# **TECHNOSHOT** TS1000 Smart

- 
- [15. M-SYSTEM](#page-332-0)
- 
- 
- 
- 
- 
- 
- [14. MOOG](#page-327-0)
- 
- 
- 
- 
- 
- 
- 
- 
- 
- 
- 
- 
- 

[13. MOELLER](#page-322-0)

[12. MODICON](#page-317-0)

- [11. MITSUBISHI ELECTRIC](#page-218-0)
- [8. KOYO ELECTRONICS](#page-169-0)

[9. Lenze](#page-190-0)

[10. LS](#page-195-0)

[6. KEYENCE](#page-143-0)

**Contents** 

[2. IAI](#page-81-0)

[3. IDEC](#page-104-0)

[7. KOGANEI](#page-164-0)

- 
- 
- 
- 
- 
- [5. JTEKT](#page-118-0)
- 

[1. Overview](#page-12-0)

- [4. Jetter](#page-113-0)
- [19. RKC](#page-490-0) [20. RS Automation](#page-507-0)
- [18. Panasonic](#page-419-0)
- [17. Oriental Motor](#page-412-0)
- [16. OMRON](#page-337-0)
- 

## Connection Manual [2]

MONITOUCH

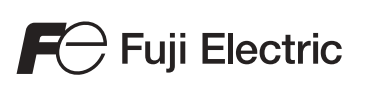

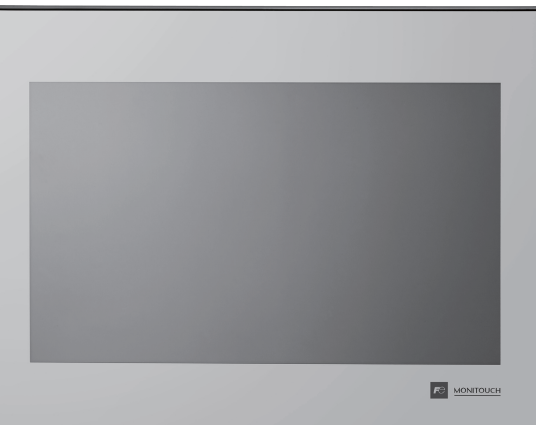

## **Record of Revisions**

Reference numbers are shown at the bottom left corner on the back cover of each manual.

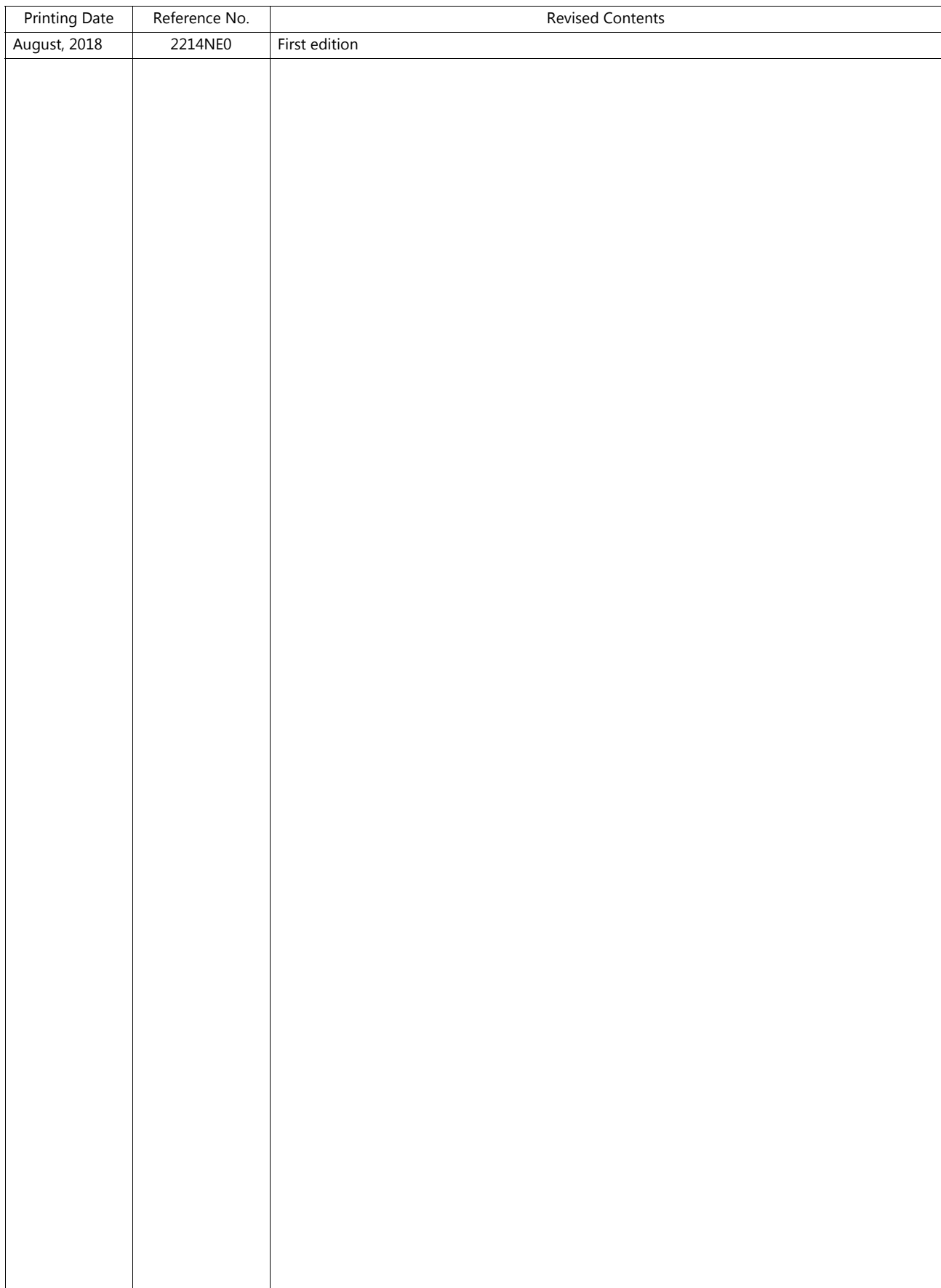

## **Preface**

Thank you for selecting the MONITOUCH TS1000 Smart.

For correct set-up of the TS1000 Smart, you are requested to read through this manual to understand more about the product. For more information about the TS1000 Smart, refer to the following related manuals.

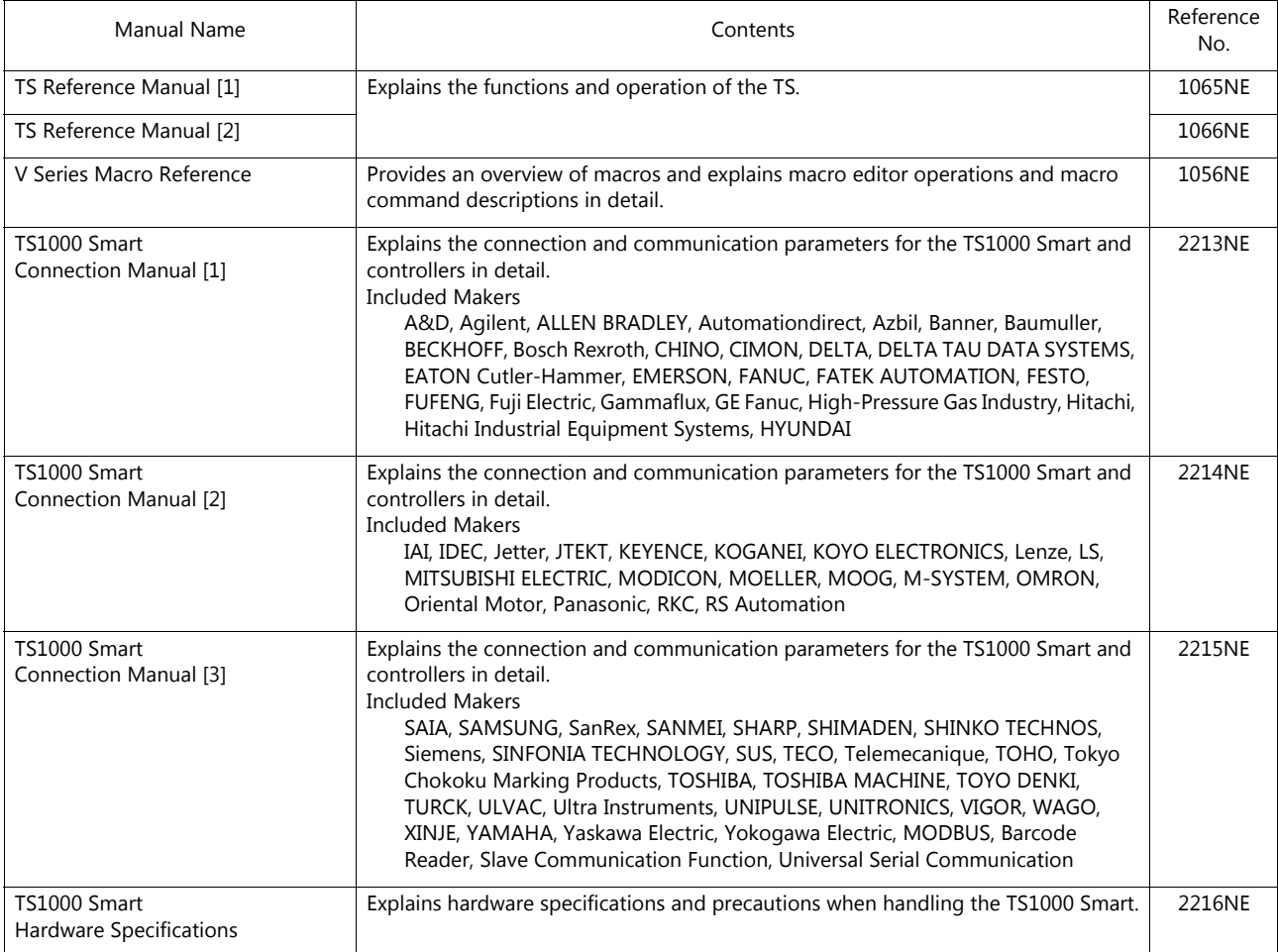

For details on devices including PLCs, inverters, and temperature controllers, refer to the manual for each device.

Notes:

1. This manual may not, in whole or in part, be printed or reproduced without the prior written consent of Hakko Electronics Co., Ltd.

- 2. The information in this manual is subject to change without prior notice.
- 3. Windows and Excel are registered trademarks of Microsoft Corporation in the United States and other countries.
- 4. All other company names or product names are trademarks or registered trademarks of their respective holders.
- 5. This manual is intended to give accurate information about MONITOUCH hardware. If you have any questions, please contact your local distributor.

## **TS Types and Model Names**

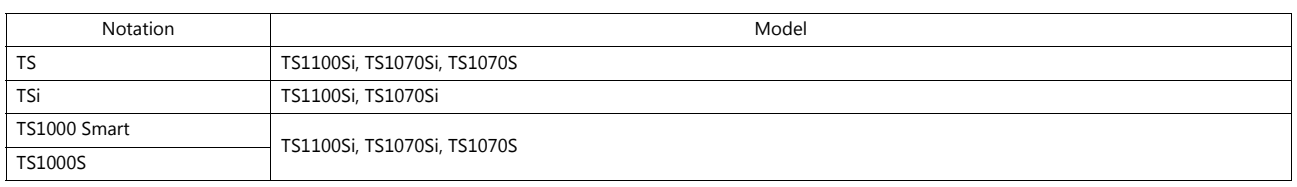

The notations used in this manual and the corresponding models are as shown below.

Note that model names are differentiated according to the above descriptions in this manual for operation explanations.

## **Notes on Safe Usage of MONITOUCH**

In this manual, you will find various notes categorized under the following two levels with the signal words "Danger" and "Caution."

**DANGER** Indicates an imminently hazardous situation which, if not avoided, will result in death or serious injury. **CAUTION** Indicates a potentially hazardous situation which, if not avoided, may result in minor or moderate injury and could cause property damage.

Note that there is a possibility that an item listed under **ACAUTION** may have serious ramifications.

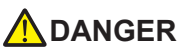

- Never use the output signal of the TS1000S for operations that may threaten human life or damage the system, such as signals used in case of emergency. Please design the system so that it can cope with a touch switch malfunction. A touch switch malfunction may result in machine accidents or damage.
- Turn off the power supply when you set up the unit, connect new cables, or perform maintenance or inspections. Otherwise, electrical shock or damage may occur.
- Never touch any terminals while the power is on. Otherwise, electrical shock may occur.
- The liquid crystal in the LCD panel is a hazardous substance. If the LCD panel is damaged, do not ingest the leaked liquid crystal. If leaked liquid crystal makes contact with skin or clothing, wash it away with soap and water.
- Never disassemble, recharge, deform by pressure, short-circuit, reverse the polarity of the lithium battery, nor dispose of the lithium battery in fire. Failure to follow these conditions will lead to explosion or ignition.
- Never use a lithium battery that is deformed, leaking, or shows any other signs of abnormality. Failure to follow these conditions will lead to explosion or ignition.
- Switches on the screen are operable even when the screen has become dark due to a faulty backlight or when the backlight has reached the end of its service life. If the screen is dark and hard to see, do not touch the screen. Otherwise, a malfunction may occur resulting in machine accidents or damage.

## **ACAUTION**

- Check the appearance of the unit when it is unpacked. Do not use the unit if any damage or deformation is found. Failure to do so may lead to fire, damage, or malfunction.
- For use in a facility or as part of a system related to nuclear energy, aerospace, medical, traffic equipment, or mobile installations, please consult your local distributor.
- Operate (or store) the TS1000S under the conditions indicated in this manual and related manuals. Failure to do so could cause fire, malfunction, physical damage, or deterioration.
- Observe the following environmental restrictions on use and storage of the unit. Otherwise, fire or damage to the unit may result. - Avoid locations where there is a possibility that water, corrosive gas, flammable gas, solvents, grinding fluids, or cutting oil can come into contact with the unit.
	- Avoid high temperatures, high humidity, and outside weather conditions, such as wind, rain, or direct sunlight.
	- Avoid locations where excessive dust, salt, and metallic particles are present.
	- Avoid installing the unit in a location where vibrations or physical shocks may be transmitted.
- Equipment must be correctly mounted so that the main terminal of the TS1000S will not be touched inadvertently. Otherwise, an accident or electric shock may occur.
- Tighten the mounting screws on the fixtures of the TS1000S uniformly to the specified torque. Excessive tightening may deform the panel surface. Loose mounting screws may cause the unit to fall down, malfunction, or short-circuit.
- Check periodically that terminal screws on the power supply terminal block and fixtures are firmly tightened. Loosened screws or nuts may result in fire or malfunction.
- Tighten the terminal screws on the power supply terminal block of the TS1000S to an equal torque of 4 lbf-in (0.45 N·m). Improper tightening of screws may result in fire, malfunction, or other serious trouble.
- The TS1000S has a glass screen. Do not drop the unit or impart physical shocks to the unit. Otherwise, the screen may be damaged.
- Correctly connect cables to the terminals of the TS1000S in accordance with the specified voltage and wattage. Overvoltage, overcurrent, overwattage, or incorrect cable connection could cause fire, malfunction, or damage to the unit.
- Do not use a positive ground for the 24-V power supply to the TS1000S. If a positive ground is used and an external communication device such as a computer is connected, the 24-V power supply may short circuit and cause damage. If a positive ground is unavoidable, refer to "Positive Grounding" in the TS1000 Smart Hardware Specifications.
- Prevent any conductive particles from entering the TS1000S. Failure to do so may lead to fire, damage, or malfunction.

## **ACAUTION**

- Do not attempt to repair the TS1000S yourself. Contact Hakko Electronics or the designated contractor for repairs.
- Do not repair, disassemble, or modify the TS1000S. Hakko Electronics Co., Ltd. is not responsible for any damages resulting from repair, disassembly, or modification of the unit that was performed by an unauthorized person.
- Do not use sharp-pointed tools to press touch switches. Doing so may damage the display unit.
- Only experts are authorized to set up the unit, connect cables, and perform maintenance and inspection.
- Lithium batteries contain combustible material such as lithium and organic solvents. Mishandling may cause heat, explosion, or ignition resulting in fire or injury. Read the related manuals carefully and correctly handle the lithium battery as instructed.
- Take safety precautions during operations such as changing settings when the unit is running, forced output, and starting and stopping the unit. Any misoperations may cause unexpected machine movement, resulting in machine accidents or damage.
- In facilities where the failure of the TS1000S could lead to accidents that threaten human life or other serious damage, be sure that such facilities are equipped with adequate safeguards.
- When disposing of the TS1000S, it must be treated as industrial waste.
- Before touching the TS1000S, discharge static electricity from your body by touching grounded metal. Excessive static electricity may cause malfunction or trouble.
- Never remove a storage device (USB flash drive) when the storage device is being accessed. Doing so may destroy the data on the storage device. Only remove a storage device when the Main Menu screen is displayed or after pressing the [Storage Removal] switch.
- Do not press two or more positions on the screen at the same time. If two or more positions are pressed at the same time, the switch located between the pressed positions may be activated.

#### [General Notes]

- Never bundle control cables or input/output cables with high-voltage and large-current carrying cables such as power supply cables. Keep control cables and input/output cables at least 200 mm away from high-voltage and large-current carrying cables. Otherwise, malfunction may occur due to noise.
- When using the TS1000S in an environment where a source of high-frequency noise is present, it is recommended that the FG shielded cable (communication cable) be grounded at each end. However, when communication is unstable, select between grounding one or both ends, as permitted by the usage environment.
- Be sure to plug connectors and sockets of the TS1000S in the correct orientation. Failure to do so may lead to damage or malfunction.
- Do not use thinners for cleaning because it may discolor the TS1000S surface. Use commercially available alcohol.
- Clean the display area using a soft cloth to avoid scratching the surface.
- If a data receive error occurs when the TS1000S unit and a counterpart unit (PLC, temperature controller, etc.) are started at the same time, read the manual of the counterpart unit to correctly resolve the error.
- Avoid discharging static electricity on the mounting panel of the TS1000S. Static charge can damage the unit and cause malfunctions. • Avoid prolonged display of any fixed pattern. Due to the characteristic of liquid crystal displays, an afterimage may occur. If prolonged display of a fixed pattern is expected, use the backlight's auto OFF function.
- The TS1000S is identified as a class-A product in industrial environments. In the case of use in a domestic environment, the unit is likely to cause electromagnetic interference. Preventive measures should thereby be taken appropriately.

#### [Notes on the LCD]

Note that the following conditions may occur under normal circumstances.

- The response time, brightness, and colors of the TS1000S may be affected by the ambient temperature.
- Tiny spots (dark or luminescent) may appear on the display due to the characteristics of liquid crystal.
- Each unit varies slightly with respect to brightness and colors.

#### $1.$ Overview

 $2.$ 

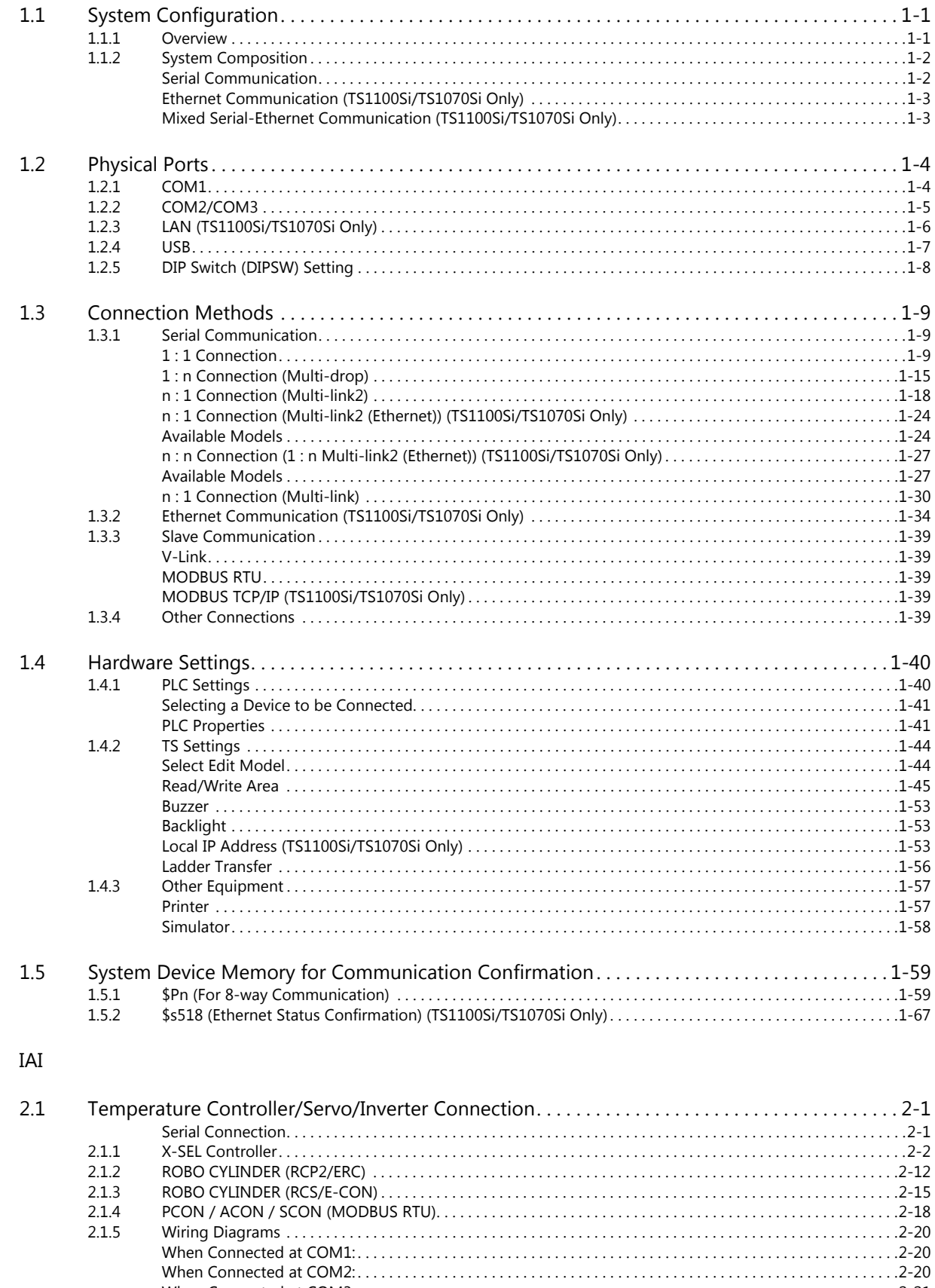

## 3. IDEC

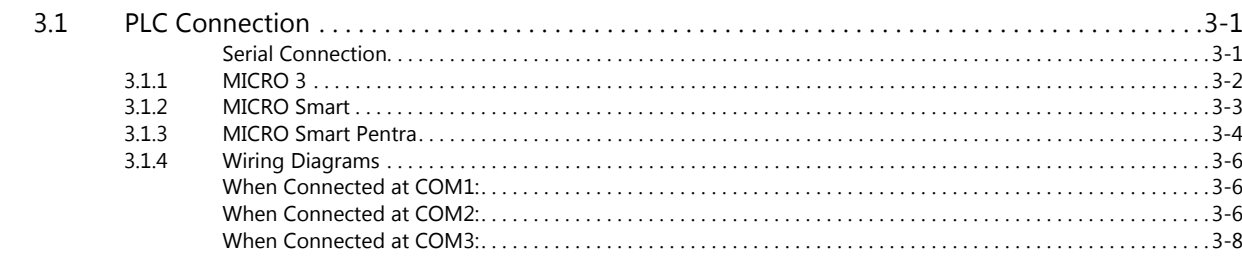

## 4. Jetter

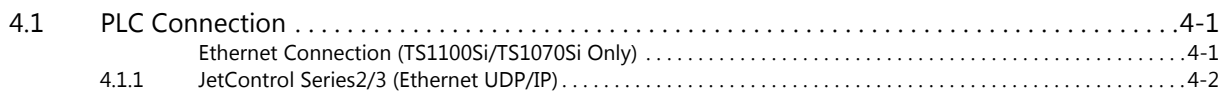

## 5. JTEKT

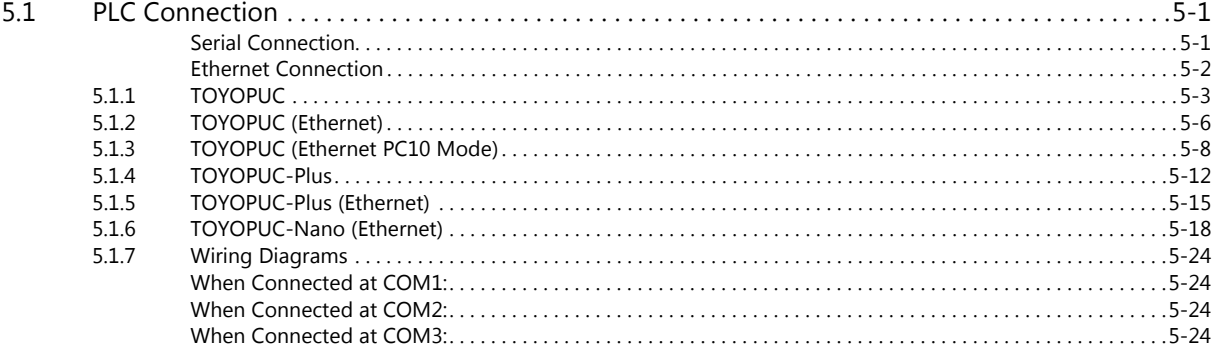

## 6. KEYENCE

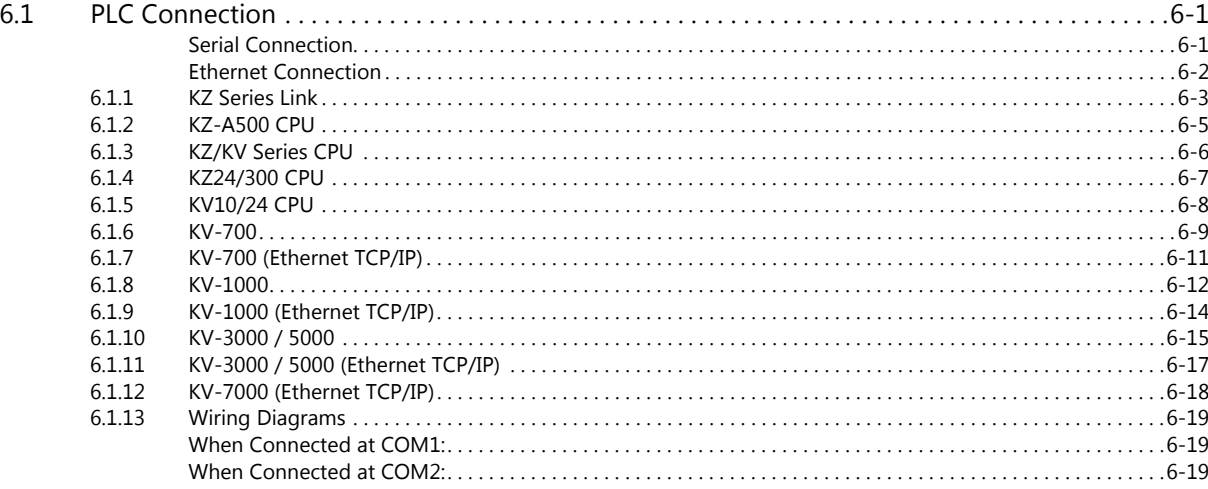

## 7. KOGANEI

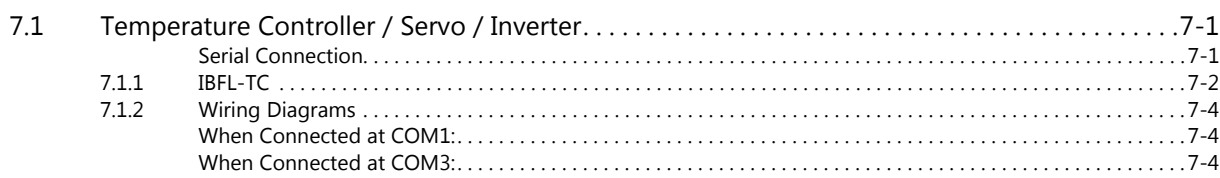

## 8. KOYO ELECTRONICS

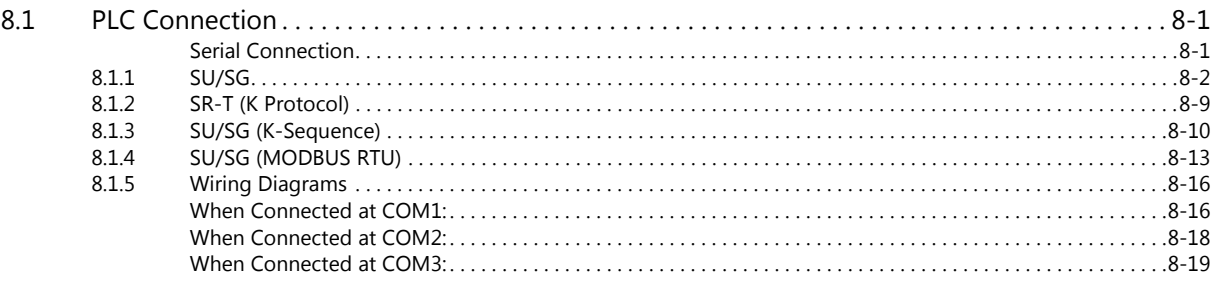

## 9. Lenze

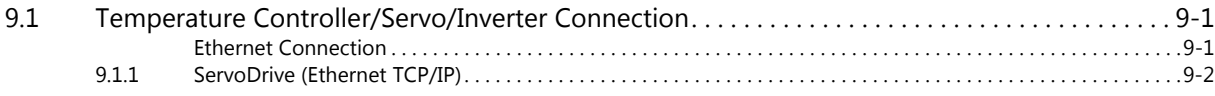

## 10. LS

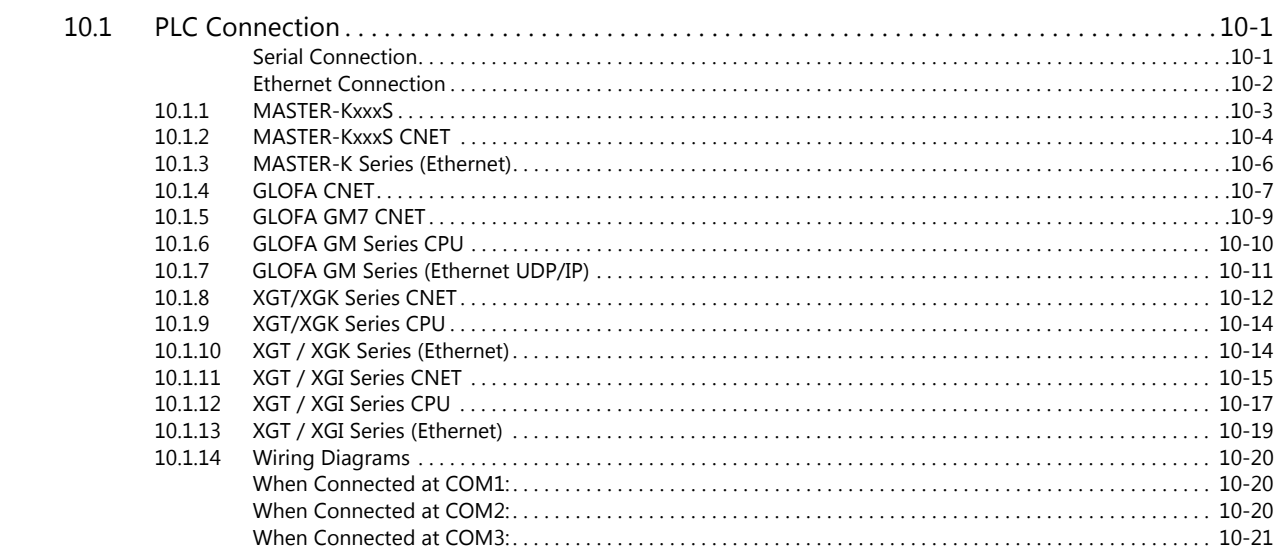

## 11. MITSUBISHI ELECTRIC

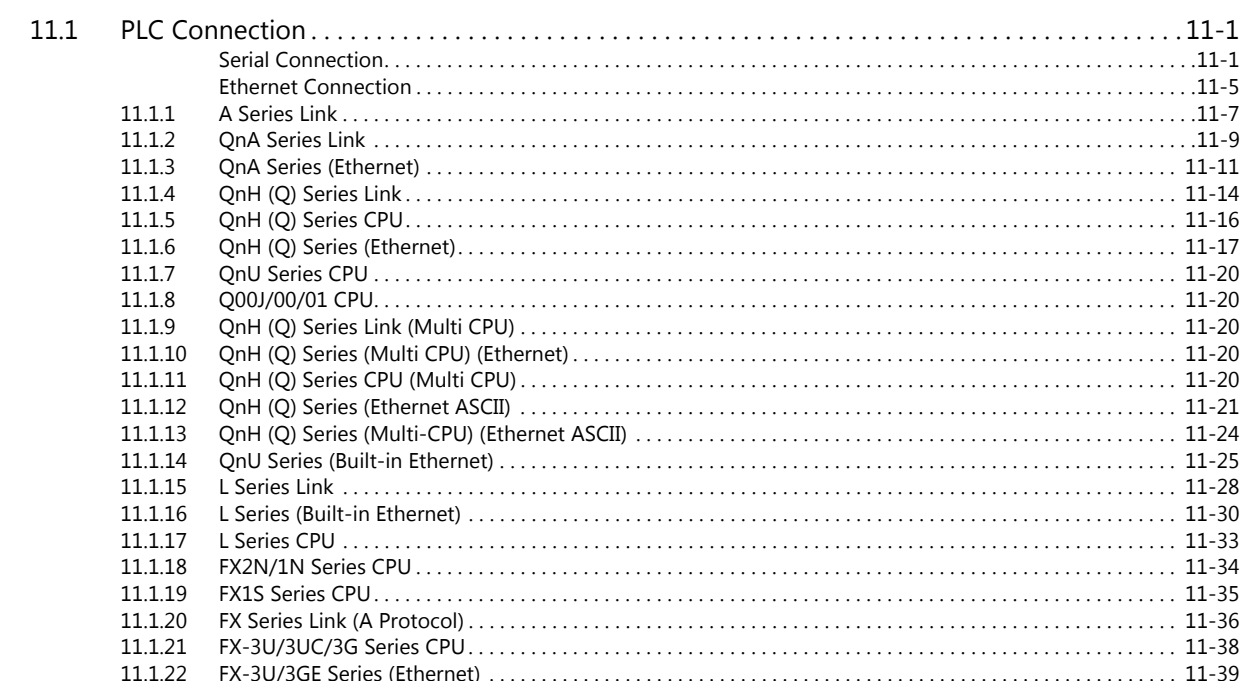

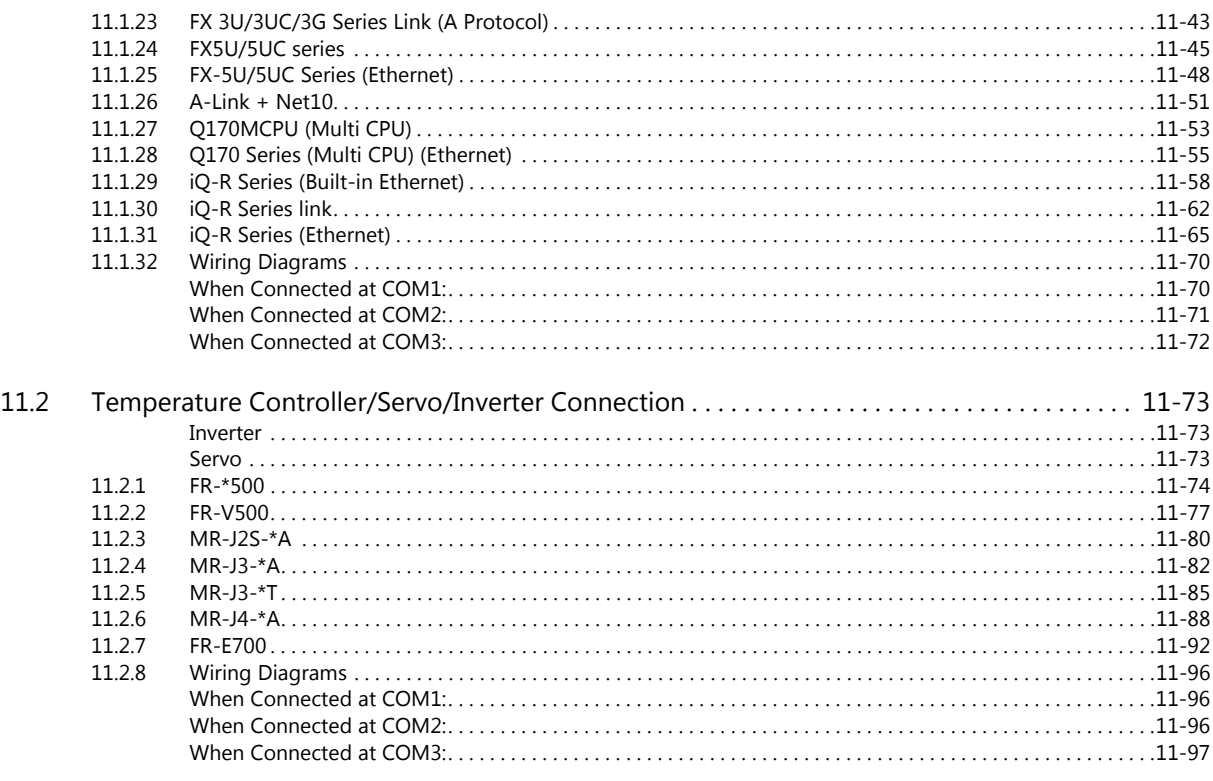

## 12. MODICON

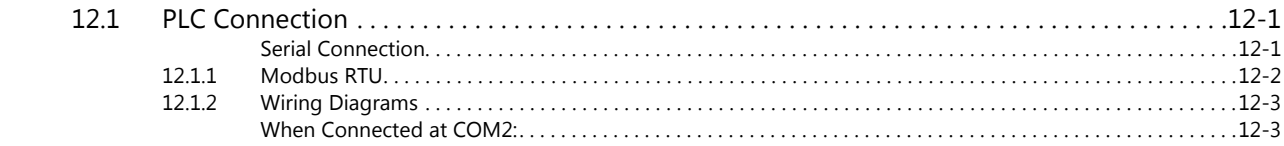

## 13. MOELLER

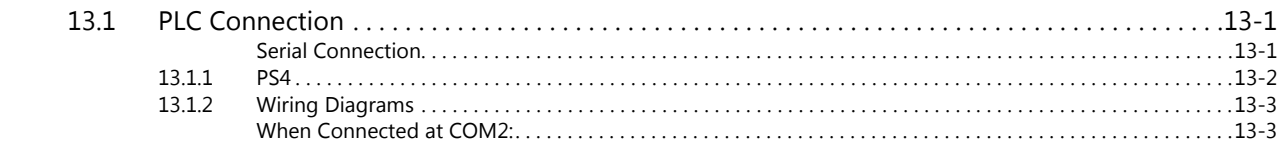

## 14. MOOG

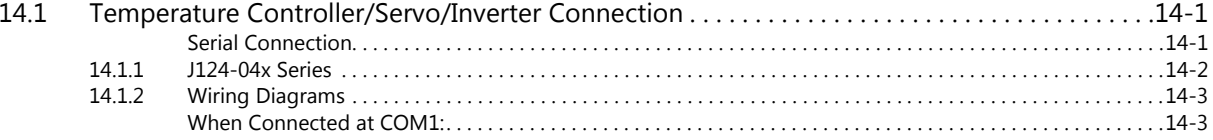

## 15. M-SYSTEM

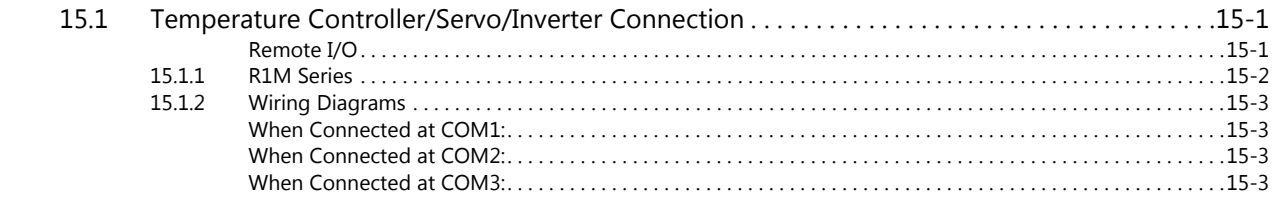

## 16. OMRON

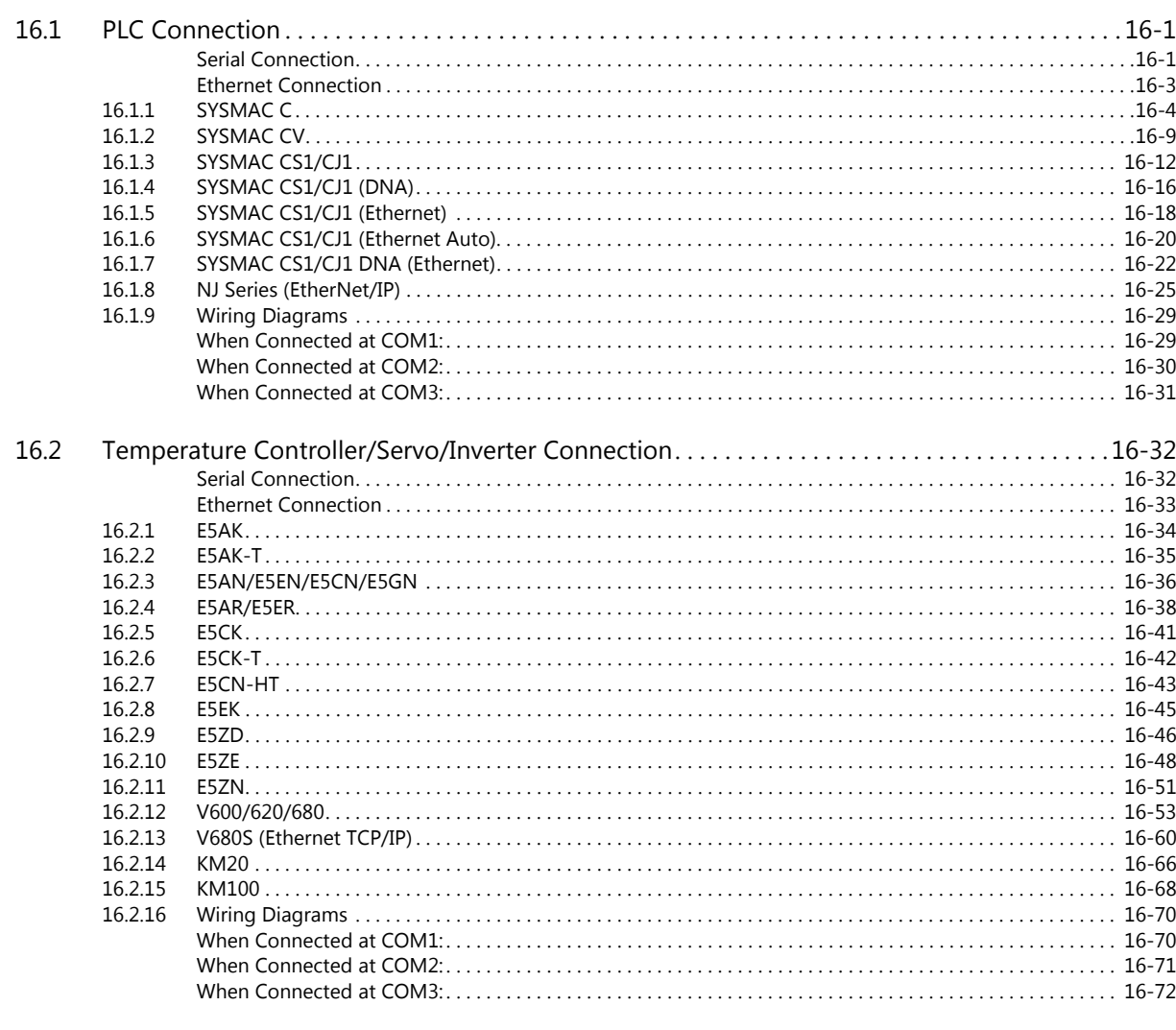

## 17. Oriental Motor

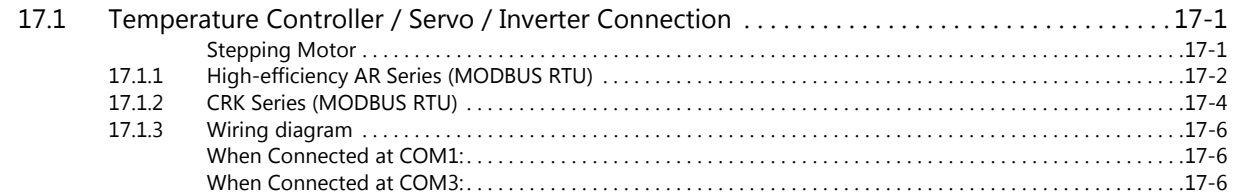

## 18. Panasonic

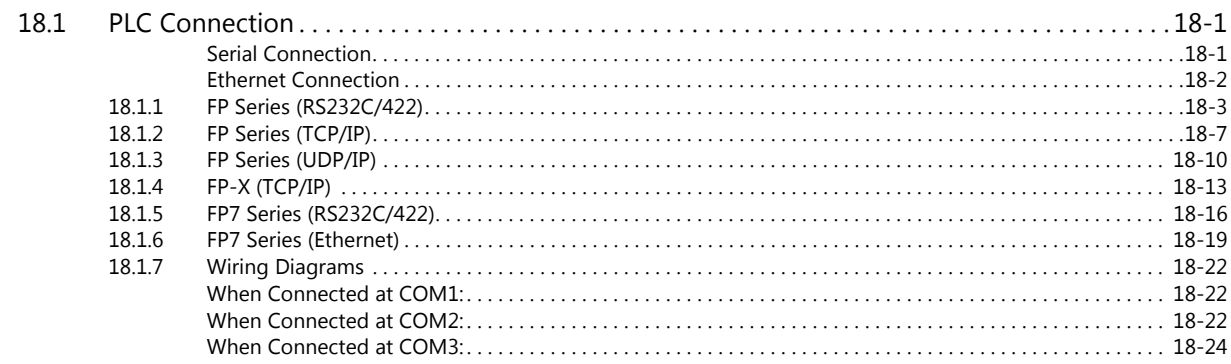

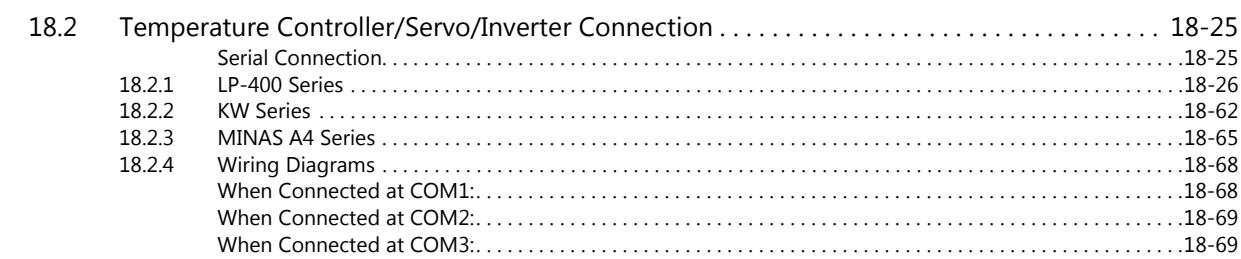

#### 19. **RKC**

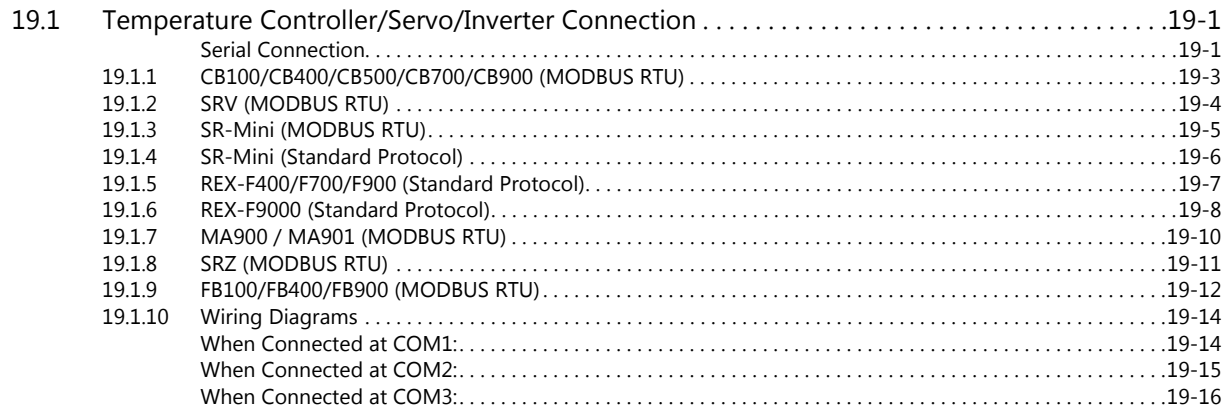

#### $20.$ **RS Automation**

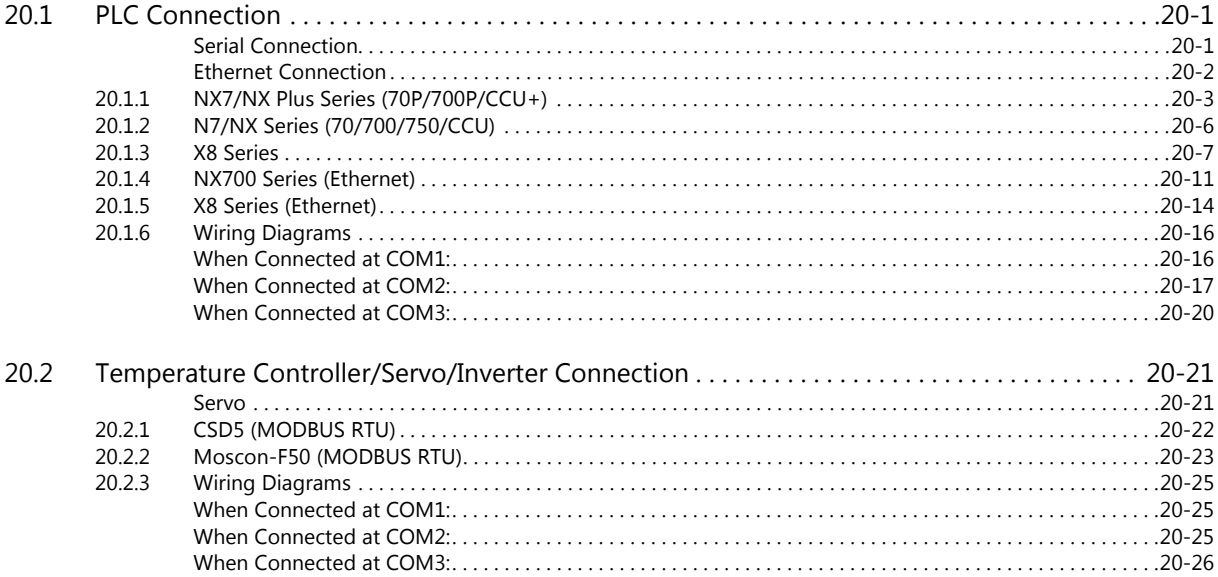

**Connection Compatibility List** 

## <span id="page-12-0"></span>**1. Overview**

- [1.1 System Configuration](#page-13-0)
- [1.2 Physical Ports](#page-16-0)
- [1.3 Connection Methods](#page-21-0)
- [1.4 Hardware Settings](#page-52-0)
- [1.5 System Device Memory for Communication Confirmation](#page-71-0)

## <span id="page-13-0"></span>**1.1 System Configuration**

## <span id="page-13-1"></span>**1.1.1 Overview**

The TS series is equipped with six physical ports consisting of three serial ports, one LAN port, one USB-A port, and one USB-miniB port. The LAN port can open eight ports simultaneously. Through these ports, the TS series can be connected to a maximum of eight different models of devices and communicate with them at the same time. Communicating in this manner is called 8-way communication.

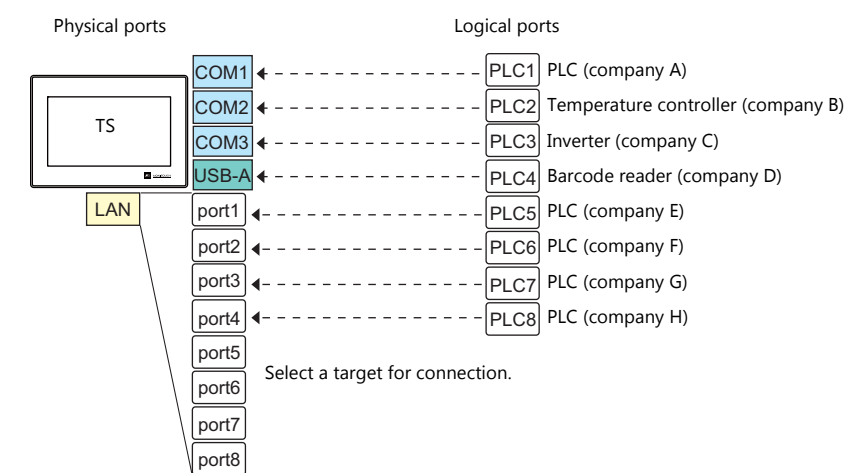

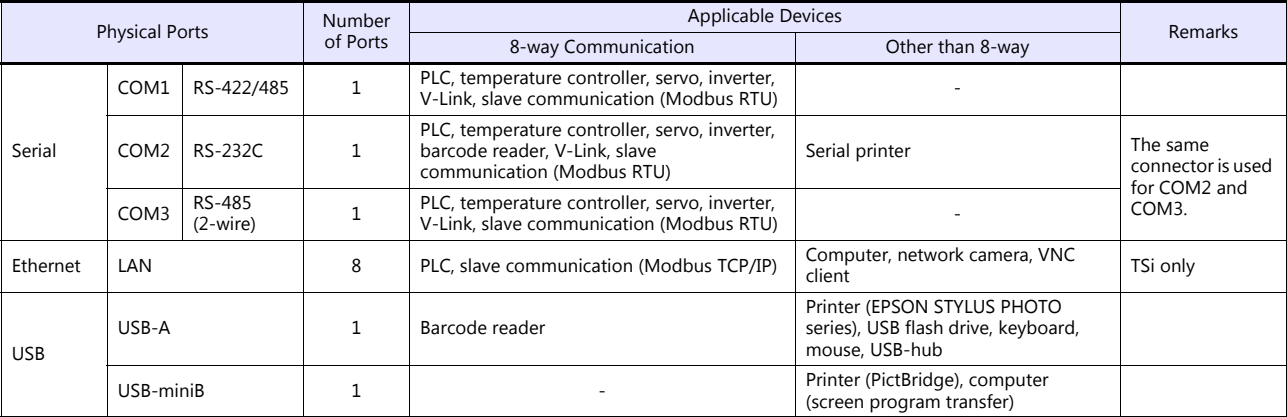

 Only the logical port PLC1 can be selected for the following devices and functions. Thus, they cannot be connected at the same time.

- Devices

Without PLC connection, Allen-Bradley Control Logix, Siemens S7-200PPI, Siemens S7-300/400 MPI connection

**Functions** 

Multi-link2, multi-link, ladder transfer, ladder monitor, Micrex SX variable name cooperation function

## <span id="page-14-0"></span>**1.1.2 System Composition**

#### <span id="page-14-1"></span>**Serial Communication**

• 1:1 Connection

A communication port is selectable from COM1, COM2, and COM3.

For more information, refer to ["1 : 1 Connection" \(page 1-9\)](#page-21-2) in ["1.3 Connection Methods".](#page-21-0)

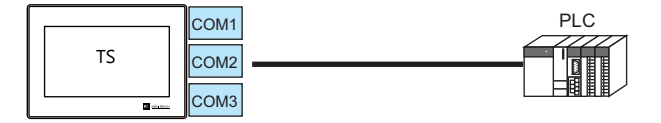

#### • 1 : n Connection

A communication port is selectable from COM1 and COM3. A maximum of 31 units of the same model can be connected to each port.

For more information, refer to "1 : [n Connection \(Multi-drop\)" \(page 1-15\)](#page-27-0) in ["1.3 Connection Methods".](#page-21-0)

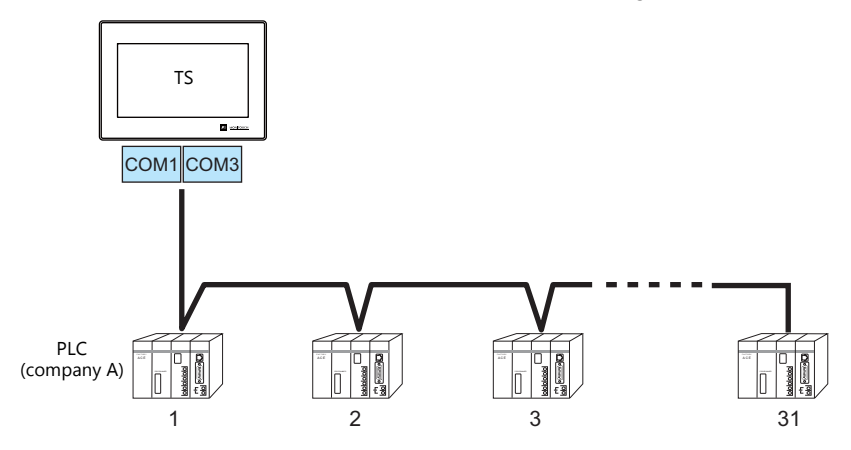

3-way Connection

The TS can communicate with three different models of devices at the same time via three serial ports. A maximum of 31 units of the same model can be connected to each of the COM1 and COM3 ports. The connection method is the same as those for 1 : 1 and 1 : n connection.

 $\overline{\cap}$  $20M1$  $\overline{OM3}$ KEYPAD CONTROL PRO MODE STOP  $\blacksquare$ Inverter KEYPAD CONTROL PRO MODE Inverter KEYPAD CONTROL PRO MODE  $\sim$  $\sim$ Inverter 31 units maximum 31 units maximum TS

• n : 1 Connection

Multiple TS units can be connected to one PLC or temperature controller. For more information, refer to ["n : 1 Connection \(Multi-link2\)" \(page 1-18\)](#page-30-0), ["n : 1 Connection \(Multi-link2 \(Ethernet\)\)](#page-36-0)  [\(TS1100Si/TS1070Si Only\)" \(page 1-24\),](#page-36-0) "n : [1 Connection \(Multi-link\)" \(page 1-30\)](#page-42-0) in ["1.3 Connection Methods".](#page-21-0)

• n : n Connection

Multiple TS units can be connected to multiple PLCs.

For more information, refer to ["n : n Connection \(1 : n Multi-link2 \(Ethernet\)\) \(TS1100Si/TS1070Si Only\)" \(page 1-27\)](#page-39-0) in ["1.3 Connection Methods"](#page-21-0).

#### <span id="page-15-0"></span>**Ethernet Communication (TS1100Si/TS1070Si Only)**

Because eight communication ports can be opened, the TSi is allowed to communicate with eight models of PLCs at the same time.

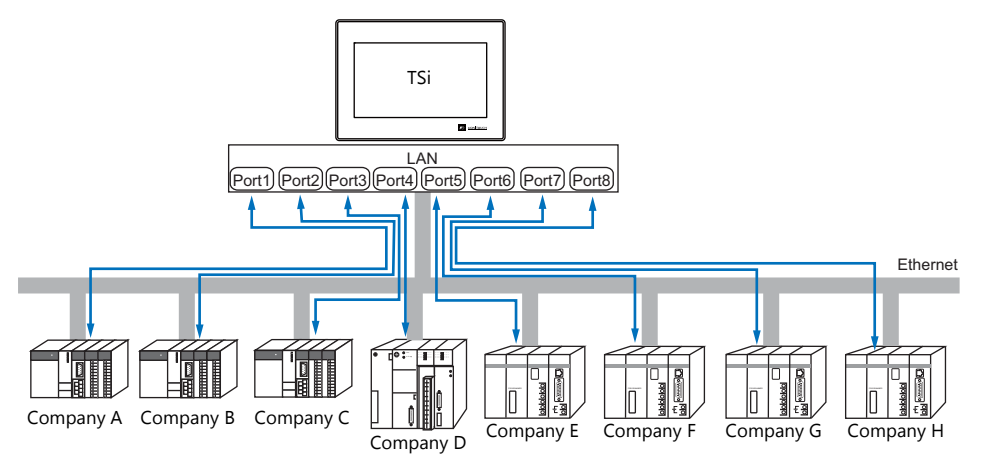

When there are two or more PLCs of the same model, the TSi is allowed to carry out 1 : n communication via one port.

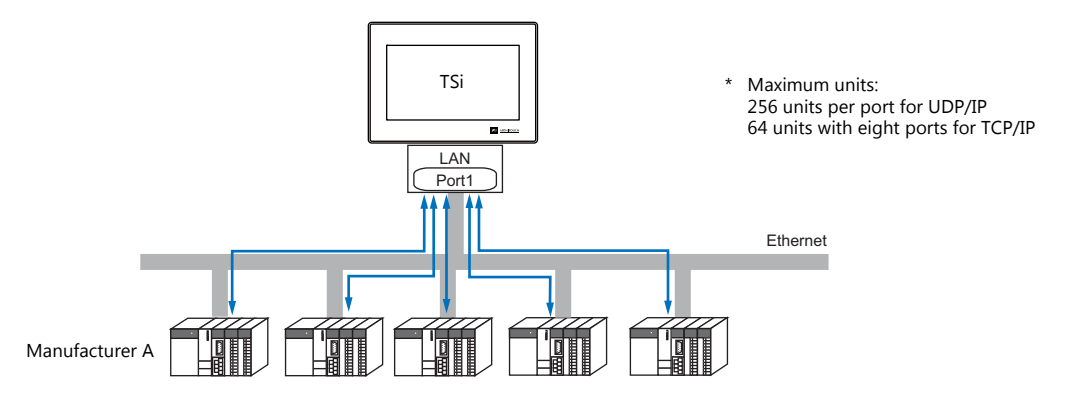

\* For more information, refer to ["1.3.2 Ethernet Communication \(TS1100Si/TS1070Si Only\)" \(page 1-34\)](#page-46-0) in ["1.3](#page-21-0)  [Connection Methods"](#page-21-0).

#### <span id="page-15-1"></span>**Mixed Serial-Ethernet Communication (TS1100Si/TS1070Si Only)**

In the case of mixed serial-Ethernet communication, the TSi is allowed to communicate with eight different models of devices at the same time.

Connection of 3 models for serial communication and 5 models for Ethernet communication

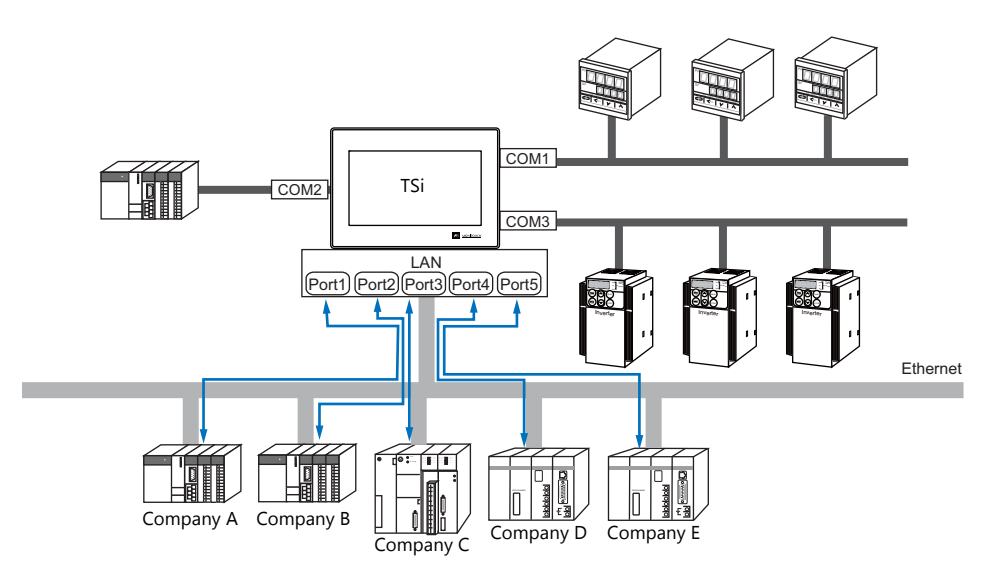

\* For the connection method, refer to ["1.3.1 Serial Communication"](#page-21-1) and ["1.3.2 Ethernet Communication](#page-46-0)  [\(TS1100Si/TS1070Si Only\)"](#page-46-0).

## <span id="page-16-0"></span>**1.2 Physical Ports**

## <span id="page-16-1"></span>**1.2.1 COM1**

This connector is used to connect controllers via RS-422 (4-wire system) or RS-485 (2-wire system).

Use DIP switches 2 and 3 to switch between RS-422 (4-wire system) and RS-485 (2-wire system). Sliding the DIP switches to ON connects +RD with +SD (pins 1 and 4) and -RD with -SD (pins 2 and 3) in the TS unit. For more information on DIP switches, see ["1.2.5 DIP Switch \(DIPSW\) Setting" \(page 1-8\)](#page-20-0).

- RS-422 (4-wire system): DIP switches 2 and 3 OFF
- RS-485 (2-wire system): DIP switches 2 and 3 ON

#### **Pin Arrangement**

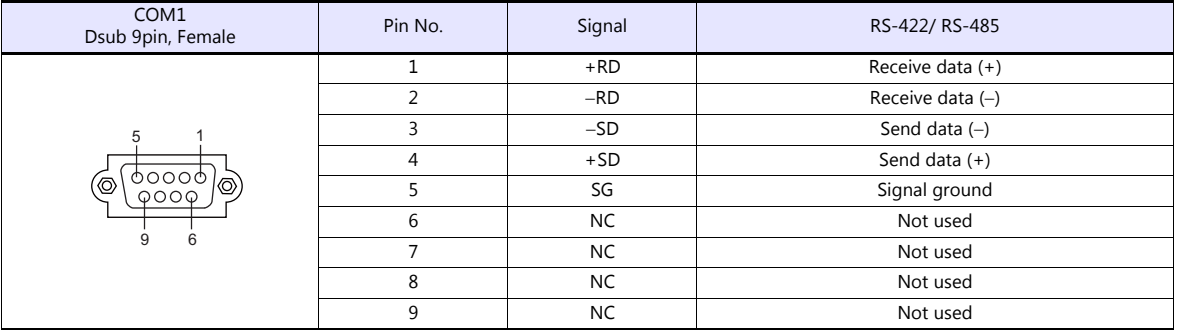

#### **Recommended Connector for Communication Cable**

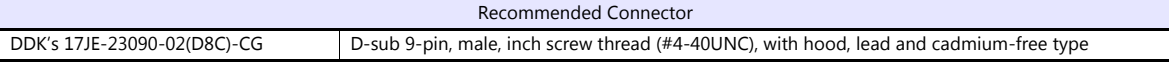

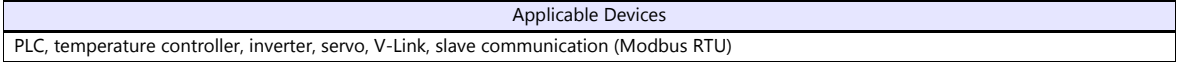

## <span id="page-17-0"></span>**1.2.2 COM2/COM3**

This connector is used to connect controllers via RS-232C or RS-485 (2-wire system). Communications via RS-232C (COM2) and RS-485 (COM3) can take place at the same time.

## **Pin Arrangement**

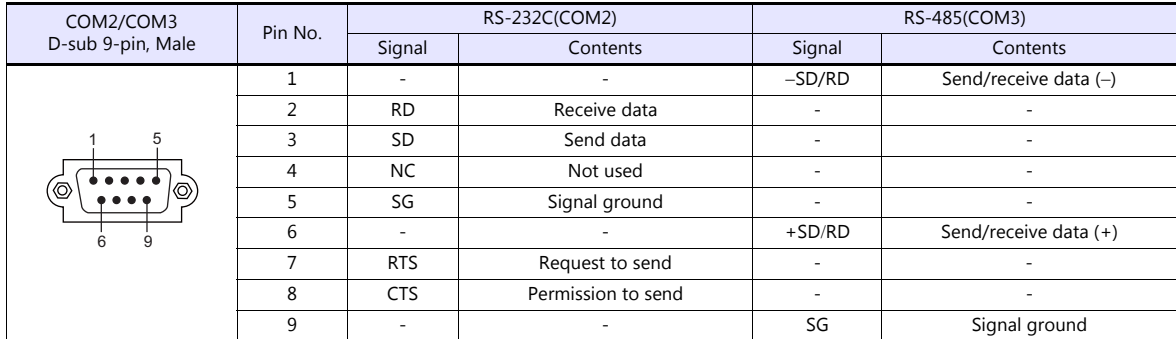

#### **Recommended Connector for Communication Cable**

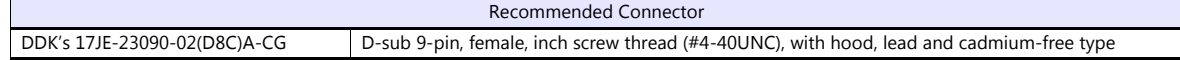

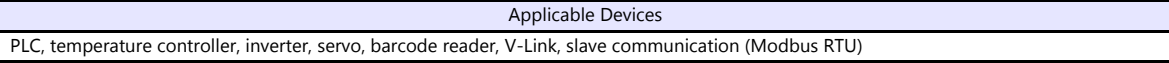

## <span id="page-18-0"></span>**1.2.3 LAN (TS1100Si/TS1070Si Only)**

**CAUTION** • Only the TS1100Si and TS1070Si are equipped with a LAN connector. Ethernet communication is not possible with the TS1070S.

## **LAN Port Specifications**

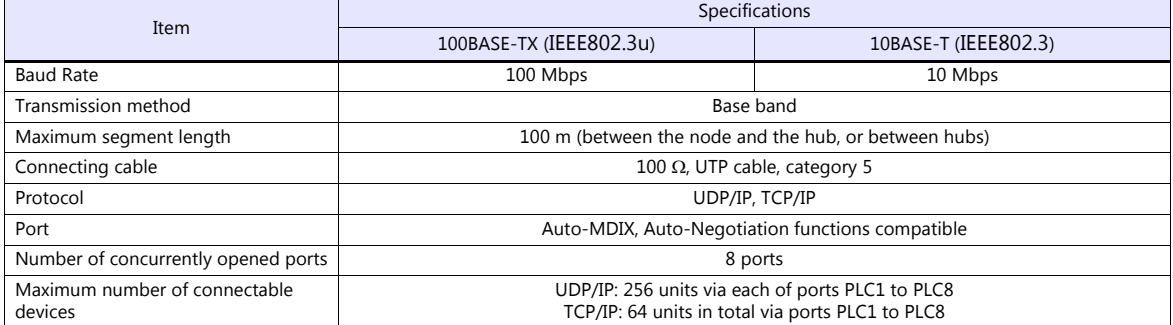

#### **Maximum number of connectable devices**

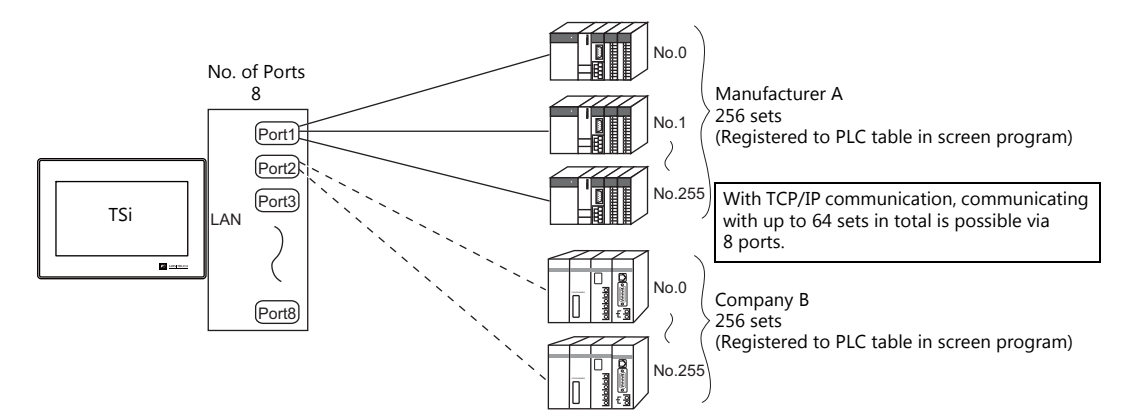

#### **Pin Arrangement**

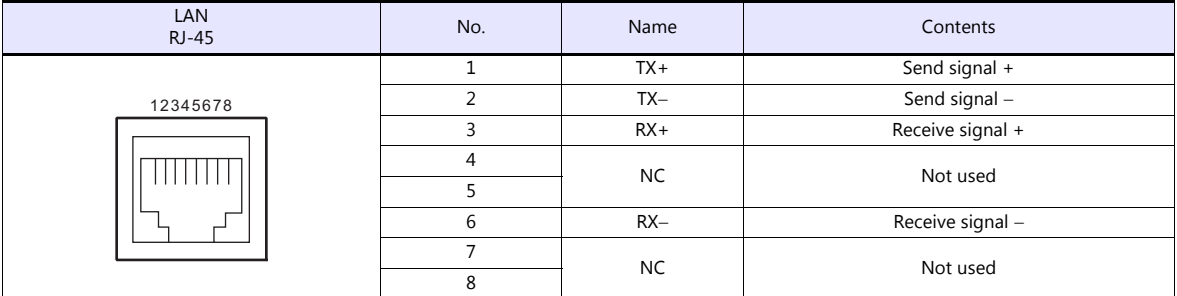

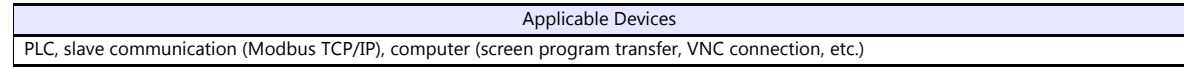

## <span id="page-19-0"></span>**1.2.4 USB**

## **USB Port Specifications**

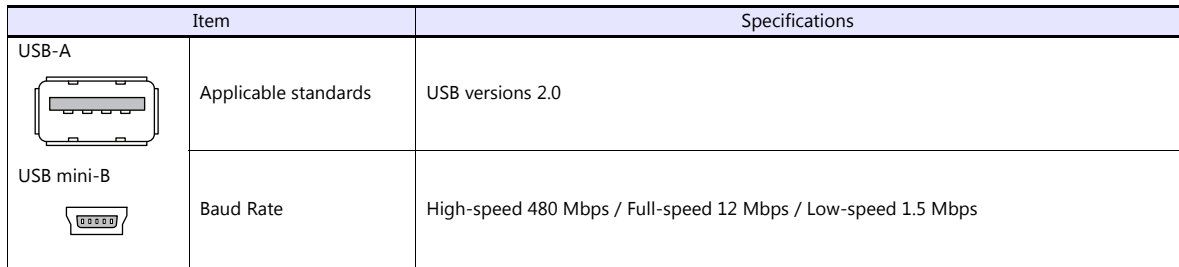

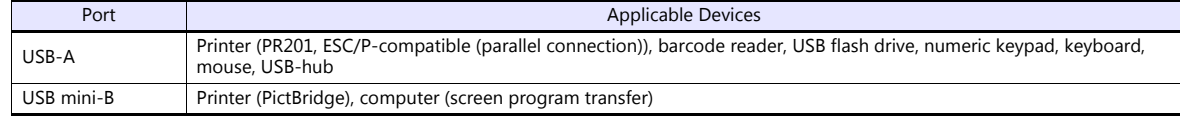

## <span id="page-20-0"></span>**1.2.5 DIP Switch (DIPSW) Setting**

DIP switches 1 to 8 are mounted. Turn off the power when setting DIP switches. All the DIP switches are factory-set to OFF before shipment.

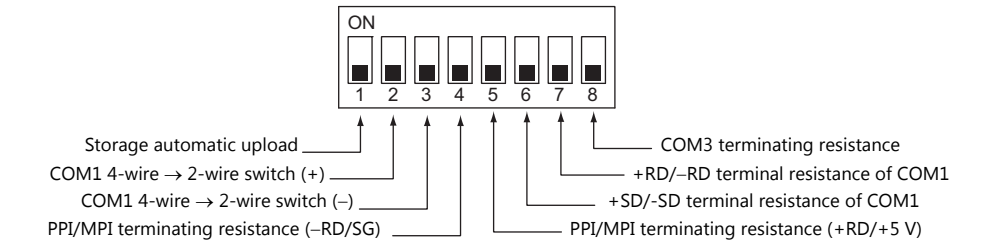

#### **DIPSW1\* (Storage automatic upload)**

Set this DIP switch to ON when automatically uploading the screen program from the storage such as a USB flash drive. For more information, refer to the TS1000 Smart Hardware Specifications manual.

\* Set the DIPSW1 to OFF whenever automatic upload is not performed.

#### **DIPSW2 and DIPSW3 (COM1 4-wire → 2-wire switch)**

Setting these DIP switches to ON connects +RD with +SD (pins 1 and 4) and -RD with -SD (pins 2 and 3) in the TS unit.

- Set DIPSW2 and 3 to ON when connecting a controller to COM1 via RS-422/485 (2-wire system).
- Set DIPSW2 and 3 to OFF when connecting a controller to COM1 via RS-422/485 (4-wire system).

#### **DIPSW4 and DIPSW5 (PPI/MPI terminating resistance setting)**

Set DIPSW4 and 5 to ON when connecting a Siemens PLC (PPI/MPI) to COM1.

#### **DIPSW6, DIPSW7, and DIPSW8 (terminating resistance setting)**

- Set DIPSW7 to ON when connecting a controller to COM1 via RS-422/485 (2-wire system).
- Set DIPSW6 and 7 to ON when connecting a controller to COM1 via RS-422/485 (4-wire system).
- Set DIPSW8 to ON when connecting a controller to COM3 via RS-422/485 (2-wire system).

## <span id="page-21-0"></span>**1.3 Connection Methods**

## <span id="page-21-1"></span>**1.3.1 Serial Communication**

#### <span id="page-21-2"></span>**1 : 1 Connection**

#### **Overview**

- One set of the TS is connected to one PLC (1 : 1 connection).
- You can make settings for 1 : 1 communication in [Communication Setting] for the logical ports PLC1 PLC8. A communication port is selectable from COM1, COM2, and COM3.

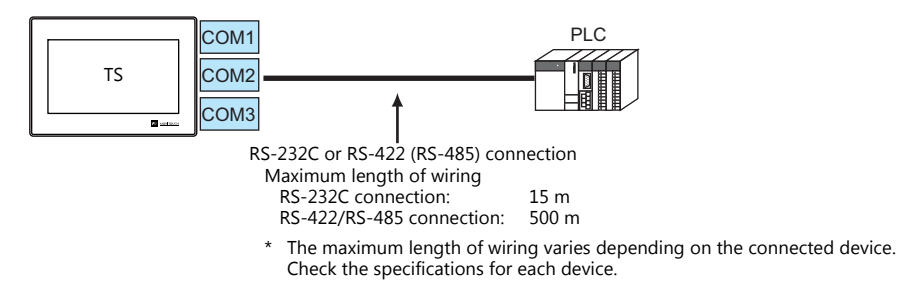

- The TS (master station) communicates with a PLC under the PLC's protocol. Therefore, there is no need to prepare a communication program for the PLC (slave station).
- The TS reads from the PLC device memory for screen display. It is also possible to write switch data or numerical data entered through the keypad directly to the PLC device memory.

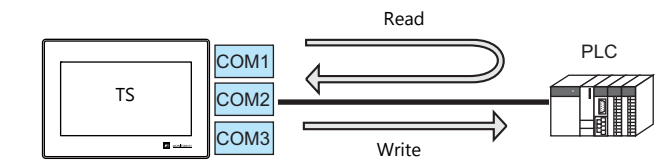

#### **V-SFT Ver. 6 Settings**

#### <span id="page-21-3"></span>**Hardware Settings**

#### **Selecting a device to be connected**

Select the device for connection from [System Setting]  $\rightarrow$  [Hardware Setting].

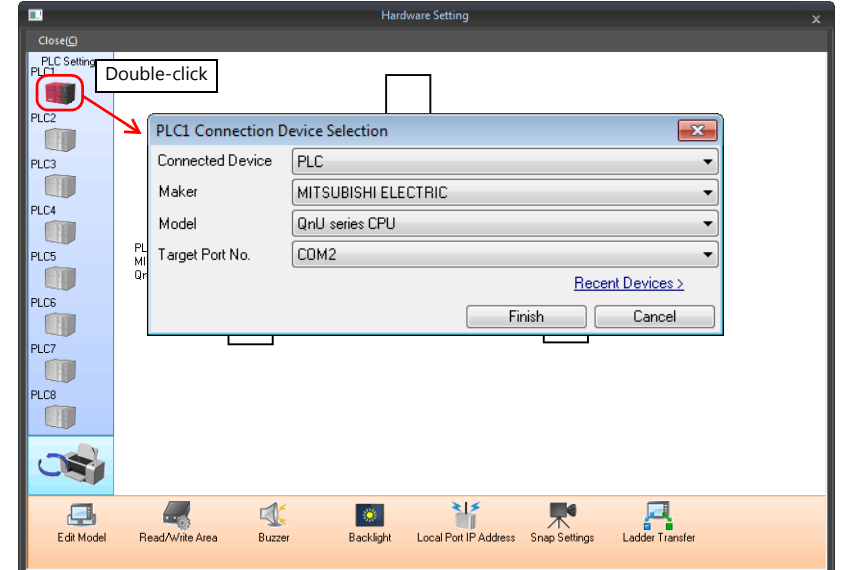

## **PLC properties**

Configure [Communication Setting] on the [PLC Properties] window.

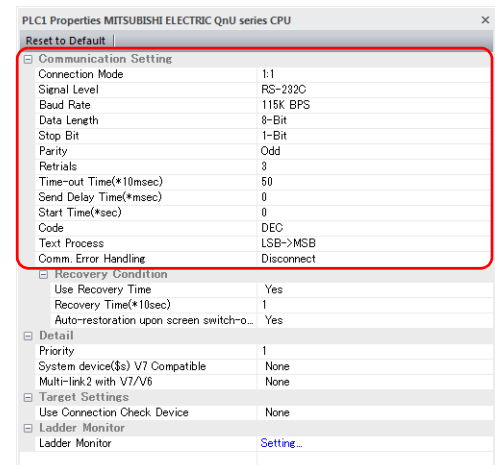

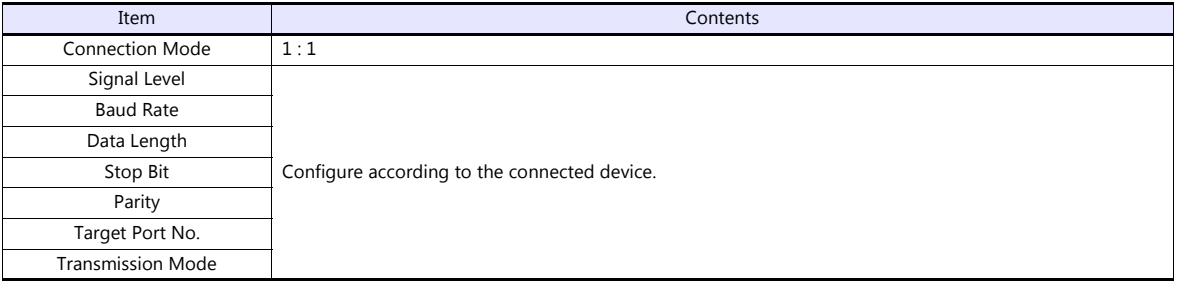

For settings other than the above, see ["1.4 Hardware Settings" \(page 1-40\)](#page-52-0).

## **Settings of a Connected Device**

Refer to the chapter of the respective manufacturer. For descriptions of connecting PLCs, refer to the manual for each PLC.

#### **Wiring**

**CORREP Be sure to turn off the power before connecting cables. Otherwise, electrical shock or damage may** occur.

#### **COM1**

Use DIP switches 2 and 3 to switch between RS-422 and RS-485. Sliding the DIP switches to ON connects +RD with +SD (pins 1 and 4) and -RD with -SD (pins 2 and 3) in the TS unit. For more information on DIP switches, see ["1.2.5 DIP Switch \(DIPSW\) Setting" \(page 1-8\).](#page-20-0)

- RS-422 (4-wire system): DIP switches 2 and 3 OFF
- RS-485 (2-wire system): DIP switches 2 and 3 ON

#### **RS-422/485 connection**

- Prepare a communication cable on your side. Twisted pairs of 0.3 mm sq. or above are recommended.
- Connect +SD with -SD and +RD with -RD, respectively, using a twist-pair cable.
- If the PLC has the terminal for signal ground (SG), connect a wire.
- To use a terminal block for connection, use Hakko Electronics' "TC-D9" optionally available.
- DIP switches on the back of the TS unit are used to set the terminating resistance. For more information, see ["1.2.5 DIP](#page-20-0)  [Switch \(DIPSW\) Setting" \(page 1-8\).](#page-20-0)
	- RS-422 (4-wire system)

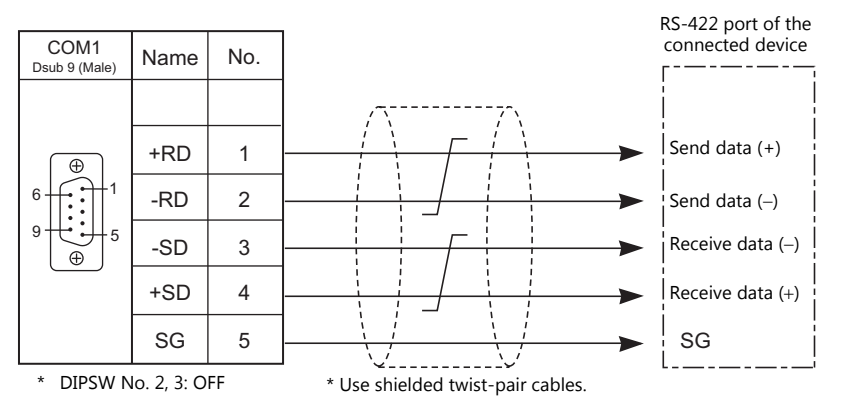

#### - RS-485 (2-wire system)

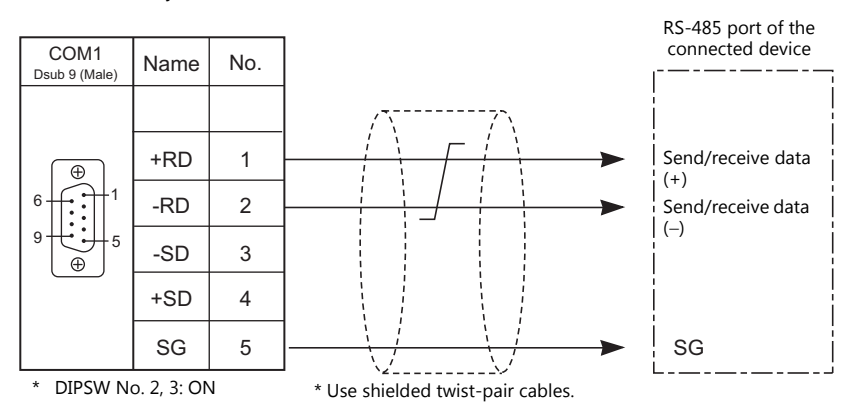

 If noise disturbs communications, connect a shielded cable to the "SHELL" connector of the TS unit, or between the FG terminal of the connected device and the "SHELL" connector of the TS unit.

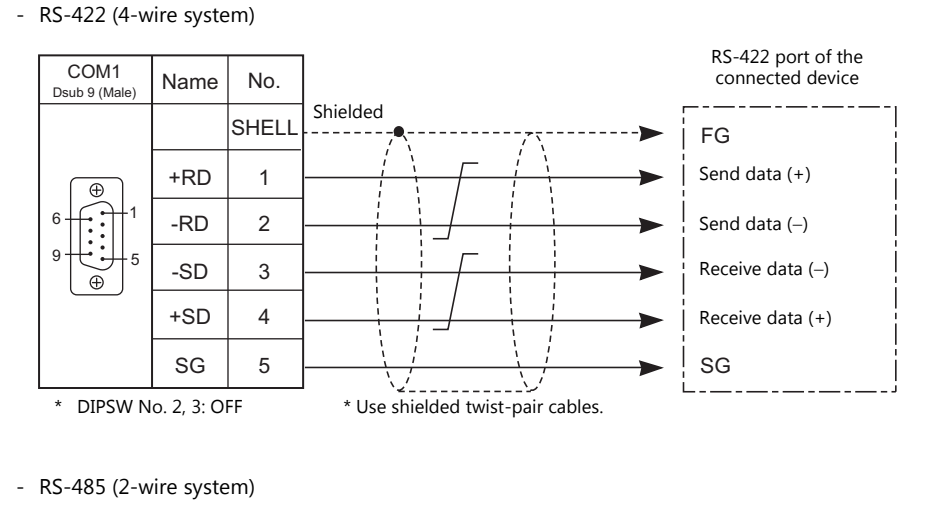

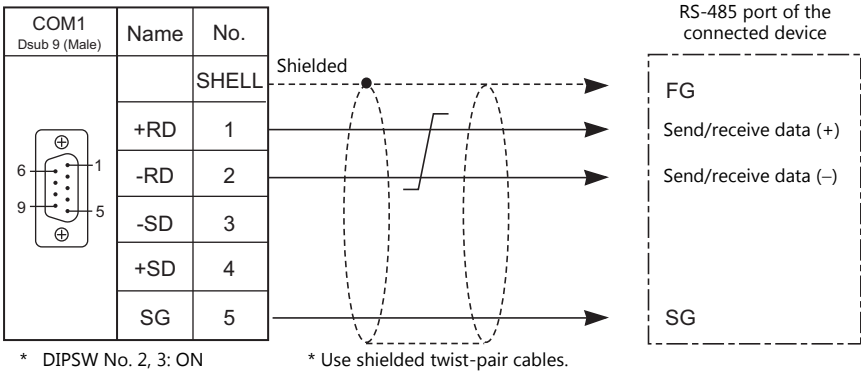

#### **COM2**

#### **RS-232C connection**

Prepare a communication cable on your side. Twisted pairs of 0.3 mm sq. or above are recommended.

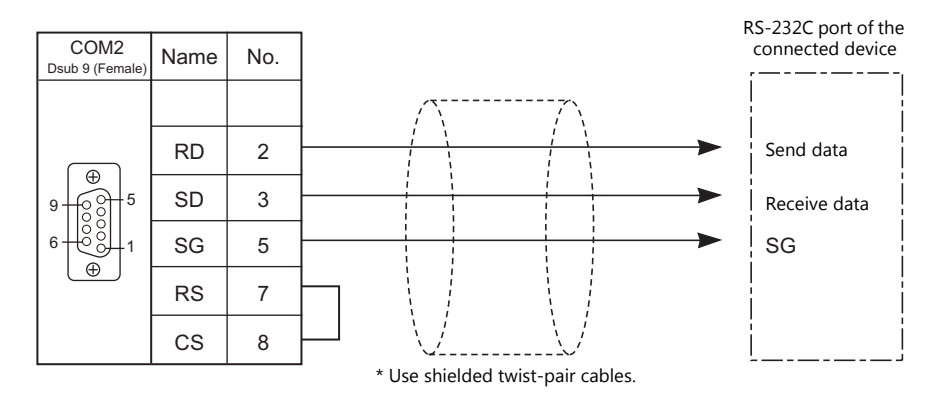

 If noise disturbs communications, establish connections between SD and SG and between RD and SG, respectively, using a twist-pair cable, and connect a shielded cable to the "SHELL" connector of the TS unit, or between the FG terminal of the connected device and the "SHELL" connector of the TS unit.

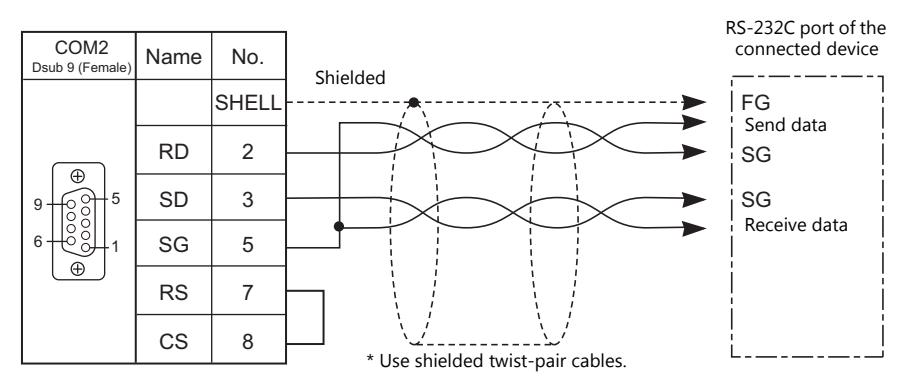

#### **COM3**

#### **RS-485 connection**

- Prepare a communication cable on your side. Twisted pairs of 0.3 mm sq. or above are recommended.
- DIP switches on the back of the TS unit are used to set the terminating resistance. For more information, see ["1.2.5 DIP Switch \(DIPSW\) Setting" \(page 1-8\).](#page-20-0)
	- RS-485 (2-wire system)

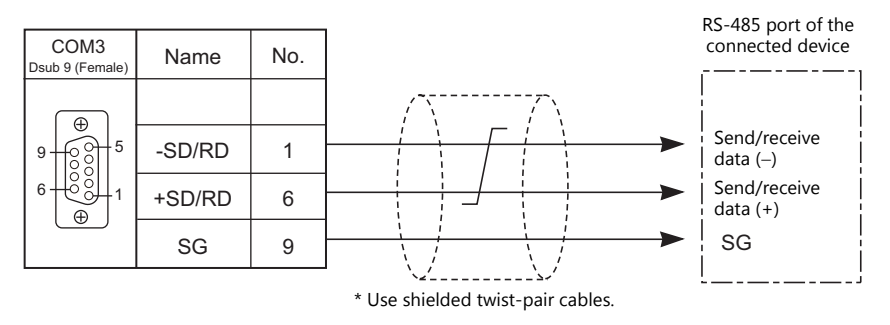

- If noise disturbs communications, connect a shielded cable to the "SHELL" connector of the TS unit, or between the FG terminal of the connected device and the "SHELL" connector of the TS unit.
	- RS-485 (2-wire system)

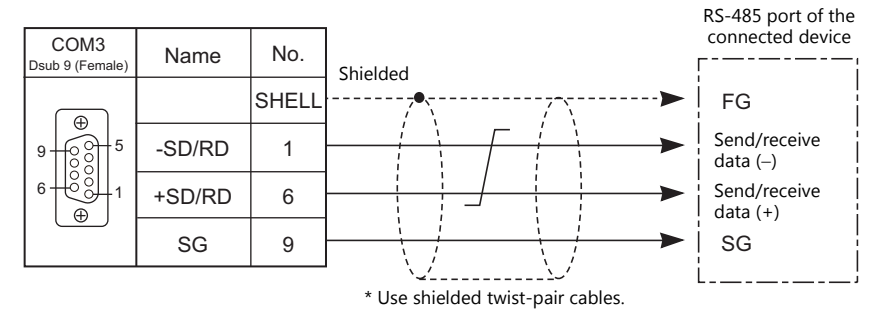

## <span id="page-27-0"></span>**1 : n Connection (Multi-drop)**

#### **Overview**

- Multi-drop connection connects one TS unit to multiple PLCs of the same model as 1 : n connection. (Maximum connectable PLCs: 31)
- You can make settings for 1:n communication in the [Communication Setting] tab window for the logical ports PLC1 PLC8. Select either COM1 or COM3 as the communication port. Note that COM1 supports only RS-422 (4-wire system) connection.

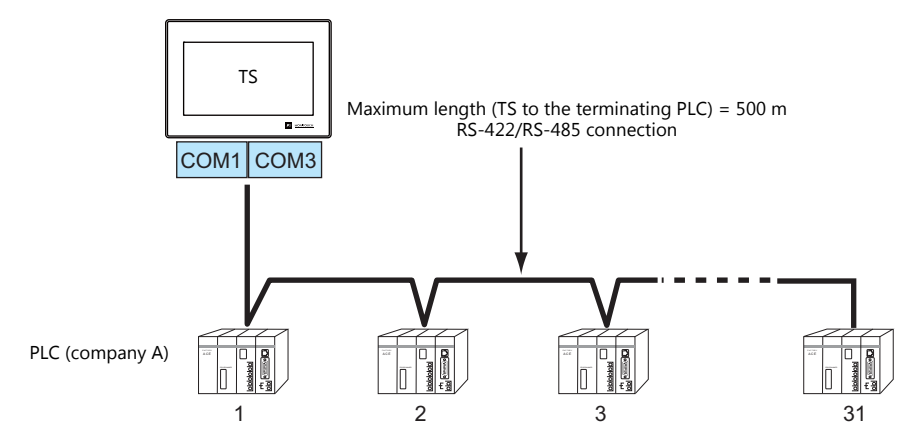

 For models that support multi-drop connection, refer to the list provided at the end of this manual or the chapters on individual manufacturers.

#### **V-SFT Ver. 6 Settings**

#### **Hardware Settings**

#### **Selecting a device to be connected**

Select the device for connection from [System Setting]  $\rightarrow$  [Hardware Setting].

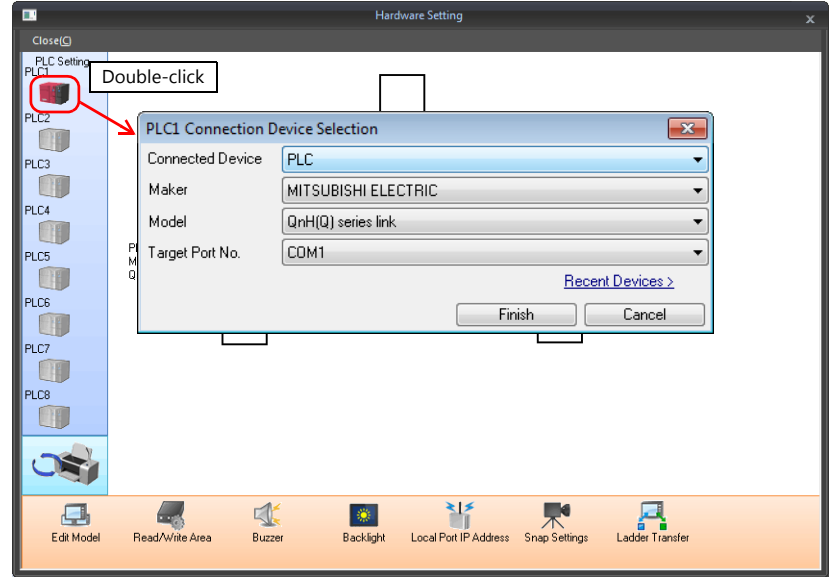

#### **PLC properties**

Configure [Communication Setting] on the [PLC Properties] window.

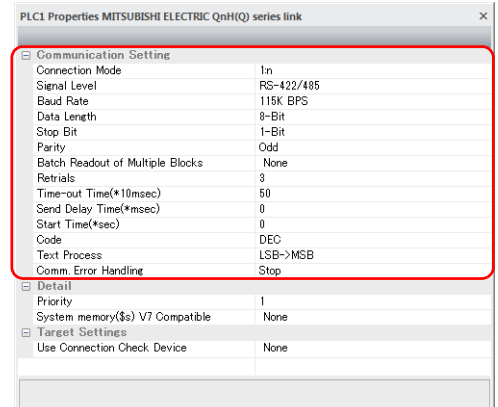

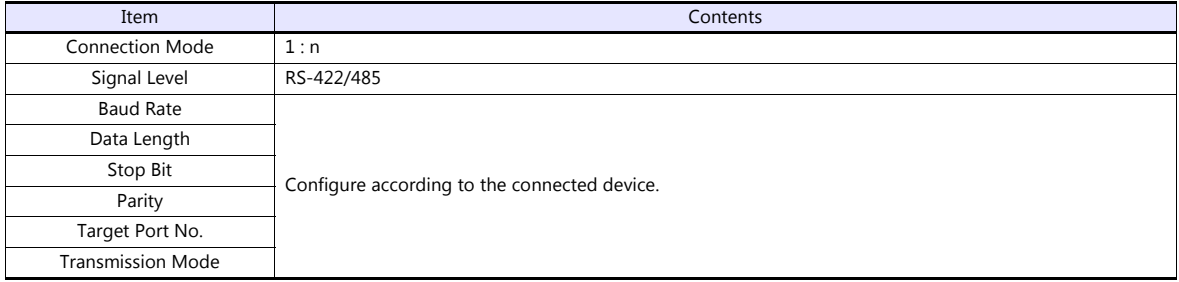

For settings other than the above, see ["1.4 Hardware Settings" \(page 1-40\)](#page-52-0).

#### **Settings of a Connected Device**

Refer to the chapter of the respective manufacturer. For descriptions of connecting PLCs, refer to the manual for each PLC.

#### **Wiring**

**COANGER** Be sure to turn off the power before connecting cables. Otherwise, electrical shock or damage may occur.

#### **COM1**

The wiring between a TS and a connected device is the same as that for  $1:1$  communication. For description of wiring between connected devices, refer to the manuals issued by the manufacturers.

#### **RS-422 (4-wire system) connection**

• Connection example

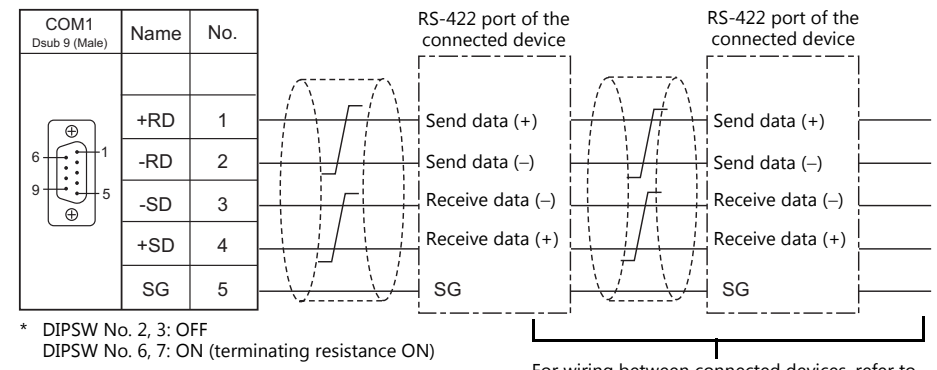

For wiring between connected devices, refer to the manuals issued by the manufacturers.

#### **RS-485 (2-wire system) connection**

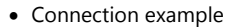

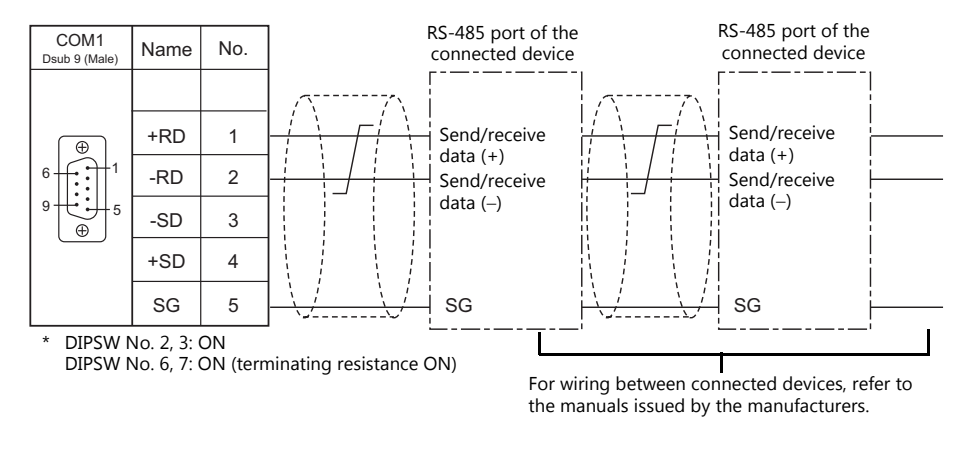

#### **COM3**

The wiring between a TS and a connected device is the same as that for 1 : 1 communication. For descriptions of wiring between connected devices, refer to the manuals issued by the manufacturers.

#### **RS-485 (2-wire system) connection**

• Connection example

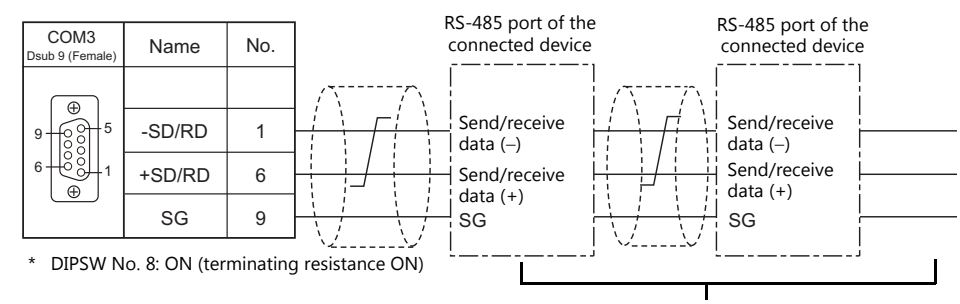

For wiring between connected devices, refer to the manuals issued by the manufacturers.

#### <span id="page-30-0"></span>**n : 1 Connection (Multi-link2)**

#### **Overview**

- One PLC is connected to a maximum of four TS units. The V9 and V8 series can be used together.
- Multi-link2 enables you to establish an original network consisting of a master TS of local port No. 1 and slave TS units of local port Nos. 2, 3, and 4. The master TS communicates with the PLC directly, and the slave TS units communicate with the PLC through the master.
	- Connection example 1:

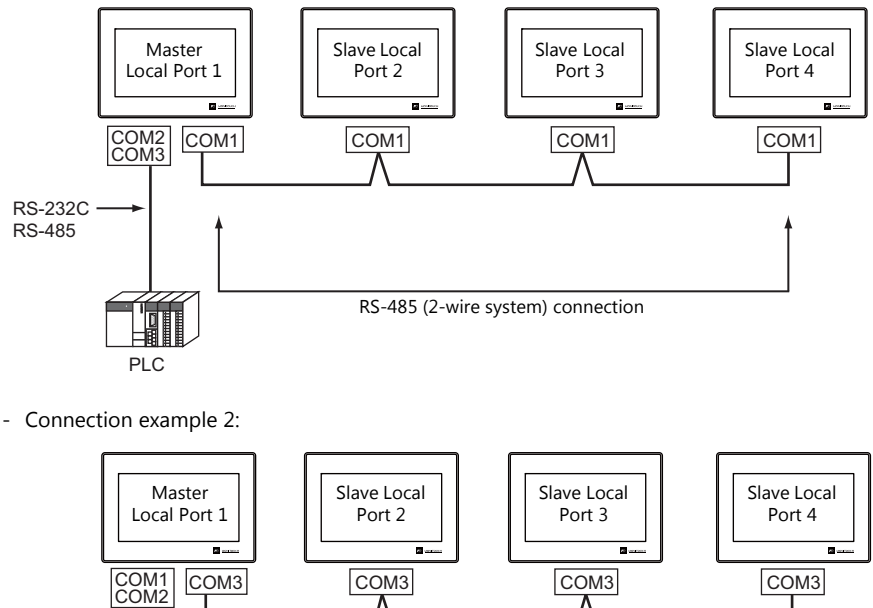

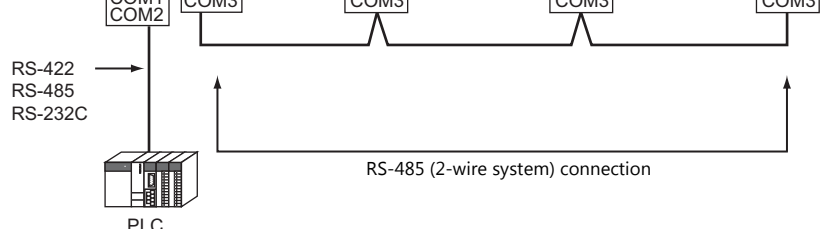

- You can make settings for multi-link2 in the [Communication Setting] tab window for PLC1.
- Multi-link2 enables PLC1 device memory data to be shared among the TS units. However, sharing data of PLC2 PLC8 is not possible.
- V7 and V6 cannot be concurrently used with the TS series. However, S8, V8, and TS2060 can be used with the TS series.
	- The V7 and V6 series can be used together with certain PLC models. For more information, refer to "Multi-link2 with [V7/V6" \(page 1-20\).](#page-32-0)
- The communication speed between the master and the PLC depend on the setting made on the PLC. The maximum communication speed between TS units is 115 kbps, which is higher than the one available with multi-link connection described in "n : [1 Connection \(Multi-link\)" \(page 1-30\)](#page-42-0).
- For PLCs that support multi-link2 connection, see the list provided at the end of this manual. The connection between the master and the PLC is the same as the one for 1 : 1 connection. RS-485 (2-wire system) connection is adopted to connect a master with slaves.
- If the master station becomes faulty (communication error), the master and slave stations do not work, and as a result, "Communication Error Time-Out" is displayed. If a slave station becomes faulty, a communication error is occurred only on the faulty station.
- The ladder transfer function is not available for a multi-link2 connection.
- Settings must be made in order to use together with the V9 series. Location of setting: [Hardware Setting]  $\rightarrow$  [PLC Properties]  $\rightarrow$  [Detail]  $\rightarrow$  [Multi-link 2 with V9]

#### **V-SFT Ver. 6 Settings**

Make settings on [System Setting]  $\to$  [Hardware Setting]  $\to$  [PLC Properties]. The differences with respect to a 1 : 1 connection and the points where caution is required are explained here.

For details on other settings, refer to [Hardware Settings](#page-21-3) in ["1 : 1 Connection" \(page 1-9\)](#page-21-2).

## **PLC Properties**

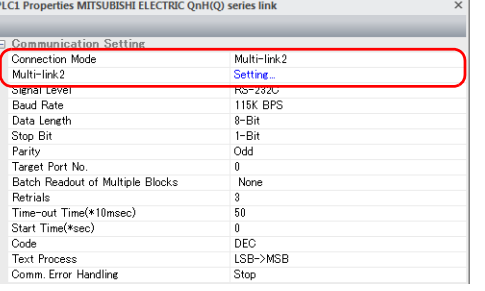

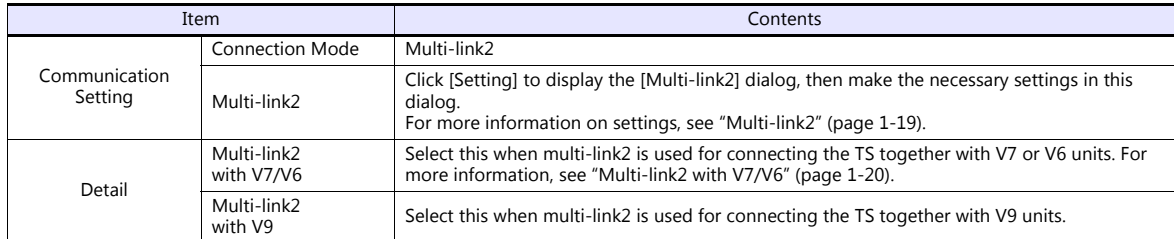

#### <span id="page-31-0"></span>**Multi-link2**

For a master, set all of the items. For a slave, set only those items marked " $\bullet$ ".

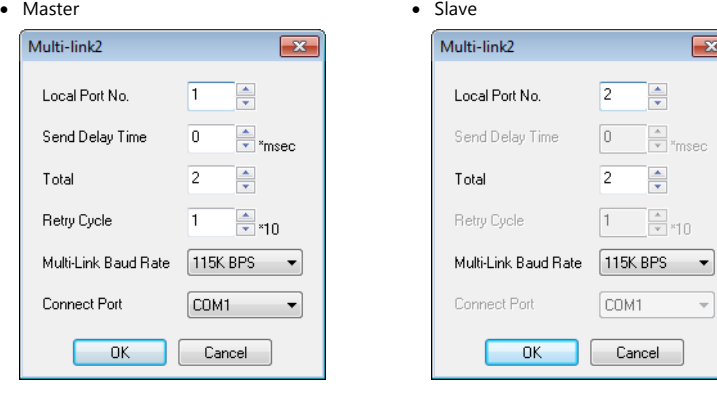

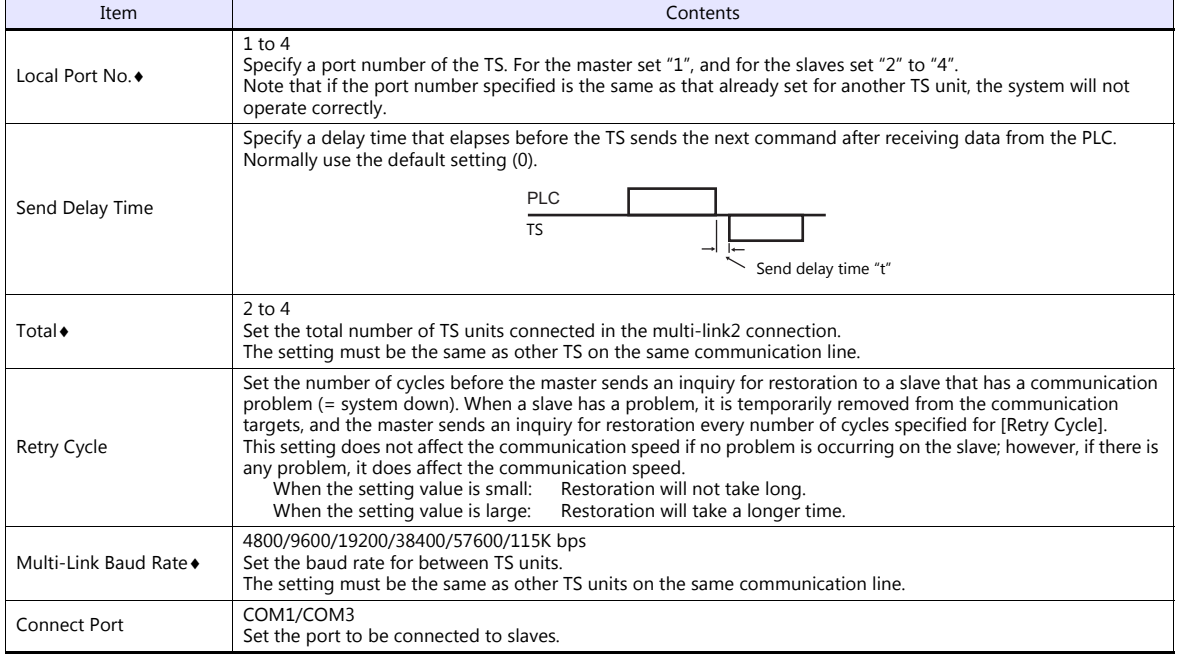

#### <span id="page-32-0"></span>**Multi-link2 with V7/V6**

- The V9 series cannot be used together if the V7 and V6 series are used together.
- When connecting together with the V6 series, note the following points:
	- When V609E, V606e, V606, or V606i is connected as a master, only V609E, V606e, V606, or V606i can be connected as a slave.
		- The TS2060 cannot be used as a slave in this case.
	- Multi-link2 cannot be used for the V6 series with which temperature control network/PLC2Way is used.
	- The V6 series may not support Multi-link2 connection depending on its hardware version. For more information, refer to the V6 Series Hardware Specifications manual.

#### **Supported PLC models**

PLC models that support connection together with the V7 and V6 series are listed below.

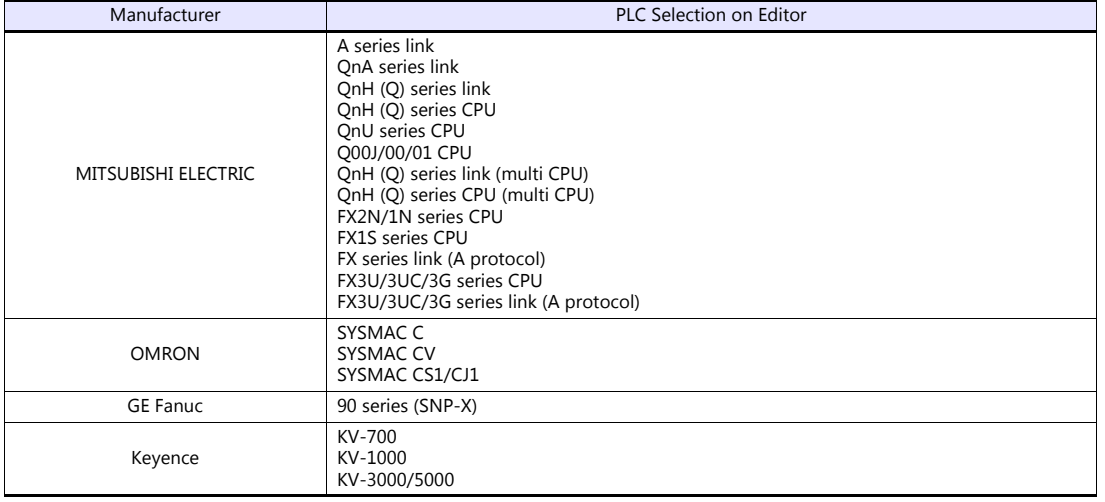

#### **System Configurations and Wiring Diagrams**

#### **Connection Method 1**

Connecting the COM1 port of the master with the COM1 ports of the slaves

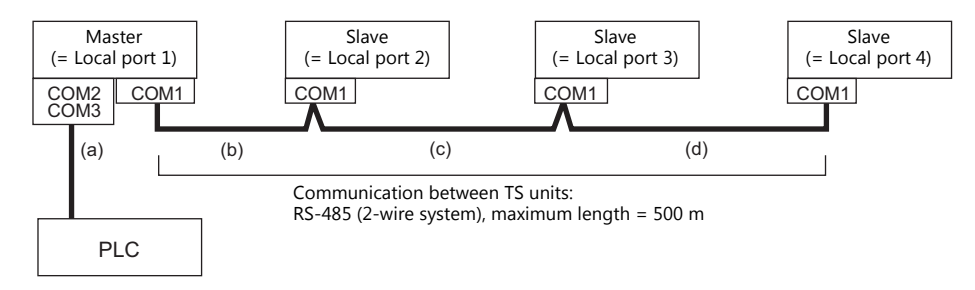

(a) Master  $\leftrightarrow$  PLC connection

Select either connection port COM2 or COM3. The communication settings and connection method are the same as that for 1 : 1 connection.

(b)(c)(d)Master  $\leftrightarrow$  slaves connection

Use the RS-485 (2-wire system) connection. Use twisted-pair cables of 0.3 mm sq. or greater. The maximum length of the wiring is 500 m.

#### **Wiring diagram**

- DIPSW No. 2, 3: ON (COM1 RS-485: 2-wire connection)
- DIPSW No. 7: Terminal resistance setting

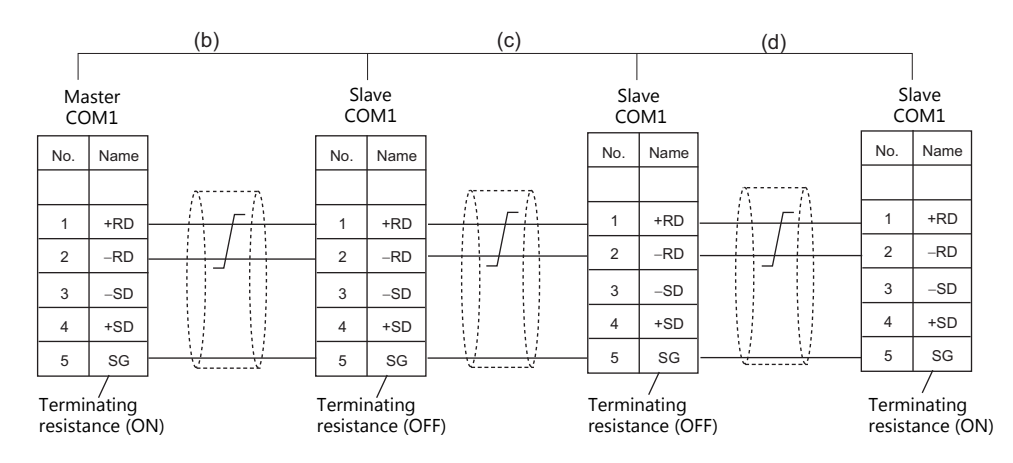

\* For master-to-PLC connection via COM3, also set the DIPSW 8 to ON on the master.

#### **Connection Method 2**

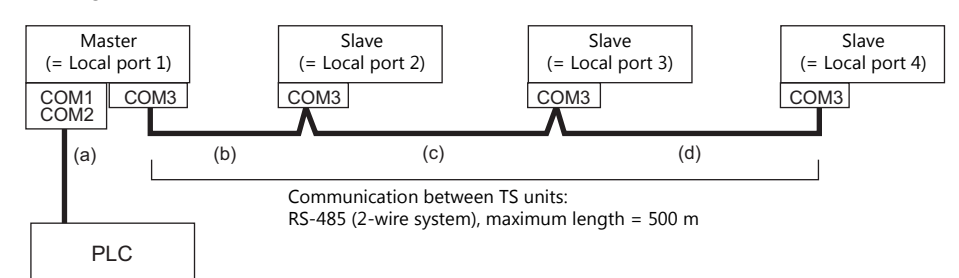

Connecting the COM3 port of the master with the COM3 ports of the slaves

(a) Master  $\leftrightarrow$  PLC connection

Select either connection port COM1 or COM2.

The communication settings and connection method are the same as that for 1 : 1 connection.

#### $(b)(c)(d)$ Master  $\leftrightarrow$  slaves connection

Use the RS-485 (2-wire system) connection. Use twisted-pair cables of 0.3 mm sq. or greater. The maximum length of the wiring is 500 m.

#### **Wiring diagram**

• DIPSW No. 8: Terminating resistance setting

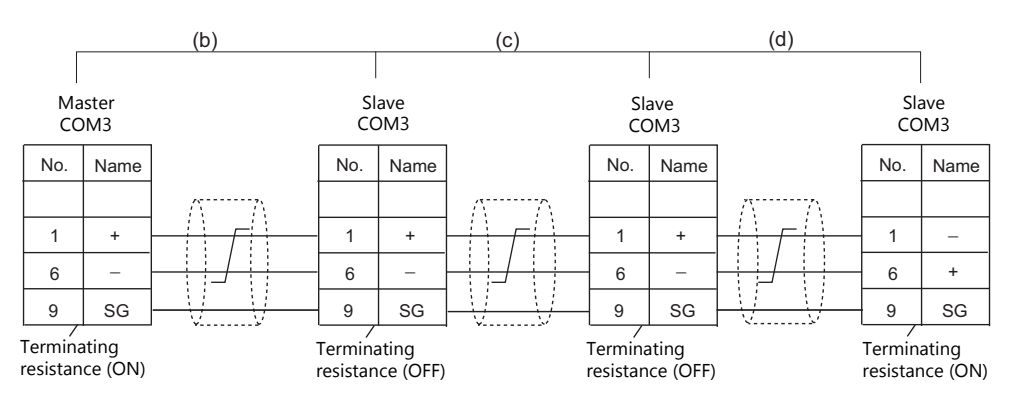

\* For master-to-PLC connection via COM1 based on RS-422 (4-wire system), also set the DIPSW 6 and 7 to ON on the master. For master-to-PLC connection via COM1 based on RS-485 (2-wire system), also set the DIPSW 2, 3, and 7 to ON on the master.

#### **Terminating Resistance Setting**

The terminating resistance should be set using the DIP switch.

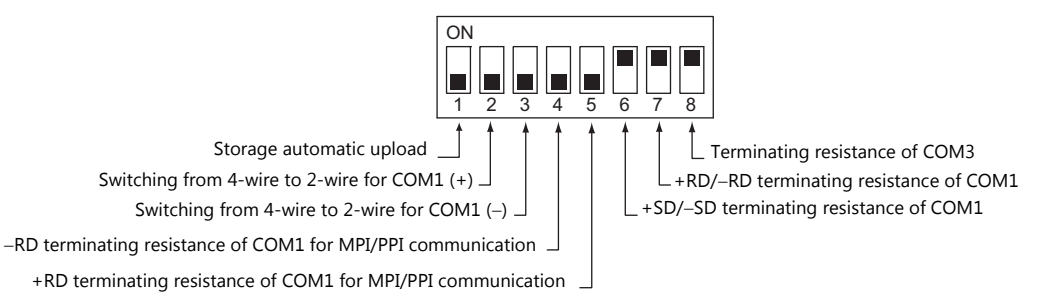

#### **When the PLC is connected to the master via RS-232C:**

There is no terminating resistance setting for communications between the master and the PLC. Set terminating resistances for connections between TS units.

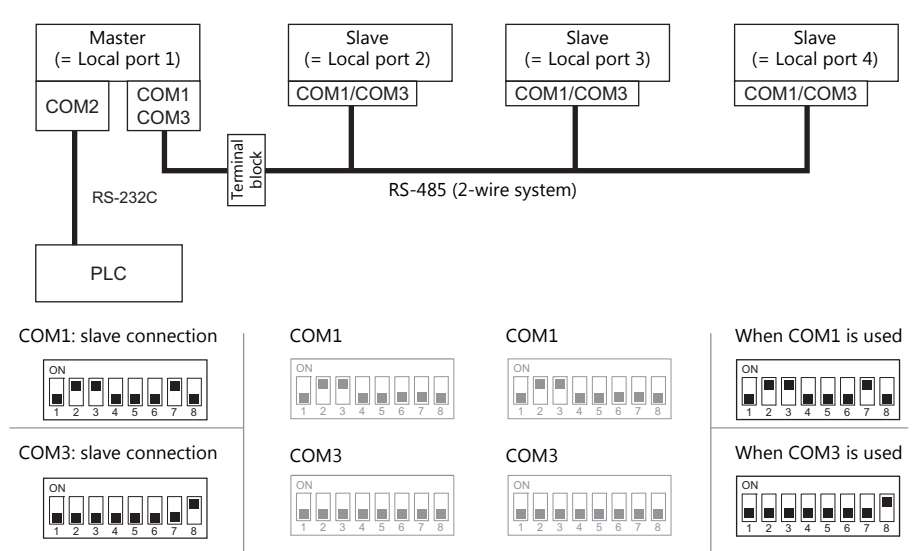

#### **When the PLC is connected to the master via RS-422/RS-485:**

Make terminating resistance settings for communications between the master and PLC, and between TS units.

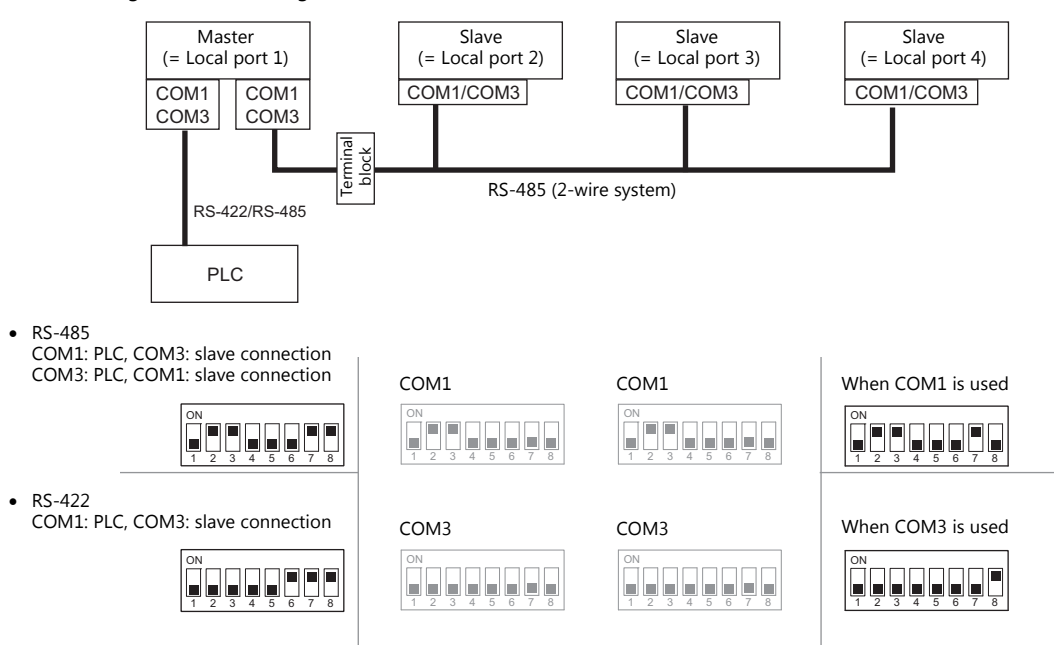
## **n : 1 Connection (Multi-link2 (Ethernet)) (TS1100Si/TS1070Si Only)**

#### **Overview**

- One PLC is connected to a maximum of 32 units of the TS series. The V9 and V8 series can be used together.
- Multi-link2 (Ethernet) enables you to establish an original network consisting of a master TS of local port No. 1 and slave TS units of local port Nos. 2 to 32. The master TS communicates with the PLC directly, and the slave TS units communicate with the PLC through the master.
	- Connection example

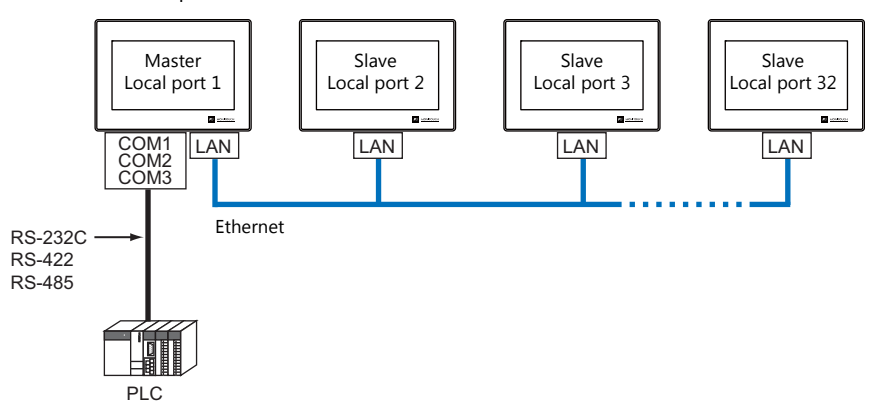

- You can make settings for multi-link2 (Ethernet) in the [Communication Setting] tab window for PLC1.
- Multi-link2 (Ethernet) enables PLC1 device memory data to be shared among the TS units. However, sharing data of PLC2 - PLC8 is not possible.
- S8, V7, and V6 cannot be concurrently used with the TS series.
- The communication speed between the master station and the PLC depends on the setting made on the PLC; however, communication among TS units is performed via Ethernet, thus, high-speed communication is possible among them.
- For PLCs that support multi-link2 (Ethernet) connection, see the list provided at the end of this manual. The method for connecting a master TS and a PLC is the same as that for 1 : 1 connection. Ethernet connection is adopted to connect a master with slaves.
- If the master station becomes faulty (communication error), the master and slave stations do not work, and as a result, "Communication Error Time-Out" is displayed. If a slave station becomes faulty, a communication error is occurred only on the faulty station.
- The ladder transfer function is not available for a multi-link2 (Ethernet) connection.

### **Available Models**

#### **Available TS models**

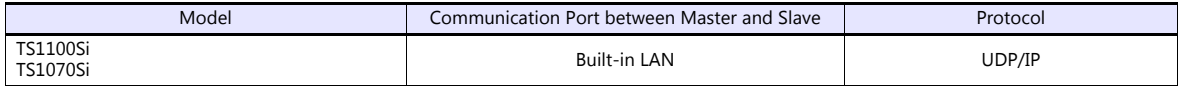

#### **Available PLC models**

For details, see "[Connection Compatibility List"](#page-534-0) provided at the end of this manual.

## **V-SFT Ver. 6 Settings**

Make settings on [System Setting]  $\to$  [Hardware Setting]  $\to$  [PLC Properties]. The differences with respect to a 1 : 1 connection and the points where caution is required are explained here.

For details on other settings, refer to [Hardware Settings](#page-21-0) in ["1 : 1 Connection" \(page 1-9\)](#page-21-1).

### **PLC Properties**

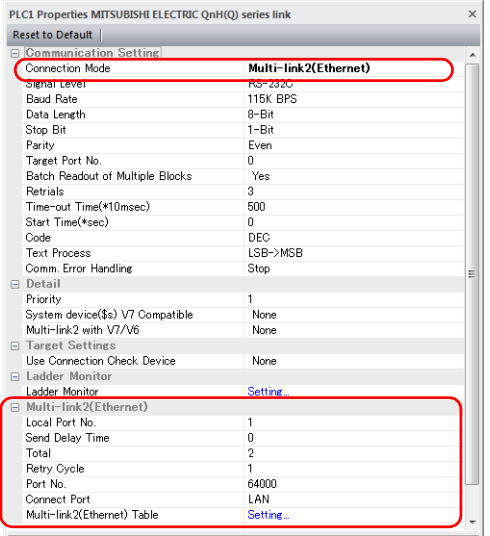

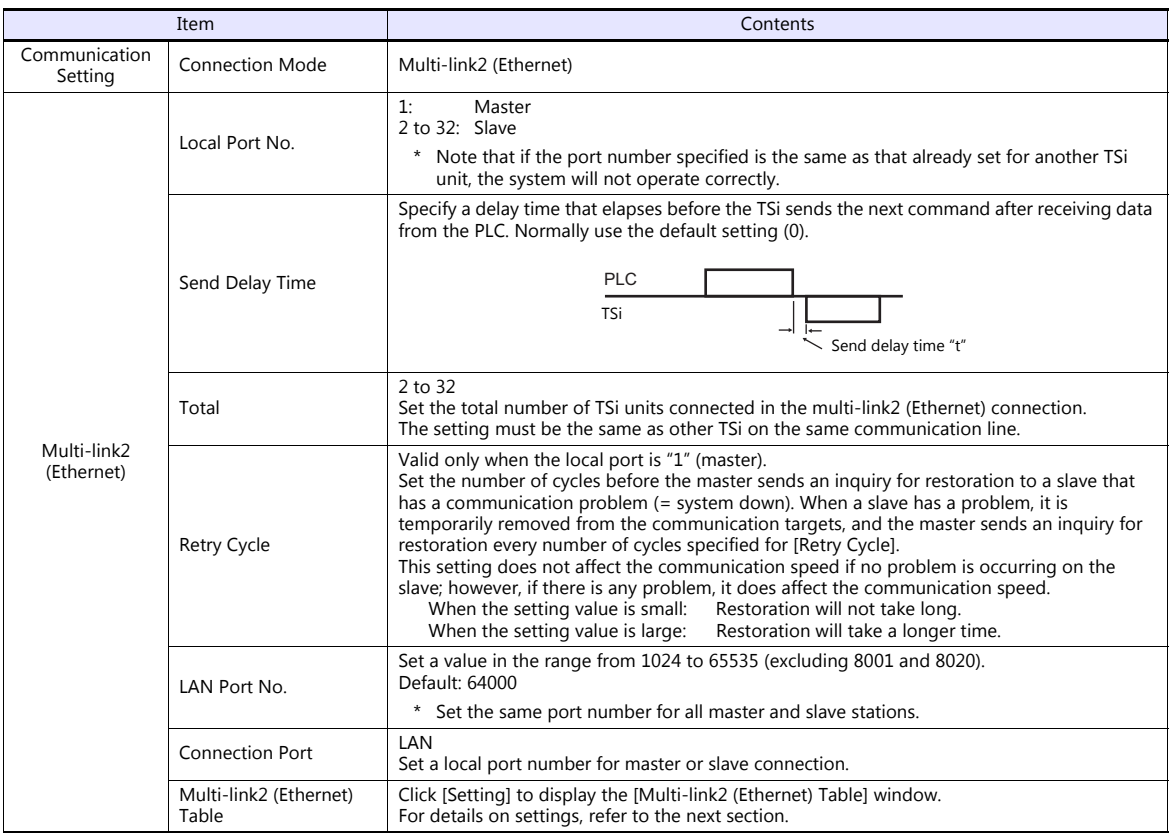

#### **Multi-link2 (Ethernet) table**

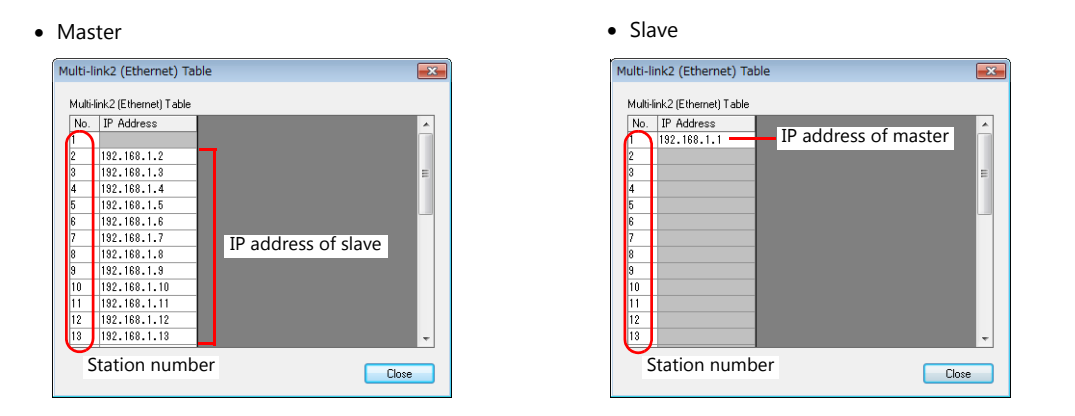

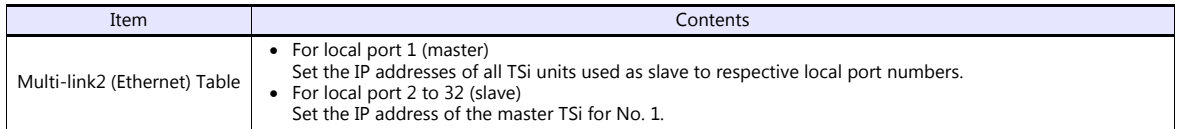

## **Wiring**

The connection between the master and the PLC is the same as the one for 1 : 1 connection. Refer to ["Wiring" \(page 1-11\)](#page-23-0) in "[1 : 1 Connection"](#page-21-1).

Use a LAN cable to connect a master with slaves.

## **n : n Connection (1 : n Multi-link2 (Ethernet)) (TS1100Si/TS1070Si Only)**

#### **Overview**

- A maximum of 32 units of TS series can be connected to a maximum of 31 units of PLCs. The V9 and V8 series can be used together.
- 1 : n multi-link2 (Ethernet) enables you to establish an original network consisting of a master TS of local port No. 1 and slave TS units of local port Nos. 2 to 32. The master TS communicates with the PLC directly, and the slave TS units communicate with the PLC through the master.

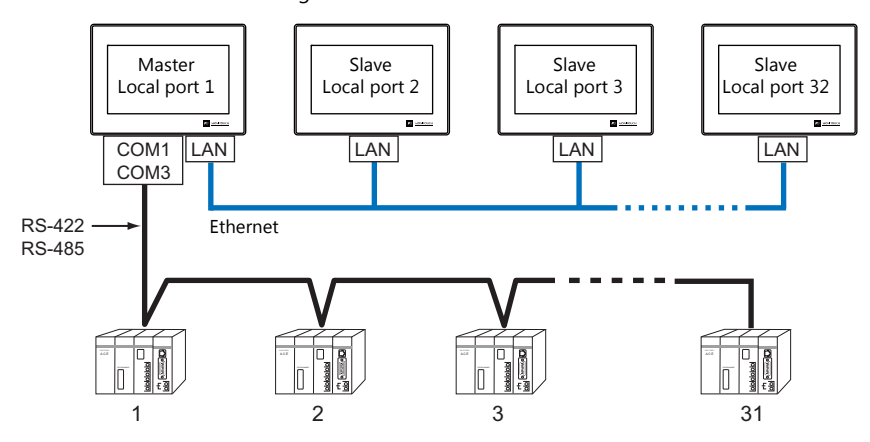

- You can make settings for 1 : n multi-link2 (Ethernet) in the [Communication Setting] tab window for PLC1.
- 1 : n multi-link2 (Ethernet) enables PLC1 device memory data to be shared among the TS units. However, sharing data of PLC2 - PLC8 is not possible.
- S8, V7, and V6 cannot be concurrently used with the TS series.
- The communication speed between the master station and the PLC depends on the setting made on the PLC; however, communication among TS units is performed via Ethernet, thus, high-speed communication is possible among them.
- For PLCs that support 1 : n multi-link2 (Ethernet) connection, see the list provided at the end of this manual. The method for connecting a master TS and a PLC is the same as that for 1 : n connection. Ethernet connection is adopted to connect a master with slaves.
- If the master station becomes faulty (communication error), the master and slave stations do not work, and as a result, "Communication Error Time-Out" is displayed. If a slave station becomes faulty, a communication error is occurred only on the faulty station.
- The ladder transfer function is not available for a 1 : n multi-link2 (Ethernet) connection.

#### **Available Models**

#### **Available TS models**

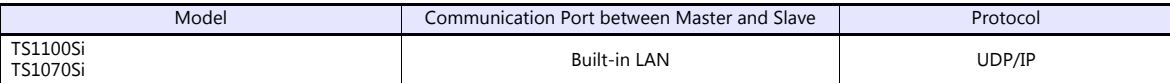

#### **Available PLC models**

For details, see ["Connection Compatibility List"](#page-534-0) provided at the end of this manual.

### **V-SFT Ver. 6 Settings**

Make settings on [System Setting]  $\to$  [Hardware Setting]  $\to$  [PLC Properties]. The differences with respect to a 1 : n connection and the points where care is required are explained here.

For details on other settings, refer to ["Hardware Settings" \(page 1-15\)](#page-27-0) in "1 : [n Connection \(Multi-drop\)"](#page-27-1).

## **PLC Properties**

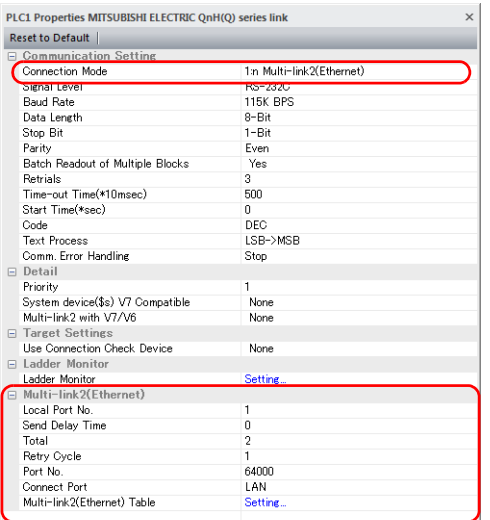

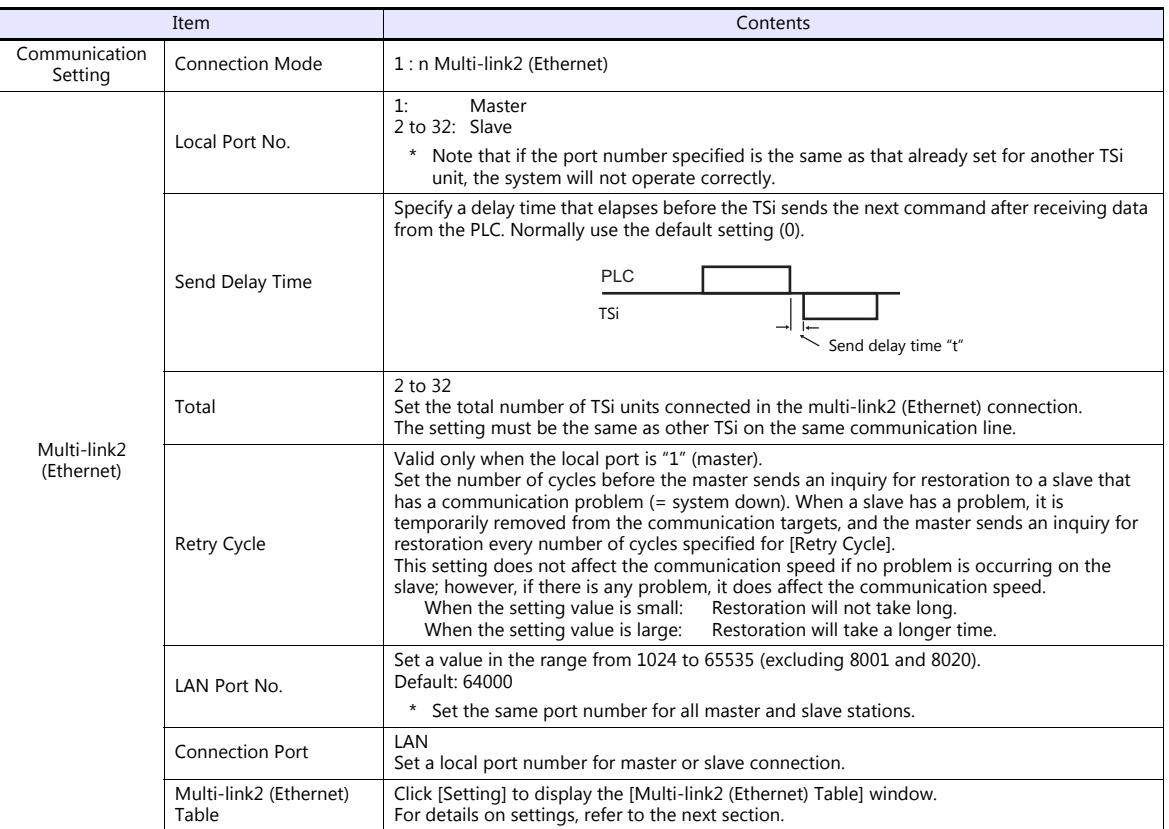

#### **Multi-link2 (Ethernet) table**

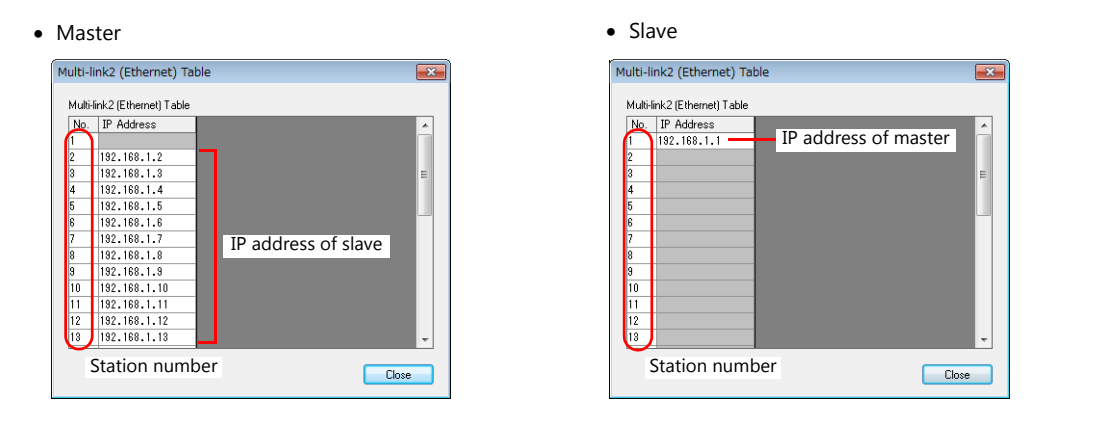

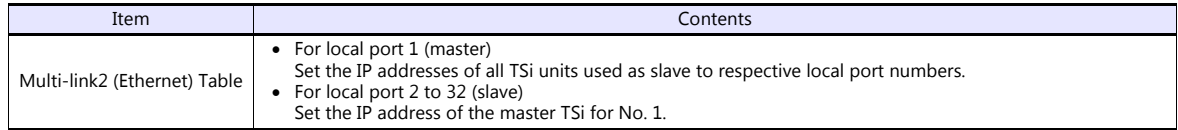

### **Wiring**

The connection between the master and the PLC is the same as the one for 1 : n connection. Refer to ["Wiring" \(page 1-16\)](#page-28-0) in "1 : [n Connection \(Multi-drop\)"](#page-27-1).

Use a LAN cable to connect a master with slaves.

## **n : 1 Connection (Multi-link)**

#### **Overview**

- One PLC can be connected to a maximum of 31 TS units. In addition to TS, connecting to S8, V8, V7 or V6 is also possible. Connection together with V9 units is not.
	- Connection example 1:

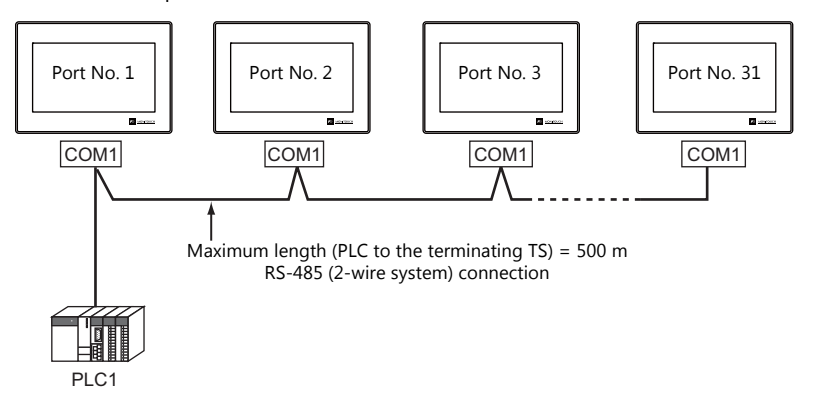

- Connection example 2:

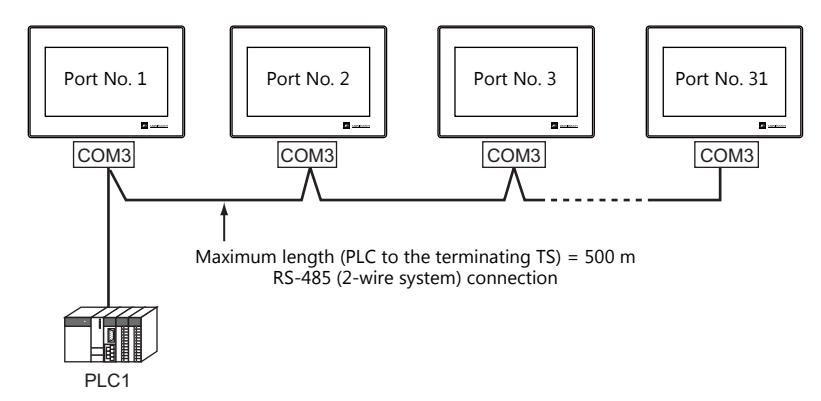

- You can make settings for multi-link at the PLC1. Select the port for connection from between physical ports COM1 and COM3.
- Only a PLC for the signal level RS422/RS485 and with a port number is available. RS-485 (2-wire system) connection is adopted to connect a TS unit and a PLC. For available models, see the list at the end of this manual.
- Use twisted-pair cables of 0.3 mm sq. or greater between terminal blocks.
- The ladder transfer function is not available for a multi-link connection.

### **V-SFT Ver. 6 Settings**

Make settings on [System Setting]  $\to$  [Hardware Setting]  $\to$  [PLC Properties]. The differences with respect to a 1 : 1 connection and the points where care is required are explained here.

For details on other settings, refer to [Hardware Settings](#page-21-0) in ["1 : 1 Connection" \(page 1-9\)](#page-21-1).

## **PLC Properties**

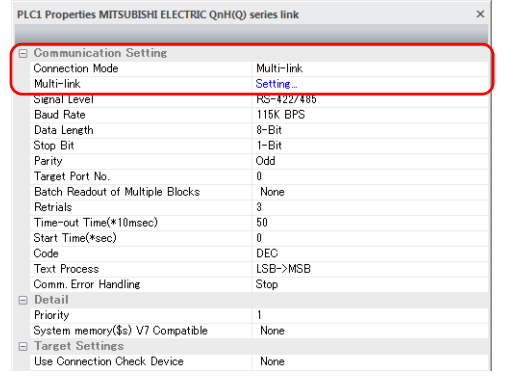

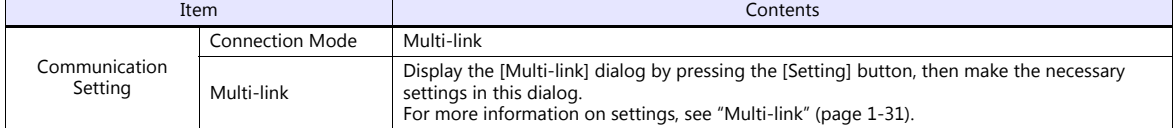

#### <span id="page-43-0"></span>**Multi-link**

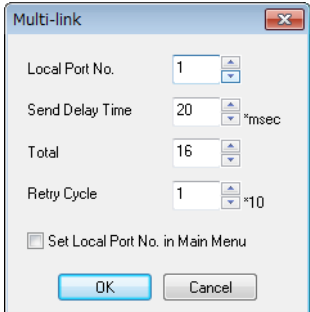

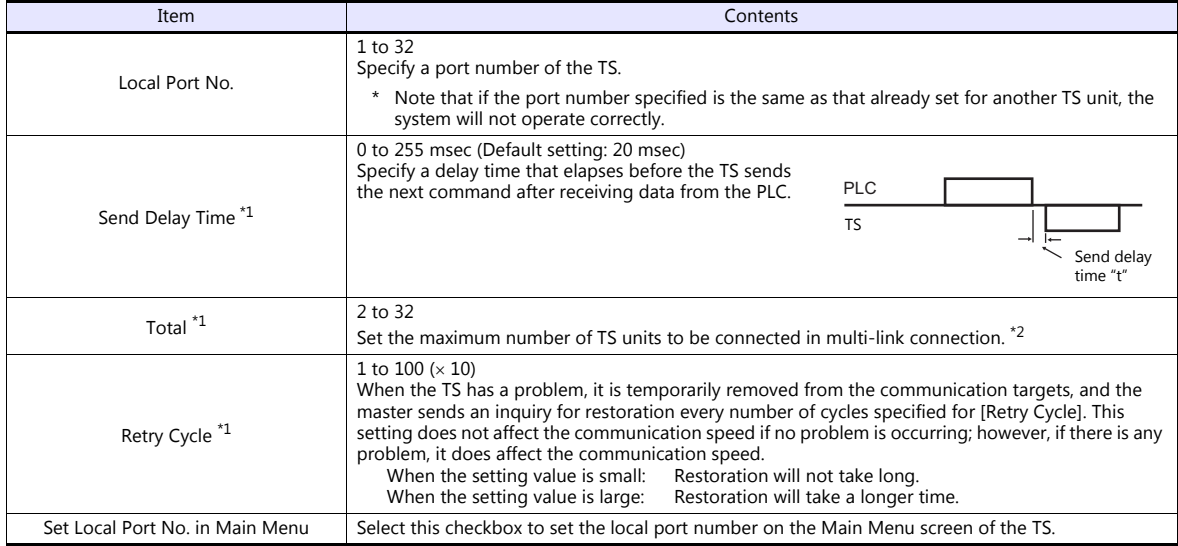

\*1 For [Send Delay Time], [Total] and [Retry Cycle], the same values must be set on all the TS that are connected in the same communication line.

\*2 When connecting three units with the local port numbers 1, 2 and 10, specify "10" for [Total].

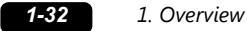

#### **Settings on TS**

When [Set Local Port No. in Main Menu] is checked in the [Communication Setting] tab window for Multi-link, the local port number must be set on the Main Menu screen of the TS series.

- 1. Transfer the screen program.
- 2. Bring up the Main Menu screen on the TS series.
- 3. Hold down the [Editor: USB] switch at the lower left corner of the screen for 3 seconds or longer. The Extended Function Setting screen is displayed.

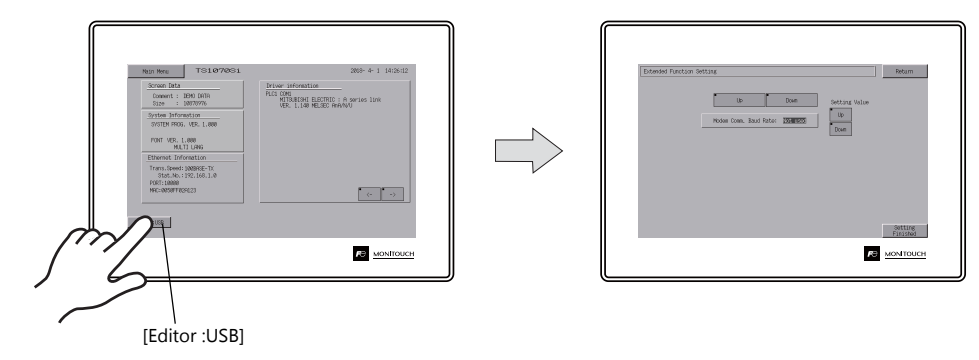

4. Select the [Local No.] menu using the upper [Up] and [Down] switches (No. 1 in the figure below), and then specify the local port number using the [+] and [-] switches on the right (No. 2 in the figure below).

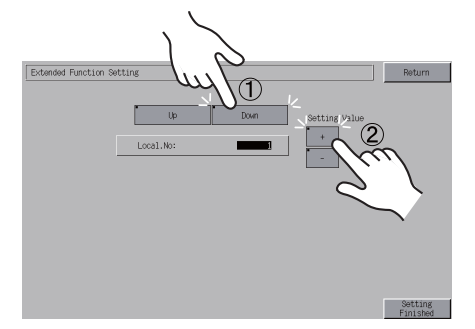

5. Press the [Setting Finished] switch to confirm the setting.

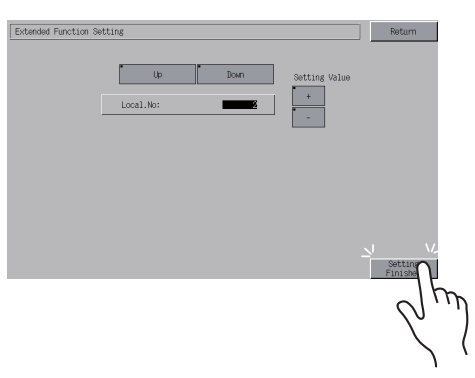

\* For more information, refer to the TS1000 Smart Hardware Specifications.

The local port number specified here is commonly used for V-Link, Modbus slave and Multi-link communications. Set a number within the range of these communications.

- V-Link: 1 to 254
- Modbus slave: 1 to 31
- Multi-link: 1 to 32

### **Wiring**

#### **When Connected at COM1:**

- DIPSW No. 2, 3: ON (RS-485: 2-wire connection)
- DIPSW No. 7: Terminating resistance setting

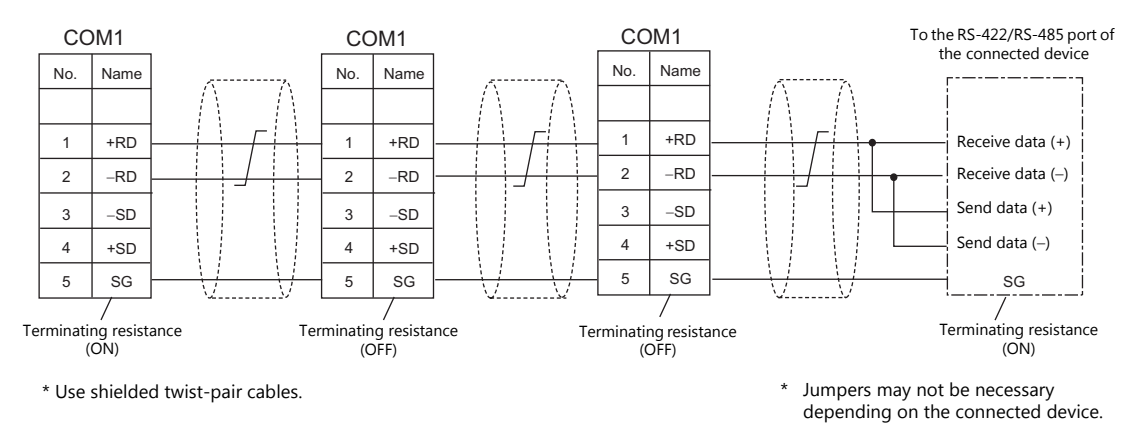

#### **When Connected at COM3:**

DIPSW No. 8: Terminating resistance setting

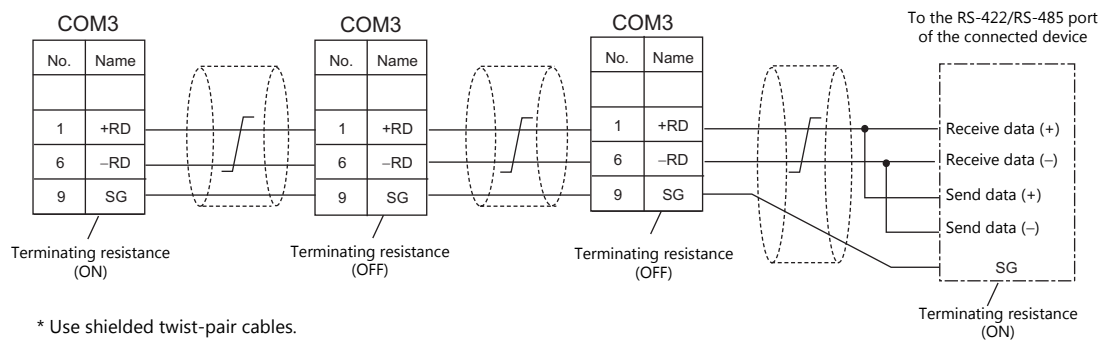

\* Use shielded twist-pair cables.

\* Jumpers may not be necessary depending on the connected device.

## <span id="page-46-0"></span>**1.3.2 Ethernet Communication (TS1100Si/TS1070Si Only)**

#### **Overview**

 Because eight communication ports can be opened, the TS series is allowed to communicate with eight models of PLCs at the same time.

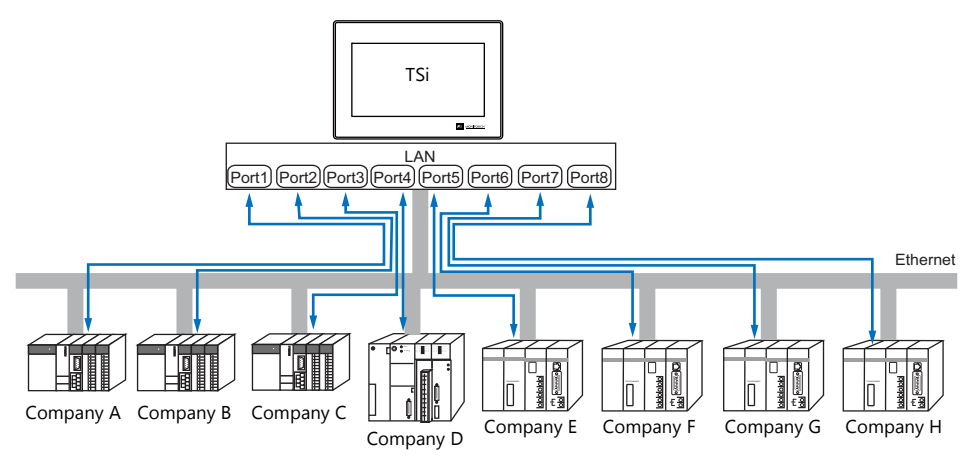

• When there are two or more PLCs of the same model, the TSi series is allowed to carry out 1 : n communication via one port.

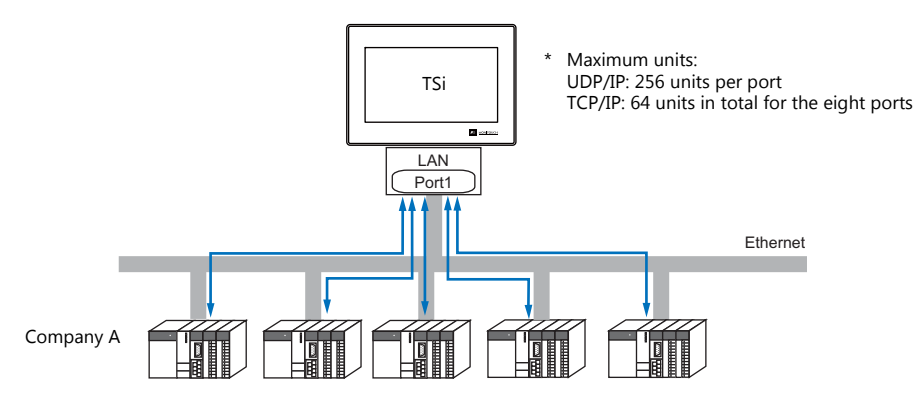

 If multiple TS units are connected to one single PLC, the maximum permissible number of these units depends on the PLC specifications. Refer to the PLC manual issued by the manufacturer.

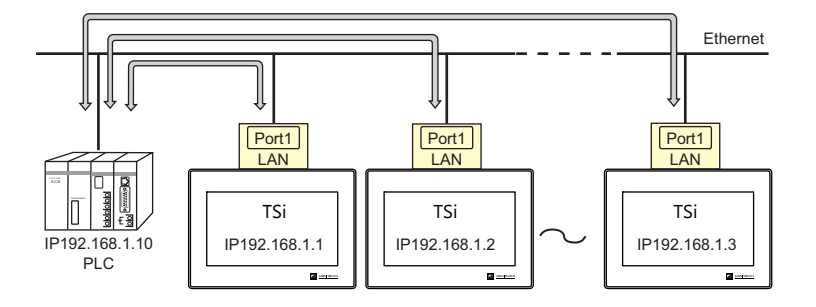

 You can make settings for Ethernet communication in the [Communication Setting] tab window for the logical ports PLC1 - PLC8.

## **V-SFT Ver. 6 Settings**

### **Hardware Settings**

### **Selecting a device to be connected**

Select the device for connection from [System Setting]  $\rightarrow$  [Hardware Setting].

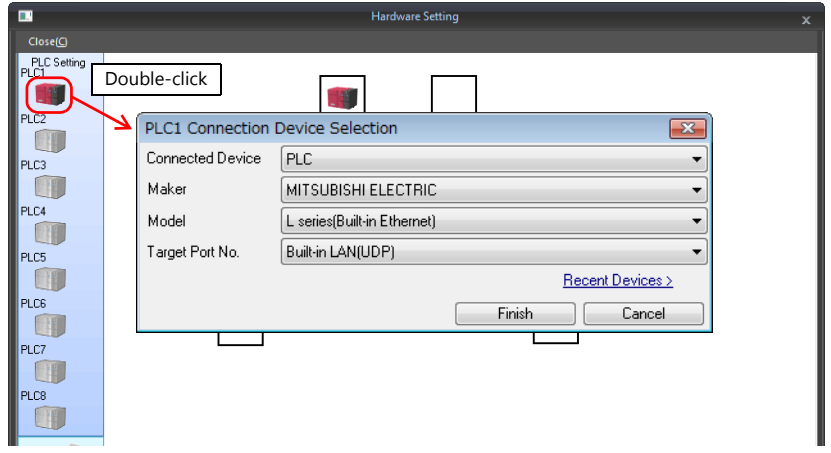

## **PLC properties**

Configure the [PLC Properties].

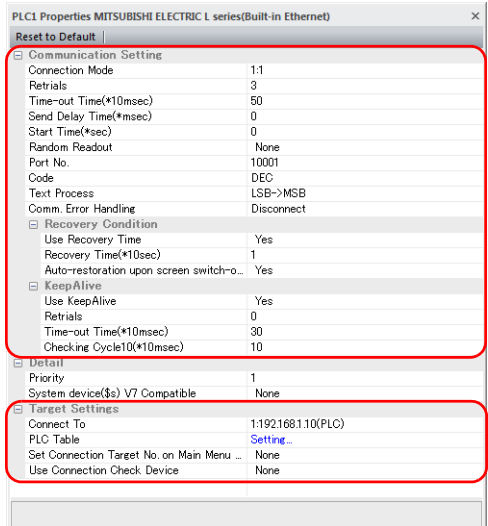

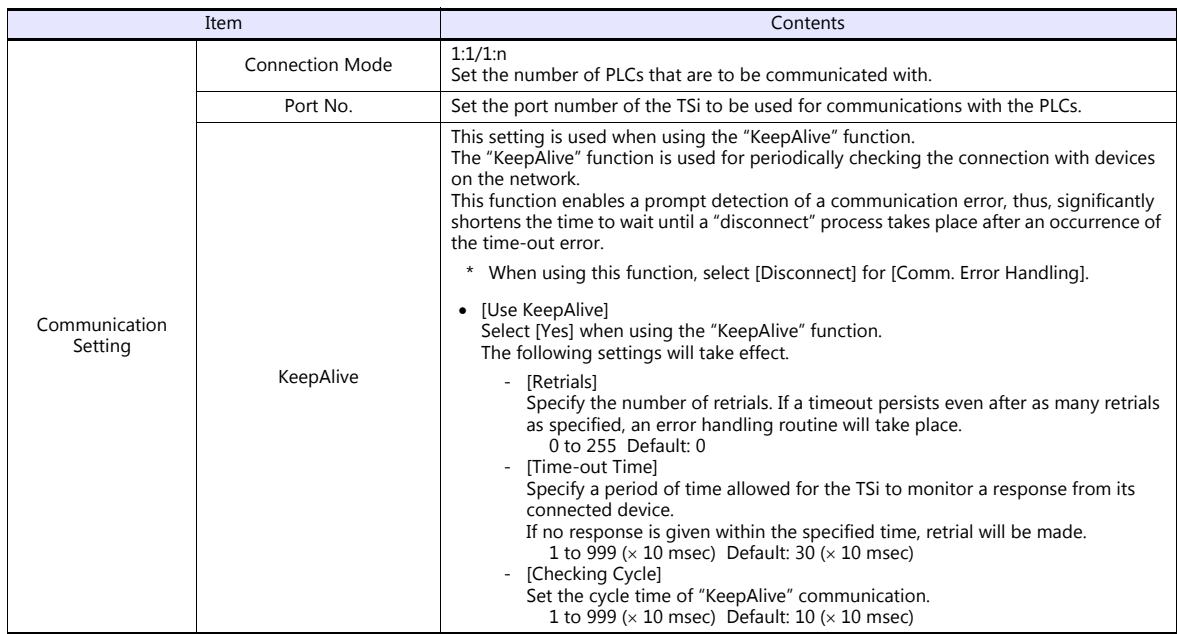

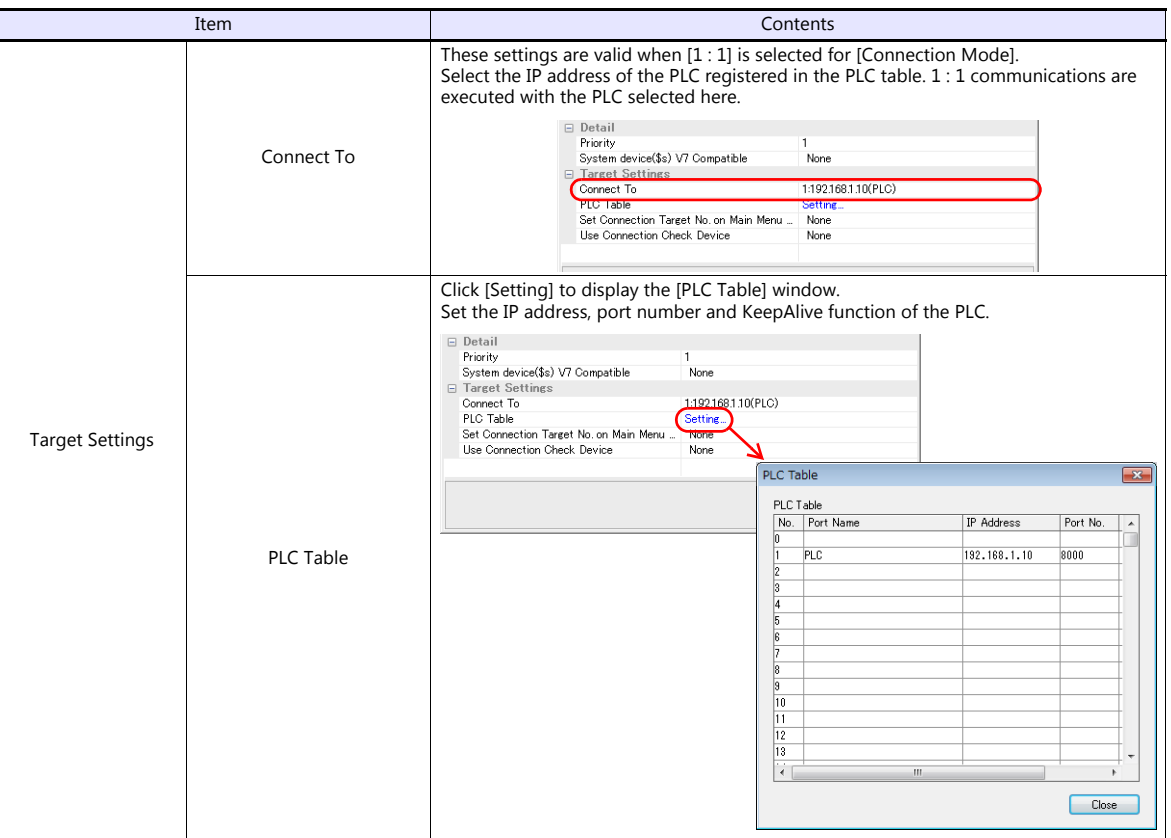

\* For settings other than the above, see ["1.4 Hardware Settings" \(page 1-40\)](#page-52-0).

### **IP Address Setting of the TSi**

An IP address must be set for the TSi to connect to devices via Ethernet. Set the IP address either on the TSi unit or for the screen program using the V-SFT editor.

### **Setting Using the V-SFT Editor**

Set the IP address at [System Setting]  $\rightarrow$  [Hardware Setting]  $\rightarrow$  [Local Port IP Address].

## **Local port IP address setting**

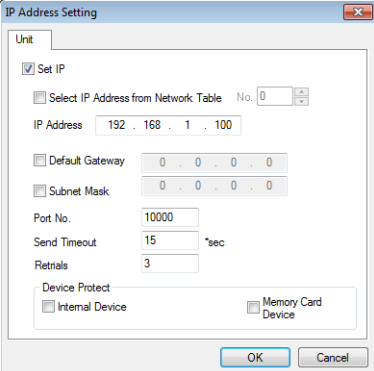

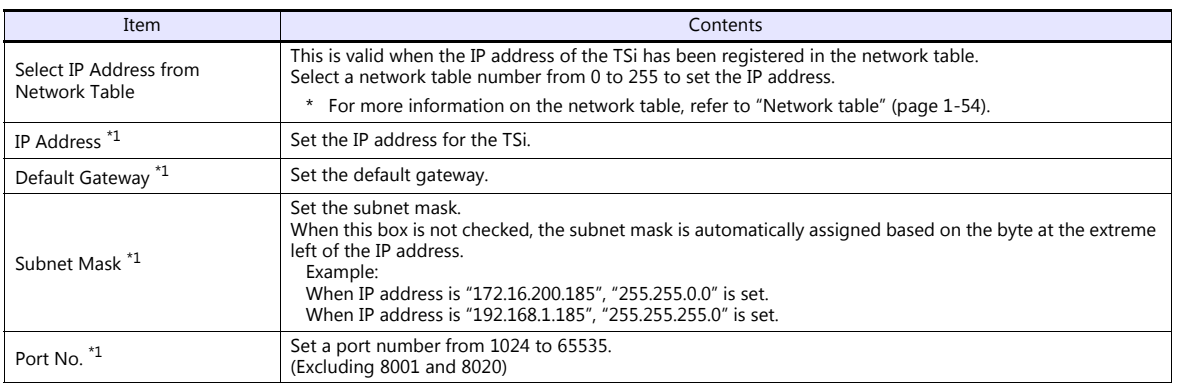

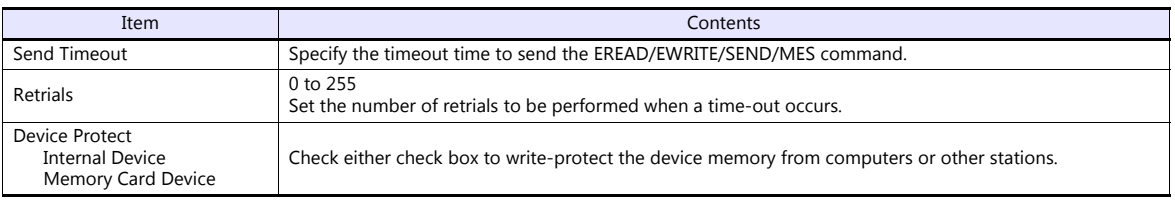

\*1 For more information on each setting item, see ["Basics of ethernet settings" \(page 1-55\).](#page-67-0)

#### **Setting from the Main Menu Screen on TS**

Set the IP address on the Main Menu screen of the TS series. If IP address setting has been performed on the V-SFT editor, this setting will be taken as the valid one.

- 1. Hold down any one of the four corners of the screen for 2 seconds or longer and remove your finger. Then within 1 second, hold down one of the other three corners for 2 seconds or longer. The System Menu is displayed.
- 2. While the System Menu is displayed, press the [MODE] switch. The screen switches to the Main Menu screen.
- 3. Pressing the [Main Menu] switch at the top left corner brings up the drop-down window.
- 4. Press the [Ethernet] switch to display the Ethernet screen.

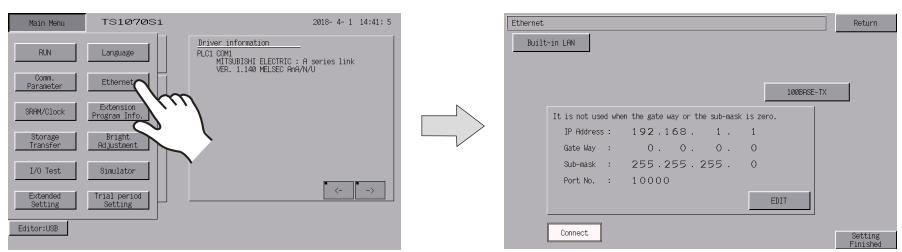

5. Press the [EDIT] switch and set each item.

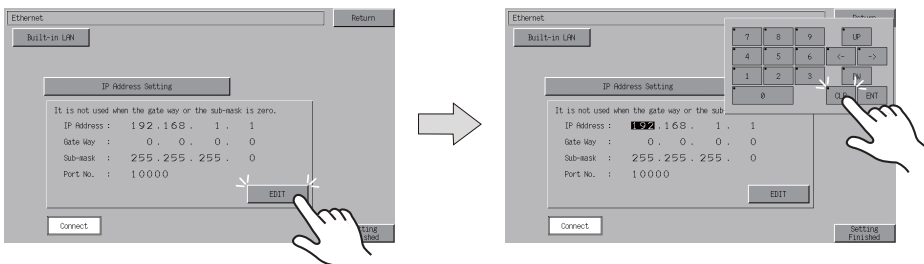

6. Press the [Setting Finished] switch to end setting. Check the IP address displayed at "Ethernet Information" on the Main Menu screen.

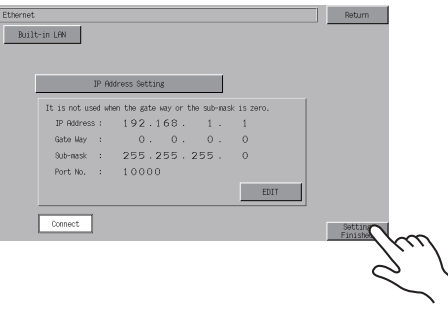

### **Connection Example**

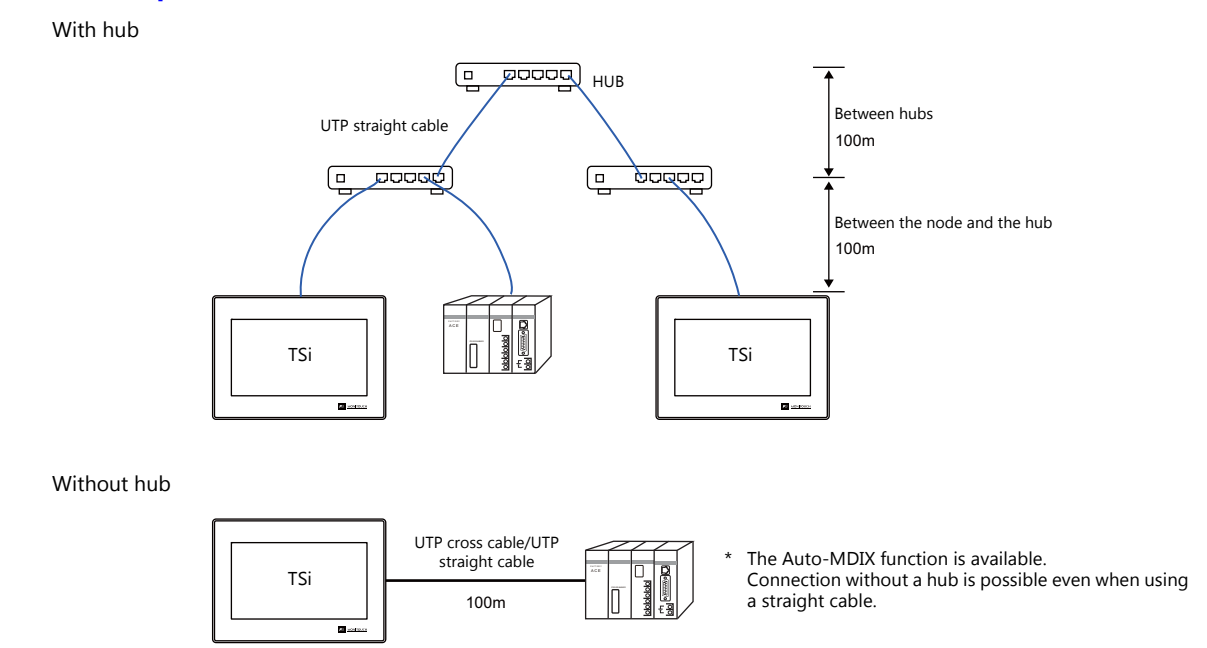

## **Wiring**

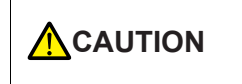

- Use a commercially available cable. Using a self-made cable may cause an error in network connection.
- If the use of a cross cable cannot stabilize communication, use a hub.

#### • Straight cable

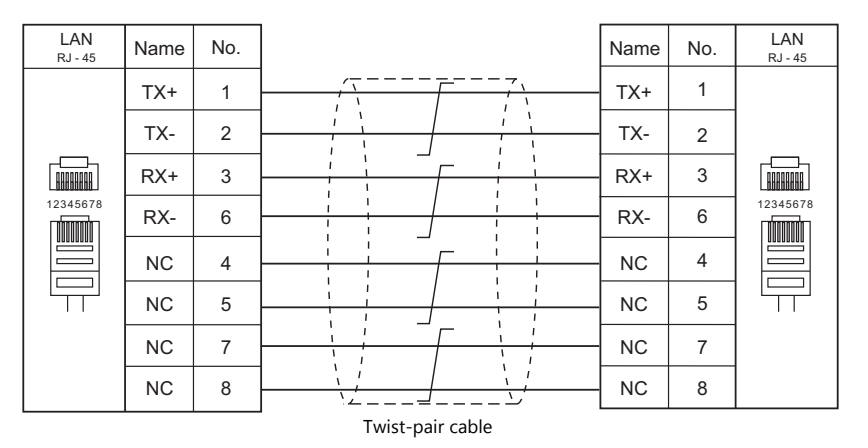

#### • Cross cable

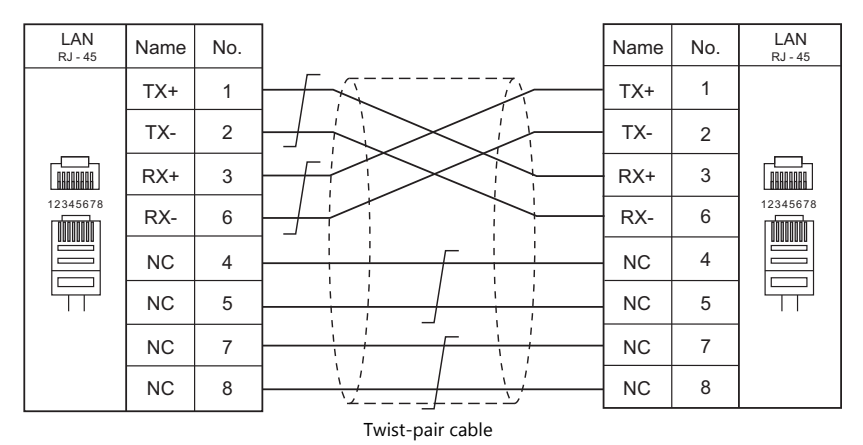

## **1.3.3 Slave Communication**

Connecting via V-Link, Modbus RTU, or Modbus TCP/IP is applicable to slave communication using the TS. V-Link and Modbus RTU are used for serial communication, and Modbus TCP/IP is used for Ethernet (TCP/IP) communication.

#### **V-Link**

 "V-Link" is the network where the PC reads from and writes to the internal device memory of the TS, memory card device memory, or PLC1 to 8 device memory using a dedicated protocol.

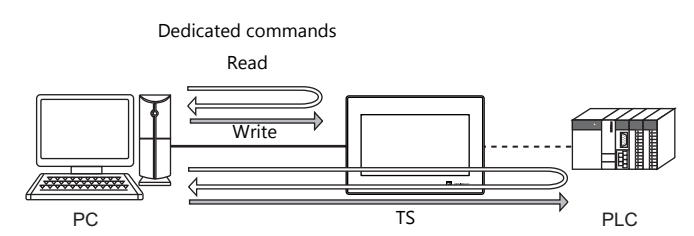

- You can make settings for V-Link communication in [Communication Setting] for the logical ports PLC2 PLC8. A communication port is selectable from COM1, COM2, and COM3.
- For more information, refer to "V-Link" in book 3 of the TS1000 Smart Connection Manual.

## **MODBUS RTU**

- The TS is connected to a Modbus RTU master via serial connection.
- The device memory table for Modbus slave communication is prepared for the TS. The master is allowed to gain access to the device memory table and read/write the PLC data.
- For more information, refer to the Modbus Slave Communication Specifications manual separately provided.

#### **MODBUS TCP/IP (TS1100Si/TS1070Si Only)**

- The TSi is connected to a Modbus TCP/IP master via Ethernet communication.
- The device memory table for Modbus slave communication is prepared for the TSi. The master is allowed to gain access to the device memory table and read/write the PLC data.
- For more information, refer to the Modbus Slave Communication Specifications manual separately provided.

## **1.3.4 Other Connections**

For connection to a serial printer that is not in 8-way communication, the COM2 serial port is used.

# <span id="page-52-0"></span>**1.4 Hardware Settings**

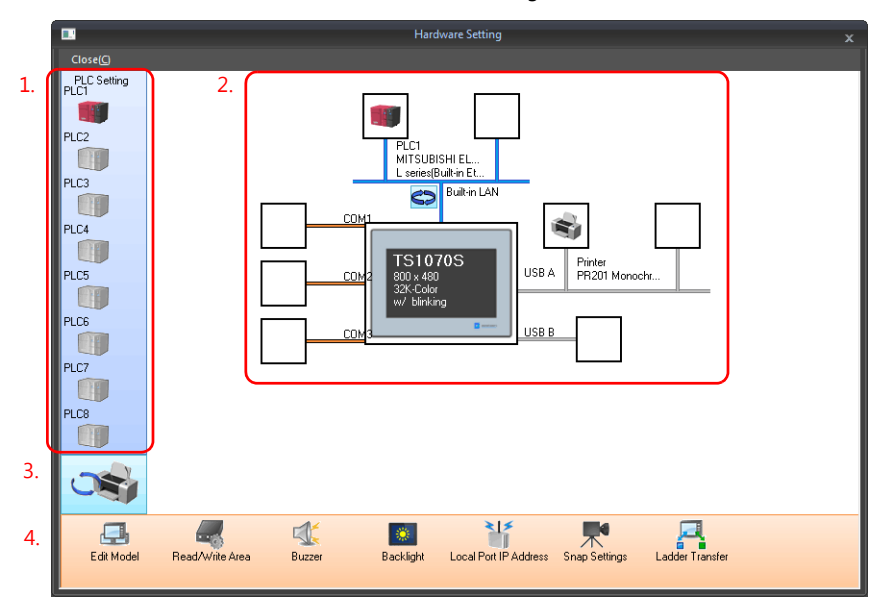

Select and set the devices to connect to the TS on the Hardware Setting screen.

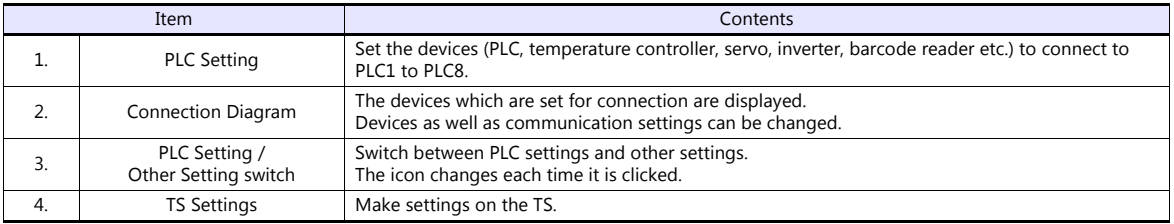

## **1.4.1 PLC Settings**

To enable communication with a PLC, a temperature controller, an inverter, etc., the following settings are required to be set on the editor. You can see the contents of these settings on the TS Main Menu screen. For information on the Main Menu screen, refer to the TS1000 Smart Hardware Specifications.

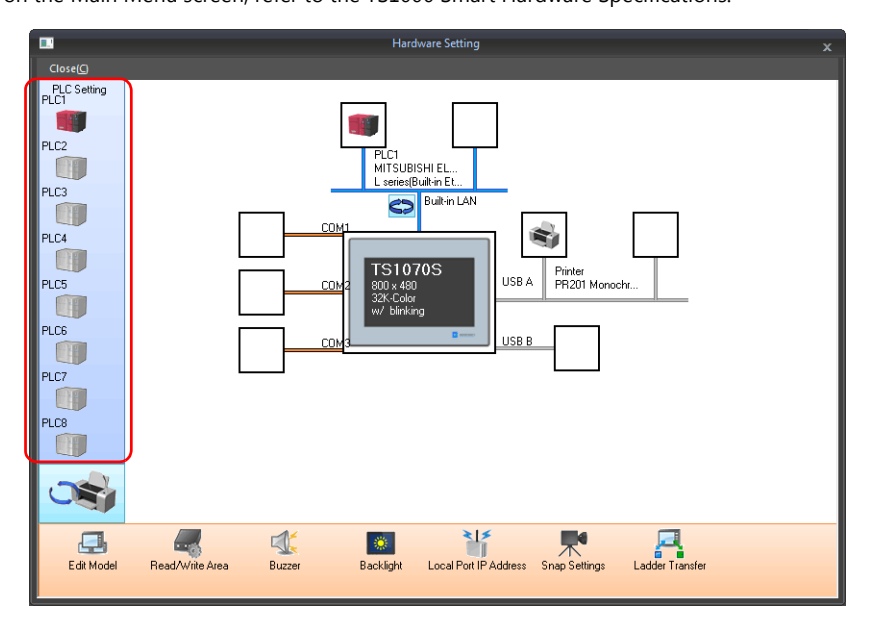

## **Selecting a Device to be Connected**

Double-click on a PLC icon in the [Hardware Setting] window to display the window shown below.

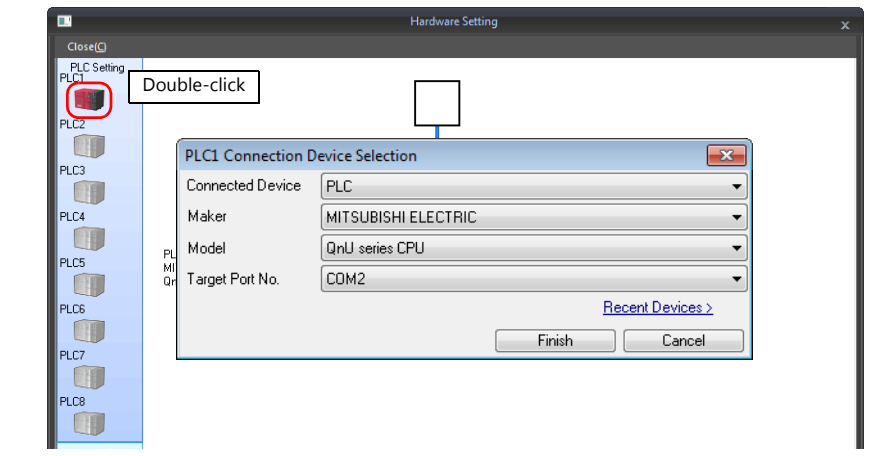

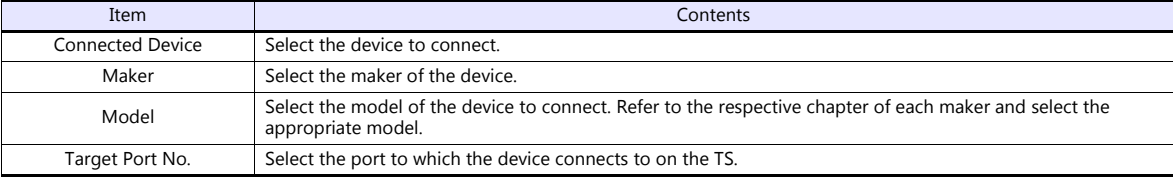

## **PLC Properties**

Click on the PLC icon in [Hardware Setting] to display the window shown below.

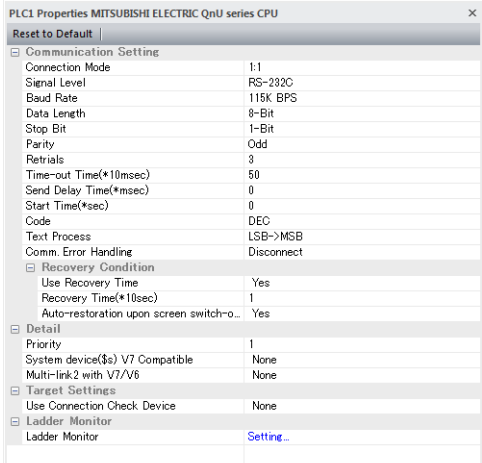

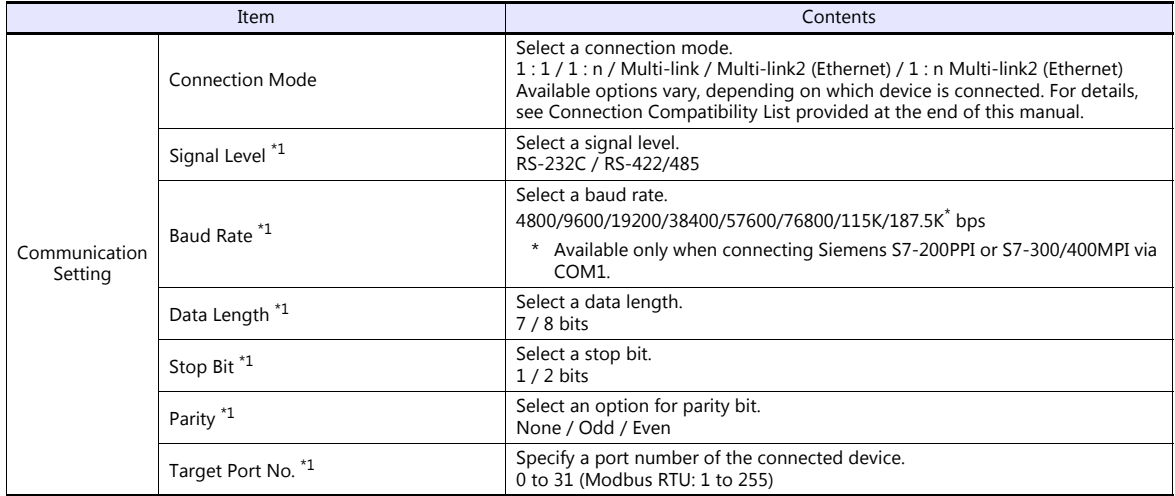

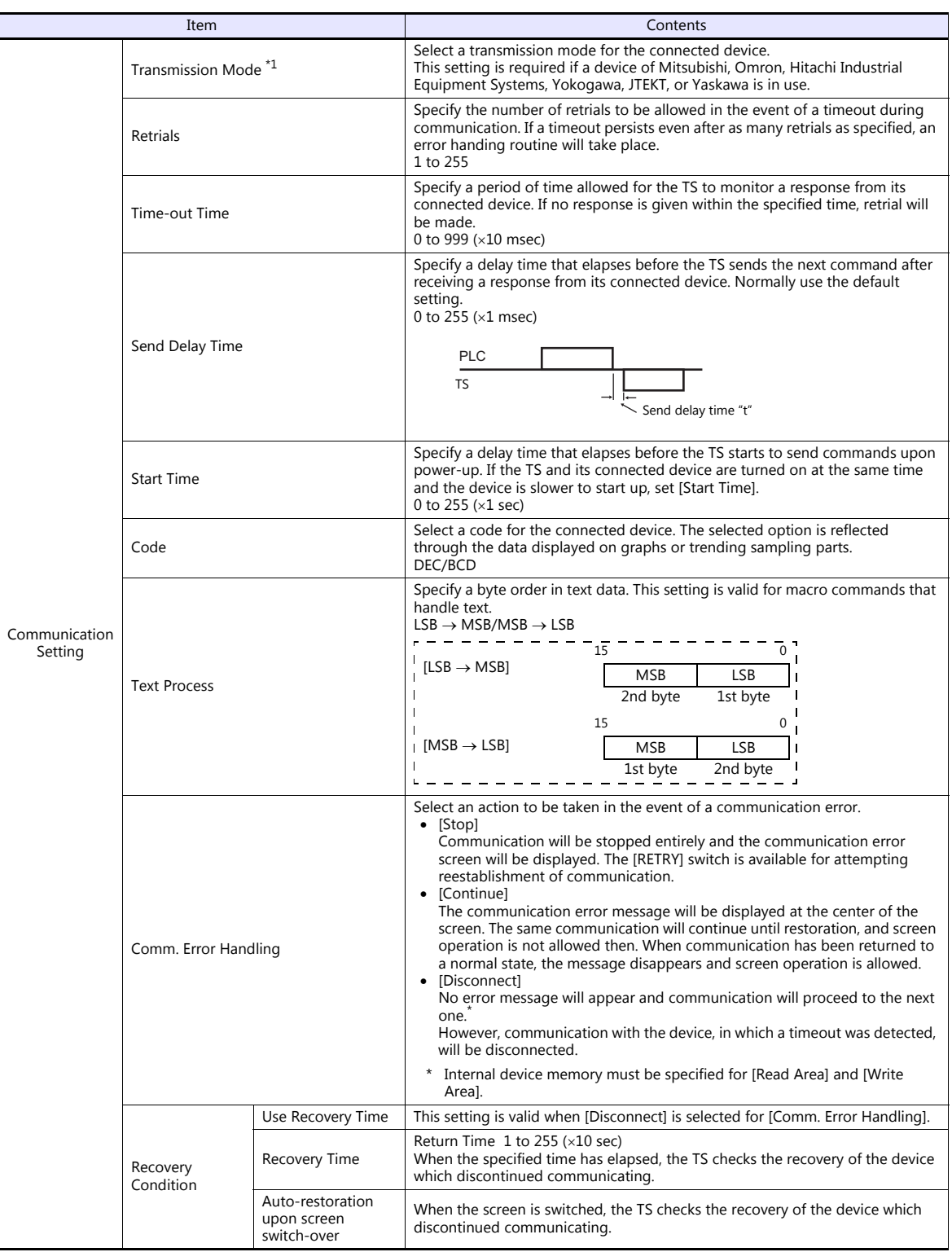

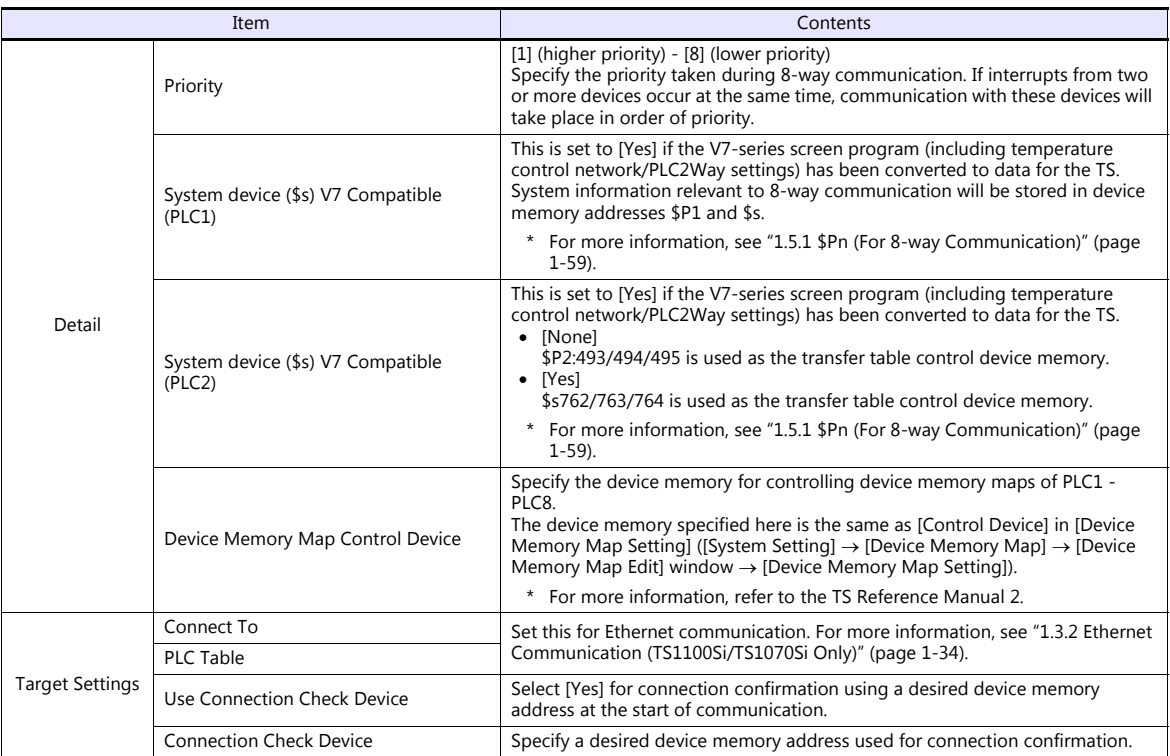

\*1 Be sure to match the settings to those made on the connected device.

## **1.4.2 TS Settings**

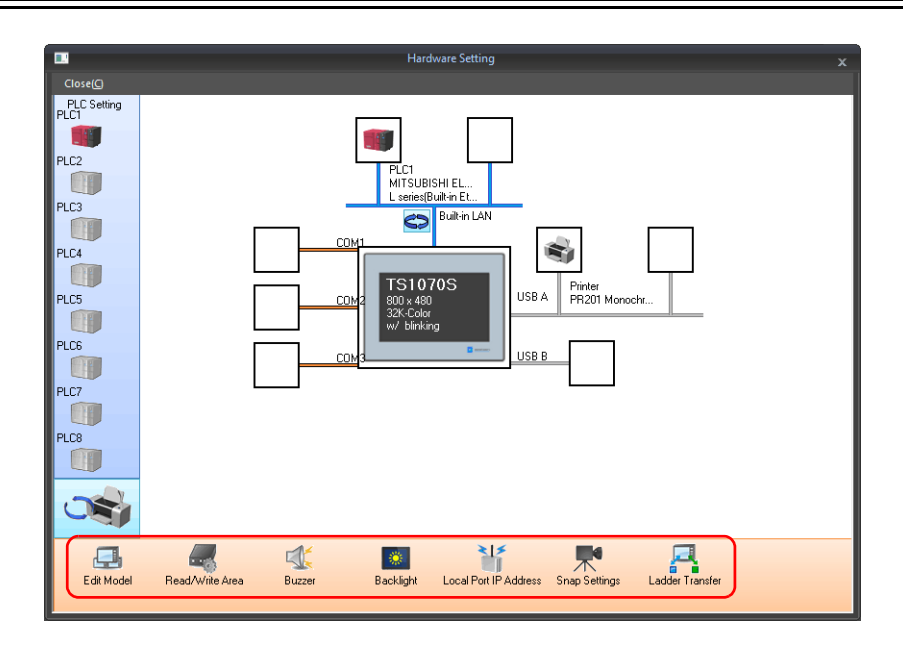

## <span id="page-56-0"></span>**Select Edit Model**

Set the model of the TS to edit. For more information, refer to the TS Reference Manual 1.

## **Read/Write Area**

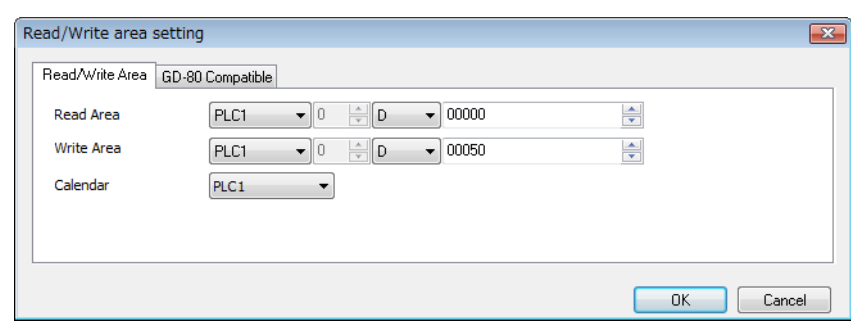

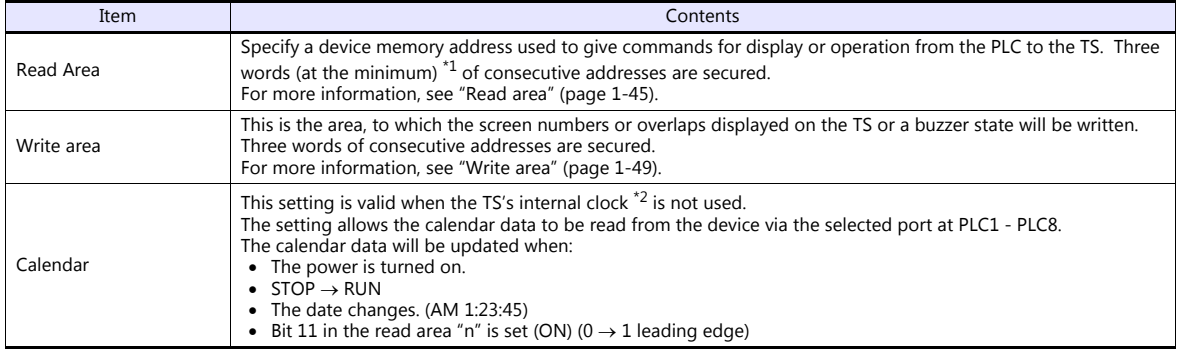

\*1 More words are required if the sampling function is used: sampling control device memory (three words maximum), sampling data device memory (variable depending on the setting)

\*2 For more information on the internal clock, refer to the TS Reference Manual 1.

#### <span id="page-57-0"></span>**Read area**

The read area is the area where the PLC gives commands for display or operation to the TS.

Three words (at the minimum) of consecutive addresses are secured.

The TS always reads data from these three words to display and operate according to the commands.

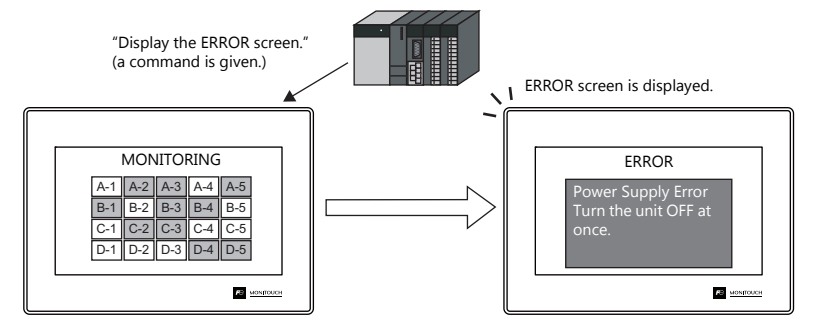

Device memory addresses are allocated as shown below.

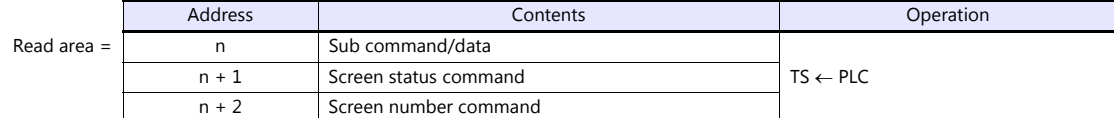

\* Data in these addresses is saved at \$s460 to 462 of the TS internal device memory. For more information on the internal device memory (\$s), refer to the TS Reference Manual 1.

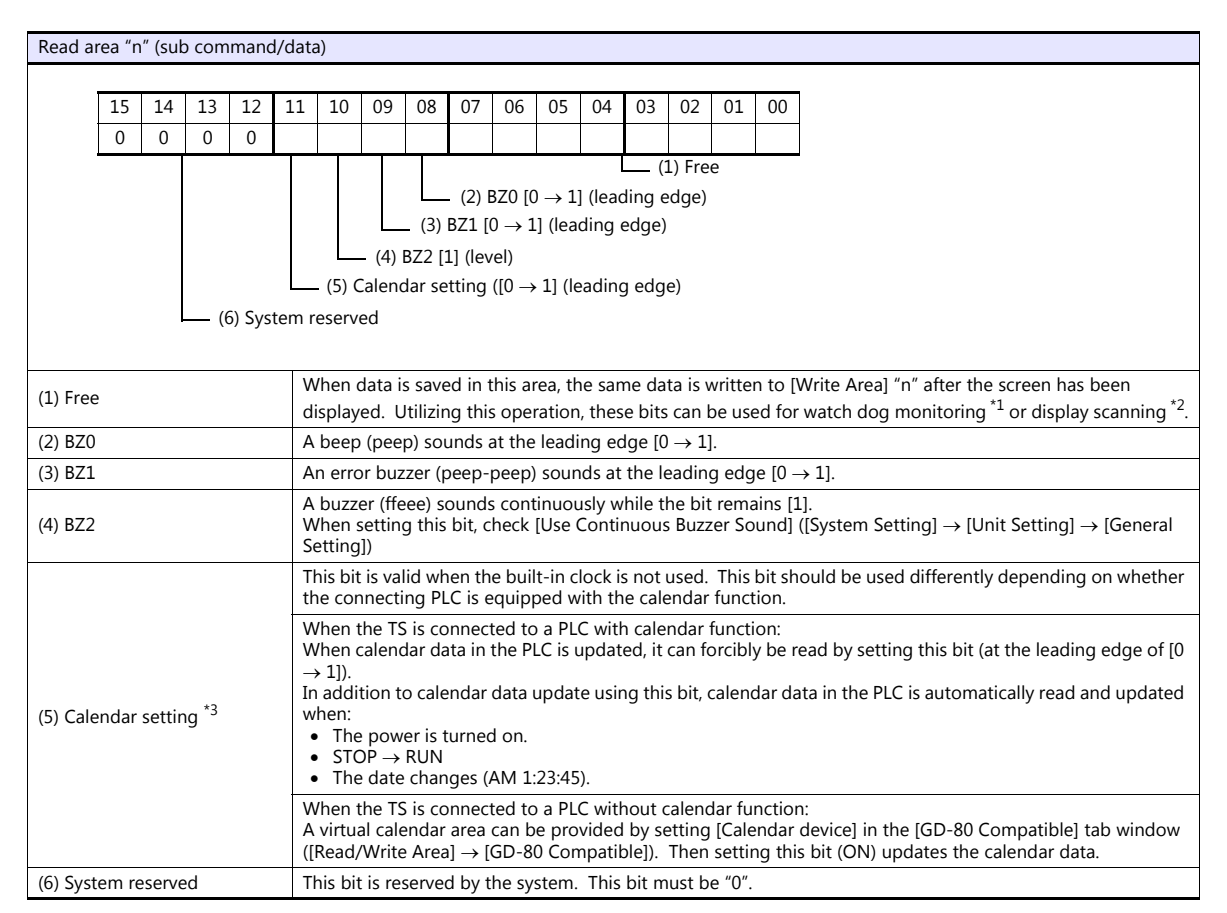

\*1 Watchdog

When the PLC is communicating with the TS, there is no means for the PLC to know whether or not the TS is doing operations correctly. To solve this one-way communication, change data in bits 0 to 7 in [Read Area] "n" and check that the same data is saved in bits 0 to 7 in [Write Area] "n". This proves that the TS is correctly doing operations through communications with the PLC. This verification is called "watchdog".

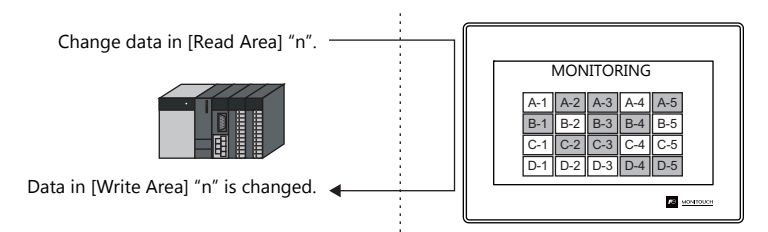

\*2 Display scanning

This operation can be utilized for display scanning. Forcibly change data in the [Read Area] "n" when giving a graphic change command and check that the same data is saved in the [Write Area] "n". This can prove that the graphic change command is received and executed correctly.

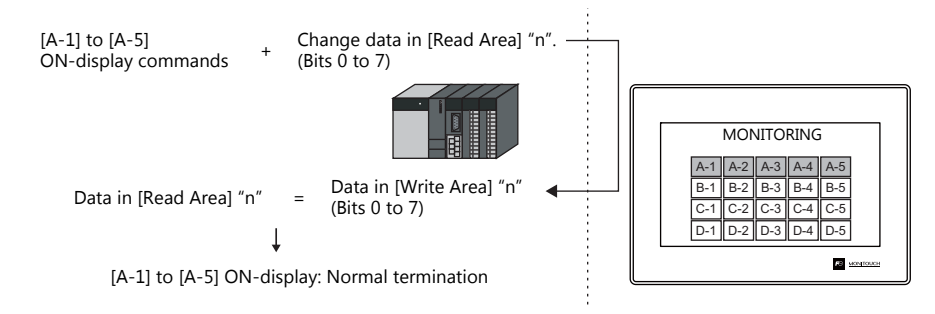

\*3 If this bit is used during constant sampling, data sampling timing may be shifted. If this bit is set during constant sampling, we recommend you to reset the sampling as well.

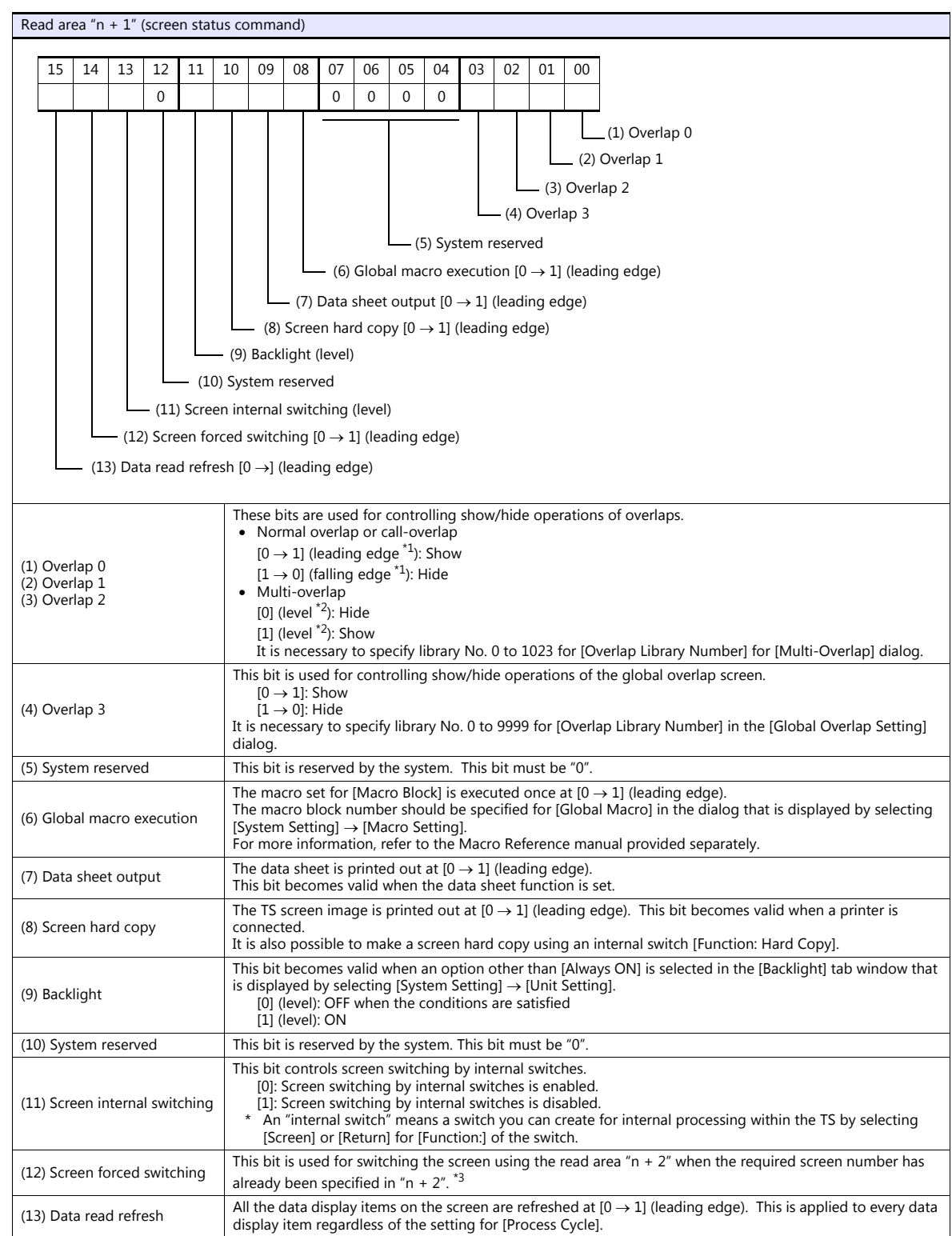

\*1 It is possible to make this function work with the bit in the level. For more information, refer to the TS Reference Manual 1 provided separately.

\*2 As an exception, a multi-overlap may appear/disappear at the edge. For more information, refer to the TS Reference Manual 1 provided separately.

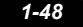

#### \*3 Usage Example

Step a: Screen change according to read area "n +  $2$ " Step b: Screen change with an internal switch

Step c: Screen change to the same screen number as step 1 according to read area "n + 2"<br>In this case, however, the same value is stored in read area "n + 2" so the command is not valid. In such a case, it is possible to

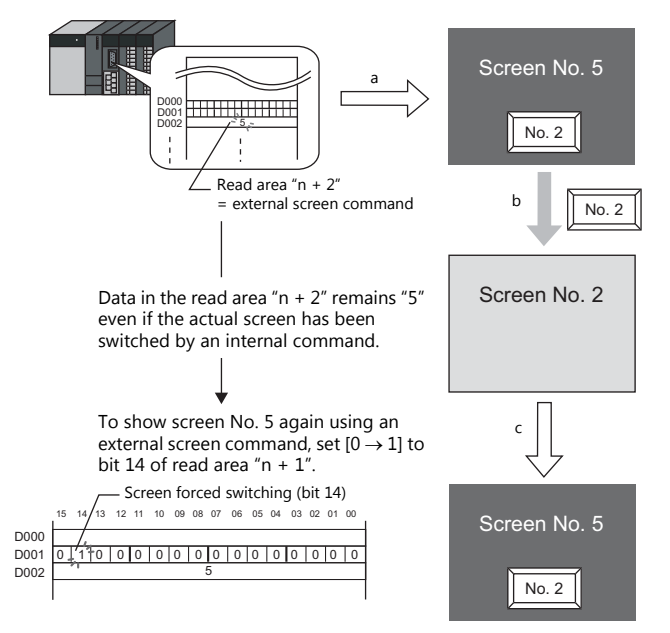

Reset to this bit after you check that bit 14 of write area "n + 1" is set to "1" or the same value is stored in write area "n + 2" as the value in read area "n + 2".

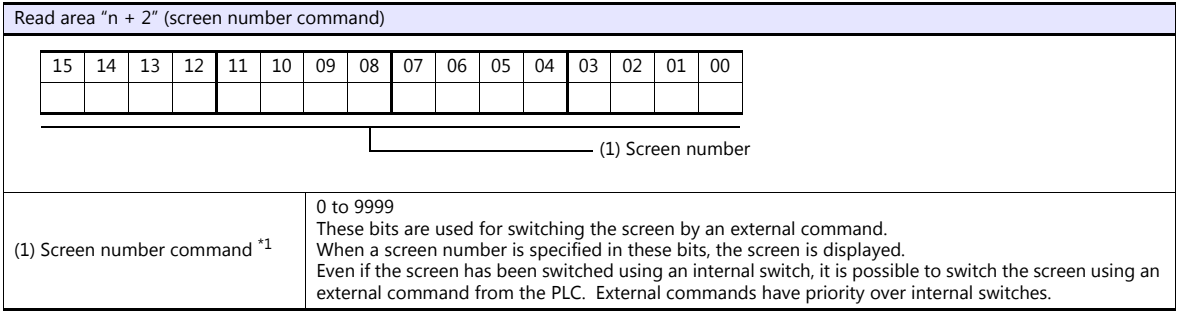

\*1 Screen No. Error

When the TS has started communications with the PLC, the screen of the screen number specified in read area "n + 2" is displayed. If the<br>screen number specified in read area "n + 2" does not exist in the screen program, "S

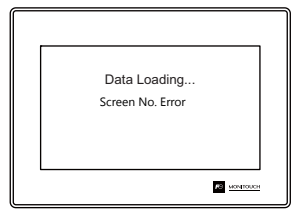

Before starting communications with the PLC, check the data in [Read Area] "n + 2" and confirm that the screen number to be displayed at first is specified.

#### <span id="page-61-0"></span>**Write area**

This is the area where data is written from [Read Area], such as the displayed screen number, overlap display status, buzzer sounding status, etc. Three words of consecutive addresses are secured.

The TS writes information to these three words during communications with the PLC.

When the TS has completed a display operation, sub command/data in [Read Area] "n" is written.

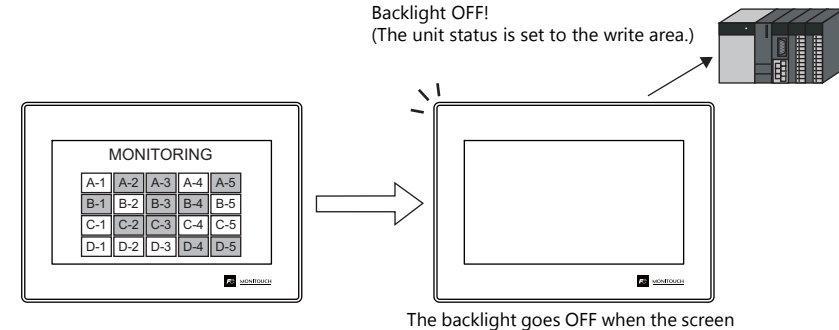

is not touched for a certain time.

Device memory addresses are allocated as shown below.

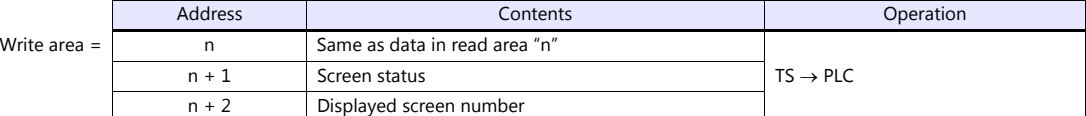

\* Data in these addresses is saved at \$s464 to 466 of the TS internal device memory. For more information on the internal device memory (\$s), refer to the TS Reference Manual 1.

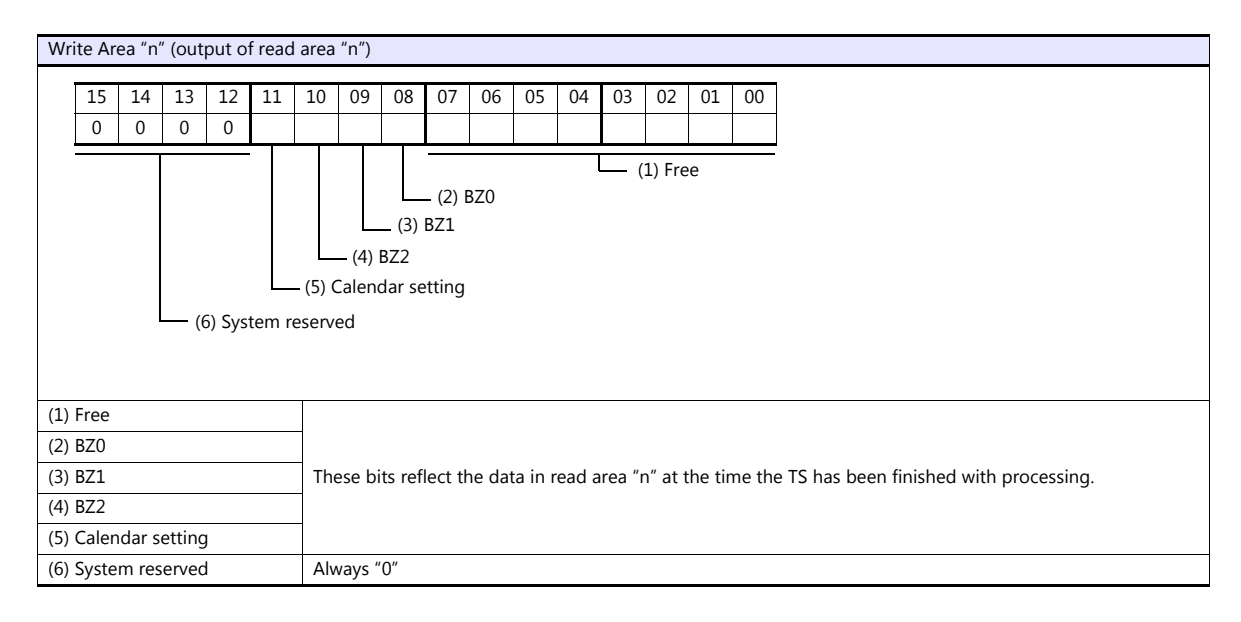

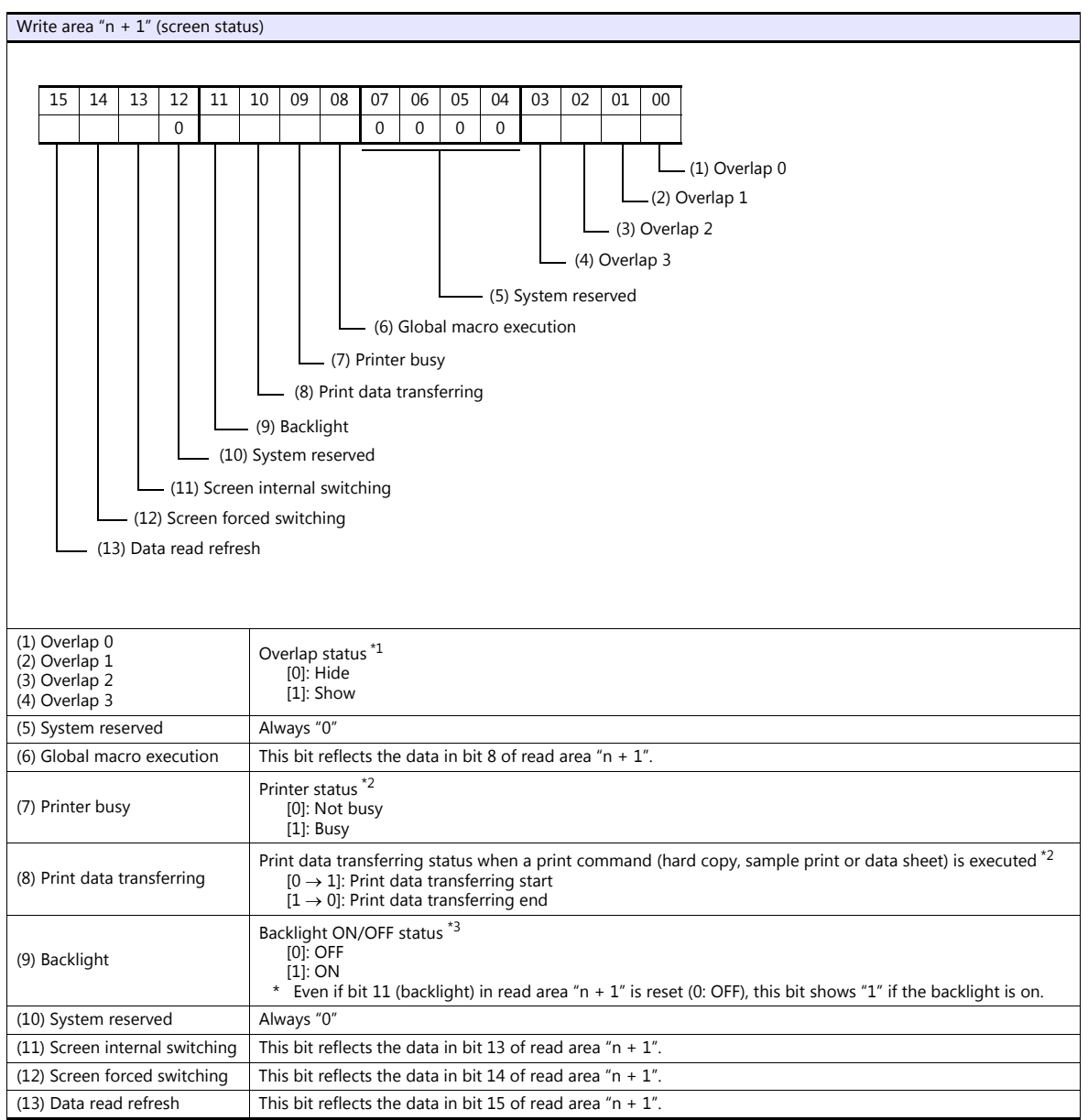

#### \*1 Example:

- a. Display overlap No. 0 from read area  $(n + 1)$  using an external command. b. Display overlap No. 0 internally using the [Function: Overlap = ON] switch.
- In either case (a or b), bit 0 of write area "n + 1" is set (ON). In the case of b, the bit in read area "n + 1" remains "0".

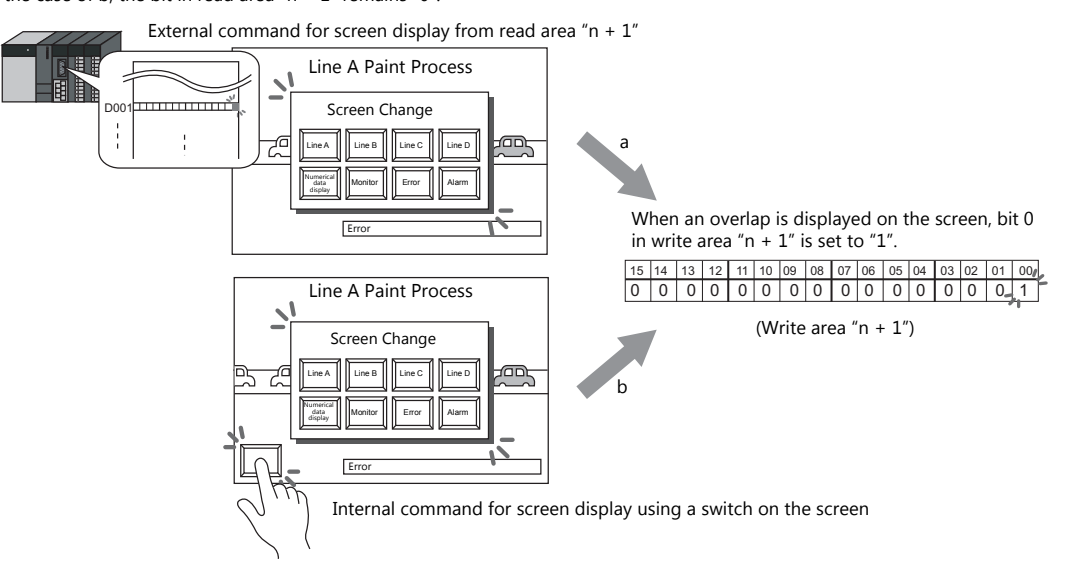

- \*2 Data of bits 9 and 10 is output to internal device memory address \$s16. For more information on the internal device memory (\$s), refer to the TS Reference Manual 1.
- \*3 Data of bit 11 is output to internal device memory address \$s17. For more information on the internal device memory (\$s), refer to the TS Reference Manual 1.

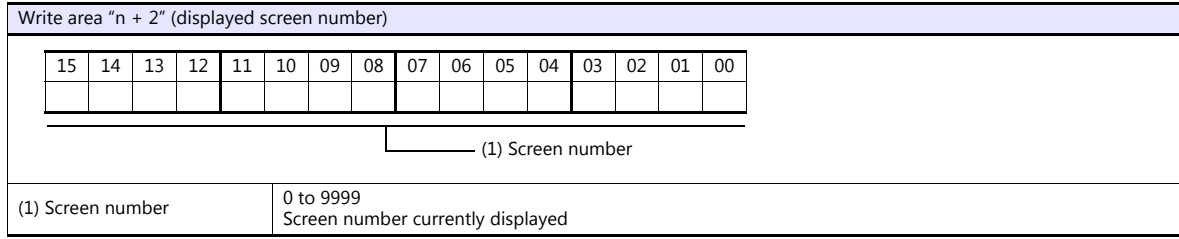

#### **GD-80 Compatible**

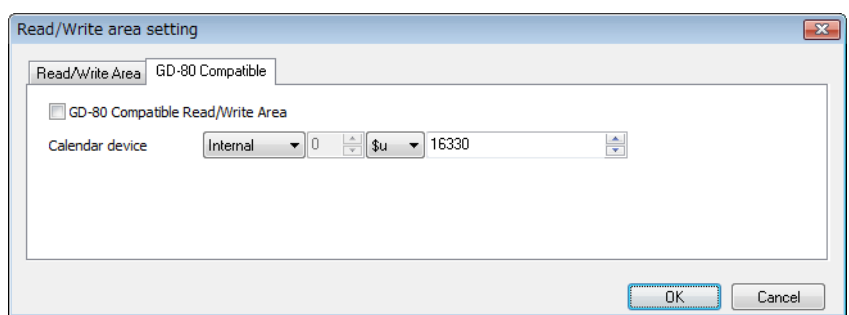

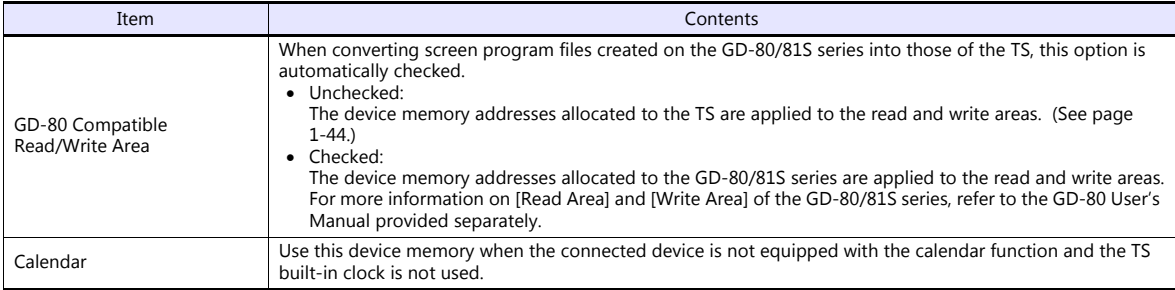

#### **Calendar device memory**

Follow the steps below to set the calendar device memory.

- 1. Specify the desired memory address for [Calendar]. Six words are occupied consecutively.
- 2. Save calendar data in the calendar device memory addresses specified in step 1 in BCD notation. The allocation of calendar device memory is shown below.

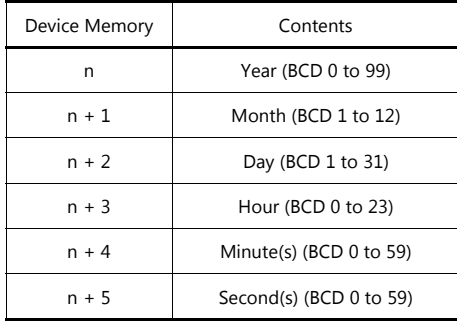

The day of the week is automatically recognized from the above data. It is not necessary to input any data.

- 3. Set bit 11 (calendar setting) of read area "n". At the leading edge of this bit (0  $\rightarrow$  1), data in calendar device memory is set for calendar data.
	- \*1 Calendar data is cleared when the power is turned off. When the power is turned on, set calendar data according to the procedure mentioned above.
	- \*2 When using the calendar device memory, neither automatic reading of calendar data at the time of PLC connection nor once-a-day automatic correction is performed. Consequently, errors may result. Perform the procedure described above at regular intervals.

### **Buzzer**

Make settings for the buzzer. For more information, refer to the TS Reference Manual 1.

## **Backlight**

Make settings for the backlight. For more information, refer to the TS Reference Manual 1.

## **Local IP Address (TS1100Si/TS1070Si Only)**

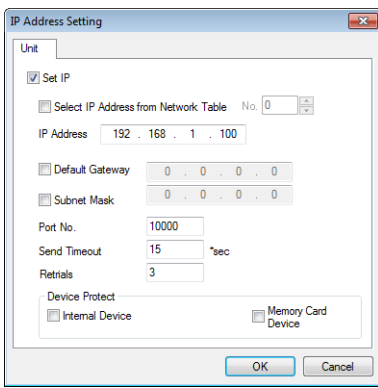

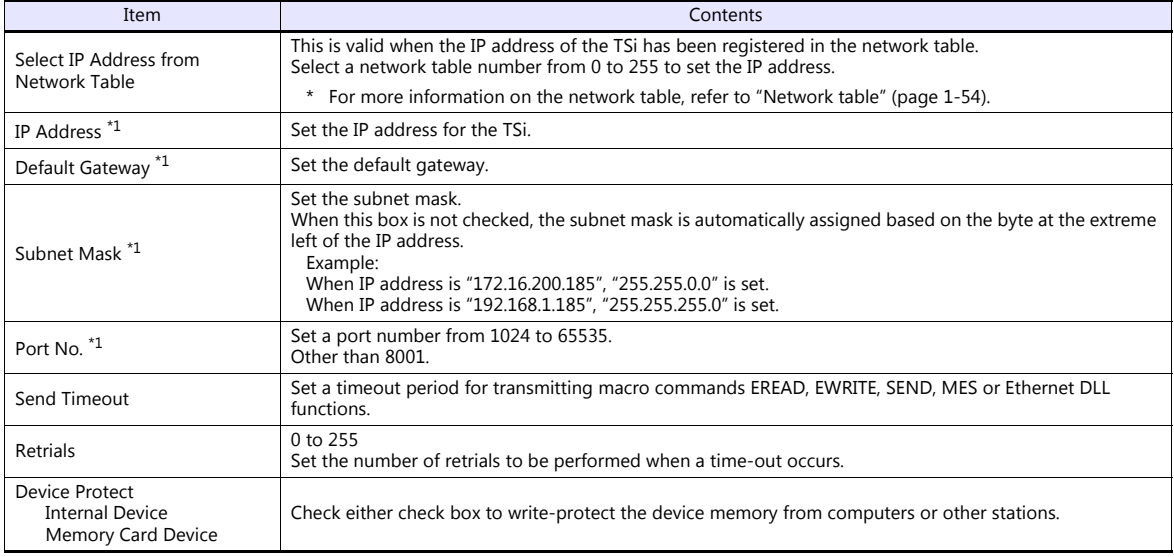

\*1 For more information on each setting item, see ["Basics of ethernet settings" \(page 1-55\).](#page-67-0)

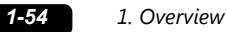

#### <span id="page-66-0"></span>**Network table**

This is an area for registering IP addresses of the TSi, PC and other devices.

Select [System Setting]  $\rightarrow$  [Ethernet Communication]  $\rightarrow$  [Network Table] and register.

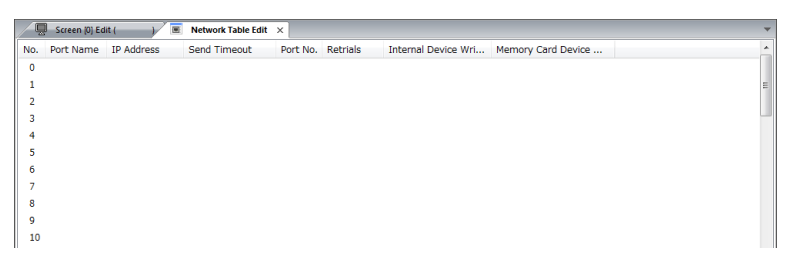

Double-click a number in the No. column to display the [Network Table Setting] dialog. An IP address and other items can be registered.

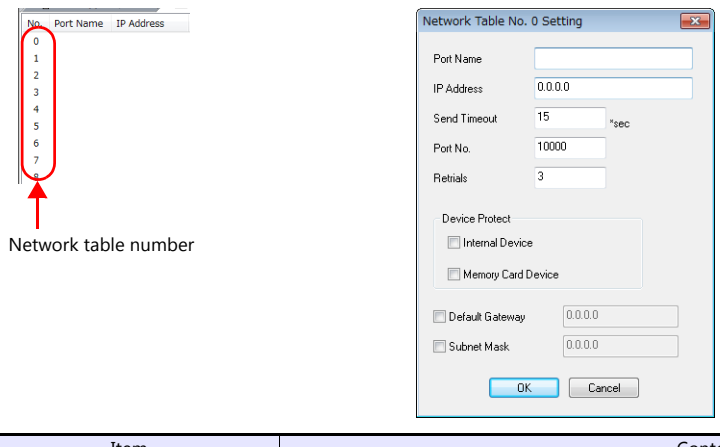

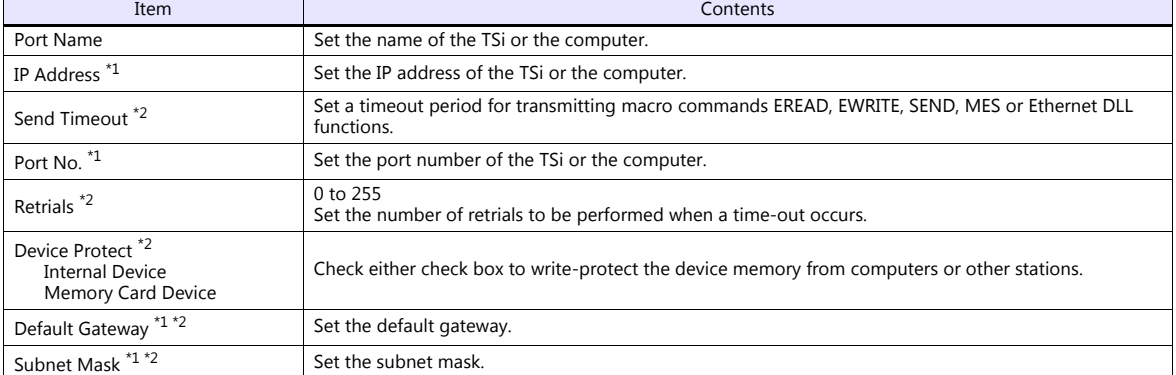

\*1 For more information on each setting item, see ["Basics of ethernet settings" \(page 1-55\)](#page-67-0). \*2 Invalid if TSi units or PCs at other ports are registered. Only valid when set as the local port IP of the TSi unit.

### <span id="page-67-0"></span>**Basics of ethernet settings**

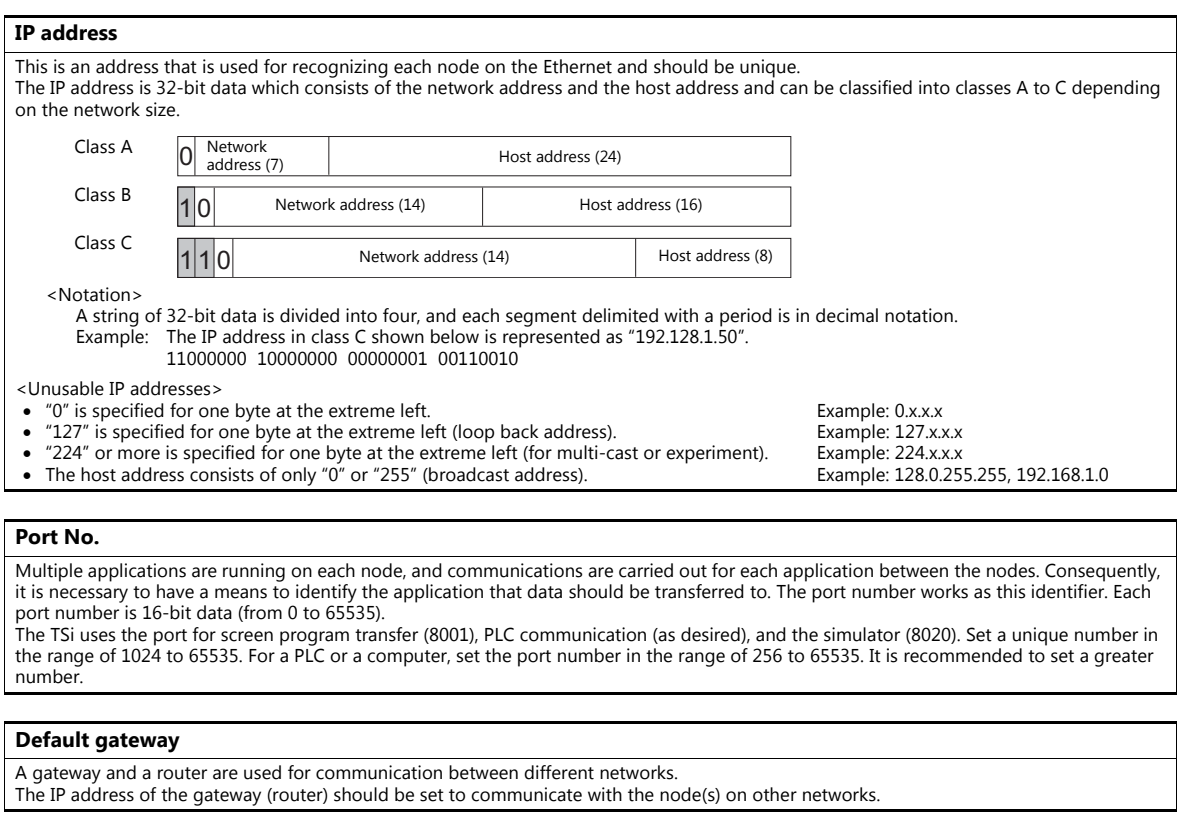

### **Subnet mask**

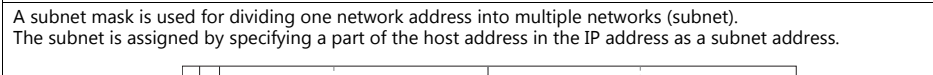

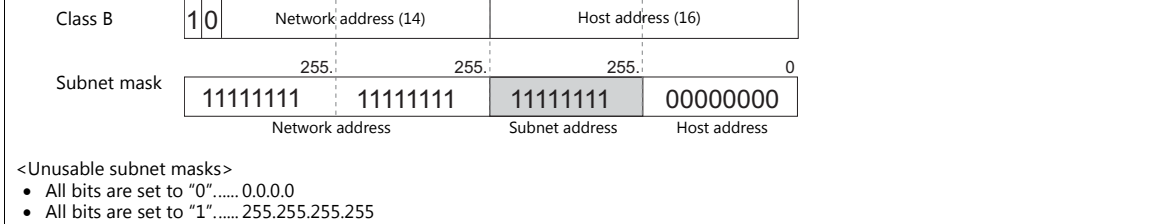

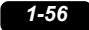

## **Ladder Transfer**

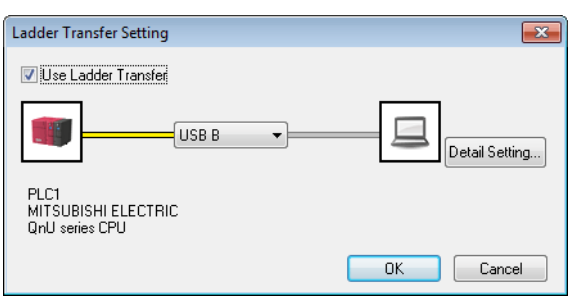

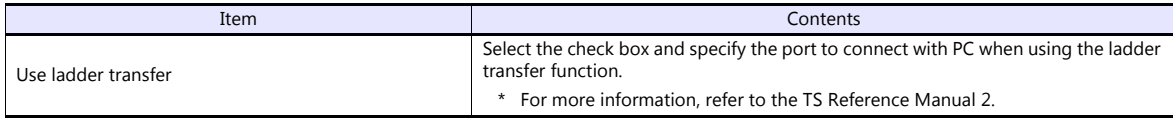

## **1.4.3 Other Equipment**

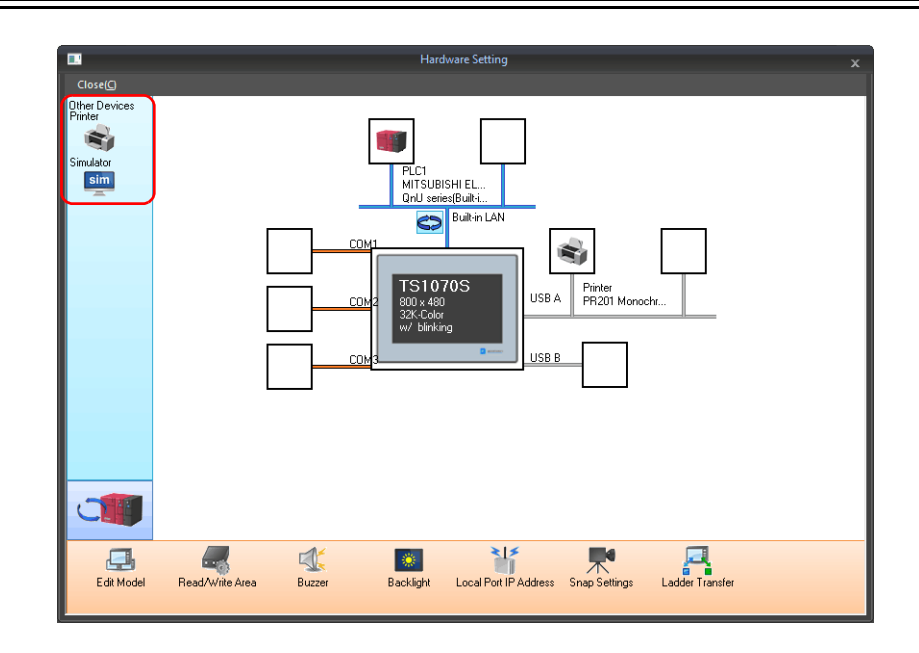

## **Printer**

Configure these settings when connecting a printer.

## **Selecting the printer model**

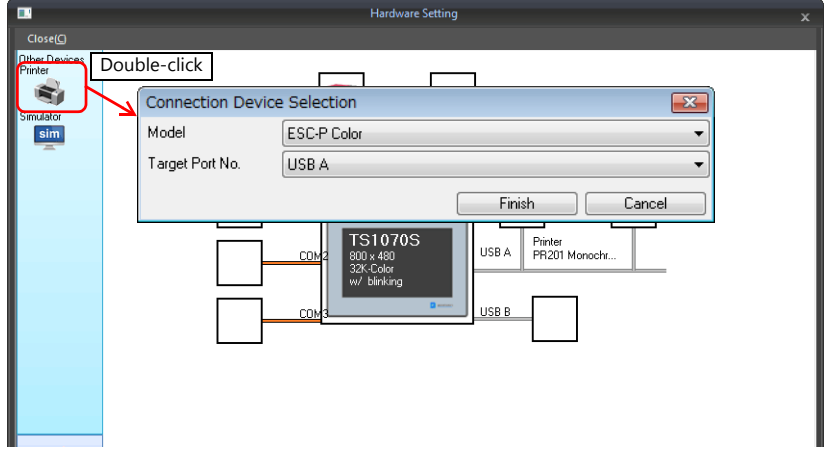

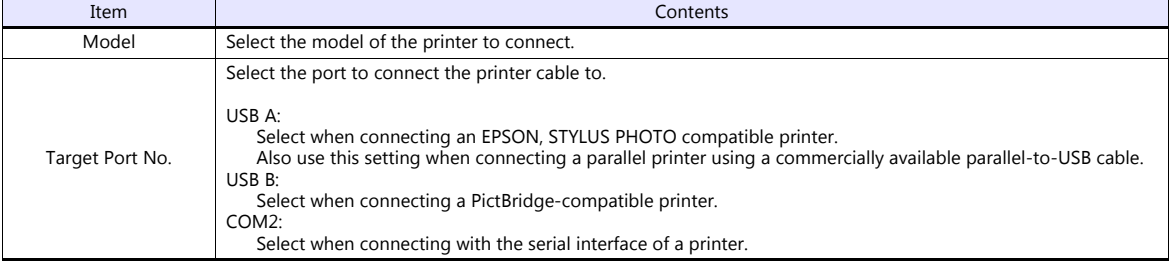

### **Printer properties**

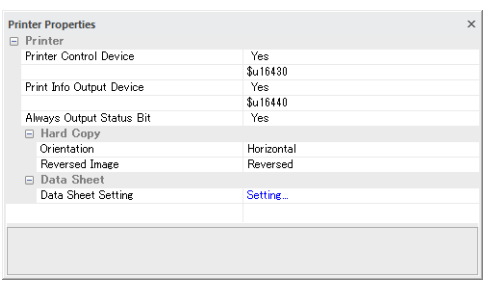

 $\mathbb{L}$ 

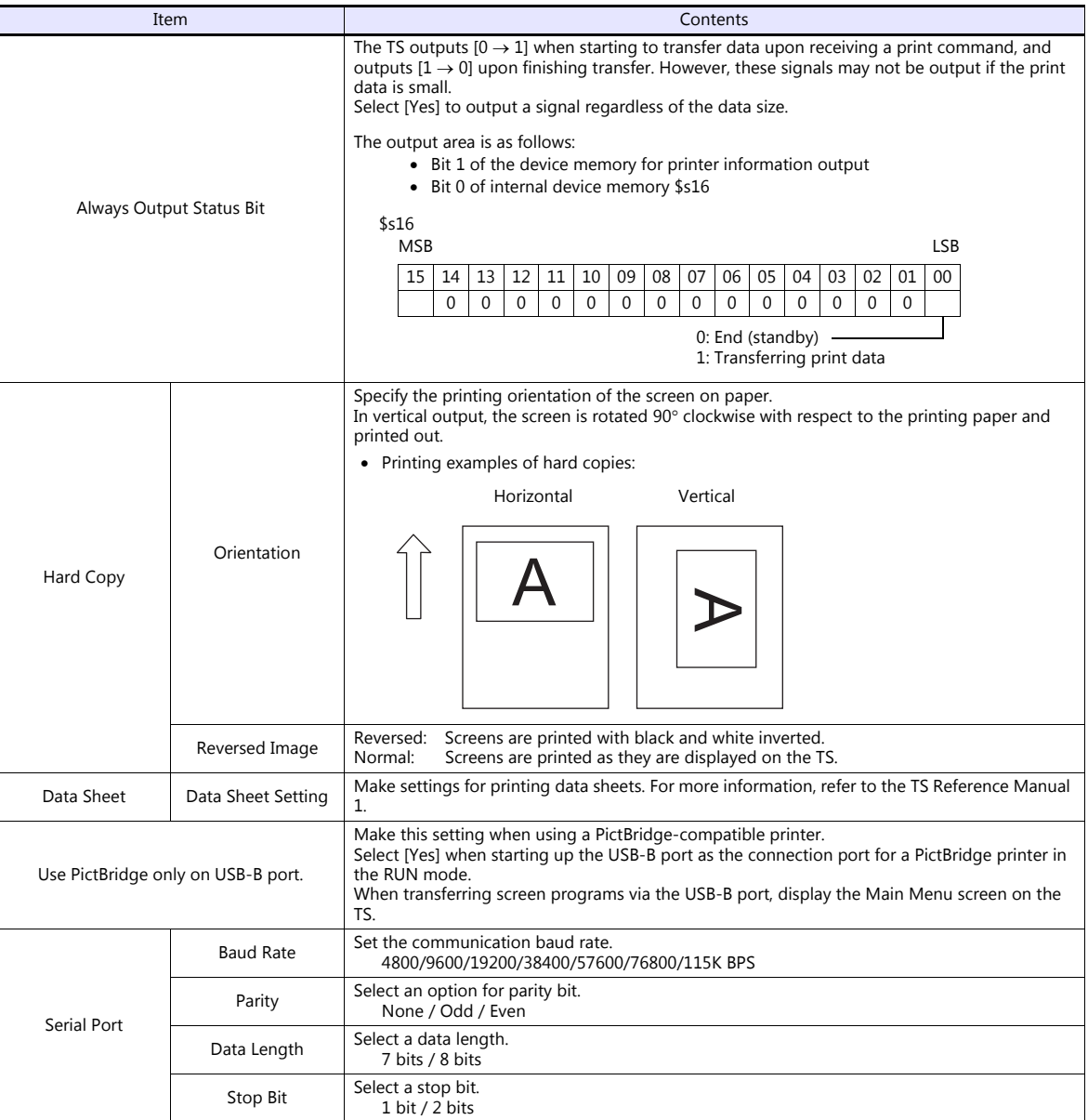

\* For details on printing, refer to the TS Reference Manual 1.

## **Simulator**

Configure this setting when saving a simulator communication program to a storage device (USB flash drive) in addition to a screen program using the storage manager.

# **1.5 System Device Memory for Communication Confirmation**

The TS has addresses \$s and \$Pn as system device memory.

 $\bullet$  \$Pn

This is the system device memory for 8-way communications, and 512 words are allocated for each logical port. For more information, see ["1.5.1 \\$Pn \(For 8-way Communication\)"](#page-71-0).

 $• $5518$ 

This is the system device memory for confirming the Ethernet status. For more information, see ["1.5.2 \\$s518 \(Ethernet](#page-79-0)  [Status Confirmation\) \(TS1100Si/TS1070Si Only\)".](#page-79-0)

For the device memory address \$s, \$s0 to 2047 (2 K words) are assigned and data can be read from written to this area. For more information on addresses other than \$s518, refer to the TS Reference Manual 1.

## <span id="page-71-0"></span>**1.5.1 \$Pn (For 8-way Communication)**

This is the system device memory for 8-way communications, and 512 words are assigned for each logical port. Refer to the next section for more information.

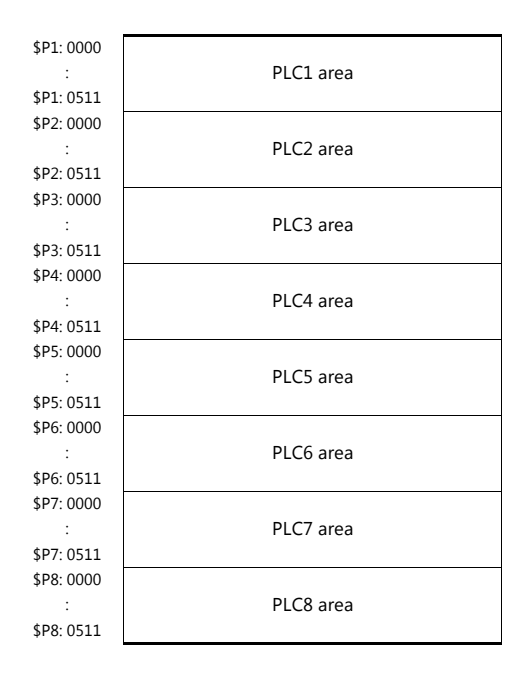
## **\$Pn List**

The \$Pn list is presented below. Part of the information of logical ports PLC1/PLC2 can also be stored in \$s. \*1

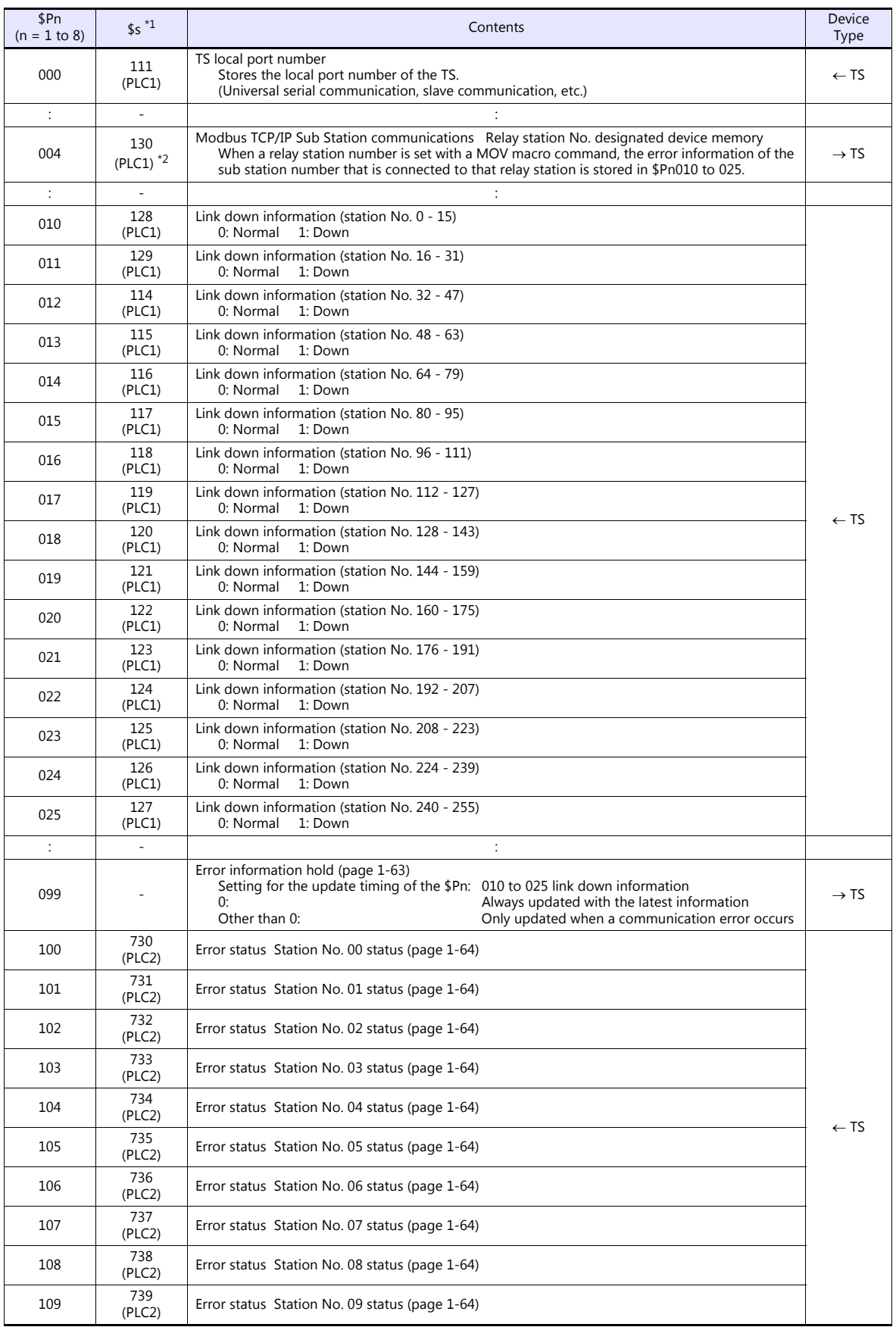

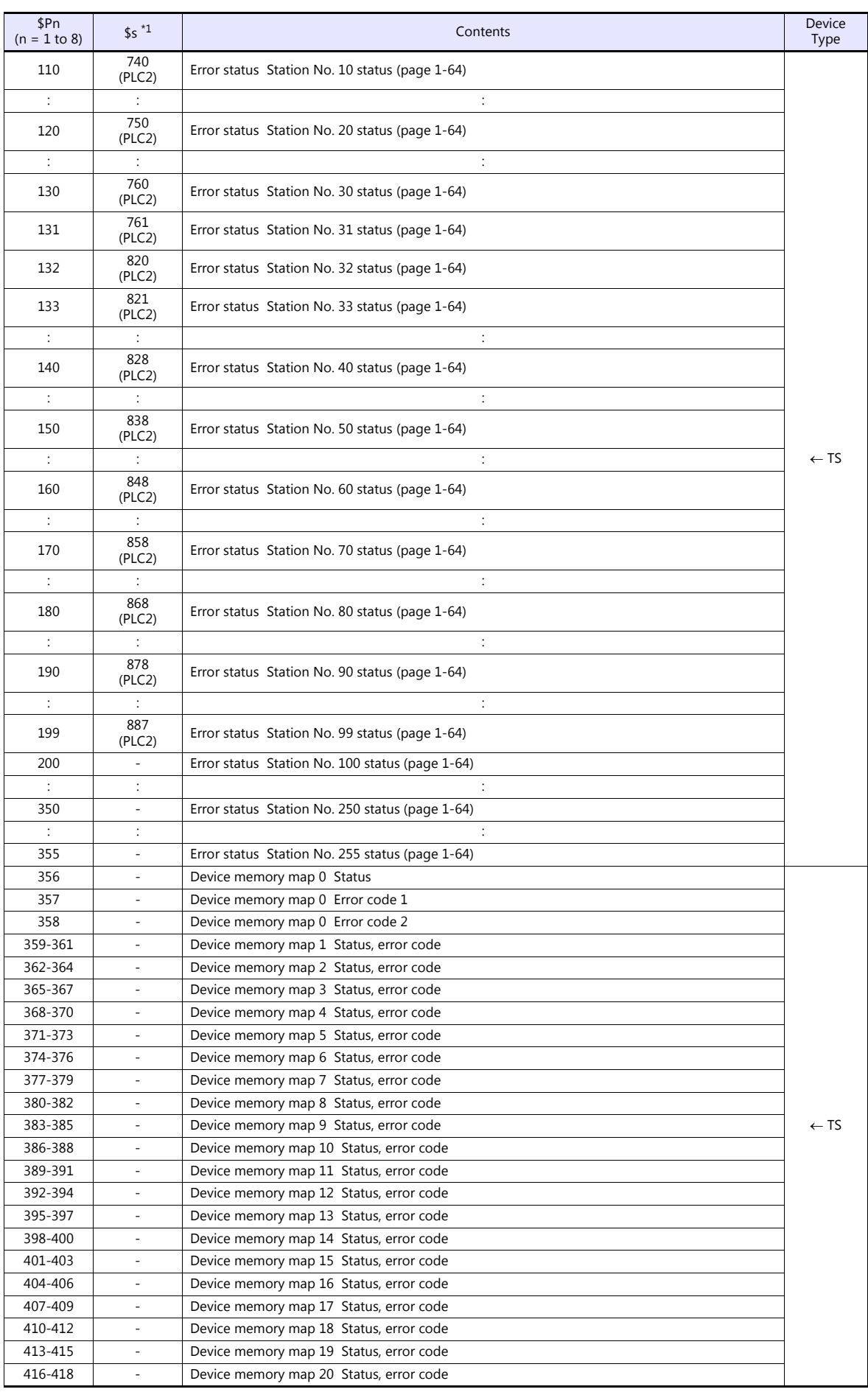

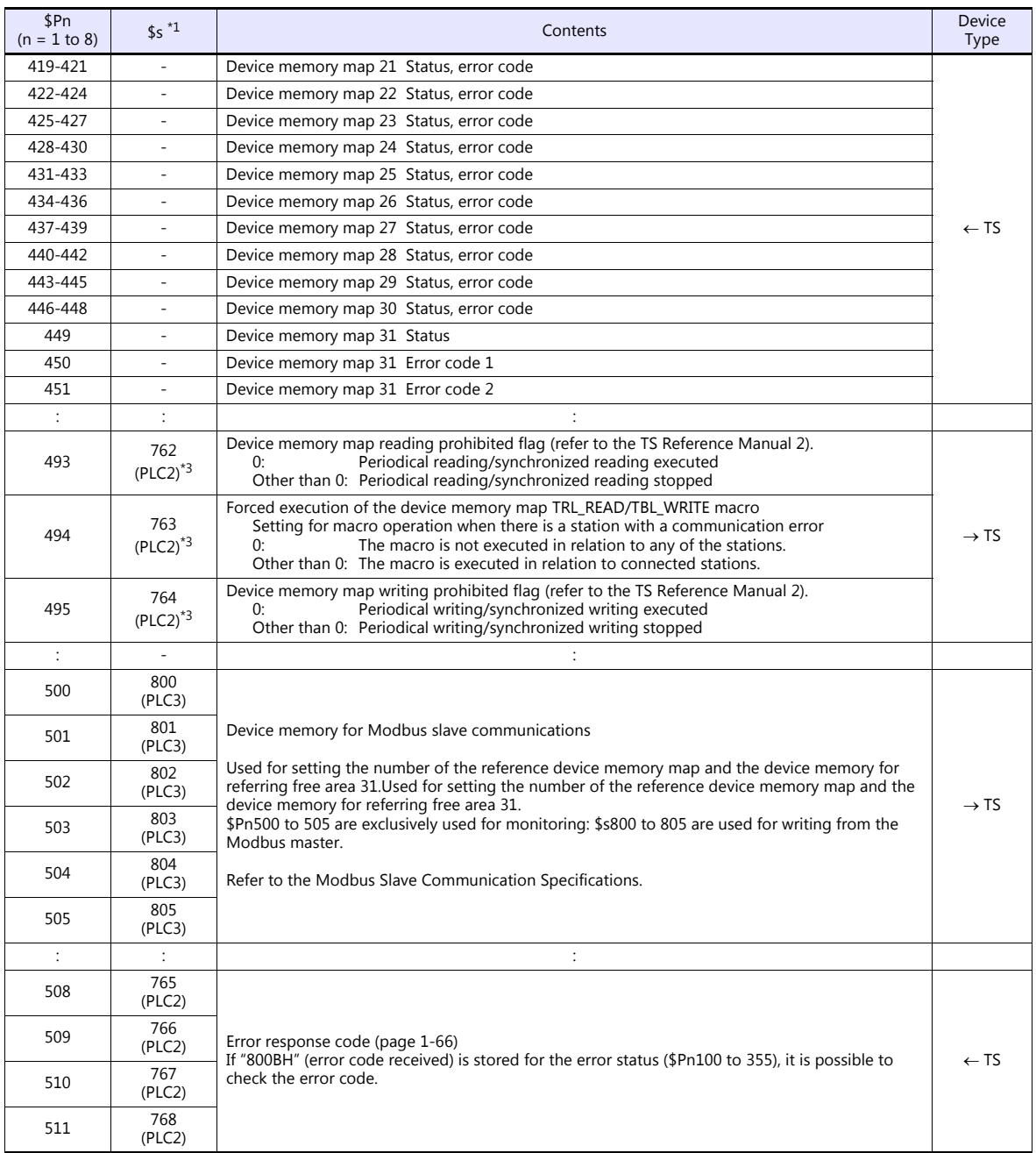

\*1 For PLC1, select [Yes] for [System device (\$s) V7 Compatible] under [Detail] on the [PLC Properties] window. The same information is stored in the \$P1 and \$s.

2 If designating the relay station number using \$s130, select [Yes] for [System device (\$s) V7 Compatible] under [Detail] on the [PLC<br>Properties] window for PLC1. \$P1: 004 cannot be used in this case.<br>[Detail] If executing

on the [PLC Properties] window for PLC2. Note that \$P2: 493/494/495 cannot be used in this case.

#### **\$Pn: 10 to 25**

The bit corresponding to the station where a link down was detected is set (ON). 0: Normal

1: Down

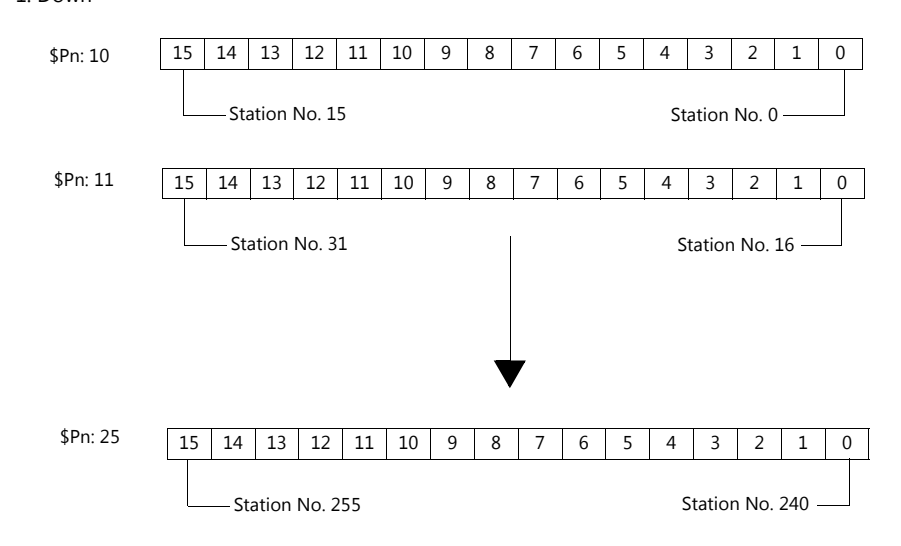

#### <span id="page-75-0"></span>**\$Pn:99**

The update timing for the link down information stored in \$Pn:010 to 025 is set here.<br>0: Always updated with the latest information

0: Always updated with the latest information<br>Other than 0: Only updated when a communication error

Only updated when a communication error occurs

• Example:

An error has occurred at station No. 18. 2nd bit of \$Pn: 011 is set (ON).

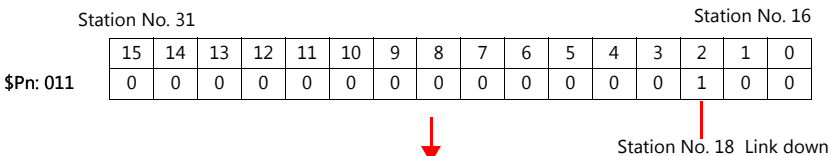

After resetting communications

- If  $$Pn: 99 = 0$ , the link down information is updated.

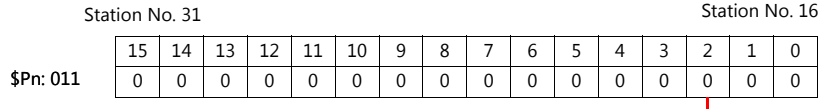

Station No. 18 Normal communication

- If \$Pn: 99 = other than 0, the link down information is not updated.

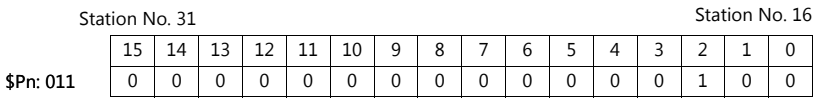

Station No. 18 Link down

## <span id="page-76-0"></span>**\$Pn: 100 to 355**

The results of communication with each station are stored here. The status codes are shown below.

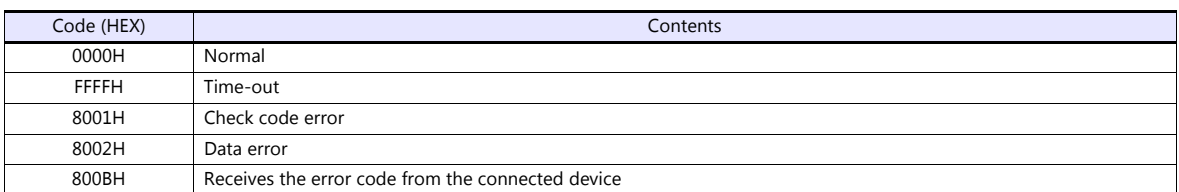

Errors other than the above are stored as shown below.

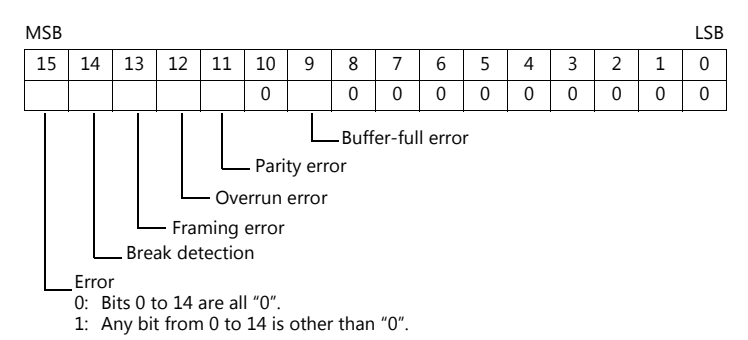

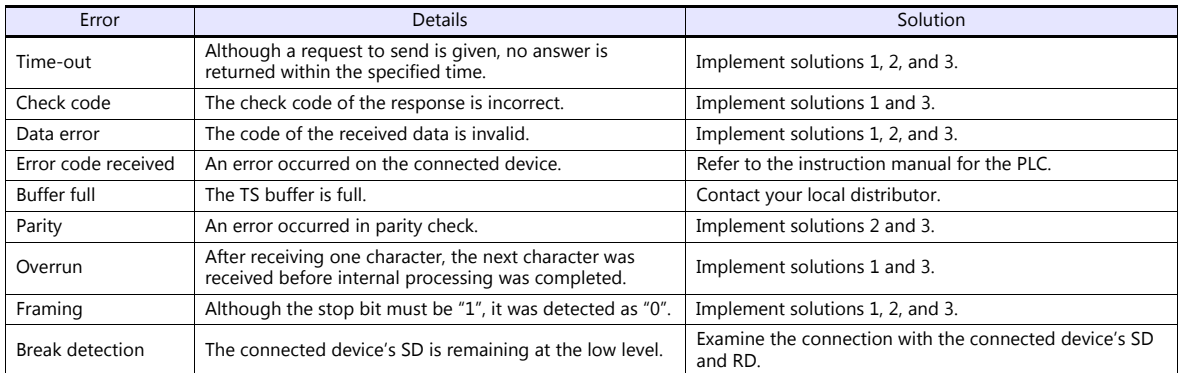

#### • Solution

- 1) Check if the communication settings of the TS and the connected device are matched.
- 2) Check the cable connection.
- 3) Data may be disrupted because of noise. Fix noise.

If you still cannot solve the error even after following the solutions above, contact your local distributor.

#### **\$Pn: 356 to 451**

This device memory is valid when an Omron ID controller (V600/620/680) is connected with [Guarantee synchronism of the data] checked on the [Device Memory Map Setting] dialog.

Status (\$Pn 356, 359, …)

The execution status of the device memory map is stored here.

The bit is set (ON) when reading or writing of the first data in the device memory map is correctly finished. When the control device memory (command bit) is set (ON), the bit is reset.

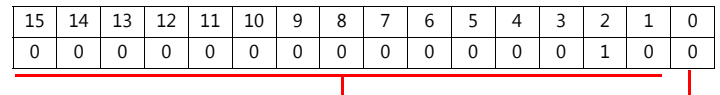

System reserve

1: ID tag recognized

Error code 1 (\$Pn 357, 360, …)

An error code is stored when an error occurs in the reading or writing of data in the device memory map. If multiple errors occur in the device memory map, the last error code is stored. When the control device memory (command bit) is set (ON), the bit is reset.

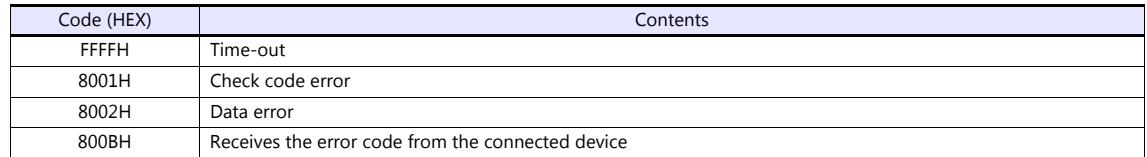

Errors other than the above are stored as shown below.

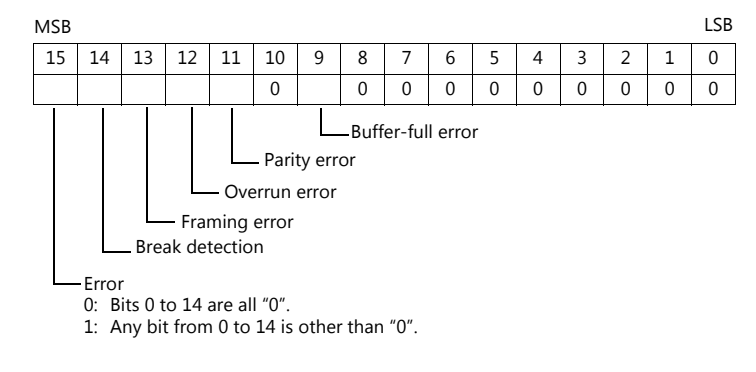

Error code 2 (\$Pn 358, 361, …)

The exit code is stored here when "800BH" of error code 1 is stored.

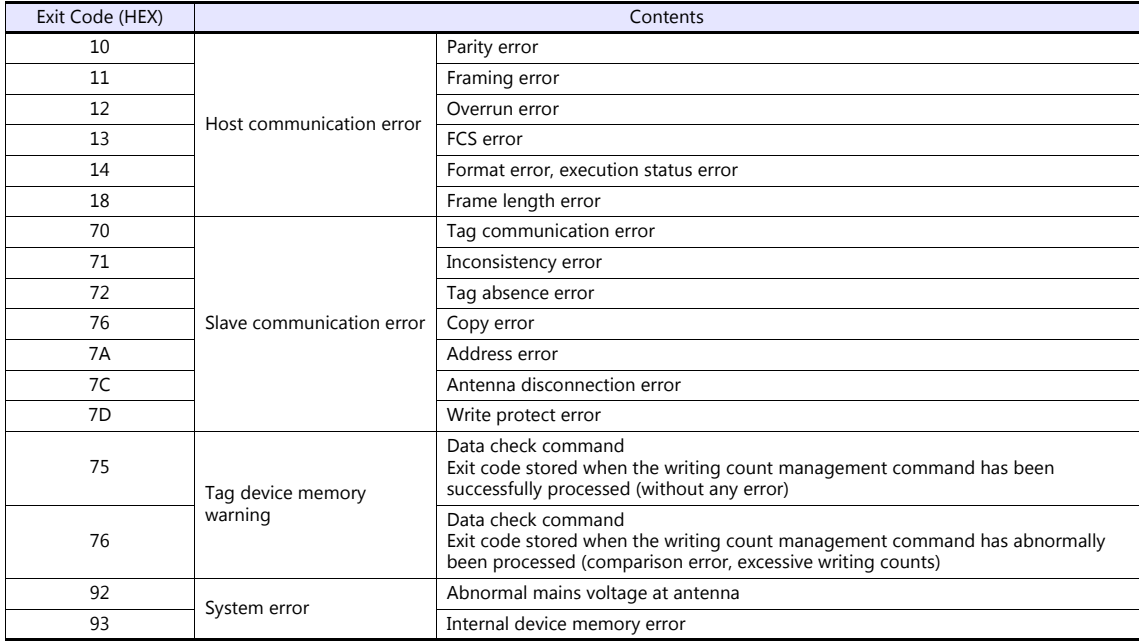

## <span id="page-78-0"></span>**\$Pn: 508 to 511**

If "800BH" is stored for the error status information (\$Pn: 100 to 355), on transferring the data of that station number to any internal device memory address, the reception code will be obtained at \$Pn: 508 to 511.

Notes on use

- Use \$u/\$T as the target internal device memory.
- Use the macro command MOV (W). MOV (D) cannot be used.
- "0" is stored to device memory addresses that have no expansion error code.
- Example PLC2: Fuji Electric PXR station No. 1
	- 1) On receipt of an error code at station No. 1 of PLC2, "800BH" is stored in \$P2:101.

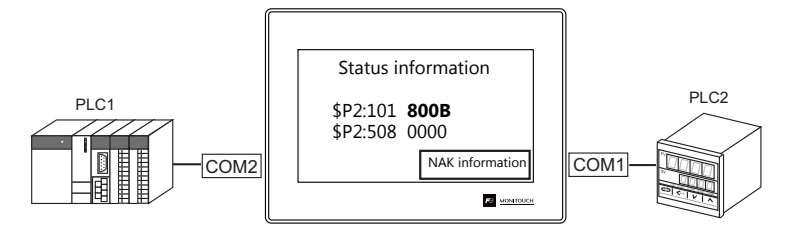

2) The data of \$P2: 101 is transferred to \$u1000 by a MOV command.  $$u1000 = $P2: 101 (W)$ 

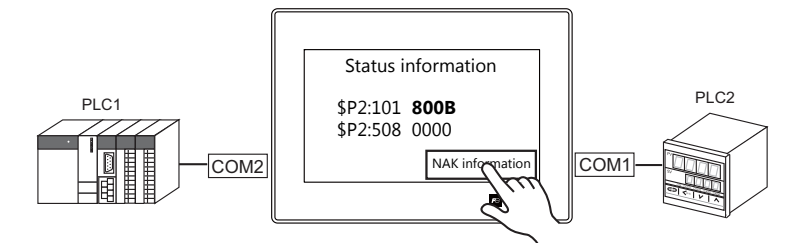

3) The reception code is stored in \$P2: 508.  $$P2:508 = 0002H$ 

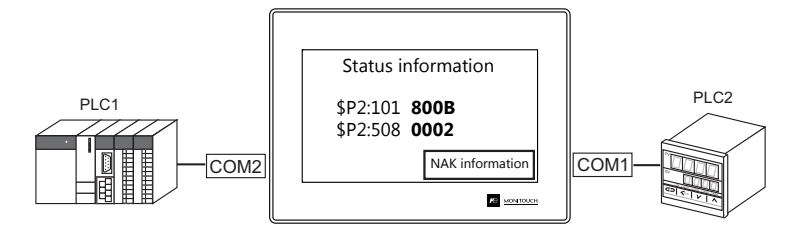

4) The PXR manual shows that code 002H means "device memory address range exceeded". Amend the screen program address designation.

## **1.5.2 \$s518 (Ethernet Status Confirmation) (TS1100Si/TS1070Si Only)**

Stores the current status of the Ethernet.

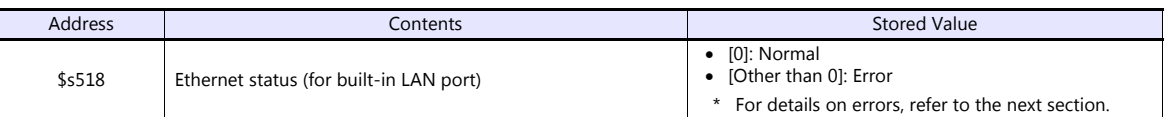

## **Error details**

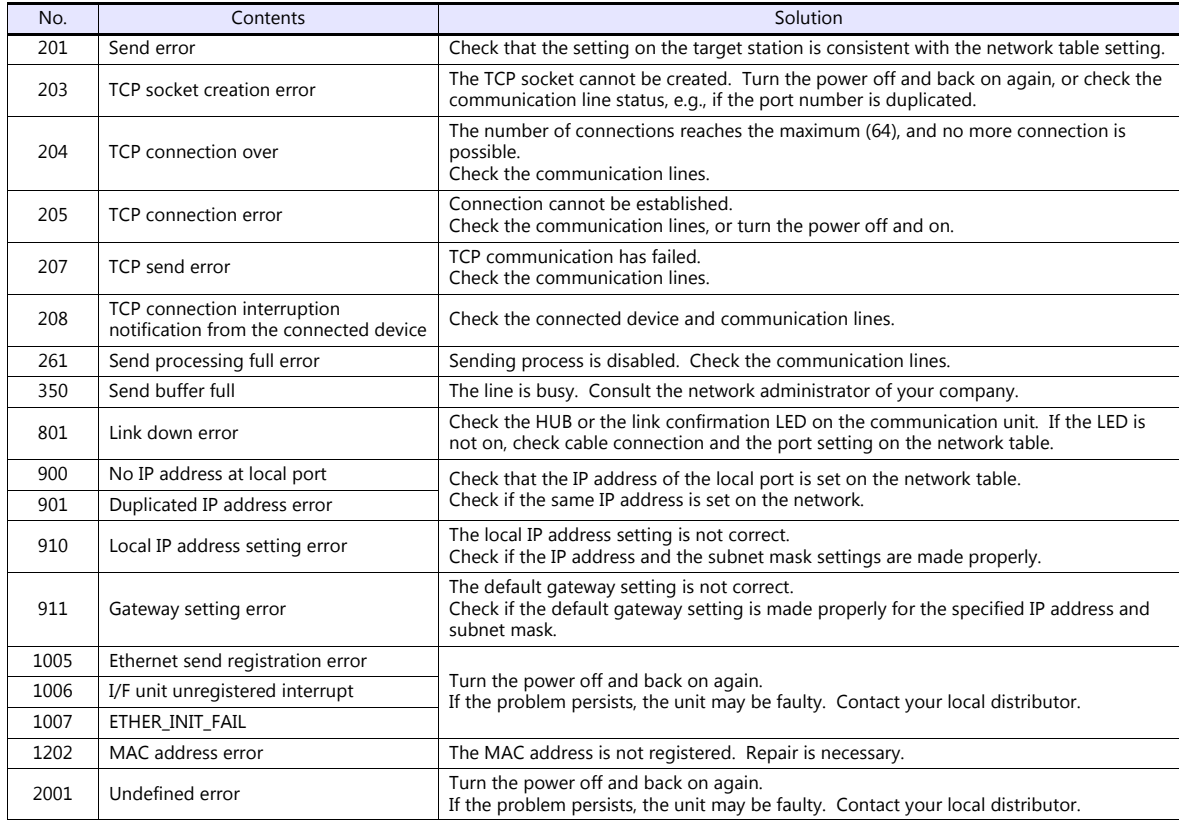

# **MEMO**

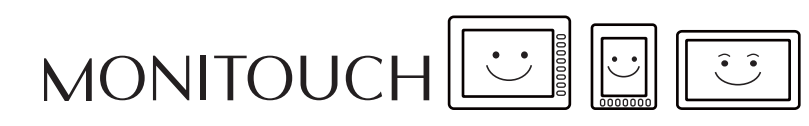

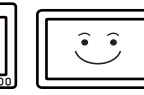

## **2. IAI**

[2.1 Temperature Controller/Servo/Inverter Connection](#page-82-0)

## <span id="page-82-0"></span>**2.1 Temperature Controller/Servo/Inverter Connection**

## **Serial Connection**

## **X-SEL Controller**

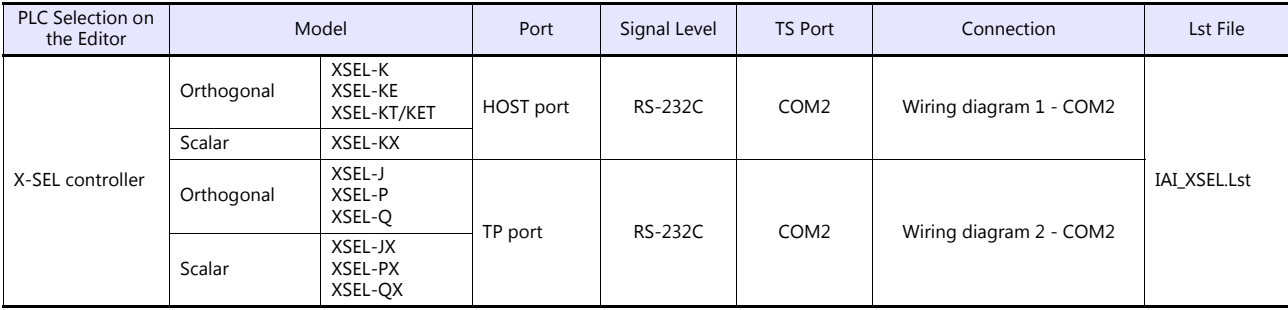

## **Robo Cylinder**

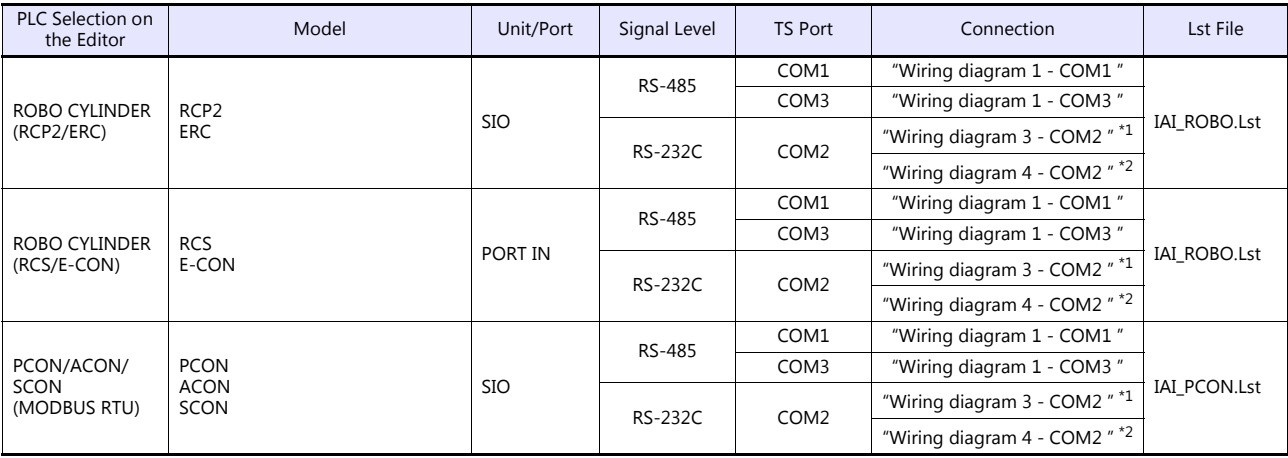

\*1 Use the IAI's RS-485 conversion adaptor "RCB-CV-MW" and IAI's external device communication cable "CB-RCA-SIO020 (050)". \*2 Use the IAI's SIO converter "RCB-TU-SIO-A/B".

## **2.1.1 X-SEL Controller**

## **Communication Setting**

#### **Editor**

#### **Communication setting**

(Underlined setting: default)

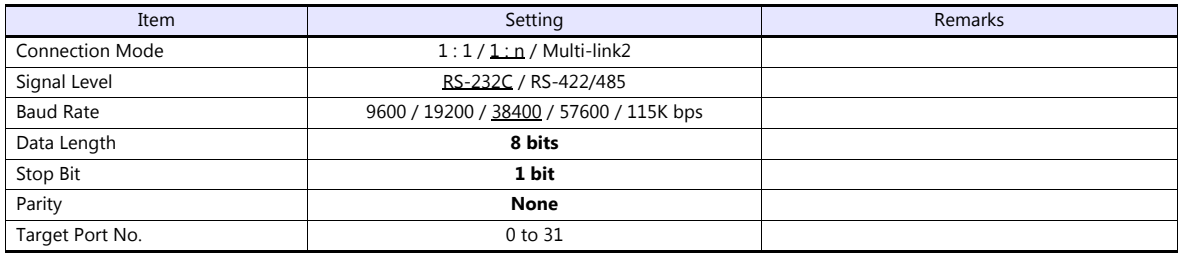

#### **X-SEL Controller**

#### **Application software**

Set parameters using the application software.

(Underlined setting: default)

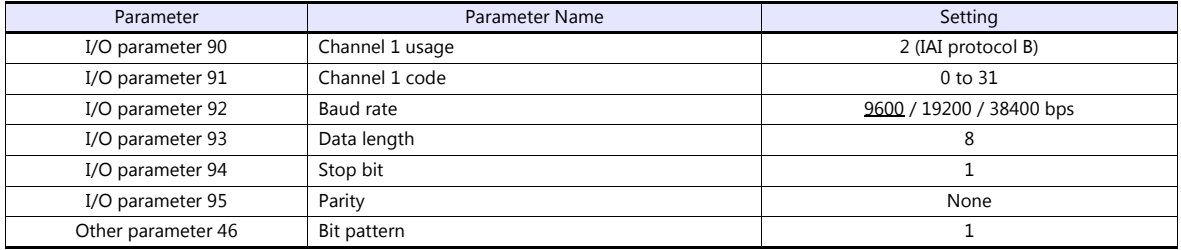

## **Mode switch**

Select [AUTO].

#### **System I/O connector**

If the servo cannot be turned on, check the wiring of the system I/O connector.

#### **XSEL-K/KE/KT/KET/KX/J/JX (with built-in cutout relay)**

Set the normally-closed type emergency stop input between the EMG terminals or short-circuit these terminals. When they are open, operation is disabled due to an emergency stop.

For the ENB terminals, set the normally-closed safety gate input or short-circuit them. When they are open, operation is disabled due to the shutout of the power.

#### **XSEL-P/PX (with built-in cutout relay)**

Short-circuit terminals of "EMG1 line+" and "EMGin +24V". For "EMG1 line-" and "EMGin IN", connect the normally-closed type emergency stop switch or short-circuit them. When they are open, operation is disabled due to an emergency stop.

Short-circuit terminals of "ENB1 line+" and "ENBin +24V". For "ENB1 line-" and "ENBin IN", connect the normally-closed type enable switch or short-circuit them. When they are open, operation is disabled due to the shutout of the power.

#### **XSEL-Q/QX (with external cutout relay)**

Install wiring by referring to the specifications sheet of X-SEL.

## **Available Device Memory**

The available setting range of device memory varies depending on the model. Be sure to set within the range available for the model to be used. Use [TYPE] when assigning indirect device memory for macro programs.

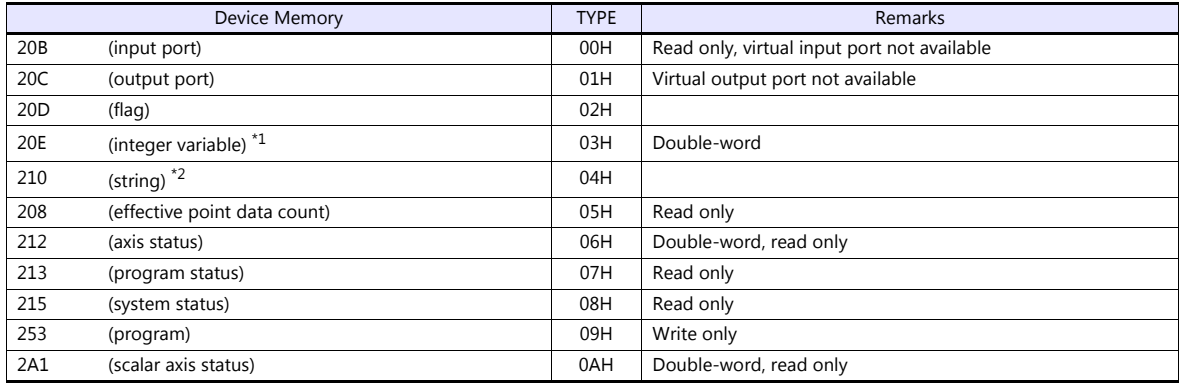

\*1 For 20E (integer variable) XXYYYY

ι

Variable number 0000 to 4095 Program number 00 to 99

\*2 For 210 (string) XXYYYY

Column number 0000 to 4095 Program number 00 to 99

## **208 (Effective Point Data Count)**

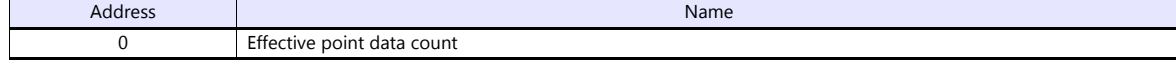

## **212 (Axis Status)**

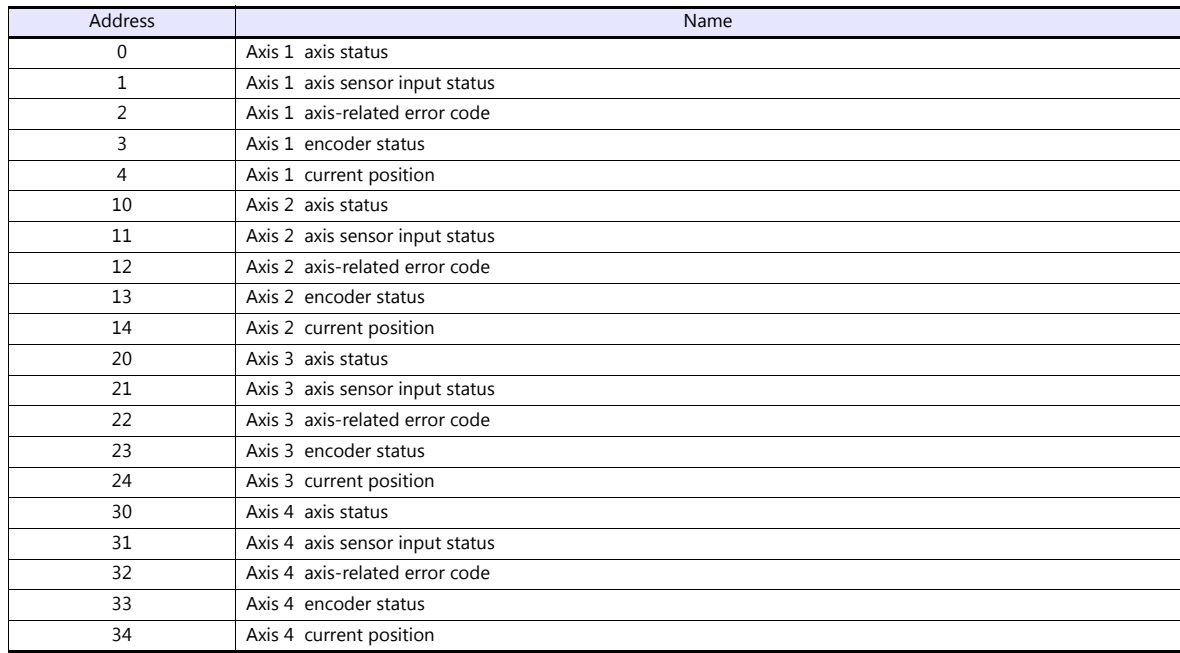

## **213 (Program Status)**

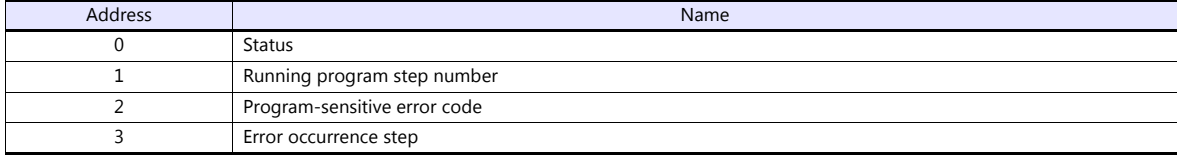

## **215 (System Status)**

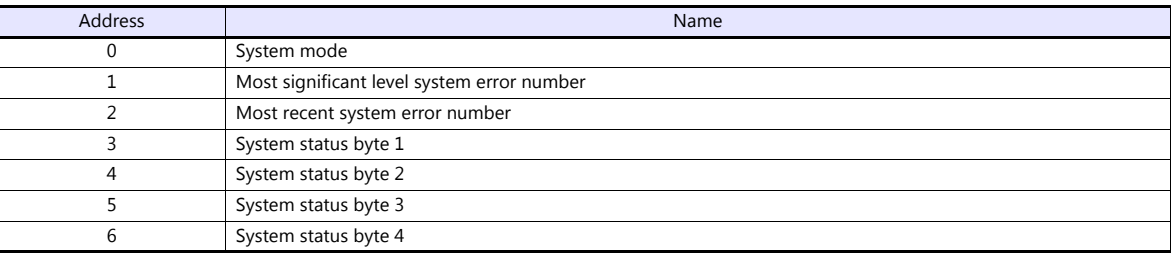

## **253 (Program)**

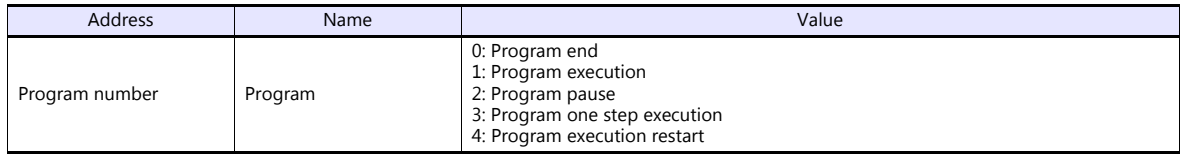

## **2A1 (Scalar Axis Status)**

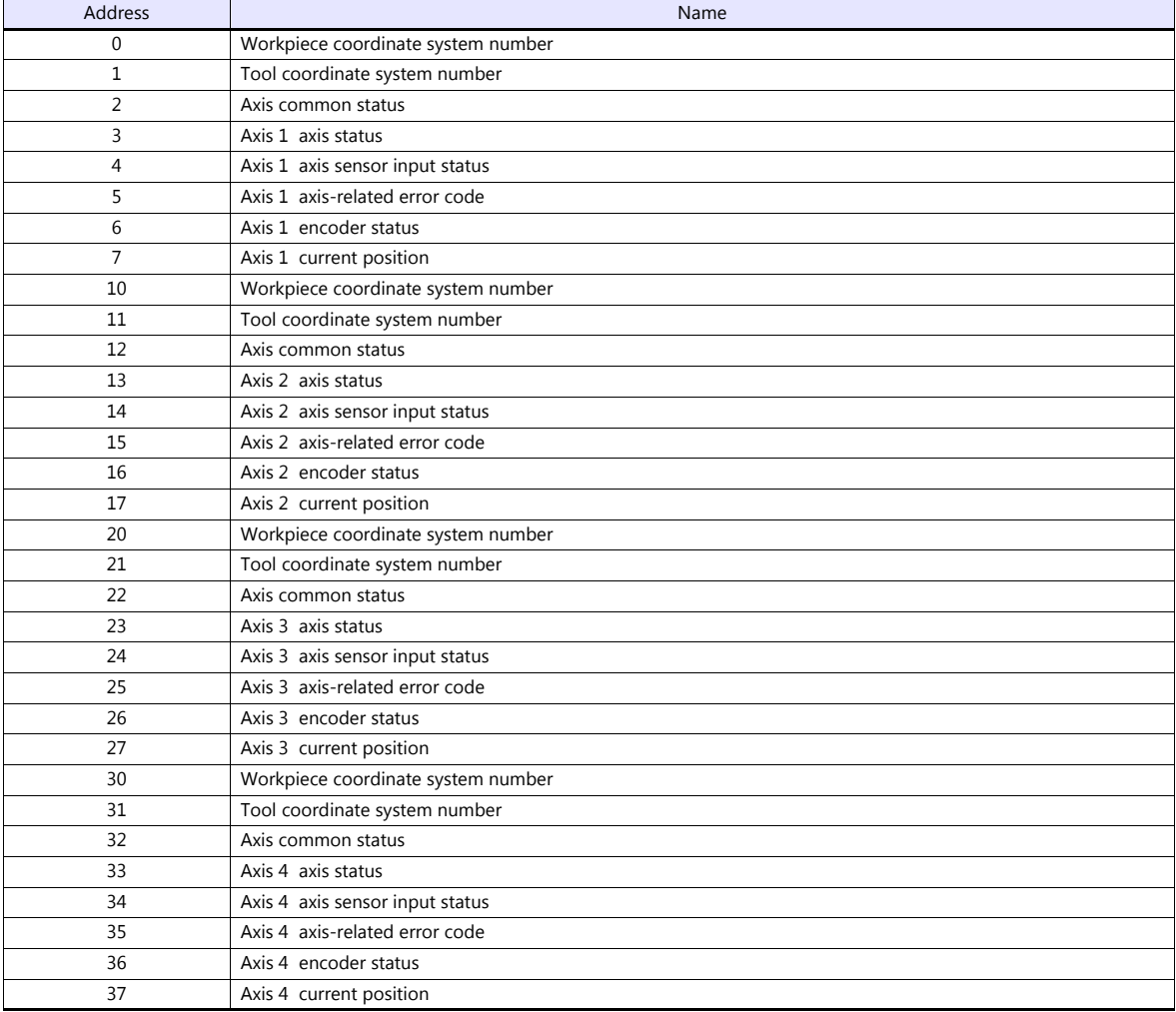

## **PLC\_CTL**

Real numbers used on the TS are IEEE 32-bit single precision ones.

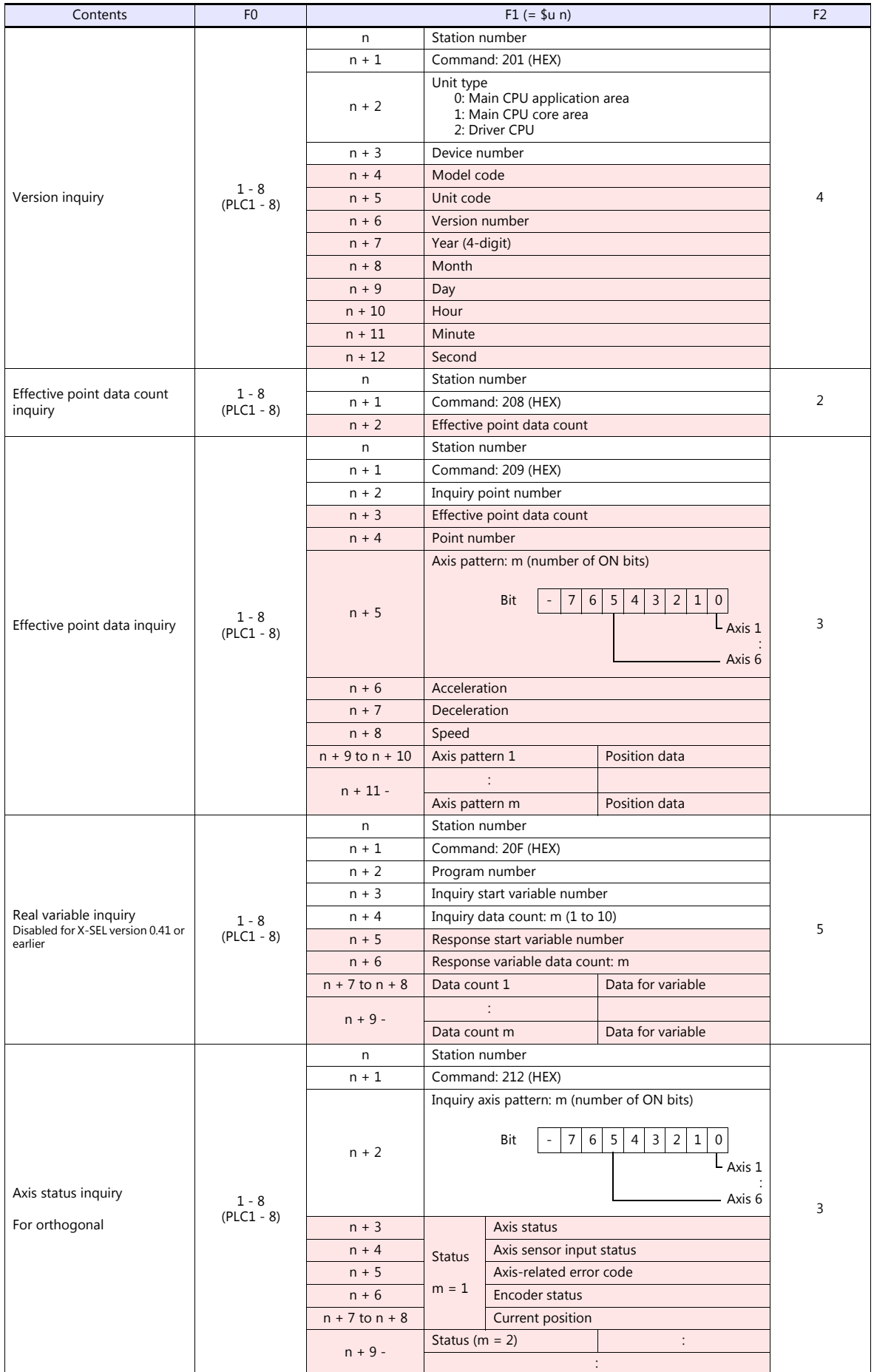

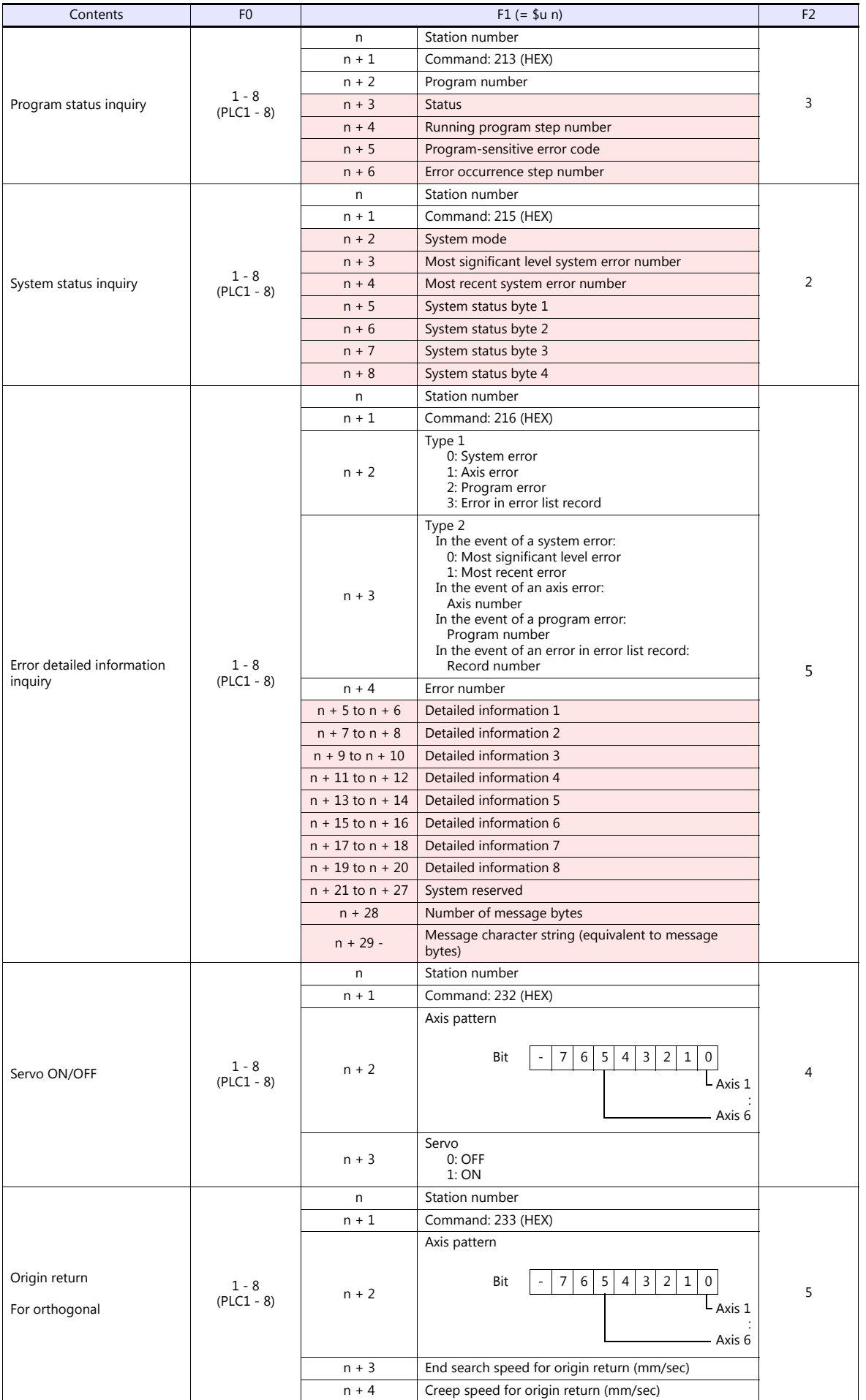

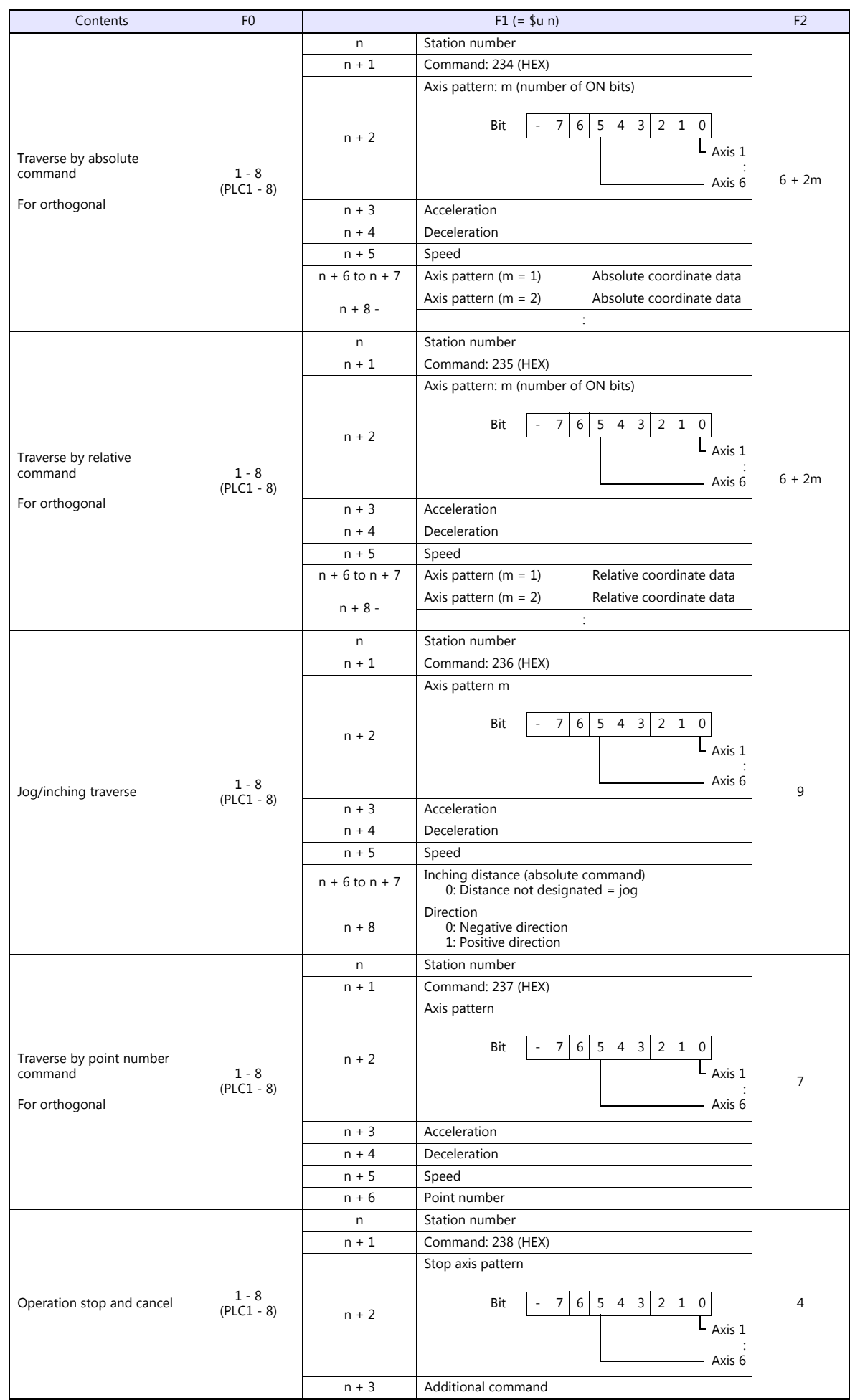

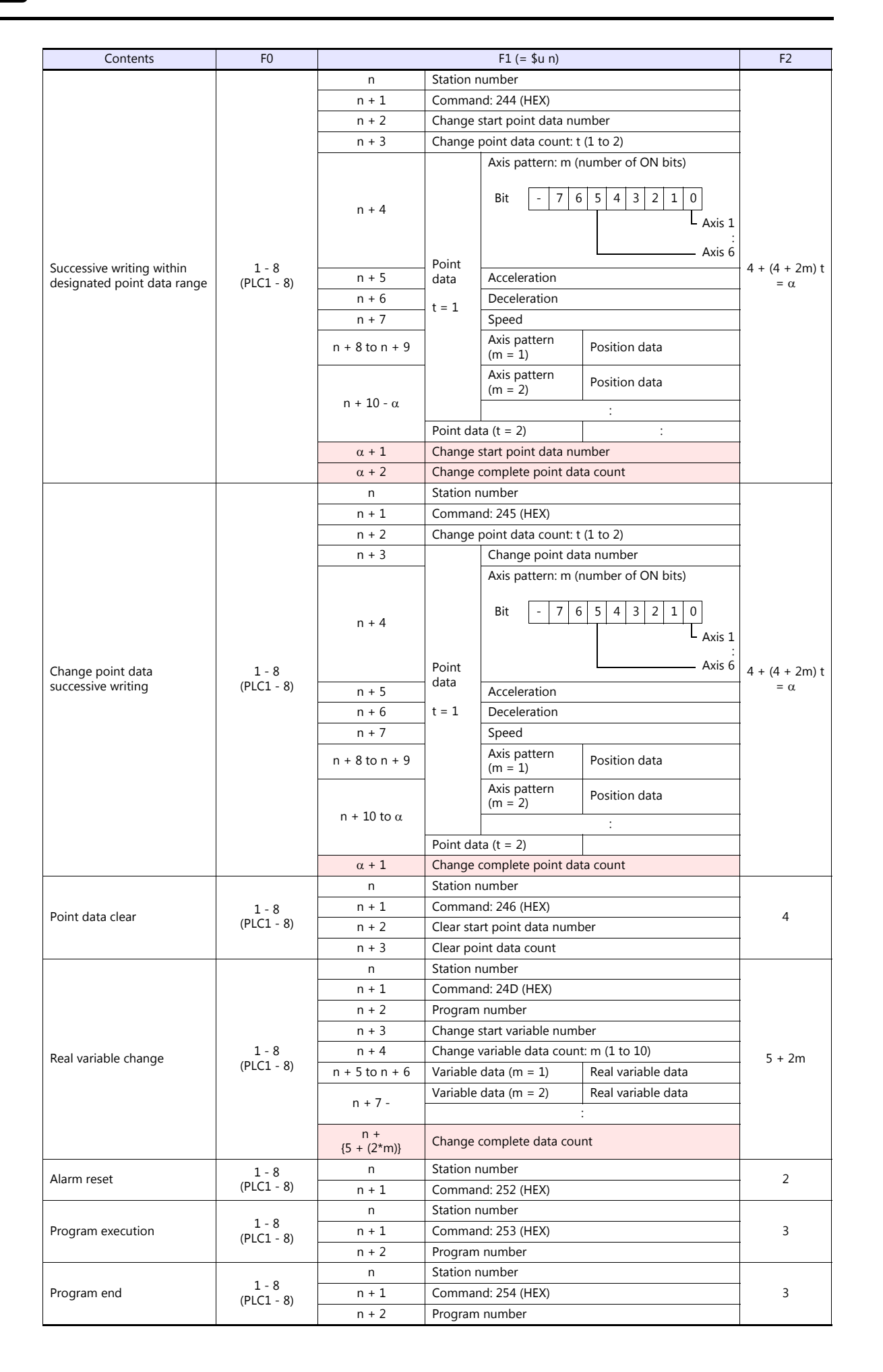

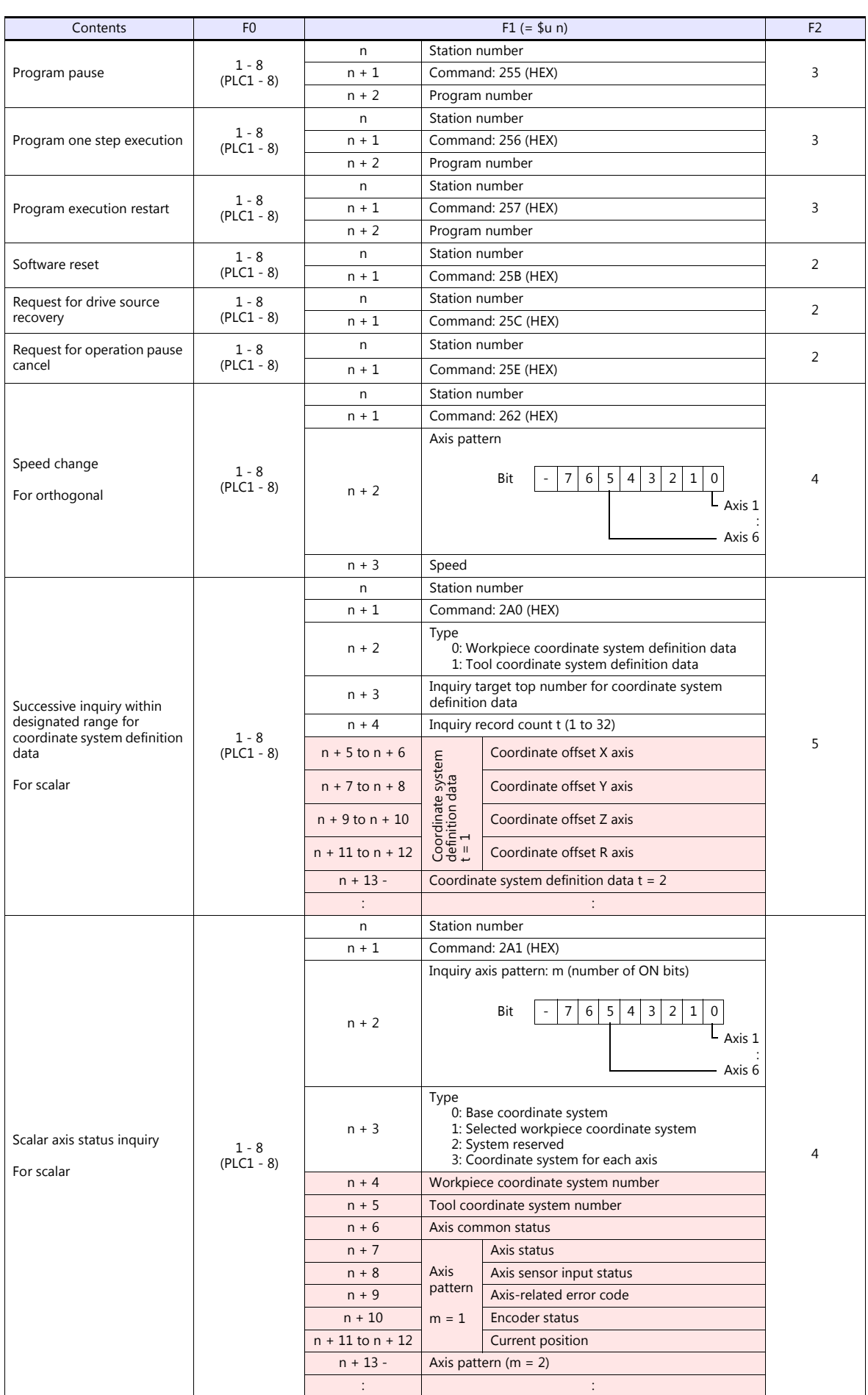

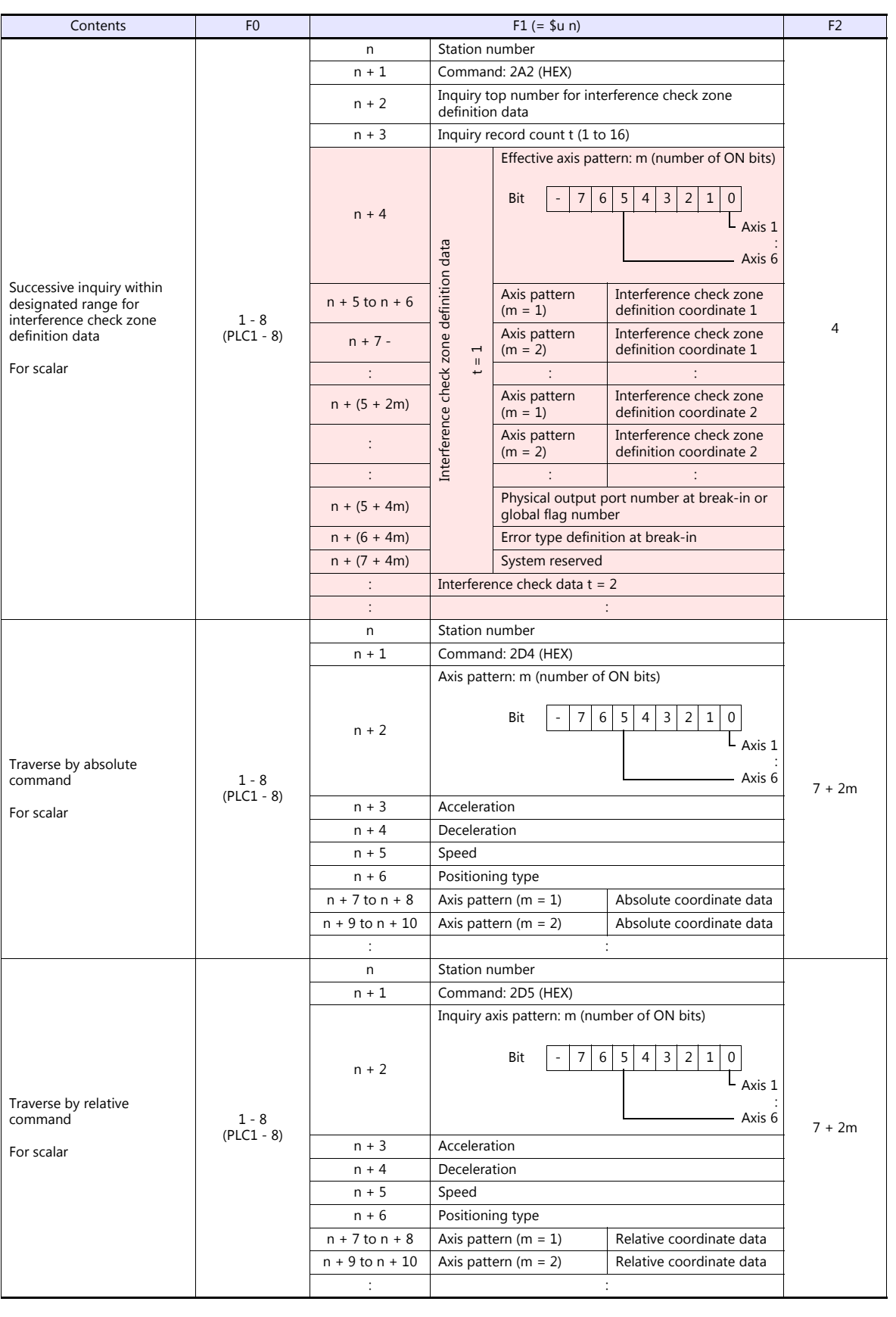

 $\overline{\phantom{a}}$ 

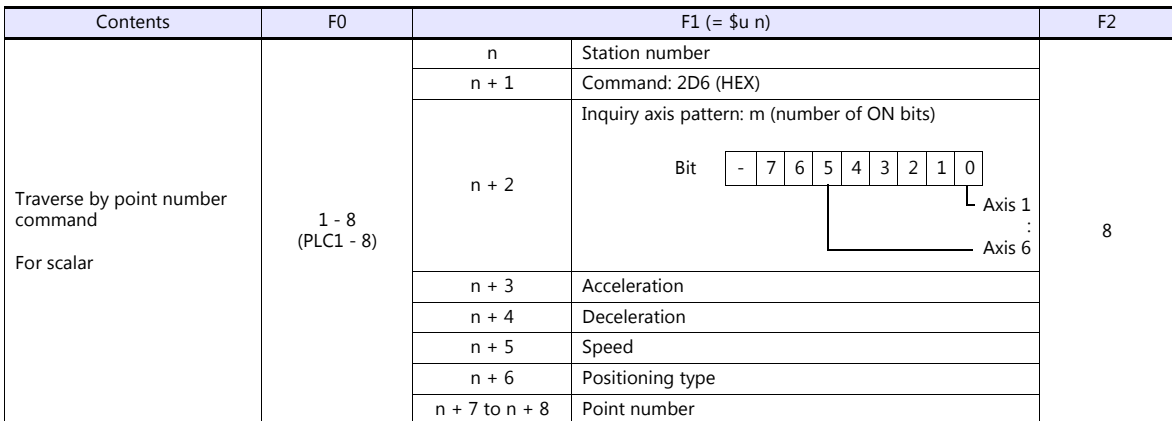

**Return data: Data stored from controller to TS** 

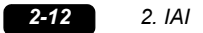

## **2.1.2 ROBO CYLINDER (RCP2/ERC)**

## **Communication Setting**

### **Editor**

#### **Communication setting**

(Underlined setting: default)

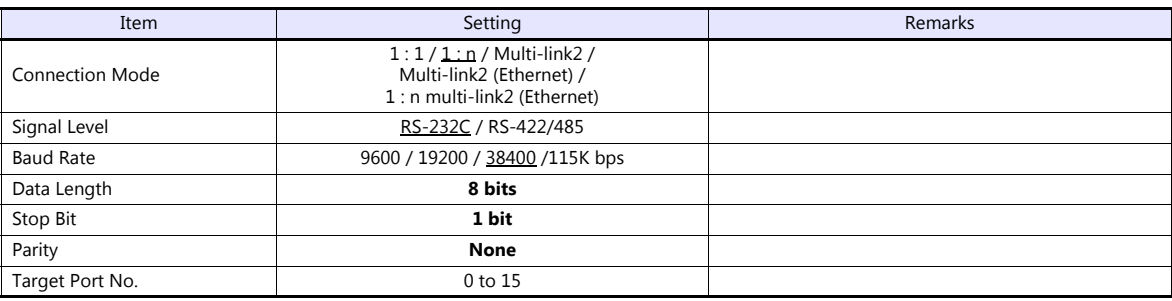

## **ROBO CYLINDER**

## **RCP2**

### **Application software**

Set parameters using the application software.

(Underlined setting: default)

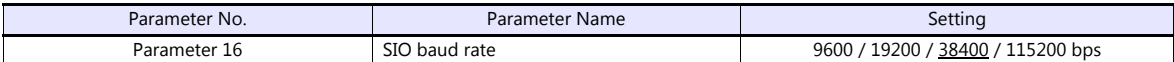

### **Axis number setting switch (ADRS)**

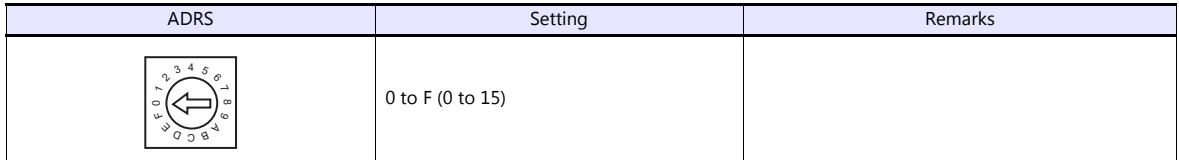

After changing the setting, be sure to turn the power off and back on again.

### **PORT switch (PORT)**

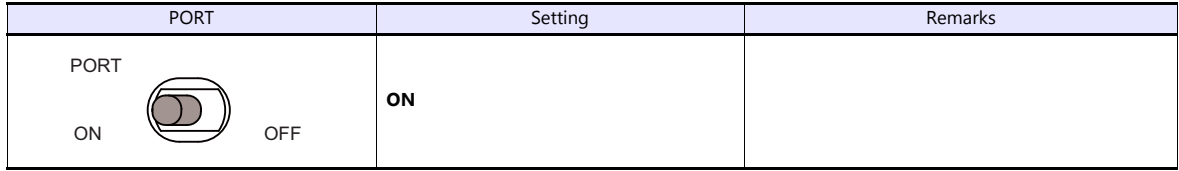

#### **Emergency stop terminal block**

When the servo cannot be turned on, check the wiring of the emergency stop terminal block.

### **RCP2-C / RCP2-CF (with built-in cutout relay)**

Connect the EMG switch between the S1 terminal and the 24-V terminal. When the EMG switch is not used, short-circuit them. Short-circuit the terminals S2 and EMG, and MPI and MPO, respectively.

### **RCP2-CG (with external cutout relay)**

Install wiring by referring to the specifications sheet of RCP2.

### **ERC**

## **Application software**

Set parameters using the application software.

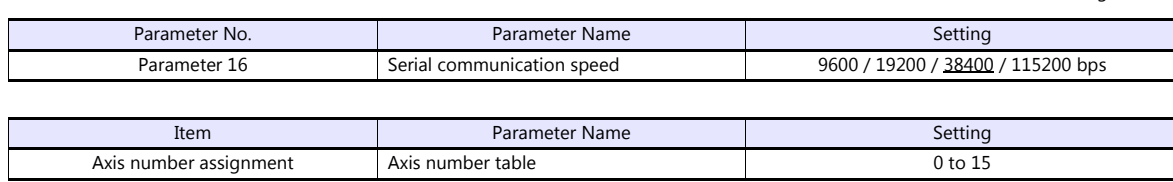

## **RCB-TU-SIO-A/B**

### **PORT switch (PORT)**

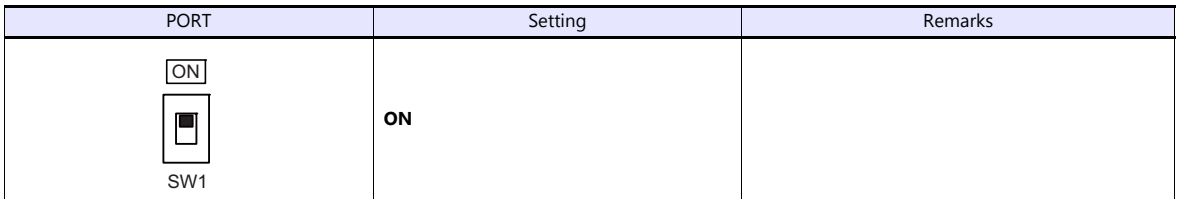

#### **Emergency stop terminal block**

When the servo cannot be turned on, connect the EMG switch between the EMG1 terminal and the EMG2 terminal on the emergency stop terminal block.

When the EMG switch is not used, short-circuit them.

## **Available Device Memory**

The available setting range of device memory varies depending on the model. Be sure to set within the range available for the model to be used. Use [TYPE] when assigning indirect device memory for macro programs.

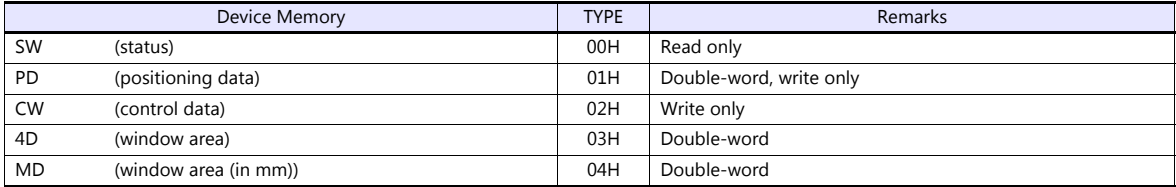

## **PLC\_CTL**

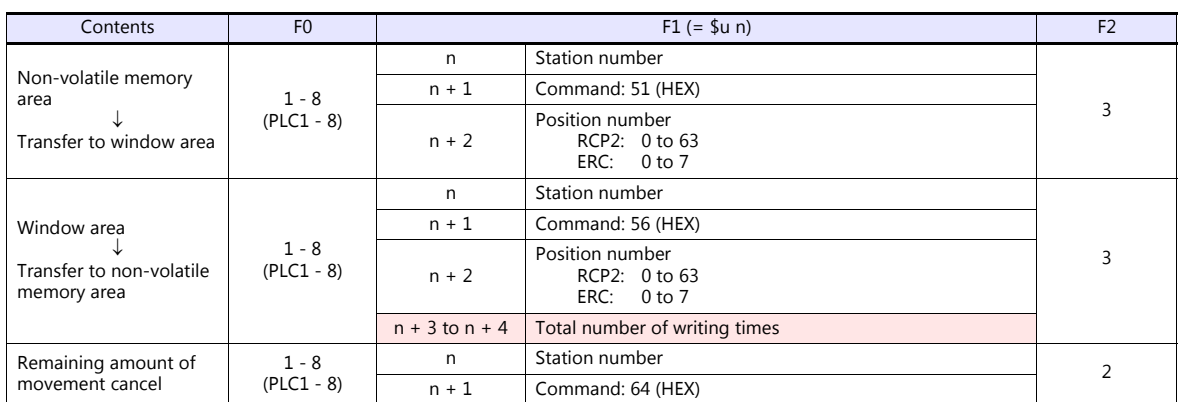

(Underlined setting: default)

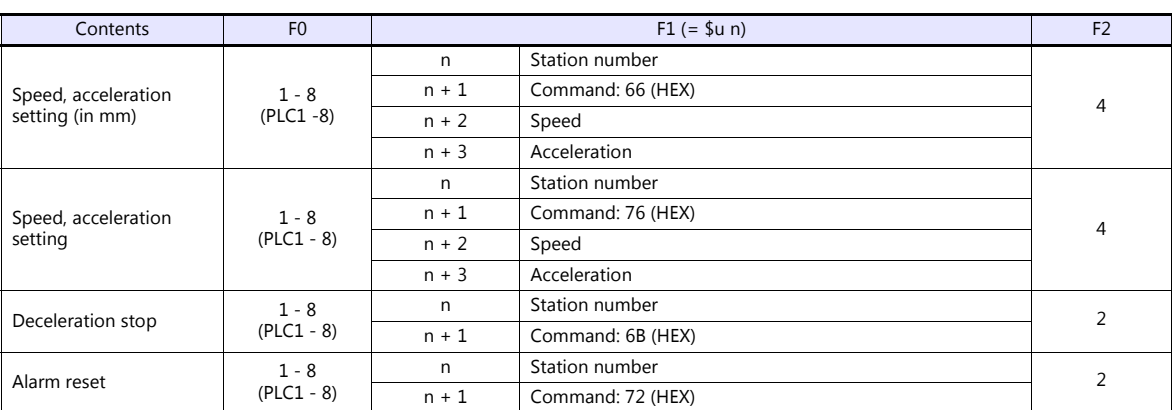

**Return data: Data stored from controller to TS** 

## **2.1.3 ROBO CYLINDER (RCS/E-CON)**

## **Communication Setting**

## **Editor**

## **Communication setting**

(Underlined setting: default)

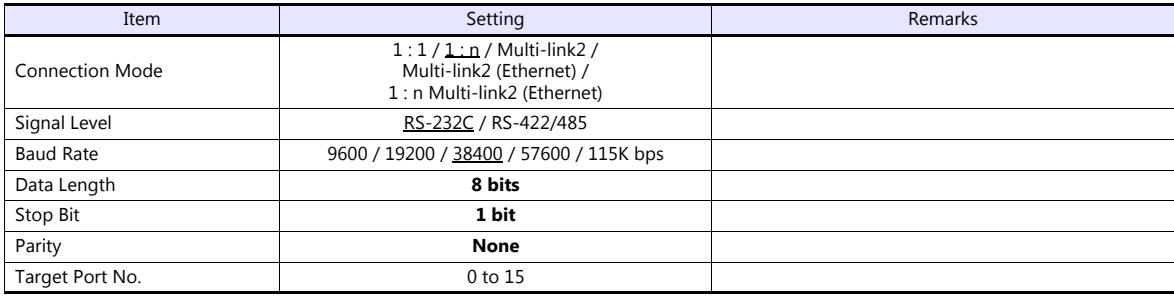

## **ROBO CYLINDER**

#### **RCS**

#### **Application software**

Set parameters using the application software.

(Underlined setting: default)

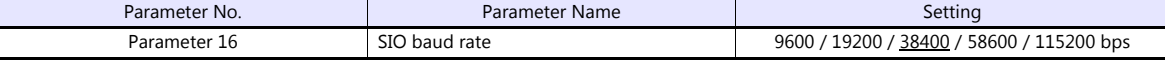

## **RCS axis number setting switch**

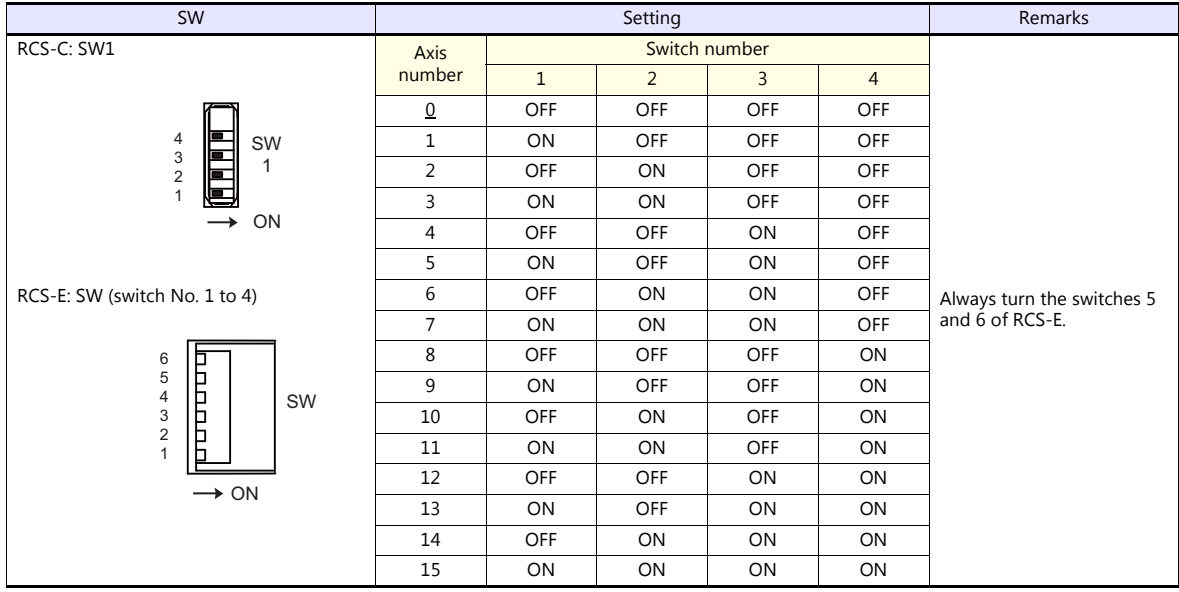

When changing the switch setting, turn the power off.

## **PORT switch (PORT)**

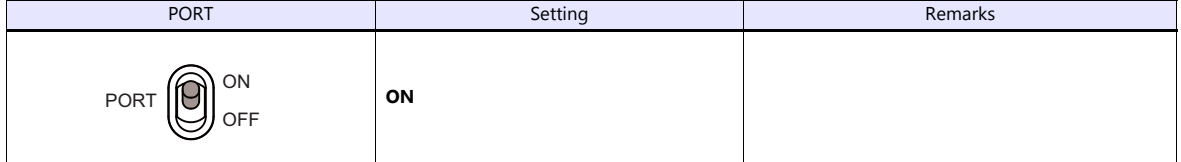

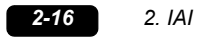

### **Emergency stop terminal block**

When the servo cannot be turned on, connect the EMG switch between the EMG1 terminal and the EMG2 terminal on the emergency stop terminal block. When the EMG switch is not used, short-circuit them.

## **E-CON**

#### **Application software**

Set parameters using the application software.

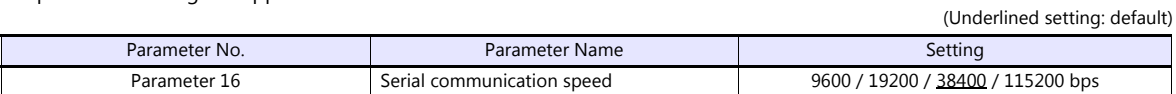

### **RCS axis number setting switch**

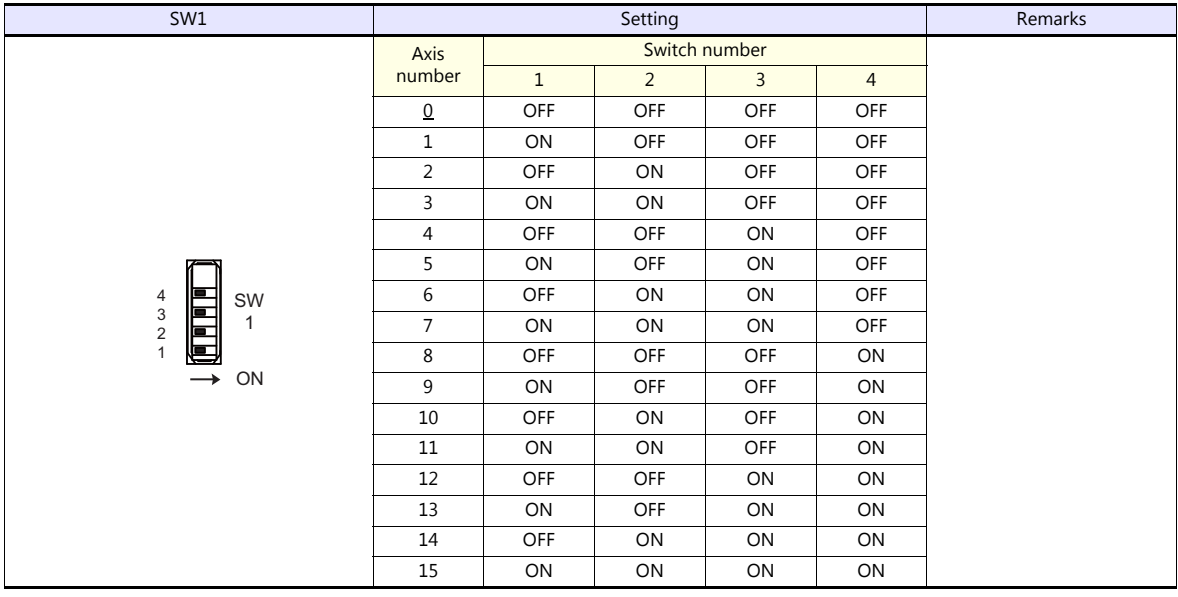

When changing the switch setting, turn the power off.

## **PORT switch (PORT)**

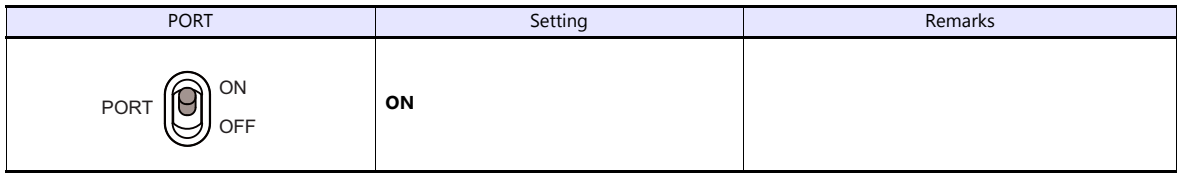

#### **Emergency stop terminal block**

When the servo cannot be turned on, connect the EMG switch between the EMG1 terminal and the EMG2 terminal on the emergency stop terminal block.

When the EMG switch is not used, short-circuit them.

## **RCB-TU-SIO-A/B**

#### **PORT switch (PORT)**

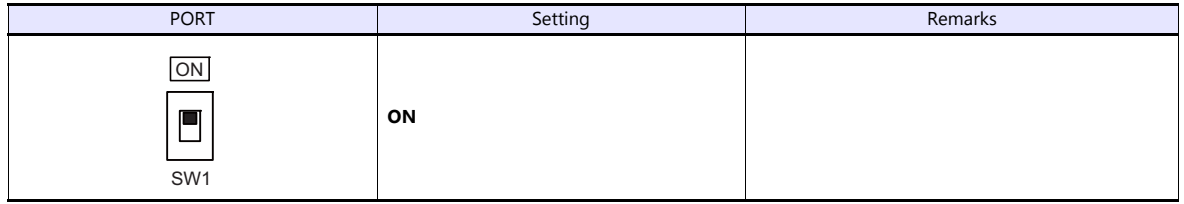

## **Emergency stop terminal block**

When the servo cannot be turned on, connect the EMG switch between the EMG1 terminal and the EMG2 terminal on the emergency stop terminal block. When the EMG switch is not used, short-circuit them.

## **Available Device Memory**

The available setting range of device memory varies depending on the model. Be sure to set within the range available for the model to be used. Use [TYPE] when assigning indirect device memory for macro programs.

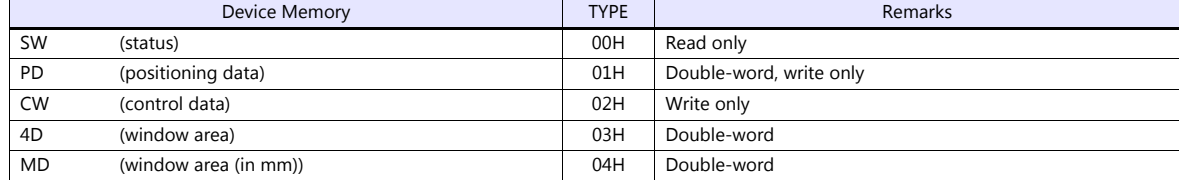

## **PLC\_CTL**

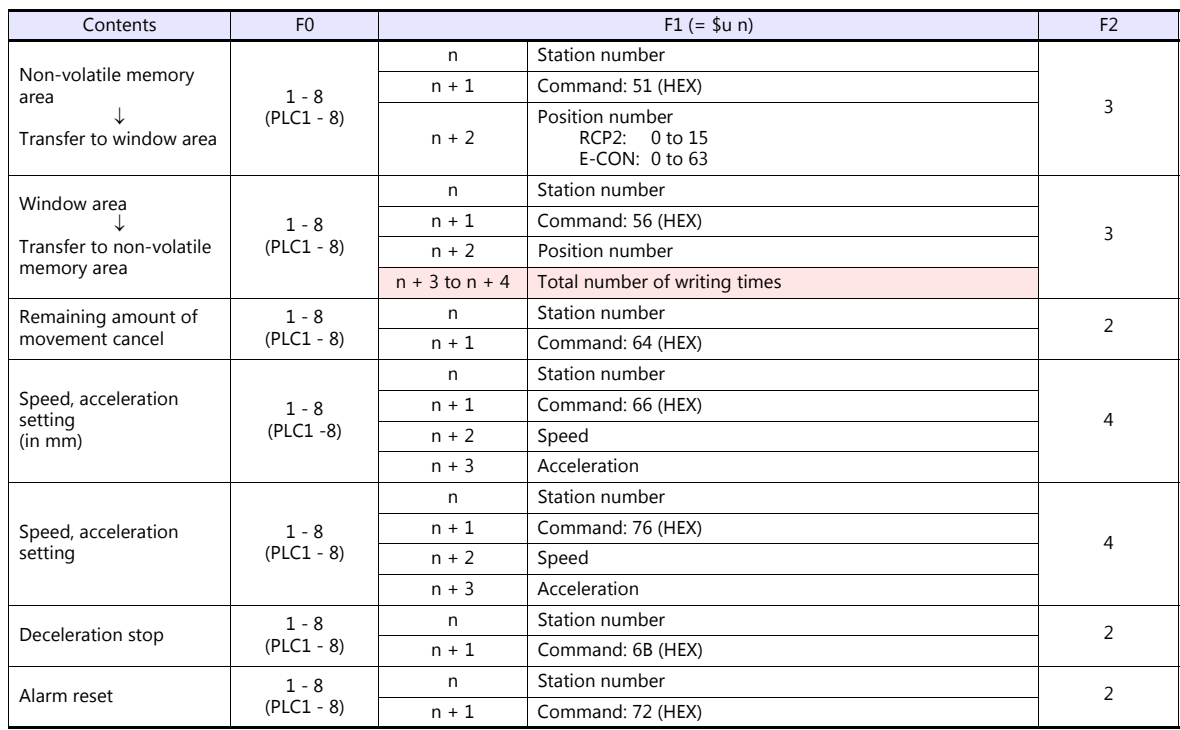

**Return data: Data stored from controller to TS** 

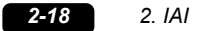

## **2.1.4 PCON / ACON / SCON (MODBUS RTU)**

## **Communication Setting**

#### **Editor**

#### **Communication setting**

(Underlined setting: default)

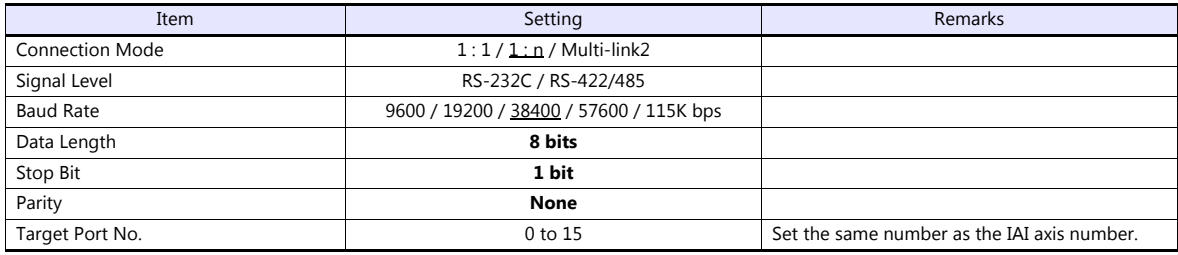

## **PCON / ACON / SCON**

#### **Exclusive software**

Set parameters using the exclusive software.

(Underlined setting: default)

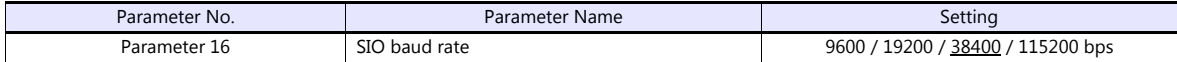

#### **Axis number setting switch (ADRS)**

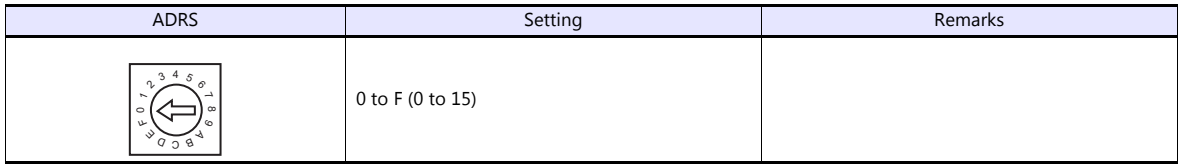

After changing the setting, be sure to turn the power off and back on again.

#### **Mode select switch**

Select [MANU].

#### **Emergency stop terminal block**

When the servo cannot be turned on, check the emergency stop terminal block.

 **ACON-C, PCON-C/CF (with built-in cutout relay)** Connect the EMG switch between the S1 terminal and the 24-V terminal. When the EMG switch is not used, short-circuit them.

Short-circuit the terminals S2 and EMG-, and MPI and MPO, respectively.

 **ACON-CY/PL/PO/SE, PCON-CY/PL/PO/SE (with built-in cutout relay)** Connect the EMG switch between the EMG- terminal and the 24-V terminal. When the EMG switch is not used, short-circuit them. Short-circuit the MPI terminal and the MPO terminal.

## **ACON-CG / PCON-CG (with external cutout relay)**

Install wiring by referring to the specifications sheet of ACON/PCON.

**SCON**

Connect the EMG switch between the S1 terminal and the EMG- terminal. When the EMG switch is not used, short-circuit them. Short-circuit the S2 terminal and the EMG+ terminal.

### **RCB-TU-SIO-A/B**

## **PORT switch (PORT)**

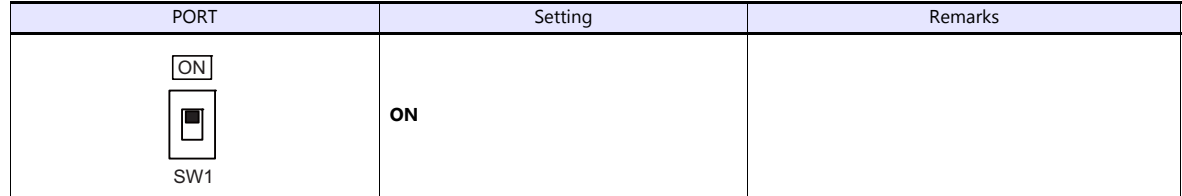

### **Emergency stop terminal block**

When the servo cannot be turned on, connect the EMG switch between the EMG1 terminal and the EMG2 terminal on the emergency stop terminal block.

When the EMG switch is not used, short-circuit them.

## **Available Device Memory**

The available setting range of device memory varies depending on the model. Be sure to set within the range available for the model to be used. Use [TYPE] when assigning indirect device memory for macro programs.

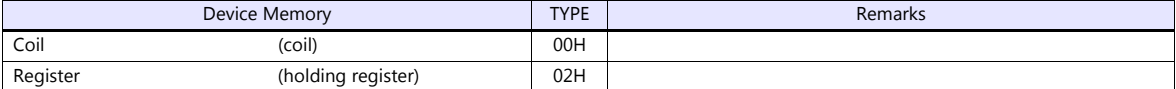

## **2.1.5 Wiring Diagrams**

## **When Connected at COM1:**

## **RS-485**

### <span id="page-101-2"></span>**Wiring diagram 1 - COM1**

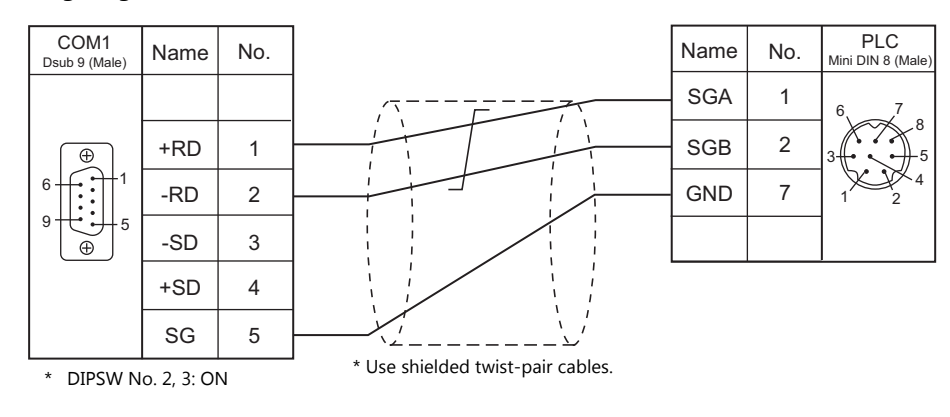

## **When Connected at COM2:**

## **RS-232C**

<span id="page-101-0"></span>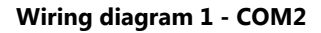

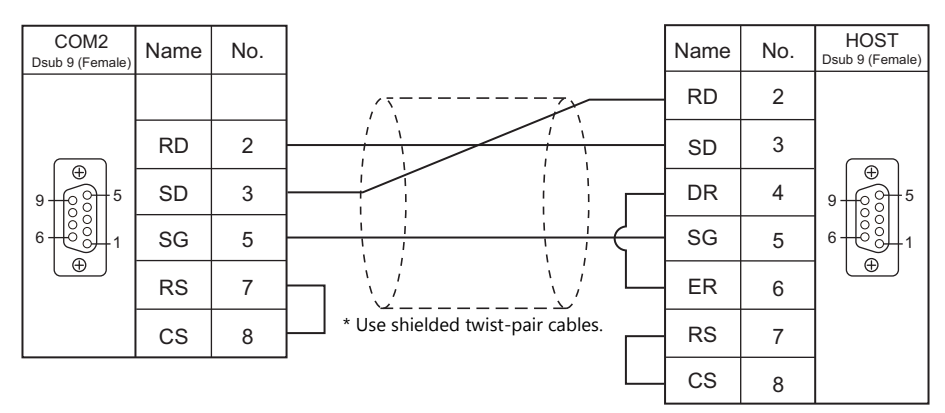

## <span id="page-101-1"></span>**Wiring diagram 2 - COM2**

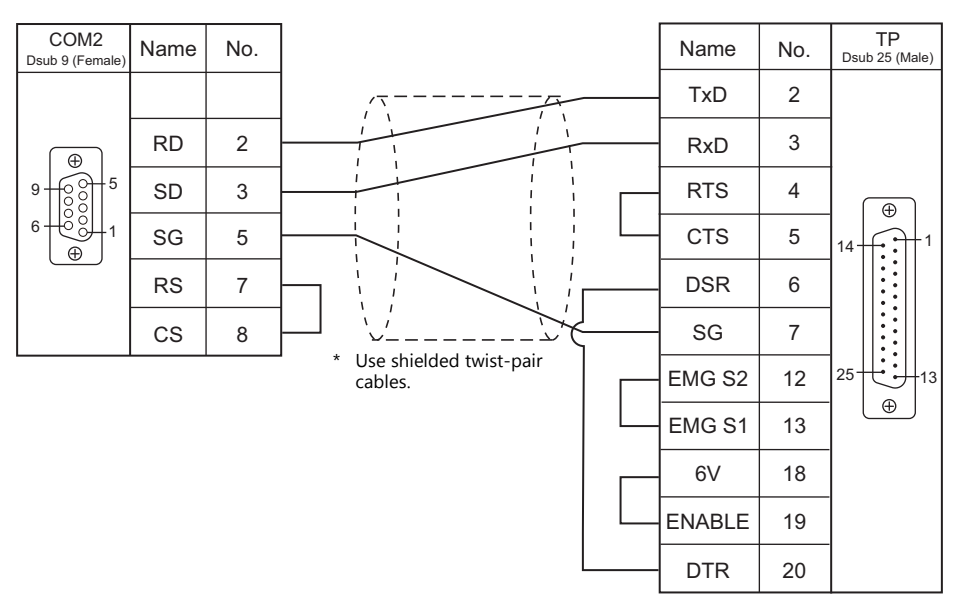

GND

0V

TB2

7

 $\overline{\text{SIO}}$ Mini DIN 8 (Male

<span id="page-102-1"></span>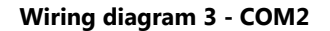

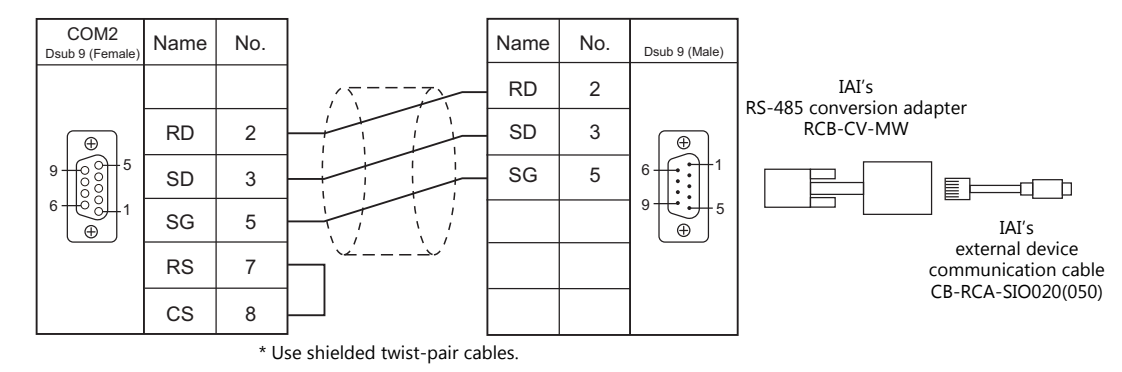

### <span id="page-102-2"></span>**Wiring diagram 4 - COM2**

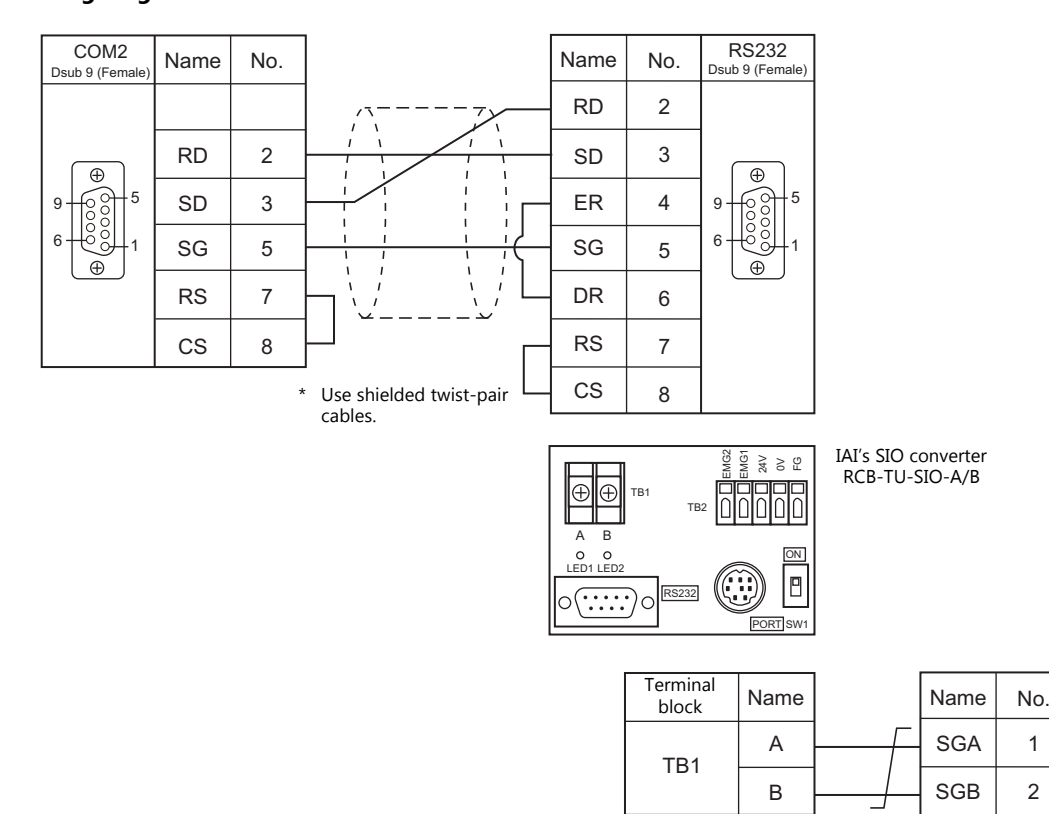

## **When Connected at COM3:**

#### **RS-485**

<span id="page-102-0"></span>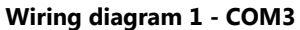

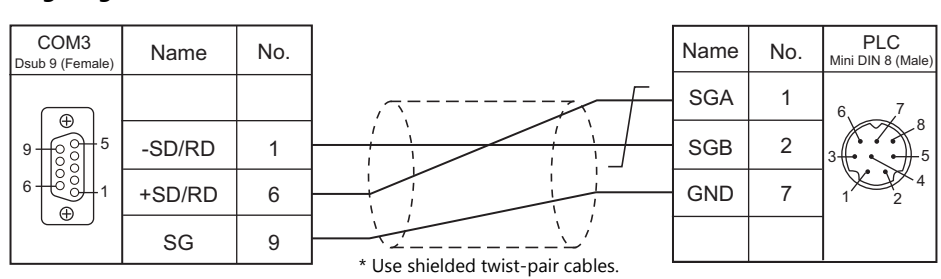

# **MEMO**

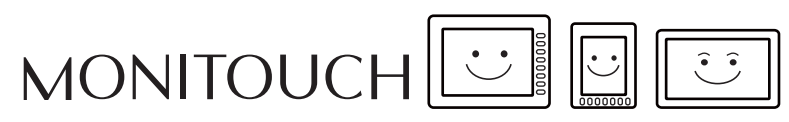

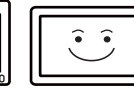

# **3. IDEC**

[3.1 PLC Connection](#page-105-0)

## <span id="page-105-0"></span>**3.1 PLC Connection**

## **Serial Connection**

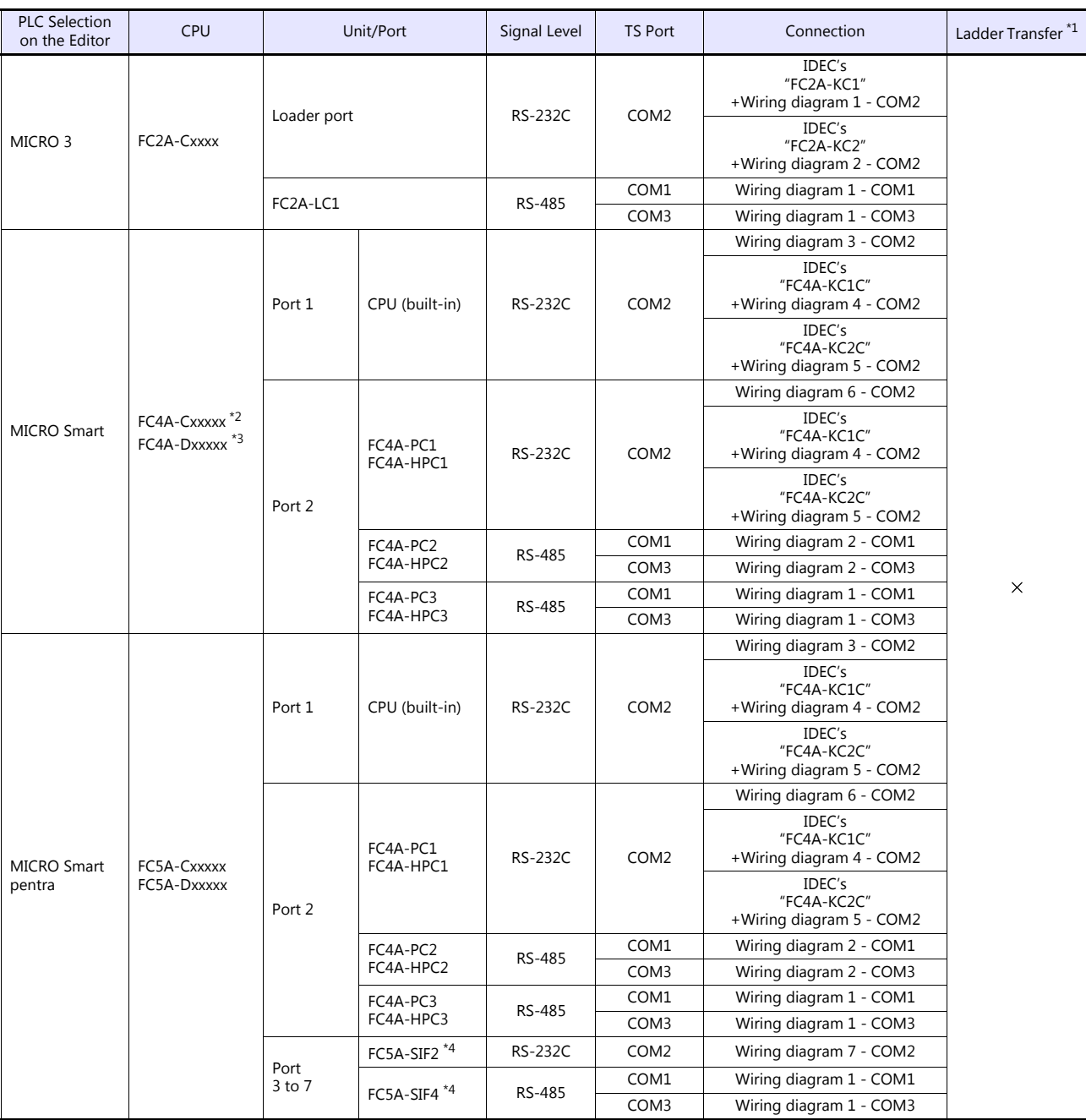

\*1 For the ladder transfer function, see the TS Reference Manual 2.

\*2 With "FC4A-C10Rxx", only port 1 can be used.<br>\*3 When the communication board "FC4A-PCx" is used with "FX4A-Dxxxxx", IDEC's HMI base module "FC4A-HPH1" is necessary.<br>\*4 "FC5A-C10Rxx" and "FC5A0C16Rxx" cannot be used.

A maximum of 3 units of "FC5A-C24Rxx" or 5 units of "FC5A-Dxxxxx" can be added.

## **3.1.1 MICRO 3**

## **Communication Setting**

## **Editor**

#### **Communication setting**

(Underlined setting: default)

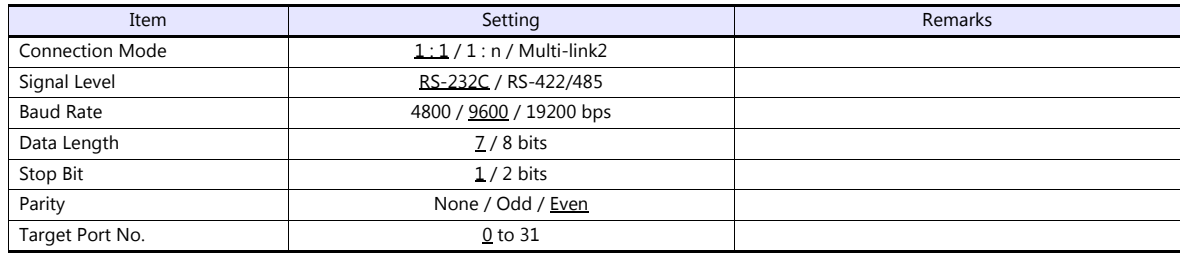

## **PLC**

## **Function setting (communication)**

(Underlined setting: default)

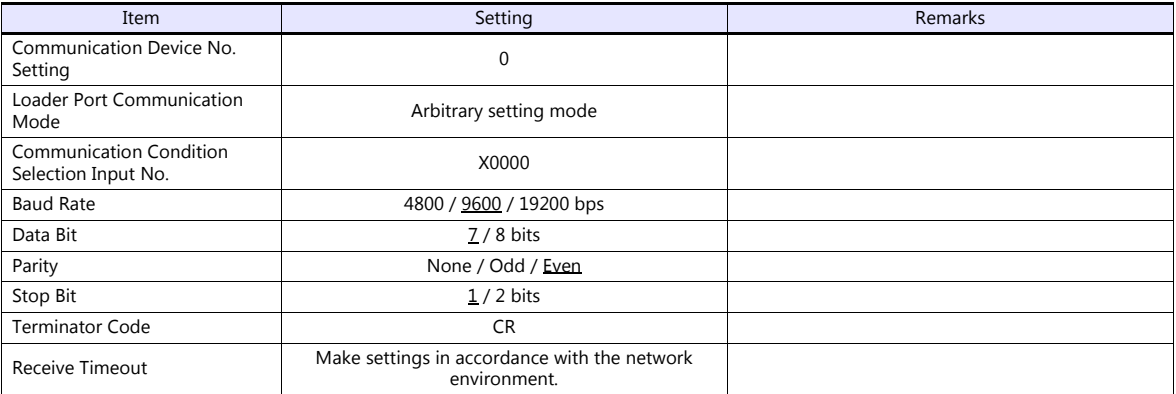

## **Available Device Memory**

The available setting range of device memory varies depending on the PLC model. Be sure to set within the range available for the PLC to be used. Use [TYPE] when assigning indirect device memory for macro programs.

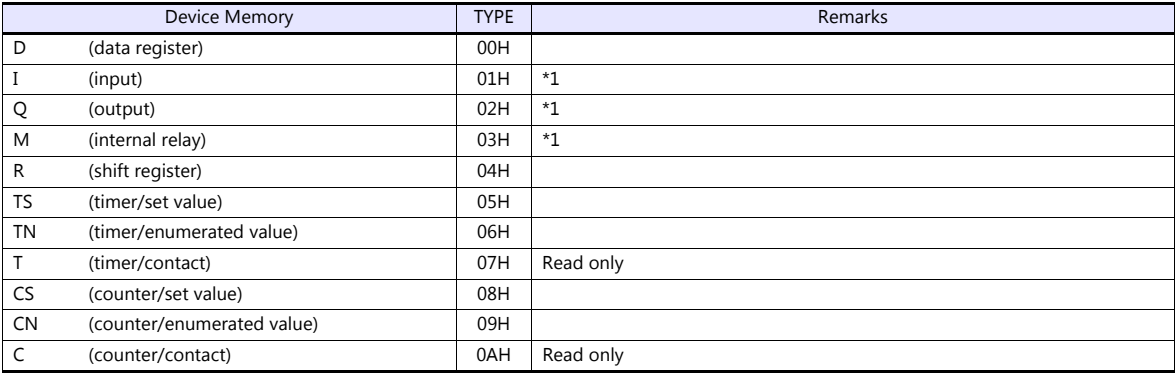

\*1 The assigned device memory is expressed as shown on the right when editing the screen. The addresses are expressed in "bytes". For word designation, specify an even-numbered address.

Example: M2000

Last one digit: 0 to 7 (octal) Other digits: 0 to 9 (decimal)

## **3.1.2 MICRO Smart**

## **Communication Setting**

## **Editor**

#### **Communication setting**

(Underlined setting: default)

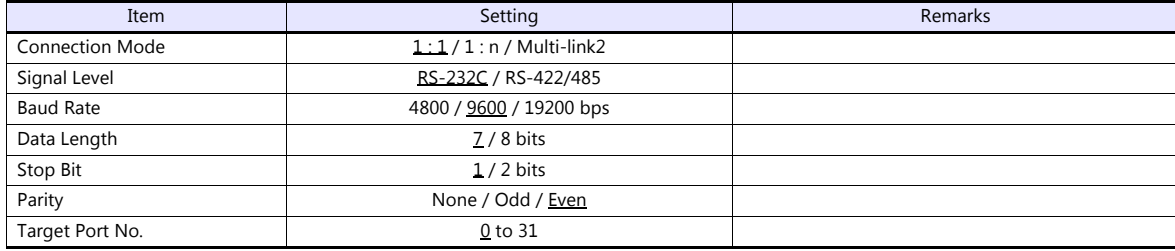

## **PLC**

## **Function setting (communication)**

(Underlined setting: default)

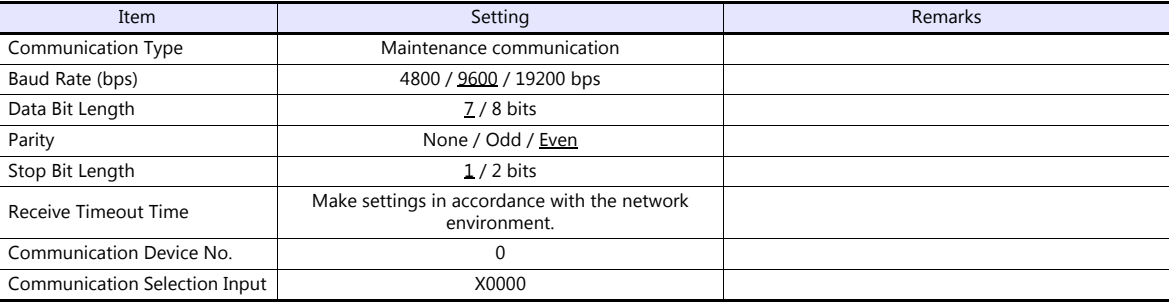

## **Available Device Memory**

The available setting range of device memory varies depending on the PLC model. Be sure to set within the range available for the PLC to be used. Use [TYPE] when assigning indirect device memory for macro programs.

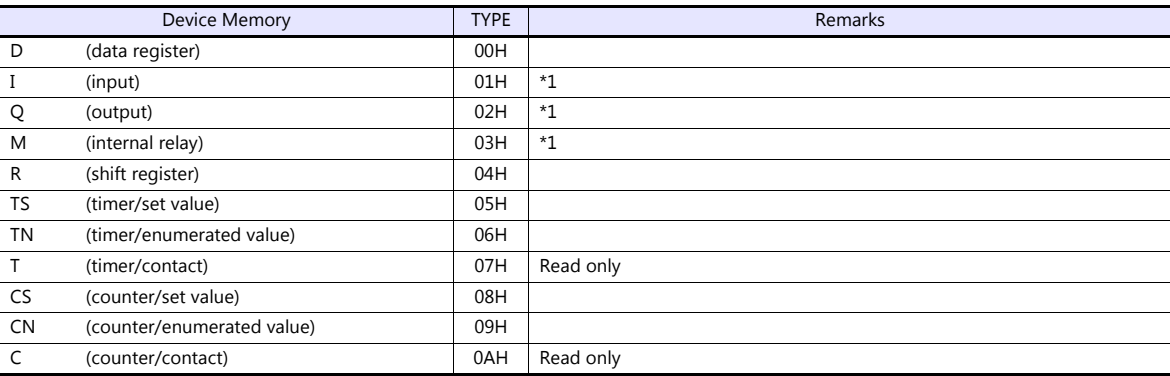

\*1 The assigned device memory is expressed as shown on the right when editing the screen.

The addresses are expressed in "bytes". For word designation, specify an even-numbered address.

Example: M2000

Last one digit: 0 to 7 (octal) Other digits: 0 to 9 (decimal)
# **3.1.3 MICRO Smart Pentra**

# **Communication Setting**

# **Editor**

# **Communication setting**

(Underlined setting: default)

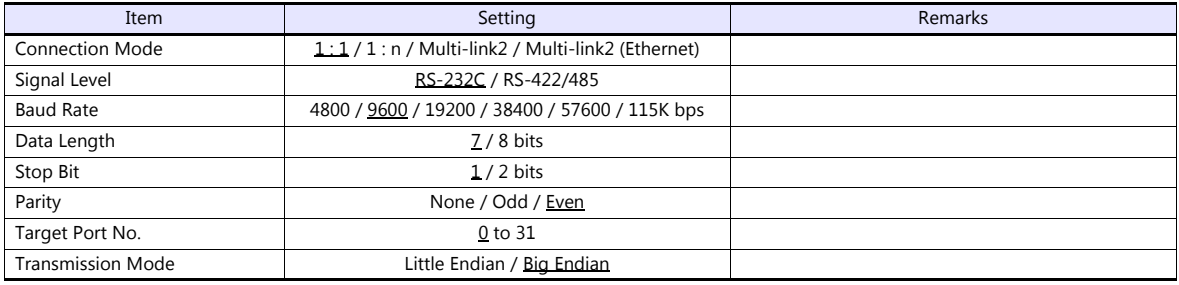

#### **PLC**

# **Function setting (communication)**

(Underlined setting: default)

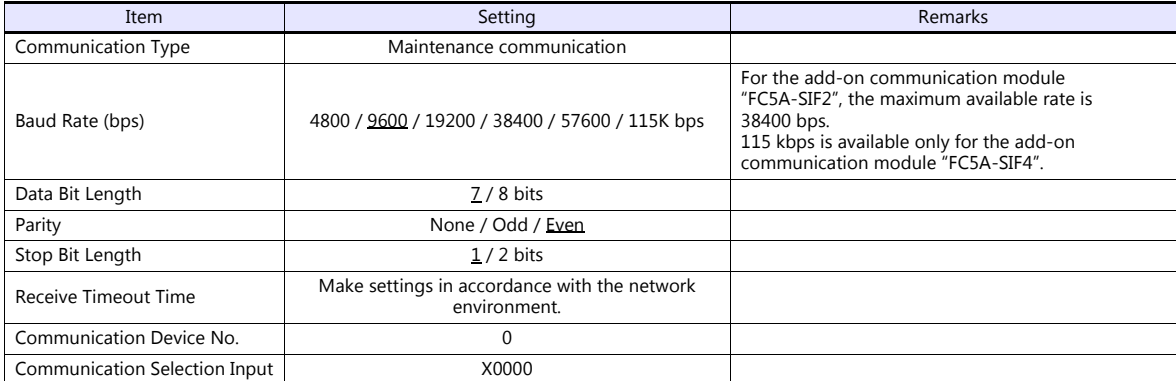

# **Function setting (other 2)**

(Underlined setting: default)

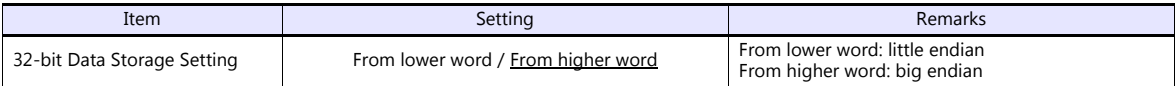

# **Available Device Memory**

The available setting range of device memory varies depending on the PLC model. Be sure to set within the range available for the PLC to be used. Use [TYPE] when assigning indirect device memory for macro programs.

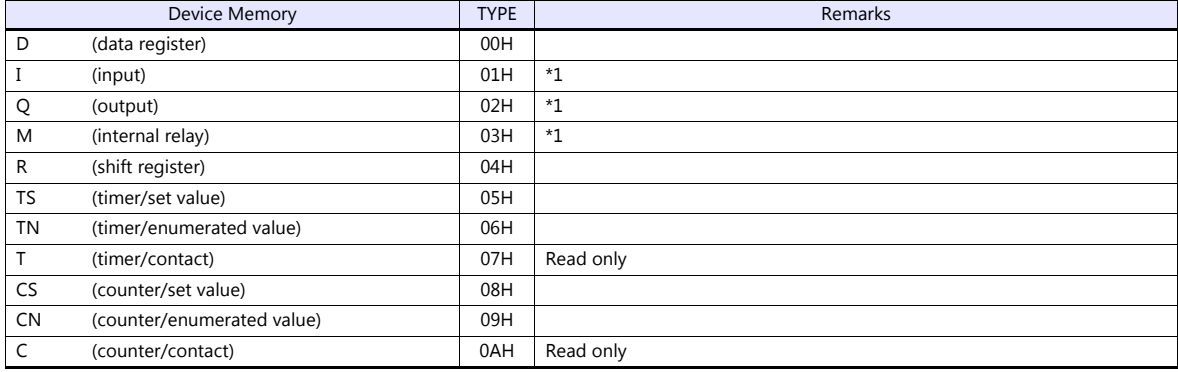

\*1 The assigned device memory is expressed as shown on the right when editing the screen.

Example: M2000

The addresses are expressed in "bytes". For word designation, specify an even-numbered address.

Last one digit: 0 to 7 (octal) Other digits: 0 to 9 (decimal)

# **3.1.4 Wiring Diagrams**

# **When Connected at COM1:**

# **RS-485**

#### **Wiring diagram 1 - COM1**

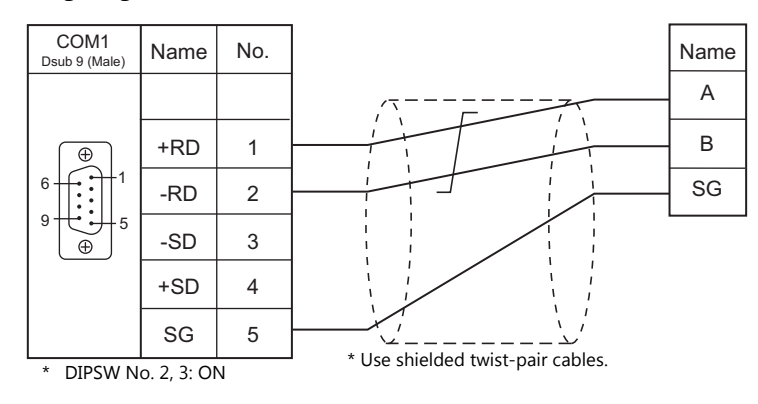

# **Wiring diagram 2 - COM1**

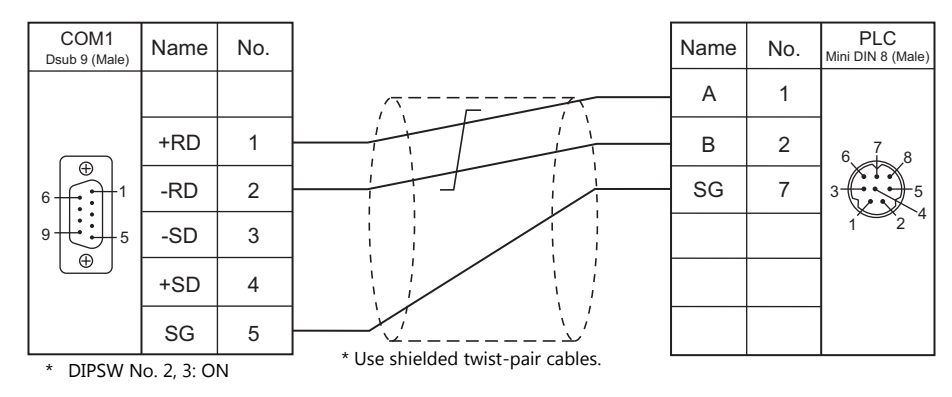

# **When Connected at COM2:**

#### **RS-232C**

# **Wiring diagram 1 - COM2**

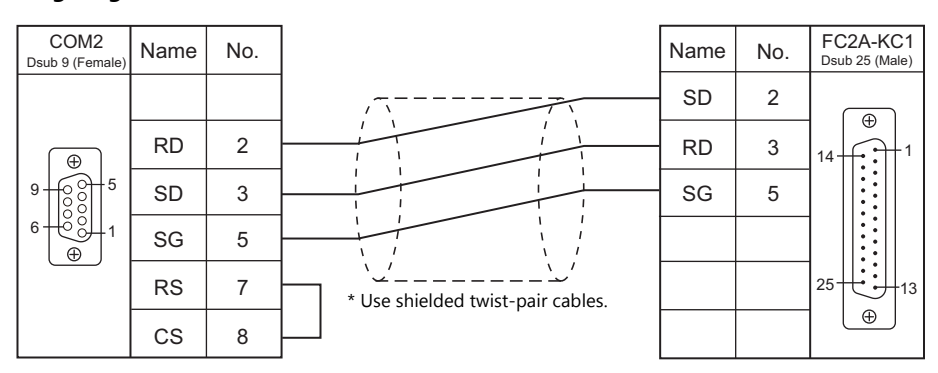

#### **Wiring diagram 2 - COM2**

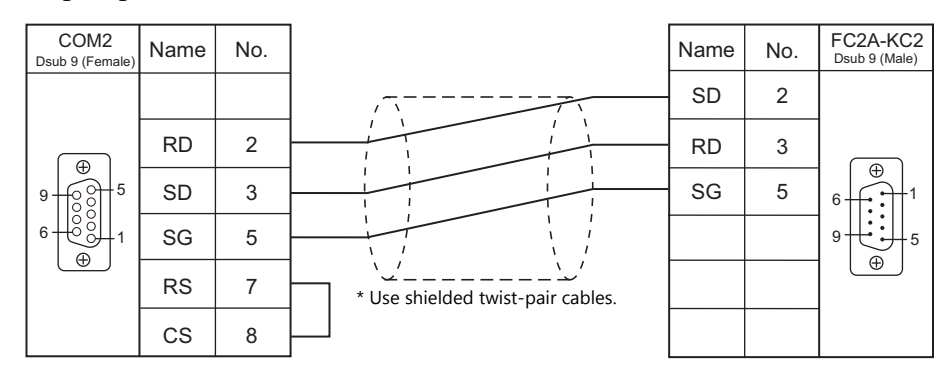

#### **Wiring diagram 3 - COM2**

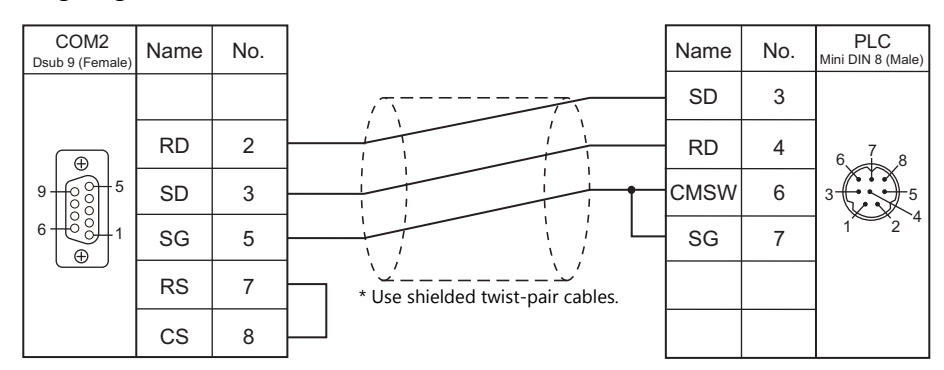

# **Wiring diagram 4 - COM2**

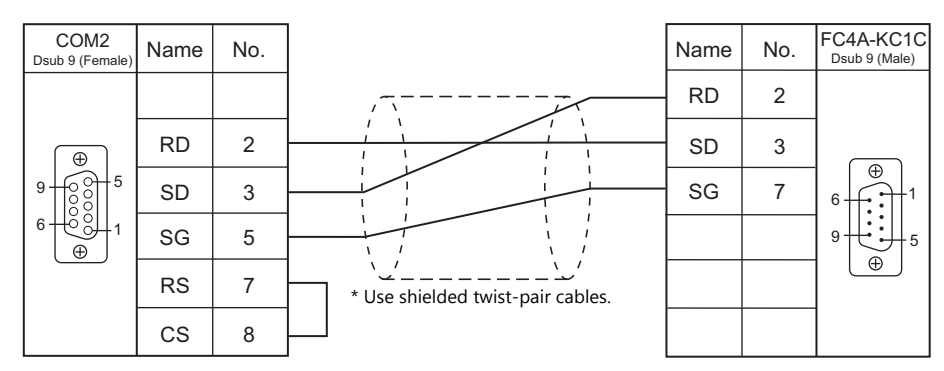

#### **Wiring diagram 5 - COM2**

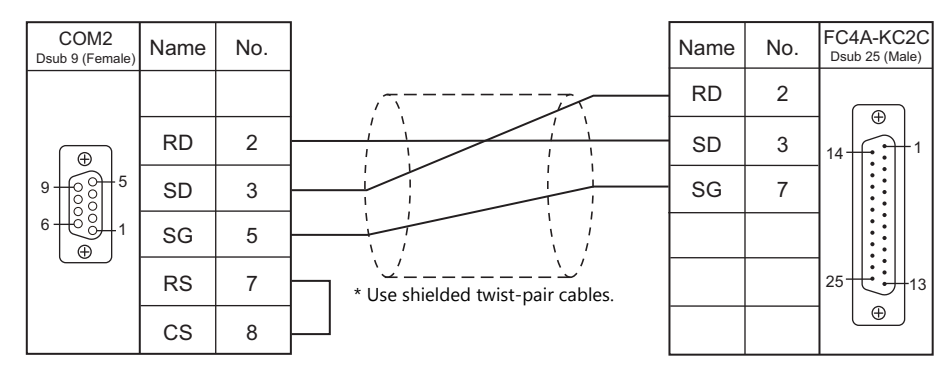

#### **Wiring diagram 6 - COM2**

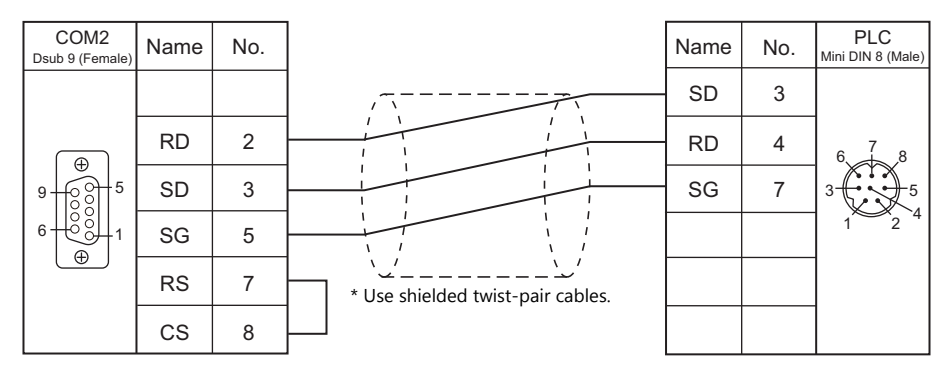

# **Wiring diagram 7 - COM2**

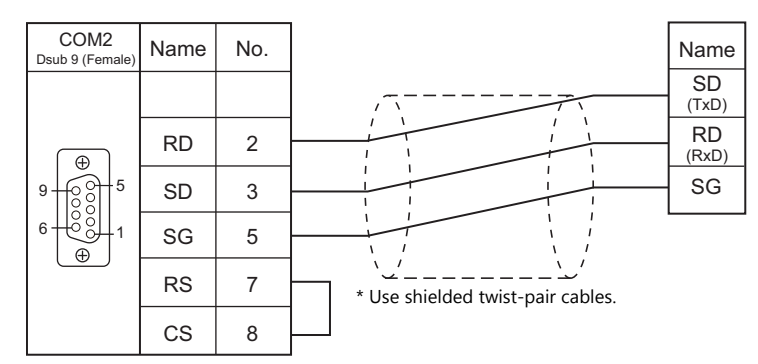

# **When Connected at COM3:**

# **RS-485**

#### **Wiring diagram 1 - COM3**

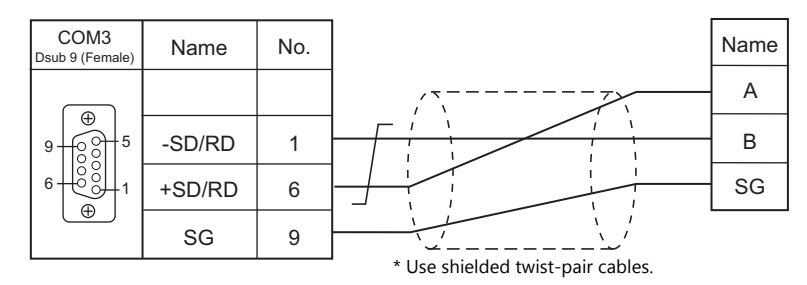

#### **Wiring diagram 2 - COM3**

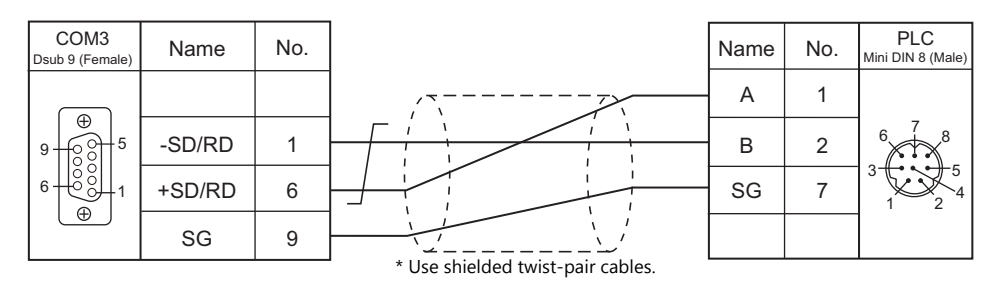

# **4. Jetter**

[4.1 PLC Connection](#page-114-0)

# <span id="page-114-0"></span>**4.1 PLC Connection**

# **Ethernet Connection (TS1100Si/TS1070Si Only)**

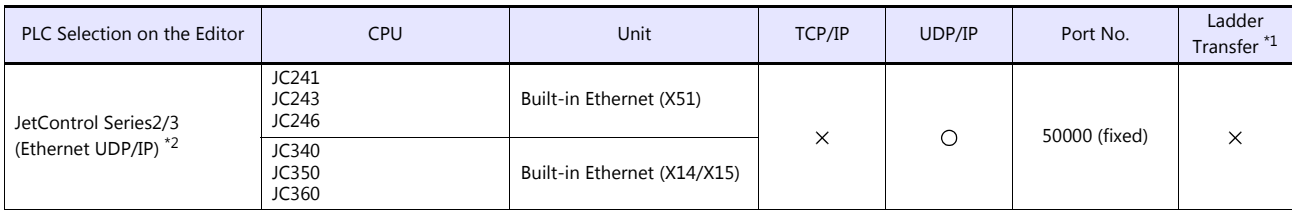

\*1 For the ladder transfer function, see the TS Reference Manual 2. \*2 JC24x and JC3x0 can be connected in a mixed manner.

# **4.1.1 JetControl Series2/3 (Ethernet UDP/IP)**

# **Communication Setting**

#### **Editor**

Make the following settings on the editor. For more information, see ["1.3.2 Ethernet Communication \(TS1100Si/TS1070Si](#page-46-0)  [Only\)"](#page-46-0).

- IP address for the TSi unit
	- When specified on the screen program:
		- [System Setting]  $\rightarrow$  [Hardware Setting]  $\rightarrow$  [Local Port IP Address]
	- When specified on the TSi unit:
	- Main Menu screen  $\rightarrow$  Main Menu drop-down window  $\rightarrow$  [Ethernet]
- Port No. 50001 on the TSi unit

[System Setting]  $\rightarrow$  [Hardware Setting]  $\rightarrow$  [PLC Properties]  $\rightarrow$  [Communication Setting]

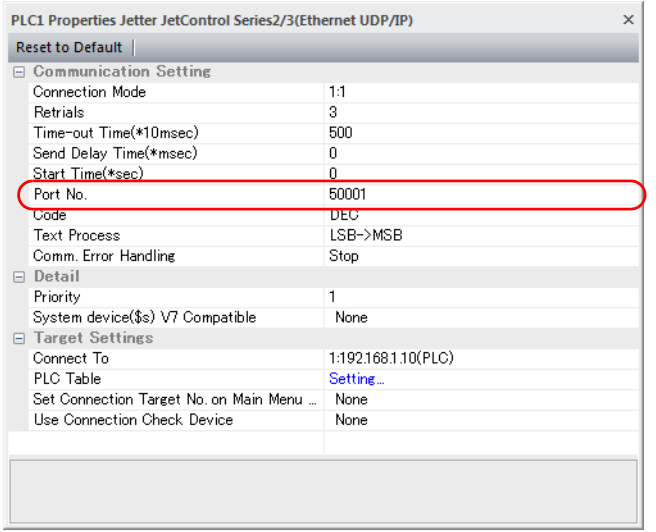

 IP address and port number (No. 50000) for the PLC Register on the [PLC Table] in [System Setting]  $\rightarrow$  [Hardware Setting]  $\rightarrow$  [PLC Properties]  $\rightarrow$  [Target Settings].

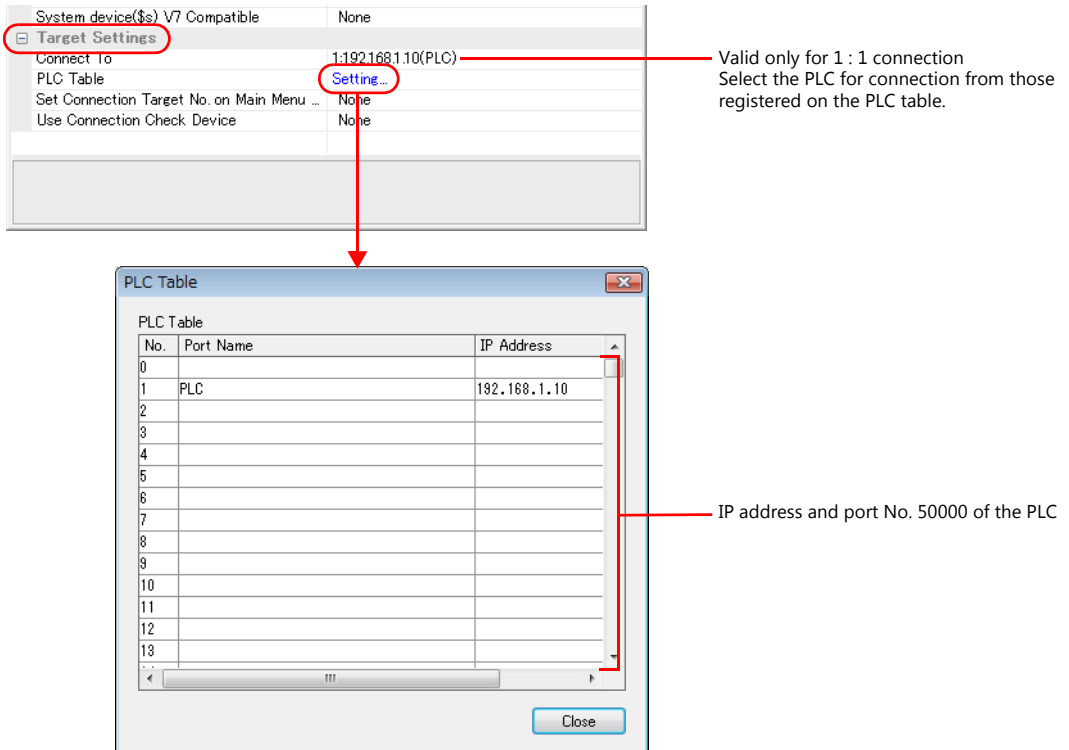

#### **JC241/JC243/JC246**

Set an IP address using the rotary switch or in the "cfgvar.ini" file. For usage of the "cfgvar.ini" file, refer to the PLC manual issued by the manufacturer.

#### **Rotary switches**

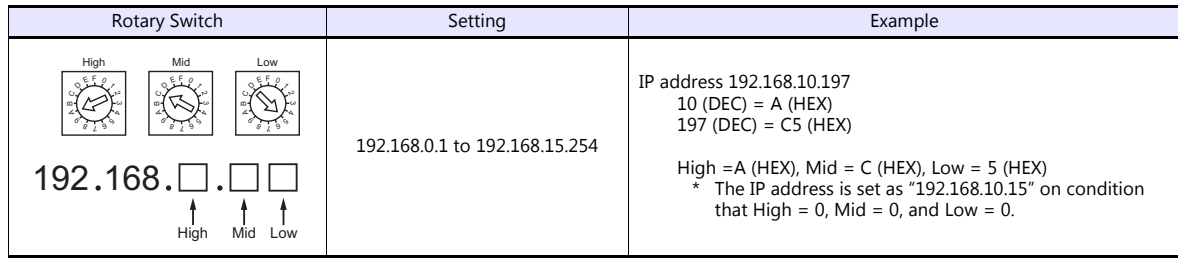

#### **Calendar**

This model is not equipped with the calendar function. Use the built-in clock of the TSi.

#### **JC340/JC350/JC360**

Set an IP address using the DIP switches or in the "Config.ini" file. For usage of the "Config.ini" file, refer to the PLC manual issued by the manufacturer.

#### **DIP switches**

The least significant byte of the IP address can be set by the DIP switches.

The high-order three bytes of the IP address can be set in the "Config.ini" file. For more information, refer to the PLC manual issued by the manufacturer.

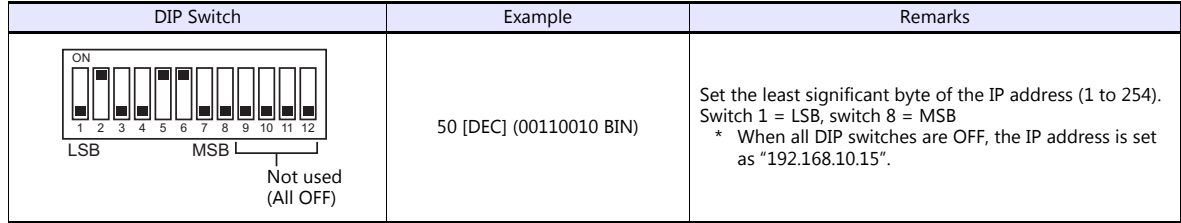

# **Calendar**

This model is not equipped with the calendar function. Use the built-in clock of the TSi.

#### **PLC**

# **Available Device Memory**

The available setting range of device memory varies depending on the PLC model. Be sure to set within the range available for the PLC to be used. Use [TYPE] when assigning indirect device memory for macro programs.

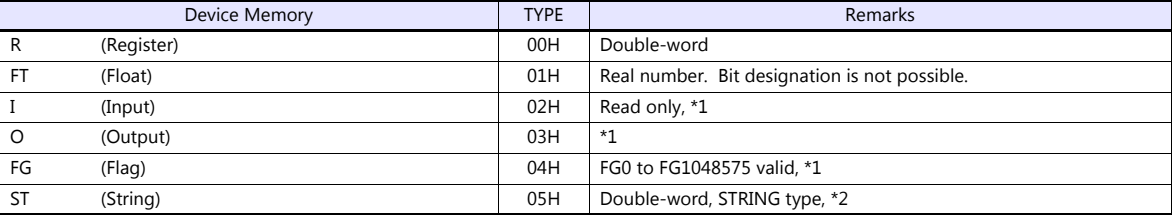

\*1 Use the Register device for word access.

\*2 A maximum of 25 bytes is allowed for string display.

# **Indirect Device Memory Designation**

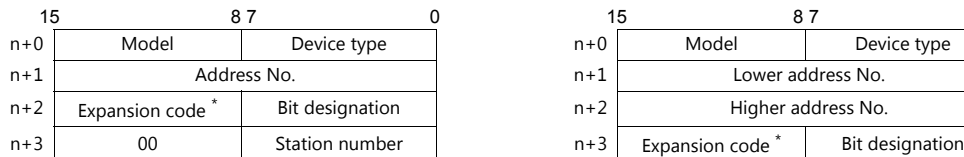

For the address number of 0 to 65535: For the address number of 65536 or greater:

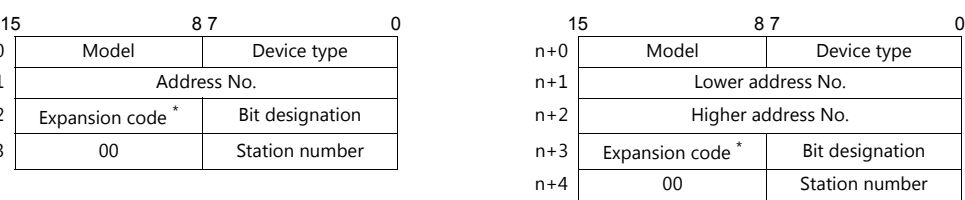

- For bit designation, an expansion code setting is required. 00H: when designating bit 0 to 15 01H: when designating bit 16 to 31
- When using Input or Output device memory, specify a quotient of "(real address number -1) divided by 16" for the address number. Specify the remainder for the bit designation.

# **5. JTEKT**

[5.1 PLC Connection](#page-119-0)

# <span id="page-119-0"></span>**5.1 PLC Connection**

# **Serial Connection**

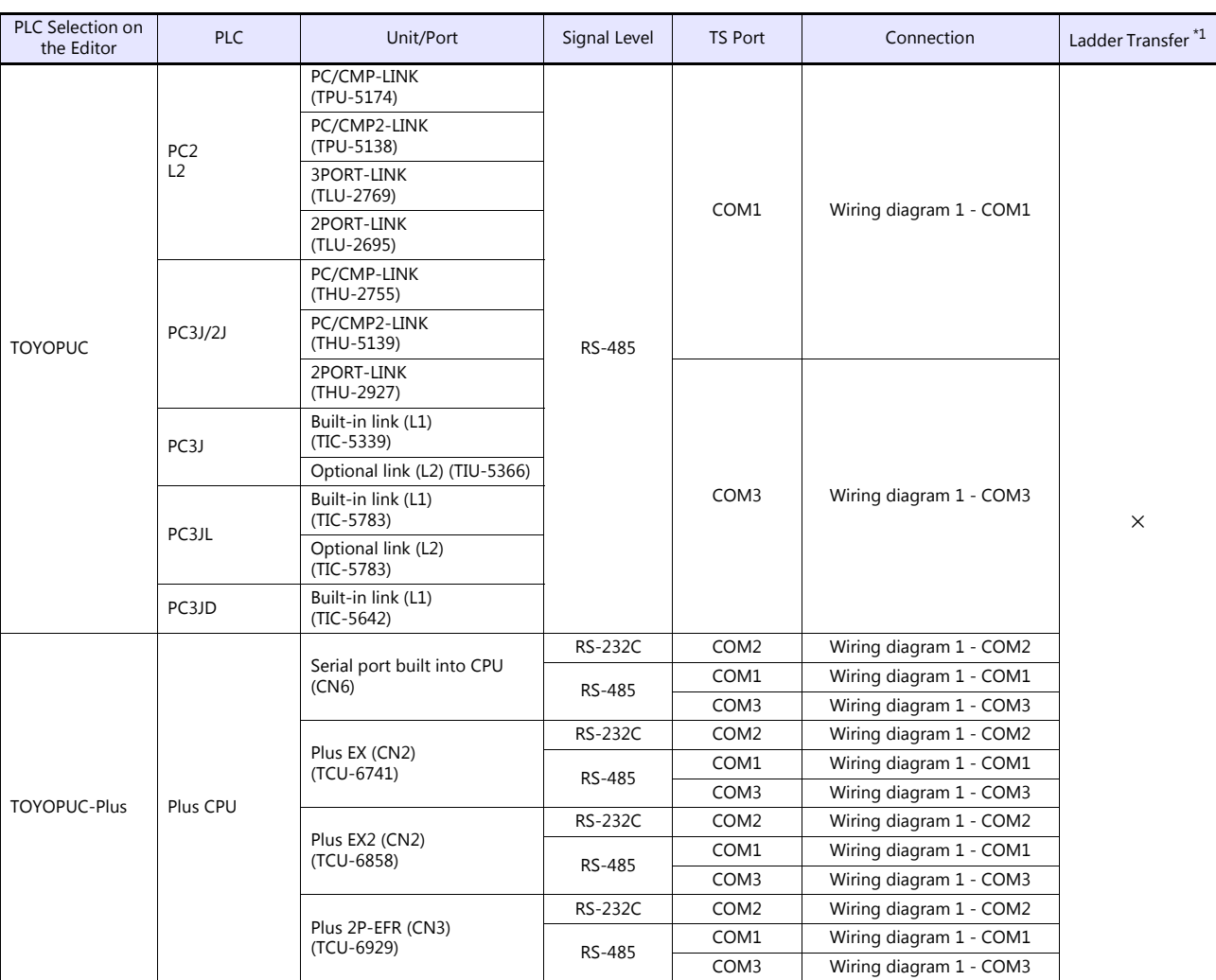

\*1 For the ladder transfer function, see the TS Reference Manual 2.

# **Ethernet Connection**

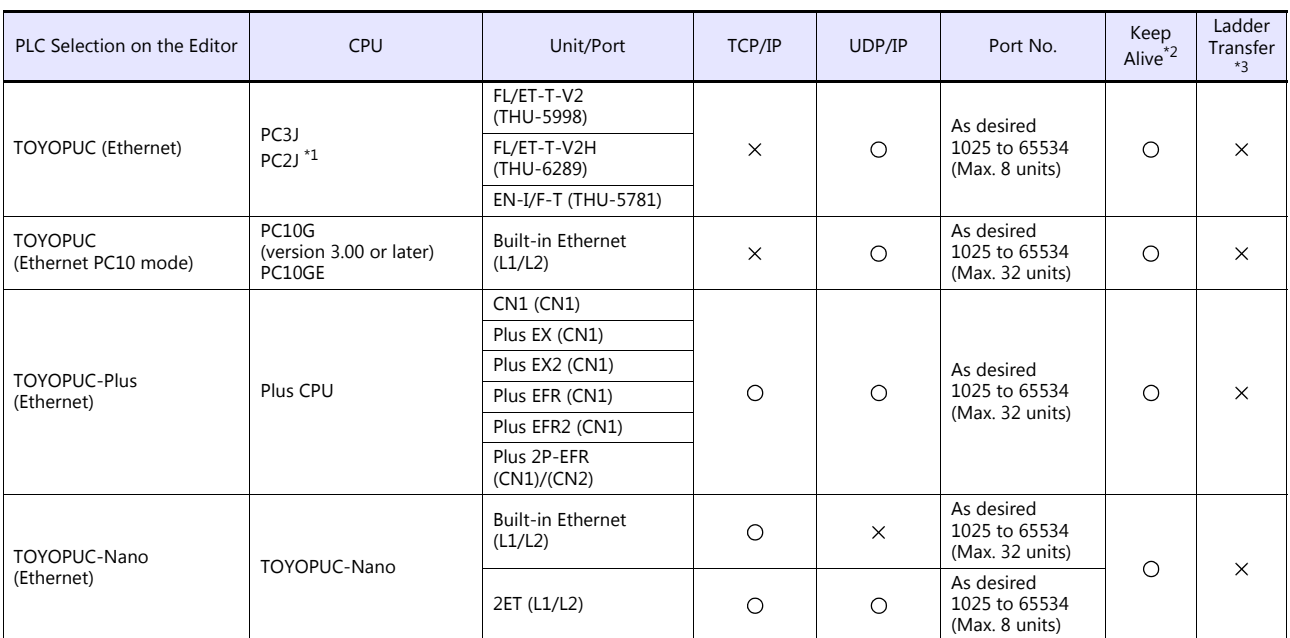

\*1 The PC2J CPU may not be used depending on the CPU version. For more information, refer to the PLC manual issued by the

manufacturer. \*2 For KeepAlive functions, see ["1.3.2 Ethernet Communication \(TS1100Si/TS1070Si Only\)".](#page-46-0) \*3 For the ladder transfer function, see the TS Reference Manual 2.

# **5.1.1 TOYOPUC**

# **Communication Setting**

# **Editor**

# **Communication setting**

(Underlined setting: default)

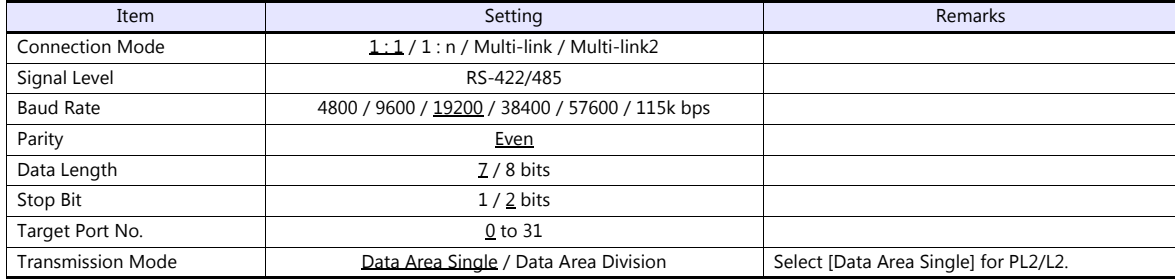

# **PLC**

# **Built-in Link / Optional Link**

# **Hellowin link parameter setting**

(Underlined setting: default)

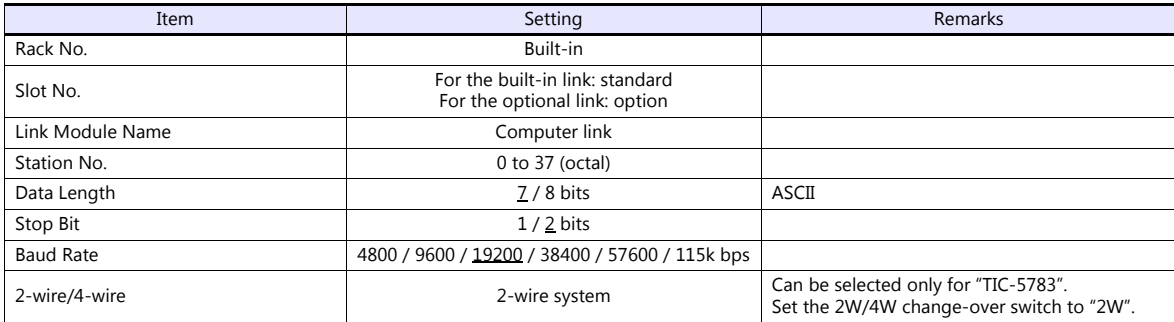

\* The parity setting is fixed to even.

# **TLU-2769 / TLU-2695**

#### **Rotary switch**

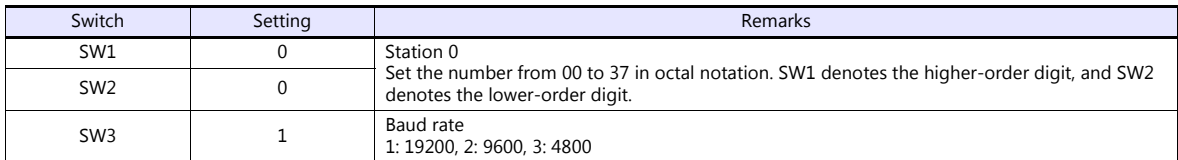

#### **Short bar**

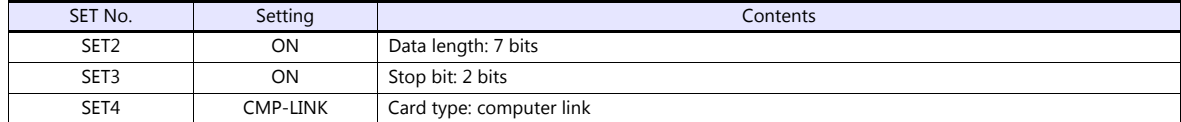

# **THU-2755 / THU-5139 / THU-2927**

#### **Rotary switch**

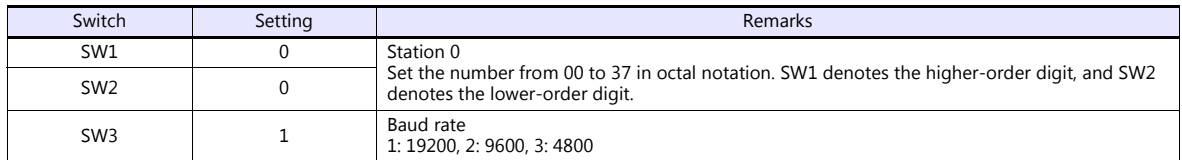

#### **DIP switch**

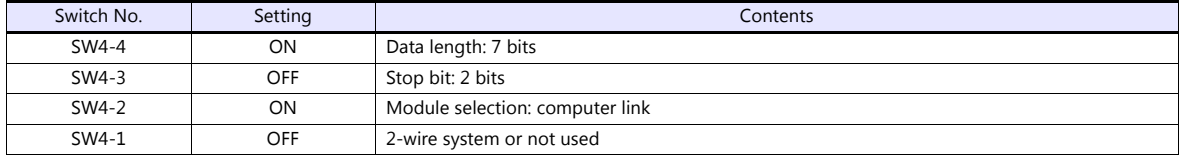

# **Available Device Memory**

The available setting range of device memory varies depending on the PLC model. Be sure to set within the range available for the PLC to be used. Use [TYPE] when assigning indirect device memory for macro programs.

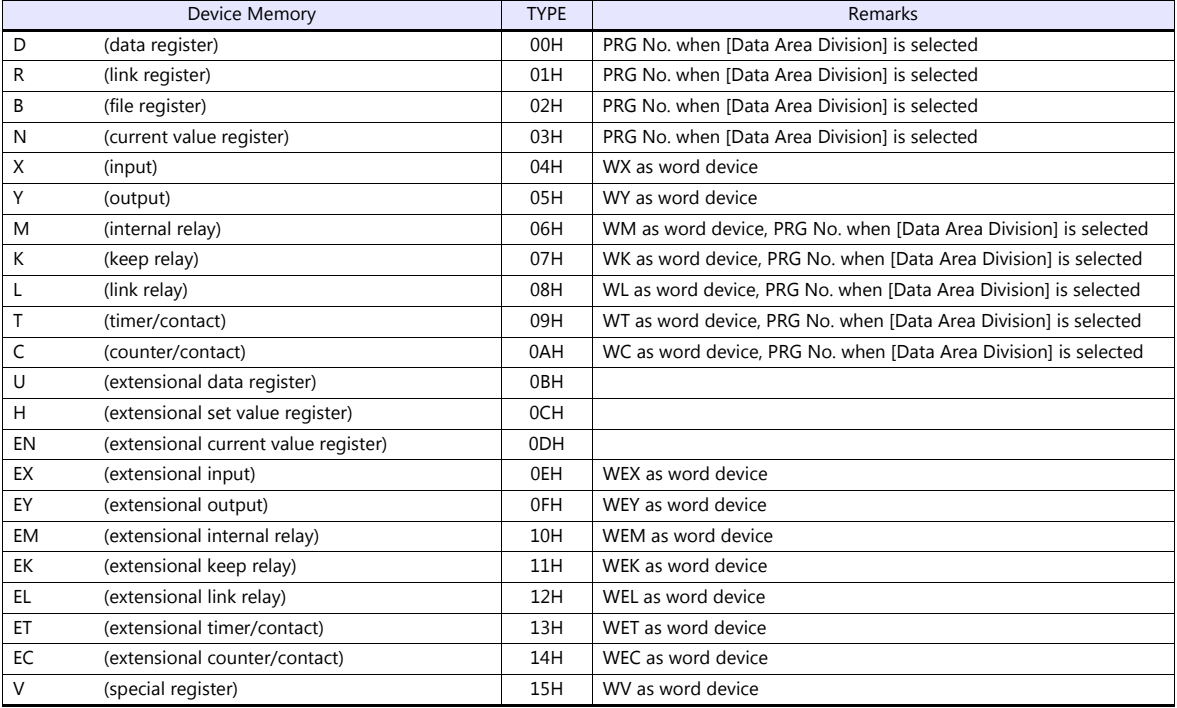

#### **PRG No. setting**

If [Transmission Mode: Data Area Division] is set under [Communication Setting], specify a program number ([PRG No.]) in addition to device type and address number. The assigned device memory is expressed as shown below when editing the screen. The PRG No. is invalid for the device memory in the common area.

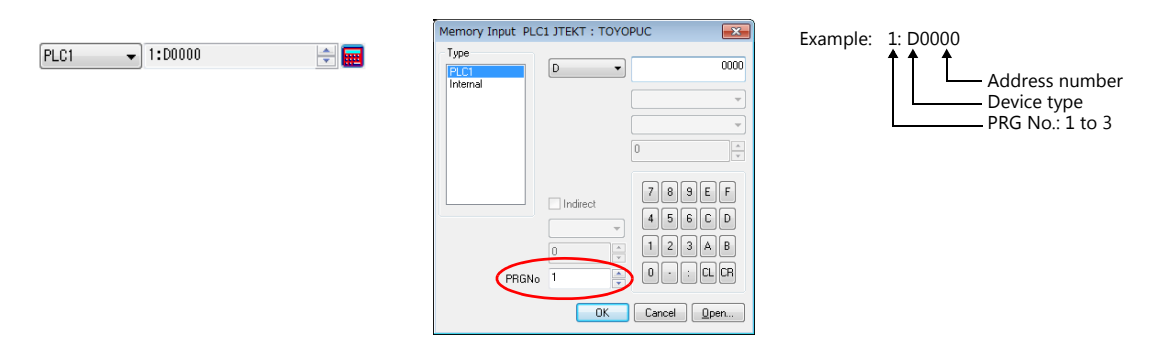

#### **Indirect Device Memory Designation**

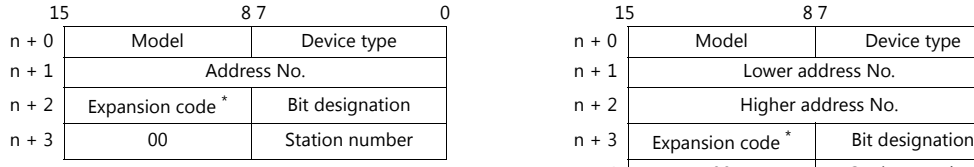

For the address number of 0 to 65535: For the address number of 65536 or greater:

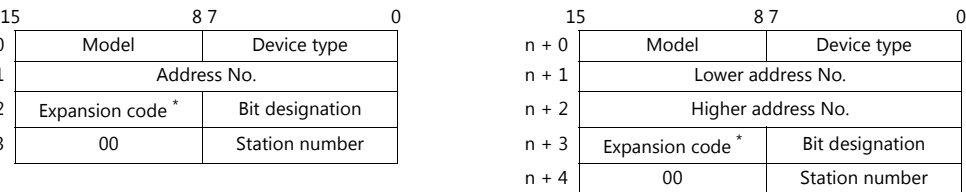

\* If [Transmission Mode: Data Area Division] is set under [Communication Setting], specify a program number ([PRG No.]) for the expansion code.

Specify the number obtained by subtracting "1" from the actual program number ([PRG No.]) as defined below. PRG No. 1: 0

- PRG No. 2: 1
- PRG No. 3: 2

# **5.1.2 TOYOPUC (Ethernet)**

# **Communication Setting**

#### **Editor**

Make the following settings on the editor. For more information, see ["1.3.2 Ethernet Communication \(TS1100Si/TS1070Si](#page-46-0)  [Only\)"](#page-46-0).

- IP address for the TSi unit
	- When specified on the screen program:
		- [System Setting]  $\rightarrow$  [Hardware Setting]  $\rightarrow$  [Local Port IP Address]
		- When specified on the TSi unit:
		- Main Menu screen  $\rightarrow$  Main Menu drop-down window  $\rightarrow$  [Ethernet]
- Port number for the TSi unit (for communication with PLC) [System Setting]  $\rightarrow$  [Hardware Setting]  $\rightarrow$  [PLC Properties]  $\rightarrow$  [Communication Setting]
- IP address and port number of the PLC Register on the [PLC Table] in [System Setting]  $\rightarrow$  [Hardware Setting]  $\rightarrow$  [PLC Properties]  $\rightarrow$  [Target Settings].

#### **PLC**

#### **Hellowin**

Settings can be made using the software "Hellowin" or ladder programs. For settings using ladder programs, refer to the PLC manual issued by the manufacturer.

#### **I/O module setting**

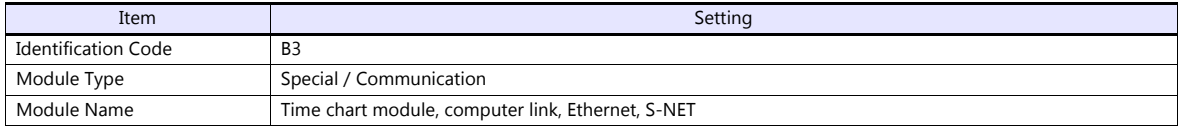

#### **Link parameter setting**

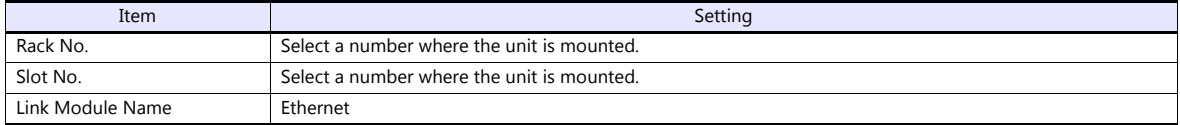

#### **Ethernet setting**

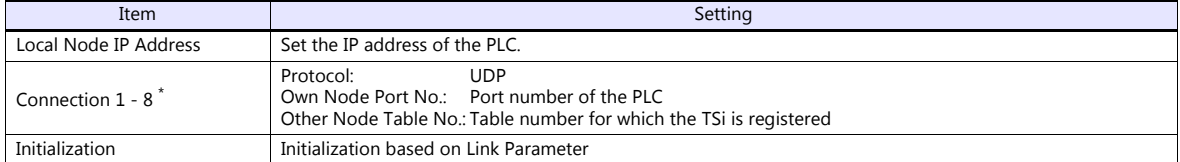

\* When multiple TSi units are connected, make the settings for each unit. A maximum of eight units can be connected at one time.

#### **Other node table setting**

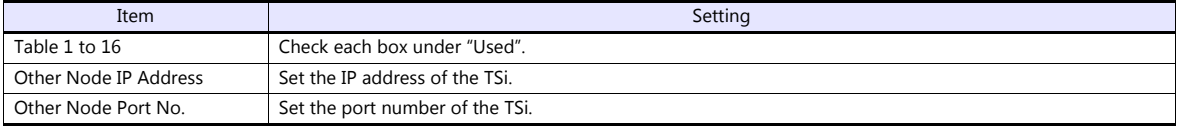

#### **Available Device Memory**

The available setting range of device memory varies depending on the PLC model. Be sure to set within the range available for the PLC to be used. Use [TYPE] when assigning indirect device memory for macro programs.

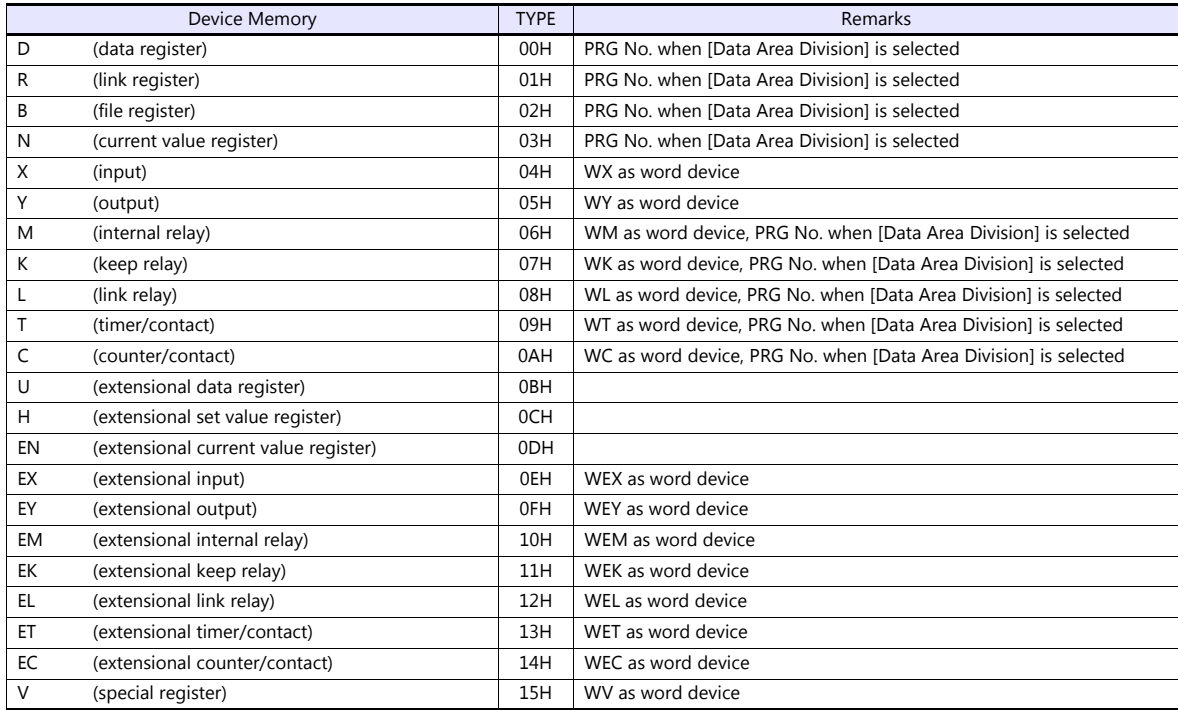

#### **PRG No. setting**

PLC1

If [Transmission Mode: Data Area Division] is set under [Communication Setting], specify a program number ([PRG No.]) in addition to device type and address number. The assigned device memory is expressed as shown below when editing the screen. The PRG No. is invalid for the device memory in the common area.

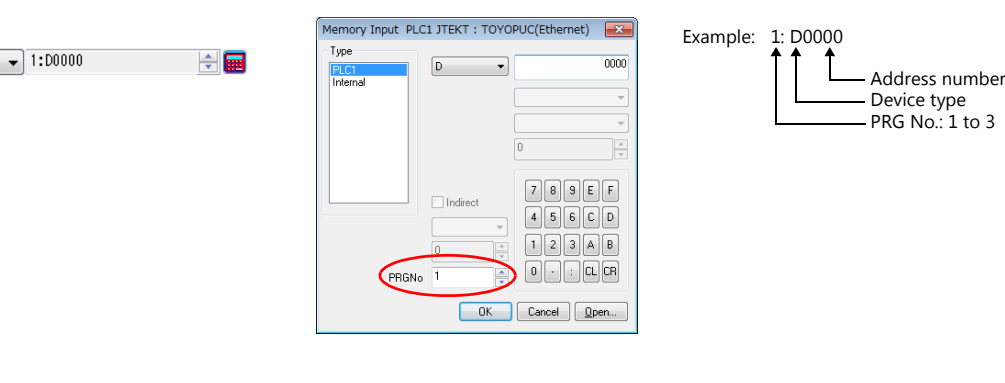

#### **Indirect Device Memory Designation**

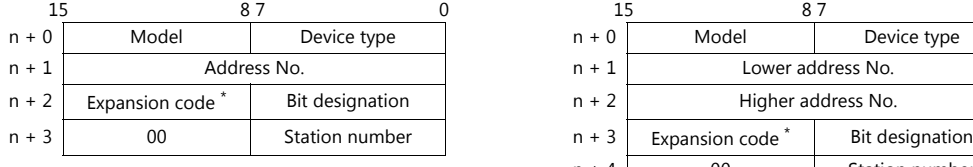

For the address number of 0 to 65535: For the address number of 65536 or greater:

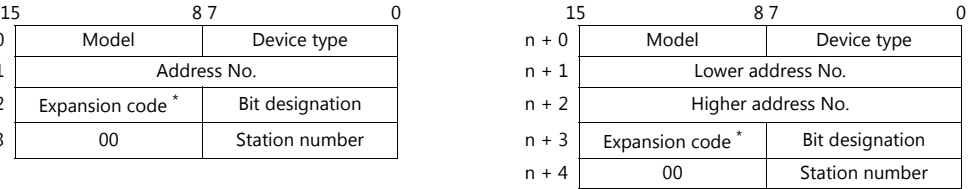

\* If [Transmission Mode: Data Area Division] is set under [Communication Setting], specify a program number ([PRG No.]) for the expansion code.

Specify the number obtained by subtracting "1" from the actual program number ([PRG No.]) as defined below. PRG No. 1: 0

- PRG No. 2: 1
- PRG No. 3: 2

# **5.1.3 TOYOPUC (Ethernet PC10 Mode)**

# **Communication Setting**

#### **Editor**

Make the following settings on the editor. For more information, see ["1.3.2 Ethernet Communication \(TS1100Si/TS1070Si](#page-46-0)  [Only\)"](#page-46-0).

- IP address for the TSi unit
	- When specified on the screen program:
		- [System Setting]  $\rightarrow$  [Hardware Setting]  $\rightarrow$  [Local Port IP Address]
		- When specified on the TSi unit:
		- Main Menu screen  $\rightarrow$  Main Menu drop-down window  $\rightarrow$  [Ethernet]
- Port number for the TSi unit (for communication with PLC) [System Setting]  $\rightarrow$  [Hardware Setting]  $\rightarrow$  [PLC Properties]  $\rightarrow$  [Communication Setting]
- IP address and port number of the PLC Register on the [PLC Table] in [System Setting]  $\rightarrow$  [Hardware Setting]  $\rightarrow$  [PLC Properties]  $\rightarrow$  [Target Settings].

#### **PLC**

Settings are possible either in the software "PCwin" or ladder programs. For settings using ladder programs, refer to the PLC manual issued by the manufacturer.

#### **Communication Setting Switches L1 and L2**

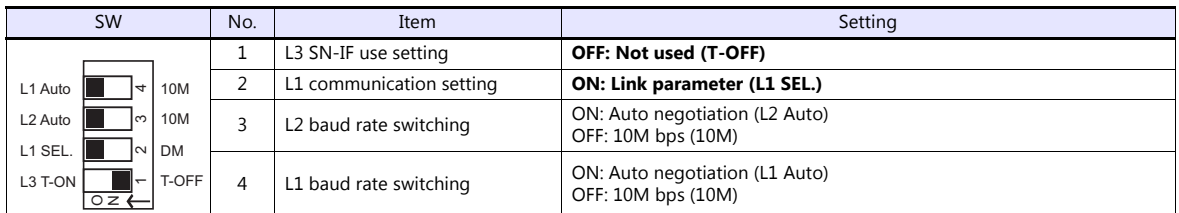

#### **PCwin**

#### **Link parameter setting**

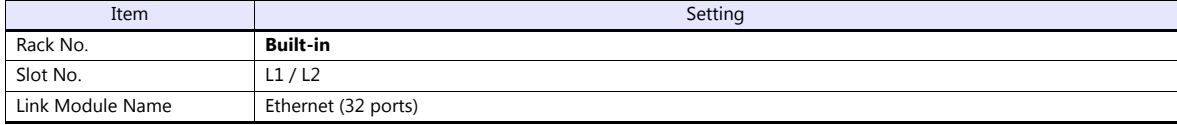

#### **Ethernet setting**

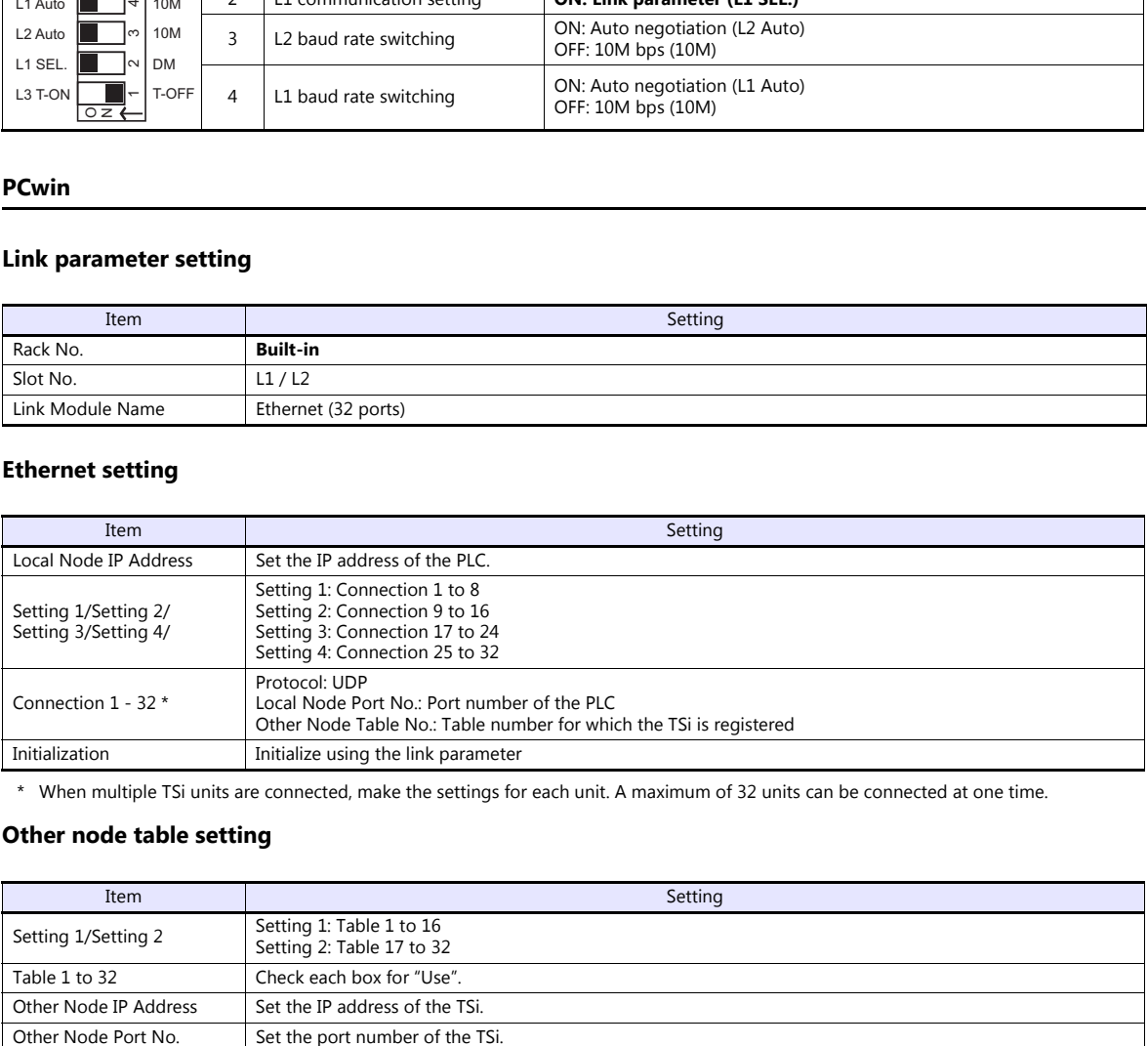

\* When multiple TSi units are connected, make the settings for each unit. A maximum of 32 units can be connected at one time.

#### **Other node table setting**

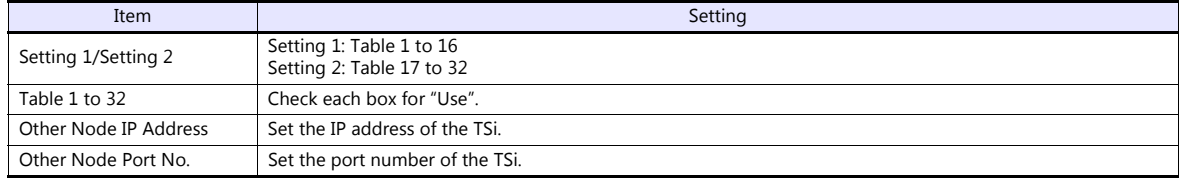

If "TOYOPUC (Ethernet PC10 mode)" is selected as a connected model in V-SFT and if establishing communication with PC10G or PC10GE is intended, set the following dialogs.

- PC10G: PC10 mode
- PC10GE: PC10 extended mode

#### **PCwin settings**

Click [Option]  $\rightarrow$  [Setting]  $\rightarrow$  [Interchangeable]. In the tab window, check either box below.

- PC10G: Check  $[\sqrt{}$  PC10 mode].
- PC10GE: Check  $[\sqrt{}$  PC10 extended mode].

In the [CPU operation mode] dialog, check either [PC10 mode] or [PC10 Extension].

# **Available Device Memory**

The available setting range of device memory varies depending on the PLC model. Be sure to set within the range available for the PLC to be used. Use [TYPE] when assigning indirect device memory for macro programs.

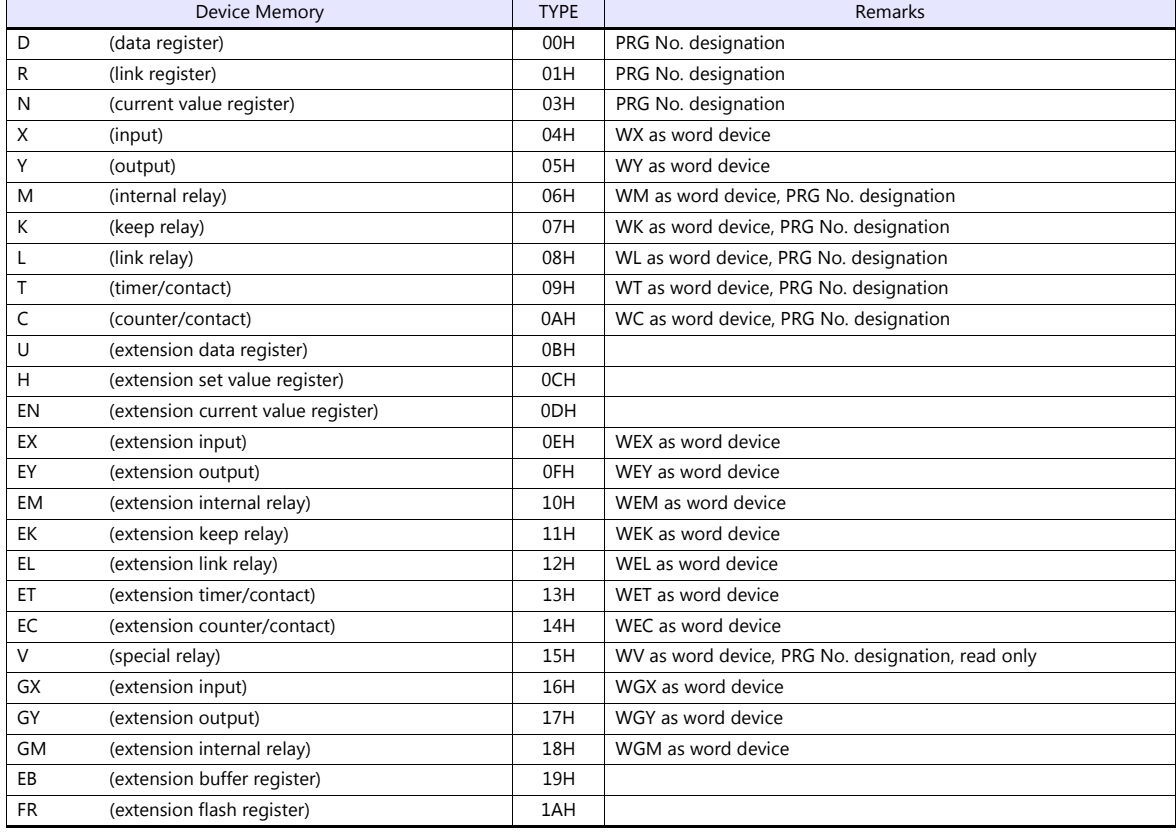

#### **PRG No. setting**

In addition to device type and address number, a program number ([PRG No.]) must be specified. The assigned device memory is expressed as shown below when editing the screen. The PRG No. is invalid for the device memory in the common area.

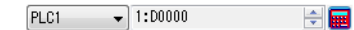

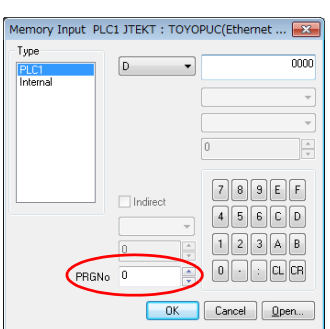

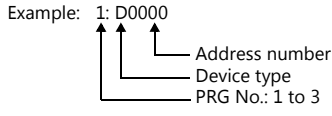

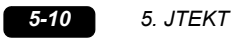

# **Indirect Device Memory Designation**

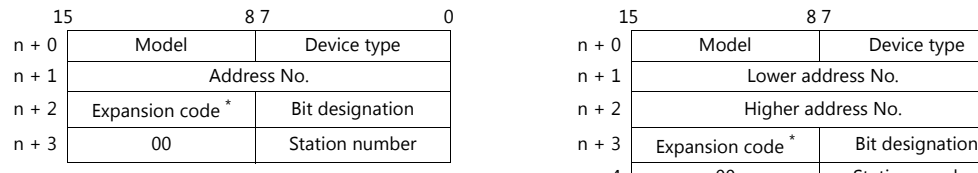

For the address number of 0 to 65535: For the address number of 65536 or greater:

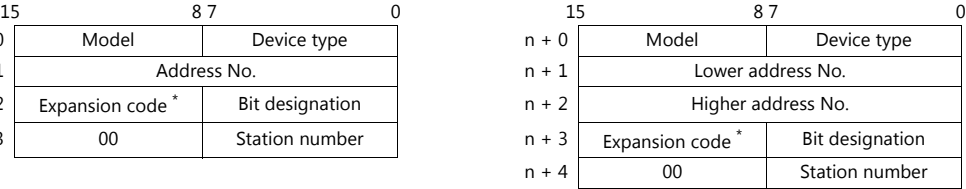

- \* Specify a program number ([PRG No.]) for the expansion code. Specify the number obtained by subtracting "1" from the actual program number ([PRG No.]) as defined below.
	- PRG No. 1: 0
	- PRG No. 2: 1
	- PRG No. 3: 2

# **PLC\_CTL**

Macro command "PLC\_CTL F0 F1 F2"

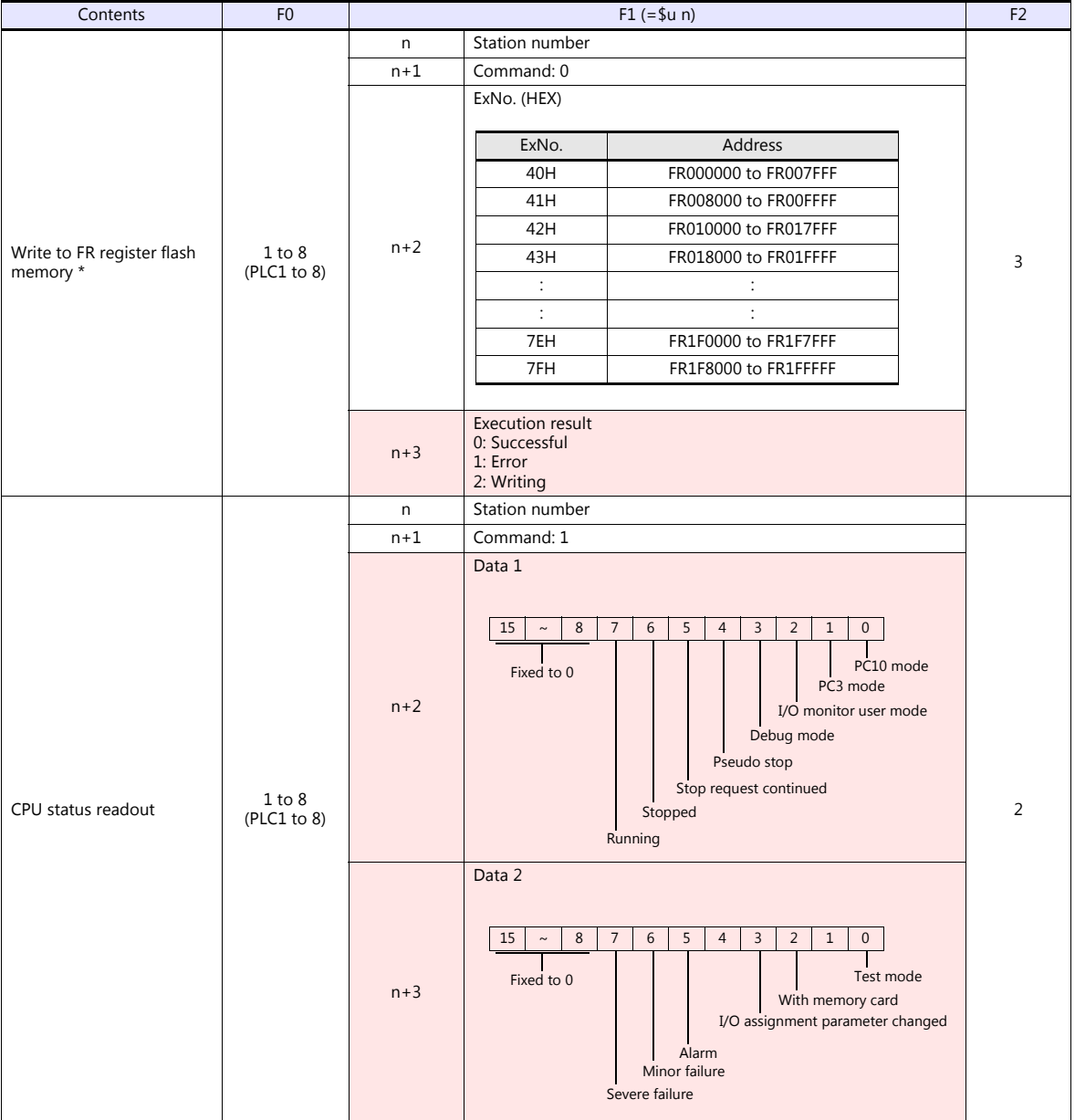

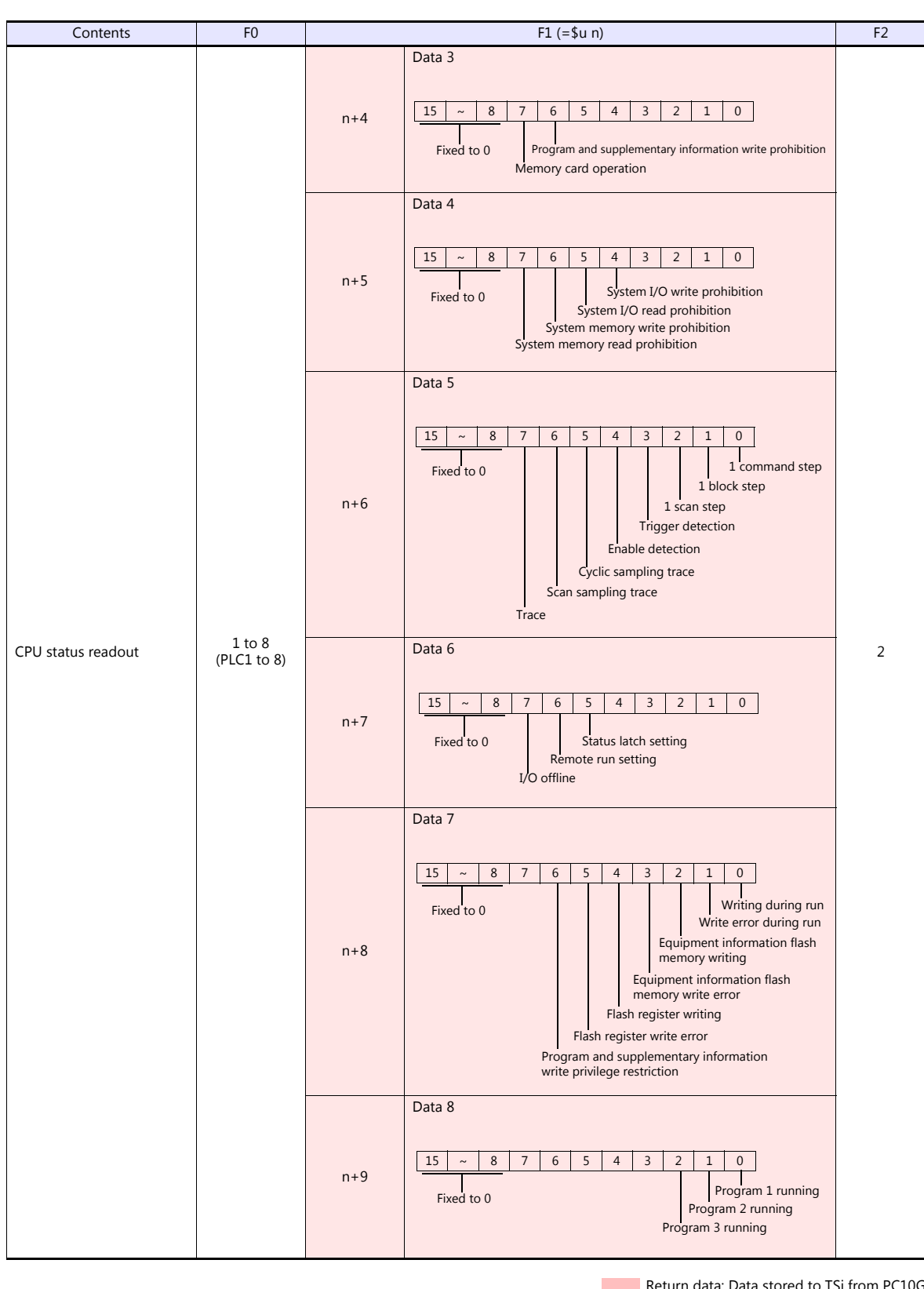

**Return data: Data stored to TSi from PC10G** 

\* Writing to the FR register flash memory is performed in units of 64 kB. When writing to addresses in memory, specify an "Ex No." corresponding to the desired addresses for 64 kB of data. Communication between the TSi and PC10G pauses during writing.

# **5.1.4 TOYOPUC-Plus**

# **Communication Setting**

# **Editor**

# **Communication setting**

(Underlined setting: default)

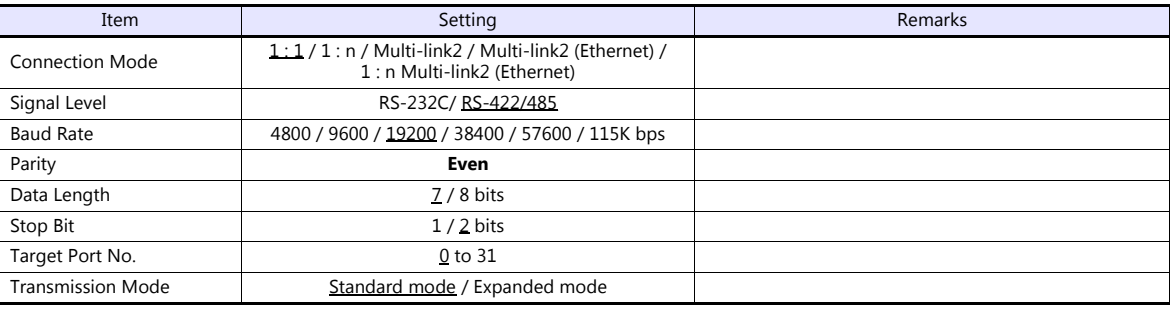

# **PLC**

# **Link parameters**

(Underlined setting: default)

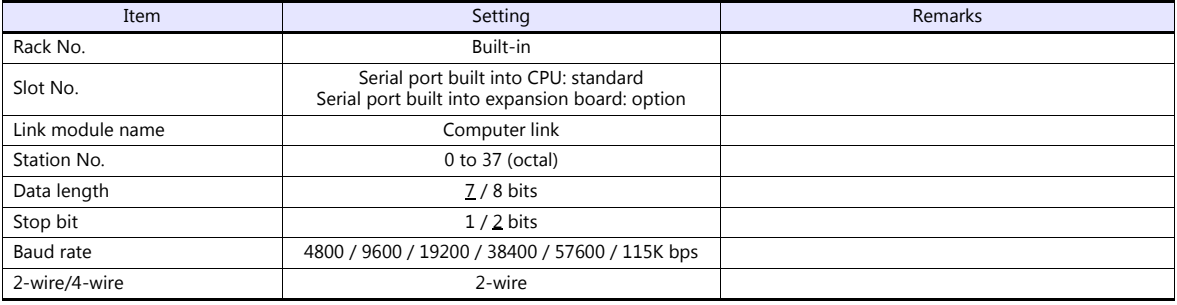

\* The parity setting is fixed to even.

# **RS-232C/RS-422 selector switch**

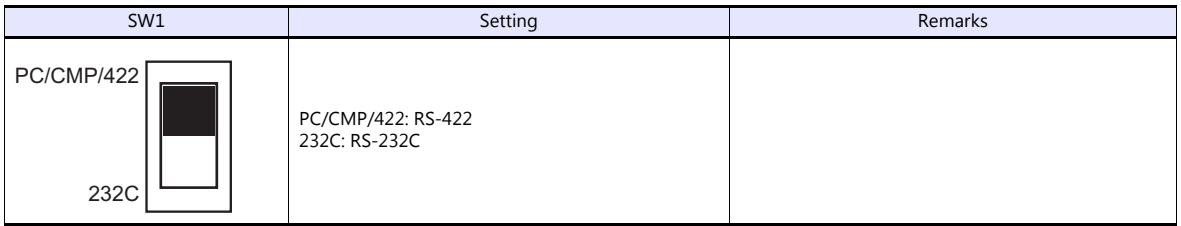

\* Only when using the built-in serial port of the Plus CPU.

# **Available Device Memory**

The available setting range of device memory varies depending on the PLC model. Be sure to set within the range available for the PLC to be used.

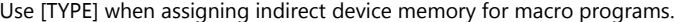

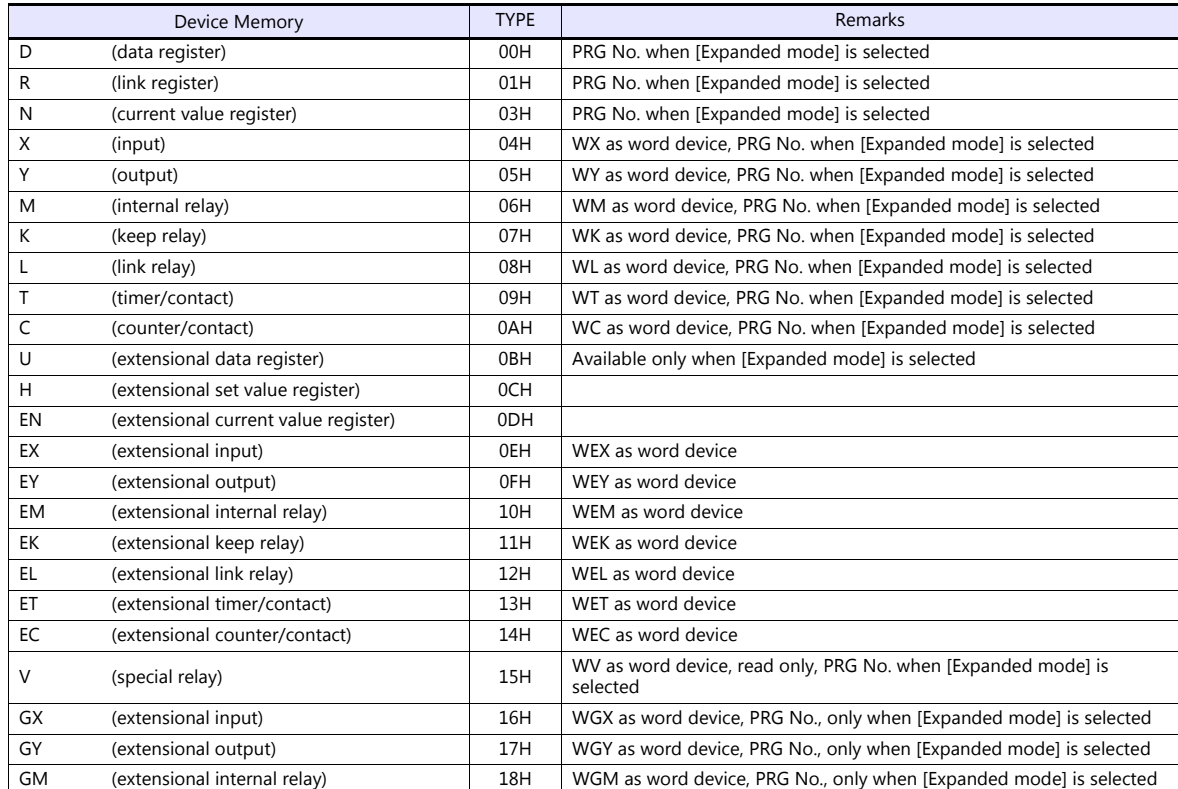

#### **PRG No. setting**

PLC1

 $\overline{\phantom{0}}$  1:00000

If [Transmission Mode: Expanded mode] is set under [Communication Setting], specify a program number ([PRG No.]) in addition to memory type and address number. The assigned device memory is expressed as shown below when editing the screen. The PRG No. is invalid for the device memory in the common area.

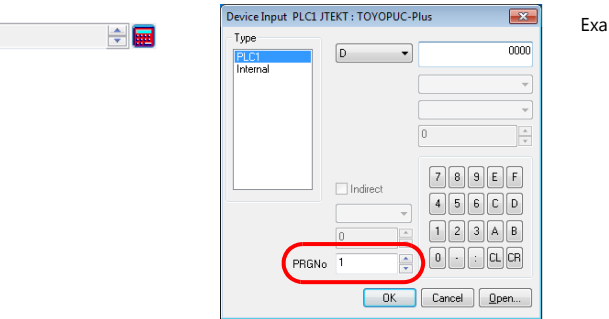

Example: 1: D0000

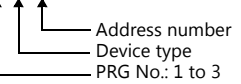

# **Indirect Device Memory Designation**

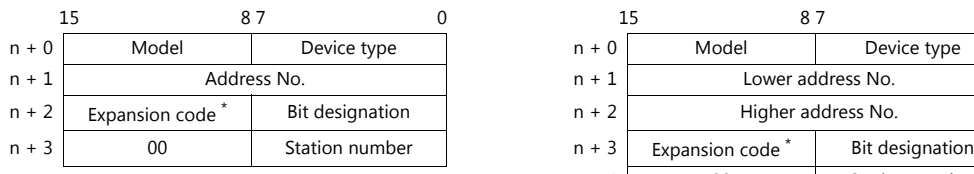

For the address number of 0 to 65535: For the address number of 65536 or greater

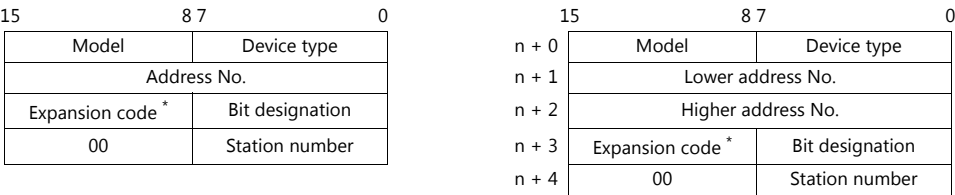

\* If [Transmission Mode: Expanded mode] is set under [Communication Setting], specify a program number ([PRG No.]) for the expansion code.

Specify the number obtained by subtracting "1" from the actual program number ([PRG No.]) as defined below. PRG No. 1: 0

PRG No. 2: 1

PRG No. 3: 2

# **5.1.5 TOYOPUC-Plus (Ethernet)**

# **Communication Setting**

# **Editor**

Make the following settings on the editor. For more information, see ["1.3.2 Ethernet Communication \(TS1100Si/TS1070Si](#page-46-0)  [Only\)".](#page-46-0)

- IP address for the TSi unit
	- When specified on the screen program:
		- [System Setting]  $\rightarrow$  [Hardware Setting]  $\rightarrow$  [Local Port IP Address]
	- When specified on the TSi unit:
	- Main Menu screen  $\rightarrow$  Main Menu drop-down window  $\rightarrow$  [Ethernet]
- Port number for the TSi unit (for communication with PLC)  $[System Setting] \rightarrow [Hardware Setting] \rightarrow [PLC Properties] \rightarrow [Communication Setting]$
- IP address and port number of the PLC Register on the [PLC Table] in [System Setting]  $\rightarrow$  [Hardware Setting]  $\rightarrow$  [PLC Properties]  $\rightarrow$  [Target Settings].

#### **PLC**

# **PCwin**

#### **I/O module setting**

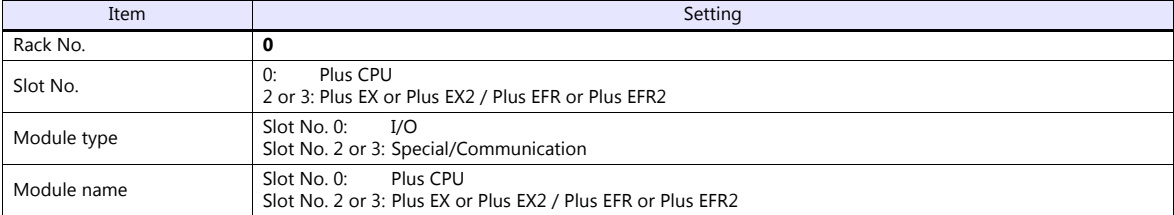

#### **Link parameter setting**

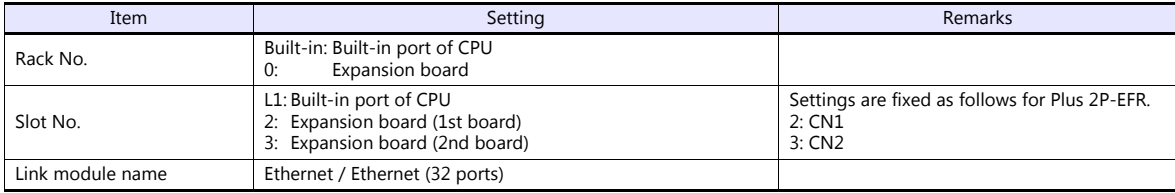

#### **Ethernet setting**

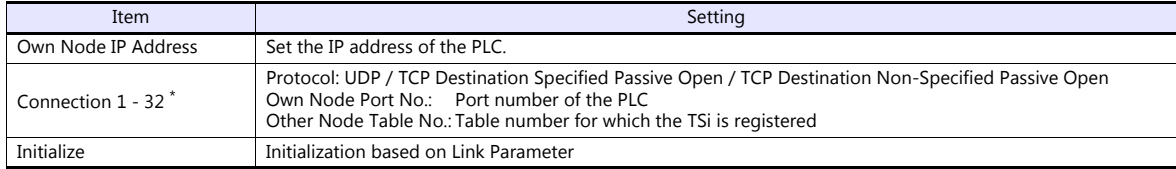

\* When multiple TSi units are connected, make the settings for each unit. A maximum of 32 units can be connected at one time.

#### **Other node table setting**

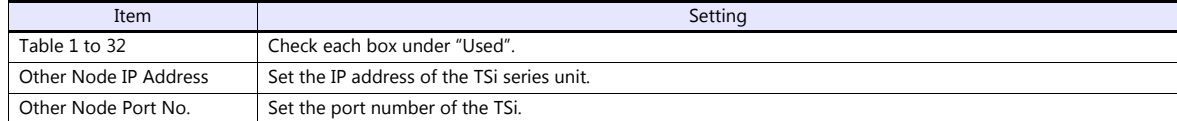

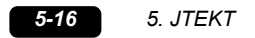

# **Available Device Memory**

The available setting range of device memory varies depending on the PLC model. Be sure to set within the range available for the PLC to be used.

Use [TYPE] when assigning indirect device memory for macro programs.

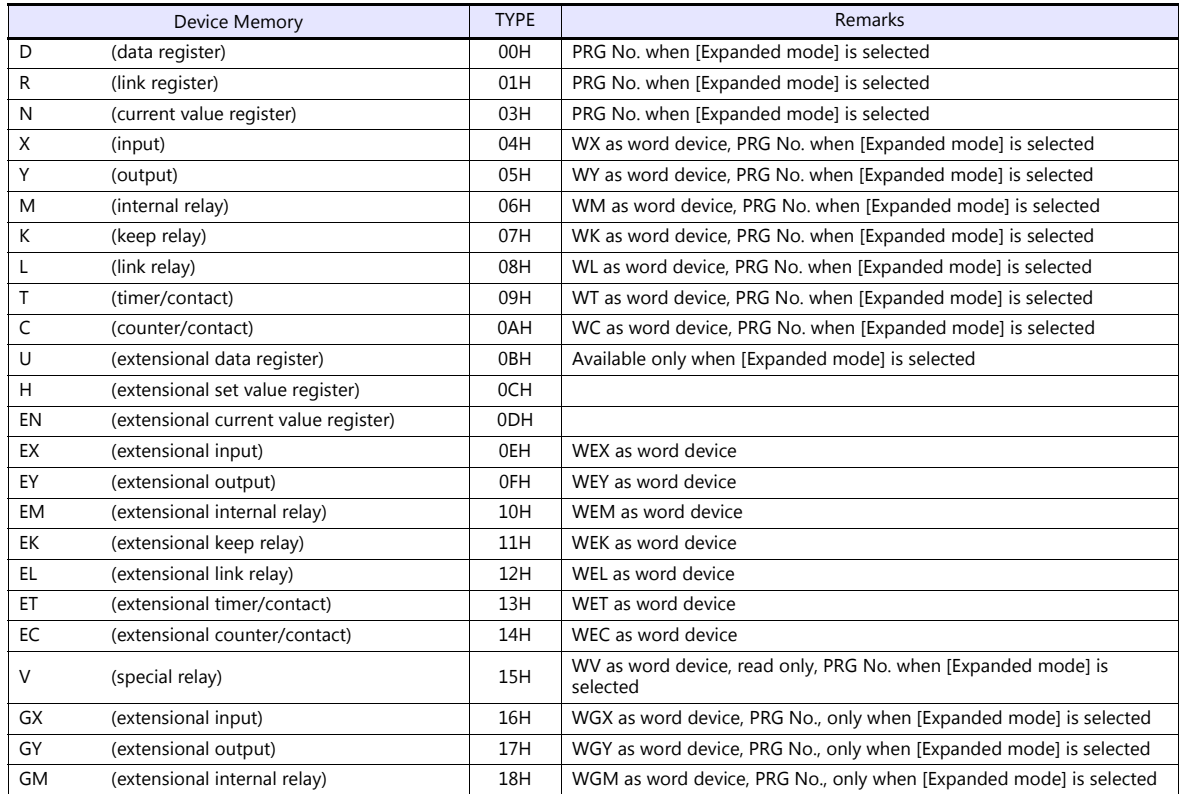

#### **PRG No. setting**

If [Transmission Mode: Expanded mode] is set under [Communication Setting], specify a program number ([PRG No.]) in addition to memory type and address number. The assigned device memory is expressed as shown below when editing the screen. The PRG No. is invalid for the device memory in the common area.

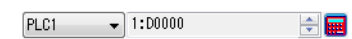

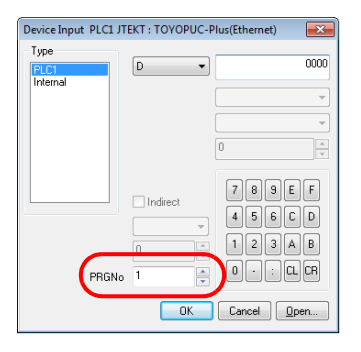

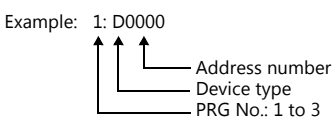

# **Indirect Device Memory Designation**

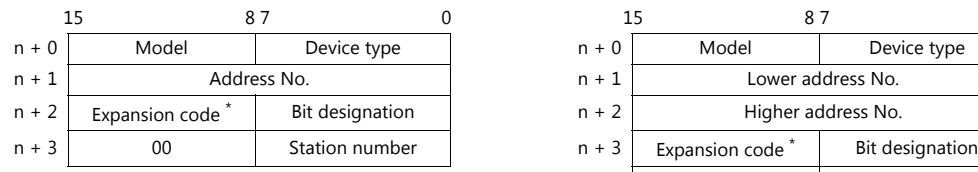

For the address number of 0 to 65535: For the address number of 65536 or greater

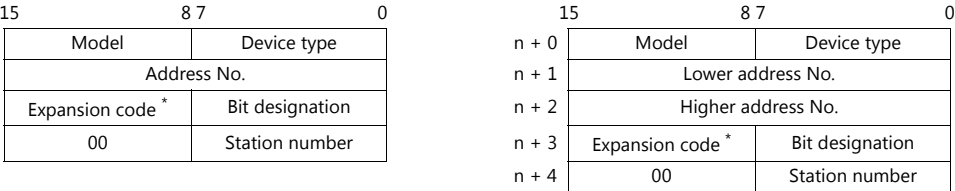

\* If [Transmission Mode: Expanded mode] is set under [Communication Setting], specify a program number ([PRG No.]) for the expansion code.

Specify the number obtained by subtracting "1" from the actual program number ([PRG No.]) as defined below. PRG No. 1: 0

PRG No. 2: 1

PRG No. 3: 2

# **5.1.6 TOYOPUC-Nano (Ethernet)**

# **Communication Setting**

#### **Editor**

Make the following settings on the editor. For more information, see ["1.3.2 Ethernet Communication \(TS1100Si/TS1070Si](#page-46-0)  [Only\)"](#page-46-0).

- IP address for the TSi unit
	- When specified on the screen program:
		- [System Setting]  $\rightarrow$  [Hardware Setting]  $\rightarrow$  [Local Port IP Address]
		- When specified on the TSi unit:
		- Main Menu screen  $\rightarrow$  Main Menu drop-down window  $\rightarrow$  [Ethernet]
- Port number for the TSi unit (for communication with PLC)  $[System Setting] \rightarrow [Hardware Setting] \rightarrow [PLC Properties] \rightarrow [Communication Setting]$
- IP address and port number of the PLC Register on the [PLC Table] in [System Setting]  $\rightarrow$  [Hardware Setting]  $\rightarrow$  [PLC Properties]  $\rightarrow$  [Target Settings].

#### **PLC**

#### **Built-in Ethernet (L1/L2)**

#### **Link parameter setting**

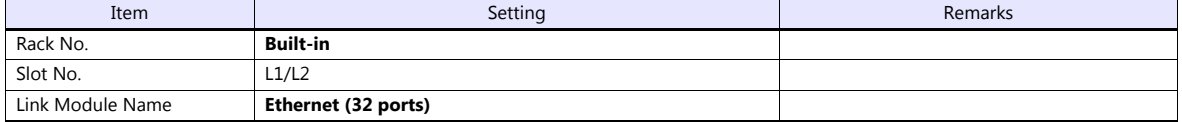

#### **Ethernet setting**

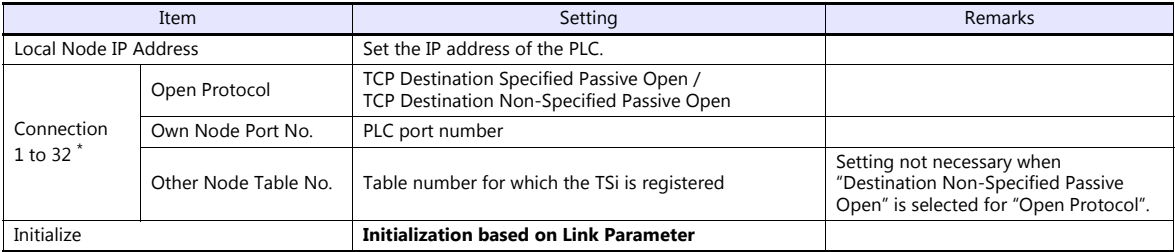

\* When multiple TSi units are connected, make the settings for each unit. A maximum of 32 units can be connected at one time.

#### **Other node table setting**

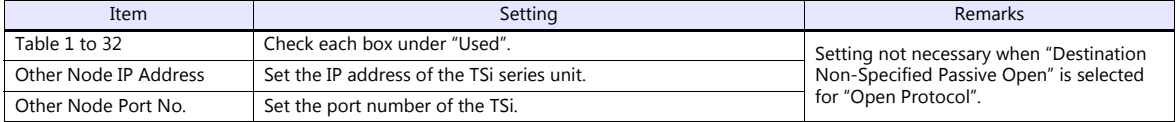

# **2ET (L1/L2)**

# **I/O module setting**

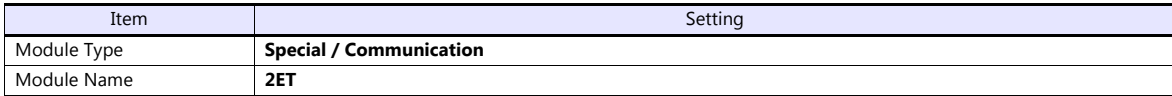

# **Link parameter setting**

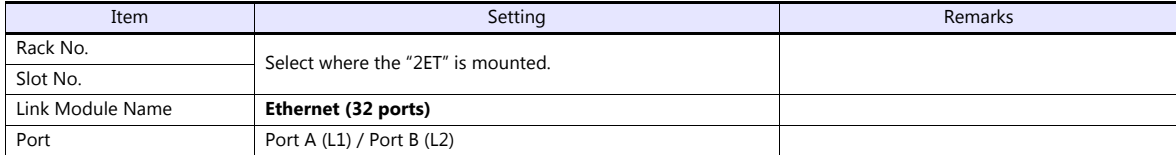

#### **Ethernet setting**

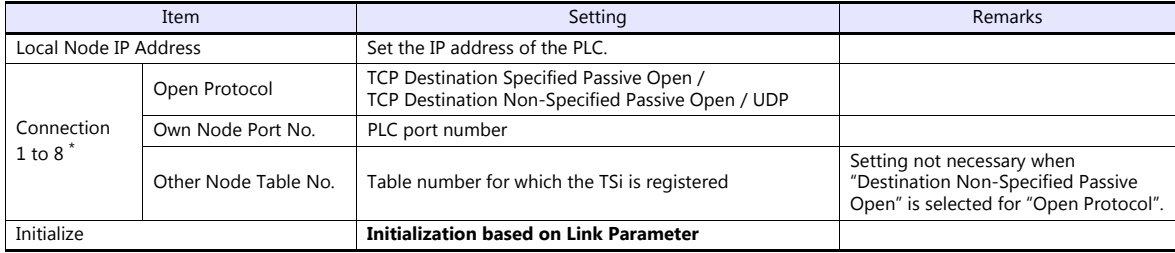

\* When multiple TSi units are connected, make the settings for each unit. A maximum of 8 units can be connected at one time. Connections 9 to 32 cannot be used.

#### **Other node table setting**

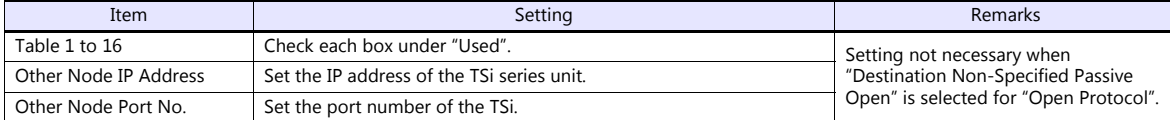

\* Tables 17 to 32 cannot be used.

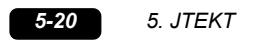

# **Available Device Memory**

The available setting range of device memory varies depending on the PLC model. Be sure to set within the range available for the PLC to be used.

Use [TYPE] when assigning indirect device memory for macro programs.

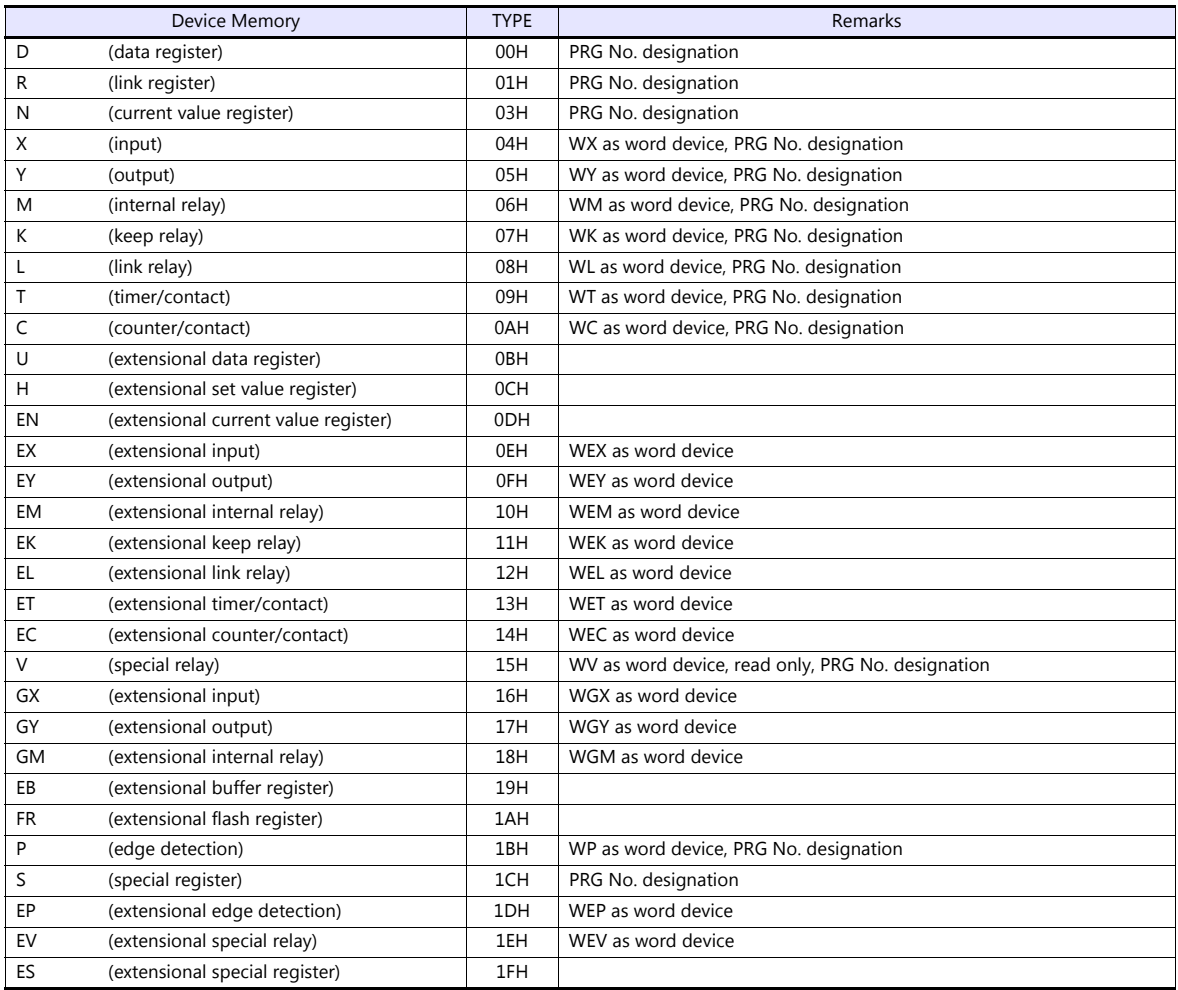

#### **PRG No. setting**

 $[PLC1 \qquad \qquad \bullet] 1: D0000$ 

In addition to device memory type and address number, a program number ([PRG No.]) must be specified. The assigned device memory is expressed as shown below when editing the screen program. The PRG No. is invalid for the device memory in the common area.

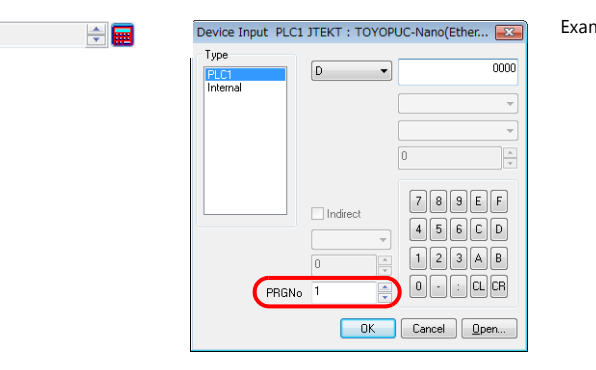

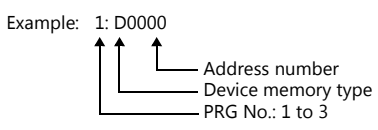

# **Indirect Device Memory Designation**

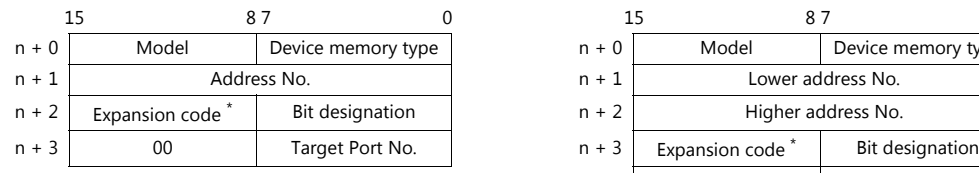

• Address No. 0 to 65535 **For the address number of 65536 or greater** 

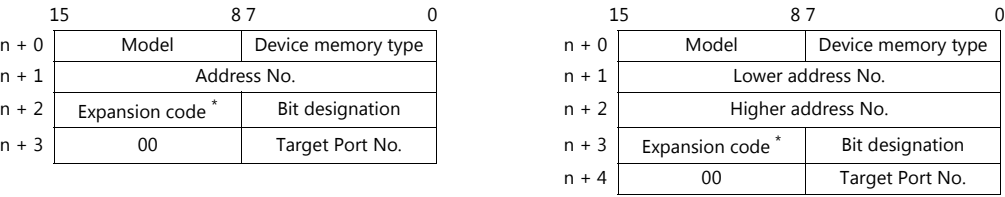

- \* Specify a program number ([PRG No.]) for the expansion code. Specify the number obtained by subtracting "1" from the actual program number ([PRG No.]) as defined below. PRG No. 1: 0
	- PRG No. 2: 1

PRG No. 3: 2

# **PLC\_CTL**

 $\overline{\phantom{a}}$ 

# Macro command "PLC\_CTL F0 F1 F2"

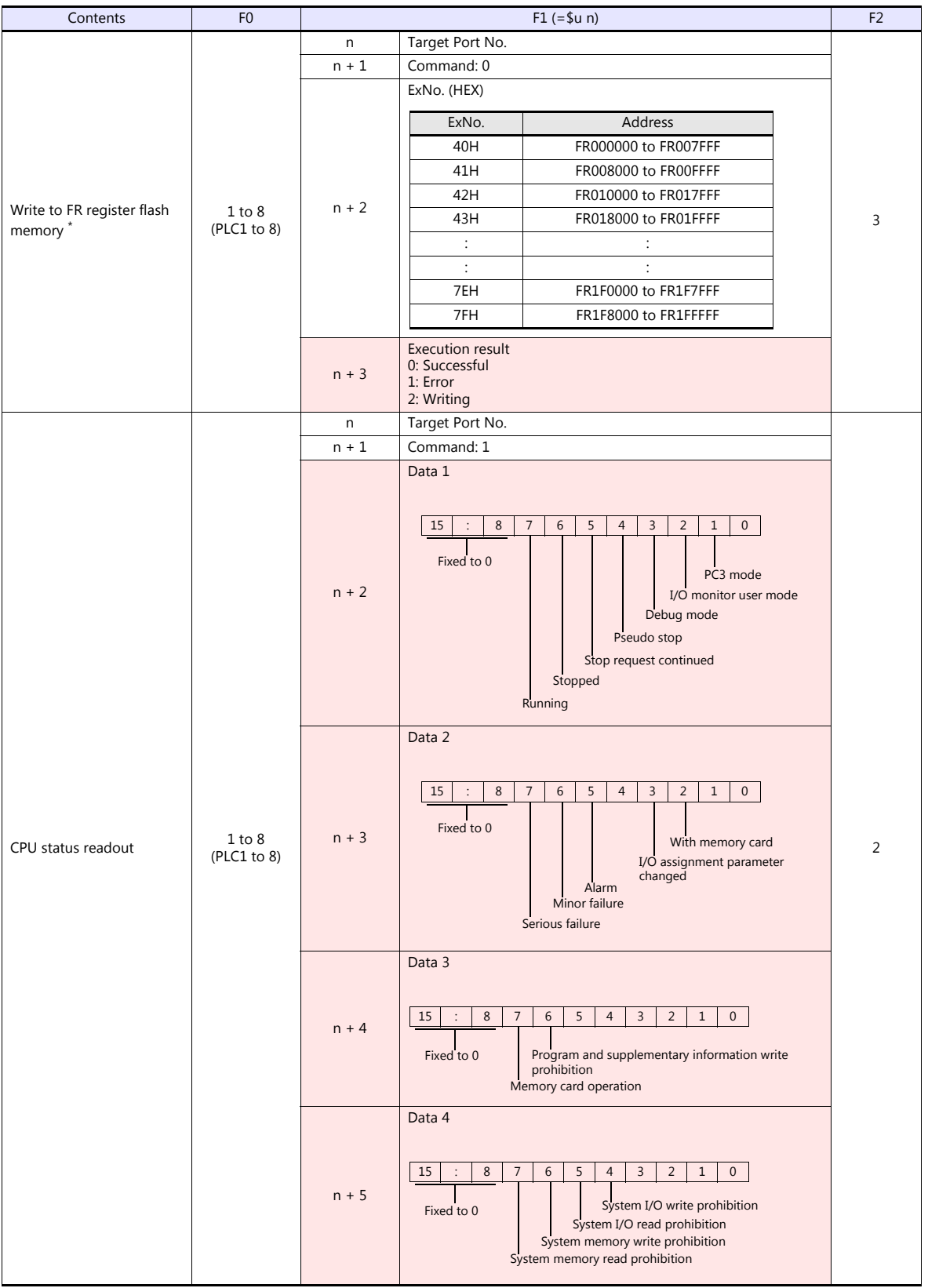

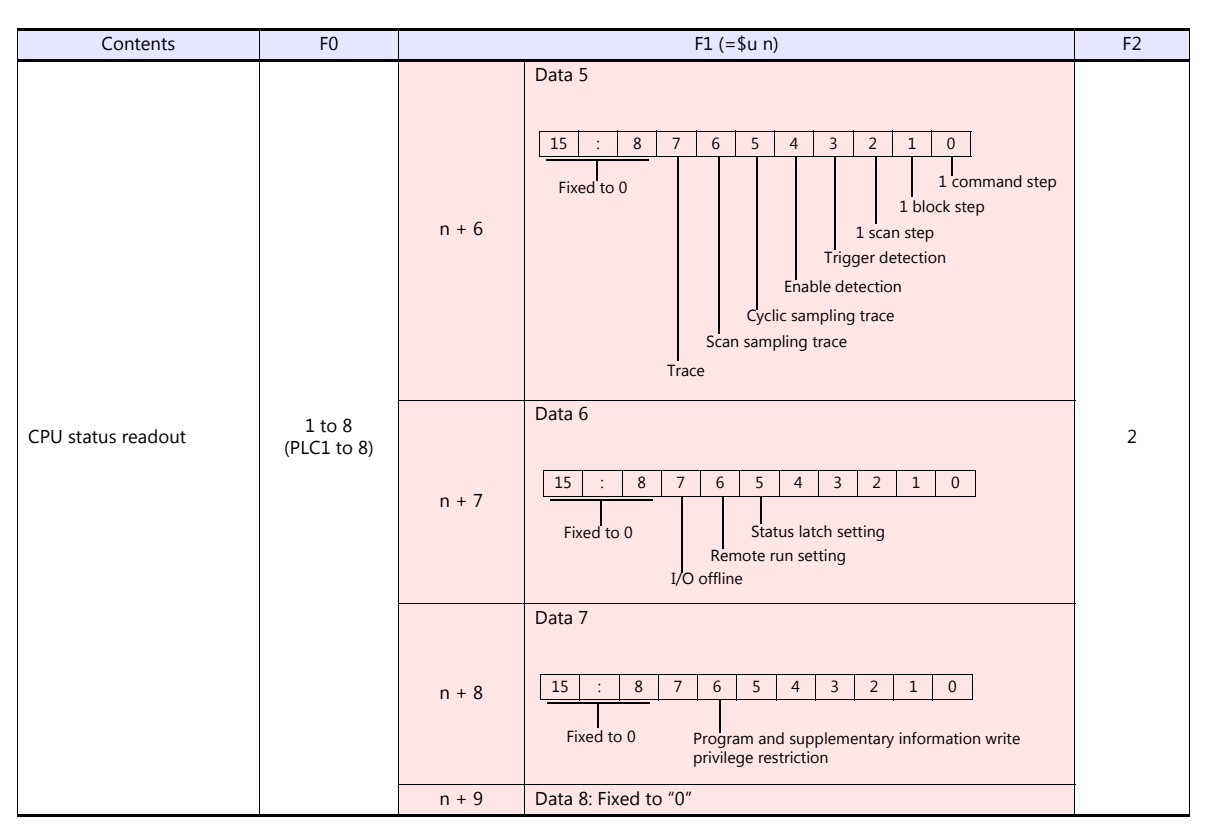

Return data: Data stored from TOYOPUC-Nano to TSi

\* Writing to the FR register flash memory is performed in units of 64 kB. When writing to addresses in memory, specify an "Ex No." corresponding to the desired addresses for 64 kB of data. Communication between the TSi and TOYOPUC-Nano pauses during writing.

r.

# **5.1.7 Wiring Diagrams**

# **When Connected at COM1:**

# **RS-485**

#### <span id="page-142-0"></span>**Wiring diagram 1 - COM1**

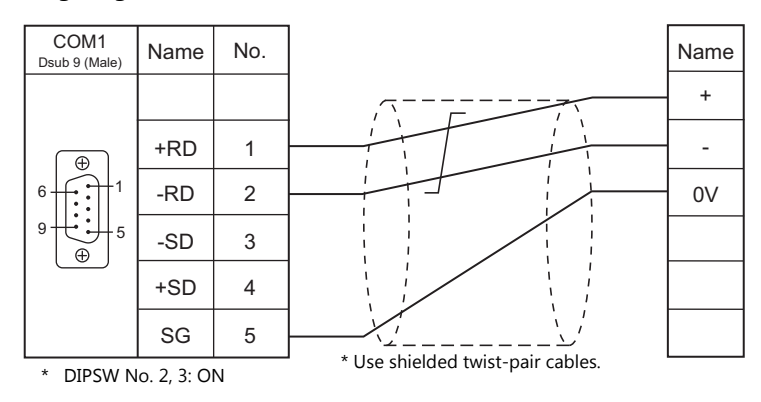

# **When Connected at COM2:**

#### **RS-232C**

<span id="page-142-2"></span>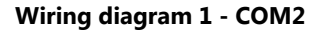

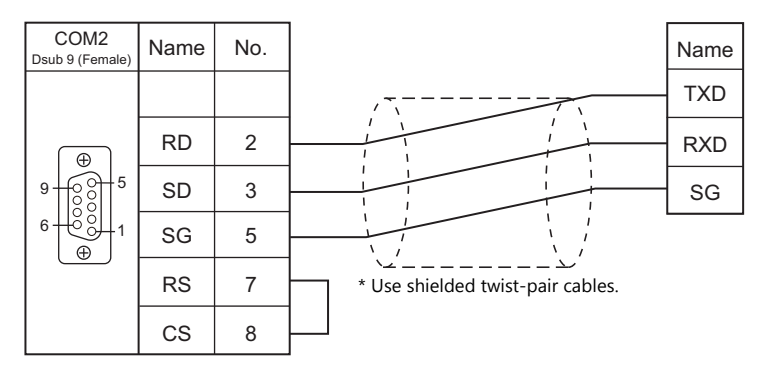

# **When Connected at COM3:**

#### **RS-485**

<span id="page-142-1"></span>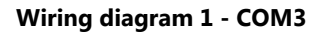

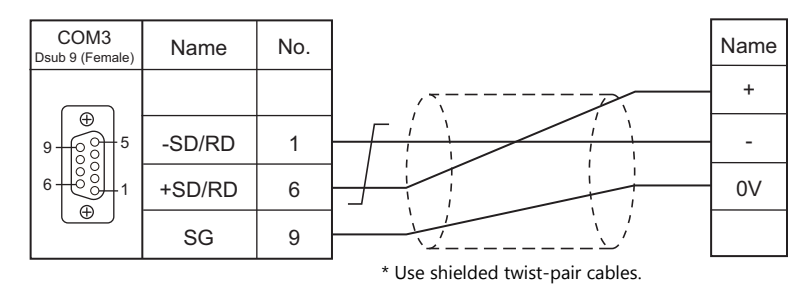

# **6. KEYENCE**

[6.1 PLC Connection](#page-144-0)
# **6.1 PLC Connection**

## **Serial Connection**

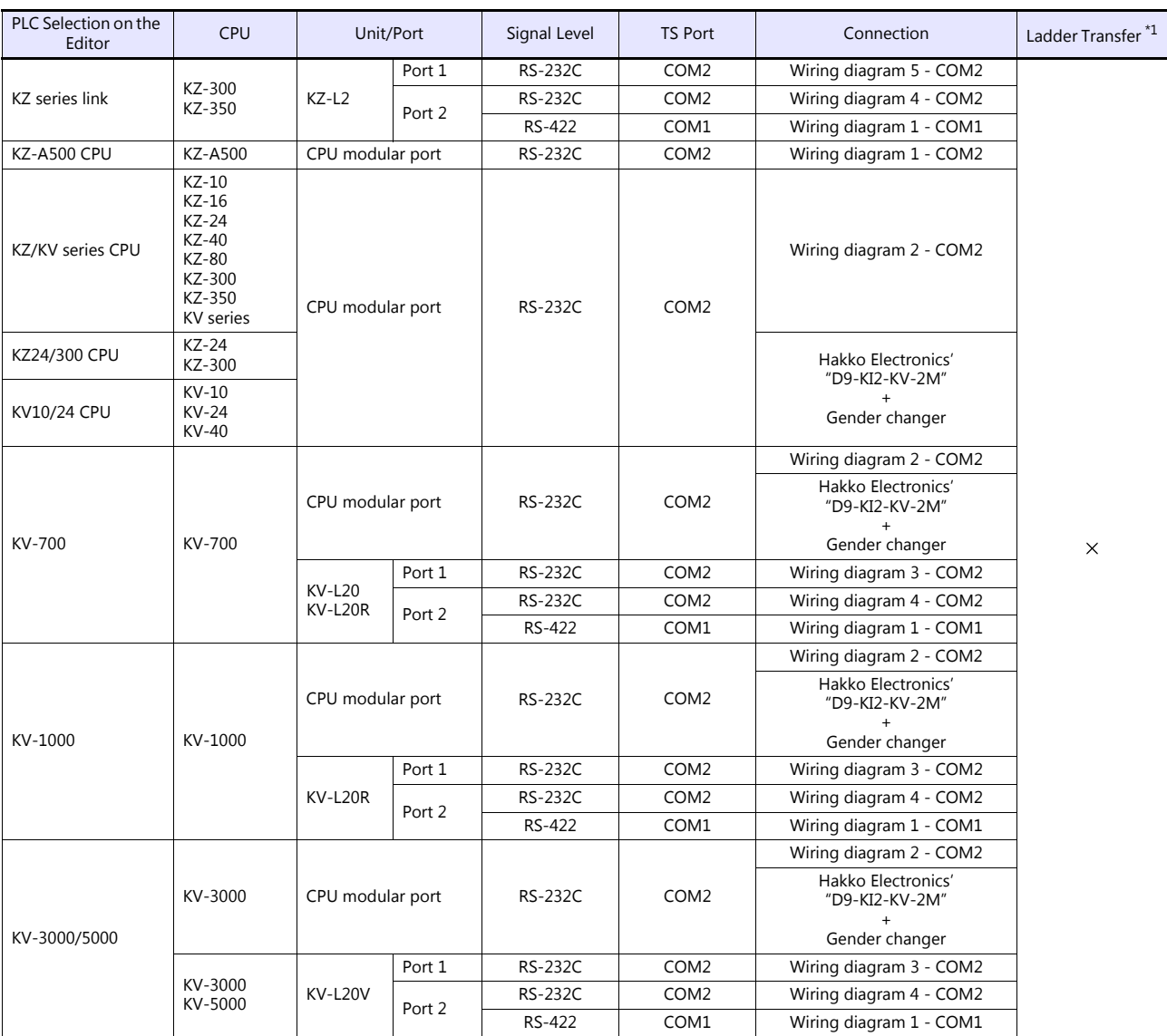

\*1 For the ladder transfer function, see the TS Reference Manual 2.

## **Ethernet Connection**

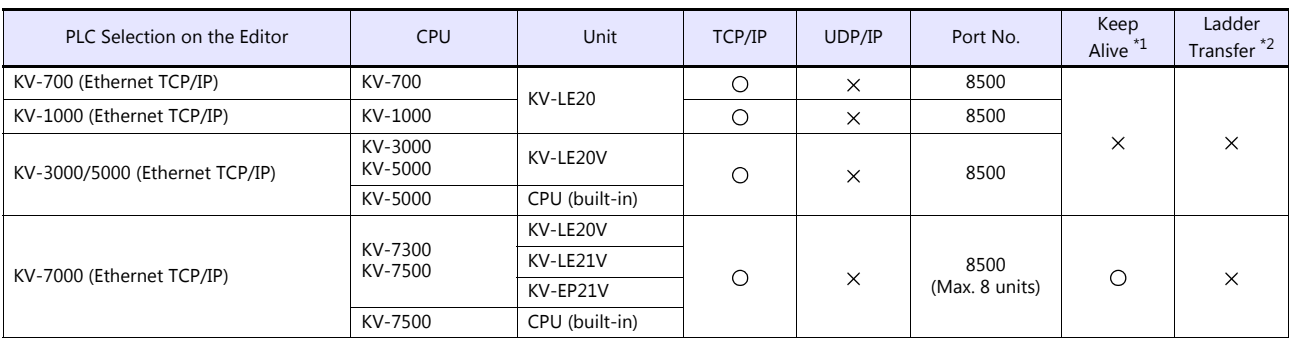

\*1 For KeepAlive functions, see ["1.3.2 Ethernet Communication \(TS1100Si/TS1070Si Only\)".](#page-46-0) \*2 For the ladder transfer function, see the TS Reference Manual 2.

## **6.1.1 KZ Series Link**

## **Communication Setting**

## **Editor**

## **Communication setting**

(Underlined setting: default)

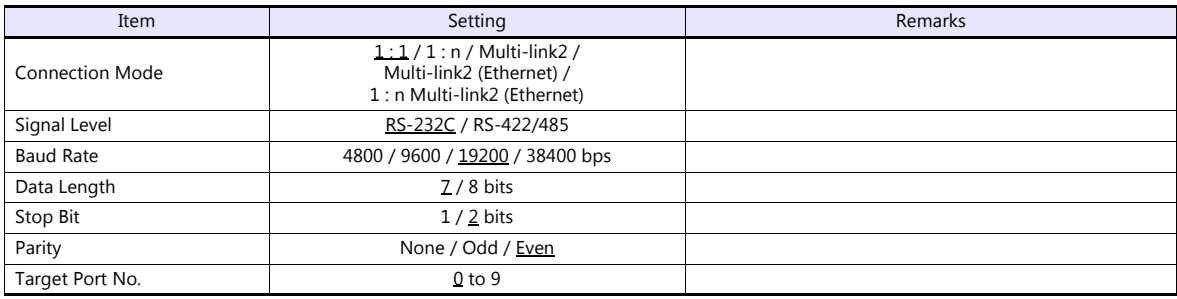

## **PLC**

## **Port 1**

## **Operation mode setting switch (SET A)**

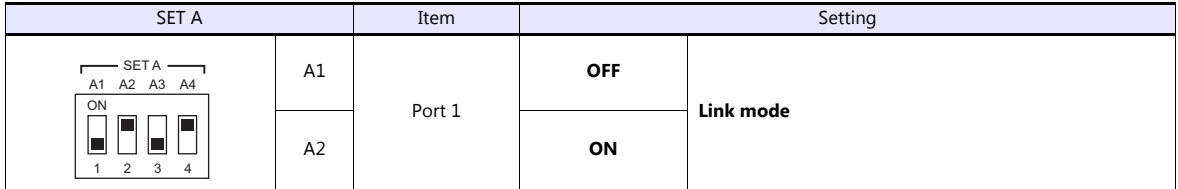

## **Communication parameter setting switch (SET B)**

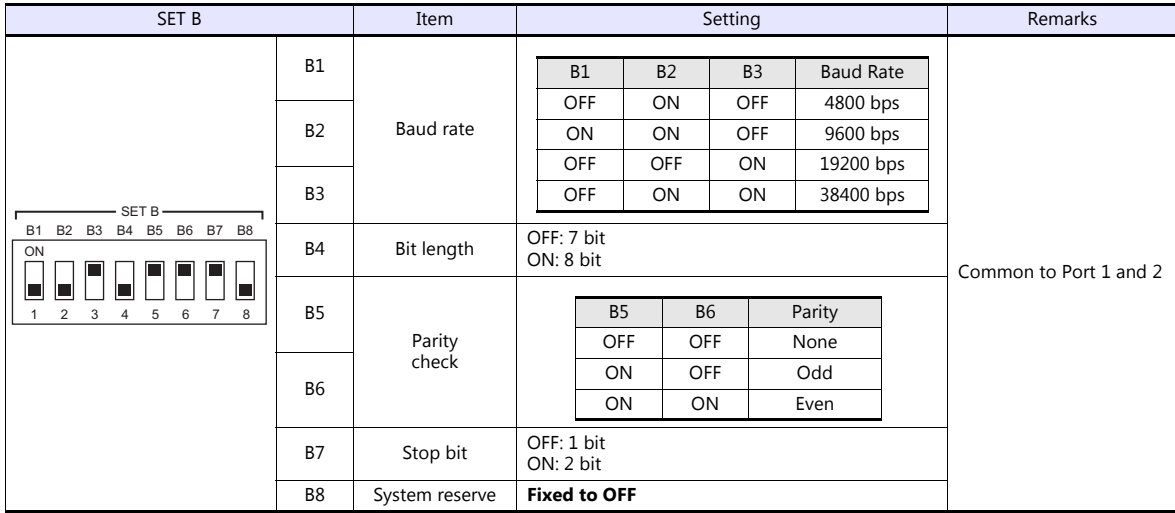

#### **Port 2**

#### **Port select switch (INTERFACE)**

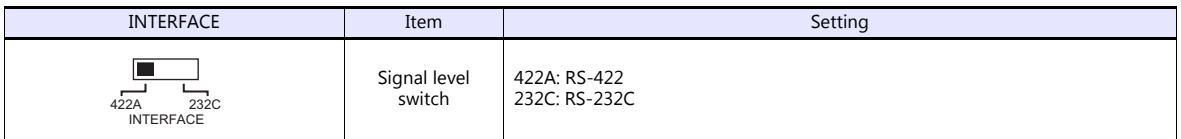

#### **Operation mode setting switch (SET A)**

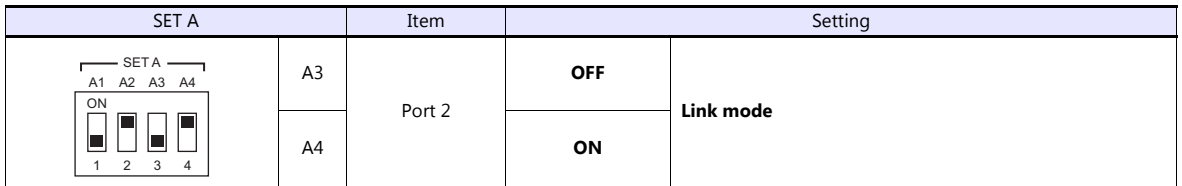

#### **Terminator select switch (TERMINATOR)**

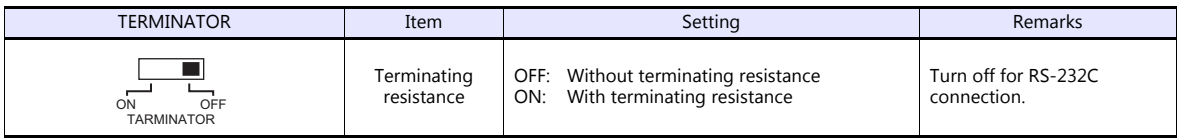

#### **Station number setting switch (STATION No.)**

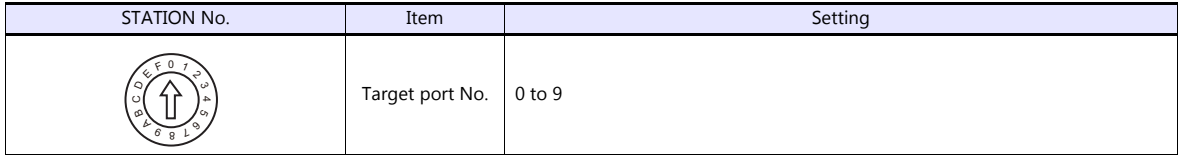

#### **Communication parameter setting switch (SET B)**

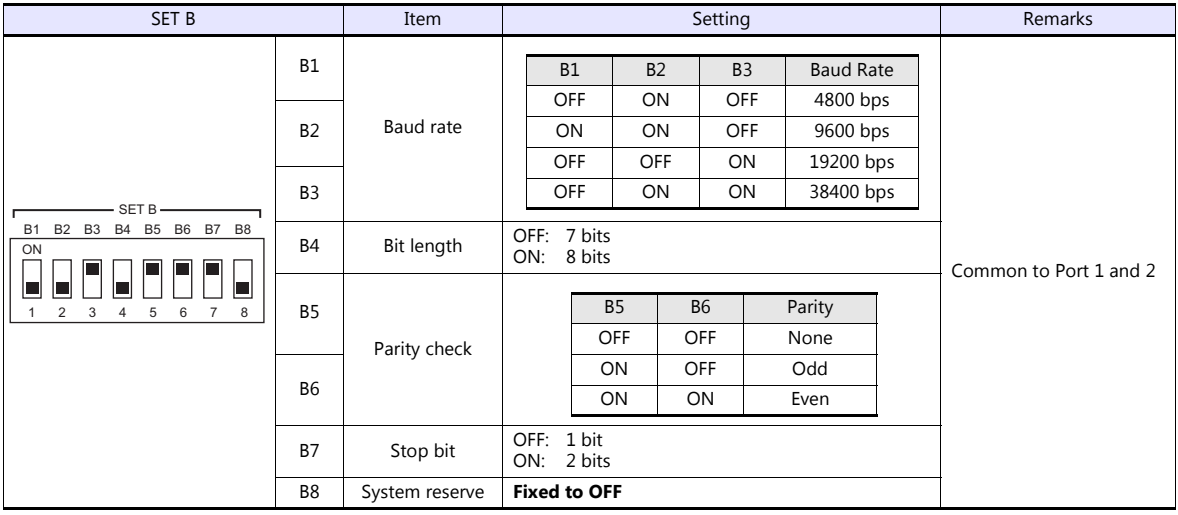

#### **Calendar**

This model is not equipped with the calendar function. Use the calendar function of the TS.

## **Available Device Memory**

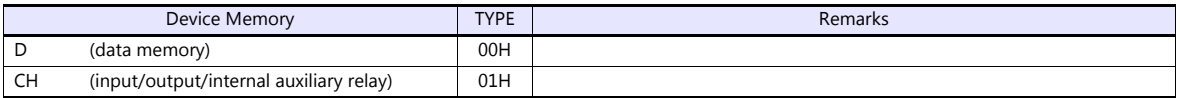

## **6.1.2 KZ-A500 CPU**

## **Communication Setting**

## **Editor**

## **Communication setting**

(Underlined setting: default)

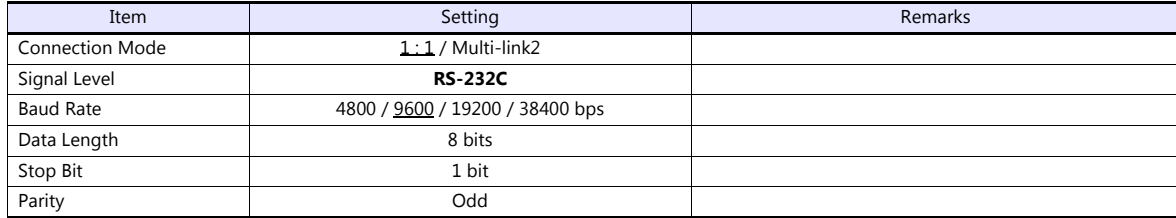

## **PLC**

## **Port setting switch**

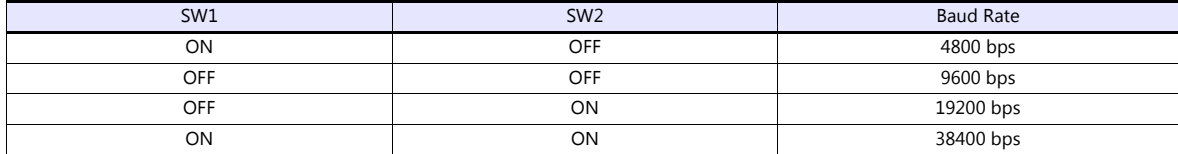

## **Available Device Memory**

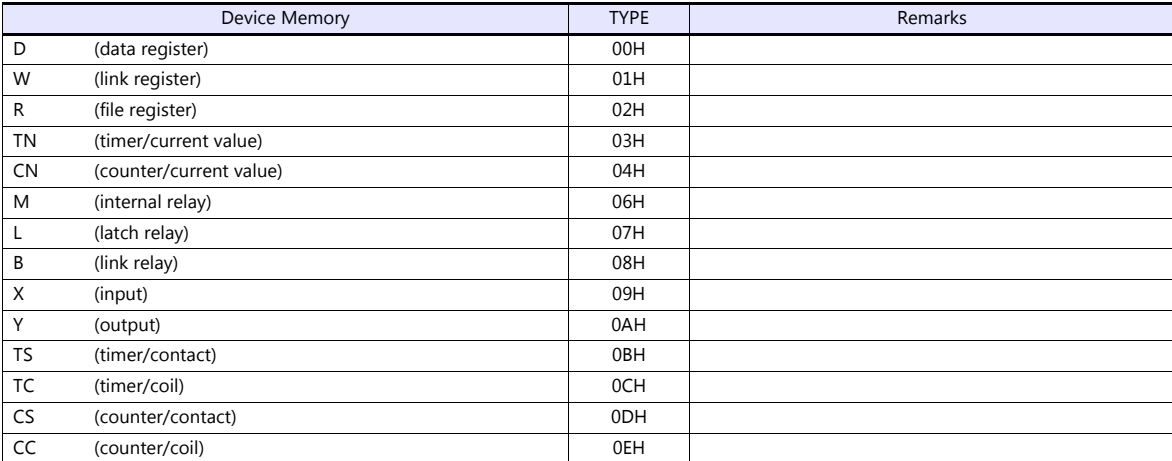

## **6.1.3 KZ/KV Series CPU**

## **Communication Setting**

## **Editor**

## **Communication setting**

(Underlined setting: default)

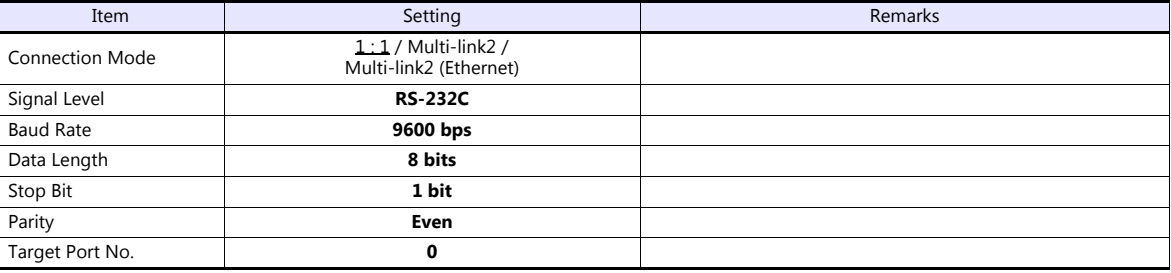

## **PLC**

No particular setting is necessary on the PLC.

#### **Calendar**

This model is not equipped with the calendar function. Use the calendar function of the TS.

## **Available Device Memory**

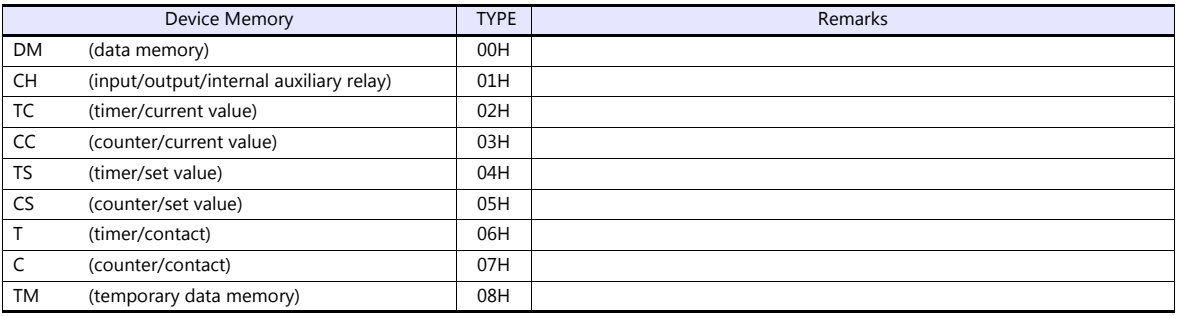

## **6.1.4 KZ24/300 CPU**

## **Communication Setting**

## **Editor**

## **Communication setting**

(Underlined setting: default)

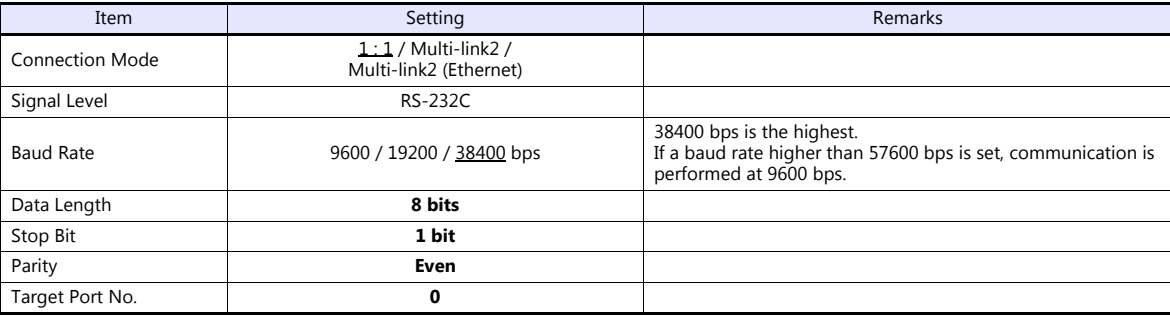

## **PLC**

No particular setting is necessary on the PLC.

#### **Calendar**

This model is not equipped with the calendar function. Use the calendar function of the TS.

## **Available Device Memory**

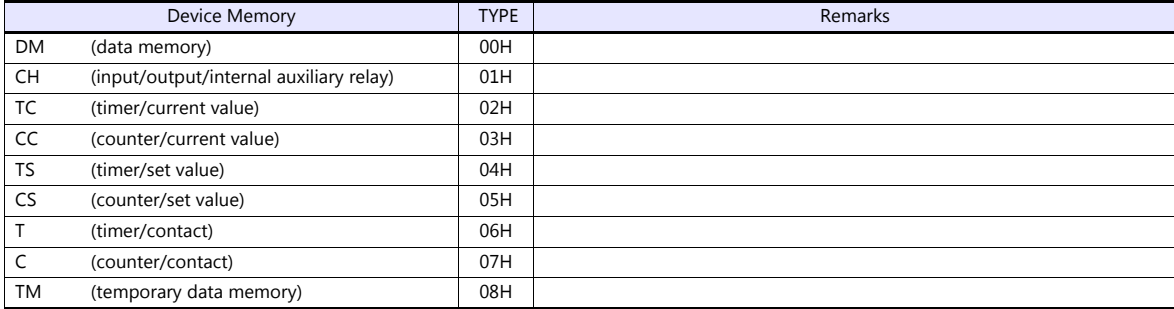

## **6.1.5 KV10/24 CPU**

## **Communication Setting**

#### **Editor**

## **Communication setting**

(Underlined setting: default)

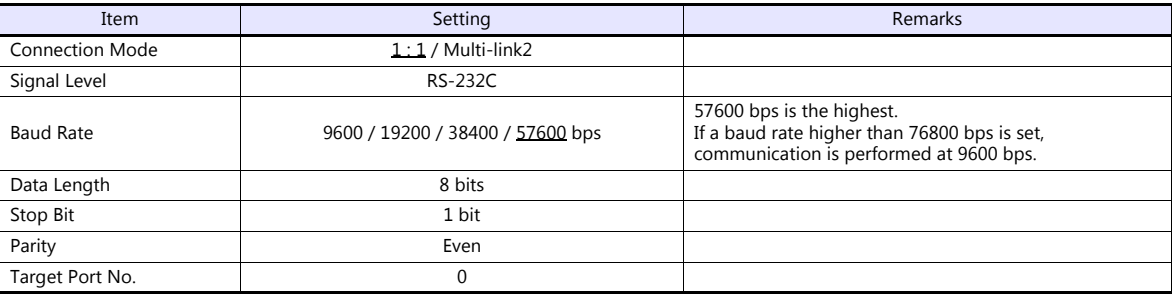

#### **PLC**

No particular setting is necessary on the PLC.

## **Available Device Memory**

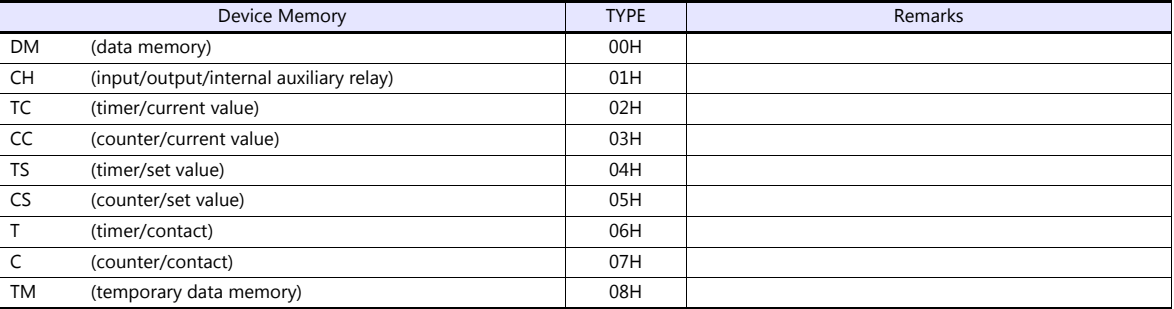

## **6.1.6 KV-700**

## **Communication Setting**

## **Editor**

## **Communication setting**

(Underlined setting: default)

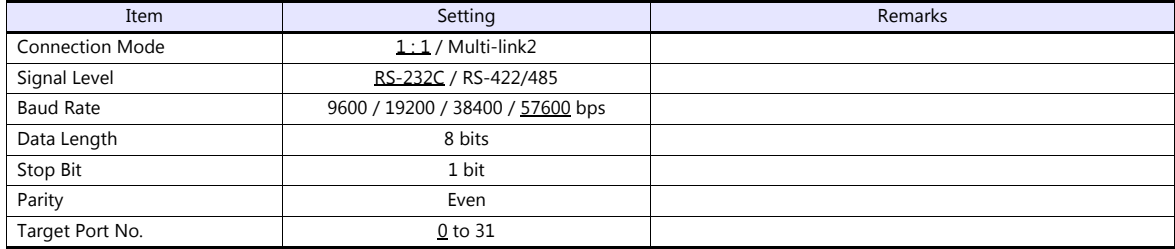

## **PLC**

#### **KV-700 (CPU Modular Port)**

No particular setting is necessary on the PLC.

#### **KV-L20**

#### **Unit editor setting**

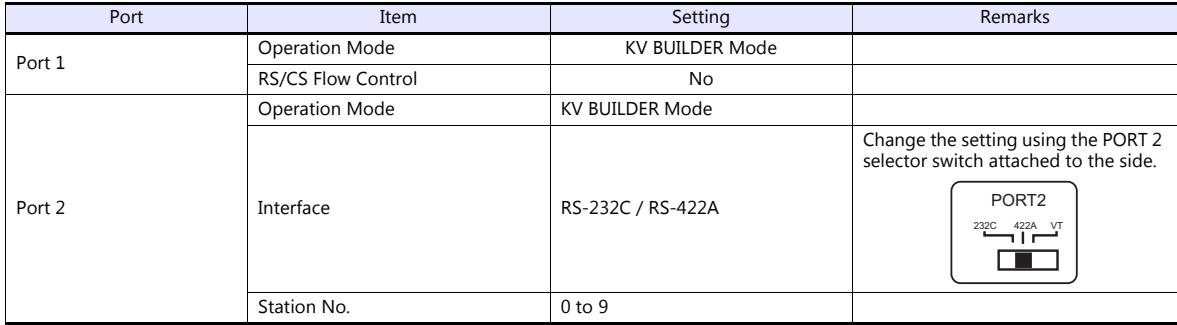

\* These settings can be checked on the access window of the CPU. For more information, refer to the PLC manual issued by the manufacturer.

## **KV-L20R**

#### **Unit editor setting**

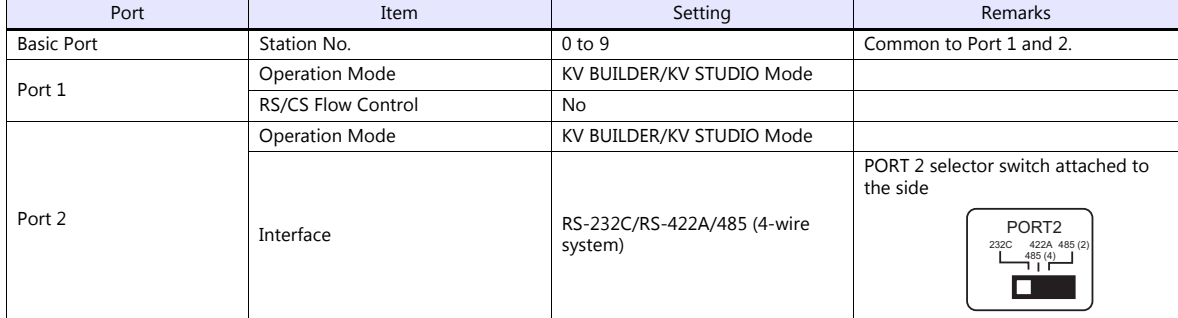

\* These settings can be checked on the access window of the CPU. For more information, refer to the PLC manual issued by the manufacturer.

## **Available Device Memory**

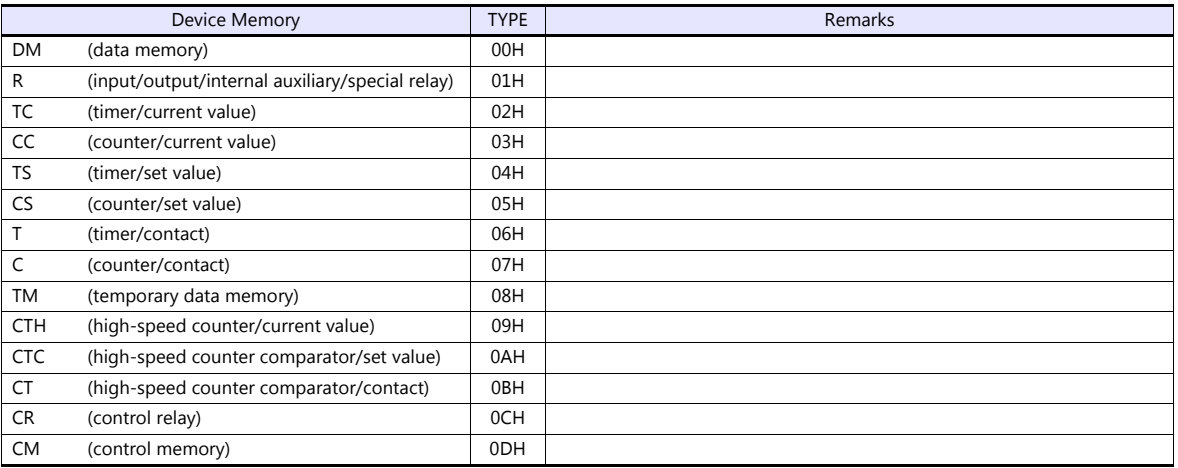

## <span id="page-154-0"></span>**6.1.7 KV-700 (Ethernet TCP/IP)**

## **Communication Setting**

#### **Editor**

Make the following settings on the editor. For more information, see ["1.3.2 Ethernet Communication \(TS1100Si/TS1070Si](#page-46-0)  [Only\)".](#page-46-0)

IP address for the TSi unit

- When specified on the screen program:

- [System Setting]  $\rightarrow$  [Hardware Setting]  $\rightarrow$  [Local Port IP Address]
- When specified on the TSi unit:
- Main Menu screen  $\rightarrow$  Main Menu drop-down window  $\rightarrow$  [Ethernet]
- Port number for the TSi unit (for communication with PLC) [System Setting]  $\rightarrow$  [Hardware Setting]  $\rightarrow$  [PLC Properties]  $\rightarrow$  [Communication Setting]
- IP address and port number of the PLC Register on the [PLC Table] in [System Setting]  $\rightarrow$  [Hardware Setting]  $\rightarrow$  [PLC Properties]  $\rightarrow$  [Target Settings].

## **PLC**

#### **KV-LE20**

#### **Unit editor setting**

(Underlined setting: default)

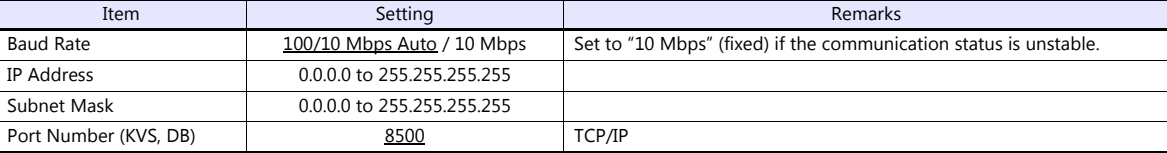

\* These settings can be checked on the access window of the CPU. For more information, refer to the PLC manual issued by the manufacturer.

## **Available Device Memory**

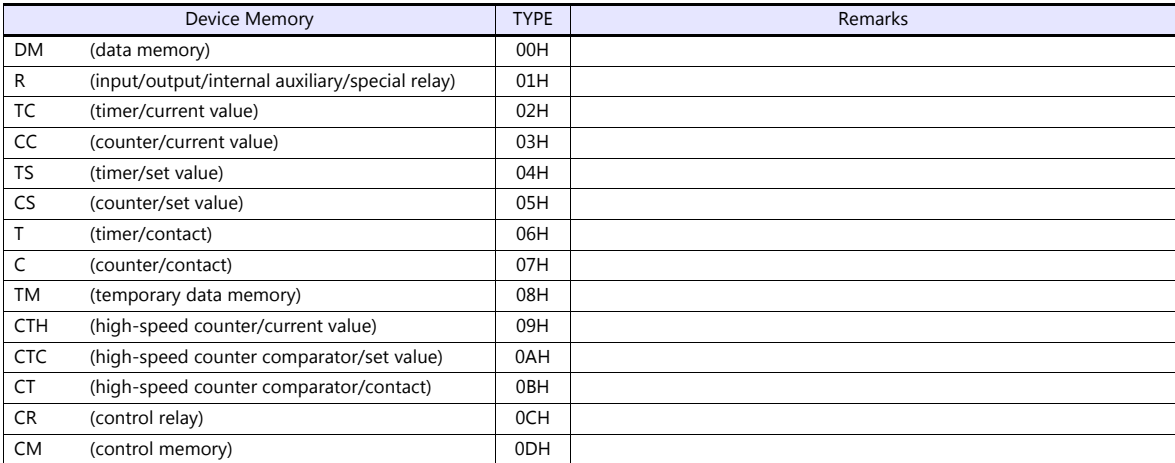

## **6.1.8 KV-1000**

## **Communication Setting**

## **Editor**

## **Communication setting**

(Underlined setting: default)

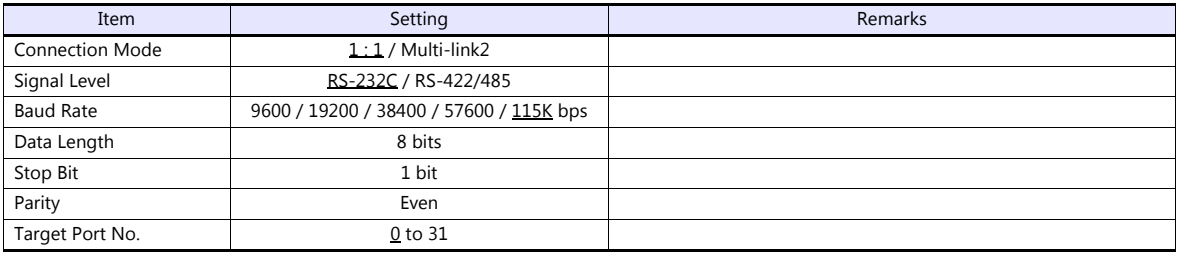

## **PLC**

## **KV-1000 (CPU Modular Port)**

No particular setting is necessary on the PLC.

## **KV-L20R**

#### **Unit editor setting**

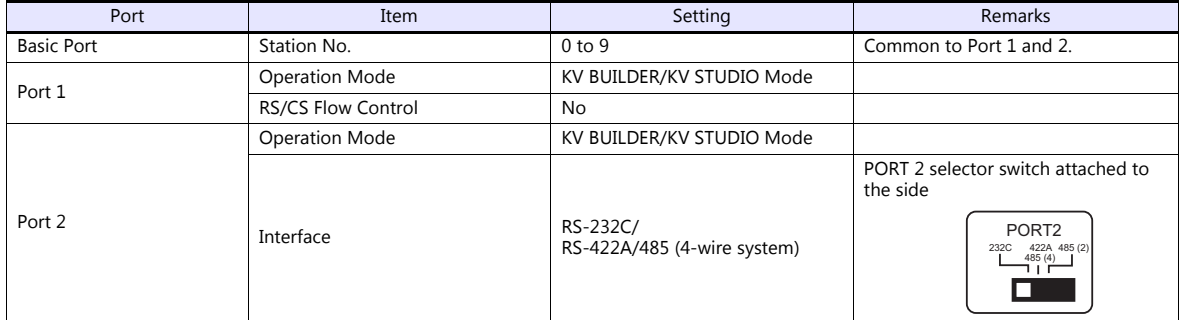

\* These settings can be checked on the access window of the CPU. For more information, refer to the PLC manual issued by the manufacturer.

## **Available Device Memory**

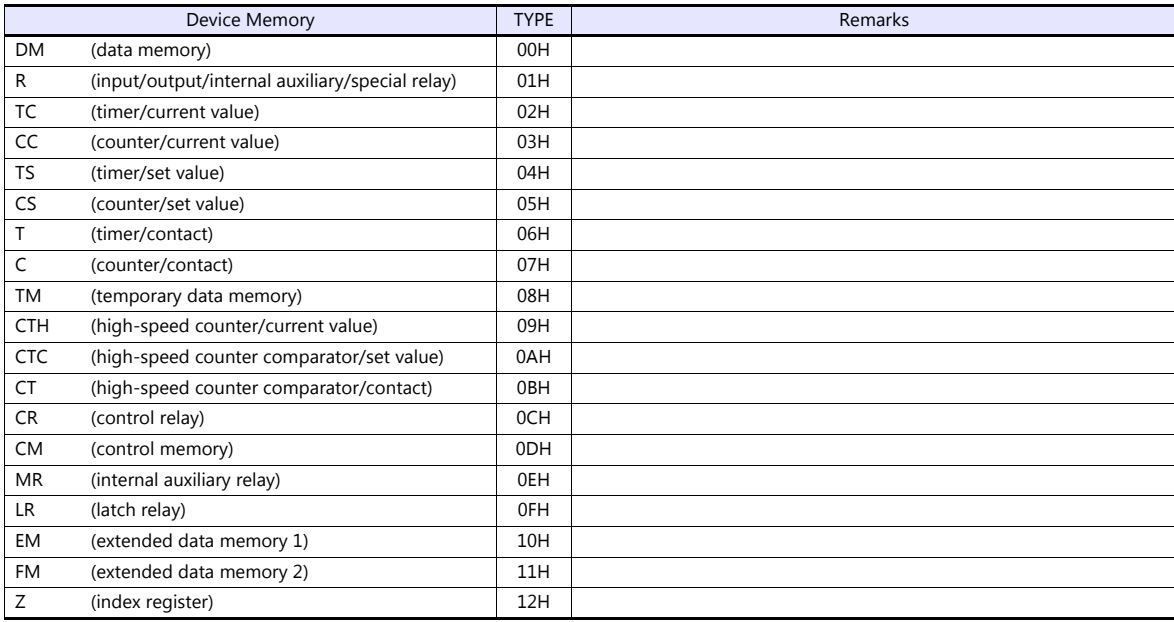

## **6.1.9 KV-1000 (Ethernet TCP/IP)**

## **Communication Setting**

#### **Editor**

Make the following settings on the editor. For more information, see ["1.3.2 Ethernet Communication \(TS1100Si/TS1070Si](#page-46-0)  [Only\)"](#page-46-0).

- IP address for the TSi unit
	- When specified on the screen program:
		- [System Setting]  $\rightarrow$  [Hardware Setting]  $\rightarrow$  [Local Port IP Address]
		- When specified on the TSi unit:
		- Main Menu screen  $\rightarrow$  Main Menu drop-down window  $\rightarrow$  [Ethernet]
- Port number for the TSi unit (for communication with PLC) [System Setting]  $\rightarrow$  [Hardware Setting]  $\rightarrow$  [PLC Properties]  $\rightarrow$  [Communication Setting]
- IP address and port number of the PLC Register on the [PLC Table] in [System Setting]  $\rightarrow$  [Hardware Setting]  $\rightarrow$  [PLC Properties]  $\rightarrow$  [Target Settings].

#### **PLC**

The communication setting is the same as the one described in ["6.1.7 KV-700 \(Ethernet TCP/IP\)"](#page-154-0).

#### **Available Device Memory**

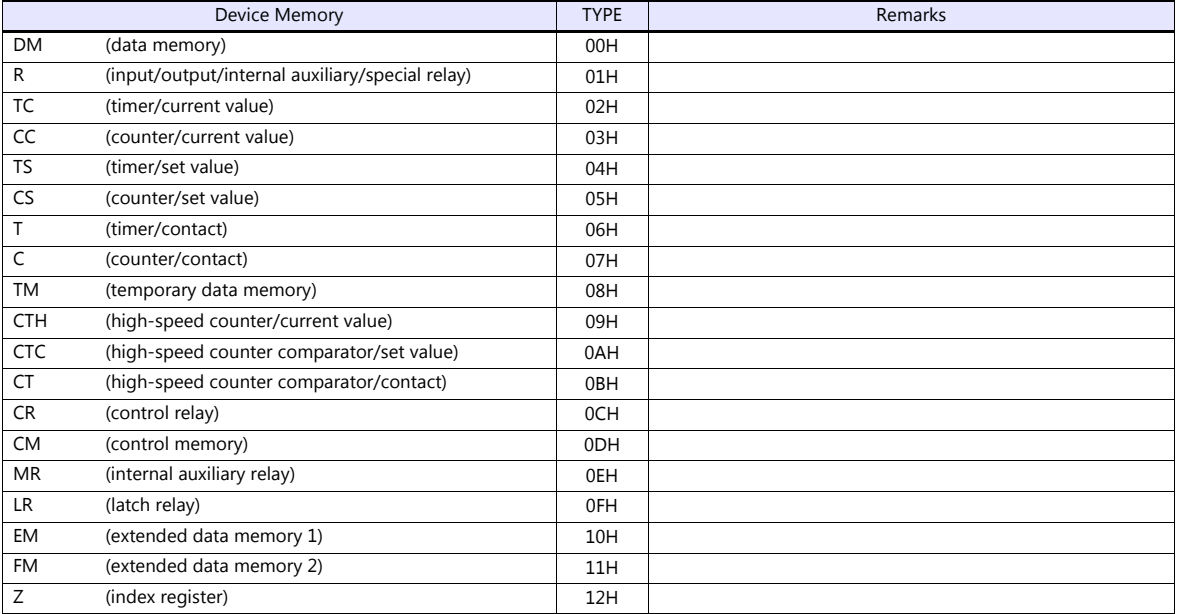

## **6.1.10 KV-3000 / 5000**

## **Communication Setting**

## **Editor**

## **Communication setting**

(Underlined setting: default)

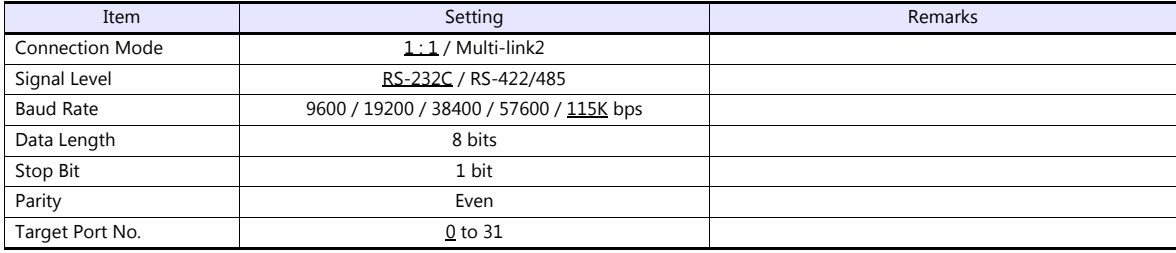

## **PLC**

## **KV-3000 (CPU Modular Port)**

No particular setting is necessary on the PLC.

## **KV-L20V**

## **Unit editor setting**

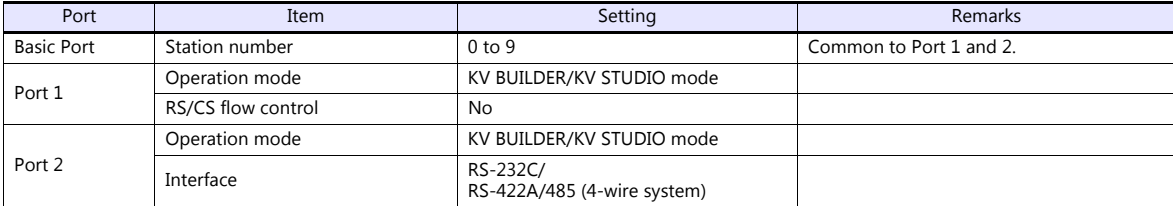

\* These settings can be checked on the access window of the CPU. For more information, refer to the PLC manual issued by the manufacturer.

## **Available Device Memory**

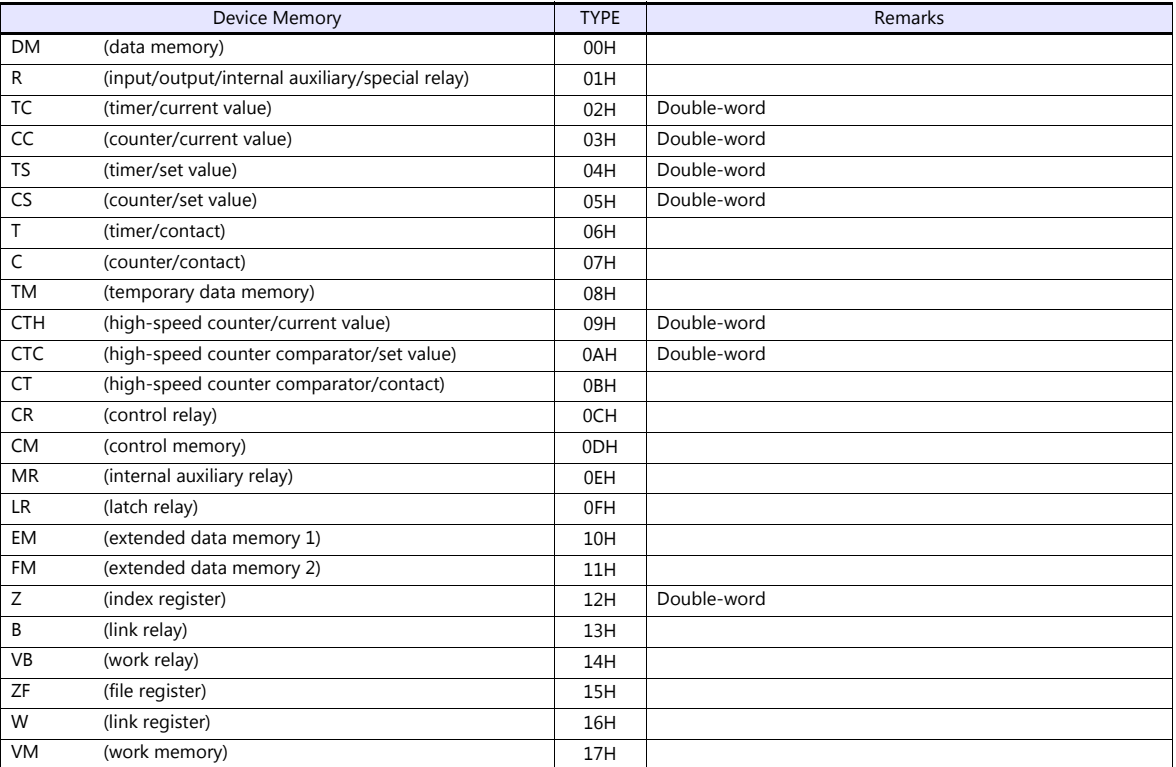

## **6.1.11 KV-3000 / 5000 (Ethernet TCP/IP)**

## **Communication Setting**

#### **Editor**

Make the following settings on the editor. For more information, see ["1.3.2 Ethernet Communication \(TS1100Si/TS1070Si](#page-46-0)  [Only\)".](#page-46-0)

- IP address for the TSi unit
	- When specified on the screen program:
	- [System Setting]  $\rightarrow$  [Hardware Setting]  $\rightarrow$  [Local Port IP Address]
	- When specified on the TSi unit:
	- Main Menu screen  $\rightarrow$  Main Menu drop-down window  $\rightarrow$  [Ethernet]
- Port number for the TSi unit (for communication with PLC) [System Setting]  $\rightarrow$  [Hardware Setting]  $\rightarrow$  [PLC Properties]  $\rightarrow$  [Communication Setting]
- IP address and port number of the PLC Register on the [PLC Table] in [System Setting]  $\rightarrow$  [Hardware Setting]  $\rightarrow$  [PLC Properties]  $\rightarrow$  [Target Settings].

#### **PLC**

The communication setting is the same as the one described in ["6.1.7 KV-700 \(Ethernet TCP/IP\)".](#page-154-0)

## **Available Device Memory**

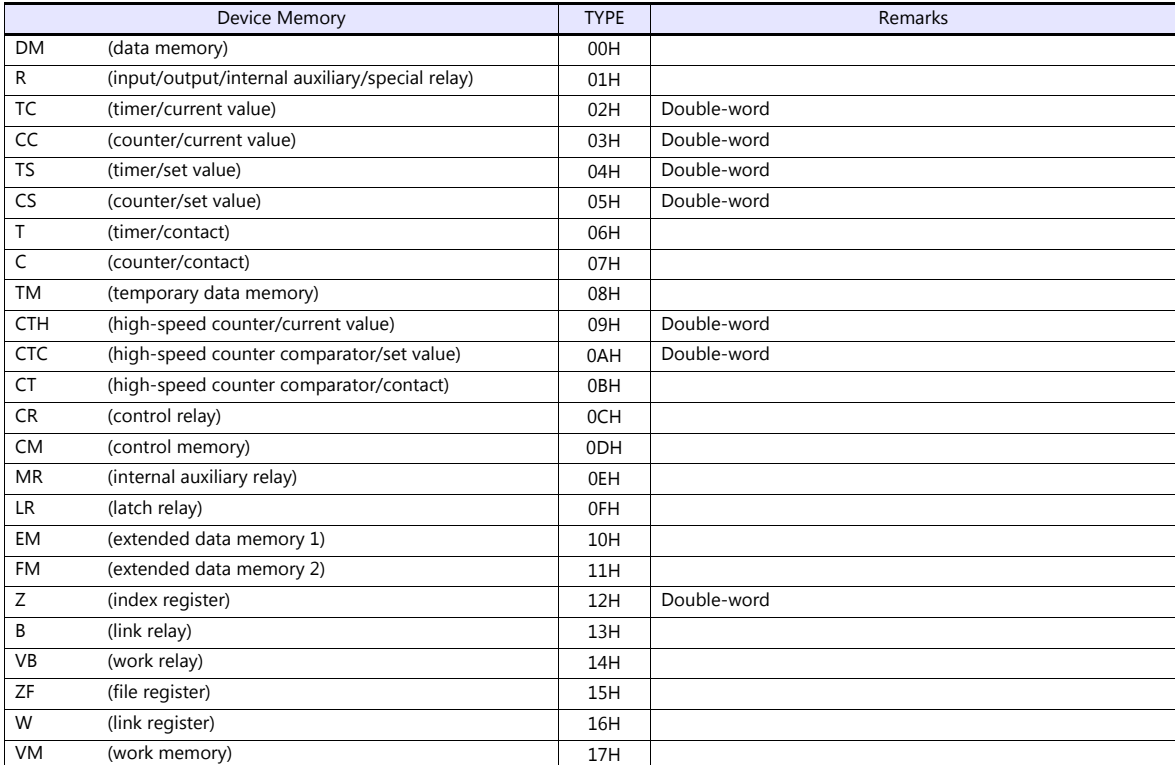

## **6.1.12 KV-7000 (Ethernet TCP/IP)**

## **Communication Setting**

#### **Editor**

Make the following settings on the editor. For more information, see ["1.3.2 Ethernet Communication \(TS1100Si/TS1070Si](#page-46-0)  [Only\)"](#page-46-0).

- IP address for the TSi unit
	- When specified on the screen program:
		- [System Setting]  $\rightarrow$  [Hardware Setting]  $\rightarrow$  [Local Port IP Address]
		- When specified on the TSi unit:
		- Main Menu screen  $\rightarrow$  Main Menu drop-down window  $\rightarrow$  [Ethernet]
- Port number for the TSi unit (for communication with PLC) [System Setting]  $\rightarrow$  [Hardware Setting]  $\rightarrow$  [PLC Properties]  $\rightarrow$  [Communication Setting]
- IP address and port number of the PLC Register on the [PLC Table] in [System Setting]  $\rightarrow$  [Hardware Setting]  $\rightarrow$  [PLC Properties]  $\rightarrow$  [Target Settings].

## **PLC**

Make settings by using the software "KV STUDIO". Configure settings for each unit used. The communication setting is the same as the one described in ["6.1.7 KV-700 \(Ethernet TCP/IP\)"](#page-154-0).

#### **Available Device Memory**

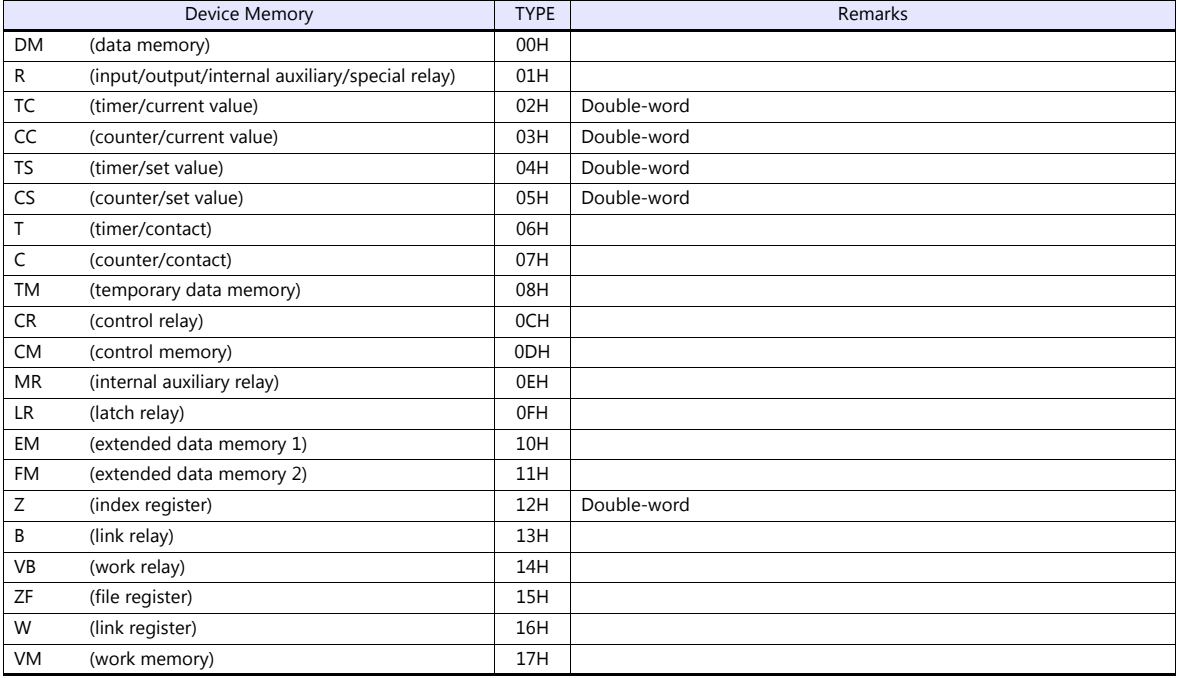

## **6.1.13 Wiring Diagrams**

## **When Connected at COM1:**

## **RS-422**

#### <span id="page-162-0"></span>**Wiring diagram 1 - COM1**

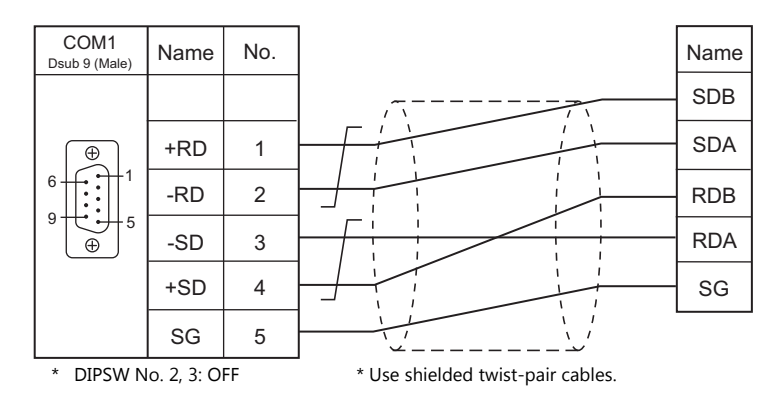

## **When Connected at COM2:**

## **RS-232C**

<span id="page-162-1"></span>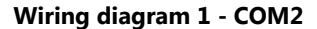

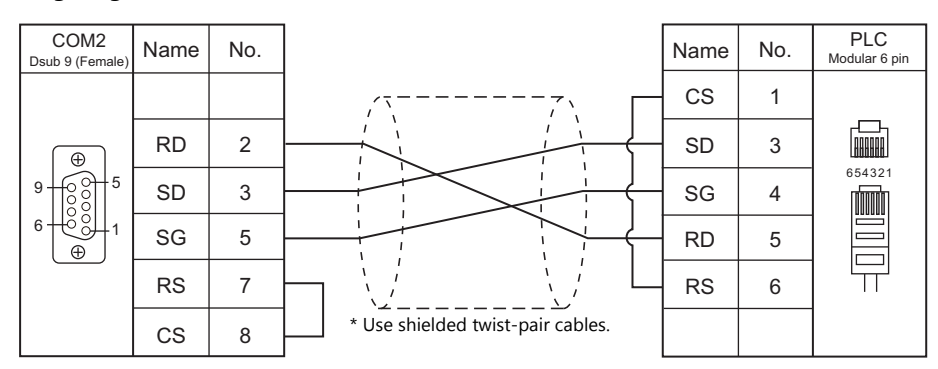

#### <span id="page-162-2"></span>**Wiring diagram 2 - COM2**

Hakko Electronics' "D9-KI2-KV-2M"

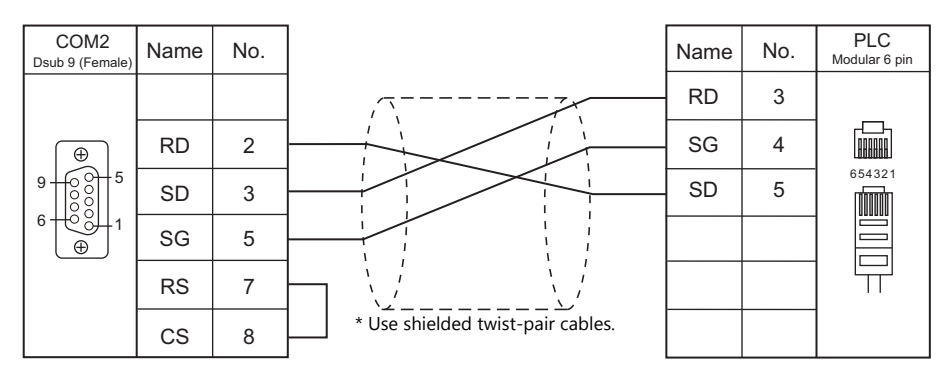

## <span id="page-163-2"></span>**Wiring diagram 3 - COM2**

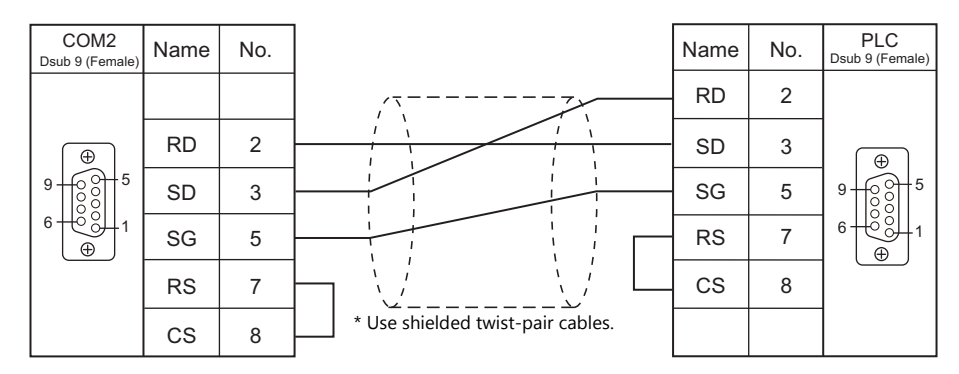

## <span id="page-163-1"></span>**Wiring diagram 4 - COM2**

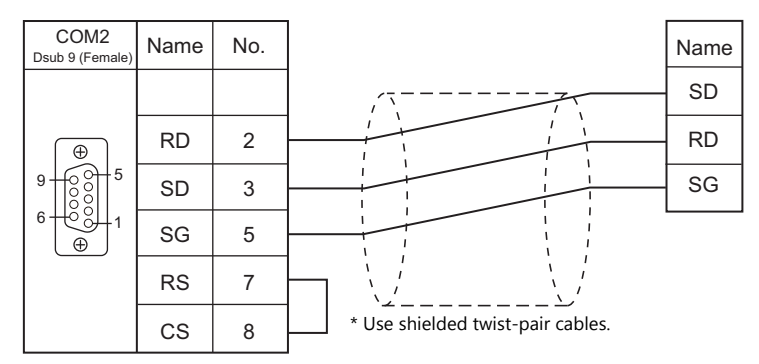

## <span id="page-163-0"></span>**Wiring diagram 5 - COM2**

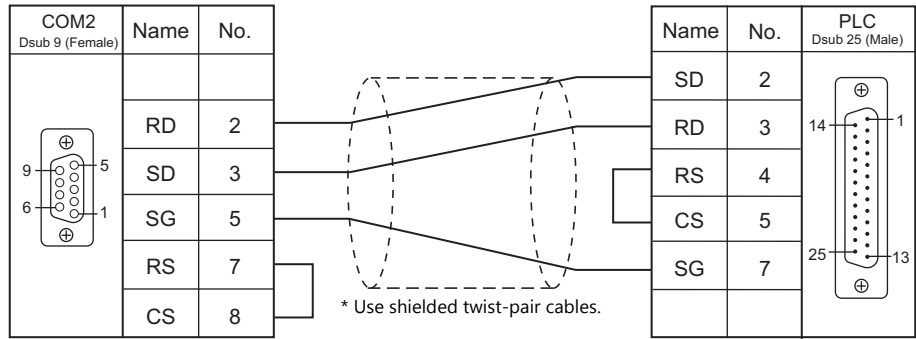

# **7. KOGANEI**

[7.1 Temperature Controller / Servo / Inverter](#page-165-0)

## <span id="page-165-0"></span>**7.1 Temperature Controller / Servo / Inverter**

## **Serial Connection**

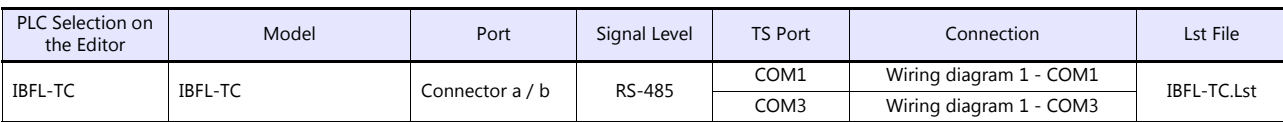

## **7.1.1 IBFL-TC**

## **Communication Setting**

## **Editor**

## **Communication setting**

(Underlined setting: default)

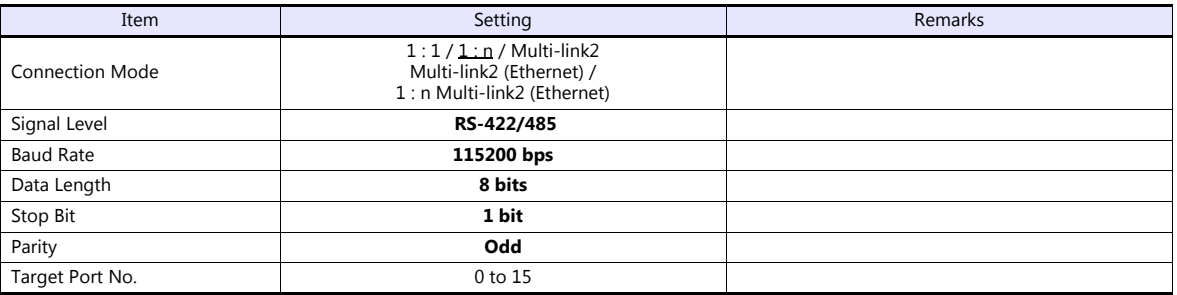

## **Takt Time Controller**

Specify the station number with the rotary switch. Setting range: 0 to 15

## **Available Device Memory**

The available setting range of device memory varies depending on the model. Be sure to set within the range available for the model to be used. Use [TYPE] when assigning indirect device memory for macro programs.

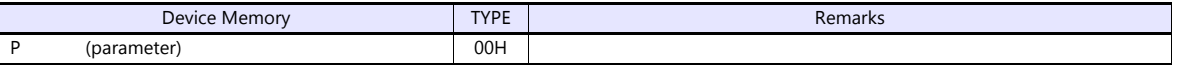

## **PLC\_CTL**

Macro command "PLC\_CTL F0 F1 F2"

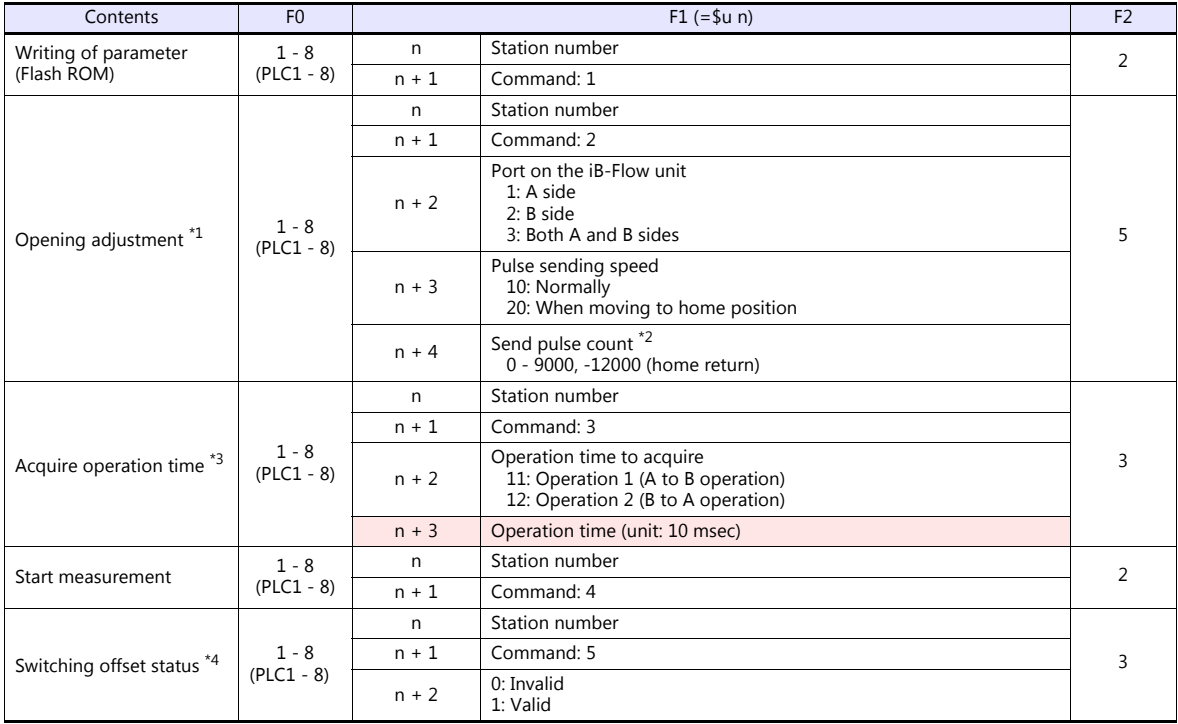

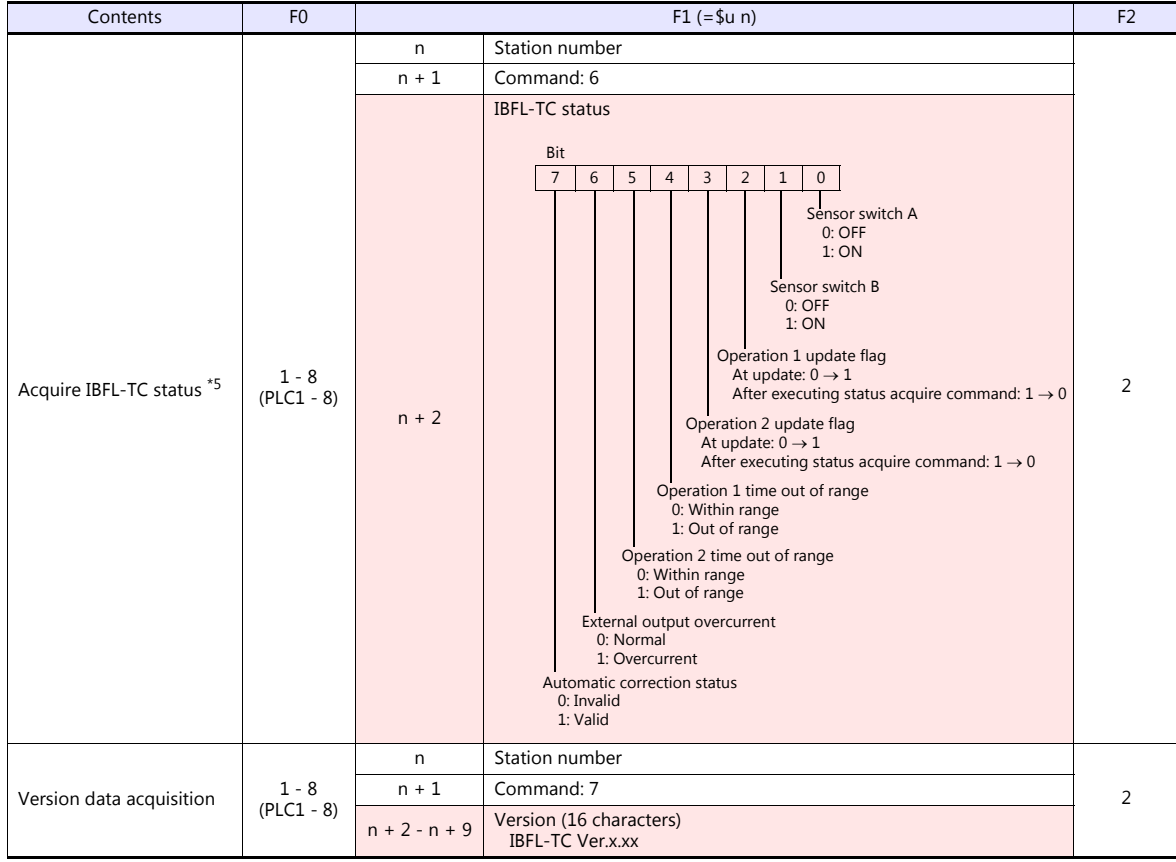

**Return data: Data stored from PLC to TS** 

\*1 The opening will not be changed when the iB-Flow is not connected to the takt time controller. \*2 When "9" is specified, the opening is equivalent to 0.1%.

Do not exceed "9000" with respect to the zero position when specifying the pulse count. \*3 The last operation time will be acquired.

Execute operation time acquisition when measurement start is executing.<br>\*4 Command will not be accepted if the external input (IN) port of the IBFL-TC is Low level.<br>If correction status is set to "Invalid", operation time range).

\*5 If correction status is set to "Invalid", operation time measurement stops and the forth and fifth bits (Operation time out of range) turn<br>OFF (Within range). To acquire operation time again, execute the "Start measurem

## **7.1.2 Wiring Diagrams**

## **When Connected at COM1:**

## **RS-485**

## <span id="page-168-0"></span>**Wiring diagram 1 - COM1**

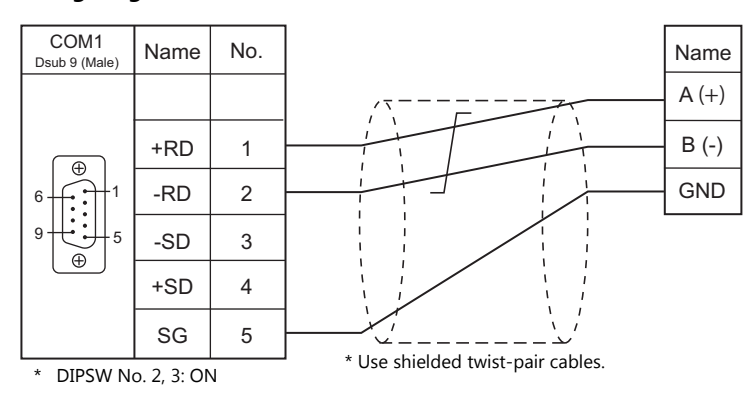

## **When Connected at COM3:**

## **RS-485**

<span id="page-168-1"></span>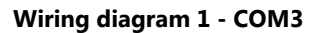

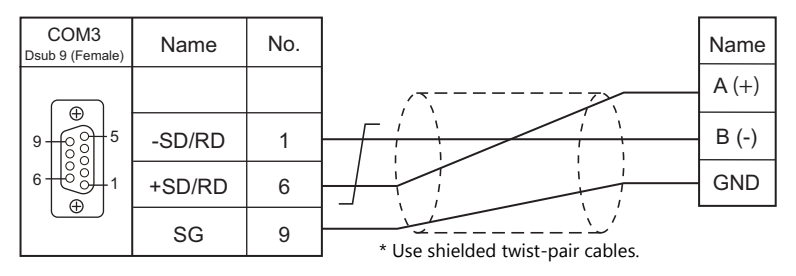

# **8. KOYO ELECTRONICS**

[8.1 PLC Connection](#page-170-0)

## <span id="page-170-0"></span>**8.1 PLC Connection**

## **Serial Connection**

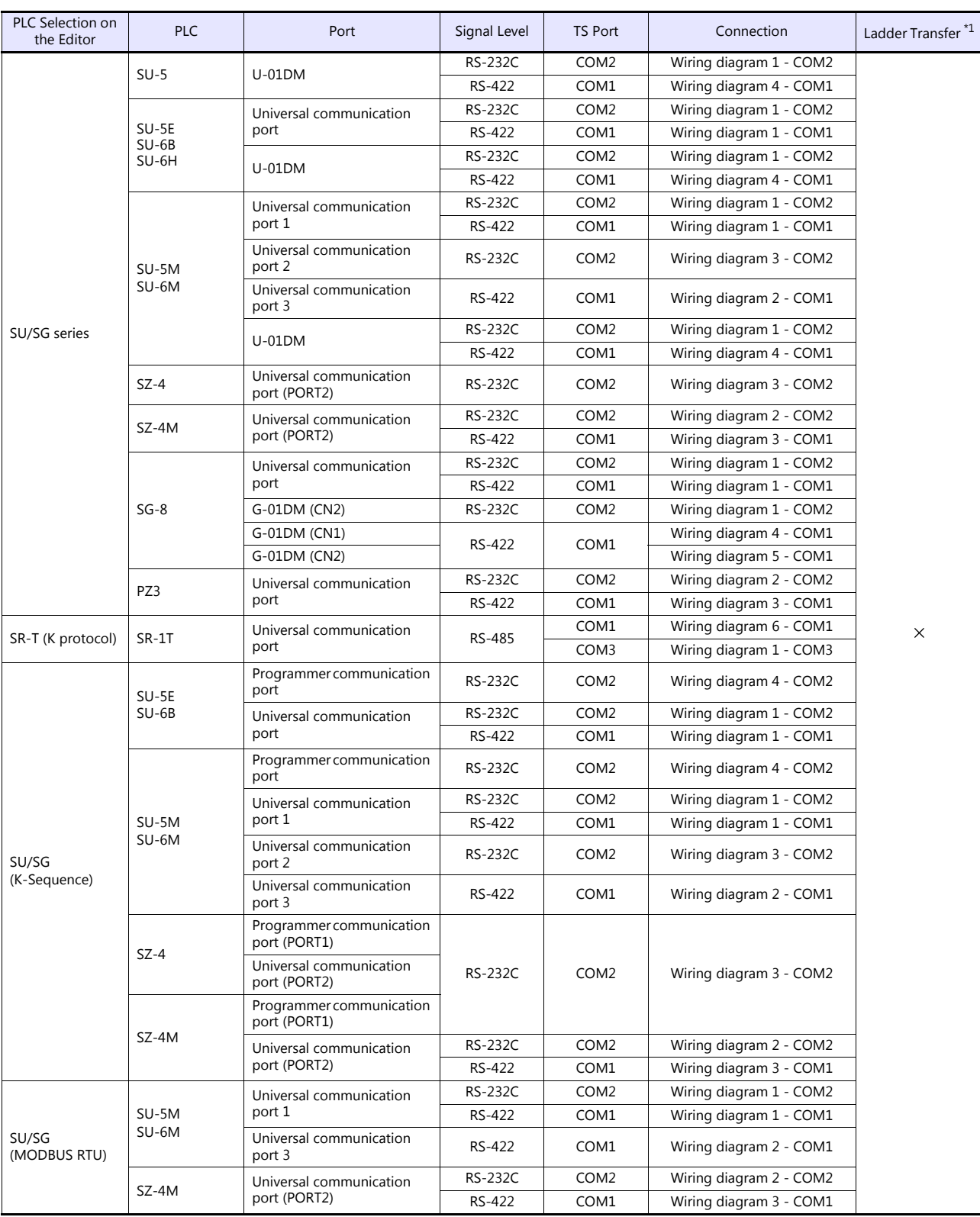

\*1 For the ladder transfer function, see the TS Reference Manual 2.

## **8.1.1 SU/SG**

## **Communication Setting**

## **Editor**

## **Communication setting**

(Underlined setting: default)

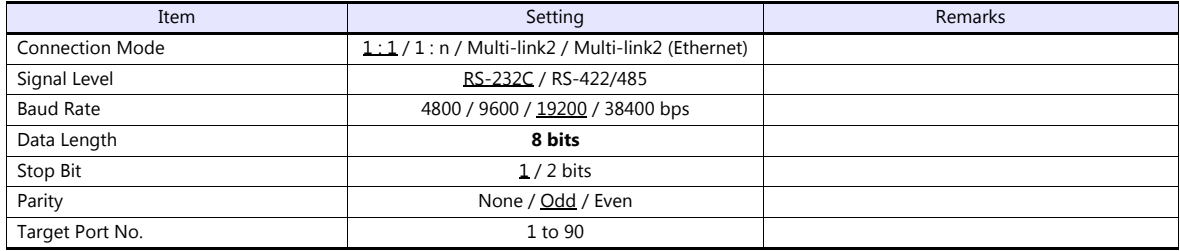

#### <span id="page-171-0"></span>**SU-5**

## **Host Link Module (U-01DM)**

## **Online/offline selector switch (SW1)**

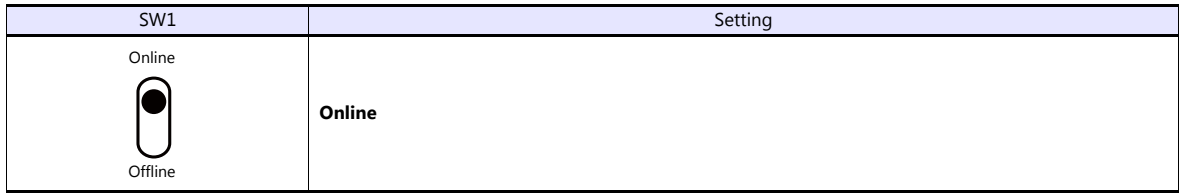

## **Rotary switch (SW2, SW3)**

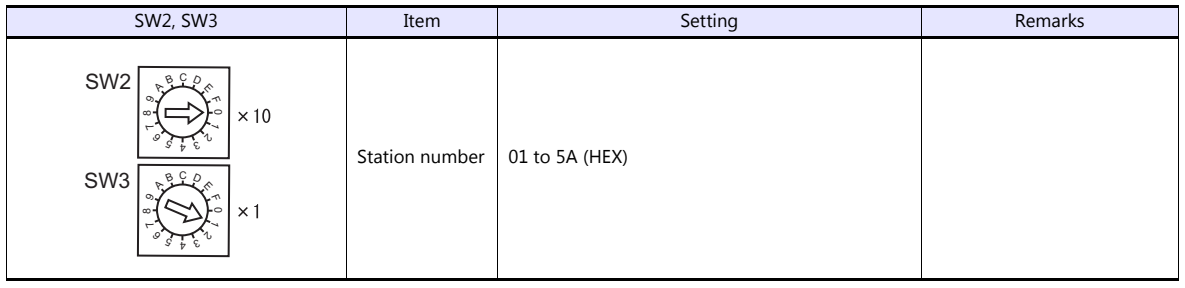

## **DIP switch (SW4)**

(Underlined setting: default)

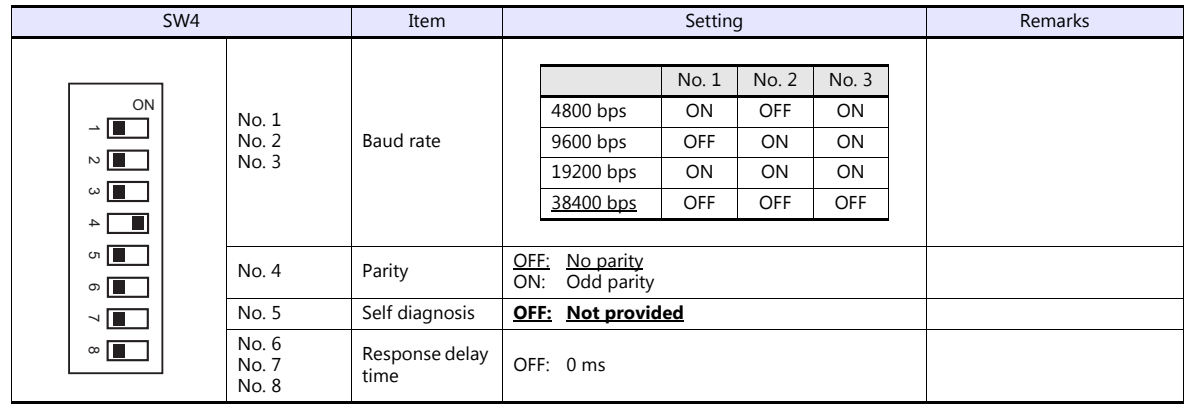

#### **DIP switch (SW5)**

(Underlined setting: default)

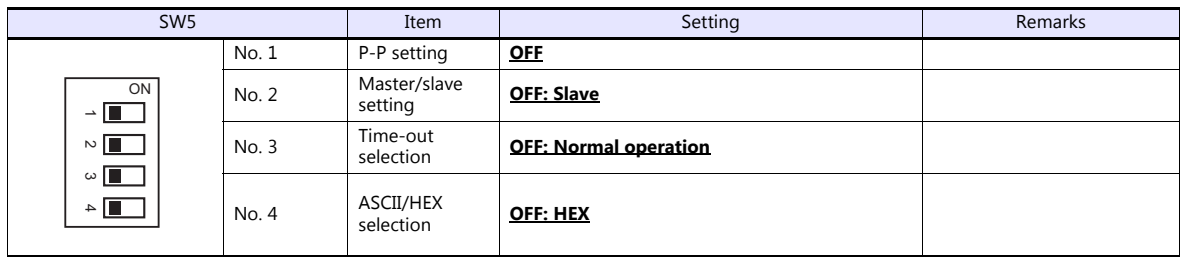

#### **SU-5E/6B**

## **Universal Communication Port**

#### **System parameter setting**

Set the station number, parity and data type using the system parameter setting of the programmer. For more information, refer to the PLC manual issued by the manufacturer.

(Underlined setting: default)

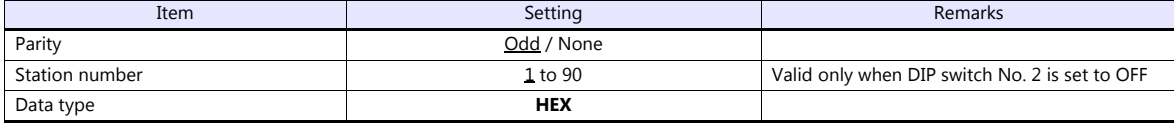

The following settings are fixed; data length: 8 bits, and stop bit: 1 bit.

## **DIP switch**

The DIP switch provided at the rear of the CPU is used to make the following settings.

(Underlined setting: default)

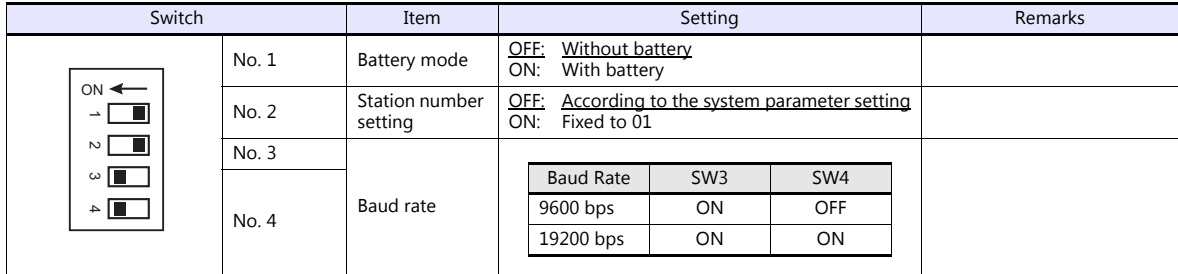

#### **Host Link Module (U-01DM)**

Settings are the same as those described in ["SU-5"](#page-171-0) [\(page 8-2](#page-171-0)).

#### **SU-5M/6M**

#### **Universal Communication Port 1**

Set special registers "R772" and "R773", then specify "AA5A" (HEX) for the setting completion register "R767". When the set value at R767 is changed to "AAAA" (HEX), it is regarded as normal; if it is changed to "AAEA" (HEX), it is regarded as erroneous.

#### **Parameter setting register**

(Underlined setting: default)

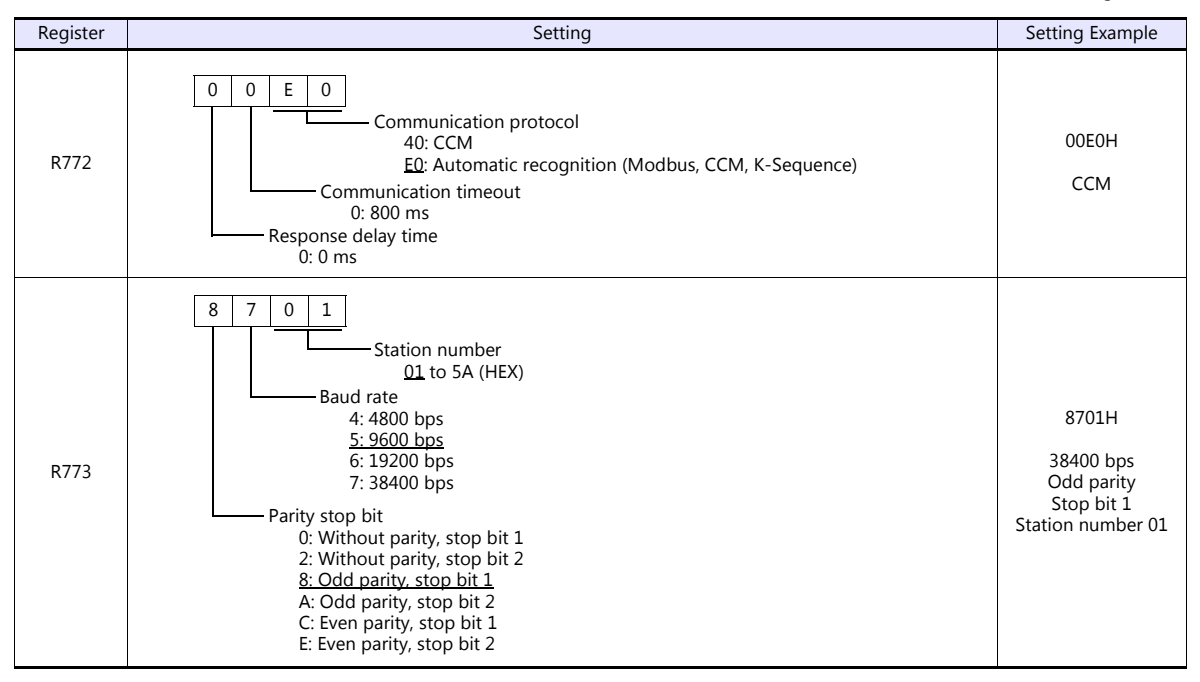

Communication parameter settings can also be made by using the system parameter setting of the programmer. For more information, refer to the PLC manual issued by the manufacturer.

#### **Universal Communication Port 2**

Set special registers "R774" and "R775", then specify "A5AA" (HEX) for the setting completion register "R767". When the set value at R767 is changed to "AAAA" (HEX), it is regarded as normal; if it is changed to "AEAA" (HEX), it is regarded as erroneous.

#### **Parameter setting register**

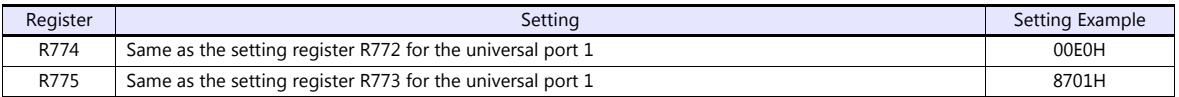

Communication parameter settings can also be made by using the system parameter setting of the programmer. For more information, refer to the PLC manual issued by the manufacturer.

#### **Universal Communication Port 3**

Set special registers "R776" and "R777", then specify "5AAA" (HEX) for the setting completion register "R767". When the set value at R767 is changed to "AAAA" (HEX), it is regarded as normal; if it is changed to "EAAA" (HEX), it is regarded as erroneous.

#### **Parameter setting register**

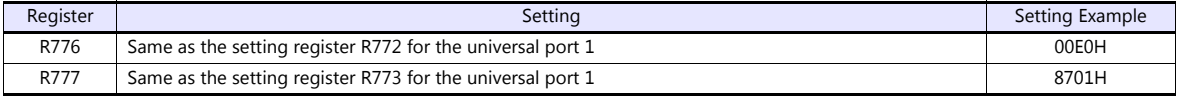

Communication parameter settings can also be made by using the system parameter setting of the programmer. For more information, refer to the PLC manual issued by the manufacturer.

#### **Host Link Module (U-01DM)**

Settings are the same as those described in ["SU-5" \(page 8-2\)](#page-171-0).

## **SU-6H**

## **Universal Communication Port**

Set special registers "R772" and "R773", then specify "AA5A" (HEX) for the setting completion register "R767". When the set value at R767 is changed to "AAAA" (HEX), it is regarded as normal; if it is changed to "AAEA" (HEX), it is regarded as erroneous.

#### **Parameter setting register**

(Underlined setting: default)

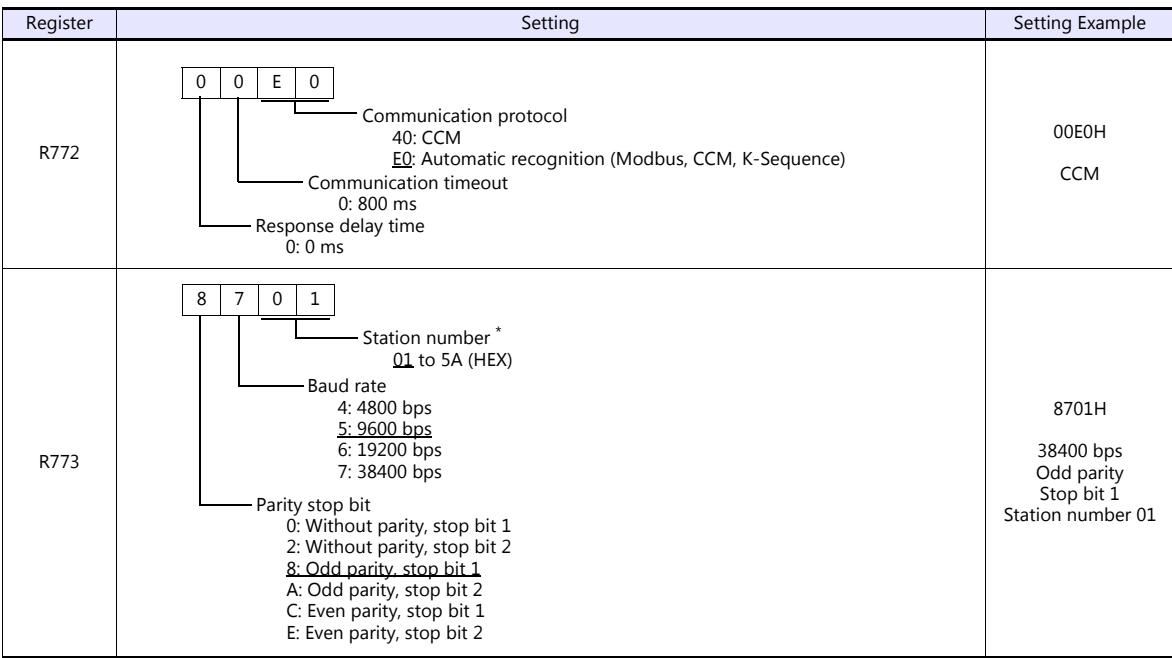

\* Valid only when DIP switch No. 2 is set to OFF

#### **DIP switch**

The DIP switch provided at the rear of the CPU is used to make the following settings.

(Underlined setting: default)

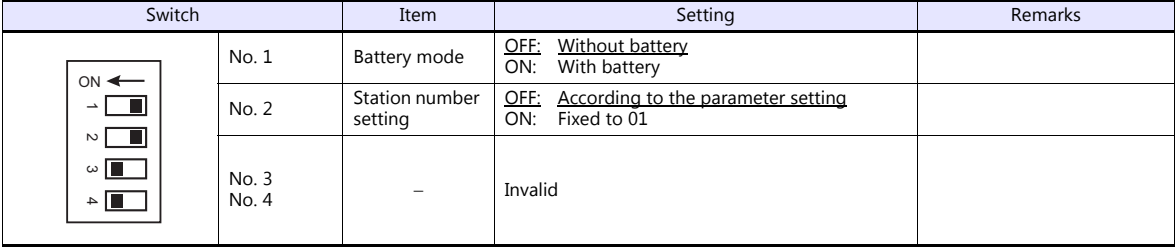

Communication parameter settings can also be made by using the system parameter setting of the programmer. For more information, refer to the PLC manual issued by the manufacturer.

#### **Host Link Module (U-01DM)**

Settings are the same as those described in ["SU-5" \(page 8-2\)](#page-171-0).

#### <span id="page-175-0"></span>**SZ-4**

#### **Universal Communication Port (PORT2)**

#### **System parameter setting**

Set the station number, parity and data type using the system parameter setting of the programmer. For more information, refer to the PLC manual issued by the manufacturer.

(Underlined setting: default)

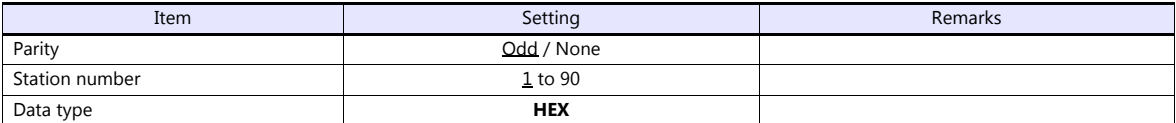

The following settings are fixed; data length: 8 bits, and stop bit: 1 bit.

#### **Parameter setting register**

Set the baud rate at special register "R7632".

(Underlined setting: default)

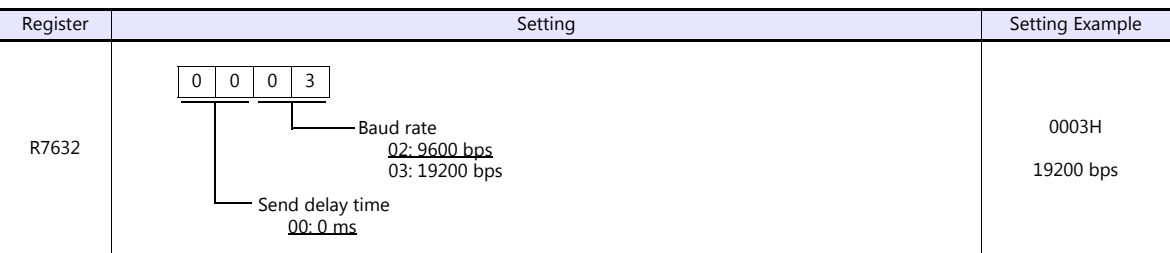

#### **SZ-4M**

#### **Universal Communication Port (PORT2)**

Set special registers "R7655" and "R7656", then specify "0500" (HEX) for the setting completion register "R7657". When the set value at R7657 is changed to "0A00" (HEX), it is regarded as normal; if it is changed to "0E00" (HEX), it is regarded as erroneous.

#### **Parameter setting register**

(Underlined setting: default)

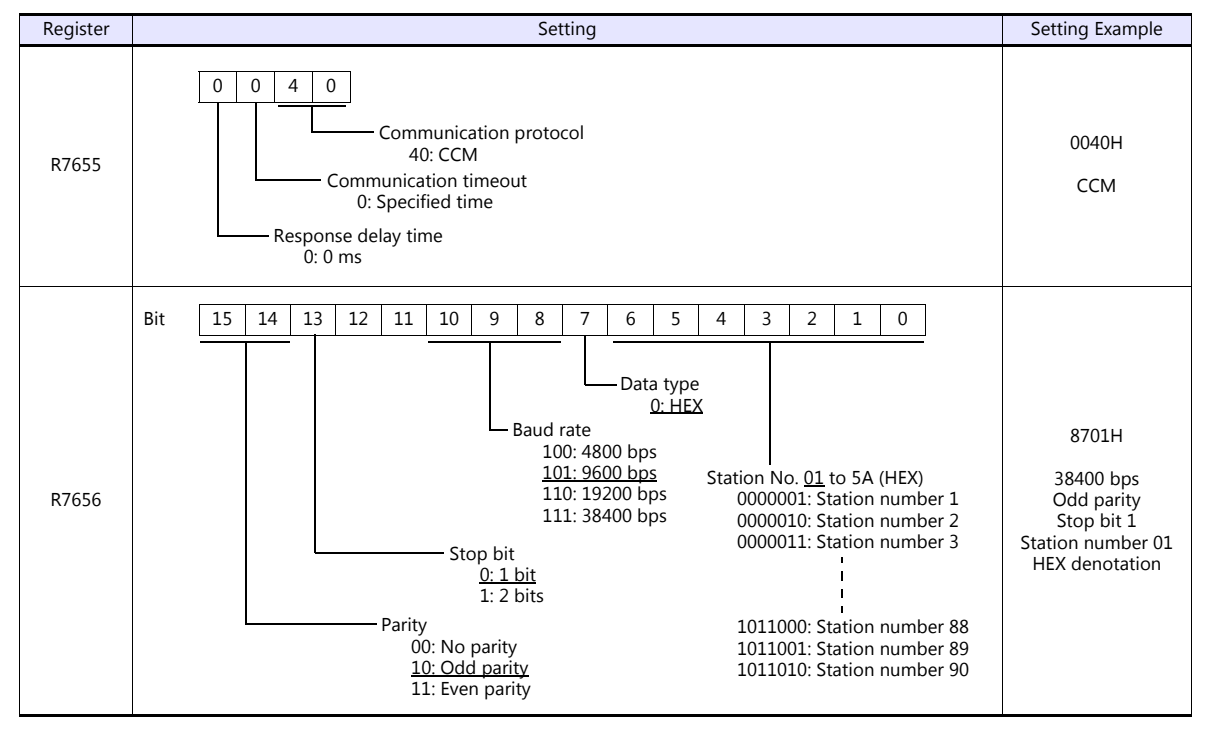

## **SG-8**

## **Universal Communication Port**

#### **System parameter setting**

Set the station number using the system parameter setting of the programmer. For more information, refer to the PLC manual issued by the manufacturer.

(Underlined setting: default)

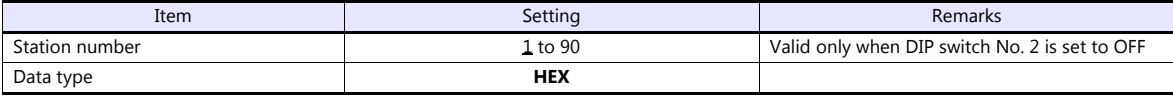

The following settings are fixed; data length: 8 bits, parity: odd, and stop bit: 1 bit.

#### **DIP switch**

The DIP switch provided at the rear of the CPU is used to make the following settings.

(Underlined setting: default)

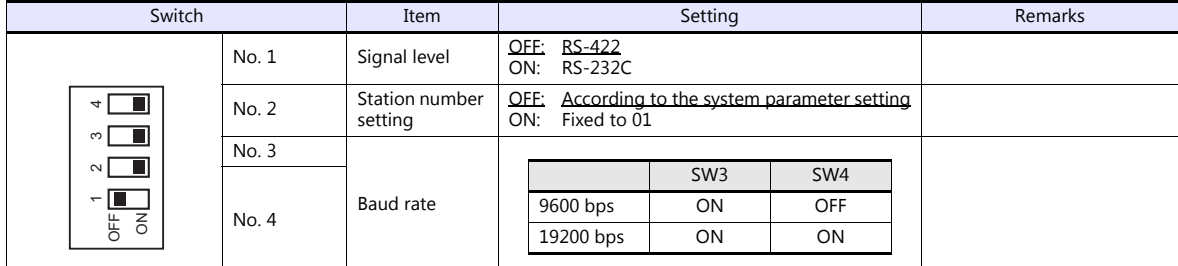

## **Host Link Module (G-01DM)**

#### **Online/offline selector switch**

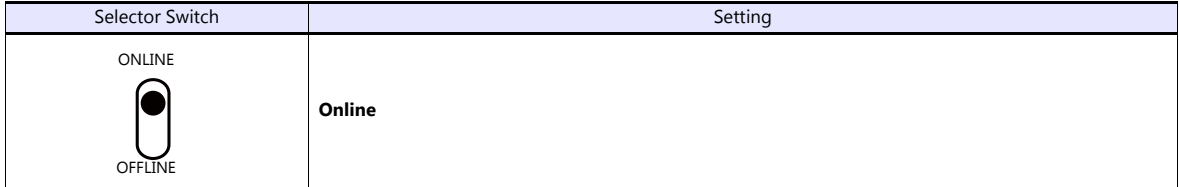

## **DIP switch (SW1)**

(Underlined setting: default)

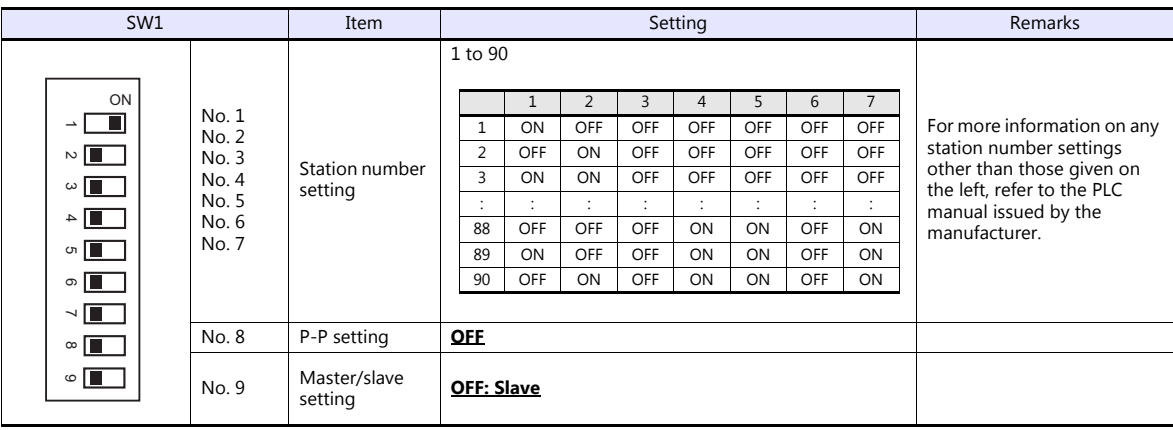

## **DIP switch (SW2)**

(Underlined setting: default)

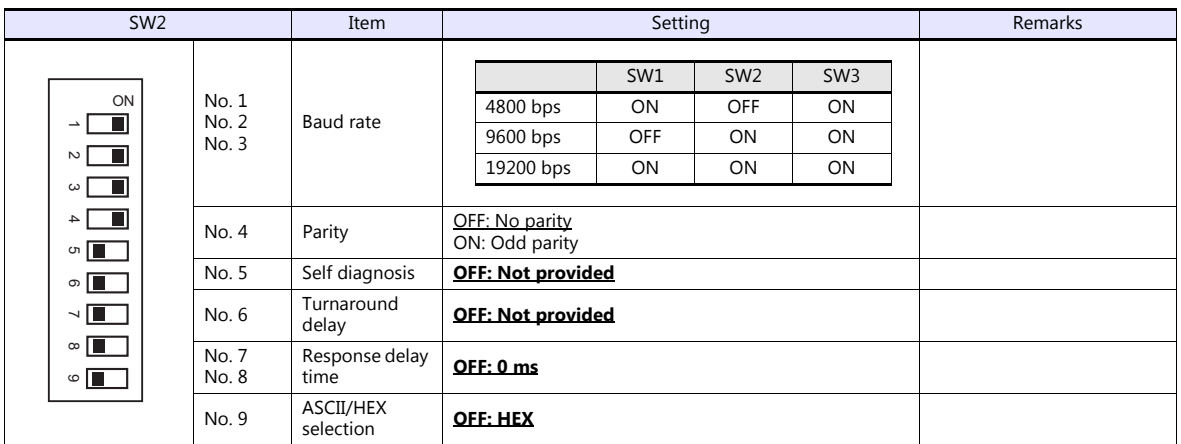

## **Short plug 1**

Short plug 1 is used to short-circuit the FG (frame ground) and 0-V power for the communication system.

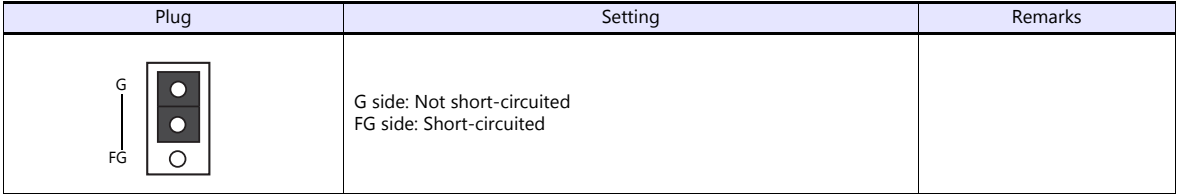

## **Short plug 2**

Short plug 2 is used to switch the signal level of the CH2 port.

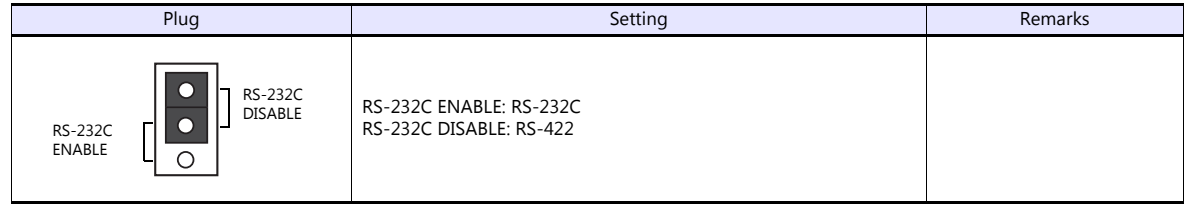

## **PZ3**

## **Universal Communication Port**

Settings are the same as those described in ["SZ-4](#page-175-0)" [\(page 8-6\)](#page-175-0).

## **Available Device Memory**

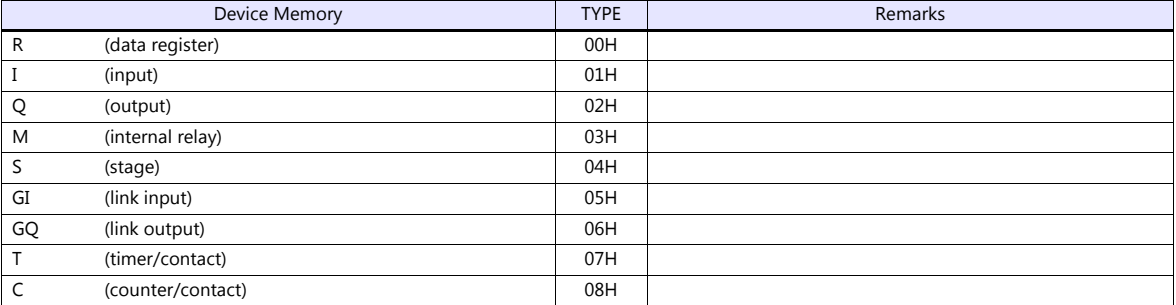

## **8.1.2 SR-T (K Protocol)**

## **Communication Setting**

## **Editor**

#### **Communication setting**

(Underlined setting: default)

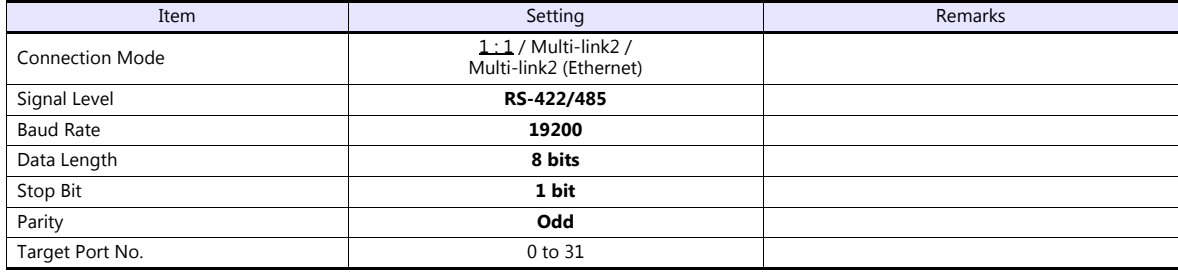

## **PLC**

## **Universal Communication Port**

No particular setting is necessary on the PLC. The PLC always performs communication functions using the following parameters. Set the following parameters under [Communication Setting] of the editor.

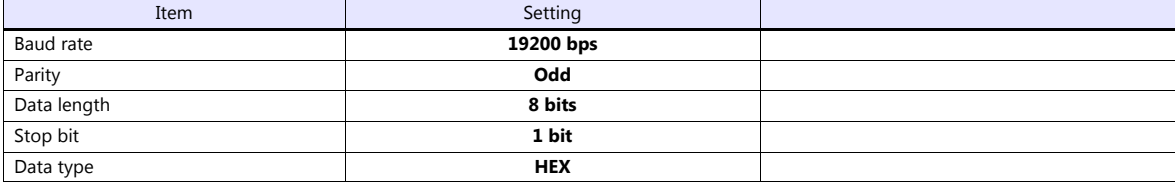

#### **Calendar**

This model is not equipped with the calendar function. Use the built-in clock of the TS.

## **Available Device Memory**

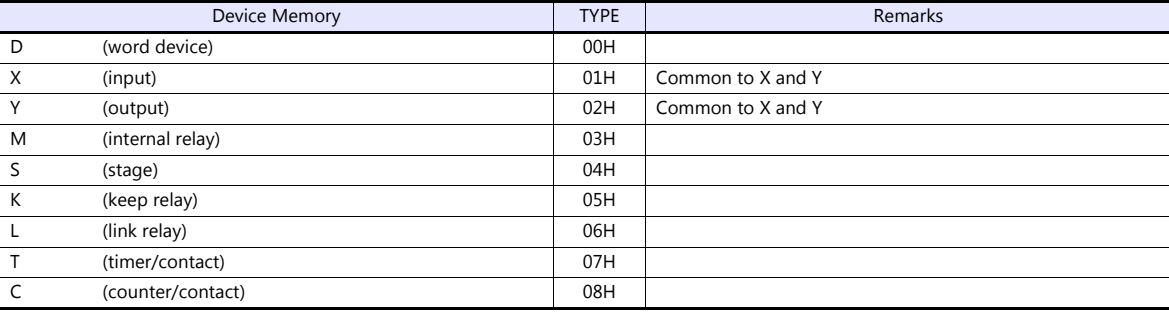

## **8.1.3 SU/SG (K-Sequence)**

## **Communication Setting**

#### **Editor**

#### **Communication setting**

(Underlined setting: default)

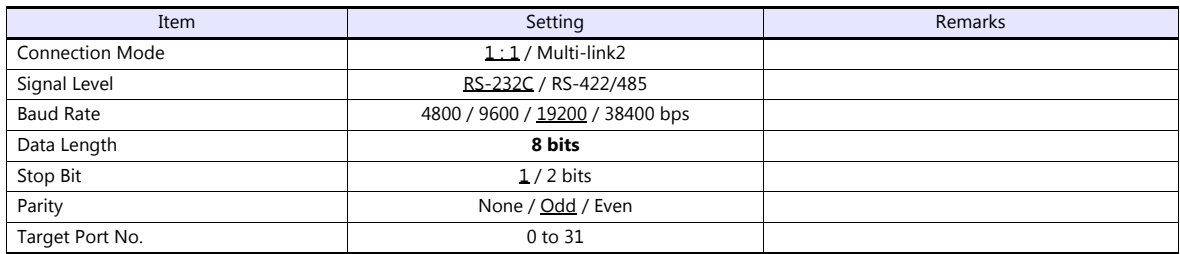

## **SU-5M/6M**

#### **Programmer Communication Port**

No particular setting is necessary on the PLC. The PLC always performs communication functions using the following parameters. Set the following parameters under [Communication Setting] of the editor.

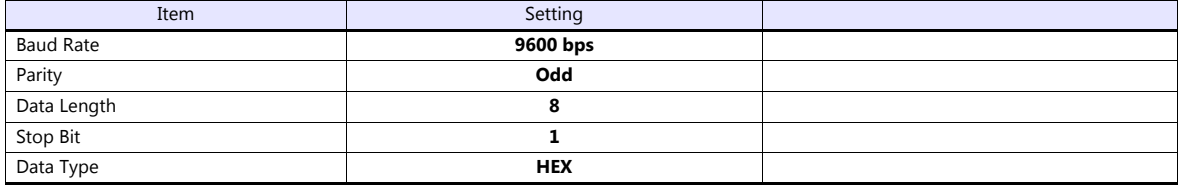

#### **Universal Communication Port 1**

Set parameters into the special register "R772, 773", then set "AA5A" (HEX) into the setting complete register "R767". When the set value at R767 is changed to "AAAA" (HEX), it is regarded as normal; if it is changed to "AAEA" (HEX), it is regarded as erroneous.
#### **Parameter setting register**

(Underlined setting: default)

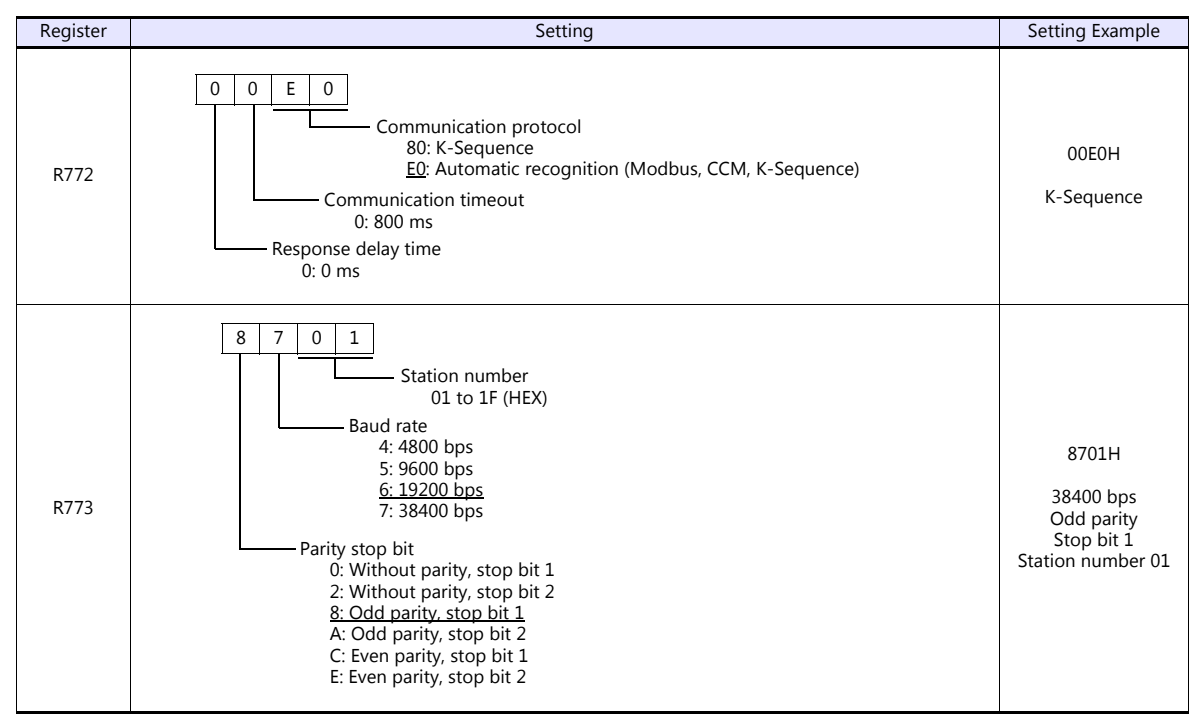

Communication parameter settings can also be made by using the system parameter setting of the programmer. For more information, refer to the PLC manual issued by the manufacturer.

#### **Universal Communication Port 2**

Set parameters into the special register "R774, 775", then set "A5AA" (HEX) into the setting complete register "R767". When the set value at R767 is changed to "AAAA" (HEX), it is regarded as normal; if it is changed to "AEAA" (HEX), it is regarded as erroneous.

#### **Parameter setting register**

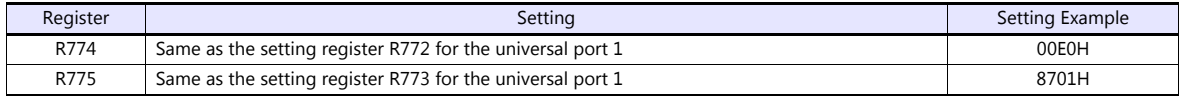

Communication parameter settings can also be made by using the system parameter setting of the programmer. For more information, refer to the PLC manual issued by the manufacturer.

#### **Universal Communication Port 3**

Set parameters into the special register "R776, 777", then set "5AAA" (HEX) into the setting complete register "R767". When the set value at R767 is changed to "AAAA" (HEX), it is regarded as normal; if it is changed to "EAAA" (HEX), it is regarded as erroneous.

#### **Parameter setting register**

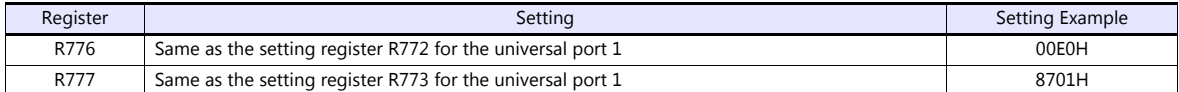

Communication parameter settings can also be made by using the system parameter setting of the programmer. For more information, refer to the PLC manual issued by the manufacturer.

## **SZ-4/SZ-4M**

## **Programmer Communication Port (PORT1) / Universal Communication Port (PORT2)**

No particular setting is necessary on the PLC. The PLC performs communication functions using the following parameters. Set the following parameters under [Communication Setting] of the TS.

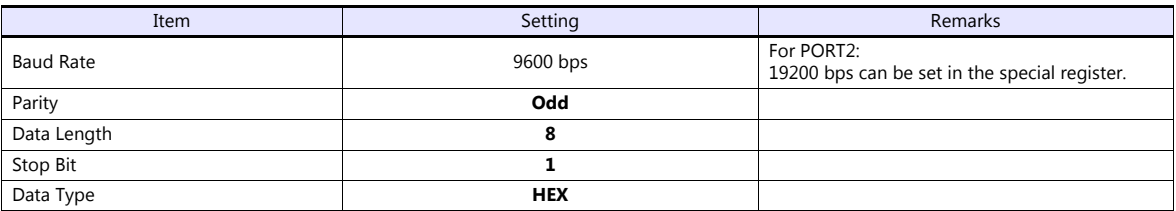

## **Available Device Memory**

The available setting range of device memory varies depending on the PLC model. Be sure to set within the range available for the PLC to be used. Use [TYPE] when assigning indirect device memory for macro programs.

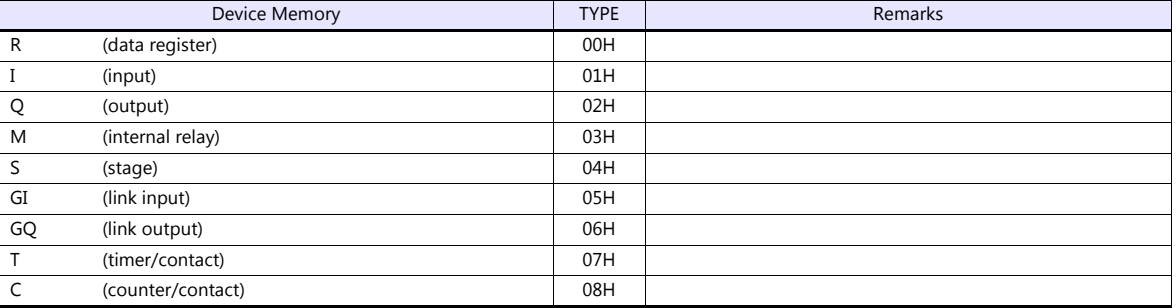

## **8.1.4 SU/SG (MODBUS RTU)**

## **Communication Setting**

#### **Editor**

#### **Communication setting**

(Underlined setting: default)

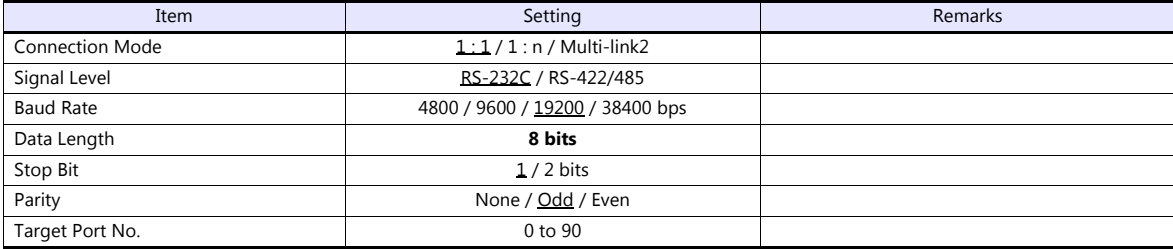

#### **SU-5M/6M**

#### **Universal Communication Port 1**

Set parameters into the special register "R772, 773", then set "AA5A" (HEX) into the setting complete register "R767". When the set value at R767 is changed to "AAAA" (HEX), it is regarded as normal; if it is changed to "AAEA" (HEX), it is regarded as erroneous.

#### **Parameter setting register**

(Underlined setting: default)

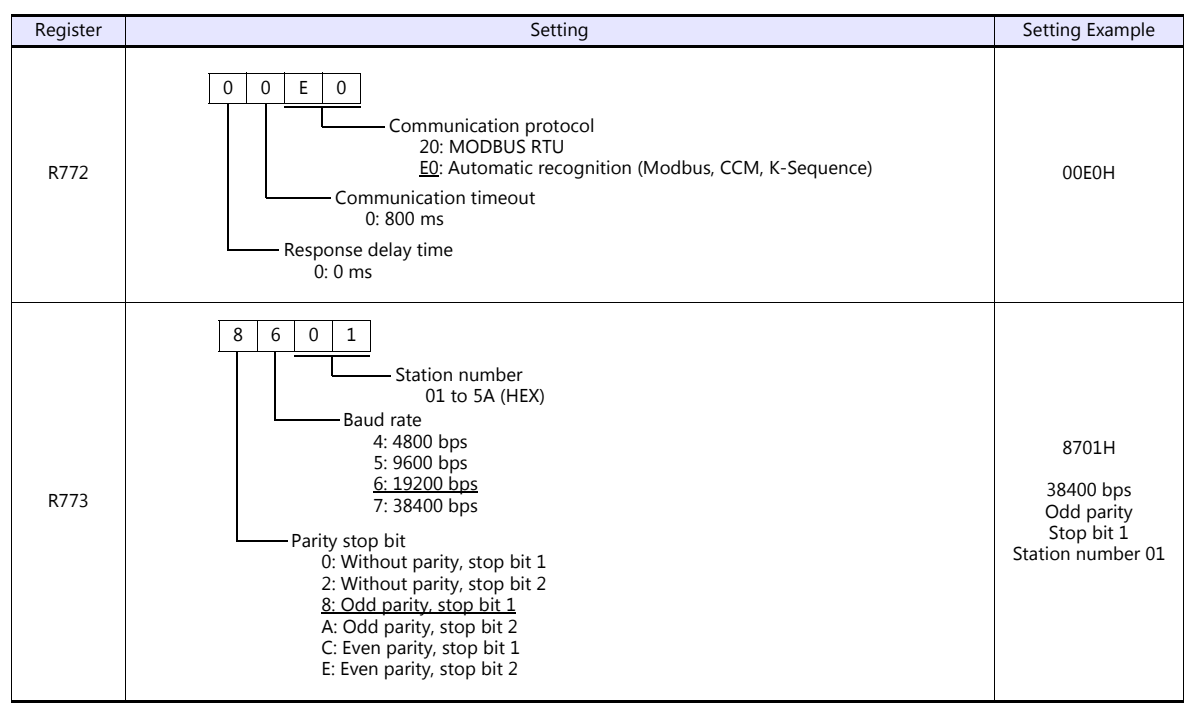

Communication parameter settings can also be made by using the system parameter setting of the programmer. For more information, refer to the PLC manual issued by the manufacturer.

#### **Universal Communication Port 3**

Set parameters into the special register "R776, 777", then set "5AAA" (HEX) into the setting complete register "R767". When the set value at R767 is changed to "AAAA" (HEX), it is regarded as normal; if it is changed to "EAAA" (HEX), it is regarded as erroneous.

#### **Parameter setting register**

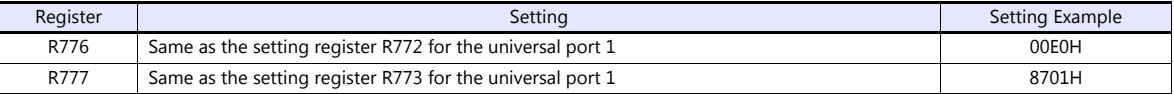

Communication parameter settings can also be made by using the system parameter setting of the programmer. For more information, refer to the PLC manual issued by the manufacturer.

#### **SZ-4M**

#### **Universal Communication Port (PORT2)**

Set parameters into the special register "R7655, 7656", then set "0500" (HEX) into the setting complete register "R7657". When the set value at R7657 is changed to "0A00" (HEX), it is regarded as normal; if it is changed to "0E00" (HEX), it is regarded as erroneous.

#### **Parameter setting register**

(Underlined setting: default)

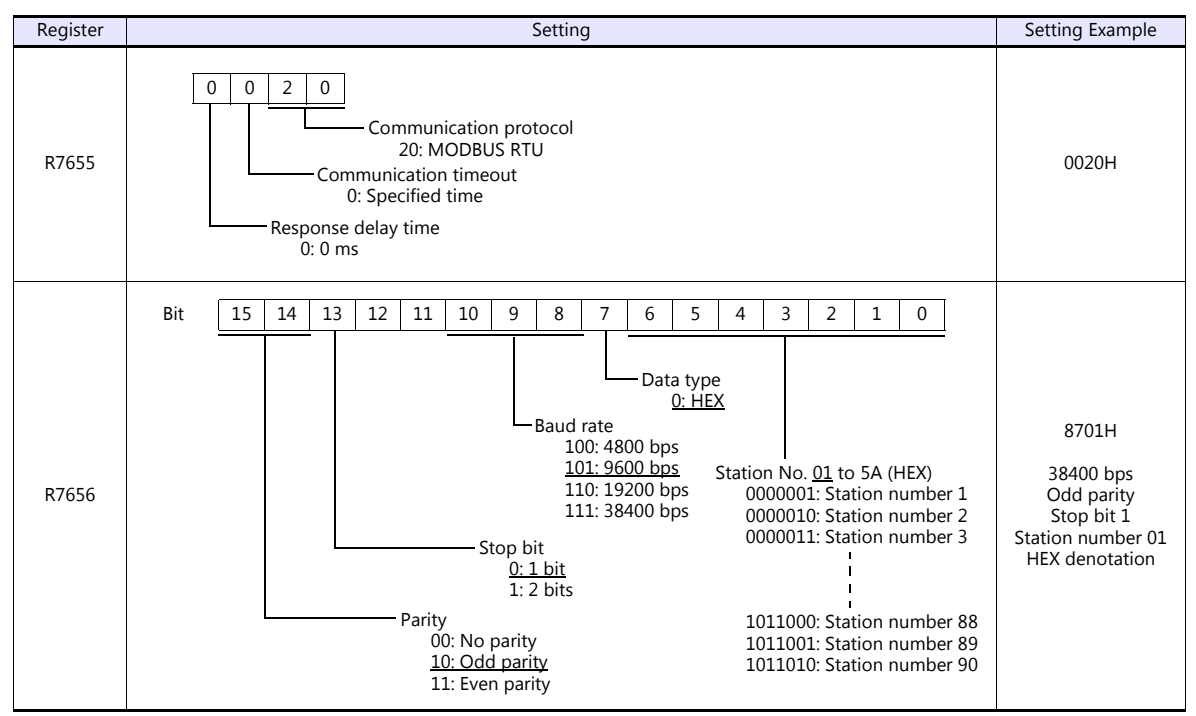

Communication parameter settings can also be made by using the system parameter setting of the programmer. For more information, refer to the PLC manual issued by the manufacturer.

## **Available Device Memory**

The available setting range of device memory varies depending on the PLC model. Be sure to set within the range available for the PLC to be used. Use [TYPE] when assigning indirect device memory for macro programs.

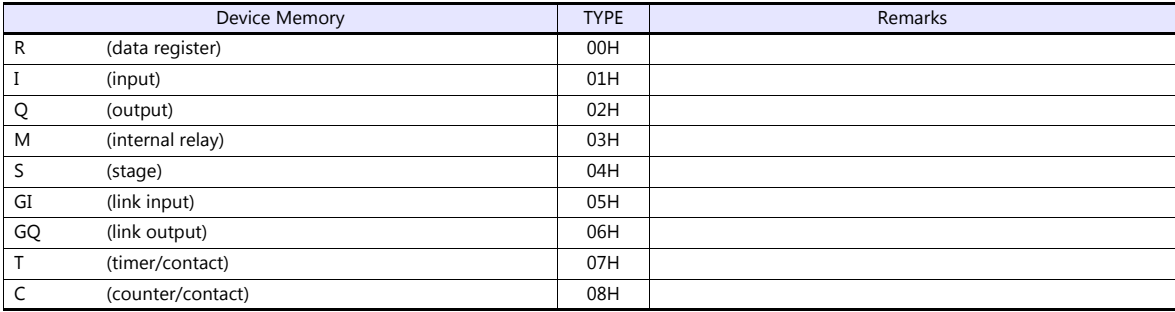

## **8.1.5 Wiring Diagrams**

## **When Connected at COM1:**

## **RS-422/RS-485**

#### **Wiring diagram 1 - COM1**

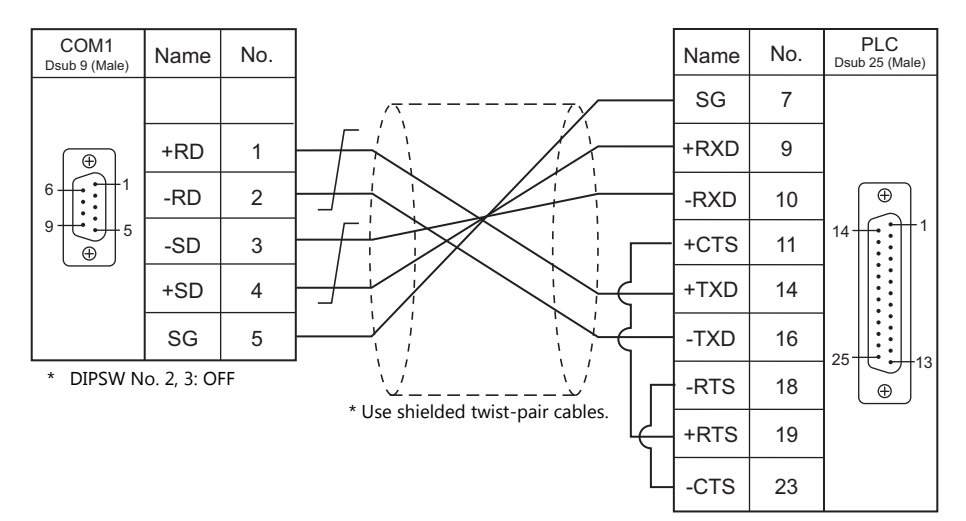

#### **Wiring diagram 2 - COM1**

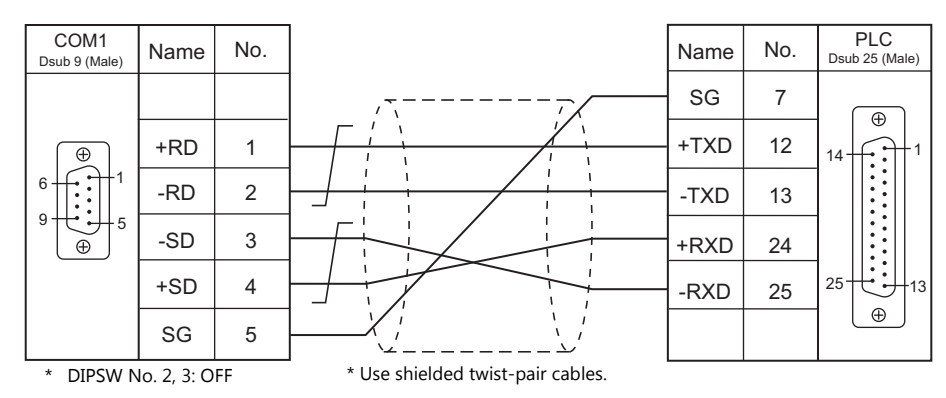

\* SU-6M: Terminal block connectable

## **Wiring diagram 3 - COM1**

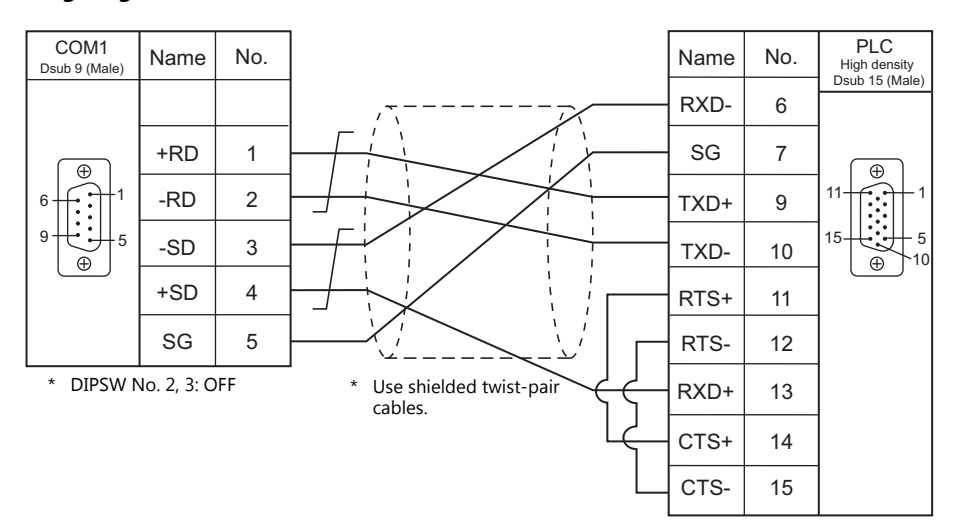

## **Wiring diagram 4 - COM1**

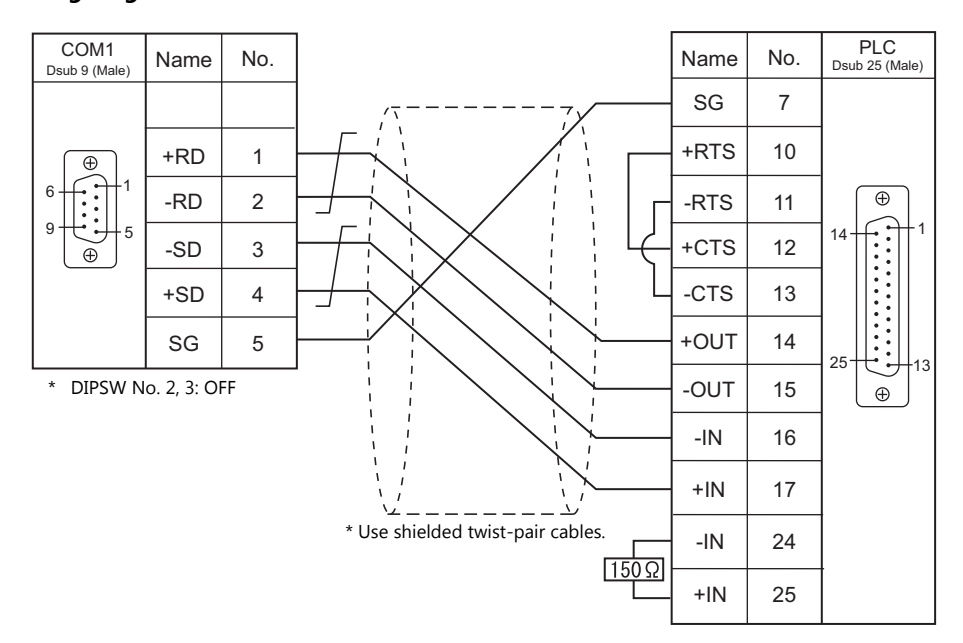

#### **Wiring diagram 5 - COM1**

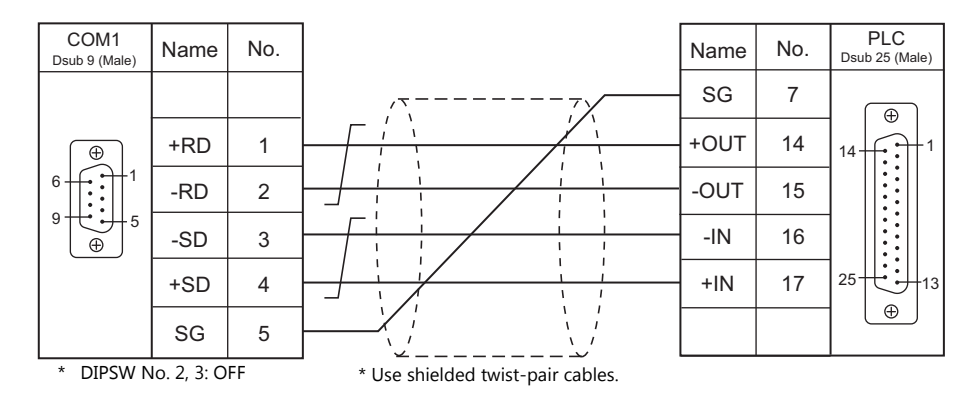

## **Wiring diagram 6 - COM1**

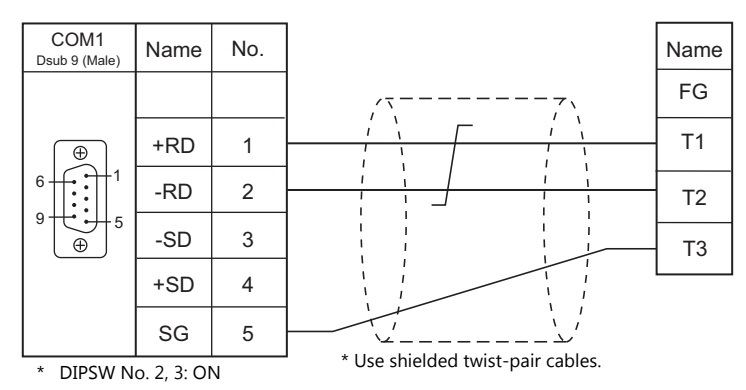

## **When Connected at COM2:**

## **RS-232C**

## **Wiring diagram 1 - COM2**

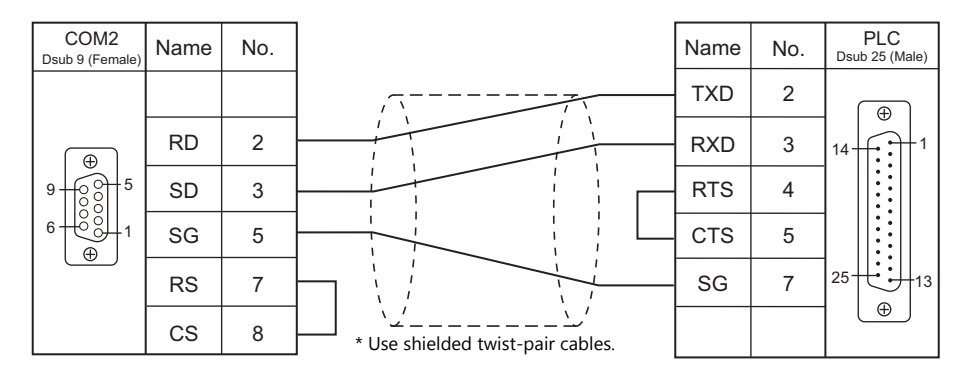

## **Wiring diagram 2 - COM2**

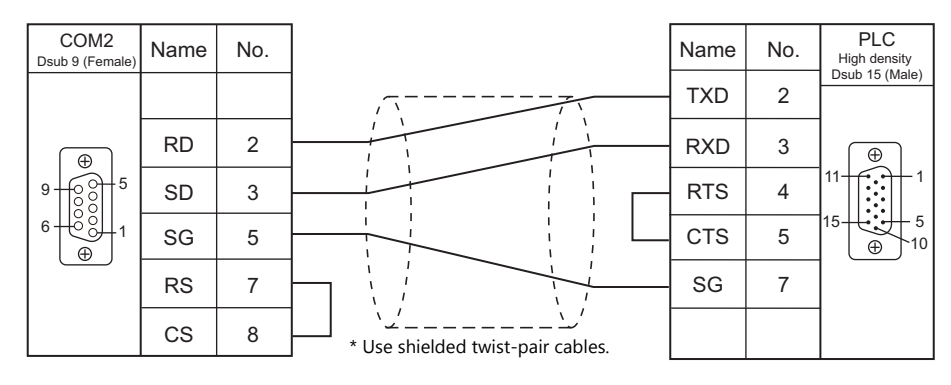

## **Wiring diagram 3 - COM2**

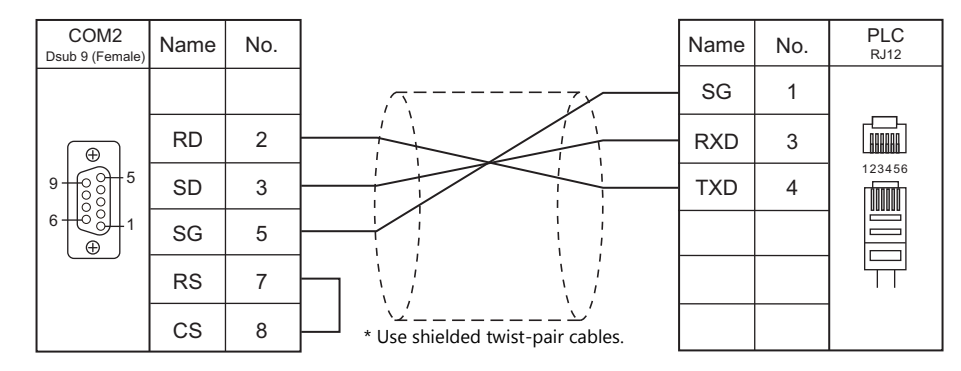

## **Wiring diagram 4 - COM2**

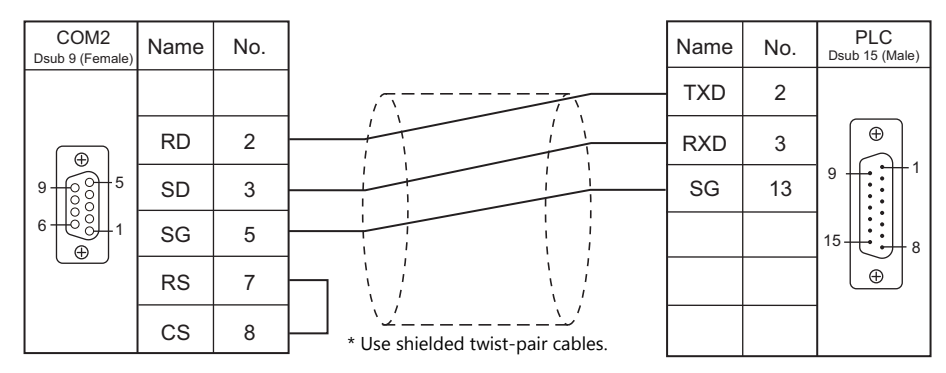

## **When Connected at COM3:**

## **RS-485**

## **Wiring diagram 1 - COM3**

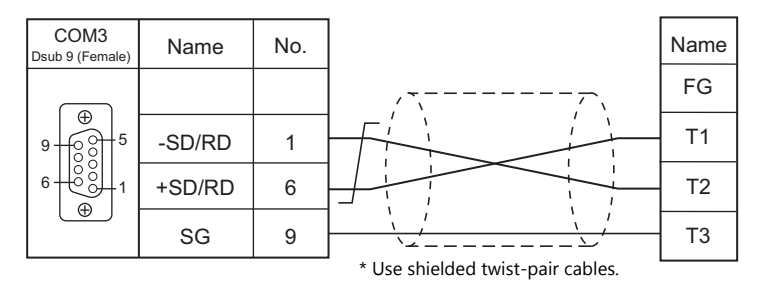

# **MEMO**

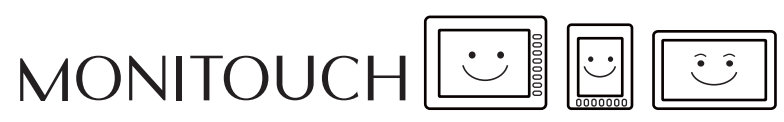

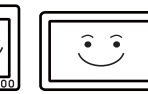

# **9. Lenze**

[9.1 Temperature Controller/Servo/Inverter Connection](#page-191-0)

# <span id="page-191-0"></span>**9.1 Temperature Controller/Servo/Inverter Connection**

## **Ethernet Connection**

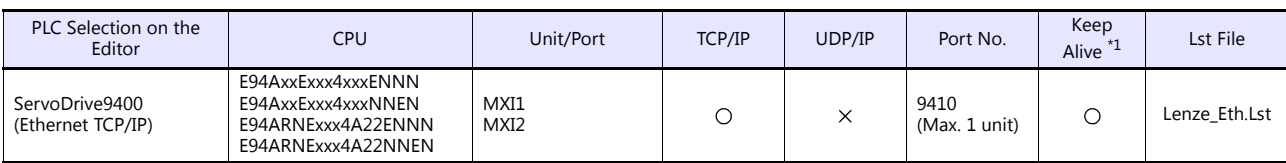

\*1 For KeepAlive functions, see ["1.3.2 Ethernet Communication \(TS1100Si/TS1070Si Only\)".](#page-46-0)

## **9.1.1 ServoDrive (Ethernet TCP/IP)**

## **Communication Setting**

#### **Editor**

Make the following settings on the editor. For more information, see ["1.3.2 Ethernet Communication \(TS1100Si/TS1070Si](#page-46-0)  [Only\)"](#page-46-0).

- IP address for the TSi unit
	- When specified on the screen program:
		- [System Setting]  $\rightarrow$  [Hardware Setting]  $\rightarrow$  [Local Port IP Address]
	- When specified on the TSi unit:
	- Main Menu screen  $\rightarrow$  Main Menu drop-down window  $\rightarrow$  [Ethernet]
- Port number for the TSi unit (for communication with PLC) [System Setting]  $\rightarrow$  [Hardware Setting]  $\rightarrow$  [PLC Properties]  $\rightarrow$  [Communication Setting]
- IP address and port number (No. 9410) of the PLC Register on the [PLC Table] in [System Setting]  $\rightarrow$  [Hardware Setting]  $\rightarrow$  [PLC Properties]  $\rightarrow$  [Target Settings].

#### **ServoDrive**

Configure using the Lenze Engineer software tool or by using the keypad on the upper part of the PLC. For details, refer to the ServoDrive manual issued by the manufacturer.

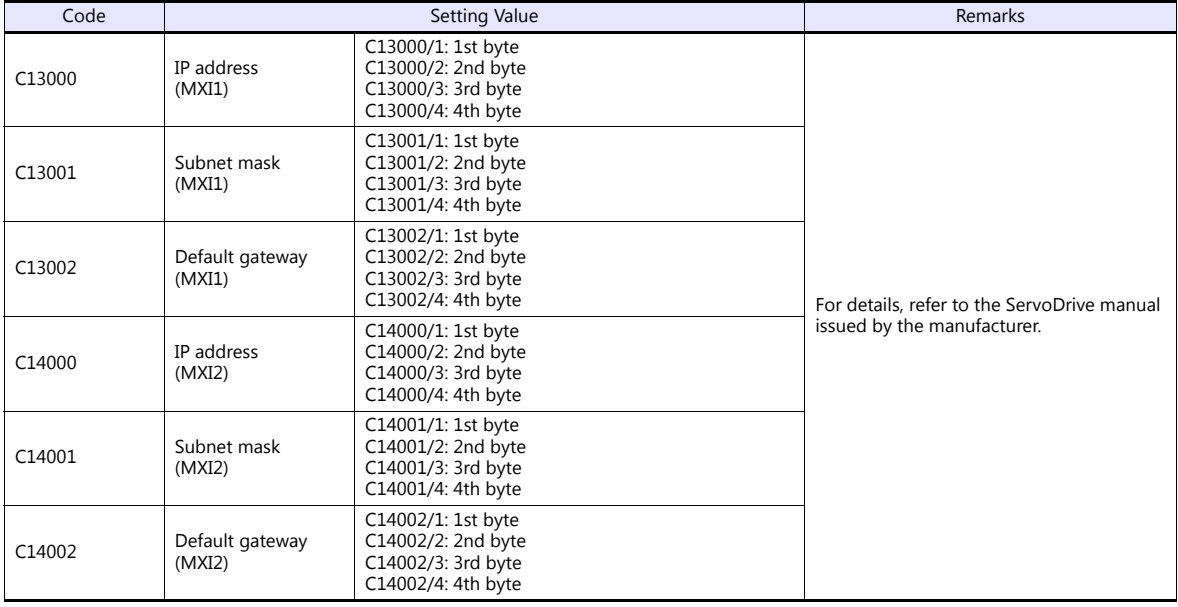

## **Available Device Memory**

PLC1

The available setting range of device memory varies depending on the PLC model. Be sure to set within the range available for the PLC to be used. Use [TYPE] when assigning indirect device memory for macro programs.

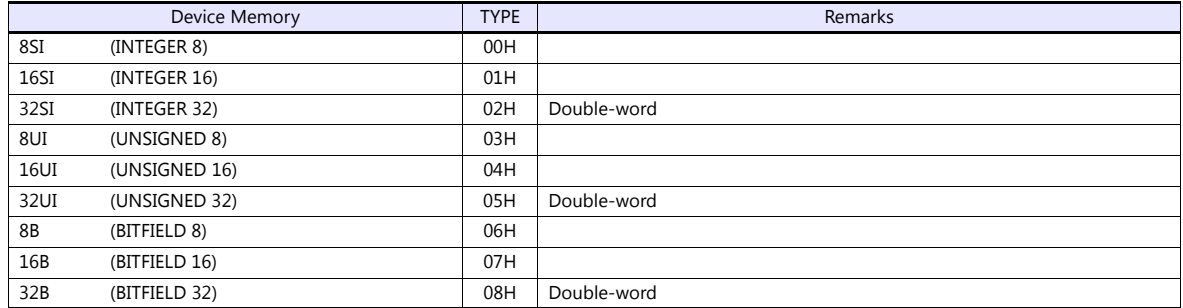

#### **Specification of codes and sub codes**

 $\bullet$  0:#0:8SI00100  $\Rightarrow$   $\Rightarrow$   $\bullet$ 

The assigned device memory is expressed as shown below when editing the screen program.

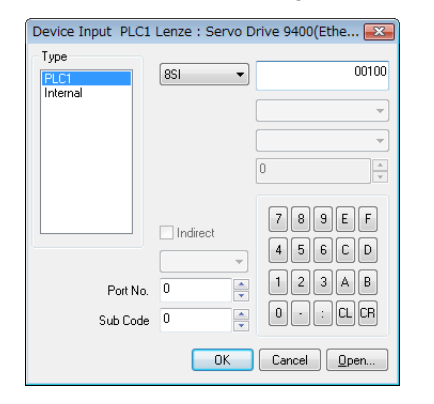

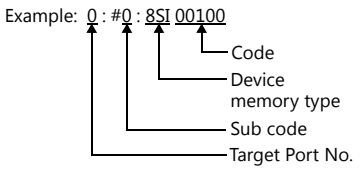

#### **Indirect Device Memory Designation**

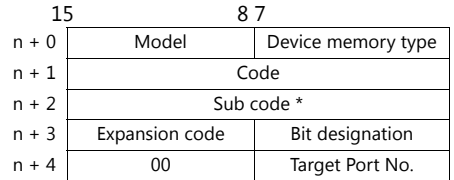

\* Set "0" if not using a sub code.

## **PLC\_CTL**

Macro command "PLC\_CTL F0 F1 F2"

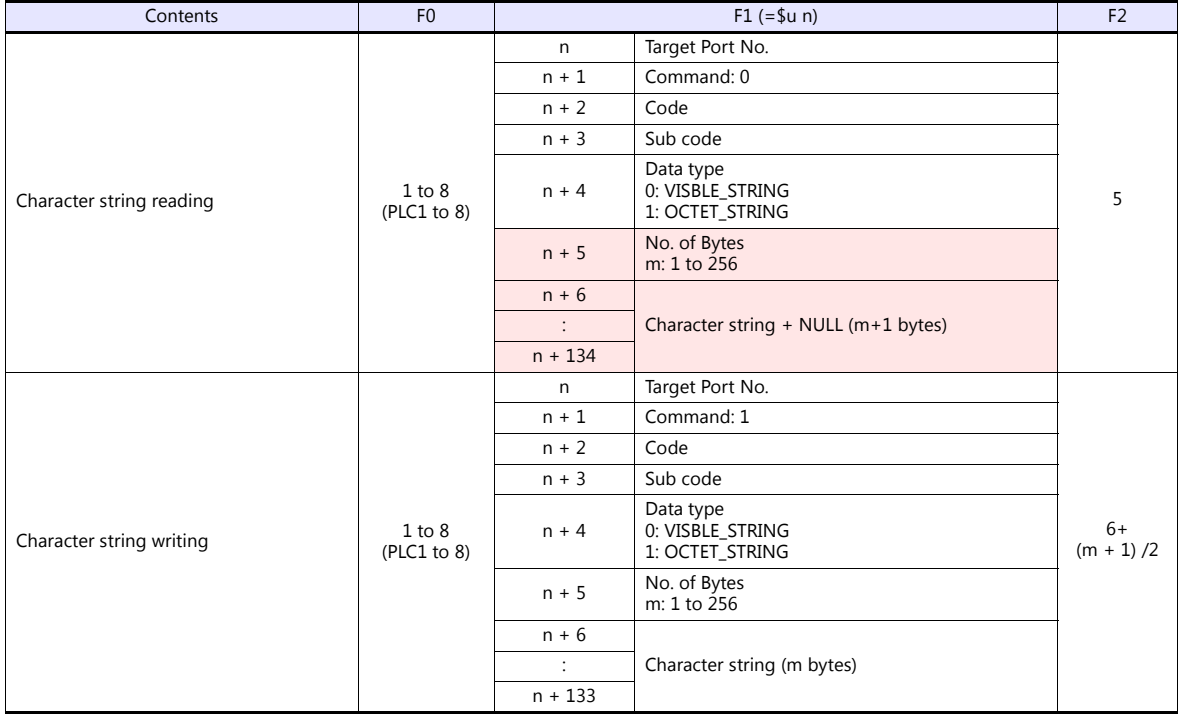

**Return data: Data stored from servo to TS** 

# **10. LS**

[10.1 PLC Connection](#page-196-0)

# <span id="page-196-0"></span>**10.1 PLC Connection**

## **Serial Connection**

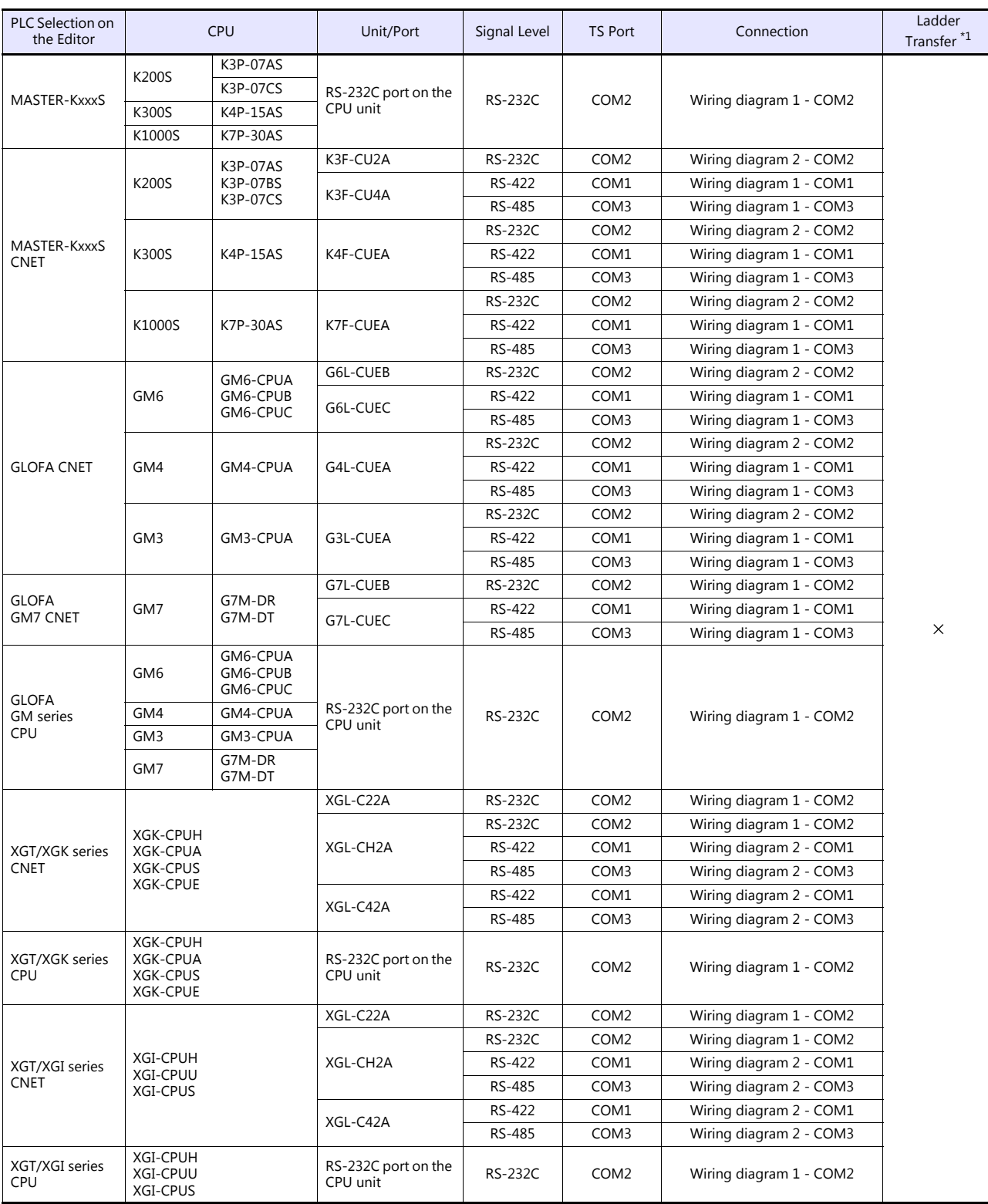

\*1 For the ladder transfer function, see the TS Reference Manual 2.

## **Ethernet Connection**

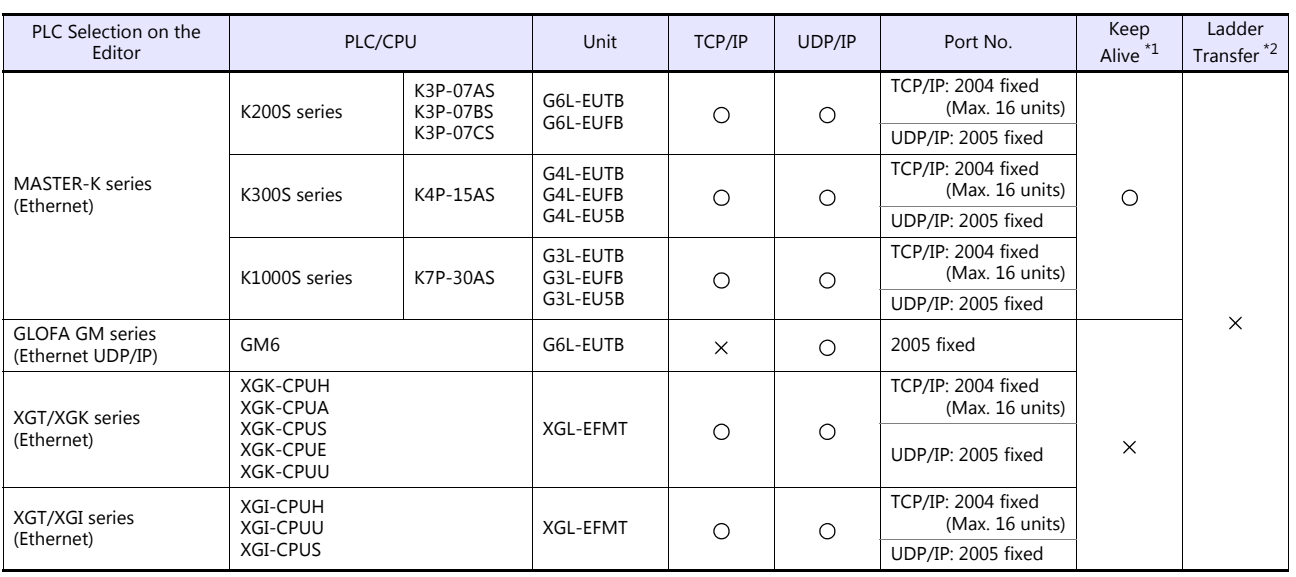

\*1 For KeepAlive functions, see ["1.3.2 Ethernet Communication \(TS1100Si/TS1070Si Only\)".](#page-46-0) \*2 For the ladder transfer function, see the TS Reference Manual 2.

## **10.1.1 MASTER-KxxxS**

## **Communication Setting**

#### **Editor**

#### **Communication setting**

(Underlined setting: default)

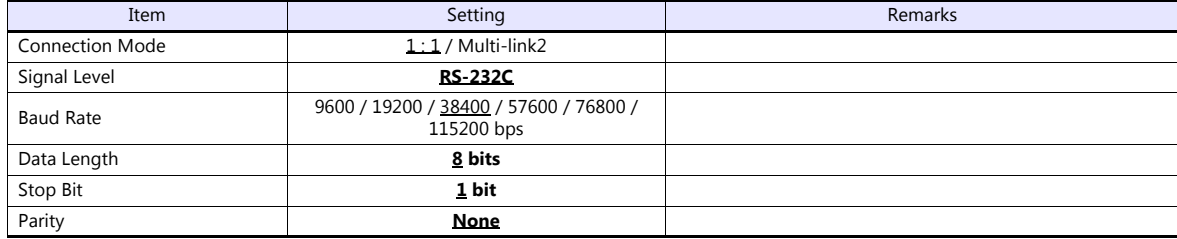

#### **PLC**

No particular setting is necessary on the PLC.

#### **Calendar**

Although this model is equipped with the calendar function, the TS cannot read and write to the calendar. Use the built-in clock of the TS.

## **Available Device Memory**

The available setting range of device memory varies depending on the PLC model. Be sure to set within the range available for the PLC to be used. Use [TYPE] when assigning indirect device memory for macro programs.

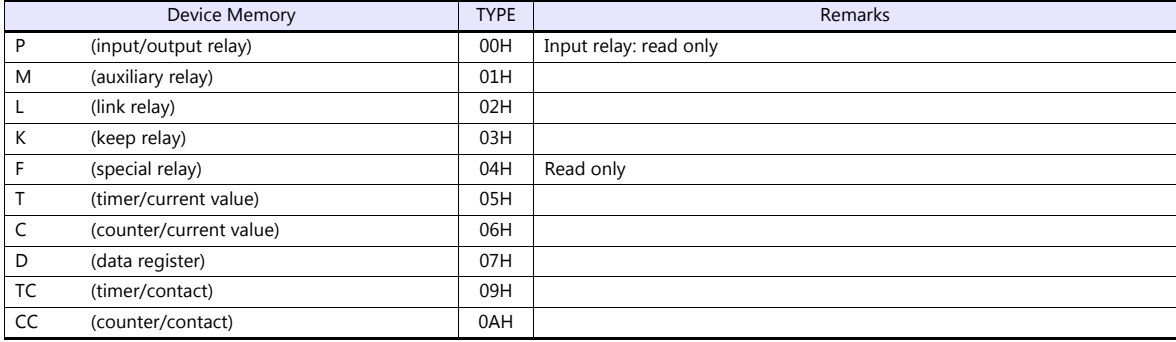

## **10.1.2 MASTER-KxxxS CNET**

## **Communication Setting**

## **Editor**

## **Communication setting**

(Underlined setting: default)

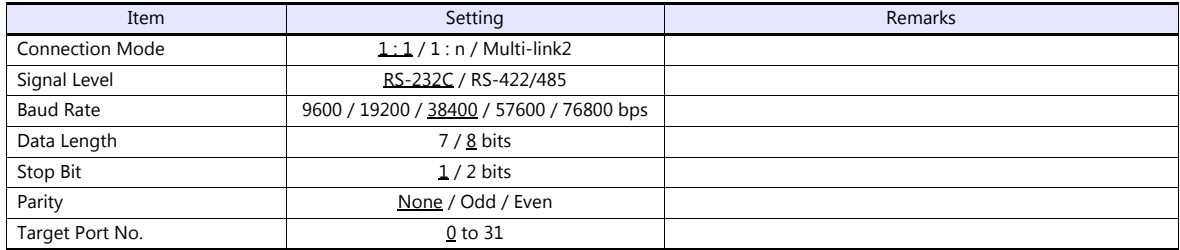

## **PLC**

## **MODE switch**

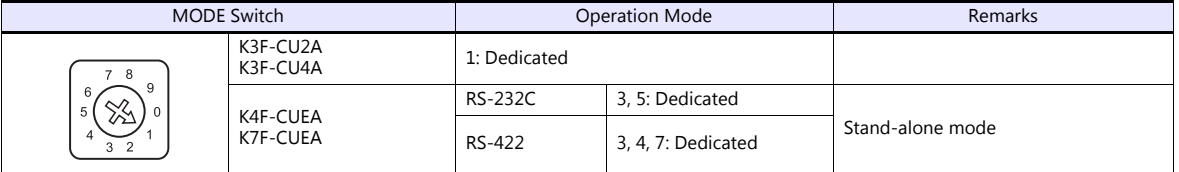

## **KGL\_WIN for Windows**

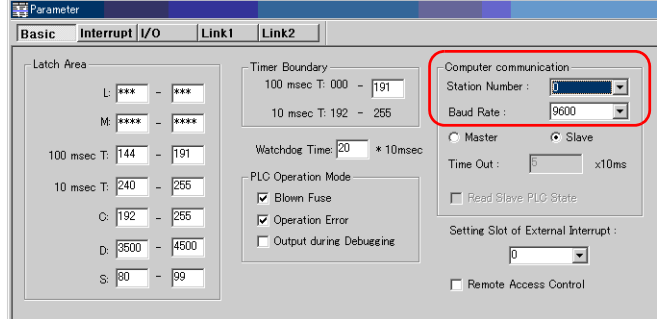

(Underlined setting: default)

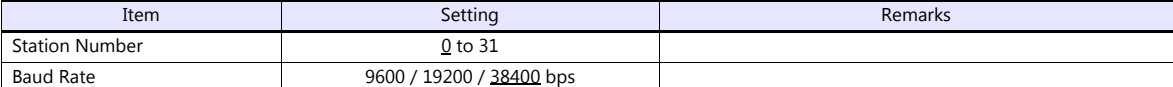

#### **Cnet Frame Editor**

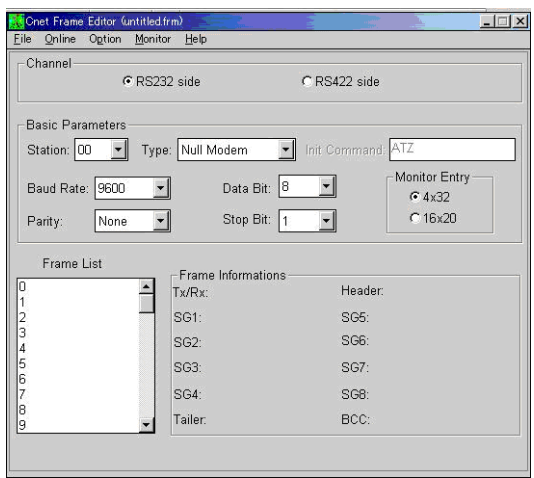

(Underlined setting: default)

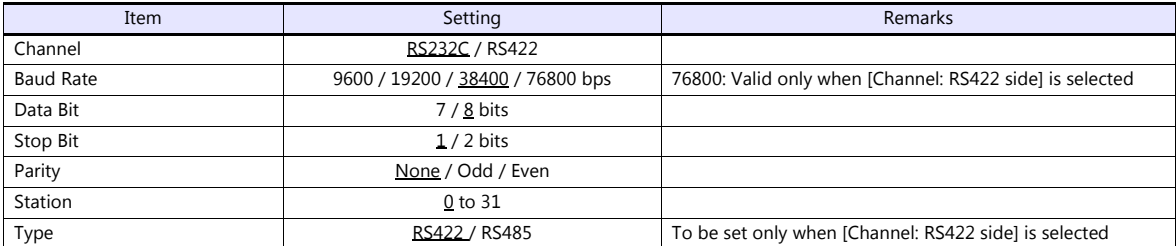

## **Available Device Memory**

The available setting range of device memory varies depending on the PLC model. Be sure to set within the range available for the PLC to be used. Use [TYPE] when assigning indirect device memory for macro programs.

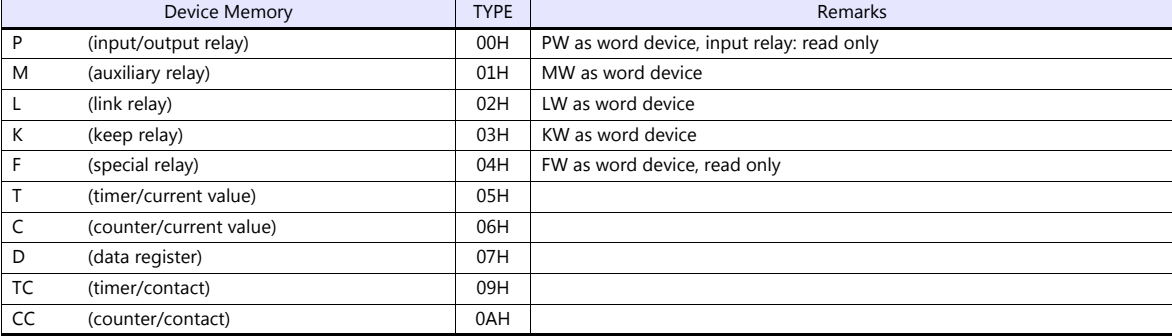

## **10.1.3 MASTER-K Series (Ethernet)**

#### **Communication Setting**

#### **Editor**

Make the following settings on the editor. For more information, see ["1.3.2 Ethernet Communication \(TS1100Si/TS1070Si](#page-46-0)  [Only\)"](#page-46-0).

- IP address for the TSi unit
	- When specified on the screen program:
		- [System Setting]  $\rightarrow$  [Hardware Setting]  $\rightarrow$  [Local Port IP Address]
		- When specified on the TSi unit:
		- Main Menu screen  $\rightarrow$  Main Menu drop-down window  $\rightarrow$  [Ethernet]
- Port number for the TSi unit (for communication with PLC) [System Setting]  $\rightarrow$  [Hardware Setting]  $\rightarrow$  [PLC Properties]  $\rightarrow$  [Communication Setting]
- IP address and port number (No. 2004 for TCP/IP or No. 2005 for UDP/IP) of the PLC Register on the [PLC Table] in [System Setting]  $\rightarrow$  [Hardware Setting]  $\rightarrow$  [PLC Properties]  $\rightarrow$  [Target Settings].

#### **PLC**

Start "Enet Editor" version 2.01 or later, and select [FENET]. Set the IP address on the [Basic Parameters] dialog.

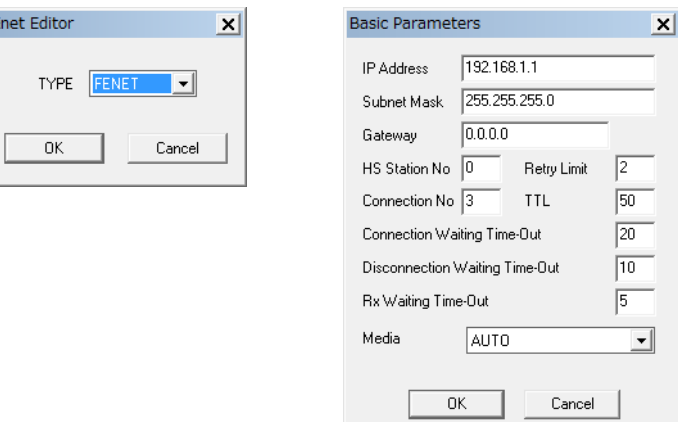

The port numbers are 2004 for TCP/IP and 2005 for UDP/IP (both fixed). For details, refer to the PLC manual issued by the manufacturer.

#### **Calendar**

Although this model is equipped with the calendar function, the TSi cannot read and write to the calendar. Use the built-in clock of the TSi.

#### **Available Device Memory**

The available setting range of device memory varies depending on the PLC model. Be sure to set within the range available for the PLC to be used. Use [TYPE] when assigning indirect device memory for macro programs.

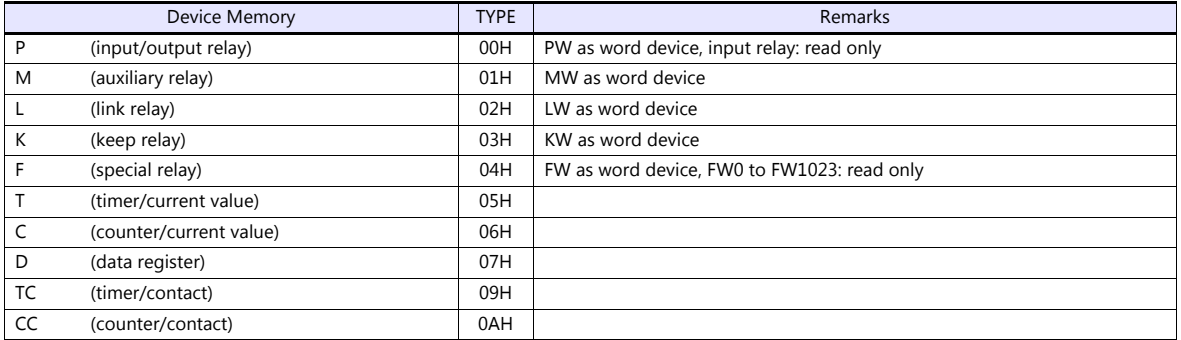

## <span id="page-202-0"></span>**10.1.4 GLOFA CNET**

## **Communication Setting**

## **Editor**

## **Communication setting**

(Underlined setting: default)

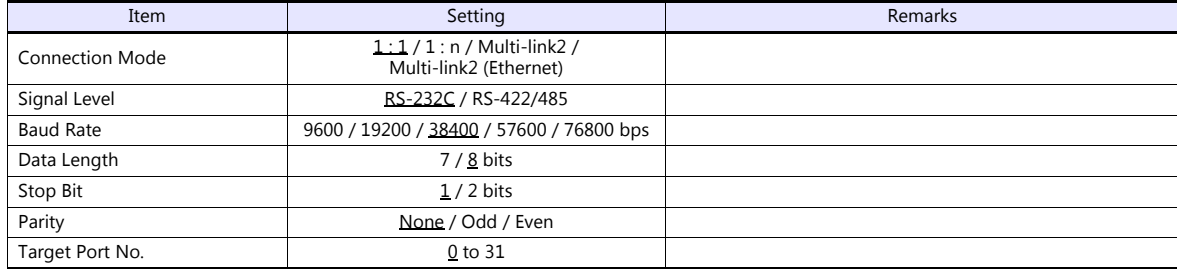

## **PLC**

## **Cnet frame editor**

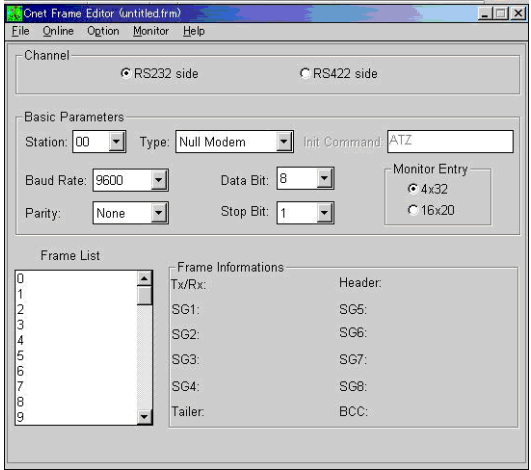

(Underlined setting: default)

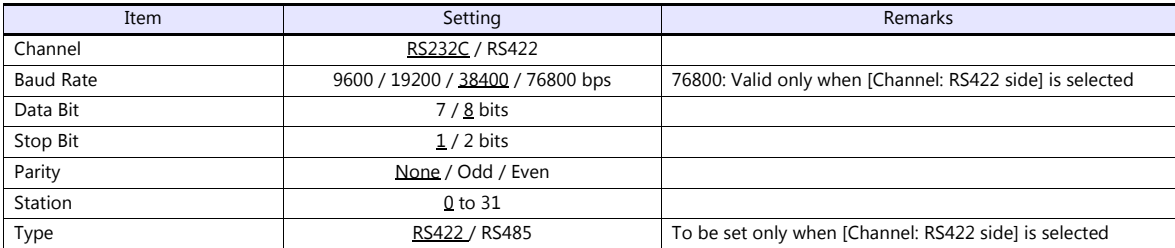

#### **Calendar**

This model is not equipped with the calendar function. Use the built-in clock of the TS.

## **Available Device Memory**

The available setting range of device memory varies depending on the PLC model. Be sure to set within the range available for the PLC to be used. Use [TYPE] when assigning indirect device memory for macro programs.

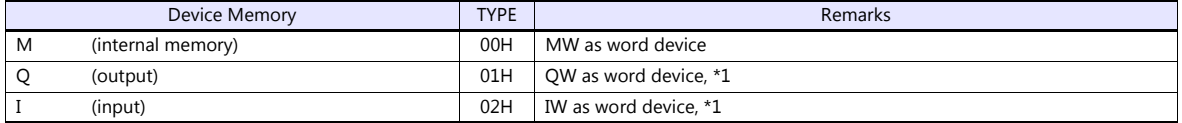

\*1 The assigned device memory is expressed as shown on the right when editing the screen.

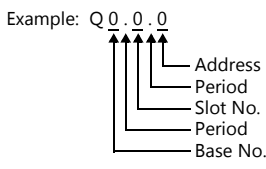

## **Indirect Device Memory Designation**

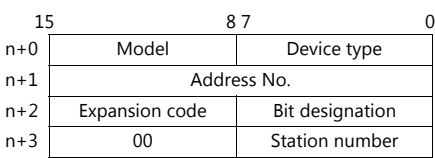

Using Q or I device memory

- Word access

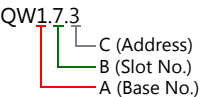

Address number =  $A \times 32 + B \times 4 + C = 1 \times 32 + 7 \times 4 + 3 = 63$ 

Specify "63" (DEC) for the address number.

- Bit access

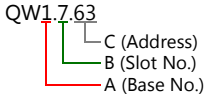

Address number =  $A \times 32 + B \times 4 +$  (quotient of C divided by 16)  $= 1 \times 32 + 7 \times 4 + (63 \div 16) = 63$ Bit designation = remainder when C is divided by  $16 = (63 \div 16) = 15$ 

Specify "63" (DEC) for the address number, and "15" (DEC) for the bit designation.

## **10.1.5 GLOFA GM7 CNET**

## **Communication Setting**

#### **Editor**

#### **Communication setting**

(Underlined setting: default)

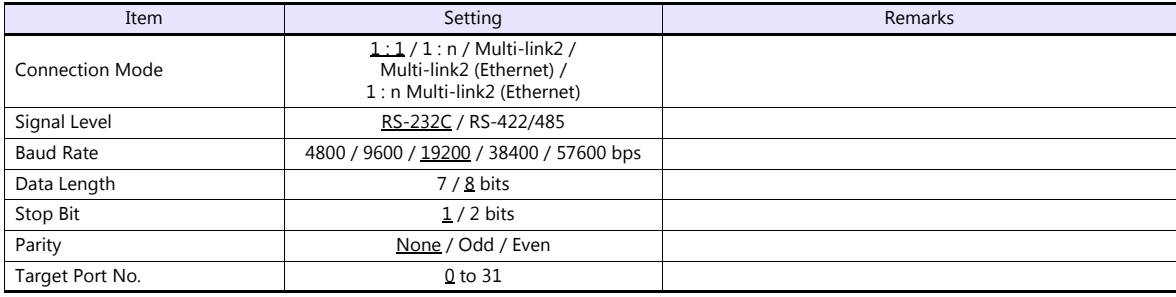

## **PLC**

## **Mode switches**

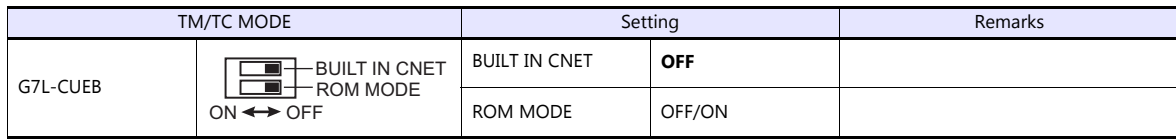

\* G7L-CUEC is not provided with mode switches.

#### **Communication Channel 0**

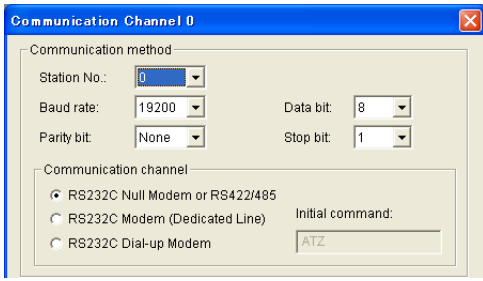

(Underlined setting: default)

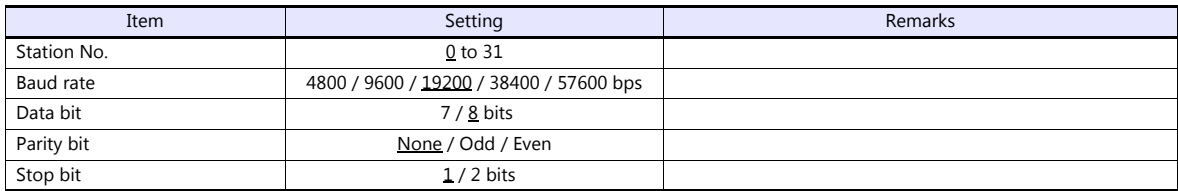

#### **Calendar**

This model is not equipped with the calendar function. Use the built-in clock of the TS.

## **Available Device Memory**

The contents of "Available Device Memory" are the same as those described in ["10.1.4 GLOFA CNET"](#page-202-0).

## **10.1.6 GLOFA GM Series CPU**

## **Communication Setting**

#### **Editor**

#### **Communication setting**

(Underlined setting: default)

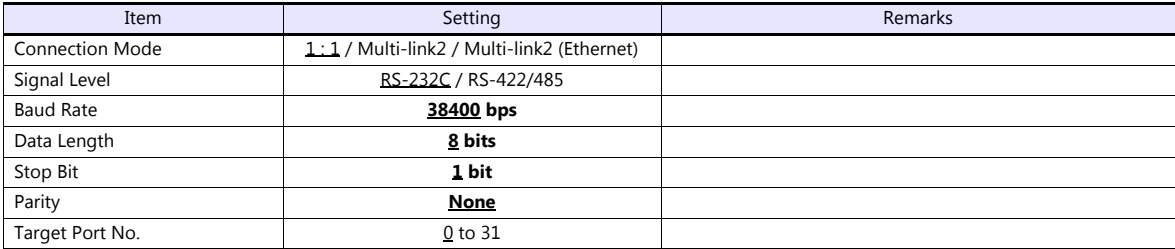

### **PLC**

No particular setting is necessary on the PLC. The following settings are fixed; baud rate: 38400 bps, data length: 8 bits, without parity, and stop bit: 1 bit.

## **Calendar**

This model is not equipped with the calendar function. Use the built-in clock of the TS.

## **Available Device Memory**

The contents of "Available Device Memory" are the same as those described in ["10.1.4 GLOFA CNET".](#page-202-0)

## **10.1.7 GLOFA GM Series (Ethernet UDP/IP)**

## **Communication Setting**

#### **Editor**

Make the following settings on the editor. For more information, see ["1.3.2 Ethernet Communication \(TS1100Si/TS1070Si](#page-46-0)  [Only\)".](#page-46-0)

- IP address for the TSi unit
	- When specified on the screen program:
	- [System Setting]  $\rightarrow$  [Hardware Setting]  $\rightarrow$  [Local Port IP Address]
	- When specified on the TSi unit:
	- Main Menu screen  $\rightarrow$  Main Menu drop-down window  $\rightarrow$  [Ethernet]
- Port number for the TSi unit (for communication with PLC) [System Setting]  $\rightarrow$  [Hardware Setting]  $\rightarrow$  [PLC Properties]  $\rightarrow$  [Communication Setting]
- IP address and port number (No. 2005) of the PLC Register on the [PLC Table] in [System Setting]  $\rightarrow$  [Hardware Setting]  $\rightarrow$  [PLC Properties]  $\rightarrow$  [Target Settings].

#### **PLC**

Set the IP address using "Enet Editor". The port number is fixed to "2005". For more information, refer to the PLC manual issued by the manufacturer.

#### **Calendar**

This model is not equipped with the calendar function. Use the built-in clock of the TSi.

## **Available Device Memory**

The contents of "Available Device Memory" are the same as those described in ["10.1.4 GLOFA CNET"](#page-202-0).

## <span id="page-207-0"></span>**10.1.8 XGT/XGK Series CNET**

## **Communication Setting**

#### **Editor**

#### **Communication setting**

(Underlined setting: default)

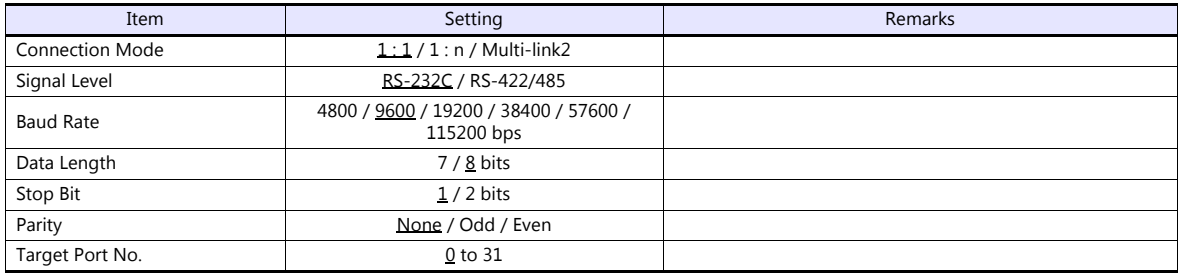

## **PLC**

Set parameters using "XG\_PD". For more information, refer to the PLC manual issued by the manufacturer.

#### **Communication setting**

(Underlined setting: default)

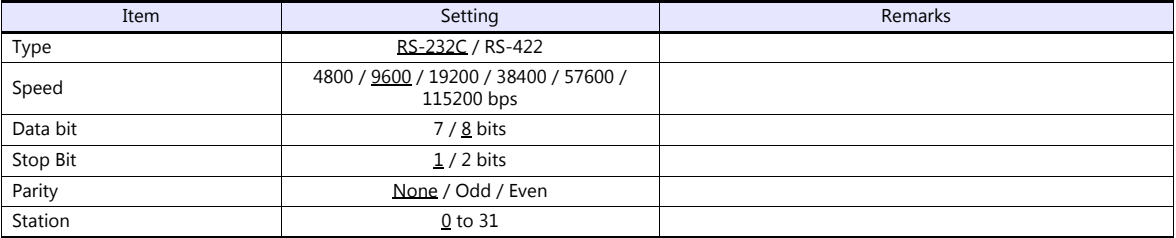

#### **Calendar**

This model is equipped with a calendar function; however, the calendar data cannot be written from the TS. Thus, time correction must be performed on the PLC side.

## **Available Device Memory**

The available setting range of device memory varies depending on the PLC model. Be sure to set within the range available for the PLC to be used. Use [TYPE] when assigning indirect device memory for macro programs.

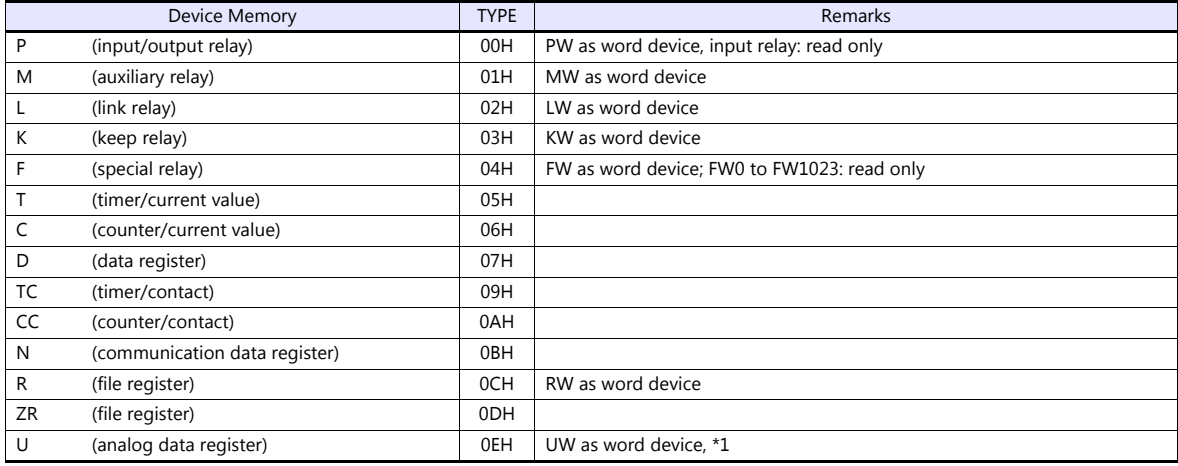

\*1 The assigned device memory is expressed as shown on the right when editing the screen.

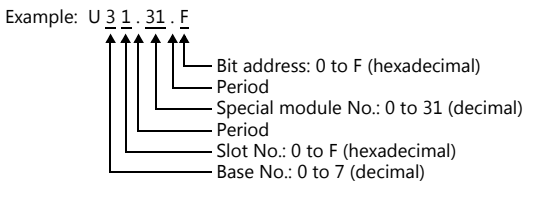

#### **Indirect Device Memory Designation**

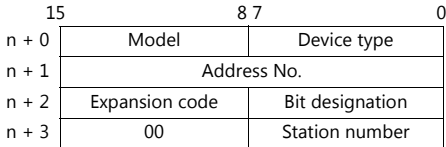

Example: Indirect device memory designation of "UW1F.31"

UW1F.31 - B (Special module No.) A (Base No. + Slot No.)

Address number = A converted to decimal  $\times$  32 + B = 1F (HEX)  $\rightarrow$  31 (DEC)  $\times$  32 + 31 = 1023

Specify "1023" (DEC) for the address number.

## **10.1.9 XGT/XGK Series CPU**

#### **Communication Setting**

#### **Editor**

#### **Communication setting**

(Underlined setting: default)

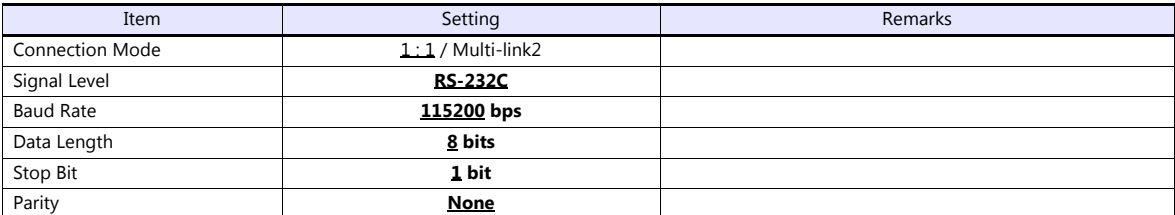

#### **PLC**

No particular setting is necessary on the PLC.

The following settings are fixed; baud rate: 115200 bps, data length: 8 bits, without parity, and stop bit: 1 bit.

#### **Available Device Memory**

The contents of "Available Device Memory" are the same as those described in ["10.1.8 XGT/XGK Series CNET".](#page-207-0)

## **10.1.10XGT / XGK Series (Ethernet)**

#### **Communication Setting**

#### **Editor**

Make the following settings on the editor. For more information, see ["1.3.2 Ethernet Communication \(TS1100Si/TS1070Si](#page-46-0)  [Only\)"](#page-46-0).

- IP address for the TSi unit
	- When specified on the screen program:
	- [System Setting]  $\rightarrow$  [Hardware Setting]  $\rightarrow$  [Local Port IP Address]
	- When specified on the TSi unit: Main Menu screen  $\rightarrow$  Main Menu drop-down window  $\rightarrow$  [Ethernet]
- Port number for the TSi unit (for communication with PLC)  $[System Setting] \rightarrow [Hardware Setting] \rightarrow [PLC Properties] \rightarrow [Communication Setting]$
- IP address and port number (No. 2004 for TCP/IP or No. 2005 for UDP/IP) of the PLC Register on the [PLC Table] in [System Setting]  $\rightarrow$  [Hardware Setting]  $\rightarrow$  [PLC Properties]  $\rightarrow$  [Target Settings].

#### **PLC**

Go to [Standard Settings] in XG-PD and set the IP address. The port numbers are 2004 for TCP/IP and 2005 for UDP/IP (both fixed). For more information, refer to the PLC manual issued by the manufacturer.

#### **Calendar**

Although this model is equipped with the calendar function, the TSi cannot read and write to the calendar. Use the built-in clock of the TSi.

#### **Available Device Memory**

The contents of "Available Device Memory" are the same as those described in ["10.1.8 XGT/XGK Series CNET".](#page-207-0)

## <span id="page-210-0"></span>**10.1.11XGT / XGI Series CNET**

## **Communication Setting**

#### **Editor**

#### **Communication setting**

(Underlined setting: default)

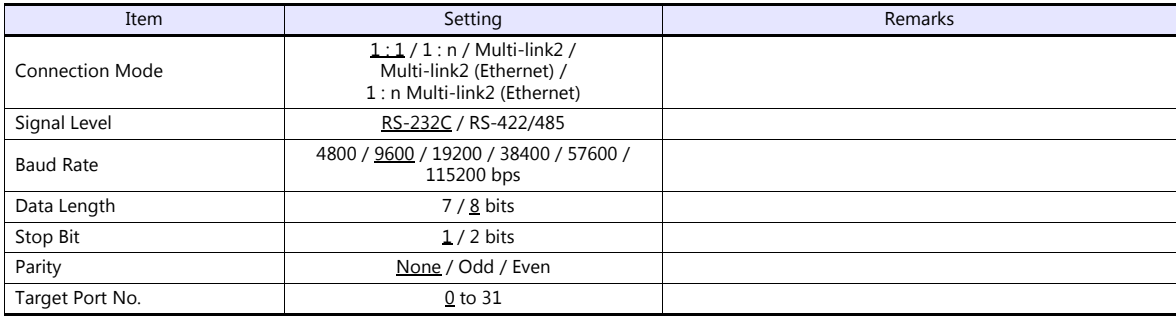

#### **PLC**

Set parameters in XG-PD. For more information, refer to the PLC manual issued by the manufacturer.

#### **Communication settings**

(Underlined setting: default)

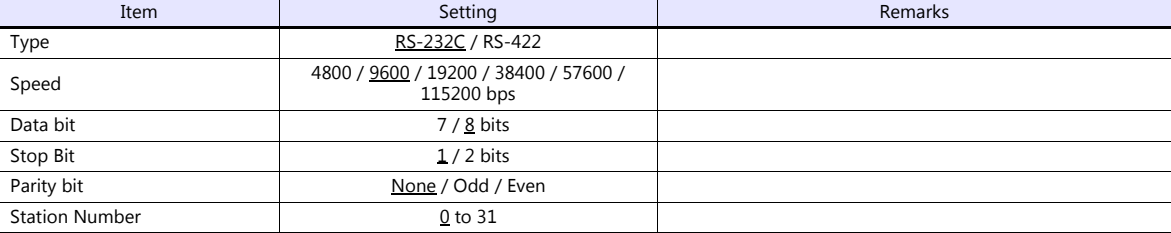

#### **Calendar**

This model is equipped with a calendar function; however, the calendar data cannot be written from the TS. Thus, time correction must be performed on the PLC side.

#### **Available Device Memory**

The available setting range of device memory varies depending on the PLC model. Be sure to set within the range available for the PLC to be used. Use [TYPE] when assigning indirect device memory for macro programs.

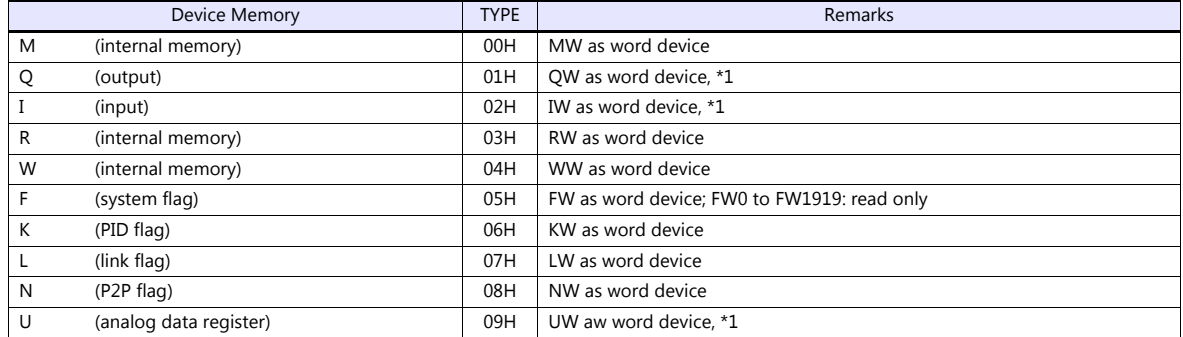

\*1 The assigned device memory is expressed as shown on the right when editing the screen.

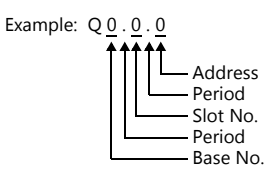

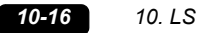

#### **Indirect Device Memory Designation**

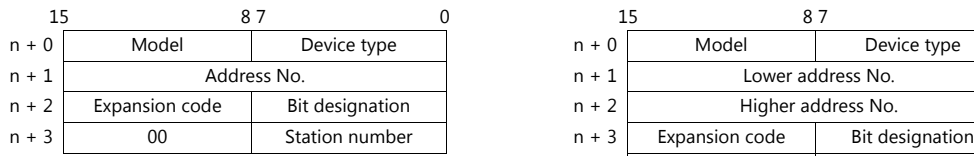

For the address number of 0 to 65535: For the address number of 65536 or greater:

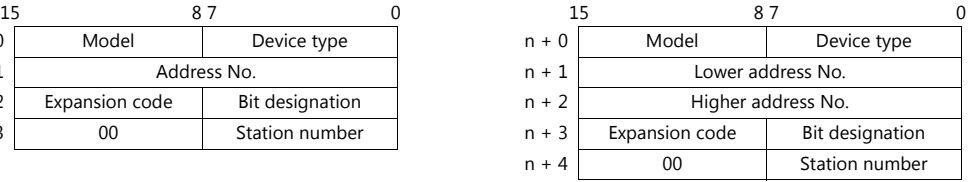

- Using Q or I device memory
	- Word access

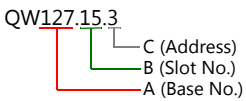

Address number =  $A \times 64 + B \times 4 + C = 127 \times 64 + 15 \times 4 + 3 = 8191$ 

Specify "8191" (DEC) for the address number.

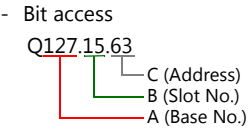

Address number =  $A \times 64 + B \times 4 +$  (quotient of C divided by 16)  $= 127 \times 64 + 15 \times 4 + (63 \div 16) = 8191$ Bit designation = remainder when C is divided by  $16 = (63 \div 16) = 15$ 

Specify "8191" (DEC) for the address number, and "15" (DEC) for the bit designation.

- Using U device memory
	- UW7.15.31 C (Address) B (Slot No.) A (Base No.) - Word access

Address number =  $A \times 512 + B \times 32 + C = 7 \times 512 + 15 \times 32 + 31 = 4095$ 

Specify "4095" (DEC) for the address number.

U7.15.511 C (Address) B (Slot No.) A Base No.) - Bit access

> Address number =  $A \times 512 + B \times 32 +$  (quotient of C divided by 16)  $= 7 \times 512 + 15 \times 32 + (511 \div 16) = 4095$

Specify "4095" (DEC) for the address number, and "15" (DEC) for the bit designation.

## **10.1.12XGT / XGI Series CPU**

## **Communication Setting**

## **Editor**

#### **Communication setting**

(Underlined setting: default)

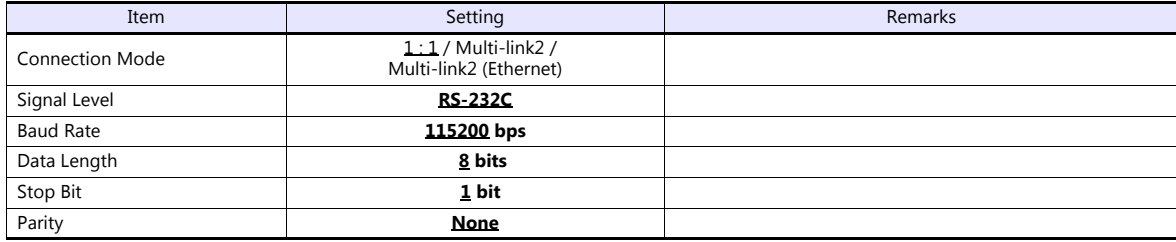

#### **PLC**

No particular setting is necessary on the PLC. Baud rate: 115200 bps, data length: 8 bits, without parity, stop bit: 1 bit (fixed)

#### **Calendar**

This model is equipped with a calendar function; however, the calendar data cannot be written from the TS. Thus, time correction must be performed on the PLC side.

## **Available Device Memory**

The available setting range of device memory varies depending on the PLC model. Be sure to set within the range available for the PLC to be used. Use [TYPE] when assigning indirect device memory for macro programs.

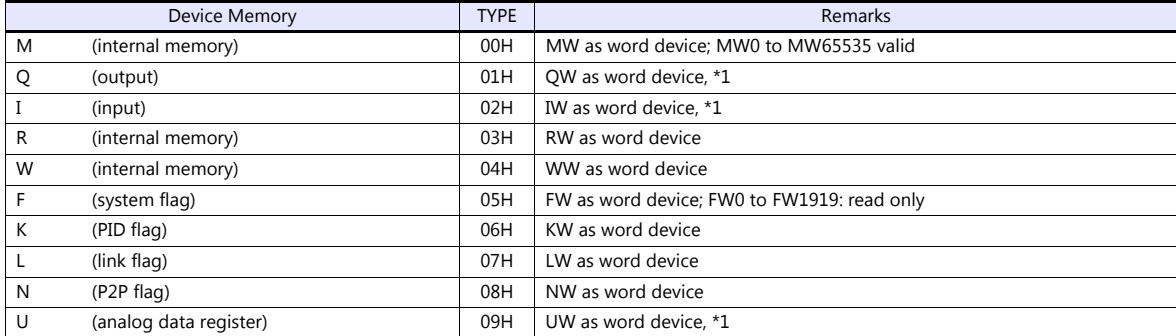

\*1 The assigned device memory is expressed as shown on the right when editing the screen.

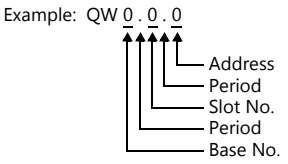

#### **Indirect Device Memory Designation**

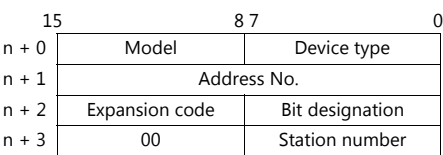

Using Q or I device memory

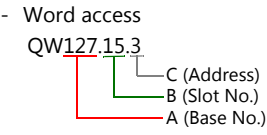

Address number =  $A \times 64 + B \times 4 + C = 127 \times 64 + 15 \times 4 + 3 = 8191$ 

Specify "8191" (DEC) for the address number.

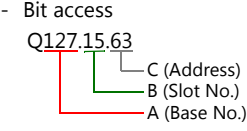

Address number =  $A \times 64 + B \times 4 +$  (quotient of C divided by 16)  $= 127 \times 64 + 15 \times 4 + 63 \div 16 = 8191$ Bit designation = remainder when C is divided by  $16 = (63 \div 16) = 15$ 

Specify "8191" (DEC) for the address number, and "15" (DEC) for the bit designation.

- Using U device memory
	- UW7.15.31 C (Address) B (Slot No.) A (Base No.) - Word access

Address number =  $A \times 512 + B \times 32 + C = 7 \times 512 + 15 \times 32 + 31 = 4095$ 

Specify "4095" (DEC) for the address number.

- Bit access

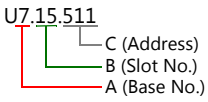

Address number =  $A \times 512 + B \times 32 +$  (quotient of C divided by 16)  $= 7 \times 512 + 15 \times 32 + (511 \div 16) = 4095$ 

Specify "4095" (DEC) for the address number, and "15" (DEC) for the bit designation.

## **10.1.13XGT / XGI Series (Ethernet)**

## **Communication Setting**

#### **Editor**

Make the following settings on the editor. For more information, see ["1.3.2 Ethernet Communication \(TS1100Si/TS1070Si](#page-46-0)  [Only\)".](#page-46-0)

- IP address for the TSi unit
	- When specified on the screen program:
	- [System Setting]  $\rightarrow$  [Hardware Setting]  $\rightarrow$  [Local Port IP Address]
	- When specified on the TSi unit:
	- Main Menu screen  $\rightarrow$  Main Menu drop-down window  $\rightarrow$  [Ethernet]
- Port number for the TSi unit (for communication with PLC) [System Setting]  $\rightarrow$  [Hardware Setting]  $\rightarrow$  [PLC Properties]  $\rightarrow$  [Communication Setting]
- IP address and port number (No. 2004 for TCP/IP or No. 2005 for UDP/IP) of the PLC Register on the [PLC Table] in [System Setting]  $\rightarrow$  [Hardware Setting]  $\rightarrow$  [PLC Properties]  $\rightarrow$  [Target Settings].

#### **PLC**

Go to [Standard Settings] in XG-PD and set the IP address. The port numbers are 2004 for TCP/IP and 2005 for UDP/IP (both fixed). For more information, refer to the PLC manual issued by the manufacturer.

#### **Calendar**

This model is equipped with a calendar function; however, the calendar data cannot be written from the TSi. Thus, time correction must be performed on the PLC side.

## **Available Device Memory**

The contents of "Available Device Memory" are the same as those described in ["10.1.11 XGT / XGI Series CNET"](#page-210-0).

## **10.1.14Wiring Diagrams**

## **When Connected at COM1:**

## **RS-422**

#### <span id="page-215-1"></span>**Wiring diagram 1 - COM1**

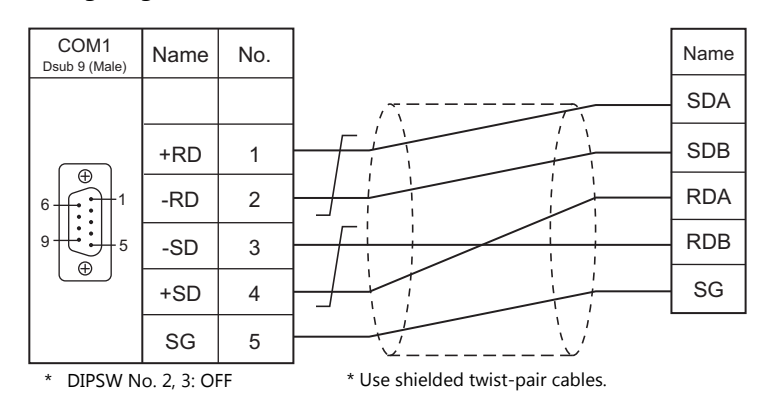

#### <span id="page-215-2"></span>**Wiring diagram 2 - COM1**

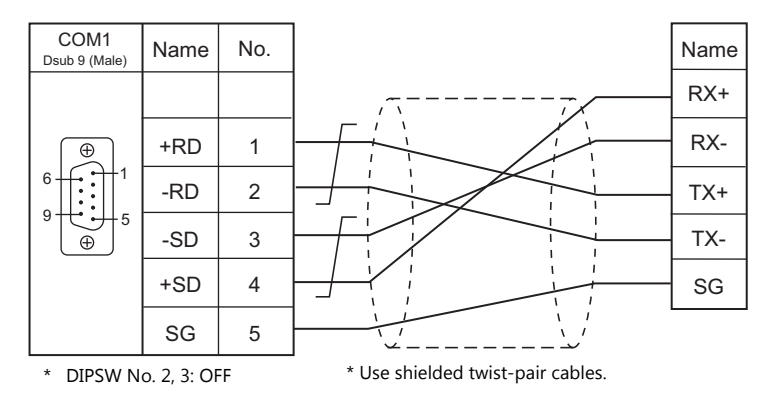

## **When Connected at COM2:**

## **RS-232C**

<span id="page-215-0"></span>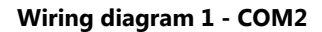

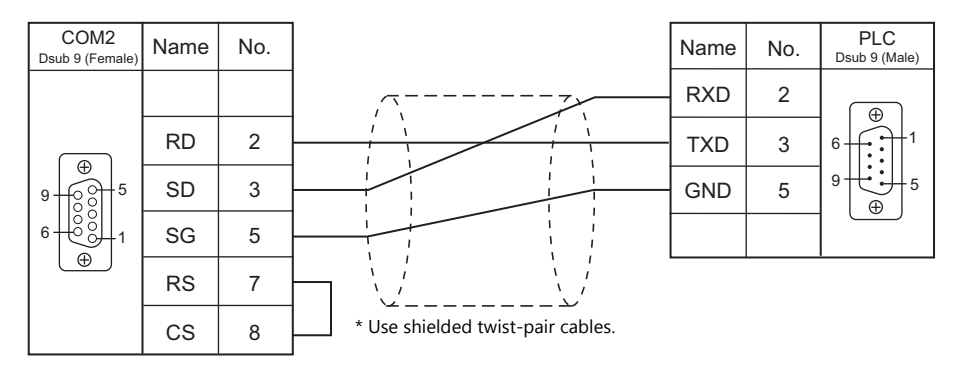
# **Wiring diagram 2 - COM2**

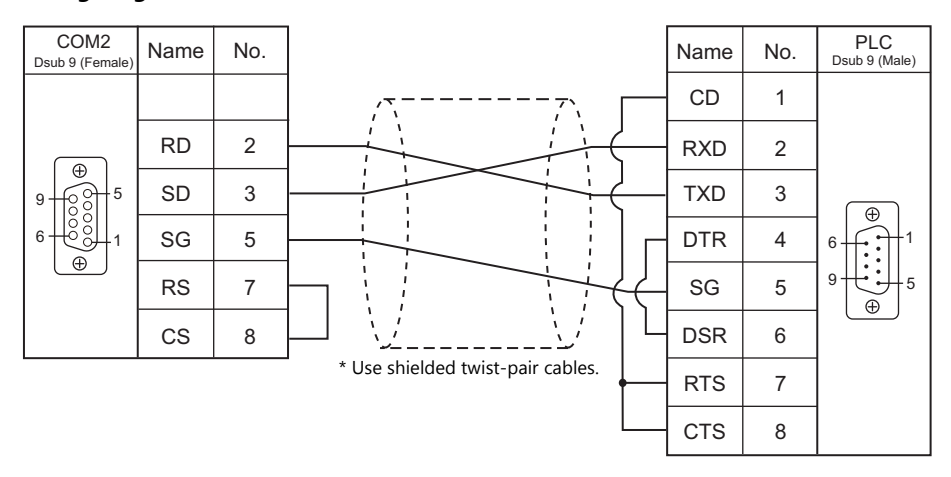

# **When Connected at COM3:**

# **RS-485**

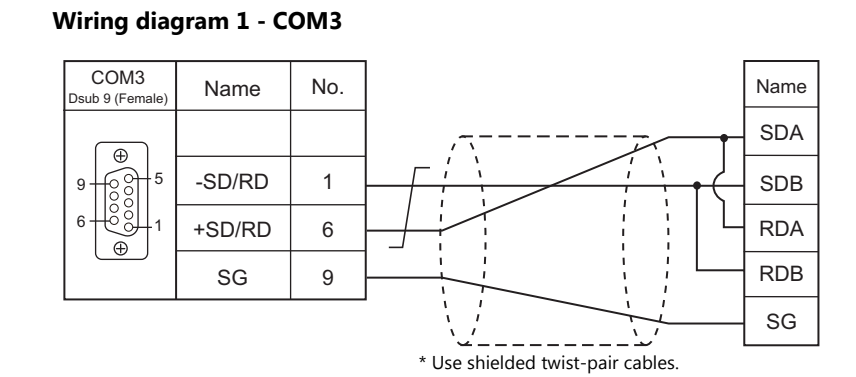

## **Wiring diagram 2 - COM3**

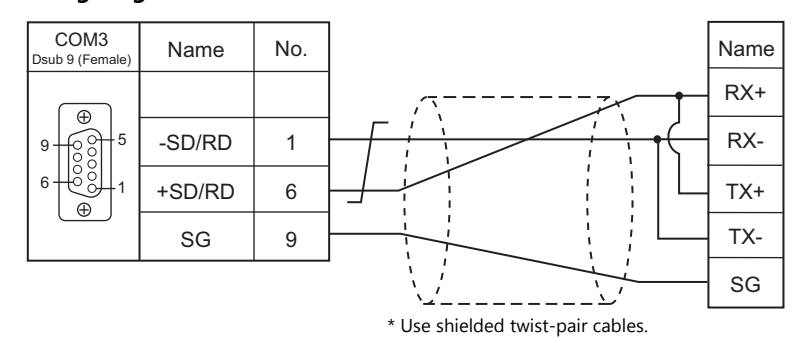

# **MEMO**

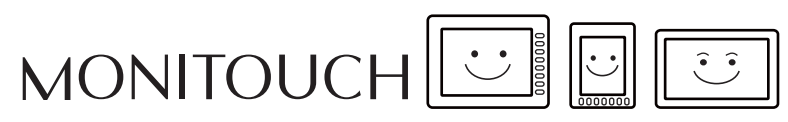

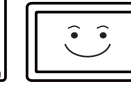

# **11. MITSUBISHI ELECTRIC**

- [11.1 PLC Connection](#page-219-0)
- [11.2 Temperature Controller/Servo/Inverter Connection](#page-291-0)

# <span id="page-219-0"></span>**11.1 PLC Connection**

# **Serial Connection**

# **A/QnA/QnH/L Series Standard Type Link Unit**

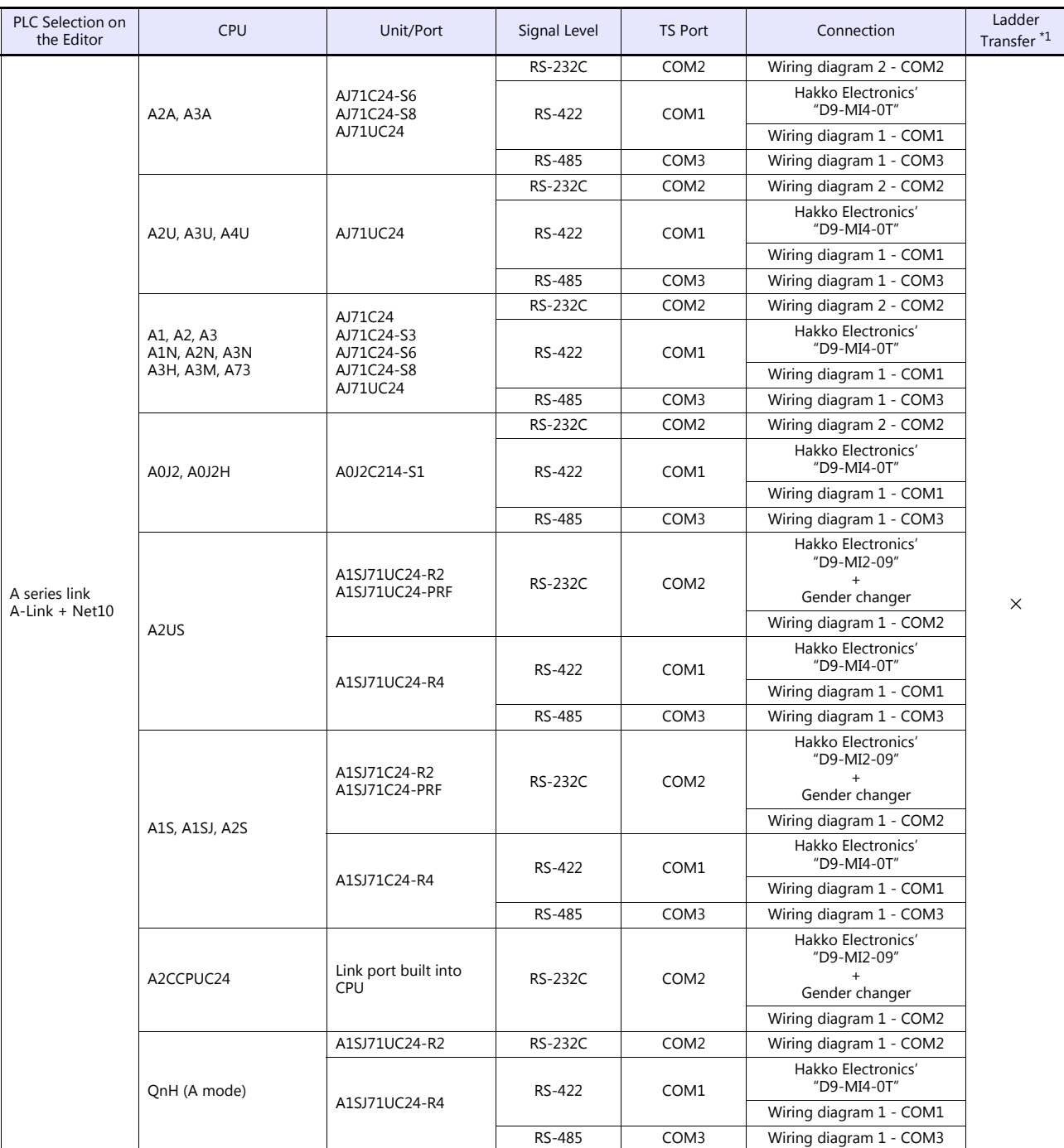

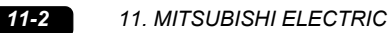

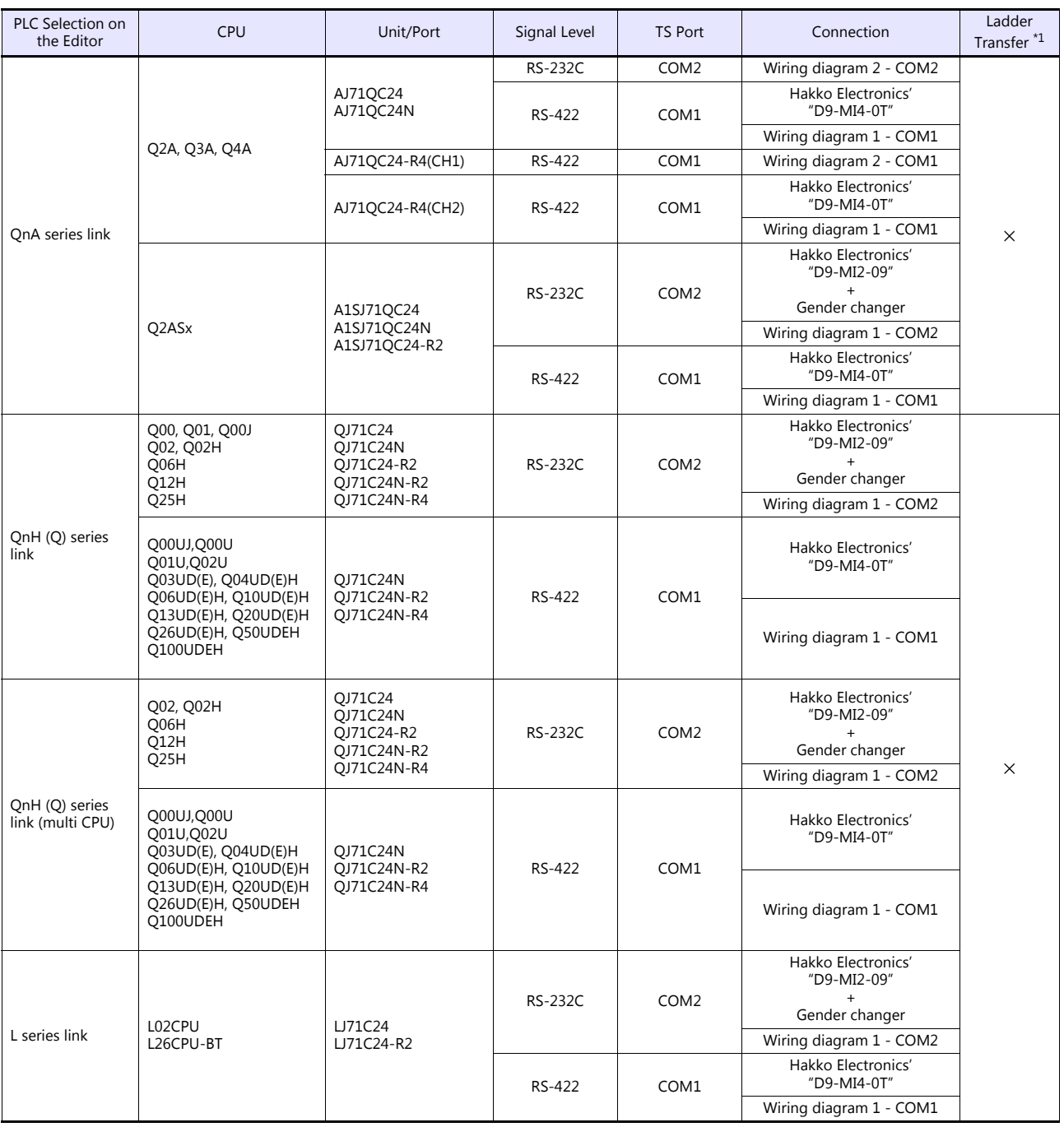

\*1 For the ladder transfer function, see the TS Reference Manual 2.

# **QnH/QnU/Q170M/L Series CPU**

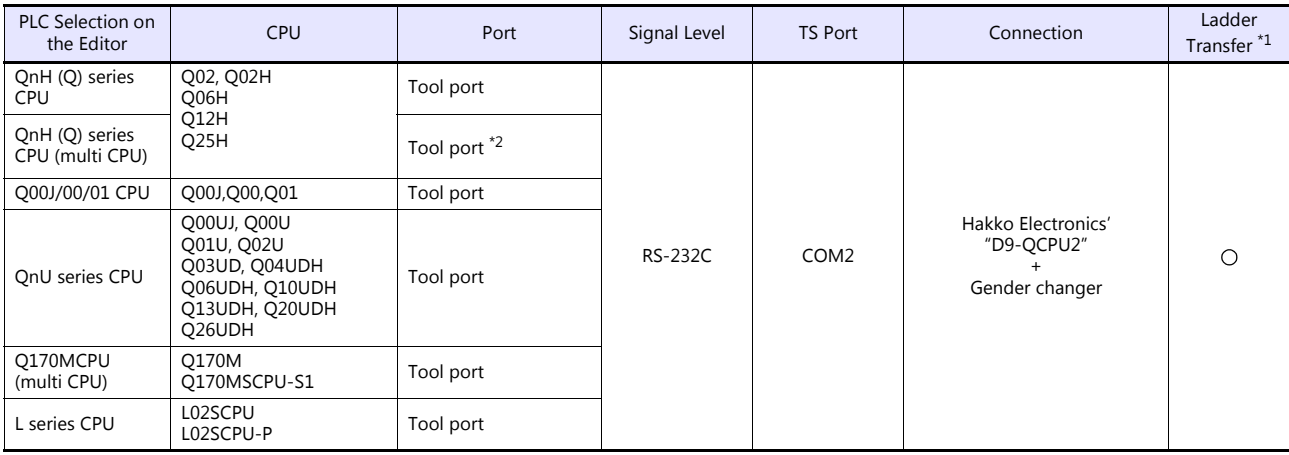

\*1 For the ladder transfer function, see the TS Reference Manual 2. \*2 Available for the CPU function version B or later.

# **FX Series**

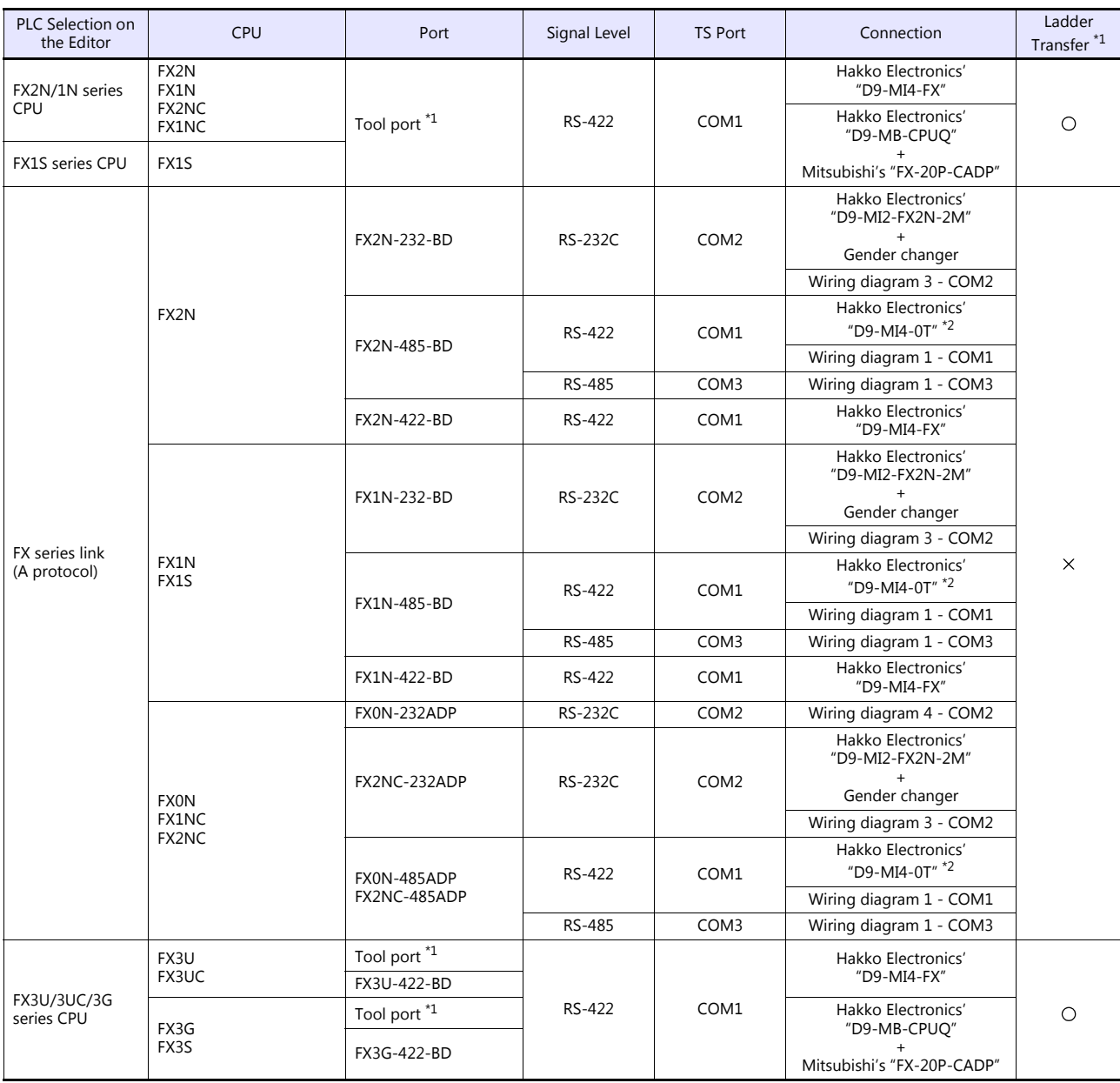

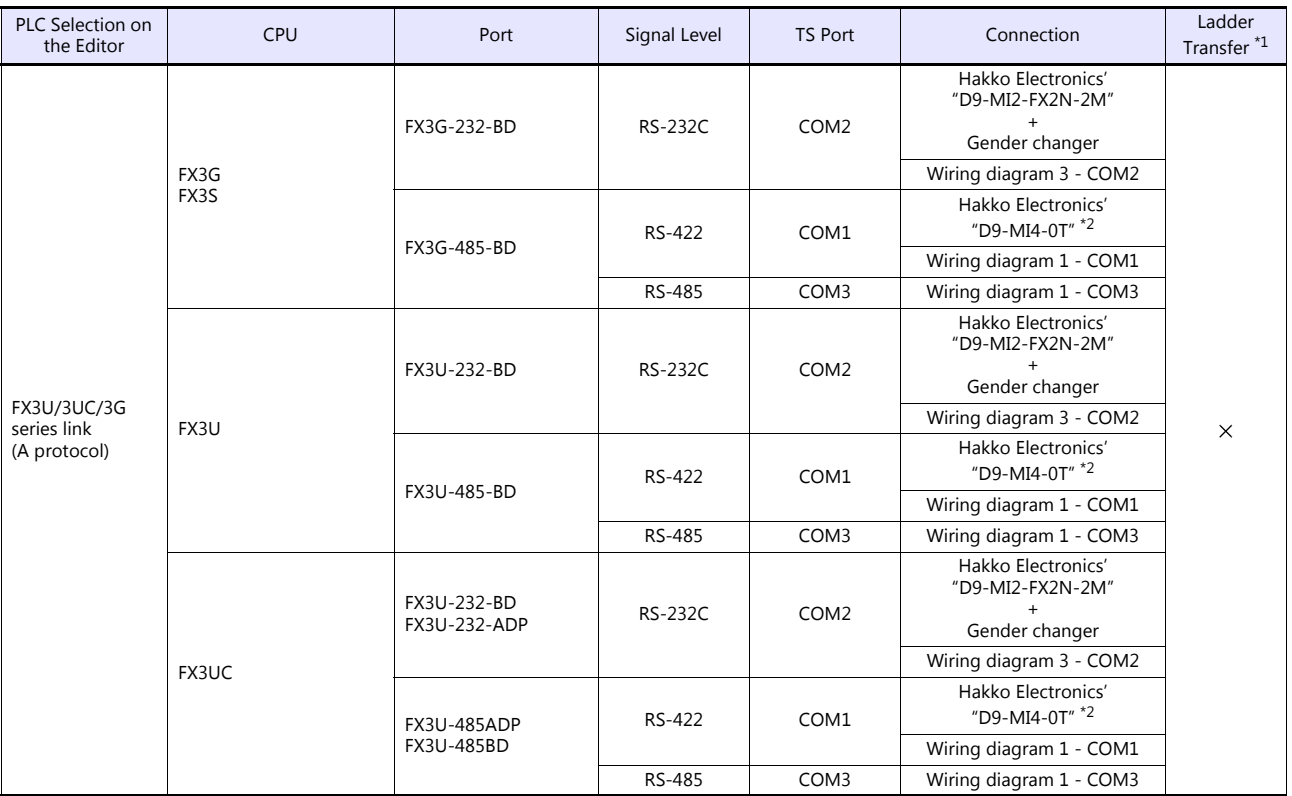

\*1 For the ladder transfer function, see the TS Reference Manual 2.

\*2 "D9-MI4-0T" is equipped with a Y-shaped terminal at the PLC side. Modification is necessary before use.

# **iQ Series**

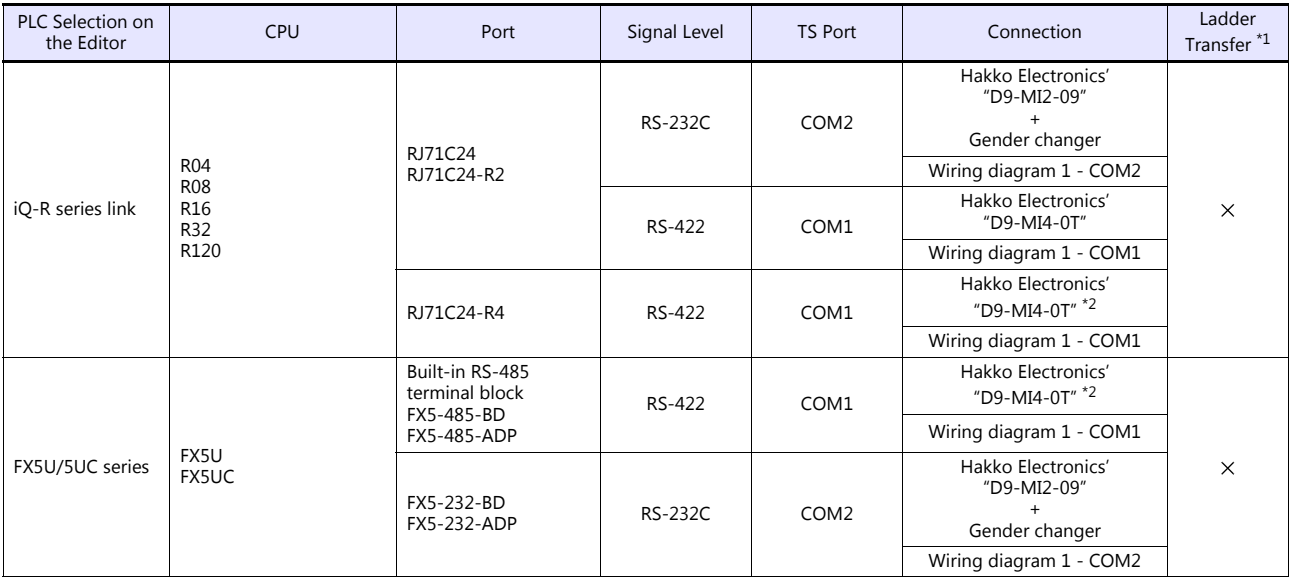

\*1 For the ladder transfer function, see the TS Reference Manual 2. \*2 "D9-MI4-0T" is equipped with a Y-shaped terminal at the PLC side. Modification is necessary before use.

# **Ethernet Connection**

# **QnA/QnH/Q170/L Series**

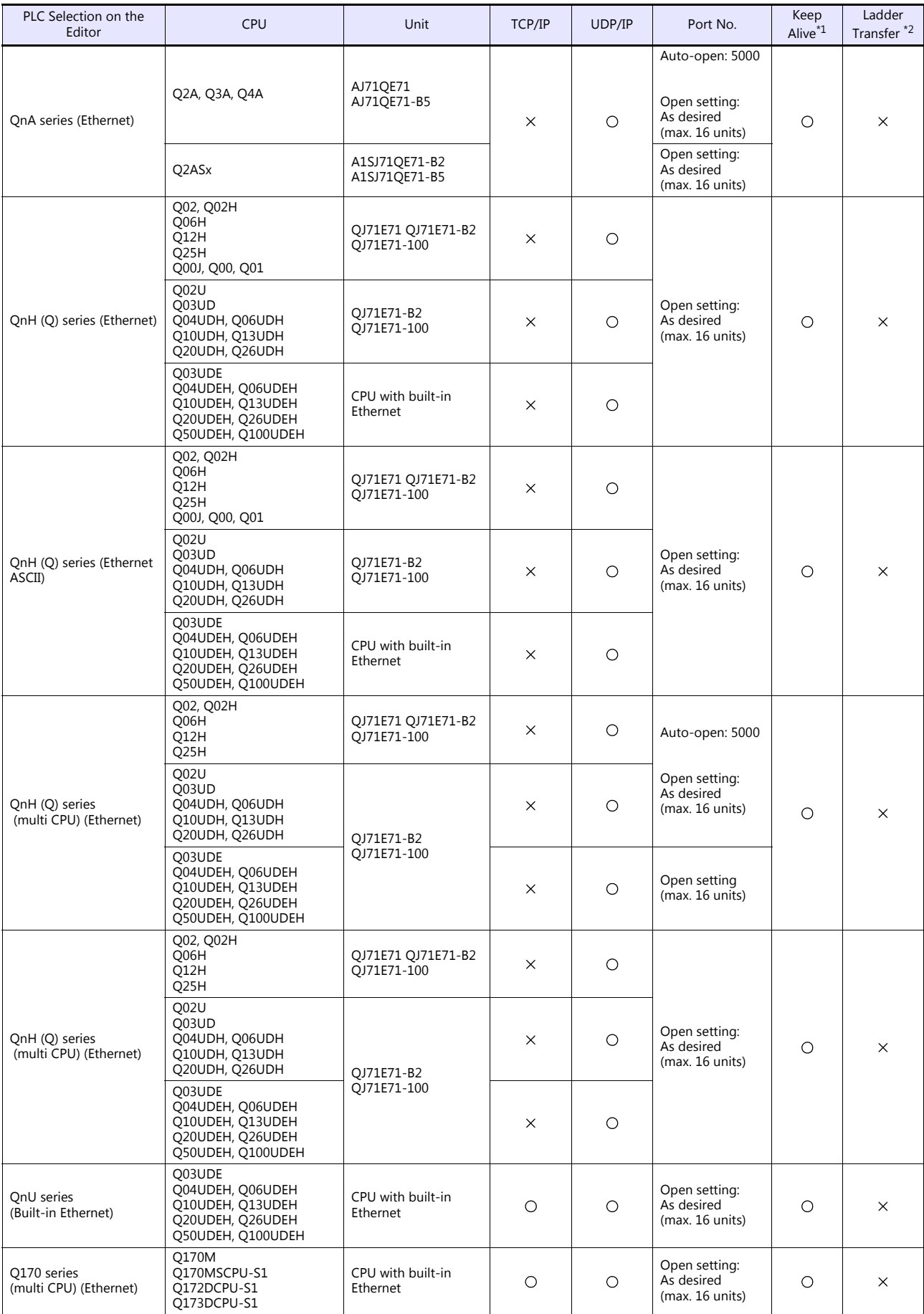

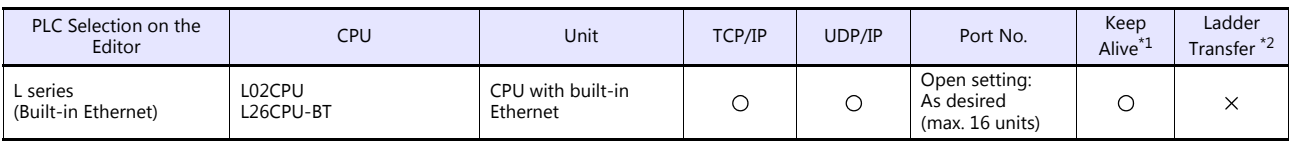

\*1 For KeepAlive functions, see ["1.3.2 Ethernet Communication \(TS1100Si/TS1070Si Only\)".](#page-46-0) \*2 For the ladder transfer function, see the TS Reference Manual 2.

# **FX Series**

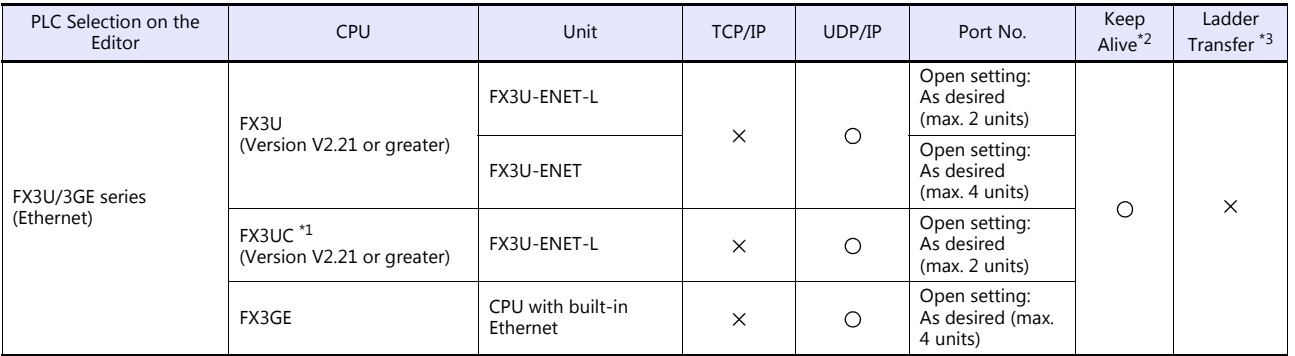

\*1 FX2NC-CNV-IF or FX3UC-1PS-5V (Mitsubishi Electric) is required.

\*2 For KeepAlive functions, see ["1.3.2 Ethernet Communication \(TS1100Si/TS1070Si Only\)".](#page-46-0) \*3 For the ladder transfer function, see the TS Reference Manual 2.

# **iQ Series**

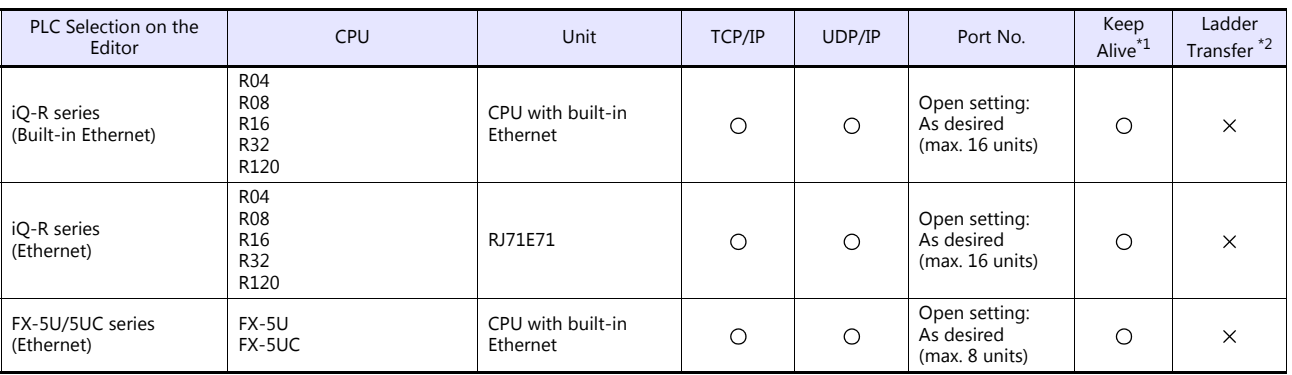

\*1 For KeepAlive functions, see ["1.3.2 Ethernet Communication \(TS1100Si/TS1070Si Only\)".](#page-46-0) \*2 For the ladder transfer function, see the TS Reference Manual 2.

# **11.1.1 A Series Link**

# **Communication Setting**

# **Editor**

# **Communication setting**

(Underlined setting: default)

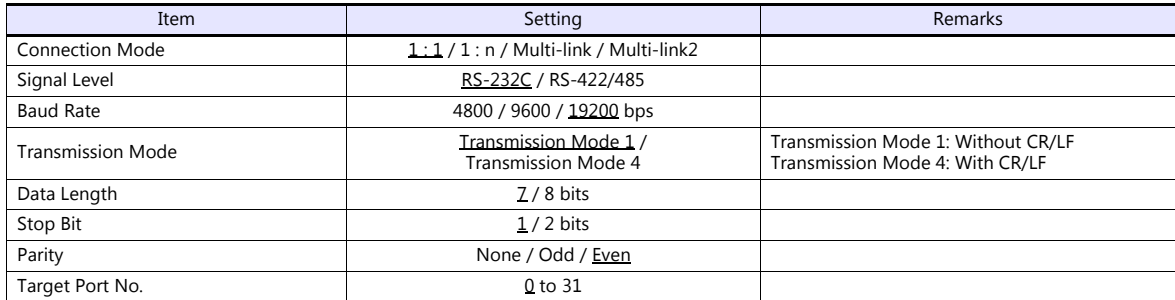

## **PLC**

Be sure to match the settings to those made under [Communication Setting] of the editor.

# **Mode setting**

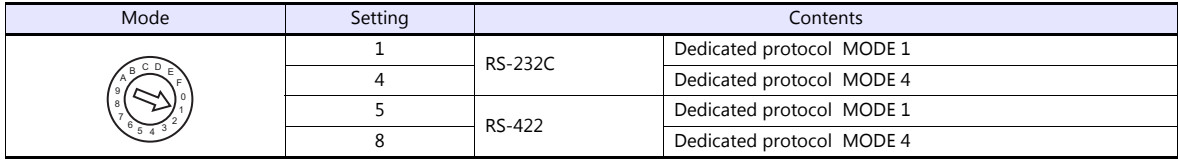

# **Station number setting**

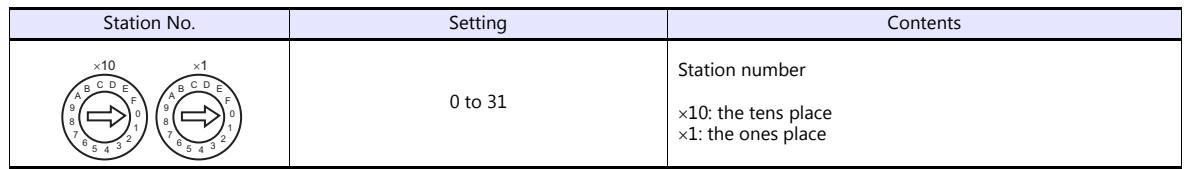

# **Transmission setting**

## **AJ71UC24**

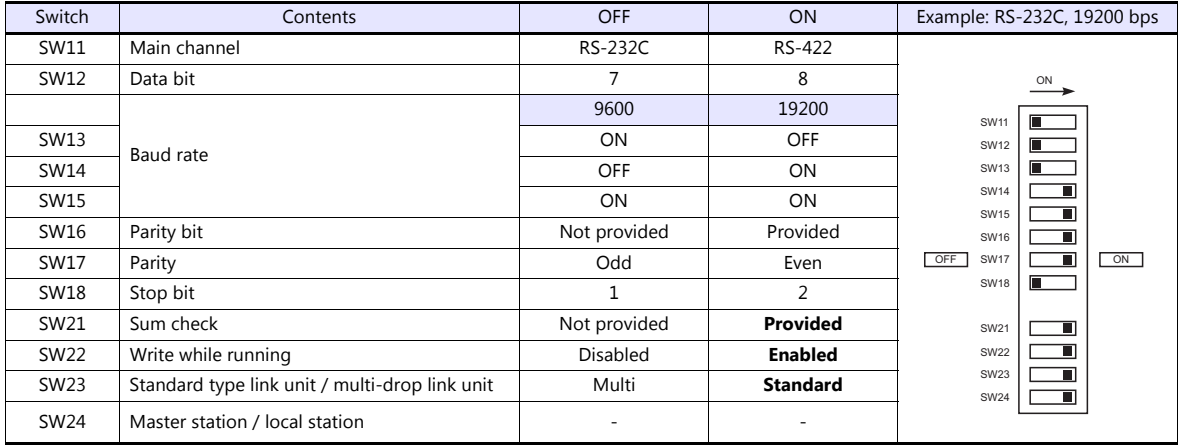

## **A1SJ71C24-R2, A1SJ71UC24-R2**

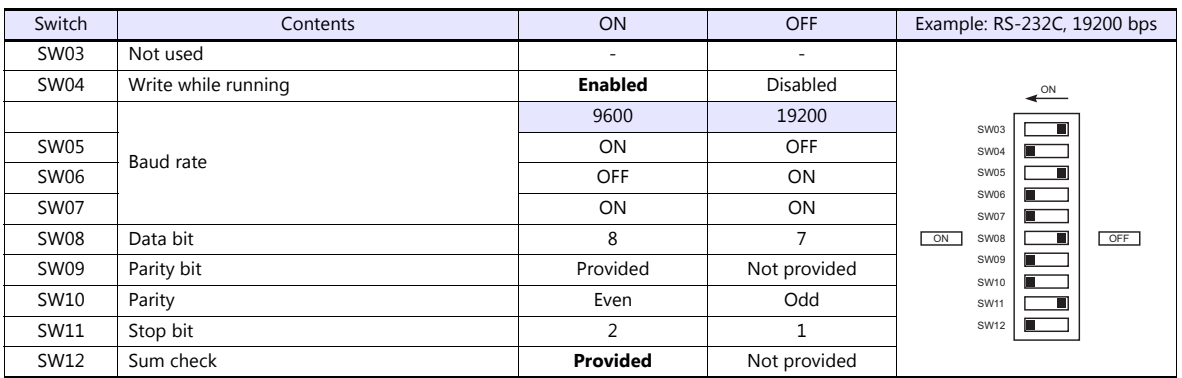

## **A1SJ71UC24-R4, A1SJ71C24-R4**

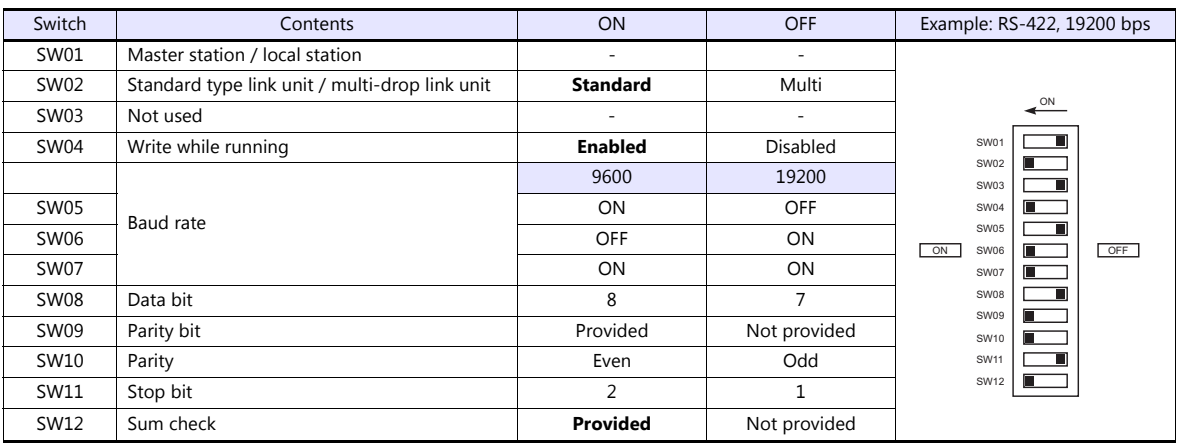

# **Available Device Memory**

The available setting range of device memory varies depending on the PLC model. Be sure to set within the range available for the PLC to be used. Use [TYPE] when assigning indirect device memory for macro programs.

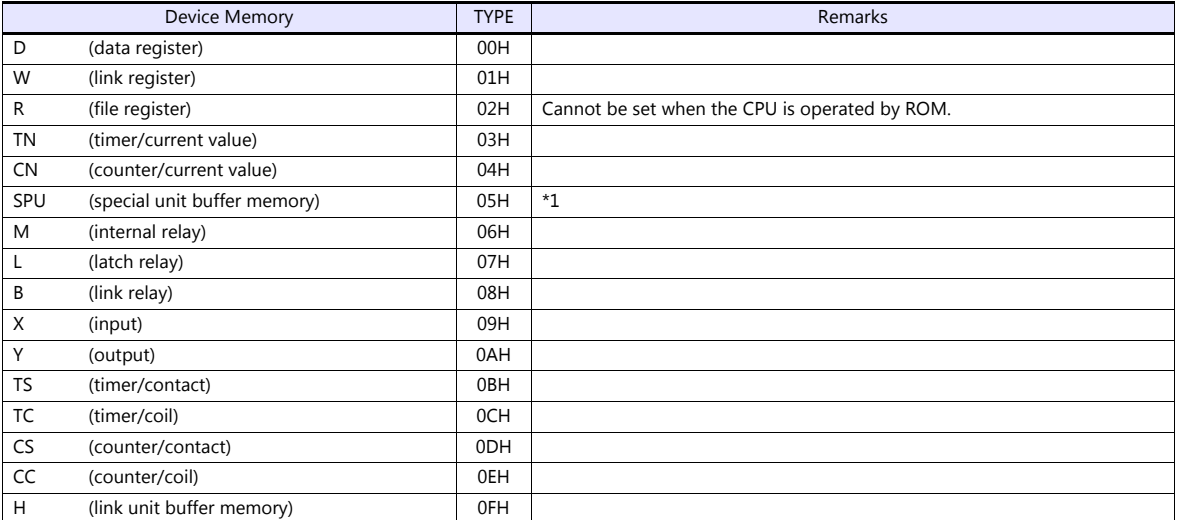

\*1 The unit number is required in addition to the device type and address. Convert byte address into word address when entering the data

on the editor if the memory device of the link unit is byte address. For the unit number, set the decimal number of "XXX" included in the station I/O number "xxx0 H" of the link unit. For more information, see [page 11-15.](#page-233-0)

# **11.1.2 QnA Series Link**

# **Communication Setting**

# **Editor**

## **Communication setting**

(Underlined setting: default)

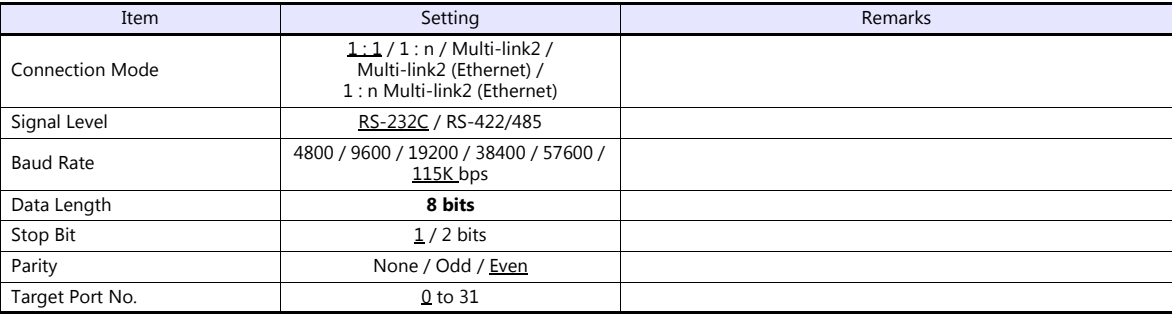

## **PLC**

Be sure to match the settings to those made under [Communication Setting] of the editor.

## **Mode setting**

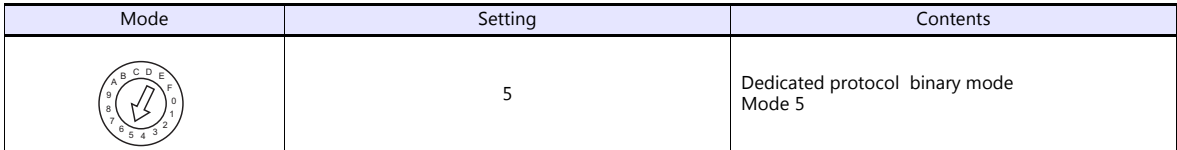

## **Station number setting**

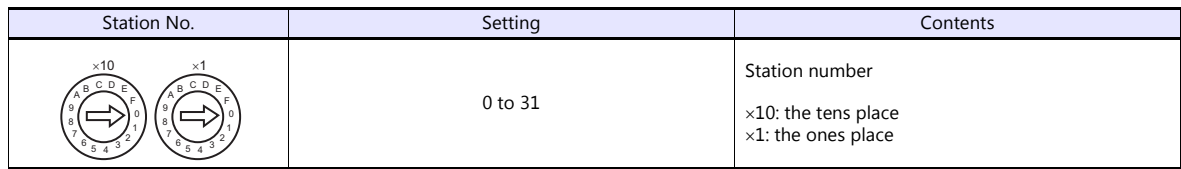

# **Transmission setting**

# **AJ71QC24, AJ71QC24N, A1SJ71QC24**

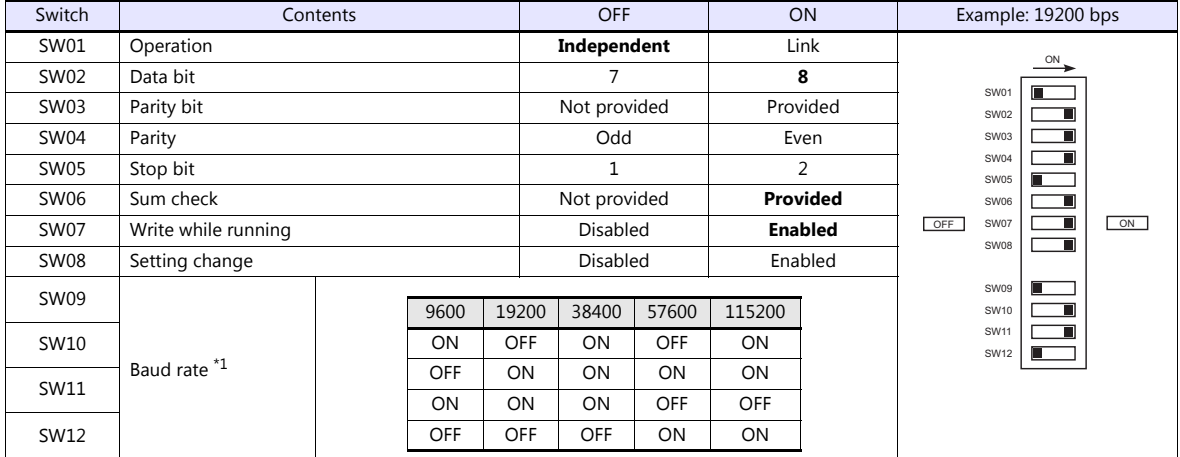

\*1 AJ71C24 (-R2/-R4): Max. 19200 bps

AJ71C24N (-R2/-R4): Max. 115200 bps (When CH1 and CH2 are used at the same time, a maximum of 115200 bps can be set in total.)

The available setting range of device memory varies depending on the PLC model. Be sure to set within the range available for the PLC to be used. Use [TYPE] when assigning indirect device memory for macro programs.

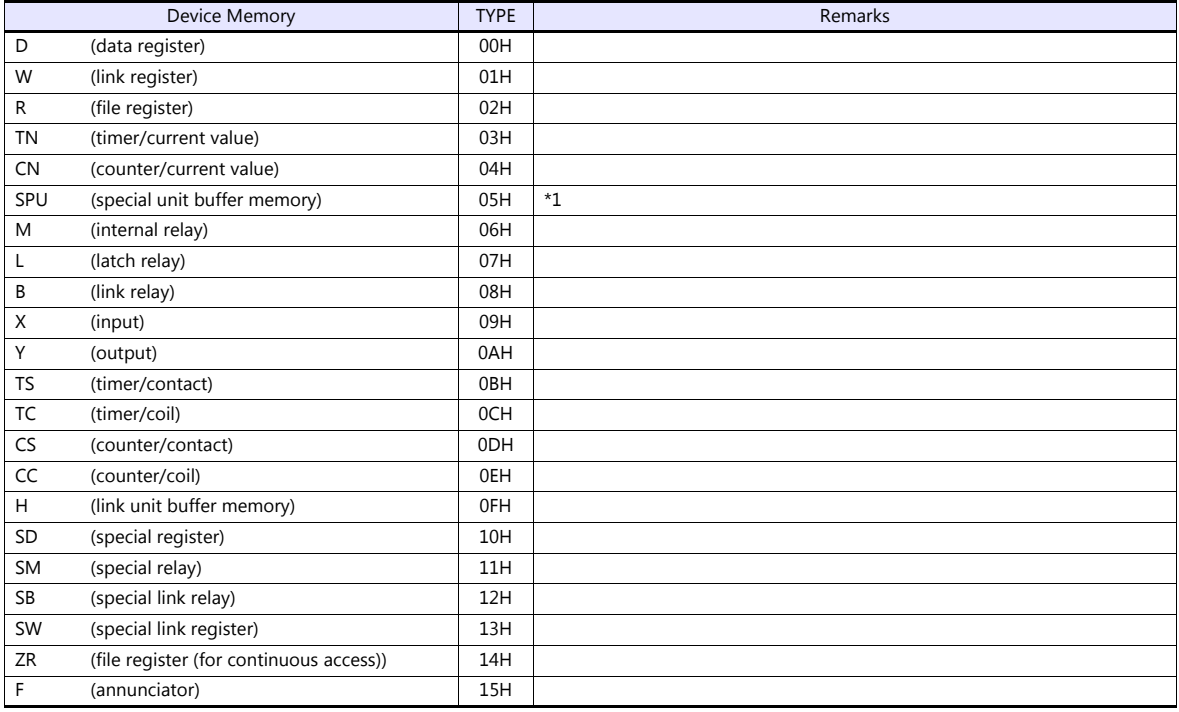

\*1 The unit number is required in addition to the device type and address. Convert byte address into word address when entering the data on the editor if the memory device of the link unit is byte address. For the unit number, set the decimal number of "XXX" included in the station I/O number "xxx0 H" of the link unit. For more information, see [page 11-15.](#page-233-0)

# **11.1.3 QnA Series (Ethernet)**

# **Communication Setting**

## **Editor**

Make the following settings on the editor. For more information, see ["1.3.2 Ethernet Communication \(TS1100Si/TS1070Si](#page-46-0)  [Only\)".](#page-46-0)

- IP address for the TSi unit
	- When specified on the screen program:
		- [System Setting]  $\rightarrow$  [Hardware Setting]  $\rightarrow$  [Local Port IP Address]
	- When specified on the TSi unit:
		- Main Menu screen  $\rightarrow$  Main Menu drop-down window  $\rightarrow$  [Ethernet]
- Port number for the TSi unit (for communication with PLC) [System Setting]  $\rightarrow$  [Hardware Setting]  $\rightarrow$  [PLC Properties]  $\rightarrow$  [Communication Setting]

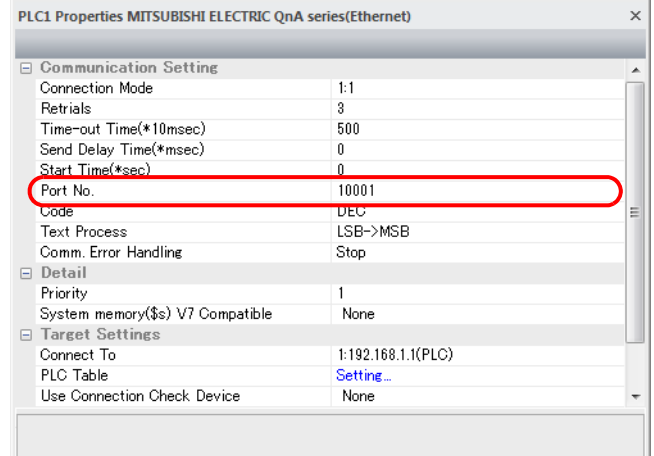

IP address and port number of the PLC

[System Setting]  $\rightarrow$  [Hardware Setting]  $\rightarrow$  [PLC Properties]  $\rightarrow$  [Target Settings]

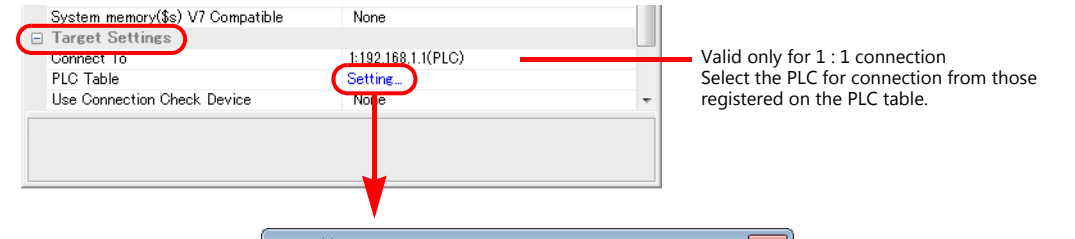

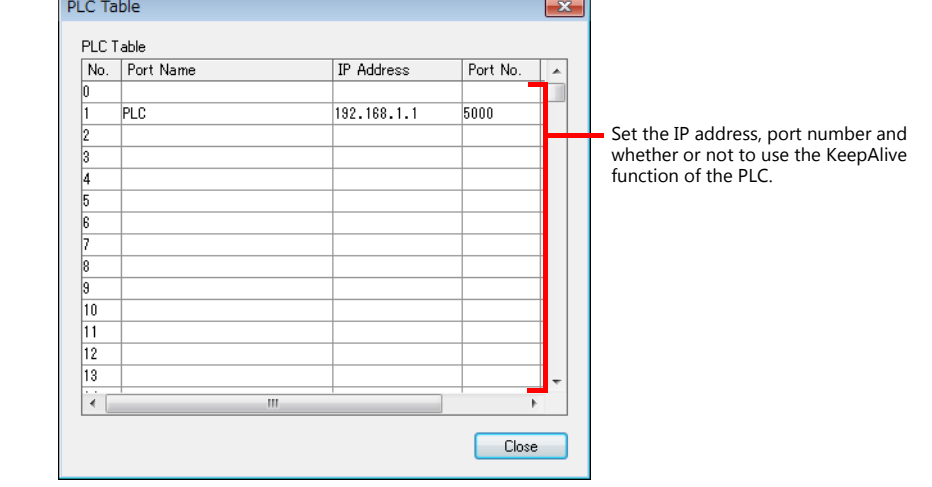

# **PLC**

# **PC parameter**

Make the I/O assignment setting for the Ethernet unit.

## **Network parameter (Ethernet)**

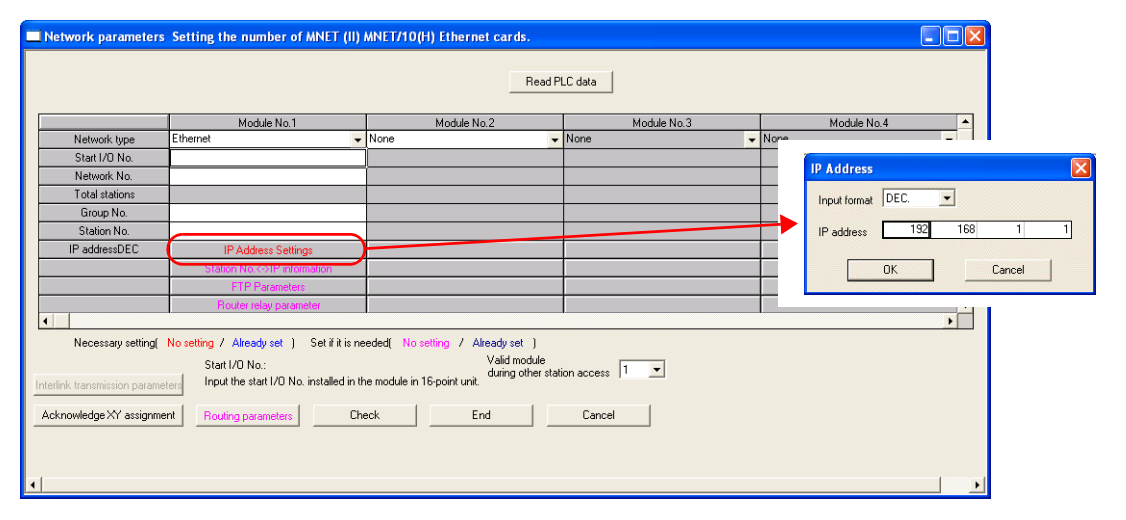

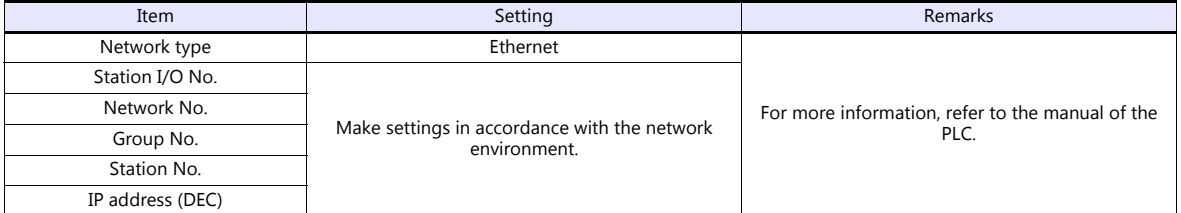

# **Port No.**

There are two types of ports: one is opened automatically by "auto-open UDP port" (default: 5000 DEC), and the other is opened by open processing.

For more information, refer to the corresponding PLC manual.

The available setting range of device memory varies depending on the PLC model. Be sure to set within the range available for the PLC to be used. Use [TYPE] when assigning indirect device memory for macro programs.

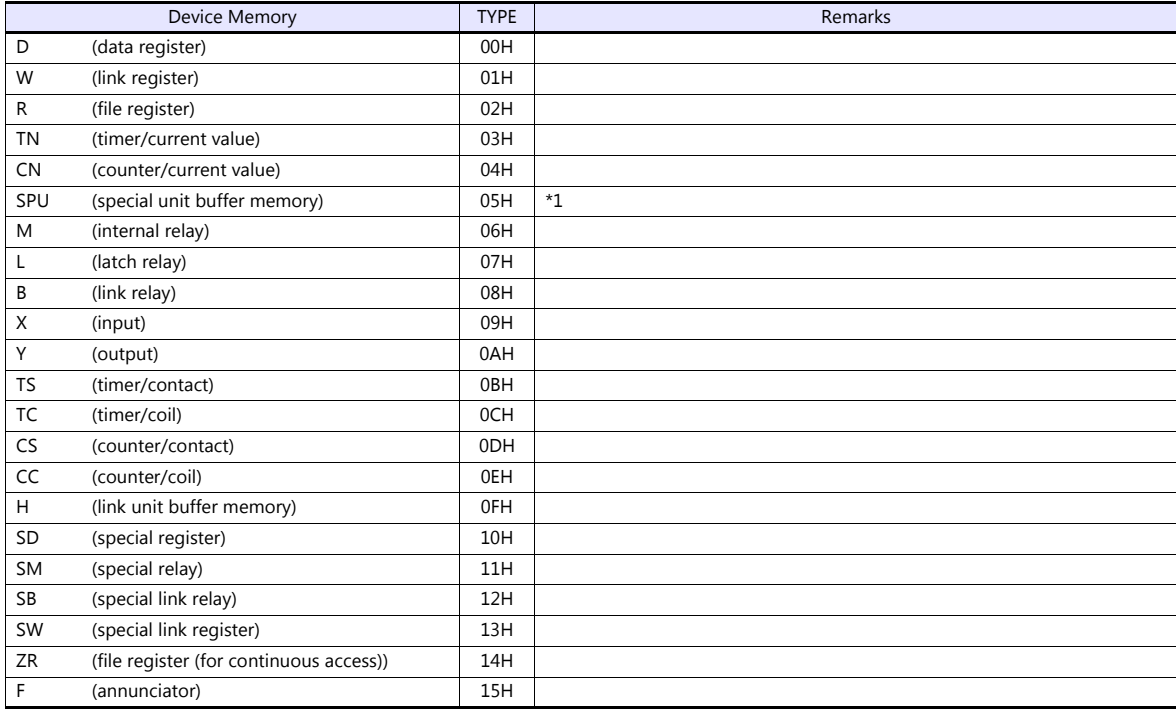

\*1 The unit number is required in addition to the device type and address. Convert byte address into word address when entering the data on the editor if the memory device of the link unit is byte address. For the unit number, set the decimal number of "XXX" included in the station I/O number "xxx0 H" of the link unit. For more information, see [page 11-15](#page-233-0).

# <span id="page-232-0"></span>**11.1.4 QnH (Q) Series Link**

# **Communication Setting**

# **Editor**

# **Communication setting**

(Underlined setting: default)

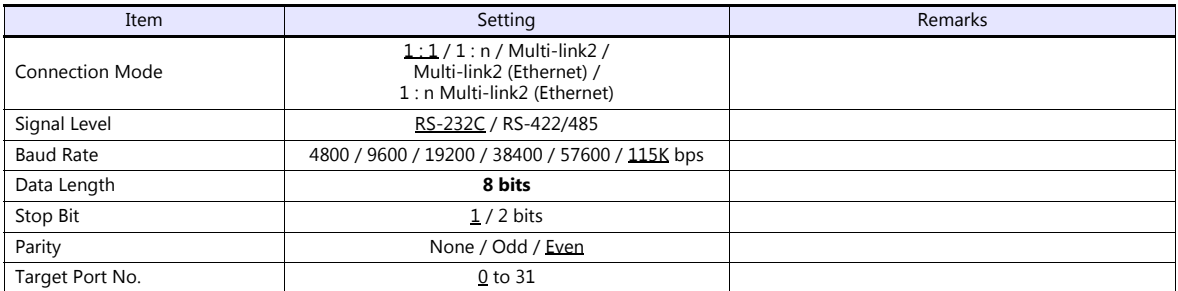

# **PLC (PC Parameter)**

# **Switch setting for I/O and intelligent function module**

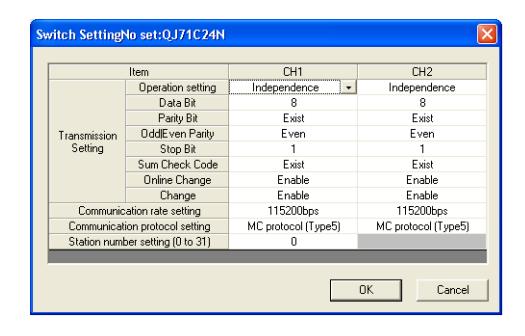

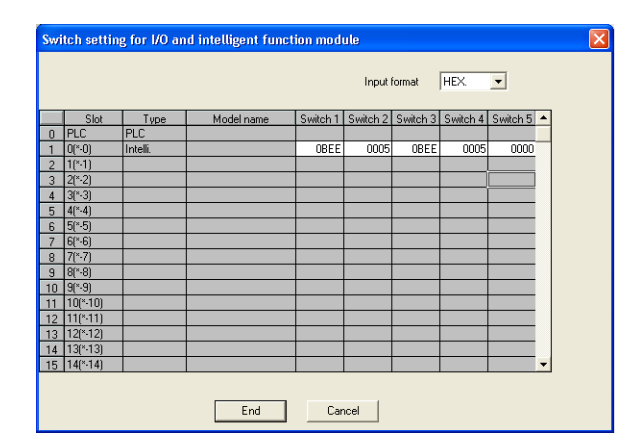

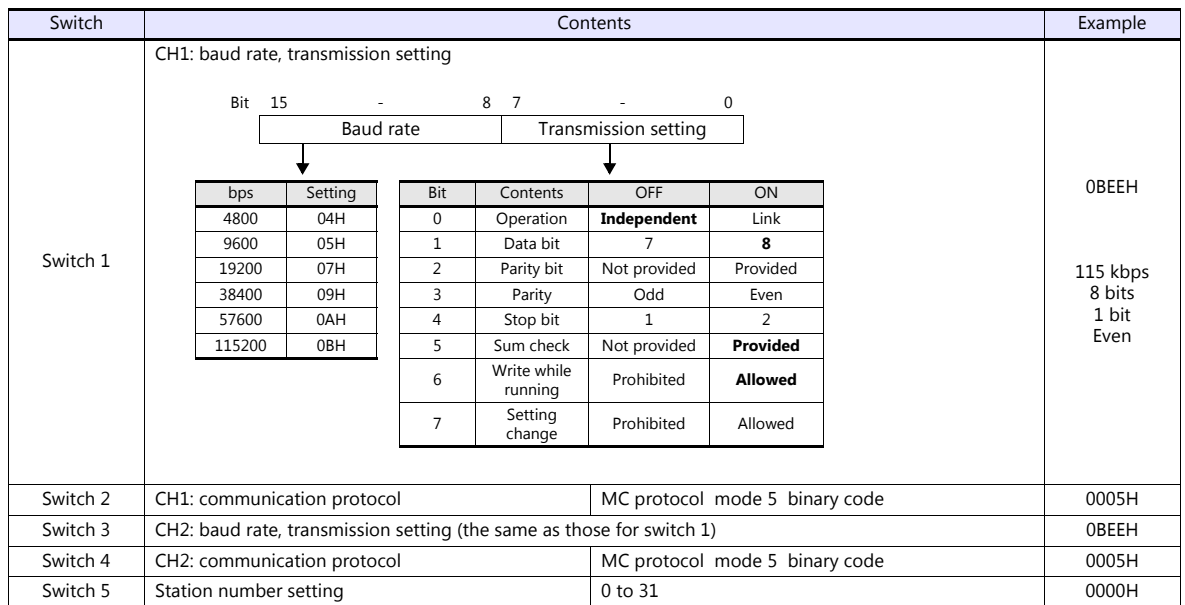

The available setting range of device memory varies depending on the PLC model. Be sure to set within the range available for the PLC to be used. Use [TYPE] when assigning indirect device memory for macro programs.

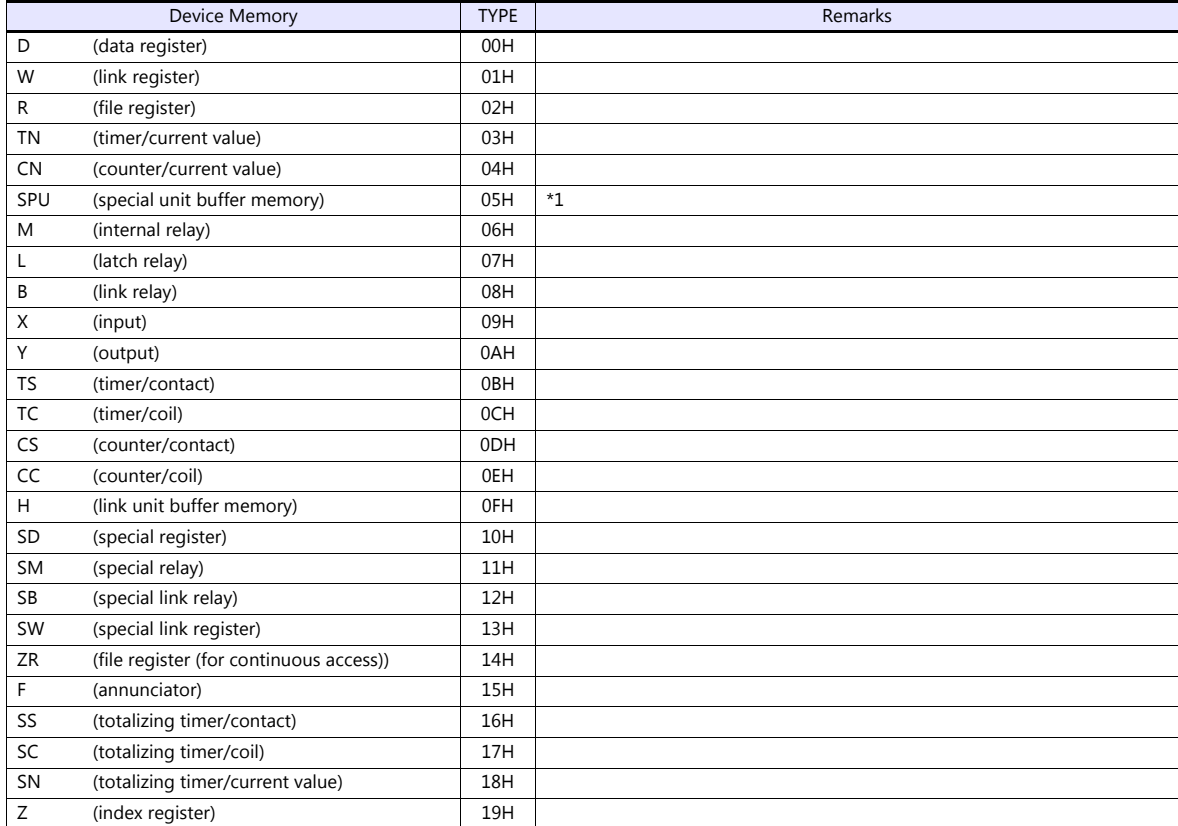

\*1 The unit number is required in addition to the device type and address. Convert byte address into word address when entering the data on the editor if the memory device of the link unit is byte address. For the unit number, set the decimal number of "XXX" included in the station I/O number "xxx0 H" of the link unit.

#### <span id="page-233-0"></span>Example:

When the following settings are made for "Q02HCPU" and connection is established:

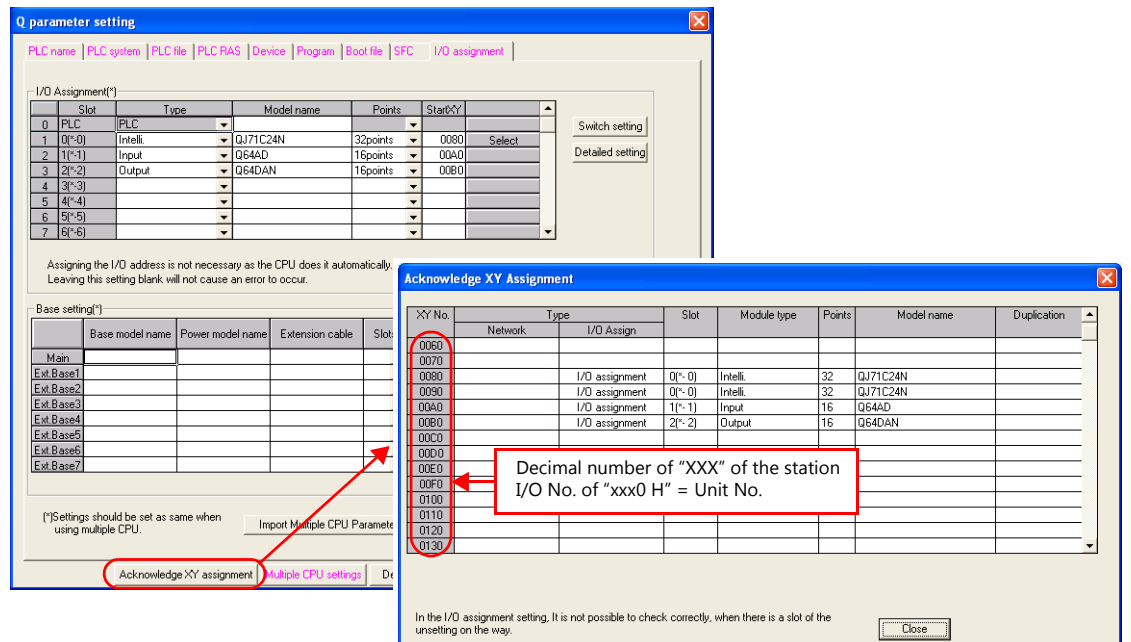

With the use of buffer memory of the serial communication unit: Unit No. = "8" (DEC) With the use of buffer memory of the input unit: Unit No. = "10" (DEC) With the use of buffer memory of the output unit: Unit No. = "11" (DEC)

# <span id="page-234-0"></span>**11.1.5 QnH (Q) Series CPU**

# **Communication Setting**

## **Editor**

## **Communication setting**

(Underlined setting: default)

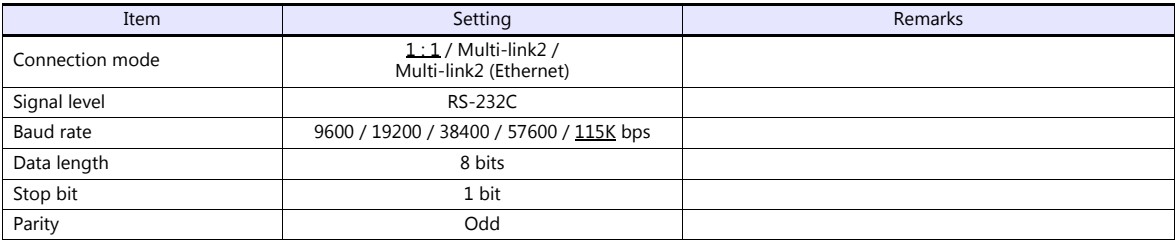

# **PLC**

No particular setting is necessary on the PLC.

# **Available Device Memory**

The available setting range of device memory varies depending on the PLC model. Be sure to set within the range available for the PLC to be used. Use [TYPE] when assigning indirect device memory for macro programs.

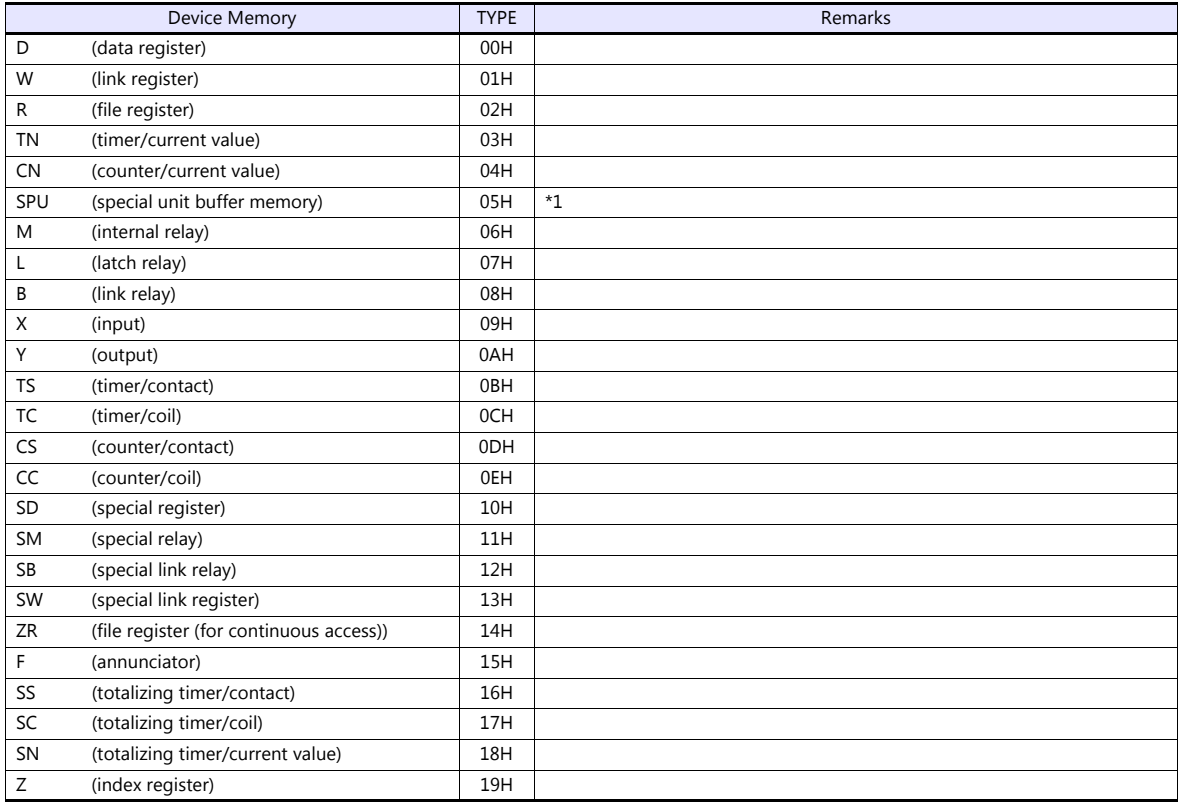

\*1 The unit number is required in addition to the device type and address. Convert byte address into word address when entering the data on the editor if the memory device of the link unit is byte address.

For the unit number, set the decimal number of "XXX" included in the station I/O number "xxx0 H" of the link unit. For more information, see [page 11-15.](#page-233-0)

# <span id="page-235-0"></span>**11.1.6 QnH (Q) Series (Ethernet)**

# **Communication Setting**

## **Editor**

Make the following settings on the editor. For more information, see ["1.3.2 Ethernet Communication \(TS1100Si/TS1070Si](#page-46-0)  [Only\)".](#page-46-0)

IP address for the TSi unit

- When specified on the screen program:

- [System Setting]  $\rightarrow$  [Hardware Setting]  $\rightarrow$  [Local Port IP Address]
- When specified on the TSi unit:
- Main Menu screen  $\rightarrow$  Main Menu drop-down window  $\rightarrow$  [Ethernet]
- Port number for the TSi unit (for communication with PLC) [System Setting]  $\rightarrow$  [Hardware Setting]  $\rightarrow$  [PLC Properties]  $\rightarrow$  [Communication Setting]
- Others
- [System Setting]  $\rightarrow$  [Hardware Setting]  $\rightarrow$  [PLC Properties]  $\rightarrow$  [Communication Setting]
	- When connecting to the Ethernet unit, select [Yes] for the [Batch Readout of Multiple Blocks] setting.
	- When connecting to the built-in Ethernet port on the QnU series, select [Yes] for the [Random Readout] setting.

When connecting to the Ethernet unit When connecting to the built-in Ethernet port on the QnU series

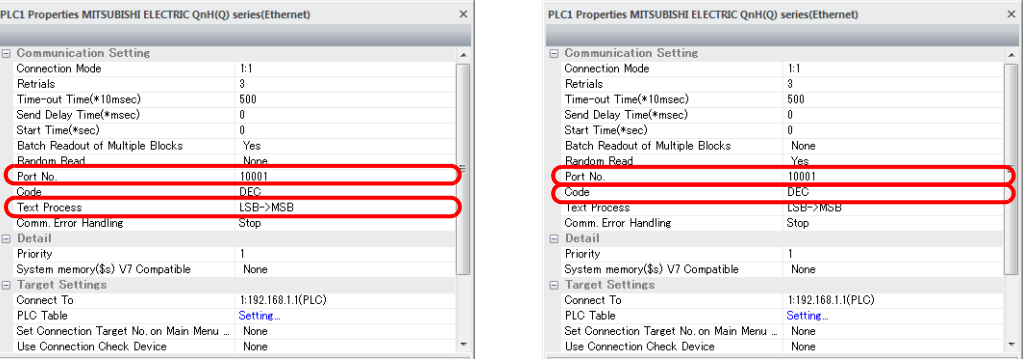

- IP address and port number of the PLC
	- Register on the PLC table in [System Setting]  $\rightarrow$  [Hardware Setting]  $\rightarrow$  [PLC Properties]  $\rightarrow$  [Target Settings].

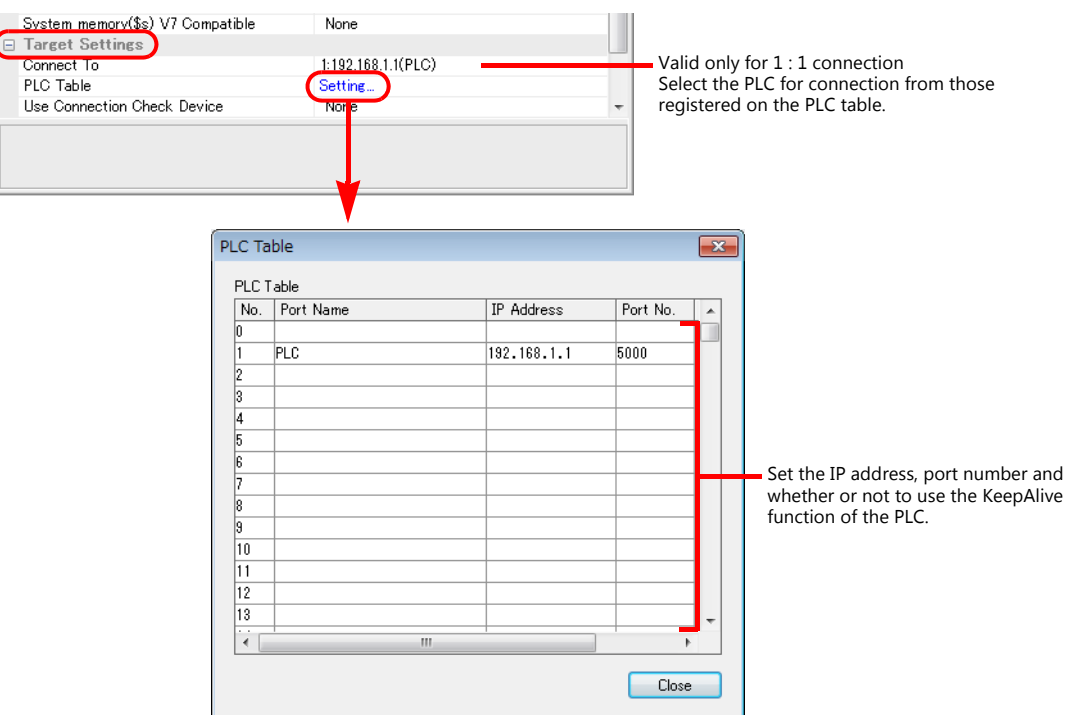

# **PLC**

Make the PLC setting using the programming tool "GX-Developer". For more information, refer to the PLC manual issued by the manufacturer.

## **Ethernet unit**

## **PC parameter**

Make the I/O assignment setting for the Ethernet unit.

# **Network parameter (Ethernet)**

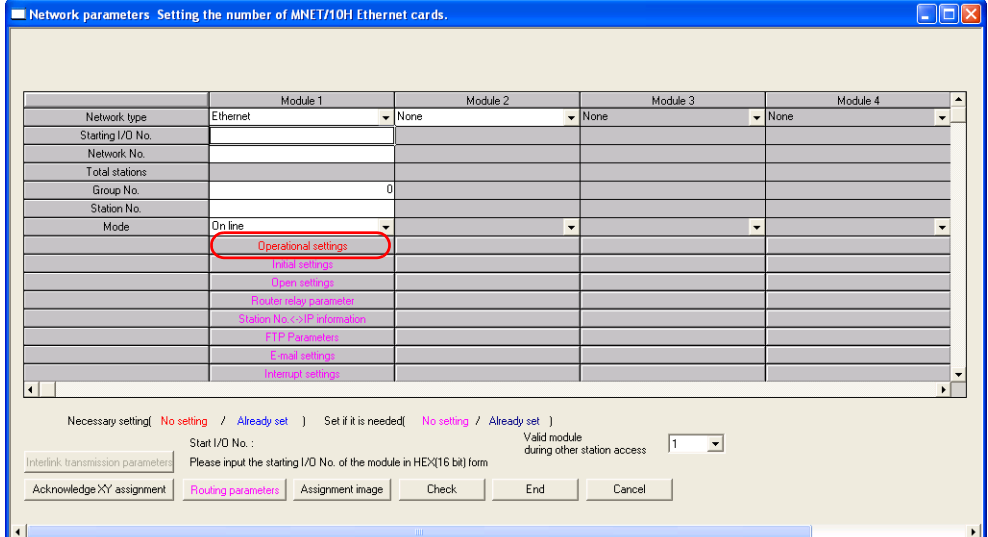

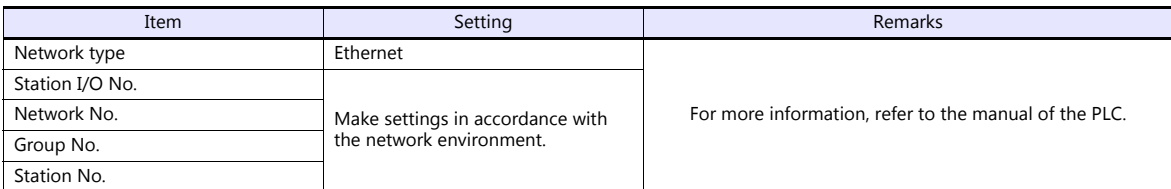

## **Ethernet operations**

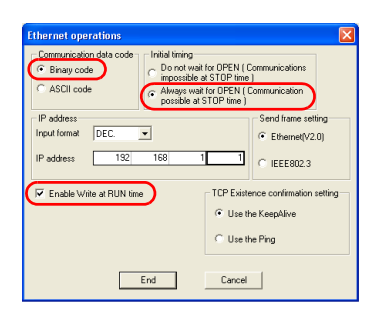

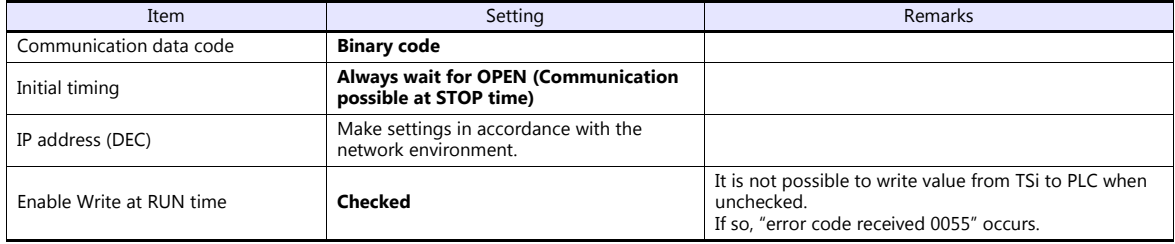

## **Port No.**

There are two types of ports: one is opened automatically by "auto-open UDP port" (default: 5000 DEC), and the other is opened by open processing. When using the open processing, make settings for [Open settings] on the [Network parameters] dialog. For more information, refer to the corresponding PLC manual.

# **Built-in Ethernet port**

### **PC parameter**

Make the settings for the IP address and the open settings in the [Built-in Ethernet port] tab window.

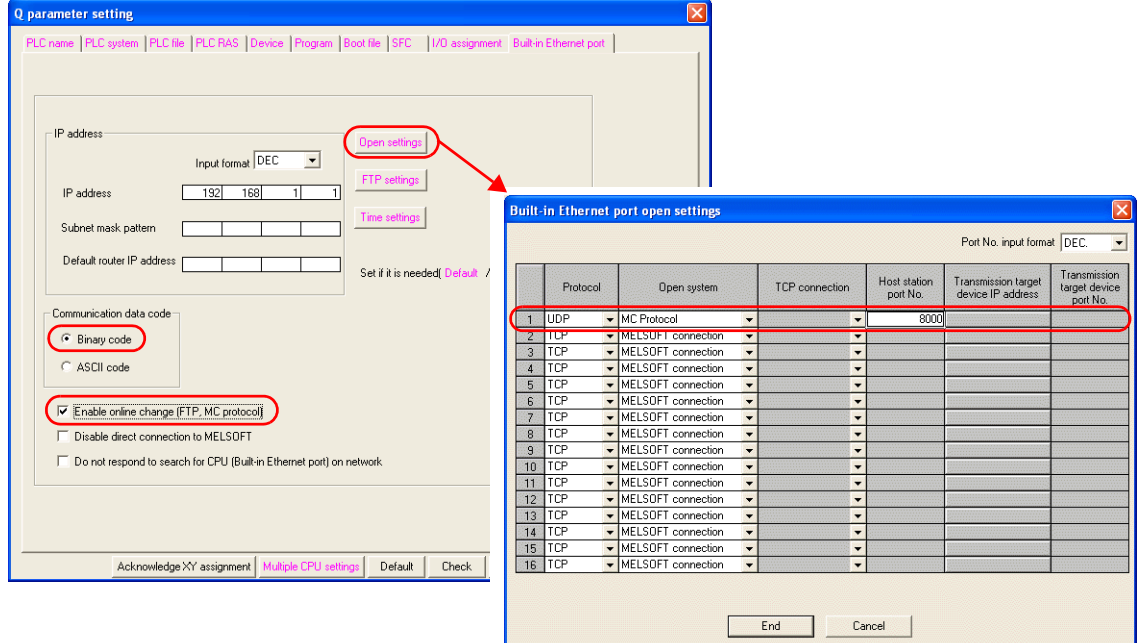

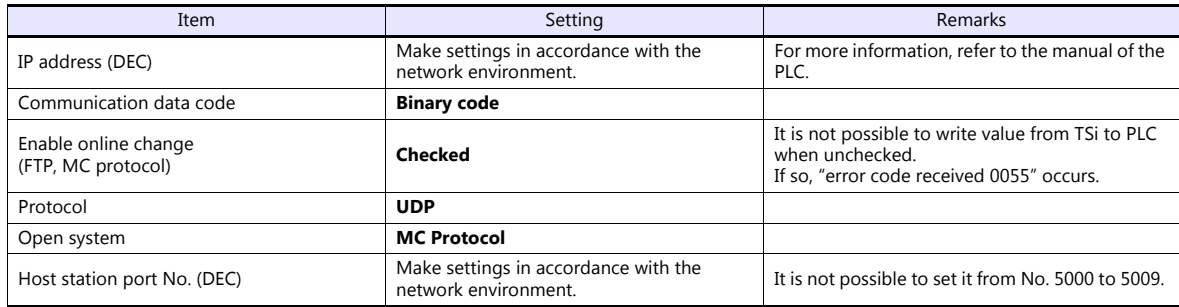

The available setting range of device memory varies depending on the PLC model. Be sure to set within the range available for the PLC to be used. Use [TYPE] when assigning indirect device memory for macro programs.

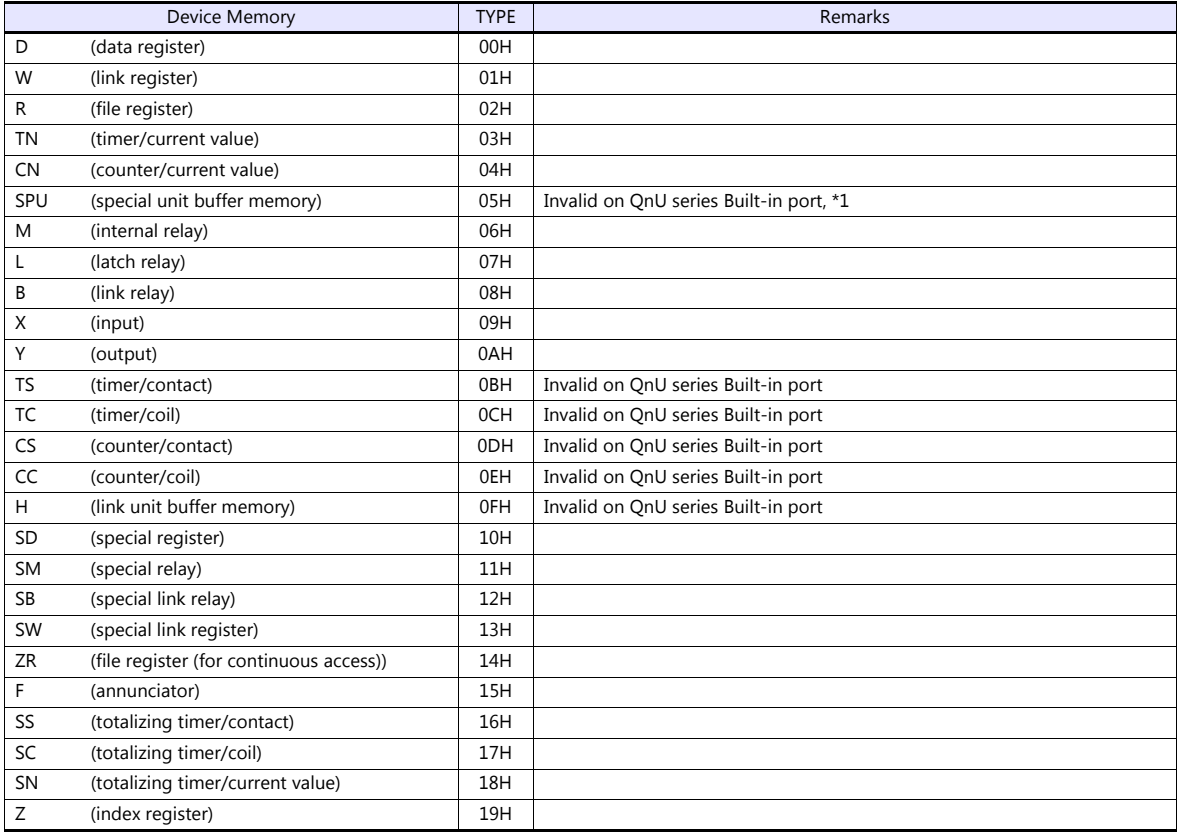

\*1 The unit number is required in addition to the device type and address. Convert byte address into word address when entering the data on the editor if the memory device of the link unit is byte address.

For the unit number, set the decimal number of "XXX" included in the station I/O number "xxx0 H" of the link unit. For more information, see [page 11-15.](#page-233-0)

# **11.1.7 QnU Series CPU**

The communication setting and available device memory are the same as those described in ["11.1.5 QnH \(Q\) Series CPU".](#page-234-0)

# **11.1.8 Q00J/00/01 CPU**

The communication setting and available device memory are the same as those described in ["11.1.5 QnH \(Q\) Series CPU".](#page-234-0)

# **11.1.9 QnH (Q) Series Link (Multi CPU)**

The communication setting and available device memory are the same as those described in ["11.1.4 QnH \(Q\) Series Link"](#page-232-0).

# **11.1.10QnH (Q) Series (Multi CPU) (Ethernet)**

The communication setting and available device memory are the same as those described in "11.1.6 QnH (Q) Series [\(Ethernet\)".](#page-235-0)

# **11.1.11QnH (Q) Series CPU (Multi CPU)**

The communication setting and available device memory are the same as those described in ["11.1.5 QnH \(Q\) Series CPU".](#page-234-0)

# <span id="page-239-0"></span>**11.1.12QnH (Q) Series (Ethernet ASCII)**

# **Communication Setting**

## **Editor**

Make the following settings on the editor. For more information, see ["1.3.2 Ethernet Communication \(TS1100Si/TS1070Si](#page-46-0)  [Only\)".](#page-46-0)

IP address for the TSi unit

- When specified on the screen program:

- [System Setting]  $\rightarrow$  [Hardware Setting]  $\rightarrow$  [Local Port IP Address]
- When specified on the TSi unit:
- Main Menu screen  $\rightarrow$  Main Menu drop-down window  $\rightarrow$  [Ethernet]
- Port number for the TSi unit (for communication with PLC) [System Setting]  $\rightarrow$  [Hardware Setting]  $\rightarrow$  [PLC Properties]  $\rightarrow$  [Communication Setting]
- Others

 $\epsilon$ 

- [System Setting]  $\rightarrow$  [Hardware Setting]  $\rightarrow$  [PLC Properties]  $\rightarrow$  [Communication Setting]
	- When connecting to the Ethernet unit, select [Yes] for the [Batch Readout of Multiple Blocks] setting.
	- When connecting to the built-in Ethernet port on the QnU series, select [Yes] for the [Random Readout] setting.

When connecting to the Ethernet unit When connecting to the built-in Ethernet port on the QnU series

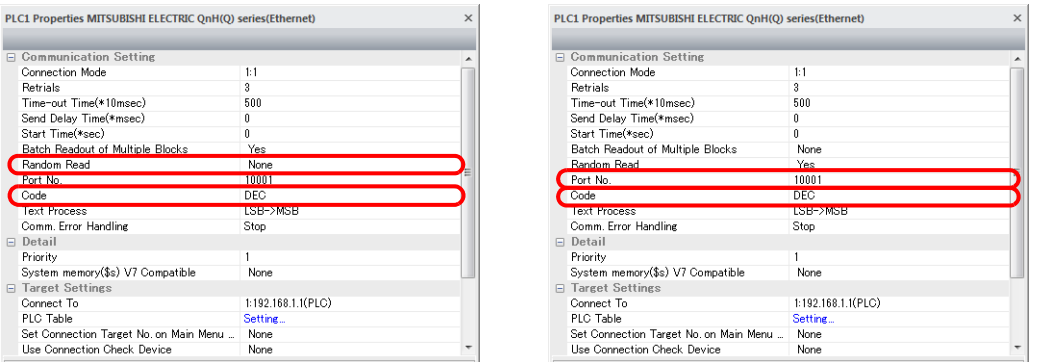

## IP address and port number of the PLC

Register on the PLC table in [System Setting]  $\rightarrow$  [Hardware Setting]  $\rightarrow$  [PLC Properties]  $\rightarrow$  [Target Settings].

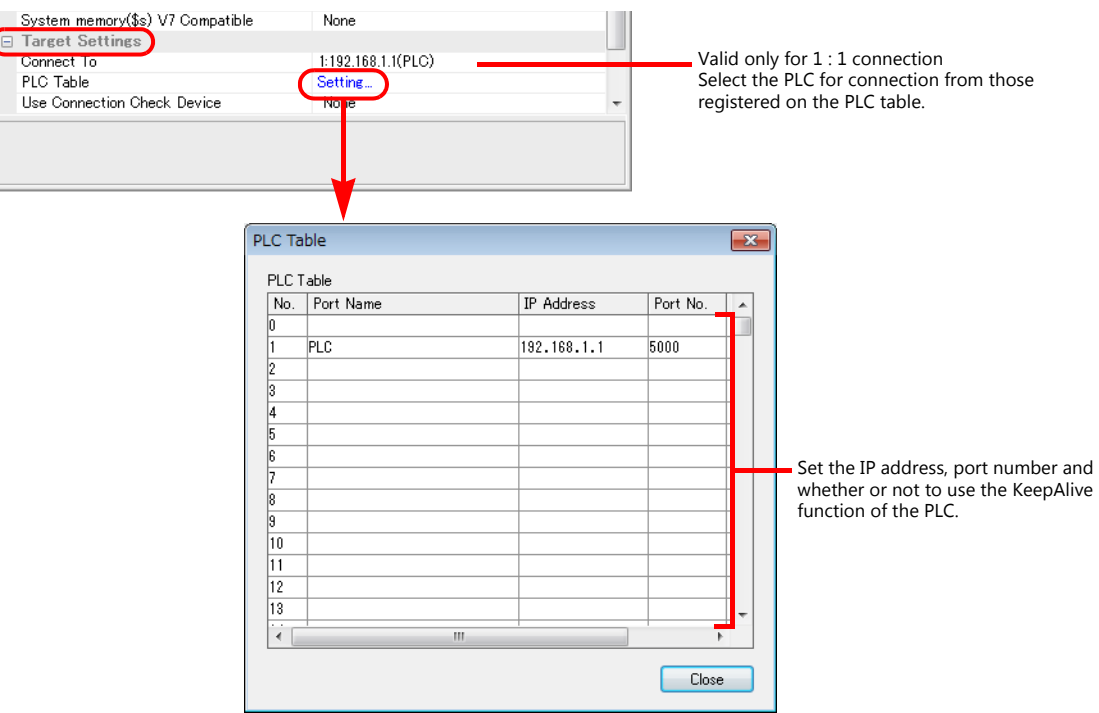

# **PLC**

Make the PLC setting using the programming tool "GX-Developer". For more information, refer to the PLC manual issued by the manufacturer.

## **Ethernet unit**

# **PC parameter**

Make the I/O assignment setting for the Ethernet unit.

# **Network parameter (Ethernet)**

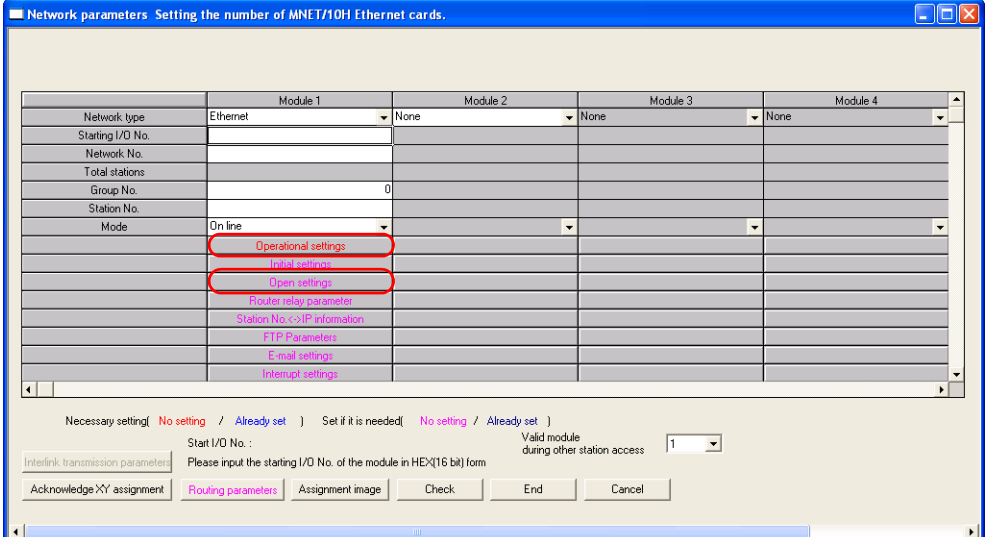

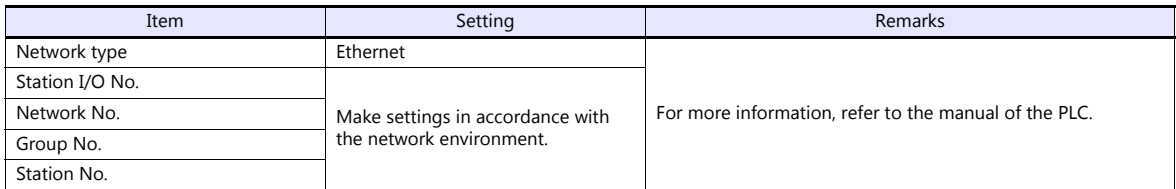

# **Ethernet operations**

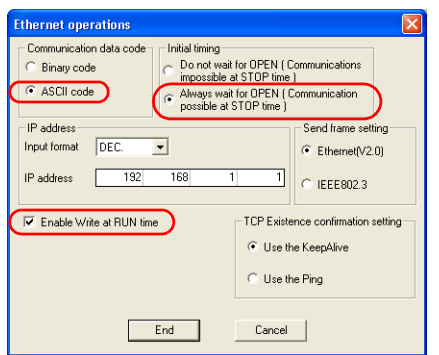

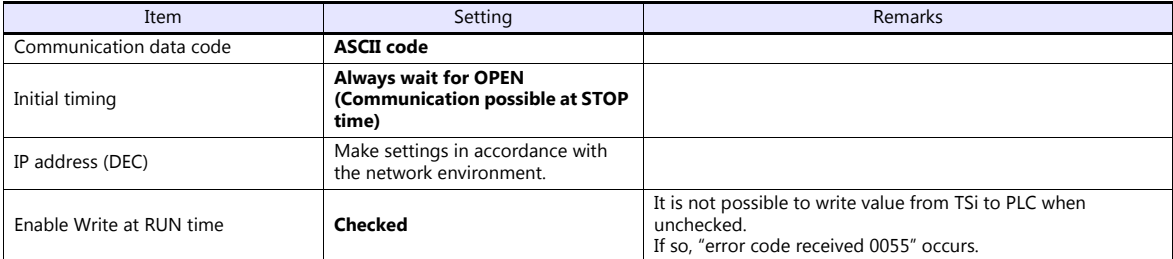

# **Open setting**

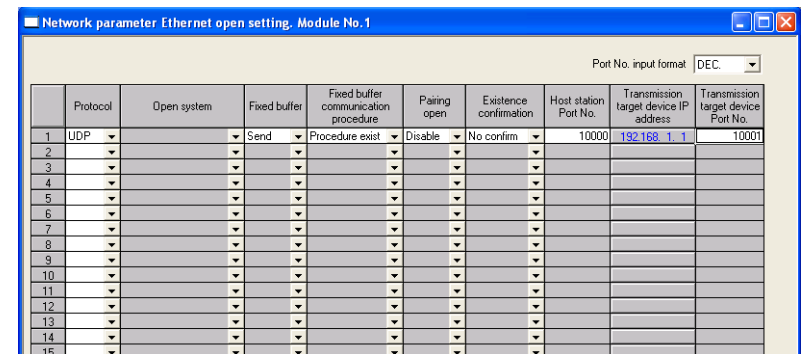

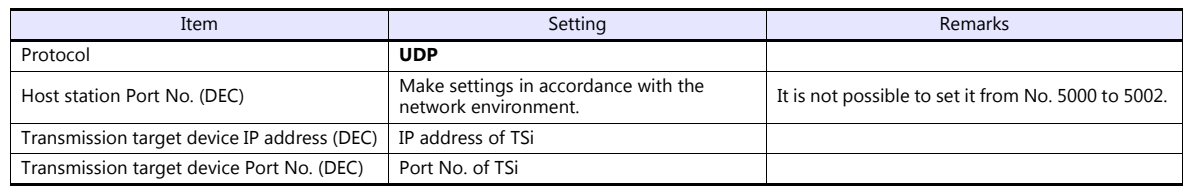

# **Built-in Ethernet port**

### **PC parameter**

Make the settings for the IP address and the open settings in the [Built-in Ethernet port] tab window.

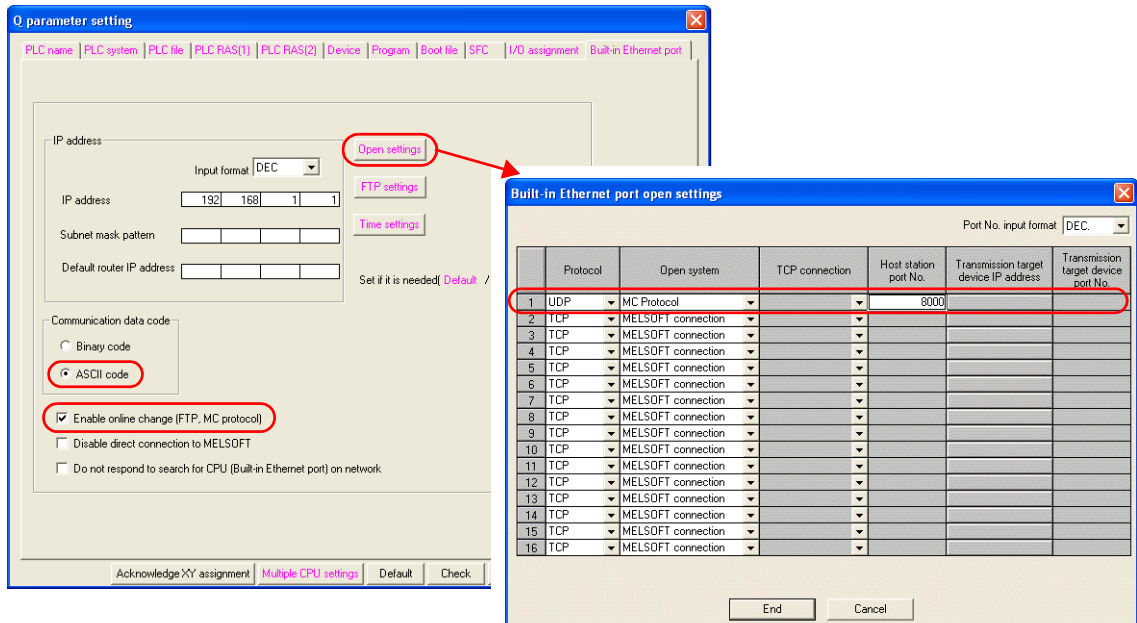

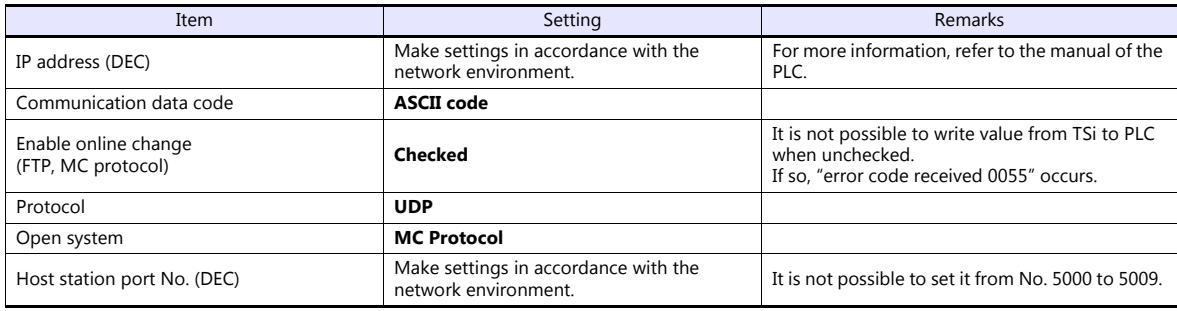

The available setting range of device memory varies depending on the PLC model. Be sure to set within the range available for the PLC to be used. Use [TYPE] when assigning indirect device memory for macro programs.

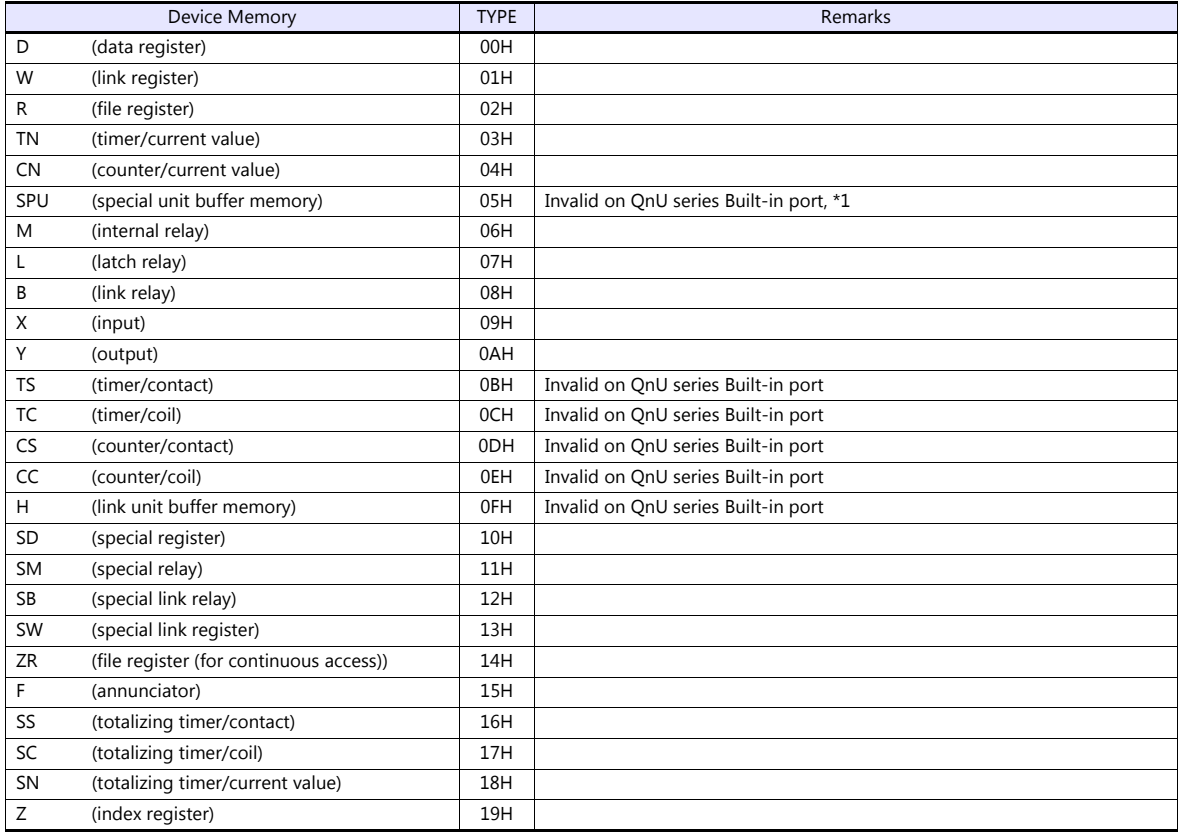

\*1 The unit number is required in addition to the device type and address. Convert byte address into word address when entering the data on the editor if the memory device of the link unit is byte address.<br>For the unit number, set the decimal number of "XXX" included in the station I/O number "xxx0 H" of the link unit. For more information,

see [page 11-15.](#page-233-0)

# **11.1.13QnH (Q) Series (Multi-CPU) (Ethernet ASCII)**

The communication setting and available device memory are the same as those described in ["11.1.12 QnH \(Q\) Series](#page-239-0)  [\(Ethernet ASCII\)".](#page-239-0)

# **11.1.14QnU Series (Built-in Ethernet)**

# **Communication Setting**

# **Editor**

Make the following settings on the editor. For more information, see ["1.3.2 Ethernet Communication \(TS1100Si/TS1070Si](#page-46-0)  [Only\)".](#page-46-0)

- IP address for the TSi unit
	- When specified on the screen program:
		- [System Setting]  $\rightarrow$  [Hardware Setting]  $\rightarrow$  [Local Port IP Address]
	- When specified on the TSi unit:
		- Main Menu screen  $\rightarrow$  Main Menu drop-down window  $\rightarrow$  [Ethernet]
- Port number for the TSi unit (for communication with PLC) [System Setting]  $\rightarrow$  [Hardware Setting]  $\rightarrow$  [PLC Properties]  $\rightarrow$  [Communication Setting]

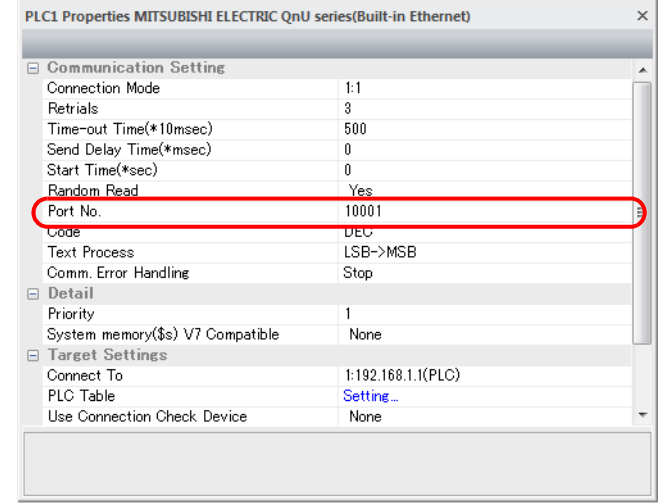

 IP address and port number of the PLC Register on the [PLC Table] in [System Setting]  $\rightarrow$  [Hardware Setting]  $\rightarrow$  [PLC Properties]  $\rightarrow$  [Target Settings].

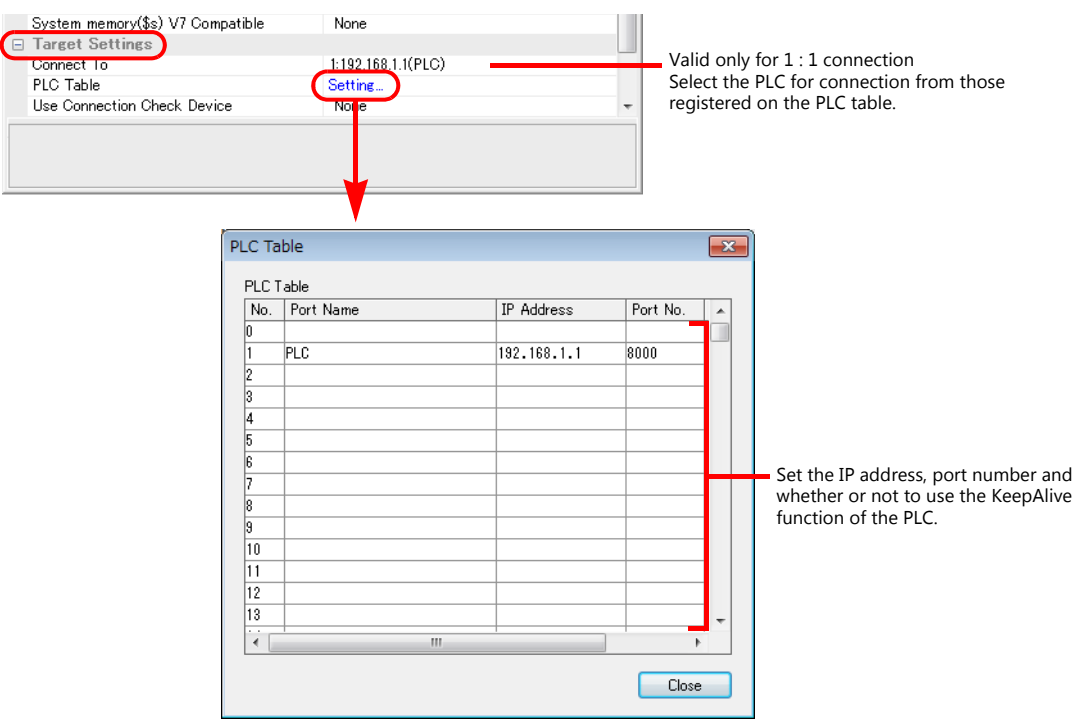

# **PLC**

Make the PLC setting using the programming tool "GX-Developer". For more information, refer to the PLC manual issued by the manufacturer.

## **QnU Series Built-in Ethernet**

## **PC parameter**

Make the settings for the IP address and the open settings in the Built-in Ethernet port tab window.

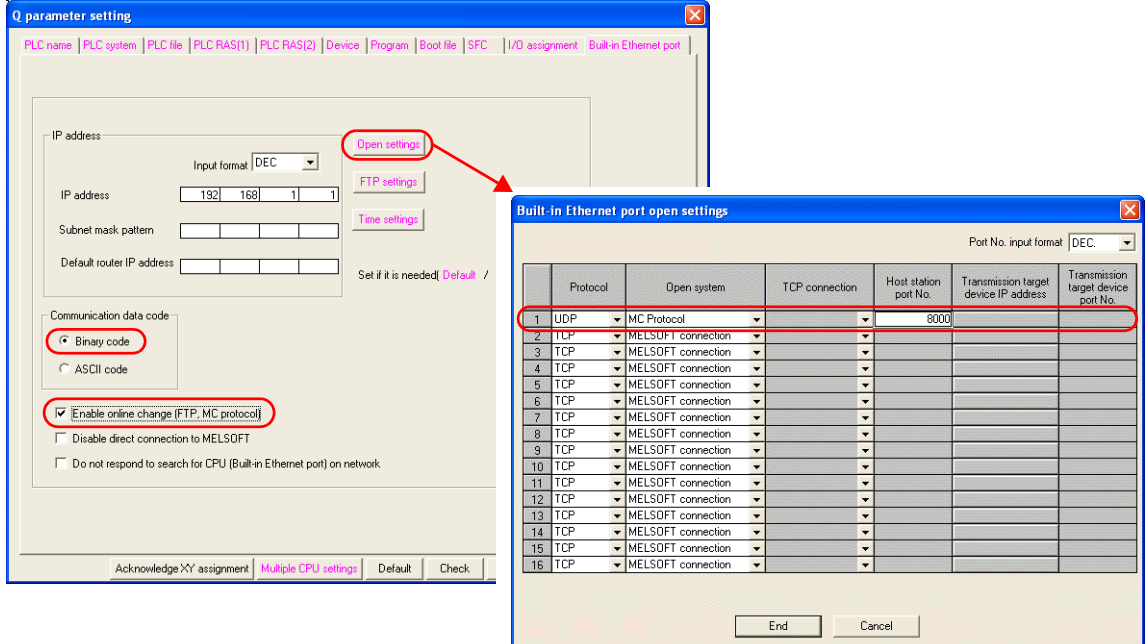

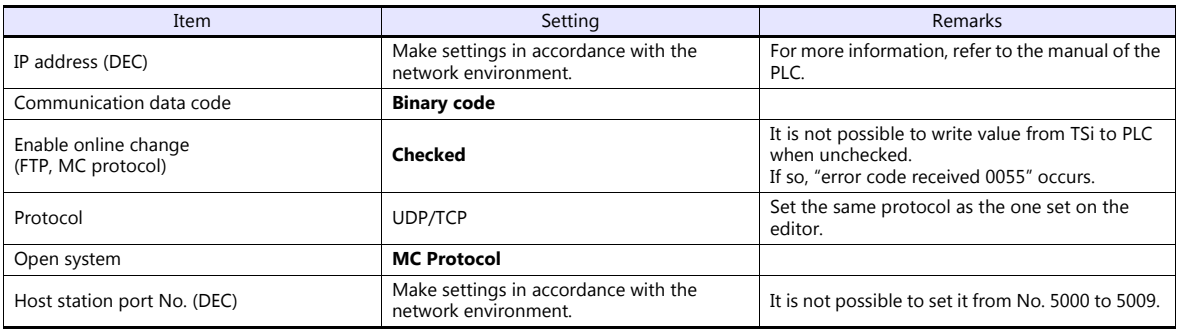

The available setting range of device memory varies depending on the PLC model. Be sure to set within the range available for the PLC to be used. Use [TYPE] when assigning indirect device memory for macro programs.

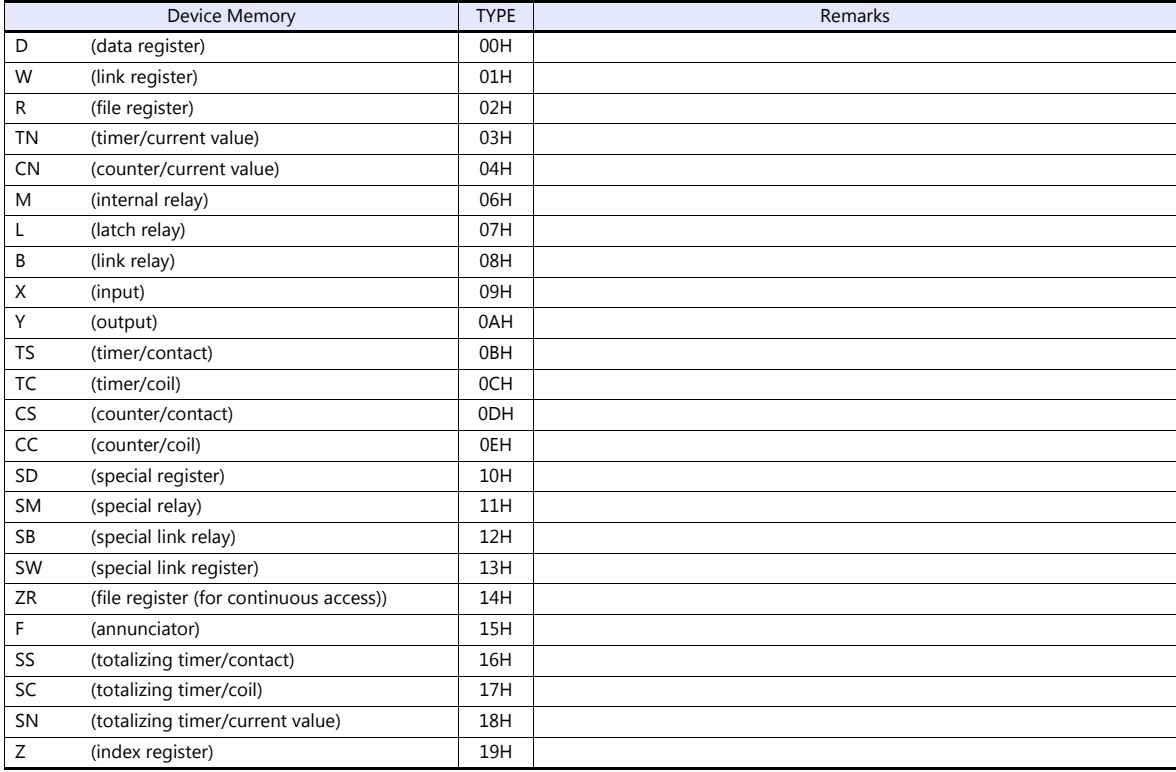

# **11.1.15L Series Link**

# **Communication Setting**

# **Editor**

# **Communication setting**

(Underlined setting: default)

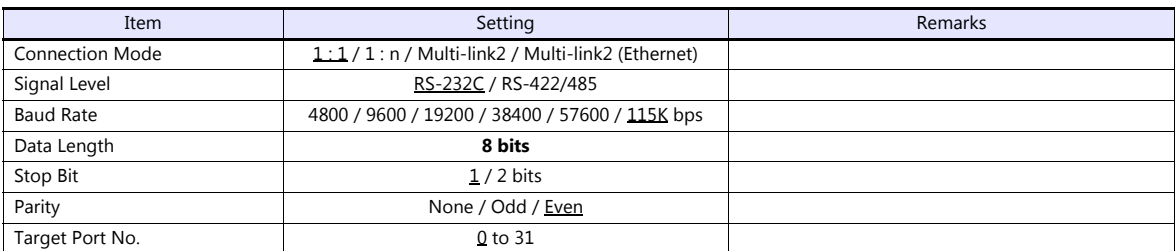

# **PLC (PC Parameter)**

# **Switch setting for I/O and intelligent function module**

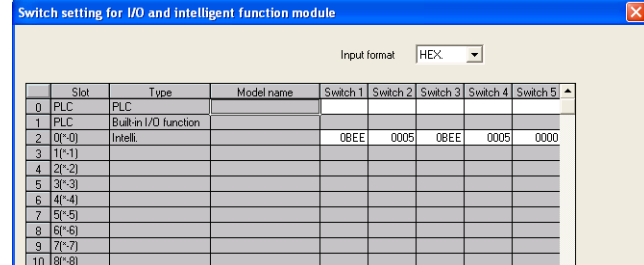

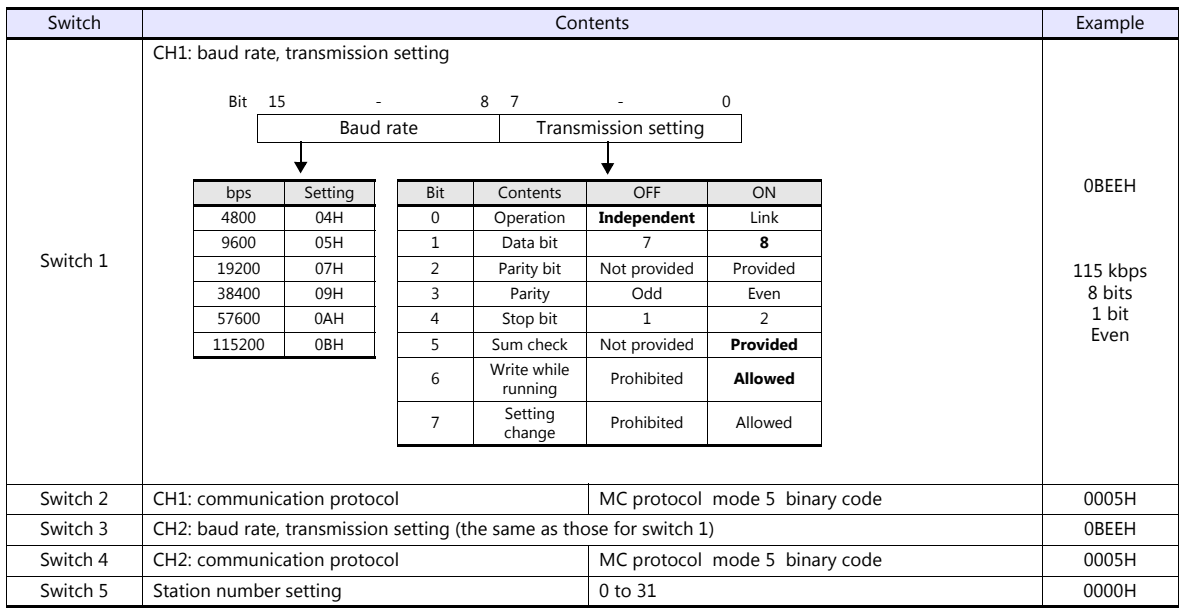

The available setting range of device memory varies depending on the PLC model. Be sure to set within the range available for the PLC to be used. Use [TYPE] when assigning indirect device memory for macro programs.

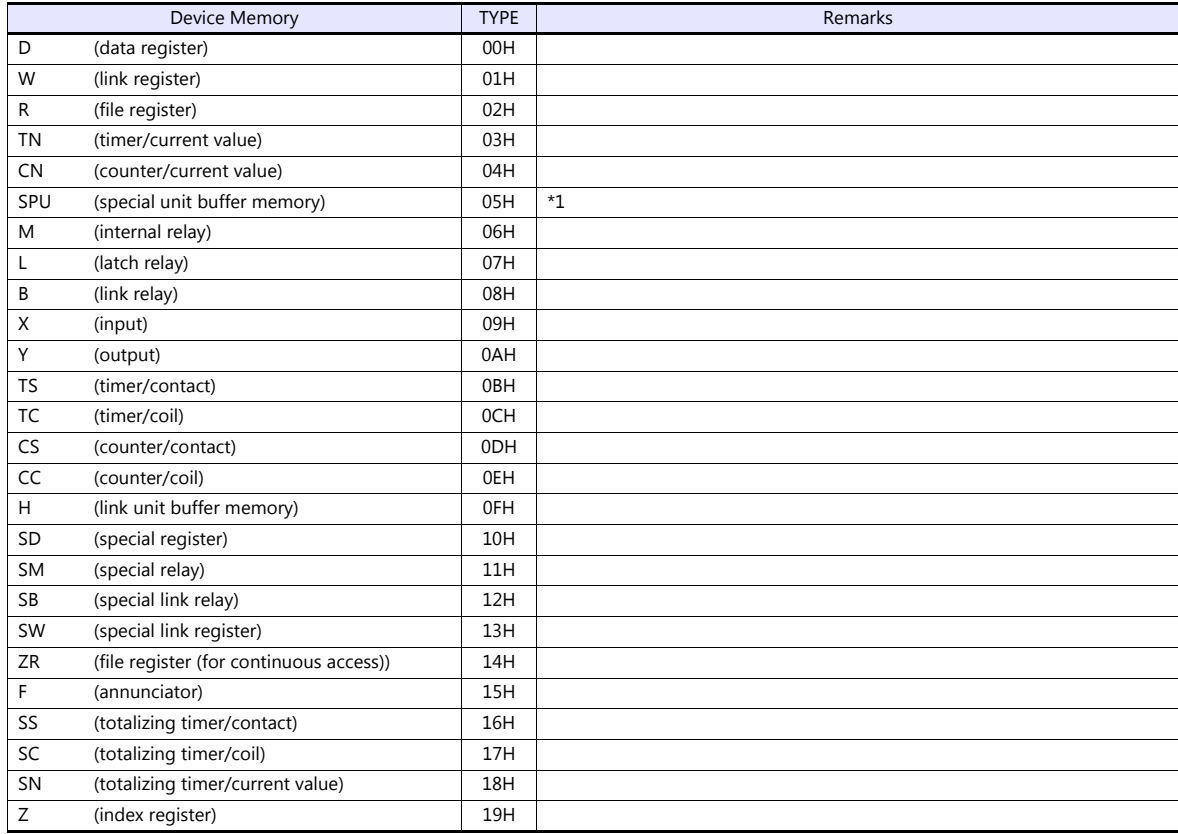

\*1 The unit number is required in addition to the device type and address. To set the device memory address on the editor for the link unit<br>which has byte-addressable memory, convert the address into word address.<br>For the

refer to [page 11-15.](#page-233-0)

# **11.1.16L Series (Built-in Ethernet)**

# **Communication Setting**

## **Editor**

Make the following settings on the editor. For more information, see ["1.3.2 Ethernet Communication \(TS1100Si/TS1070Si](#page-46-0)  [Only\)"](#page-46-0).

- IP address for the TSi unit
	- When specified on the screen program:
		- [System Setting]  $\rightarrow$  [Hardware Setting]  $\rightarrow$  [Local Port IP Address]
		- When specified on the TSi unit:
		- Main Menu screen  $\rightarrow$  Main Menu drop-down window  $\rightarrow$  [Ethernet]
- Port numbers 1024 to 65000 for the TSi unit (for communication with PLC) [System Setting]  $\rightarrow$  [Hardware Setting]  $\rightarrow$  [PLC Properties]  $\rightarrow$  [Communication Setting]

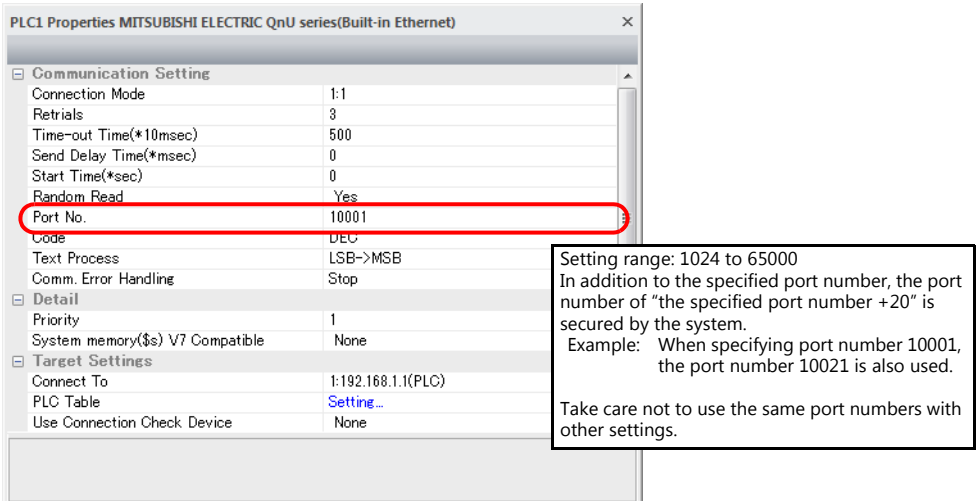

 IP address and port number of the PLC Register on the [PLC Table] in [System Setting]  $\rightarrow$  [Hardware Setting]  $\rightarrow$  [PLC Properties]  $\rightarrow$  [Target Settings].

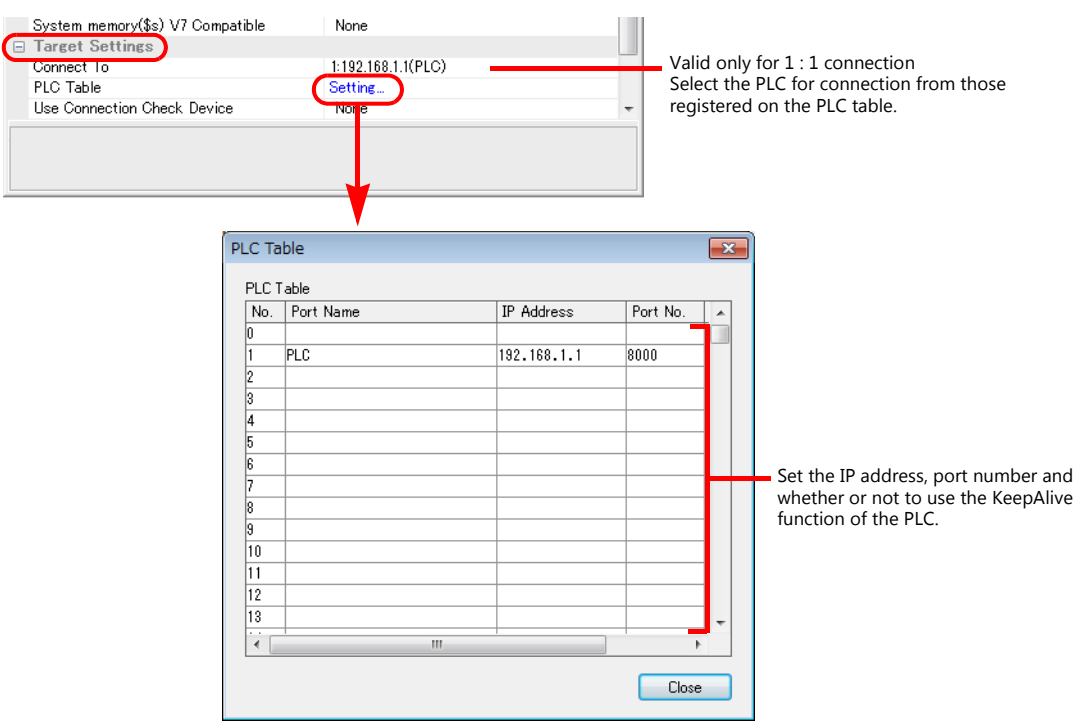

# **PLC**

Make the PLC setting using the programming tool "GX-Developer". For more information, refer to the PLC manual issued by the manufacturer.

# **L Series Built-in Ethernet**

Make the settings for the IP address and the open settings in the Built-in Ethernet port tab window.

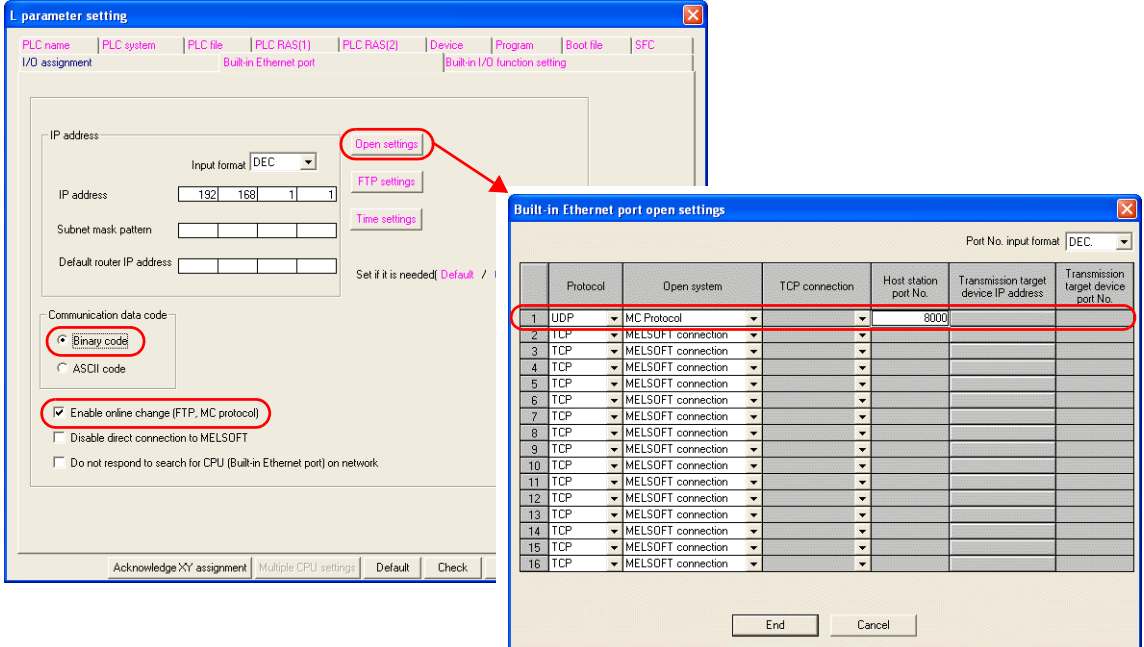

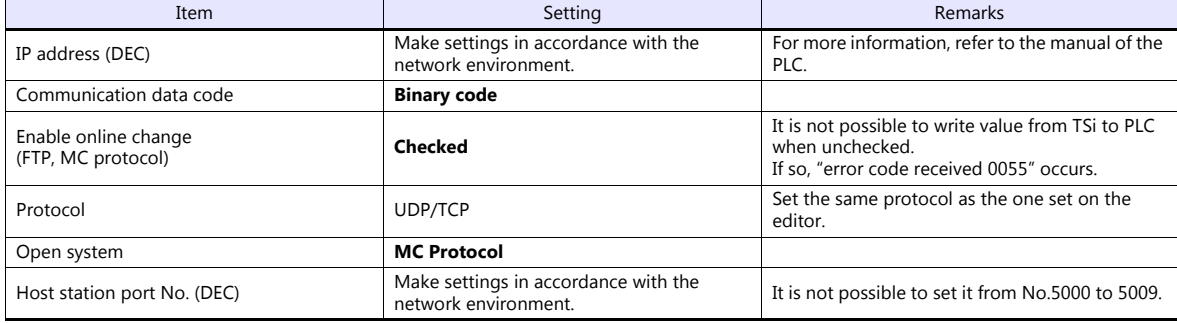

The available setting range of device memory varies depending on the PLC model. Be sure to set within the range available for the PLC to be used. Use [TYPE] when assigning indirect device memory for macro programs.

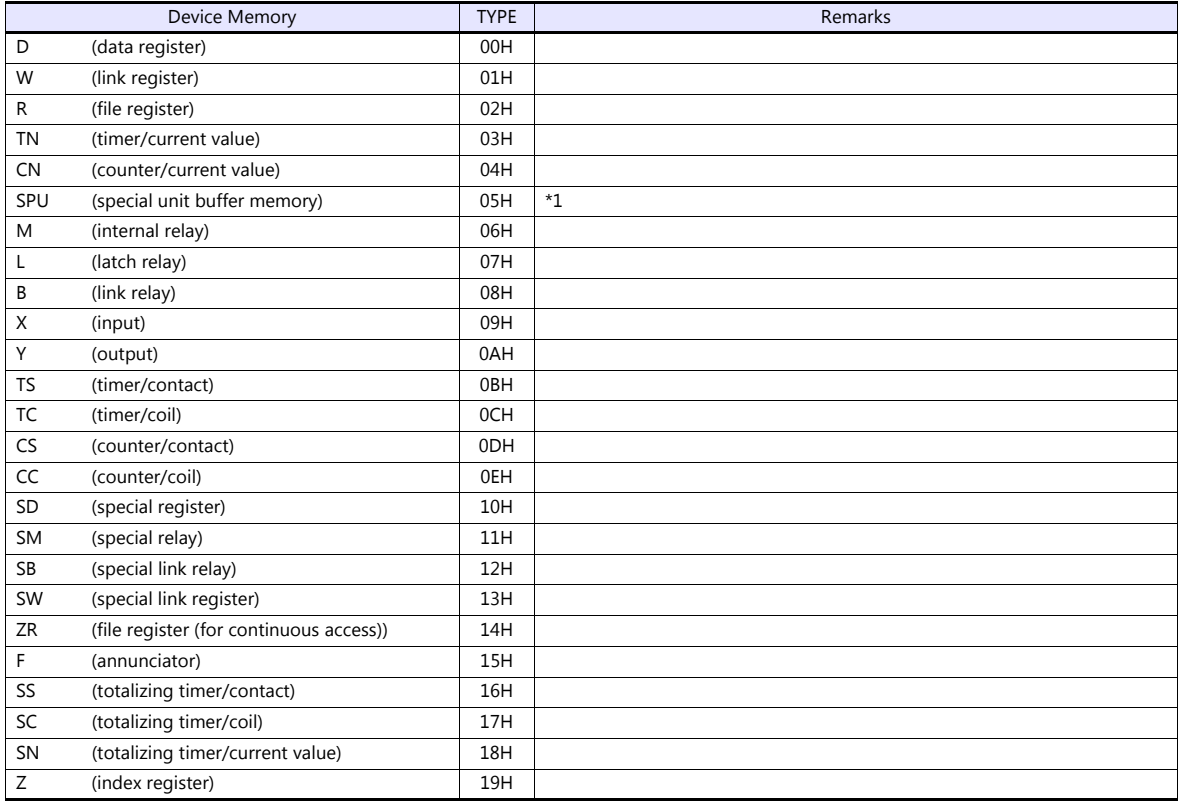

\*1 The unit number is required in addition to the device type and address. To set the device memory address on the editor for the link unit which has byte-addressable memory, convert the address into word address. For the unit number, set the decimal number of "XXX" included in the station I/O number "xxx0 H" of the link unit. For more information, refer to [page 11-15](#page-233-0).

**Accessing the SPU device memory from the TSi**<br>Add [Open system: MELSOFT connection] on the [Built-in Ethernet port open settings] dialog.<br>Add one port per one TSi unit. (maximum 8 ports can be registered)

|    |             |                          |                       | Port No. input format DEC.<br>$\overline{\phantom{a}}$ |                          |                                 |                                                 |                                           |
|----|-------------|--------------------------|-----------------------|--------------------------------------------------------|--------------------------|---------------------------------|-------------------------------------------------|-------------------------------------------|
|    | Protocol    |                          | Open system           |                                                        | <b>TCP</b> connection    | <b>Host station</b><br>port No. | <b>Transmission target</b><br>device IP address | Transmission<br>target device<br>port No. |
|    | <b>LIDD</b> |                          | MC Protocol           |                                                        |                          | onnal                           |                                                 |                                           |
|    | TCP         |                          | MELSOFT connection    |                                                        |                          |                                 |                                                 |                                           |
| и  | TCP         |                          | v IMELSUEL connection | ┯                                                      | ┯                        |                                 |                                                 |                                           |
| 4  | TCP         | $\cdot$                  | MELSOFT connection    | $\overline{\phantom{a}}$                               | $\overline{\phantom{a}}$ |                                 |                                                 |                                           |
| 5  | TCP         | $\cdot$                  | MELSOFT connection    | ٠                                                      | ٠                        |                                 |                                                 |                                           |
| ĥ  | TCP         | $\cdot$                  | MELSOFT connection    | $\cdot$                                                | ۰                        |                                 |                                                 |                                           |
| 7  | TCP         | $\cdot$                  | MELSOFT connection    | $\overline{\phantom{0}}$                               | $\overline{\phantom{a}}$ |                                 |                                                 |                                           |
| 8  | TCP         | $\cdot$                  | MELSOFT connection    | $\overline{\phantom{a}}$                               | $\overline{\phantom{0}}$ |                                 |                                                 |                                           |
| 9  | TCP         | $\overline{\phantom{a}}$ | MELSOFT connection    | $\overline{\phantom{a}}$                               | ۰                        |                                 |                                                 |                                           |
| 10 | TCP         | $\cdot$                  | MELSOFT connection    | $\overline{\phantom{0}}$                               | $\overline{\phantom{a}}$ |                                 |                                                 |                                           |
| 11 | TCP         | $\ddot{}$                | MELSOFT connection    | $\overline{\phantom{0}}$                               | ٠                        |                                 |                                                 |                                           |
| 12 | TCP         | $\overline{\phantom{0}}$ | MELSOFT connection    | $\overline{\phantom{0}}$                               | ۰                        |                                 |                                                 |                                           |
| 13 | TCP         | $\cdot$                  | MELSOFT connection    | $\overline{\phantom{0}}$                               | $\overline{\phantom{0}}$ |                                 |                                                 |                                           |
| 14 | TCP         | $\cdot$                  | MELSOFT connection    | $\overline{\phantom{0}}$                               | ۰                        |                                 |                                                 |                                           |
| 15 | TCP         | $\cdot$                  | MELSOFT connection    | $\overline{\phantom{0}}$                               | $\overline{\phantom{a}}$ |                                 |                                                 |                                           |
| 16 | TCP         |                          | MELSOFT connection    |                                                        | $\cdot$                  |                                 |                                                 |                                           |

End Cancel 

I.

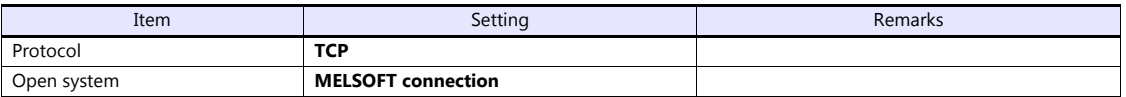

# **11.1.17L Series CPU**

# **Communication Setting**

# **Editor**

## **Communication setting**

(Underlined setting: default)

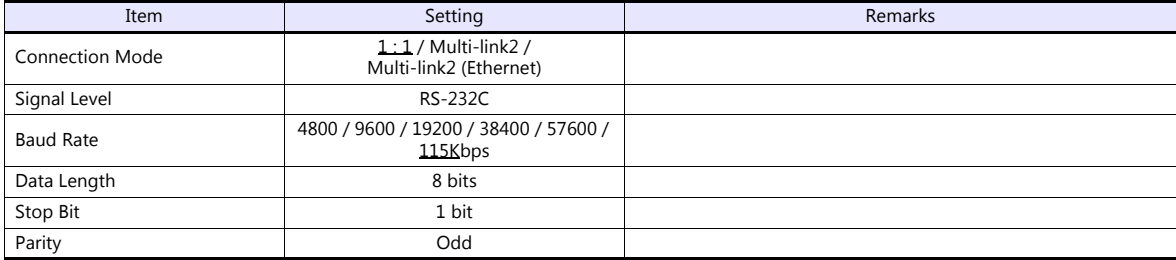

# **PLC**

No particular setting is necessary on the PLC.

# **Available Device Memory**

The available setting range of device memory varies depending on the PLC model. Be sure to set within the range available for the PLC to be used. Use [TYPE] when assigning indirect device memory for macro programs.

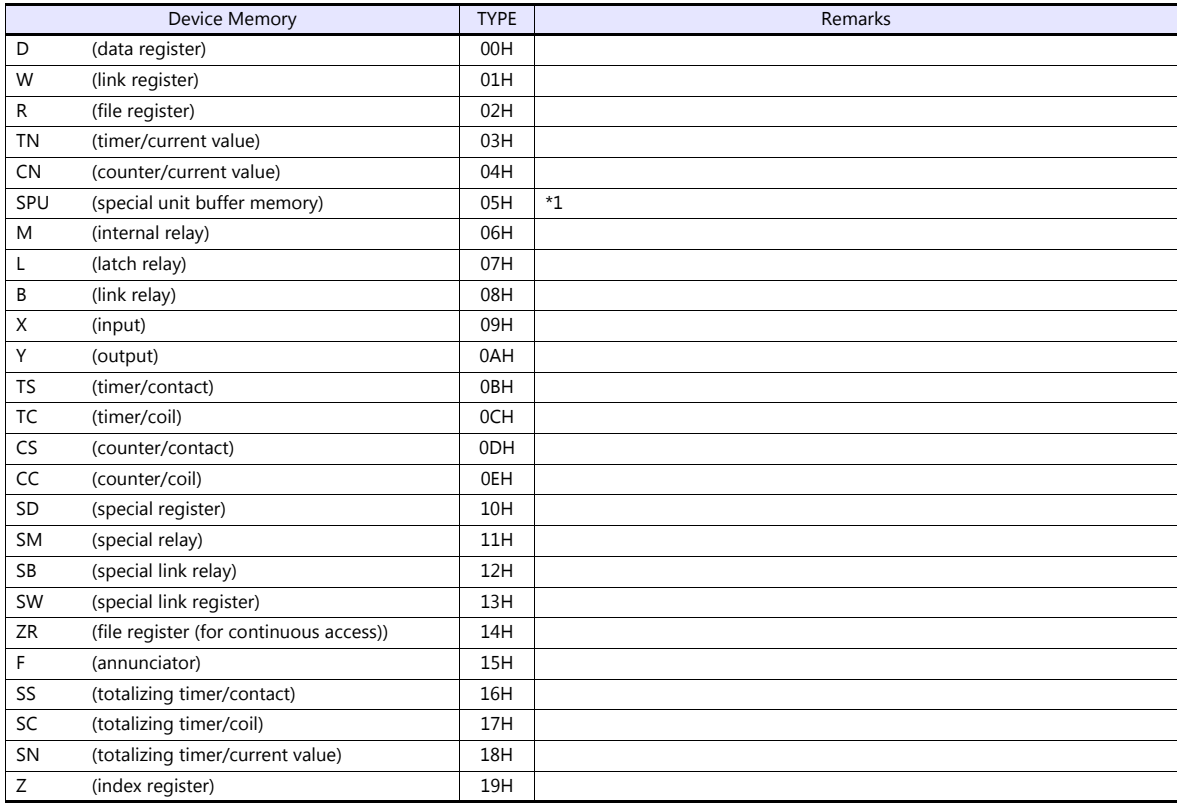

\*1 The unit number is required in addition to the device type and address. To set the device memory address on the editor for the link unit which has byte-addressable memory, convert the address into word address.

For the unit number, set the decimal number of "XXX" included in the station I/O number "xxx0 H" of the link unit. For more information, refer to [page 11-15.](#page-233-0)
# **11.1.18FX2N/1N Series CPU**

## **Communication Setting**

#### **Editor**

#### **Communication setting**

(Underlined setting: default)

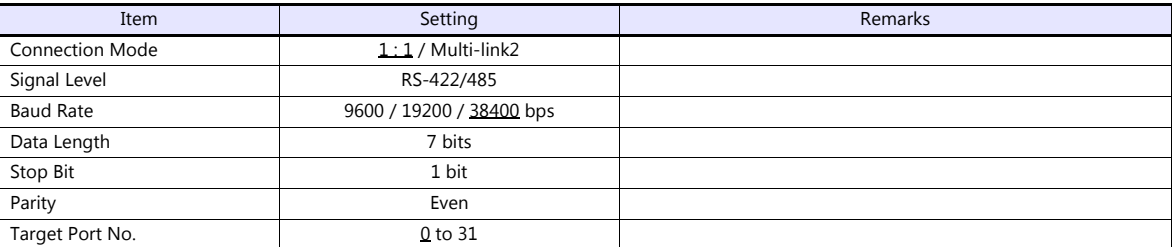

#### **PLC**

No particular setting is necessary on the PLC.

## **Available Device Memory**

The available setting range of device memory varies depending on the PLC model. Be sure to set within the range available for the PLC to be used. Use [TYPE] when assigning indirect device memory for macro programs.

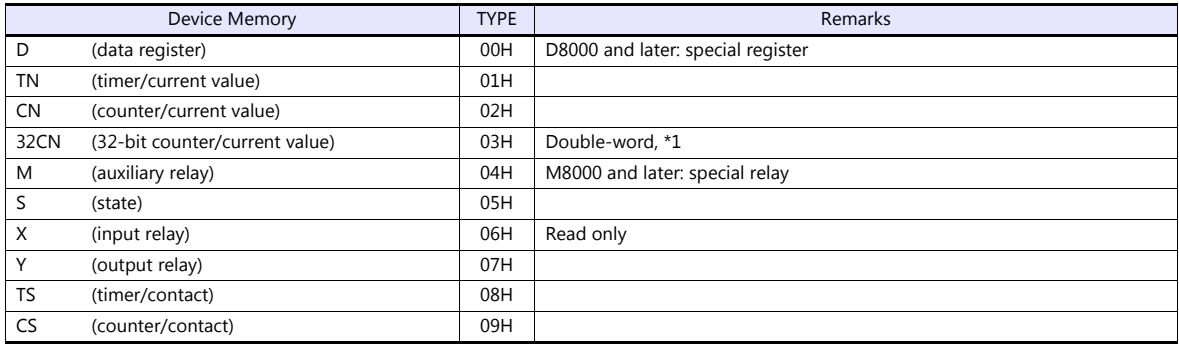

\*1 For items where double-words can be used (Num. Display, Graph, Sampling), data is processed as double-words.

For those where bits or words can be used, data is processed as words consisting of lower 16 bits. For input: Upper 16 bits are ignored.

For output: "0" is written for upper 16 bits.

# **11.1.19FX1S Series CPU**

# **Communication Setting**

### **Editor**

#### **Communication setting**

(Underlined setting: default)

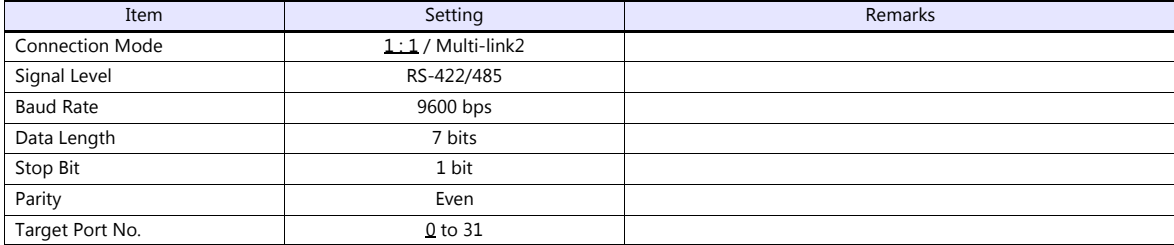

#### **PLC**

No particular setting is necessary on the PLC.

## **Available Device Memory**

The available setting range of device memory varies depending on the PLC model. Be sure to set within the range available for the PLC to be used. Use [TYPE] when assigning indirect device memory for macro programs.

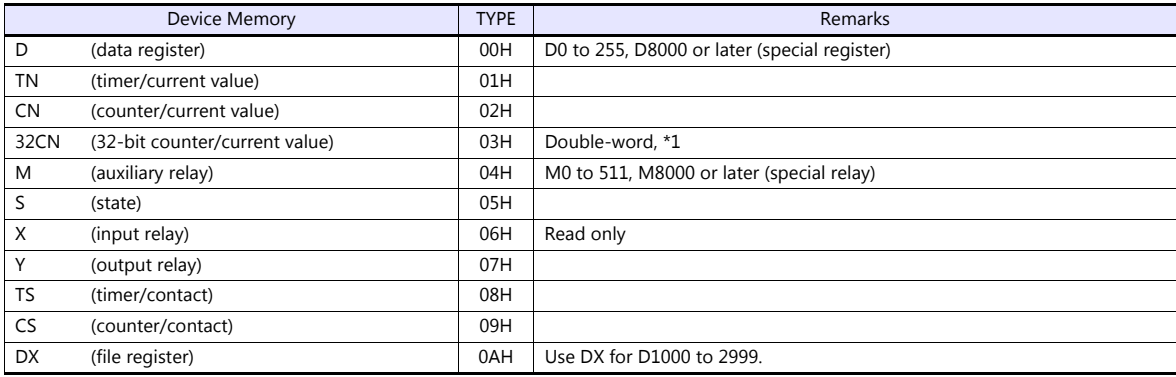

\*1 For items where double-words can be used (Num. Display, Graph, Sampling), data is processed as double-words. For those where bits or words can be used, data is processed as words consisting of lower 16 bits.

For input: Upper 16 bits are ignored.

For input: Upper 16 bits are ignored.<br>For input: Upper 16 bits are ignored.<br>For output: "0" is written for upper 16 bits.

# **11.1.20FX Series Link (A Protocol)**

# **Communication Setting**

### **Editor**

# **Communication setting**

(Underlined setting: default)

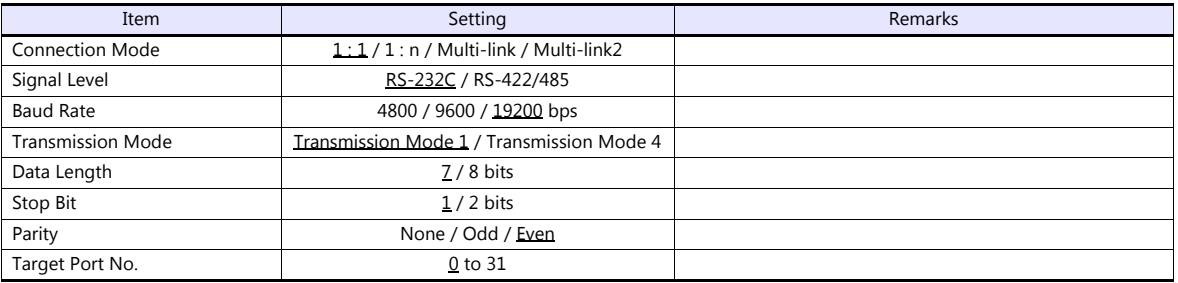

# **PLC (PC Parameter)**

**PLC system (2)**

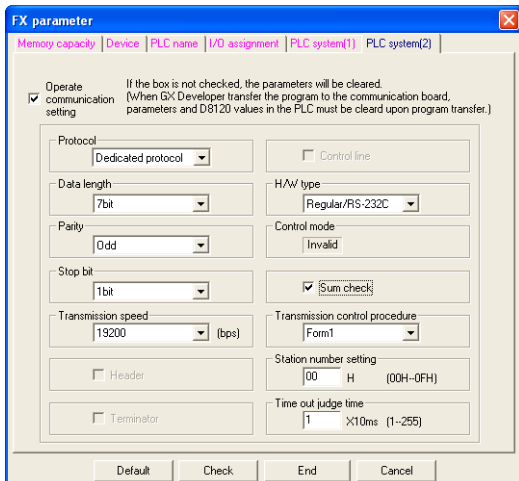

(Underlined setting: default)

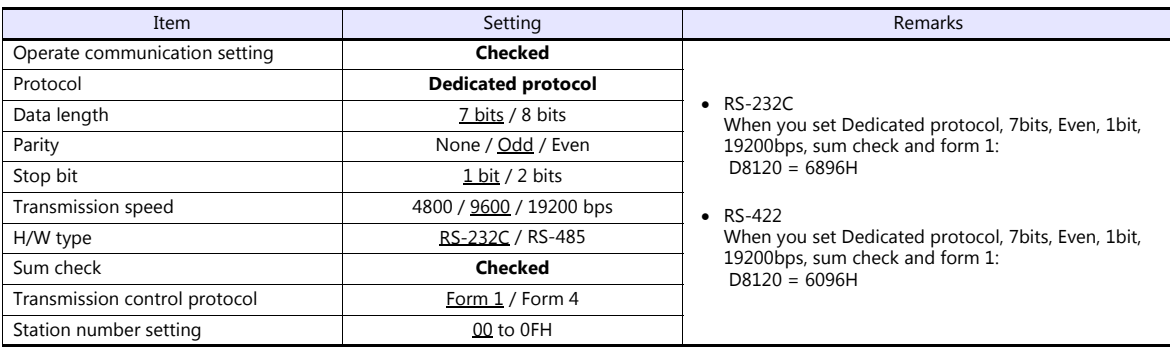

### **Available Device Memory**

The available setting range of device memory varies depending on the PLC model. Be sure to set within the range available for the PLC to be used. Use [TYPE] when assigning indirect device memory for macro programs.

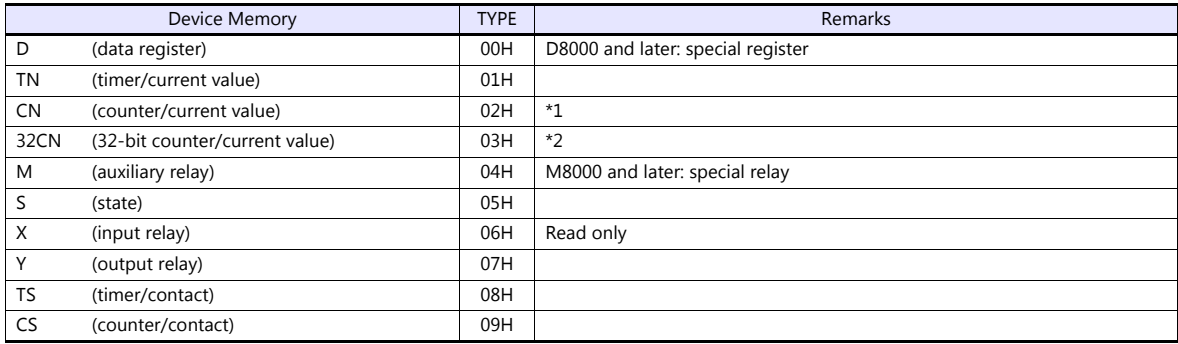

\*1 CN200 to CN255 equals 32CN (32-bit counter).

\*2 For items where double-words can be used (Num. Display, Graph, Sampling), data is processed as double-words. For those where bits or words can be used, data is processed as words consisting of lower 16 bits. For input: Upper 16 bits are ignored. For output: "0" is written for upper 16 bits.

# **11.1.21FX-3U/3UC/3G Series CPU**

## **Communication Setting**

### **Editor**

#### **Communication setting**

(Underlined setting: default)

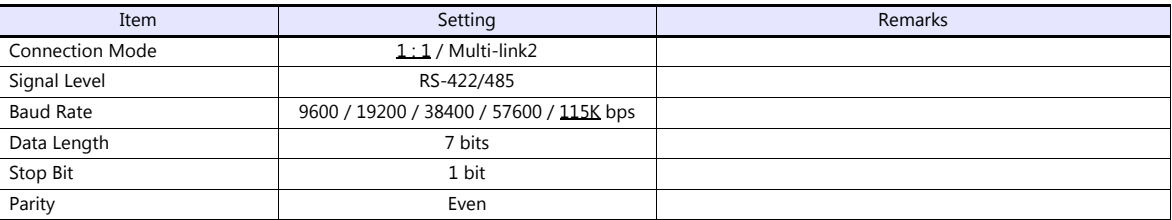

### **PLC**

No particular setting is necessary on the PLC.

### **Available Device Memory**

The available setting range of device memory varies depending on the PLC model. Be sure to set within the range available for the PLC to be used. Use [TYPE] when assigning indirect device memory for macro programs.

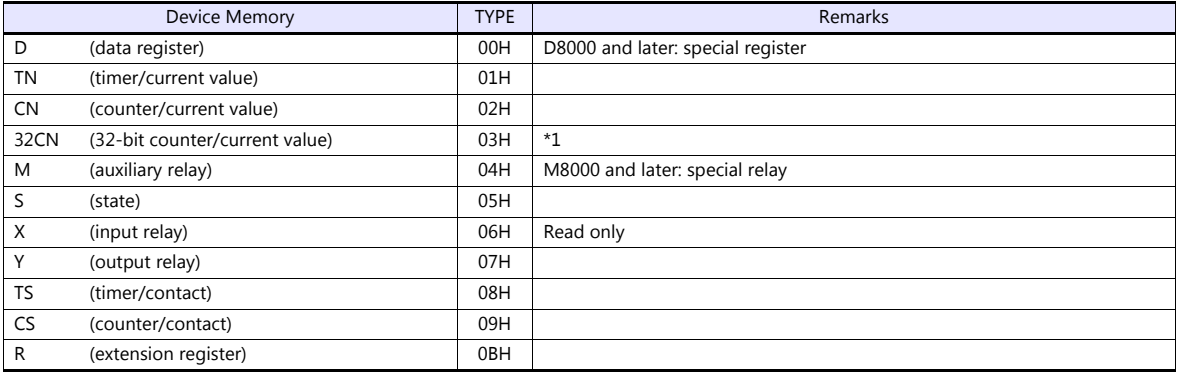

\*1 For items where double-words can be used (Num. Display, Graph, Sampling), data is processed as double-words.<br>For those where bits or words can be used, data is processed as words consisting of lower 16 bits.<br>For input U

For output "0" is written for upper 16 bits.

# **11.1.22FX-3U/3GE Series (Ethernet)**

### **Communication Setting**

#### **Editor**

Make the following settings on the editor. For more information, see ["1.3.2 Ethernet Communication \(TS1100Si/TS1070Si](#page-46-0)  [Only\)".](#page-46-0)

- IP address for the TSi unit
	- When specified on the screen program:
		- [System Setting]  $\rightarrow$  [Hardware Setting]  $\rightarrow$  [Local Port IP Address]
	- When specified on the TSi unit:
		- Main Menu screen  $\rightarrow$  Main Menu drop-down window  $\rightarrow$  [Ethernet]
- Port number for the TSi unit (for communication with PLC) [System Setting]  $\rightarrow$  [Hardware Setting]  $\rightarrow$  [PLC Properties]  $\rightarrow$  [Communication Setting]

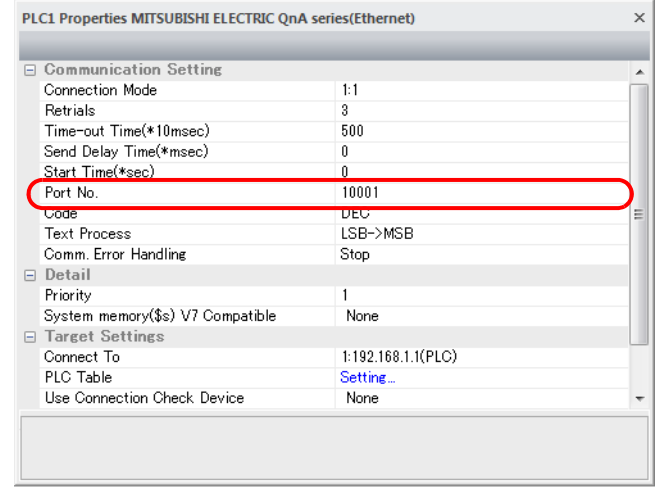

 IP address and port number of the PLC Register on the [PLC Table] in [System Setting]  $\rightarrow$  [Hardware Setting]  $\rightarrow$  [PLC Properties]  $\rightarrow$  [Target Settings].

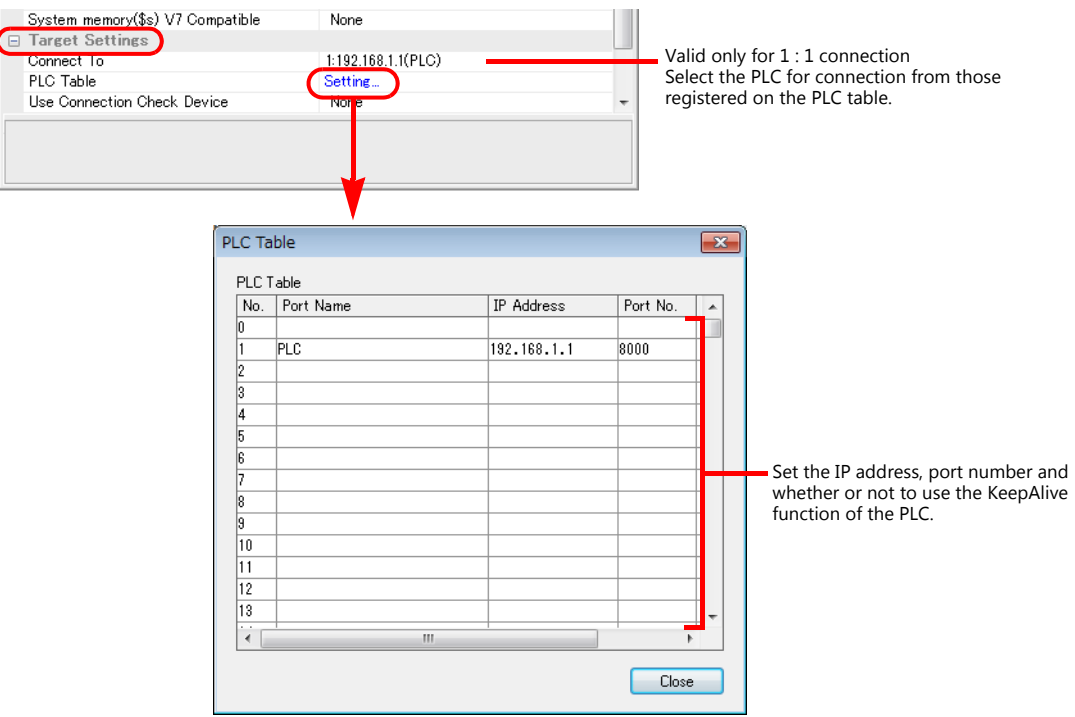

# **FX3U-ENET-L**

**PLC**

Make PLC settings using the configuration tool "FX3U-ENET-L".

### **Ethernet operational settings**

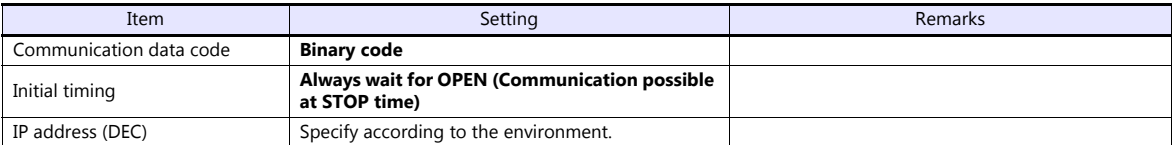

### **Ethernet open settings**

Use row No. 3 or No. 4 for setting.

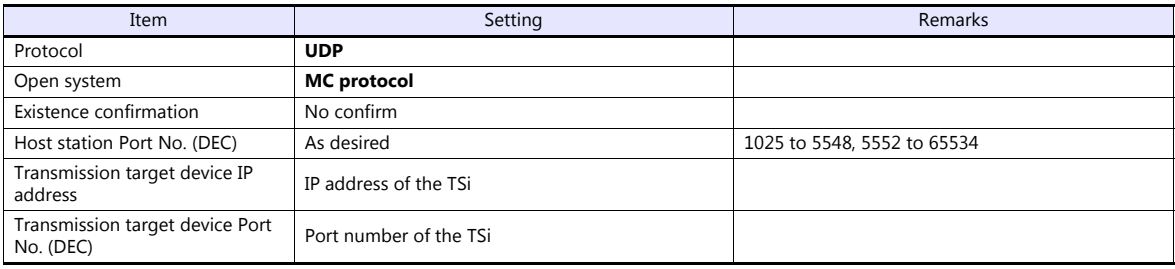

### **FX3U-ENET**

Make the PLC setting using the programming tool "FX-Configurator-EN". For more information, refer to the PLC manual issued by the manufacturer.

### **Ethernet operational settings**

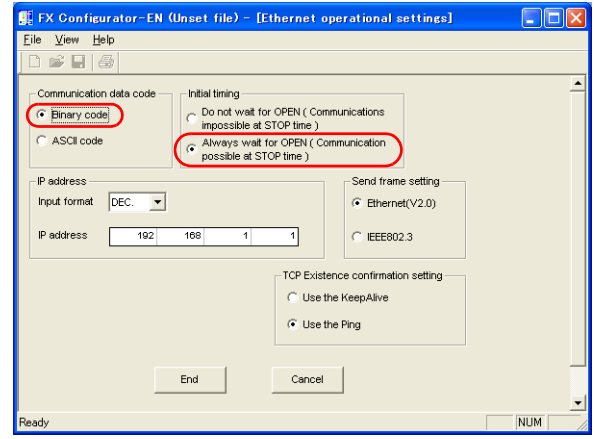

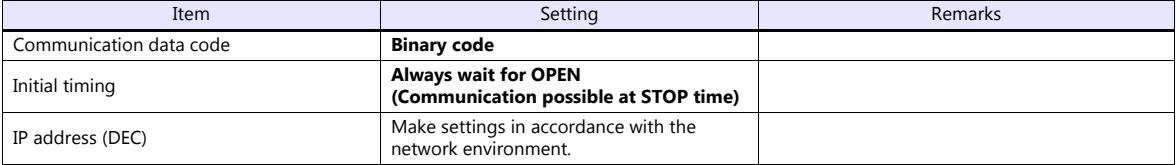

# **Open setting**

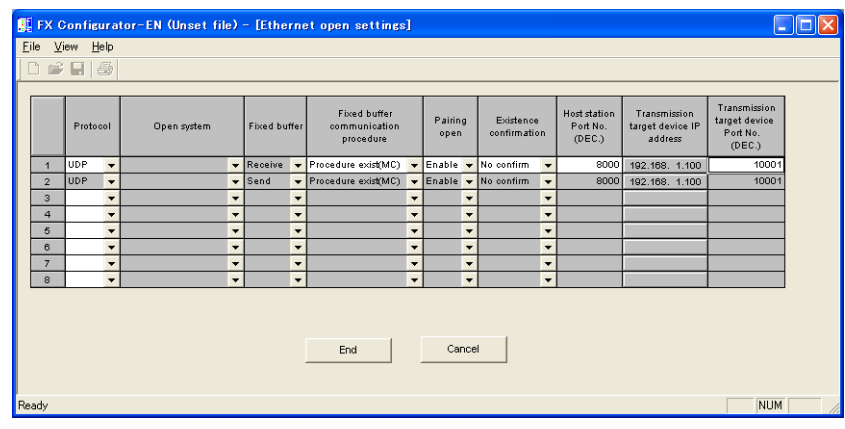

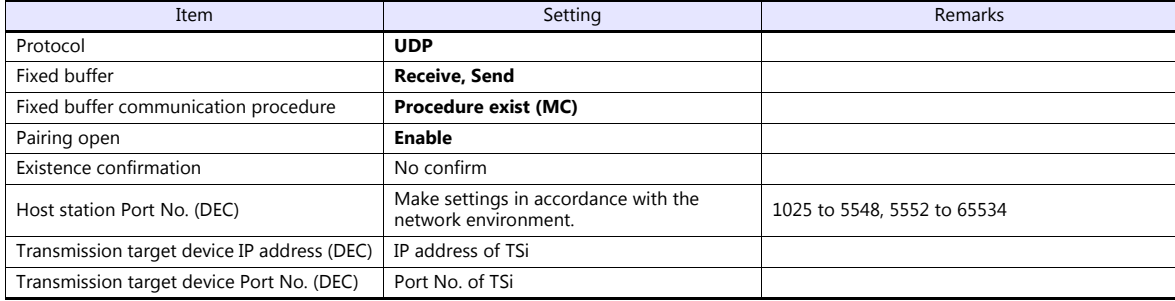

#### **FX3GE Built-in Ethernet Port**

Make PLC settings using the programming tool "GX Works2".

#### **PC parameter**

Specify the IP address and open settings on the Ethernet port setting dialog.

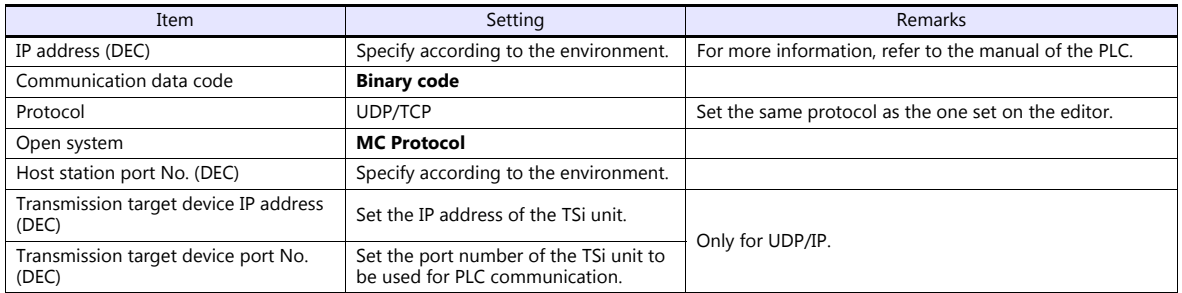

# **Available Device Memory**

The available setting range of device memory varies depending on the PLC model. Be sure to set within the range available for the PLC to be used. Use [TYPE] when assigning indirect device memory for macro programs.

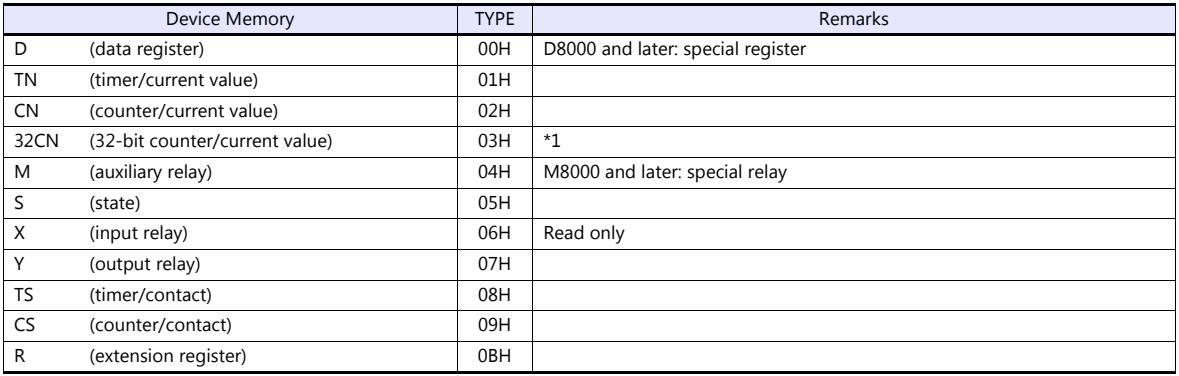

\*1 For items where double-words can be used (Num. Display, Graph, Sampling), data is processed as double-words. For those where bits or words can be used, data is processed as words consisting of lower 16 bits.

For input Upper 16 bits are ignored. For output "0" is written for upper 16 bits.

# **11.1.23FX 3U/3UC/3G Series Link (A Protocol)**

# **Communication Setting**

## **Editor**

## **Communication setting**

(Underlined setting: default)

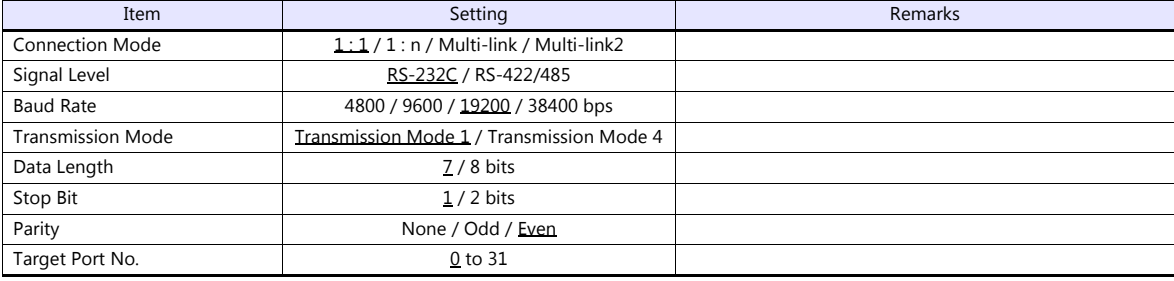

# **PLC (PC Parameter)**

# **PLC system (2)**

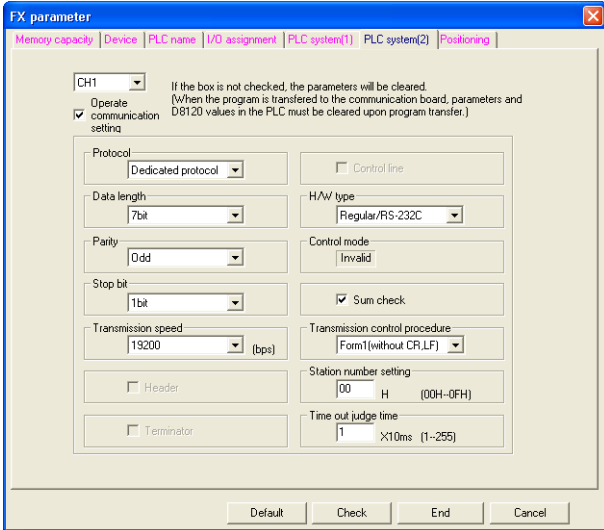

(Underlined setting: default)

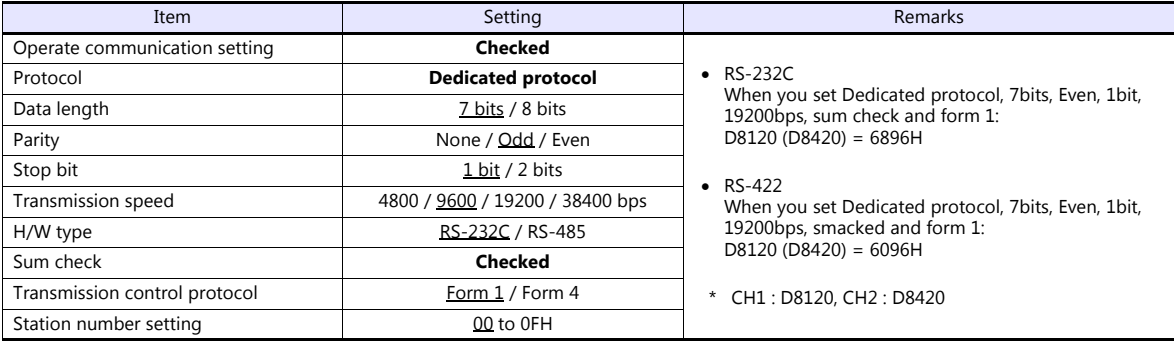

# **Available Device Memory**

The available setting range of device memory varies depending on the PLC model. Be sure to set within the range available for the PLC to be used. Use [TYPE] when assigning indirect device memory for macro programs.

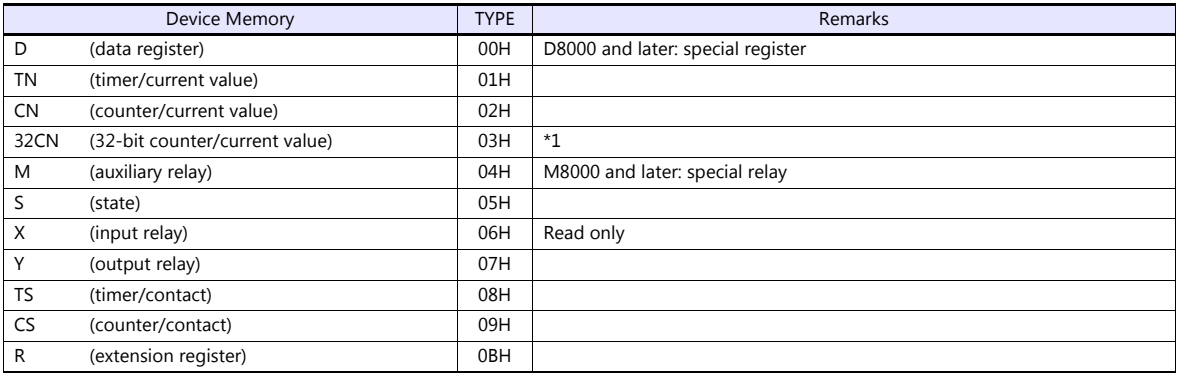

\*1 For items where double-words can be used (Num. Display, Graph, Sampling), data is processed as double-words.

For those where bits or words can be used, data is processed as words consisting of lower 16 bits.

For input: Upper 16 bits are ignored. For output: "0" is written for upper 16 bits.

# **11.1.24FX5U/5UC series**

## **Communication Setting**

### **Editor**

#### **Communication setting**

(Underlined setting: default)

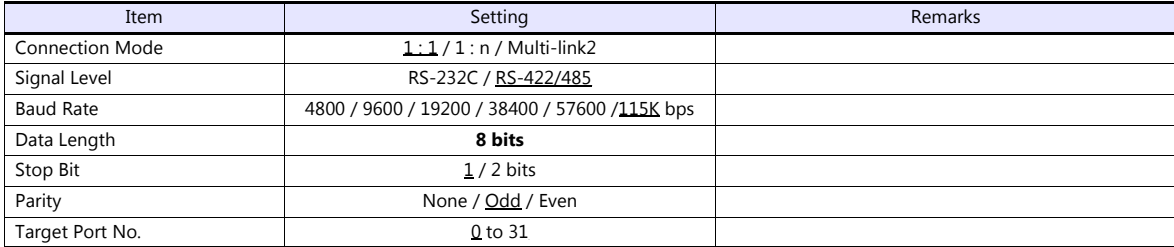

# **PLC**

Make PLC settings using the programming tool "GX Works3".

#### **Built-in RS-485 Port**

### **[Module Parameter] [485 Serial Port]**

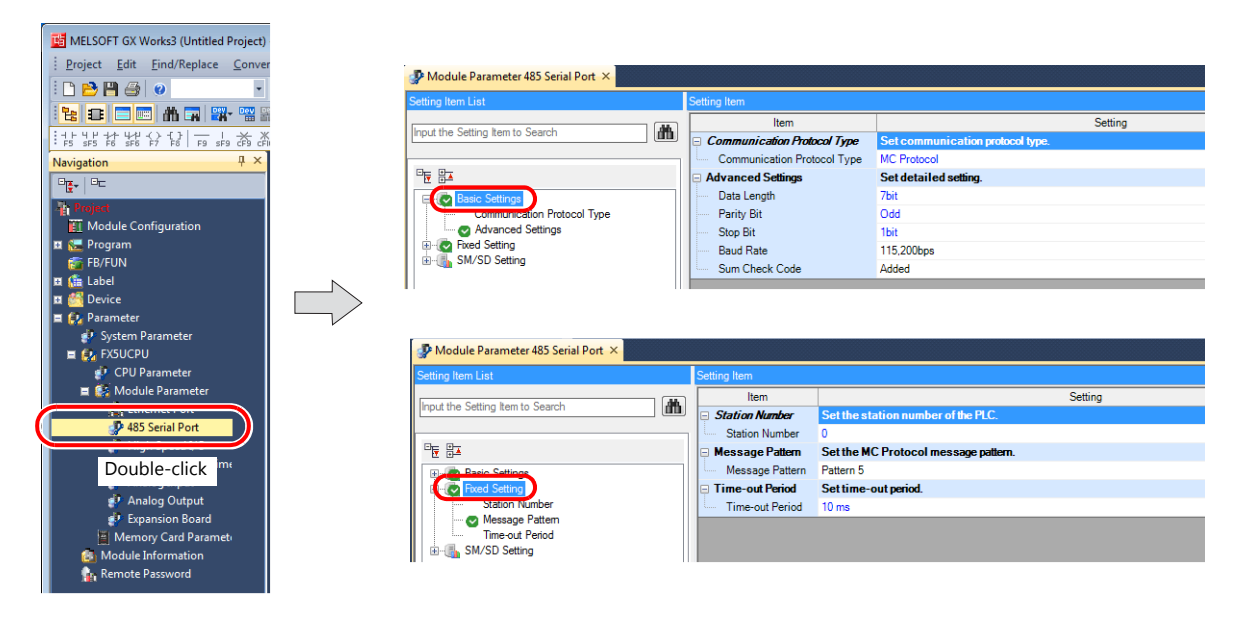

(Underlined setting: default)

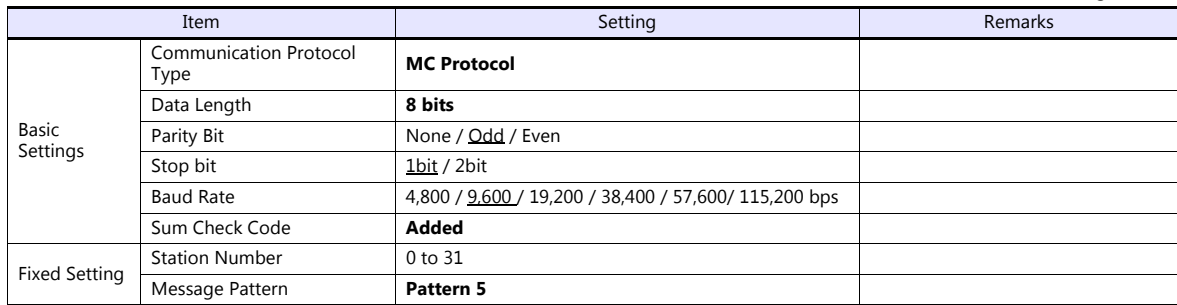

#### **FX5-232-BD/FX5-485-BD**

#### **[Module Parameter] [Expansion Board]**

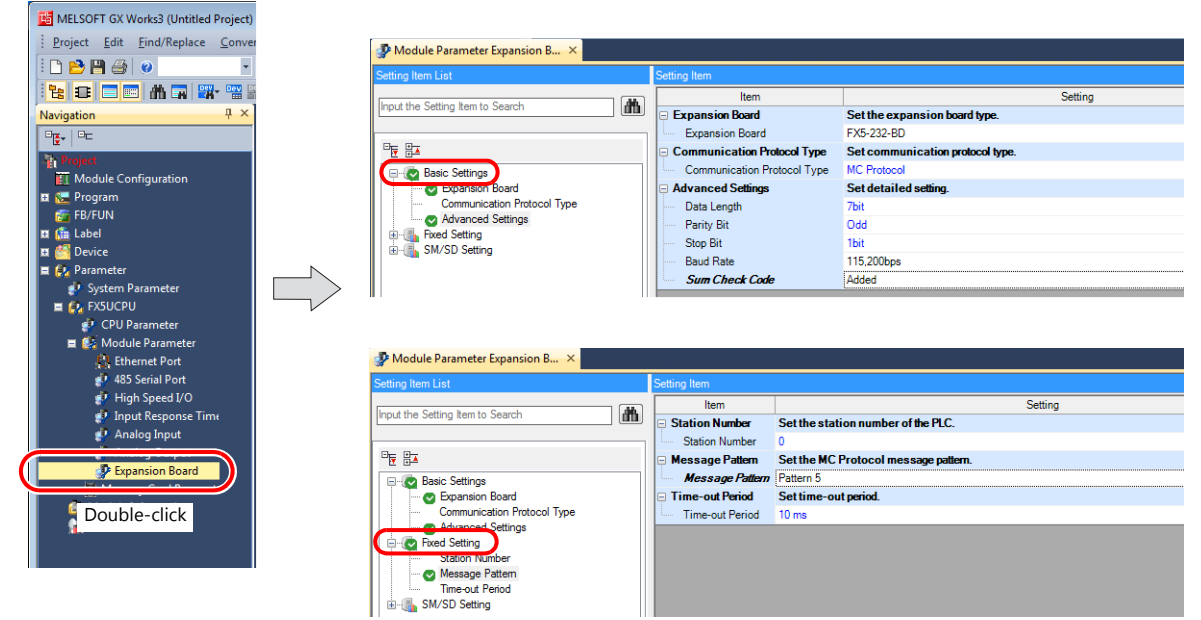

(Underlined setting: default)

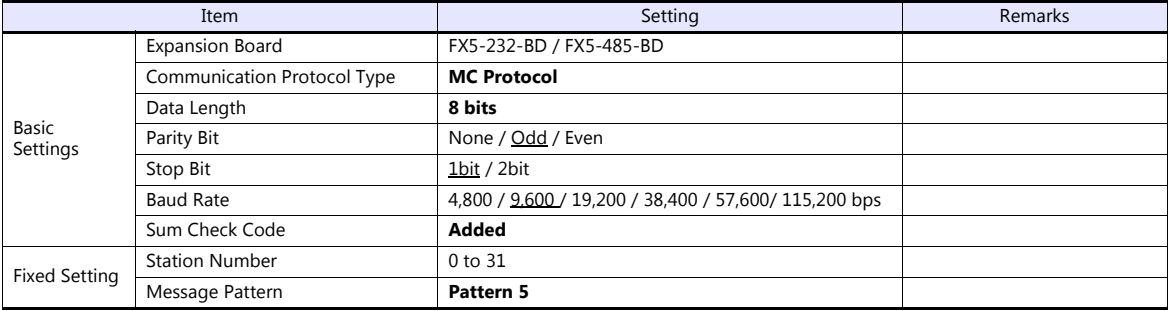

#### **FX5-232ADP/FX5-485ADP**

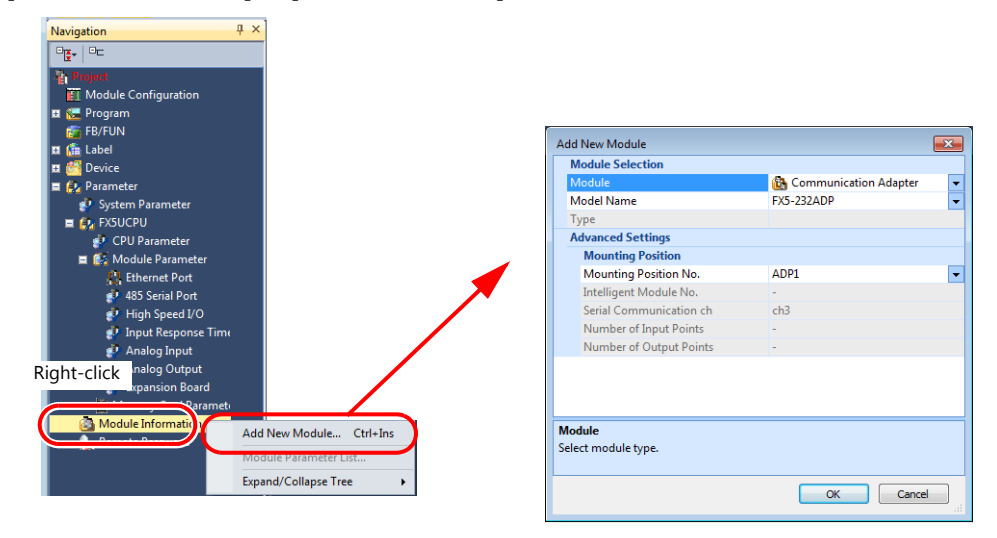

#### **[Module Information] [Add New Module]**

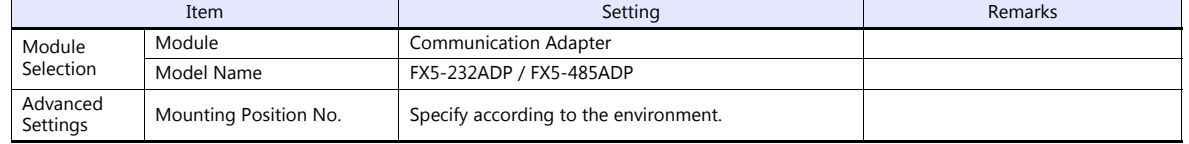

#### **[Module Parameter]**

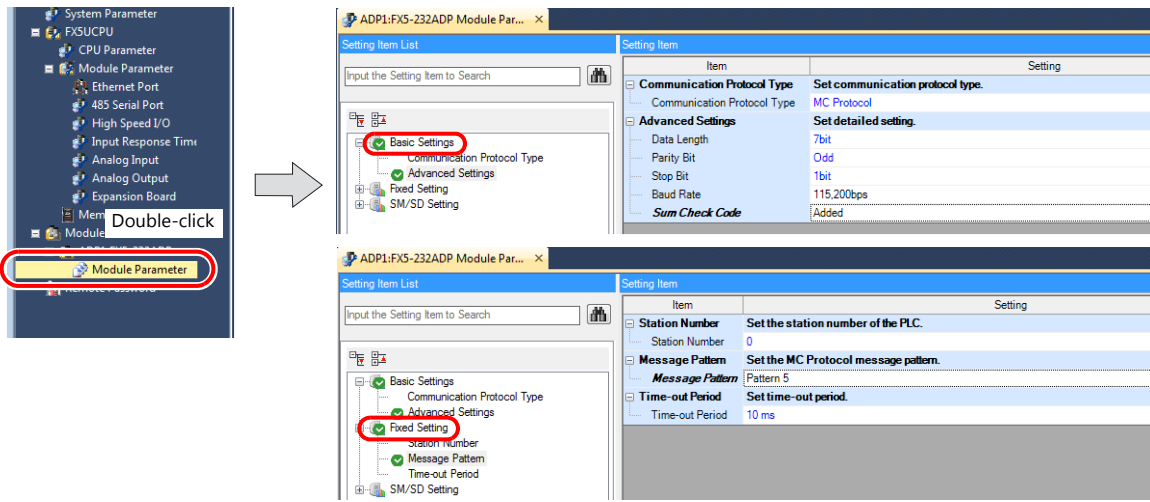

(Underlined setting: default)

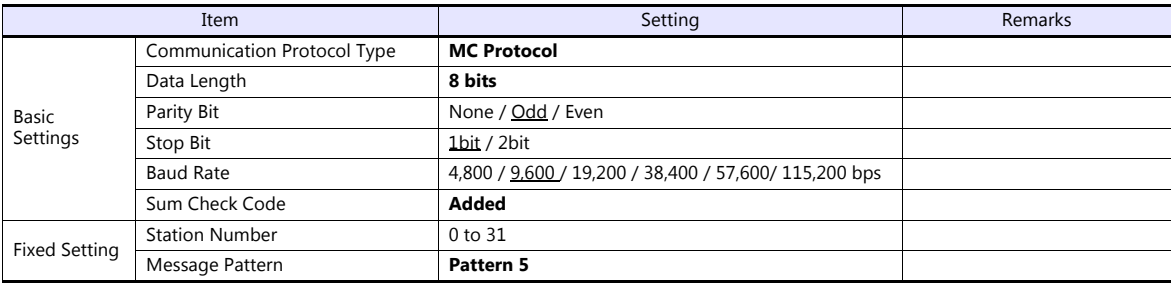

# **Available Device Memory**

The available setting range of device memory varies depending on the PLC model. Be sure to set within the range available for the PLC to be used. Use [TYPE] when assigning indirect device memory for macro programs.

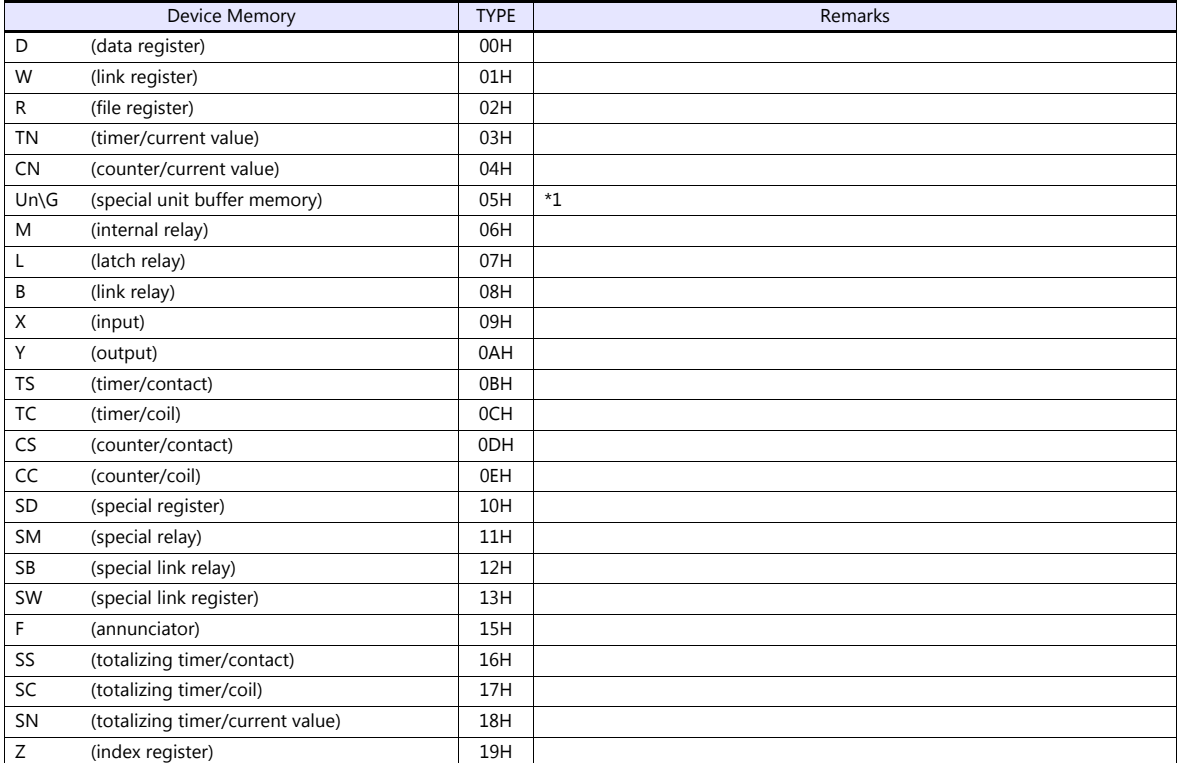

\*1 The unit number is required in addition to the device type and address. To set the device memory address on the editor for the link unit which has byte-addressable memory, convert the address into word address. Set the unit number in hexadecimal notation.

# **11.1.25FX-5U/5UC Series (Ethernet)**

## **Communication Setting**

#### **Editor**

Make the following settings on the editor. For more information, see ["1.3.2 Ethernet Communication \(TS1100Si/TS1070Si](#page-46-0)  [Only\)"](#page-46-0).

- IP address for the TSi unit
	- When specified on the screen program:
		- [System Setting]  $\rightarrow$  [Hardware Setting]  $\rightarrow$  [Local Port IP Address]
	- When specified on the TSi unit:
	- Main Menu screen  $\rightarrow$  Main Menu drop-down window  $\rightarrow$  [Ethernet]
- Port number for the TSi unit (for communication with PLC) [System Setting]  $\rightarrow$  [Hardware Setting]  $\rightarrow$  [PLC Properties]  $\rightarrow$  [Communication Setting]

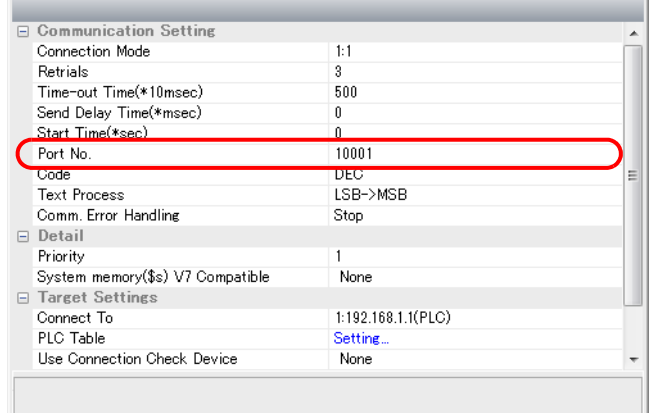

 IP address and port number of the PLC Register on the [PLC Table] in [System Setting]  $\rightarrow$  [Hardware Setting]  $\rightarrow$  [PLC Properties]  $\rightarrow$  [Target Settings].

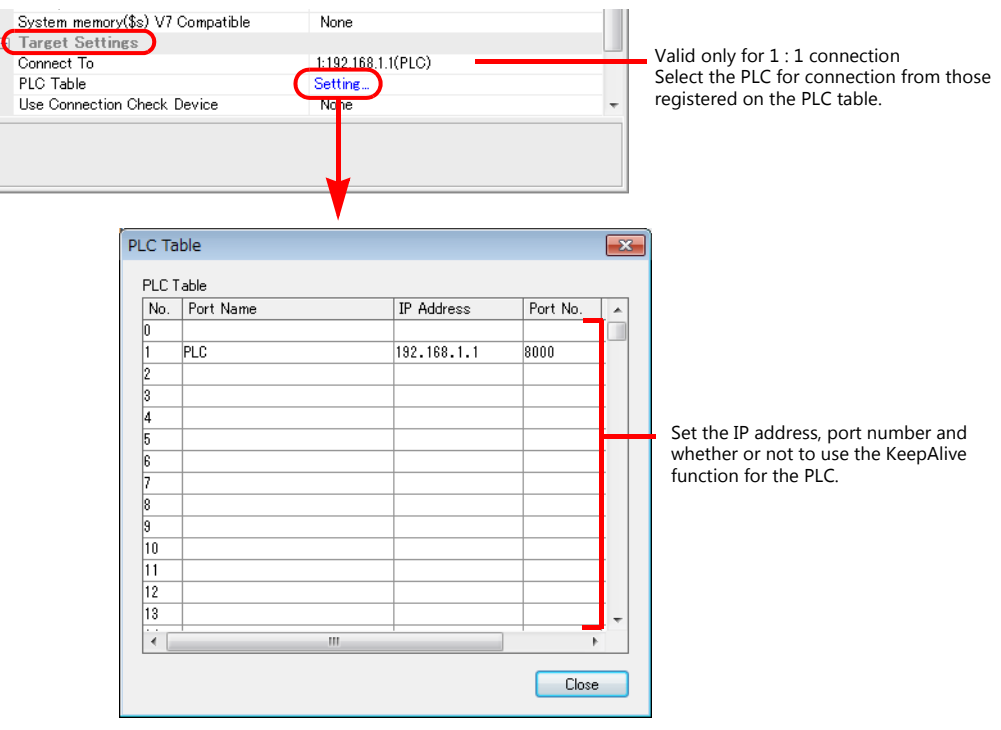

### **PLC**

Make PLC settings using the programming tool "GX Works3".

### **Built-in Ethernet Port**

#### **[Module Parameter] [Ethernet Port]**

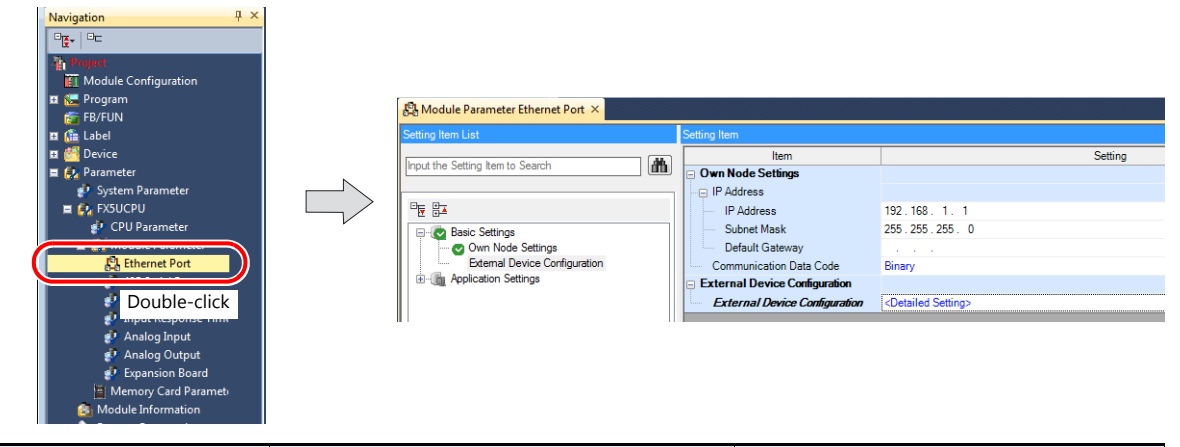

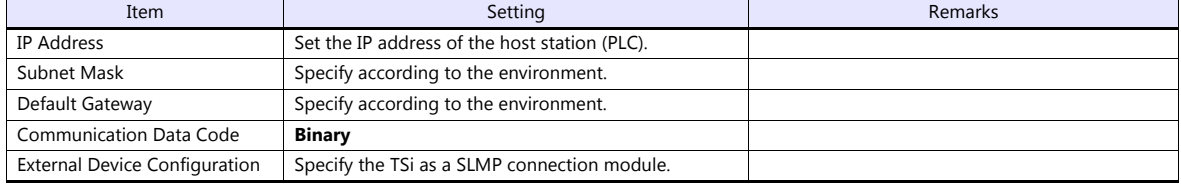

#### **Setting procedure for [External Device Configuration]**

1. Double-click on [Detailed Setting] at [External Device Configuration] to display the [Ethernet Configuration] window.

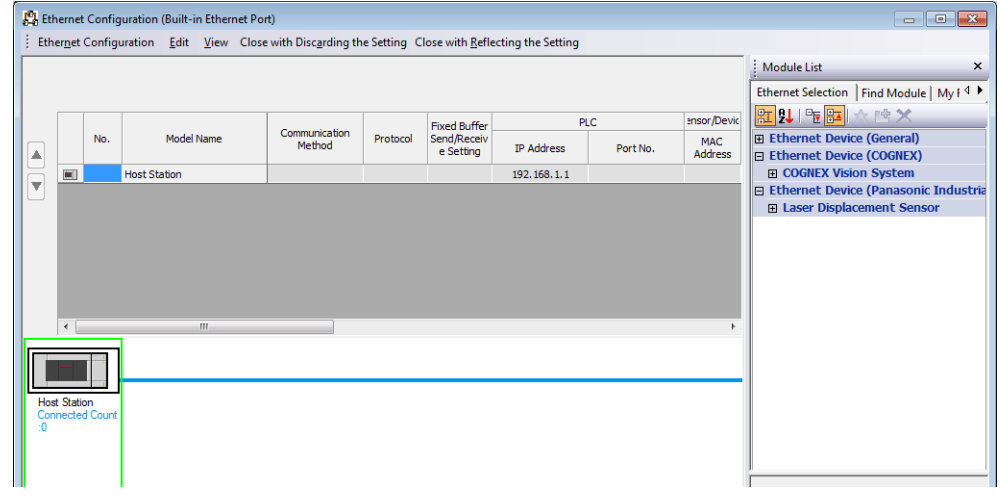

2. Select [SLMP Connection Module] on the [Module List] pane, and drag it on to the area below the host station row.

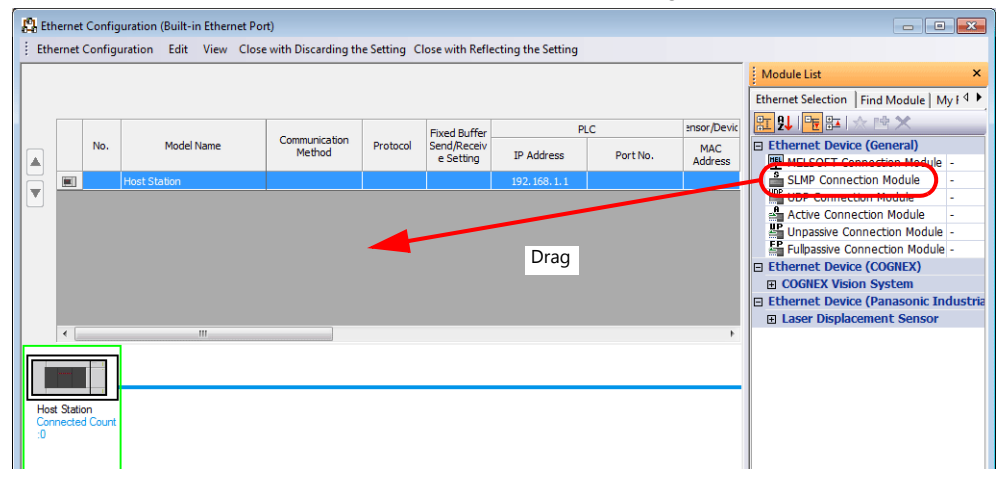

3. Configure settings for the added SLMP connection module.

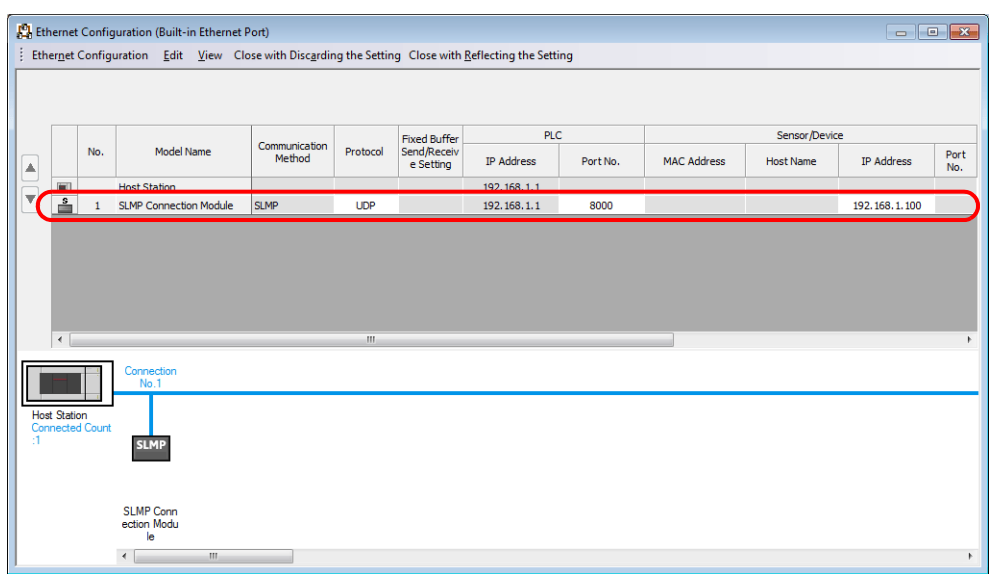

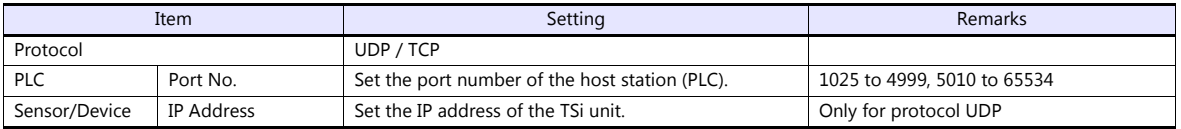

### **Available Device Memory**

The available setting range of device memory varies depending on the PLC model. Be sure to set within the range available for the PLC to be used. Use [TYPE] when assigning indirect device memory for macro programs.

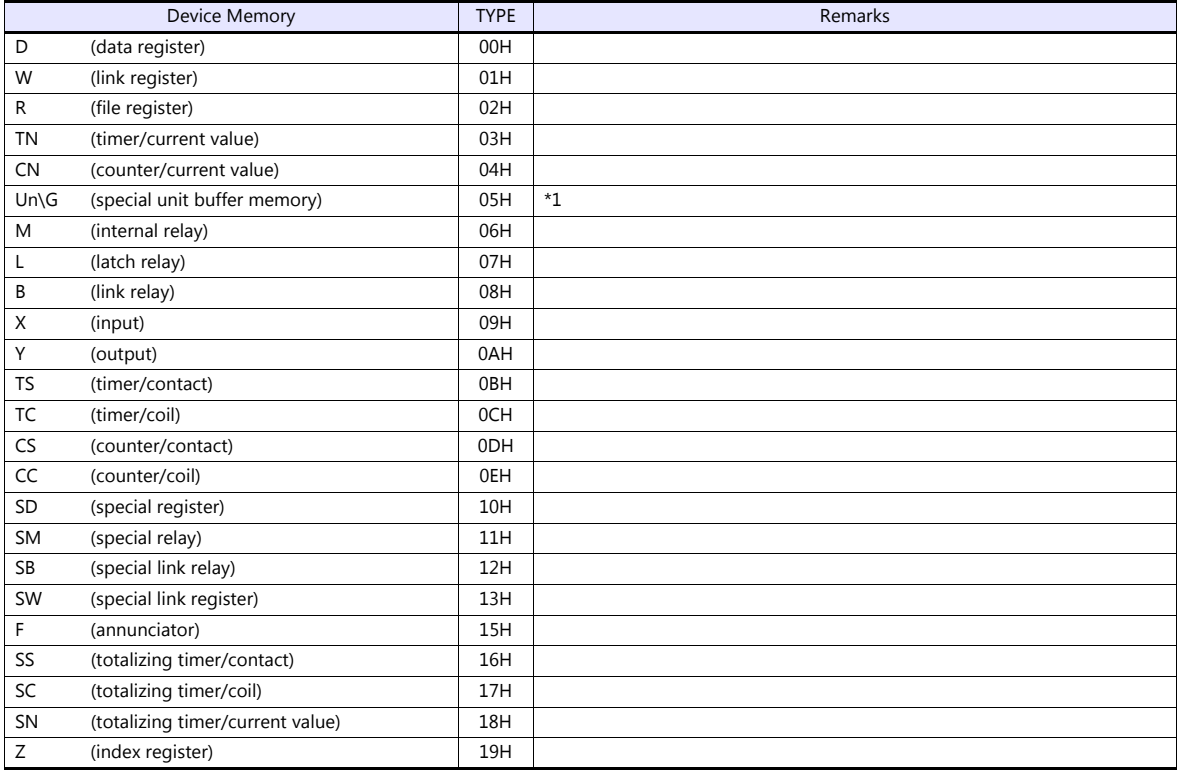

\*1 The unit number is required in addition to the device type and address. To set the device memory address on the editor for the link unit which has byte-addressable memory, convert the address into word address. Set the unit number in hexadecimal notation.

# **11.1.26A-Link + Net10**

The A-link + Net10 can only be selected by the logical port PLC1.

The TS can communicate with an A series on the network (Net10) via the standard type link unit.

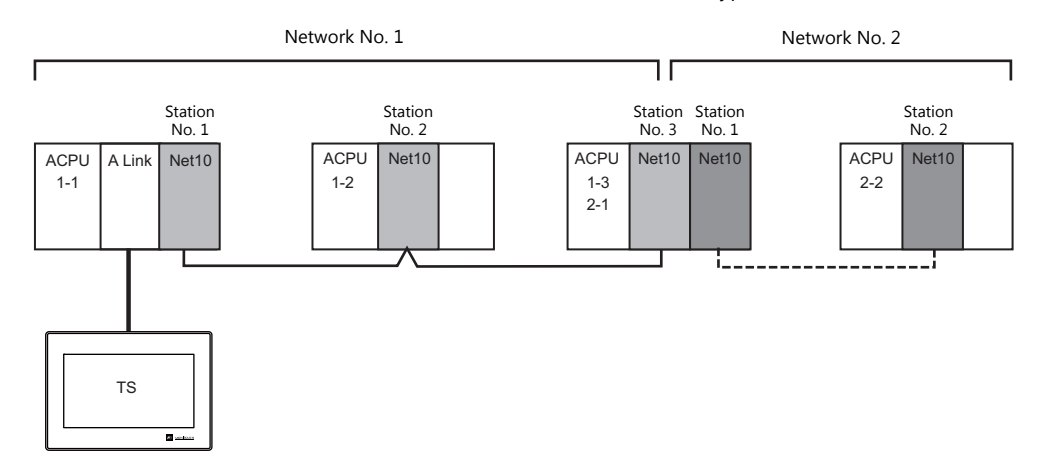

- When the TS is connected to a standard type link unit that is mounted on a CPU connected to a data-link system and network system, the TS can access other CPUs on NET II (/B) and NET/10. In such a case, select "A-Link + Net10" for the V-SFT PLC type.
- Accessing other CPUs on NET II (/B) and NET/10 with the TS
	- On NET II (/B), only CPUs on the same network as the CPU installed with the standard type link unit for connection with the TS (No.1 in above figure) can be accessed.
		- (Available station numbers: 0 to 64)
	- On NET/10, CPUs on networks other than the network with the CPU installed with the standard type link unit for connection with the TS (No.1 in above figure) can be accessed as well (No.2 in above figure). (Available station numbers: 1 to 64)
- Reading and writing device memory for the CPU installed with the standard type link unit for connection with the TS (1-1 in above figure)

Set station number 31 for device memory settings on the V-SFT.

The response time becomes the same level as with connection between the TS and PLC (1 : 1).

- \* Note that the response time is slow when writing and reading CPU device memory with station numbers other than "31" since transient transmission is used.
- \* Do not use station number "31" for PLCs on a network.
- For details on NET II (/B) data link and NET/10 network systems, refer to instruction manuals issued by Mitsubishi.

### **Communication Setting**

#### **Editor**

#### **Communication setting**

(Underlined setting: default)

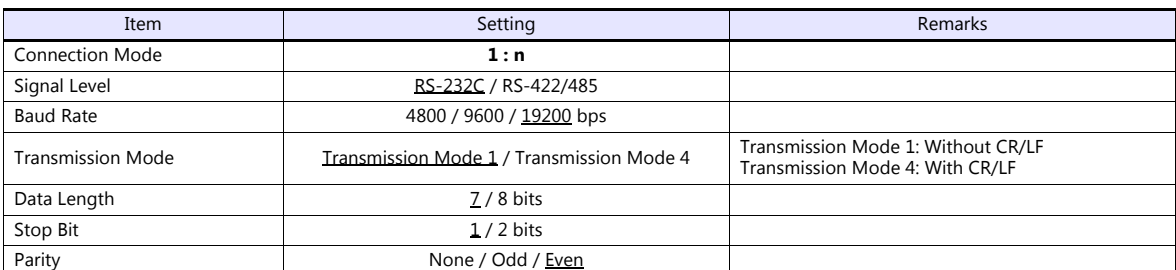

#### **PLC**

For details on settings for NET II (/B) data link and NET/10 network systems, refer to instruction manuals issued by Mitsubishi.

#### **Standard type link unit**

Other than the station number, settings are the same as for ["11.1.1 A Series Link"](#page-225-0). Specify "0" for the station number.

### **Available Device Memory**

The contents of "Available Device Memory" are the same as those described in ["11.1.1 A Series Link"](#page-225-0).

When setting the device memory on the V-SFT, specify the station number as well. Specify the network number using a macro. For more information, refer to the following.

#### **Network specification macro**

When accessing a PLC on a network number other than that directly connected via NET/10, execute "SYS (OUT\_ENQ) F1" with the screen open macro, and specify the network number to connect to.

Station numbers on multiple networks cannot be accessed from the same screen.

#### **Macro command "SYS (OUT\_ENQ) F1"**

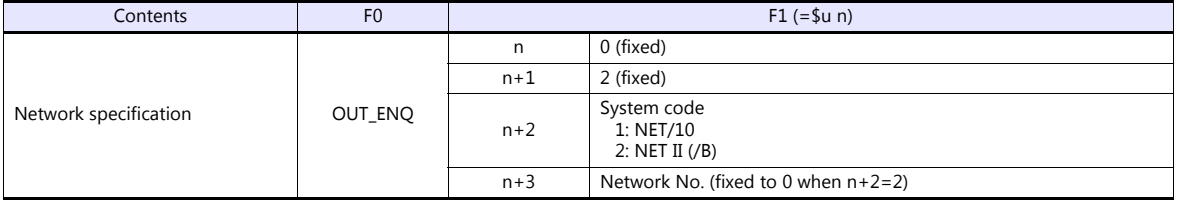

Use this macro with the screen open macro. If used at any other time, a communication error will result since a network change takes place immediately.

For more information on macros, refer to the separate V Series Macro Reference manual.

Also refer to "network registration" in the "Standard Link / Multi-drop Link Unit" manual from Mitsubishi.

# **11.1.27Q170MCPU (Multi CPU)**

### **Editor**

#### **Communication setting**

(Underlined setting: default)

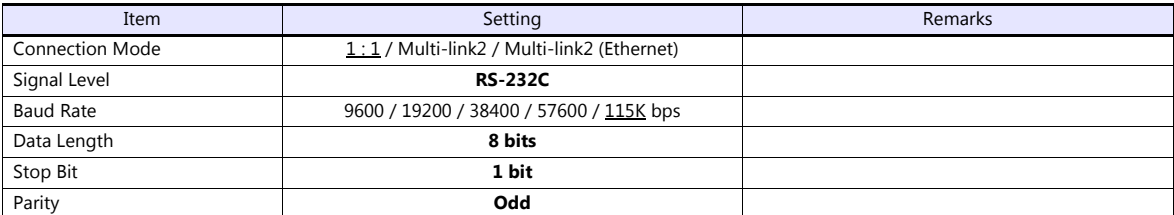

### **PLC**

When using the PLC for the first time, the operating system must be installed. For more information, refer to the PLC manual issued by the manufacturer. No communication setting is required.

### **Available Device Memory**

The available setting range of device memory varies depending on the PLC model. Be sure to set within the range available for the PLC to be used. Use [TYPE] when assigning indirect device memory for macro programs.

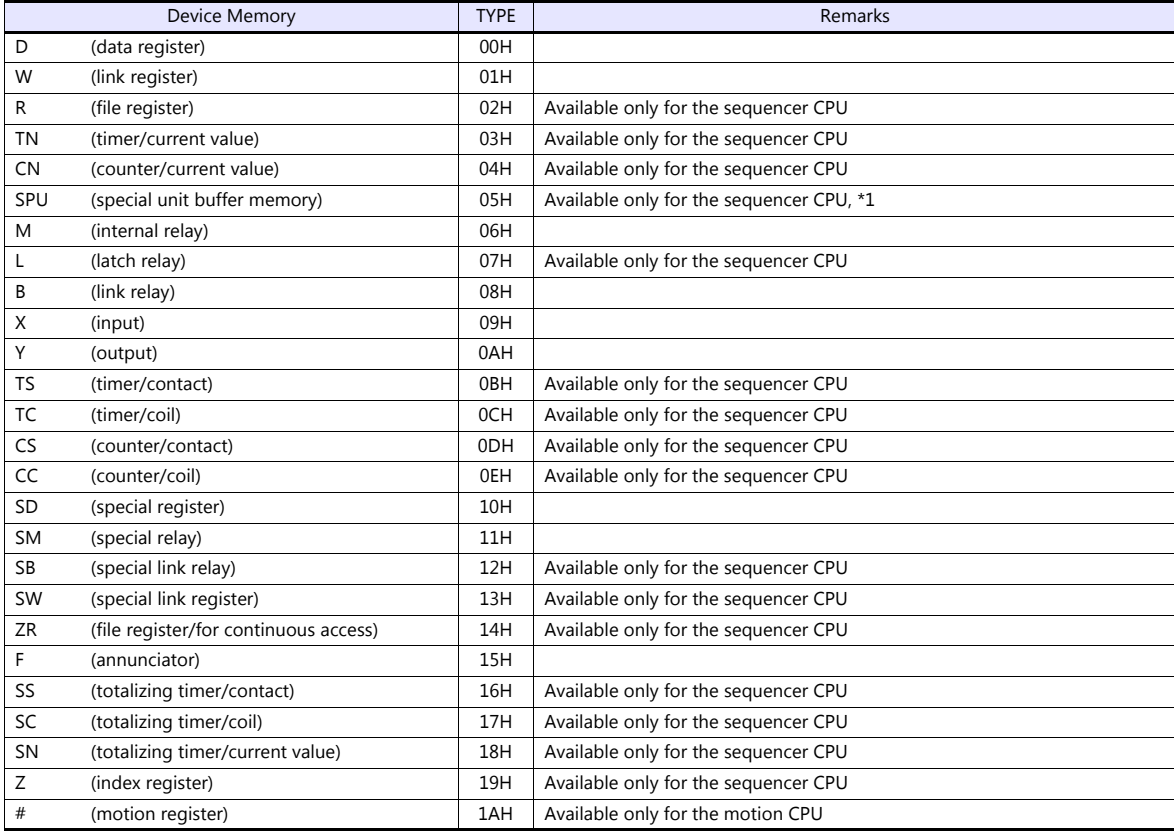

\*1 The unit number is required in addition to the device type and address. To set the device memory address on the editor for the link unit which has byte-addressable memory, convert the address into word address.<br>For the unit number, set the decimal number of "XXX" included in the station I/O number "xxx0 H" of the link unit. For more information,

see [page 11-15](#page-233-0).

#### **Specifying the access CPU**

In addition to the device type and address, an access CPU must be specified. The assigned device memory is expressed as shown below when editing the screen.

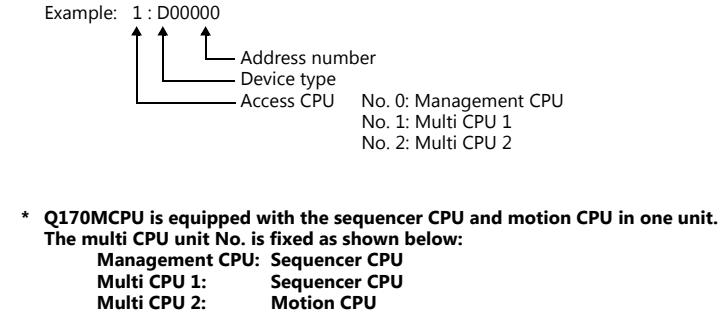

### **Indirect Device Memory Designation**

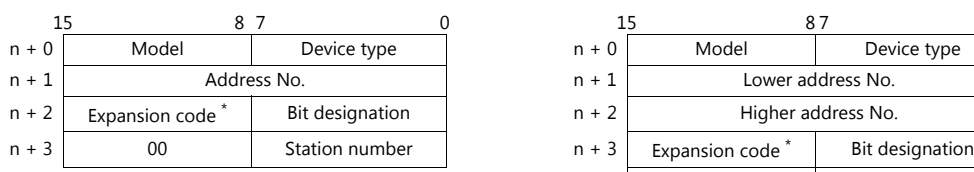

For the address number of 0 to 65535: For the address number of 65536 or greater:

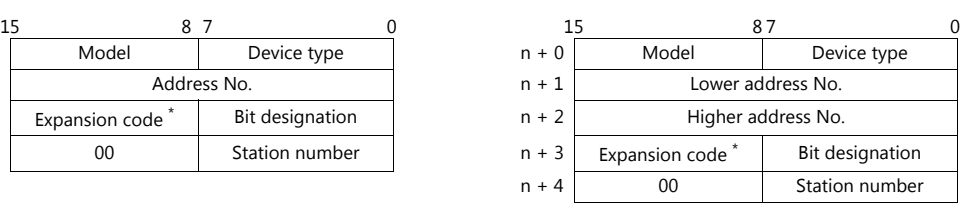

\* For the SPU device memory, specify the unit number in the expansion code. For any other devices memory, specify the access CPU number in the expansion code. Management CPU: 0 Multi CPU: 1 or 2

# **11.1.28Q170 Series (Multi CPU) (Ethernet)**

### **Communication Setting**

#### **Editor**

Make the following settings on the editor. For more information, see ["1.3.2 Ethernet Communication \(TS1100Si/TS1070Si](#page-46-0)  [Only\)".](#page-46-0)

- IP address for the TSi unit
	- When specified on the screen program:
		- [System Setting]  $\rightarrow$  [Hardware Setting]  $\rightarrow$  [Local Port IP Address]
	- When specified on the TSi unit:
		- Main Menu screen  $\rightarrow$  Main Menu drop-down window  $\rightarrow$  [Ethernet]
- Port number for the TSi unit (for communication with PLC) [System Setting]  $\rightarrow$  [Hardware Setting]  $\rightarrow$  [PLC Properties]  $\rightarrow$  [Communication Setting]

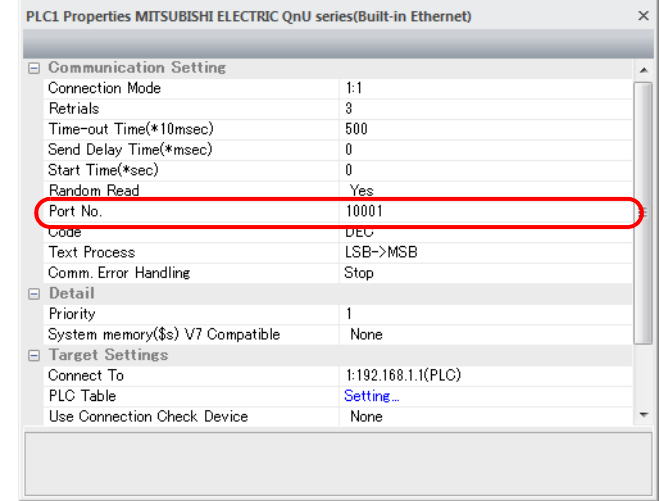

 IP address and port number of the PLC Register on the [PLC Table] in [System Setting]  $\rightarrow$  [Hardware Setting]  $\rightarrow$  [PLC Properties]  $\rightarrow$  [Target Settings].

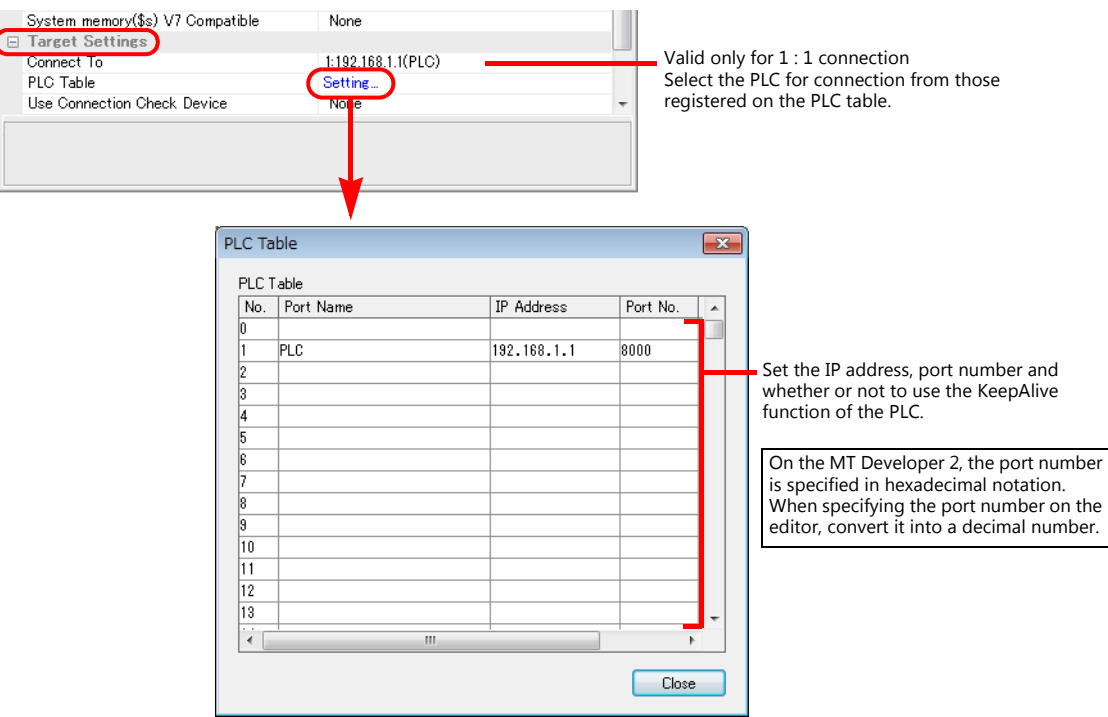

### **PLC**

When using the PLC for the first time, the operating system must be installed. Make communication settings using the programming tool "MT-Developer2". For more information, refer to the PLC manual issued by the manufacturer.

#### **Built-in Ethernet port setting**

Specify the IP address and open method on the built-in Ethernet port setting dialog.

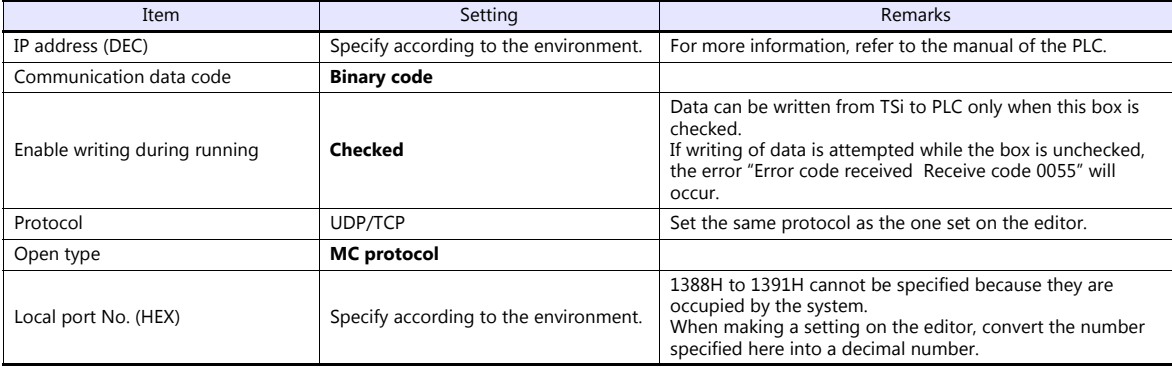

### **Calendar**

Normally the calendar of the sequencer CPU, which is specified in the read or write area, is used.

However, if different numbers are specified in the read area and the write area, the calendar of the CPU specified in the read area is used.

If any device other than the sequencer CPU is specified in the read area and write area, the calendar of the smallest-numbered sequencer CPU is used.

### **Available Device Memory**

The available setting range of device memory varies depending on the PLC model. Be sure to set within the range available for the PLC to be used. Use [TYPE] when assigning indirect device memory for macro programs.

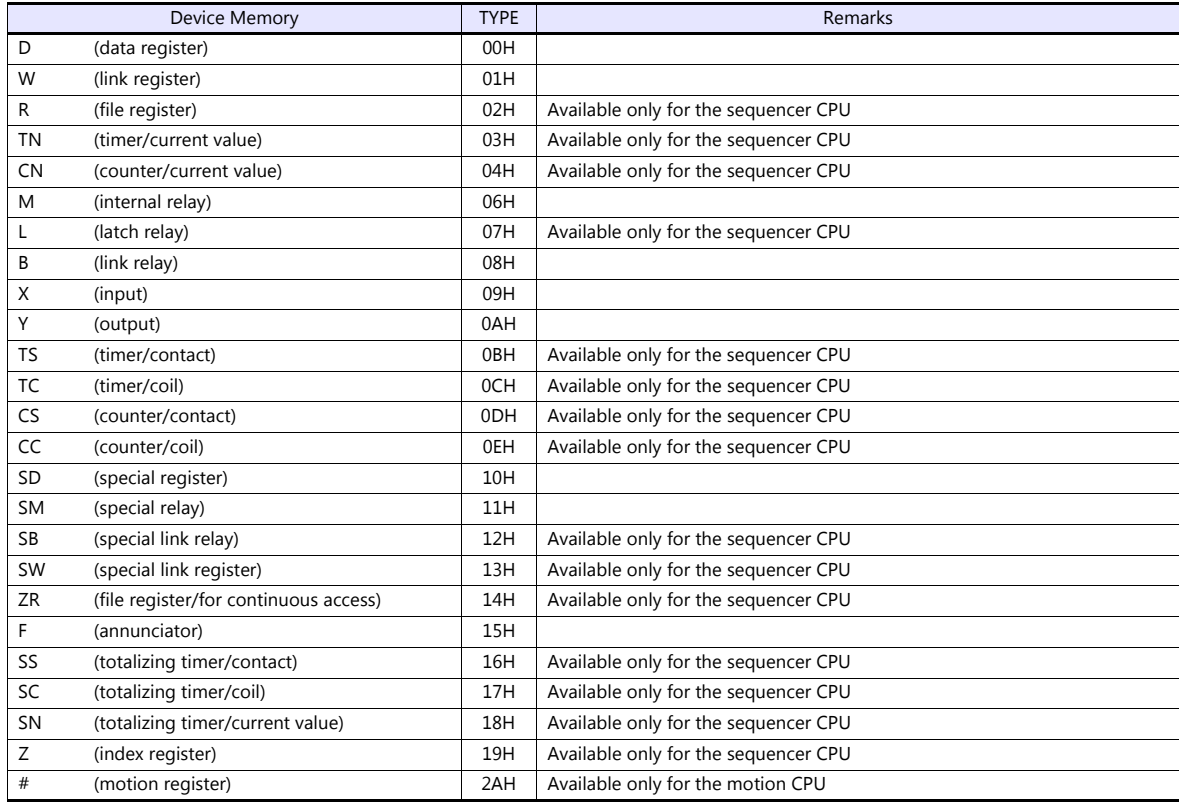

#### **Specifying the access CPU**

In addition to the device type and address, an access CPU must be specified. The assigned device memory is expressed as shown below when editing the screen.

Example: 1 : D00000 Address number - Device typ<mark>e</mark><br>- Access CPU Access CPU No. 0: Management CPU No. 1: Multi CPU 1 No. 2: Multi CPU 2 No. 3: Multi CPU 3 No. 4: Multi CPU 4

**\* The multi CPU unit numbers are assigned as shown below: - For Q170MCPU**

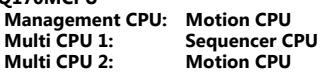

**- For Q172DCPU-S1/Q173DCPU-S1 Management CPU: Motion CPU Multi CPU 1 to 4: Determined according to the slot position of the CPU**

#### **Indirect Device Memory Designation**

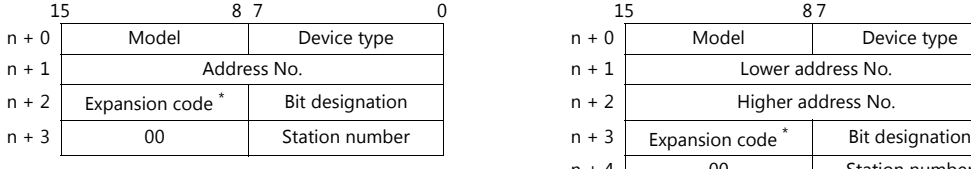

For the address number of 0 to 65535: For the address number of 65536 or greater:

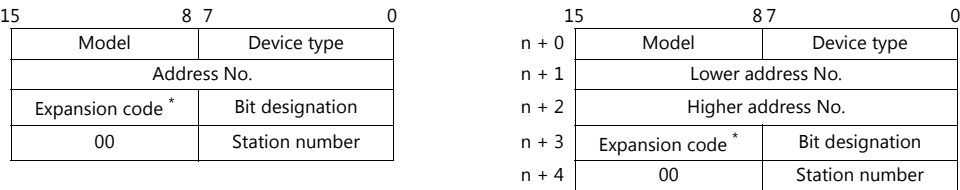

\* Specify the access CPU number in the expansion code. Management CPU: 0 Multi CPU: 1 or 4

# **11.1.29iQ-R Series (Built-in Ethernet)**

## **Communication Setting**

#### **Editor**

Make the following settings on the editor. For more information, see [1.3.2 Ethernet Communication \(TS1100Si/TS1070Si Only\)](#page-46-0).

- IP address for the TSi unit
	- When specified on the screen program:
	- [System Setting]  $\rightarrow$  [Hardware Setting]  $\rightarrow$  [Local Port IP Address]
	- When specified on the TSi unit: Main Menu screen  $\rightarrow$  Main Menu drop-down window  $\rightarrow$  [Ethernet]
- Port number for the TSi unit (for communication with PLC) [System Setting]  $\rightarrow$  [Hardware Setting]  $\rightarrow$  [PLC Properties]  $\rightarrow$  [Communication Setting]

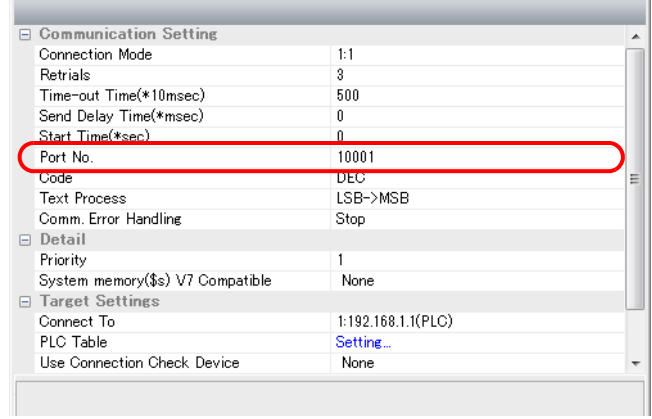

 IP address and port number of the PLC Register on the [PLC Table] in [System Setting]  $\rightarrow$  [Hardware Setting]  $\rightarrow$  [PLC Properties]  $\rightarrow$  [Target Settings].

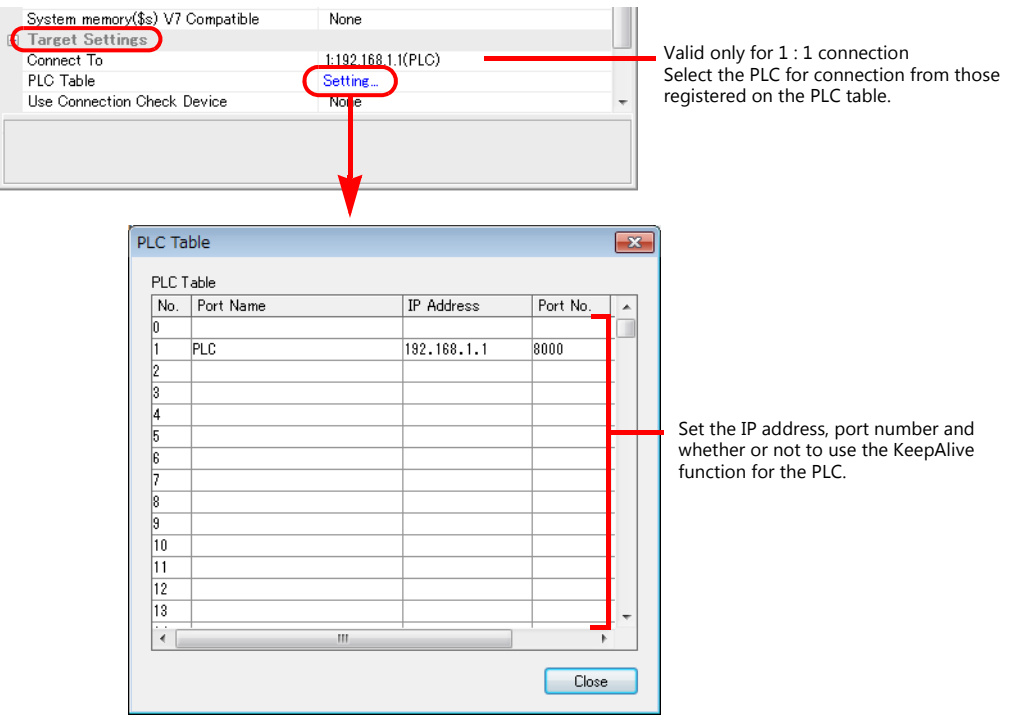

### **PLC**

Make PLC settings using the programming tool "GX Works3".

### **[Module Parameter]**

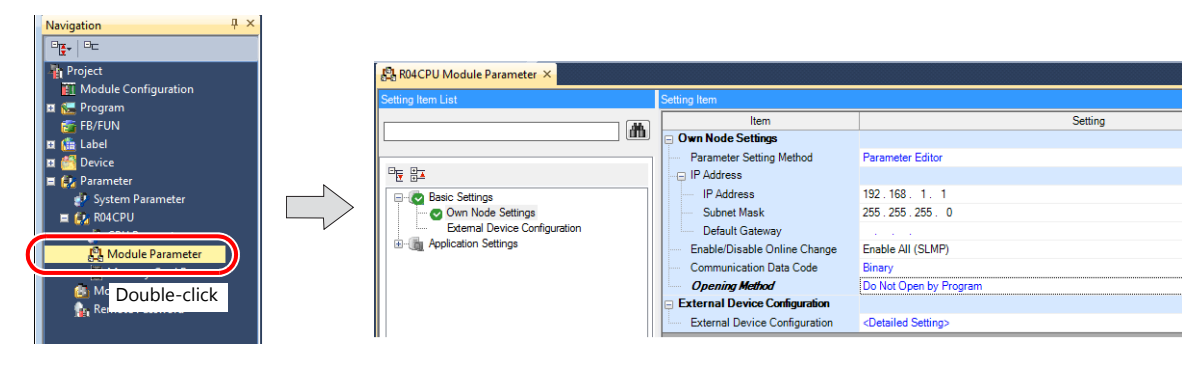

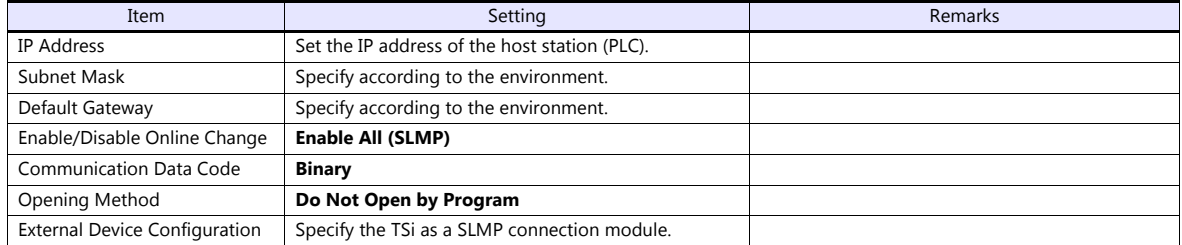

#### **Setting procedure for [External Device Configuration]**

1. Double-click on [Detailed Setting] at [External Device Configuration] to display the [Ethernet Configuration] window.

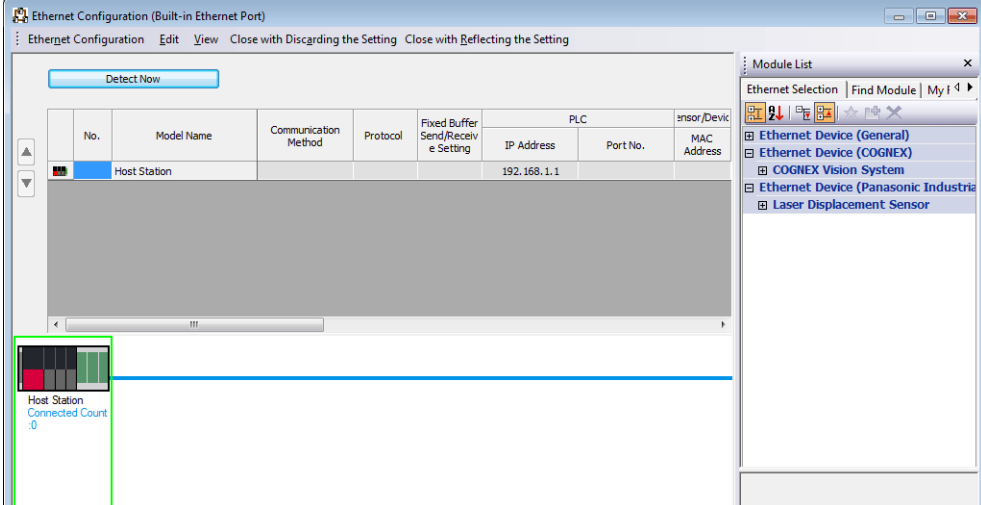

2. Select [SLMP Connection Module] on the [Module List] pane, and drag it on to the area below the host station row.

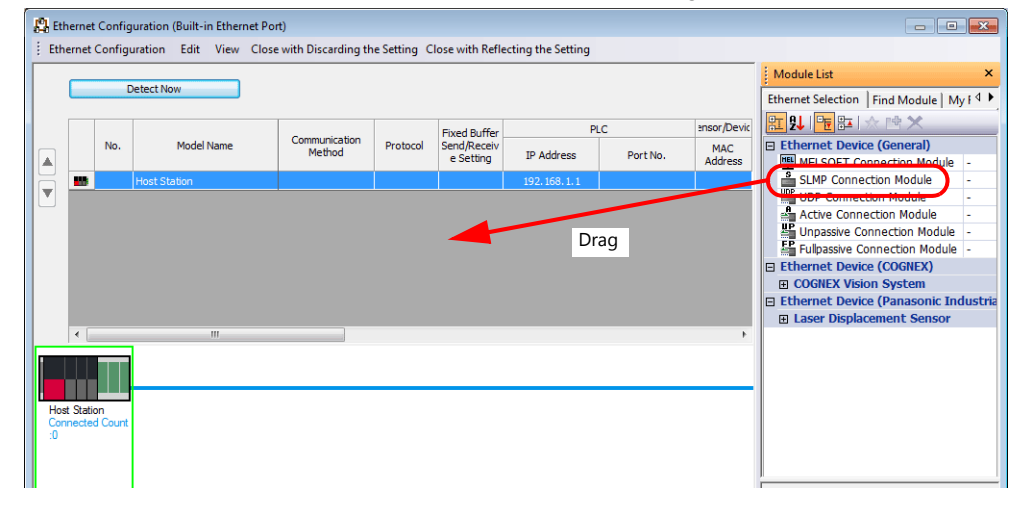

3. Configure settings for the added SLMP connection module.

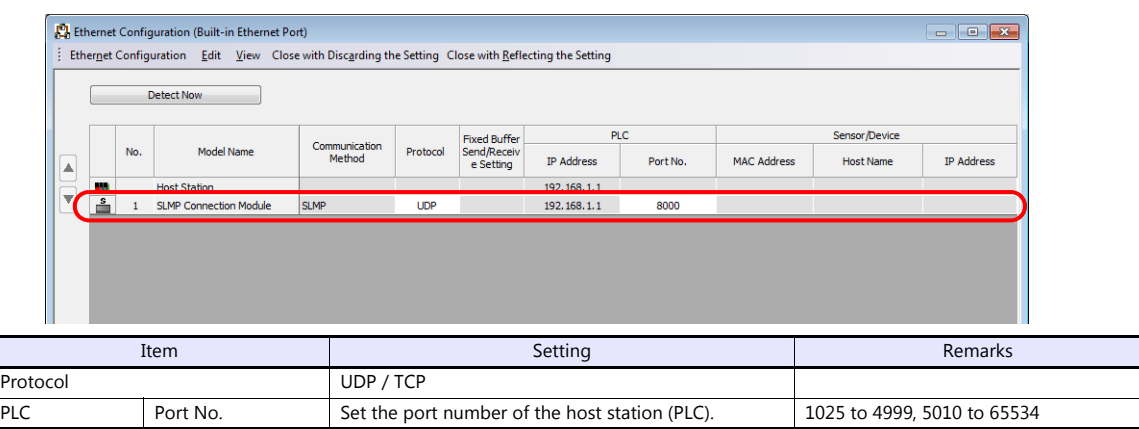

# **Available Device Memory**

The available setting range of device memory varies depending on the PLC model. Be sure to set within the range available for the PLC to be used. Use [TYPE] when assigning indirect device memory for macro programs.

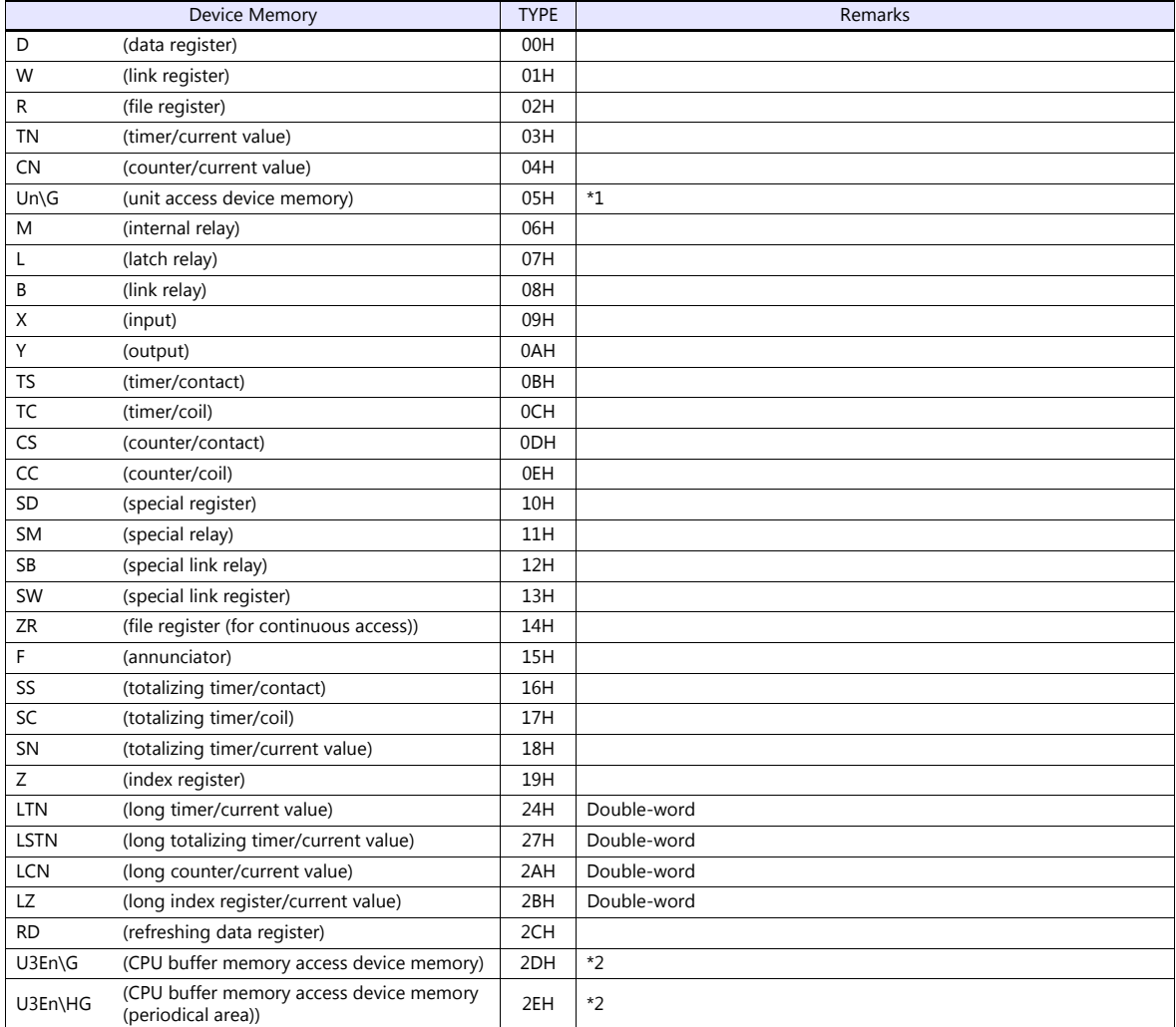

\*1 The unit number is required in addition to the device type and address. To set the device memory address on the editor for the link unit which has byte-addressable memory, convert the address into word address. Set the unit number in hexadecimal notation.

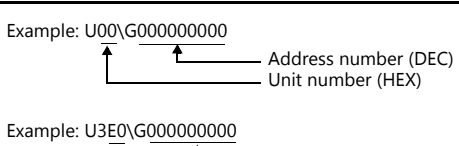

\*2 Specify the CPU number.

 $\overline{\bullet}$ 

Address number (DEC) CPU number: 0 to 3

#### **Specifying the access CPU when connection multiple CPUs**

When multiple CPUs are connected, an access CPU must be specified in addition to the device memory type and address. The assigned device memory is expressed as shown below when editing the screen.

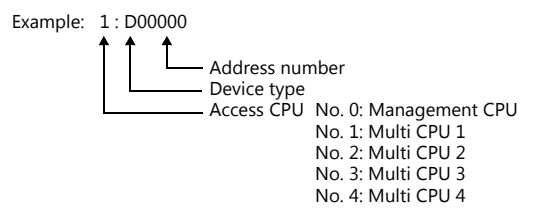

#### **Indirect Device Memory Designation**

For the address number of 0 to 65535: For the address number of 65536 or greater

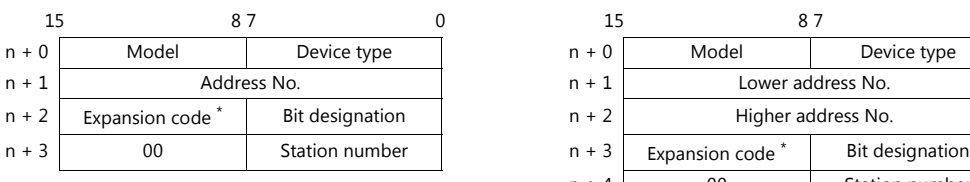

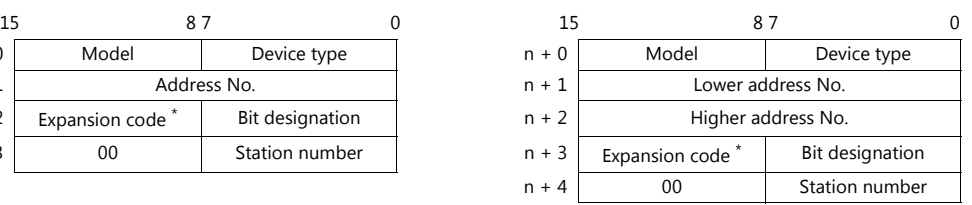

- \* Specify an expansion code for the following device memory.
	- Un\G

Specify the unit number in the expansion code.

- U3En\G, U3En\HG Specify the CPU number in the expansion code.
- LTN, LSTN, LCN, LZ

In the expansion code, set which word, higher or lower, is to be read when a double-word address is specified (expansion bit designation).

Also specify the access CPU number when connecting multiple CPUs.

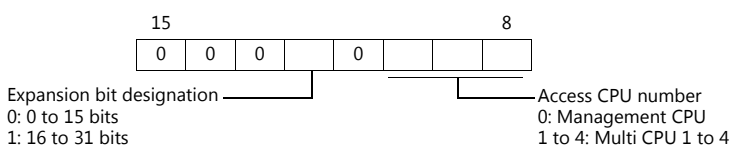

 Other than Un\G, U3En\G, U3En\HG When connecting multiple CPUs, specify the access CPU number in the expansion code. Management CPU: 0 Multi CPU: 1 to 4

# **11.1.30iQ-R Series link**

## **Communication Setting**

### **Editor**

#### **Communication setting**

(Underlined setting: default)

 $\frac{1}{2}$ 

**Co** Information Module **RJ71C24** 

Main Base

 $\begin{array}{c}\n 0000 \text{ H}\n \end{array}$ 

 $\overline{0}$ Not Set  $\overline{\phantom{a}}$ 

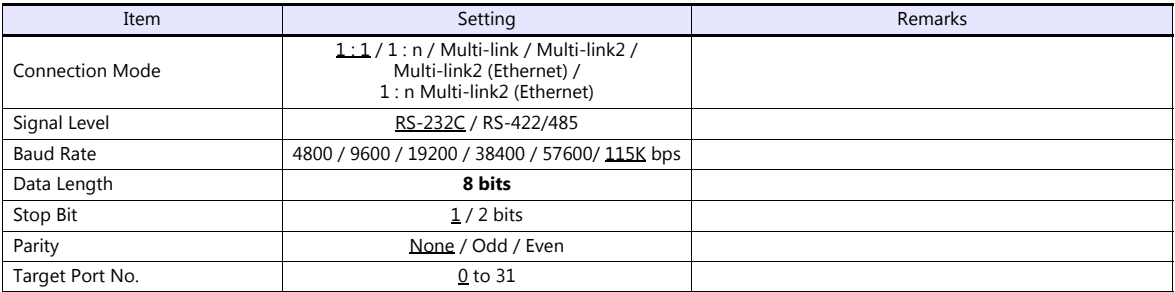

#### **PLC**

Make PLC settings using the programming tool "GX Works3".

## **[Module Information] [Add New Module]**

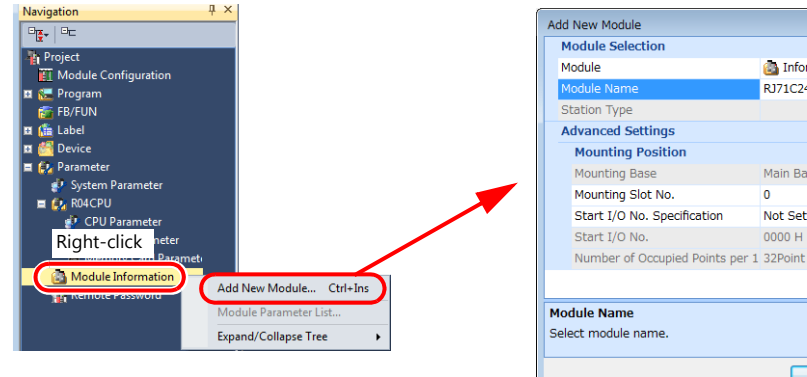

Mounting Position Specify according to the environment.

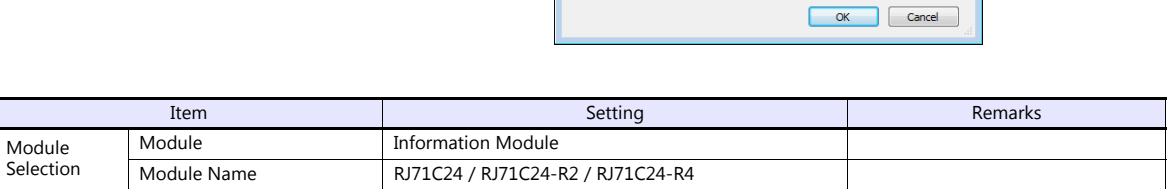

#### **[Module Parameter]**

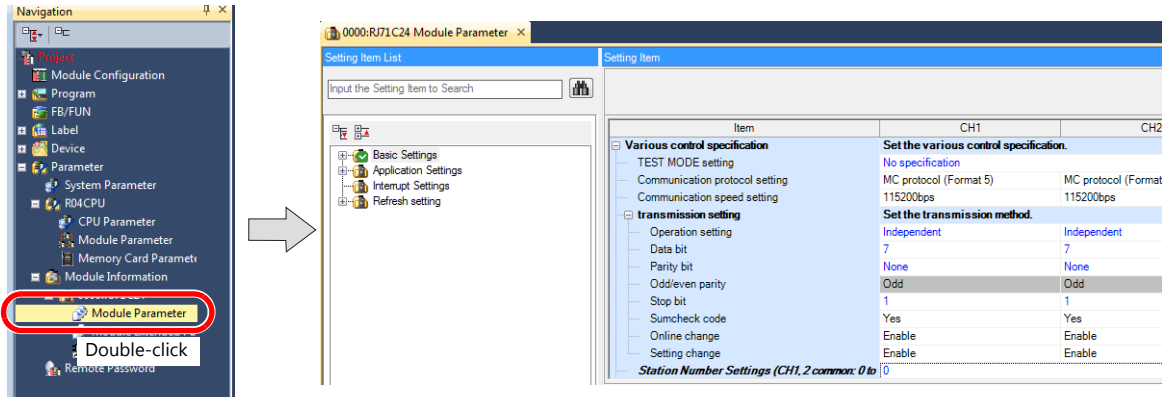

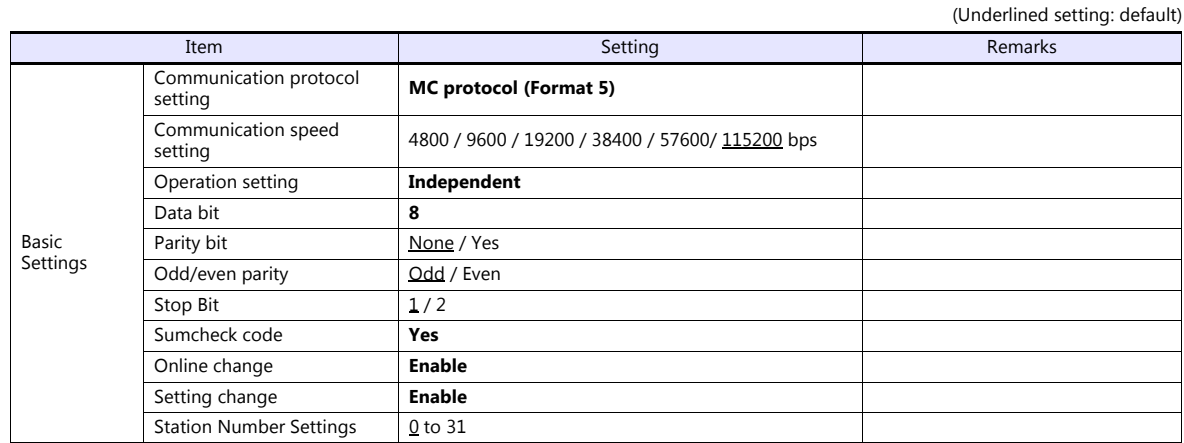

# **Available Device Memory**

The available setting range of device memory varies depending on the PLC model. Be sure to set within the range available for the PLC to be used. Use [TYPE] when assigning indirect device memory for macro programs.

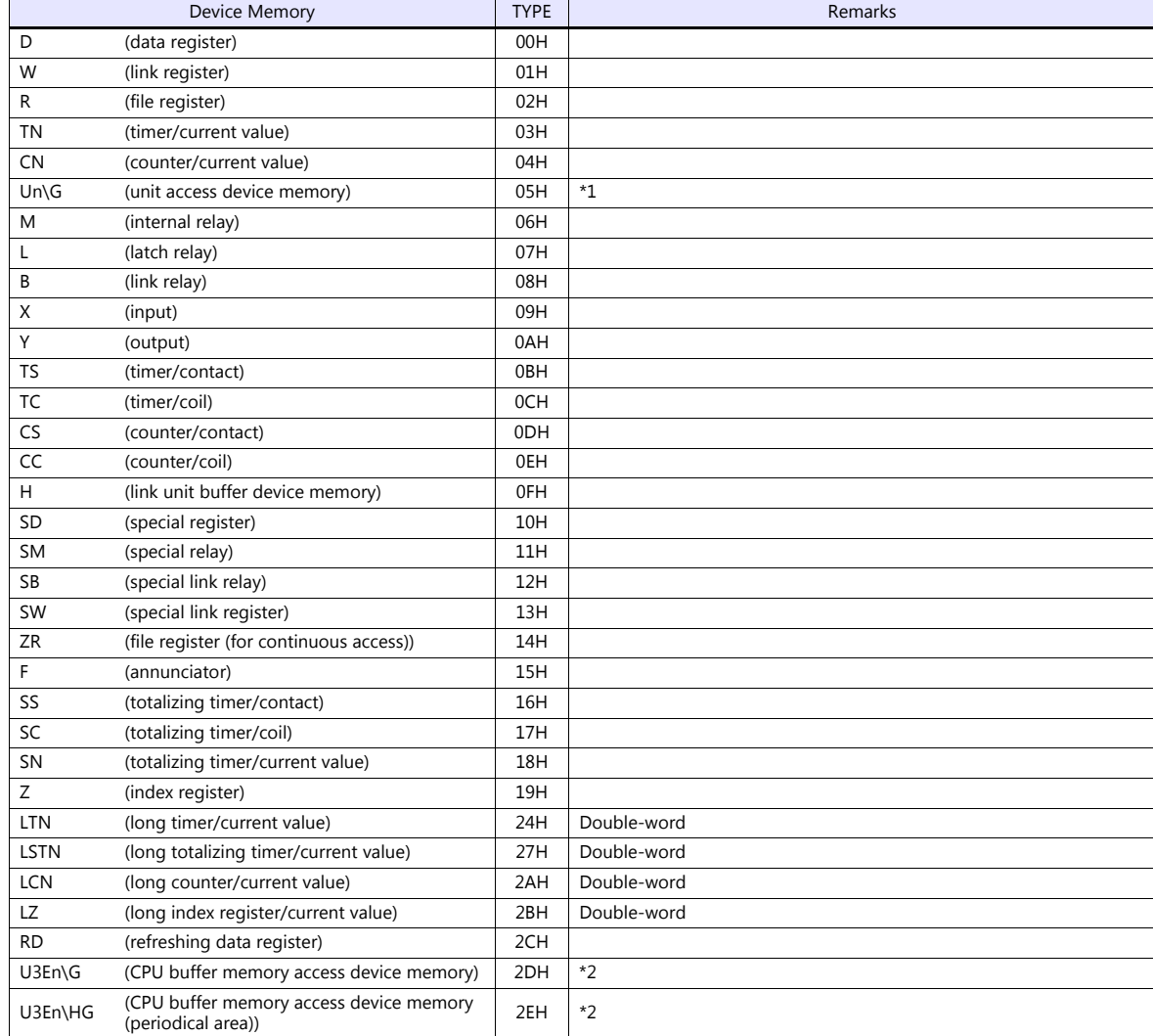

\*1 The unit number is required in addition to the device type and address. To set the device memory address on the editor for the link unit which has byte-addressable memory, convert the address into word address. Set the unit number in hexadecimal notation.

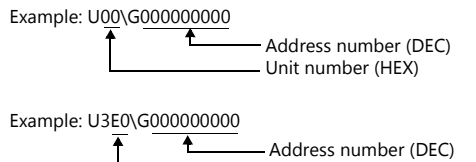

\*2 Specify the CPU number.

CPU number: 0 to 3

#### **Specifying the access CPU when connection multiple CPUs**

When multiple CPUs are connected, an access CPU must be specified in addition to the device memory type and address. The assigned device memory is expressed as shown below when editing the screen.

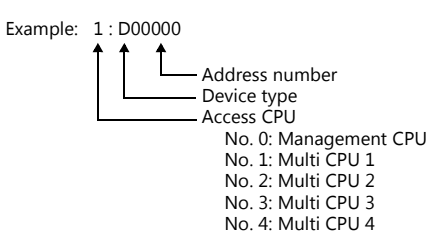

### **Indirect Device Memory Designation**

For the address number of 0 to 65535: For the address number of 65536 or greater

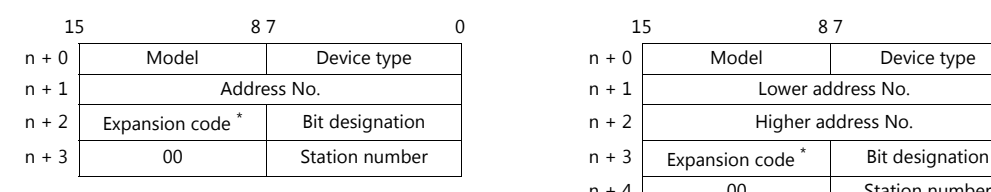

- 15 8 7 0 15 8 7 0  $n + 4$  00 Station number
- \* Specify an expansion code for the following device memory.
	- Un\G

Specify the unit number in the expansion code.

- U3En\G, U3En\HG Specify the CPU number in the expansion code.
- LTN, LSTN, LCN, LZ In the expansion code, set which word, higher or lower, is to be read when a double-word address is specified (expansion bit designation).

Also specify the access CPU number when connecting multiple CPUs.

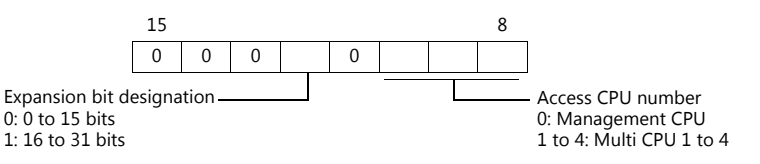

 Other than Un\G, U3En\G, U3En\HG When connecting multiple CPUs, specify the access CPU number in the expansion code. Management CPU: 0 Multi CPU: 1 to 4

# **11.1.31iQ-R Series (Ethernet)**

### **Communication Setting**

#### **Editor**

Make the following settings on the editor. For more information, see ["1.3.2 Ethernet Communication \(TS1100Si/TS1070Si](#page-46-0)  [Only\)".](#page-46-0)

- IP address for the TSi unit
	- When specified on the screen program:
		- [System Setting]  $\rightarrow$  [Hardware Setting]  $\rightarrow$  [Local Port IP Address]
	- When specified on the TSi unit:
		- Main Menu screen  $\rightarrow$  Main Menu drop-down window  $\rightarrow$  [Ethernet]
- Port number for the TSi unit (for communication with PLC) [System Setting]  $\rightarrow$  [Hardware Setting]  $\rightarrow$  [PLC Properties]  $\rightarrow$  [Communication Setting]

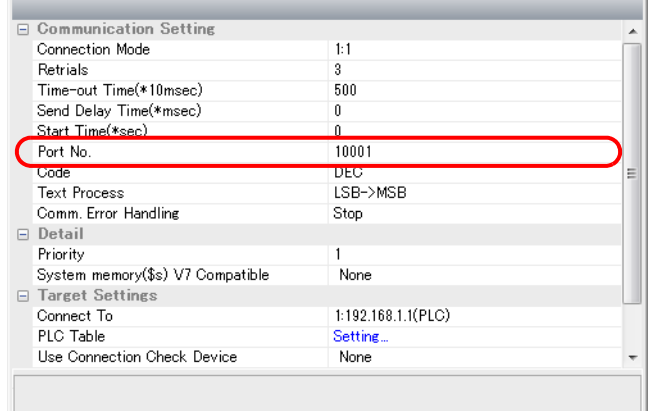

 IP address and port number of the PLC Register on the [PLC Table] in [System Setting]  $\rightarrow$  [Hardware Setting]  $\rightarrow$  [PLC Properties]  $\rightarrow$  [Target Settings].

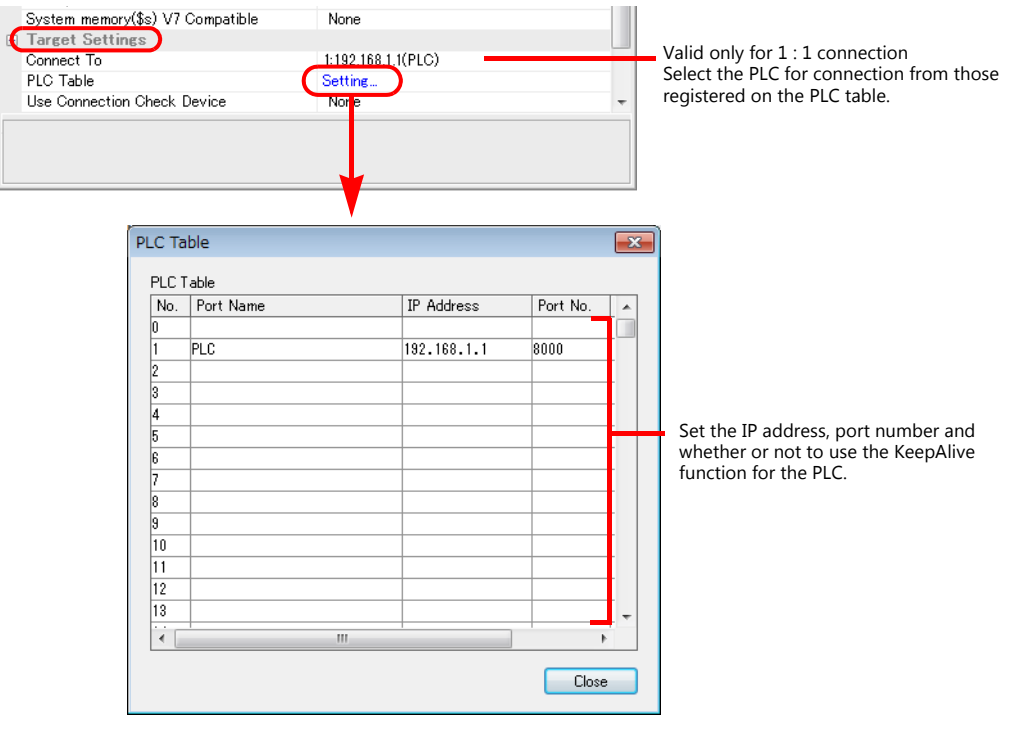

### **PLC**

Make PLC settings using the programming tool "GX Works3".

# **[Module Information] [Add New Module]**

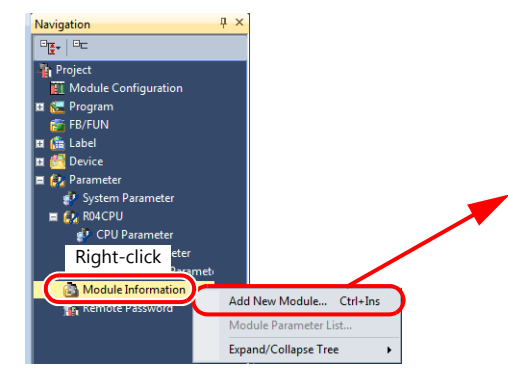

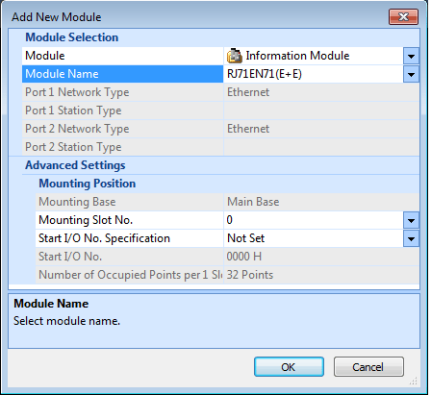

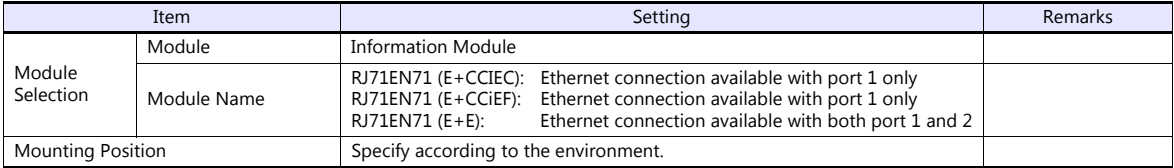

#### **[Module Parameter]**

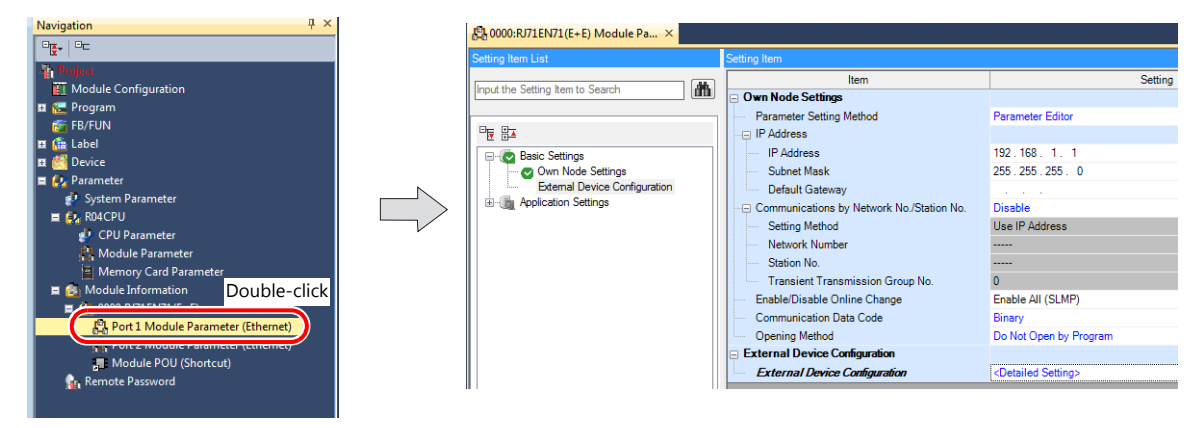

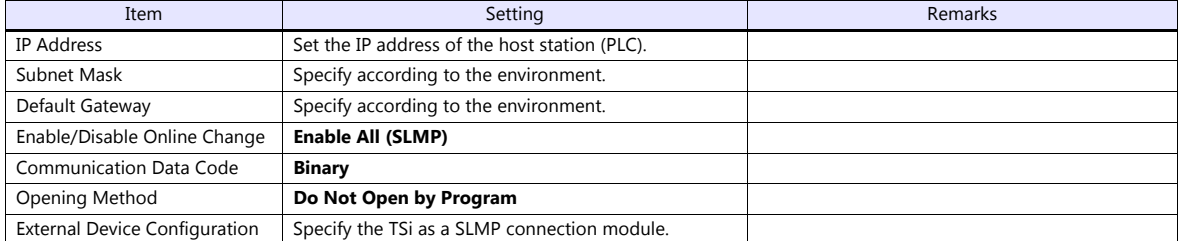

### **Setting procedure for [External Device Configuration]**

1. Double-click on [Detailed Setting] at [External Device Configuration] to display the [Ethernet Configuration] window.

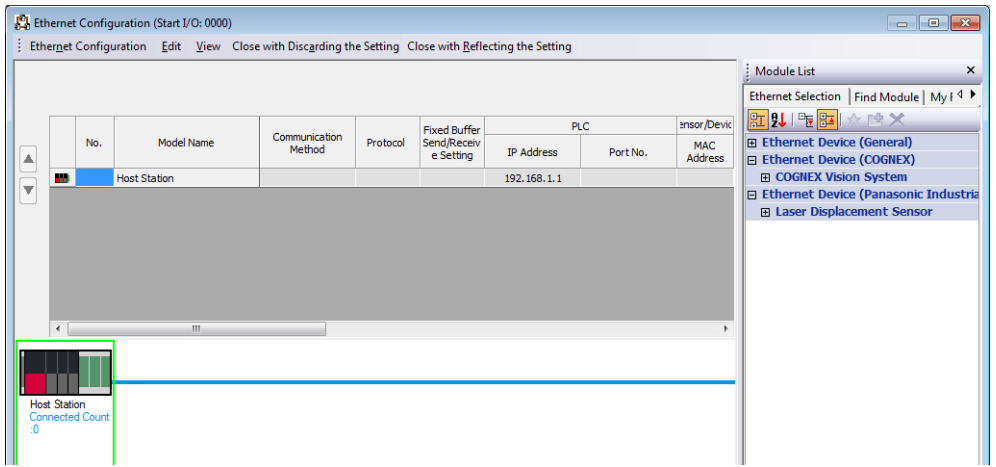

2. Select [SLMP Connection Module] on the [Module List] pane, and drag it on to the area below the host station row.

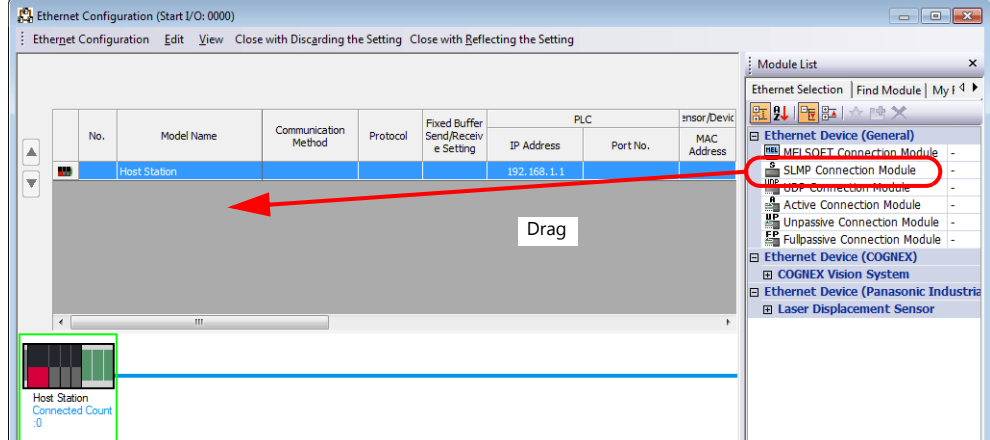

 $\parallel \parallel$   $\parallel$ 

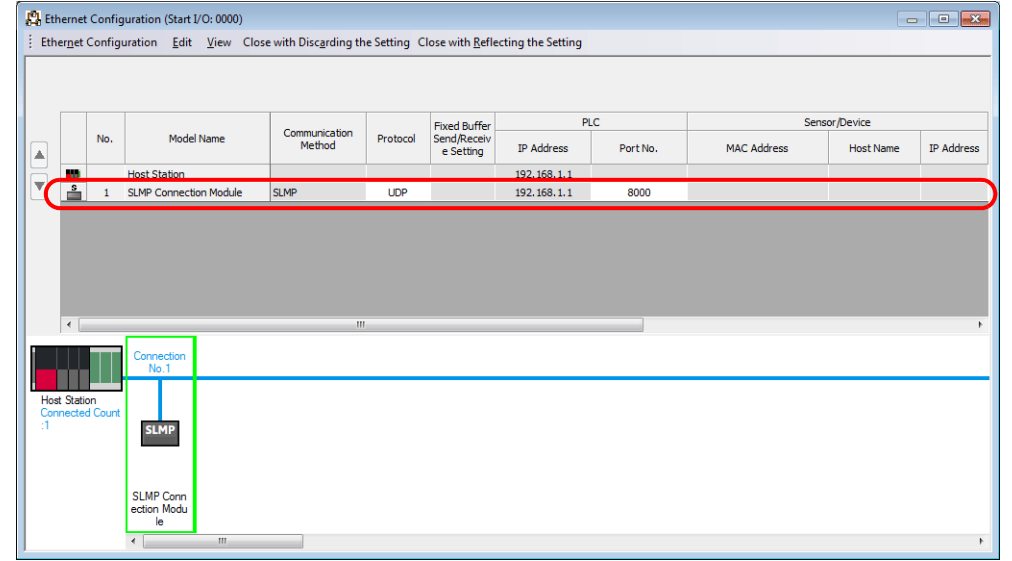

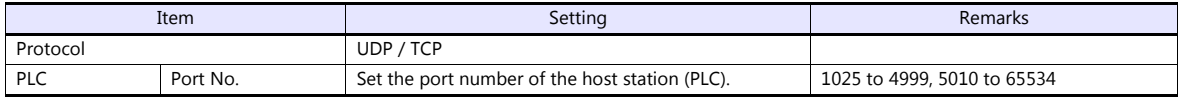

# **Available Device Memory**

The available setting range of device memory varies depending on the PLC model. Be sure to set within the range available for the PLC to be used. Use [TYPE] when assigning indirect device memory for macro programs.

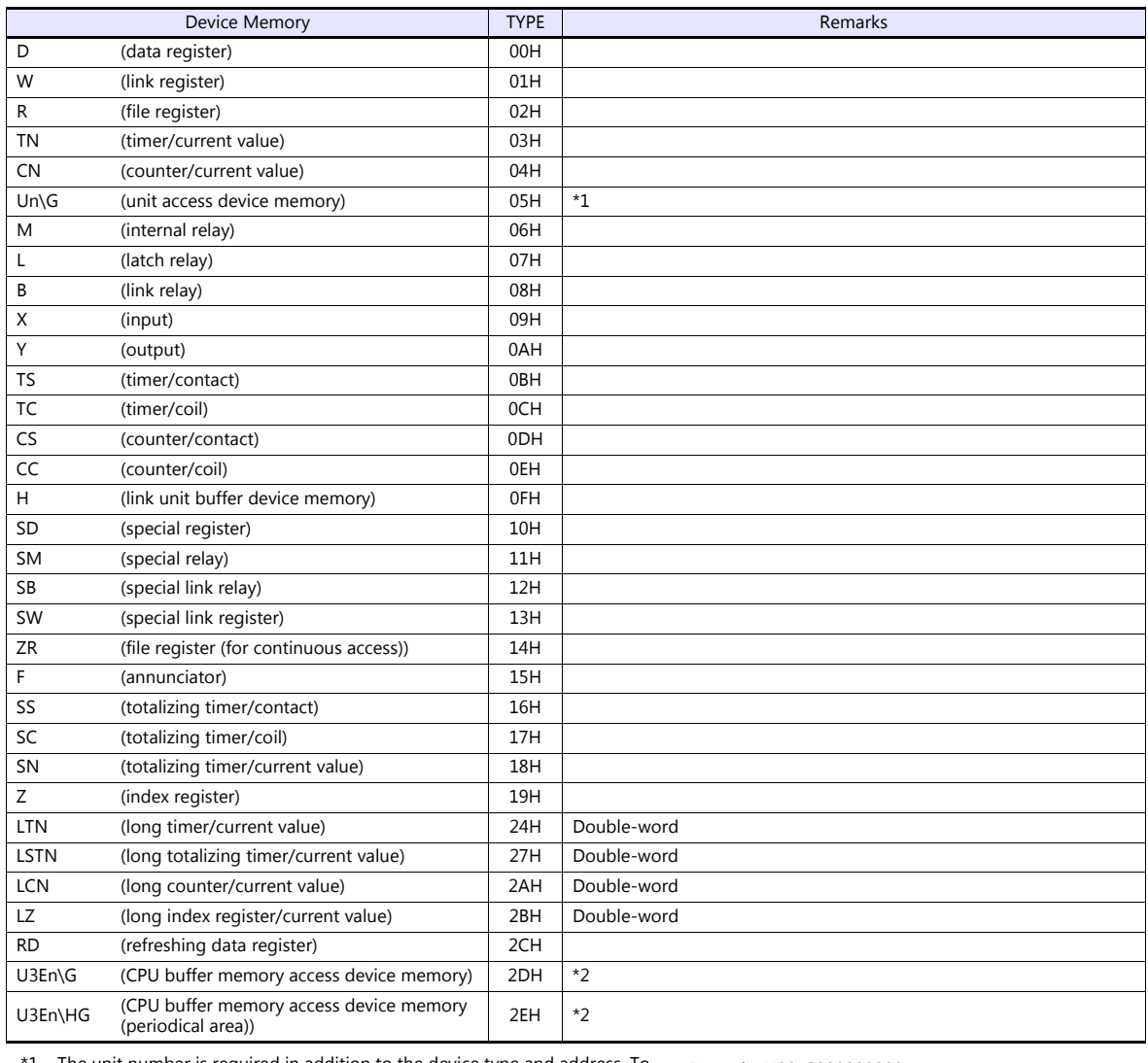

\*1 The unit number is required in addition to the device type and address. To set the device memory address on the editor for the link unit which has byte-addressable memory, convert the address into word address. Set the unit number in hexadecimal notation.

\*2 Specify the CPU number.

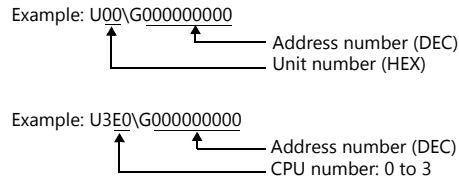

#### **Specifying the access CPU when connection multiple CPUs**

When multiple CPUs are connected, an access CPU must be specified in addition to the device memory type and address. The assigned device memory is expressed as shown below when editing the screen.

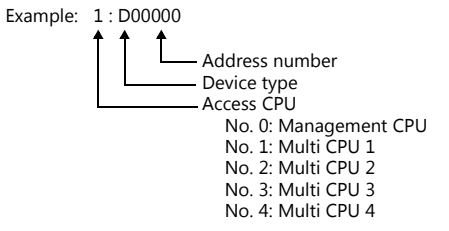

#### **Indirect Device Memory Designation**

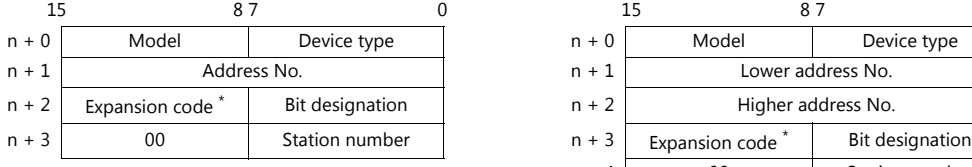

- \* Specify an expansion code for the following device memory.
	- Un\G

Specify the unit number in the expansion code.

- U3En\G, U3En\HG Specify the CPU number in the expansion code.
- LTN, LSTN, LCN, LZ In the expansion code, set which word, higher or lower, is to be read when a double-word address is specified (expansion bit designation).

Also specify the access CPU number when connecting multiple CPUs.

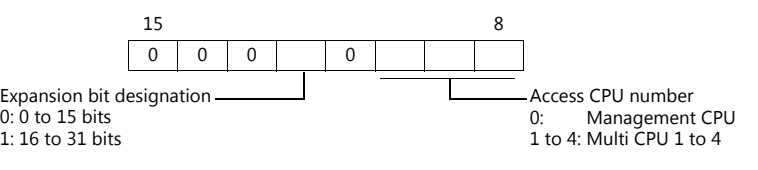

 Other than Un\G, U3En\G, U3En\HG When connecting multiple CPUs, specify the access CPU number in the expansion code. Management CPU: 0 Multi CPU: 1 to 4

For the address number of 0 to 65535: For the address number of 65536 or greater

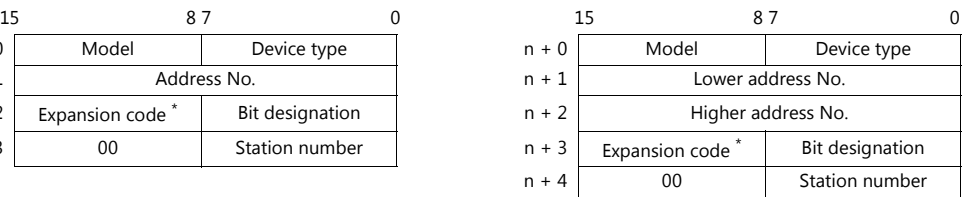
### **11.1.32Wiring Diagrams**

#### **When Connected at COM1:**

#### **RS-422**

#### **Wiring diagram 1 - COM1**

Hakko Electronics' cable "D9-MI4-0T- $\Box$ M" ( $\Box$  = 2, 3, 5, 10, 15)

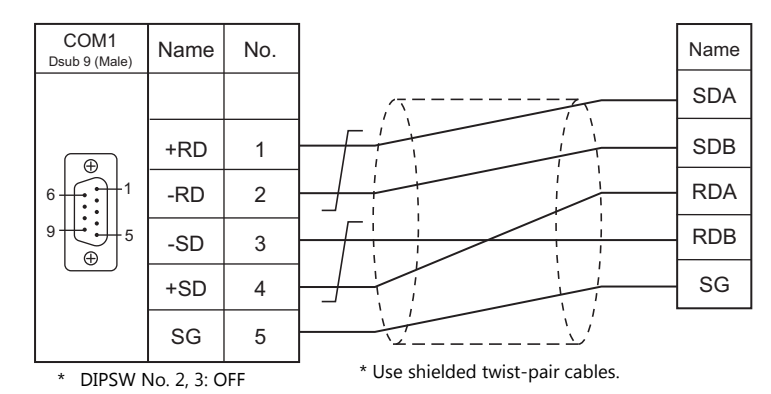

#### **Wiring diagram 2 - COM1**

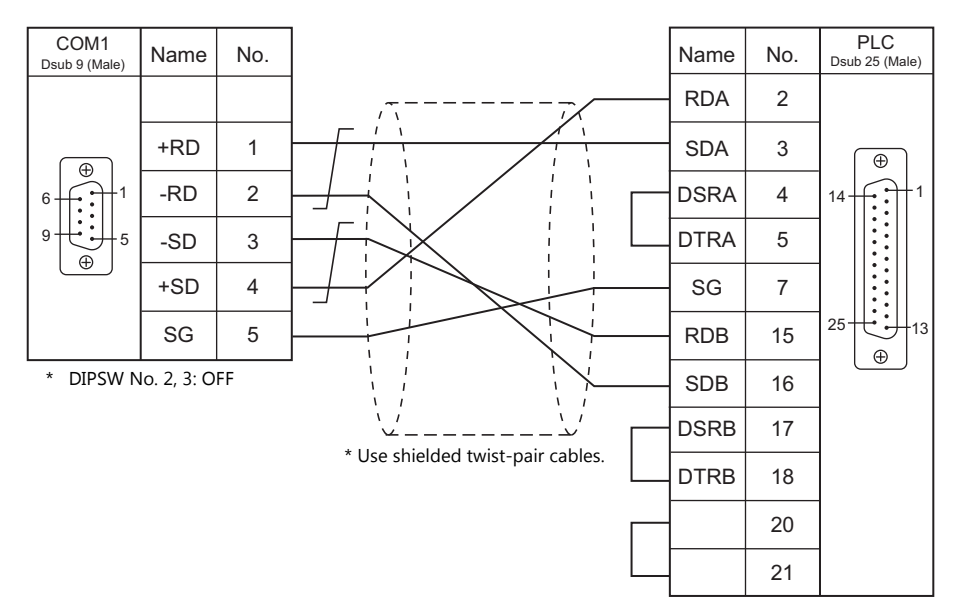

#### **When Connected at COM2:**

#### **RS-232C**

#### **Wiring diagram 1 - COM2**

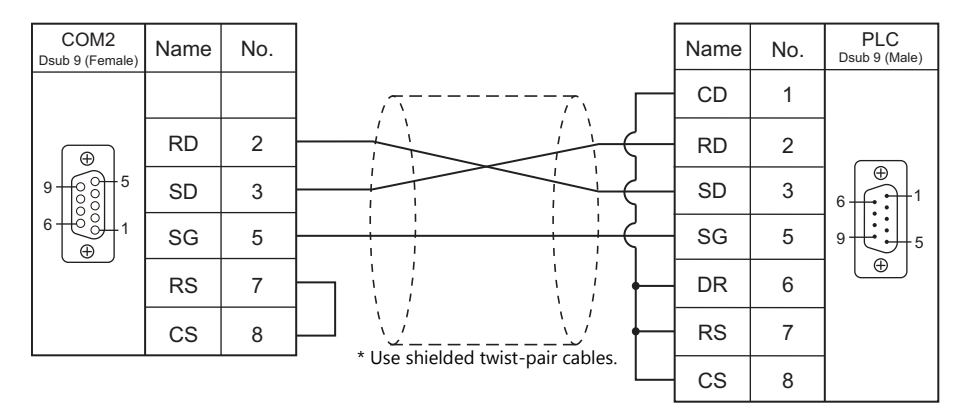

#### **Wiring diagram 2 - COM2**

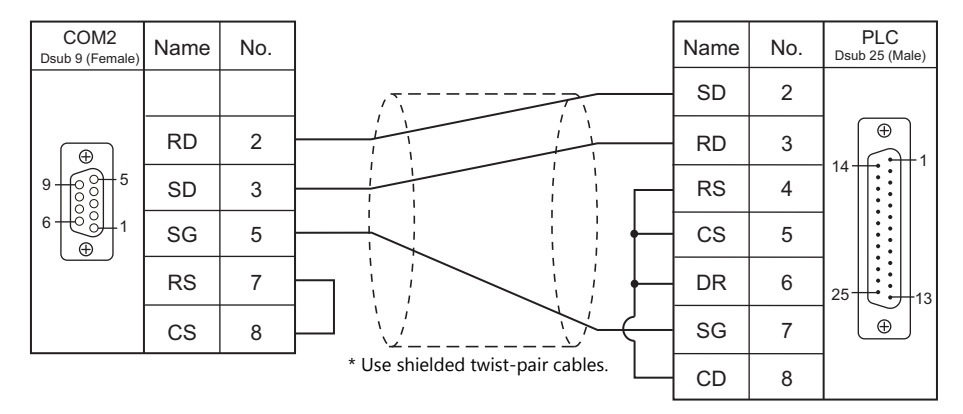

#### **Wiring diagram 3 - COM2**

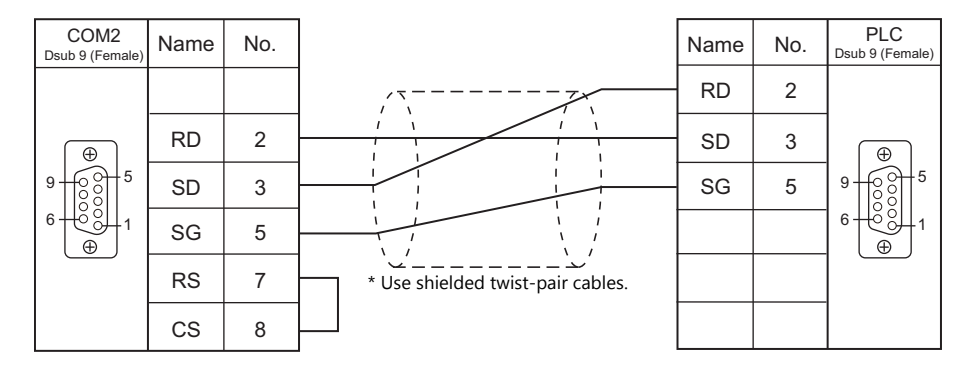

#### **Wiring diagram 4 - COM2**

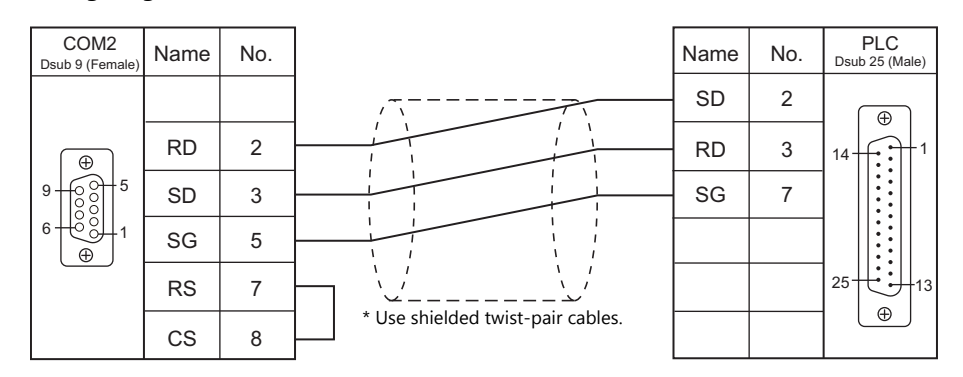

### **When Connected at COM3:**

#### **RS-485**

#### <span id="page-290-0"></span>**Wiring diagram 1 - COM3**

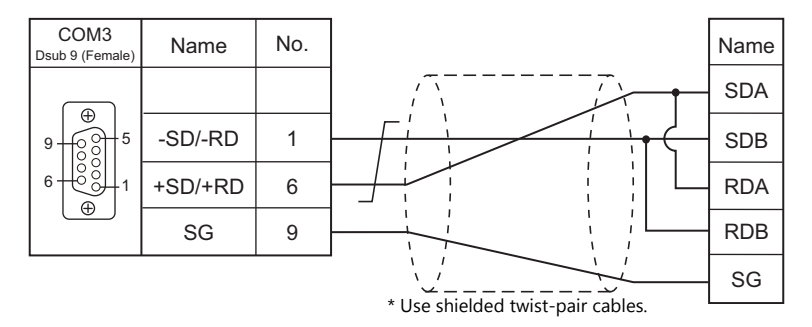

## **11.2 Temperature Controller/Servo/Inverter Connection**

#### **Inverter**

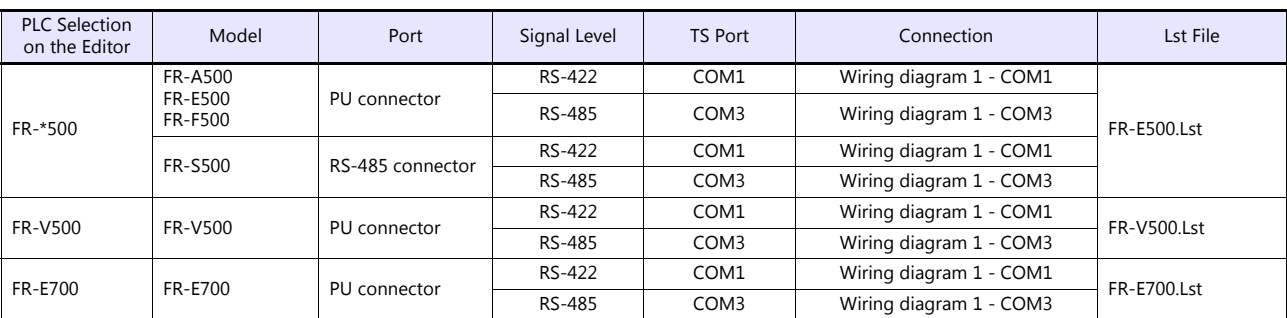

#### **Servo**

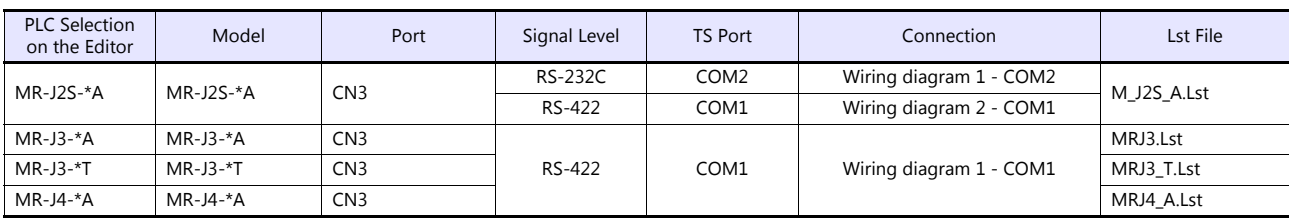

#### **11.2.1 FR-\*500**

#### **Communication Setting**

#### **Editor**

#### **Communication setting**

(Underlined setting: default)

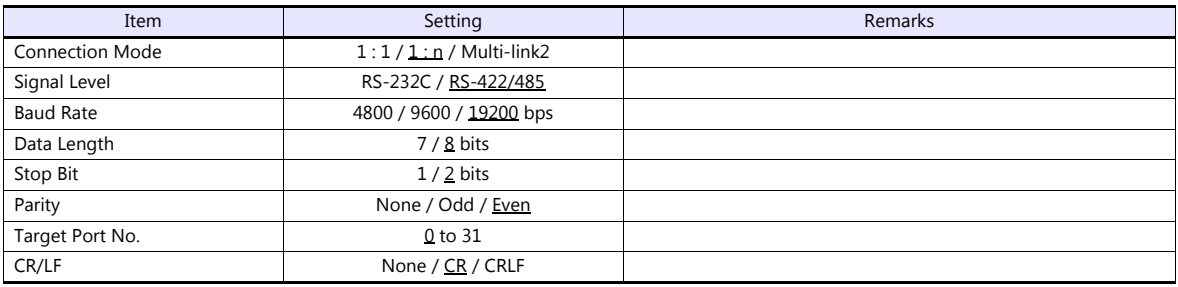

#### **Inverter**

#### (Underlined setting: default)

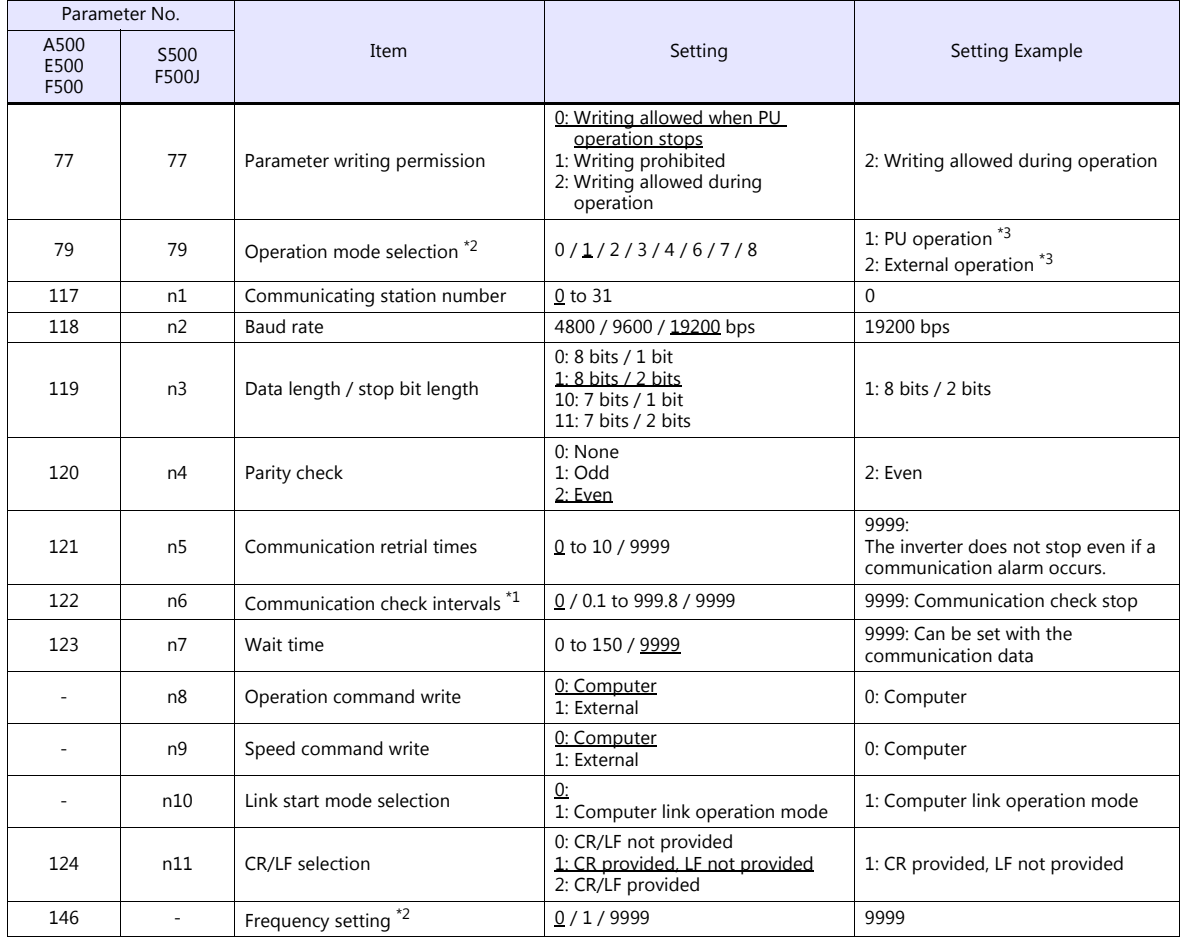

\*1 When the value in the range from 0.1 to 999.8 is set: If the TS does not start communication within the preset time, the inverter stops due to an alarm. This can be avoided by the periodical

reading setting. \*2 When the inverter, FR-A500, FR-E500 or FR-F500, is turned on with the settings of Pr.79 = 0 and Pr.146 = 9999, the inverter enters in the PU operation mode.

When the inverter, FR-S500 or FR-F500J, is turned on with the settings of Pr.79 = 2 and n10 = 1, the inverter enters in the computer link operation mode.

<sup>\*3</sup> In the case of FR-A500, FR-E500 or FR-F500, when the running frequency change and operation command specification are made on the TS, select the PU operation mode. In the case of FR-S500 or FR-F500J, when the running value according to the purpose of usage.

#### **Available Device Memory**

The available setting range of device memory varies depending on the model. Be sure to set within the range available for the model to be used. Use [TYPE] when assigning indirect device memory for macro programs.

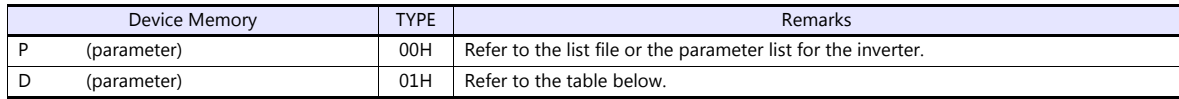

#### **D (Parameter)**

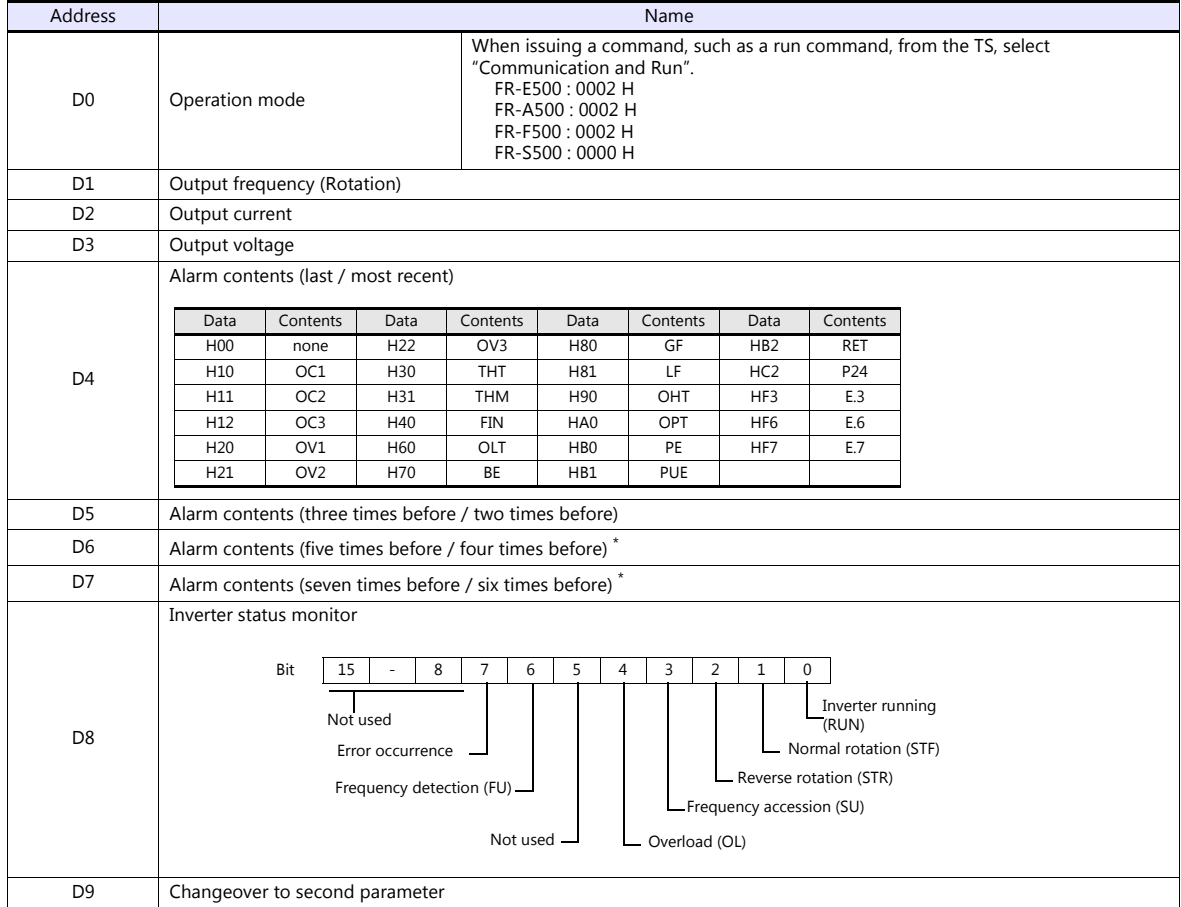

\* These memory addresses are not available for FR-S500

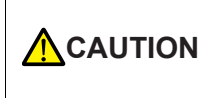

#### When setting device memory:

By default, only the "List" file of "FR-E500" can be browsed by pressing the [Refer] button. If an inverter such as "A500", "F500", or "S500" is used, refer to the parameter list described in each inverter's manual and then set the device memory.

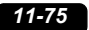

#### **PLC\_CTL**

#### Macro command "PLC\_CTL F0 F1 F2"

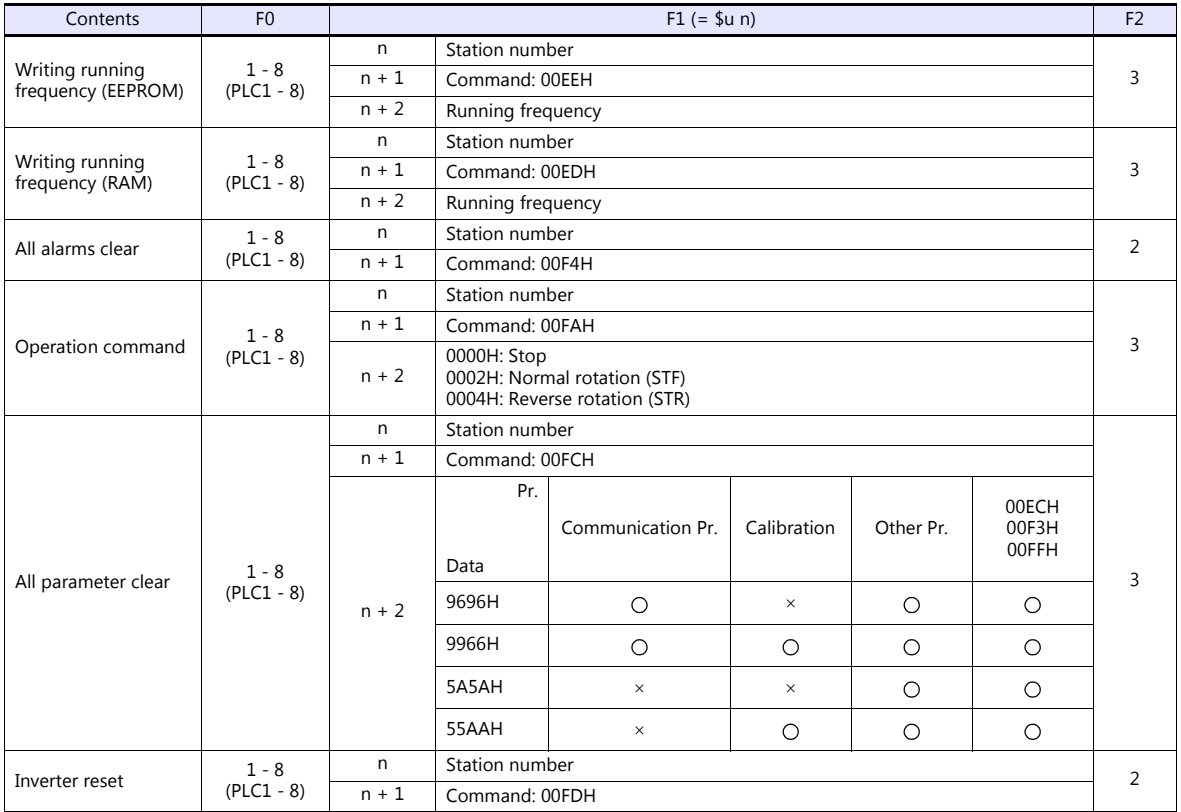

#### **11.2.2 FR-V500**

#### **Communication Setting**

#### **Editor**

#### **Communication setting**

(Underlined setting: default)

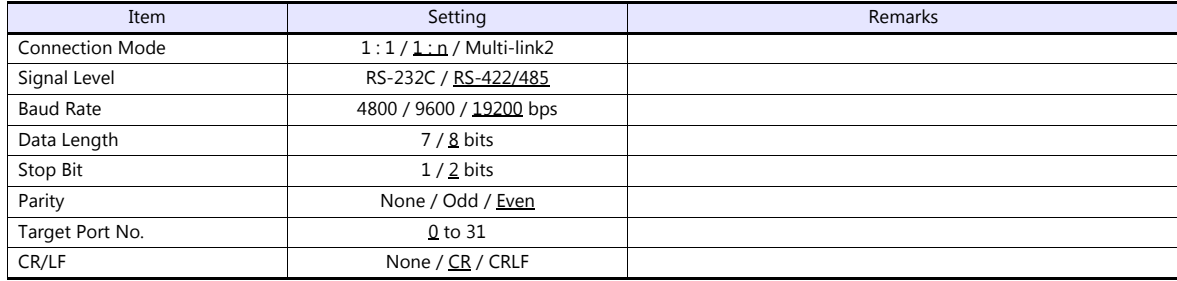

#### **Inverter**

#### (Underlined setting: default)

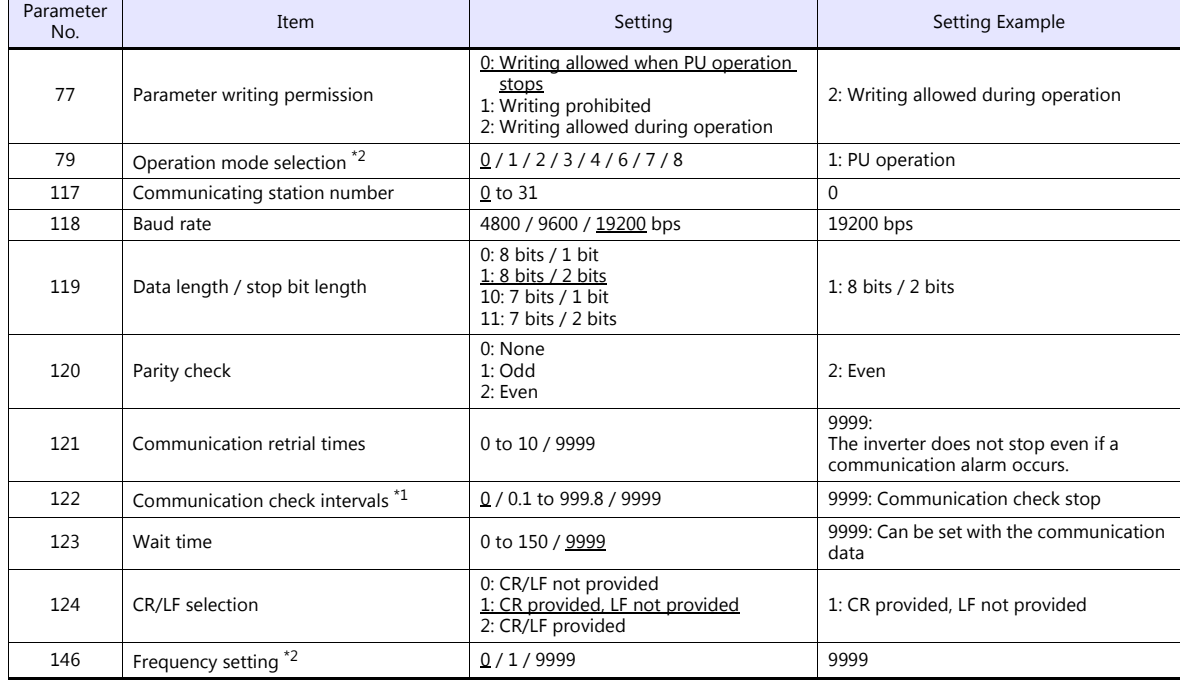

\*1 When the value in the range from 0.1 to 999.8 is set:

If the TS does not start communication within the preset time, the inverter stops due to an alarm. This can be avoided by the periodical reading setting. \*2 When the inverter is turned on with the settings of Pr.79=0 and Pr.146=9999, the inverter enters in the PU operation mode.

#### **Available Device Memory**

The available setting range of device memory varies depending on the model. Be sure to set within the range available for the model to be used. Use [TYPE] when assigning indirect device memory for macro programs.

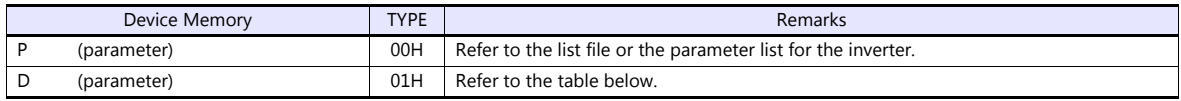

#### **D (Parameter)**

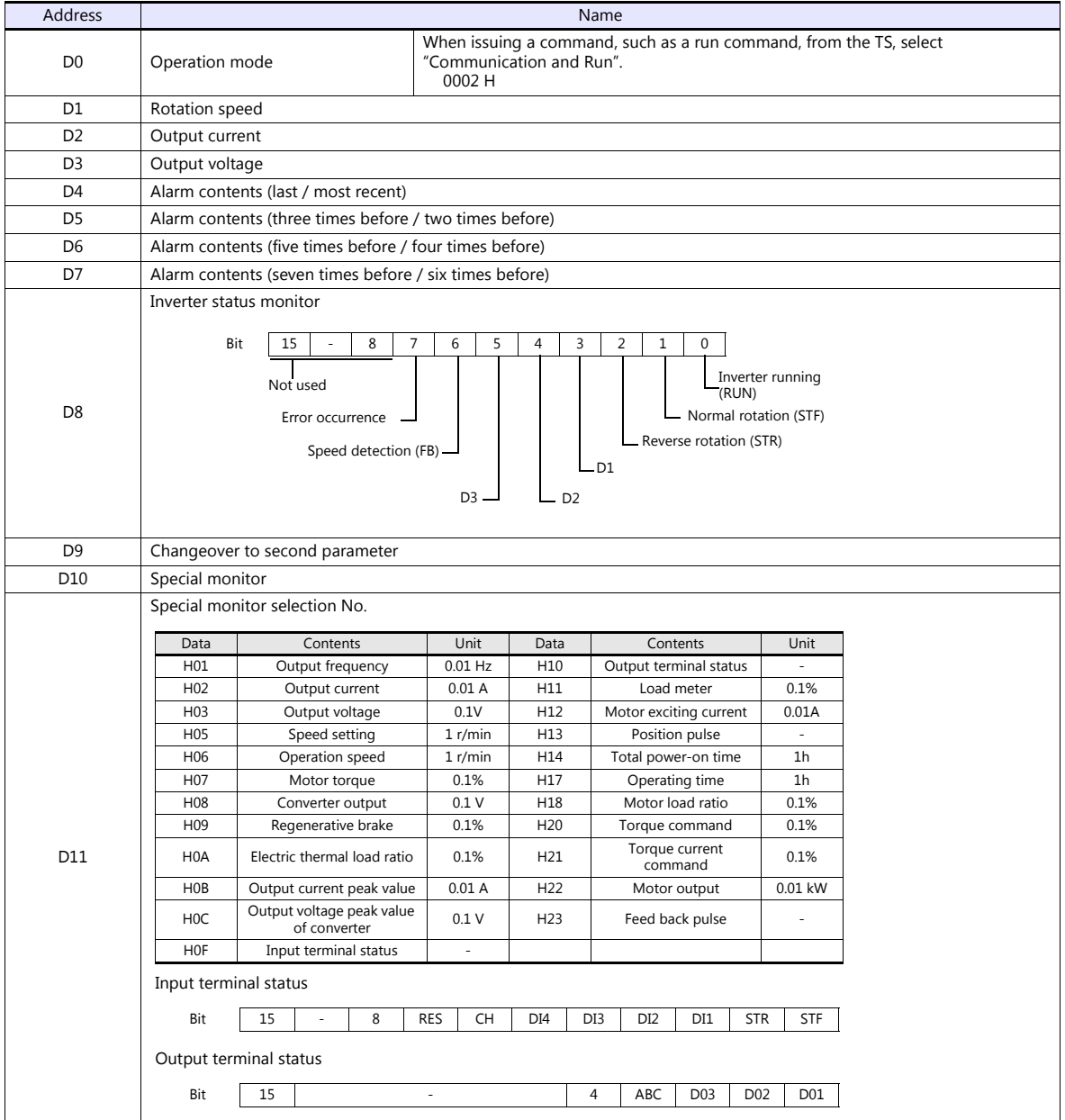

#### **PLC\_CTL**

Macro command "PLC\_CTL F0 F1 F2"

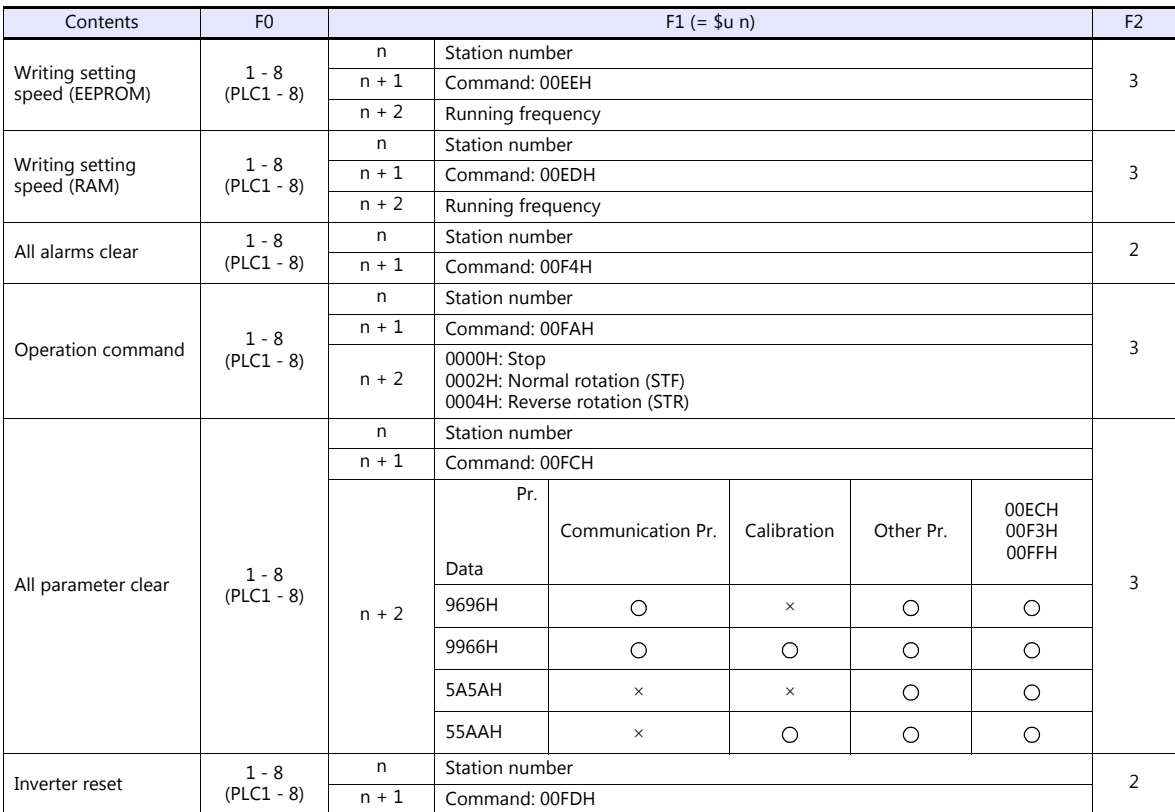

#### **11.2.3 MR-J2S-\*A**

#### **Communication Setting**

#### **Editor**

#### **Communication setting**

(Underlined setting: default)

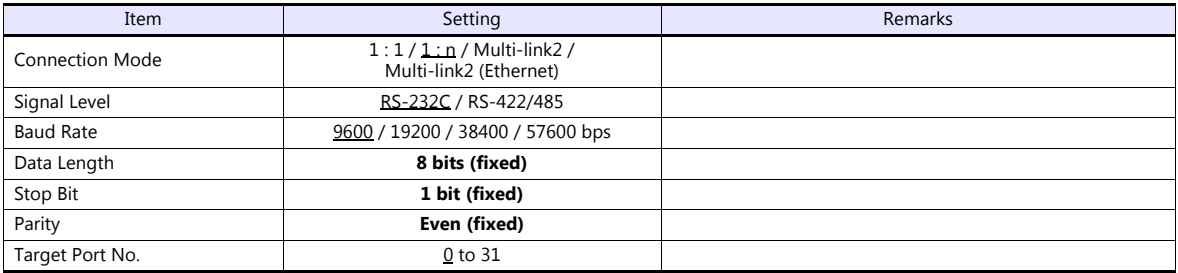

#### **Servo amplifier**

#### **Extension setting parameters**

Parameter settings become effective when the power is turned off and on again.

(Underlined setting: default)

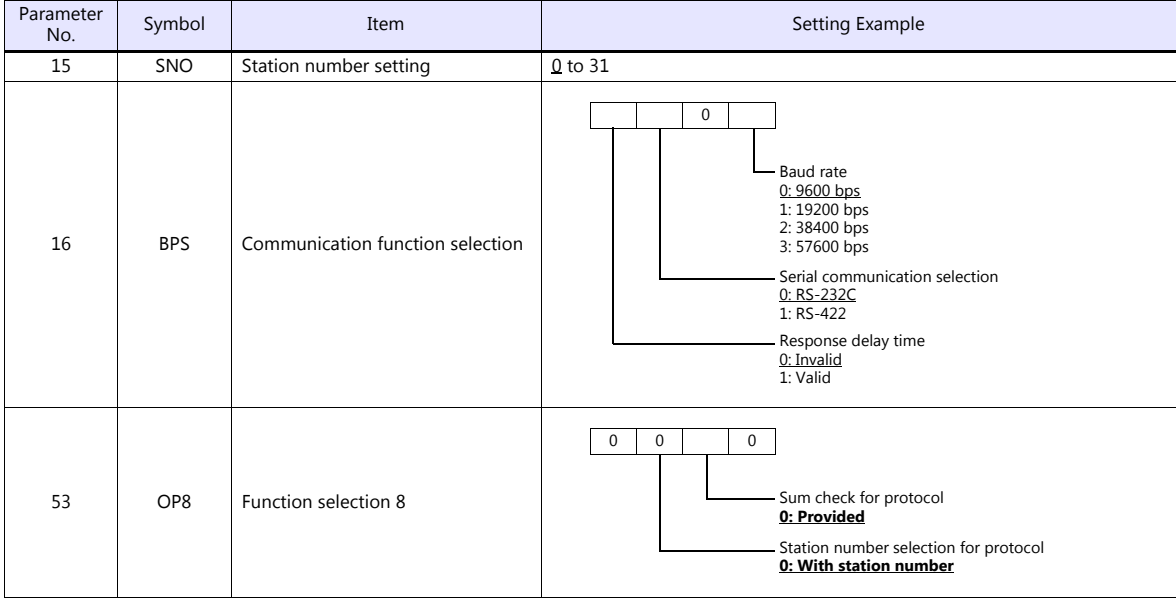

#### **Available Device Memory**

The available setting range of device memory varies depending on the model. Be sure to set within the range available for the model to be used. Use [TYPE] when assigning indirect device memory for macro programs.

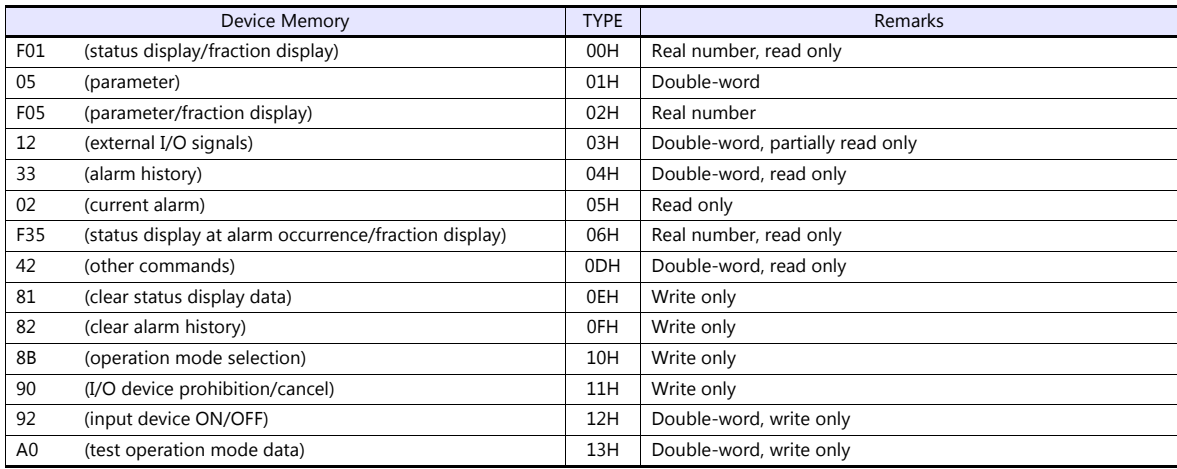

Set the target device memory on the [Device Input] dialog.<br>• RAM: Store to RAM.<br>• EEPROM: Store to RAM and EEPROM.

RAM: Store to RAM.

EEPROM: Store to RAM and EEPROM.

#### **Indirect Device Memory Designation**

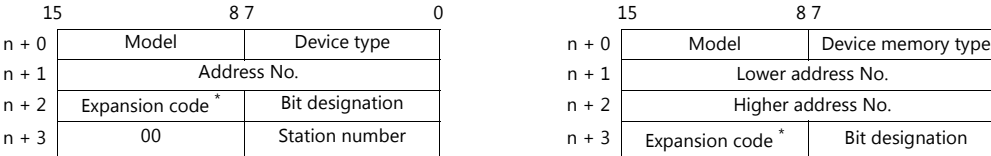

• Address No. 0 to 65535 **For the address number of 65536 or greater** 

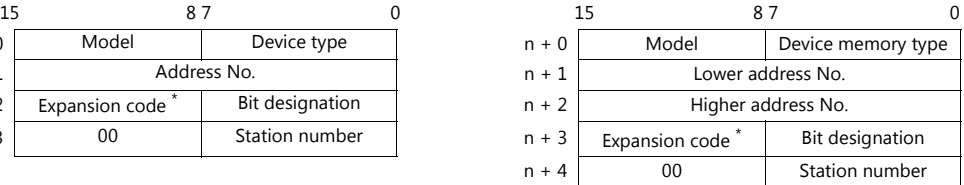

\* Expansion code

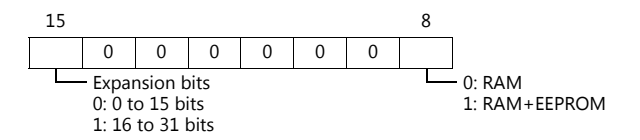

#### **PLC\_CTL**

Macro command "PLC\_CTL F0 F1 F2"

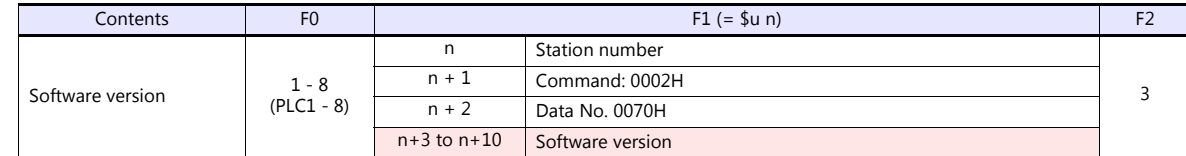

**Return data: Data stored from servo amplifier to TS** 

#### **11.2.4 MR-J3-\*A**

#### **Communication Setting**

#### **Editor**

#### **Communication setting**

(Underlined setting: default)

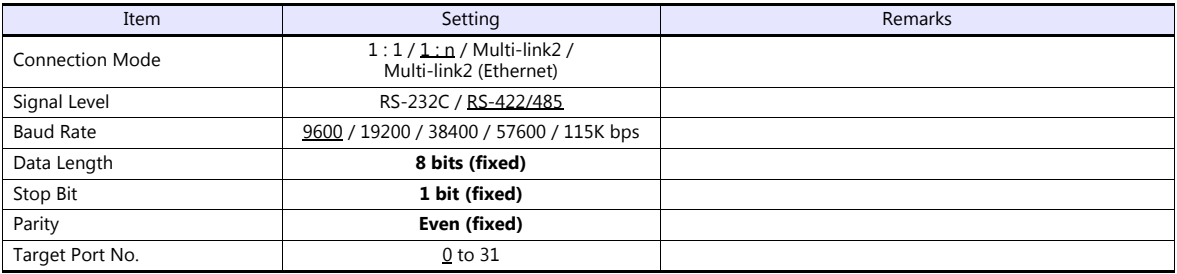

#### **Servo amplifier**

#### **Extension setting parameters**

Parameter settings become effective when the power is turned off and on again.

(Underlined setting: default)

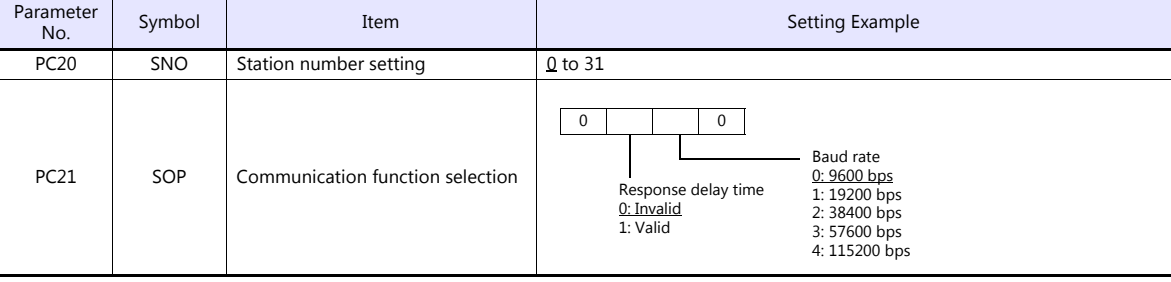

#### **Available Device Memory**

The available setting range of device memory varies depending on the model. Be sure to set within the range available for the model to be used. Use [TYPE] when assigning indirect device memory for macro programs.

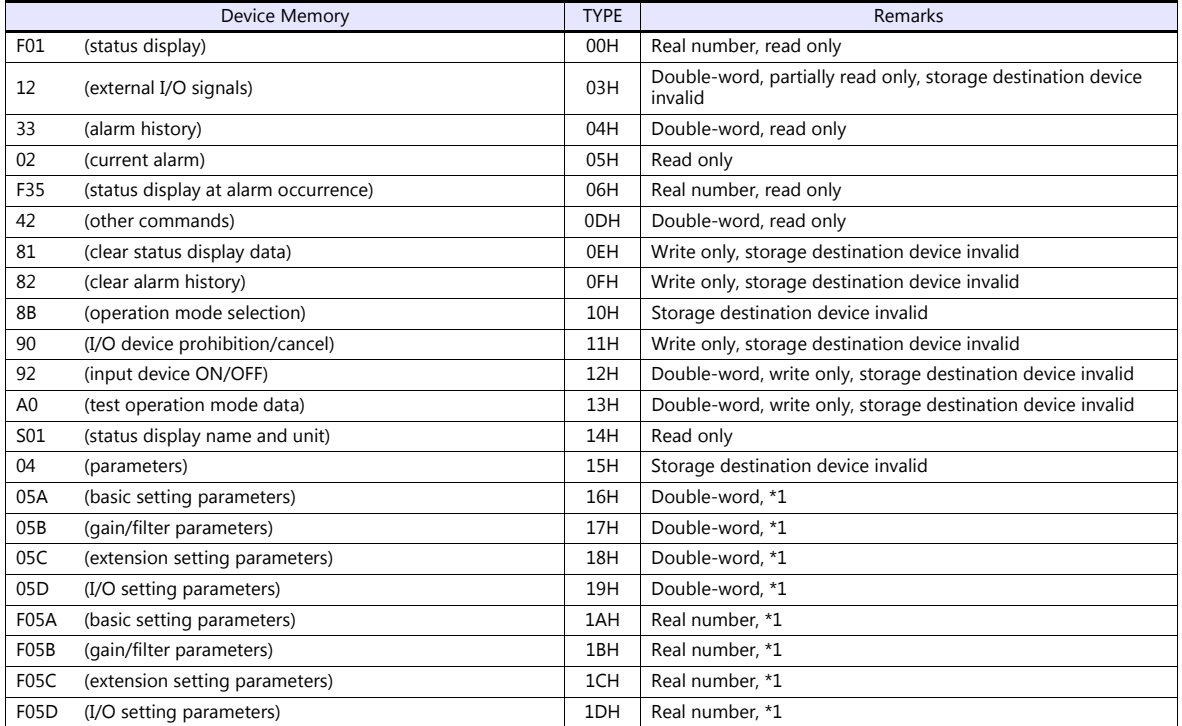

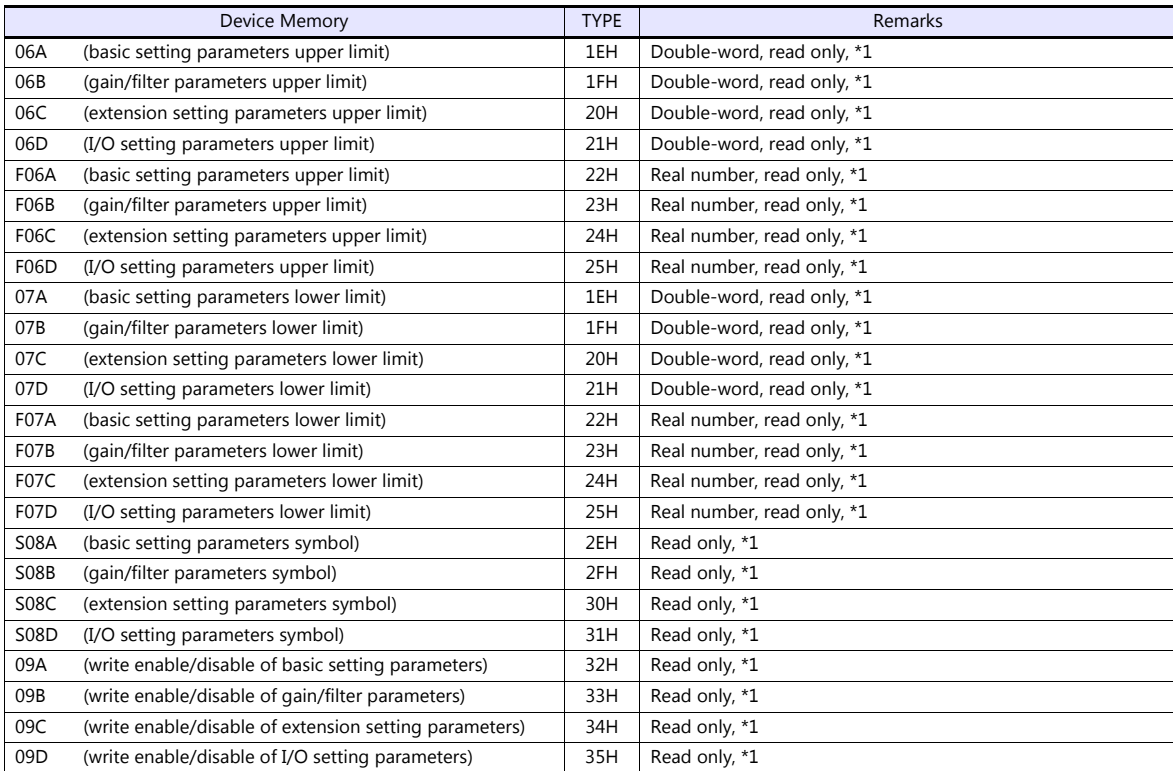

\*1 When accessing a device memory of a parameter group differing from the previous access, the value for parameter group specification "040001" is automatically overwritten. Do not change the value for "040001" on the servo amplifier side.

• Set the target device memory on the [Device Input] dialog.

- RAM: Store to RAM.

- EEPROM: Store to RAM and EEPROM.

#### **Indirect Device Memory Designation**

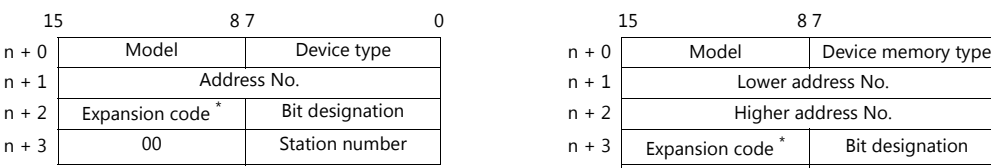

\* Expansion code

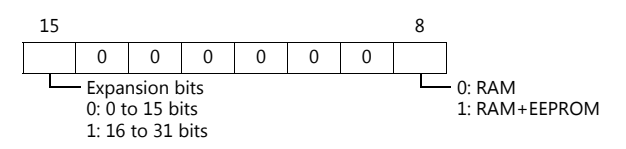

• Address No. 0 to 65535 **For the address number of 65536 or greater** 

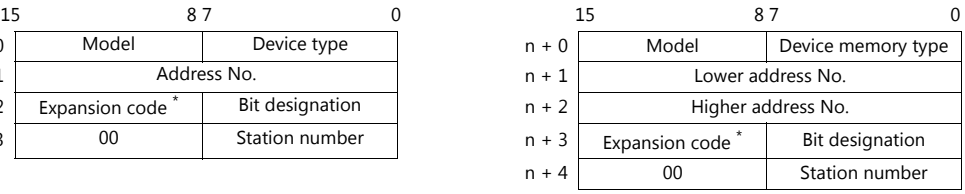

### **PLC\_CTL**

Macro command "PLC\_CTL F0 F1 F2"

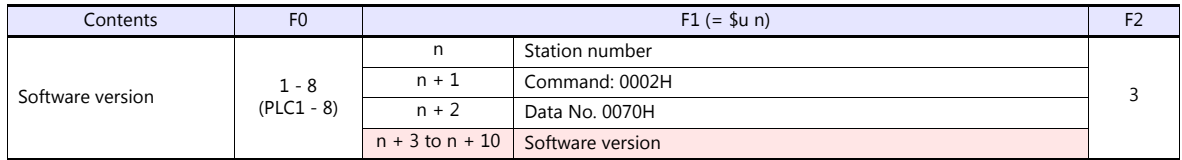

**Return data: Data stored from servo amplifier to TS** 

#### **11.2.5 MR-J3-\*T**

#### **Communication Setting**

#### **Editor**

#### **Communication setting**

(Underlined setting: default)

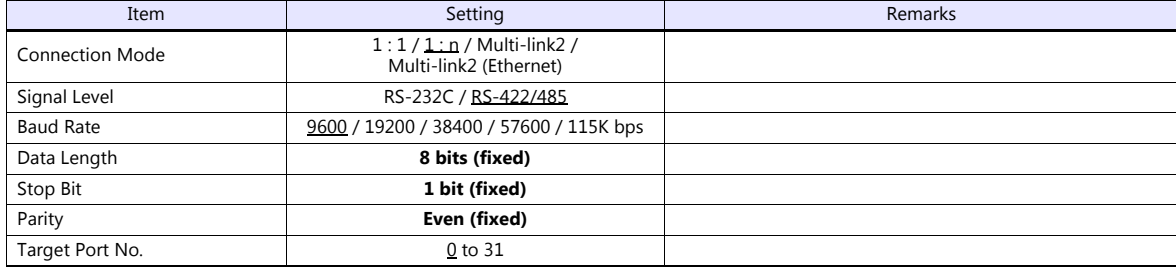

#### **Servo amplifier**

#### **Extension setting parameters**

Parameter settings become effective when the power is turned off and on again.

(Underlined setting: default)

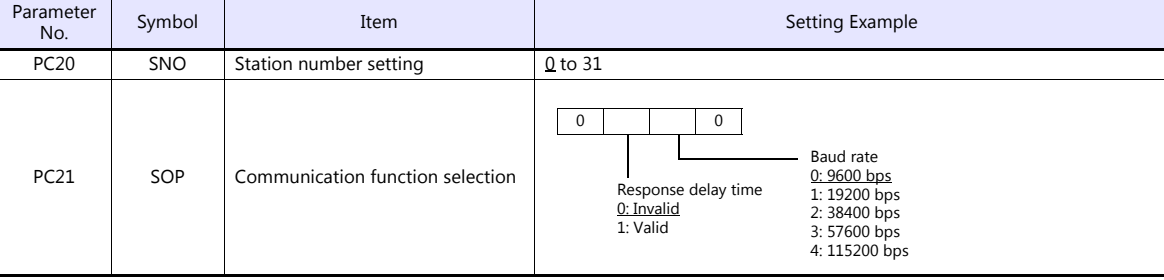

#### **Available Device Memory**

The available setting range of device memory varies depending on the model. Be sure to set within the range available for the model to be used. Use [TYPE] when assigning indirect device memory for macro programs.

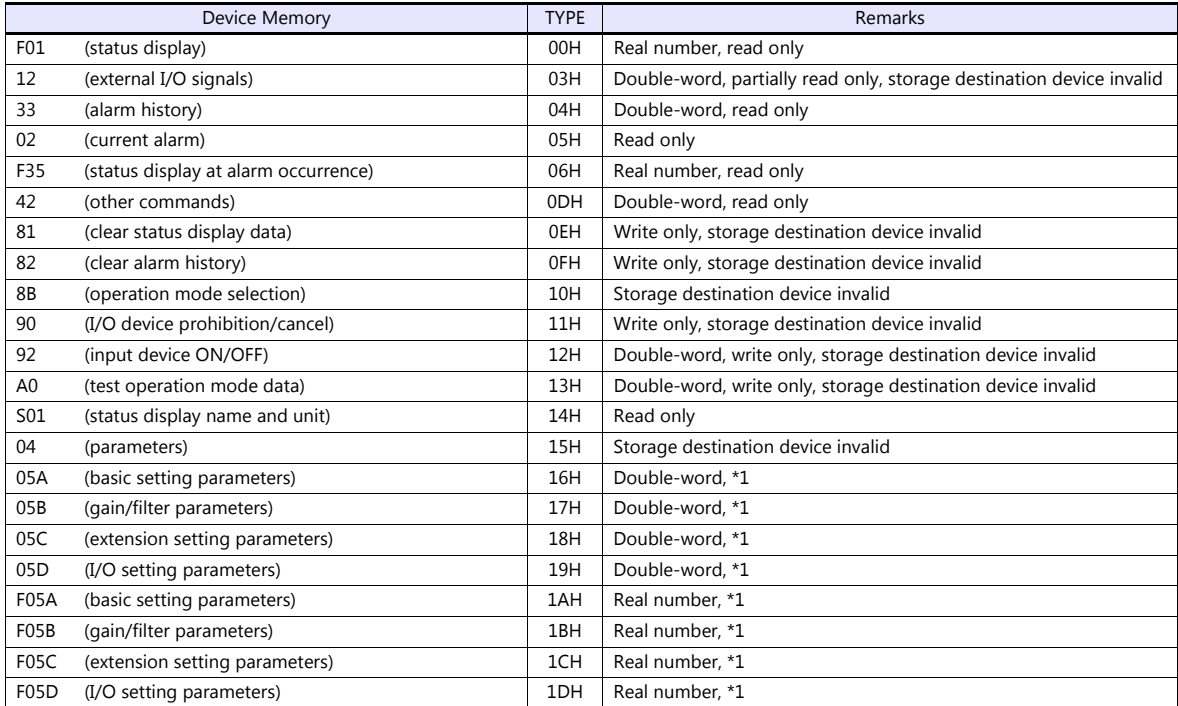

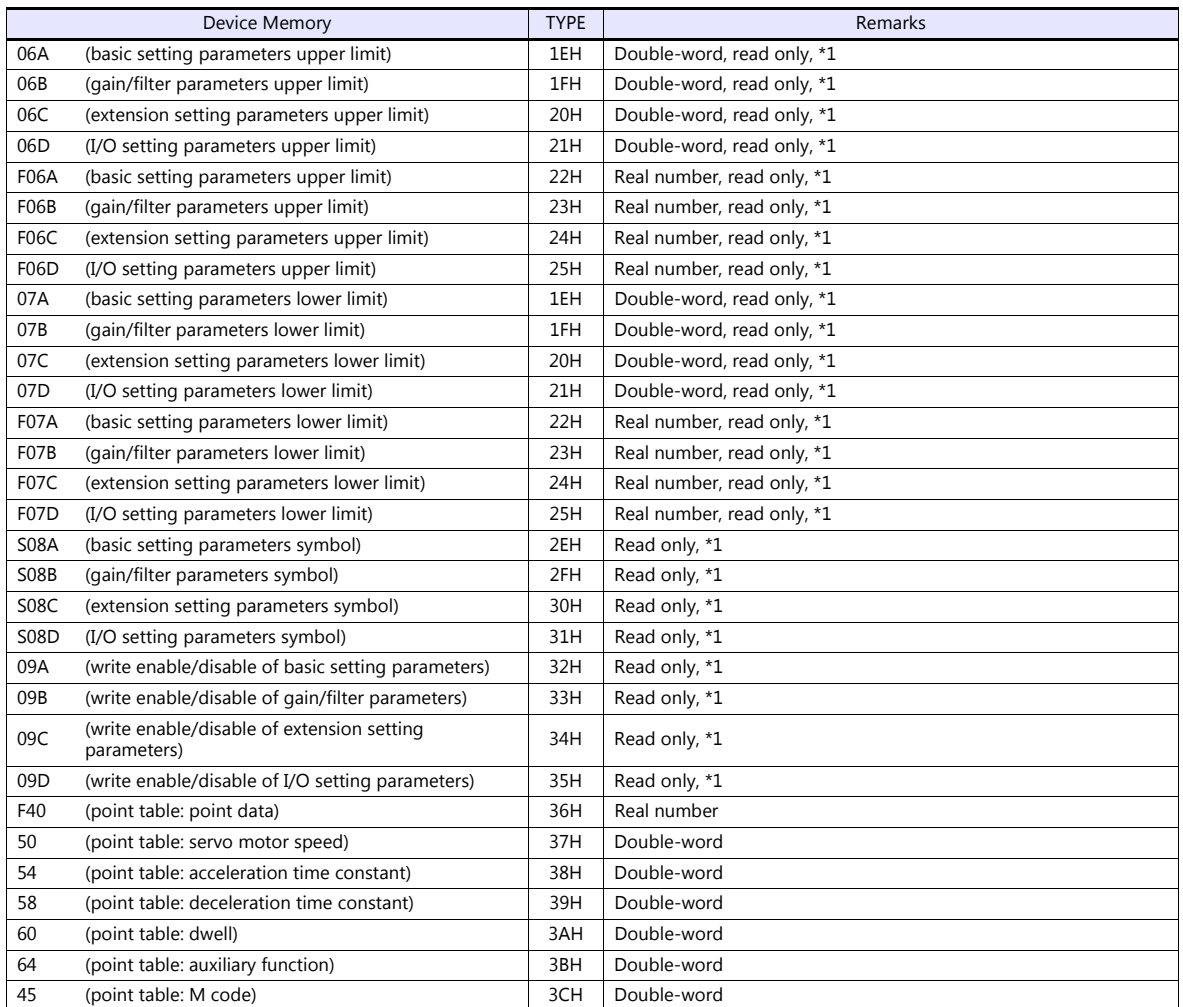

\*1 When accessing a device memory of a parameter group differing from the previous access, the value for parameter group specification "040001" is automatically overwritten. Do not change the value for "040001" on the servo amplifier side.

• Set the target device memory on the [Device Input] dialog.<br>- RAM: Store to RAM.

- 
- RAM: Store to RAM.<br>- EEPROM: Store to RAM Store to RAM and EEPROM.

#### **Indirect Device Memory Designation**

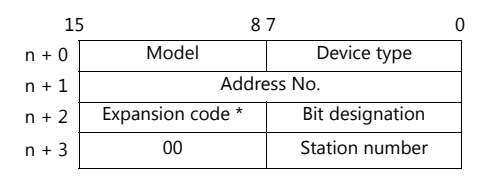

\* Expansion code

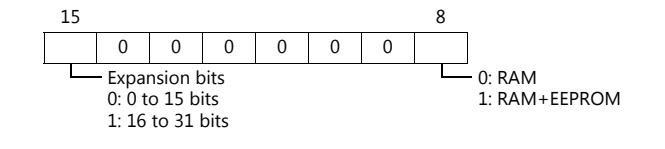

#### • Address No. 0 to 65535 **For the address number of 65536 or greater**

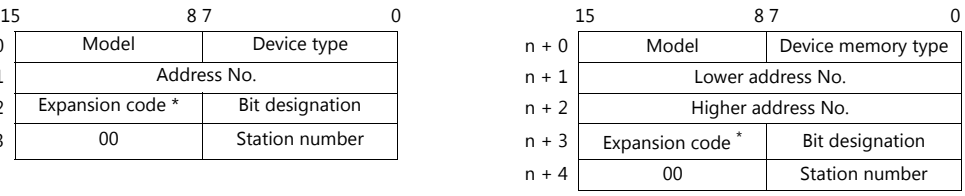

#### **PLC\_CTL**

Macro command "PLC\_CTL F0 F1 F2"

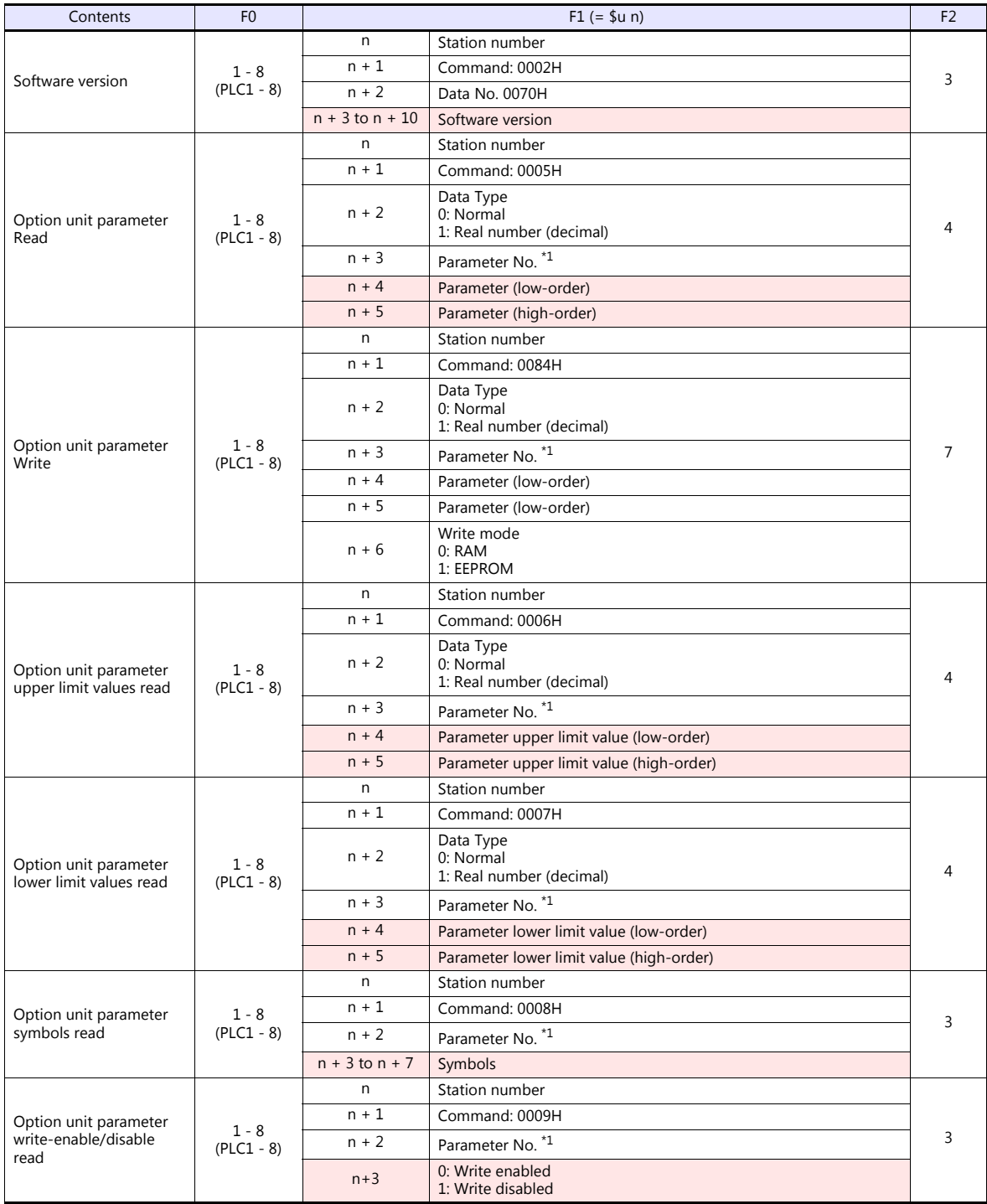

#### \*1 Option unit parameter No.

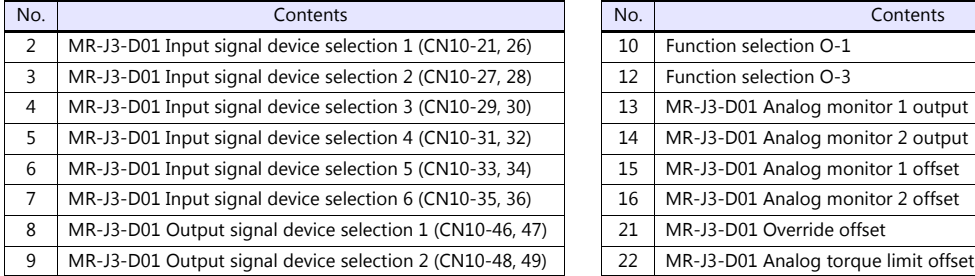

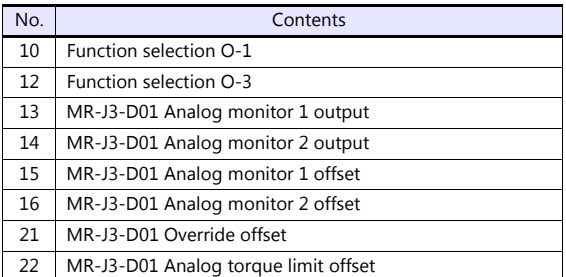

**Return data: Data stored from servo amplifier to TS** 

#### **11.2.6 MR-J4-\*A**

#### **Communication Setting**

#### **Editor**

#### **Communication setting**

(Underlined setting: default)

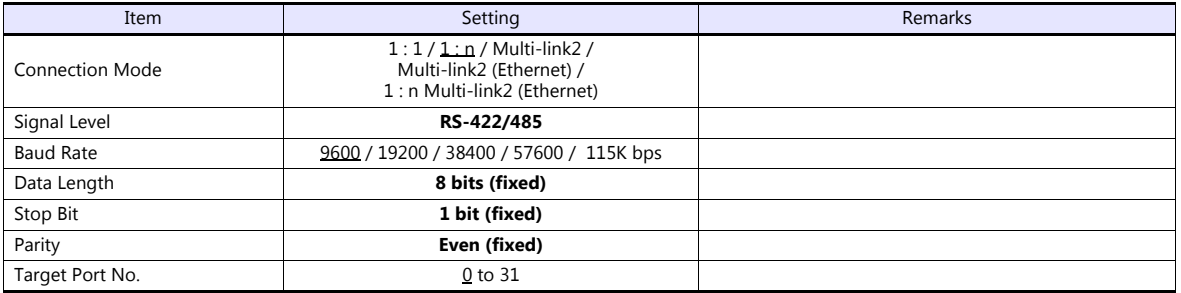

#### **Servo amplifier**

#### **Expansion setting parameters**

Parameter settings become effective when the power is turned off and on again.

(Underlined setting: default)

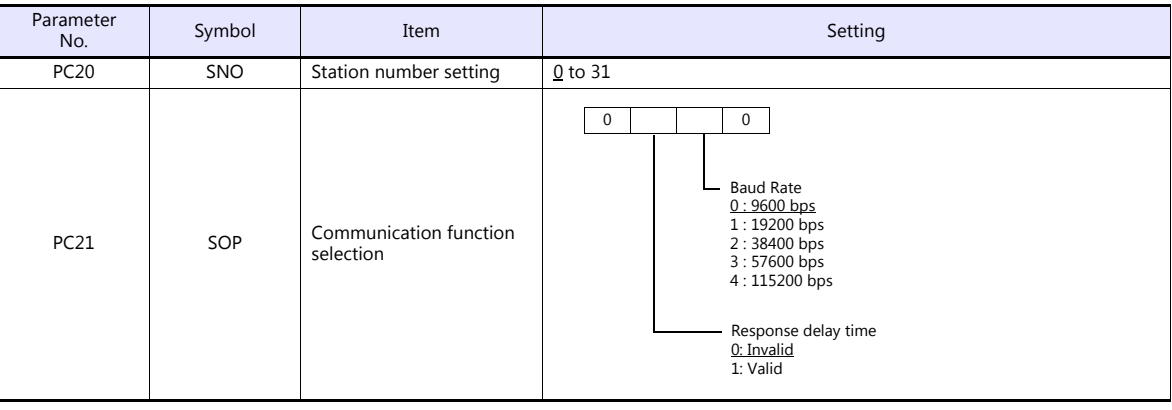

#### **Available Device Memory**

The available setting range of device memory varies depending on the model. Be sure to set within the range available for the model to be used. Use [TYPE] when assigning indirect device memory for macro programs.

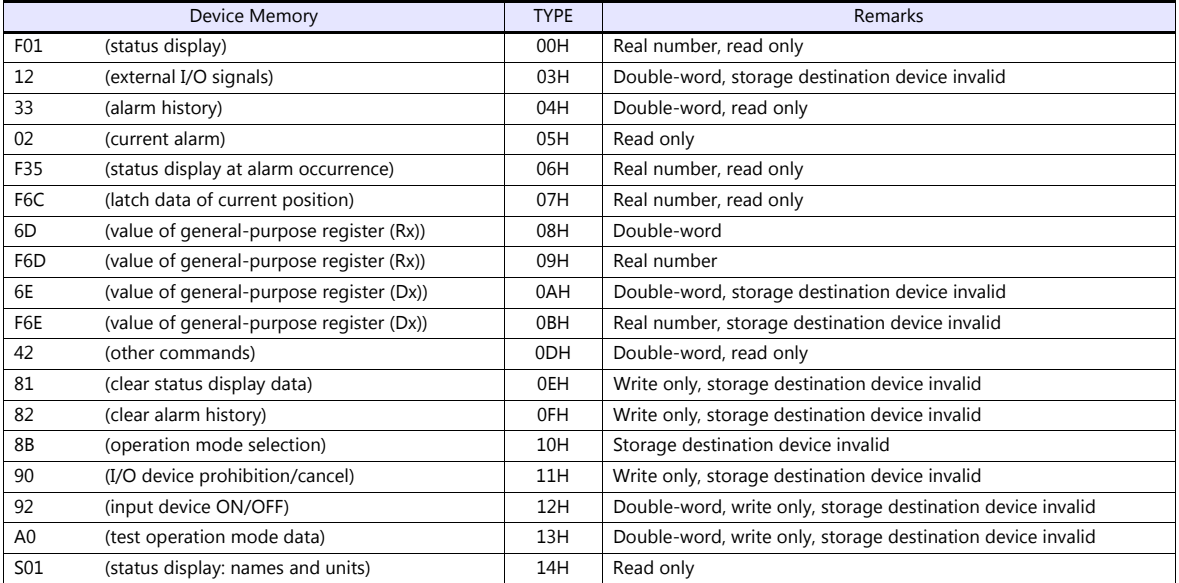

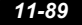

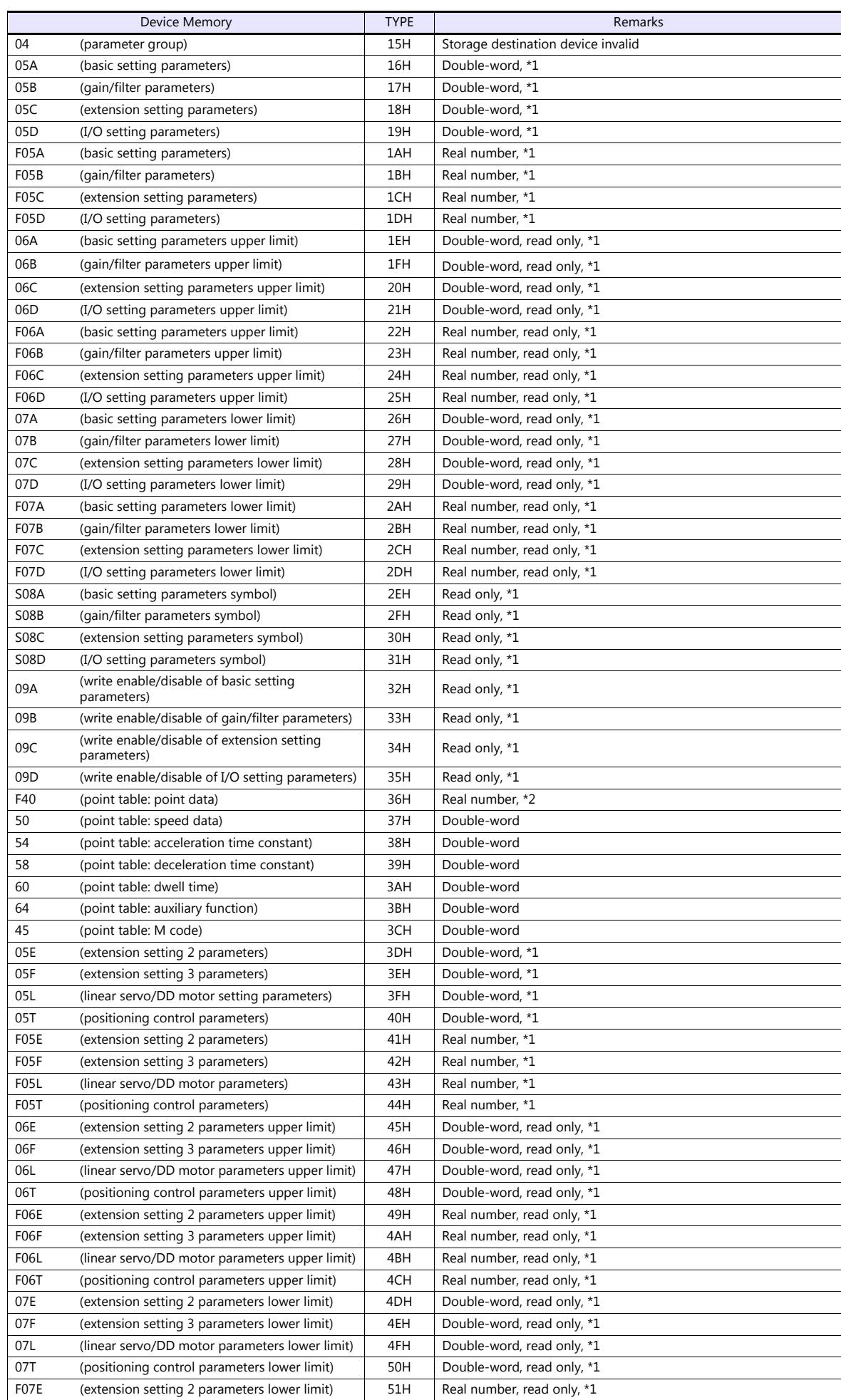

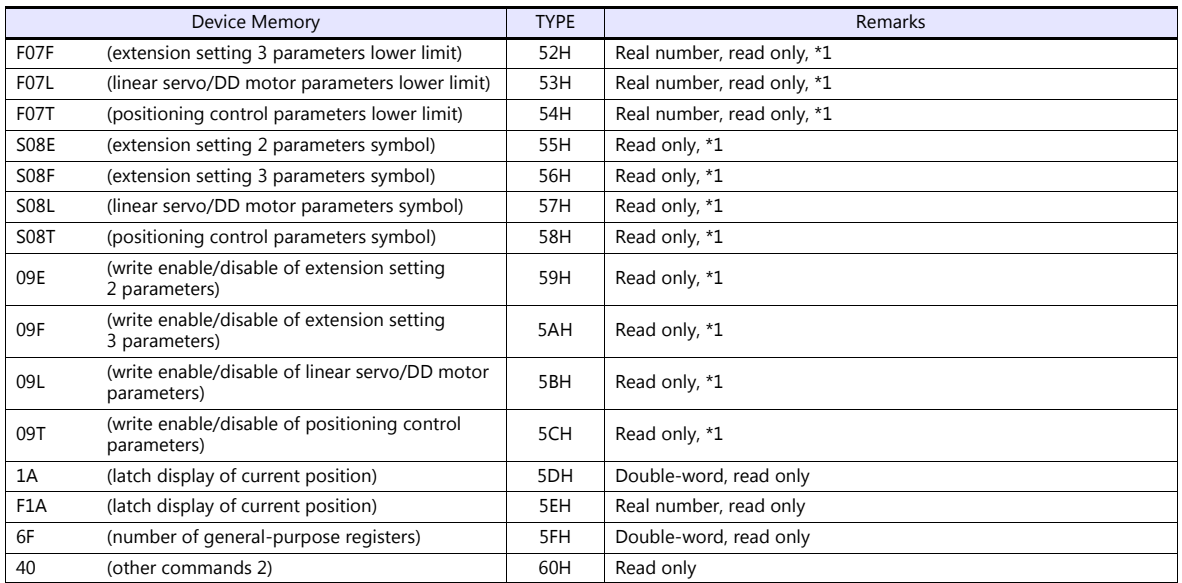

\*1 When accessing a device memory of a parameter group differing from the previous access, the value for parameter group specification "040001" is automatically overwritten. Do not change the value for "040001" on the servo amplifier side.

\*2 The possible setting range changes according to the third digit of "05T0001" (point data unit) and the first digit of "05T0003" (feed length magnification (STM)). Write data upon checking "05T0001" and "05T0003".

• Specify the storage target device memory address on the [Device Input] dialog.

- RAM: Store to RAM.

- EEPROM: Store to RAM and EEPROM.

#### **Indirect Device Memory Designation**

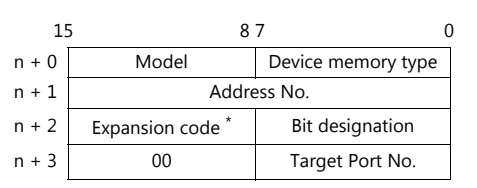

• Address No. 0 to 65535 **For the address number of 65536 or greater** 

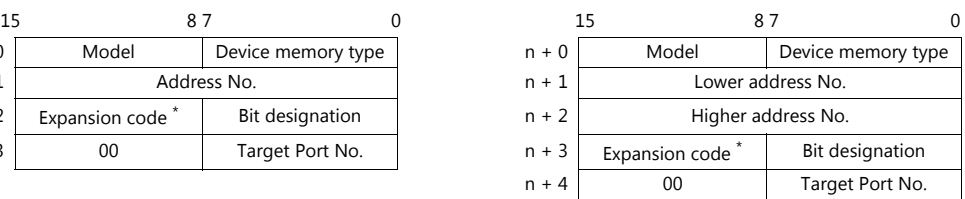

\* Expansion code

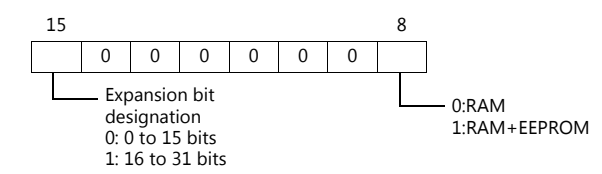

#### **PLC\_CTL**

Macro command "PLC\_CTL F0 F1 F2"

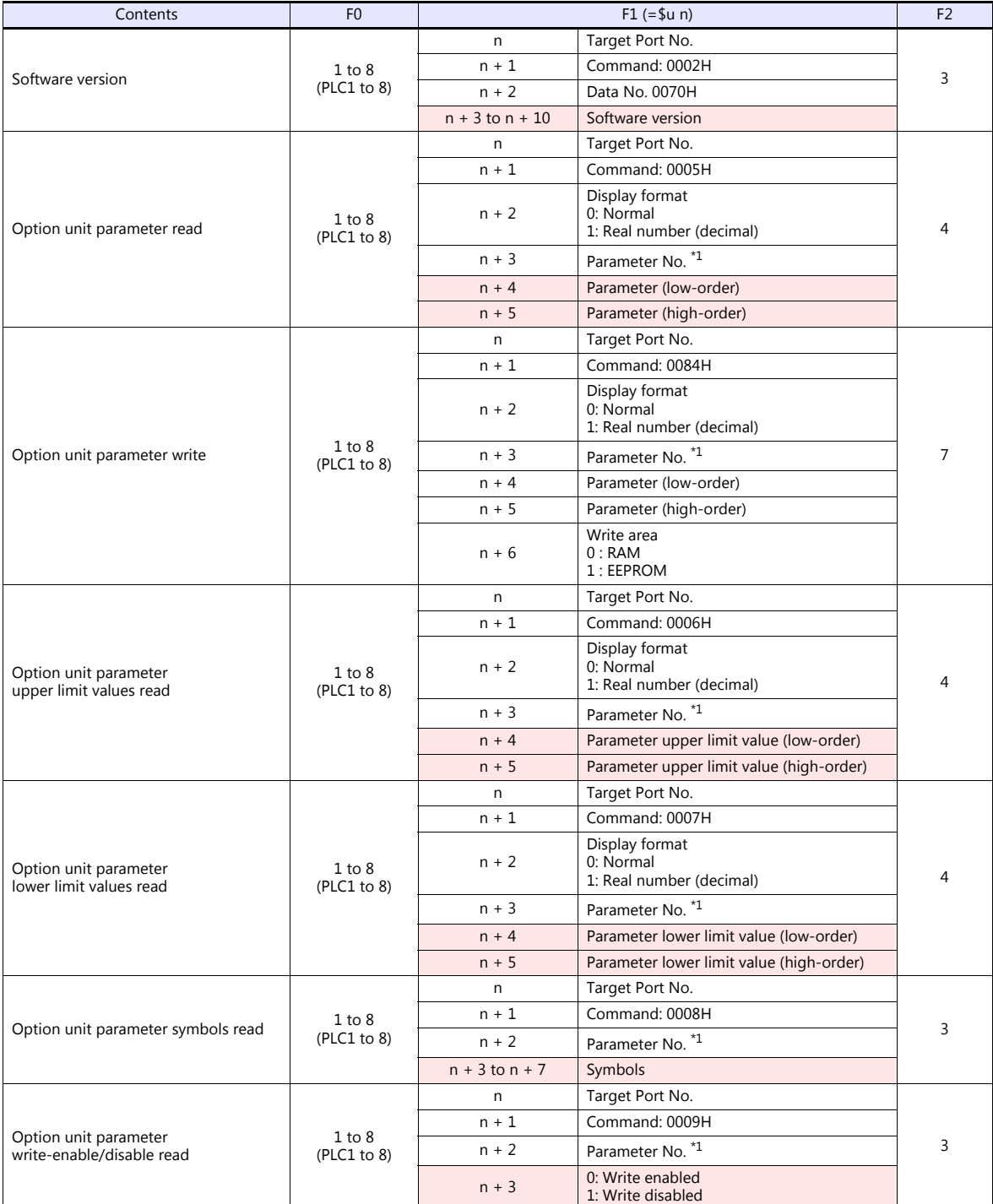

#### \*1 Option unit parameter No.

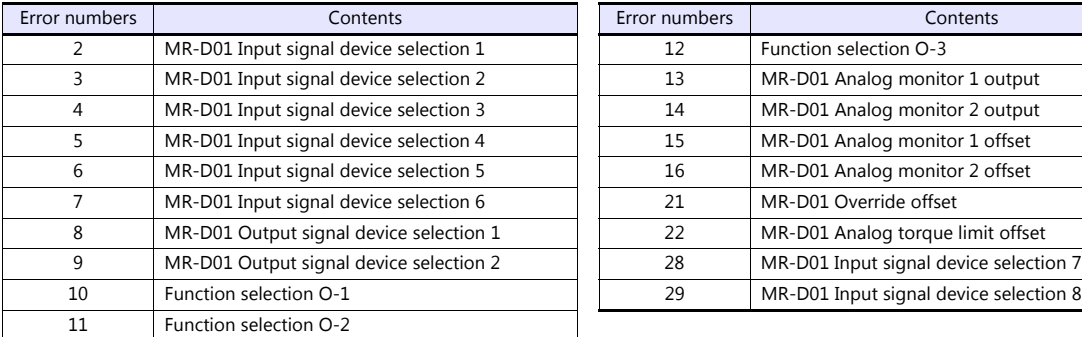

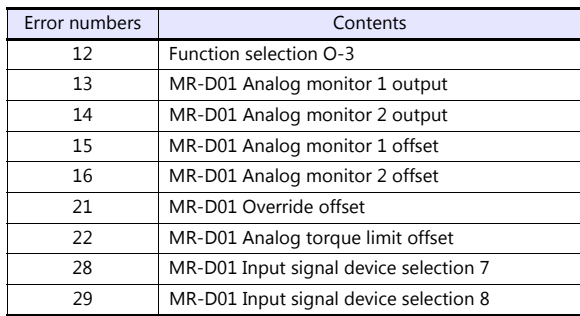

**Return data: Data stored from servo amplifier to TS** 

#### **11.2.7 FR-E700**

#### **Communication Setting**

#### **Editor**

#### **Communication setting**

(Underlined setting: default)

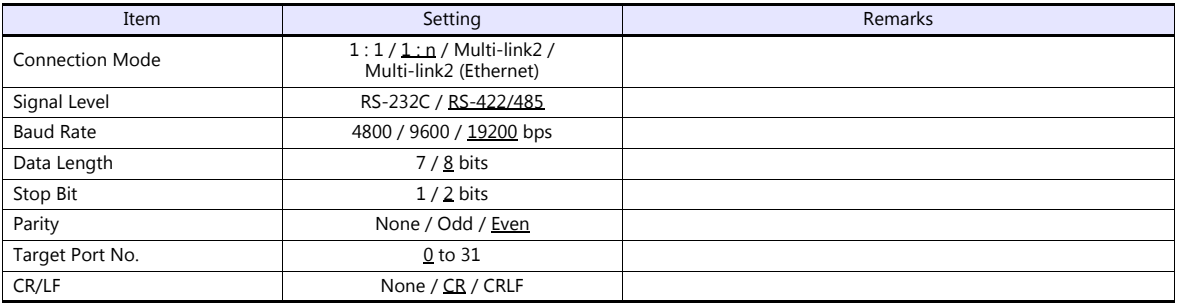

#### **Inverter**

When setting run commands and set frequency commands from the TS, select the Network operation mode. For more information, refer to the Instruction Manual (Applied) of inverter.

Be sure to reset the inverter after making the initial settings of the parameters. Otherwise, communication is not possible. (Underlined setting: default)

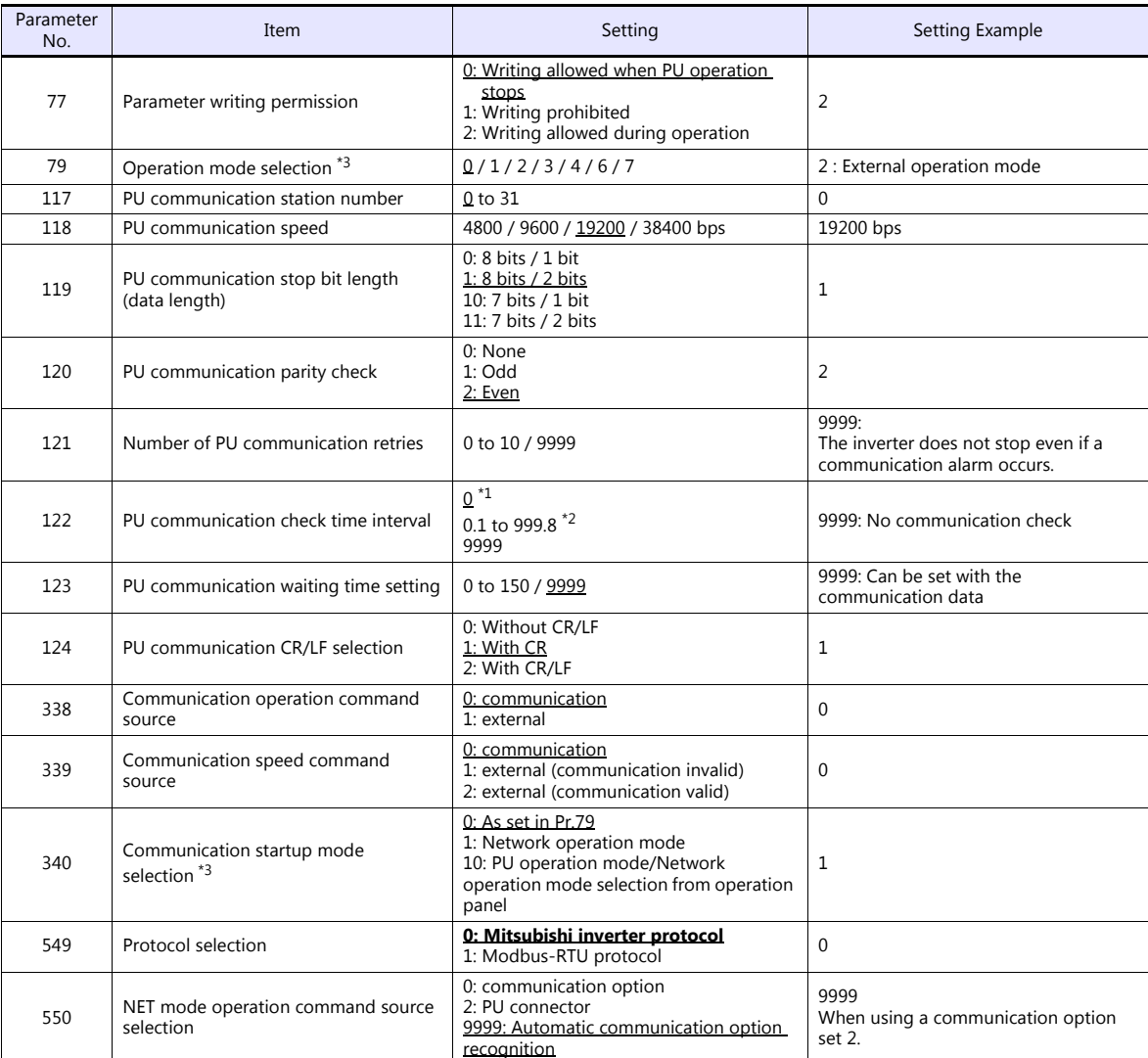

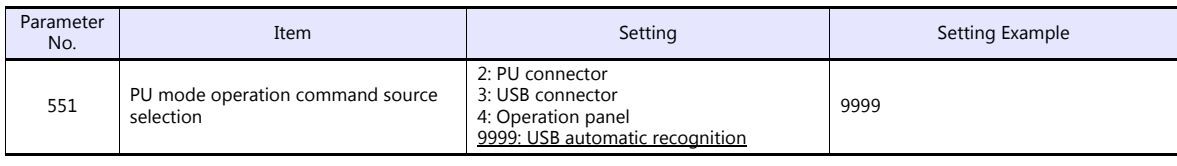

\*1 RS-485 communication is possible. Note that a communication fault (E.PUE) occurs as soon as the inverter is switched to the operation mode with command source. \*2 When the value in the range from 0.1 to 999.8 is set: If the TS does not start communication within the preset time, the inverter stops due to an alarm. This can be avoided by the periodical

reading setting. \*3 When the inverter is turned on with the settings of Pr.79=0/2/6 and Pr.340=1, the inverter enters in the Network operation mode.

#### **Available Device Memory**

The available setting range of device memory varies depending on the model. Be sure to set within the range available for the model to be used. Use [TYPE] when assigning indirect device memory for macro programs.

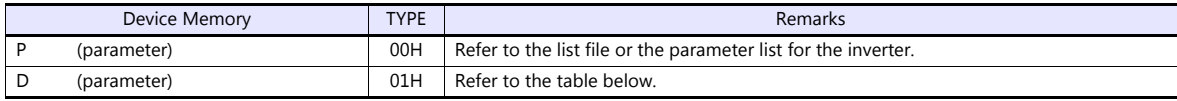

#### **D (Parameter)**

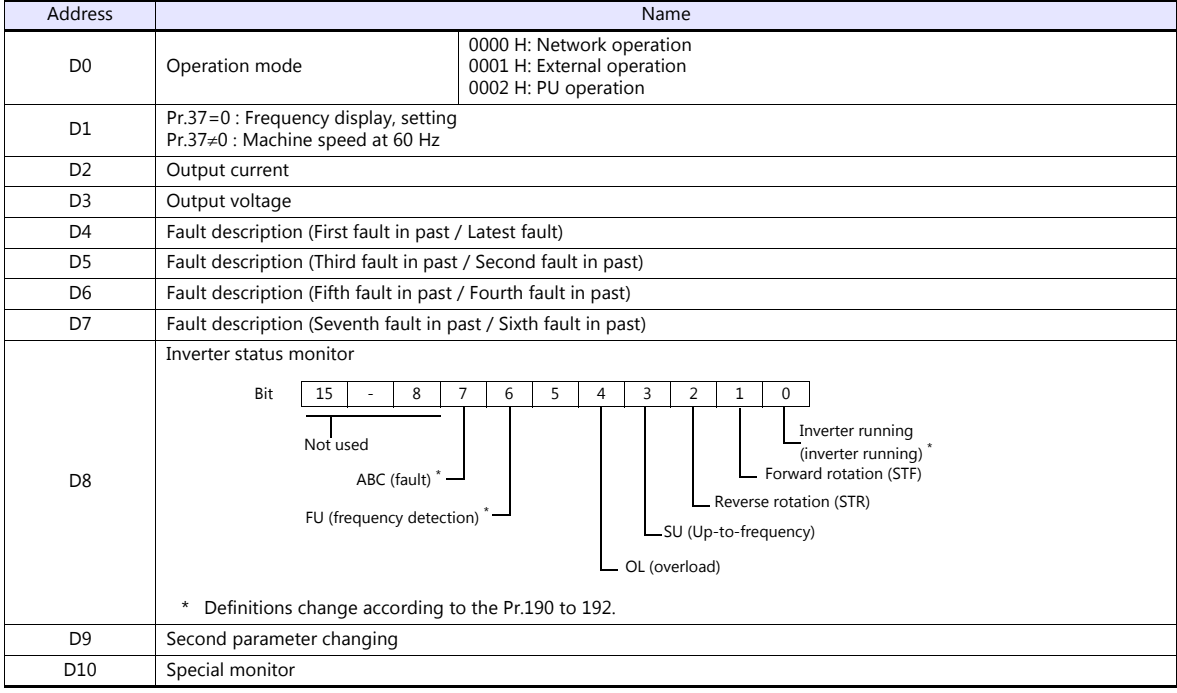

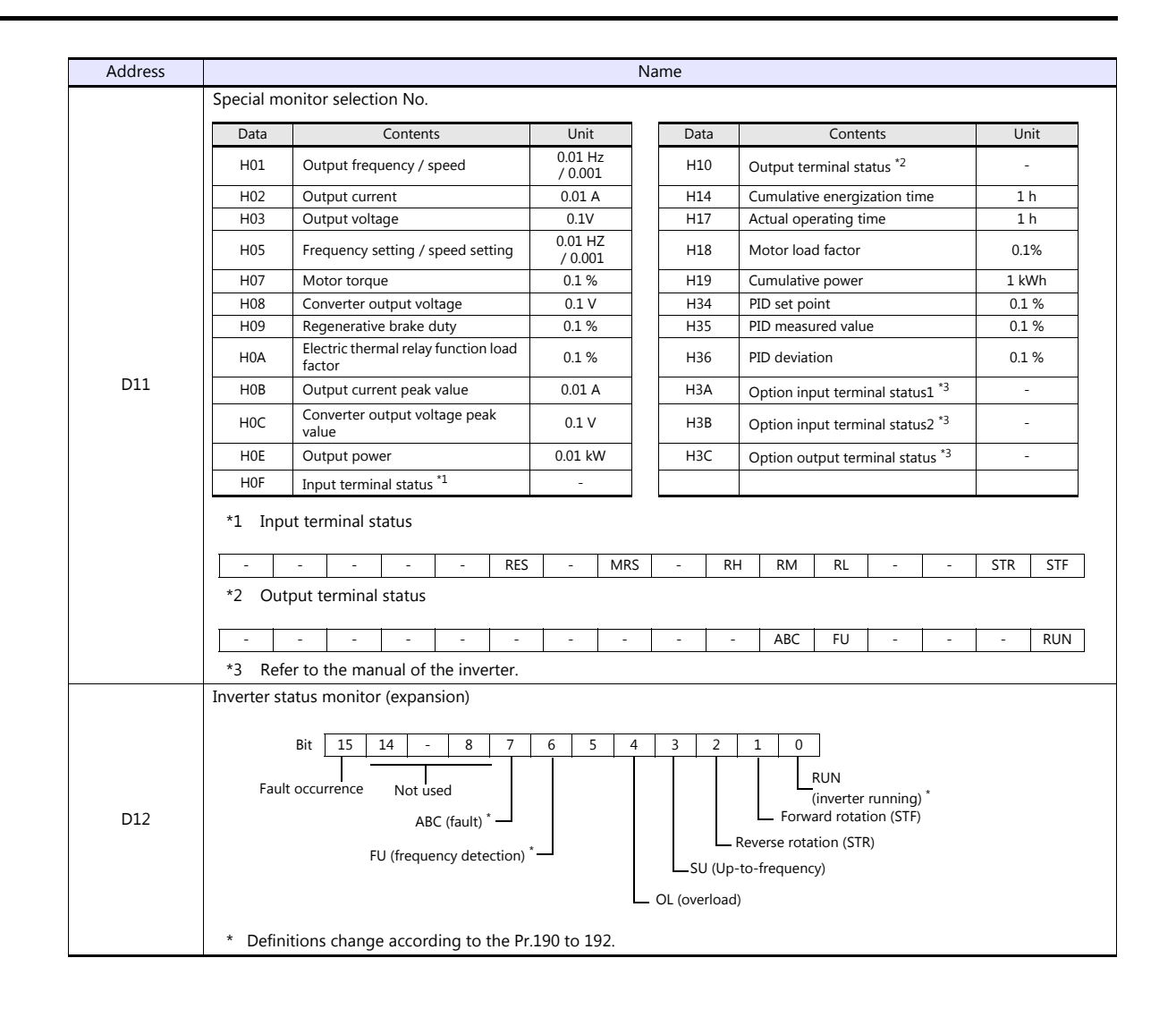

#### **PLC\_CTL**

Macro command "PLC\_CTL F0 F1 F2"

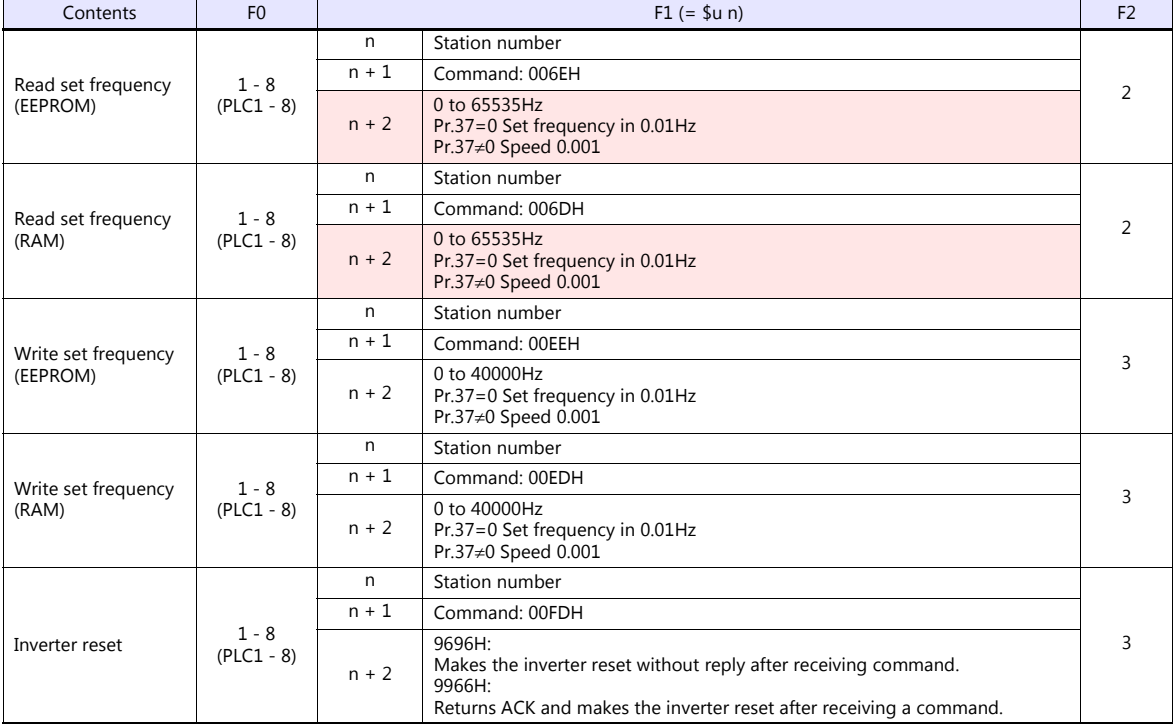

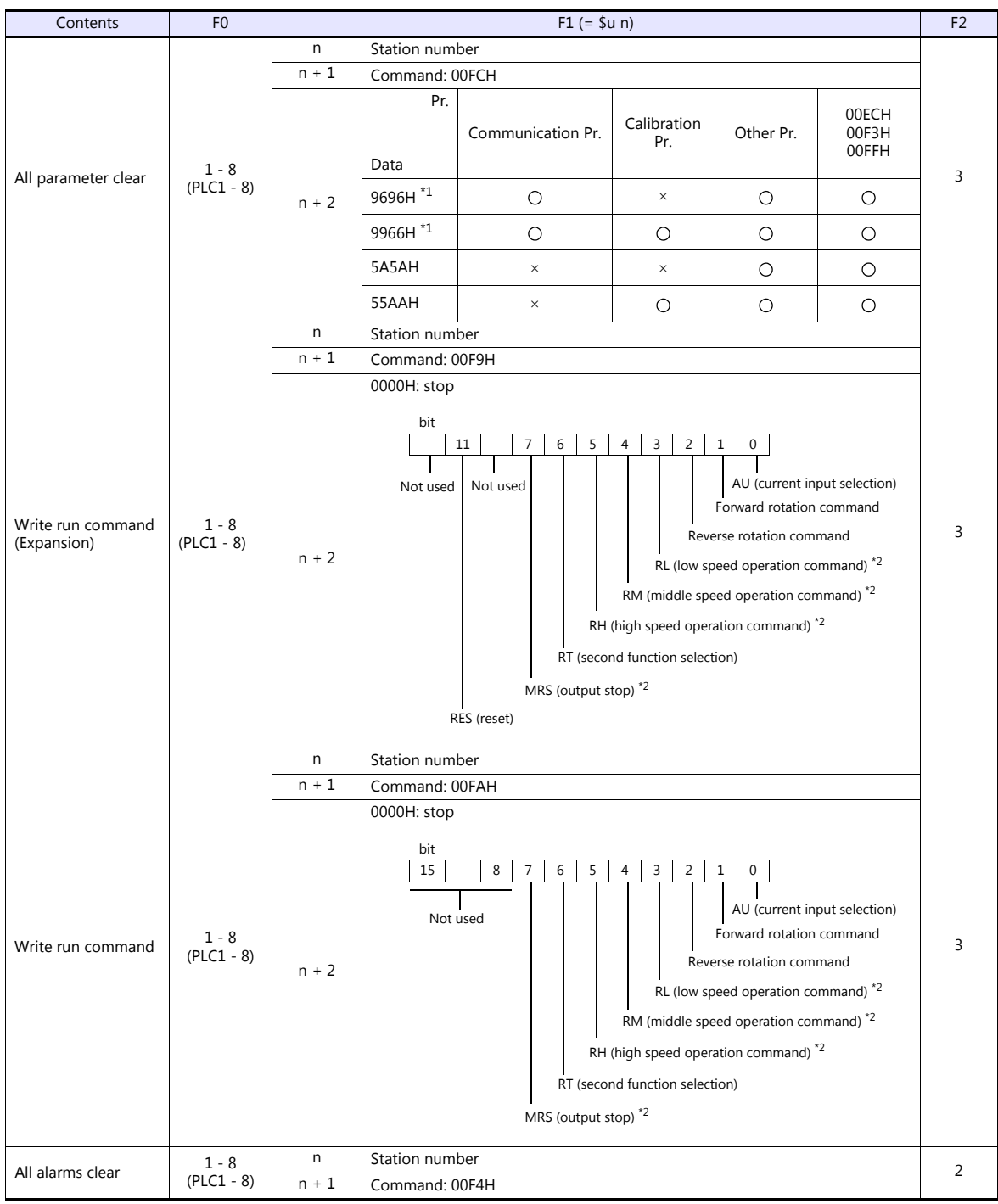

**Return data: Data stored from controller to TS** 

\*1 When executing this command, the setting values of communication parameter for TS are also returned to the initial values. Set the parameter again. \*2 The description changes depending on the setting of Pr.180 to 184.

### **11.2.8 Wiring Diagrams**

#### **When Connected at COM1:**

#### **RS-422**

<span id="page-314-0"></span>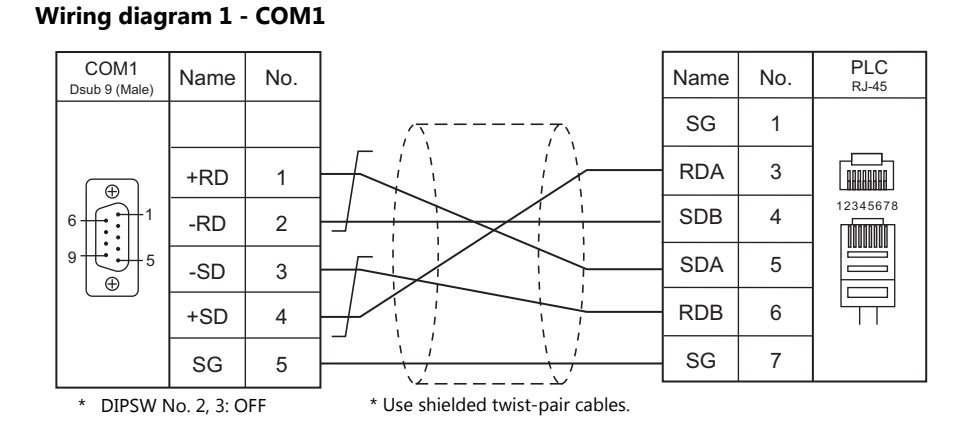

#### <span id="page-314-2"></span>**Wiring diagram 2 - COM1**

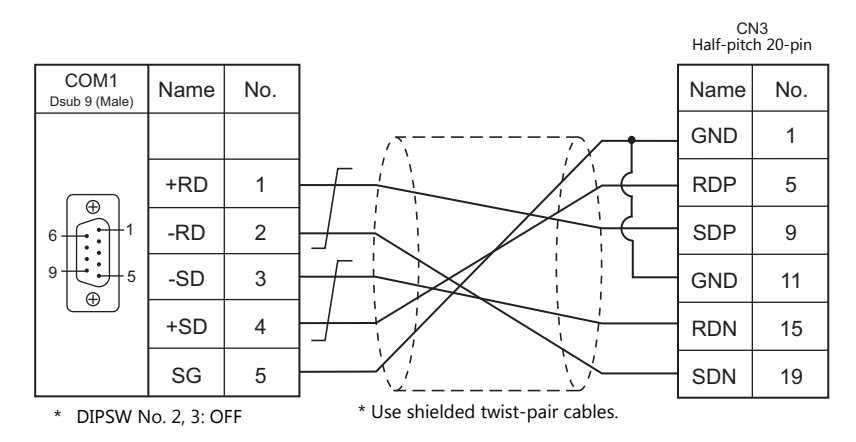

#### **When Connected at COM2:**

#### **RS-232C**

<span id="page-314-1"></span>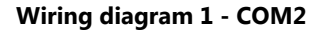

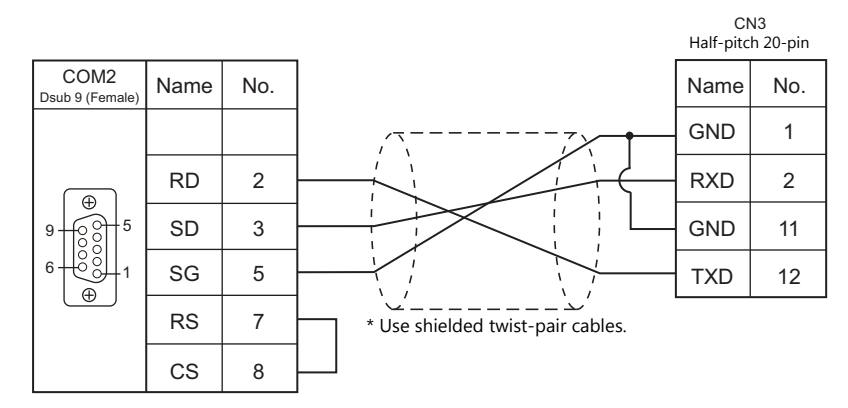

#### **When Connected at COM3:**

#### **RS-485**

#### **Wiring diagram 1 - COM3**

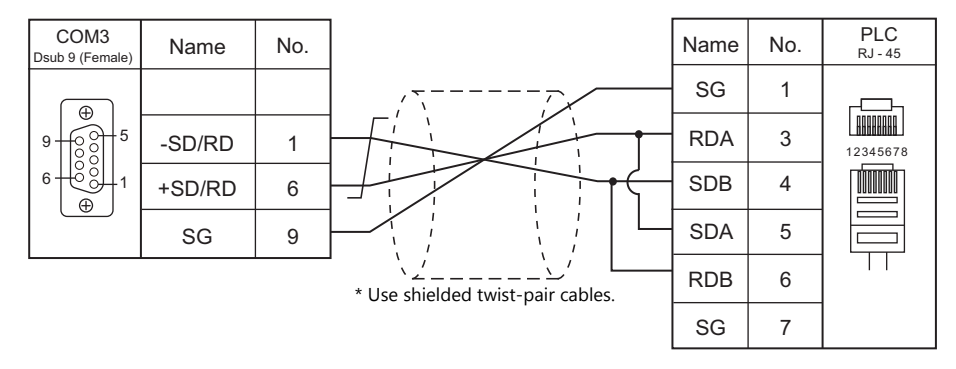

# **MEMO**

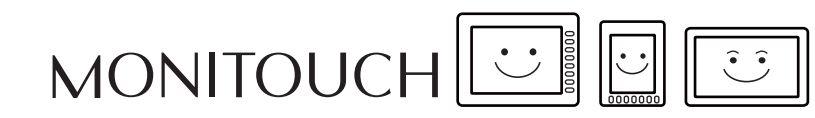

## **12. MODICON**

[12.1 PLC Connection](#page-318-0)

## <span id="page-318-0"></span>**12.1 PLC Connection**

#### **Serial Connection**

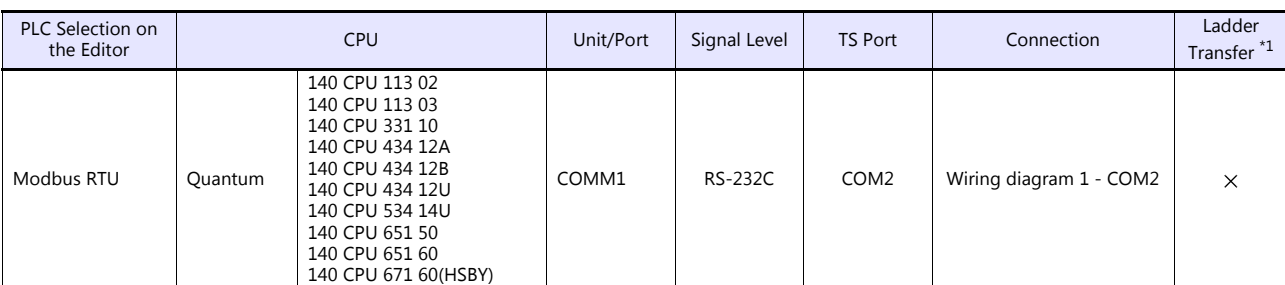

\*1 For the ladder transfer function, see the TS Reference Manual 2.

#### **12.1.1 Modbus RTU**

#### **Communication Setting**

#### **Editor**

#### **Communication setting**

(Underlined setting: default)

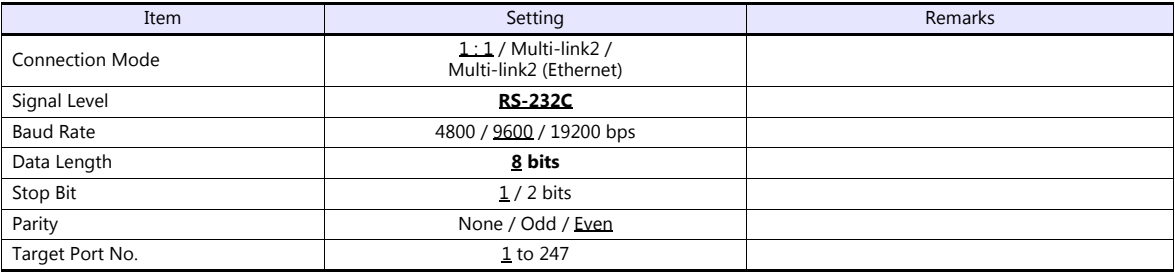

#### **PLC**

#### **Communication setting**

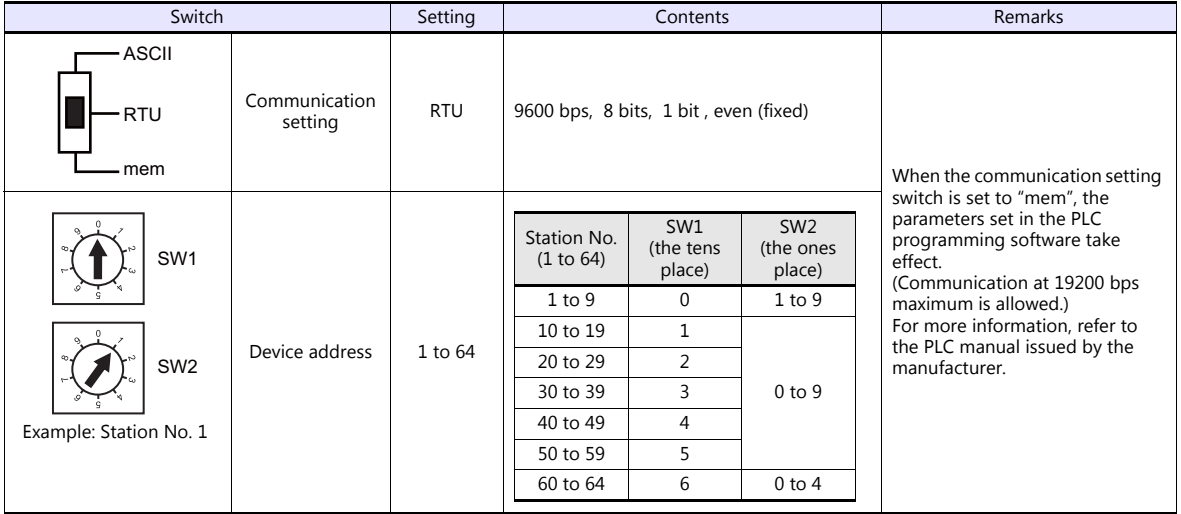

#### **Available Device Memory**

The available setting range of device memory varies depending on the PLC model. Be sure to set within the range available for the PLC to be used. Use [TYPE] when assigning indirect device memory for macro programs.

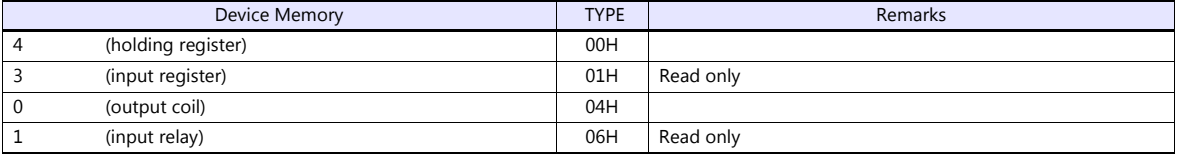

#### **Notes on Creating Screen Programs**

On the editor, the device memory address is specified in decimal notation. Thus, when the address of a connected device is expressed in hexadecimal notation, convert the address into decimal one and add "1".

### **12.1.2 Wiring Diagrams**

#### **When Connected at COM2:**

#### **RS-232C**

<span id="page-320-0"></span>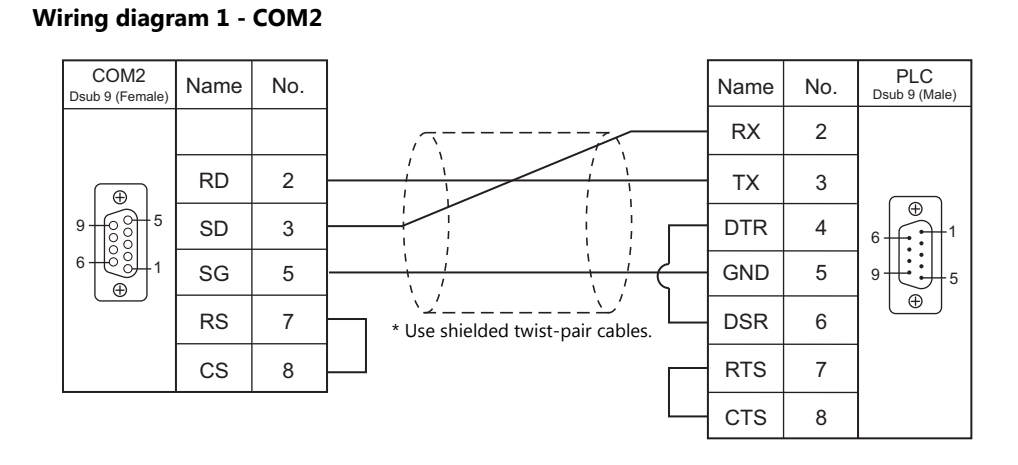

# **MEMO**

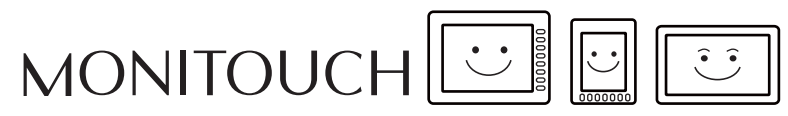

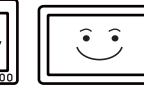

## **13. MOELLER**

[13.1 PLC Connection](#page-323-0)

## <span id="page-323-0"></span>**13.1 PLC Connection**

#### **Serial Connection**

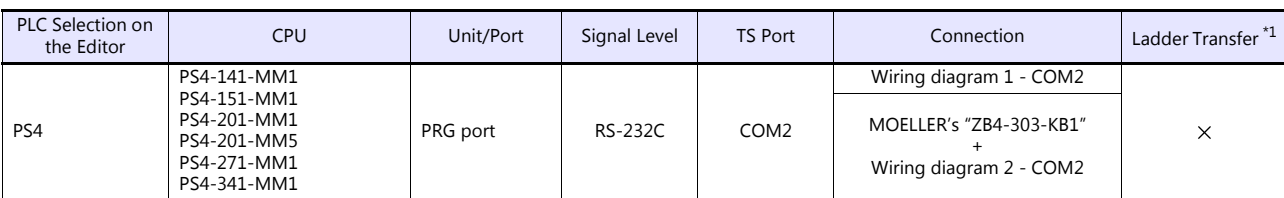

\*1 For the ladder transfer function, see the TS Reference Manual 2.
#### **13.1.1 PS4**

#### **Communication Setting**

#### **Editor**

#### **Communication setting**

(Underlined setting: default)

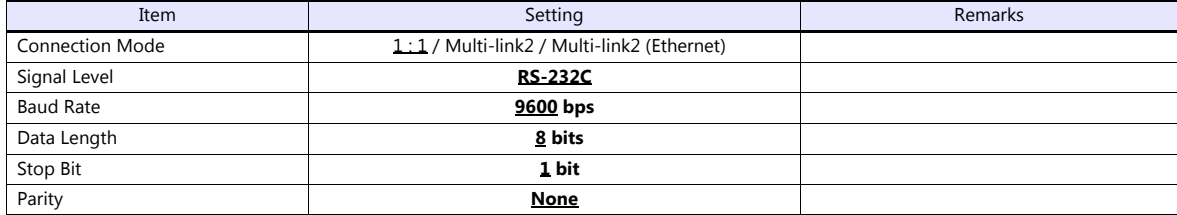

#### **PLC**

#### **PRG port**

The communication parameters are fixed; baud rate: 9600 bps, signal level: RS-232C, data length: 8 bits, stop bit: 1 bit, parity: none.

For establishing communication with the TS, register a device memory in the PLC software "S40". For more information, refer to the PLC manual issued by the manufacturer.

#### **Available Device Memory**

The available setting range of device memory varies depending on the PLC model. Be sure to set within the range available for the PLC to be used. Use [TYPE] when assigning indirect device memory for macro programs.

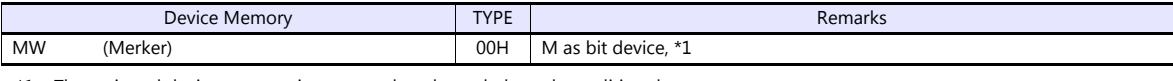

\*1 The assigned device memory is expressed as shown below when editing the screen. The addresses are expressed in "bytes". For word designation, specify an even-numbered address.

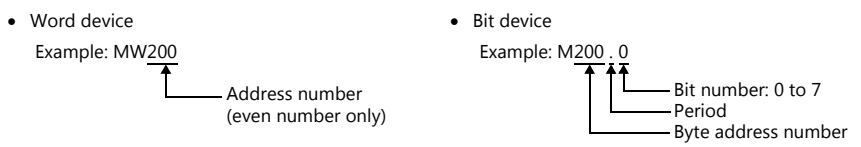

#### **Indirect Device Memory Designation**

| $n+0$ | Model          | Device type                   |
|-------|----------------|-------------------------------|
| $n+1$ | Address No. *1 |                               |
| $n+2$ | Expansion code | Bit designation <sup>*2</sup> |
| $n+3$ | იი             | Station number                |

<sup>\*1</sup> Word designation

Specify an address number divided by "2". Example: In the case of MW10, specify "5" (10 divided by 2) for the address number.

\*2 Bit designation

Example: In the case of bits 0 to 7 of MW10, specify "5" for the address number and "0" to "7" for the bit designation.<br>Example: In the case of bits 0 to 7 of MW11, specify "5" for the address number and "8" to "15" for th

# **13.1.2 Wiring Diagrams**

### **When Connected at COM2:**

#### **RS-232C**

## **Wiring diagram 1 - COM2**

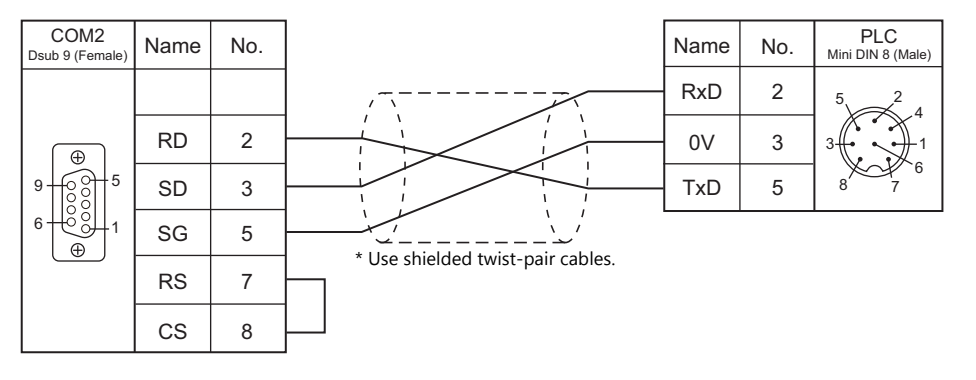

#### **Wiring diagram 2 - COM2**

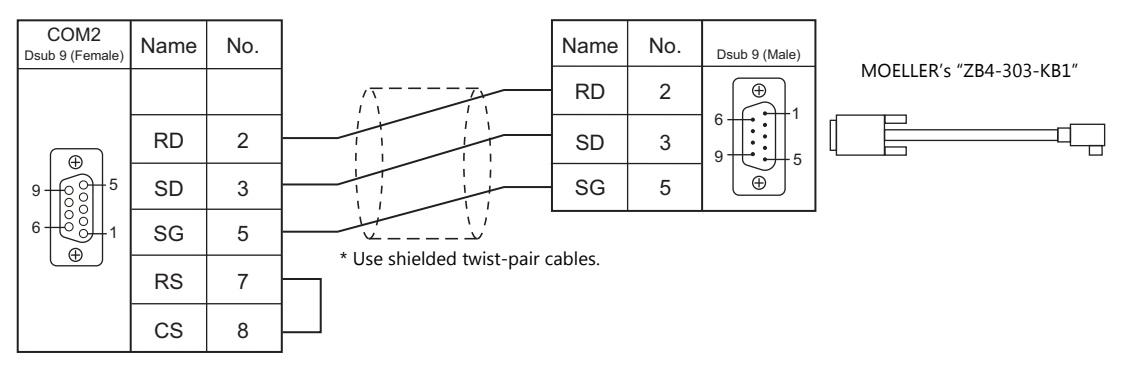

# **MEMO**

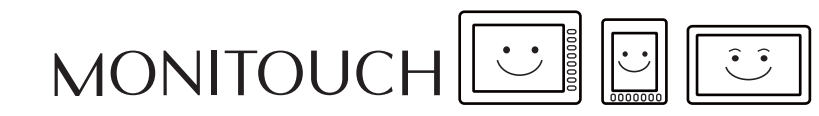

# **14. MOOG**

[14.1 Temperature Controller/Servo/Inverter Connection](#page-328-0)

# <span id="page-328-0"></span>**14.1 Temperature Controller/Servo/Inverter Connection**

#### **Serial Connection**

#### **Servo Controller**

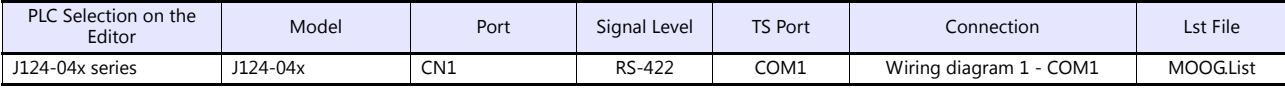

# **14.1.1 J124-04x Series**

#### **Communication Setting**

#### **Editor**

#### **Communication setting**

(Underlined setting: default)

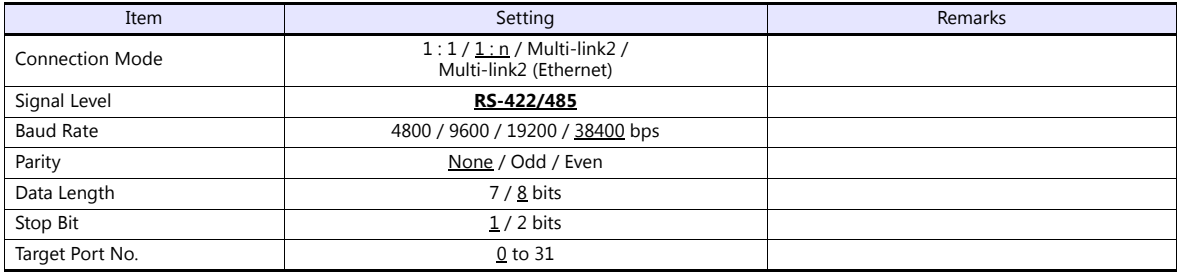

#### **J124-04x**

Be sure to match the settings to those made under [Communication Setting] of the editor. For more information, refer to the instruction manual for the digital controller issued by the manufacturer.

#### **Available Device Memory**

The available setting range of device memory varies depending on the connected device. Be sure to set within the range available with the device to be used.

Use [TYPE] when assigning indirect device memory for macro programs.

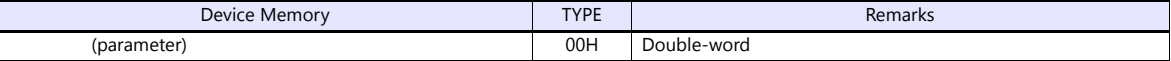

# **14.1.2 Wiring Diagrams**

#### **When Connected at COM1:**

#### **RS-422**

<span id="page-330-0"></span>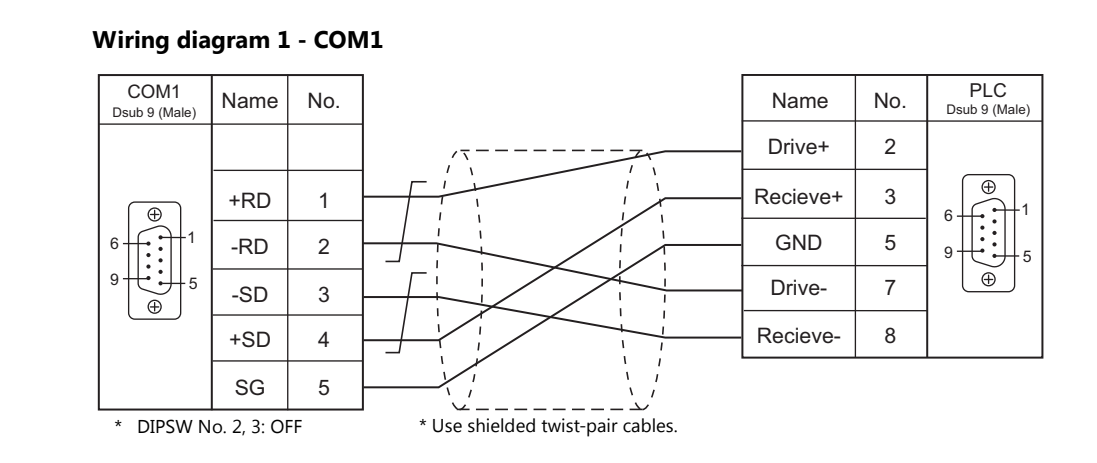

# **MEMO**

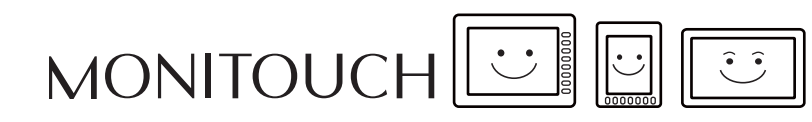

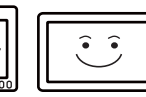

# **15. M-SYSTEM**

[15.1 Temperature Controller/Servo/Inverter Connection](#page-333-0)

# <span id="page-333-0"></span>**15.1 Temperature Controller/Servo/Inverter Connection**

**Remote I/O**

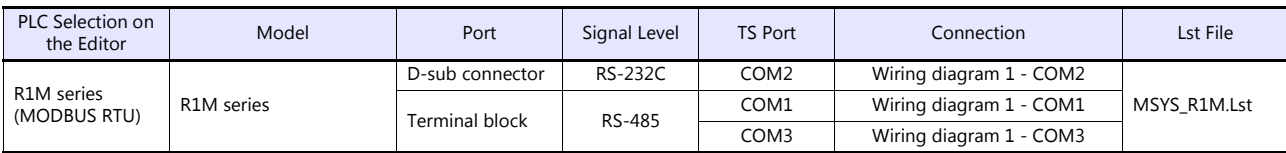

# **15.1.1 R1M Series**

### **Communication Setting**

#### **Editor**

#### **Communication setting**

(Underlined setting: default)

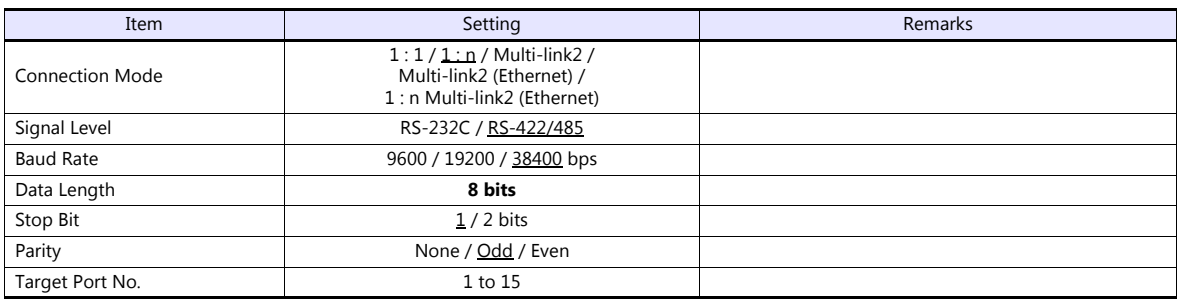

#### **Remote I/O**

Make PLC settings by using the software "R1CON". For more information, refer to the PLC manual issued by the manufacturer.

#### **Modbus settings (RTU)**

(Underlined setting: default)

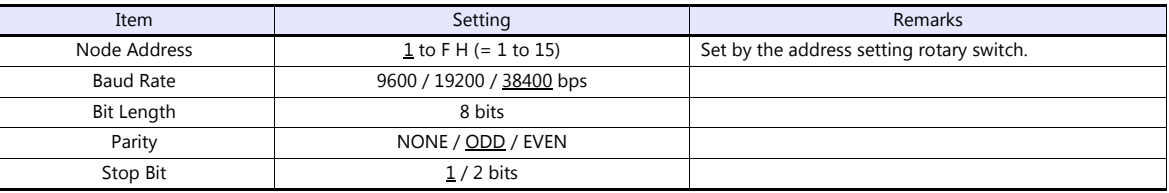

#### **Available Device Memory**

The available setting range of device memory varies depending on the model. Be sure to set within the range available for the model to be used. Use [TYPE] when assigning indirect device memory for macro programs.

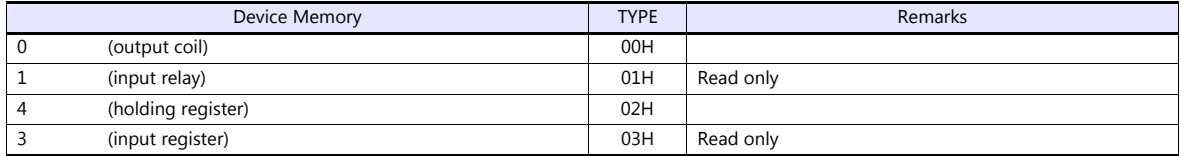

# **15.1.2 Wiring Diagrams**

#### **When Connected at COM1:**

#### **RS-485**

<span id="page-335-1"></span>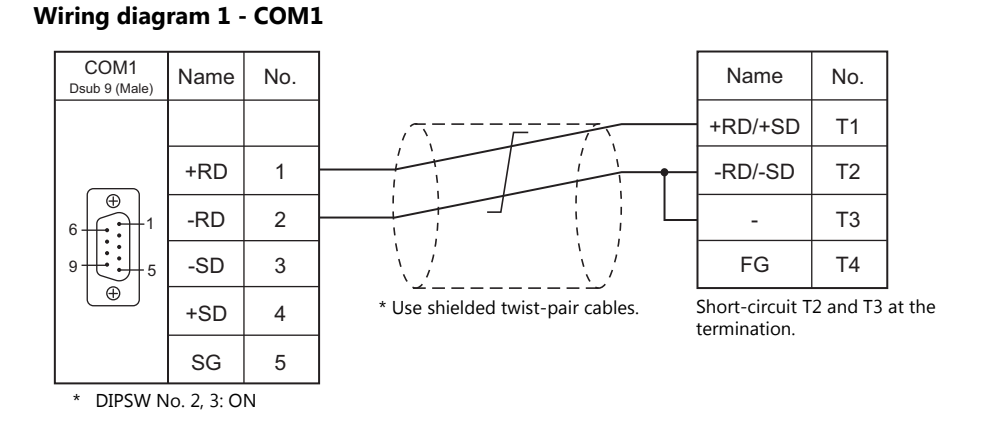

#### **When Connected at COM2:**

#### **RS-232C**

<span id="page-335-0"></span>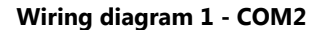

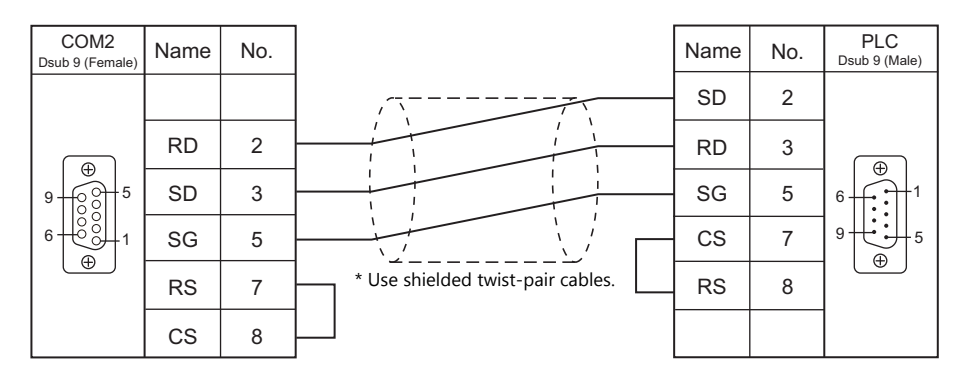

### **When Connected at COM3:**

#### **RS-485**

#### <span id="page-335-2"></span>**Wiring diagram 1 - COM3**

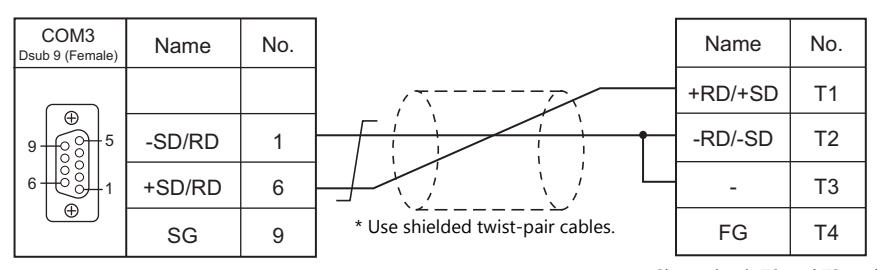

Short-circuit T2 and T3 at the termination.

# **MEMO**

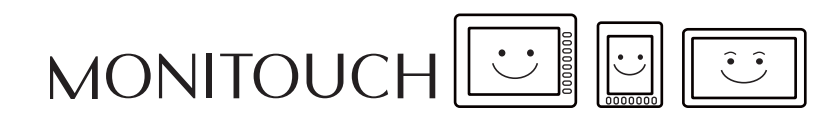

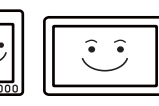

# **16. OMRON**

- [16.1 PLC Connection](#page-338-0)
- [16.2 Temperature Controller/Servo/Inverter Connection](#page-369-0)

# <span id="page-338-0"></span>**16.1 PLC Connection**

#### **Serial Connection**

## **SYSMAC C/CV**

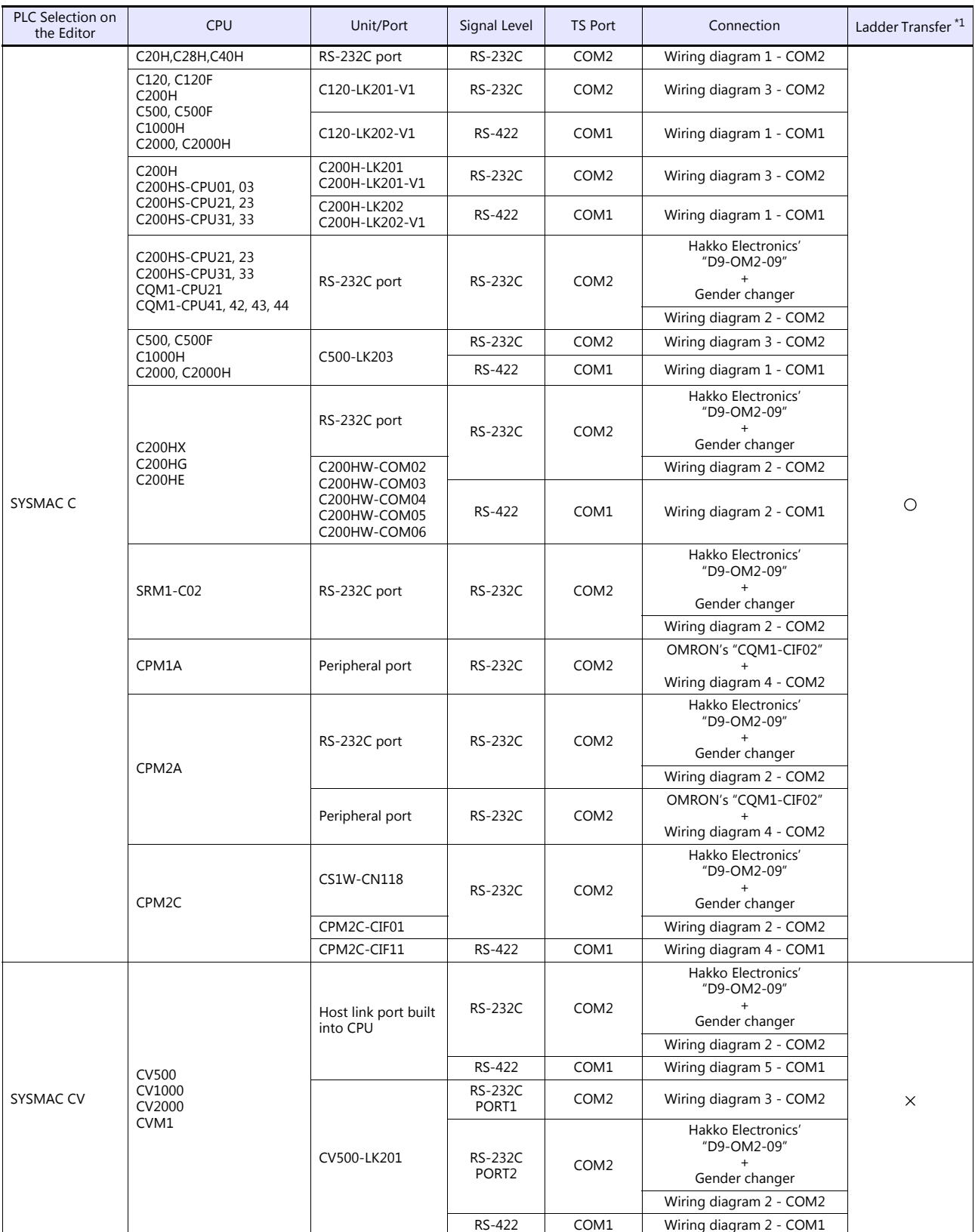

\*1 For the ladder transfer function, see the TS Reference Manual 2.

#### **SYSMAC CS1/CJ1**

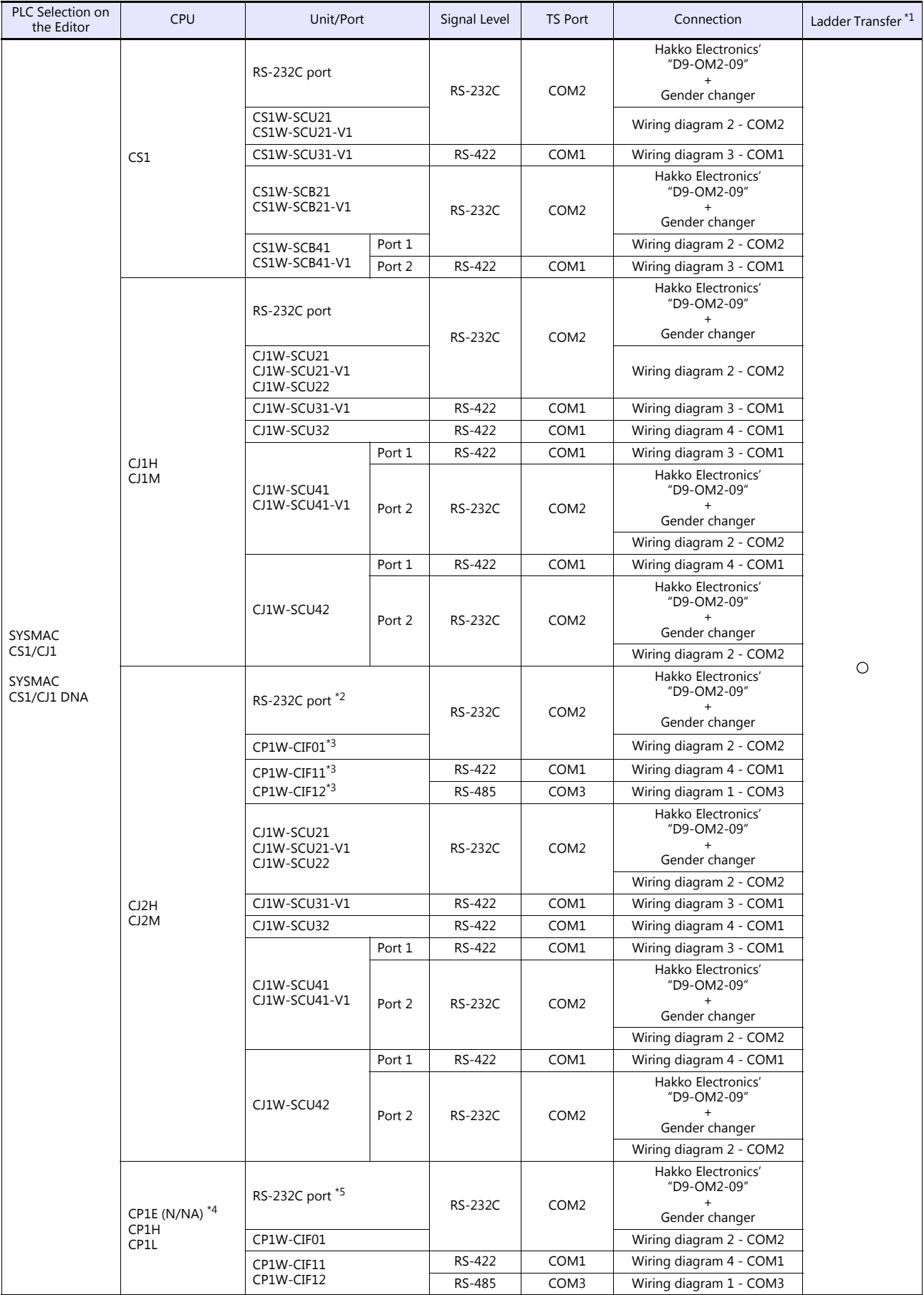

\*1 For the ladder transfer function, see the TS Reference Manual 2.

\*2 No built-in serial communication port is provided for CJ2M-3x. \*3 Can be used only with CJ2M-3x.

- \*4 CP1E (E type) cannot be connected because it is not equipped with a built-in serial communication port and the optional board cannot be installed on it.
- \*5 Only CP1E (N/NA type) is equipped with the built-in serial communication port.

#### **Ethernet Connection**

#### **SYSMAC CS1/CJ1**

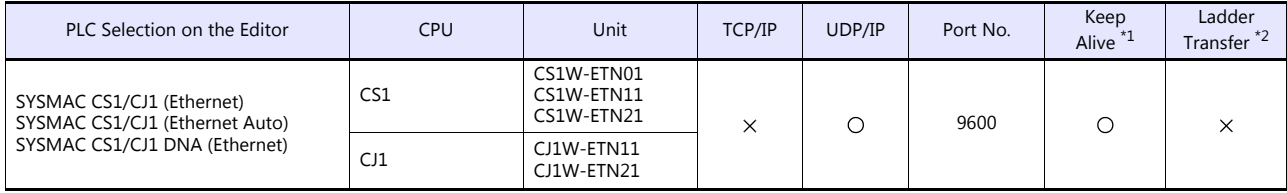

\*1 For KeepAlive functions, see ["1.3.2 Ethernet Communication \(TS1100Si/TS1070Si Only\)".](#page-46-0)

\*2 For the ladder transfer function, see the TS Reference Manual 2.

#### **NX/NJ Series**

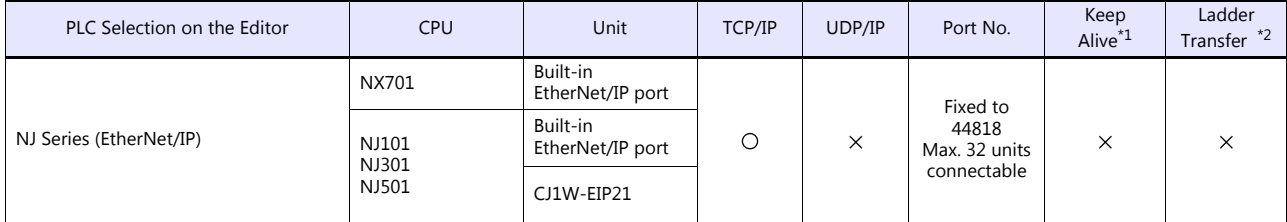

\*1 For KeepAlive functions, see [1.3.2 Ethernet Communication \(TS1100Si/TS1070Si Only\).](#page-46-0) \*2 For the ladder transfer function, see the TS Reference Manual 2.

# **16.1.1 SYSMAC C**

#### **Communication Setting**

#### **Editor**

#### **Communication setting**

(Underlined setting: default)

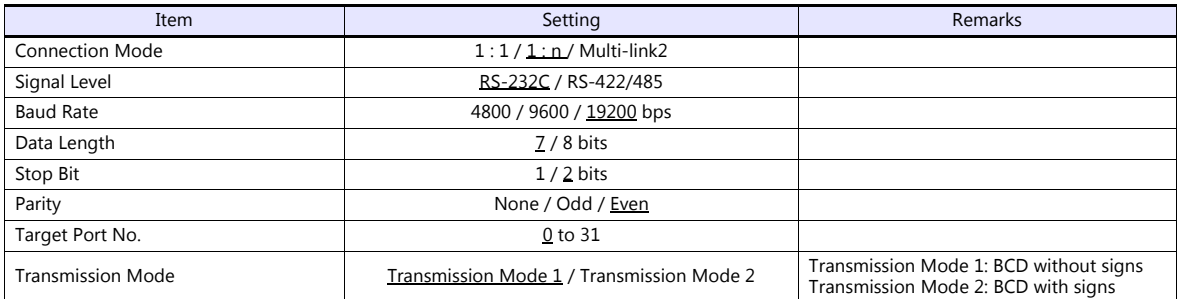

#### **Transmission mode 2**

When the transmission mode 2 (BCD with signs) is selected, data in the PLC device memory can be displayed on the TS as data with signs.

When higher 4 bits in the device memory indicates [F] or [A], it is treated as negative.

- $[**F**]<sub>2</sub>$ : Regards higher 4 bits as  $[-0]$ .
- [A]: Regards higher 4 bits as  $[-1]$ .
- Displayable range  $1$  word:  $-1999$  to +9999 2 words: -19999999 to +99999999

Example:

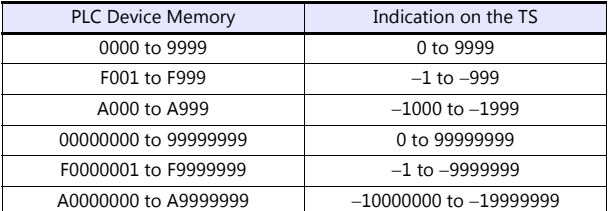

• Setting procedure: Num. Display [Input Type: BCD]

[Display Type: DEC] (w/ sign  $-$ , w/ sign  $+-$ )

#### **C20H / C28H / C40H**

#### **Standard setting**

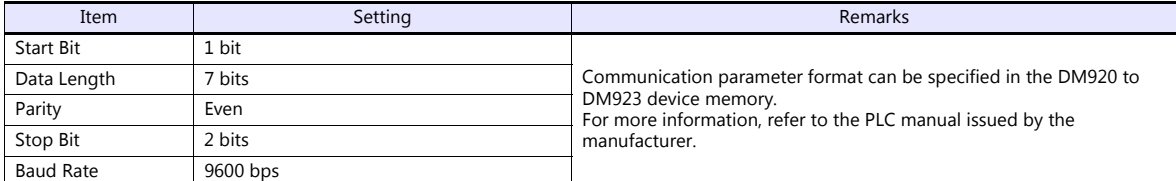

#### **C120-LK201-V1 / C120-LK202-V1**

#### **Switch setting**

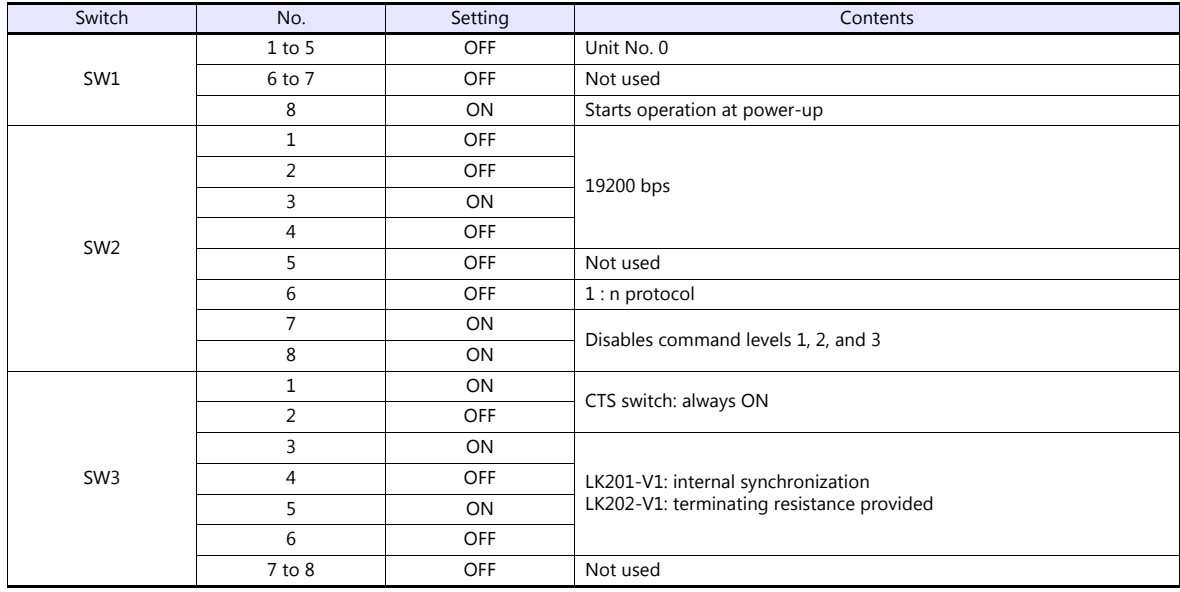

The communication parameter setting is fixed to 7 bits for data length, 2 bits for stop bit, and even for parity.

#### **C200H-LK201-V1 / C200H-LK202-V1**

#### **Front switch setting**

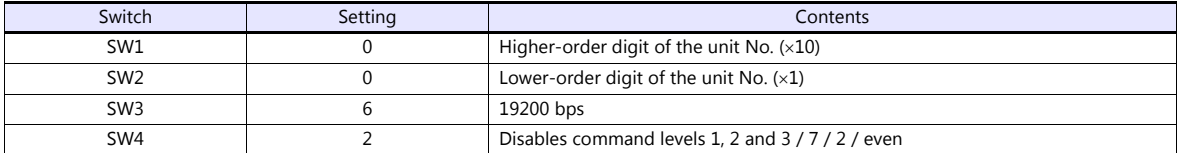

#### **Back switch setting**

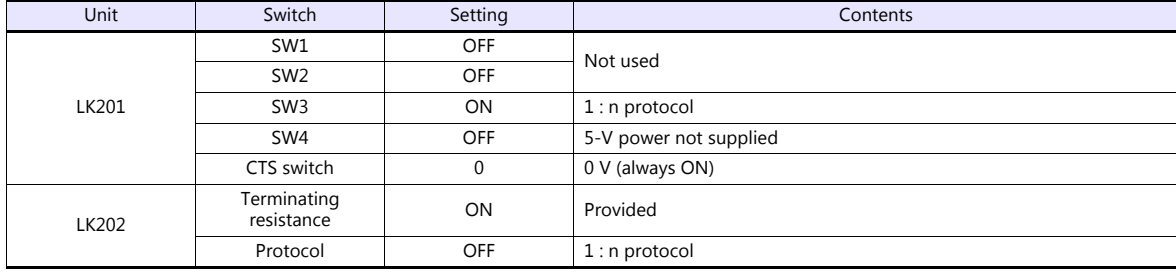

#### **PLC**

#### **C500H-LK203**

#### **Back switch setting**

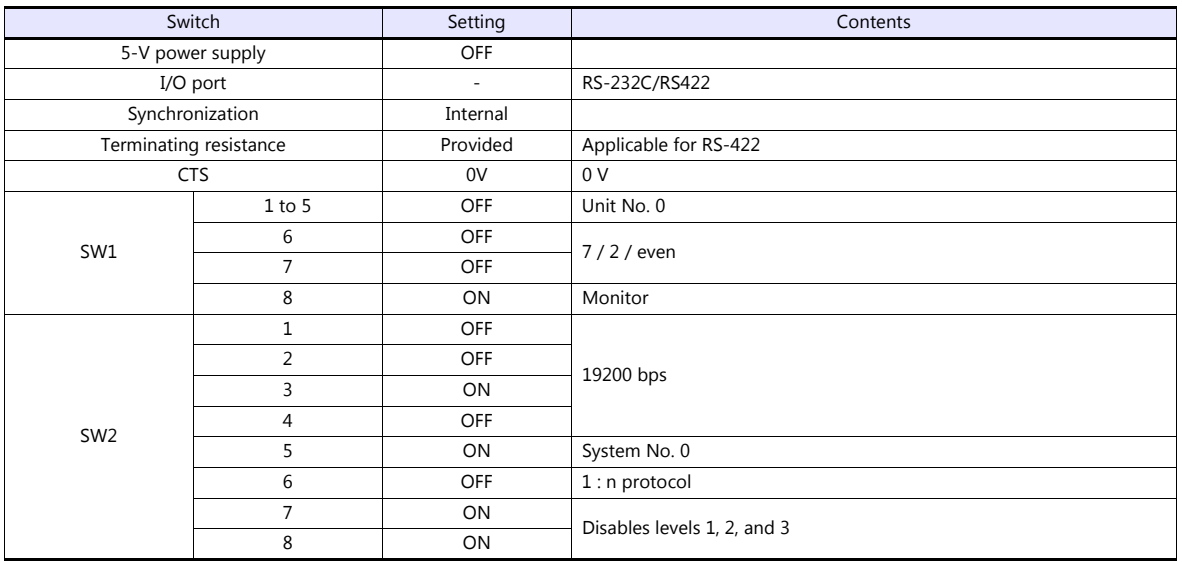

#### **C200HX / C200HG / C200HE**

#### **DIP switch**

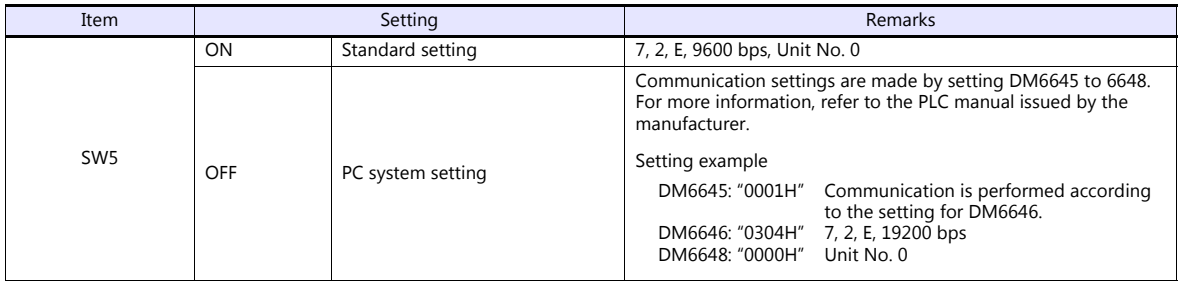

#### **C200HW-COM02 - 06**

#### **DIP switch**

For the port A of C200HW-CCM03/06 (RS-422), the DIP switch setting is available.

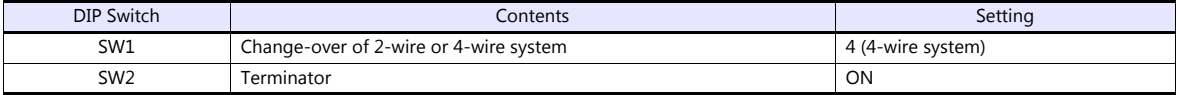

#### **PLC system setting**

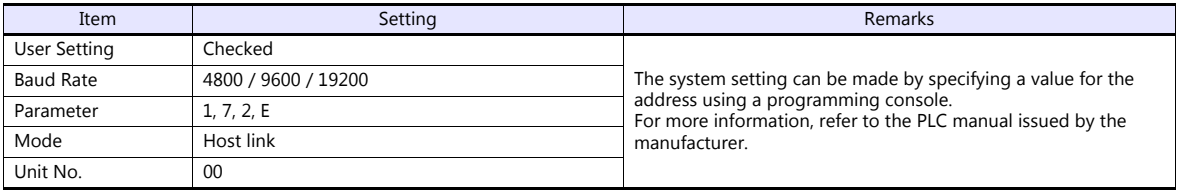

## **CPM2A**

#### **Communication condition setting switch**

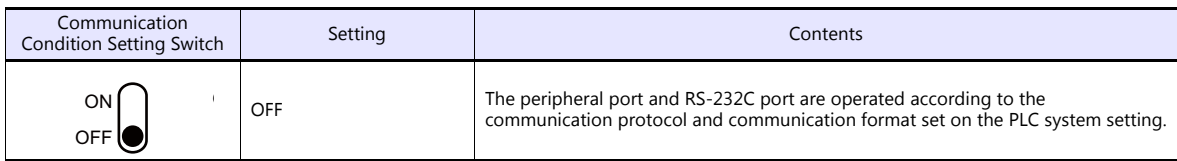

#### **PLC system setting**

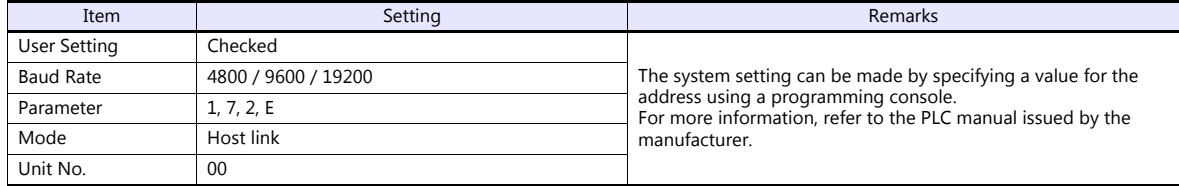

#### **CPM1A/CPM2C**

#### **Communication port function setting switch (only for CPM2C)**

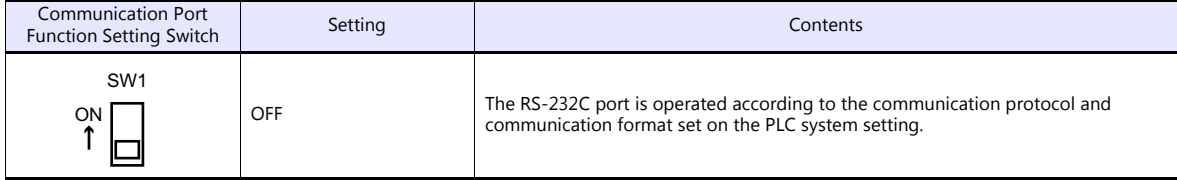

#### **PLC system setting (peripheral port)**

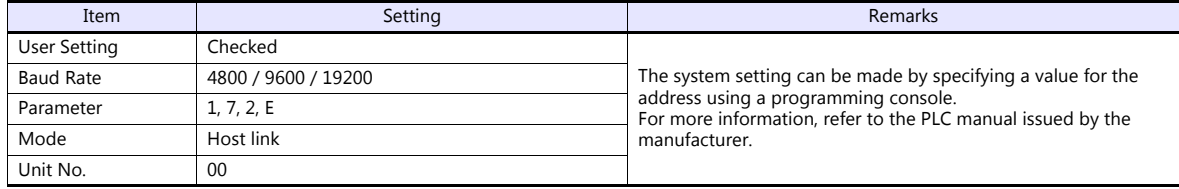

#### **Available Device Memory**

The available setting range of device memory varies depending on the PLC model. Be sure to set within the range available for the PLC to be used. Use [TYPE] when assigning indirect device memory for macro programs.

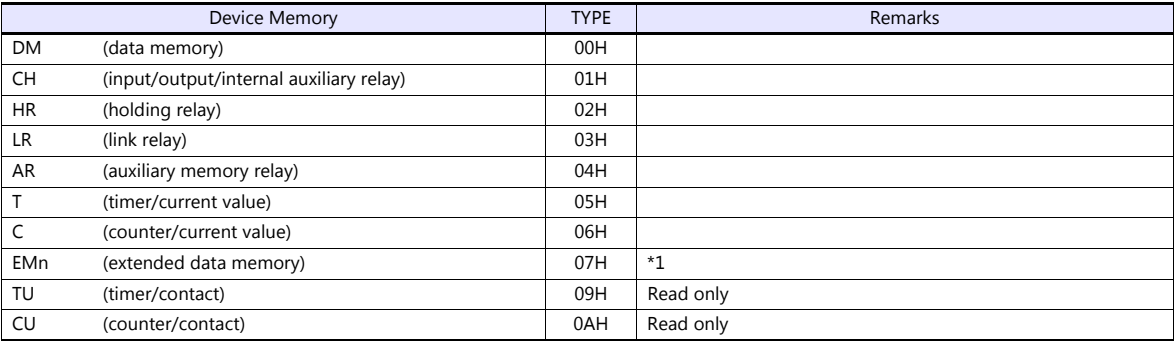

\*1 When using EMn (extended data memory), specify the bank number 0 to 7. The assigned device memory is expressed as shown on the right when editing the screen.

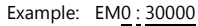

Address Colon Bank number

#### **Indirect Device Memory Designation**

 EMn (extended data memory) Specify the bank number 0 to 7 in the expansion code.

# **16.1.2 SYSMAC CV**

#### **Communication Setting**

#### **Editor**

#### **Communication setting**

(Underlined setting: default)

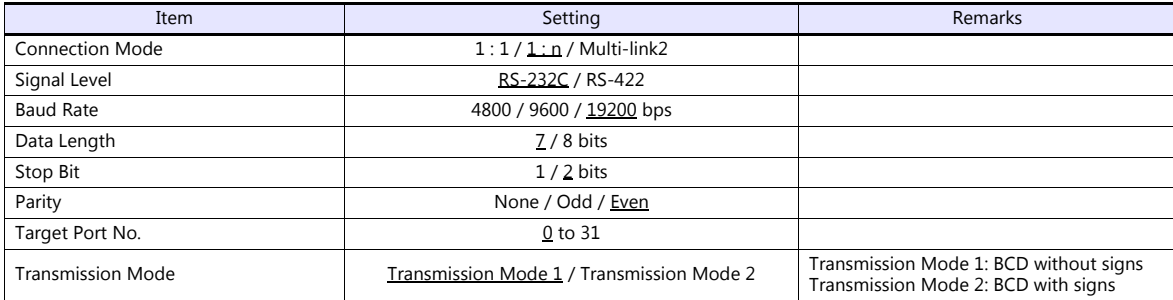

#### **Transmission mode 2**

When the transmission mode 2 (BCD with signs) is selected, data in the PLC device memory can be displayed on the TS as data with signs.

When higher 4 bits in the device memory indicates [F] or [A], it is treated as negative.

- [F]: Regards higher 4 bits as  $[-0]$ .
- [A]: Regards higher 4 bits as  $[-1]$ .
- Displayable range 1 word: -1999 to +9999
	- 2 words: 19999999 to +99999999

Example:

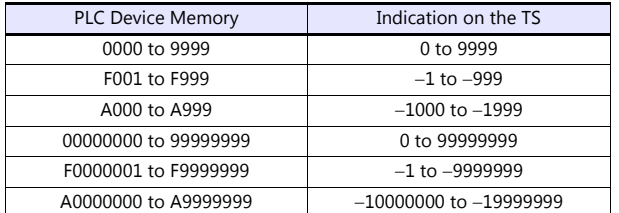

• Setting procedure: Num. Display [Input Type: BCD] [Display Type: DEC] (w/ sign  $-$ , w/ sign  $+-$ )

# **PLC**

#### **CPU Unit**

#### **Communication selector switch**

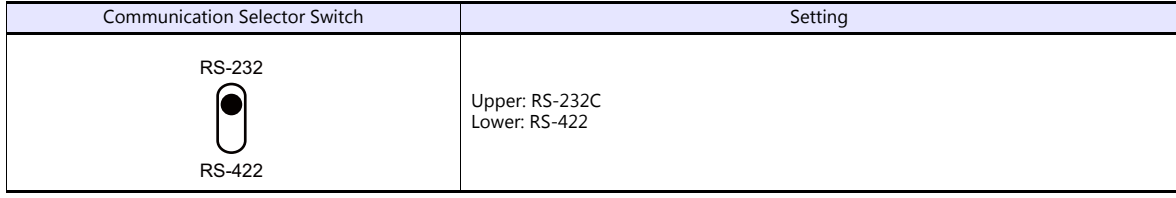

#### **Basic setting DIP switch**

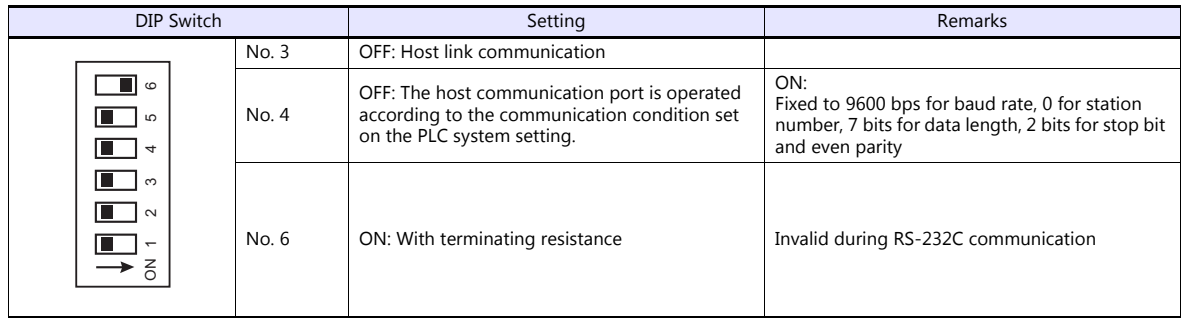

#### **PLC system setting (host link port)**

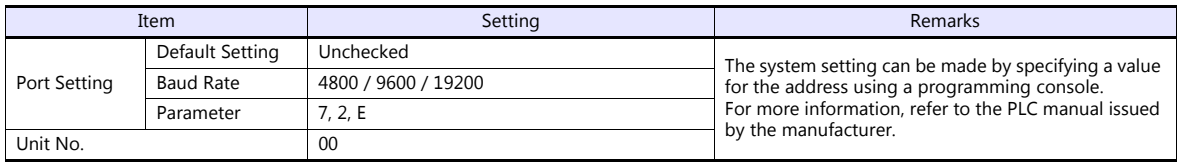

#### **Host Link Unit**

#### **Communication selector switch**

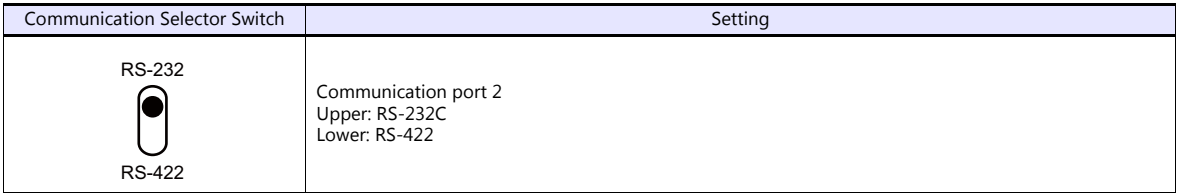

#### **Unit No. selector switch**

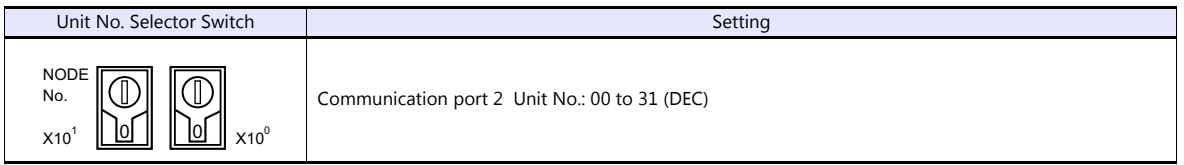

#### **Basic setting DIP switch**

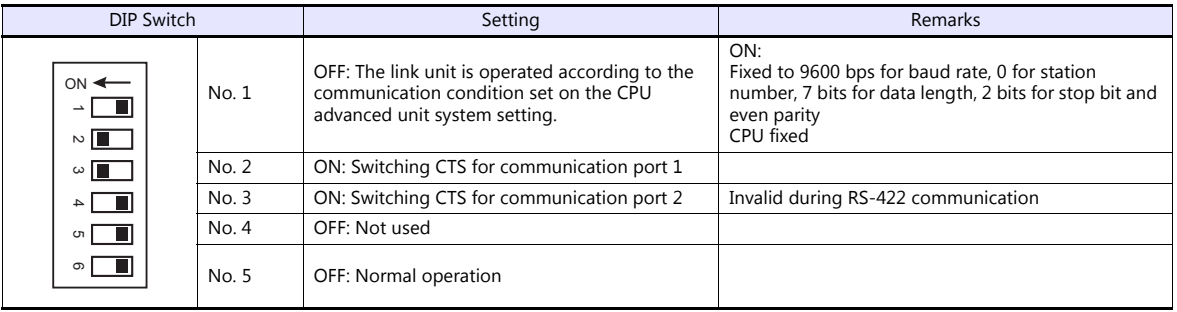

## **CPU advanced unit system setting**

Set parameters for communication port 1 or 2.

#### **Available Device Memory**

The available setting range of device memory varies depending on the PLC model. Be sure to set within the range available for the PLC to be used. Use [TYPE] when assigning indirect device memory for macro programs.

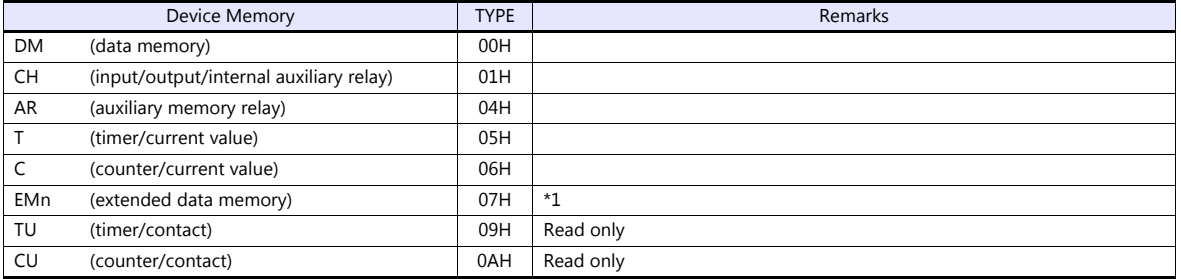

\*1 When using EMn (extended data memory), specify the bank number 0 to 7. The assigned device memory is expressed as shown on the right when editing the screen.

Example: EM0 : 30000

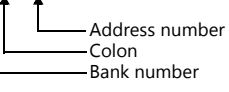

#### **Indirect Device Memory Designation**

 EMn (extended data memory) Specify the bank number 0 to 7 in the expansion code.

# <span id="page-349-0"></span>**16.1.3 SYSMAC CS1/CJ1**

#### **Communication Setting**

#### **Editor**

#### **Communication setting**

(Underlined setting: default)

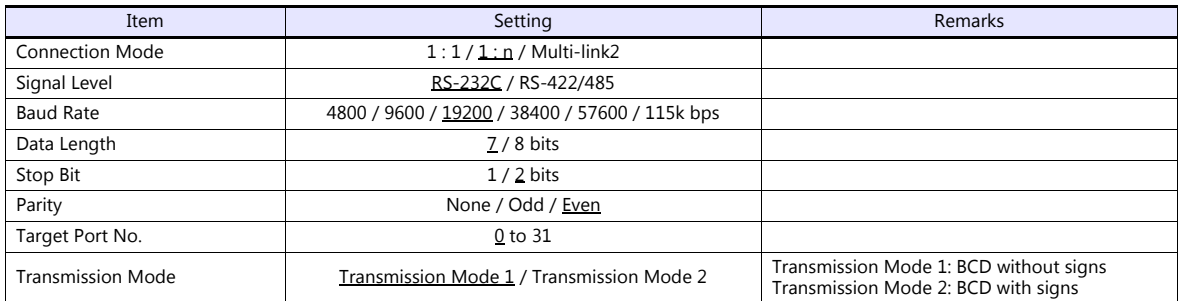

#### **Transmission mode 2**

When the transmission mode 2 (BCD with signs) is selected, data in the PLC device memory can be displayed on the TS as data with signs.

When higher 4 bits in the device memory indicates [F] or [A], it is treated as negative.

- [F]: Regards higher 4 bits as  $[-0]$ .
- [A]: Regards higher 4 bits as  $[-1]$ .
- Displayable range  $1$  word:  $-1999$  to +9999 2 words: 19999999 to +99999999

Example:

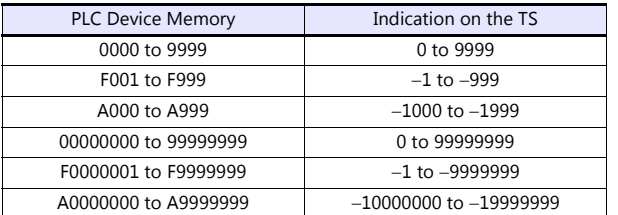

• Setting procedure: Num. Display [Input Type: BCD]

[Display Type: DEC] (w/ sign  $-$ , w/ sign  $+-$ )

#### **PLC**

#### **CJ1/CS1/CJ2 (Built-in RS-232C Port / CP1W-CIFxx)**

#### **DIP switch**

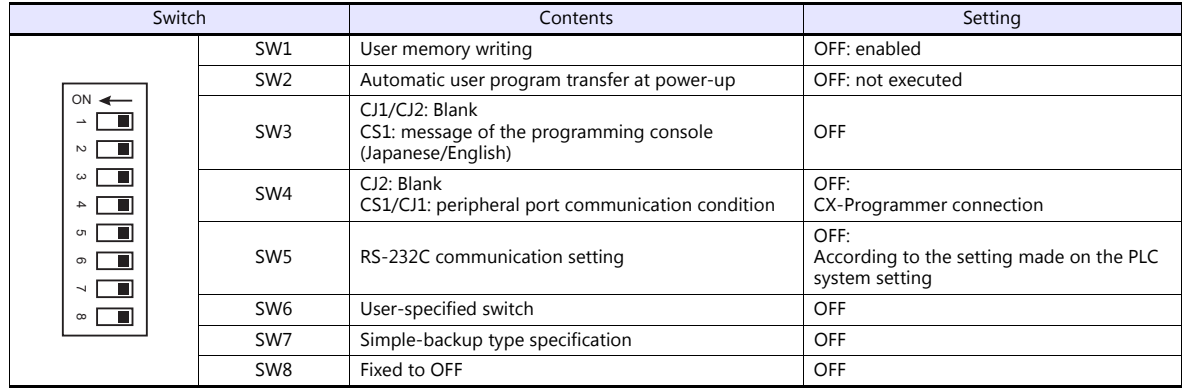

#### **PC system setting**

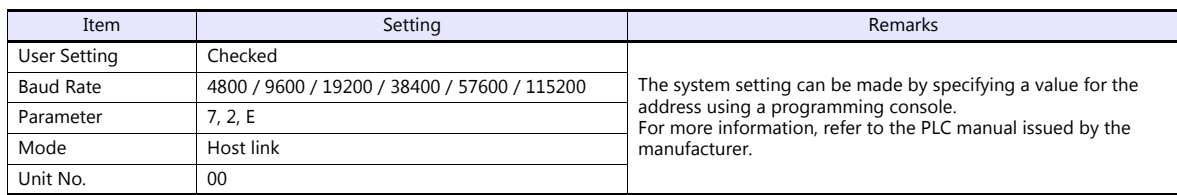

#### **CP1W-CIF11/12 DIP switch**

Make the operation setting for the RS-422/485 optional board (CP1W-CIF11/12) by using the DIP switch provided on the backside.

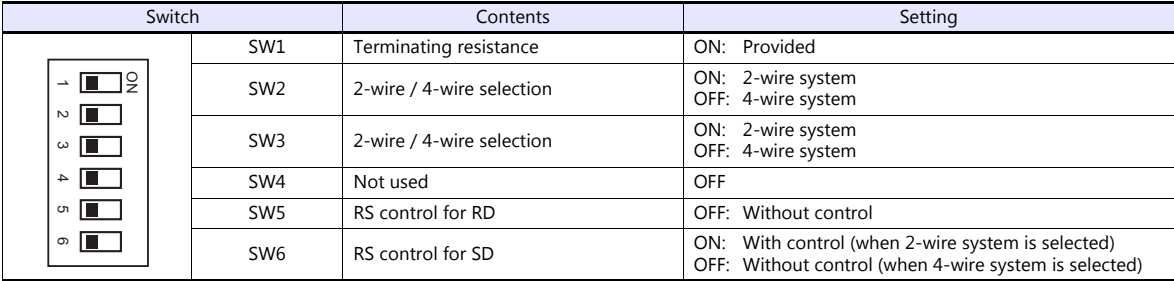

#### **CJ1/CS1/CJ2 (Serial Communication Board/Unit)**

#### **Advanced unit setting**

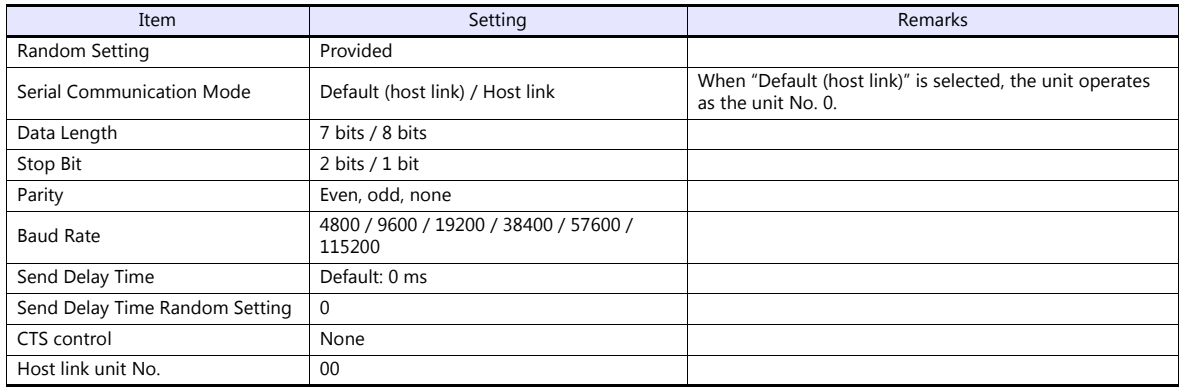

#### **DM area setting**

m = D30000 + 100 x unit No. (CH)

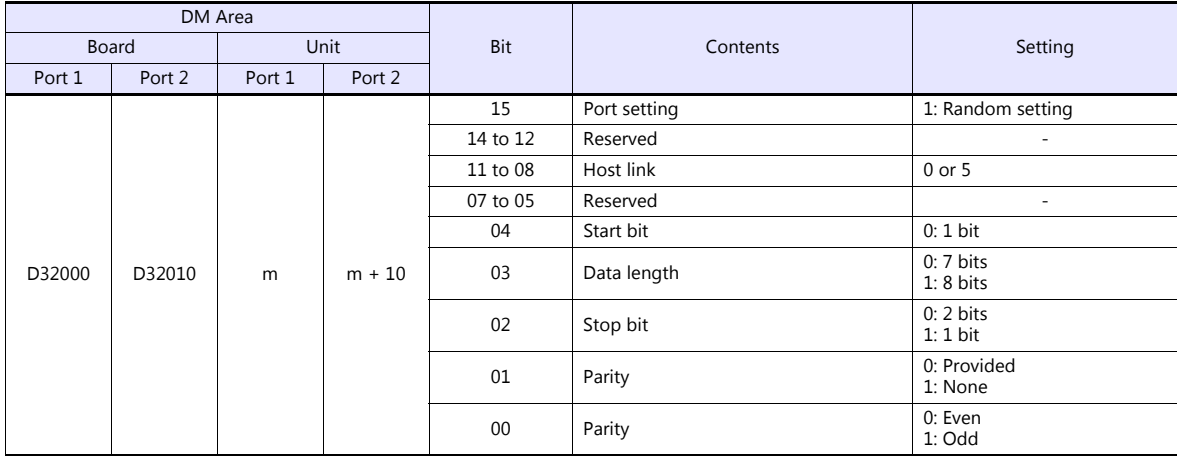

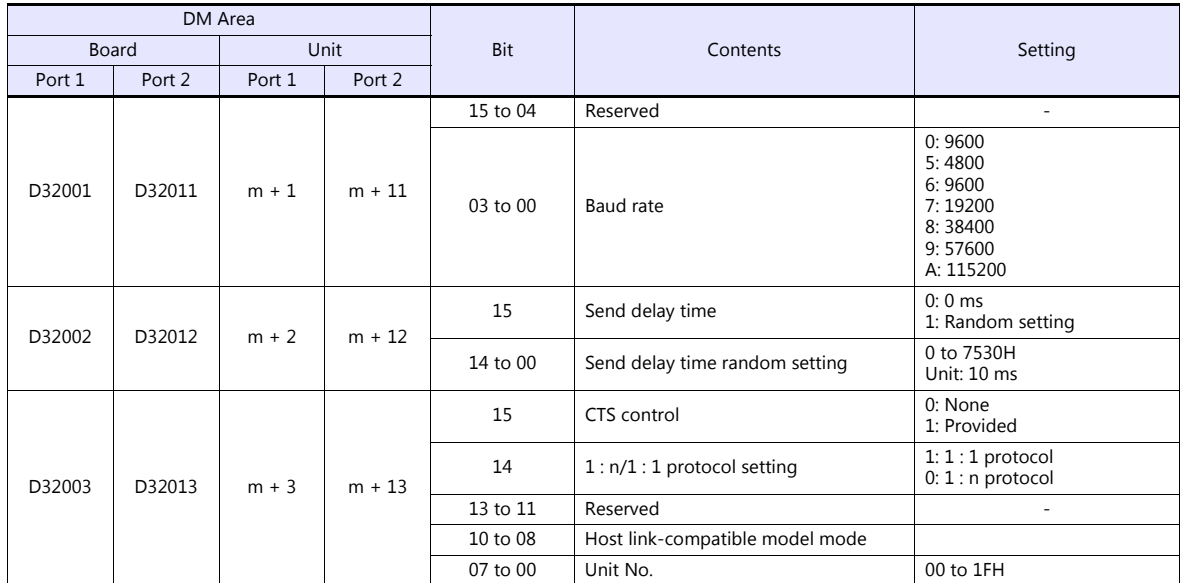

#### **CP1 (Built-in RS-232C Port / CP1W-CIFxx)**

#### **CPU DIP switch**

Set the communication conditions for the CP1H/CP1L optional board slot by using the CPU DIP switch.

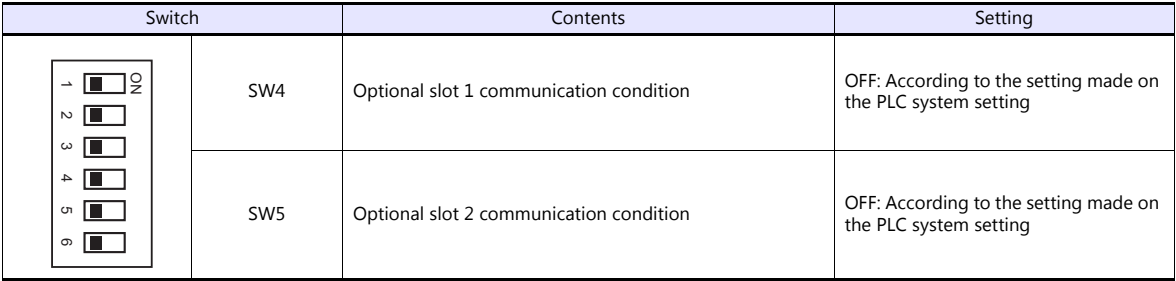

#### **PLC system setting**

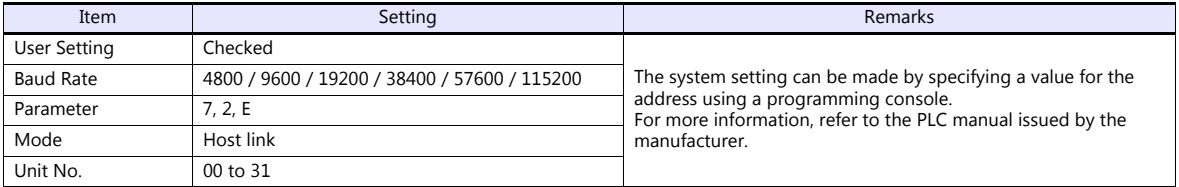

#### **CP1W-CIF11/12 DIP switch**

Make the operation setting for the RS-422/485 optional board (CP1W-CIF11/12) by using the DIP switch provided on the backside.

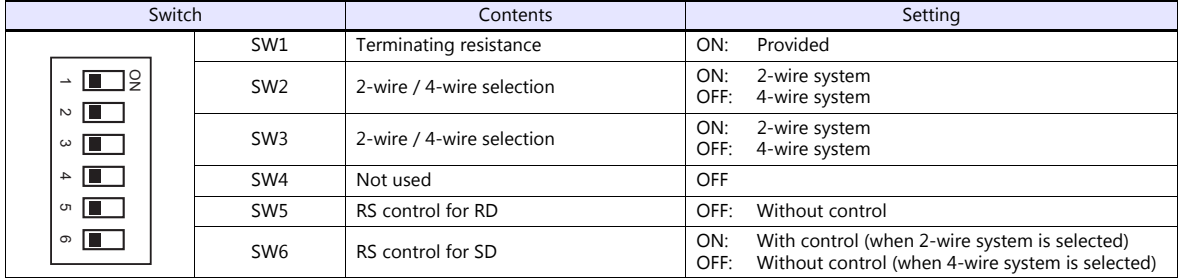

#### **Available Device Memory**

The available setting range of device memory varies depending on the PLC model. Be sure to set within the range available for the PLC to be used. Use [TYPE] when assigning indirect device memory for macro programs.

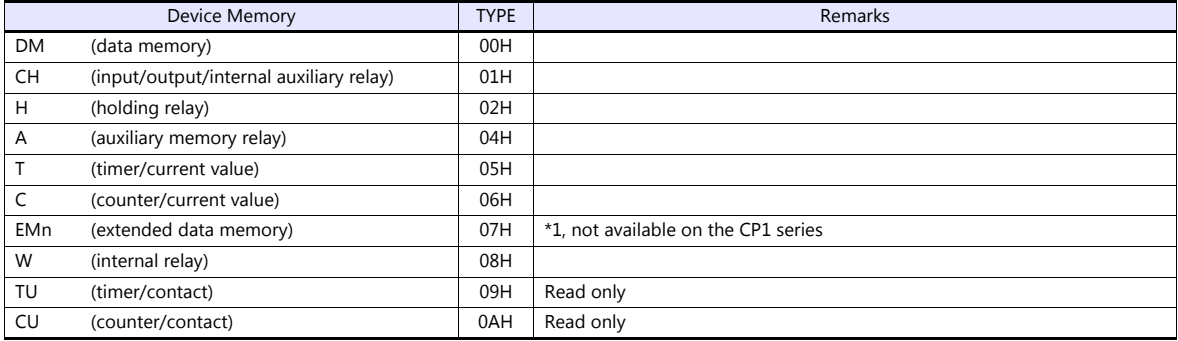

\*1 When using EMn (extended data memory), specify the bank number 0 to 18 (HEX). The assigned device memory is expressed as shown on the right when editing the screen.

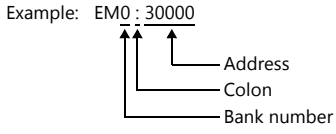

#### **Indirect Device Memory Designation**

 EMn (extended data memory) Specify the bank number 0 to 18 (HEX) in the expansion code.

# **16.1.4 SYSMAC CS1/CJ1 (DNA)**

The TS can communicate with CS1/CJ1 on the network (Controller Link) via the serial unit.

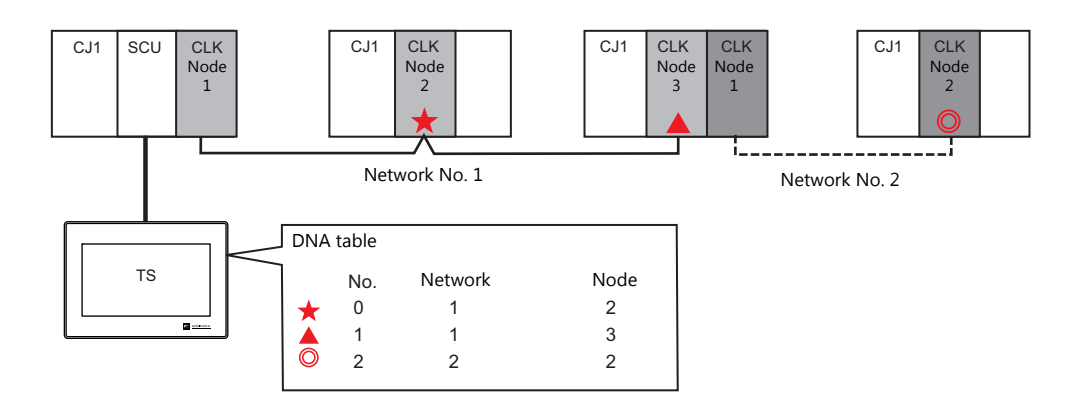

### **Communication Setting**

#### **Editor**

#### **Communication settings**

The communication setting is the same as the one described in ["16.1.3 SYSMAC CS1/CJ1".](#page-349-0)

#### **DNA**

[System Setting]  $\rightarrow$  [Hardware Setting]  $\rightarrow$  [PLC Properties]  $\rightarrow$  [DNA]

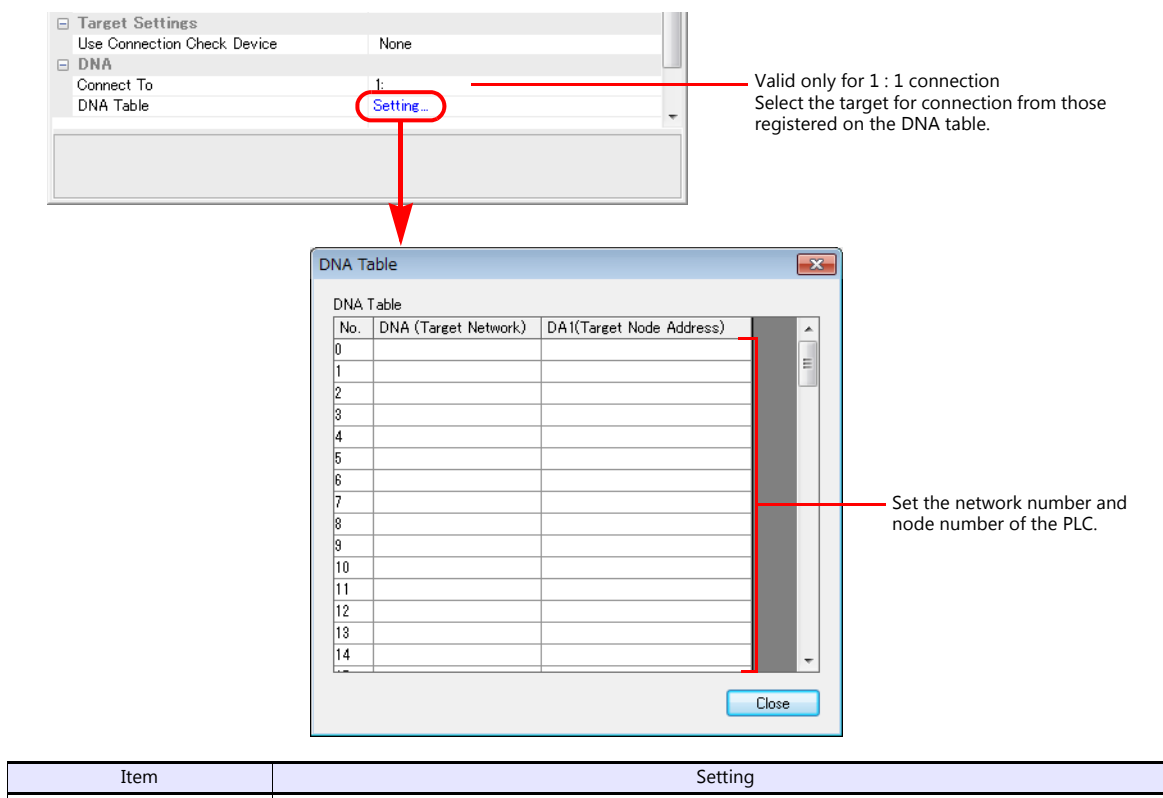

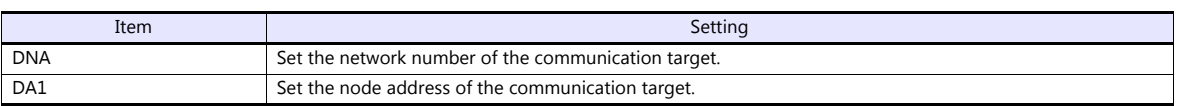

#### **PLC**

#### **Communication setting**

The communication setting is the same as the one described in ["16.1.3 SYSMAC CS1/CJ1"](#page-349-0).

#### **CX-Integrator**

Set the PLC routing table on "CX-Integrator". Two types of routing tables are available: local network table and relay network table.

An error will occur unless these settings are made correctly. For more information, refer to the PLC manual issued by the manufacturer.

- Local network table Set the unit number and network number of the communication unit.
- Relay network table

Set the network number of the access target (final network No.) and the first relay point (relay network No., relay node No.).

#### **Rotary switch**

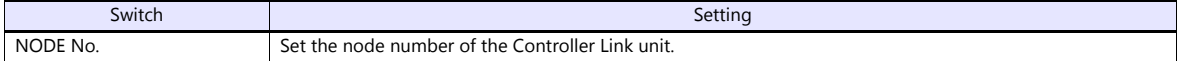

#### **Available Device Memory**

The available setting range of device memory varies depending on the PLC model. Be sure to set within the range available for the PLC to be used. Use [TYPE] when assigning indirect device memory for macro programs.

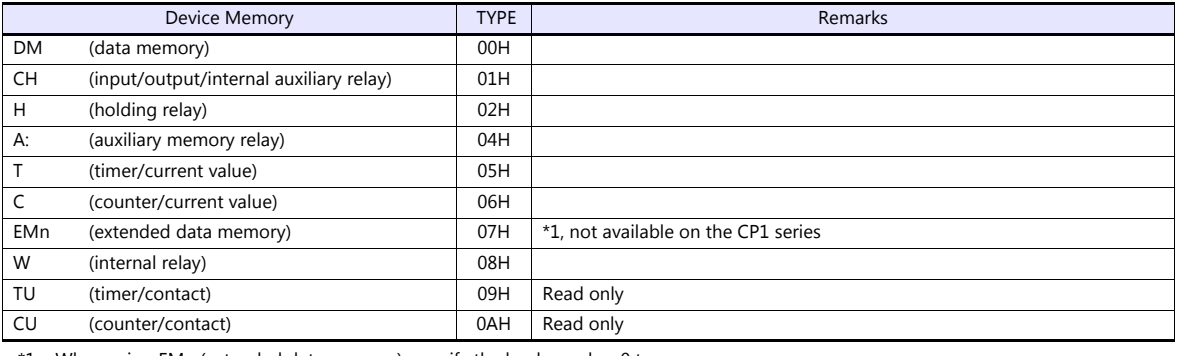

\*1 When using EMn (extended data memory), specify the bank number 0 to Example: EM0 : 30000 C (HEX). The assigned device memory is expressed as shown on the right when

editing the screen.

Address number Colon Bank number

#### **Indirect Device Memory Designation**

 EMn (extended data memory) Specify the bank number 0 to C (HEX) in the expansion code.

# **16.1.5 SYSMAC CS1/CJ1 (Ethernet)**

#### **Communication Setting**

#### **Editor**

Make the following settings on the editor. For more information, see ["1.3.2 Ethernet Communication \(TS1100Si/TS1070Si](#page-46-0)  [Only\)"](#page-46-0).

- IP address for the TSi unit
	- When specified on the screen program:
		- [System Setting]  $\rightarrow$  [Hardware Setting]  $\rightarrow$  [Local Port IP Address]
		- When specified on the TSi unit:
		- Main Menu screen  $\rightarrow$  Main Menu drop-down window  $\rightarrow$  [Ethernet]
- Port number for the TSi unit (for communication with PLC) and node address [System Setting]  $\rightarrow$  [Hardware Setting]  $\rightarrow$  [PLC Properties]  $\rightarrow$  [Communication Setting]

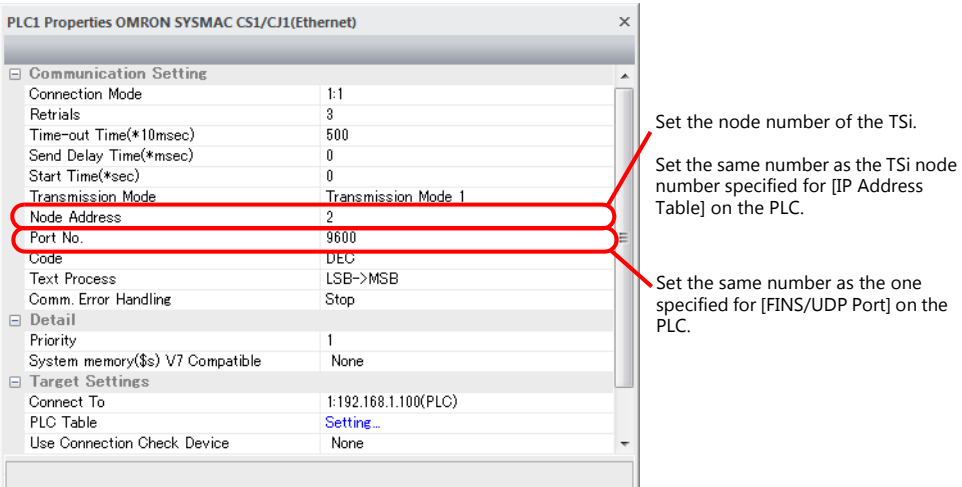

- IP address and port number of the PLC
	- Register on the [PLC Table] in [System Setting]  $\rightarrow$  [Hardware Setting]  $\rightarrow$  [PLC Properties]  $\rightarrow$  [Target Settings].

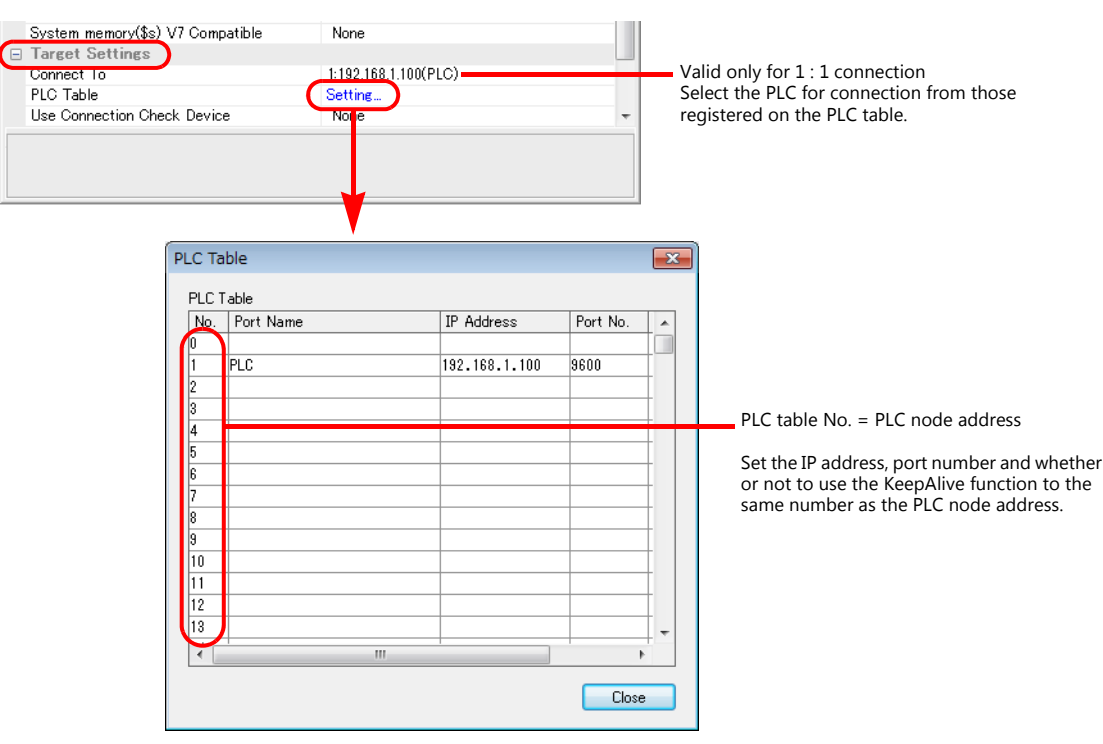

#### **PLC**

Make the following settings on CX Programmer. For more information, refer to the PLC manual issued by the manufacturer.

#### **Parameter setting**

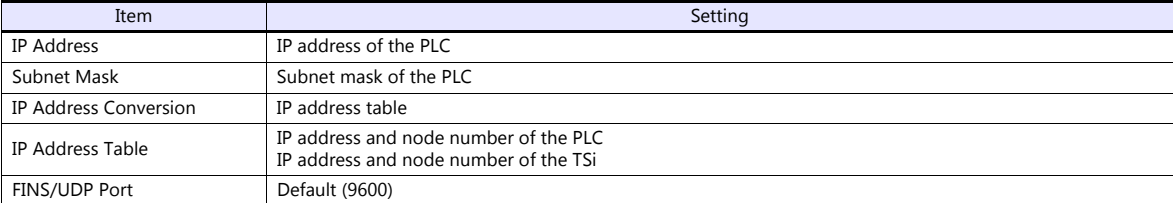

#### **Rotary switch**

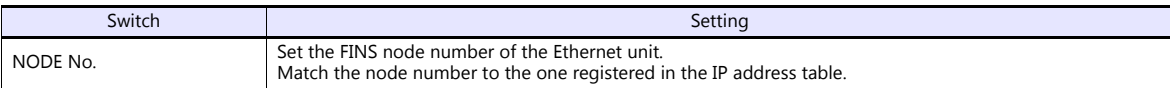

#### **Available Device Memory**

The available setting range of device memory varies depending on the PLC model. Be sure to set within the range available for the PLC to be used. Use [TYPE] when assigning indirect device memory for macro programs.

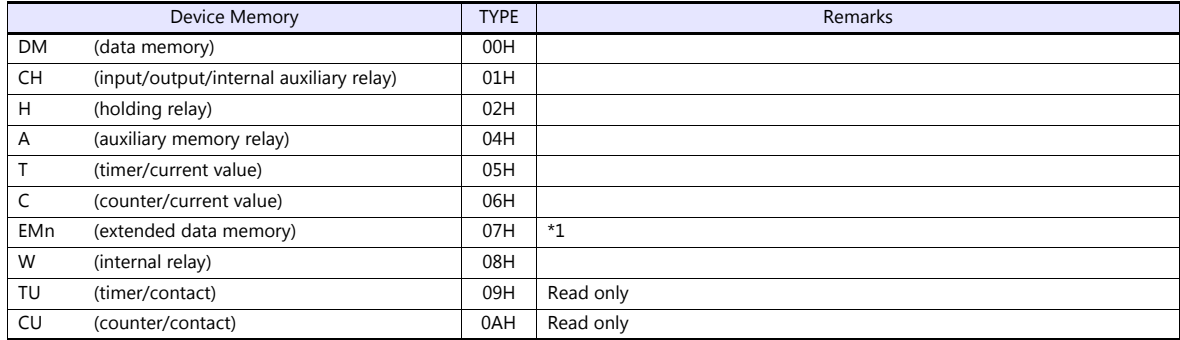

\*1 When using EMn (extended data memory), specify the bank number 0 to C (HEX). The assigned device memory is expressed as shown on the right when editing the screen.

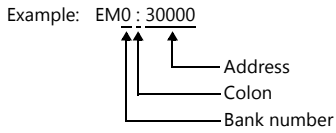

#### **Indirect Device Memory Designation**

EMn (extended data memory)

Specify the bank number 0 to C (HEX) in the expansion code.

# **16.1.6 SYSMAC CS1/CJ1 (Ethernet Auto)**

#### **Communication Setting**

#### **Editor**

Make the following settings on the editor. For more information, see ["1.3.2 Ethernet Communication \(TS1100Si/TS1070Si](#page-46-0)  [Only\)"](#page-46-0).

- IP address for the TSi unit
	- When specified on the screen program:
		- [System Setting]  $\rightarrow$  [Hardware Setting]  $\rightarrow$  [Local Port IP Address]
	- When specified on the TSi unit:
	- Main Menu screen  $\rightarrow$  Main Menu drop-down window  $\rightarrow$  [Ethernet]
- Port number for the TSi unit (for communication with PLC) [System Setting]  $\rightarrow$  [Hardware Setting]  $\rightarrow$  [PLC Properties]  $\rightarrow$  [Communication Setting]

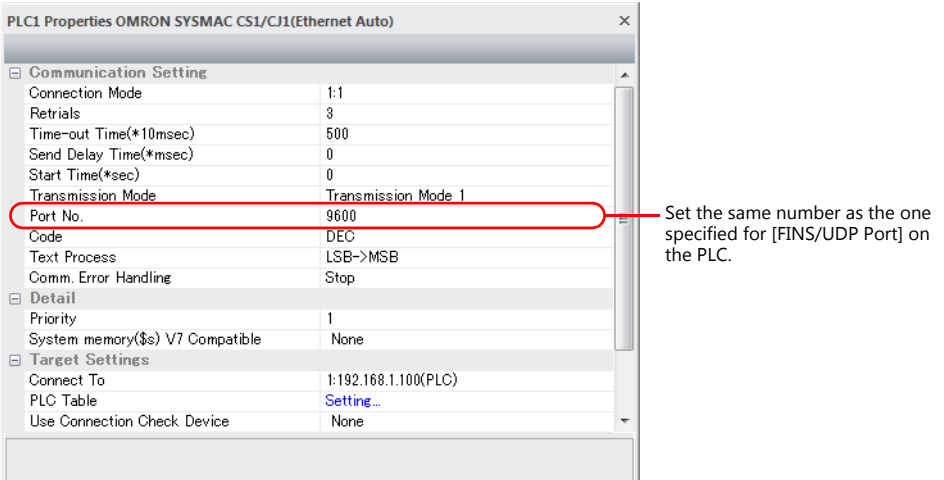

IP address and port number of the PLC

Register on the [PLC Table] in [System Setting]  $\rightarrow$  [Hardware Setting]  $\rightarrow$  [PLC Properties]  $\rightarrow$  [Target Settings].

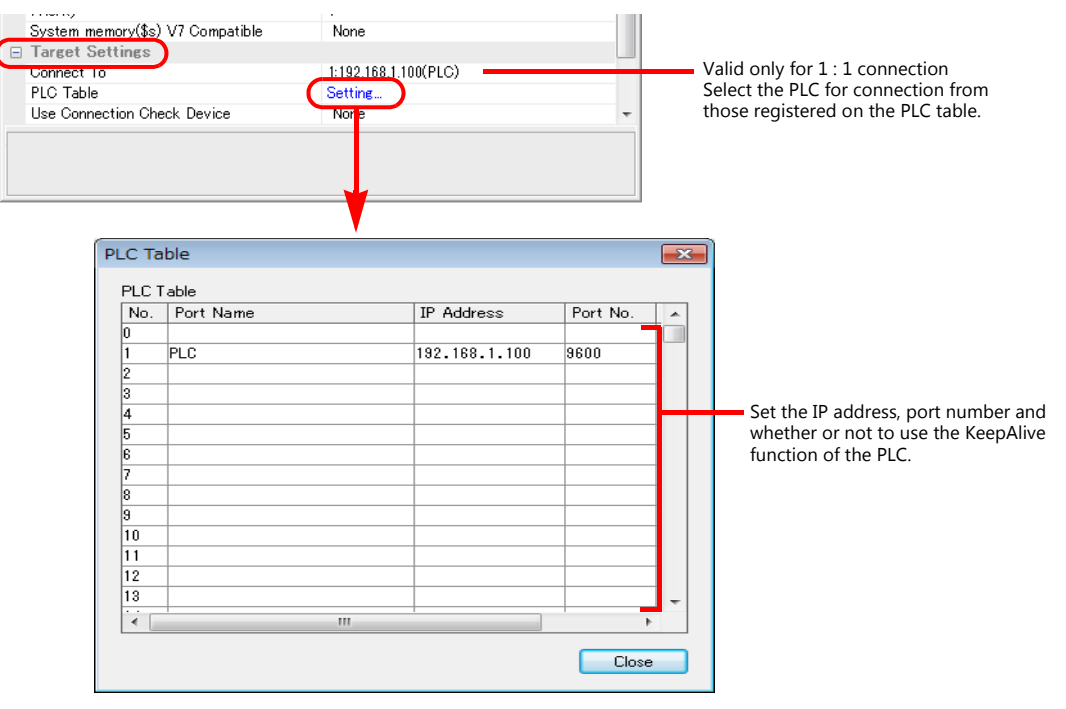

#### **PLC**

Make the following settings on CX Programmer. For more information, refer to the PLC manual issued by the manufacturer.

#### **Parameter setting**

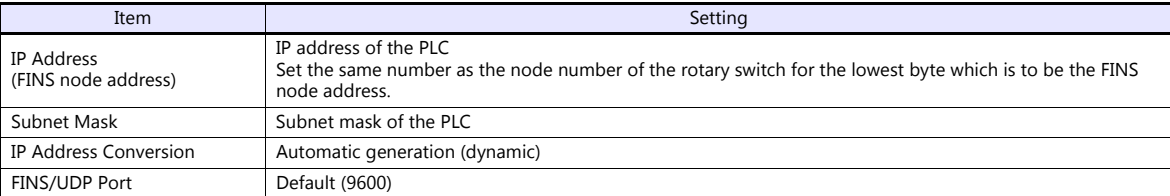

#### **Rotary switch**

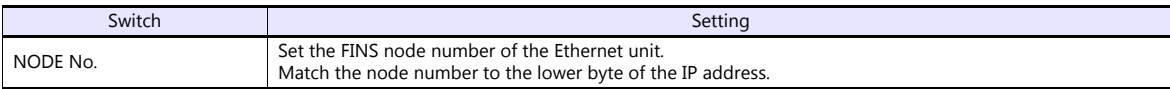

#### **Available Device Memory**

The available setting range of device memory varies depending on the PLC model. Be sure to set within the range available for the PLC to be used. Use [TYPE] when assigning indirect device memory for macro programs.

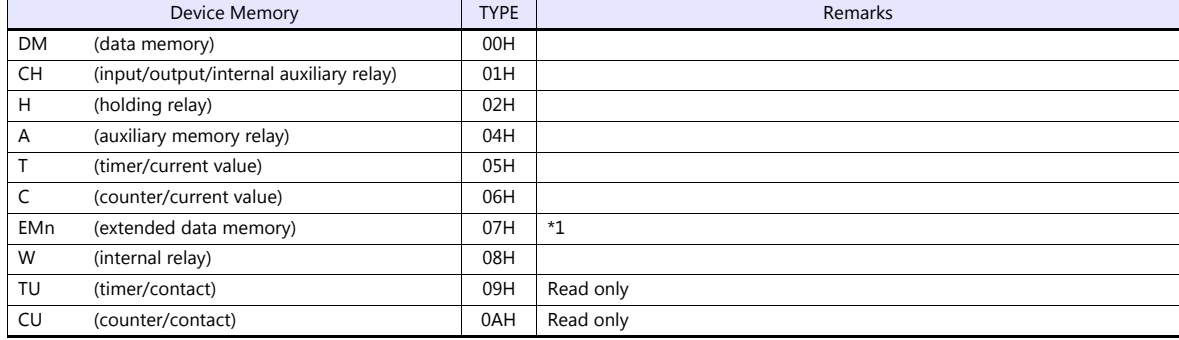

\*1 When using EMn (extended data memory), specify the bank number 0 to C (HEX). The assigned device memory is expressed as shown on the right when editing the screen.

Example: EM0 : 30000

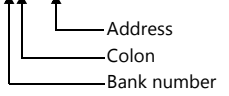

#### **Indirect Device Memory Designation**

 EMn (extended data memory) Specify the bank number 0 to C (HEX) in the expansion code.

# **16.1.7 SYSMAC CS1/CJ1 DNA (Ethernet)**

The TSi can communicate with CS1/CJ1 on the network (Controller Link) via the Ethernet unit.

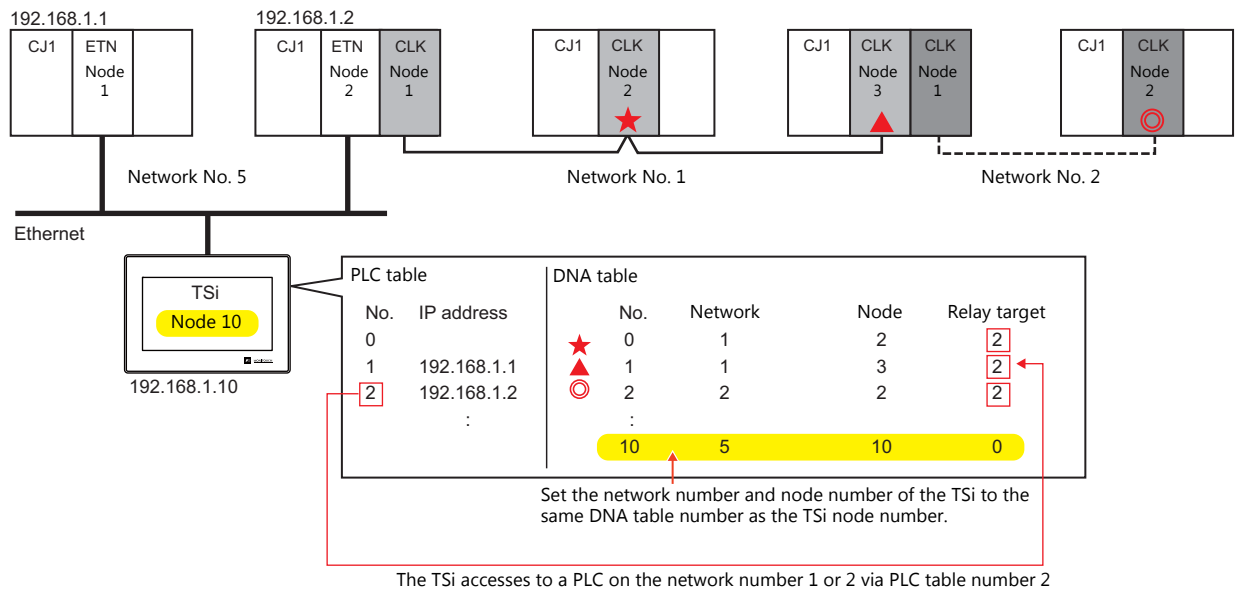

(192.168.1.2). In this case, specify "2" for the relay target.

#### **Communication Setting**

#### **Editor**

Make the following settings on the editor. For more information, see ["1.3.2 Ethernet Communication \(TS1100Si/TS1070Si](#page-46-0)  [Only\)"](#page-46-0).

- IP address for the TSi unit
	- When specified on the screen program:
		- [System Setting]  $\rightarrow$  [Hardware Setting]  $\rightarrow$  [Local Port IP Address]
	- When specified on the TSi unit:
		- Main Menu screen  $\rightarrow$  Main Menu drop-down window  $\rightarrow$  [Ethernet]
- Port number (for communication with PLC) and local port number (TSi DNA table number) of the TSi unit  $[System Setting] \rightarrow [Hardware Setting] \rightarrow [PLC Properties] \rightarrow [Comment of Section 1] \rightarrow [Hence 2]$

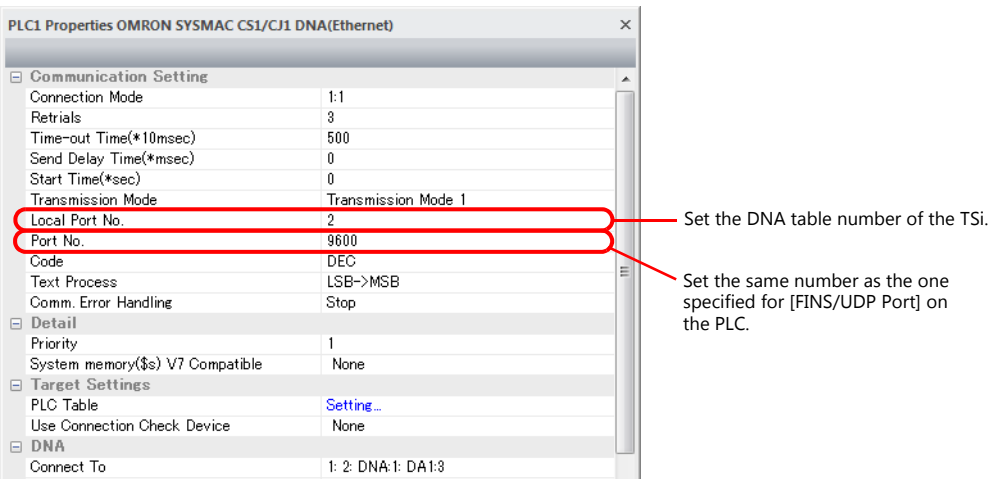
IP address and port number of the PLC Register on the [PLC Table] in [System Setting]  $\rightarrow$  [Hardware Setting]  $\rightarrow$  [PLC Properties]  $\rightarrow$  [Target Settings].

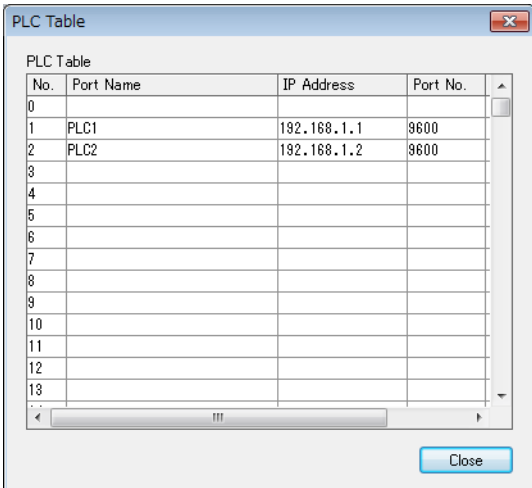

PLC table No. = PLC node address

Set the IP address, port number and whether or not to use the KeepAlive function to the same number as the PLC node address.

 Network number and node number of the PLC, PLC table number of the relay PLC Network number and node number of the TSi

[System Setting]  $\rightarrow$  [Hardware Setting]  $\rightarrow$  [PLC Properties]  $\rightarrow$  [DNA]

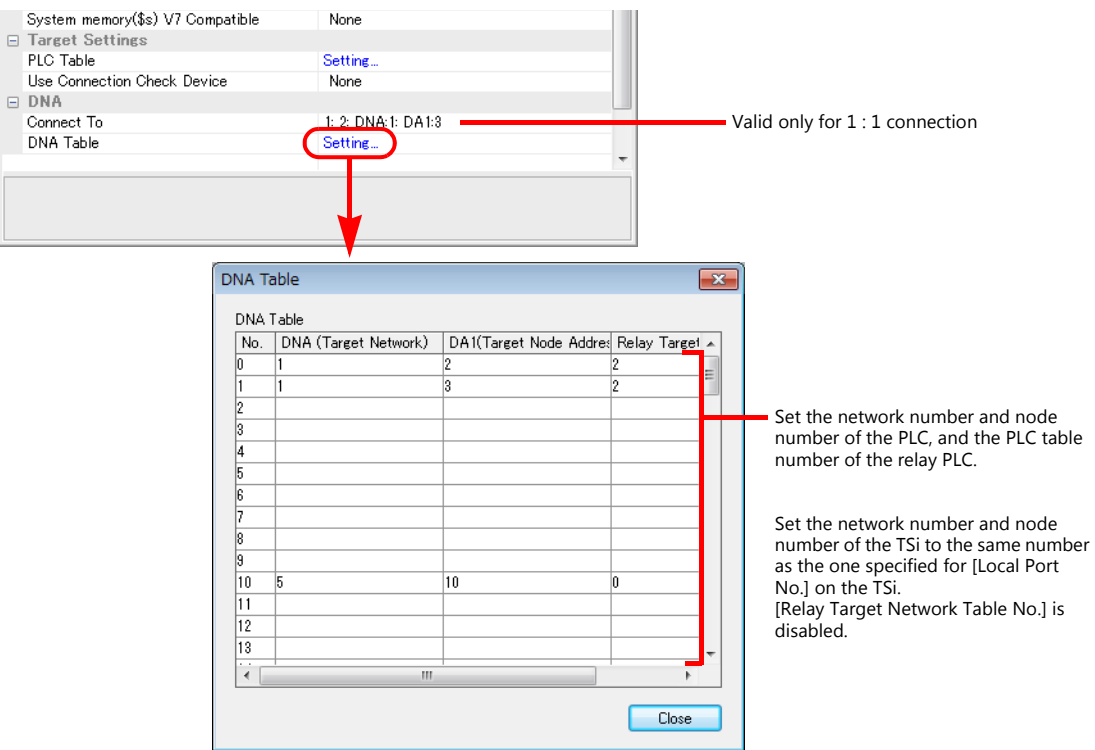

#### **PLC**

#### **Communication setting**

Make the following settings on CX Programmer. For more information, refer to the PLC manual issued by the manufacturer.

#### **Parameter setting**

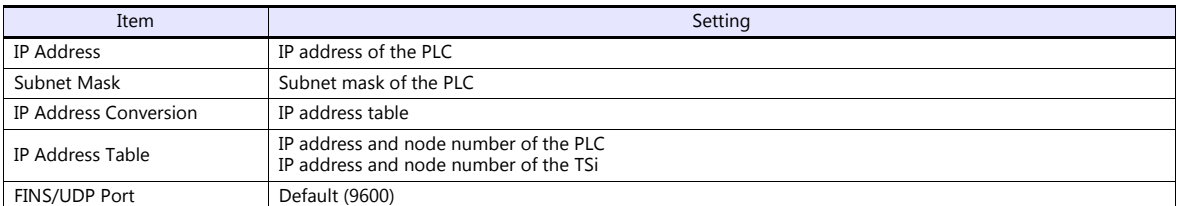

#### **Rotary switch**

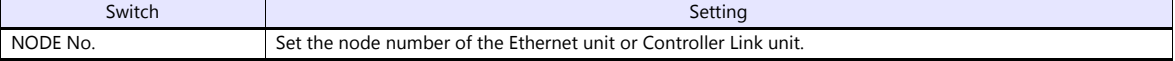

#### **CX-Integrator**

Set the PLC routing table on "CX-Integrator". Two types of routing tables are available: local network table and relay network table.

An error will occur unless these settings are made correctly. For more information, refer to the PLC manual issued by the manufacturer.

Local network table

Set the unit number and network number of the communication unit.

• Relay network table

Set the network number of the access target (final network No.) and the first relay point (relay network No., relay node No.).

#### **Available Device Memory**

The available device memory is the same as the one described in ["16.1.5 SYSMAC CS1/CJ1 \(Ethernet\)"](#page-355-0).

# **16.1.8 NJ Series (EtherNet/IP)**

- Connection is possible only by the built-in LAN port of the TSi. The "CUR-03" communication unit cannot be used.
- Only logical port PLC1 can be selected because the tag table is used.

#### **Communication Setting**

#### **Editor**

Make the following settings on the editor. For more information, see ["1.3.2 Ethernet Communication \(TS1100Si/TS1070Si](#page-46-0)  [Only\)".](#page-46-0)

- IP address for the TSi unit
	- When specified on the screen program:
	- [System Setting]  $\rightarrow$  [Hardware Setting]  $\rightarrow$  [Local Port IP Address]
	- When specified on the TSi unit:
	- Main Menu screen  $\rightarrow$  Main Menu drop-down window  $\rightarrow$  [Ethernet]
- Port number for the TSi unit (for communication with PLC) [System Setting]  $\rightarrow$  [Hardware Setting]  $\rightarrow$  [PLC Properties]  $\rightarrow$  [Communication Setting]
- IP address and port number (No. 44818) of the PLC Register on the [PLC Table] in [System Setting]  $\rightarrow$  [Hardware Setting]  $\rightarrow$  [PLC Properties]  $\rightarrow$  [Target Settings].

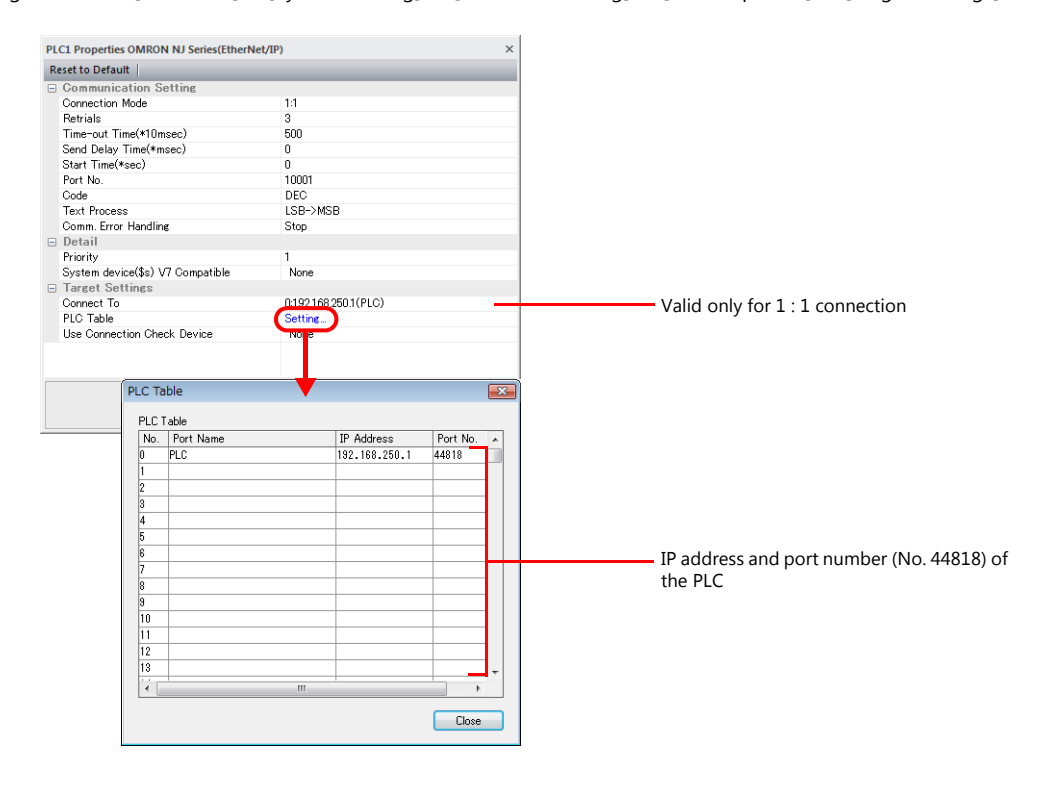

### **PLC**

Set the IP address using the Sysmac Studio ladder tool. For more information, refer to the PLC manual issued by the manufacturer.

#### **Built-in EtherNet/IP port**

Select [Configurations and Setup]  $\rightarrow$  [Controller Setup]  $\rightarrow$  [Built-in EtherNet/IP Port Settings] on the [Multiview Explorer] pane and configure settings.

#### **NX701**

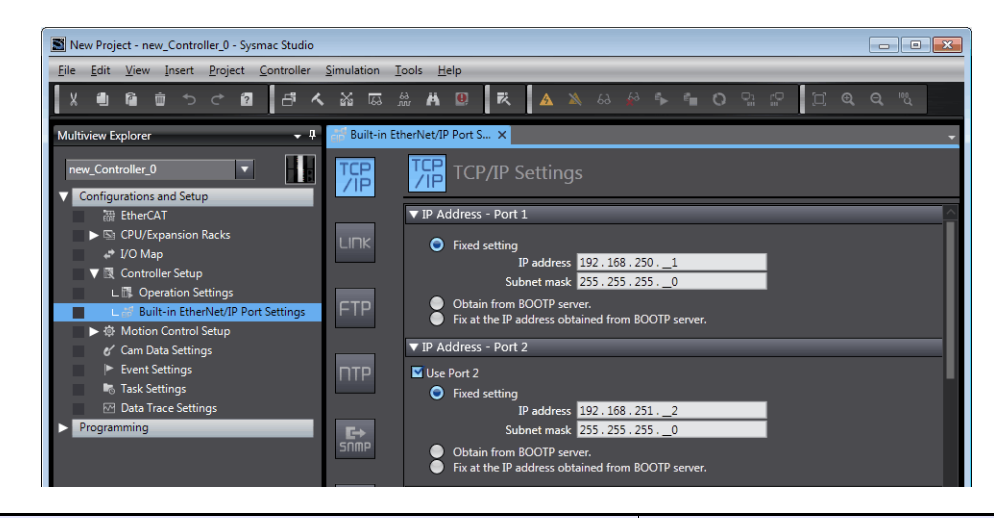

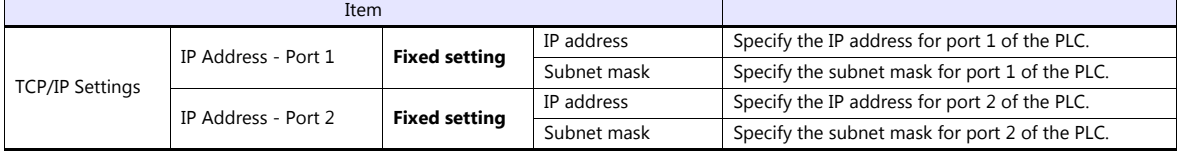

#### **NJ101/NJ301/NJ501**

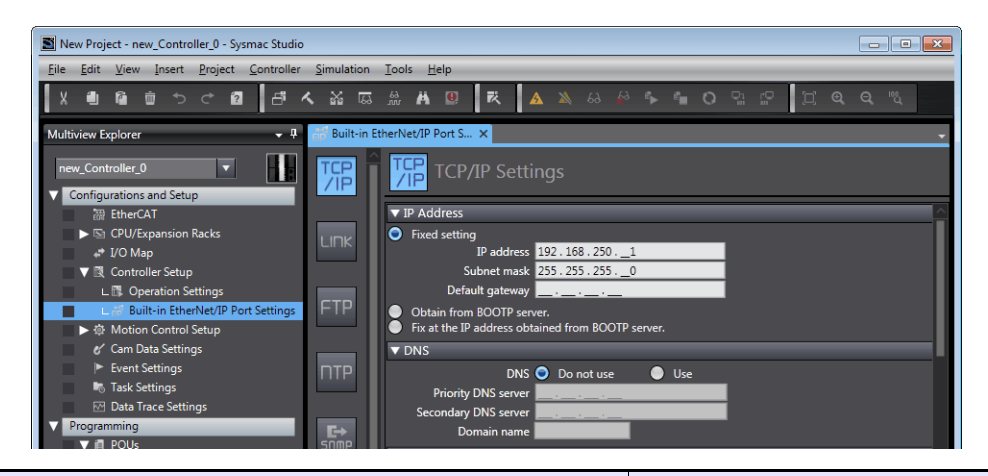

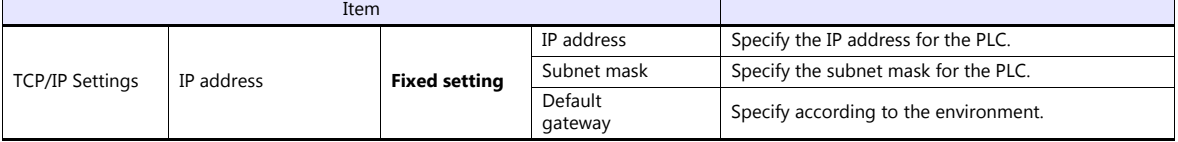

#### **CJ1W-EIP21**

Unit registration

Display the [CPU/Expansion Racks] tab window by double-clicking [CPU/Expansion Racks] under [Configurations and Setup] on the [Multiview Explorer] pane. Then register the unit by dragging "CJ1W-EIP21" from the [Toolbox] pane onto the tab window.

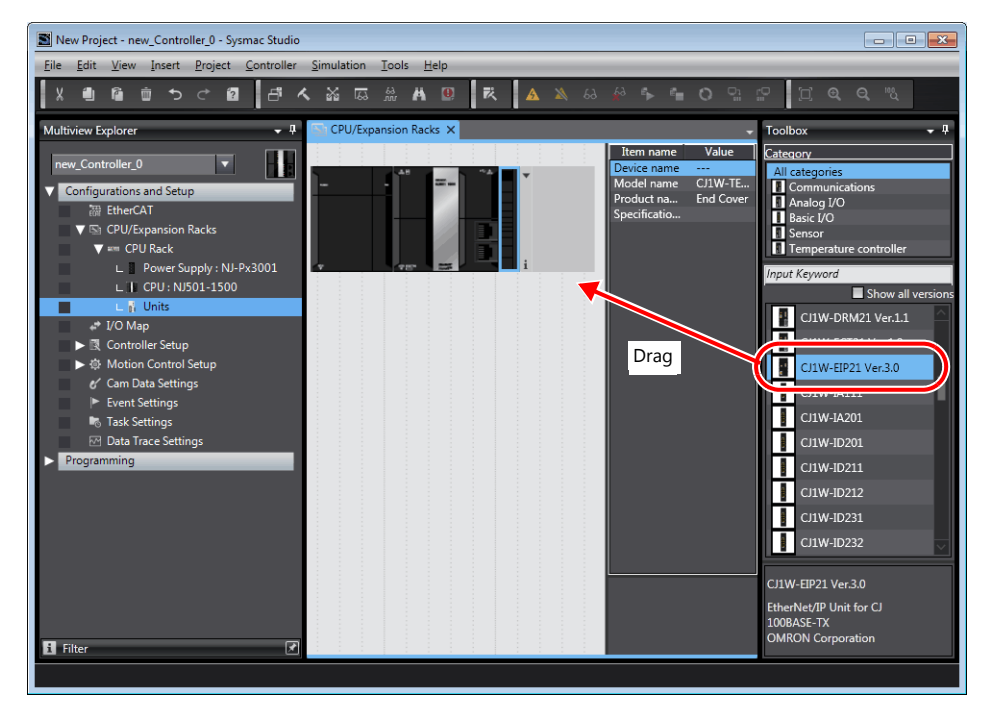

• IP address registration

Select the newly registered "CJ1W-EIP21" unit on the [Multiview Explorer] pane and configure settings.

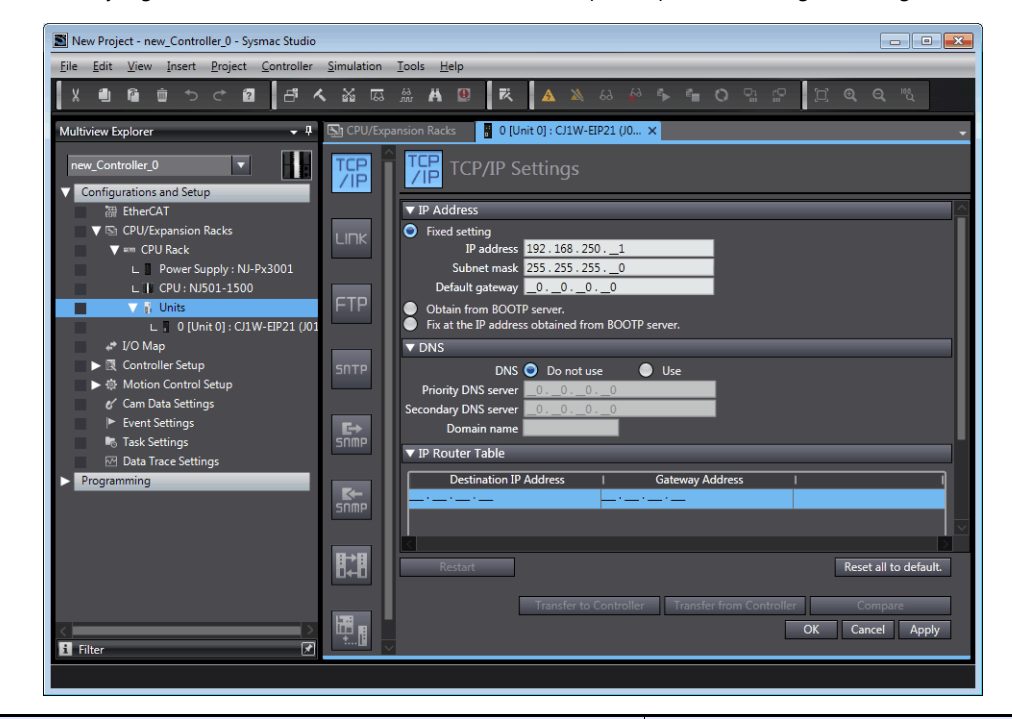

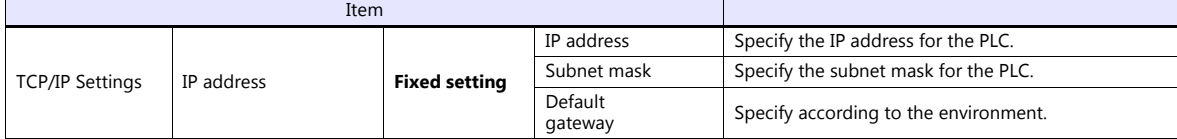

#### **Available Device Memory**

Set the PLC device memory by importing variables (tags) created using the PLC ladder tool into V-SFT. For details on importing tags, refer to the "OMRON NX/NJ Series Connection" manual.

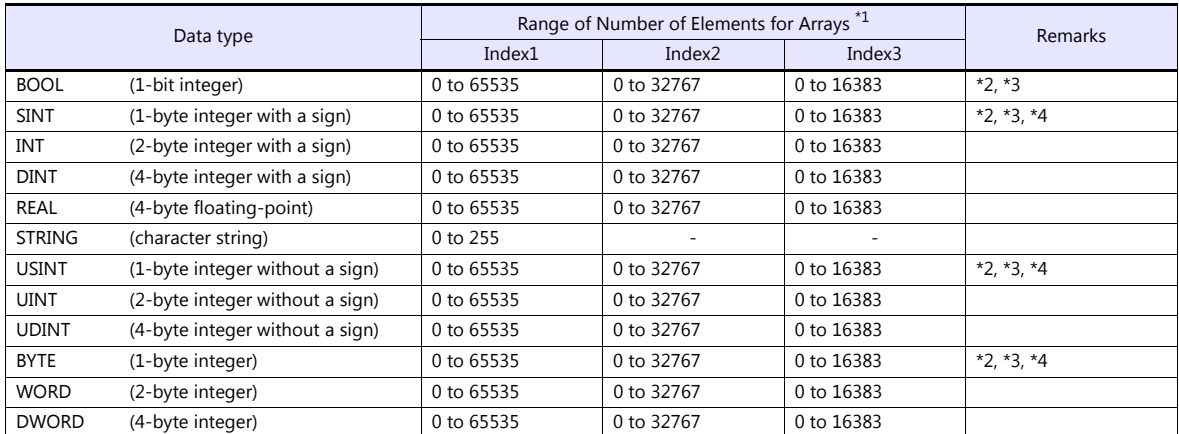

\*1 The ranges given are based on when a maximum value is specified. The maximum setting is 65335, which is the total number of elements (Index1  $\times$  Index2  $\times$  Index3). Ranges differ according to the created tag.

\*2 With multi-dimensional arrays, PLC device memory is allocated from lower bits.

For access in units of words, such as for numerical data display parts, access is done in accordance with the allocation of PLC device memory.

• BOOL type

When the variable (tag) registration on the PLC is "FLAG[4] [8]"

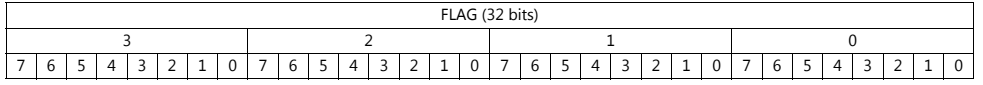

When "FLAG [0] [0]" is specified for a numerical data display part (1 word) on V-SFT, the 16 bits from "FLAG [0] [0]" to "FLAG [1] [7]" are read.

#### • SINT type

When the variable (tag) registration on the PLC is "DATA[2] [4]"

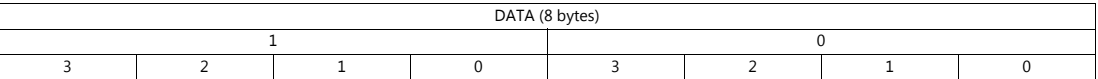

When "DATA[0][0]" is specified for a numerical data display part (1 word) on V-SFT, the 2 bytes from "DATA[0] [0]" to "DATA $[0]$  $[1]$ " are read.

\*3 Only existing data is accessed if the size of the accessed tag is smaller than 2 bytes (1 word) for access in units of words such as for numerical data display parts.

Example: SINT type

When the variable (tag) registration on the PLC is "DATA [3] [3]"

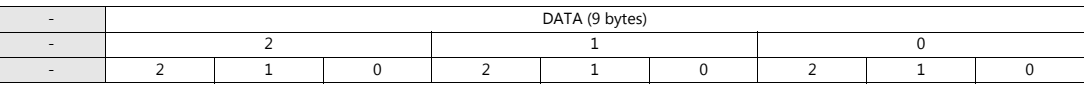

When "DATA [2] [2]" is specified for a numerical data display part (1 word) on V-SFT, only the single byte of "DATA [2] [2]" is accessed.

\*4 For access in units of words, bits 8 to 15 correspond to the next byte device memory.

#### **Indirect Device Memory Designation**

Not available

# **16.1.9 Wiring Diagrams**

# **When Connected at COM1:**

### **RS-422**

#### **Wiring diagram 1 - COM1**

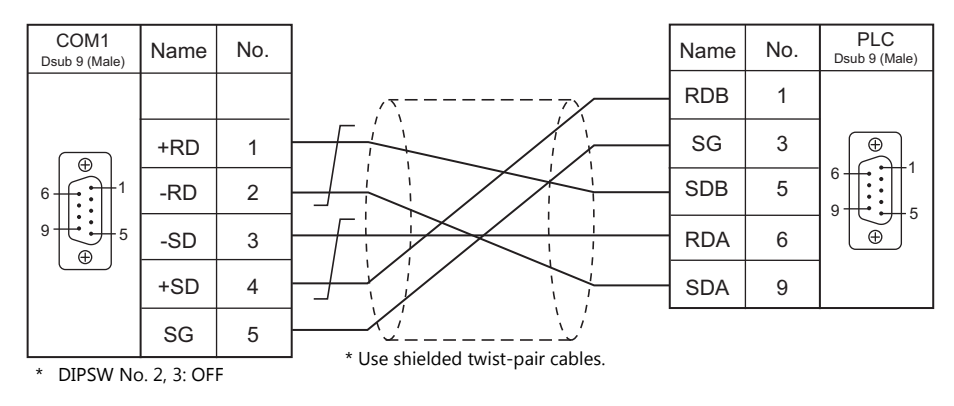

#### **Wiring diagram 2 - COM1**

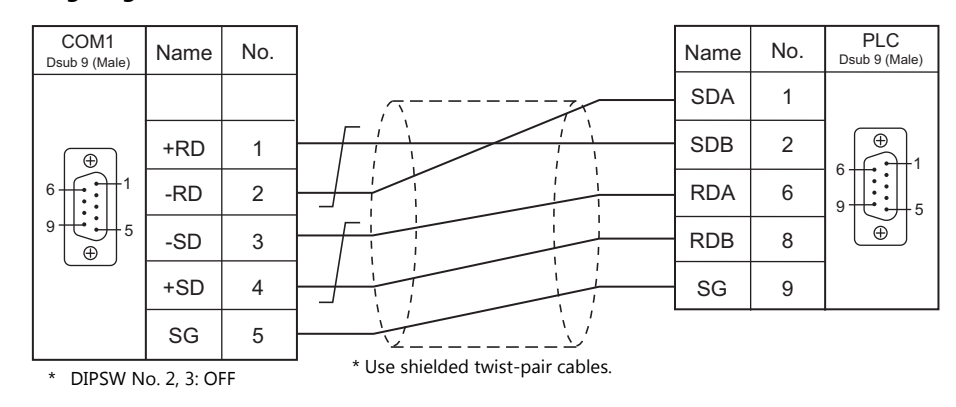

#### **Wiring diagram 3 - COM1**

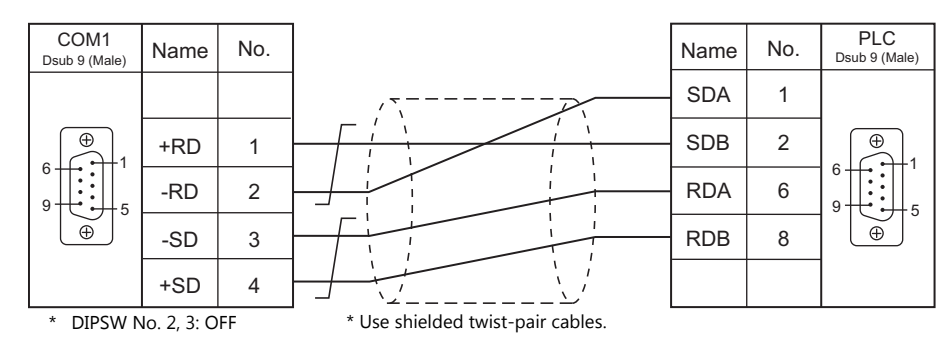

#### **Wiring diagram 4 - COM1**

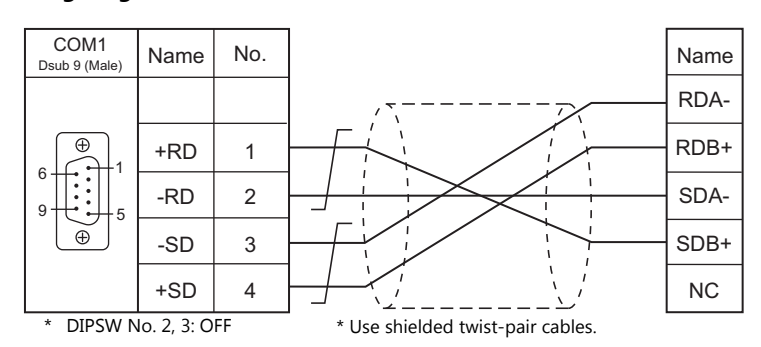

#### **Wiring diagram 5 - COM1**

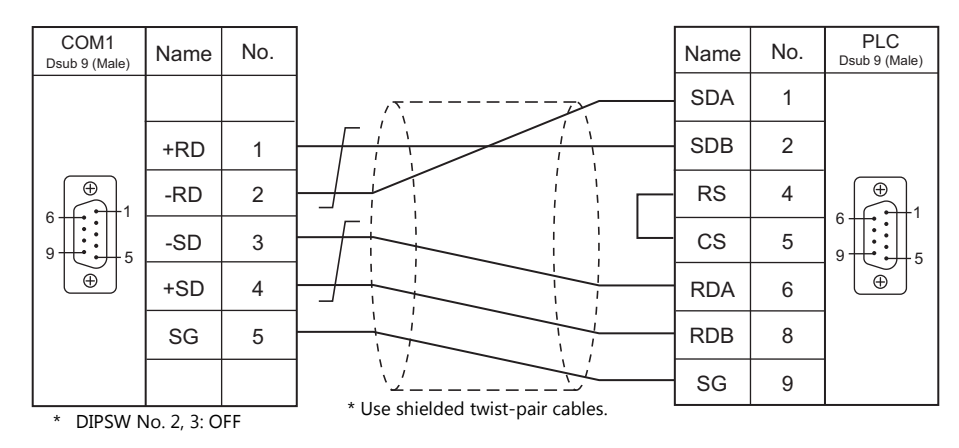

### **When Connected at COM2:**

#### **RS-232C**

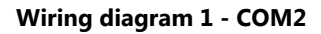

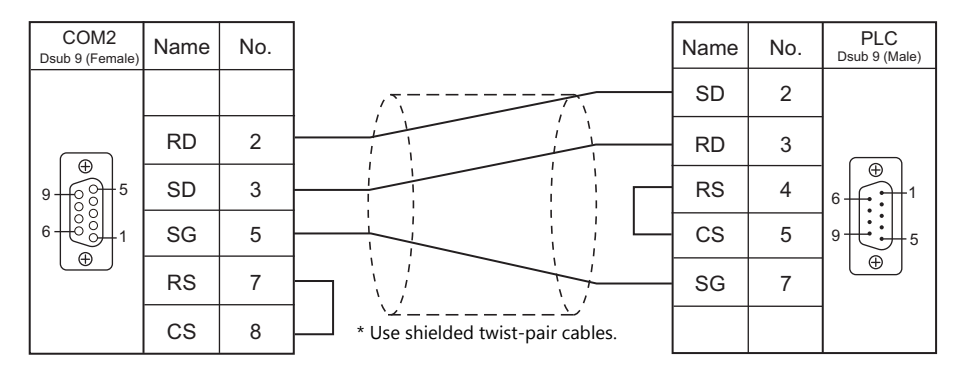

#### **Wiring diagram 2 - COM2**

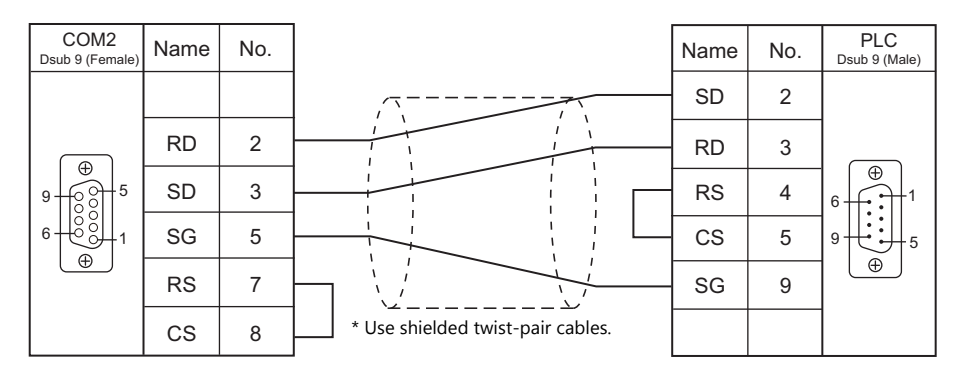

#### **Wiring diagram 3 - COM2**

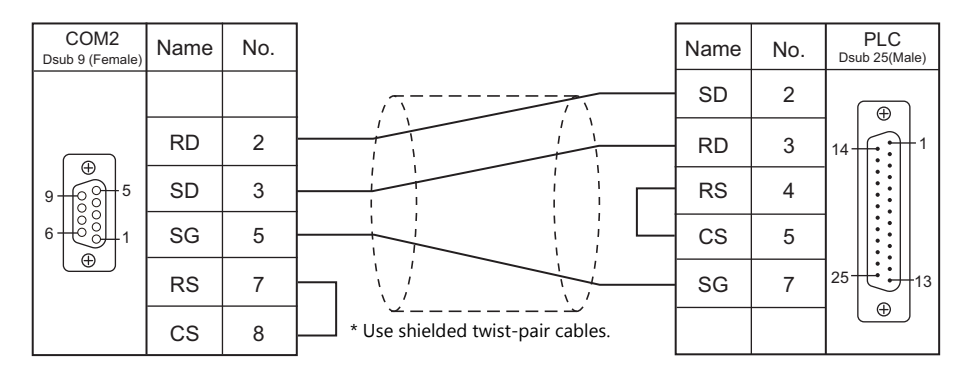

# **Wiring diagram 4 - COM2**

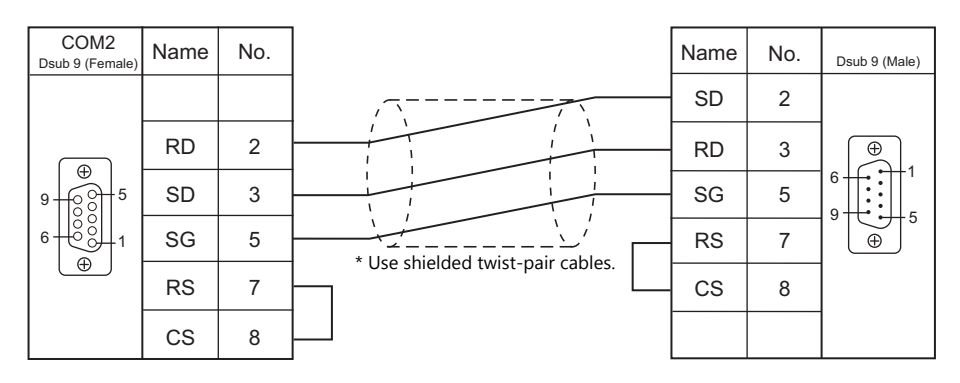

# **When Connected at COM3:**

### **RS-485**

# **Wiring diagram 1 - COM3**

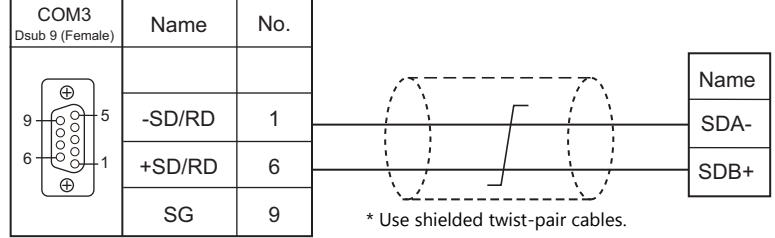

# **16.2 Temperature Controller/Servo/Inverter Connection**

# **Serial Connection**

# **Temperature Controller**

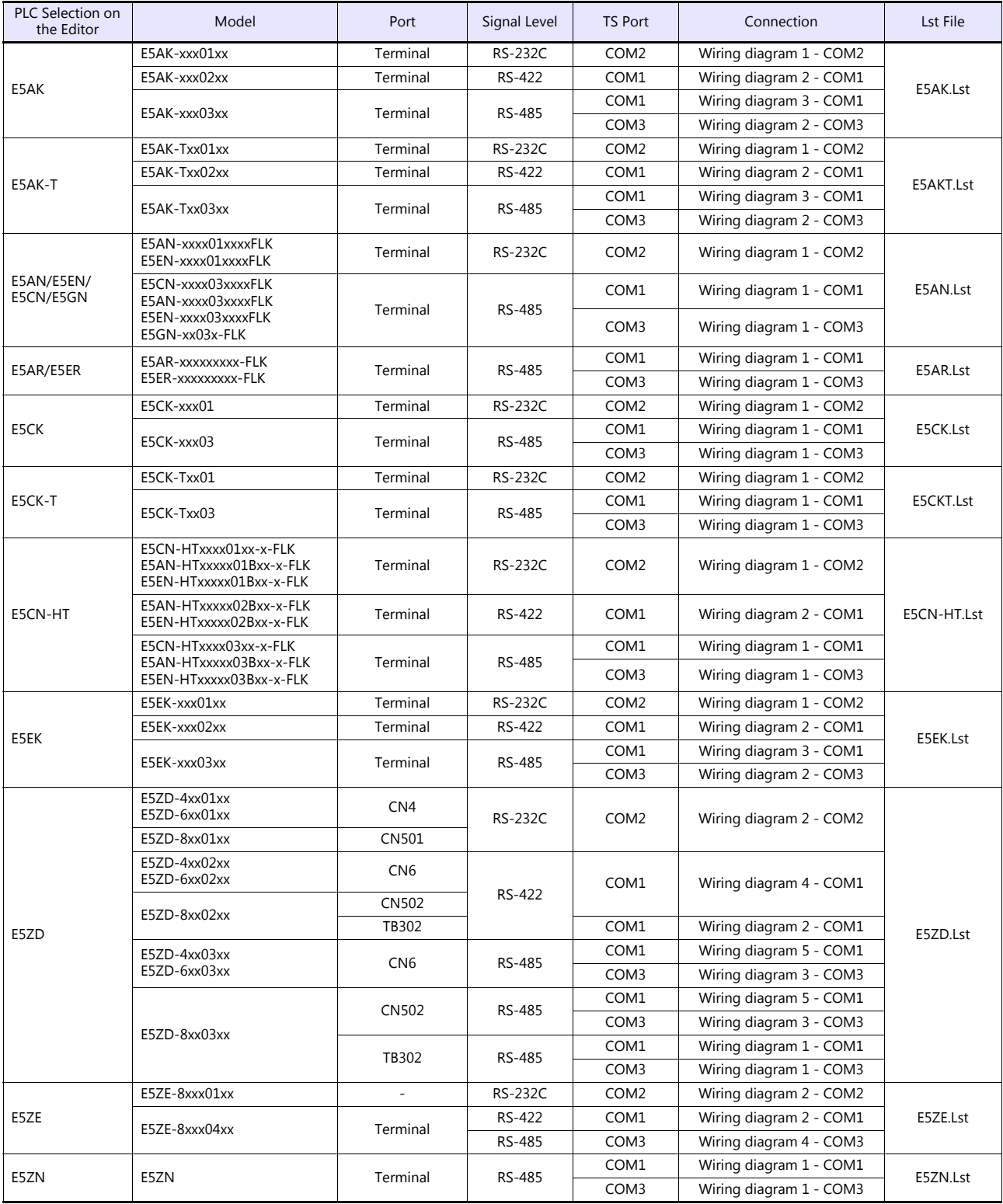

### **ID Controller**

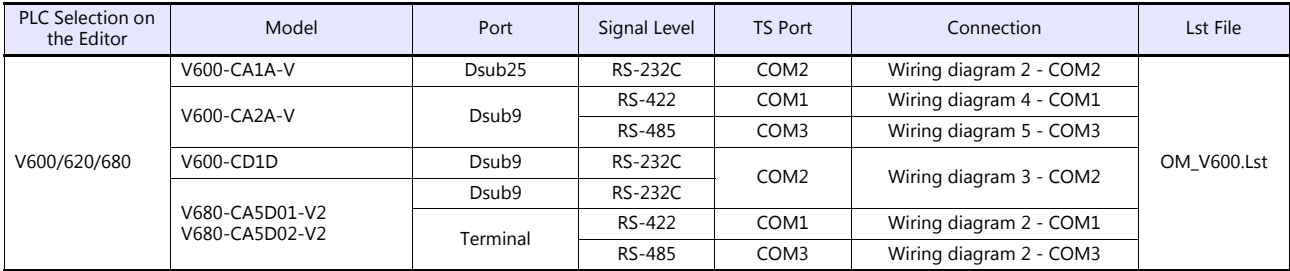

### **Power Meter**

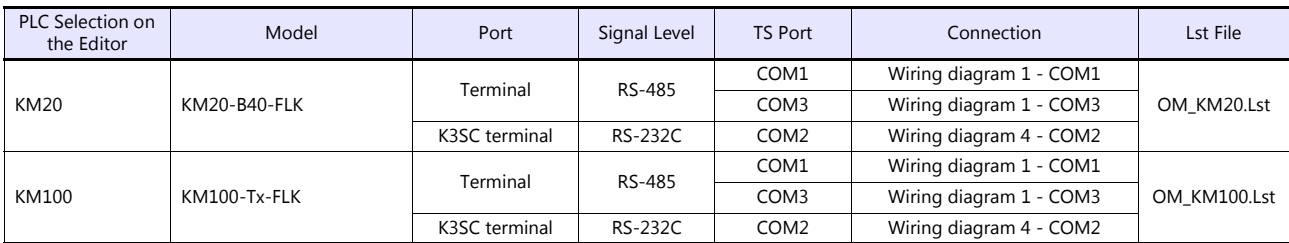

# **Ethernet Connection**

# **ID Controller**

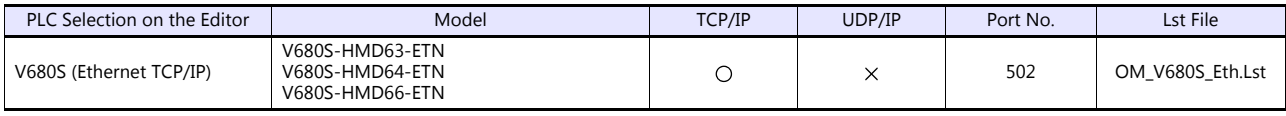

# **16.2.1 E5AK**

### **Communication Setting**

#### **Editor**

### **Communication setting**

(Underlined setting: default)

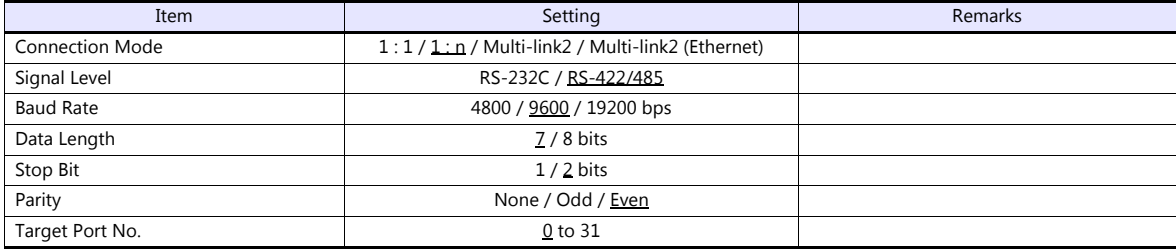

### **Temperature Controller**

(Underlined setting: default)

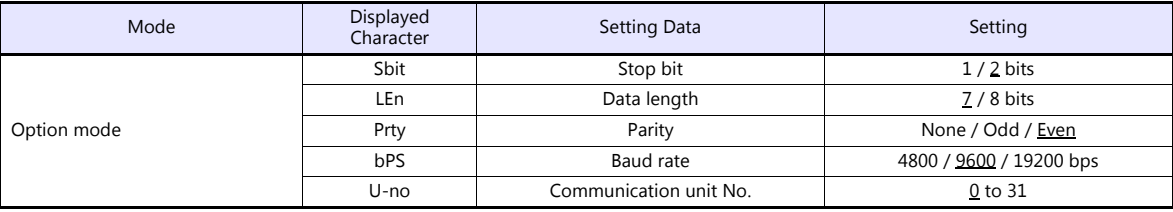

### **Available Device Memory**

The available setting range of device memory varies depending on the model. Be sure to set within the range available for the model to be used. Use [TYPE] when assigning indirect device memory for macro programs.

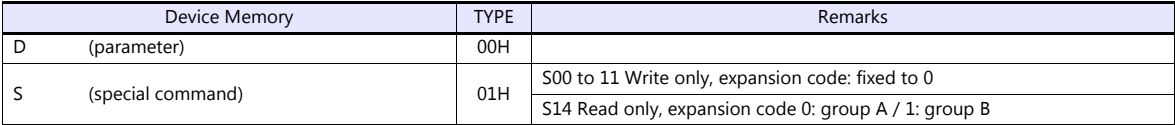

### **Indirect Device Memory Designation**

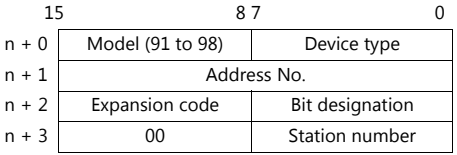

When monitoring special command S14 (status), specify the group number in the expansion code. 00H: Group A 01H: Group B

# **16.2.2 E5AK-T**

### **Communication Setting**

#### **Editor**

#### **Communication setting**

(Underlined setting: default)

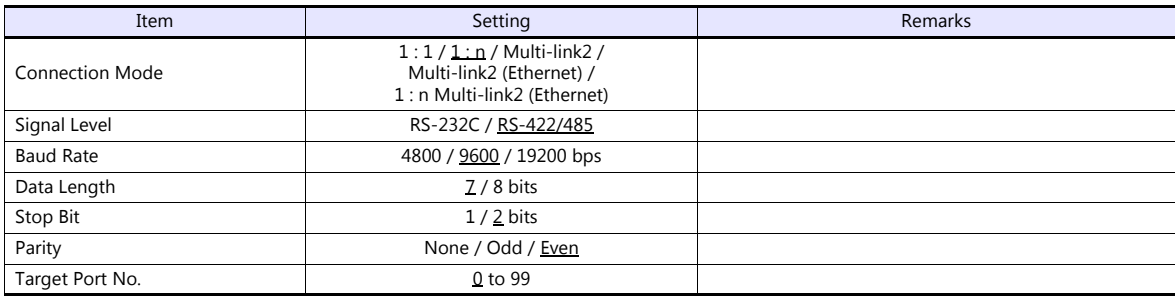

# **Temperature Controller**

(Underlined setting: default)

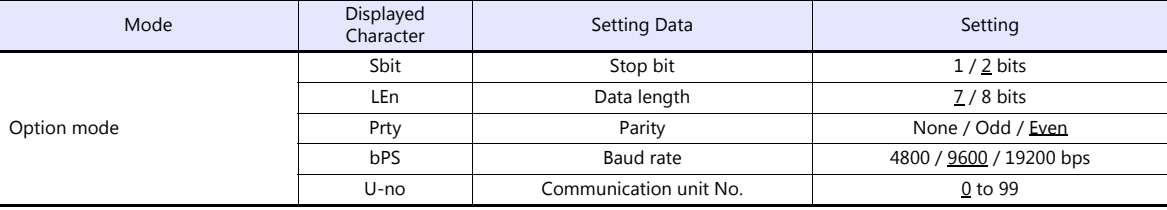

# **Available Device Memory**

The available setting range of device memory varies depending on the model. Be sure to set within the range available for the model to be used. Use [TYPE] when assigning indirect device memory for macro programs.

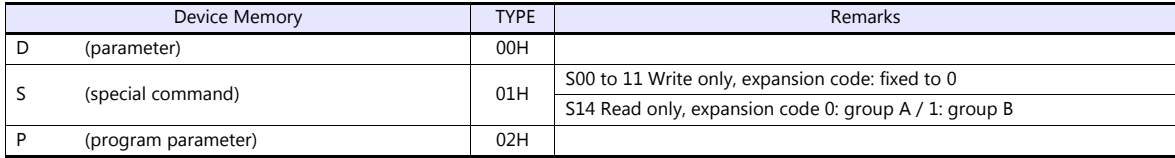

#### **Indirect Device Memory Designation**

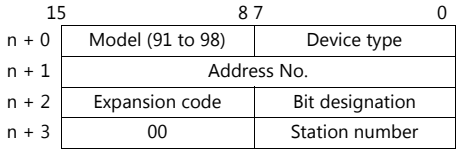

When monitoring special command S14 (status), specify the group number in the expansion code. 00H: Group A

01H: Group B

# **16.2.3 E5AN/E5EN/E5CN/E5GN**

### **Communication Setting**

#### **Editor**

#### **Communication setting**

(Underlined setting: default)

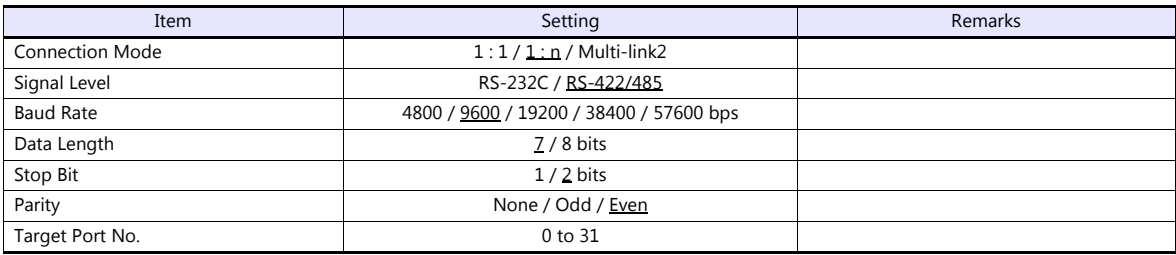

# **Temperature Controller**

### **E5CN/E5SAN/E5EN**

### **Communication level setting**

(Underlined setting: default)

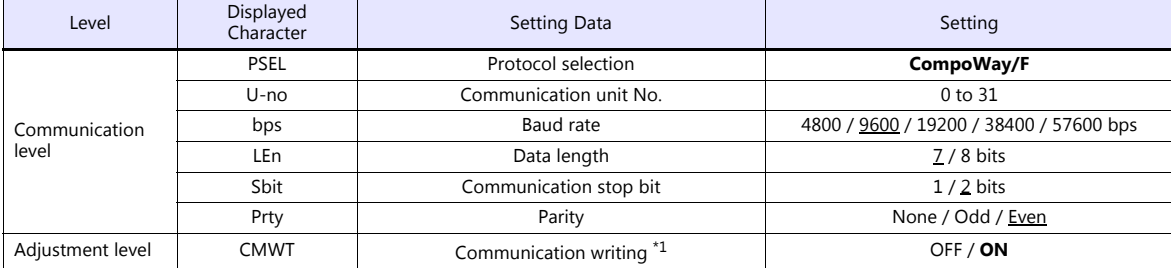

\*1 When writing setting data from the TS, set "ON" for the "communication writing" setting.

#### **E5GN**

#### **Communication level setting**

(Underlined setting: default)

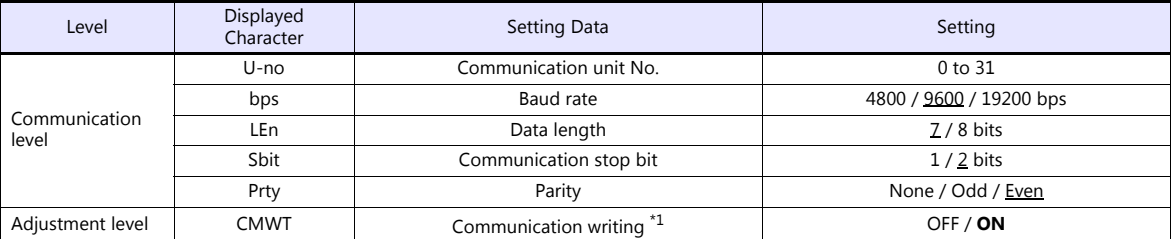

\*1 When writing setting data from the TS, set "ON" for the "communication writing" setting.

### **Available Device Memory**

The available setting range of device memory varies depending on the model. Be sure to set within the range available for the model to be used. Use [TYPE] when assigning indirect device memory for macro programs.

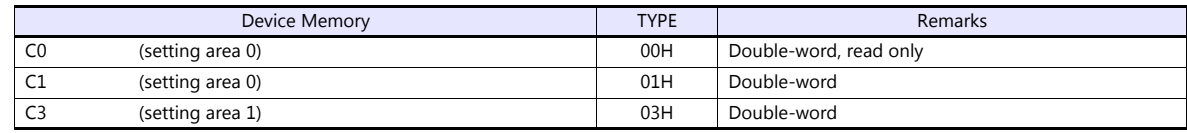

### **Indirect Device Memory Designation**

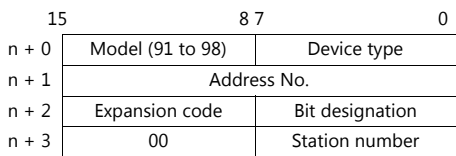

For bit designation, an expansion code setting is required. 00H: when designating bit 0 to 15 01H: when designating bit 16 to 31

# **PLC\_CTL**

Macro command "PLC\_CTL F0 F1 F2"

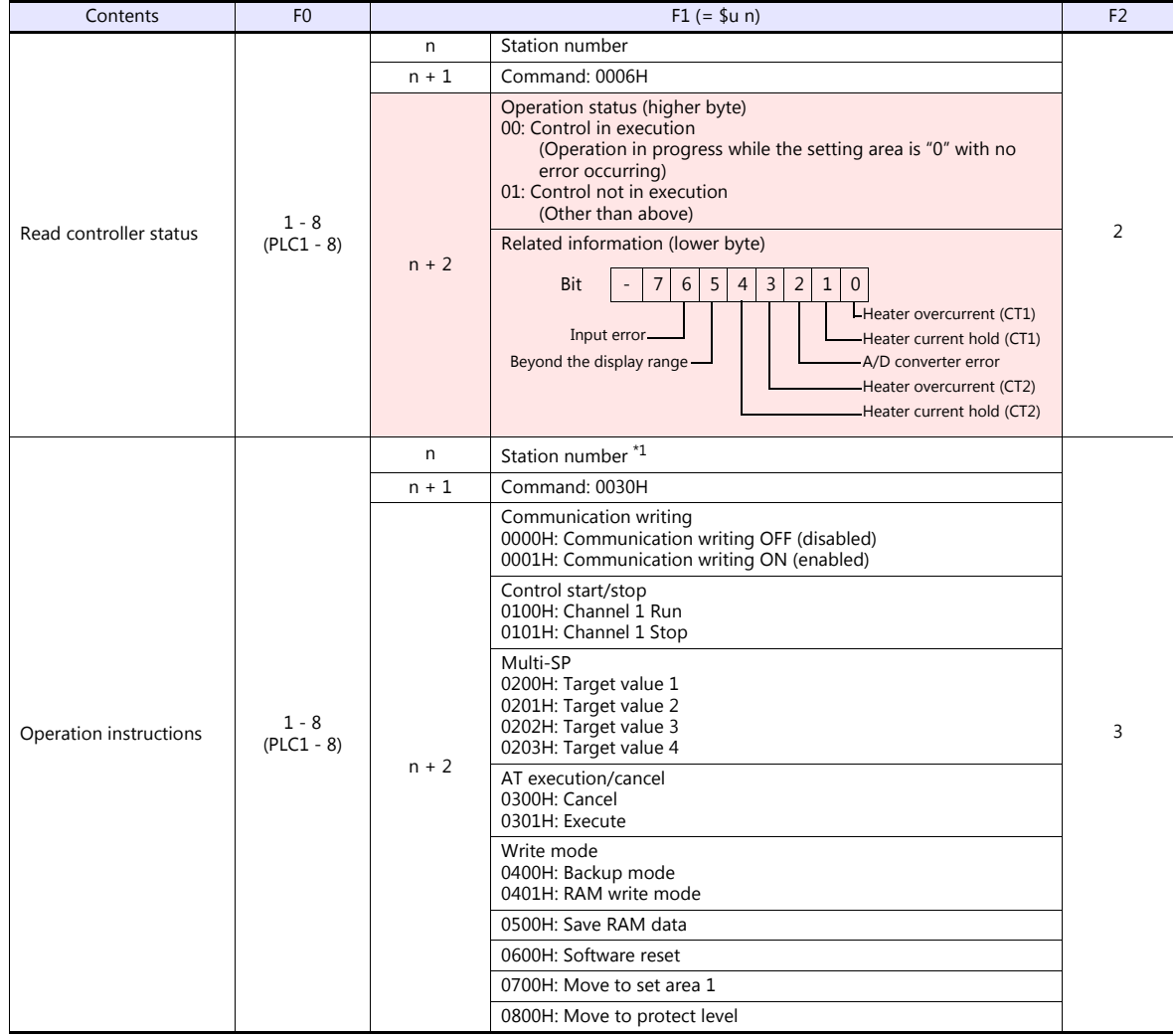

# **16.2.4 E5AR/E5ER**

### **Communication Setting**

#### **Editor**

#### **Communication setting**

(Underlined setting: default)

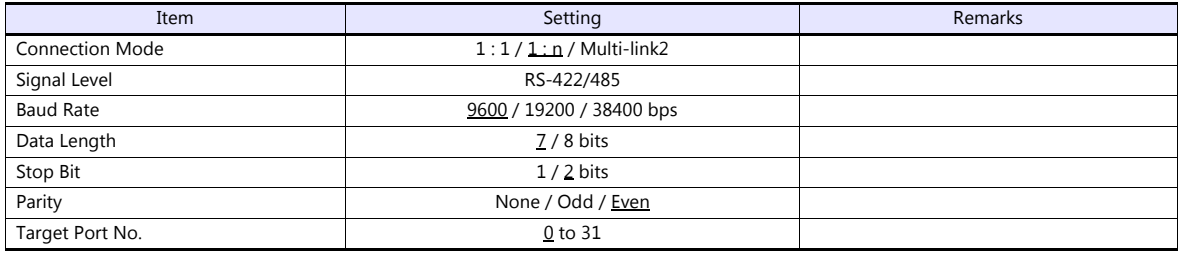

### **Temperature Controller**

### **Communication level setting (LS)**

(Underlined setting: default)

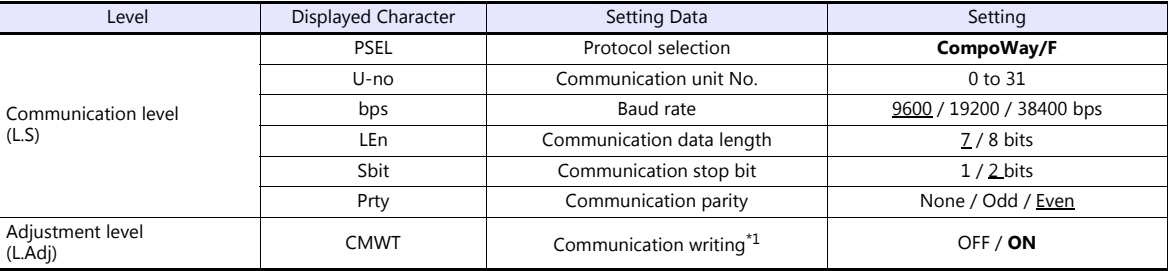

\*1 When writing setting data from the TS, set "ON" for the "communication writing" setting.

# **Available Device Memory**

The available setting range of device memory varies depending on the model. Be sure to set within the range available for the model to be used. Use [TYPE] when assigning indirect device memory for macro programs.

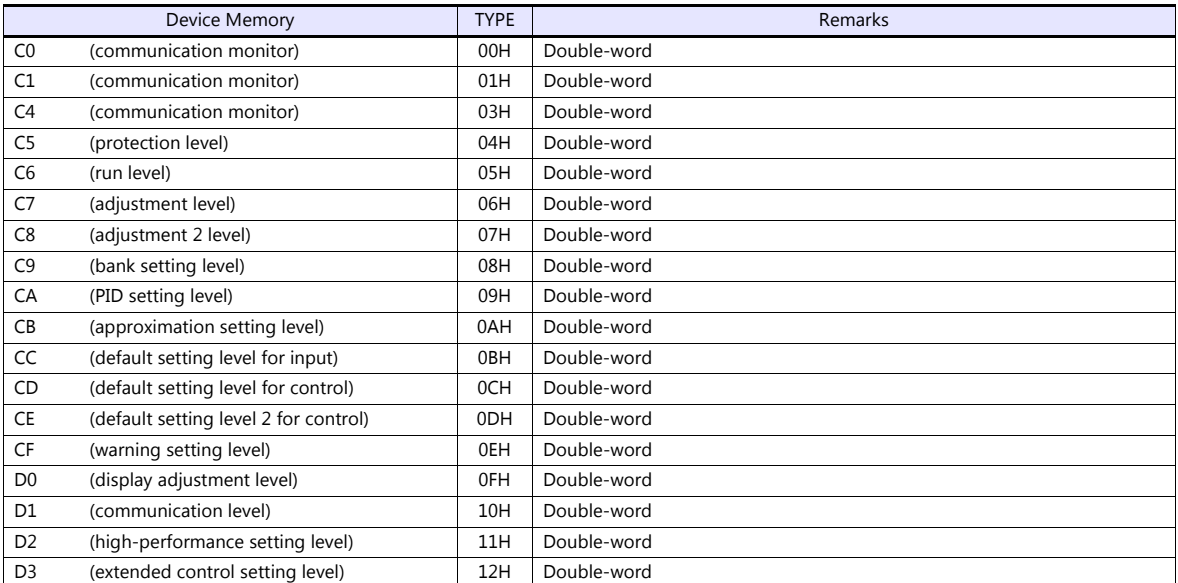

#### **Indirect Device Memory Designation**

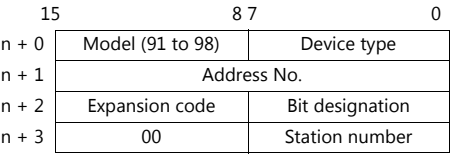

For bit designation, an expansion code setting is required. 00H: when designating bit 0 to 15 01H: when designating bit 16 to 31

### **PLC\_CTL**

Macro command "PLC\_CTL\_F0 F1 F2"

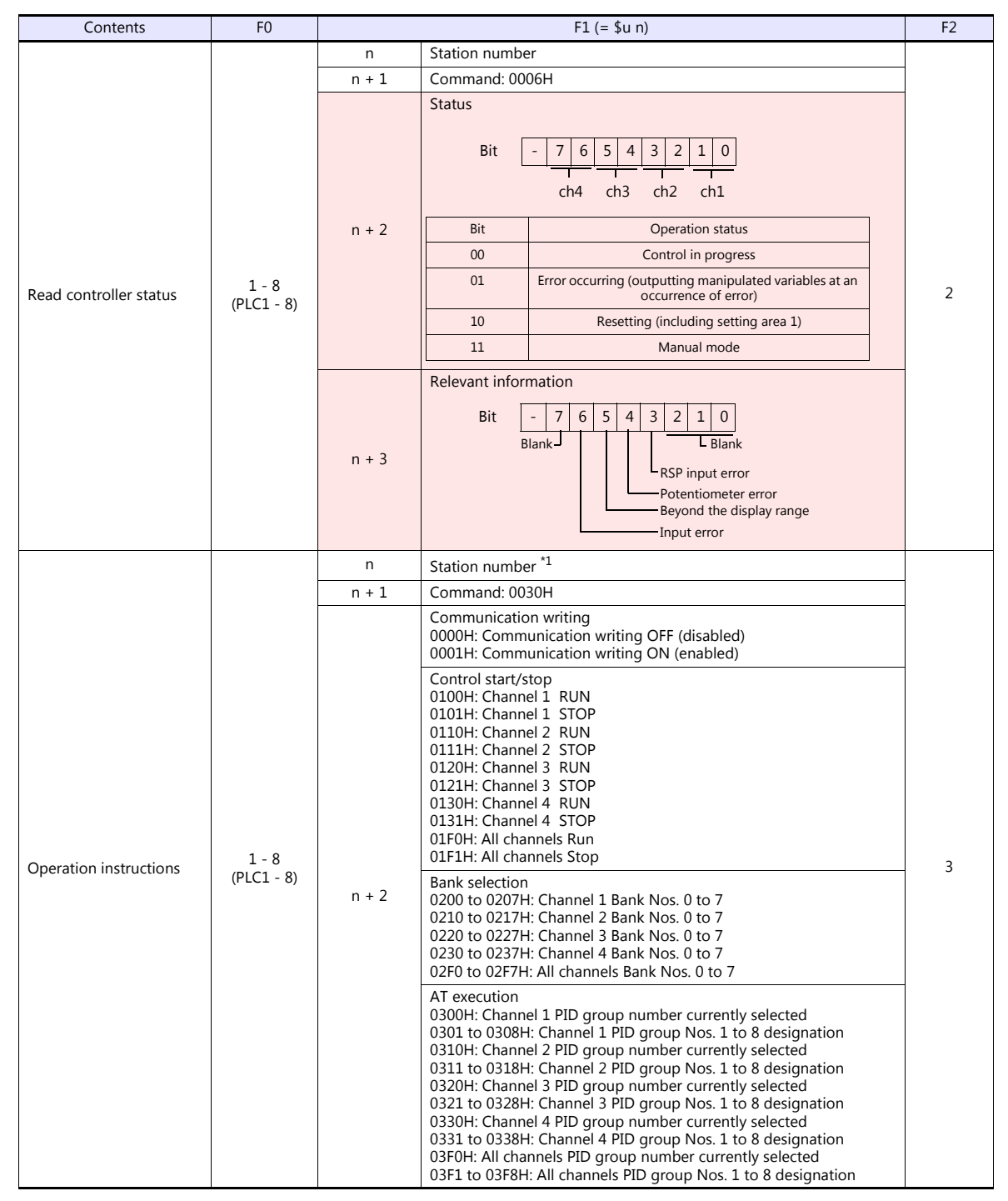

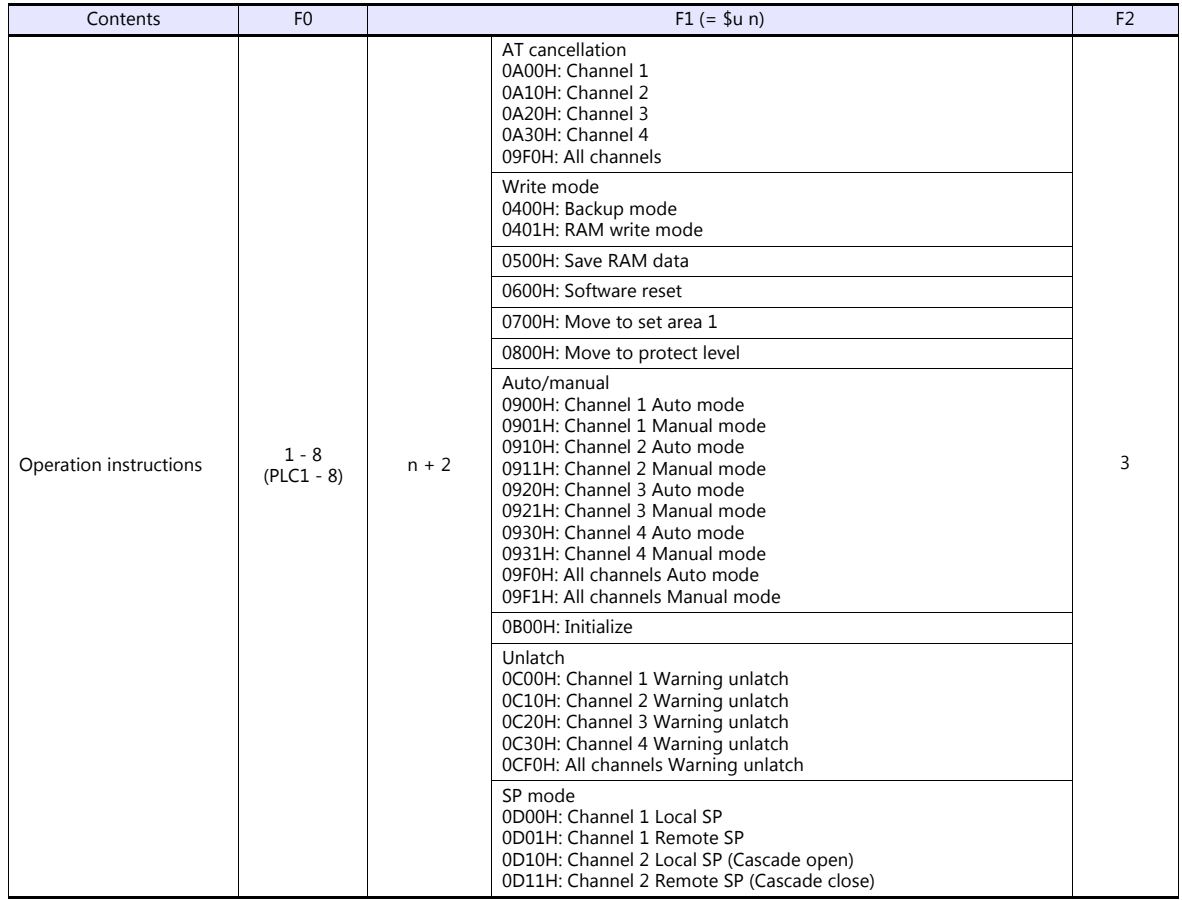

\*1 8000 (HEX): broadcasting

Return data: Data stored from temperature controller to TS

# **16.2.5 E5CK**

# **Communication Setting**

#### **Editor**

#### **Communication setting**

(Underlined setting: default)

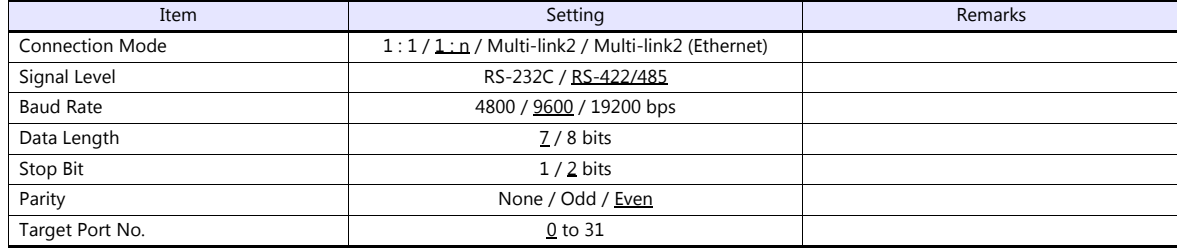

### **Temperature Controller**

(Underlined setting: default)

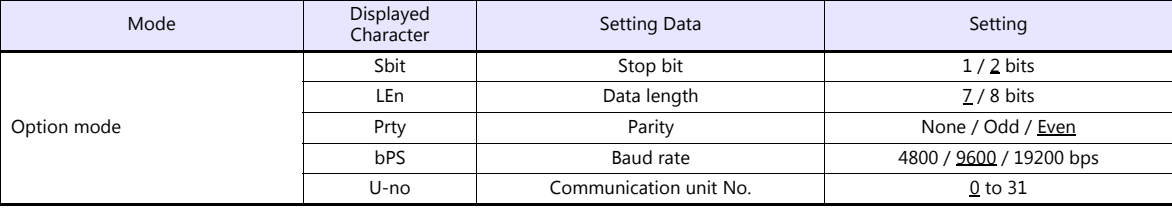

### **Available Device Memory**

The available setting range of device memory varies depending on the model. Be sure to set within the range available for the model to be used. Use [TYPE] when assigning indirect device memory for macro programs.

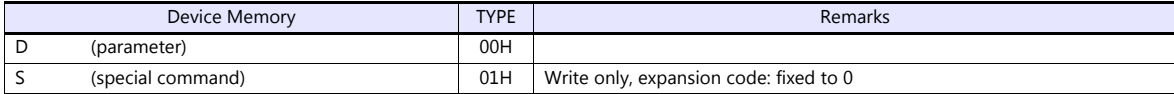

# **16.2.6 E5CK-T**

### **Communication Setting**

#### **Editor**

#### **Communication setting**

(Underlined setting: default)

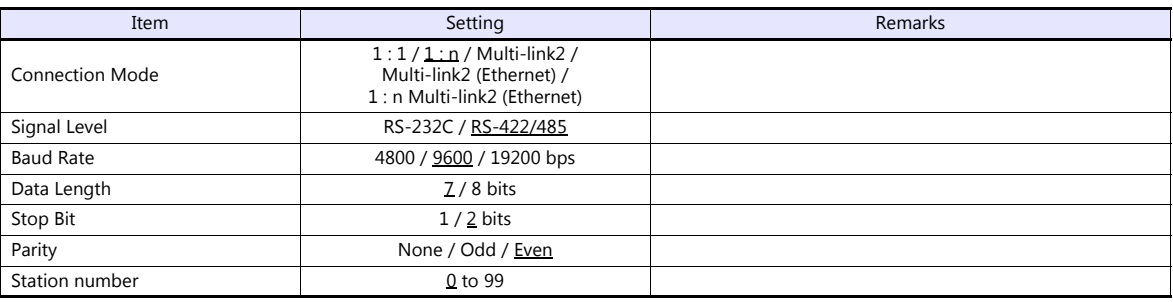

### **Temperature Controller**

(Underlined setting: default)

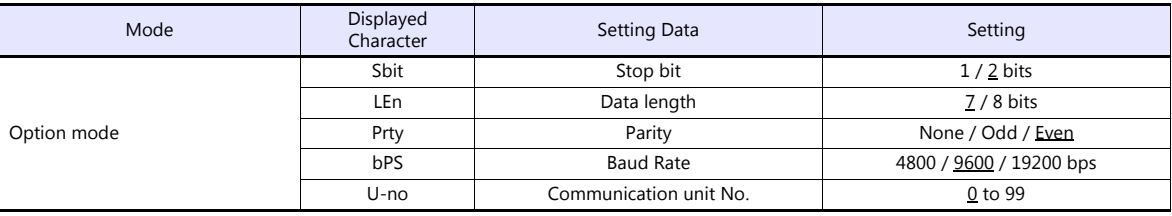

# **Available Device Memory**

The available setting range of device memory varies depending on the model. Be sure to set within the range available for the model to be used. Use [TYPE] when assigning indirect device memory for macro programs.

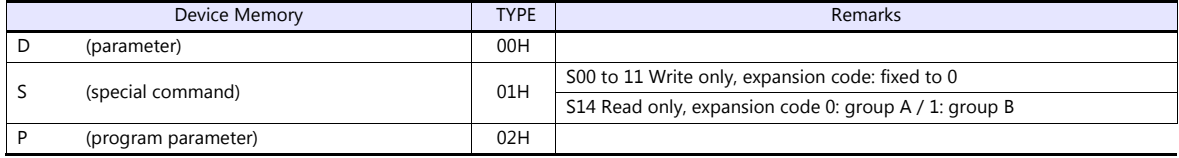

#### **Indirect Device Memory Designation**

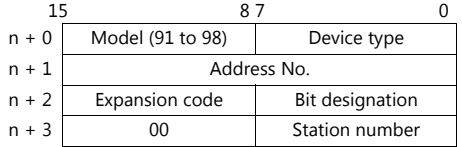

When monitoring special command S14 (status), specify the group number in the expansion code. 00H: Group A 01H: Group B

# **16.2.7 E5CN-HT**

### **Communication Setting**

#### **Editor**

#### **Communication setting**

(Underlined setting: default)

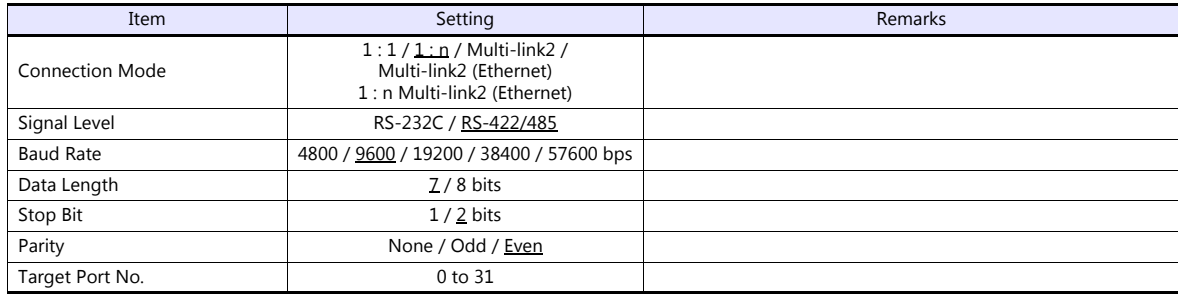

### **Temperature Controller**

### **E5CN-HT/E5AN-HT/E5EN-HT**

#### **Communication level setting**

(Underlined setting: default)

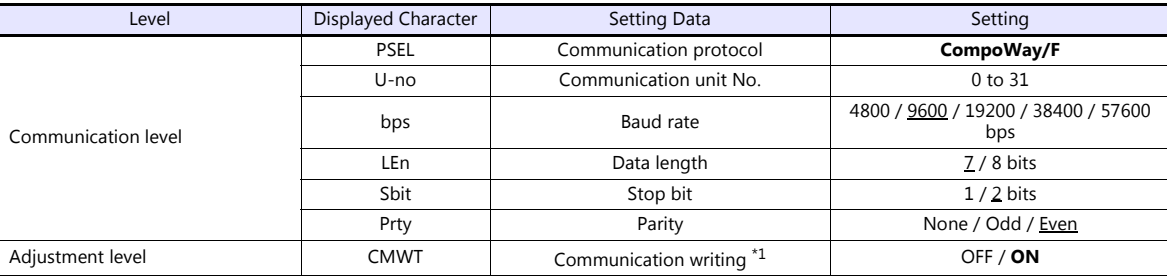

\*1 When writing the setting data from the TS, set "ON" for the "communication writing" setting.

### **Available Device Memory**

The available setting range of device memory varies depending on the model. Be sure to set within the range available for the model to be used. Use [TYPE] when assigning indirect device memory for macro programs.

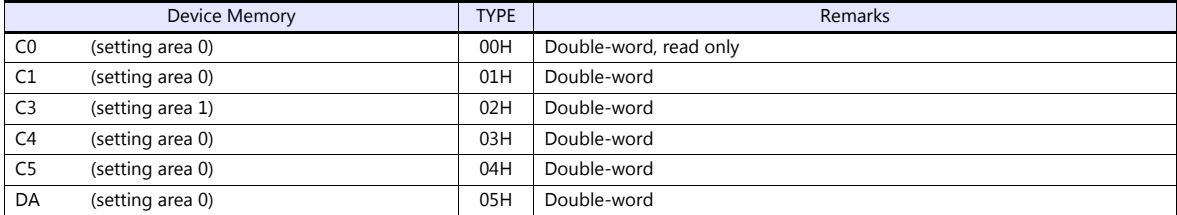

# **Indirect Device Memory Designation**

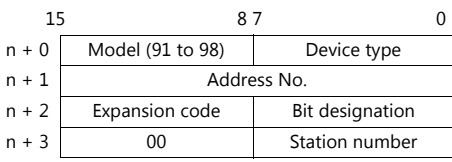

For bit designation, an expansion code setting is required. 00H: when designating bit 0 to 15 01H: when designating bit 16 to 31

# **PLC\_CTL**

Macro command "PLC\_CTL F0 F1 F2"

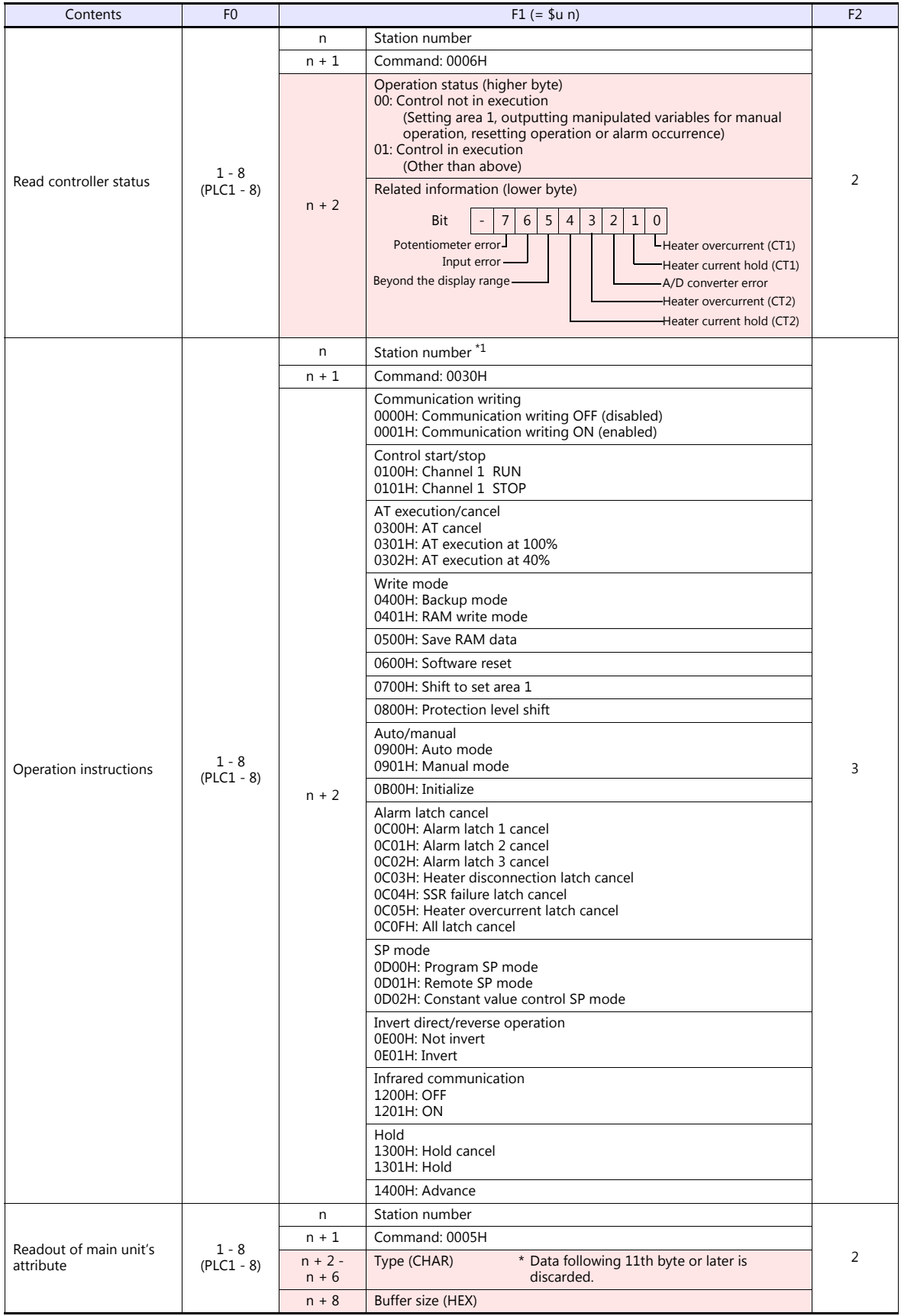

Response code: Data stored from temperature controller to TS

# **16.2.8 E5EK**

### **Communication Setting**

#### **Editor**

# **Communication setting**

(Underlined setting: default)

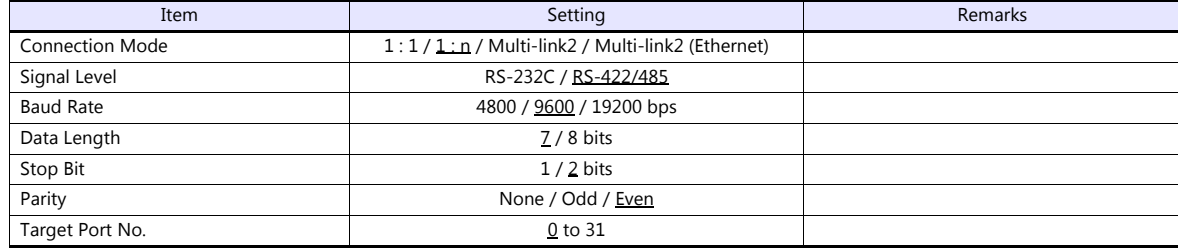

#### **Temperature Controller**

(Underlined setting: default)

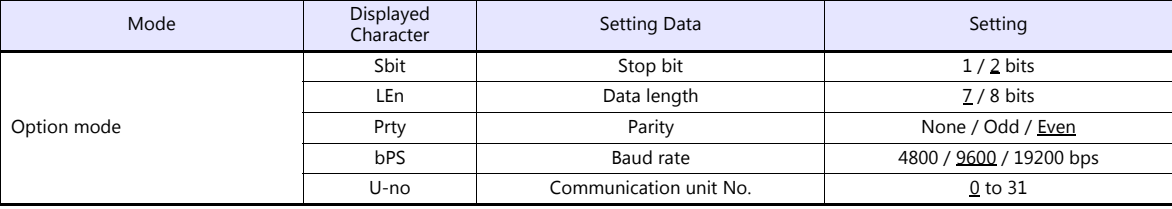

### **Available Device Memory**

The available setting range of device memory varies depending on the model. Be sure to set within the range available for the model to be used. Use [TYPE] when assigning indirect device memory for macro programs.

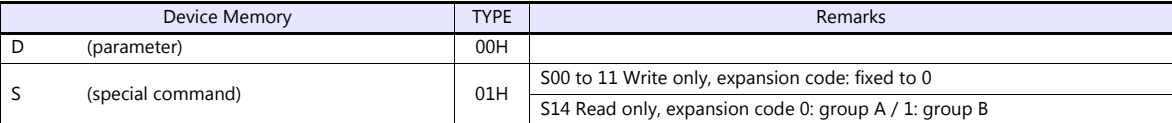

### **Indirect Device Memory Designation**

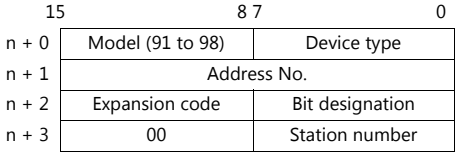

When monitoring special command S14 (status), specify the group number in the expansion code. 00H: Group A 01H: Group B

# **16.2.9 E5ZD**

# **Communication Setting**

#### **Editor**

#### **Communication setting**

#### (Underlined setting: default)

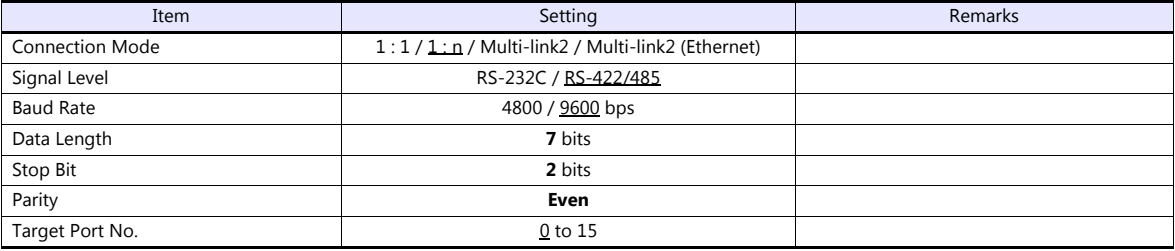

### **Temperature Controller**

(Underlined setting: default)

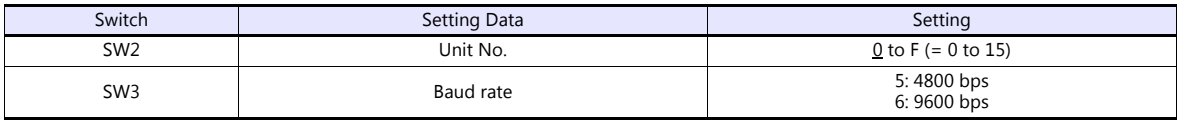

The following settings are fixed; data length: 7, stop bit: 2, and parity: even.

# **Available Device Memory**

The available setting range of device memory varies depending on the model. Be sure to set within the range available for the model to be used. Use [TYPE] when assigning indirect device memory for macro programs.

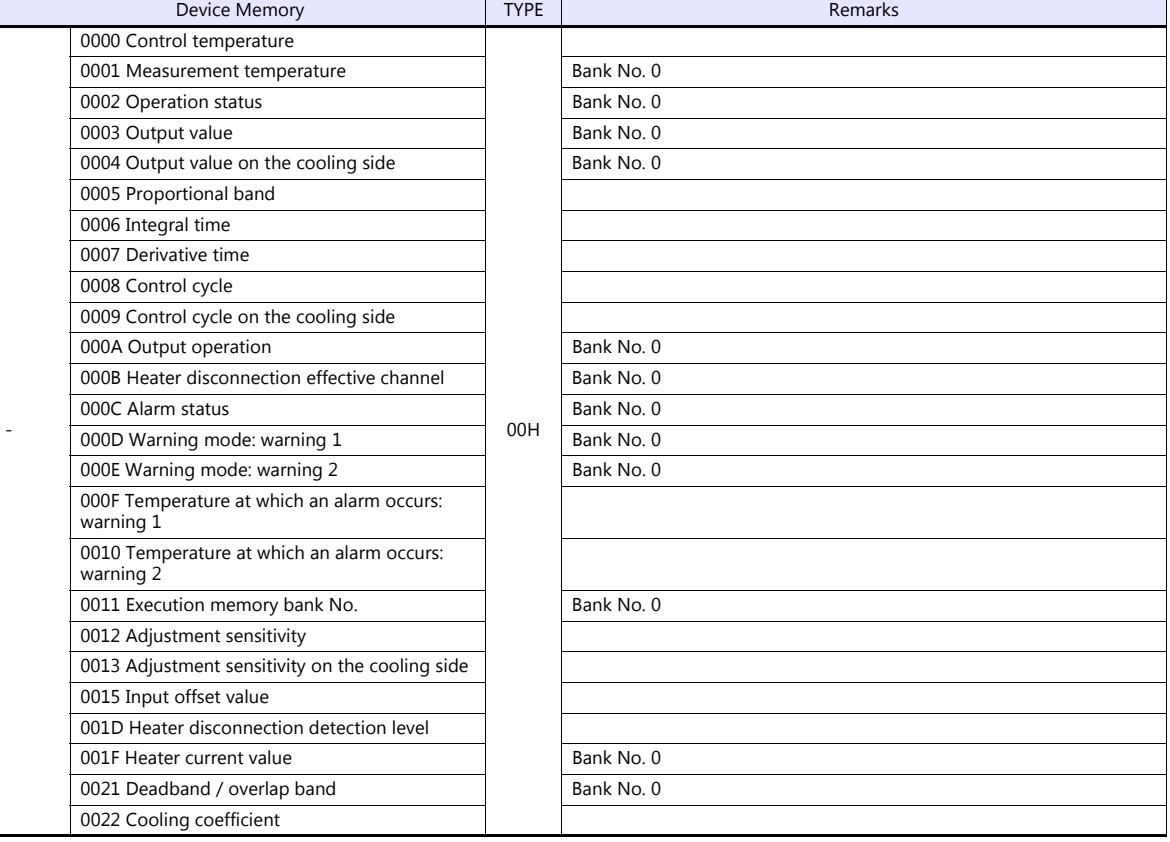

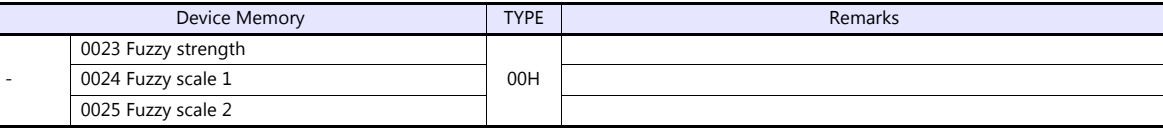

Address denotations: Example: xx : yyyyzz

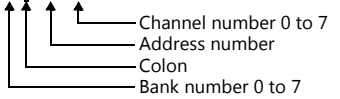

# **Indirect Device Memory Designation**

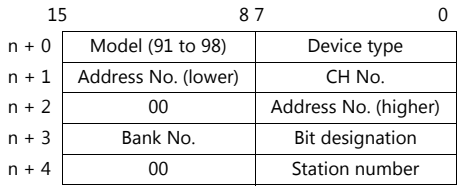

# **PLC\_CTL**

#### Macro command "PLC\_CTL F0 F1 F2"

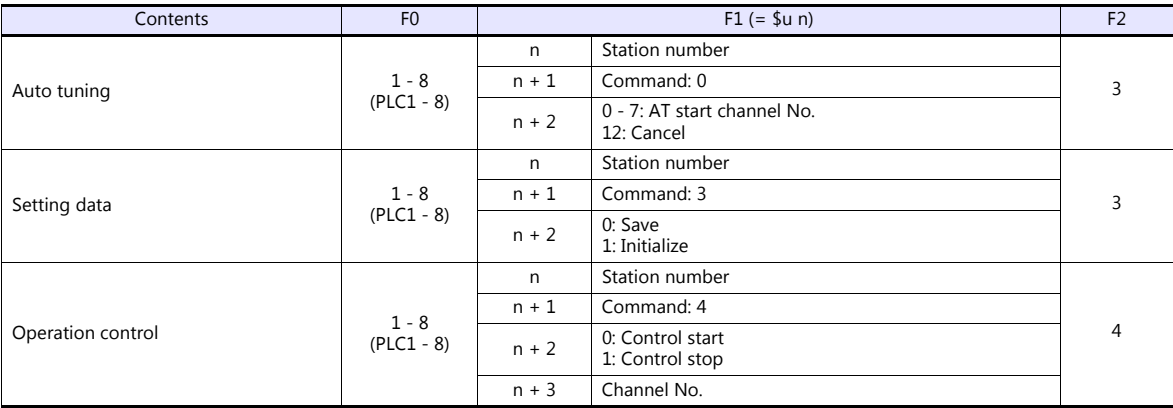

# **16.2.10E5ZE**

# **Communication Setting**

### **Editor**

### **Communication setting**

(Underlined setting: default)

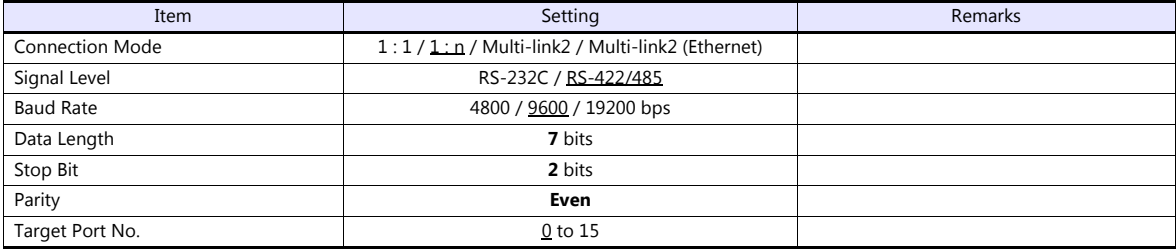

# **Temperature Controller**

**Unit No.** 

(Underlined setting: default)

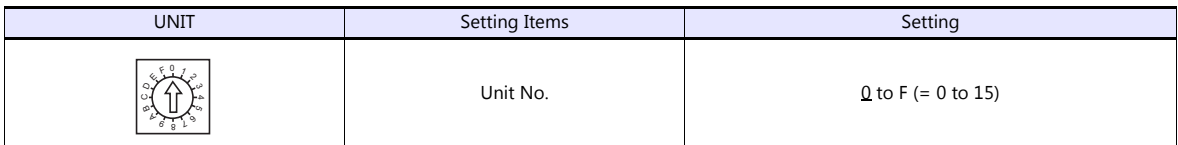

### **Function**

(Underlined setting: default)

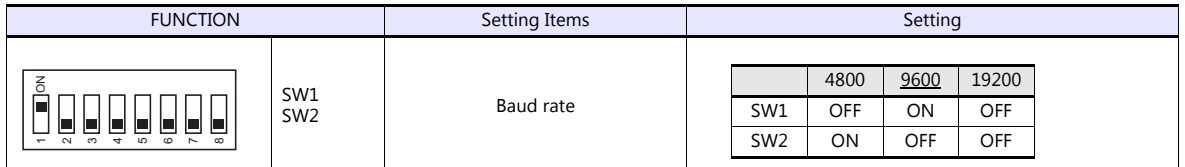

### **Specification setting (RS-422/485)**

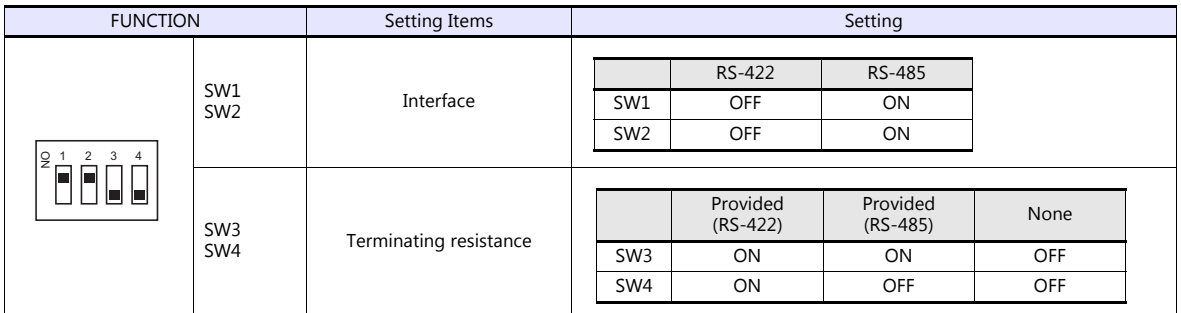

The following settings are fixed; data length: 7, stop bit: 2, and parity: even.

# **Available Device Memory**

The available setting range of device memory varies depending on the model. Be sure to set within the range available for the model to be used. Use [TYPE] when assigning indirect device memory for macro programs.

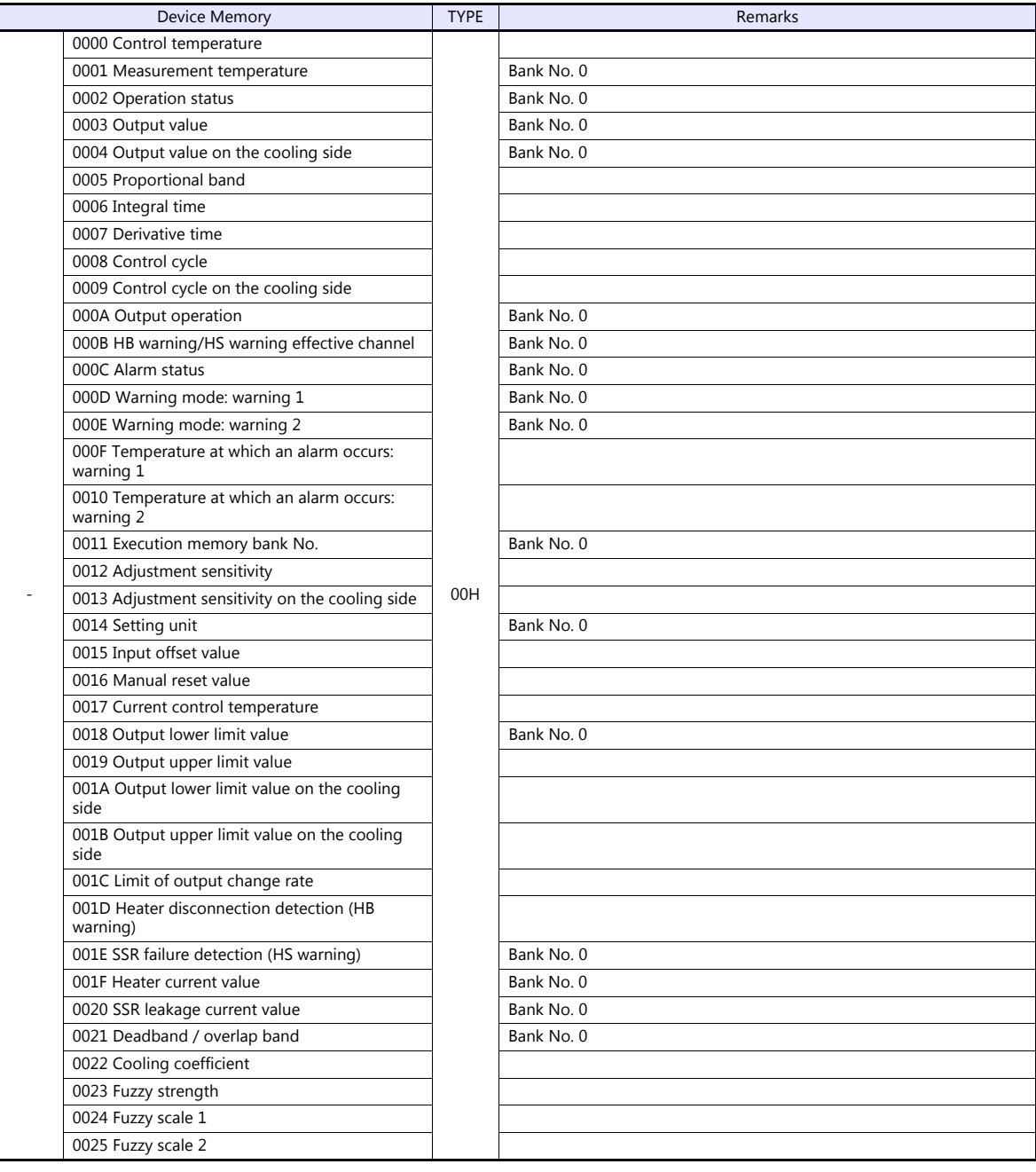

Address denotations: Example: xx : yyyyzz

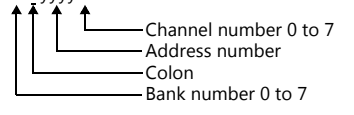

### **Indirect Device Memory Designation**

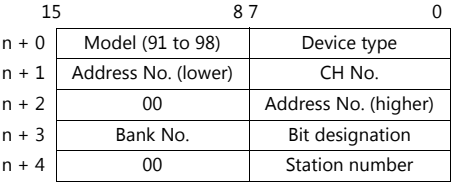

# **PLC\_CTL**

### Macro command "PLC\_CTL F0 F1 F2"

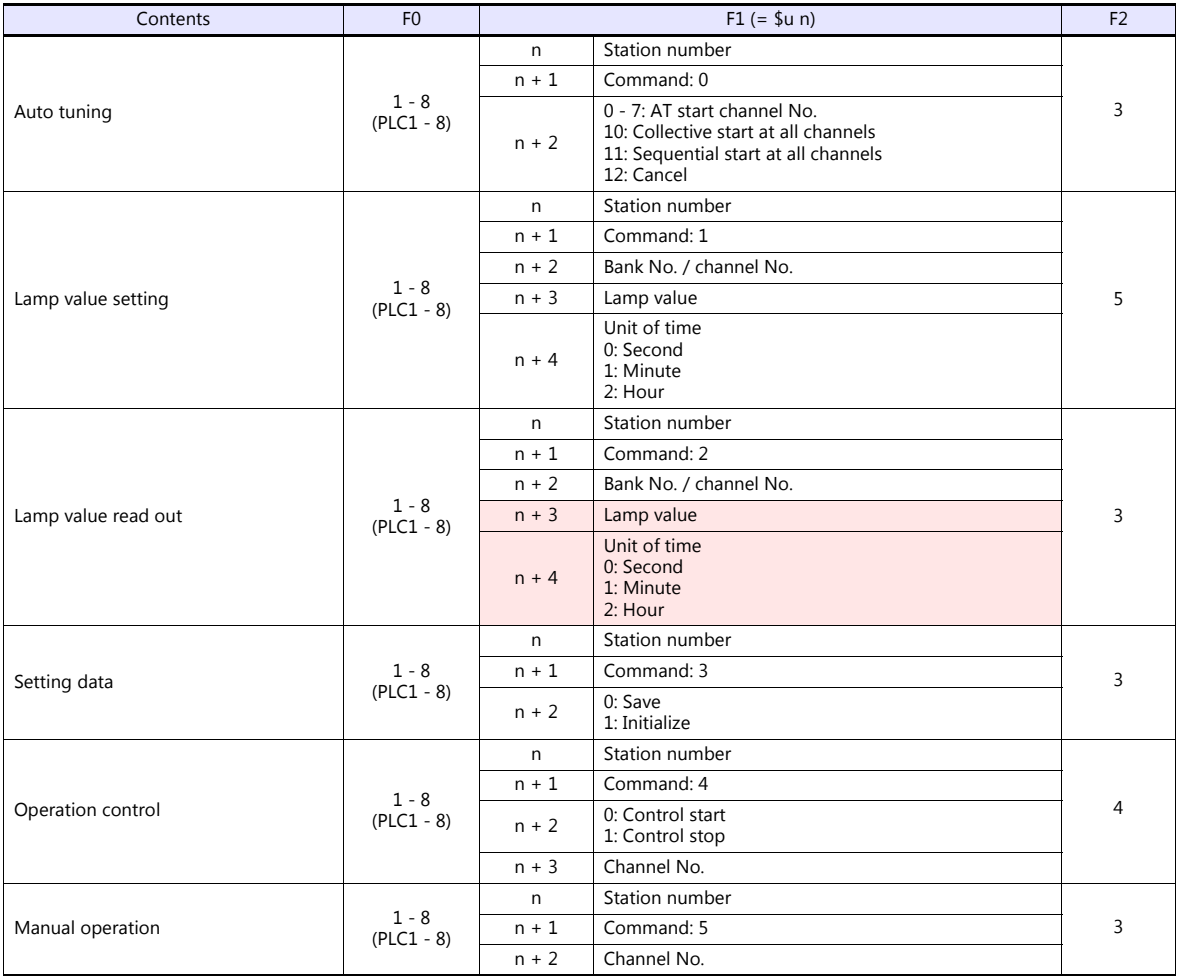

Return data: Data stored from temperature controller to TS

# **16.2.11E5ZN**

### **Communication Setting**

#### **Editor**

#### **Communication setting**

(Underlined setting: default)

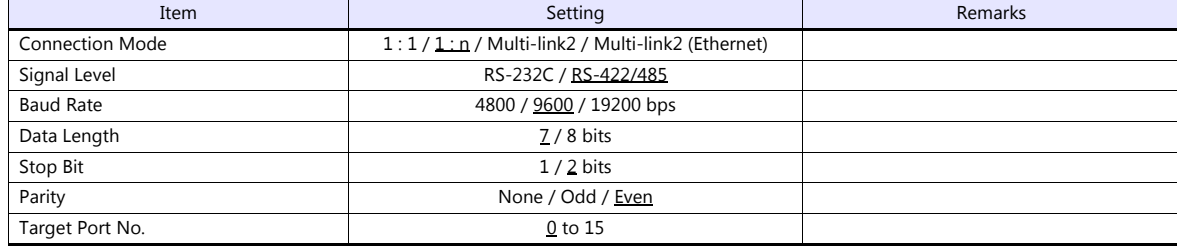

#### **Temperature Controller**

#### (Underlined setting: default)

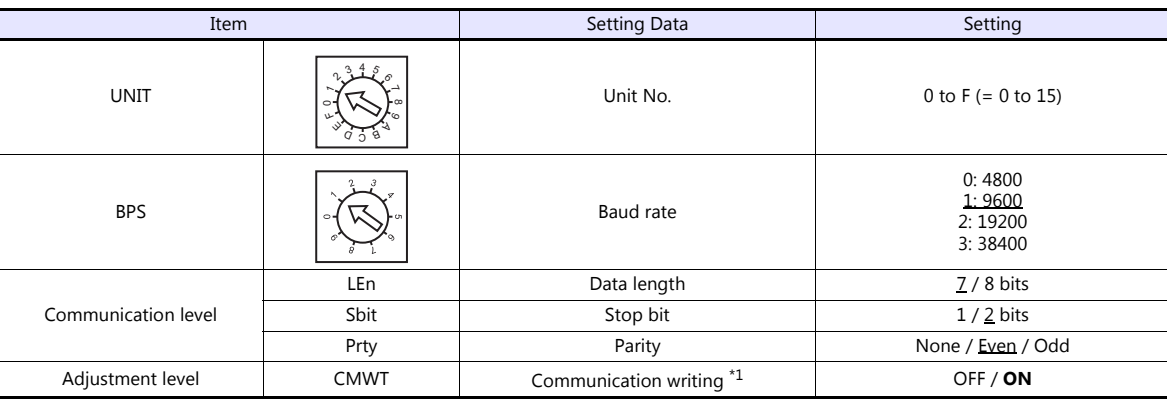

\*1 When writing the setting data from the TS, set "ON" for the "communication writing" setting.

### **Available Device Memory**

The available setting range of device memory varies depending on the model. Be sure to set within the range available for the model to be used. Use [TYPE] when assigning indirect device memory for macro programs.

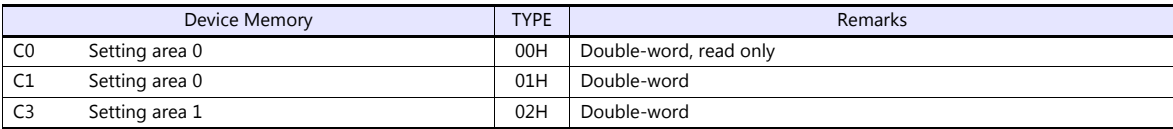

#### **Indirect Device Memory Designation**

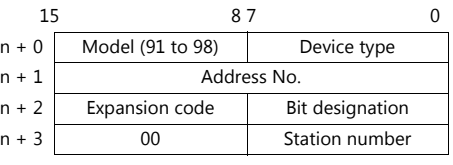

For bit designation, an expansion code setting is required. 00H: when designating bit 0 to 15 01H: when designating bit 16 to 31

# **PLC\_CTL**

Macro command "PLC\_CTL F0 F1 F2"

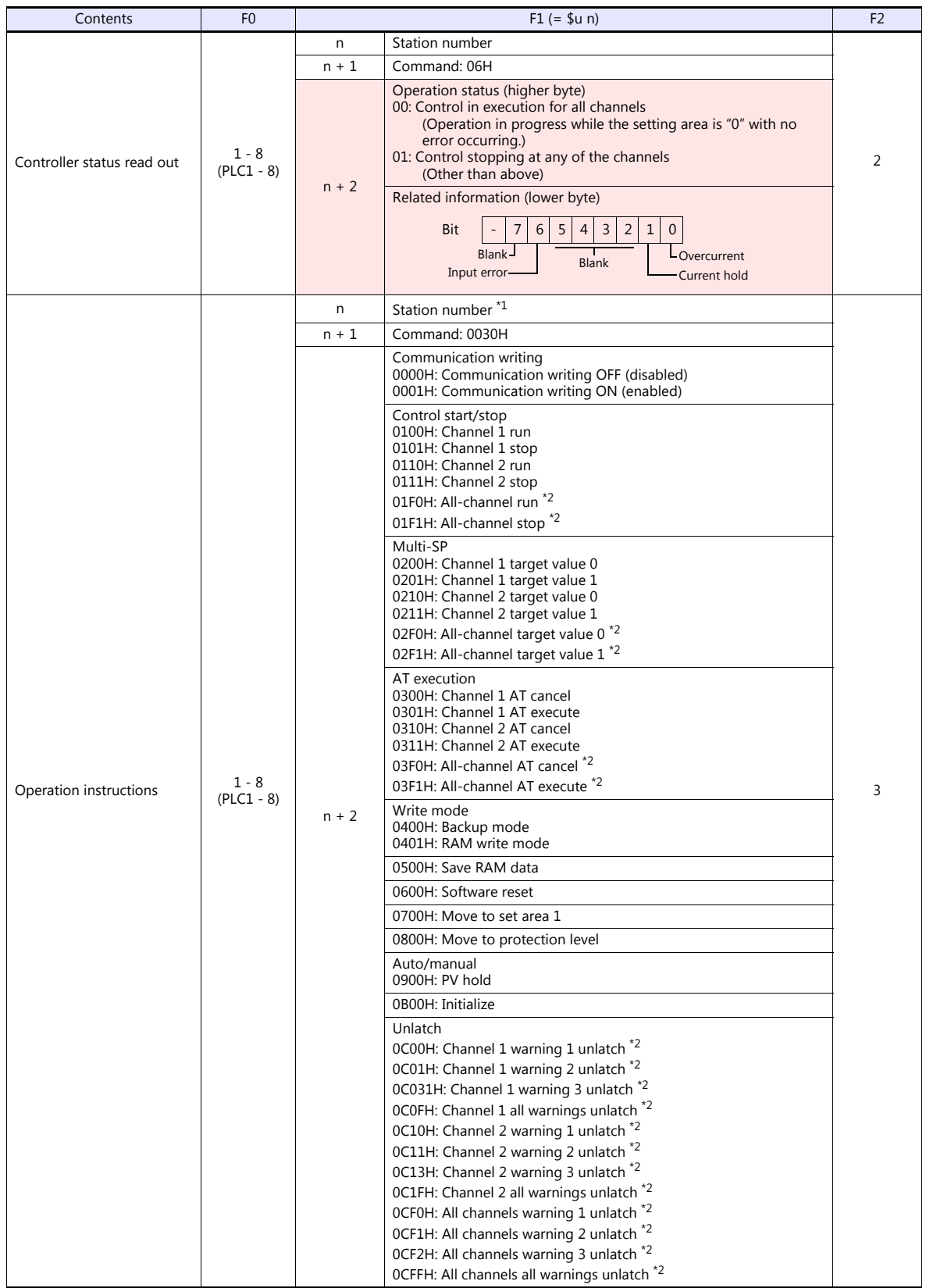

Return data: Data stored from temperature controller to TS

\*1 8000 (HEX): broadcasting \*2 Valid only for the product of pulse output type or analog output type

# **16.2.12V600/620/680**

### **Communication Setting**

#### **Editor**

#### **Communication setting**

(Underlined setting: default)

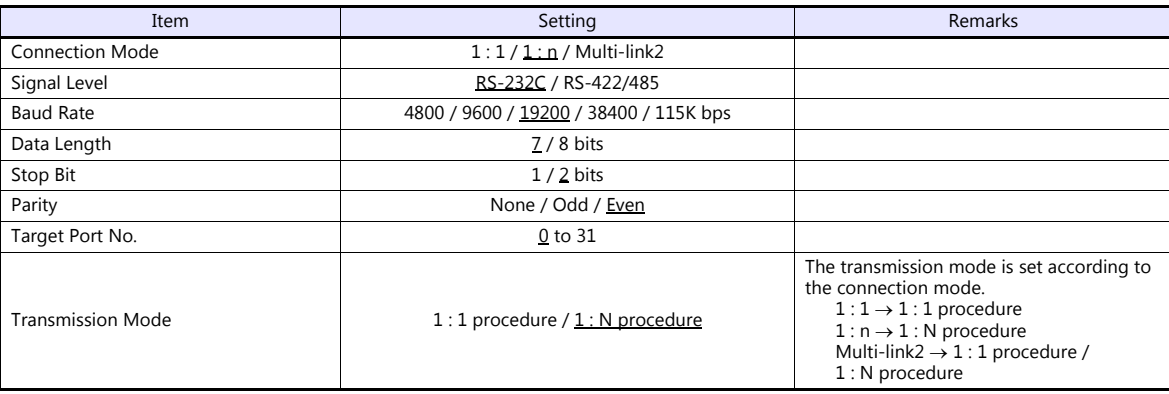

#### **Device memory map setting**

Reading or writing to/from the tag can be performed by using the [Synchronized Reading/Synchronized Writing] function of the device memory map.

• Synchronized reading

Reading starts when the control device memory (command bit) is set (ON). Reading is performed at specified cycles until the control device memory (acknowledge bit) is set (ON).

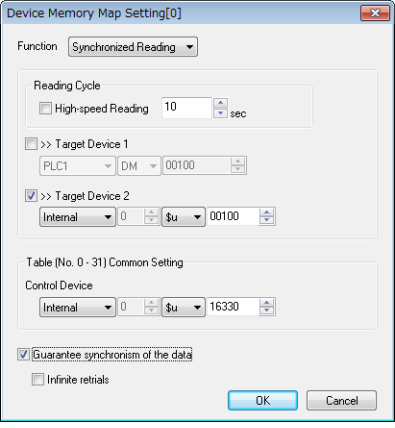

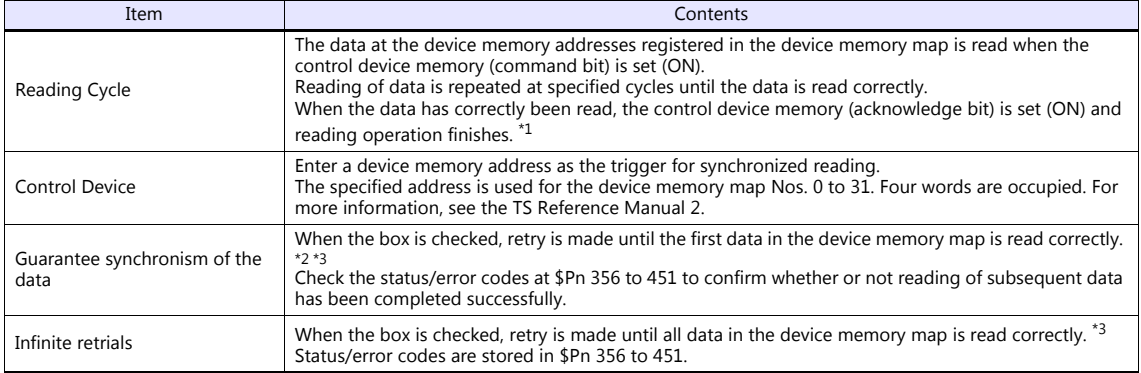

\*1 When both [Guarantee synchronism of the data] and [Infinite retrials] are not checked, the acknowledge bit is set (ON) when reading of any data at the device memory address registered in the device memory map has been completed successfully. \*2 Set the device memory address of the same station number and channel in the device memory map.

\*3 This setting is invalid when the macro command "TBL\_READ" is executed.

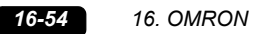

• Synchronized writing

Writing starts when the control device memory (command bit) is set (ON). When writing has been finished, the control device memory (acknowledge bit) is set (ON).

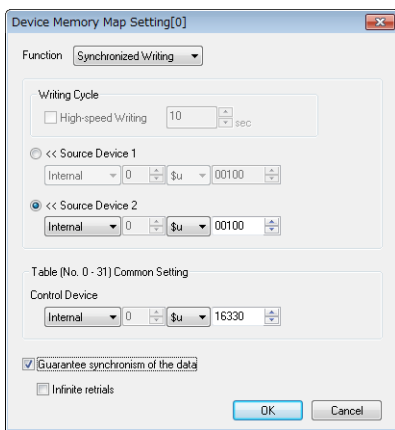

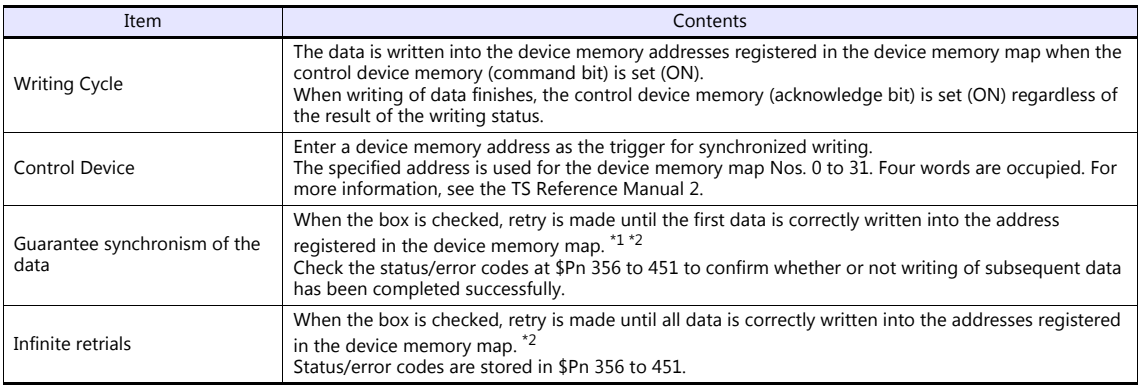

\*1 Set the device memory address of the same station number and channel in the device memory map. \*2 This setting is invalid when the macro command "TBL\_WRITE" is executed.

#### **ID Controller**

**V600-CA1A/V600-CA2A**

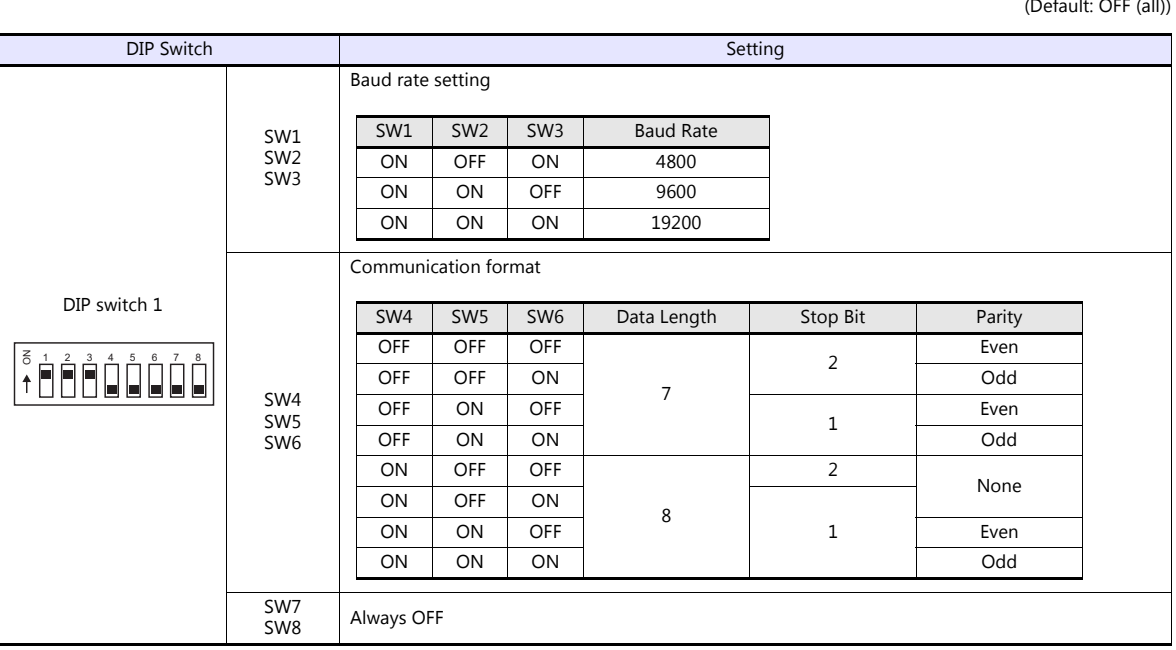

 $(0, t)$  is off (all)

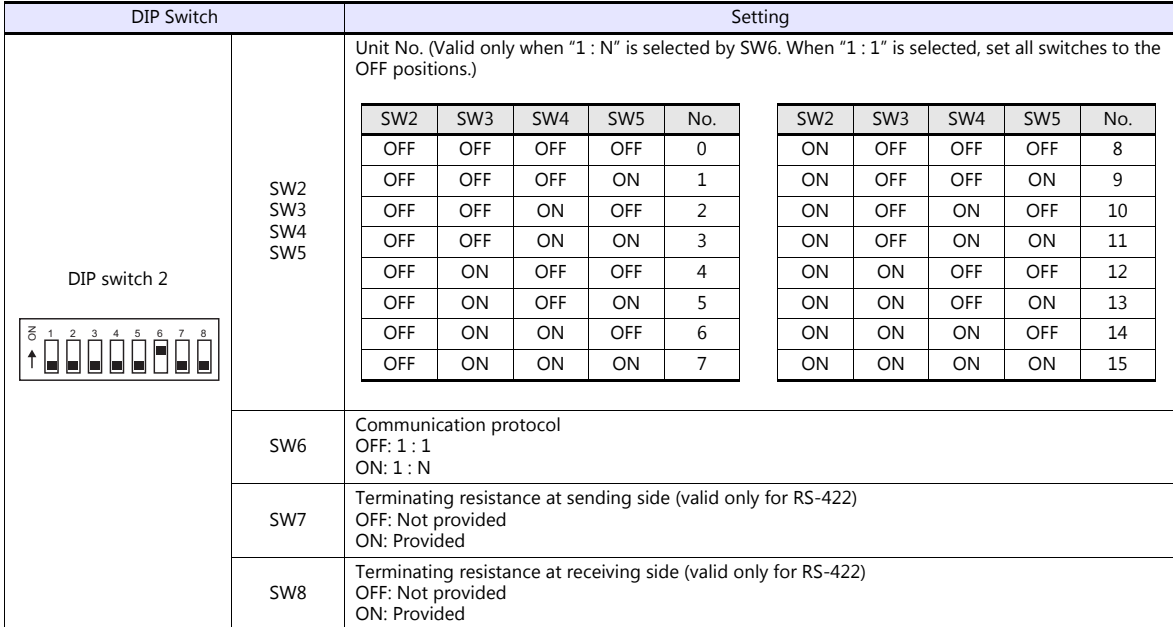

# **V600-CD1D**

(Default: OFF (all))

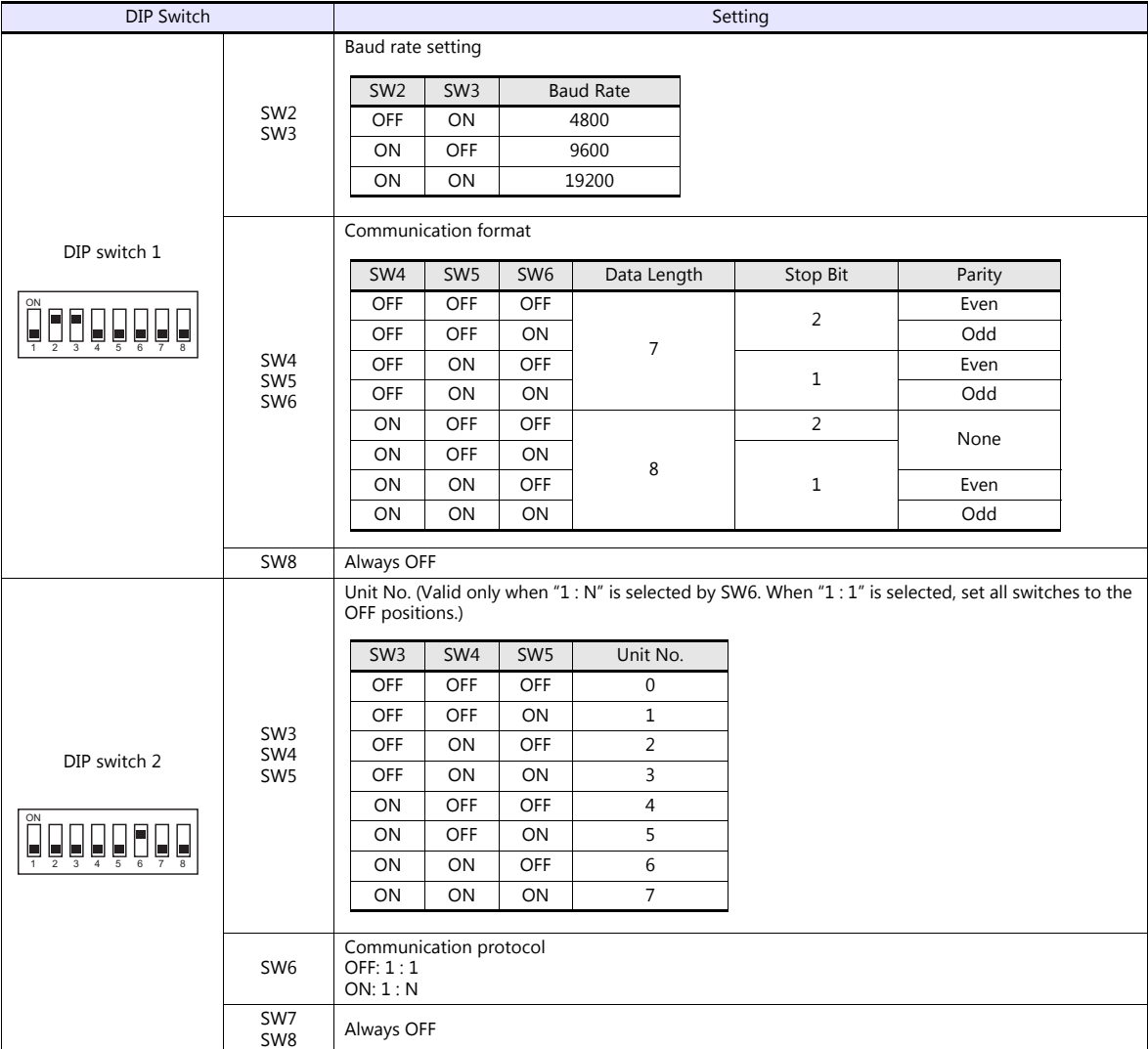

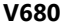

(Default: OFF (all))

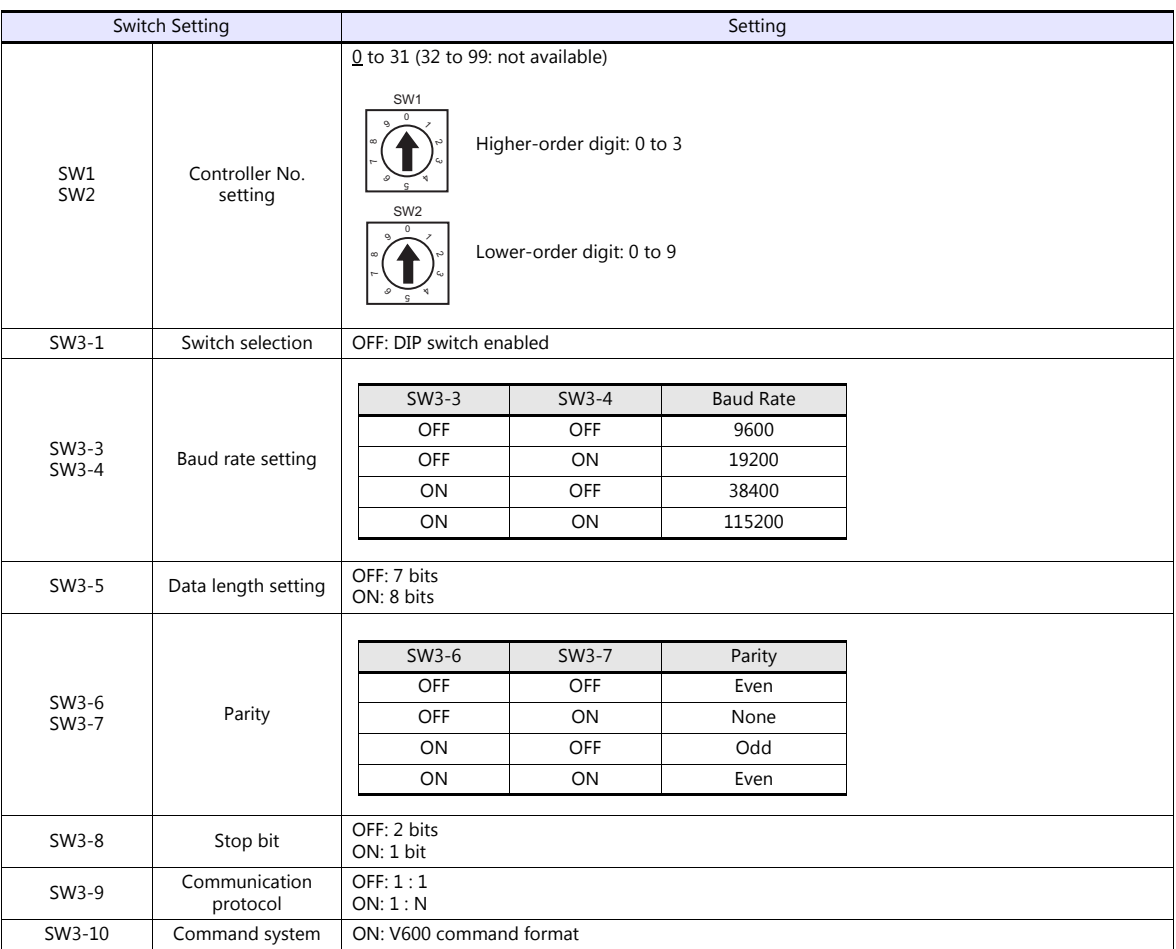

# **Available Device Memory**

The available setting range of device memory varies depending on the model. Be sure to set within the range available for the model to be used. Use [TYPE] when assigning indirect device memory for macro programs.

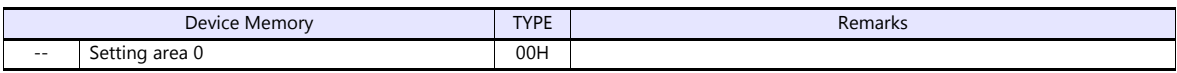

### **Indirect Device Memory Designation**

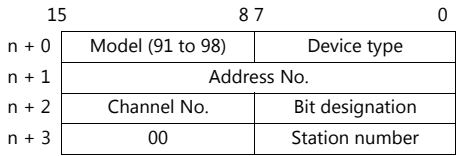

# **PLC\_CTL**

Macro command "PLC\_CTL F0 F1 F2"

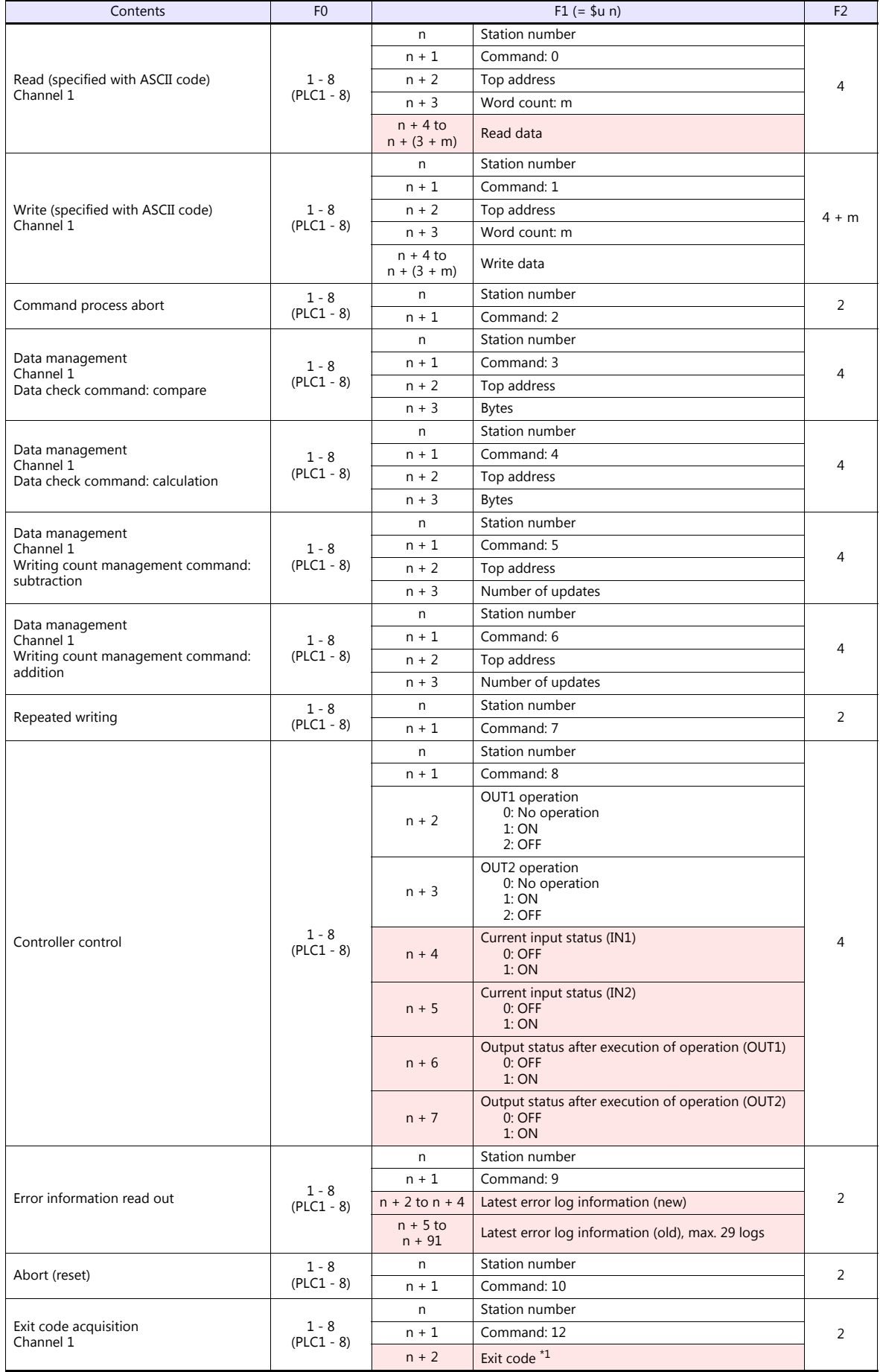

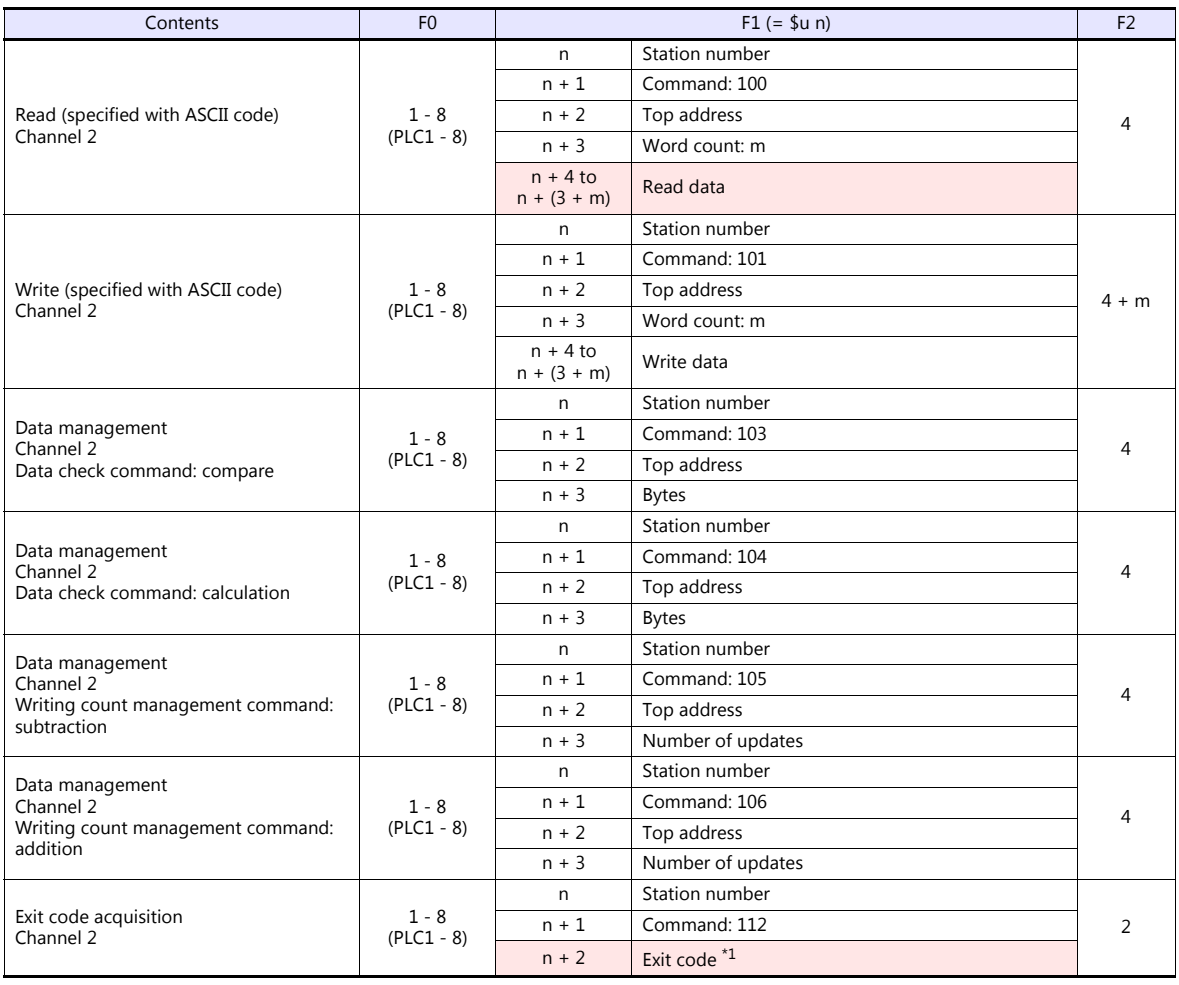

Return data: Data stored from temperature controller to TS

\*1 The exit code will not be stored if it cannot be acquired due to timeout or other reasons.
### **Operation**

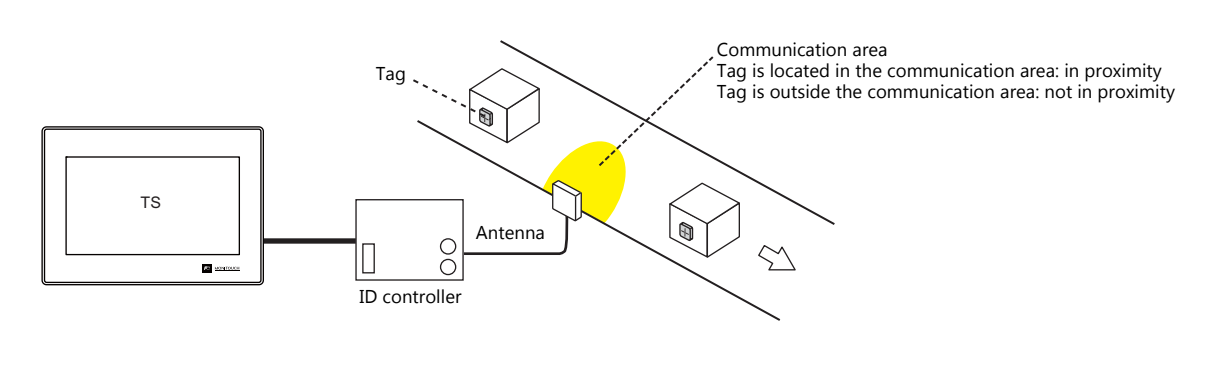

### **When a tag is located in proximity:**

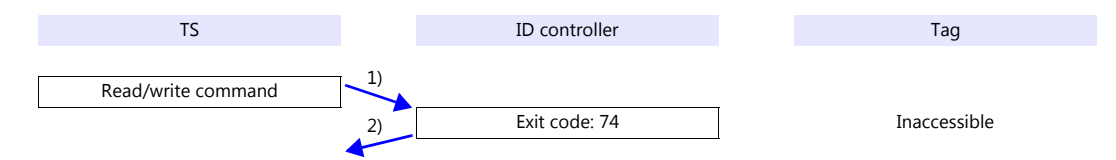

- 1) The TS sends the read/write command.
- 2) Since the tag is not located in an accessible position, the TS receives exit code 74 from the ID controller.
- 3) When [Synchronized Reading] is selected in the [Device Memory Map Setting] dialog and the control device memory (command bit) is set (ON):

1) is executed at cycles specified for [Reading Cycle].

#### **When a tag is not located in proximity (reading/writing possible):**

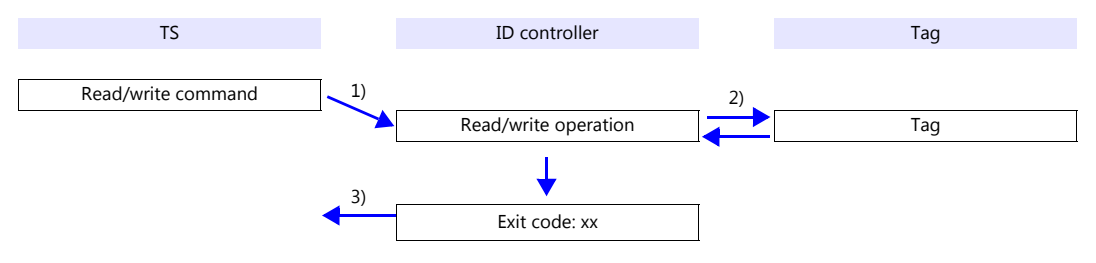

- 1) The TS sends the read/write command.
- 2) The ID controller executes reading/writing from/into the tag.
- 3) The TS receives the exit code from the ID controller.
	- Exit code (00, 74): Finish
	- Exit code (other than 00 or 74): Steps 1) to 3) are repeated the set number of retrial times.

### **System Device Memory**

#### **\$Pn: 356 to 451**

When [Guarantee synchronism of the data] is checked in the [Device Memory Map Setting] dialog, a status/error code of each device memory map is stored here. For more information, see "1.5 System Device Memory for Communication Confirmation" [\(page 1-59\).](#page-71-0)

### **16.2.13V680S (Ethernet TCP/IP)**

### **Communication Setting**

### **Editor**

### **Communication setting**

Make the following settings on the editor. For more information, see ["1.3.2 Ethernet Communication \(TS1100Si/TS1070Si](#page-46-0)  [Only\)"](#page-46-0).

- IP address for the TSi unit
	- When specified on the screen program:
		- [System Setting]  $\rightarrow$  [Hardware Setting]  $\rightarrow$  [Local Port IP Address]
	- When specified on the TSi unit:
	- Main Menu screen  $\rightarrow$  Main Menu drop-down window  $\rightarrow$  [Ethernet]
- Port number for the TSi series unit (for communication with an external device) [System Setting]  $\rightarrow$  [Hardware Setting]  $\rightarrow$  [PLC Properties]  $\rightarrow$  [Communication Setting]
- IP address and port number of V680S
	- Register on the [PLC Table] in [System Setting]  $\rightarrow$  [Hardware Setting]  $\rightarrow$  [PLC Properties]  $\rightarrow$  [Target Settings].

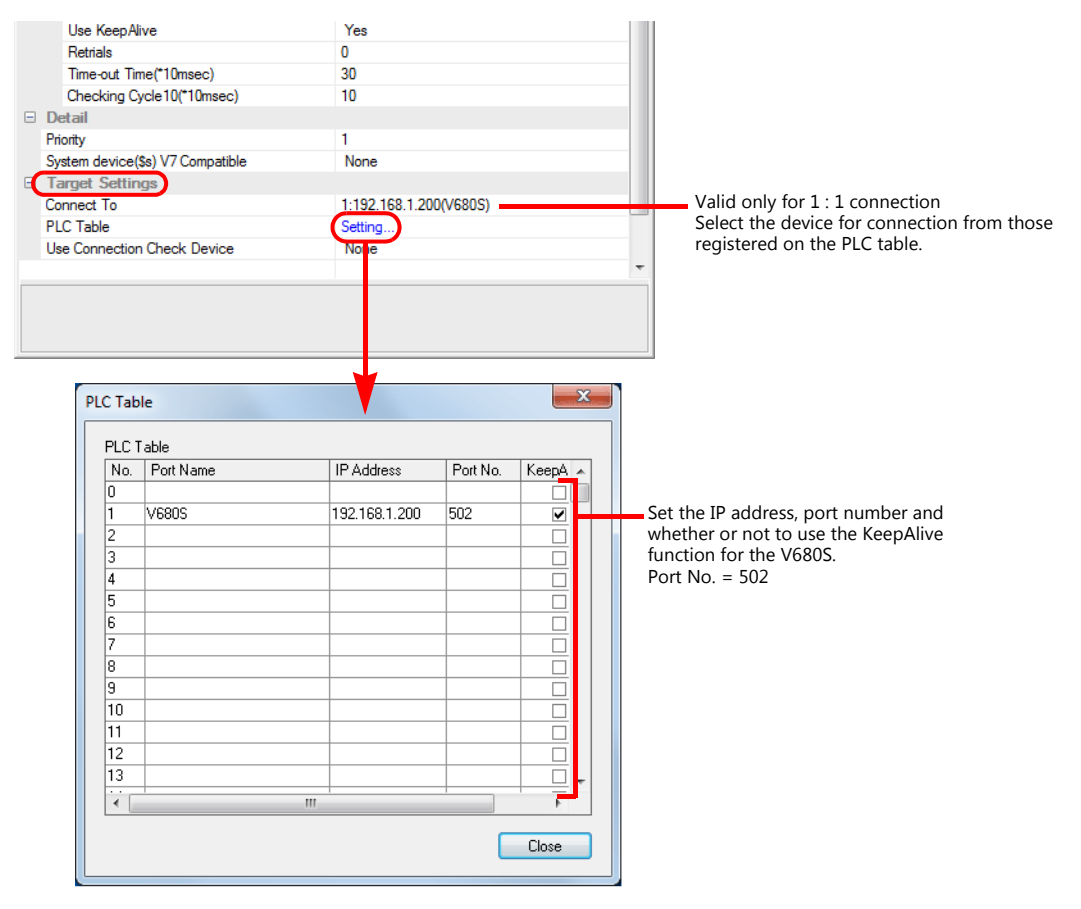

#### **Device memory map settings**

Reading or writing to/from the tag can be performed by using the [Synchronized Reading/Synchronized Writing] function of the device memory map.

• Synchronized reading

Reading starts when the control device memory (command bit) is set (ON). Reading is performed at specified cycles until the control device memory (acknowledge bit) is set (ON).

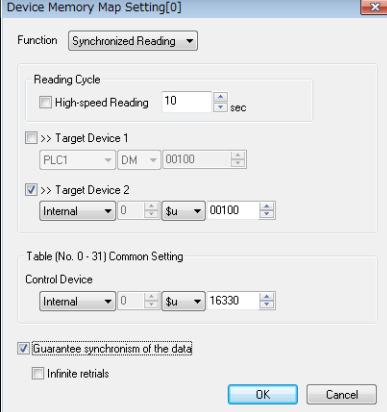

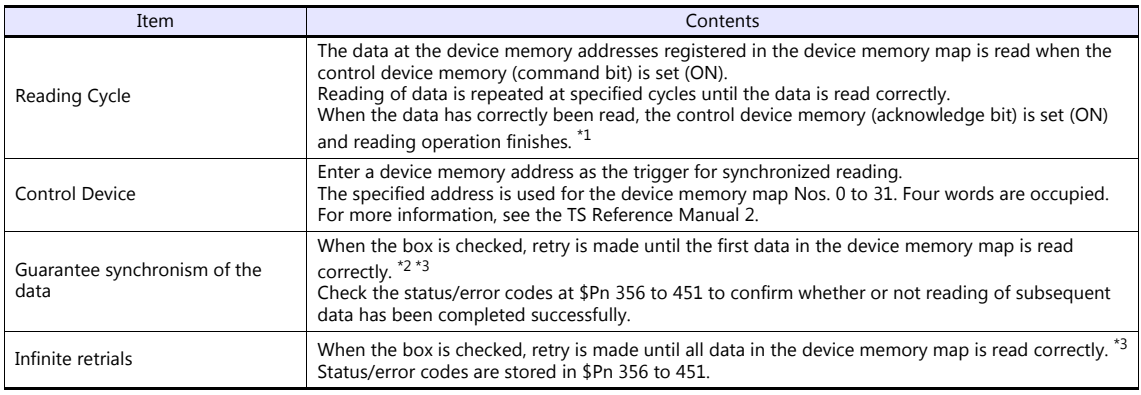

\*1 When both [Guarantee synchronism of the data] and [Infinite retrials] are not checked, the acknowledge bit is set (ON) when<br>reading of any data at the device memory address registered in the device memory map has been c

\*3 This setting is invalid when the macro command "TBL\_READ" is executed.

• Synchronized writing

Writing starts when the control device memory (command bit) is set (ON). When writing has been finished, the control device memory (acknowledge bit) is set (ON).

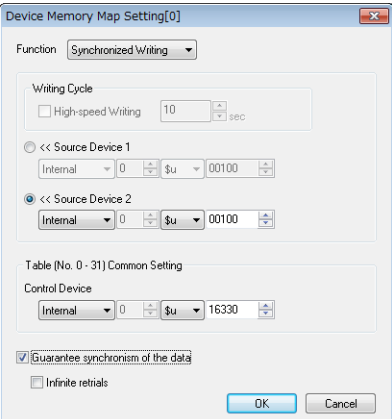

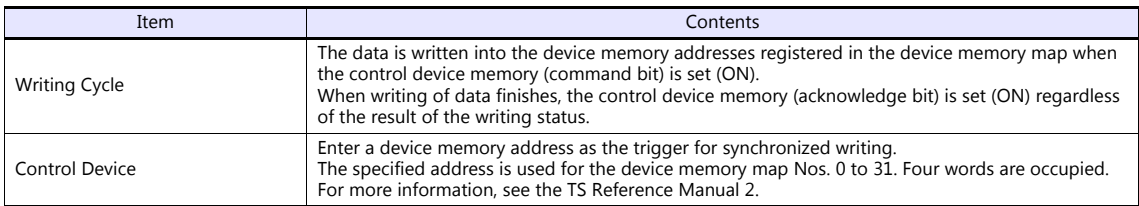

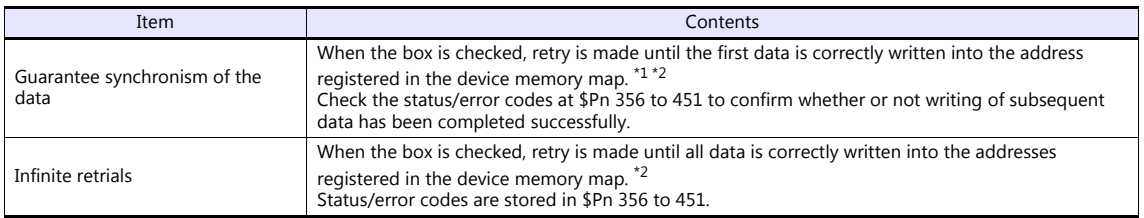

\*1 Set the device memory address of the same station number and channel in the device memory map.

\*2 This setting is invalid when the macro command "TBL\_WRITE" is executed.

### **ID Controller**

Configure settings using a web browser by starting the V680S in Safe Mode and establishing an Ethernet connection with the host computer.

For information on starting in Safe Mode, refer to the V680S instruction manual.

After making necessary settings, restart the V680S by pressing the [Reboot] button on the web browser.

#### **Network settings**

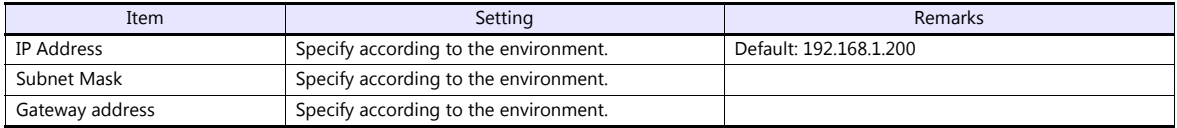

#### **RF tag communication settings**

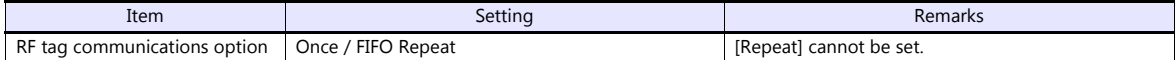

### **Available Device Memory**

The available setting range of device memory varies depending on the PLC model. Be sure to set within the range available for the PLC to be used. Use [TYPE] when assigning indirect device memory for macro programs.

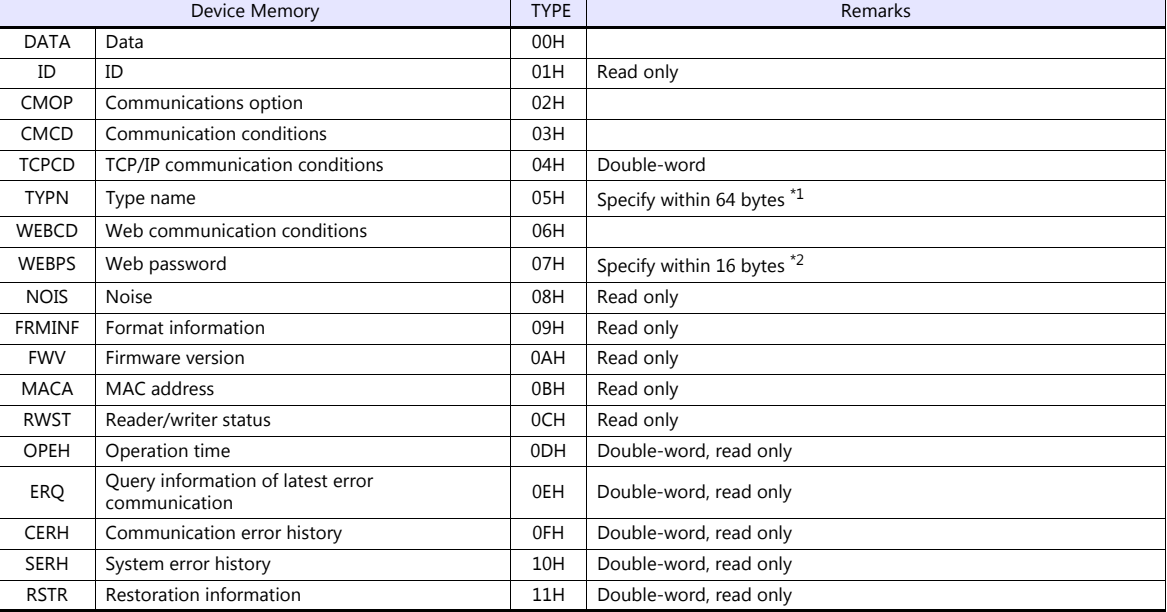

\*1 A maximum of 63 bytes can be used for the actual specification. The 64th byte is for the null terminator. If the type name is shorter than 63 bytes, designate null for the rest of the bytes.

\*2 A maximum of 15 bytes can be used for the actual specification. The 16th byte is for the null terminator. If the password is shorter than 15 bytes, designate null for the rest of the bytes.

### **Indirect Device Memory Designation**

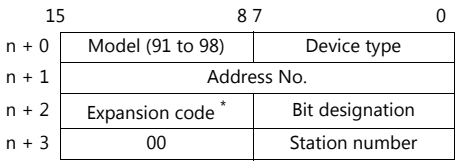

\* In the expansion code, set which word, higher or lower, is to be read when a double-word address is specified (expansion bit designation).

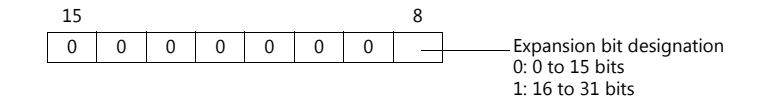

### **PLC\_CTL**

### Macro command "PLC\_CTL F0 F1 F2"

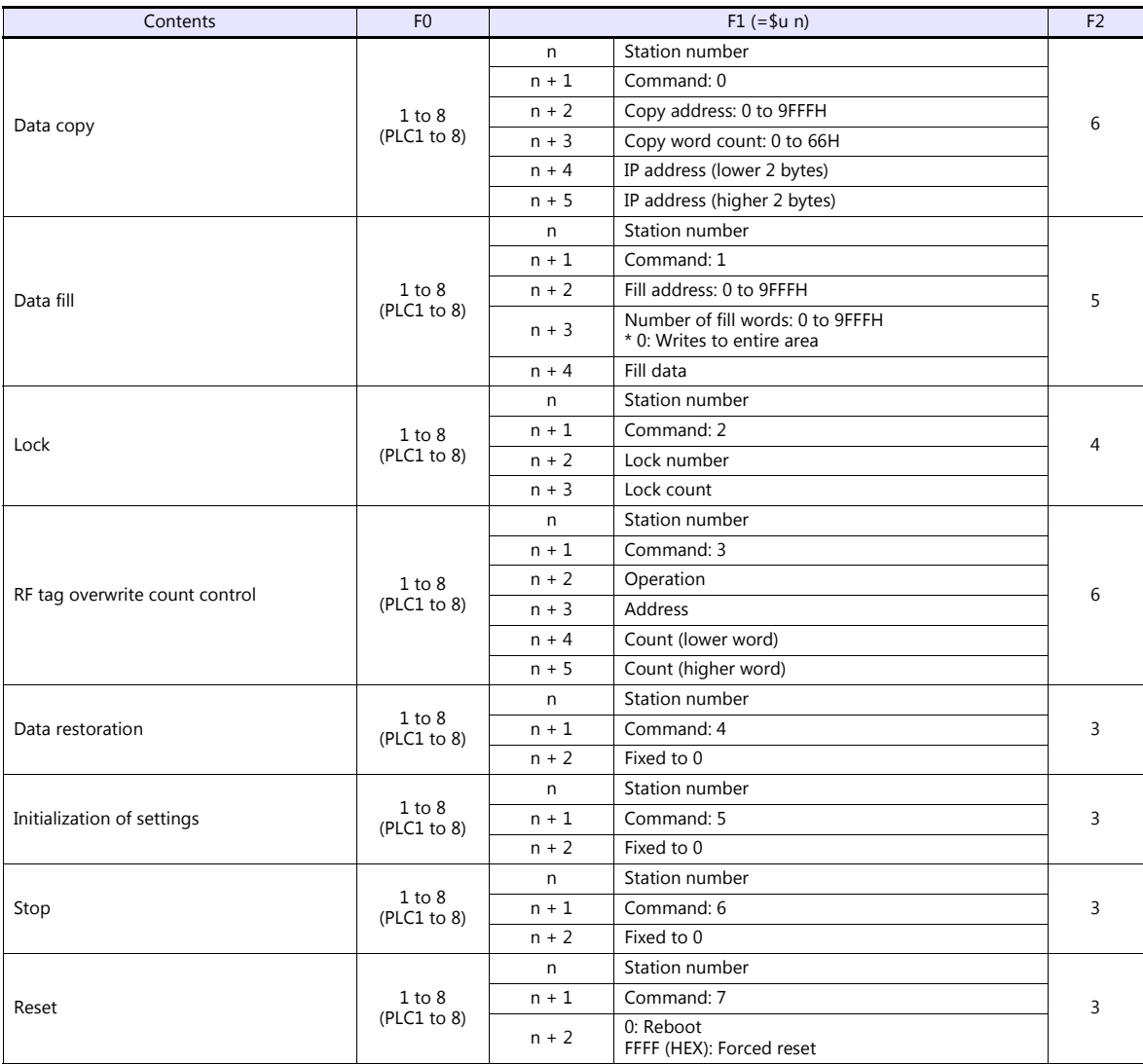

### **Operation**

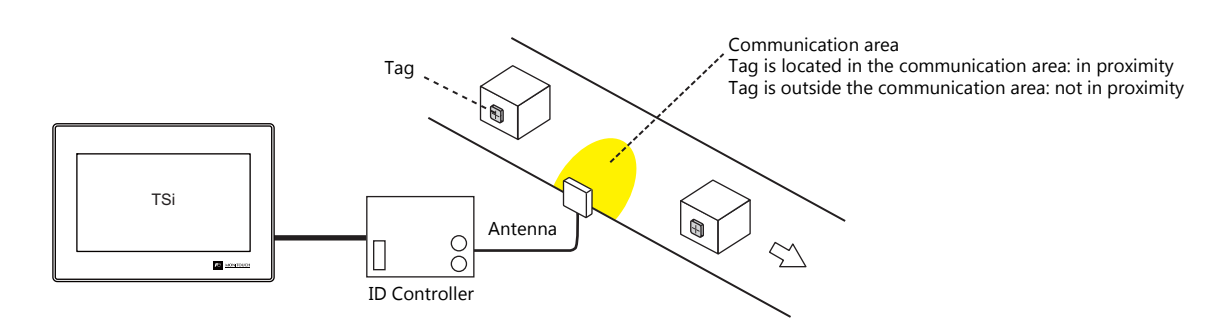

#### **When a tag is not located in proximity (reading/writing possible):**

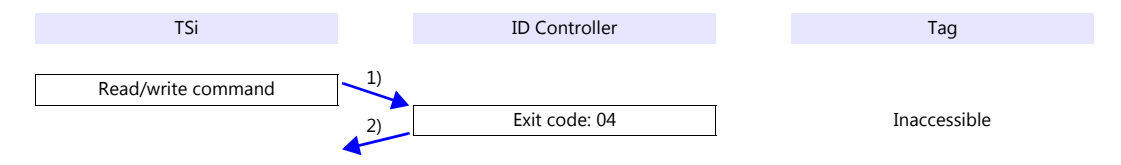

- 1) The TSi sends the read/write command.
- 2) Since the tag is not located in an accessible position, the TSi receives exit code 04 from the ID controller.
- 3) When [Synchronized Reading] is selected in the [Device Memory Map Setting] dialog and the control device memory (command bit) is set (ON):

1) is executed at cycles specified for [Reading Cycle].

#### **When a tag is not located in proximity (reading/writing possible):**

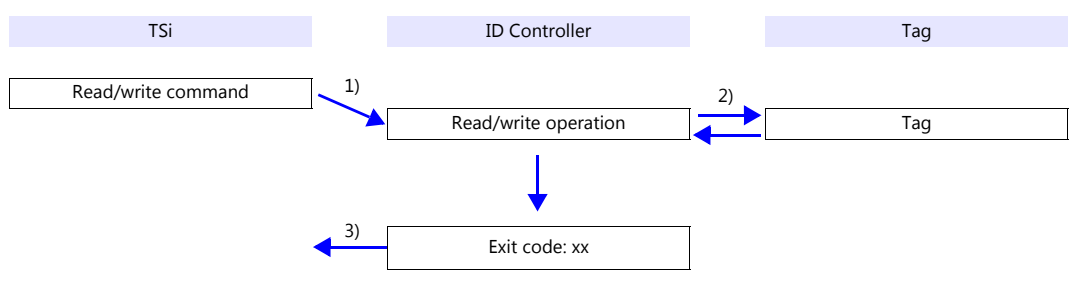

- 1) The TSi sends the read/write command.
- 2) The ID controller executes reading/writing from/into the tag.
- 3) The TSi receives the exit code from the ID controller.
	- Exit code 00: Exit
	- Exit code (other than 00): Steps 1) to 3) are repeated for the set number of retrial times.

### **System Device Memory**

### **\$Pn: 356 to 451**

When [Guarantee synchronism of the data] is checked in the [Device Memory Map Setting] dialog, a status/error code of each device memory map is stored here. For more information, see ["1.5 System Device Memory for Communication Confirmation"](#page-71-0)  [\(page 1-59\).](#page-71-0)

### **16.2.14KM20**

### **Communication Setting**

### **Editor**

### **Communication setting**

(Underlined setting: default)

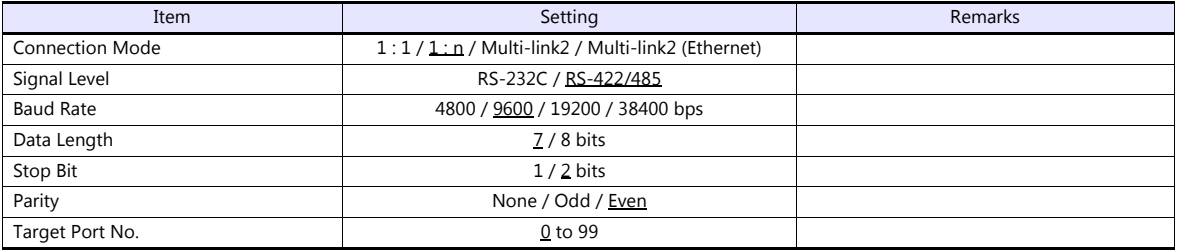

### **Temperature Controller**

### **Communication setting switch**

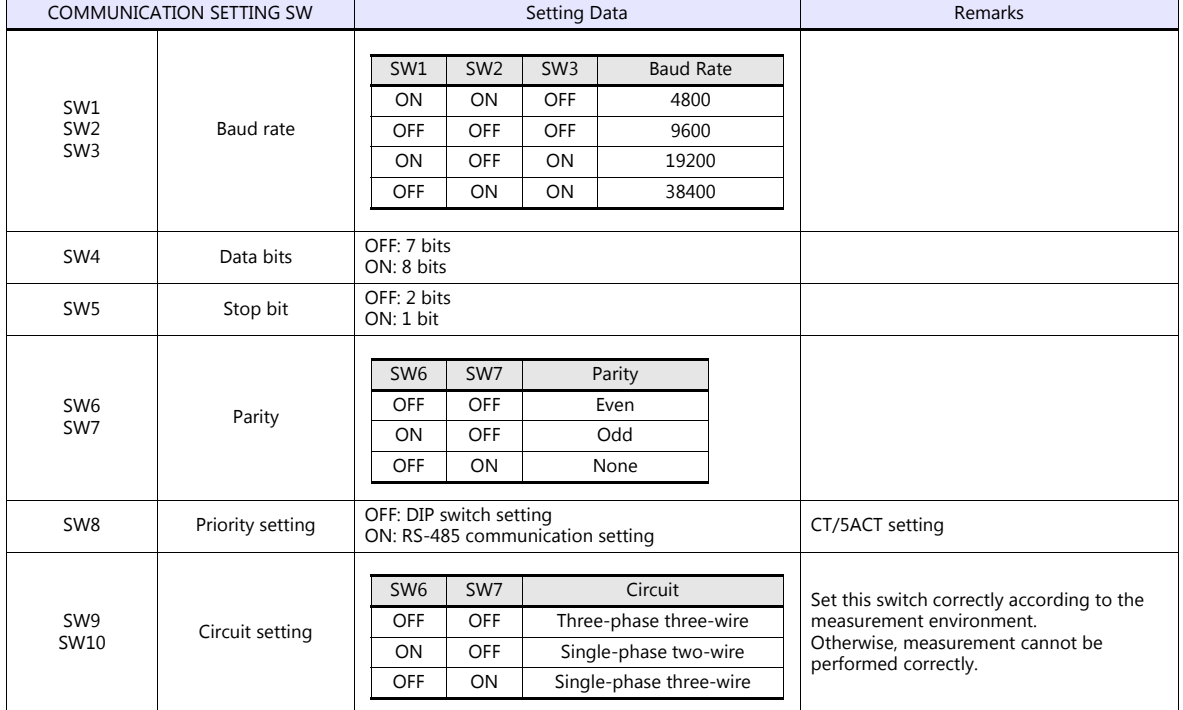

### **Unit No. setting switch**

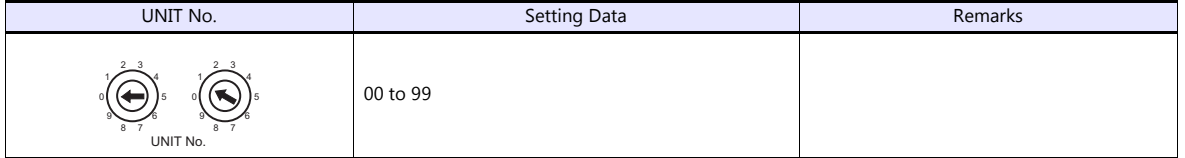

### **Available Device Memory**

The available setting range of device memory varies depending on the model. Be sure to set within the range available for the model to be used. Use [TYPE] when assigning indirect device memory for macro programs.

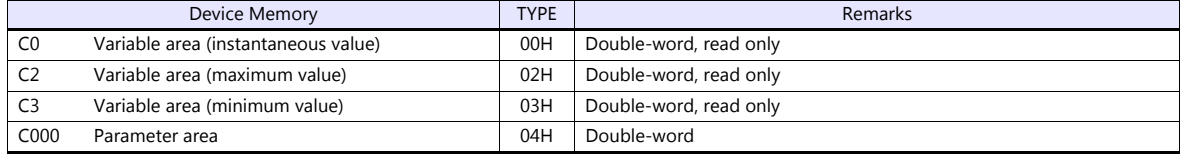

### **Indirect Device Memory Designation**

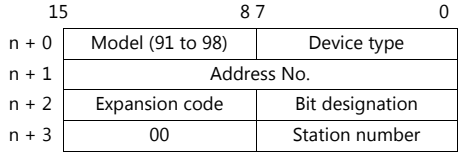

For bit designation, an expansion code setting is required. 00H: when designating bit 0 to 15 01H: when designating bit 16 to 31

### **PLC\_CTL**

Macro command "PLC\_CTL F0 F1 F2"

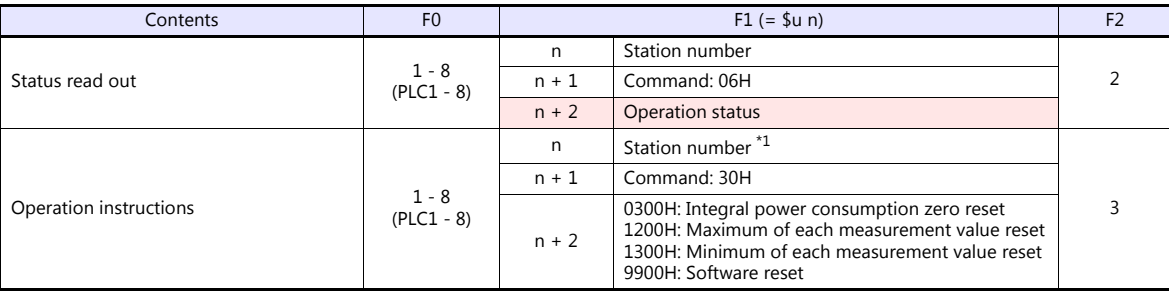

**Return data: Data stored from temperature controller to TS** 

\*1 8000 (HEX): broadcasting

### **16.2.15KM100**

### **Communication Setting**

### **Editor**

### **Communication setting**

(Underlined setting: default)

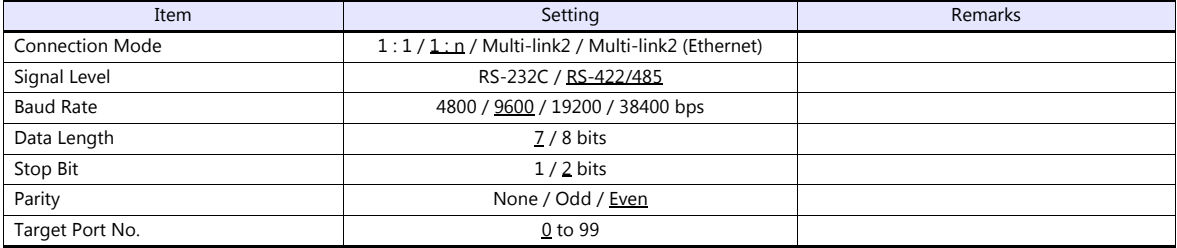

### **Temperature Controller**

### **Communication level**

Move to the communication setting level by using the key on the operation panel and make the required settings. When the [LEVEL] key is held down for three seconds or longer in the run level, the setting level is selected. When the [LEVEL] key is pressed in the setting level, the communication setting level is selected. When the [LEVEL] key is held down for one second or longer, the run level is selected again. (Underlined setting: default)

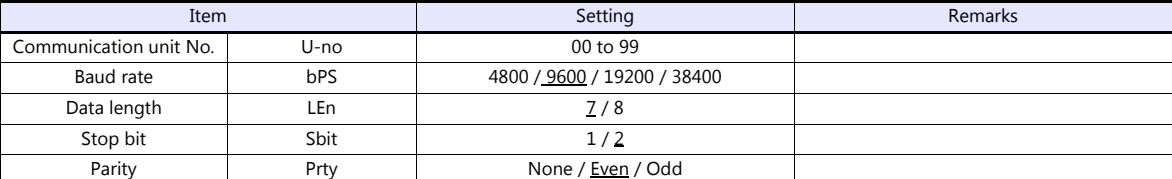

### **Available Device Memory**

The available setting range of device memory varies depending on the model. Be sure to set within the range available for the model to be used. Use [TYPE] when assigning indirect device memory for macro programs.

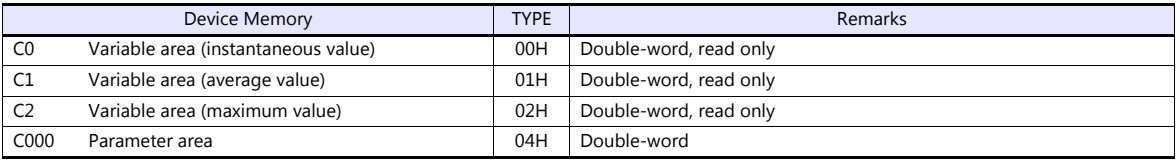

### **Indirect Device Memory Designation**

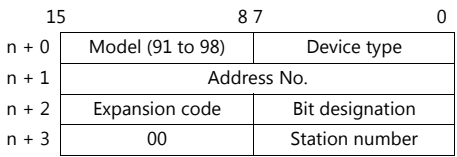

For bit designation, an expansion code setting is required. 00H: when designating bit 0 to 15

01H: when designating bit 16 to 31

### **PLC\_CTL**

Macro command "PLC\_CTL F0 F1 F2"

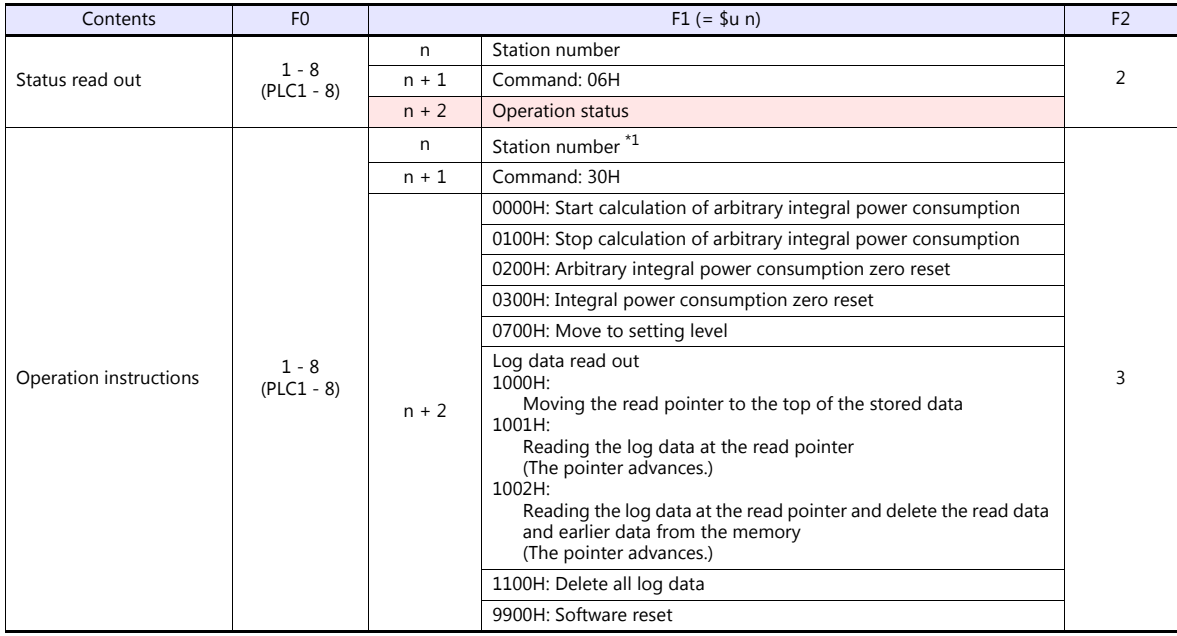

**Return data: Data stored from temperature controller to TS** 

\*1 8000 (HEX): broadcasting

### **16.2.16Wiring Diagrams**

### **When Connected at COM1:**

### **RS-422/RS-485**

### **Wiring diagram 1 - COM1**

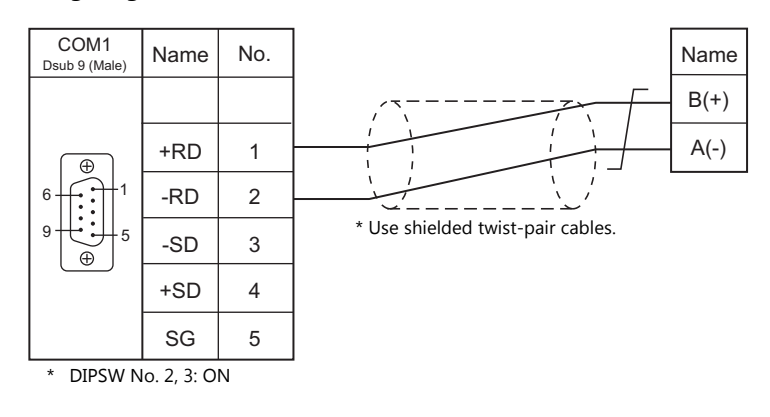

### **Wiring diagram 2 - COM1**

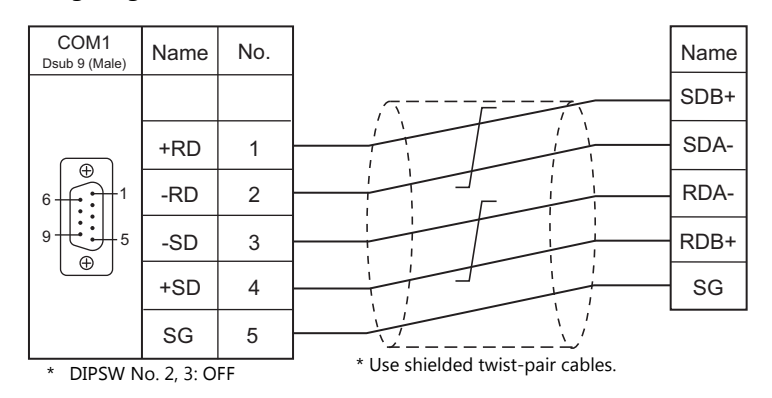

### **Wiring diagram 3 - COM1**

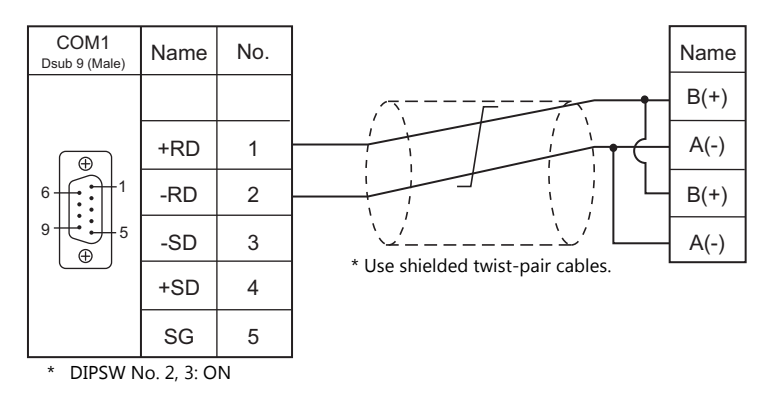

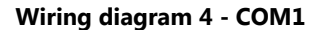

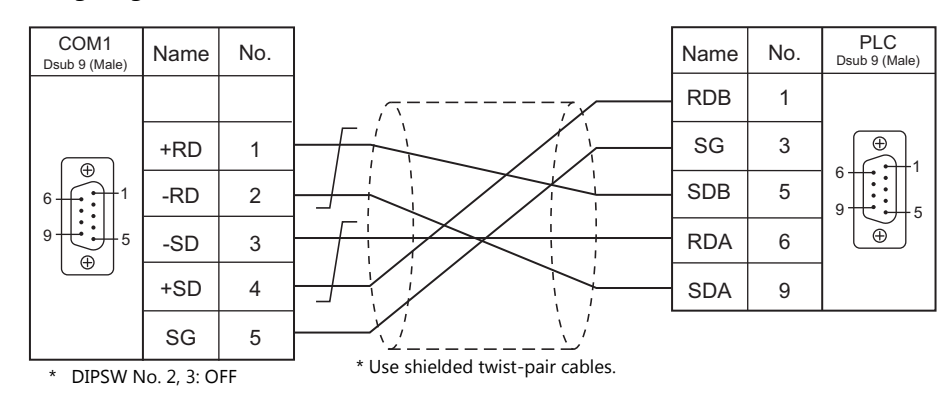

### **Wiring diagram 5 - COM1**

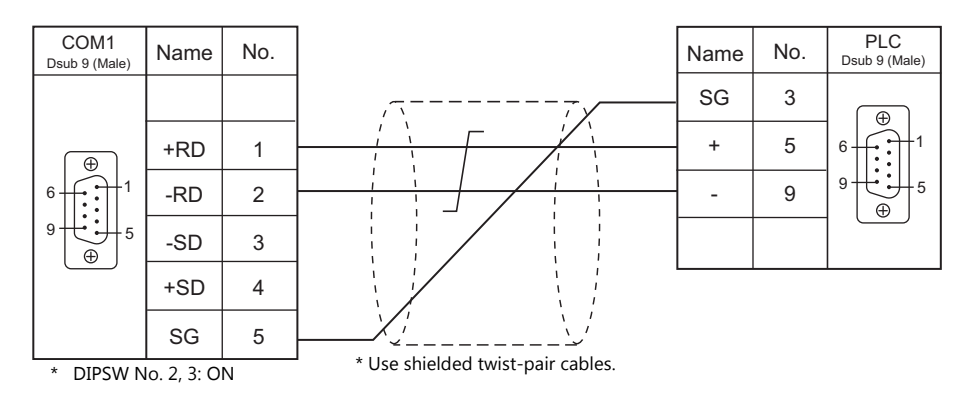

### **When Connected at COM2:**

### **RS-232C**

### **Wiring diagram 1 - COM2**

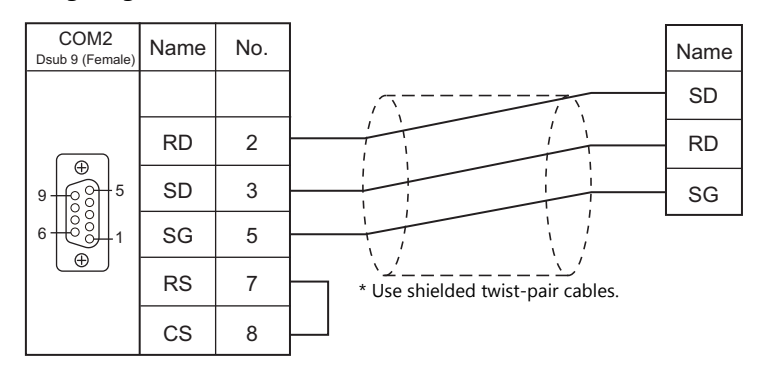

### **Wiring diagram 2 - COM2**

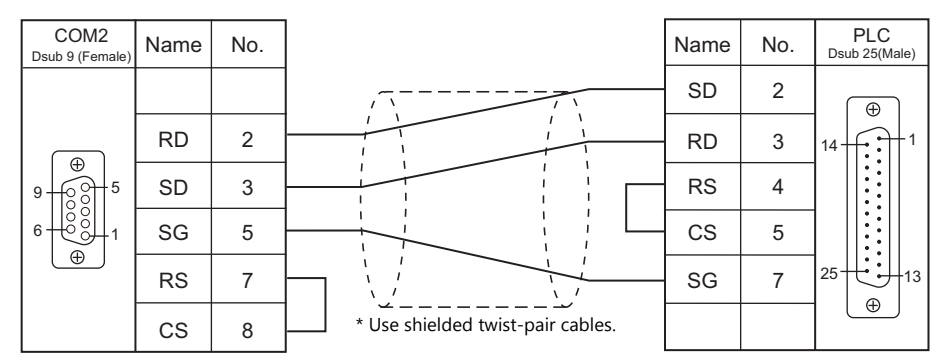

### **Wiring diagram 3 - COM2**

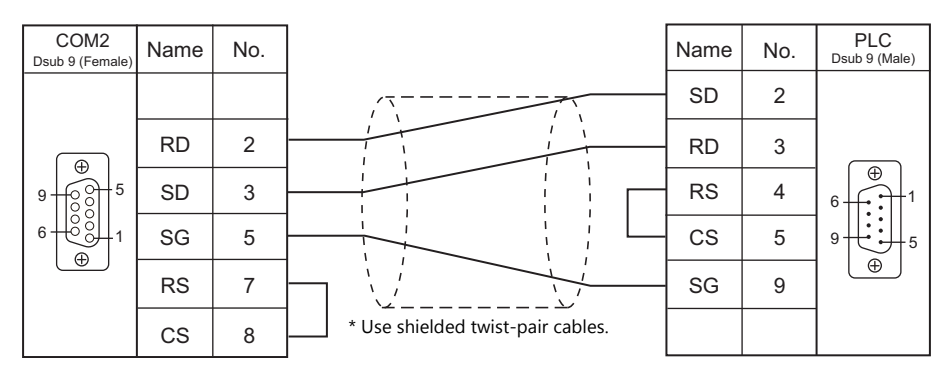

### **Wiring diagram 4 - COM2**

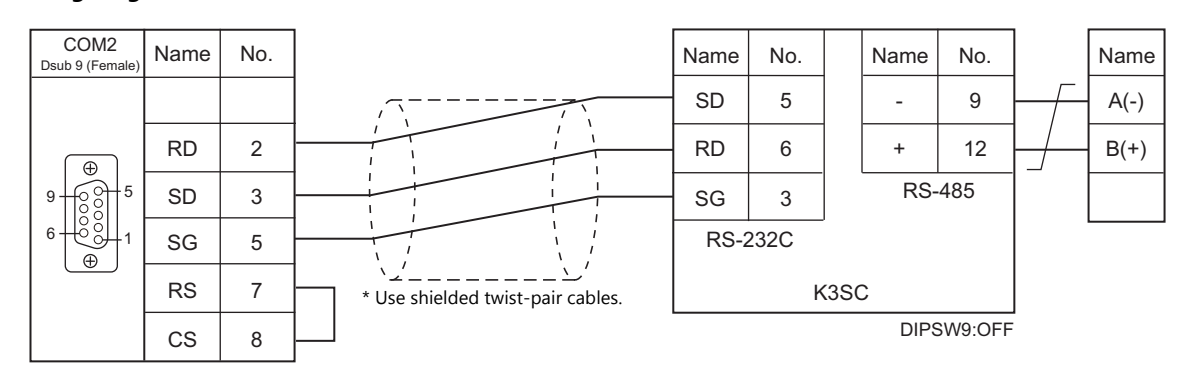

### **When Connected at COM3:**

### **RS-485**

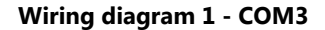

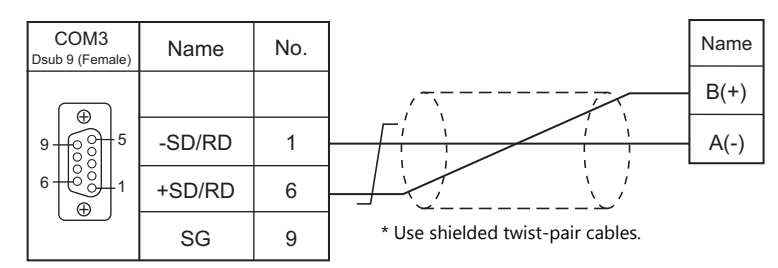

### **Wiring diagram 2 - COM3**

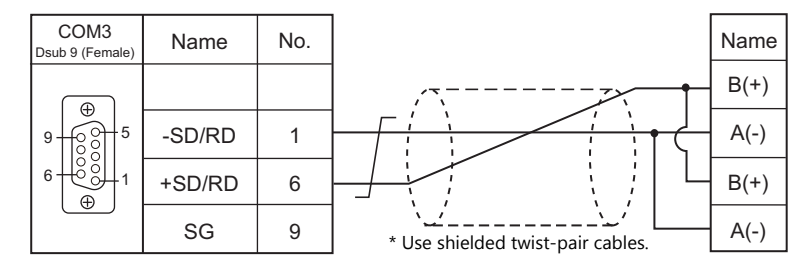

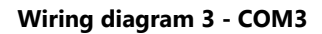

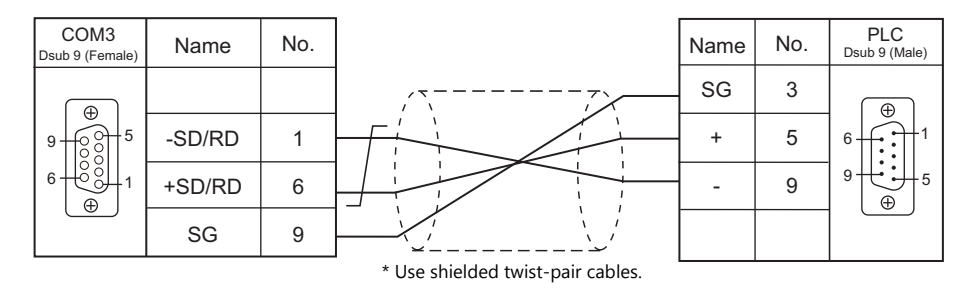

### **Wiring diagram 4 - COM3**

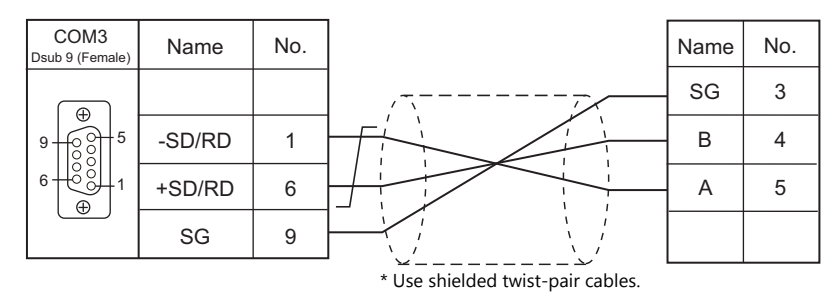

### **Wiring diagram 5 - COM3**

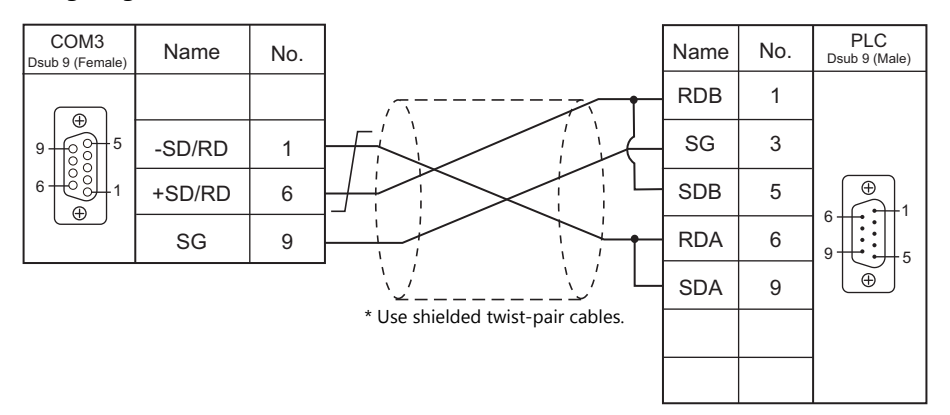

# **MEMO**

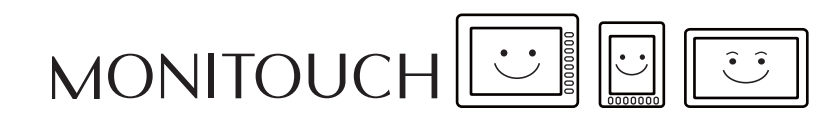

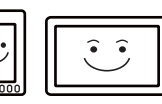

## **17. Oriental Motor**

[17.1 Temperature Controller / Servo / Inverter Connection](#page-413-0)

### <span id="page-413-0"></span>**17.1 Temperature Controller / Servo / Inverter Connection**

### **Stepping Motor**

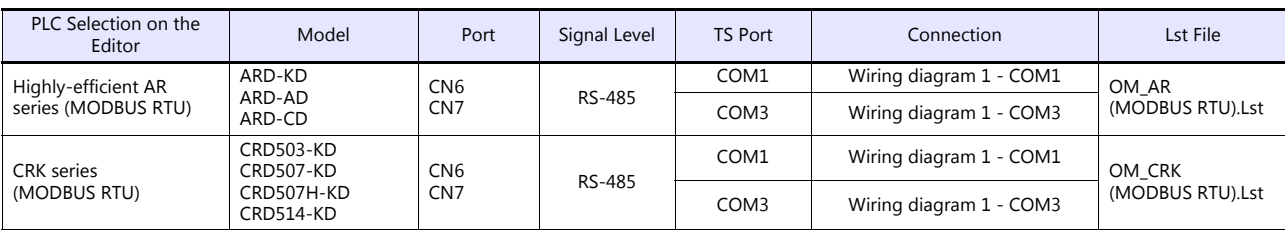

### **17.1.1 High-efficiency AR Series (MODBUS RTU)**

### **Communication Setting**

### **Editor**

### **Communication setting**

(Underlined setting: default)

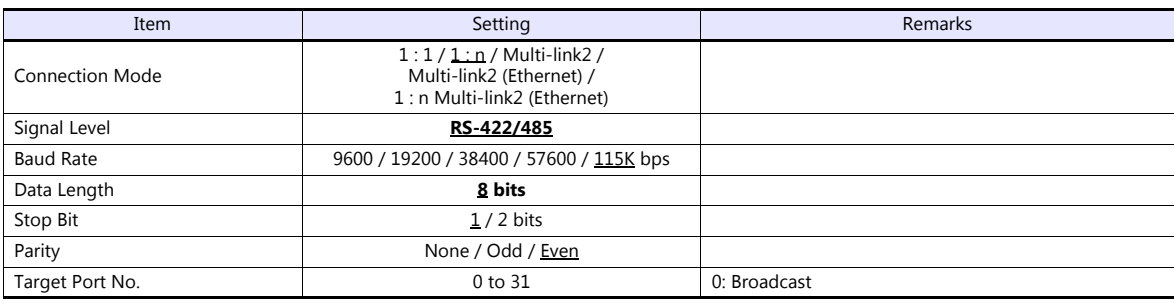

### **Stepping Motor**

### **ARD-AD/ARD-CD**

### **MEXE02 (application software)**

Setting changes will take effect after turning the power off and back on. If changes are made to any settings, turn the power off and on again.

(Underlined setting: default)

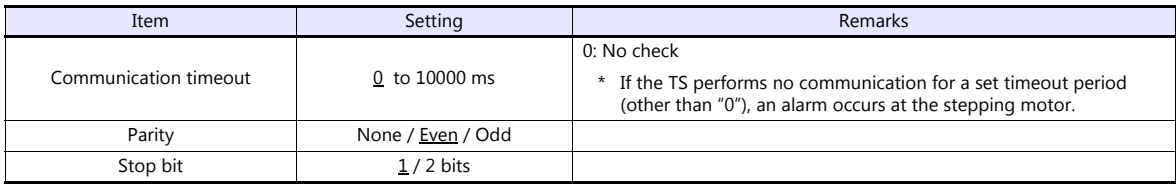

### **Baud rate setting switch (SW2)**

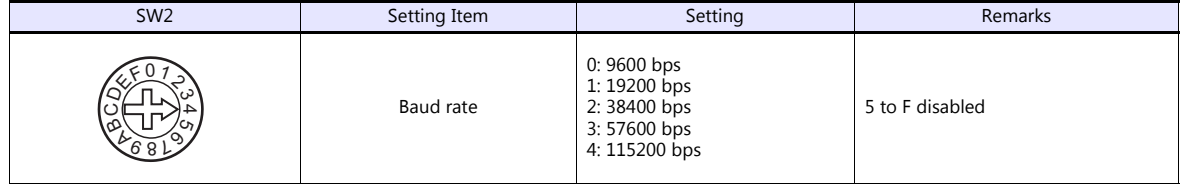

### **Function setting switches (SW4)**

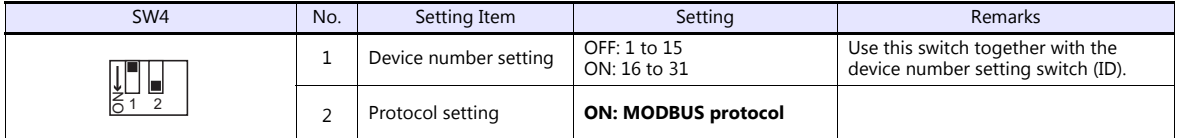

### **Device number setting switch (ID)**

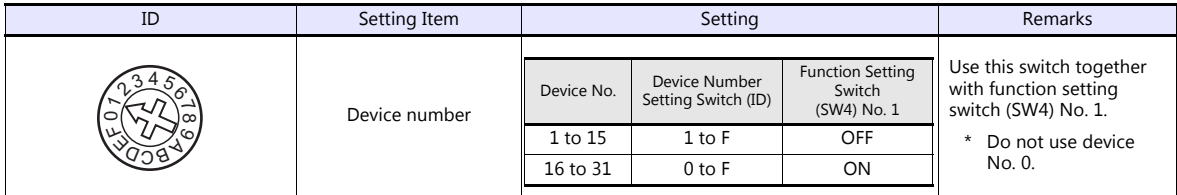

### **Terminating resistance setting switches (TERM.)**

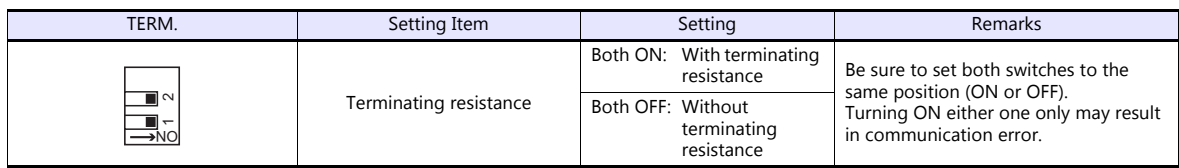

### **ARD-KD**

### **MEXE02 (application software)**

Setting changes will take effect after turning the power off and back on. If changes are made to any settings, turn the power off and on again.

(Underlined setting: default)

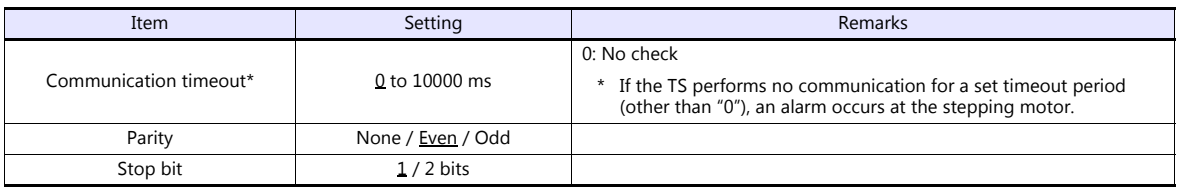

### **Device number setting switch (SW1)**

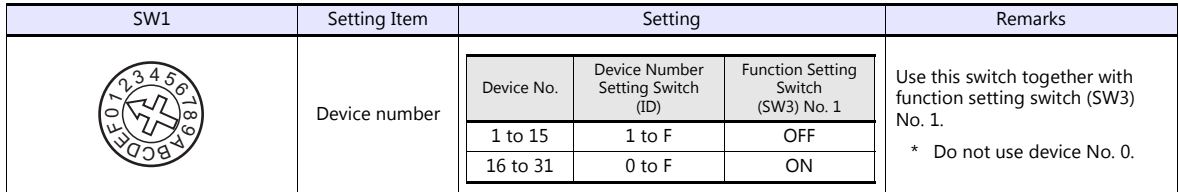

### **Baud rate setting switch (SW2)**

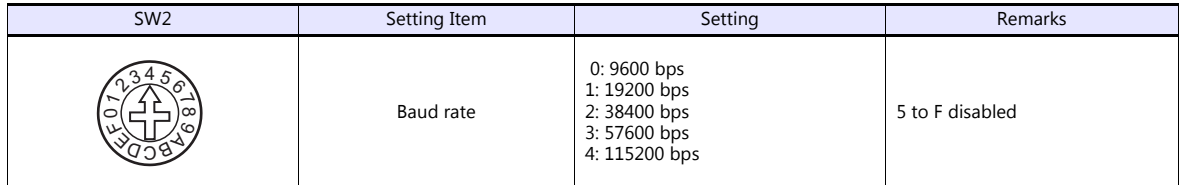

### **Function setting switches (SW3)**

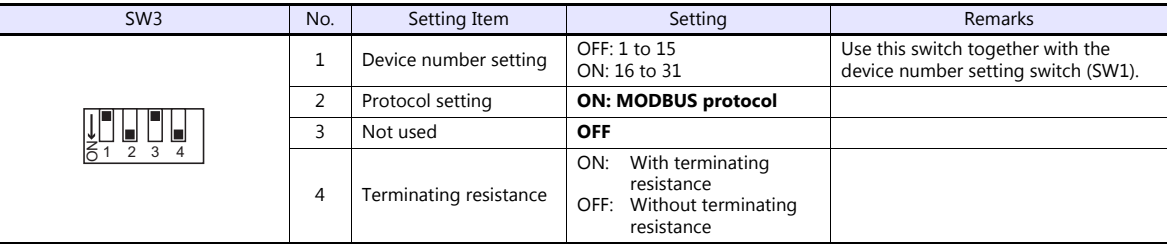

### **Available Device Memory**

The available setting range of device memory varies depending on the model. Be sure to set within the range available for the model to be used. Use [TYPE] when assigning indirect device memory for macro programs.

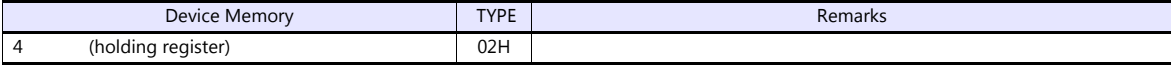

### **17.1.2 CRK Series (MODBUS RTU)**

### **Communication Setting**

### **Editor**

### **Communication setting**

(Underlined setting: default)

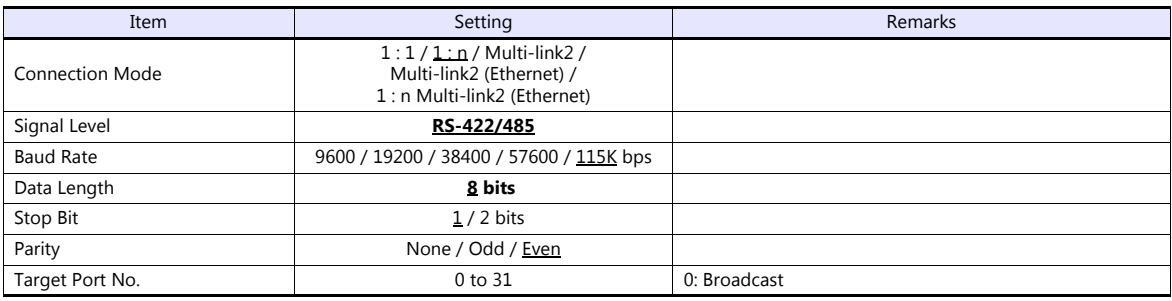

### **Stepping Motor**

### **MEXE02 (application software)**

Setting changes will take effect after turning the power off and back on. If changes are made to any settings, turn the power off and on again.

(Underlined setting: default)

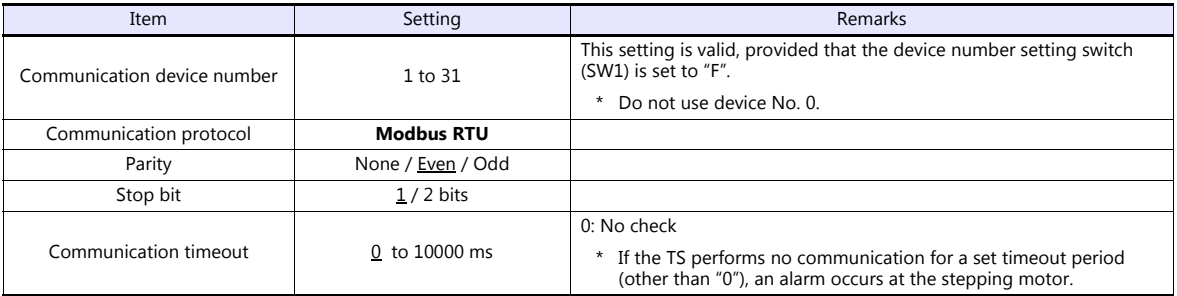

### **Device number setting switch (SW1)**

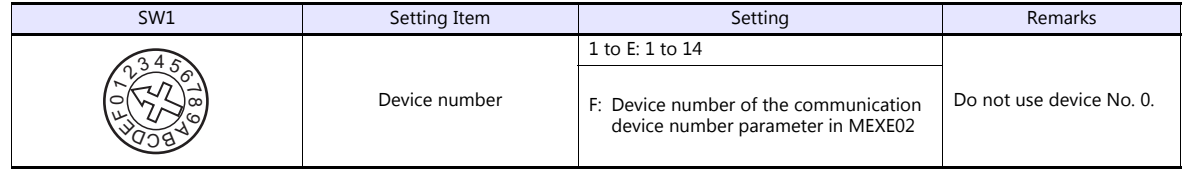

### **Function setting switches (SW2)**

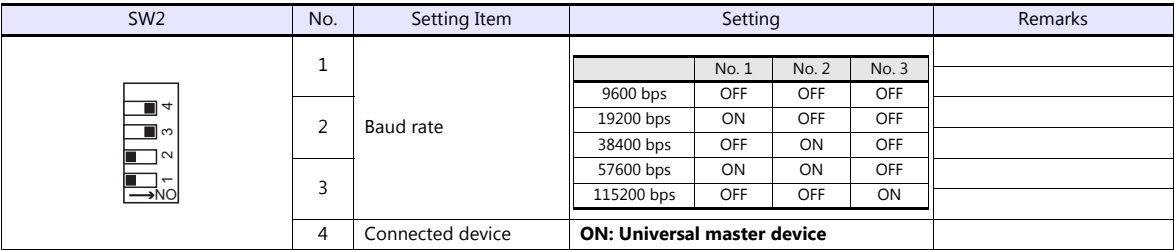

### **Terminating resistance setting switch (SW3)**

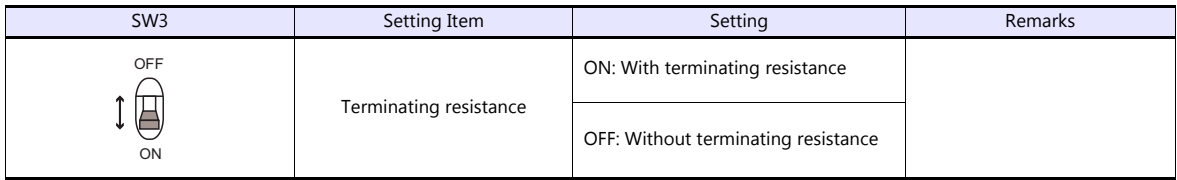

### **Available Device Memory**

The available setting range of device memory varies depending on the model. Be sure to set within the range available for the model to be used. Use [TYPE] when assigning indirect device memory for macro programs.

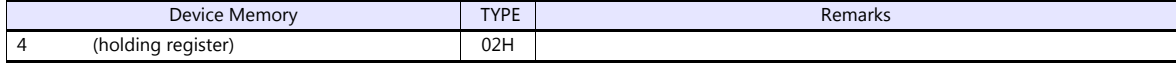

### **17.1.3 Wiring diagram**

### **When Connected at COM1:**

### **RS-485**

### <span id="page-418-0"></span>**Wiring diagram 1 - COM1**

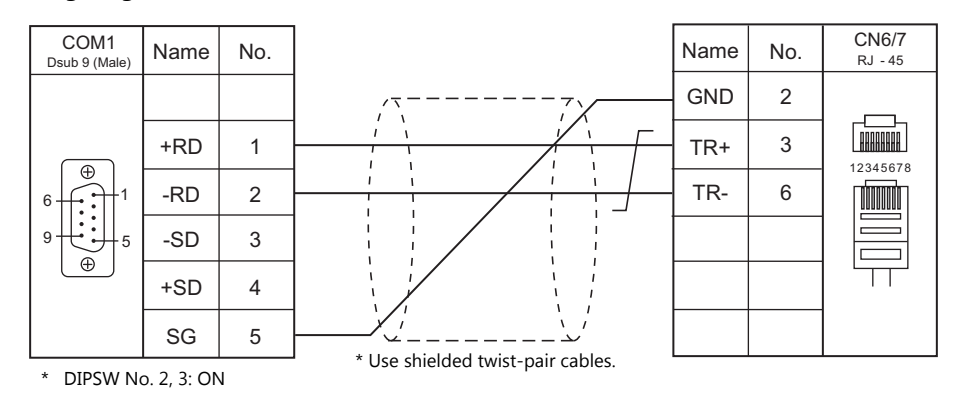

### **When Connected at COM3:**

### **RS-485**

### <span id="page-418-1"></span>**Wiring diagram 1 - COM3**

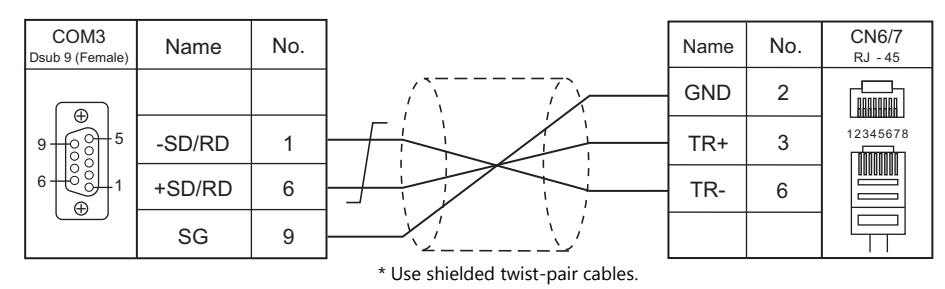

## **18. Panasonic**

- [18.1 PLC Connection](#page-420-0)
- [18.2 Temperature Controller/Servo/Inverter Connection](#page-444-0)

## <span id="page-420-0"></span>**18.1 PLC Connection**

### **Serial Connection**

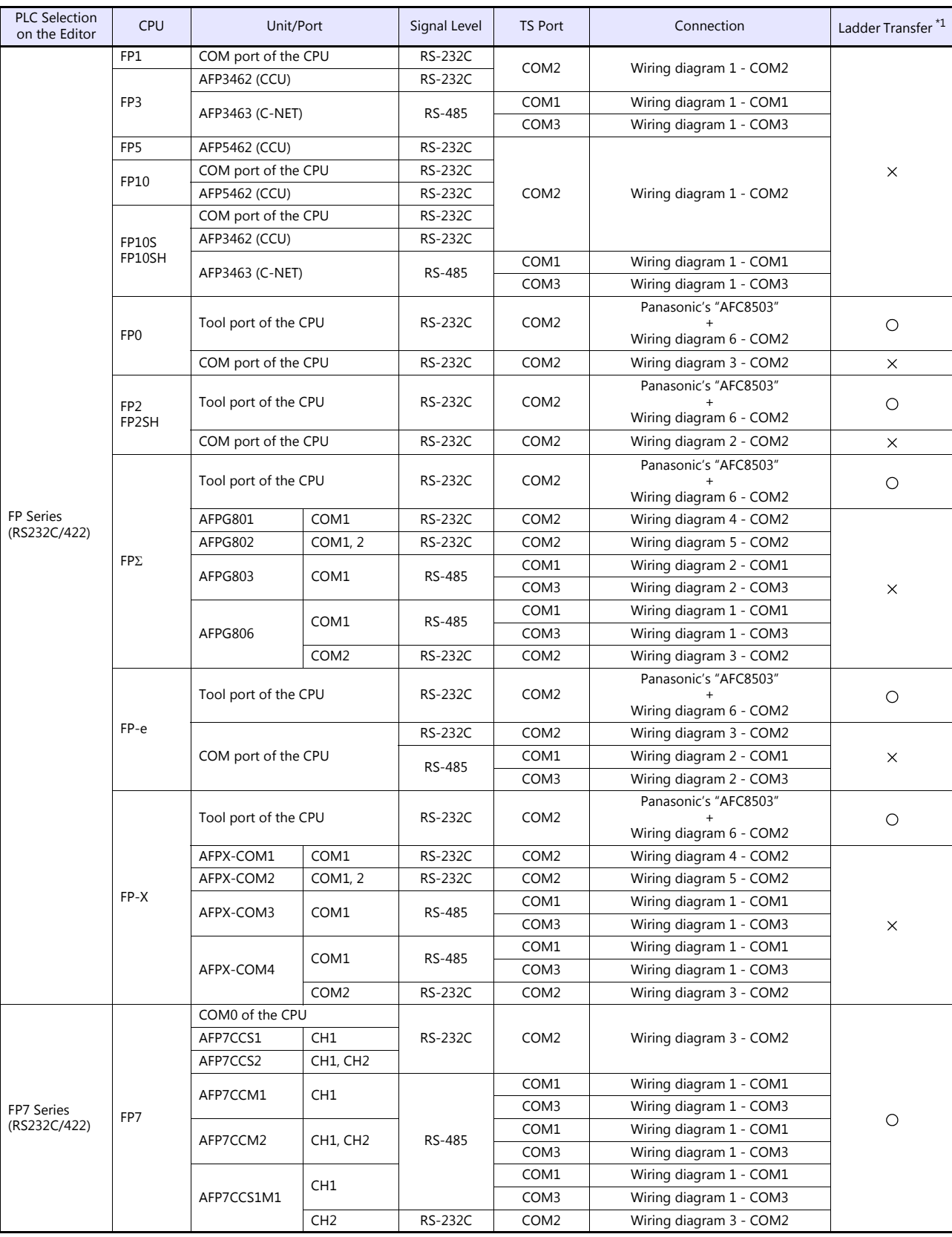

\*1 For the ladder transfer function, see the TS Reference Manual 2.

### **Ethernet Connection**

### **FP/FP-X Series**

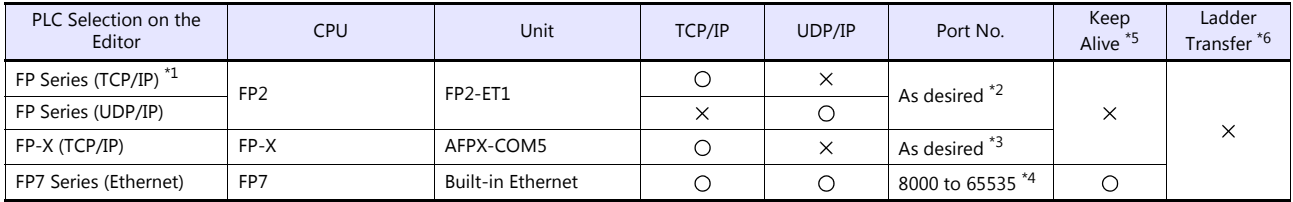

\*1 To speed up communications, we recommend you to use UDP/IP communication.

\*2 Eight connection settings are provided on the PLC; each for one TS unit. Therefore, a maximum of eight TS units can be connected to an Ethernet unit. \*3 A maximum of three units can be connected to one port by setting the "Source Port No." on the PLC communication tool. Therefore, a

maximum of three TS units can be connected to an Ethernet unit. \*4 A maximum of 16 TS units can be connected.

\*5 For KeepAlive functions, see ["1.3.2 Ethernet Communication \(TS1100Si/TS1070Si Only\)".](#page-46-0)

\*6 For the ladder transfer function, see the TS Reference Manual 2.

### **18.1.1 FP Series (RS232C/422)**

### **Communication Setting**

### **Editor**

### **Communication setting**

(Underlined setting: default)

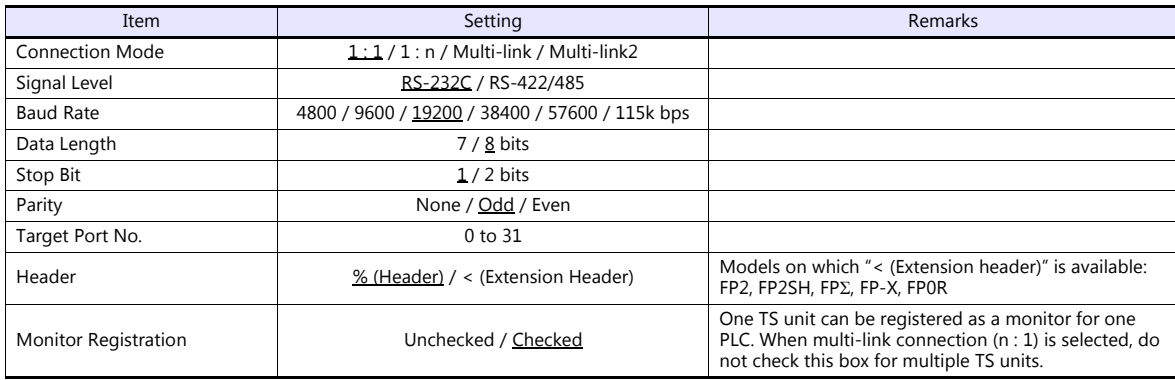

### **PLC**

Be sure to match the settings to those made under [Communication Setting] of the editor.

#### **FP-X**

### **Tool port setting**

(Underlined setting: default)

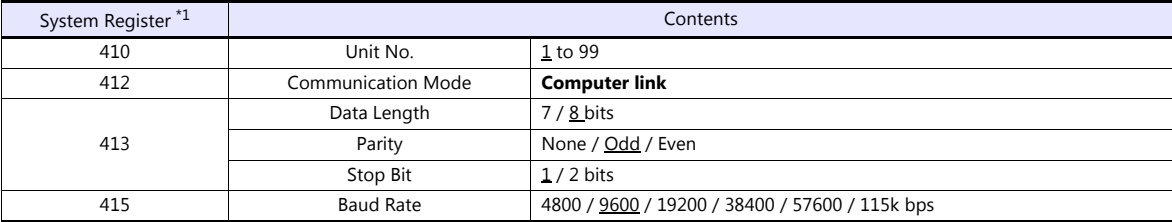

\*1 System register setting is enabled in the RUN mode.

### **COM port setting**

(Underlined setting: default)

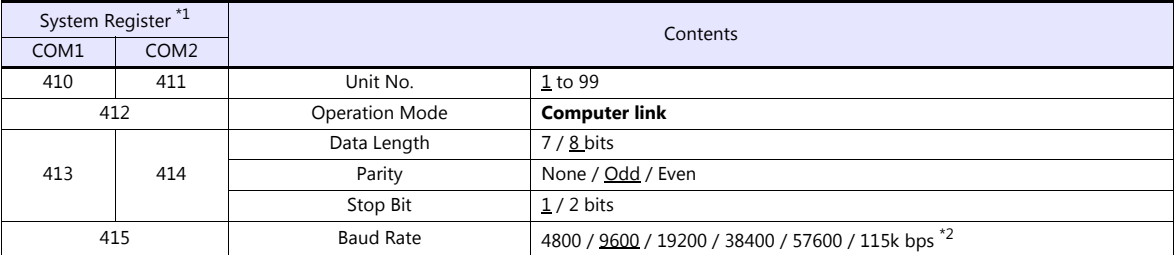

\*1 System register setting is enabled in the RUN mode.

\*2 For AFPX COM3, set the switch attached to the back of the cassette as well. SW1 to 3: ON (RS-485), SW4: ON (terminator ON)

\*3 Some restrictions may apply to the communication cassette when the USB port is used on the CPU. For more information, refer to the PLC manual issued by the manufacturer.

**FP-**

### **Tool port setting**

(Underlined setting: default)

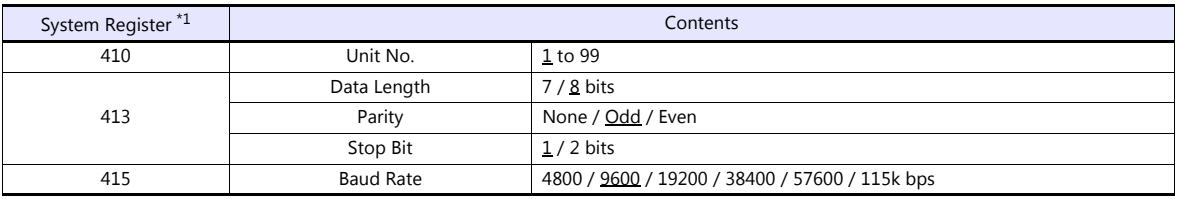

\*1 System register setting is enabled in the RUN mode.

### **COM port setting**

(Underlined setting: default)

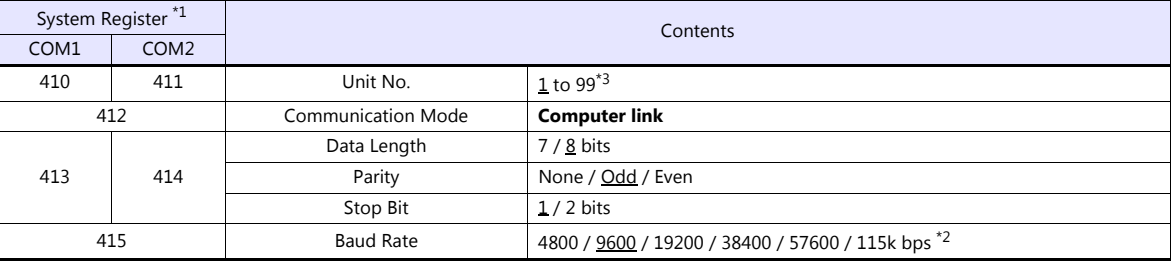

\*1 System register setting is enabled in the RUN mode.

\*2 For AFPG806COM1, set the switch attached to the back of the cassette as well. SW1 to 2: OFF 19200 bps, ON 115 kbps

\*3 In addition to system register setting, the station number setting is also possible with the station number setting switch. For more information, refer to the PLC manual issued by the manufacturer.

#### **FP1 / FP0 / FP-e**

#### **Tool port setting**

(Underlined setting: default)

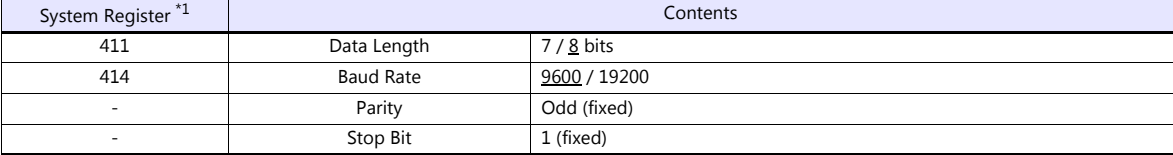

\*1 System register setting is enabled in the RUN mode.

### **COM port setting**

(Underlined setting: default)

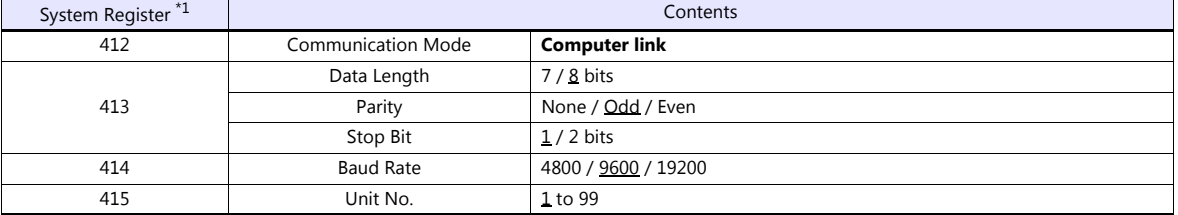

\*1 System register setting is enabled in the RUN mode.

### **FP2**

### **Tool port setting**

(Underlined setting: default)

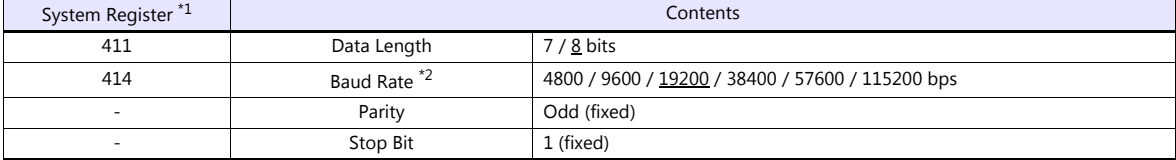

\*1 System register setting is enabled in the RUN mode. \*2 Enabled when the DIP switch 1 on the back of the CPU unit is set to the OFF position.

### **COM port setting**

(Underlined setting: default)

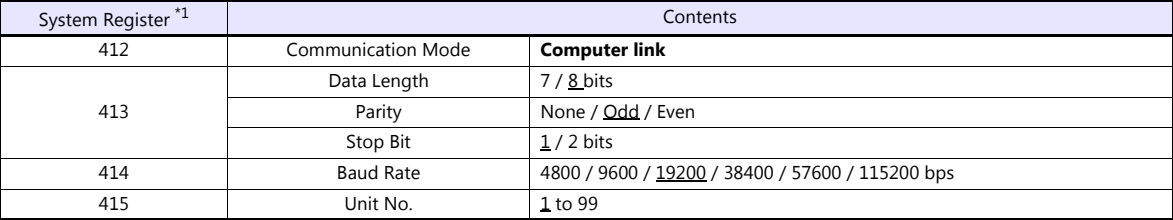

\*1 System register setting is enabled in the RUN mode.

### **FP10/FP10s (COM Port)**

### **Operation mode setting switch**

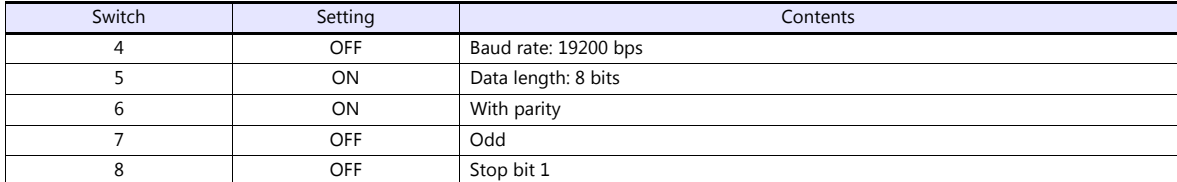

#### **Station number setting switch**

(Underlined setting: default)

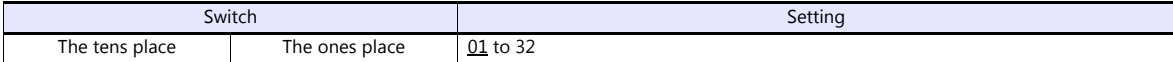

### **FP10SH (COM Port)**

### **Operation mode setting switch (upper)**

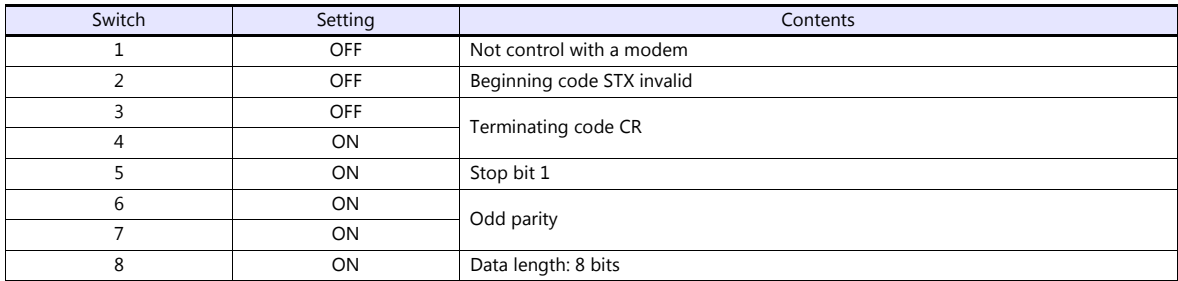

### **Operation mode setting switch (lower)**

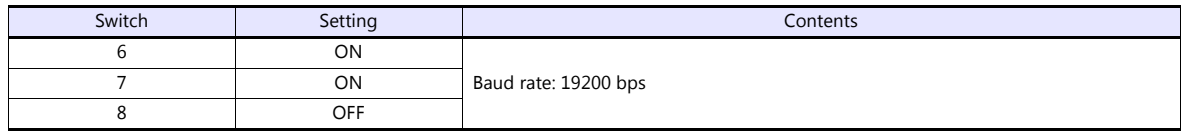

### **Station number setting switch (lower)**

(Underlined setting: default)

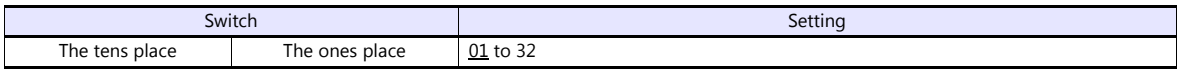

### **AFP3462 / AFP5462 (CCU)**

### **DIP switch setting**

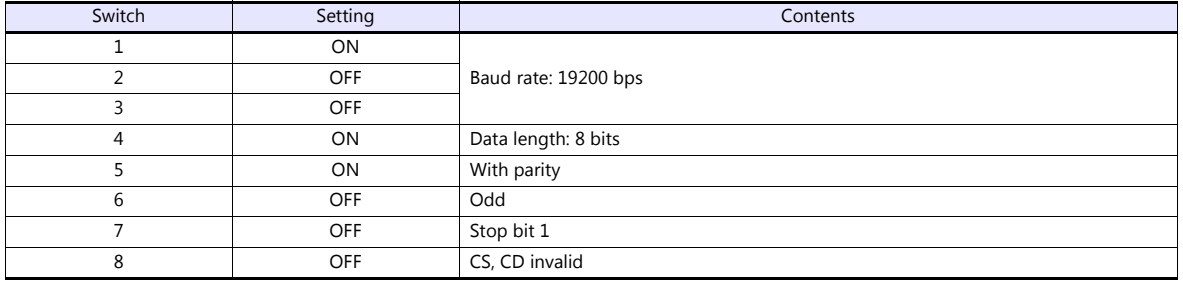

### **AFP3463 (C-NET Link Unit)**

### **DIP switch setting**

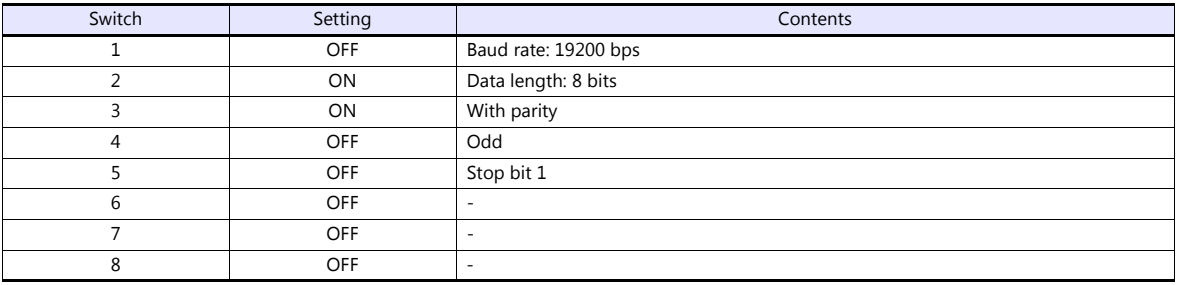

### **Available Device Memory**

The available setting range of device memory varies depending on the PLC model. Be sure to set within the range available for the PLC to be used. Use [TYPE] when assigning indirect device memory for macro programs.

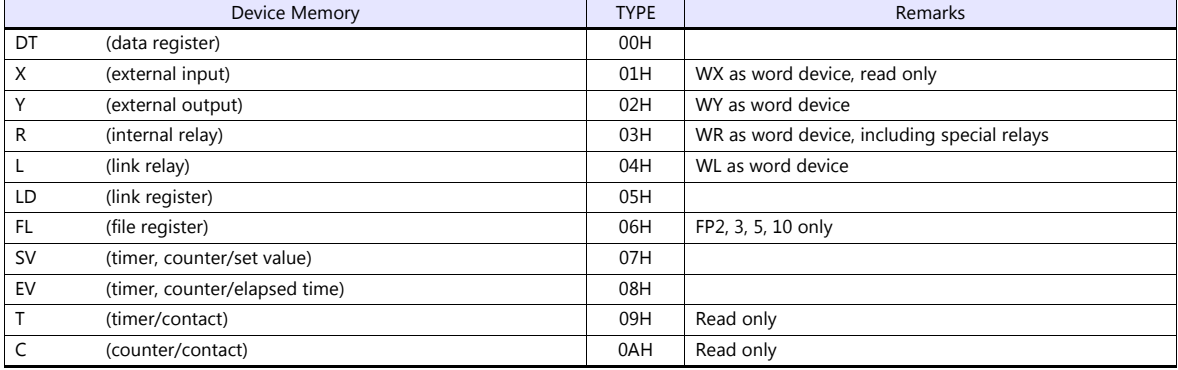

### **18.1.2 FP Series (TCP/IP)**

### **Communication Setting**

### **Editor**

Make the following settings on the editor. For more information, see ["1.3.2 Ethernet Communication \(TS1100Si/TS1070Si](#page-46-0)  [Only\)".](#page-46-0)

- IP address for the TSi unit
	- When specified on the screen program:
	- [System Setting]  $\rightarrow$  [Hardware Setting]  $\rightarrow$  [Local Port IP Address]
	- When specified on the TSi unit:
	- Main Menu screen  $\rightarrow$  Main Menu drop-down window  $\rightarrow$  [Ethernet]
- Port number for the TSi unit (for communication with PLC) [System Setting]  $\rightarrow$  [Hardware Setting]  $\rightarrow$  [PLC Properties]  $\rightarrow$  [Communication Setting]
- Others
	- [System Setting]  $\rightarrow$  [Hardware Setting]  $\rightarrow$  [PLC Properties]  $\rightarrow$  [Communication Setting]

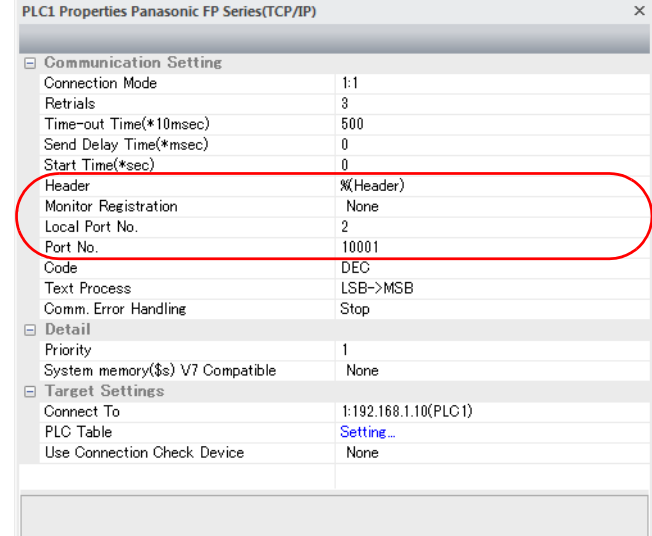

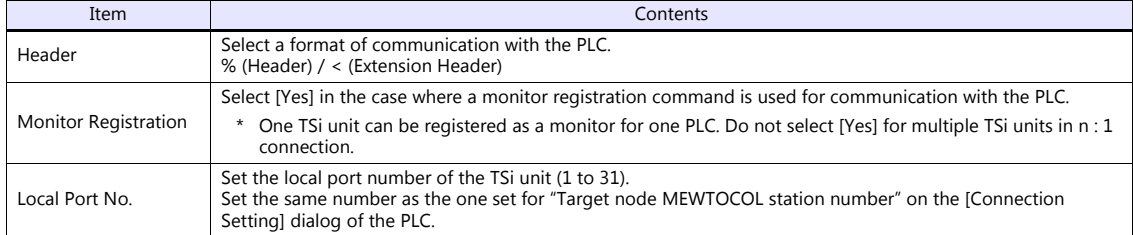

\* For settings other than the above, see ["1.4 Hardware Settings"](#page-52-0).

IP address and port number of the PLC

Register on the [PLC Table] in [System Setting]  $\rightarrow$  [Hardware Setting]  $\rightarrow$  [PLC Properties]  $\rightarrow$  [Target Settings]. Set the same PLC table number as the one set for "MEWTOCOL Station Number" ([Initial Information Setting]  $\rightarrow$  [Local Node Setting]).

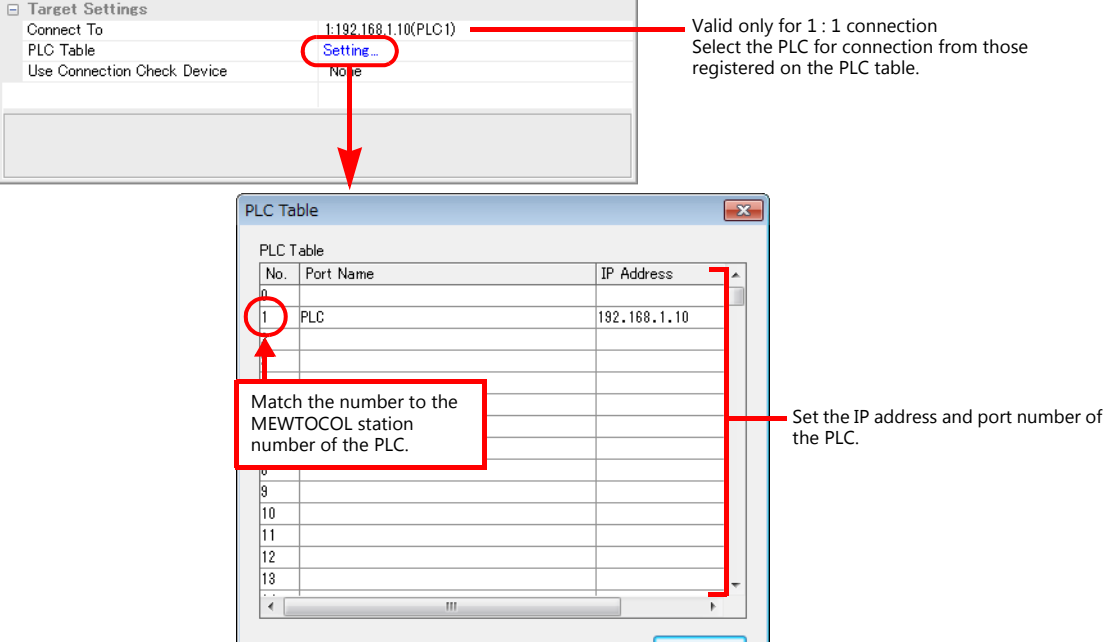

### **PLC**

Make the mode setting using the Ethernet unit "FP2-ET1".

### **Mode setting switch**

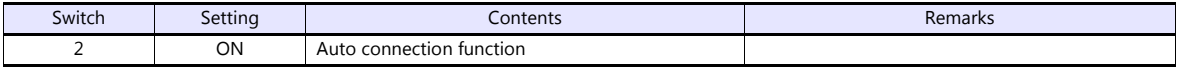

Make the PLC setting using the configuration tool "Configurator ET". For more information, refer to the PLC manual issued by the manufacturer.

### **Initial information setting**

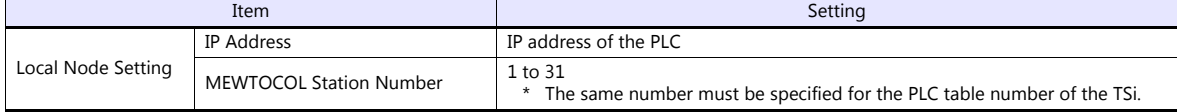

### **Connection setting**

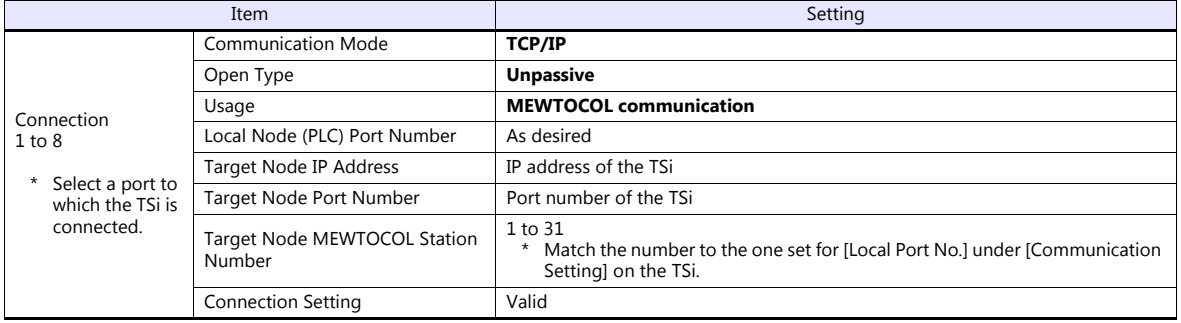

### **Available Device Memory**

The available setting range of device memory varies depending on the PLC model. Be sure to set within the range available for the PLC to be used. Use [TYPE] when assigning indirect device memory for macro programs.

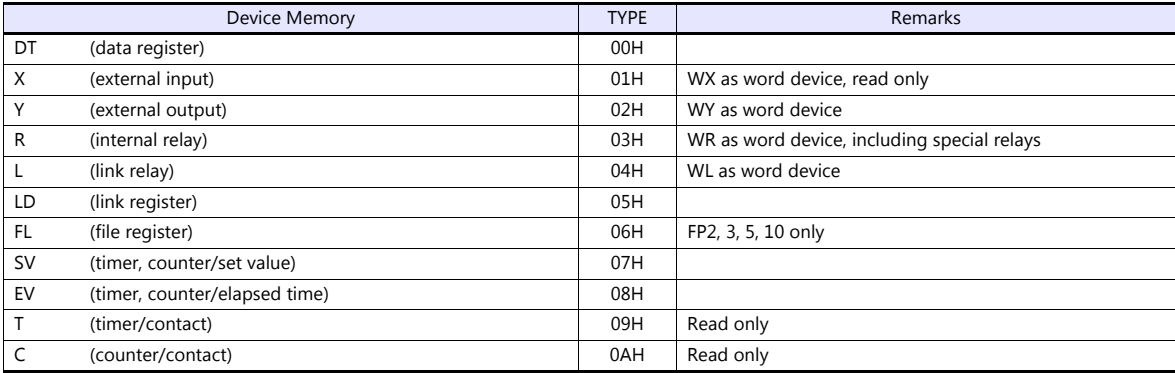

### **18.1.3 FP Series (UDP/IP)**

### **Communication Setting**

### **Editor**

Make the following settings on the editor. For more information, see ["1.3.2 Ethernet Communication \(TS1100Si/TS1070Si](#page-46-0)  [Only\)"](#page-46-0).

- IP address for the TSi unit
	- When specified on the screen program:
		- [System Setting]  $\rightarrow$  [Hardware Setting]  $\rightarrow$  [Local Port IP Address]
		- When specified on the TSi unit:
		- Main Menu screen  $\rightarrow$  Main Menu drop-down window  $\rightarrow$  [Ethernet]
- Port number for the TSi unit (for communication with PLC)  $[System Setting] \rightarrow [Hardware Setting] \rightarrow [PLC Properties] \rightarrow [Communication Setting]$
- Others

[System Setting]  $\rightarrow$  [Hardware Setting]  $\rightarrow$  [PLC Properties]  $\rightarrow$  [Communication Setting]

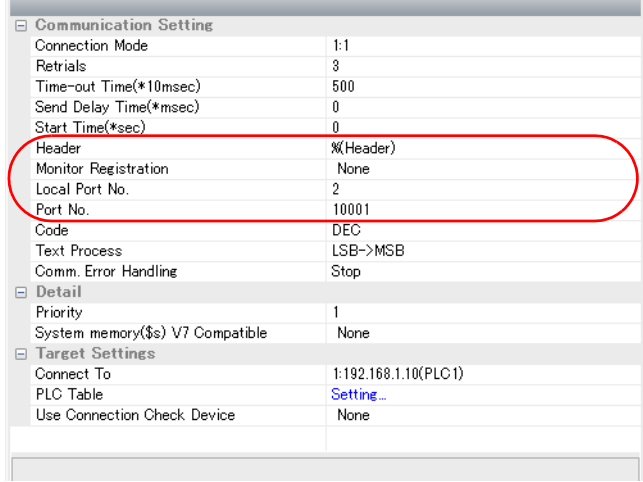

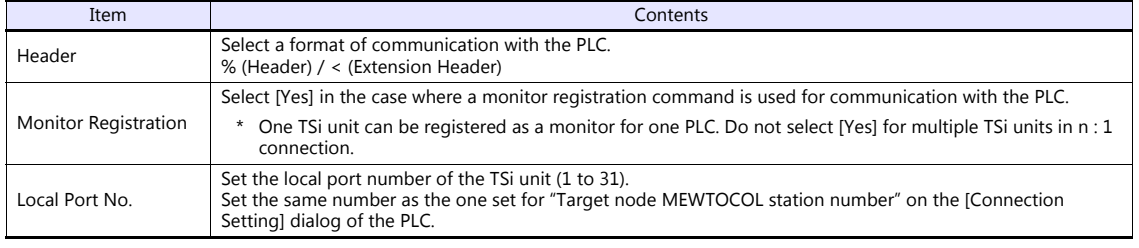

\* For settings other than the above, see ["1.4 Hardware Settings"](#page-52-0).

IP address and port number of the PLC

Register on the [PLC Table] in [System Setting]  $\rightarrow$  [Hardware Setting]  $\rightarrow$  [PLC Properties]  $\rightarrow$  [Target Settings]. Set the same PLC table number as the one set for "MEWTOCOL Station Number" ([Initial Information Setting]  $\rightarrow$  [Local Node Setting]).

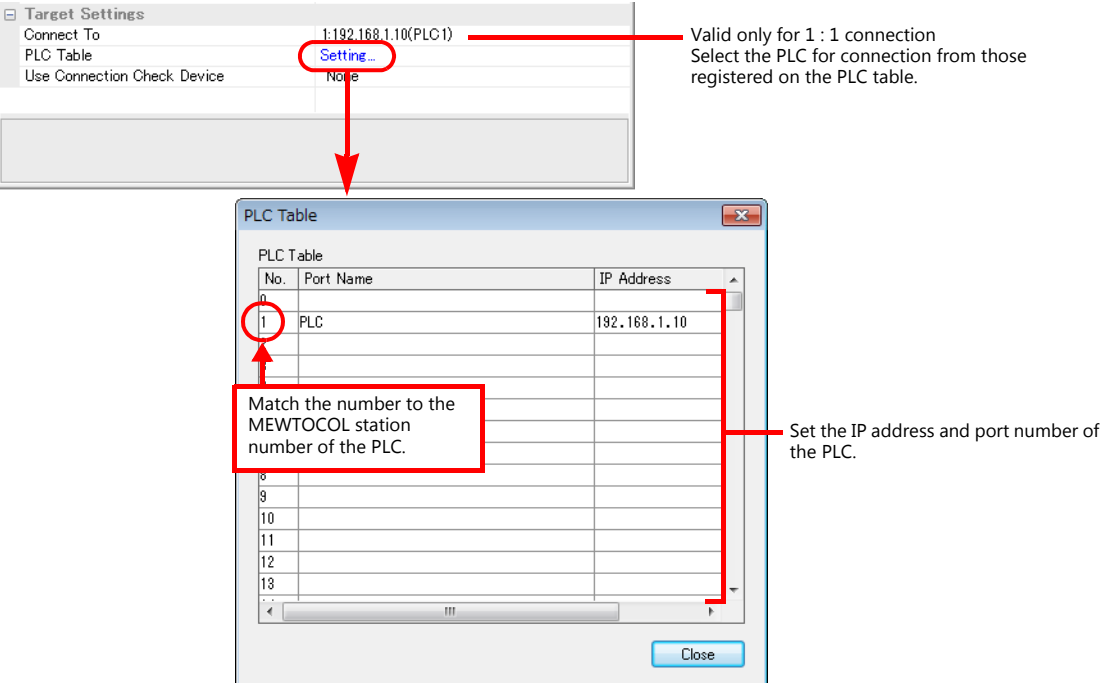

### **PLC**

Make the mode setting using the Ethernet unit "FP2-ET1".

### **Mode setting switch**

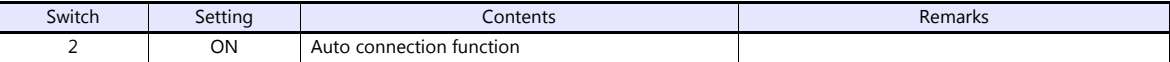

Make the PLC setting using the configuration tool "Configurator ET". For more information, refer to the PLC manual issued by the manufacturer.

### **Initial information setting**

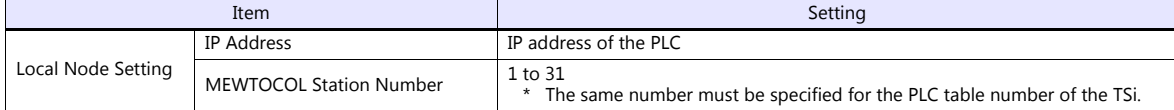

#### **Connection setting**

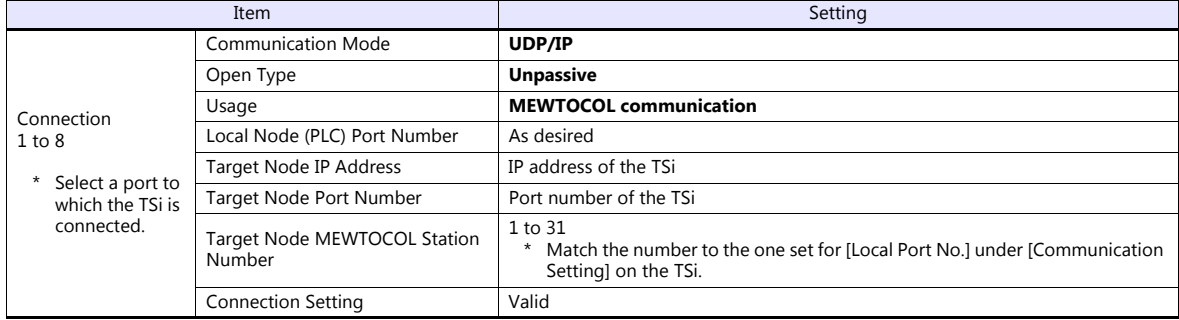

### **Available Device Memory**

The available setting range of device memory varies depending on the PLC model. Be sure to set within the range available for the PLC to be used. Use [TYPE] when assigning indirect device memory for macro programs.

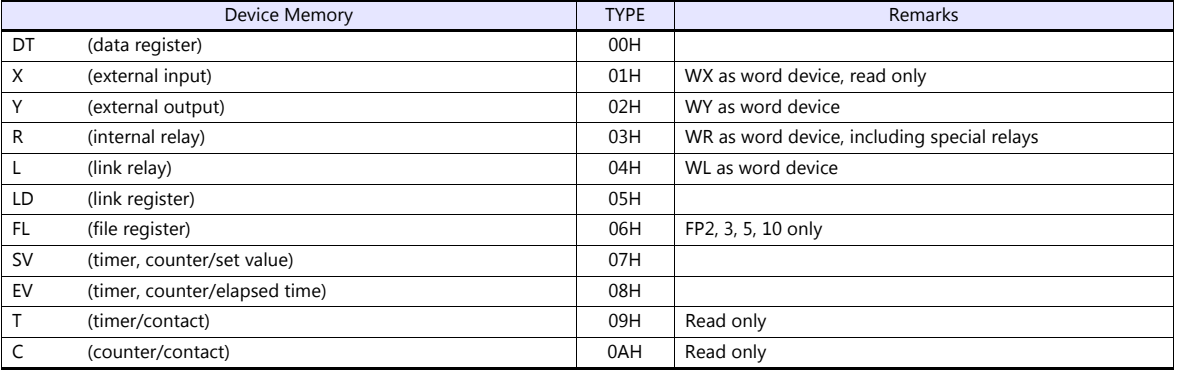
# **18.1.4 FP-X (TCP/IP)**

## **Communication Setting**

### **Editor**

Make the following settings on the editor. For more information, see ["1.3.2 Ethernet Communication \(TS1100Si/TS1070Si](#page-46-0)  [Only\)".](#page-46-0)

- IP address for the TSi unit
	- When specified on the screen program:
	- [System Setting]  $\rightarrow$  [Hardware Setting]  $\rightarrow$  [Local Port IP Address]
	- When specified on the TSi unit:
	- Main Menu screen  $\rightarrow$  Main Menu drop-down window  $\rightarrow$  [Ethernet]
- Port number for the TSi unit (for communication with PLC) [System Setting]  $\rightarrow$  [Hardware Setting]  $\rightarrow$  [PLC Properties]  $\rightarrow$  [Communication Setting]
- Others
	- [System Setting]  $\rightarrow$  [Hardware Setting]  $\rightarrow$  [PLC Properties]  $\rightarrow$  [Communication Setting]

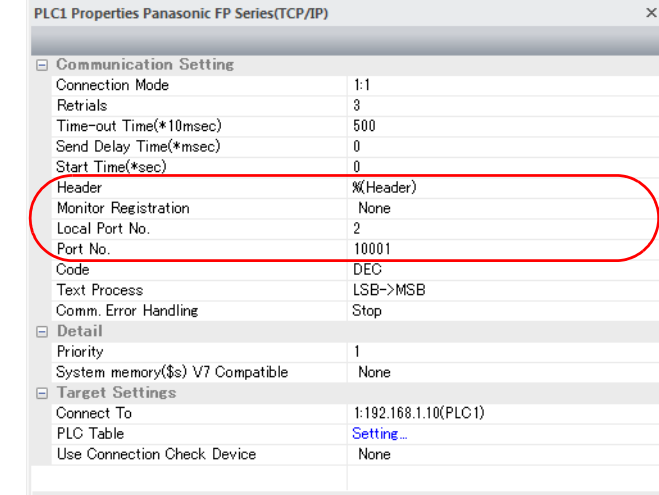

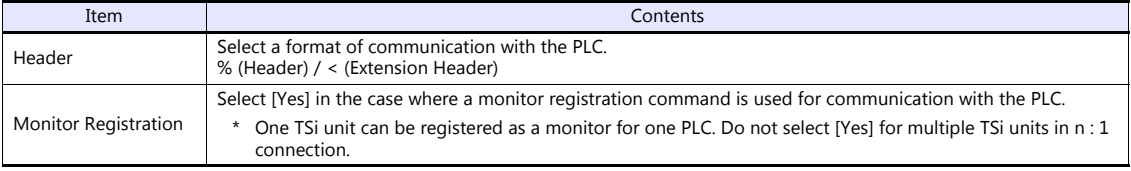

\* For settings other than the above, see ["1.4 Hardware Settings"](#page-52-0).

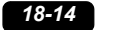

IP address and port number of the PLC

Register on the [PLC Table] in [System Setting]  $\rightarrow$  [Hardware Setting]  $\rightarrow$  [PLC Properties]  $\rightarrow$  [Target Settings]. Set the same PLC table number as the one set for "No. 410 Unit No." ([Option]  $\rightarrow$  [PLC System Register Setting]  $\rightarrow$  [COM1 Port Setting]).

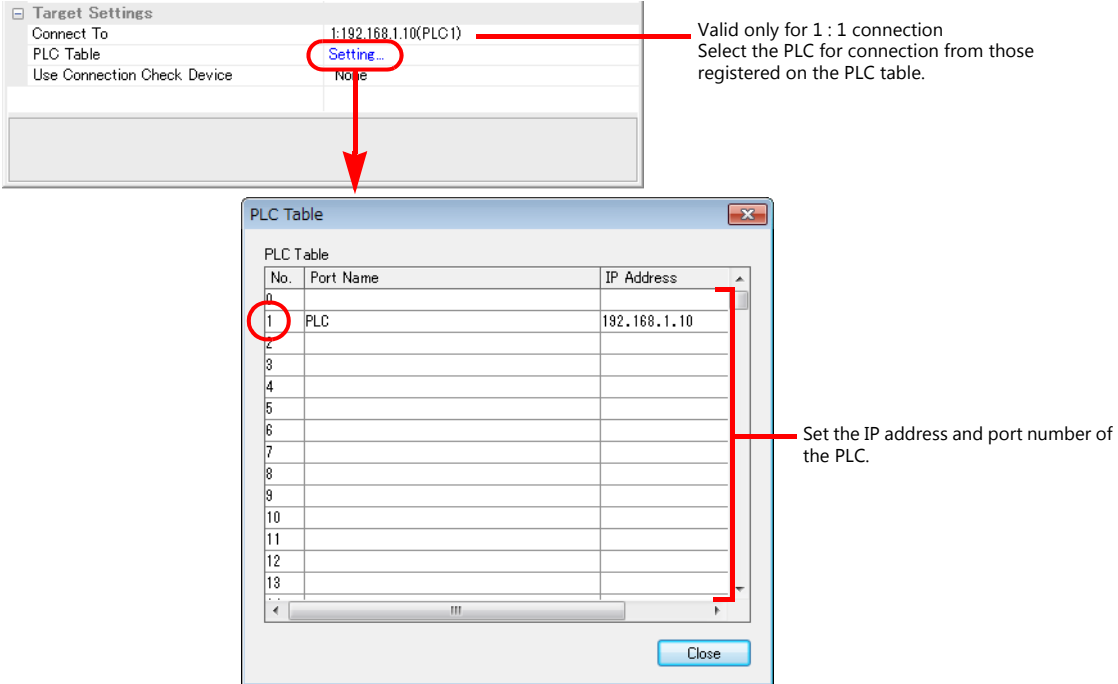

#### **PLC**

Make the PLC setting using the communication tool "Configurator WD" and the programming tool "FPWIN GR". For more information, refer to the PLC manual issued by the manufacturer.

#### **IP address setting (Configurator WD)**

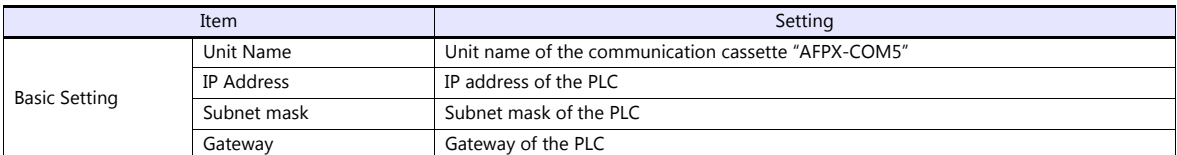

#### **Communication setting (Configurator WD)**

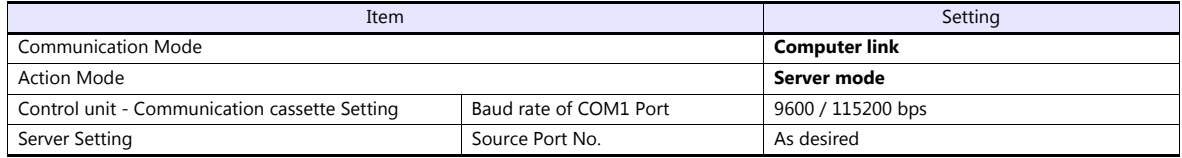

#### **COM1 port setting (FPWIN GP)**

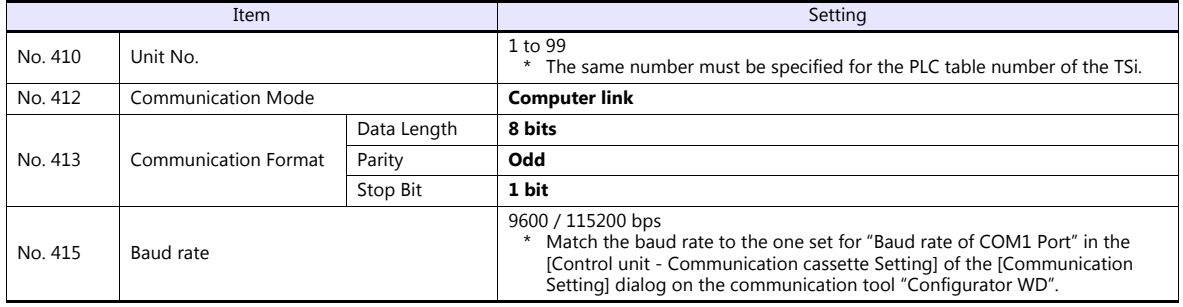

# **Available Device Memory**

The available setting range of device memory varies depending on the PLC model. Be sure to set within the range available for the PLC to be used. Use [TYPE] when assigning indirect device memory for macro programs.

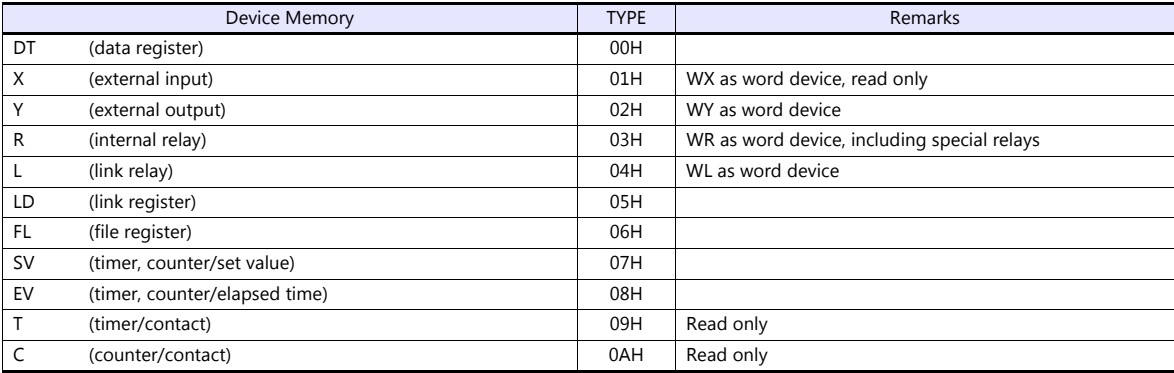

# **18.1.5 FP7 Series (RS232C/422)**

## **Communication Setting**

#### **Editor**

## **Communication setting**

(Underlined setting: default)

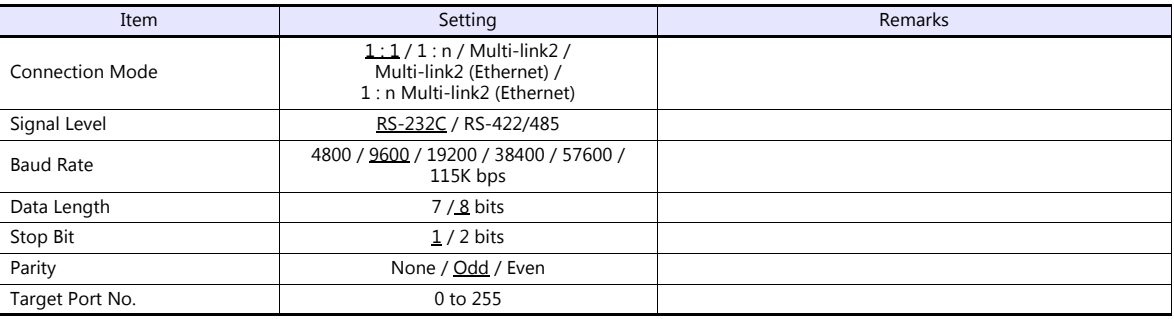

#### **PLC**

## **FP7 configuration**

Make PLC settings using the programming tool "FPWIN GR7". For more information, refer to the PLC manual issued by the manufacturer.

(Underlined setting: default)

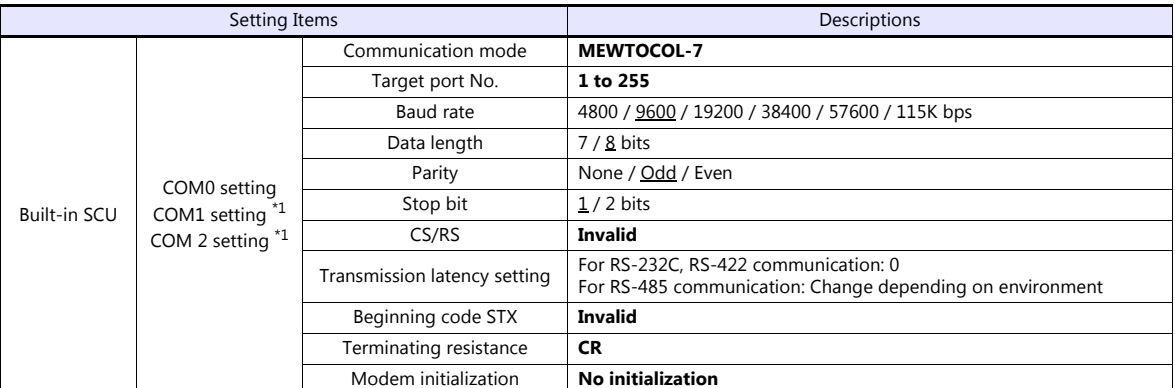

\*1 When using communication cassettes, configure CH1 and CH2 as COM1 and COM2 respectively. CH1 = COM1 CH2 = COM2

### **AFP7CCS2**

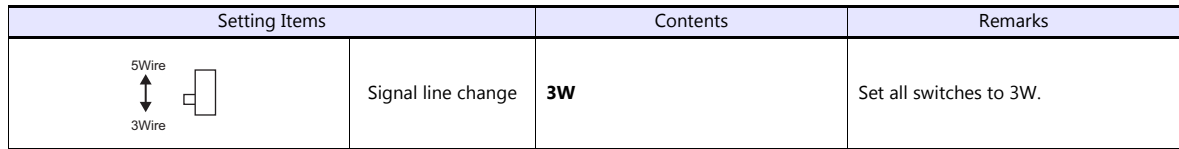

### **AFP7CCM1/AFP7CCM2**

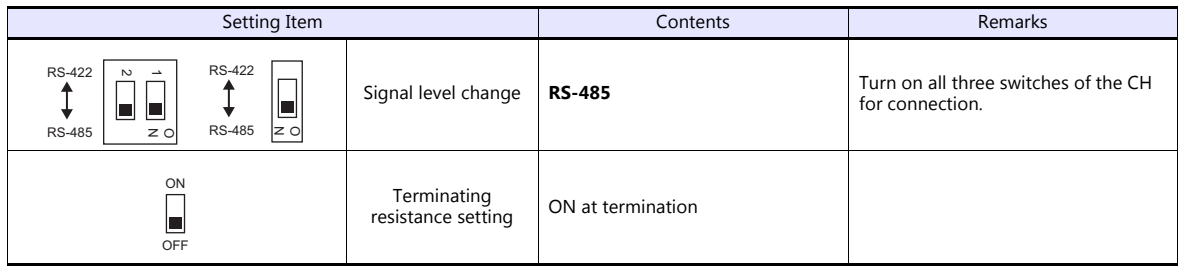

#### **AFP7CCS1M1**

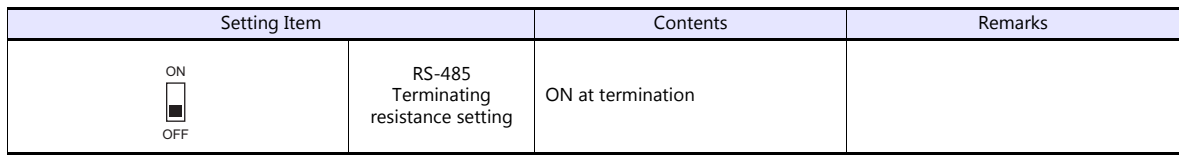

## **Calendar**

This model is equipped with a calendar function; however, the calendar data cannot be written from the TS. Thus, time correction must be performed on the PLC side.

## **Available Device Memory**

The available setting range of device memory varies depending on the PLC model. Be sure to set within the range available for the PLC to be used. Use [TYPE] when assigning indirect device memory for macro programs.

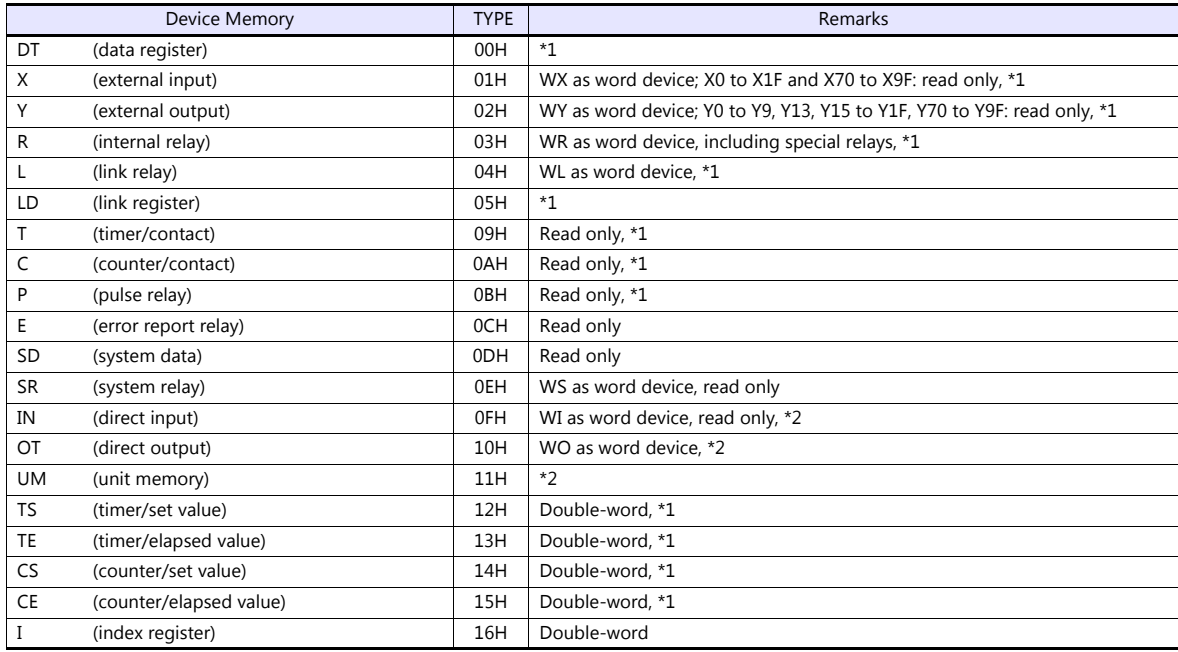

\*1 Specify the program block number. Indications on the screen configuration software are as follows.

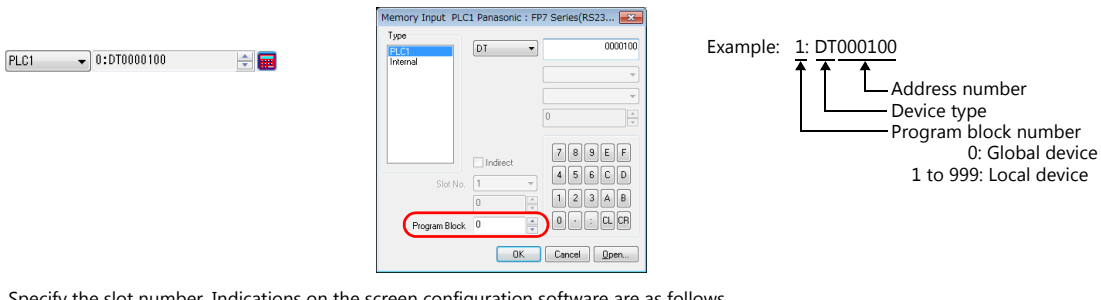

\*2 Specify the slot number. Indications on the screen configuration software are as follows.

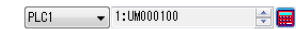

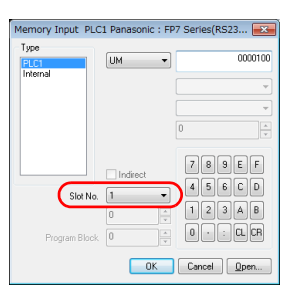

Example: 1: UM000100 Address number Device type Slot number: 1 to 99

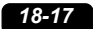

# **Indirect Device Memory Designation**

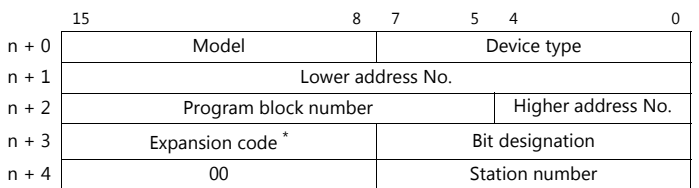

\* Specify the expansion code as follows.

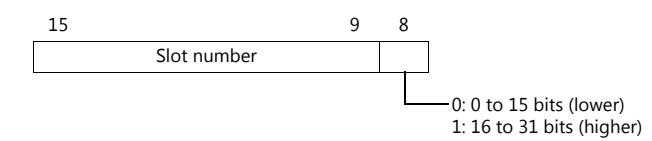

## **18.1.6 FP7 Series (Ethernet)**

## **Communication Setting**

#### **Editor**

Make the following settings on the editor. For more information, see ["1.3.2 Ethernet Communication \(TS1100Si/TS1070Si](#page-46-0)  [Only\)".](#page-46-0)

- IP address for the TSi unit
	- When specified on the screen program:
	- [System Setting]  $\rightarrow$  [Hardware Setting]  $\rightarrow$  [Local Port IP Address]
	- When specified on the TSi unit:
		- Main Menu screen  $\rightarrow$  Main Menu drop-down window  $\rightarrow$  [Ethernet]
- Port number for the TSi unit (for communication with PLC) [System Setting]  $\rightarrow$  [Hardware Setting]  $\rightarrow$  [PLC Properties]  $\rightarrow$  [Communication Setting]

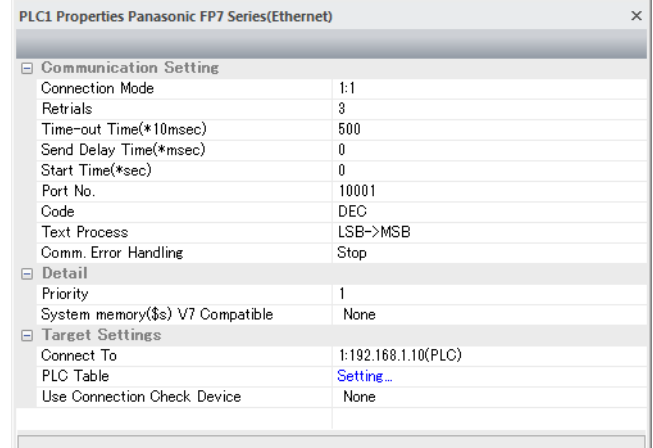

 IP address and port number (No. 8000 to 65535) of the PLC Register on the [PLC Table] in [System Setting]  $\rightarrow$  [Hardware Setting]  $\rightarrow$  [PLC Properties]  $\rightarrow$  [Target Settings].

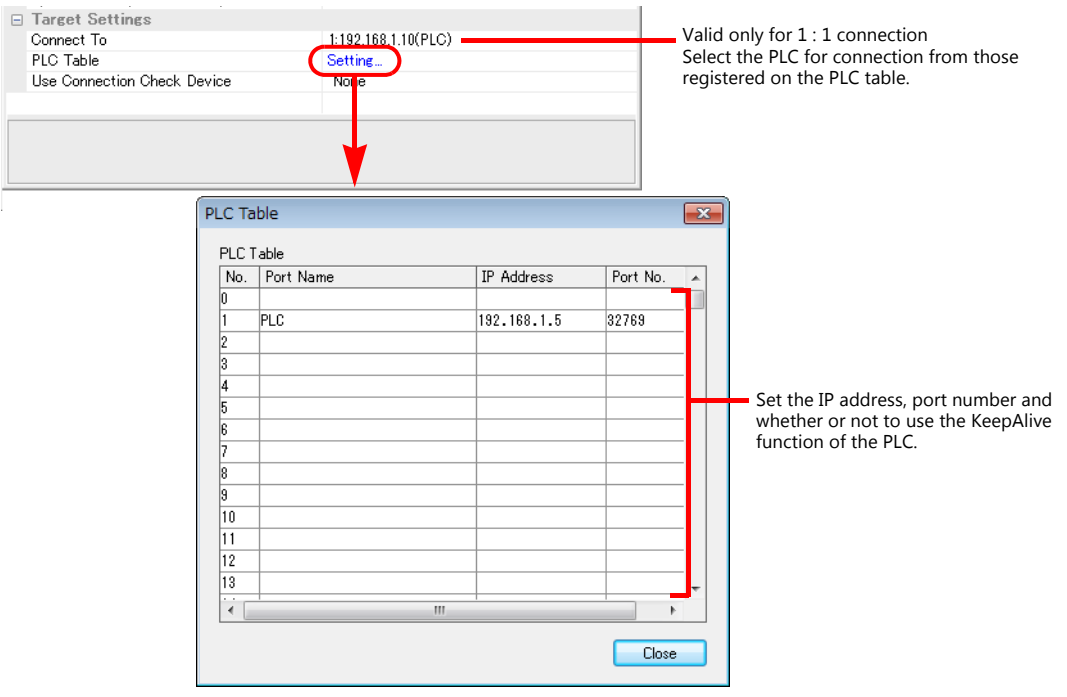

## **PLC**

Make PLC settings using the programming tool "FPWIN GR7". For more information, refer to the PLC manual issued by the manufacturer.

#### **FP7 configuration**

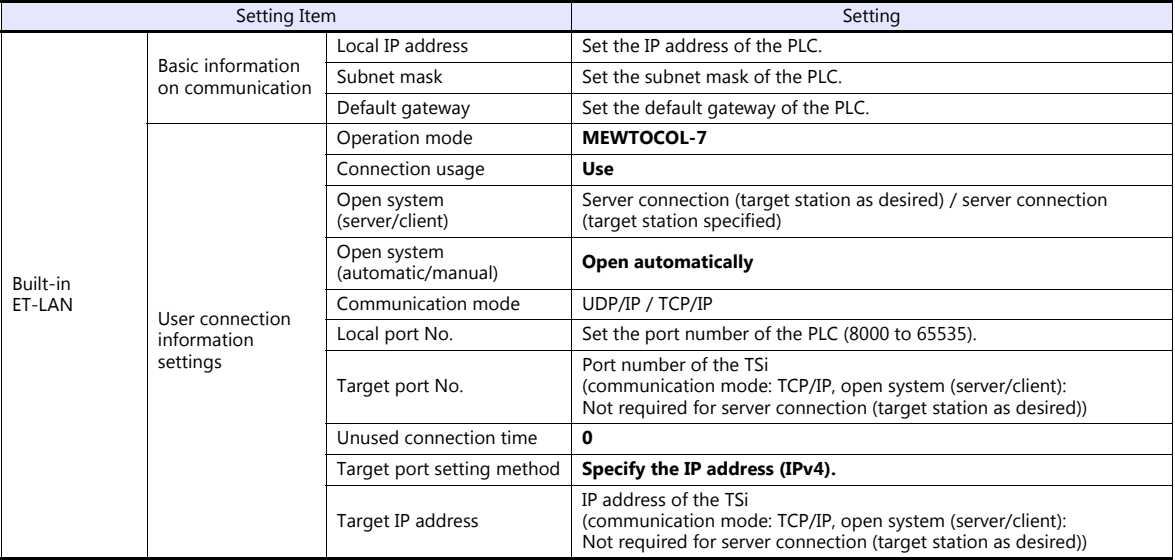

#### **Calendar**

This model is equipped with a calendar function; however, the calendar data cannot be written from the TSi. Thus, time correction must be performed on the PLC side.

## **Available Device Memory**

The available setting range of device memory varies depending on the PLC model. Be sure to set within the range available for the PLC to be used. Use [TYPE] when assigning indirect device memory for macro programs.

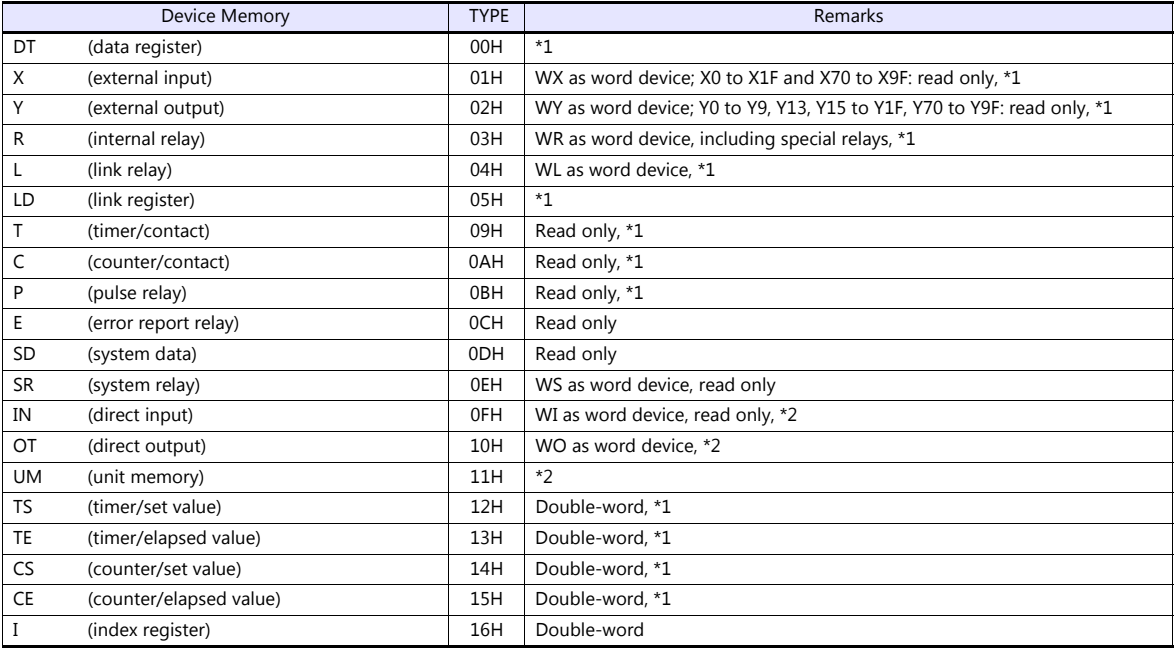

\*1 Specify the program block number. Indications on the screen configuration software are as follows.

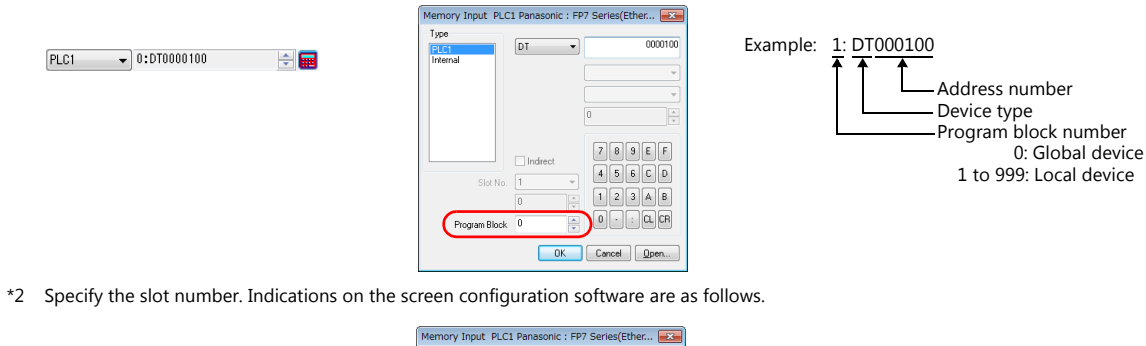

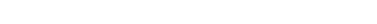

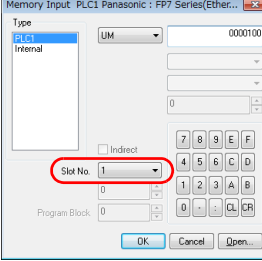

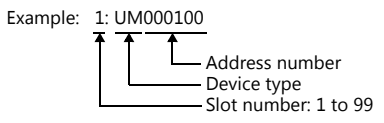

## **Indirect Device Memory Designation**

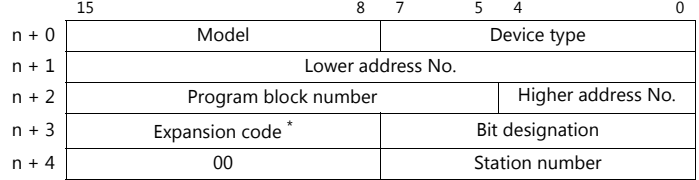

\* Specify the expansion code as follows.

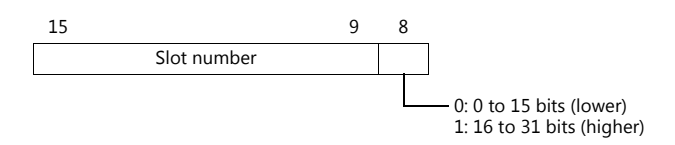

# **18.1.7 Wiring Diagrams**

## **When Connected at COM1:**

## **RS-485**

#### **Wiring diagram 1 - COM1**

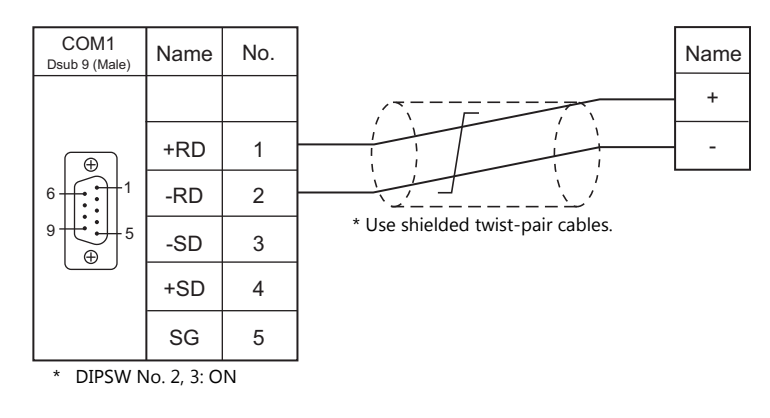

## **Wiring diagram 2 - COM1**

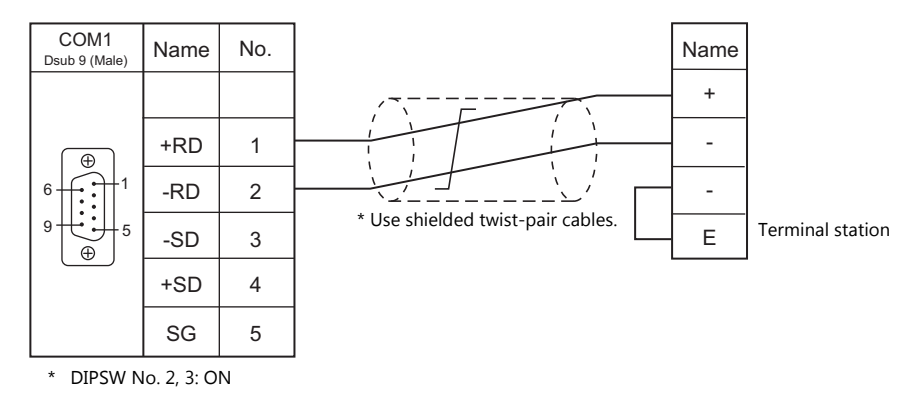

## **When Connected at COM2:**

**Wiring diagram 1 - COM2**

## **RS-232C**

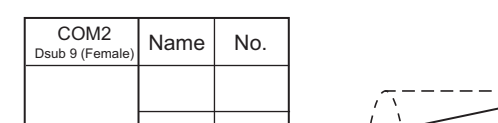

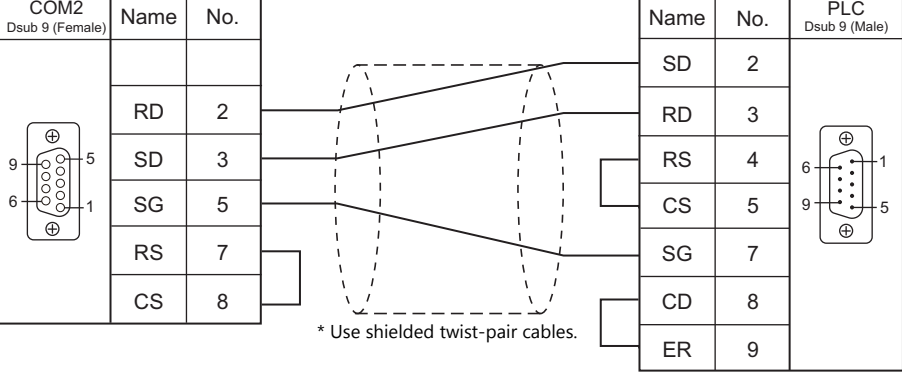

## **Wiring diagram 2 - COM2**

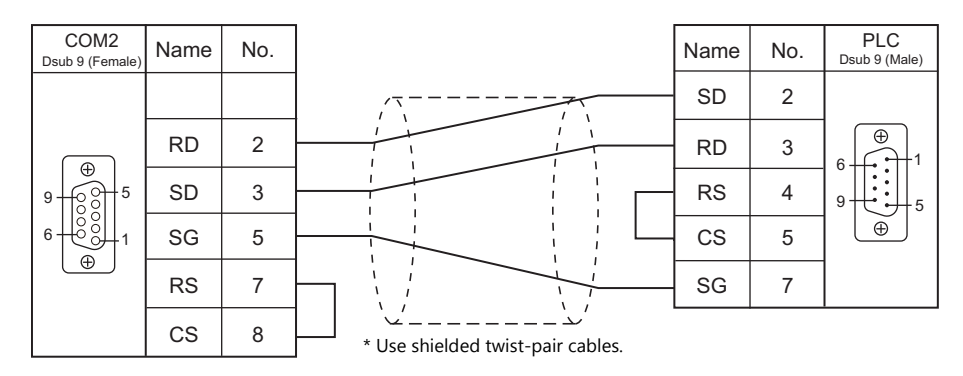

## **Wiring diagram 3 - COM2**

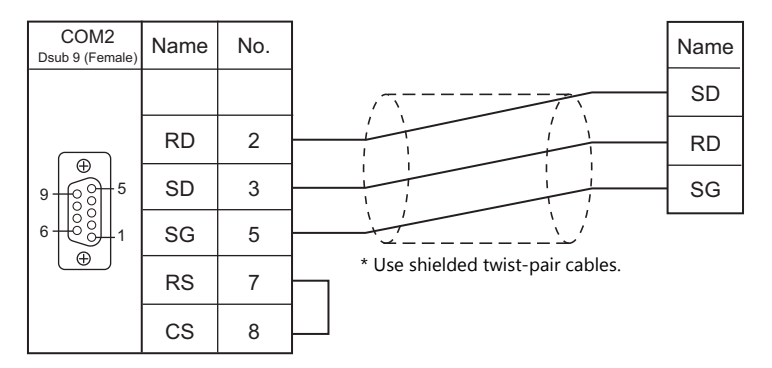

## **Wiring diagram 4 - COM2**

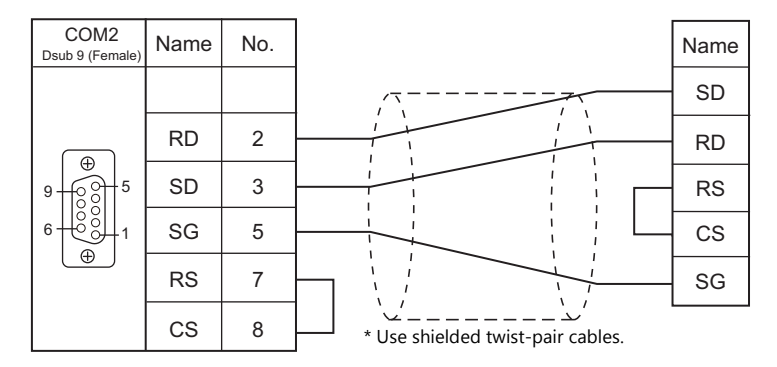

### **Wiring diagram 5 - COM2**

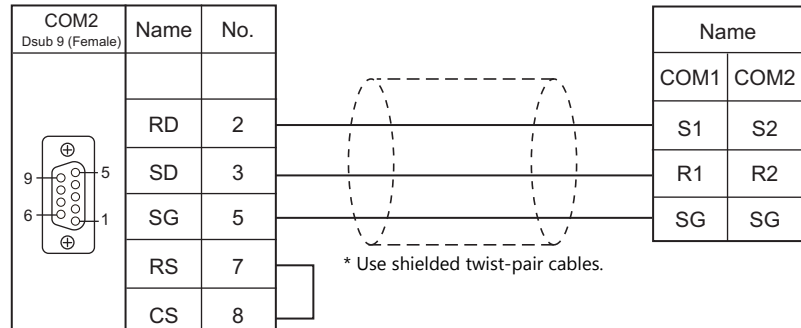

## **Wiring diagram 6 - COM2**

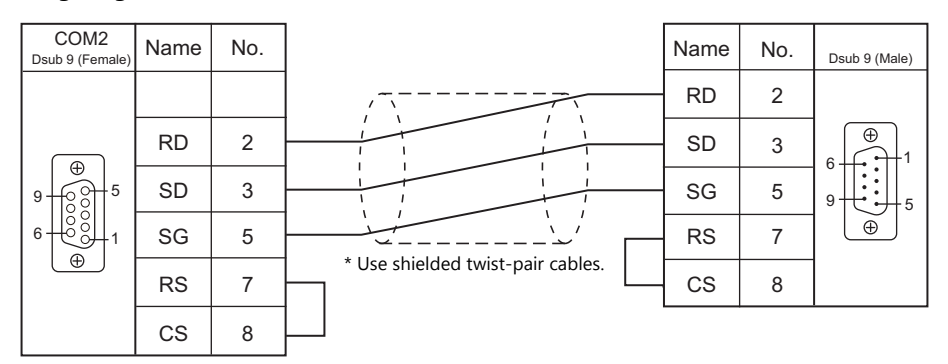

## **When Connected at COM3:**

## **RS-485**

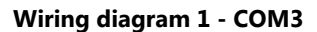

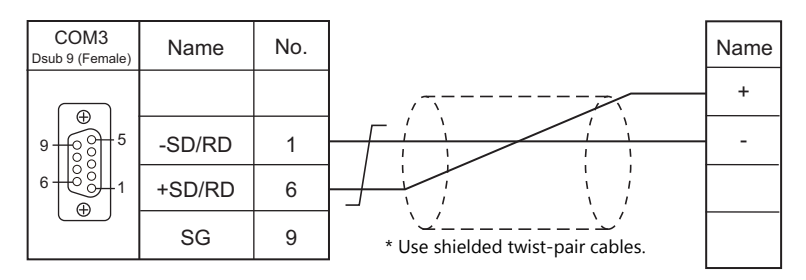

## **Wiring diagram 2 - COM3**

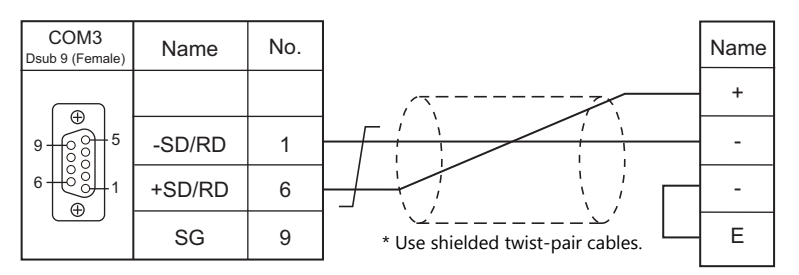

# **18.2 Temperature Controller/Servo/Inverter Connection**

## **Serial Connection**

## **Laser Marker**

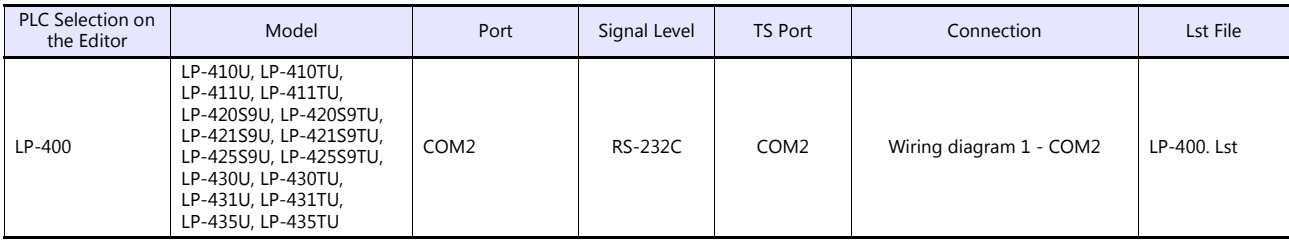

## **Eco-POWER METER**

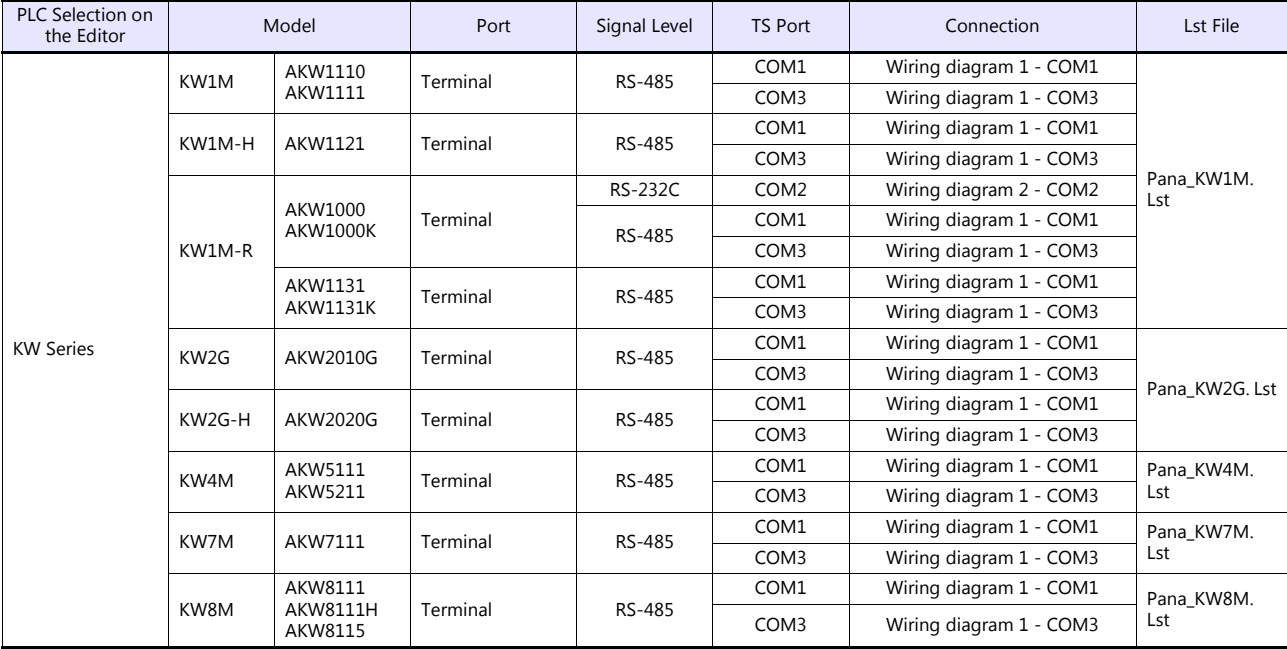

## **Servo Amplifier**

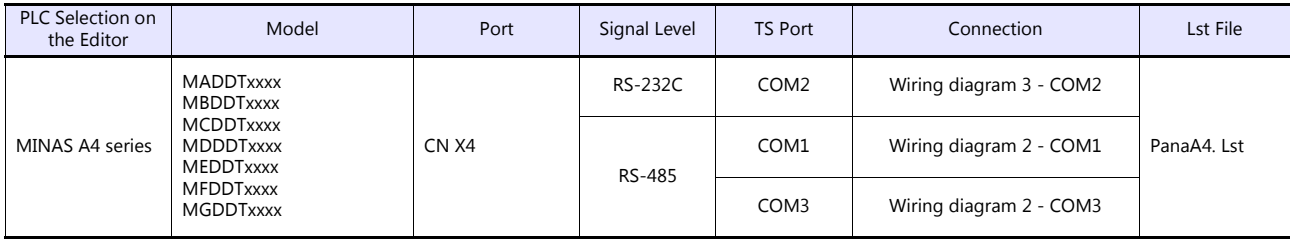

## **18.2.1 LP-400 Series**

## **Communication Setting**

## **Editor**

## **Communication setting**

(Underlined setting: default)

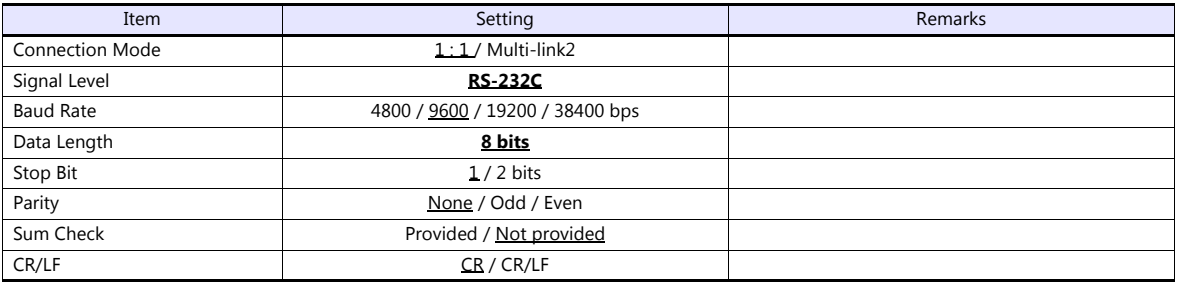

### **Laser Marker**

#### **Parameter**

Set communication parameters using the console. For more information, refer to the instruction manual for the laser marker issued by the manufacturer.

(Underlined setting: default)

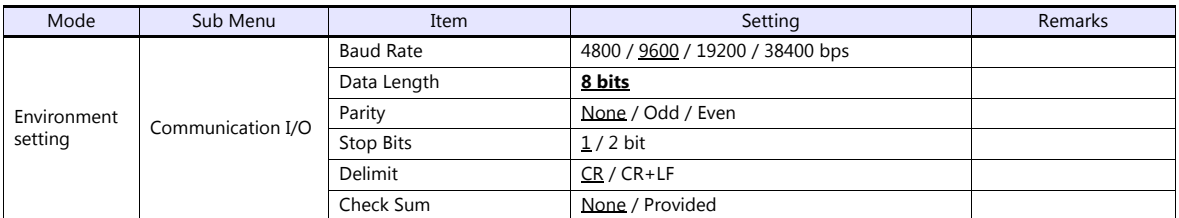

## **DIP switch**

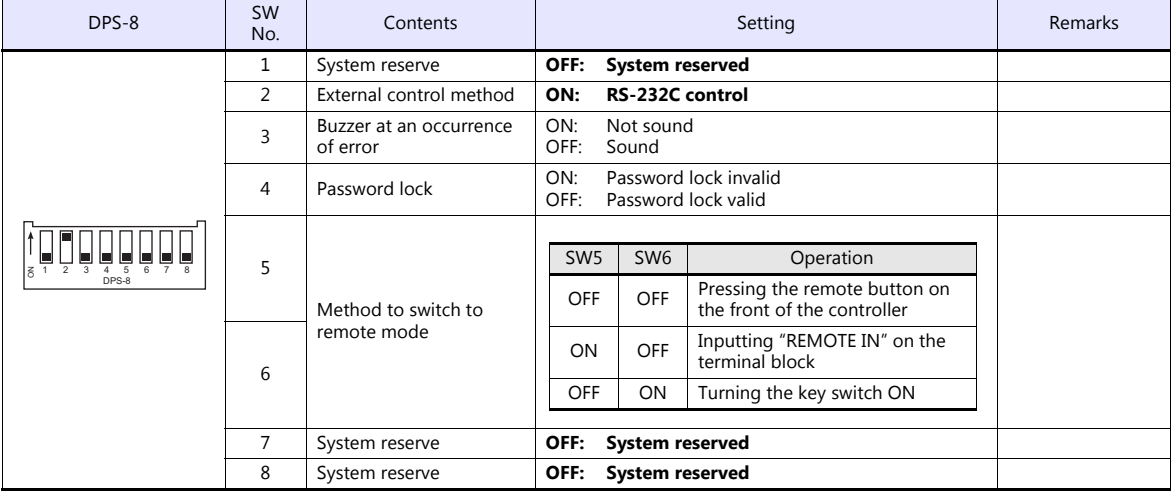

**\* Keep the power off when changing the DIP switch setting.**

**\* For communications with the TS, be sure to switch to the remote mode.**

#### **Wiring on the terminal block**

If printing cannot be performed correctly, check the wiring status on the terminal block.

- Short-circuit A11 "LASER STOP-" and A12 "LASER STOP+". When they are opened, the auto shutter is closed and printing is disabled.
- For B11 "EMER. -" and B12 "EMER. +", connect the normally-closed type emergency stop switch or short-circuit them. When they are opened, the laser power is turned off and printing is disabled.
- Connect the power supply (internal or external) to A2 "IN COM." and B2 "OUT COM.". Otherwise, the laser marker will not be activated.

When using an internal power supply, short-circuit A1 "+12V OUT" and A2 "IN COM." as well as B1 "0V OUT" and B2 "OUT COM.".

When using an external power supply, remove short bars from between A1 "+12V OUT" and A2 "IN COM." as well as B1 "0V OUT" and B2 "OUT COM.".

## **Available Device Memory**

The available setting range of device memory varies depending on the model. Be sure to set within the range available for the model to be used. Use [TYPE] when assigning indirect device memory for macro programs.

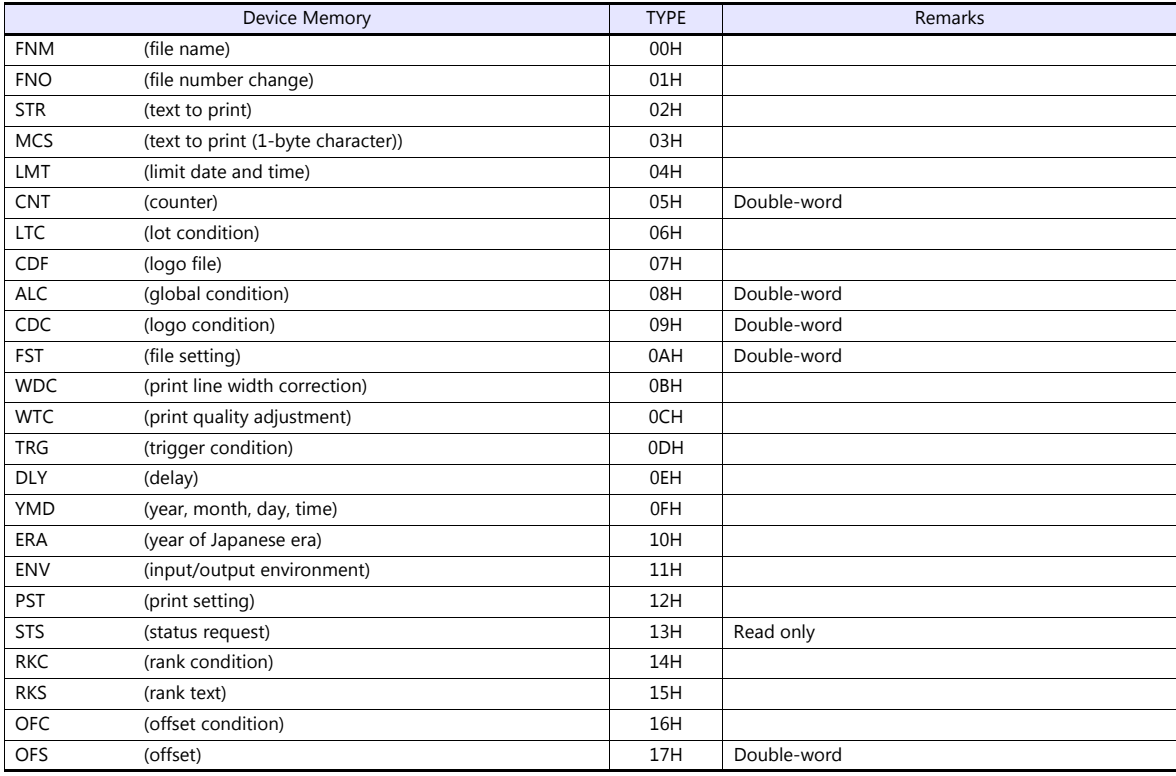

## **FNM (file name)**

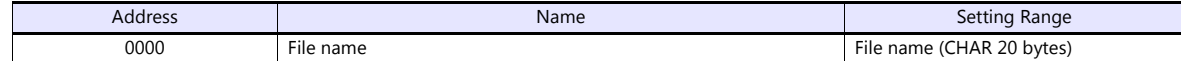

#### **FNO (file number)**

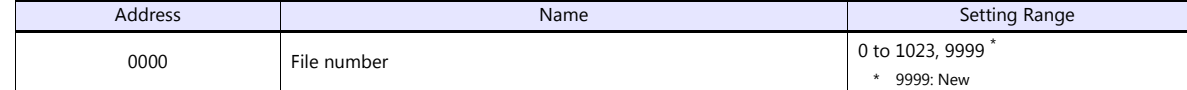

## **STR (text to print)**

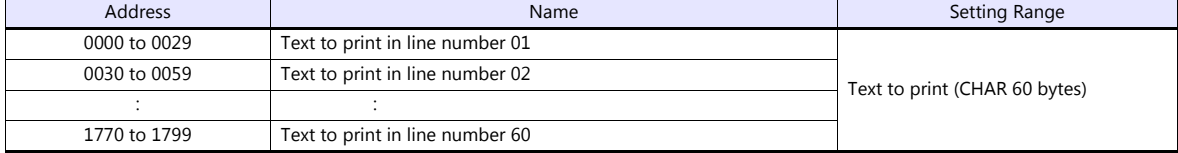

 $\overline{\phantom{a}}$ 

# **MCS (text to print (1-byte character))**

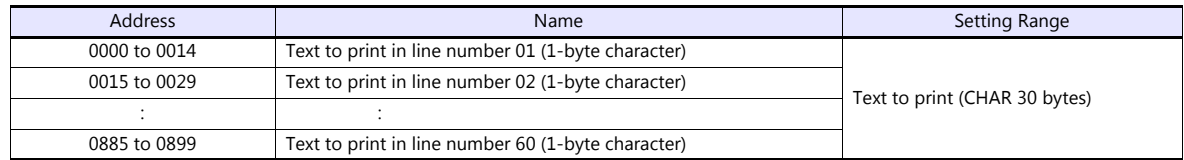

# **LMT (limit date and time)**

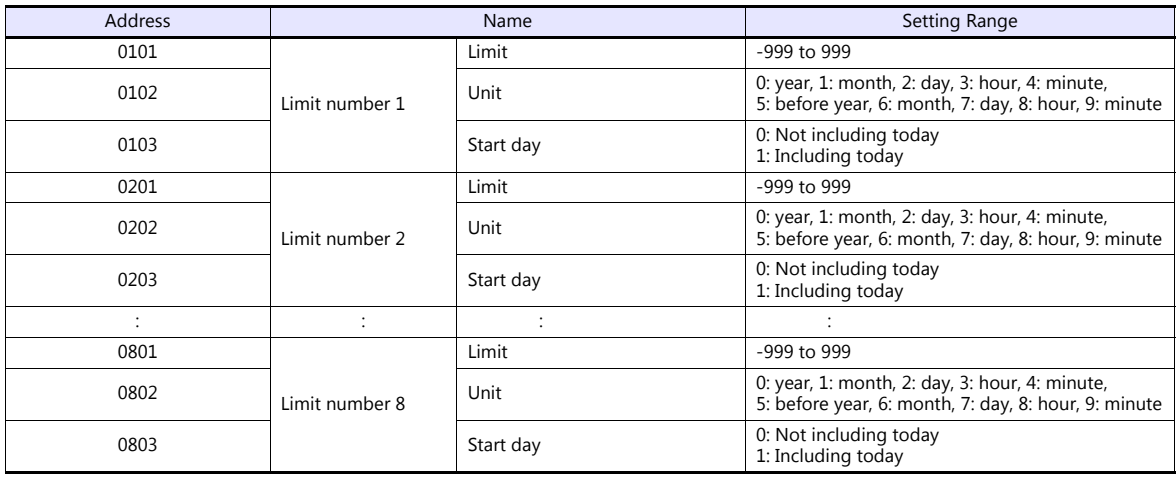

# **CNT (counter)**

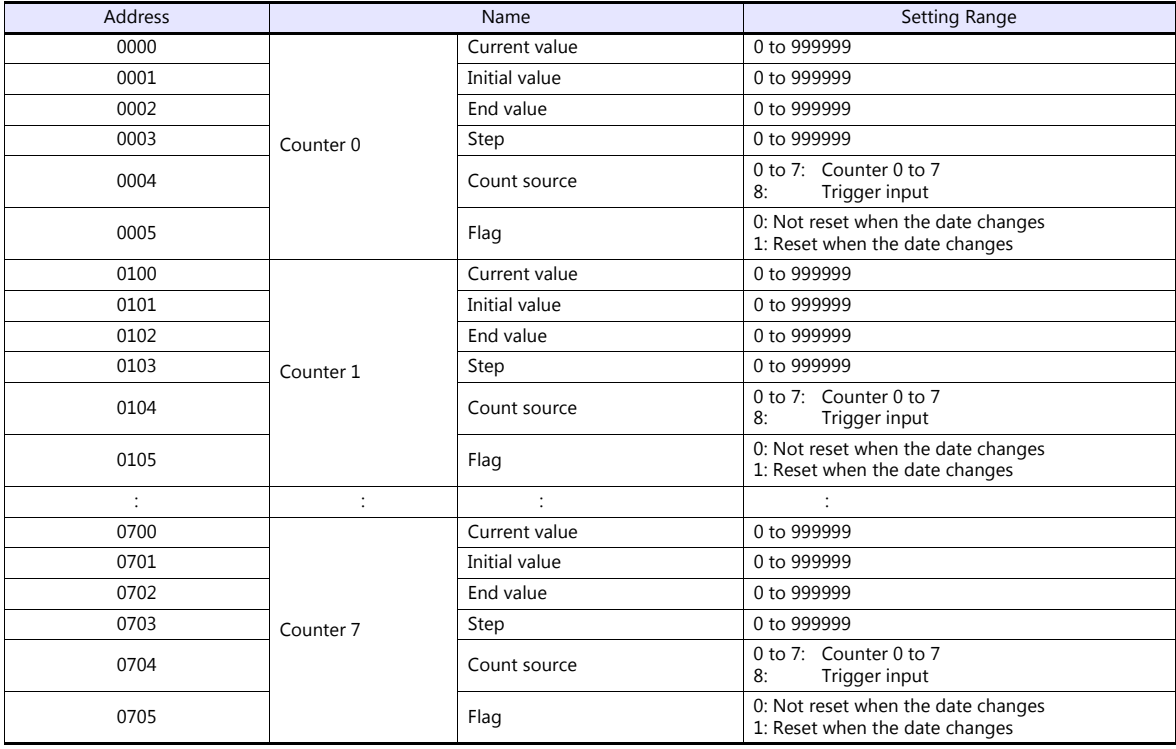

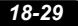

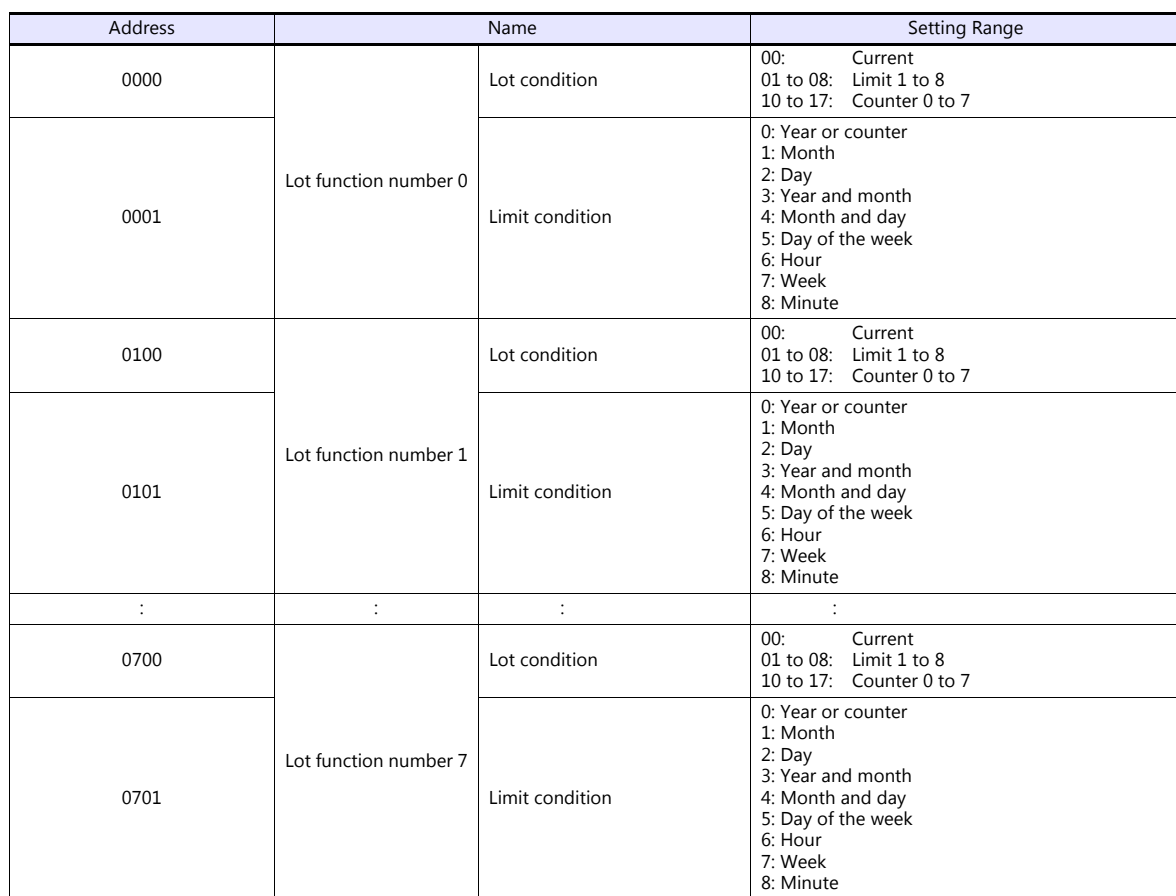

# **LTC (lot condition)**

# **CDF (logo file)**

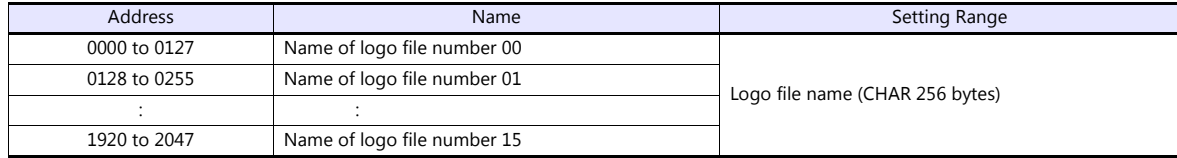

# **ALC (global condition)**

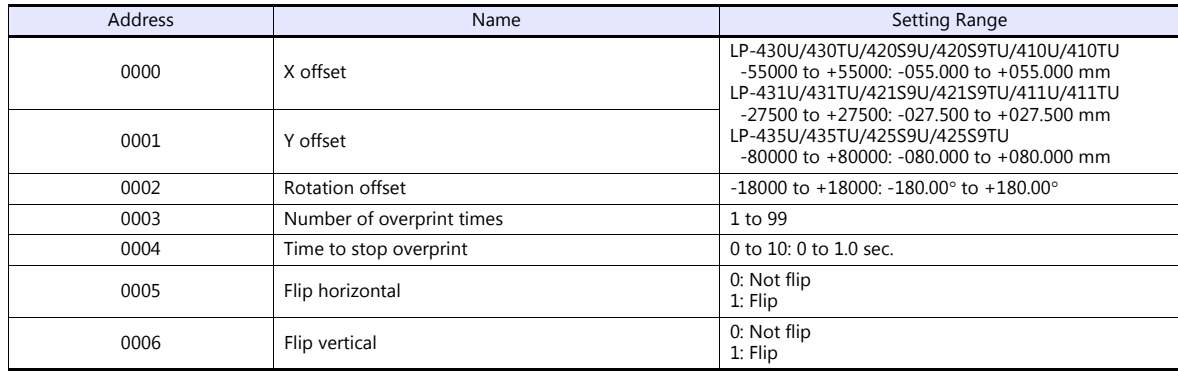

 $\overline{\phantom{a}}$ 

# **CDC (logo condition)**

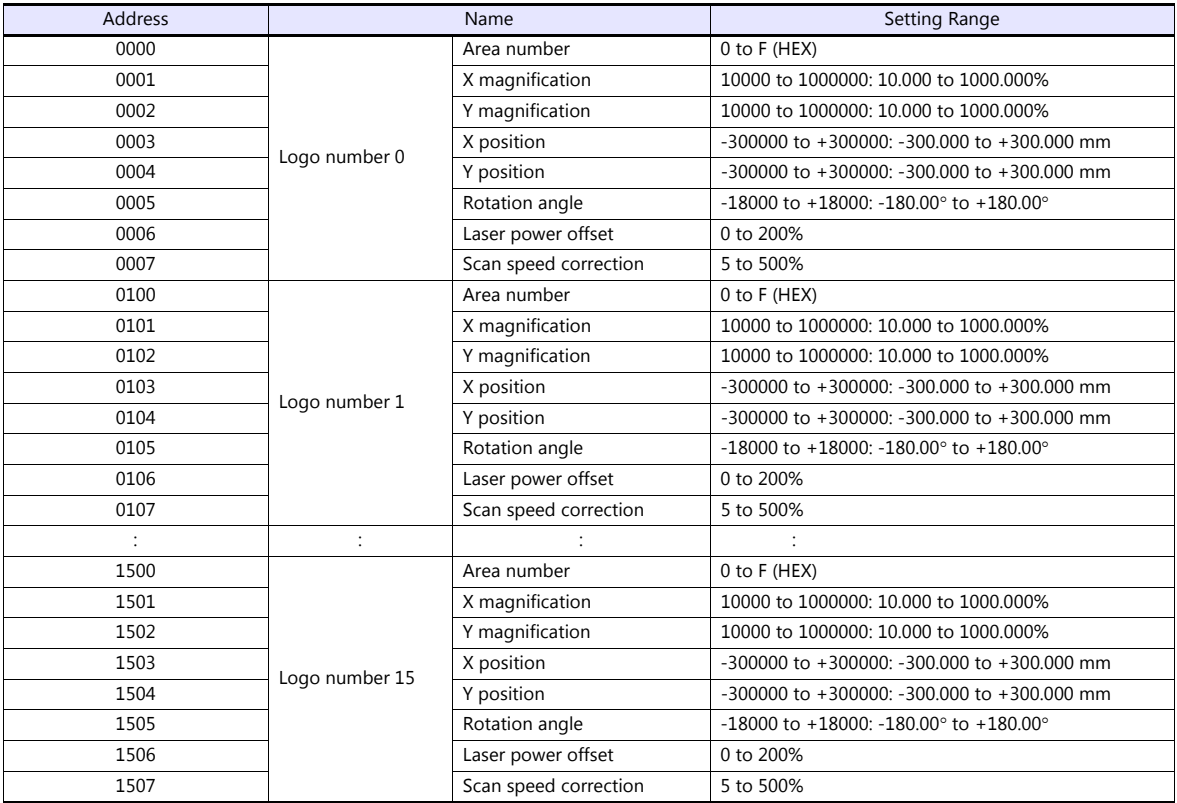

# **FST (file setting)**

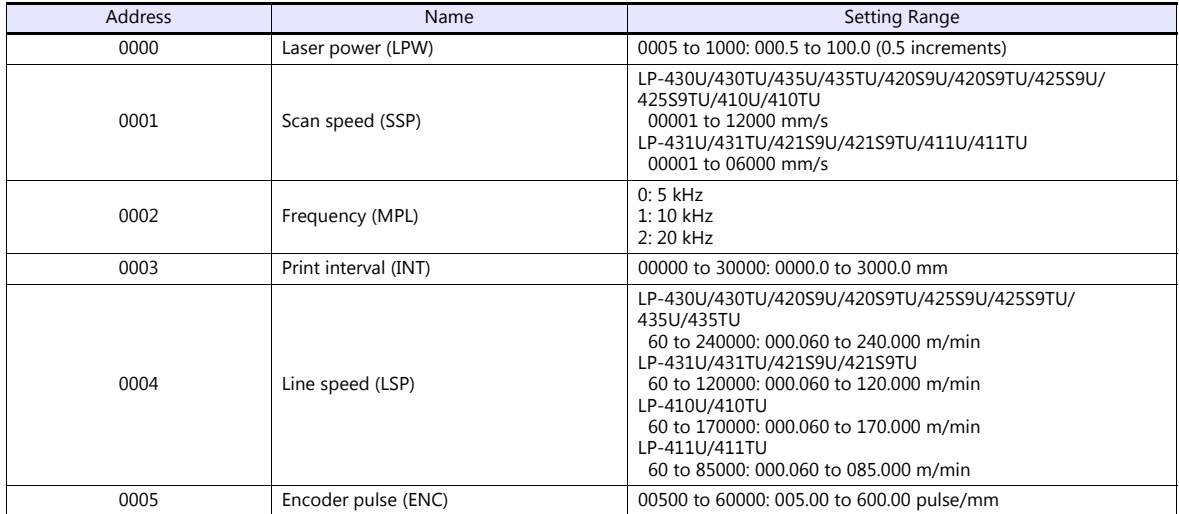

# **WDC (print line width correction)**

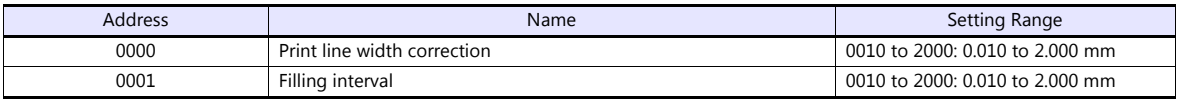

# **WTC (print quality adjustment)**

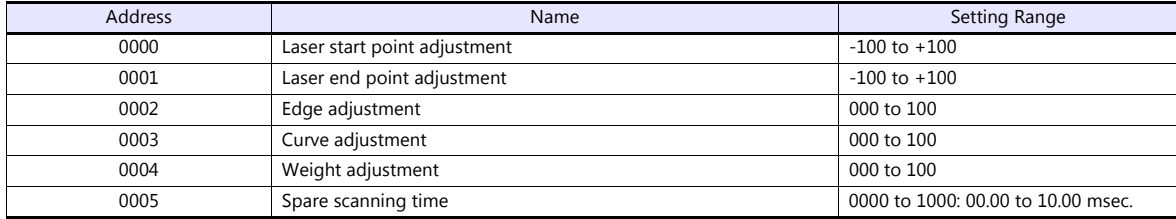

## **TRG (trigger condition)**

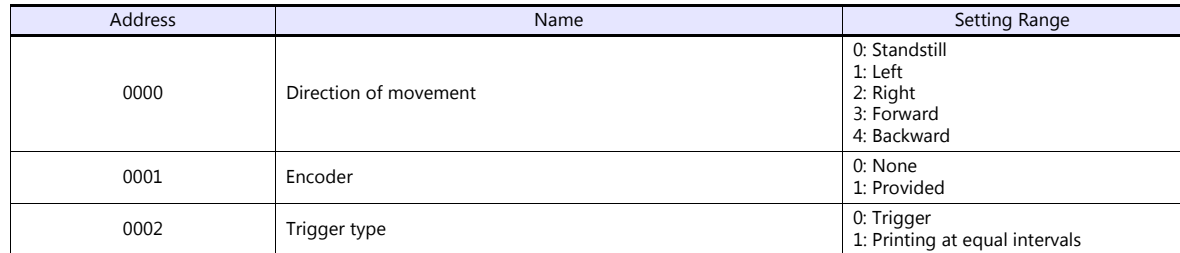

## **DLY (delay)**

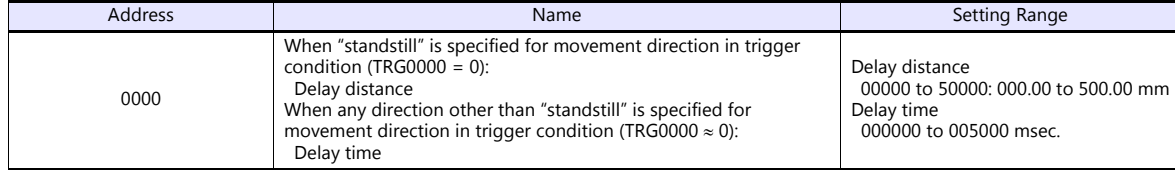

## **YMD (year, month, day, time)**

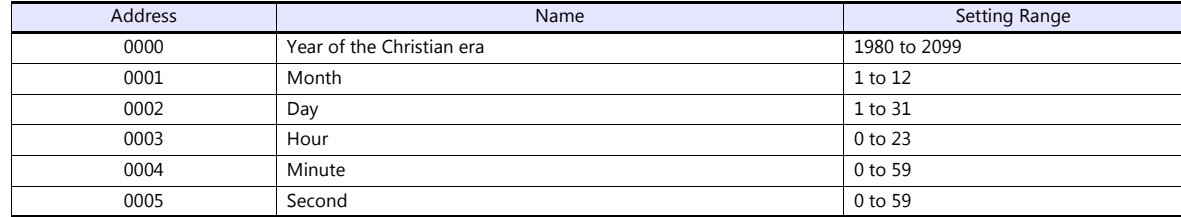

## **ERA (year of Japanese era)**

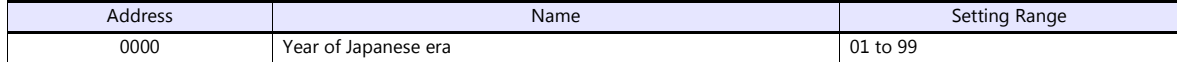

# **ENV (input/output environment)**

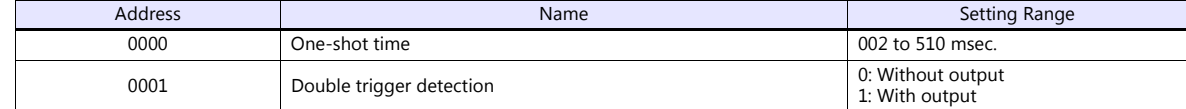

# **PST (print setting)**

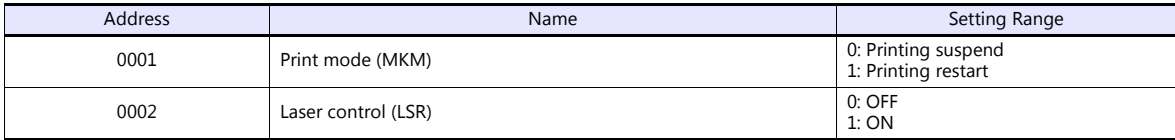

## **STS (status request)**

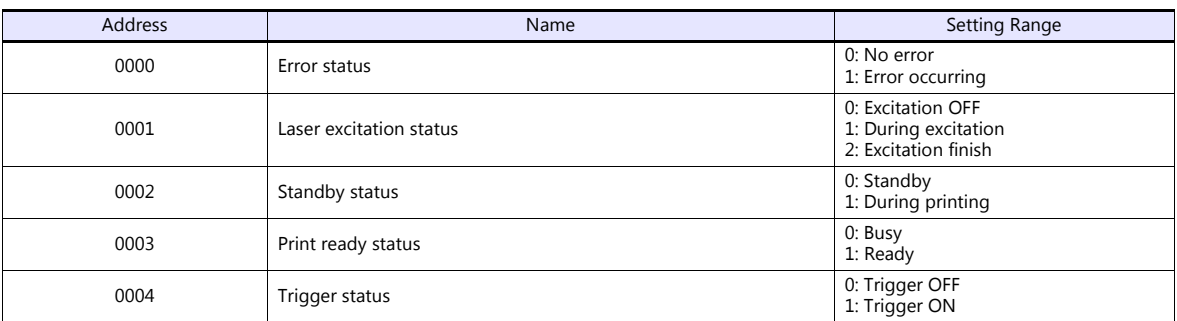

# **RKC (rank condition)**

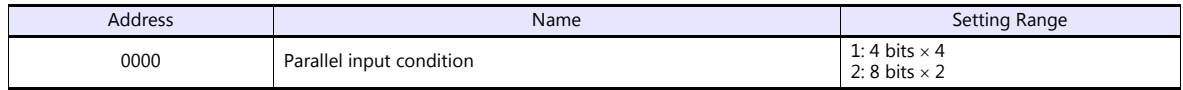

# **RKS (rank text)**

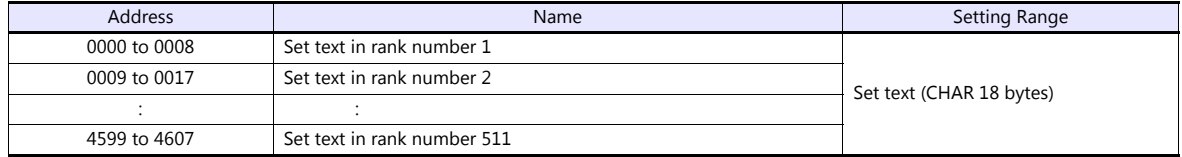

# **OFC (offset condition)**

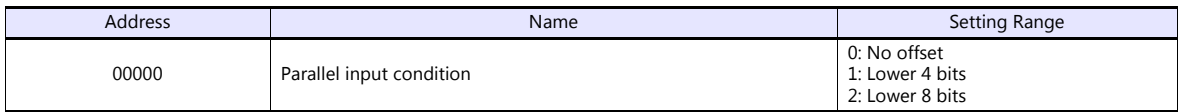

# **OFS (offset)**

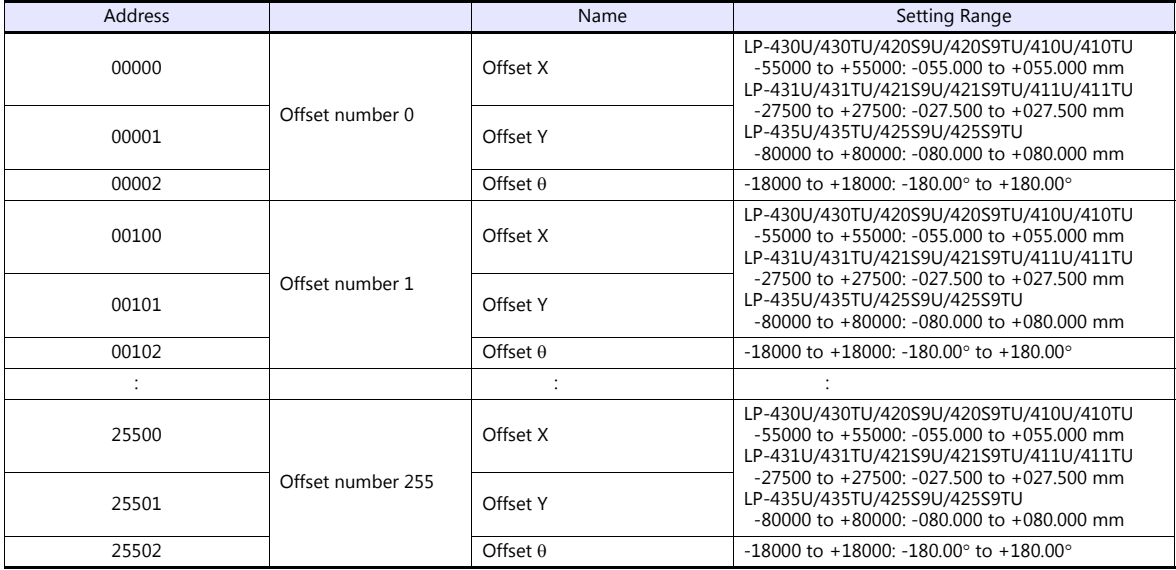

## **Indirect Device Memory Designation**

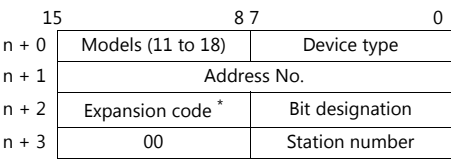

\* In the expansion code, set which word, higher or lower, is to be read when a double-word address is specified.

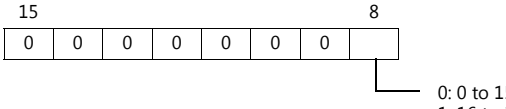

0: 0 to 15 bits (lower) 1: 16 to 31 bits (higher)

# **PLC\_CTL**

#### Macro command "PLC\_CTL F0 F1 F2"

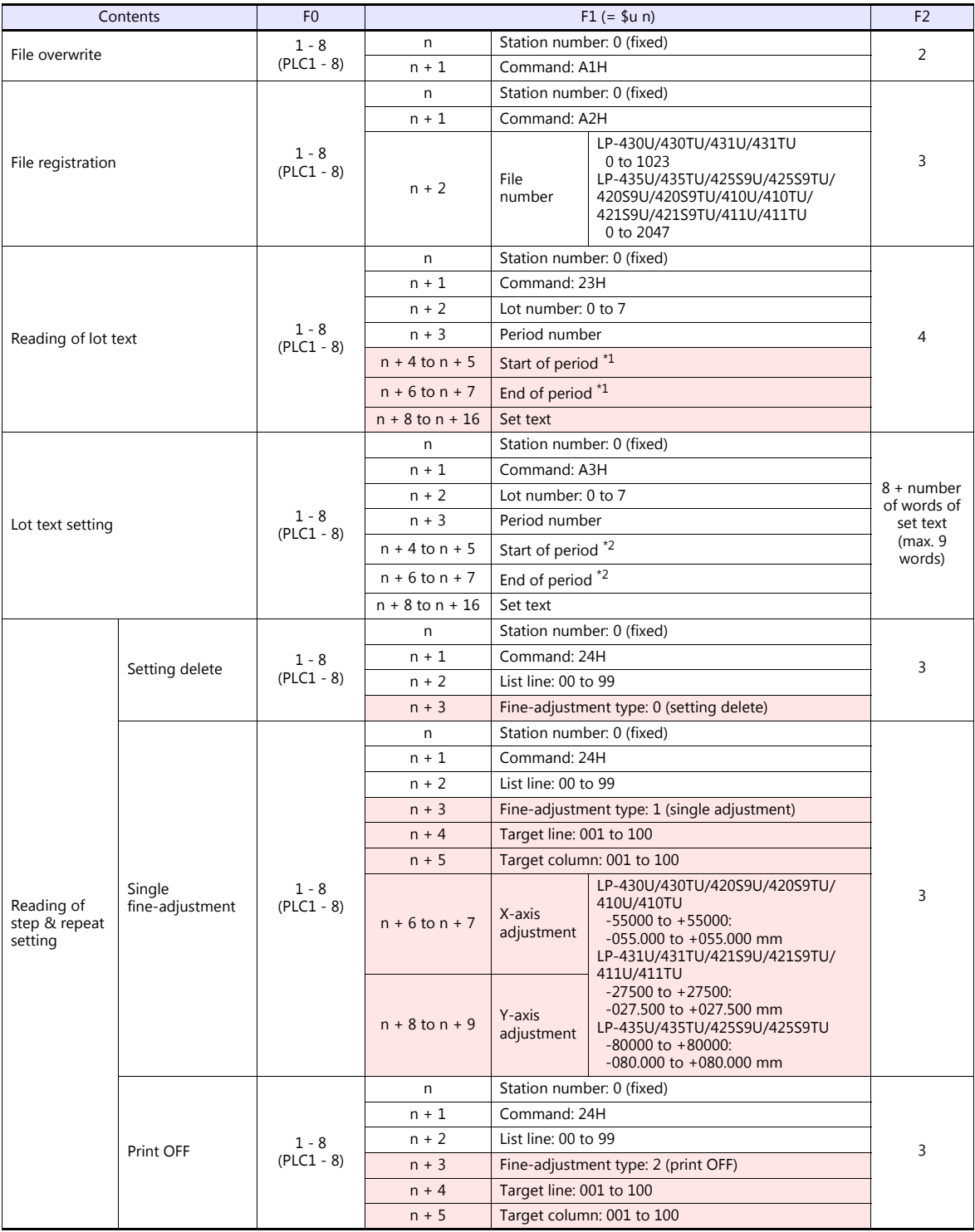

\*1 When "-1" is set for both start of period and end of period, the reading period is set as undefined.

\*2 When writing is executed while "-1" is set for both start of period and end of period, the setting is deleted.

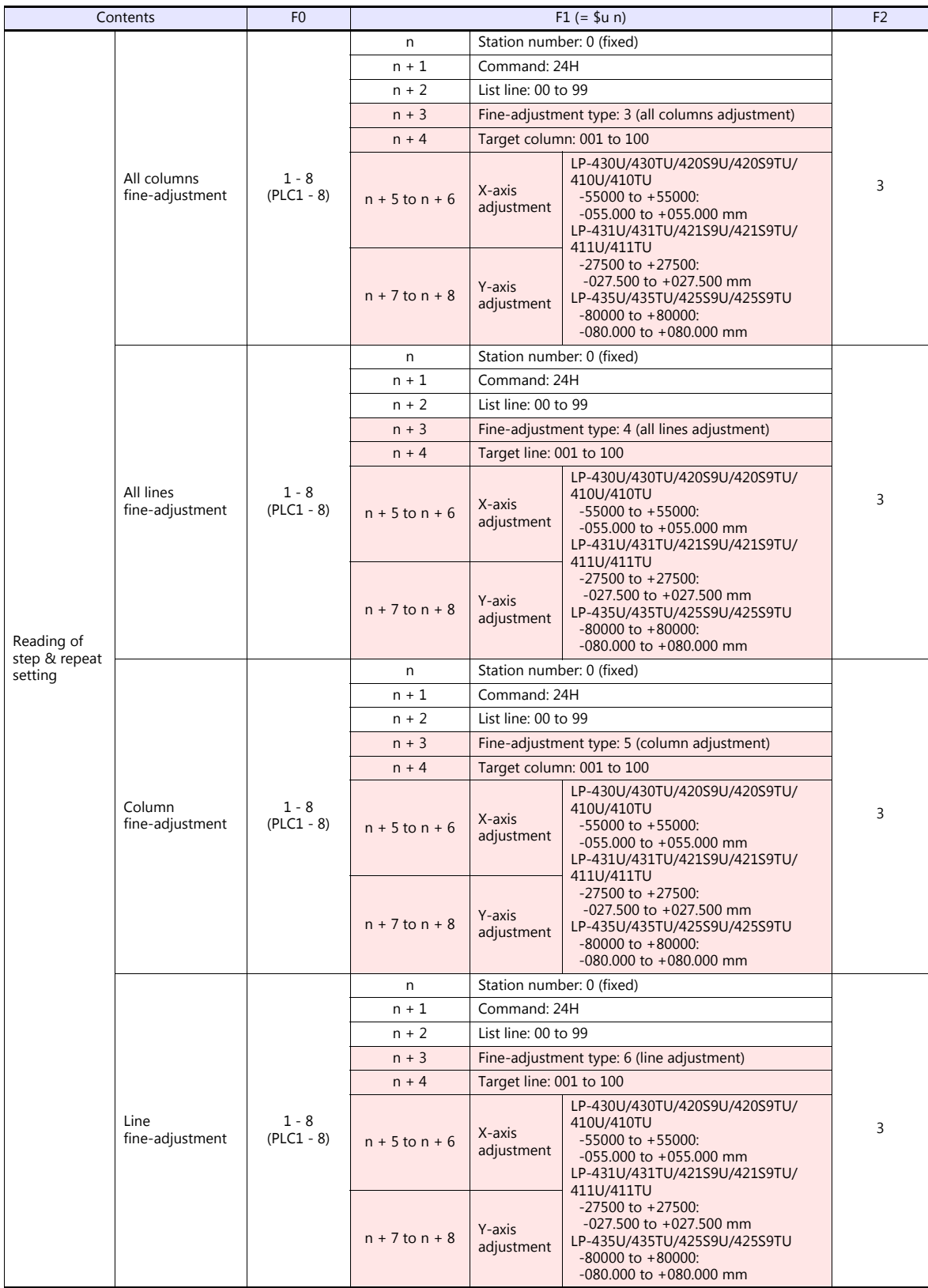

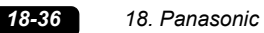

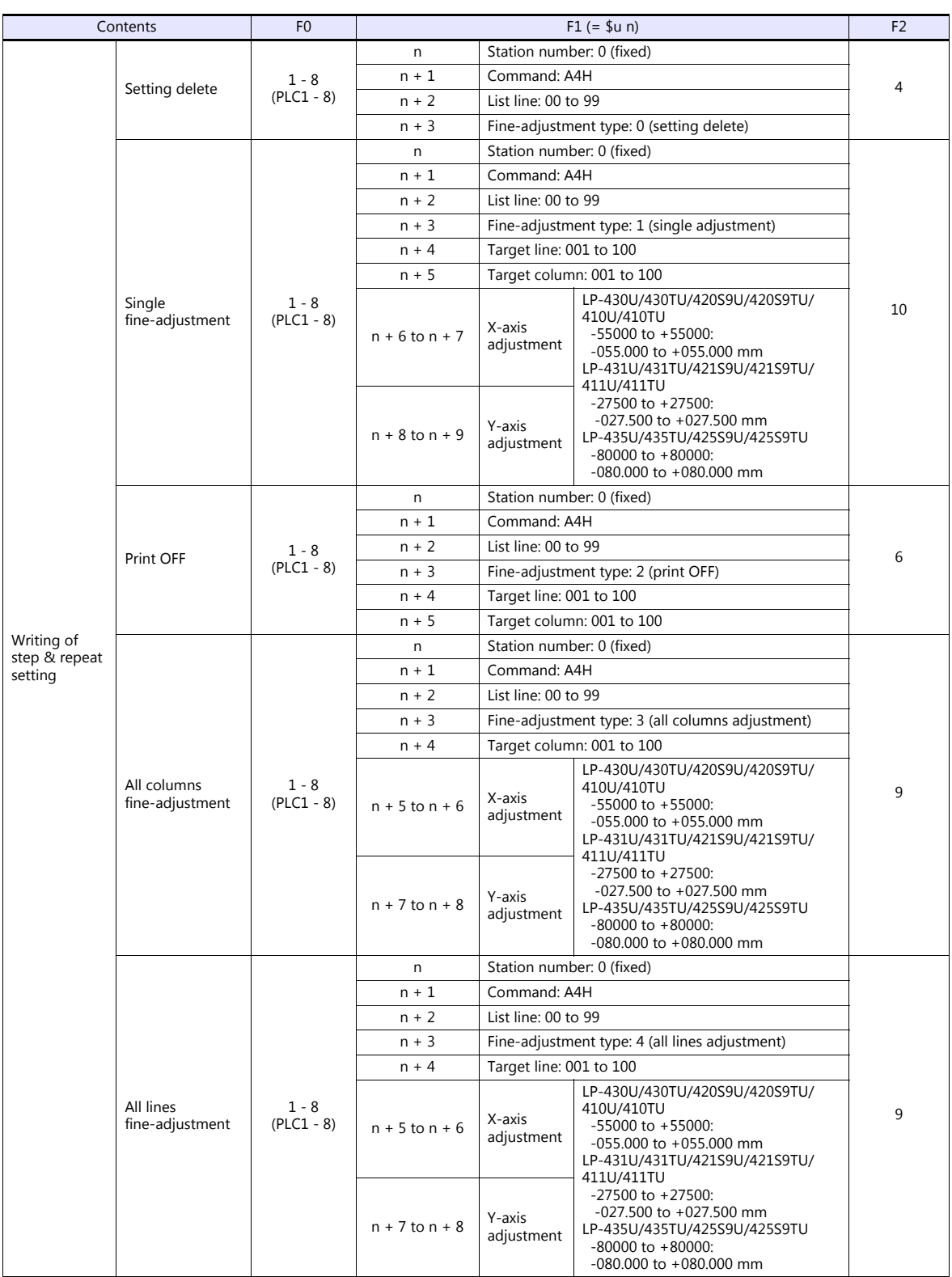

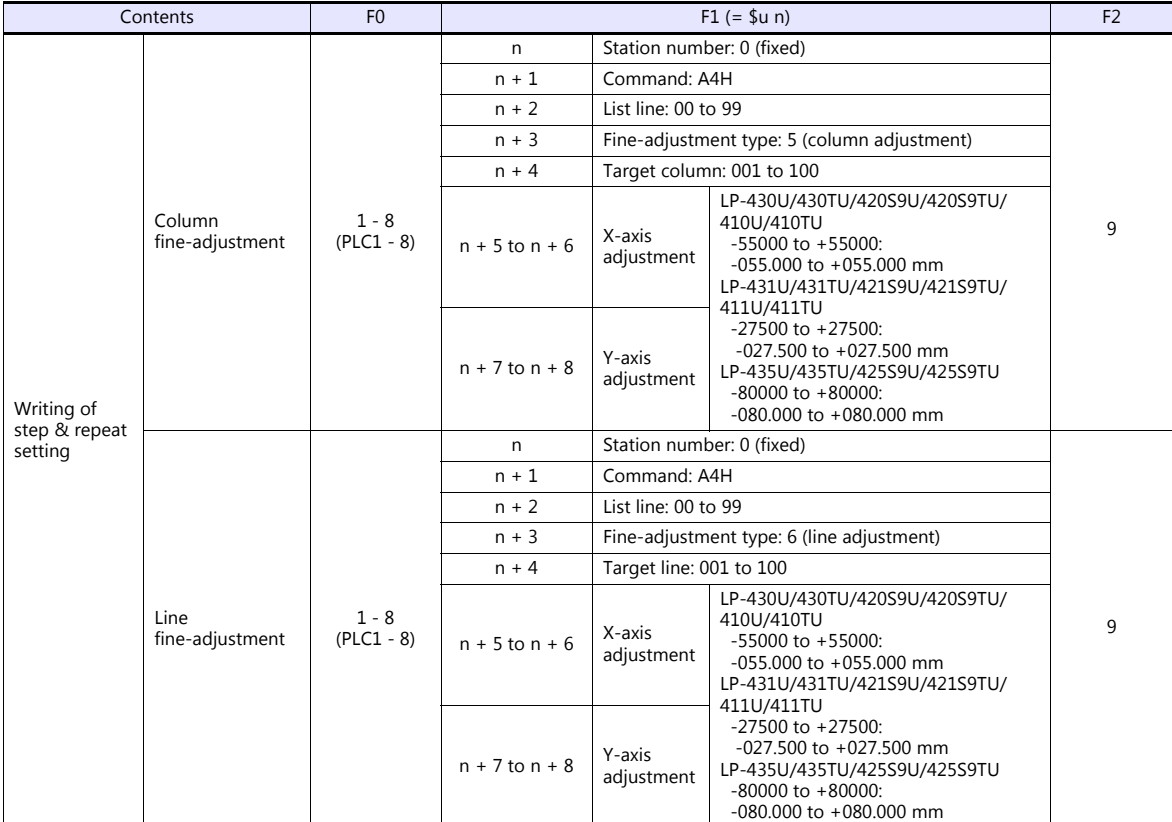

 $\overline{\phantom{a}}$ 

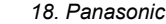

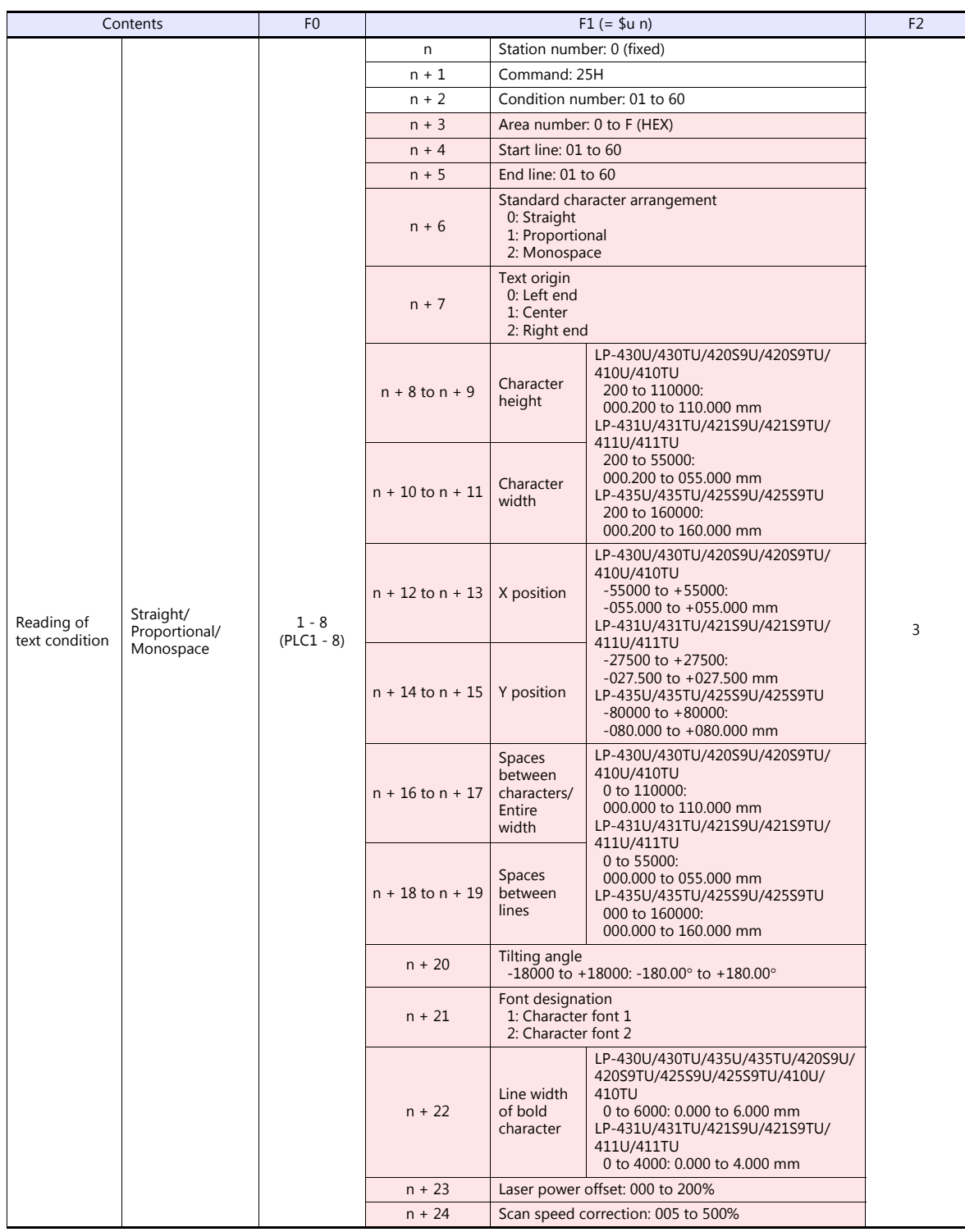

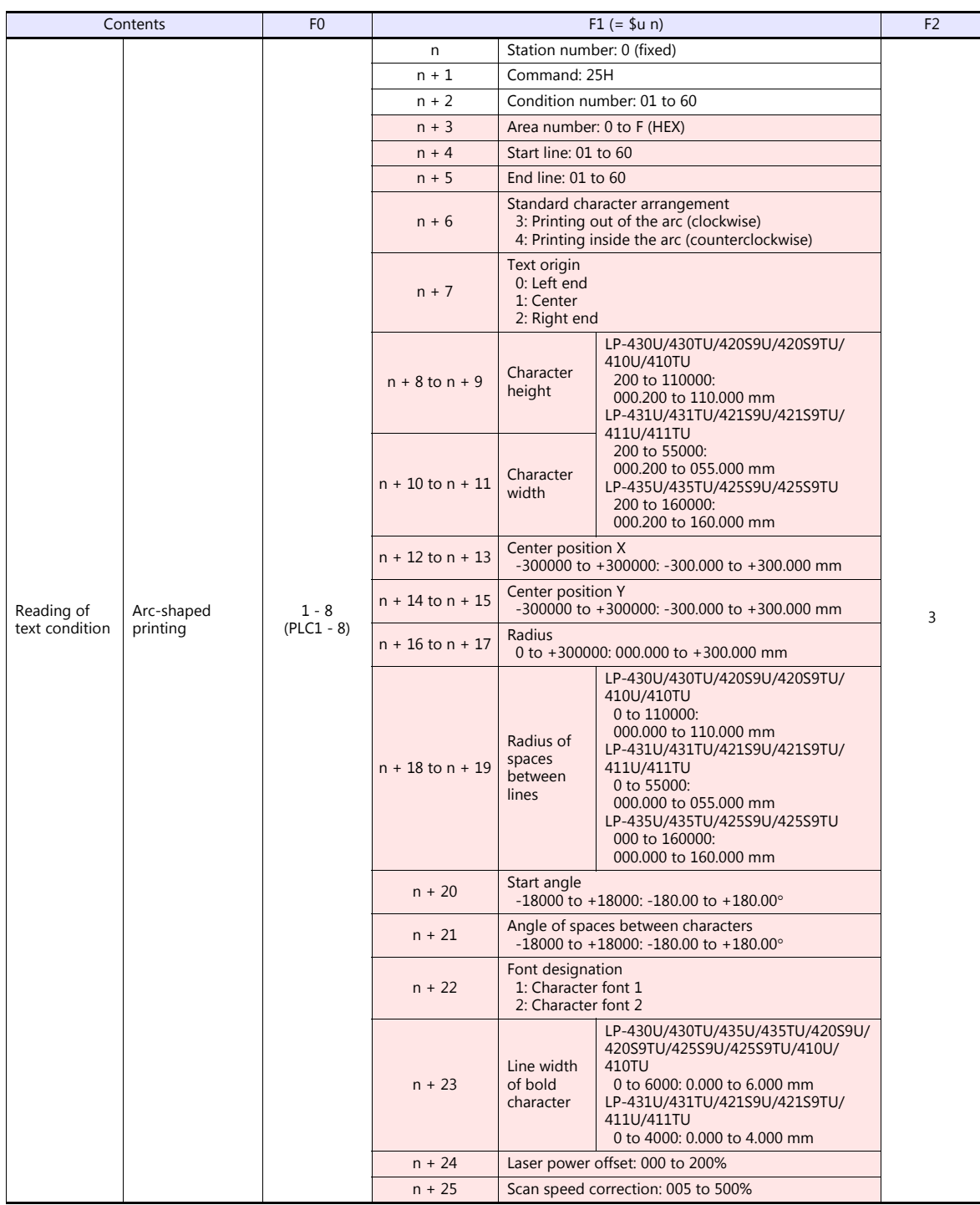

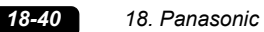

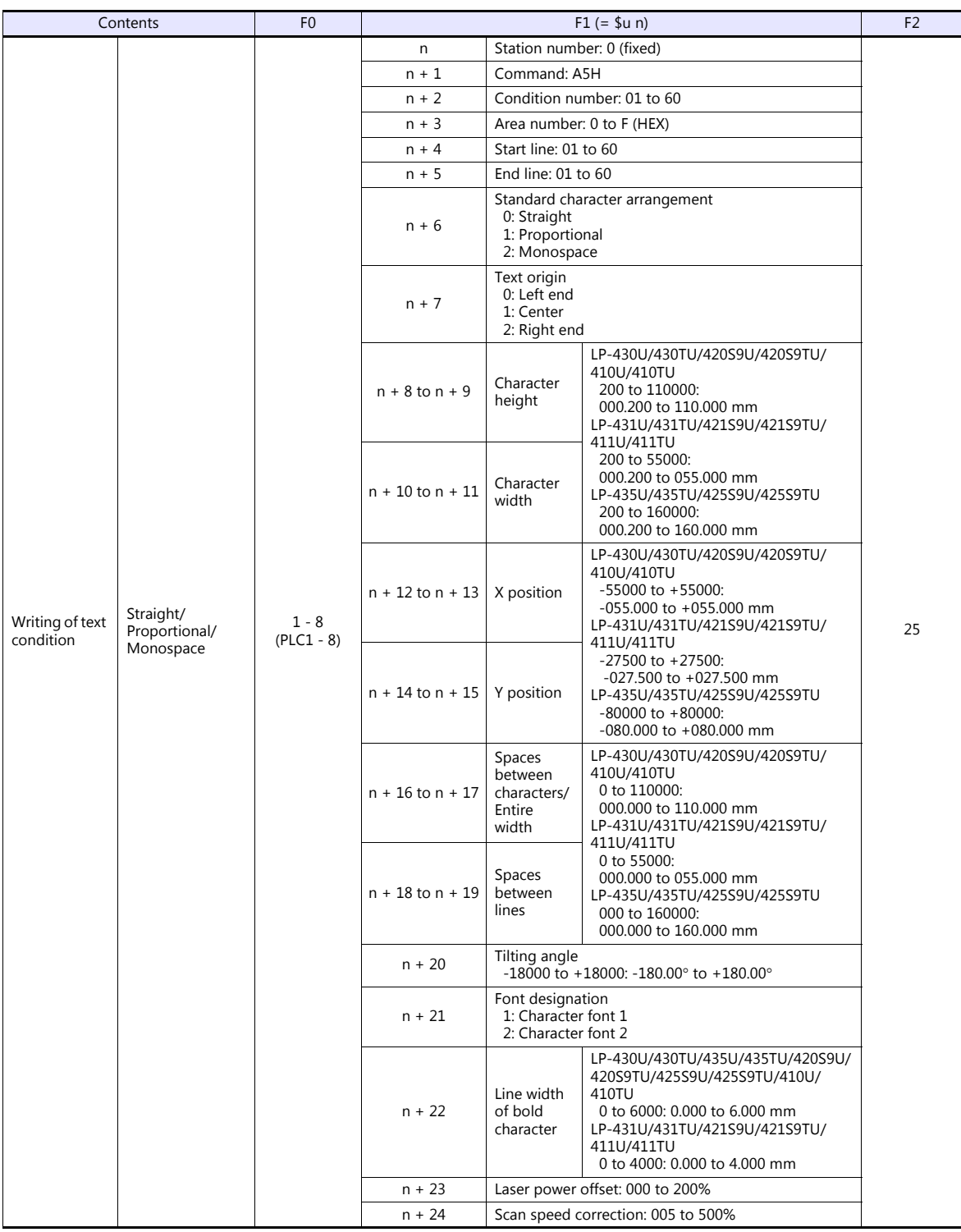

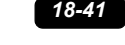

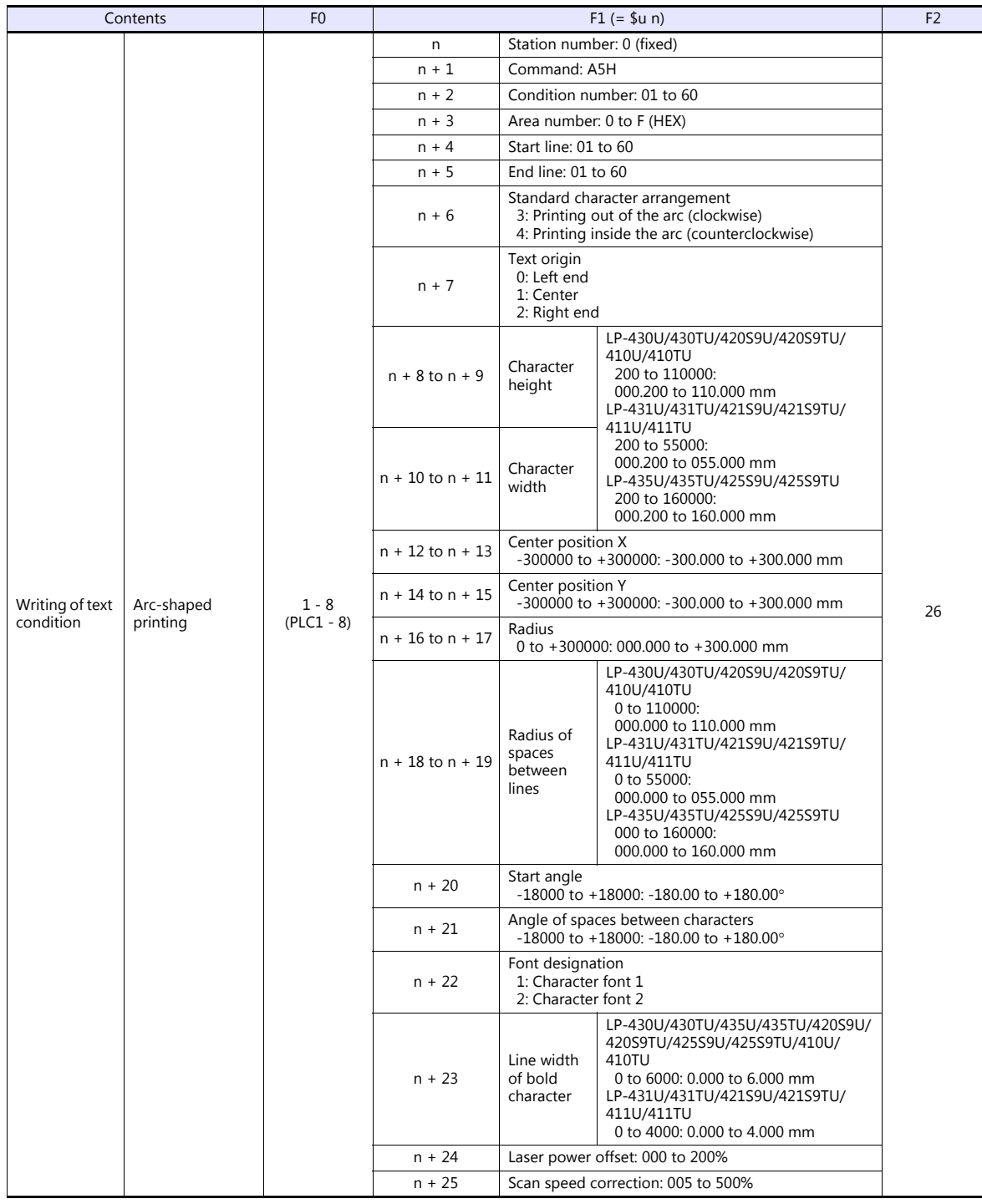

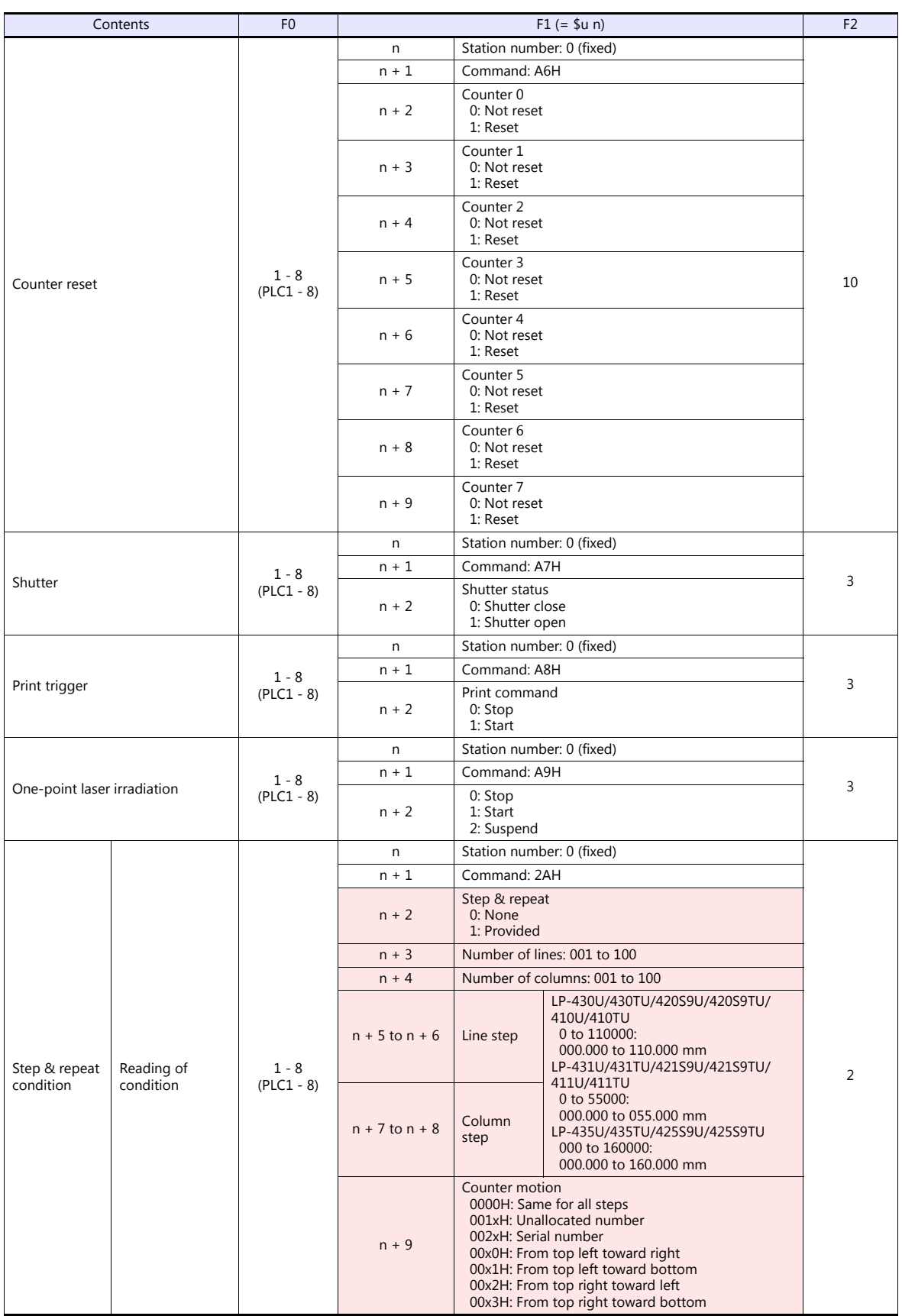

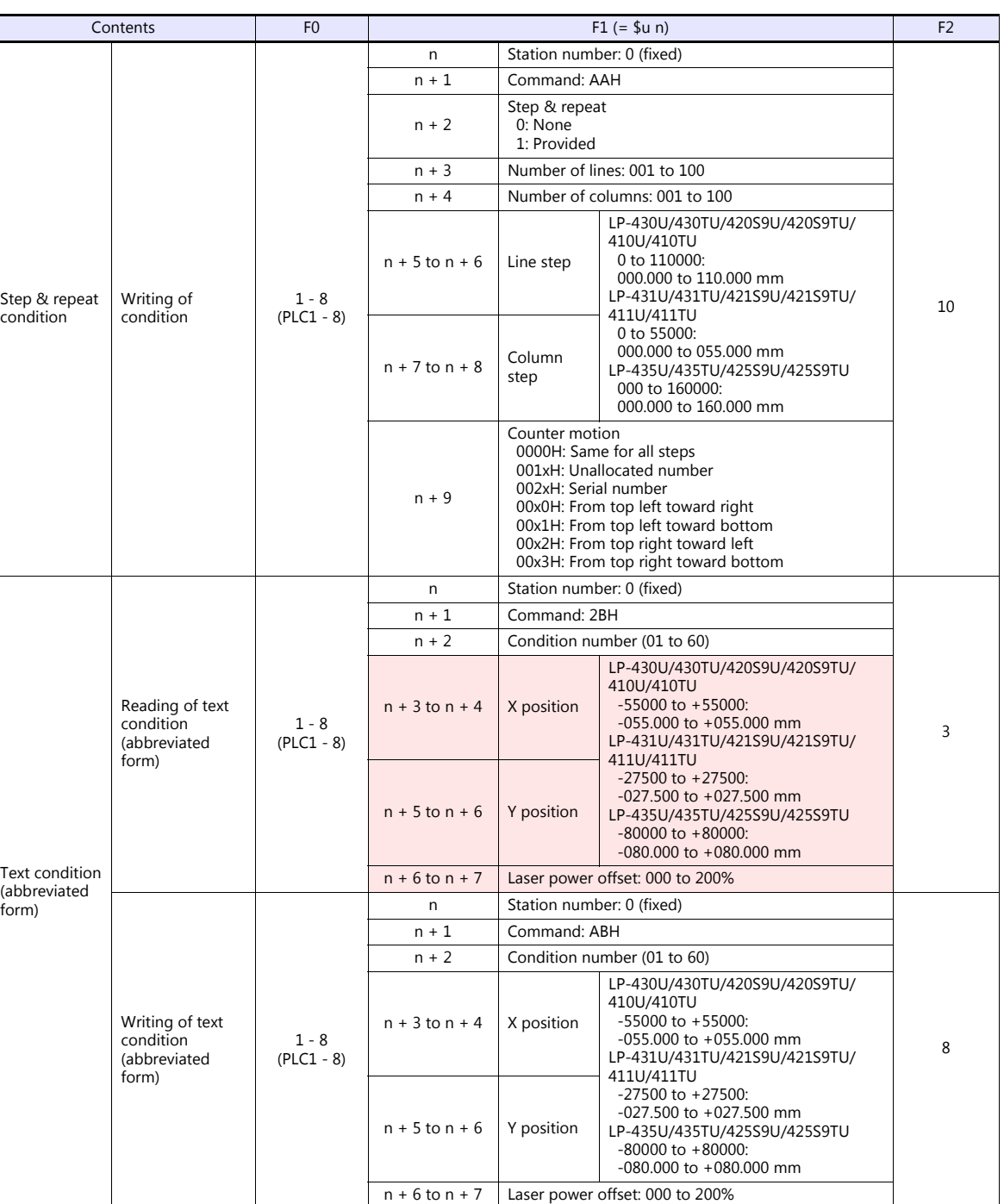

form)

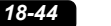

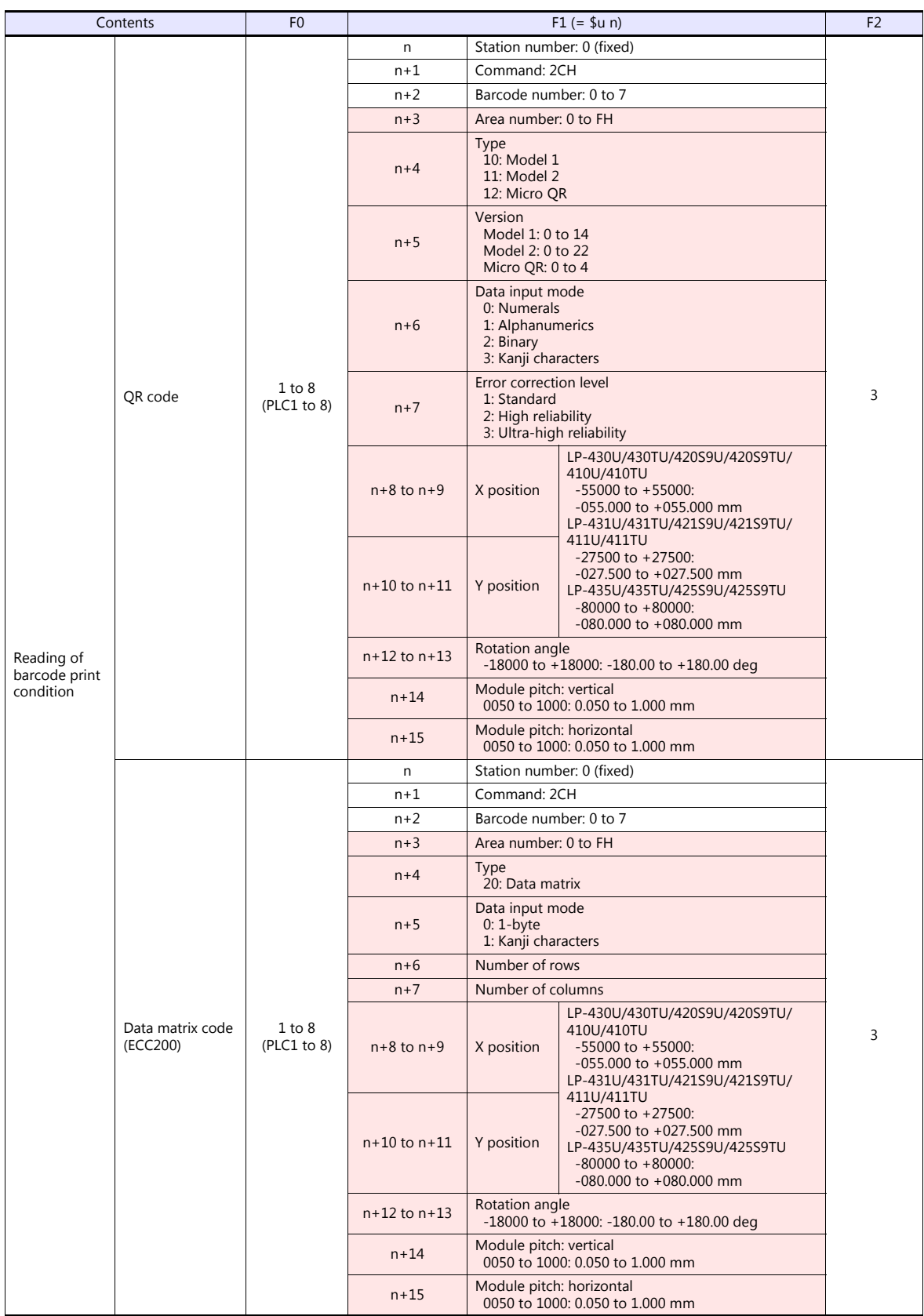

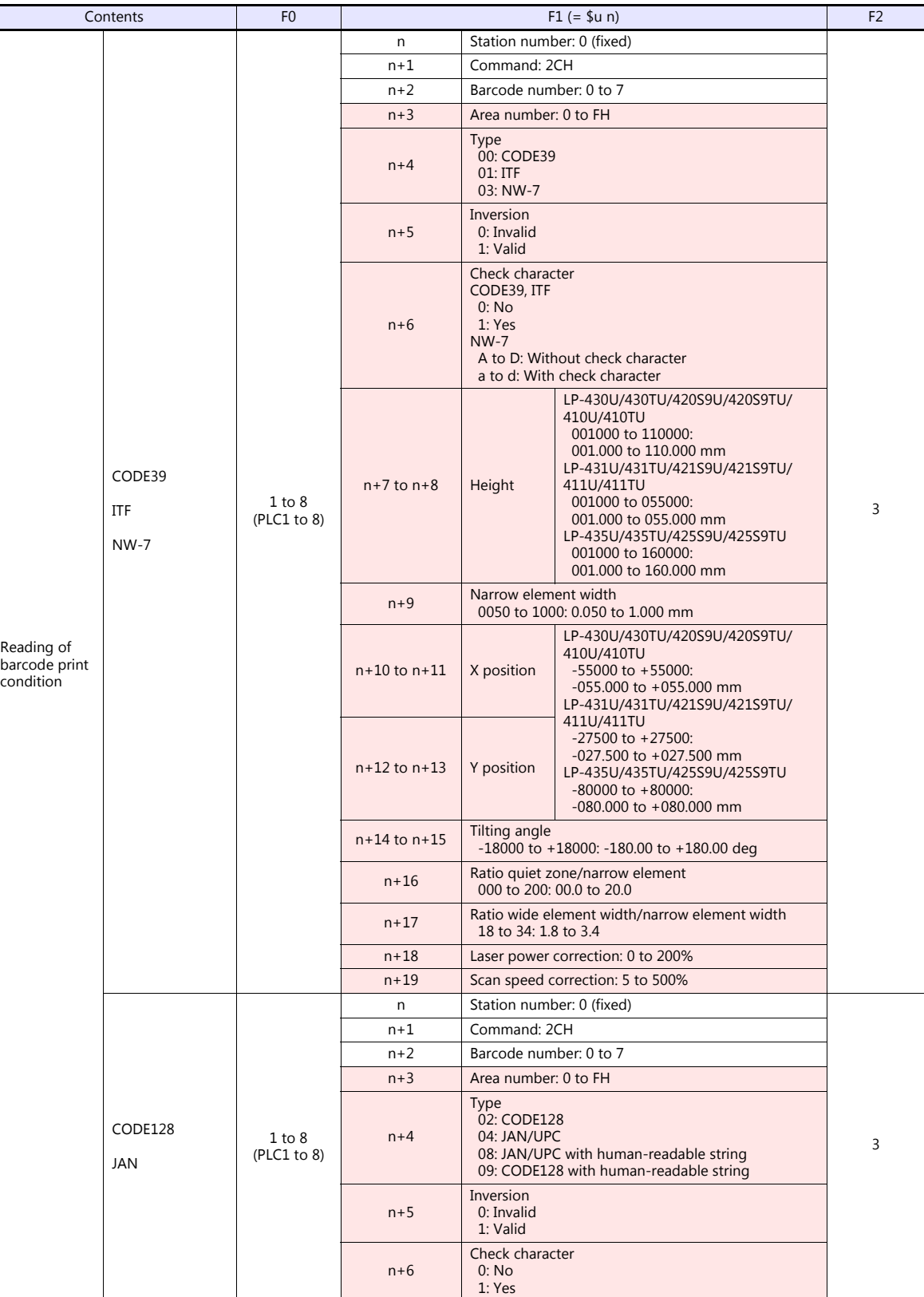

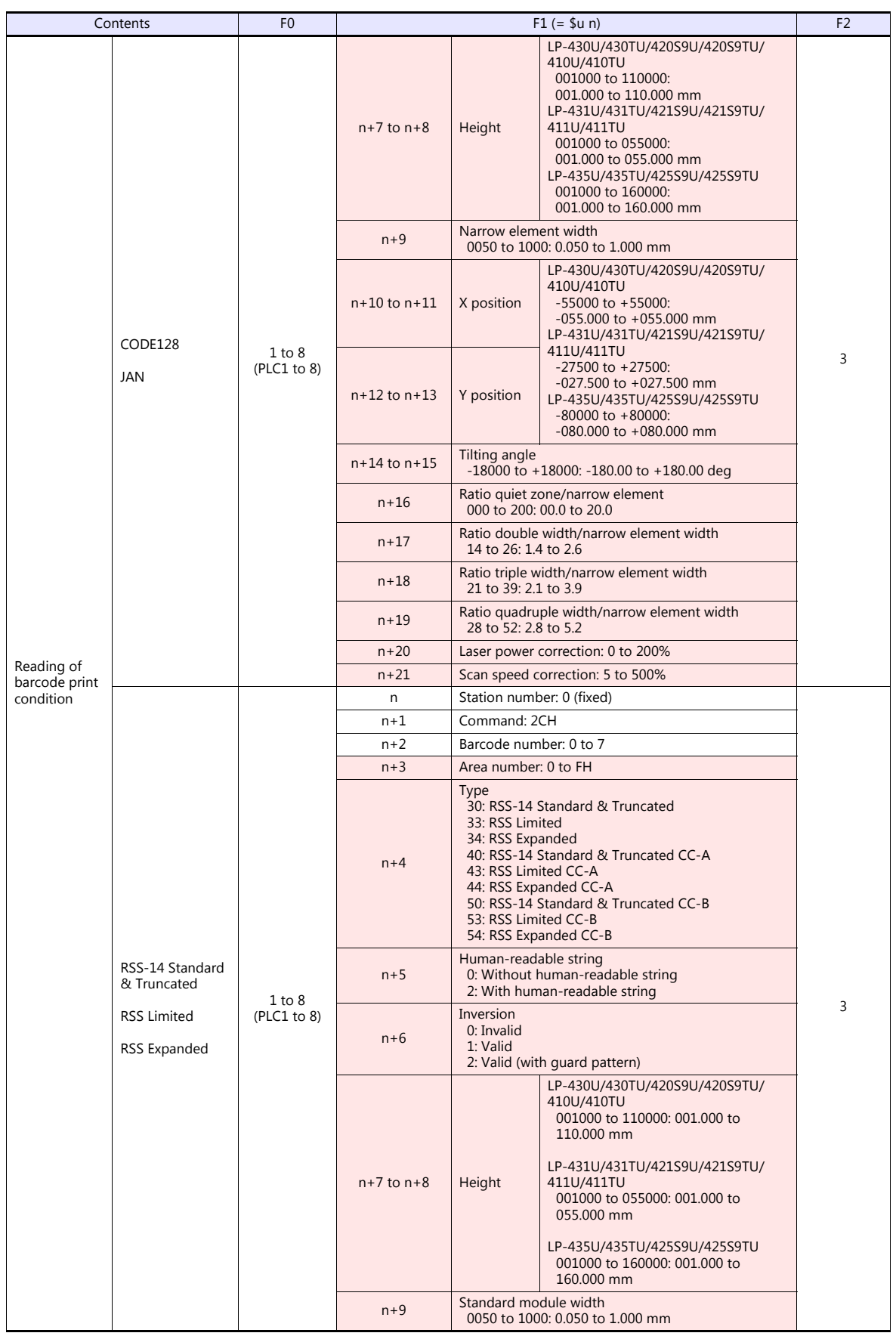

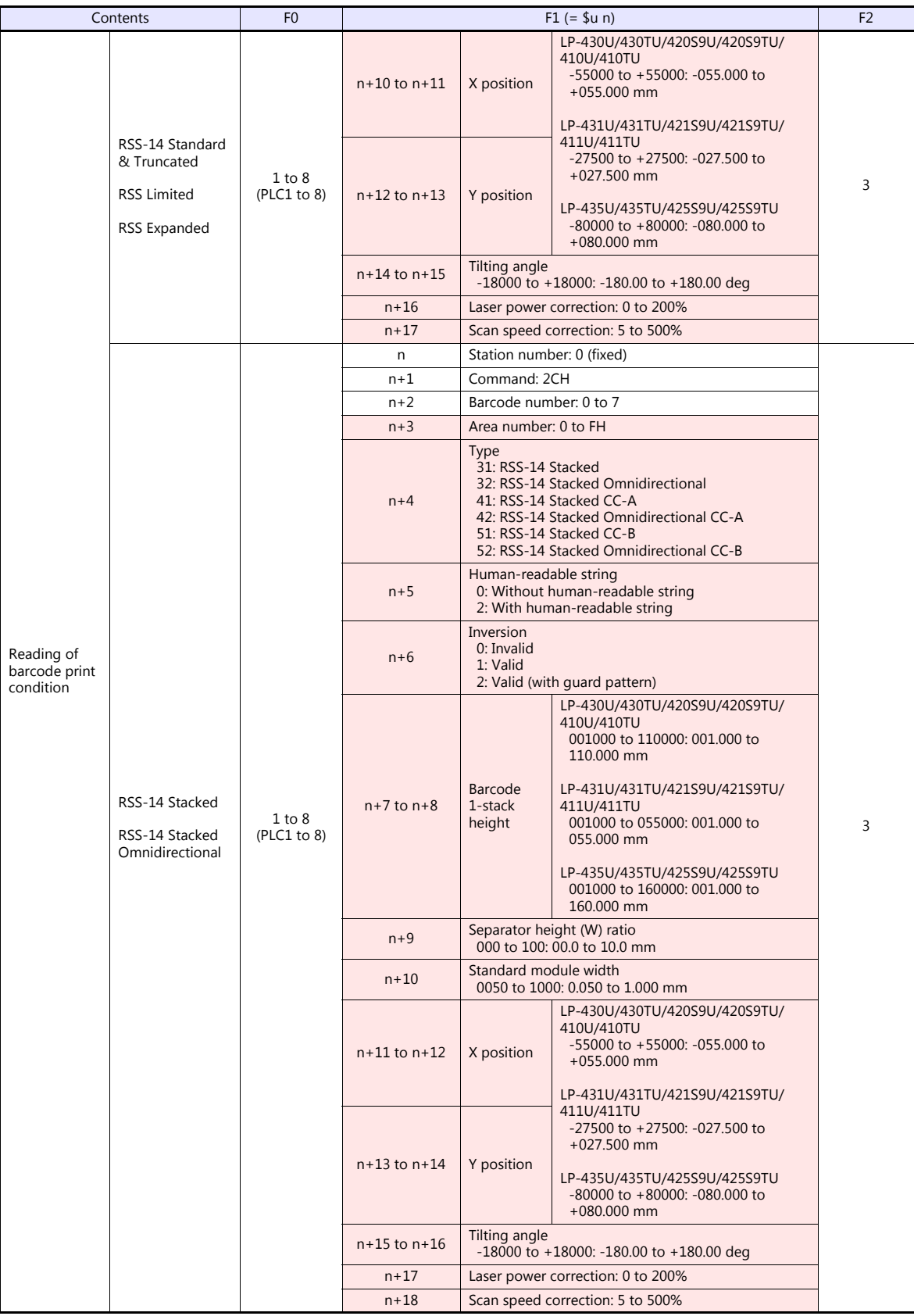

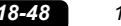

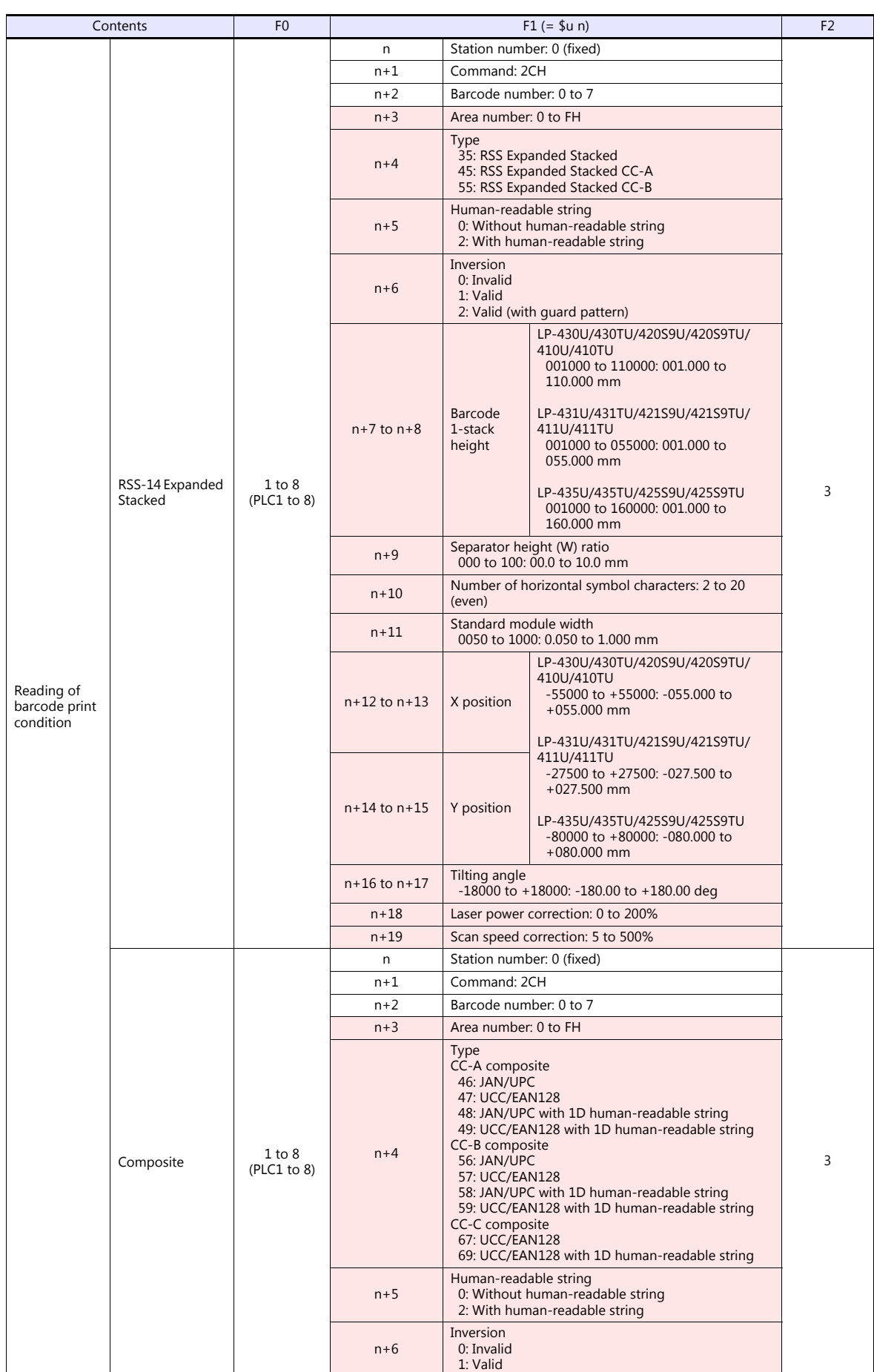
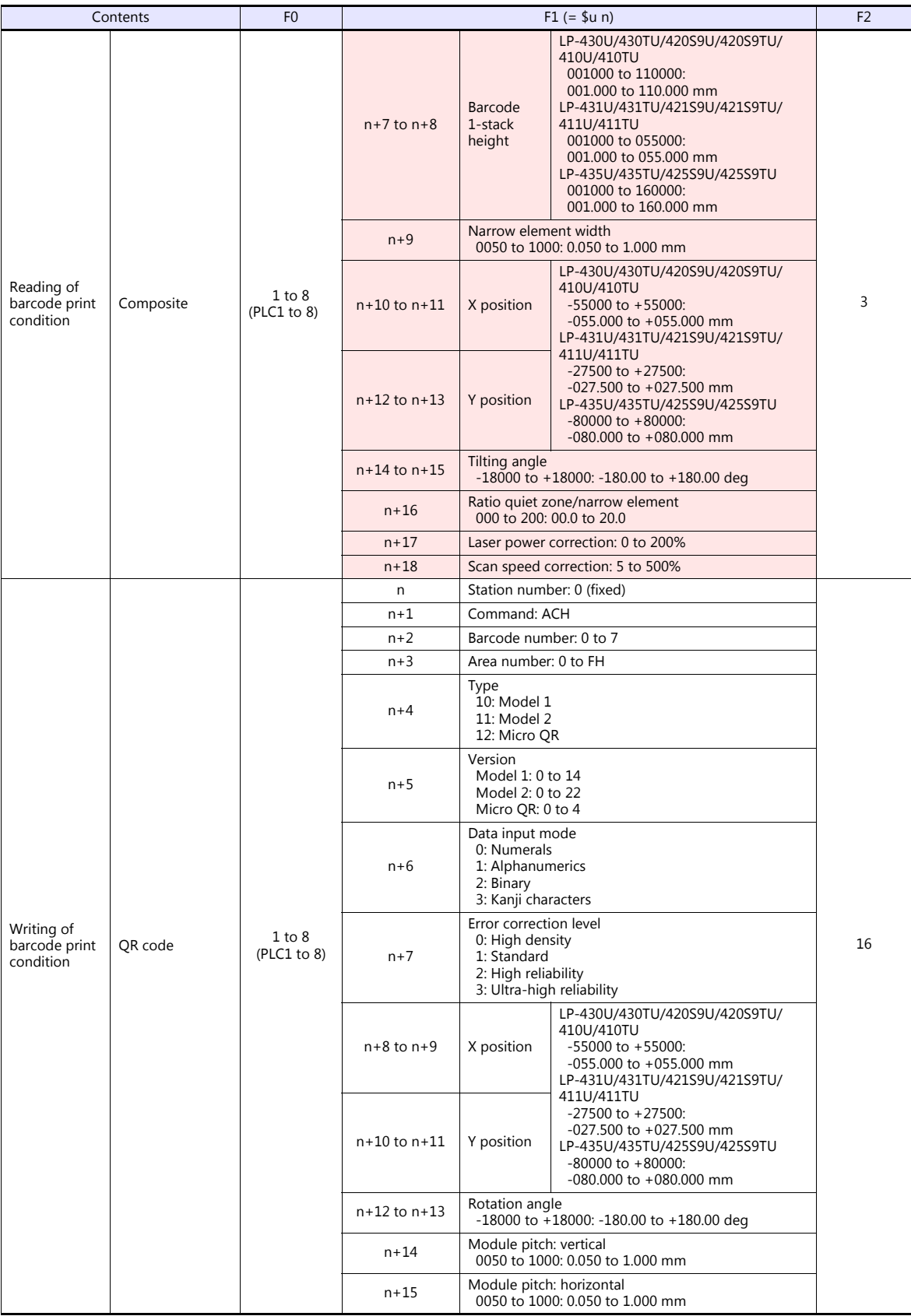

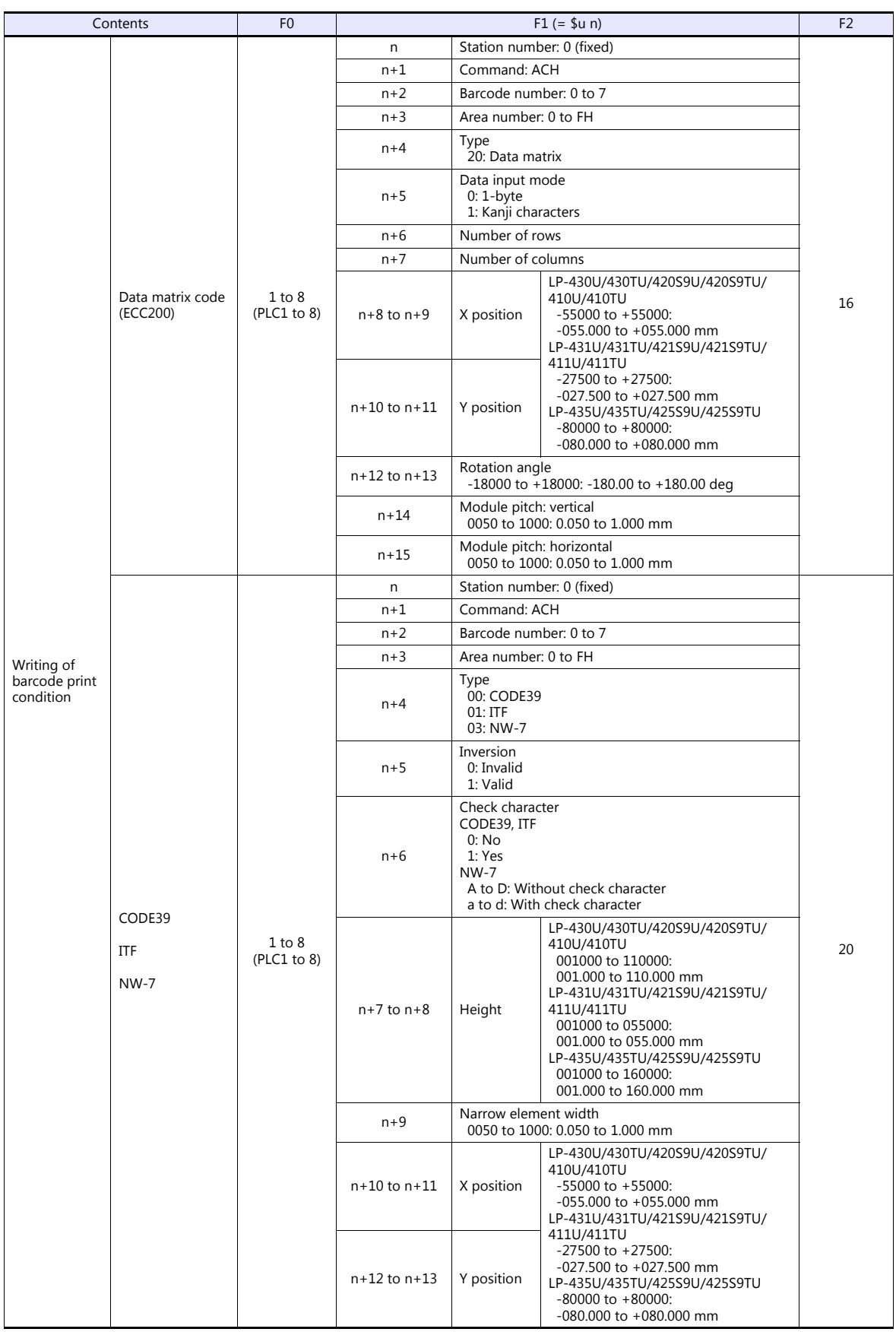

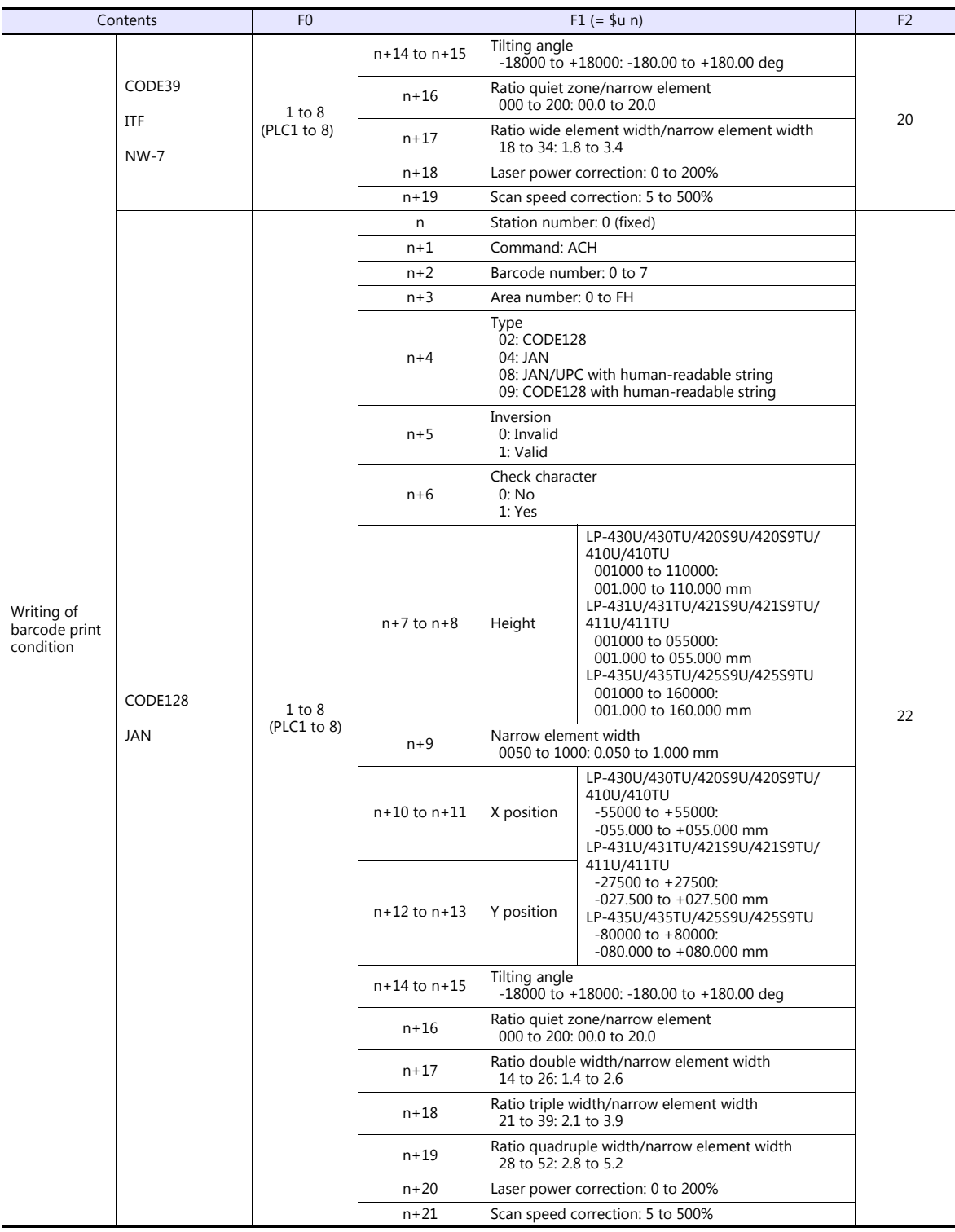

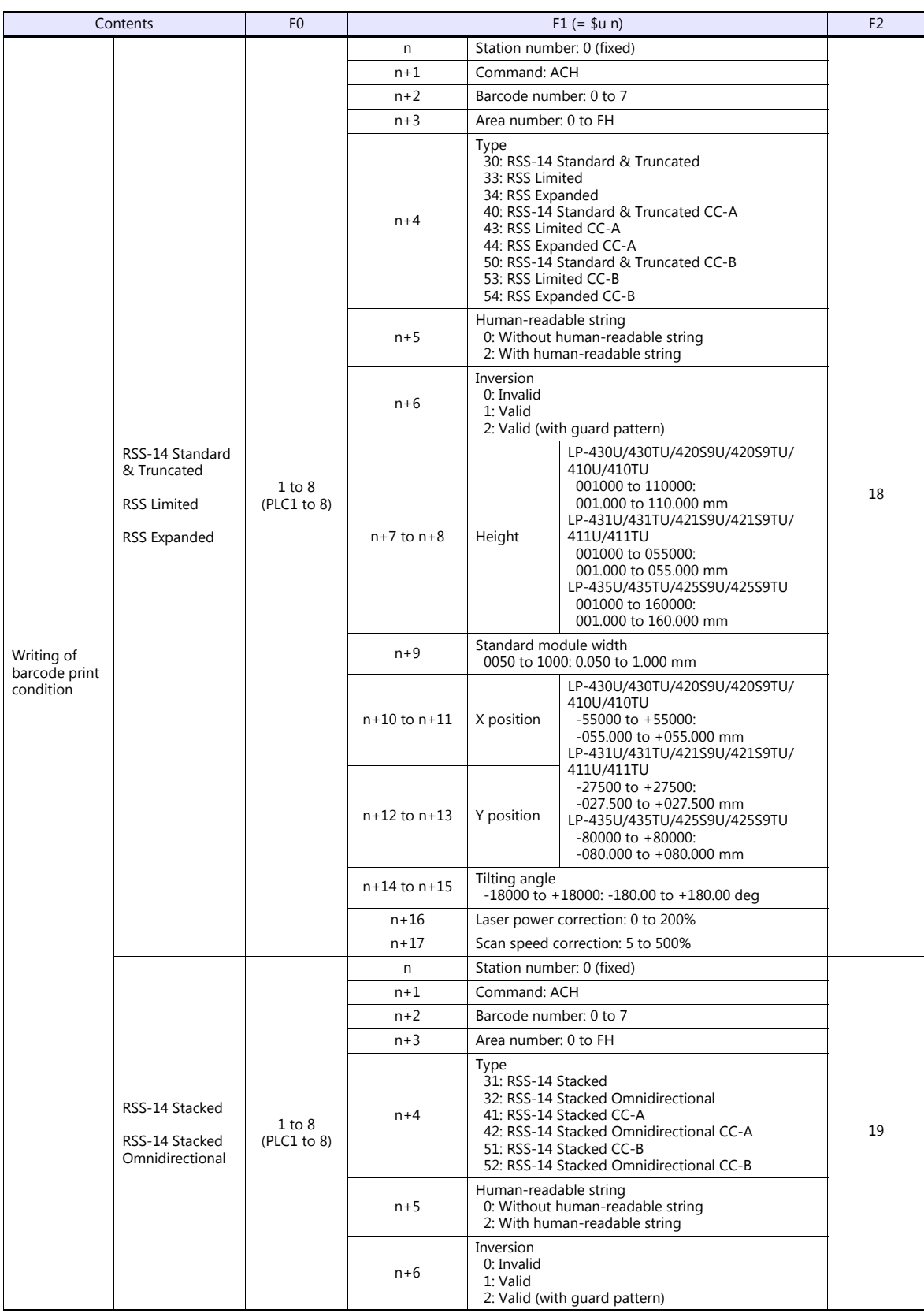

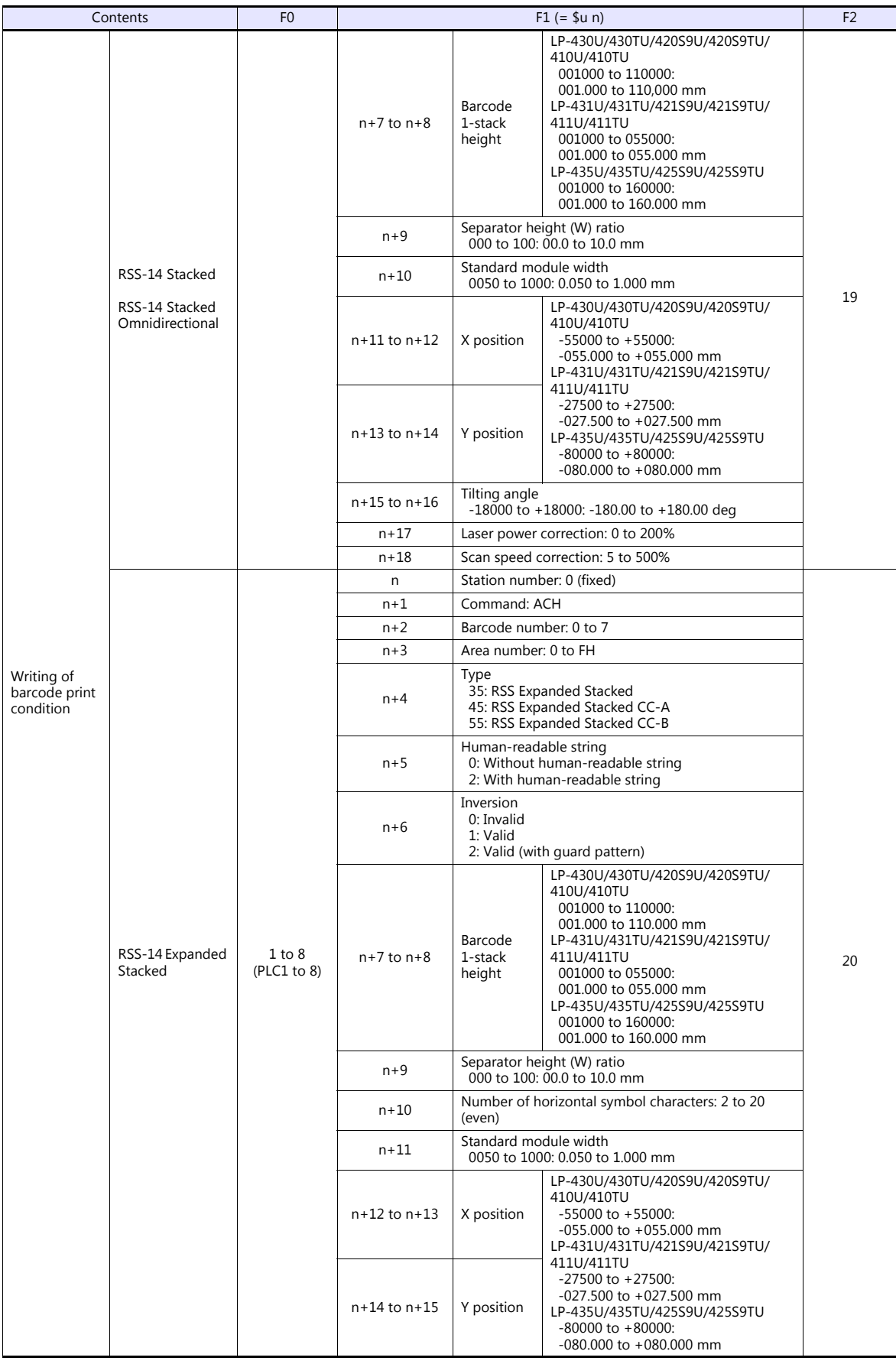

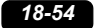

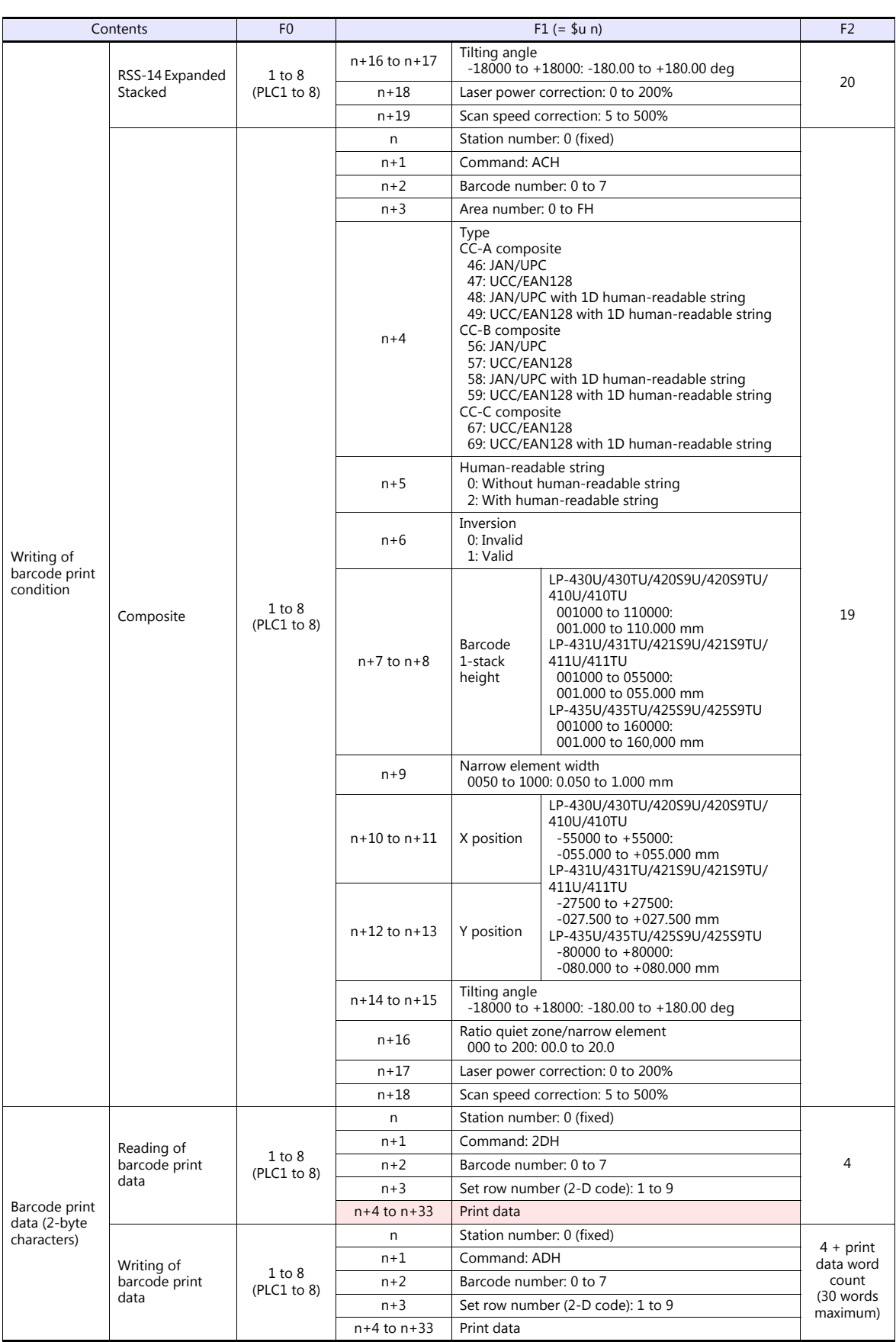

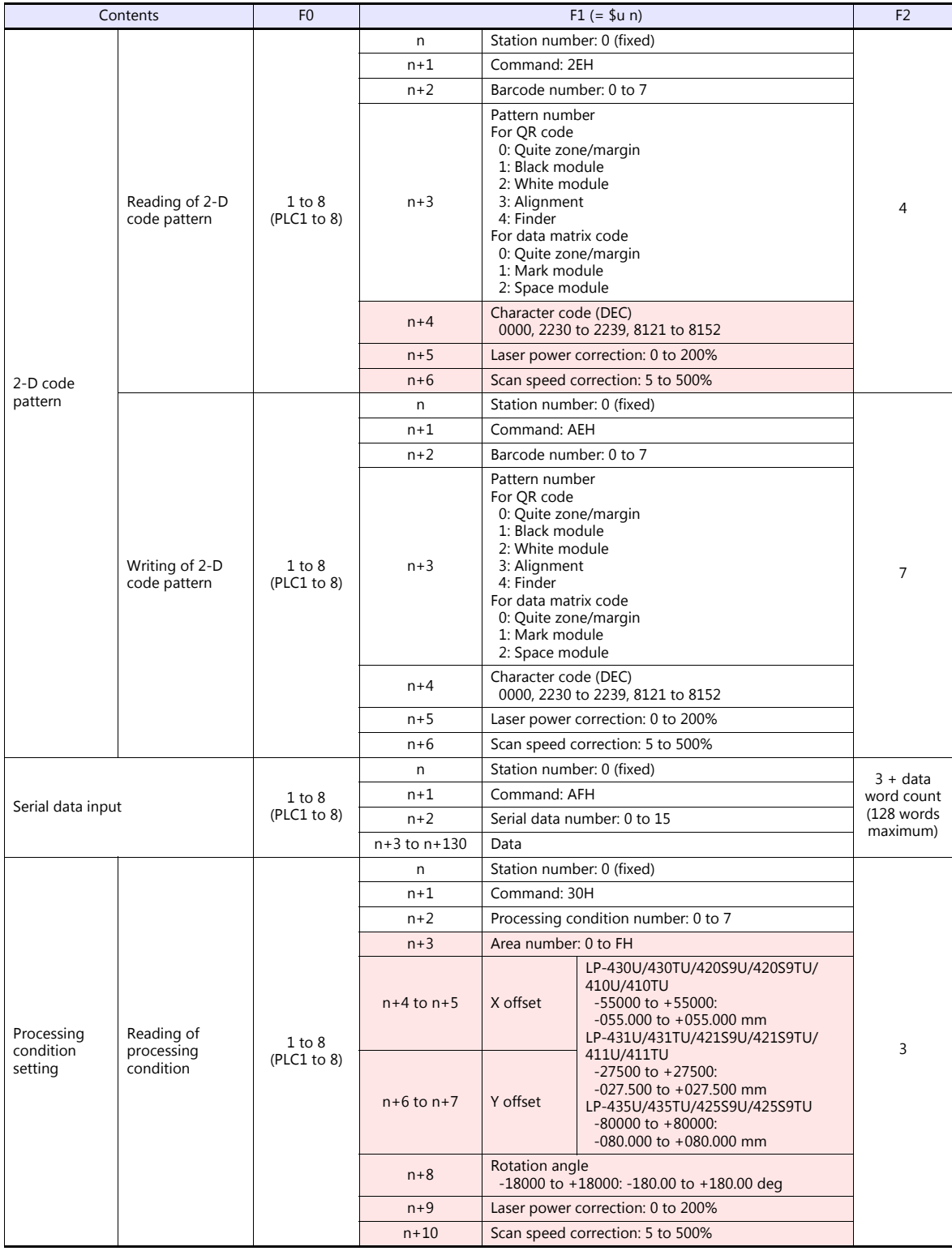

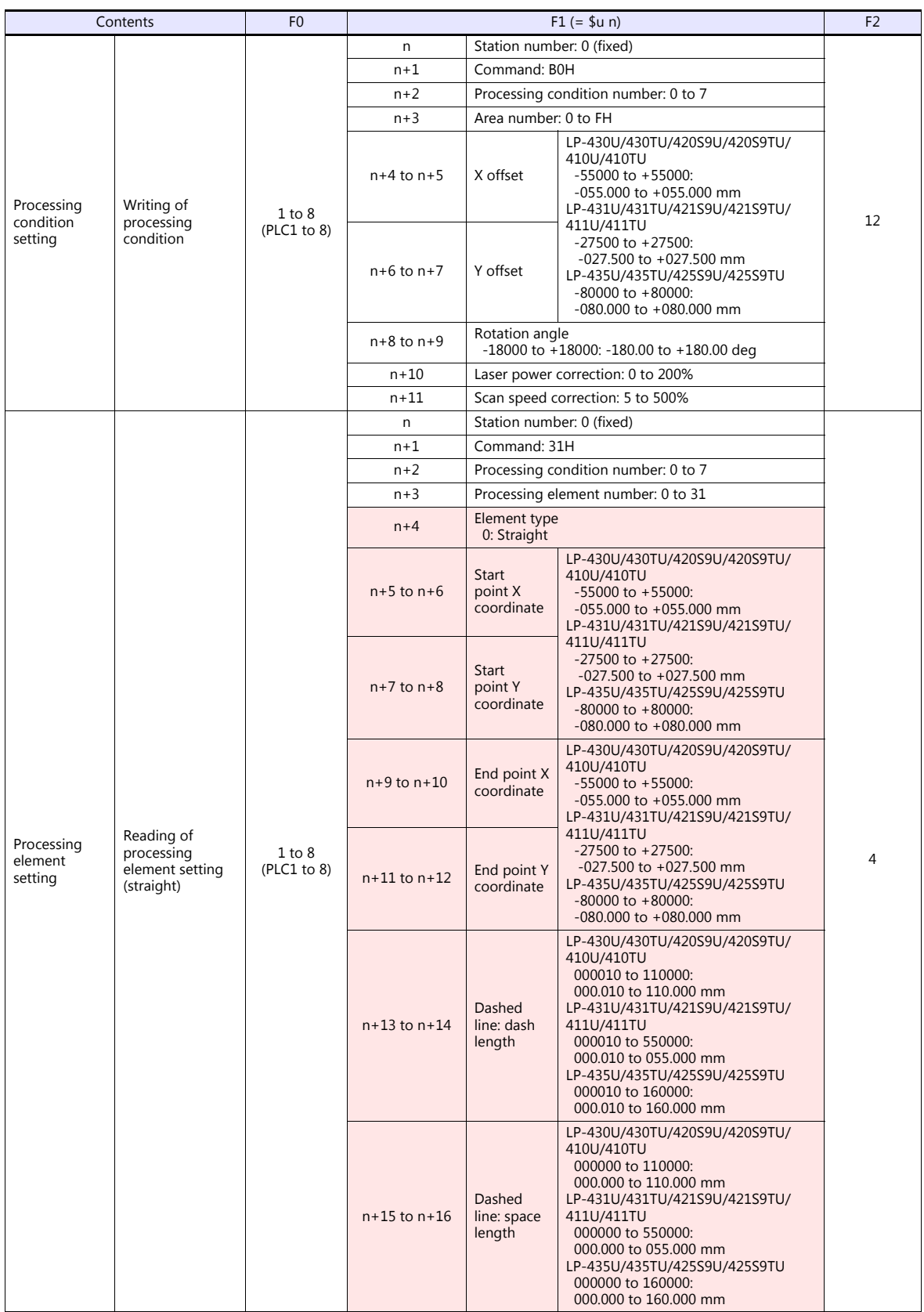

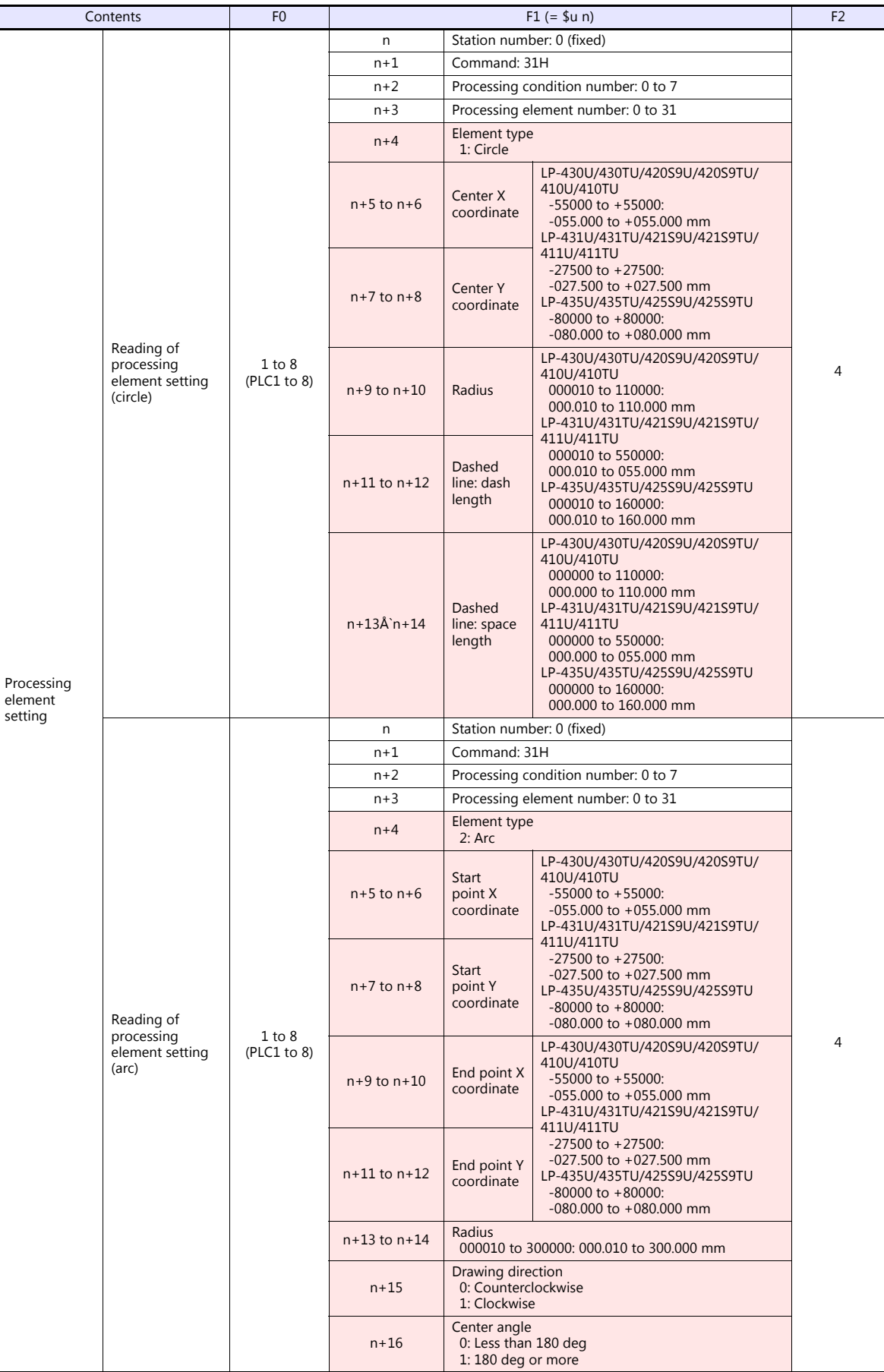

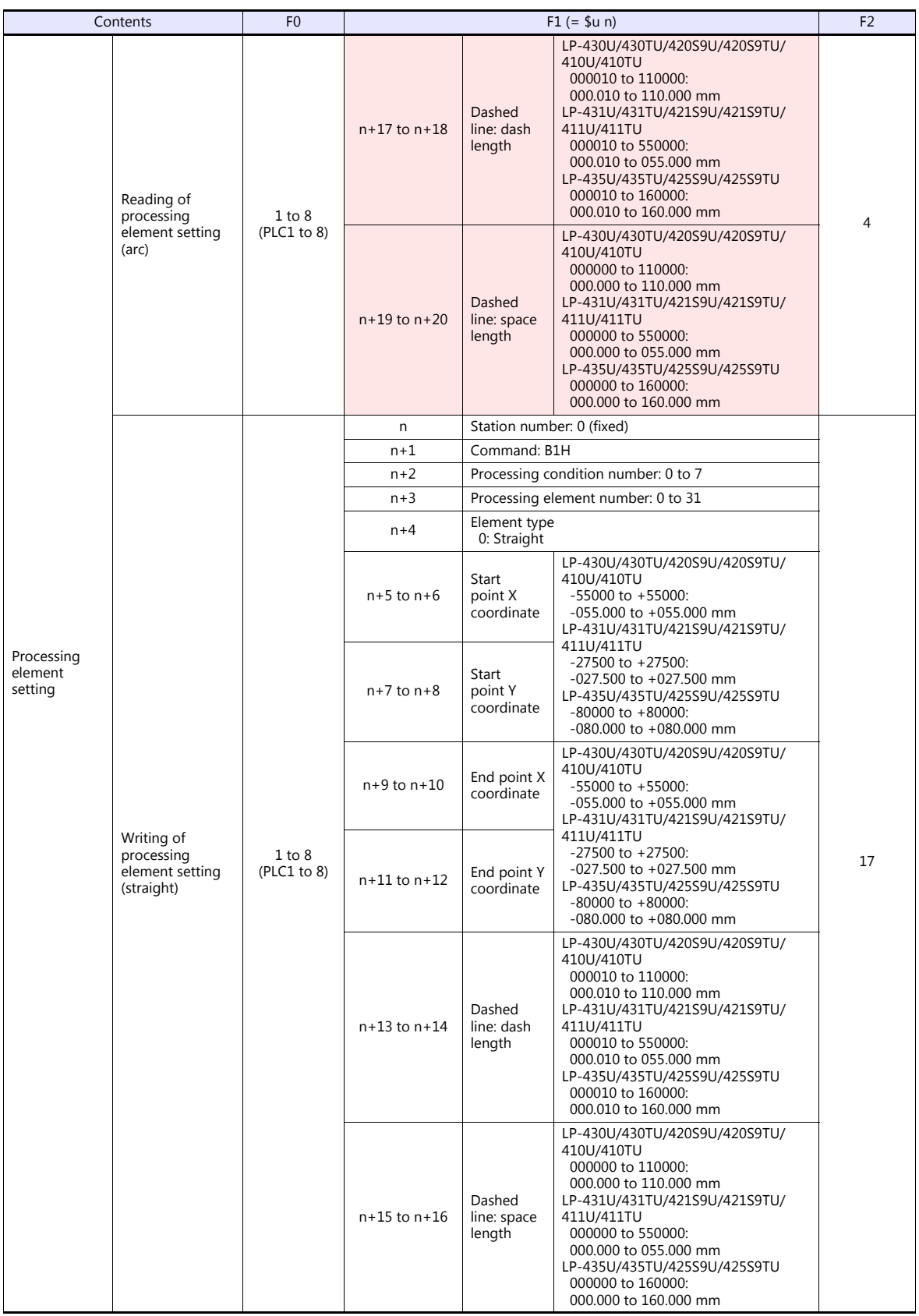

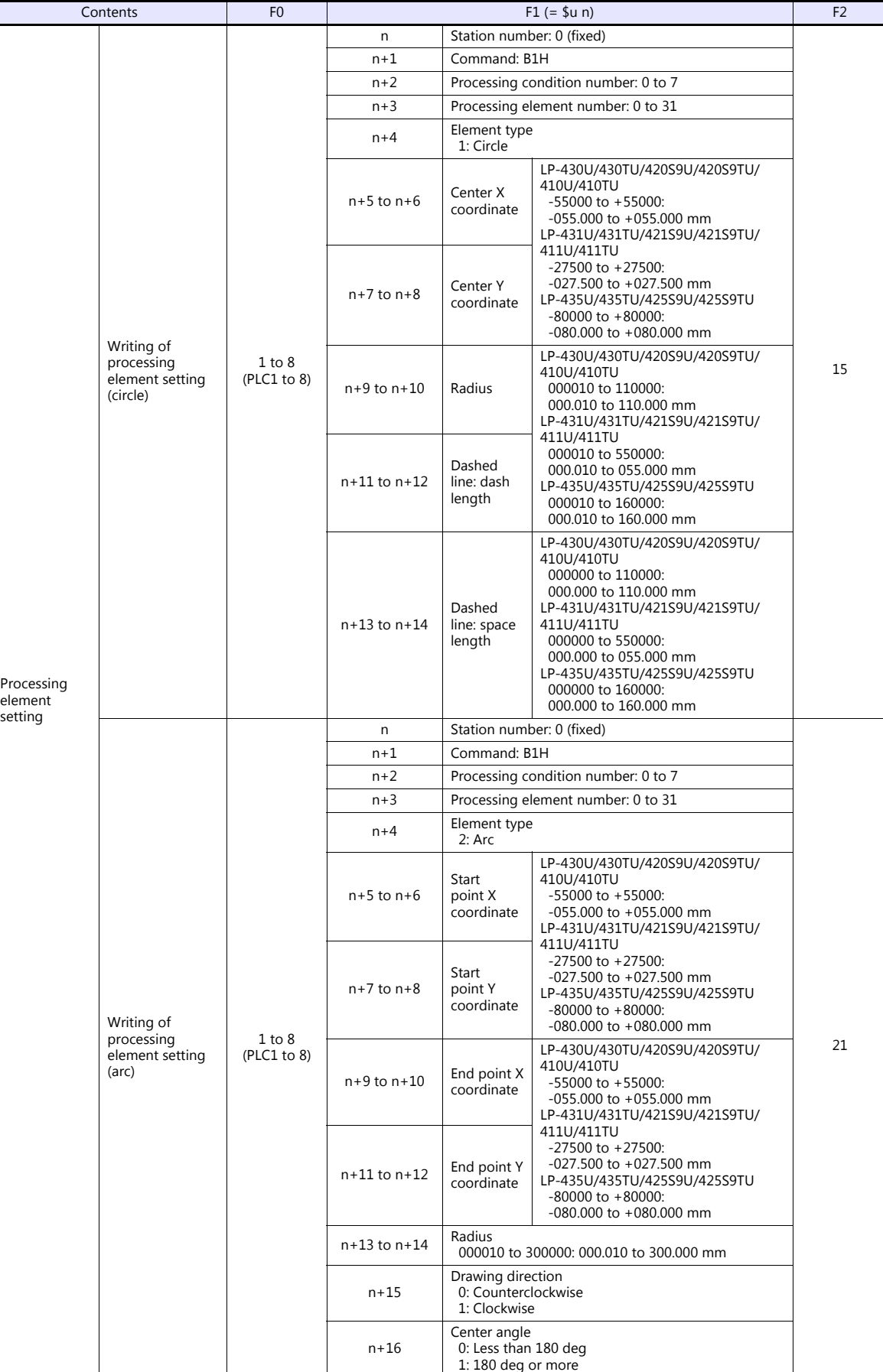

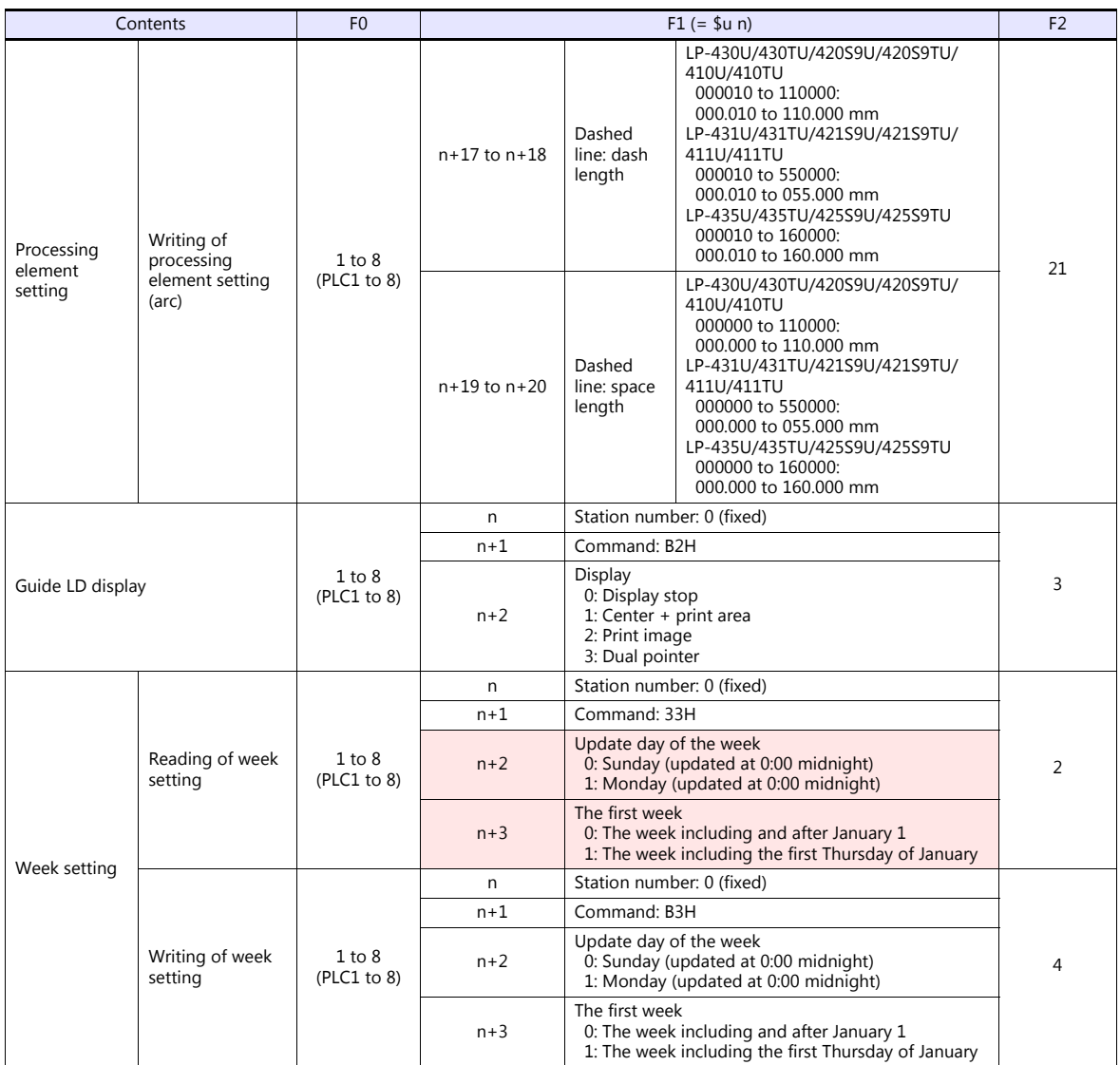

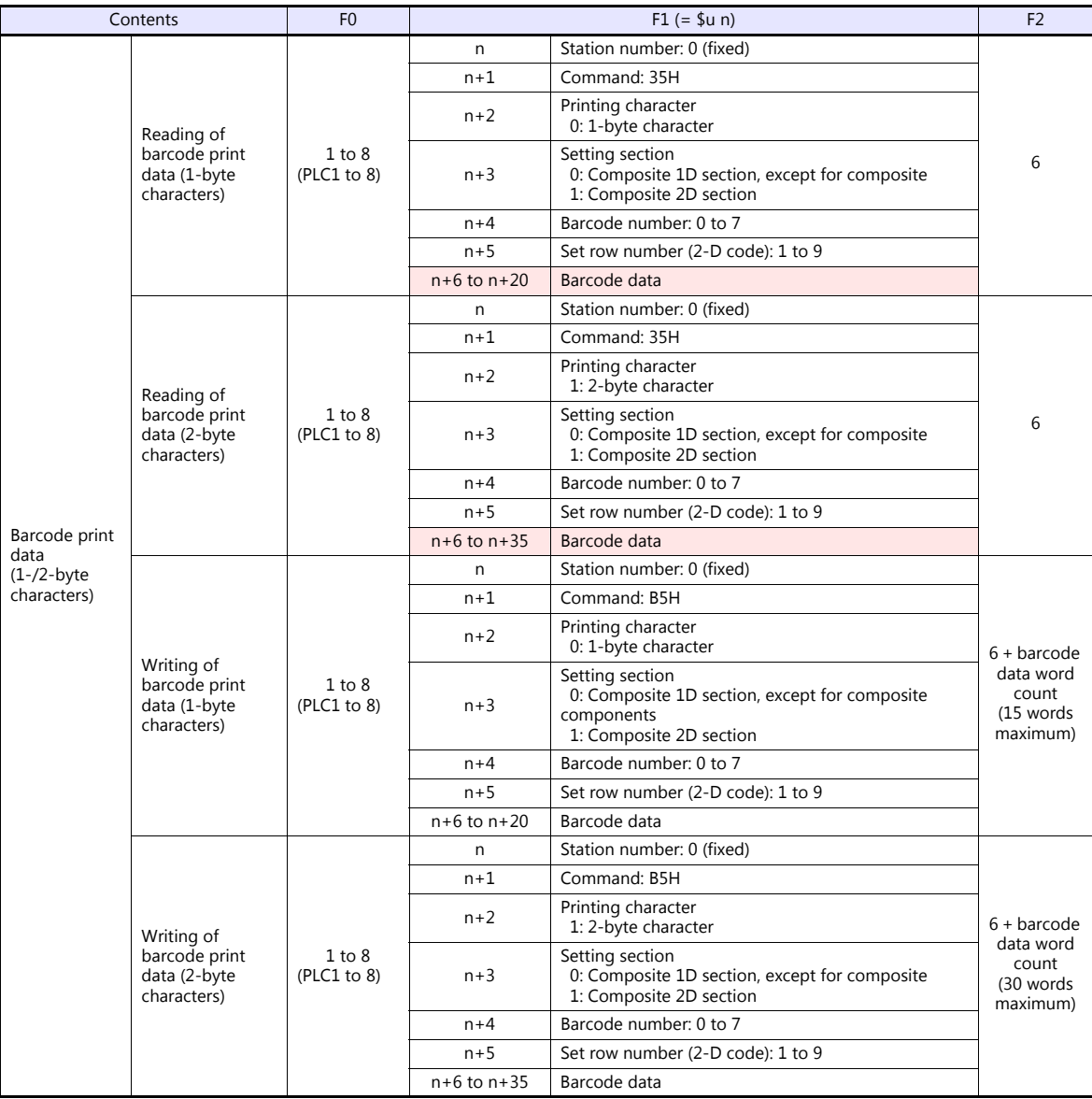

**Return data: Data stored from controller to TS** 

## **18.2.2 KW Series**

#### **Communication Setting**

#### **Editor**

#### **Communication setting**

(Underlined setting: default)

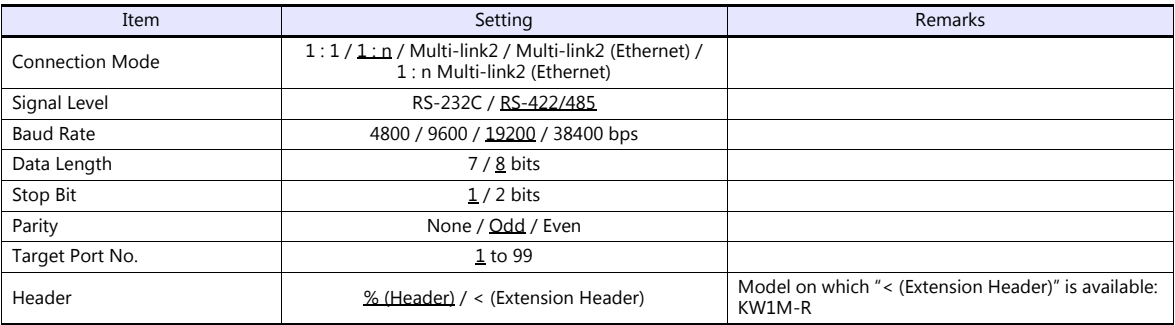

#### **Eco-POWER METER**

Communication parameters can be set by operating the keys on the Eco-POWER METER. For more information, refer to the manual for Eco-POWER METER.

#### **KW1M/KW1M-H/KW8M**

(Underlined setting: default)

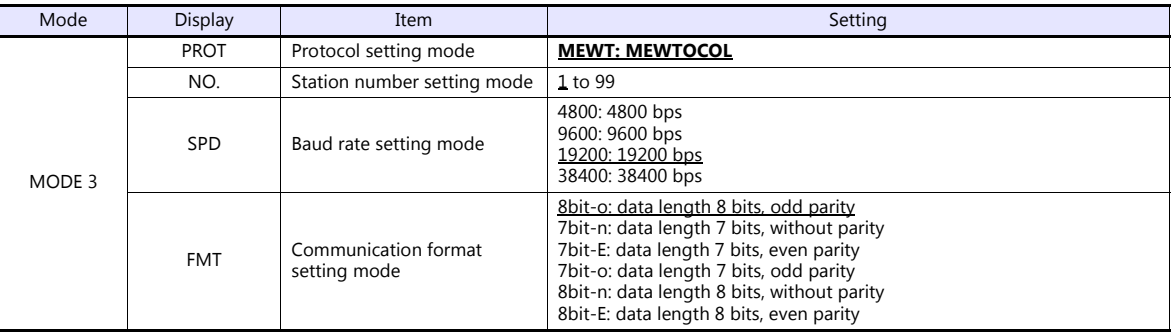

Stop bit: 1 (fixed)

#### **KW1M-R(AKW1000/AKW1000K)**

(Underlined setting: default)

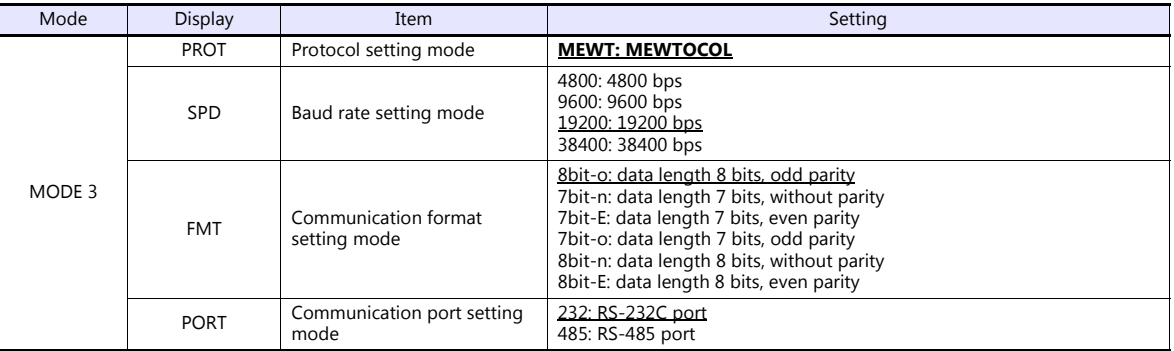

Stop bit: 1 (fixed)

AKW1000 and AKW1000K are not provided with the measuring function. Use each device along with a slave device AKW1131 or AKW1131K.

For establishing connection between master and slave devices, refer to the manual for Eco-POWER METER.

#### **KW1M-R(AKW1131/AKW1131K)**

(Underlined setting: default)

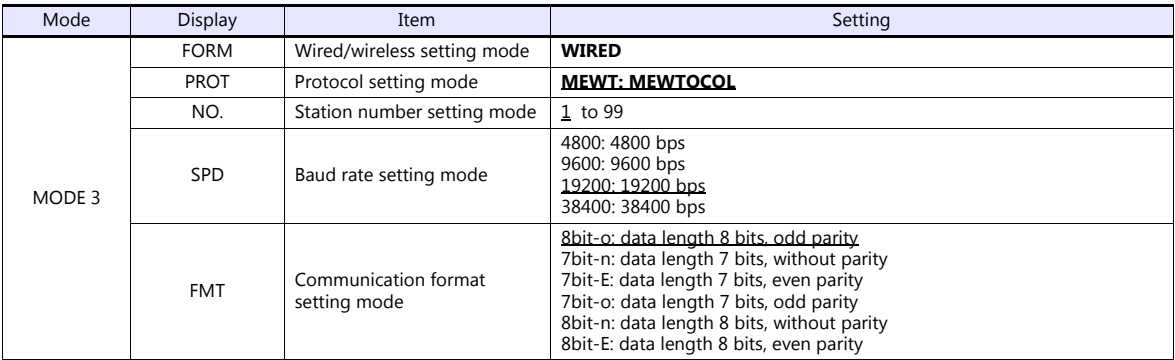

Stop bit: 1 (fixed)

#### **\* Use system program version 2.2 or later.**

#### **KW2G/KW2G-H**

(Underlined setting: default)

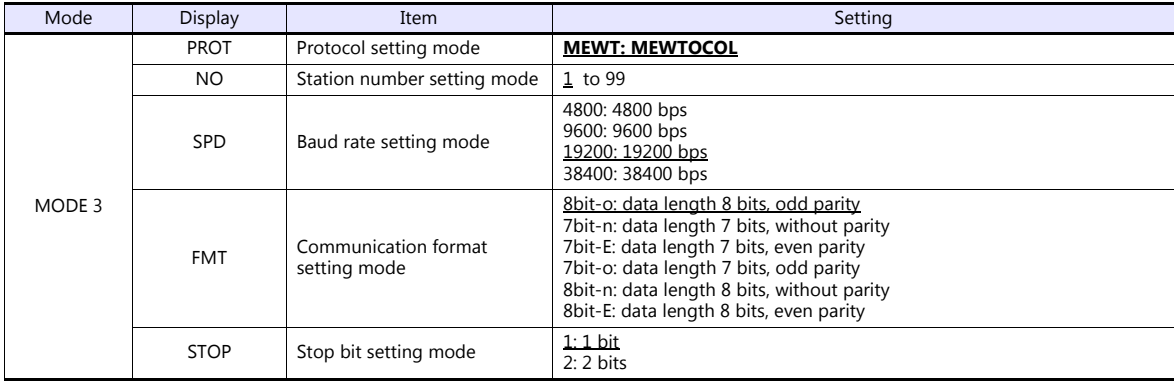

#### **KW4M**

(Underlined setting: default)

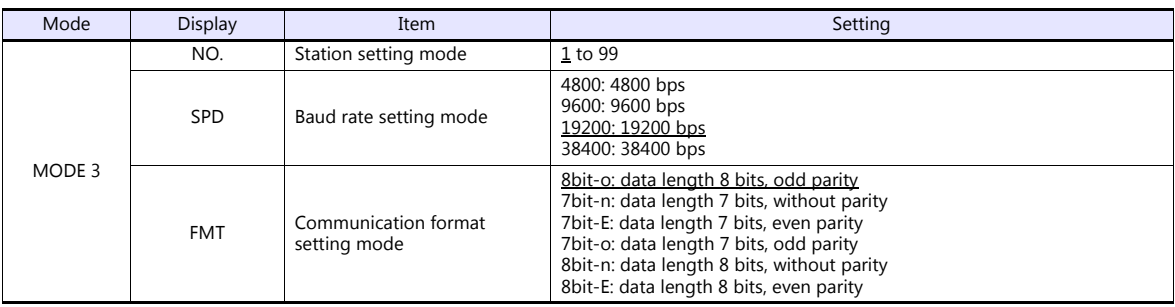

Protocol: MEWTOCOL, stop bit: 1 (fixed)

#### **Terminal station setting**

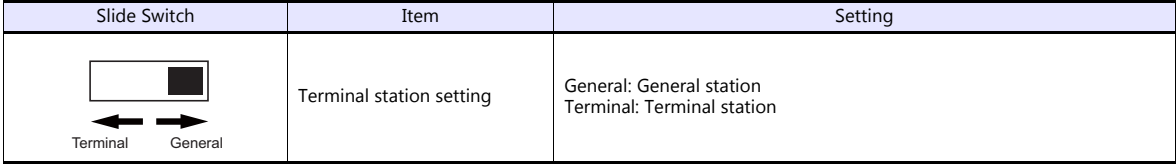

#### **KW7M**

(Underlined setting: default)

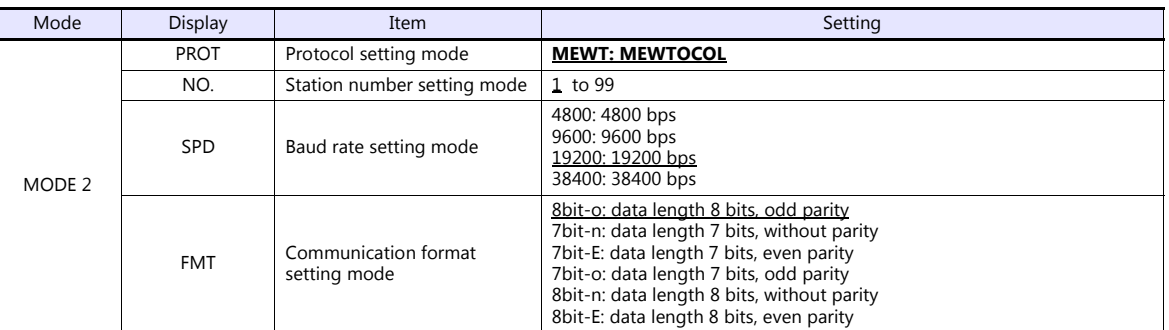

Stop bit: 1 (fixed)

#### **Available Device Memory**

The available setting range of device memory varies depending on the model. Be sure to set within the range available for the model to be used. Use [TYPE] when assigning indirect device memory for macro programs.

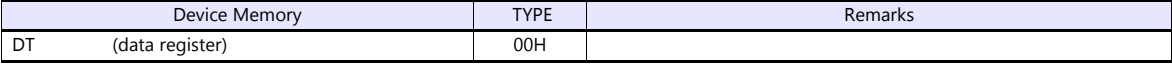

## **PLC\_CTL**

Macro command "PLC\_CTL F0 F1 F2"

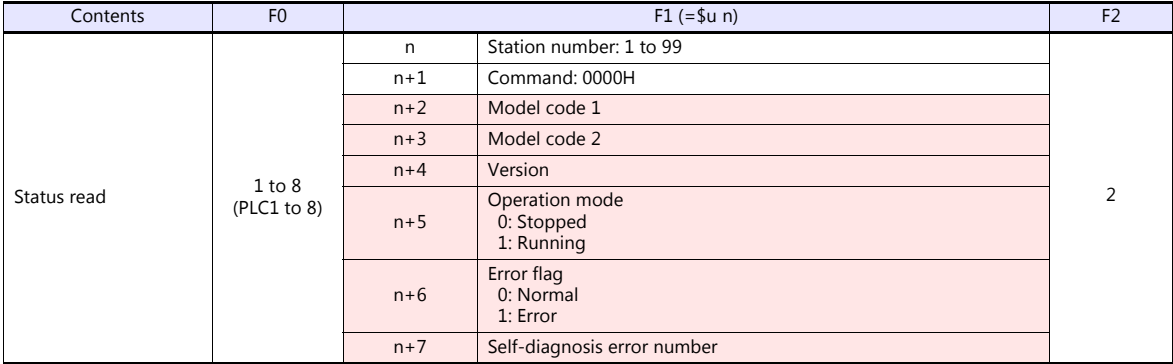

П

Return data: Data stored from Eco-POWER METER to TS

## **18.2.3 MINAS A4 Series**

#### **Communication Setting**

#### **Editor**

#### **Communication setting**

(Underlined setting: default)

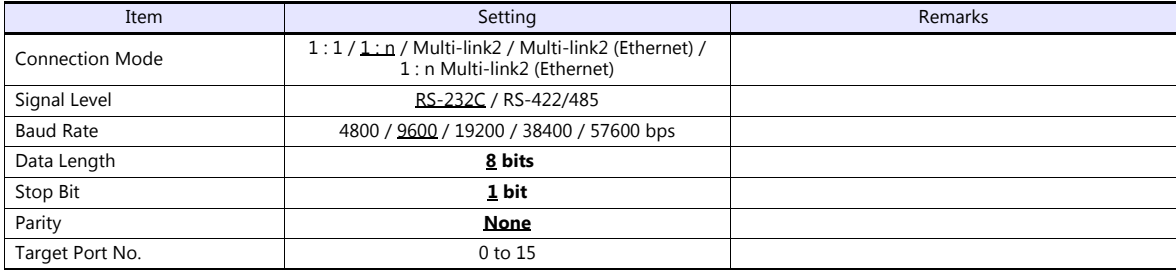

#### **Servo Amplifier**

Communication parameters can be set by operating the rotary switch and the keys on the front panel. For more information, refer to the servo amplifier manual.

Setting changes will take effect after turning the power off and back on. If changes are made to any settings, turn the power off and on again.

#### **Rotary switch (ID)**

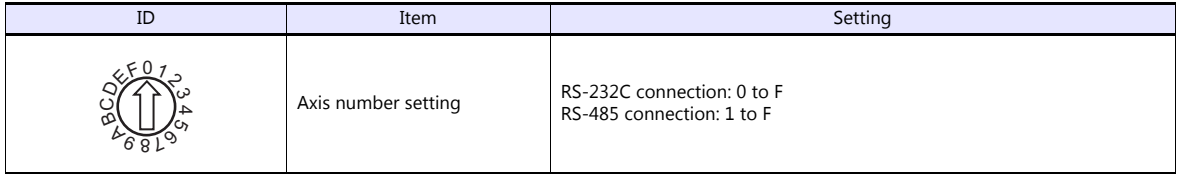

#### **Parameters**

(Underlined setting: default)

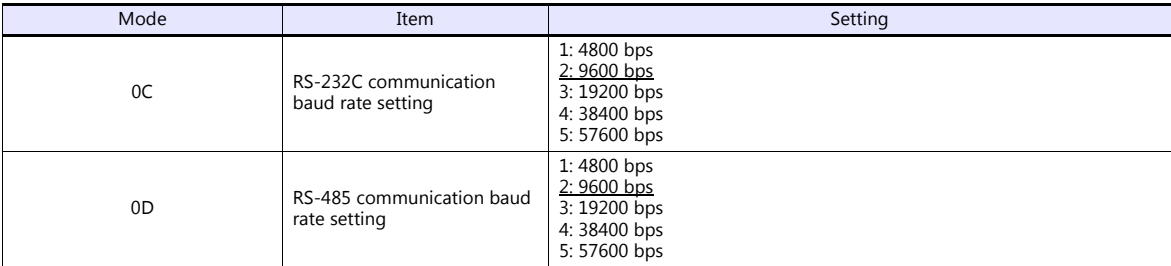

Data length: 8, stop bit: 1, parity: none (fixed)

#### **Available Device Memory**

The available setting range of device memory varies depending on the model. Be sure to set within the range available for the model to be used. Use [TYPE] when assigning indirect device memory for macro programs.

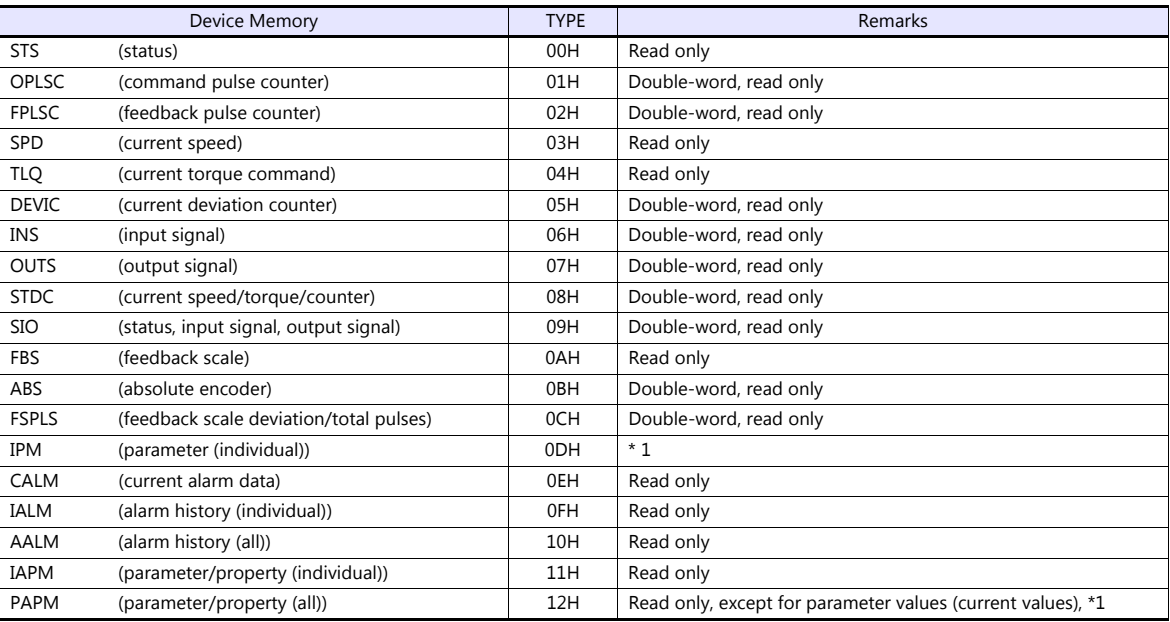

\*1 Parameter values will be changed temporarily. When saving parameter changes to EEPROM, use the macro command PLC\_CTL. For more information on the command PLC\_CTL, see [page 18-67.](#page-486-0)

#### **Indirect Device Memory Designation**

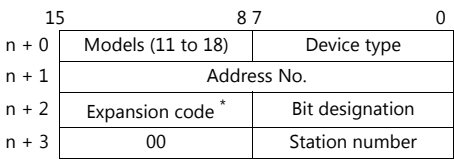

\* In the expansion code, set which word, higher or lower, is to be read when a double-word address is specified.

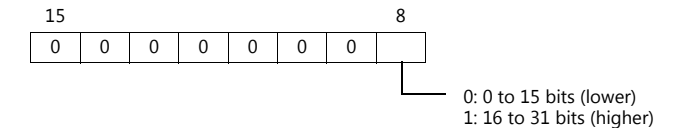

## <span id="page-486-0"></span>**PLC\_CTL**

Macro command "PLC\_CTL F0 F1 F2"

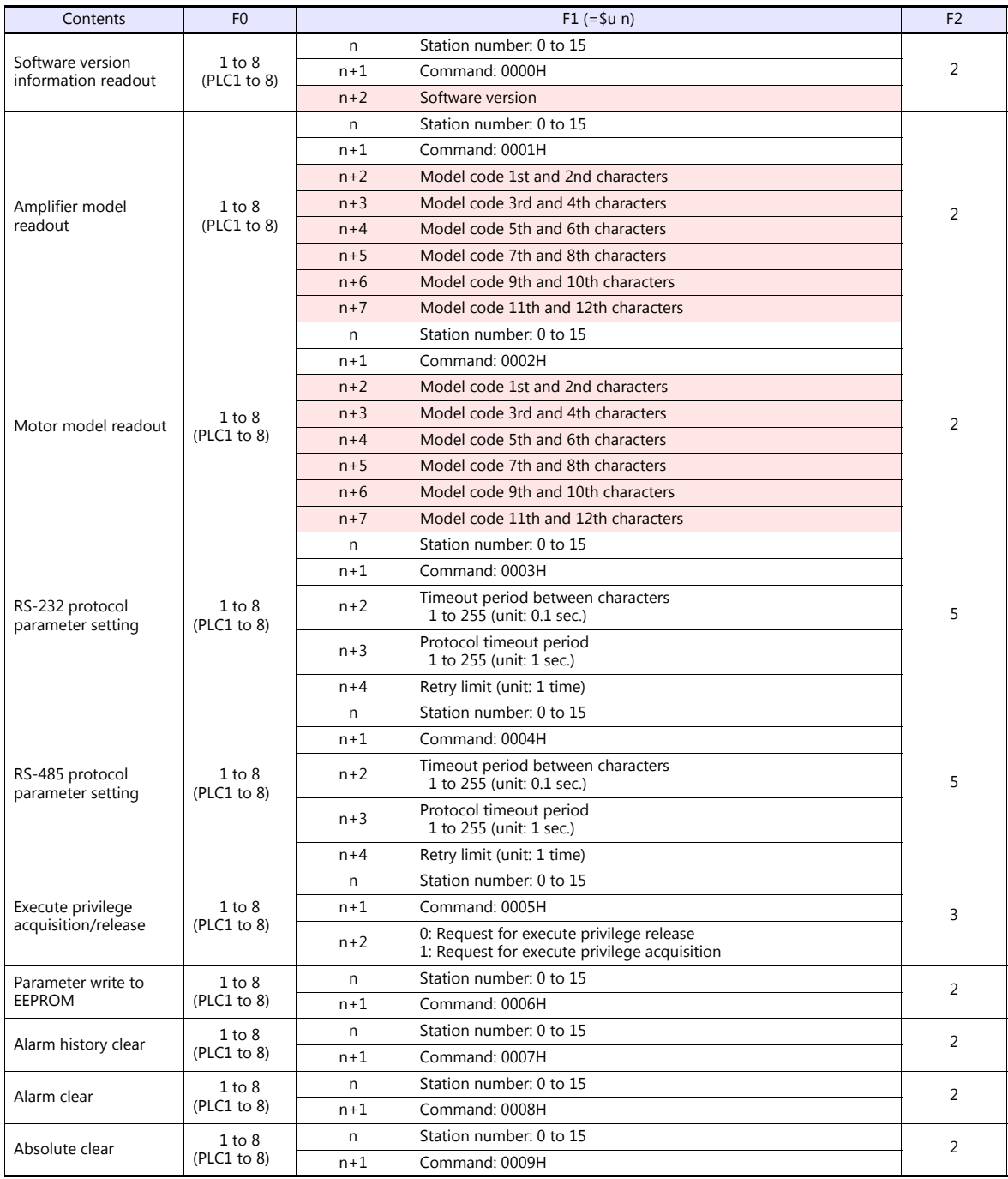

Return data: Data stored from servo amplifier to TS

## **18.2.4 Wiring Diagrams**

## **When Connected at COM1:**

#### **RS-485**

#### **Wiring diagram 1 - COM1**

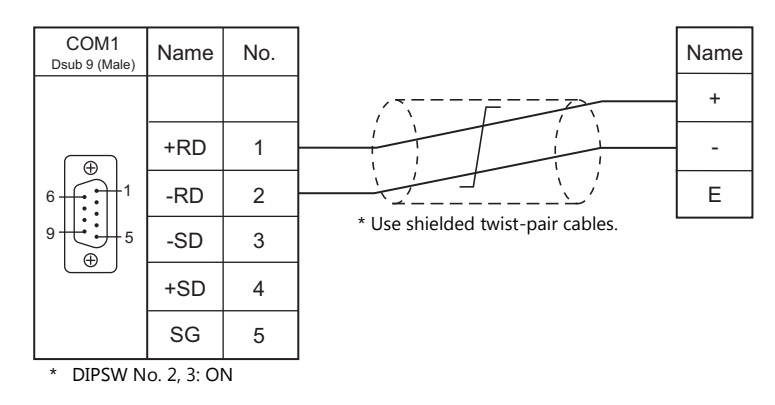

#### **Eco-POWER METER connected at the terminal (except for KW4M)**

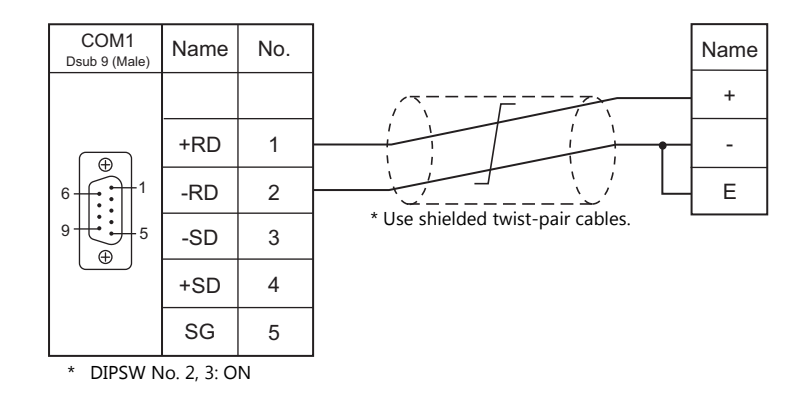

#### **Wiring diagram 2 - COM1**

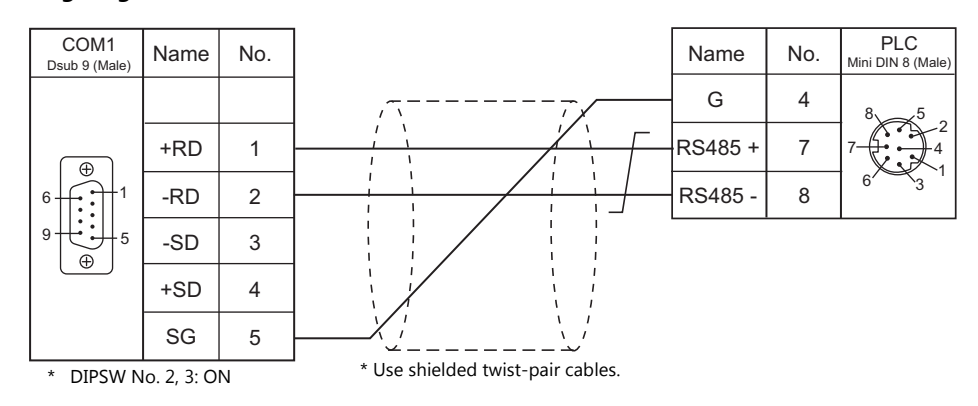

## **When Connected at COM2:**

### **RS-232C**

#### **Wiring diagram 1 - COM2**

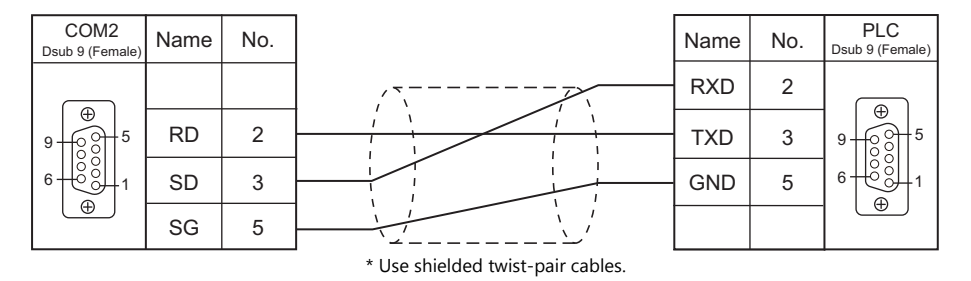

#### **Wiring diagram 2 - COM2**

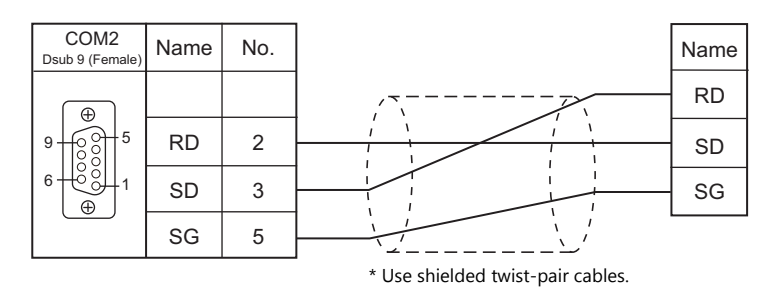

#### **Wiring diagram 3 - COM2**

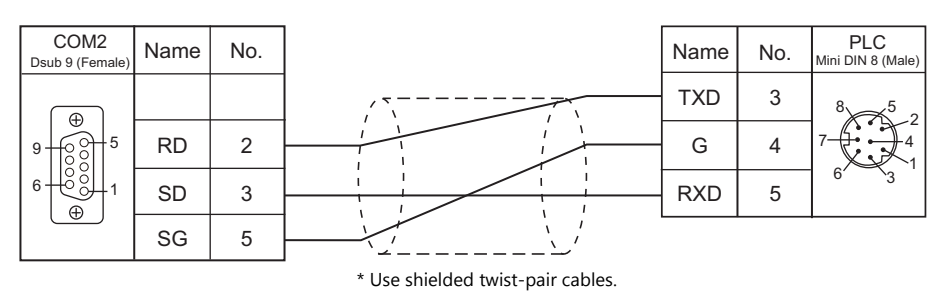

## **When Connected at COM3:**

#### **RS-485**

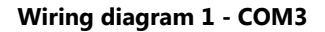

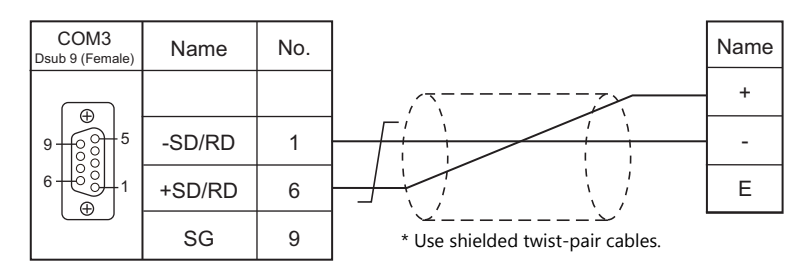

#### **Eco-POWER METER connected at the terminal (except for KW4M)**

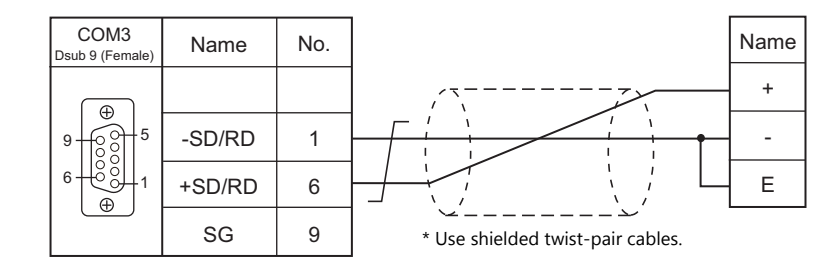

#### **Wiring diagram 2 - COM3**

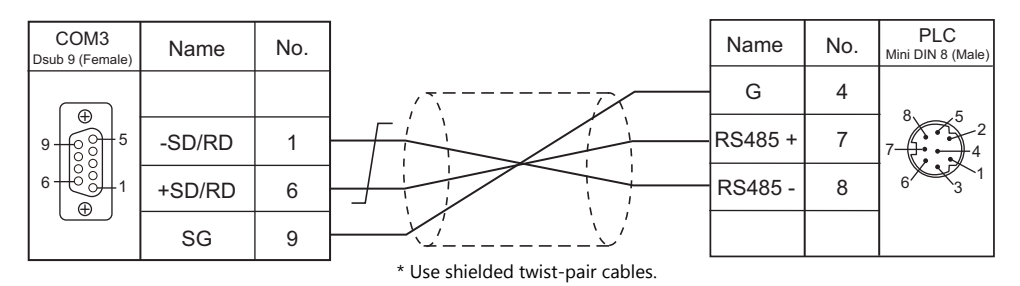

# **19. RKC**

[19.1 Temperature Controller/Servo/Inverter Connection](#page-491-0)

# <span id="page-491-0"></span>**19.1 Temperature Controller/Servo/Inverter Connection**

#### **Serial Connection**

#### **Module-type Temperature Controller**

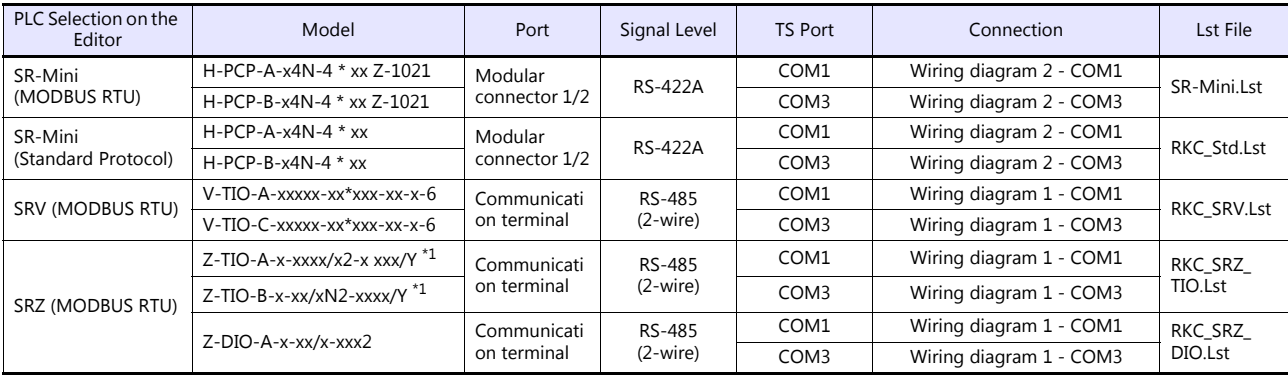

\*1 Select a model on which Modbus communication is available. "2: Modbus" for the communication protocol is selectable in the initial setting code when "specify quick start code 1 and 2" is selected as the quick start code.

#### **Single Loop Temperature Controller**

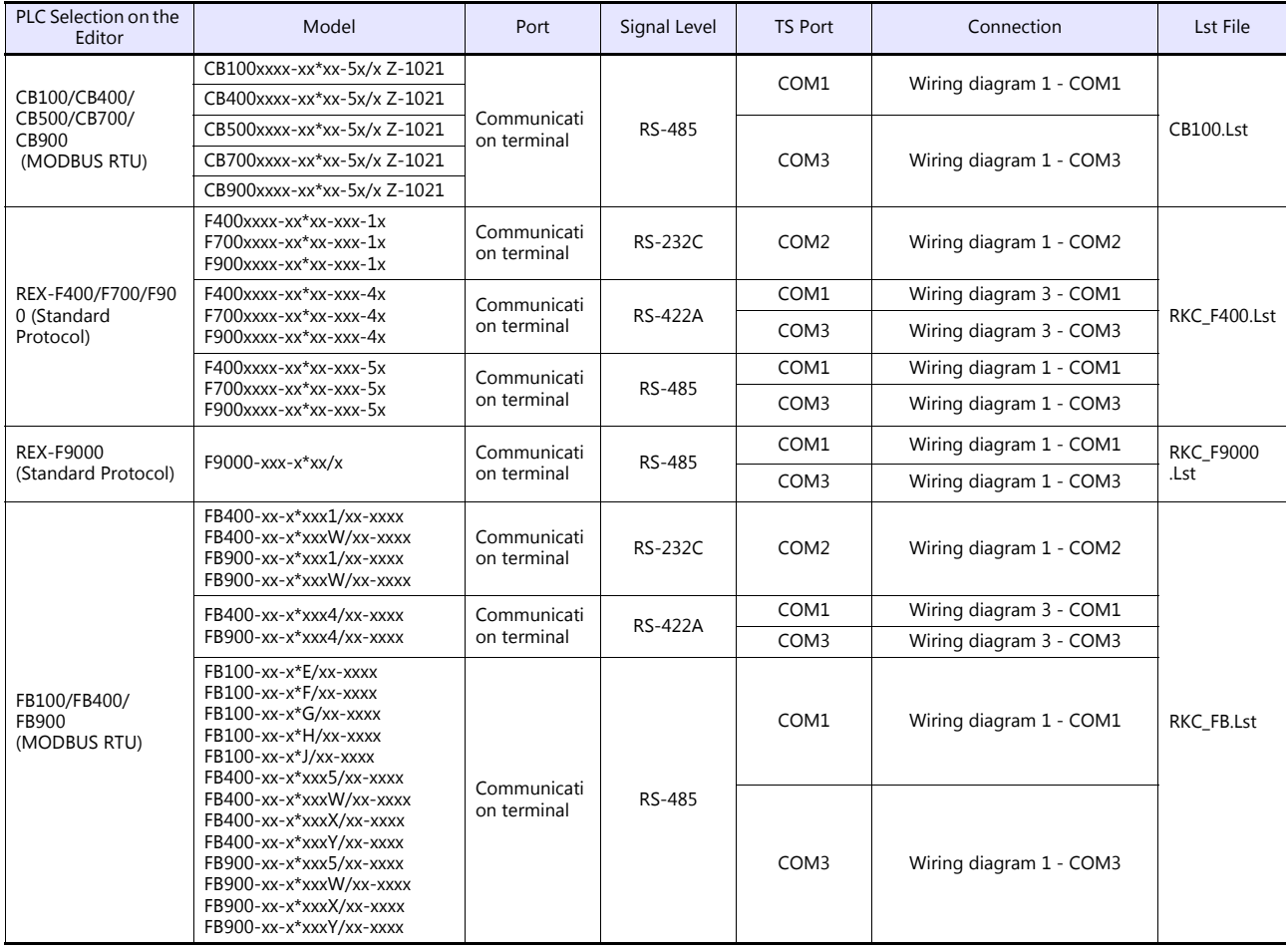

 $\overline{1}$ 

## **Multi-loop Temperature Controller**

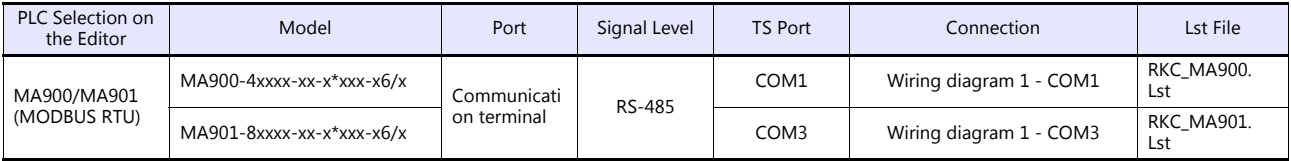

## **19.1.1 CB100/CB400/CB500/CB700/CB900 (MODBUS RTU)**

#### **Communication Setting**

#### **Editor**

#### **Communication setting**

(Underlined setting: default)

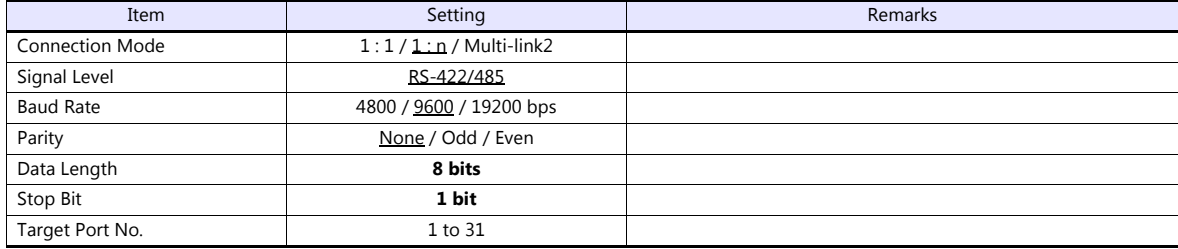

#### **CB100**

#### **Communication setting mode**

When the [R/S] key is pressed while the [SET] key is held down in the PV/SV display mode, the controller enters in the "communication setting" mode.

(Underlined setting: default)

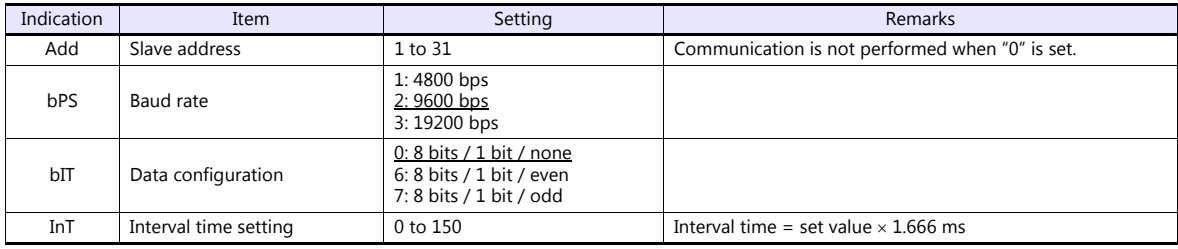

#### **Available Device Memory**

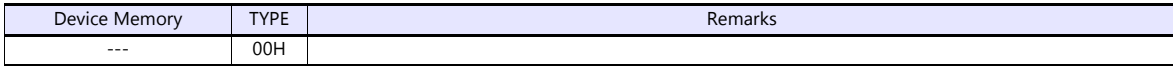

## **19.1.2 SRV (MODBUS RTU)**

#### **Communication Setting**

#### **Editor**

#### **Communication setting**

(Underlined setting: default)

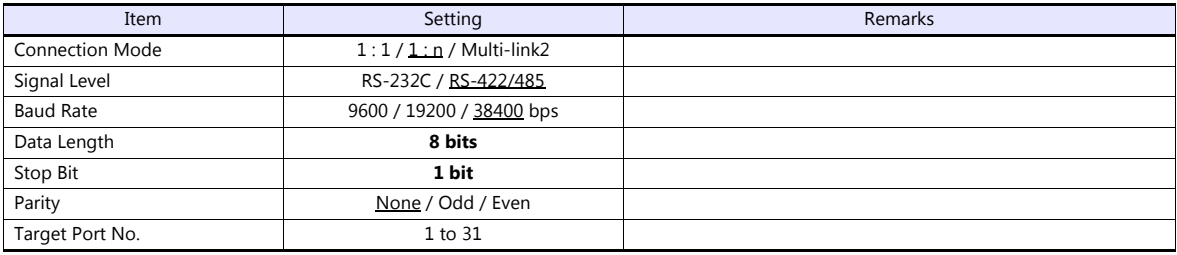

#### **SRV**

#### **Address setting switch**

(Underlined setting: default)

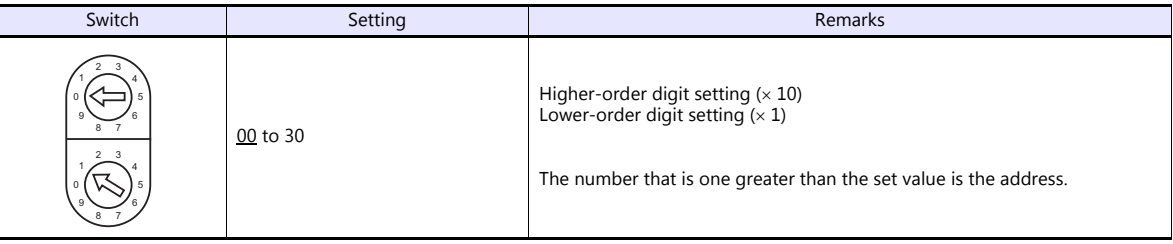

#### **DIP switch setting**

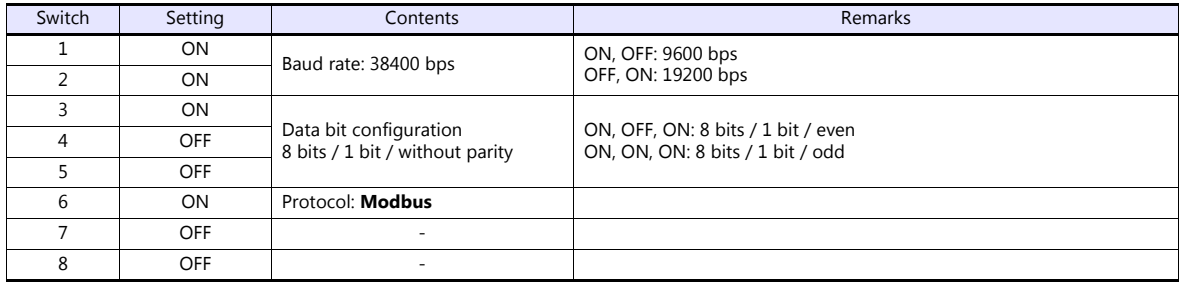

\* Communication time settings (send changeover time/data interval delay time) can be made using the switches 4, 5, and 6. For more information, refer to the communication instruction manual for SRV.

#### **Available Device Memory**

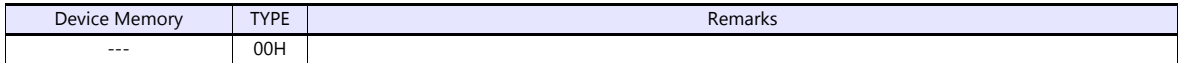

# **19.1.3 SR-Mini (MODBUS RTU)**

#### **Communication Setting**

#### **Editor**

#### **Communication setting**

(Underlined setting: default)

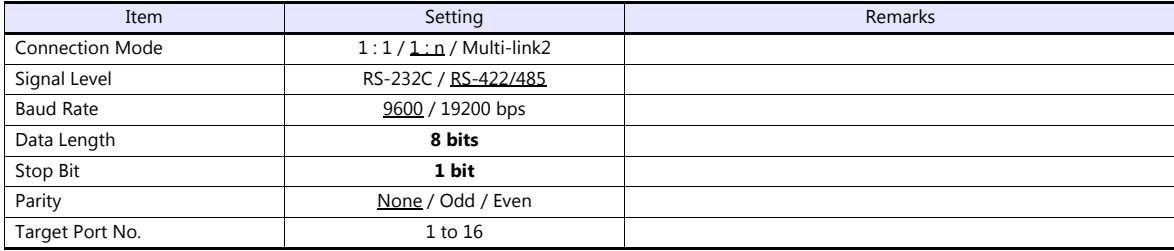

#### **SR-Mini**

#### **DIP switch**

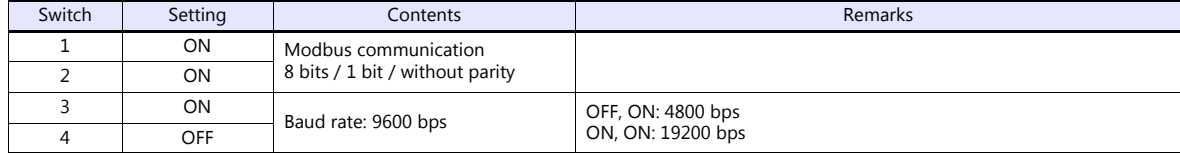

#### **Slave address setting switch**

(Underlined setting: default)

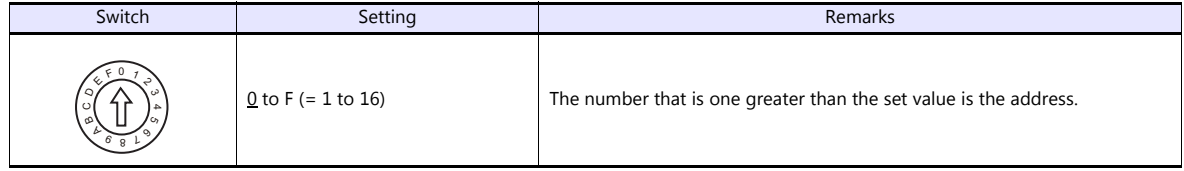

#### **Available Device Memory**

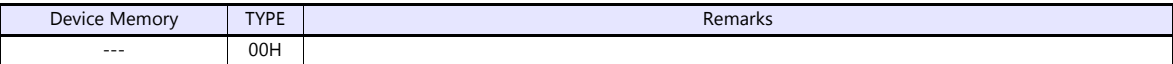

#### **19.1.4 SR-Mini (Standard Protocol)**

#### **Communication Setting**

#### **Editor**

#### **Communication setting**

(Underlined setting: default)

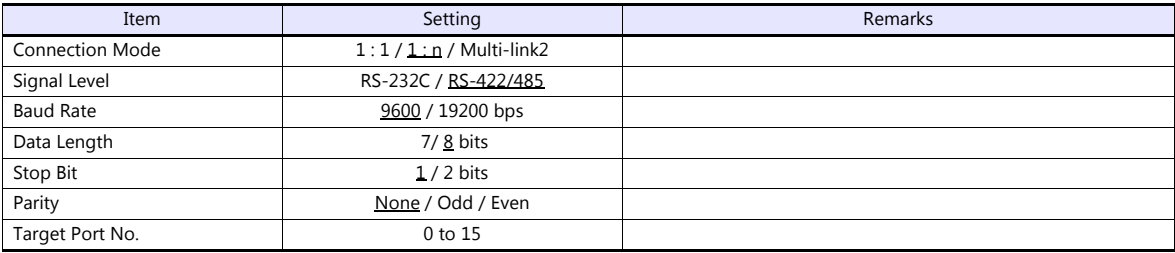

#### **SR-Mini**

#### **DIP switch**

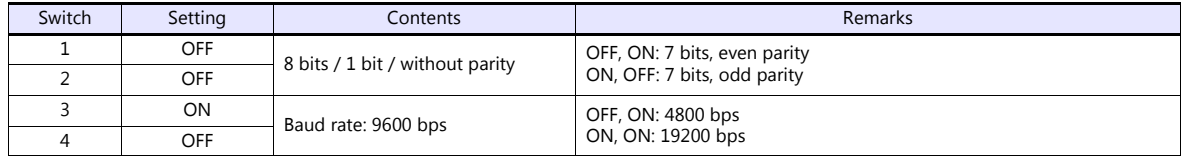

#### **Unit address setting switch**

(Underlined setting: default)

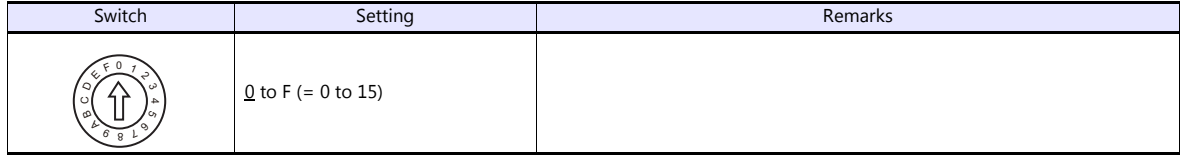

#### **Available Device Memory**

The available setting range of device memory varies depending on the controller model. Be sure to set within the range available for the controller to be used. Use [TYPE] when assigning indirect device memory for macro programs.

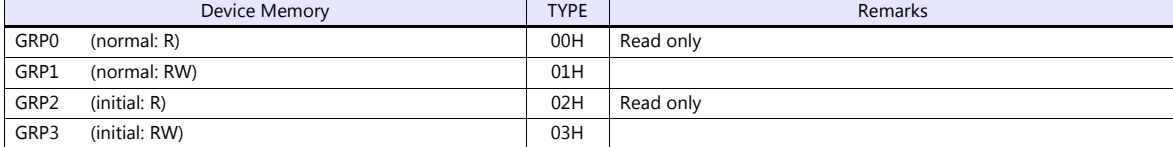

On the signal name reference list, every channel number is designated as "00". Manually enter the value obtained by the following procedure: subtract "1" from the channel to access, and set the hexadecimal number of the obtained value.

Example: GRP0000001 (measurement value for CH2 temperature)

Channel number: -1 (HEX) Address

The assigned device memory is expressed as shown on the right when editing the screen.

#### **Indirect Device Memory Designation**

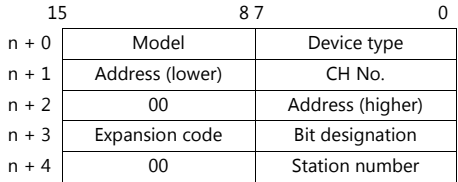

## **19.1.5 REX-F400/F700/F900 (Standard Protocol)**

#### **Communication Setting**

#### **Editor**

#### **Communication setting**

(Underlined setting: default)

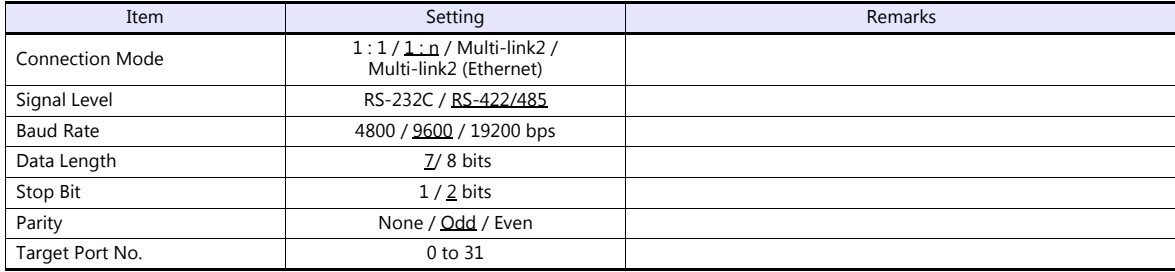

#### **REX-F400/F700/F900**

#### **Parameter group (PG) 24**

The communication parameters can be set using keys attached to the temperature controller. Be sure to match the settings to those made under [Communication Setting] of the editor.

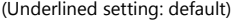

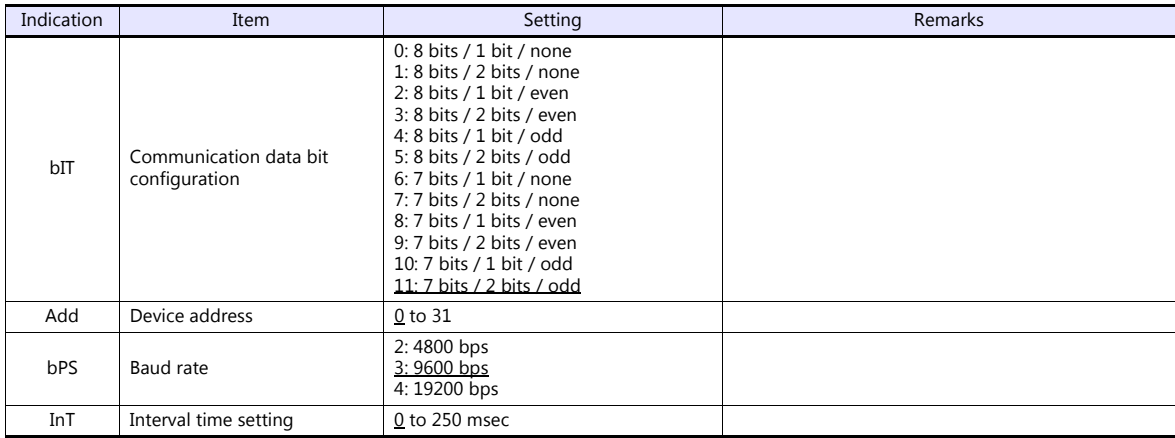

\* The "COMP" mode must be selected for communication with the TS.

Press the [MODE] key to display "Computer Mode Change", and change the mode from [LOC] to [COMP] by pressing the  $[\vee]$  key.

#### **Available Device Memory**

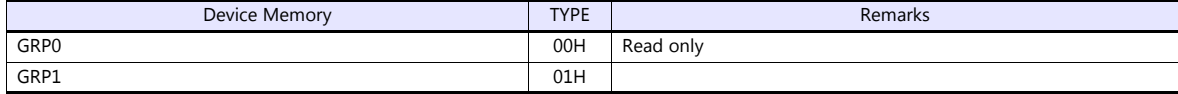

## **19.1.6 REX-F9000 (Standard Protocol)**

## **Communication Setting**

#### **Editor**

#### **Communication setting**

(Underlined setting: default)

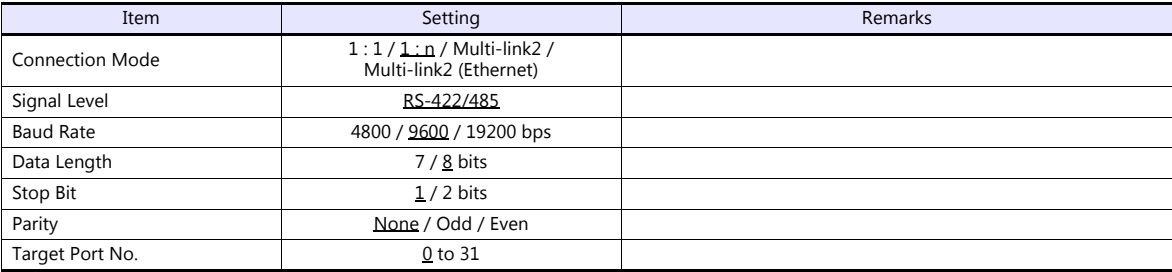

#### **REX-F9000**

#### **Mode transfer**

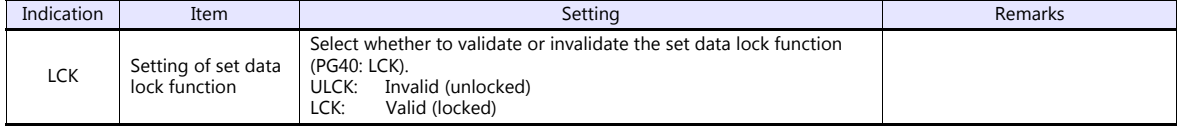

#### **Parameter group**

(Underlined setting: default)

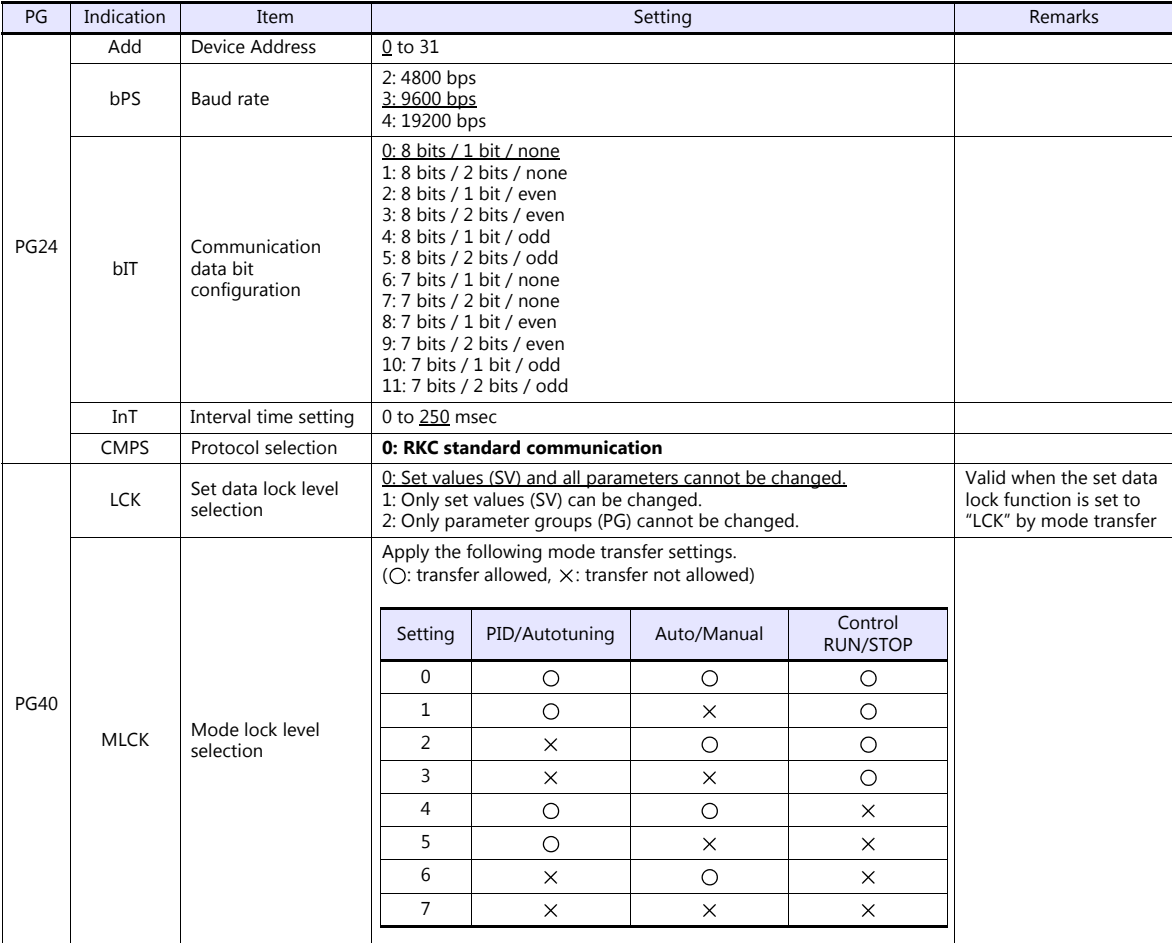

## **Available Device Memory**

The available setting range of device memory varies depending on the controller model. Be sure to set within the range available with the controller to be used.

Use [TYPE] when assigning indirect device memory for macro programs.

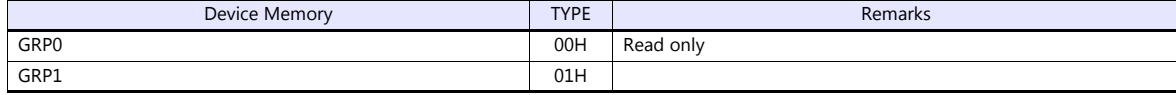

## **19.1.7 MA900 / MA901 (MODBUS RTU)**

#### **Communication Setting**

#### **Editor**

#### **Communication setting**

(Underlined setting: default)

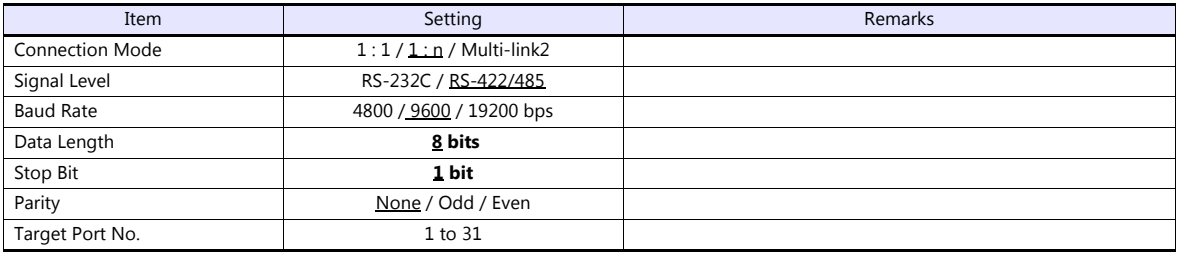

#### **MA900/MA901**

## **Setup setting mode**

When the [R/S] key is pressed while the [SET] key is held down in the PV/SV monitor mode, the controller enters in the "setup setting" mode.

(Underlined setting: default)

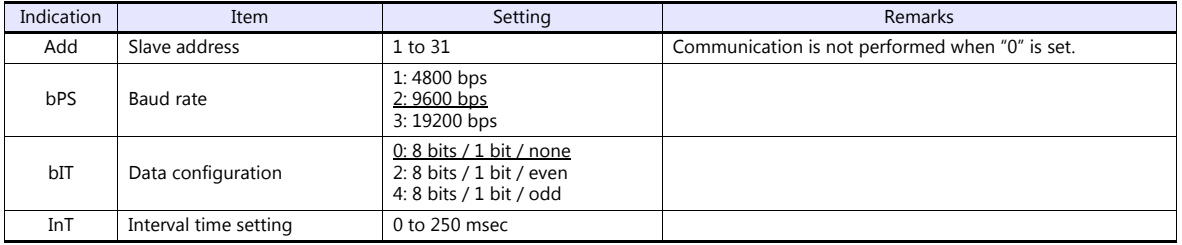

#### **Available Device Memory**

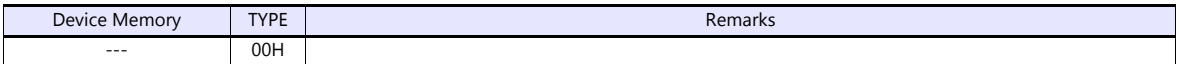

## **19.1.8 SRZ (MODBUS RTU)**

## **Communication Setting**

#### **Editor**

#### **Communication setting**

(Underlined setting: default)

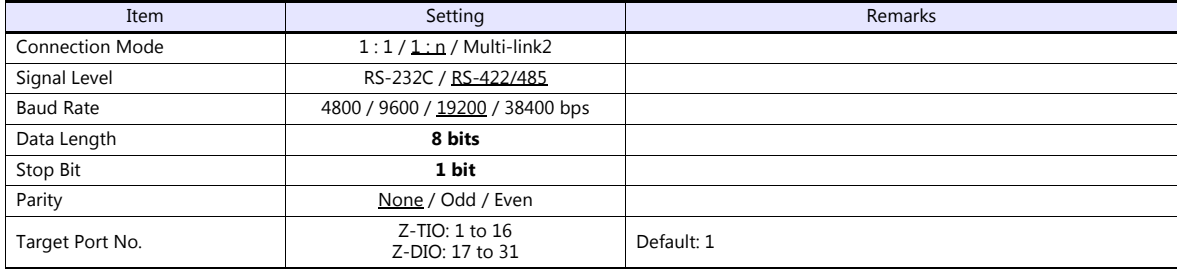

#### **SRZ**

#### **DIP switch**

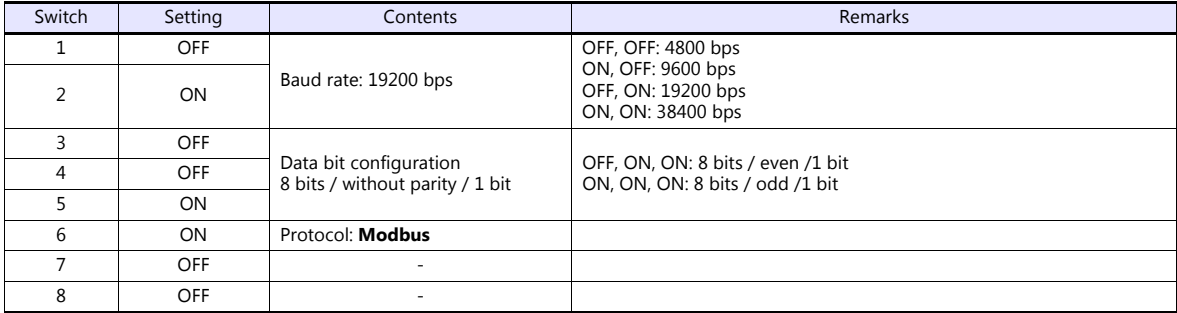

#### **Slave address setting switch**

(Underlined setting: default)

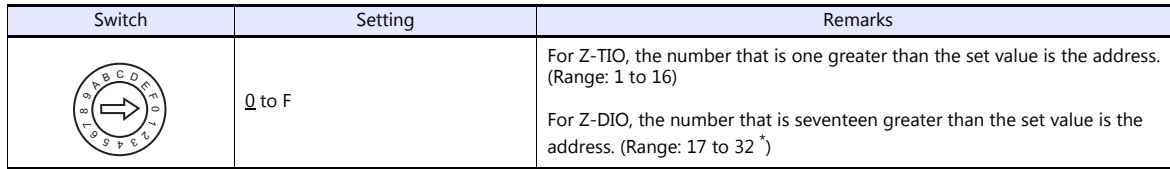

\* For connection to TS, the available address setting range is 0 to E (17 to 31).

#### **Available Device Memory**

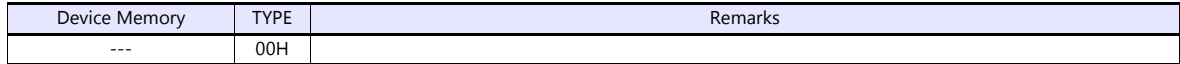

## **19.1.9 FB100/FB400/FB900 (MODBUS RTU)**

#### **Communication Setting**

#### **Editor**

#### **Communication setting**

(Underlined setting: default)

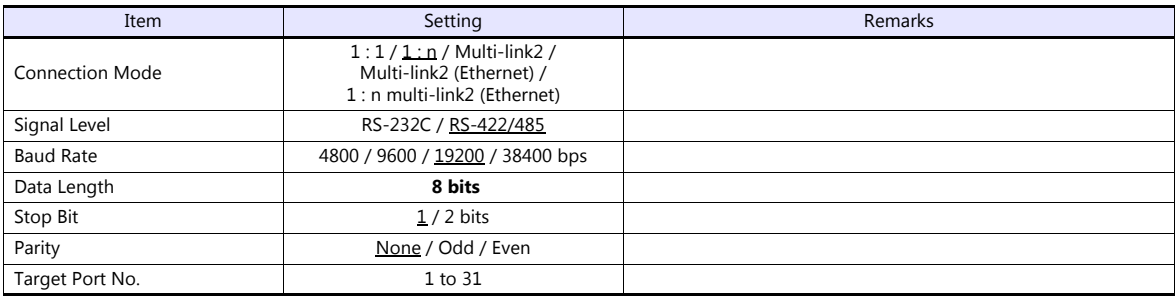

#### **FB100/FB400/FB900**

The communication parameters can be set using keys attached to the temperature controller. Be sure to match the settings to those made under [Communication Setting] of the editor.

#### **Communication protocol (engineering mode F60)**

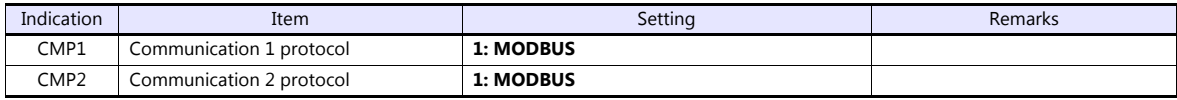

**\* The temperature controller must be set to "STOP" (control stop) before making settings.**

#### **Communication parameter (setup setting mode)**

(Underlined setting: default)

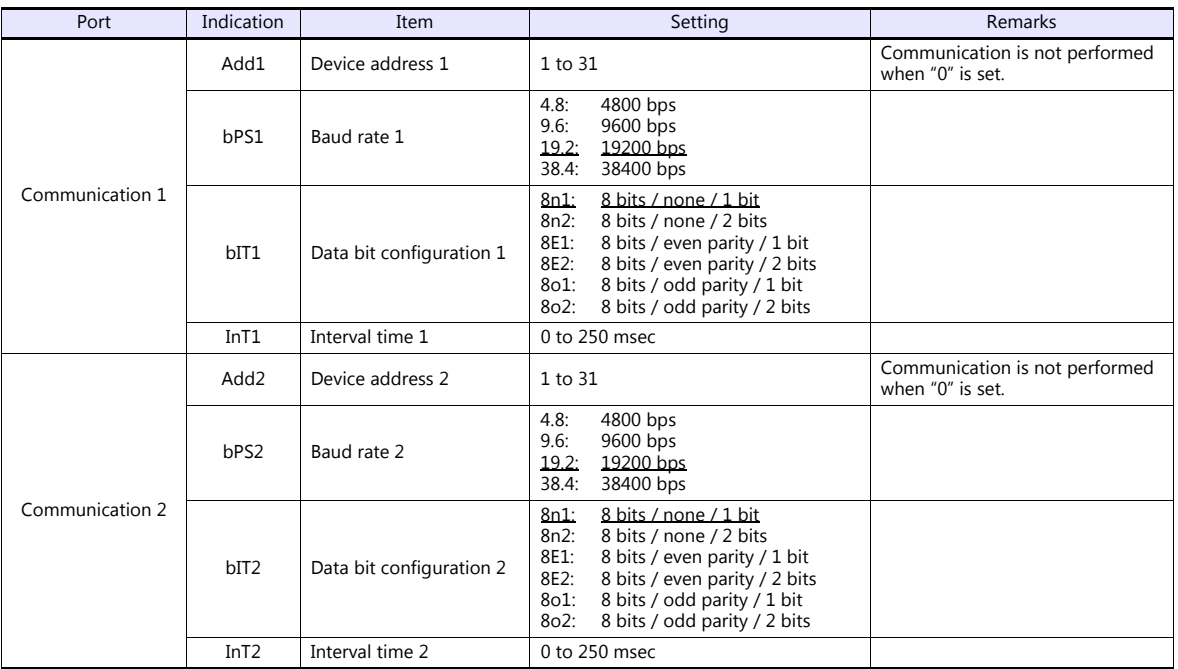

Parameter changes will take effect when the temperature controller is turned off and on again or is switched from "STOP" to "RUN".

## **Available Device Memory**

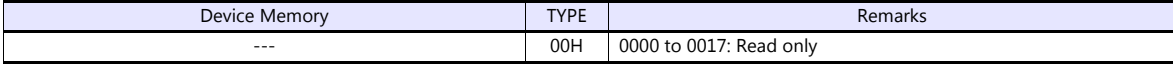
## **19.1.10Wiring Diagrams**

## **When Connected at COM1:**

#### **RS-422/RS-485**

#### **Wiring diagram 1 - COM1**

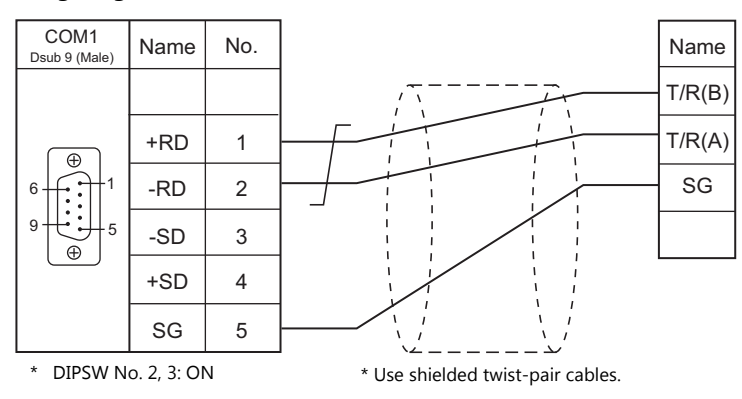

#### **Wiring diagram 2 - COM1**

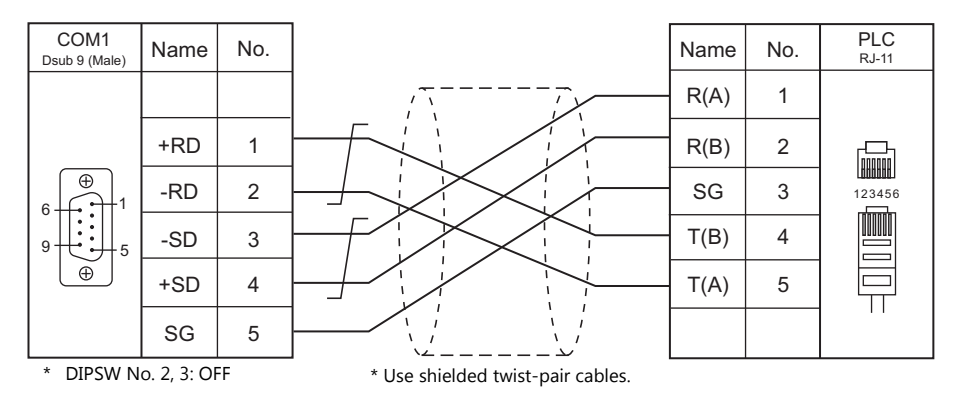

#### **Wiring diagram 3 - COM1**

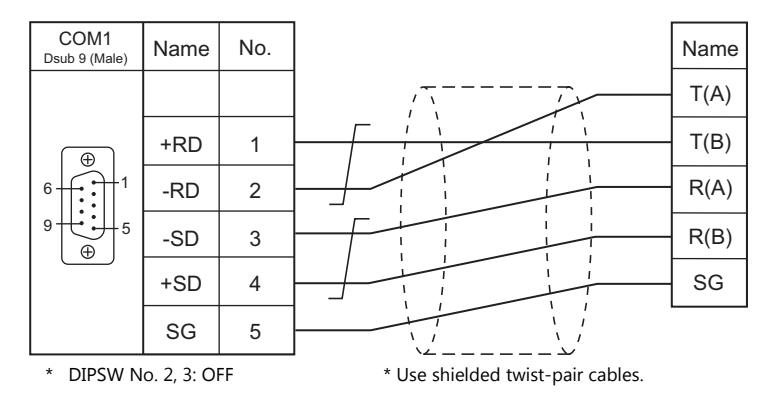

## **When Connected at COM2:**

## **RS-232C**

## **Wiring diagram 1 - COM2**

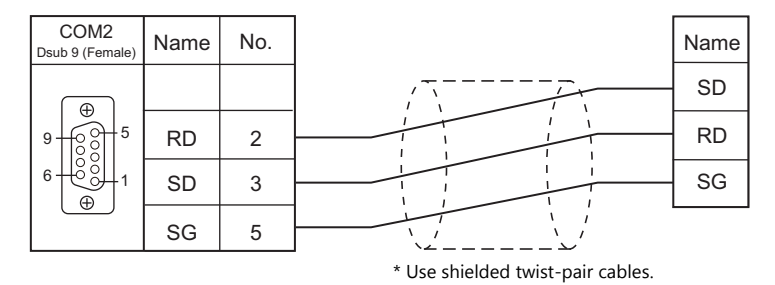

## **When Connected at COM3:**

#### **RS-485**

#### **Wiring diagram 1 - COM3**

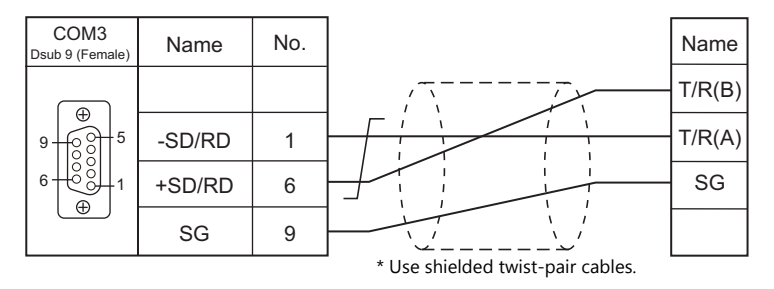

#### **Wiring diagram 2 - COM3**

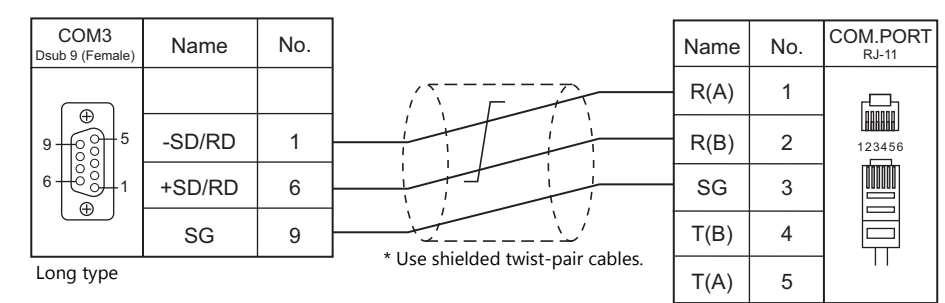

COM.PORT RJ-11 Name No. Short type  $R(A)$  1 **FRANCE** R(B) 2 123456 SG 3  $T(B)$ 4

 $T(A)$ 

5

俪

╕

Use a long-type cable for connection between the COM3 at the TS and the controller, an RKC's cable between controllers, and a short-type cable for the terminal controller.

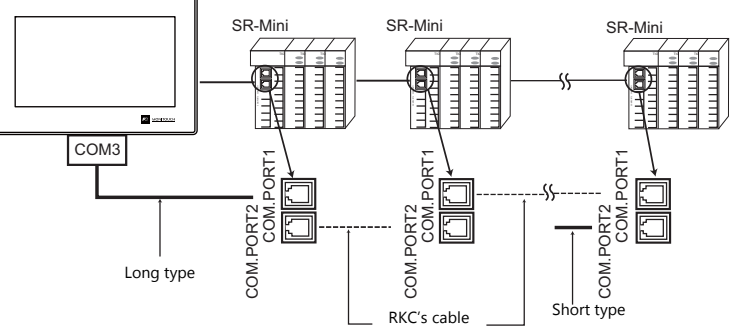

#### **Wiring diagram 3 - COM3**

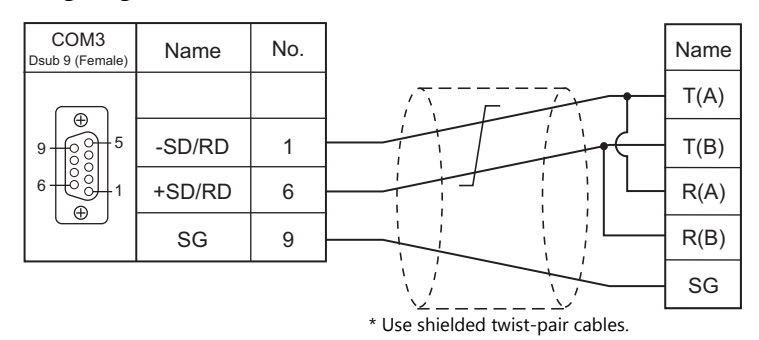

# **20. RS Automation**

- [20.1 PLC Connection](#page-508-0)
- [20.2 Temperature Controller/Servo/Inverter Connection](#page-528-0)

## <span id="page-508-0"></span>**20.1 PLC Connection**

## **Serial Connection**

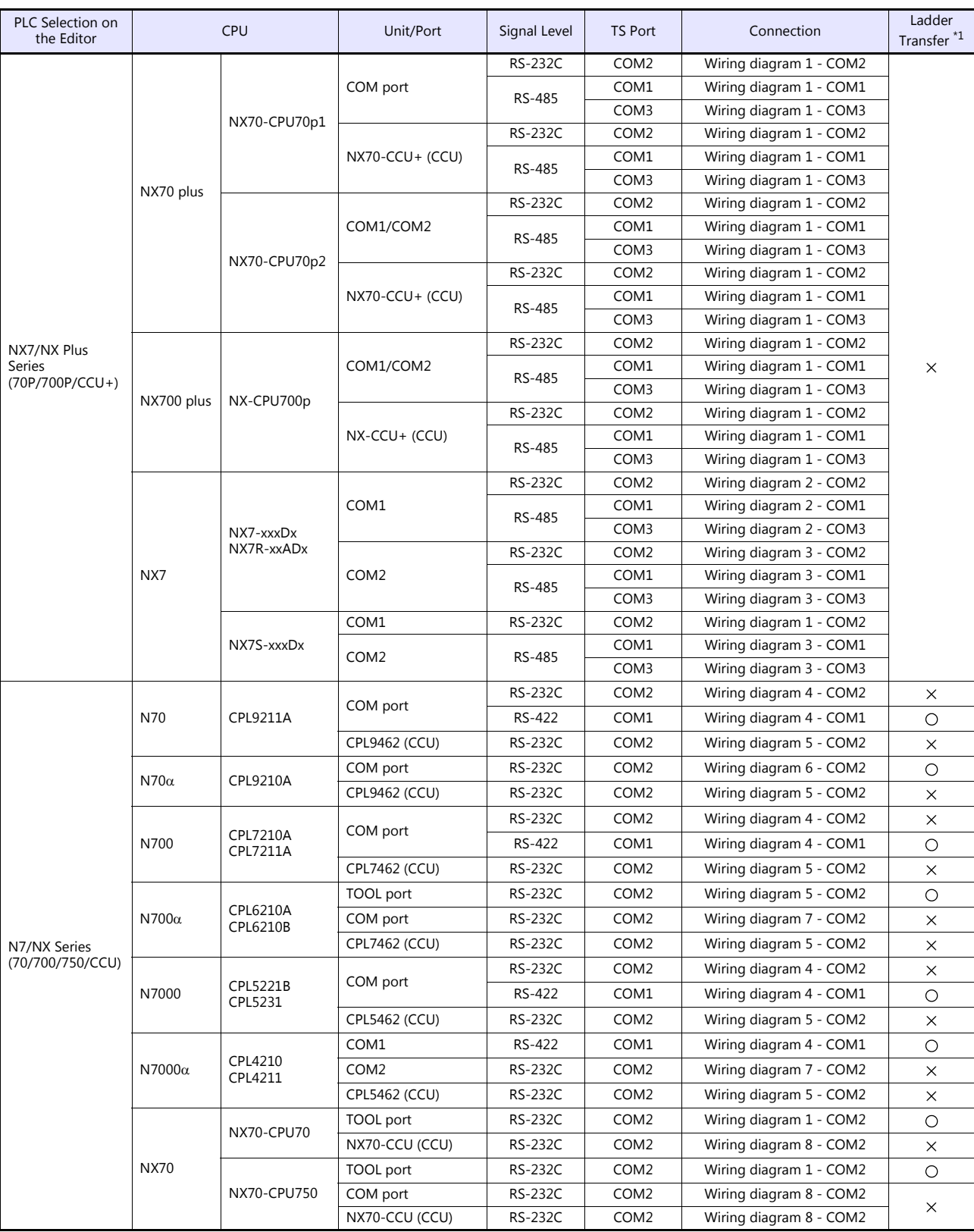

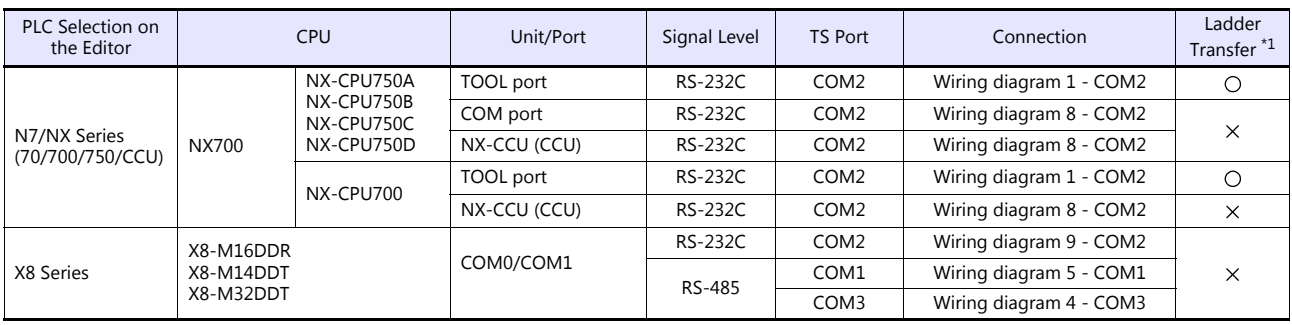

\*1 For the ladder transfer function, see the TS Reference Manual 2.

## **Ethernet Connection**

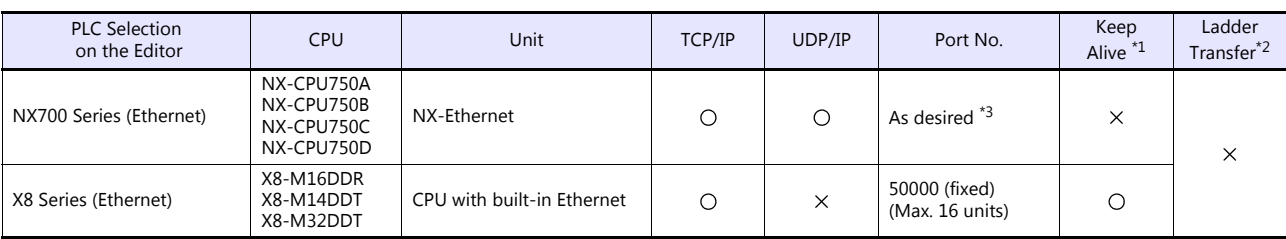

\*1 For KeepAlive functions, see ["1.3.2 Ethernet Communication \(TS1100Si/TS1070Si Only\)".](#page-46-0) \*2 For the ladder transfer function, see the TS Reference Manual 2.

\*3 Eight connection settings are provided on the PLC; each for one TS unit. Therefore, a maximum of eight TS units can be connected to an Ethernet unit.

## **20.1.1 NX7/NX Plus Series (70P/700P/CCU+)**

## **Communication Setting**

#### **Editor**

#### **Communication setting**

(Underlined setting: default)

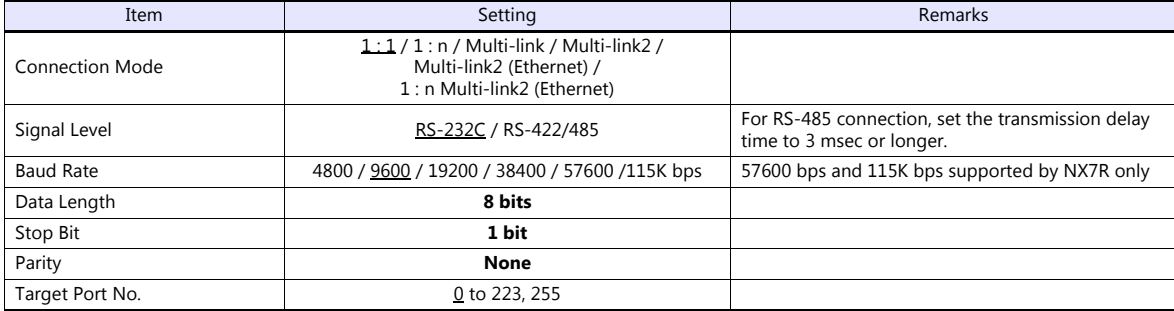

#### **PLC**

Be sure to match the settings to those made under [Communication Setting] of the editor.

#### **System Information**

Set a station number for the PLC using the PLC software "WINGPC". For more information, refer to the PLC manual issued by the manufacturer.

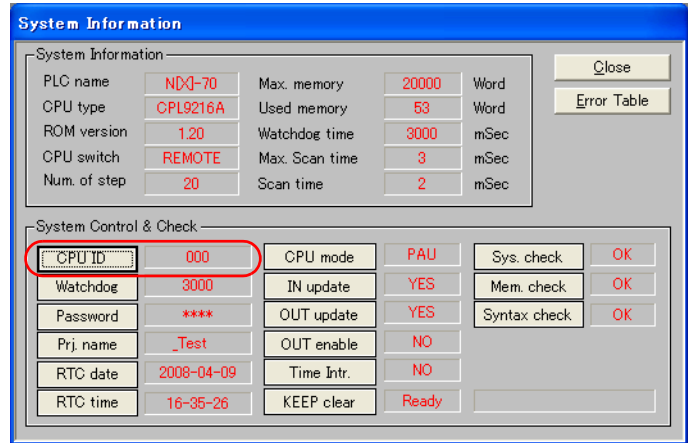

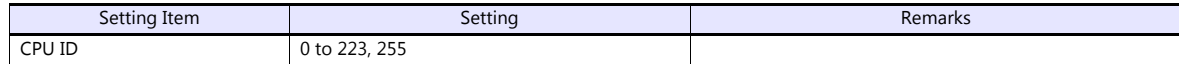

## **NX70-CPU70p1 (COM Port)**

#### **DIP switches**

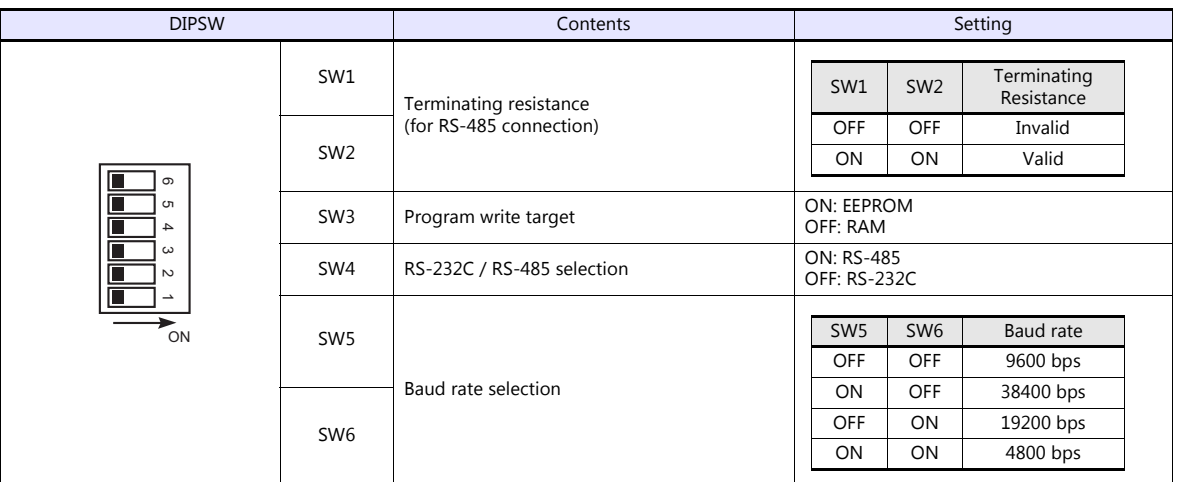

## **NX70-CPU70p2 (COM Port) / NX-CPU700p (COM Port)**

#### **DIP switches 1**

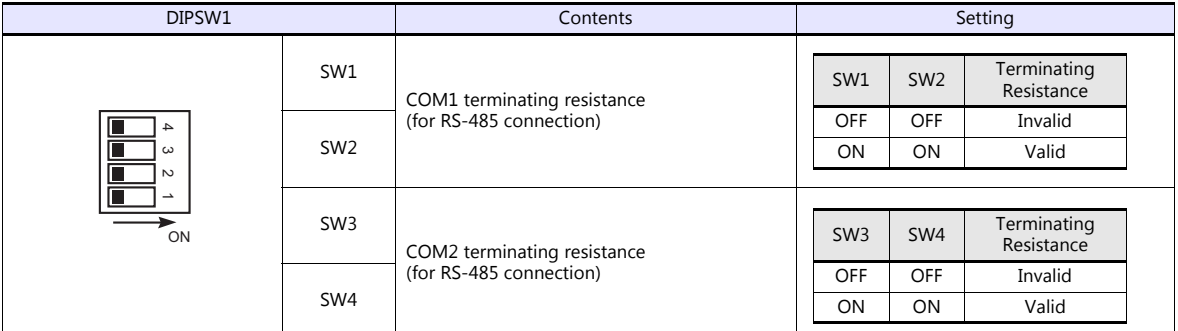

### **DIP switches 2**

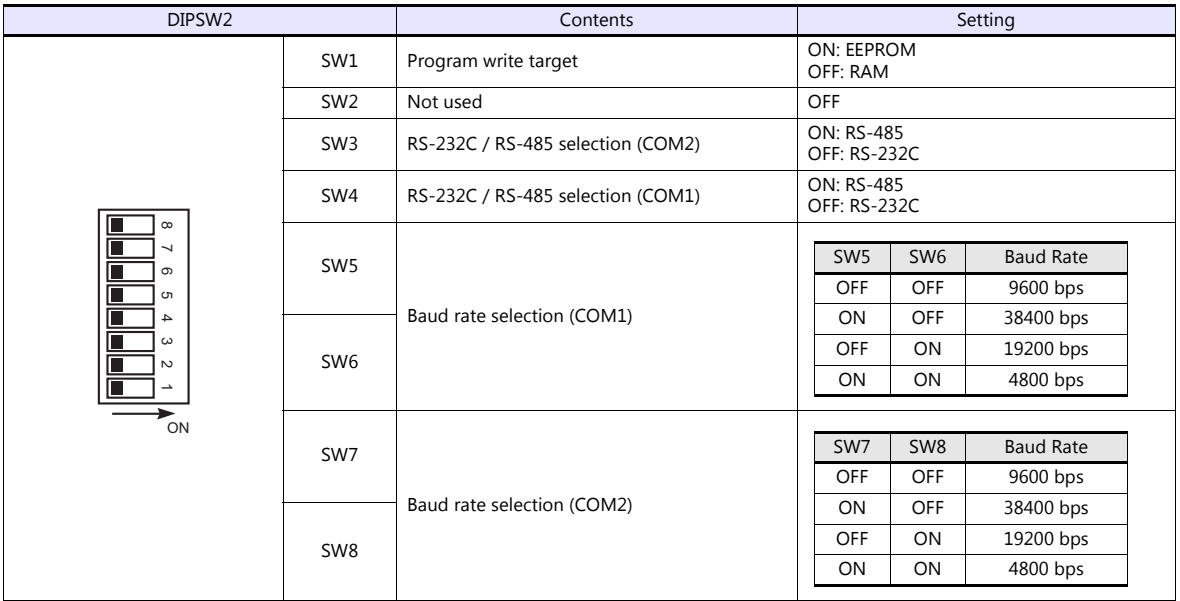

#### **NX-CCU+(CCU) / NX70-CCU+(CCU)**

#### **DIP switches**

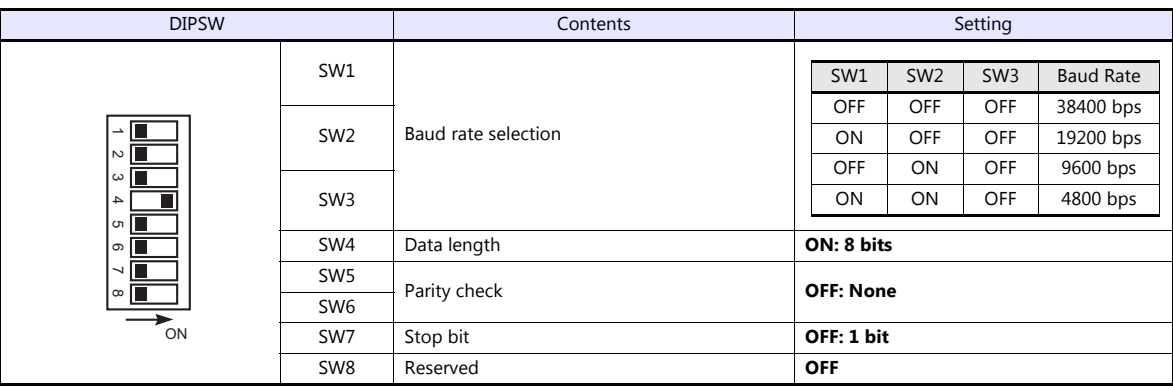

#### **NX7-xxxDx/NX7R-xxADx/NX7S-xxxDx**

#### **DIP switches**

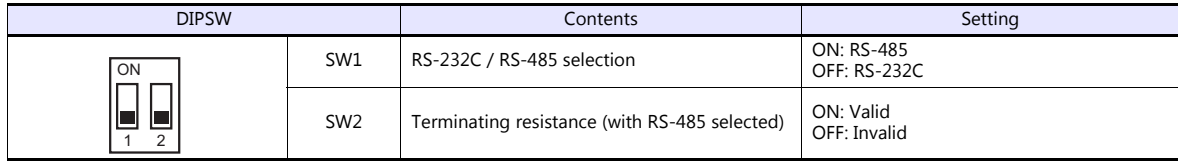

#### **Baud rate setting**

The baud rate depends on the value specified for device memory SR509 or SR510.

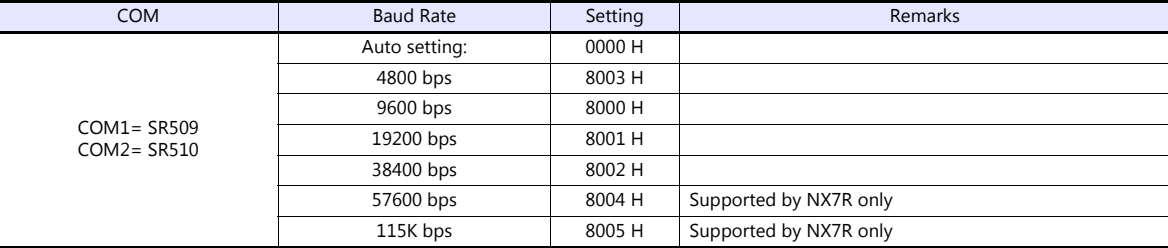

### **Available Device Memory**

The available setting range of device memory varies depending on the PLC model. Be sure to set within the range available for the PLC to be used. Use [TYPE] when assigning indirect device memory for macro programs.

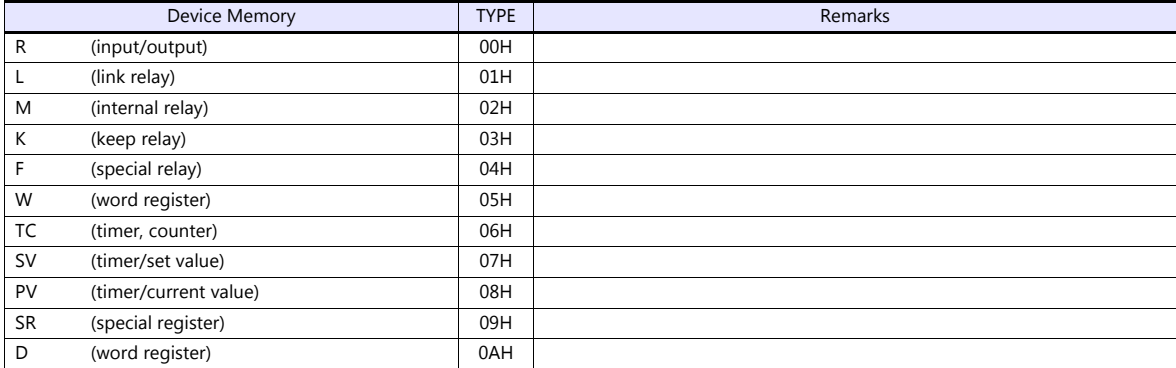

## **20.1.2 N7/NX Series (70/700/750/CCU)**

## **Communication Setting**

#### **Editor**

#### **Communication setting**

(Underlined setting: default)

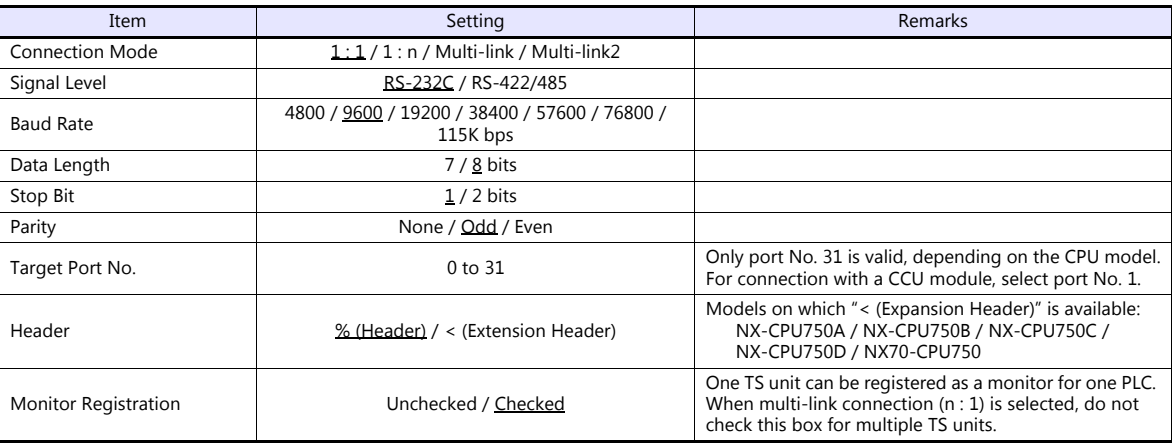

#### **PLC**

Be sure to match the settings to those made under [Communication Setting] of the editor.

## **Available Device Memory**

The available setting range of device memory varies depending on the PLC model. Be sure to set within the range available for the PLC to be used. Use [TYPE] when assigning indirect device memory for macro programs.

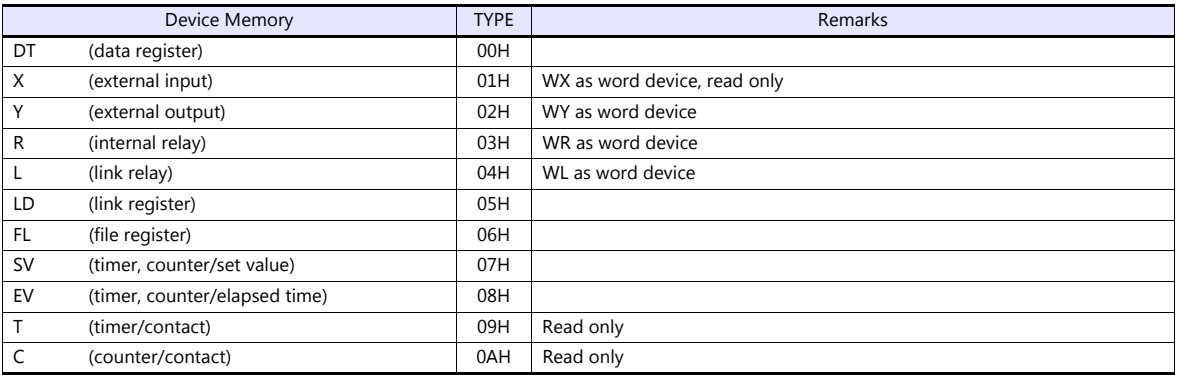

## <span id="page-514-0"></span>**20.1.3 X8 Series**

## **Communication Setting**

#### **Editor**

#### **Communication setting**

(Underlined setting: default)

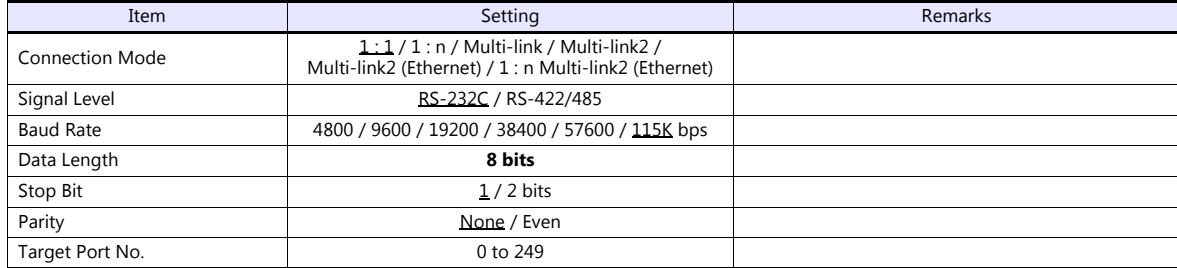

### **PLC**

Make communication settings using the PLC software "XGPC" (version 1.0 or greater). For more information, refer to the PLC manual issued by the manufacturer.

#### **Channel Configuration**

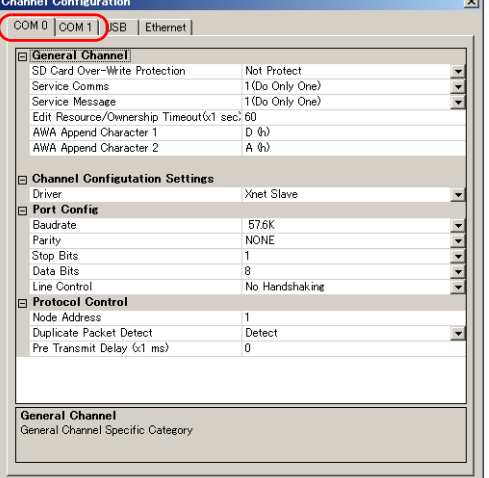

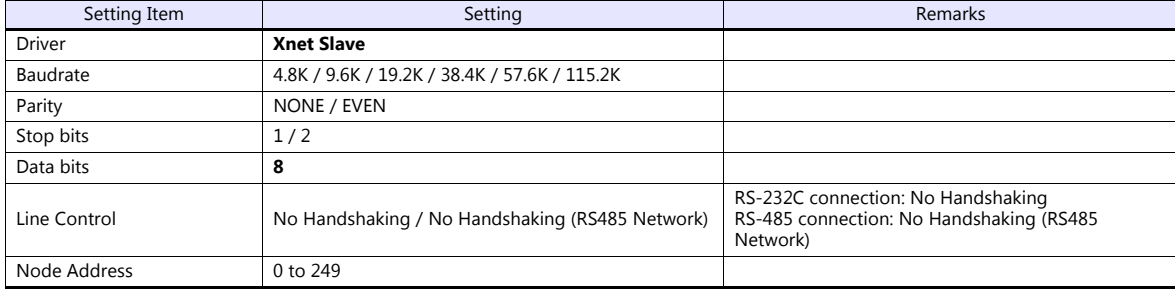

#### **Available Device Memory**

The available setting range of device memory varies depending on the PLC model. Be sure to set within the range available for the PLC to be used. Use [TYPE] when assigning indirect device memory for macro programs.

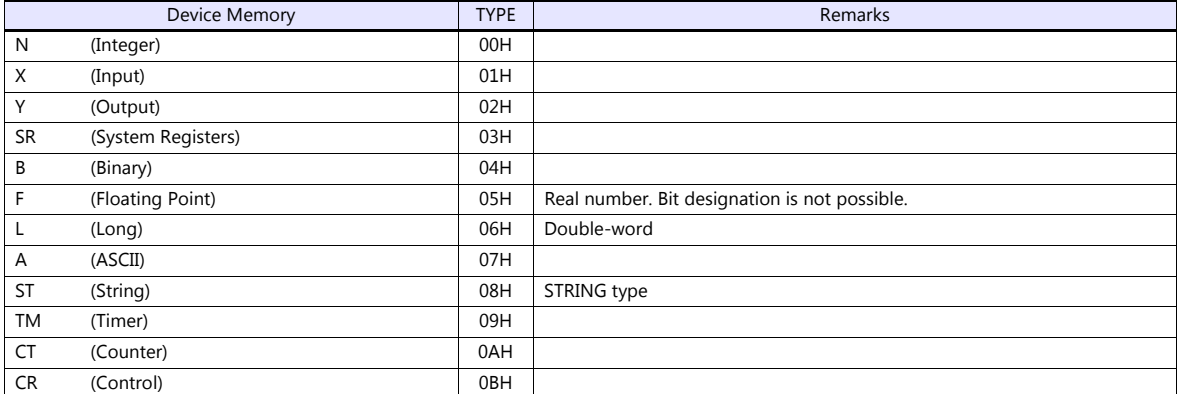

#### **Address denotations**

The assigned device memory is expressed as shown below when editing the screen.

• Integer, System Registers, Binary, Floating Point, Long, ASCII, or String addresses Word designation and Bit designation

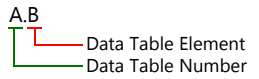

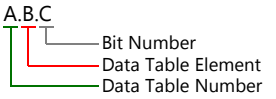

• Input, Output addresses Word designation Bit designation

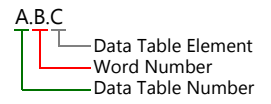

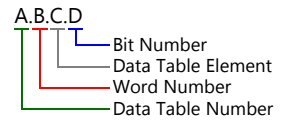

 Timer, Counter, or Control addresses Word designation and a set of the Bit designation

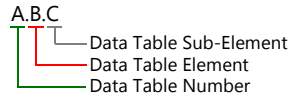

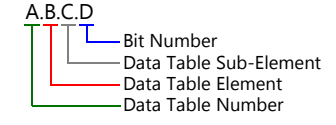

Mnemonics can be used to specify Timer, Counter, or Control addresses. The following shows the representation using mnemonics:

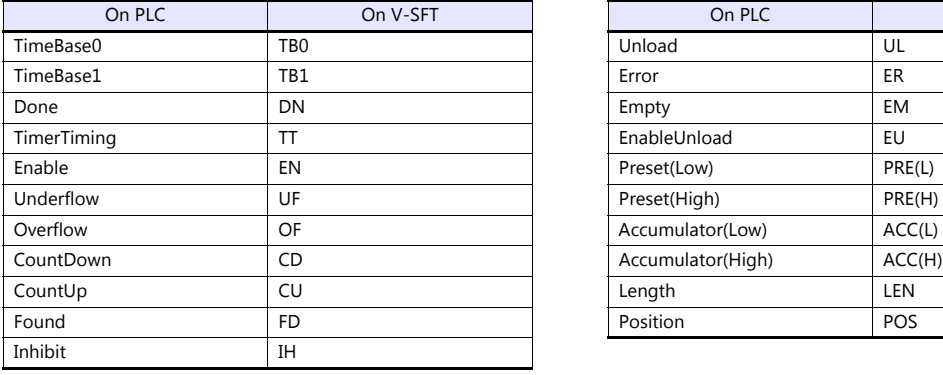

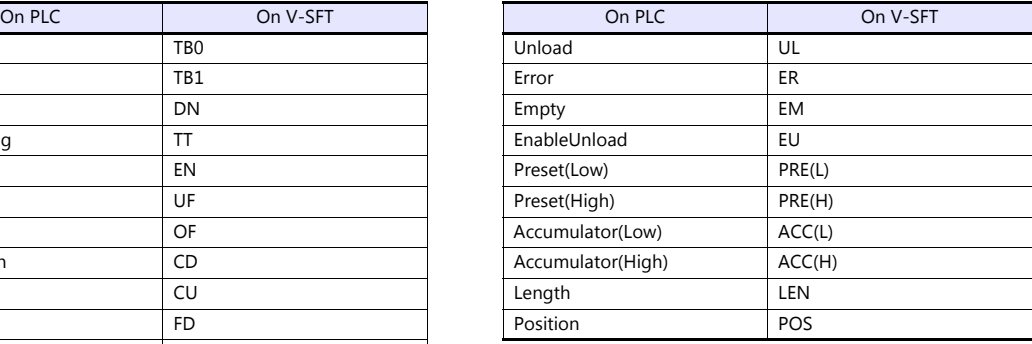

- Mnemonics can be used for bit designation on condition that Data Table Sub-Element = 0. Example: TM9.0.0.8  $\rightarrow$  TM9.0.0.TB0
- Mnemonics can be used for device memory address designation on condition that Data Table Sub-Element = 1 to 4. Example:  $TM9.0.1 \rightarrow TM9.0.PRE(L)$

For more information on using mnemonics, refer to the PLC manual issued by the manufacturer.

## **Indirect Device Memory Designation**

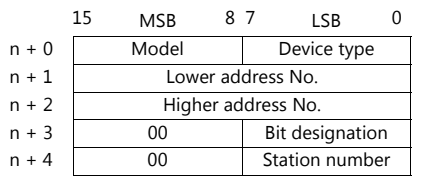

 Device memory other than Timer, Counter, and Control Example: Indirect device memory designation of "N20.100"

> N20.100 B(Data Table Element) A(Data Table Number)

Converting A to binary 20(DEC)= 10100(BIN)

Converting <mark>B</mark> to binary<br>100(DEC)= 1100100(BIN)

| 0 0 0 0 0 0 0 1 0 1 0 1 0 0                                                                                                    |  |  |  |  |  |  |  |  |  |  |  |
|----------------------------------------------------------------------------------------------------|--|--|--|--|--|--|--|--|--|--|--|
| $\boxed{11}$ $\boxed{10}$ $\boxed{09}$ $\boxed{08}$ $\boxed{07}$ $\boxed{06}$ $\boxed{05}$ $\boxed{04}$ $\boxed{03}$ $\boxed{02}$ $\boxed{01}$ $\boxed{00}$ |  |  |  |  |  |  |  |  |  |  |  |

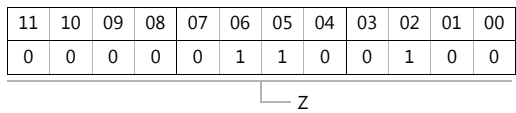

Arranging the values X, Y and Z in the following order

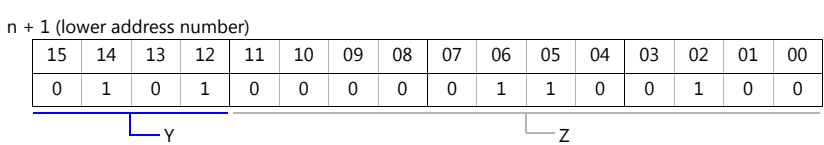

n + 2 (higher address number)

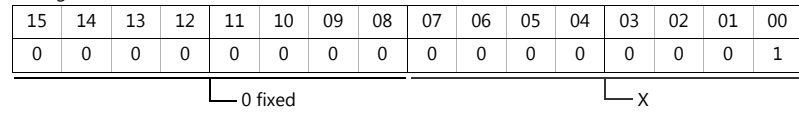

0000100100000010 (BIN) = 4064 (HEX): Lower address number 0000000000000001 (BIN) = 1 (HEX): Higher address number

Timer, Counter, or Control device memory

Example: Indirect device memory designation of "ST3.25.10"

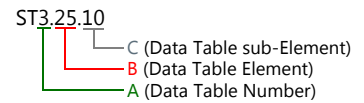

Converting A to binary<br>3(DEC)= 11(BIN)

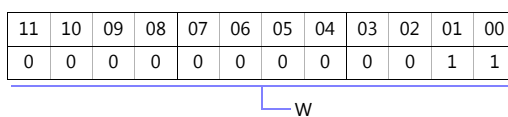

Converting **B** to binary<br>25(DEC)= 11001(BIN)

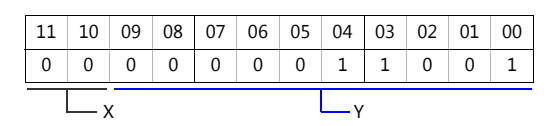

Converting C to binary 10(DEC)= 1010(BIN)

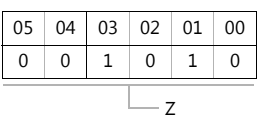

Arranging the values W, X , Y and Z in the following order

#### n + 1 (lower address number)

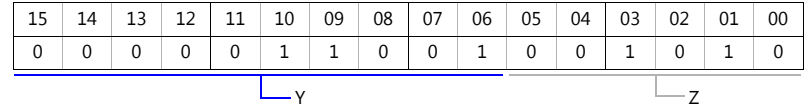

n + 2 (higher address number)

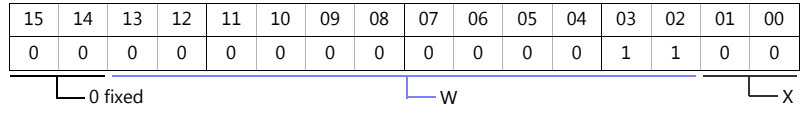

0000011001001010 (BIN) = 64A (HEX): Lower address number 0000000000001100 (BIN) = C (HEX): Higher address number

## **20.1.4 NX700 Series (Ethernet)**

#### **Communication Setting**

#### **Editor**

Make the following settings on the editor. For more information, see ["1.3.2 Ethernet Communication \(TS1100Si/TS1070Si](#page-46-0)  [Only\)".](#page-46-0)

- IP address for the TSi unit
	- When specified on the screen program:
	- [System Setting]  $\rightarrow$  [Hardware Setting]  $\rightarrow$  [Local Port IP Address]
	- When specified on the TSi unit:
	- Main Menu screen  $\rightarrow$  Main Menu drop-down window  $\rightarrow$  [Ethernet]
- Port number for the TSi unit (for communication with PLC) [System Setting]  $\rightarrow$  [Hardware Setting]  $\rightarrow$  [PLC Properties]  $\rightarrow$  [Communication Setting]
- Others
	- [System Setting]  $\rightarrow$  [Hardware Setting]  $\rightarrow$  [PLC Properties]  $\rightarrow$  [Communication Setting]

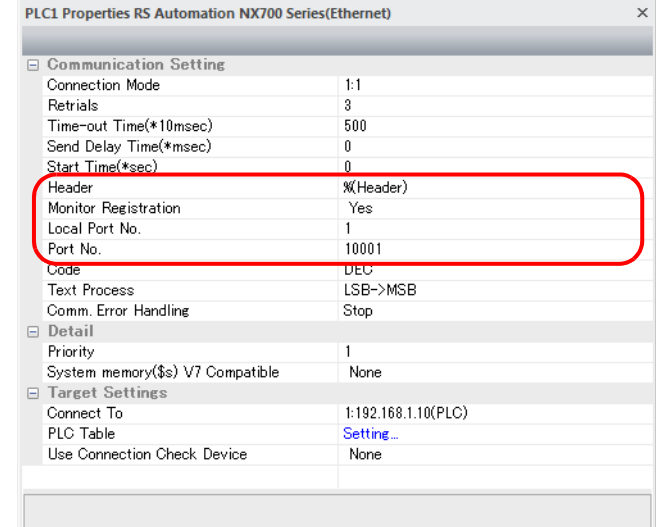

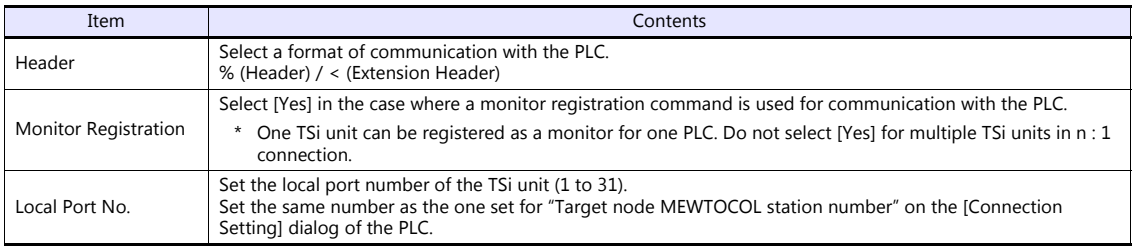

\* For settings other than the above, see ["1.4 Hardware Settings"](#page-52-0).

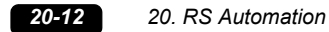

#### IP address and port number of the PLC

Register on the [PLC Table] in [System Setting]  $\rightarrow$  [Hardware Setting]  $\rightarrow$  [PLC Properties]  $\rightarrow$  [Target Settings]. Set the same PLC table number as the one set for "MEWTOCOL Station Number" ([Initial Information Setting]  $\rightarrow$  [Local Node Setting]).

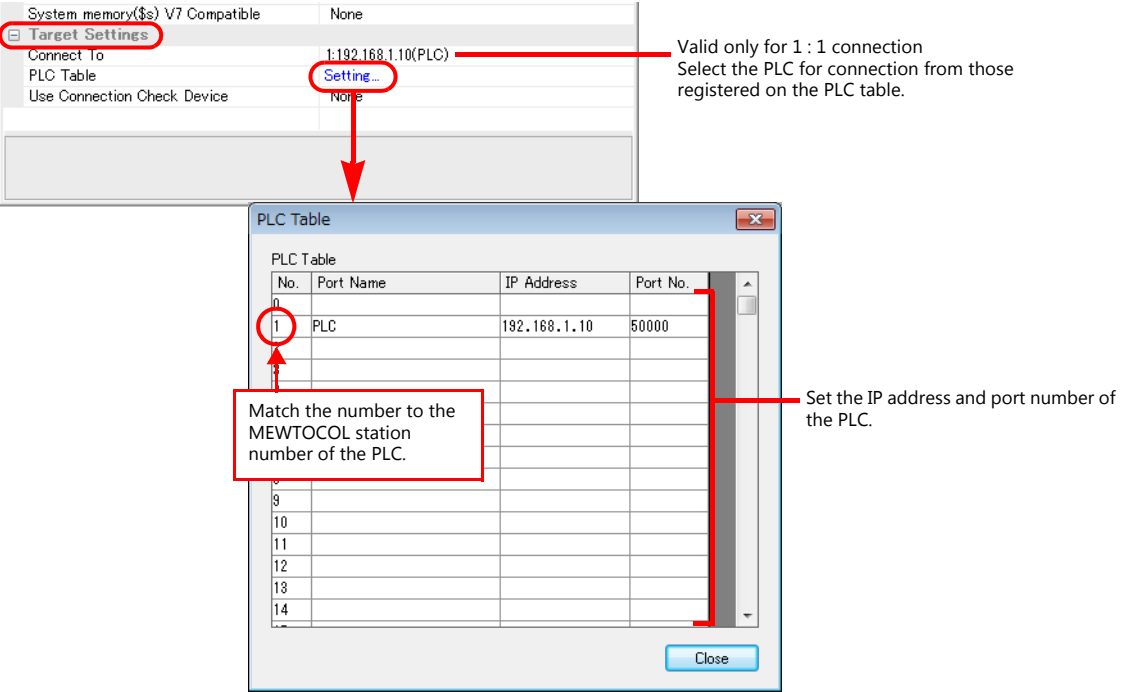

#### **PLC**

Make mode settings using the Ethernet unit "NX-Ethernet".

#### **Mode setting switch**

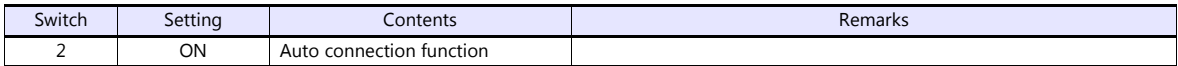

Make the PLC setting using the configuration tool "Configurator ET". For more information, refer to the PLC manual issued by the manufacturer.

#### **Initial information setting**

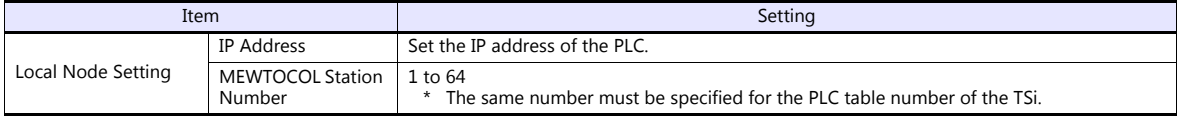

#### **Connection setting**

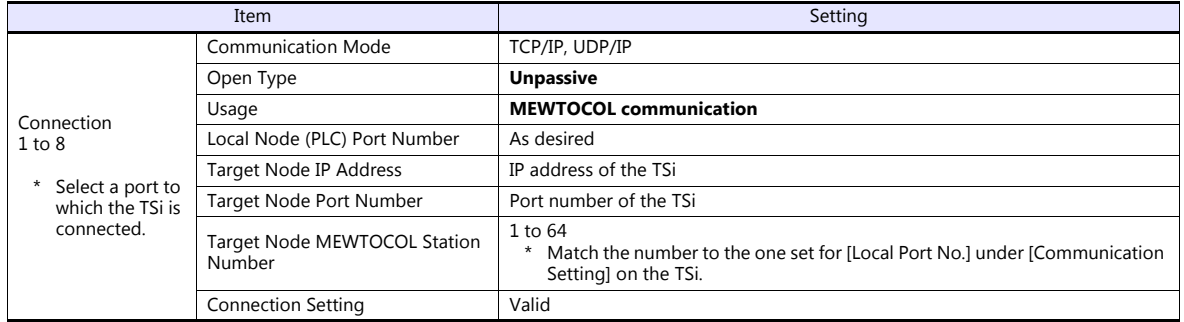

## **Available Device Memory**

The available setting range of device memory varies depending on the PLC model. Be sure to set within the range available for the PLC to be used. Use [TYPE] when assigning indirect device memory for macro programs.

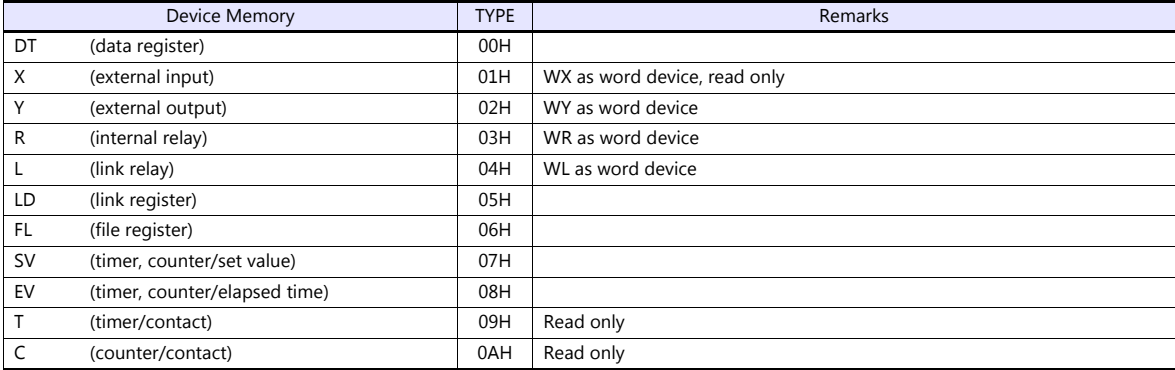

## **20.1.5 X8 Series (Ethernet)**

#### **Communication Setting**

#### **Editor**

Make the following settings on the editor. For more information, see ["1.3.2 Ethernet Communication \(TS1100Si/TS1070Si](#page-46-0)  [Only\)"](#page-46-0).

- IP address for the TSi unit
	- When specified on the screen program:
		- [System Setting]  $\rightarrow$  [Hardware Setting]  $\rightarrow$  [Local Port IP Address]
	- When specified on the TSi unit:
	- Main Menu screen  $\rightarrow$  Main Menu drop-down window  $\rightarrow$  [Ethernet]
- Port number for the TSi unit (for communication with PLC) [System Setting]  $\rightarrow$  [Hardware Setting]  $\rightarrow$  [PLC Properties]  $\rightarrow$  [Communication Setting]

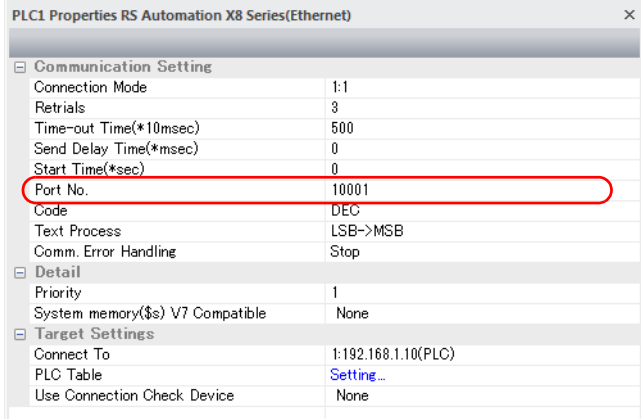

 IP address and port number (No. 50000) of the PLC Register on the [PLC Table] in [System Setting]  $\rightarrow$  [Hardware Setting]  $\rightarrow$  [PLC Properties]  $\rightarrow$  [Target Settings].

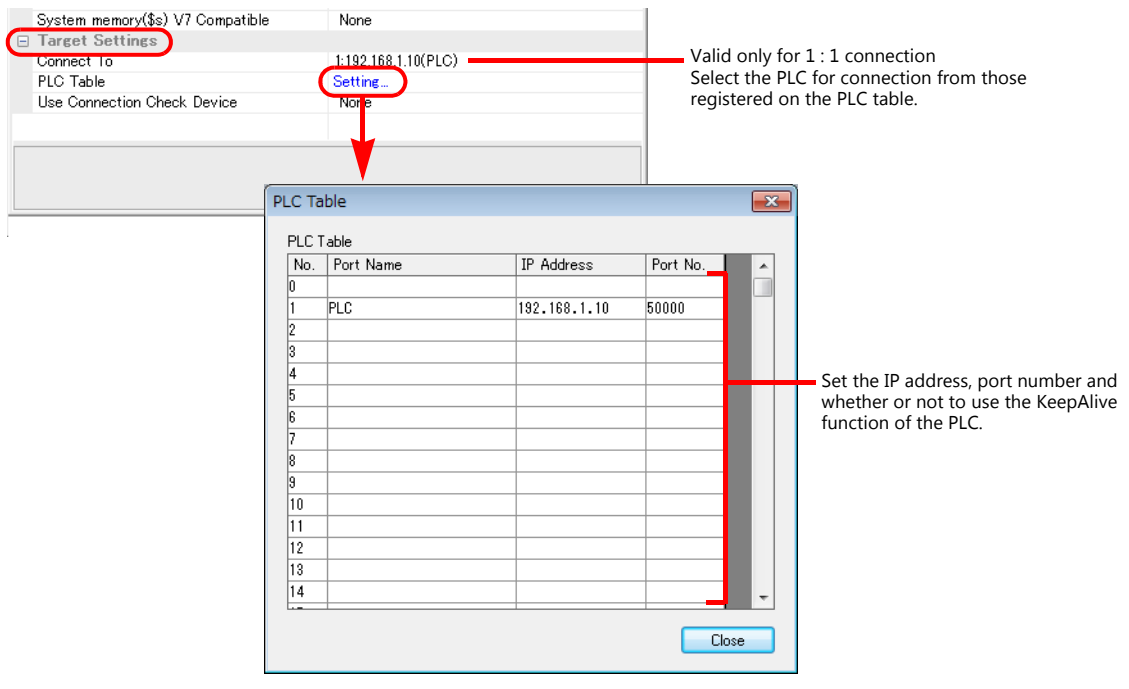

#### **PLC**

Set a station number for the PLC using the PLC software "XGPC" (version 1.0 or greater). For more information, refer to the PLC manual issued by the manufacturer.

#### **Channel Configuration**

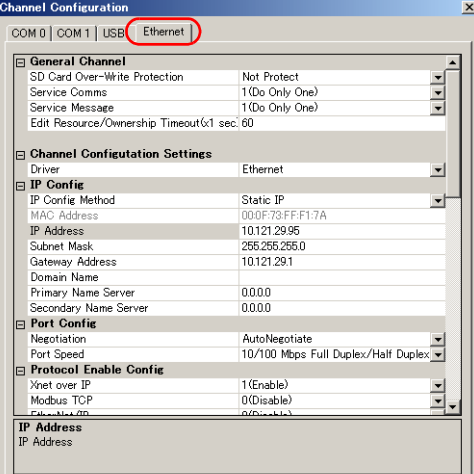

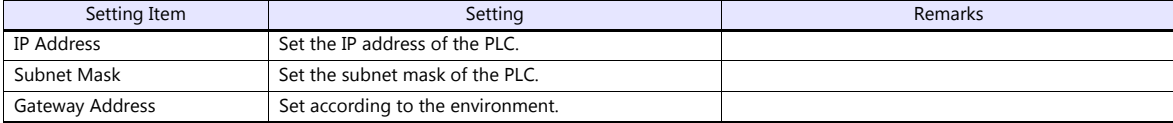

#### **Available Device Memory**

The contents of "Available Device Memory" are the same as those described in ["20.1.3 X8 Series"](#page-514-0).

## **20.1.6 Wiring Diagrams**

## **When Connected at COM1:**

#### **RS-422/RS-485**

<span id="page-523-0"></span>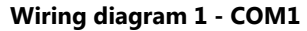

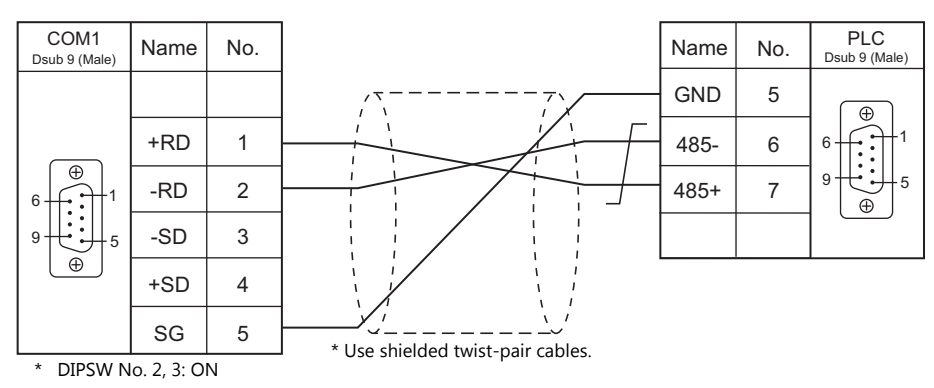

#### <span id="page-523-1"></span>**Wiring diagram 2 - COM1**

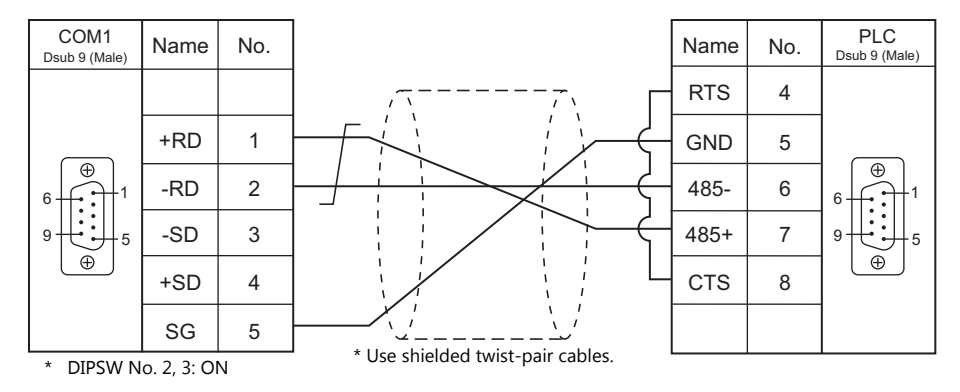

#### <span id="page-523-2"></span>**Wiring diagram 3 - COM1**

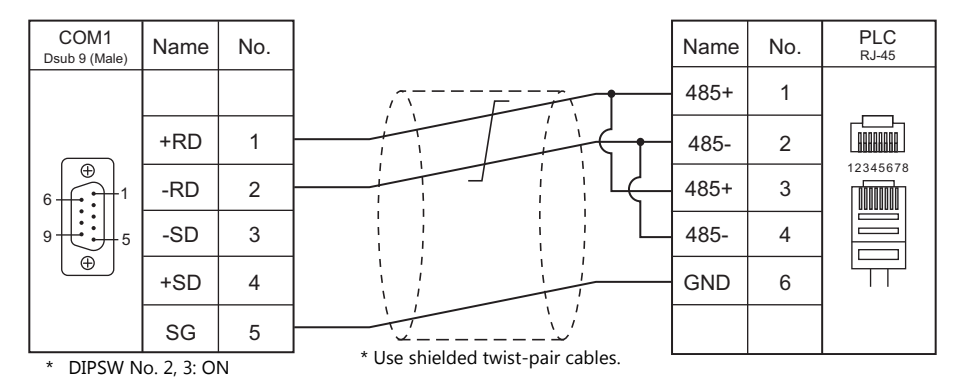

#### <span id="page-524-1"></span>**Wiring diagram 4 - COM1**

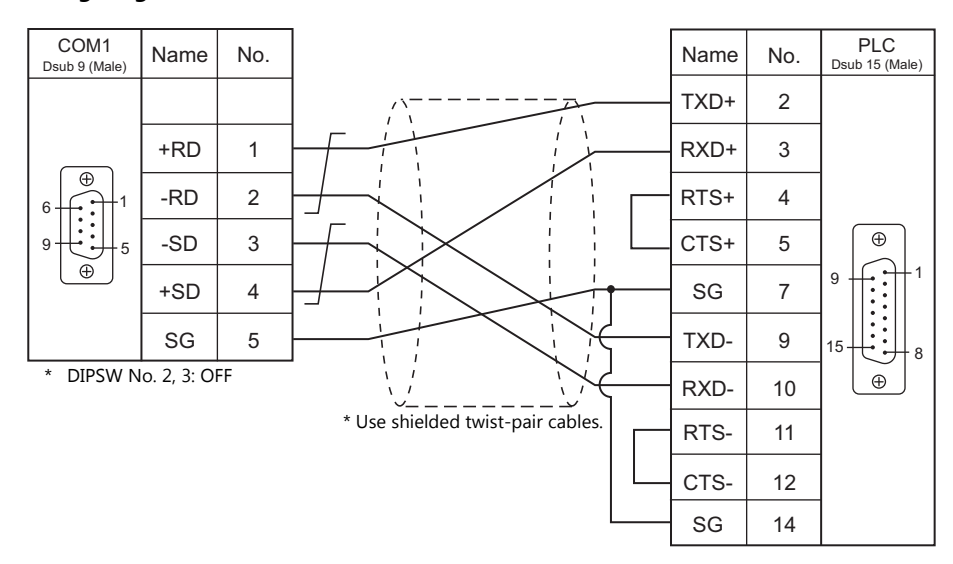

<span id="page-524-2"></span>**Wiring diagram 5 - COM1**

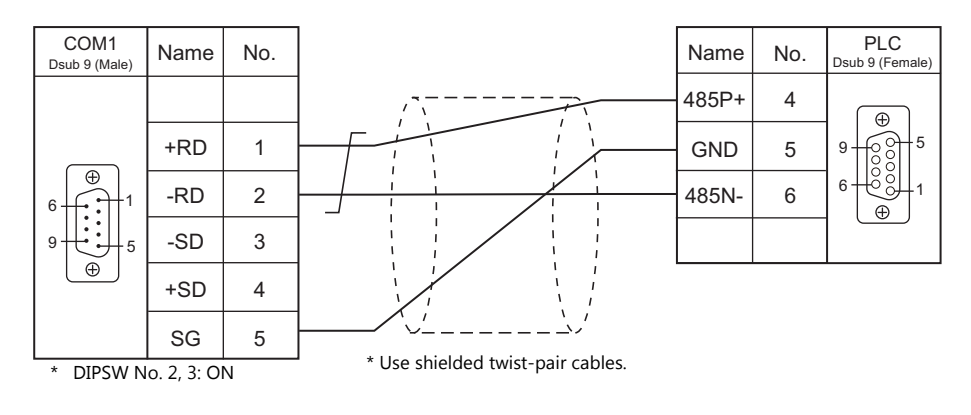

## **When Connected at COM2:**

#### **RS-232C**

#### <span id="page-524-0"></span>**Wiring diagram 1 - COM2**

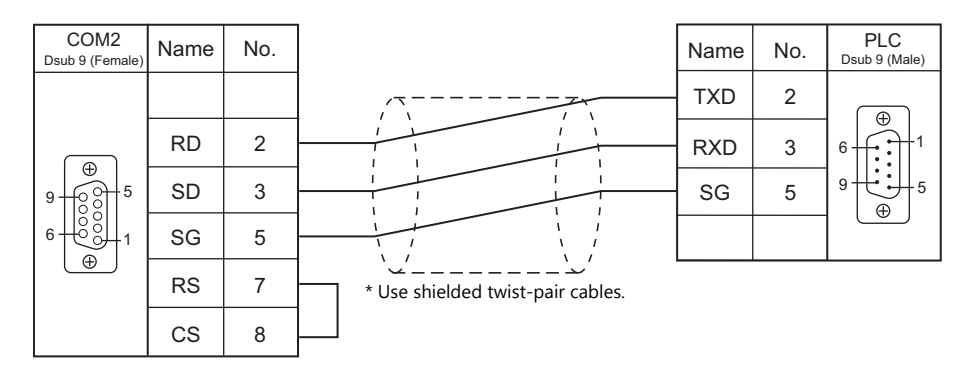

#### <span id="page-525-0"></span>**Wiring diagram 2 - COM2**

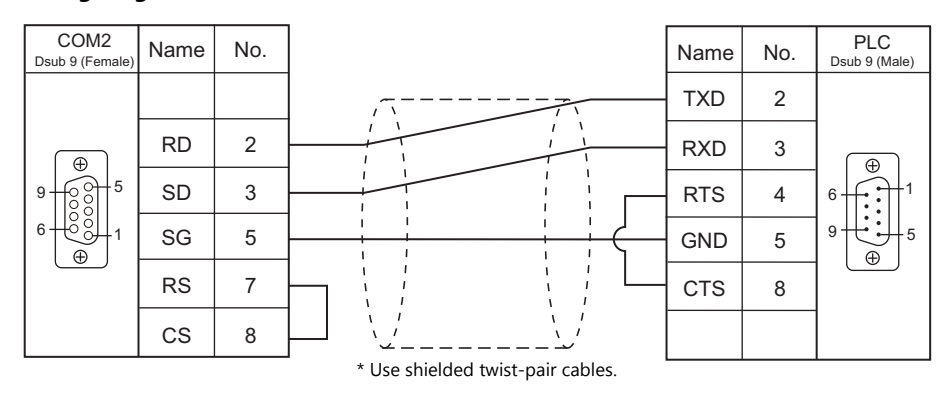

#### <span id="page-525-1"></span>**Wiring diagram 3 - COM2**

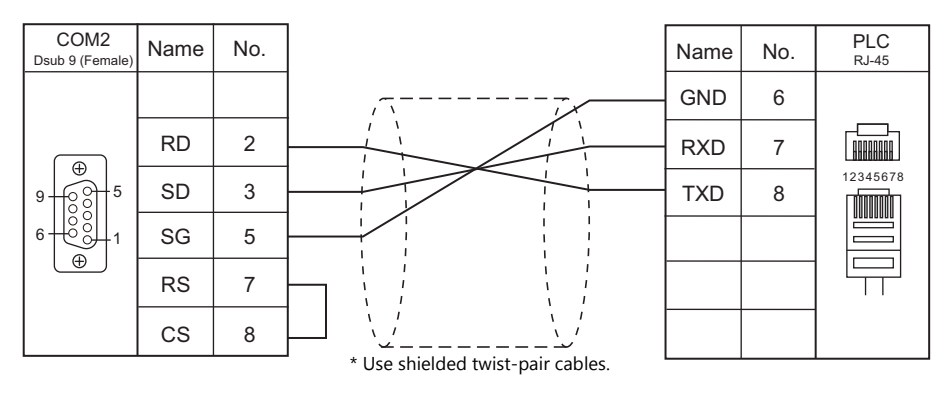

#### <span id="page-525-2"></span>**Wiring diagram 4 - COM2**

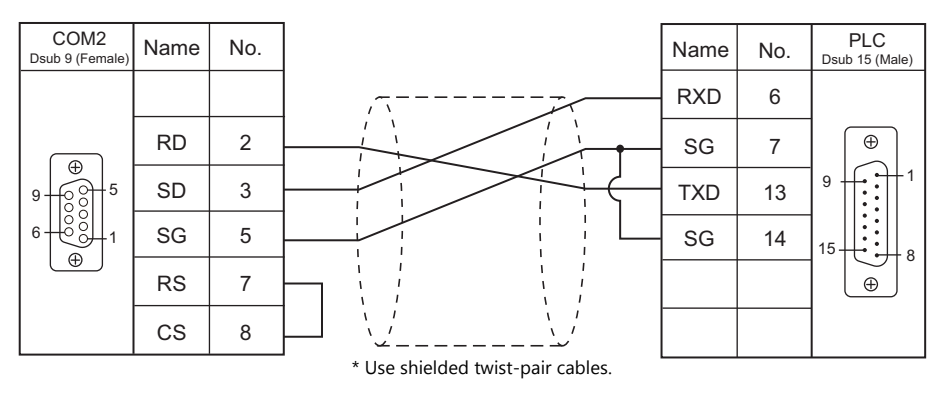

#### <span id="page-525-3"></span>**Wiring diagram 5 - COM2**

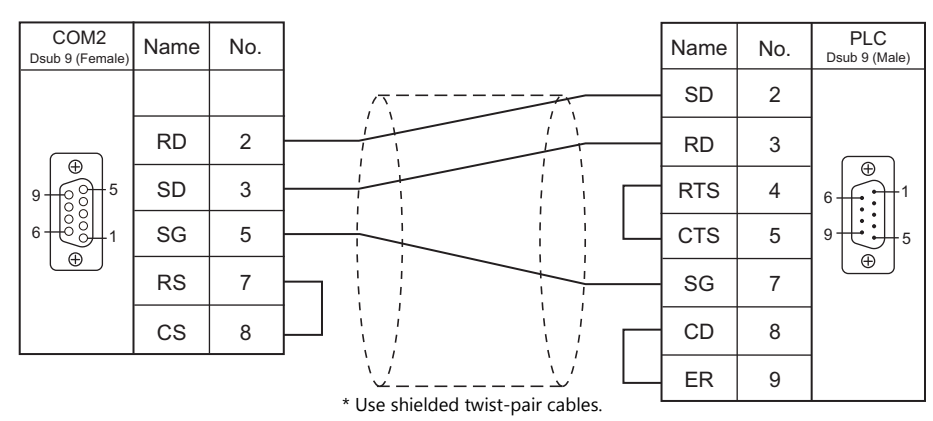

#### <span id="page-526-0"></span>**Wiring diagram 6 - COM2**

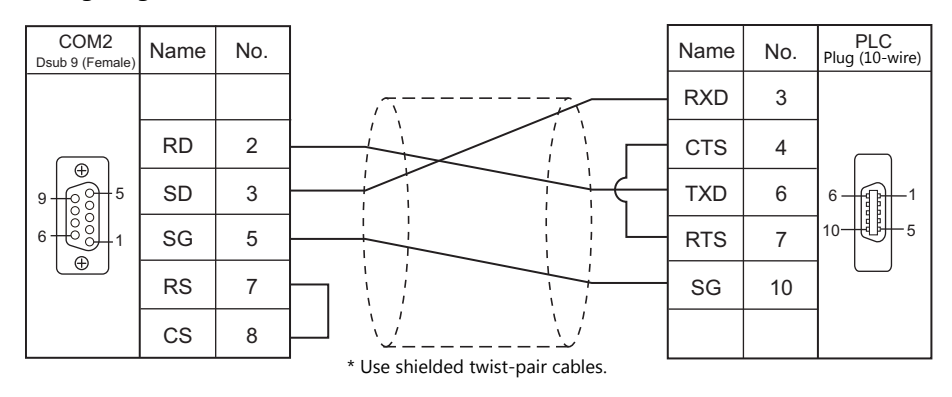

#### <span id="page-526-1"></span>**Wiring diagram 7 - COM2**

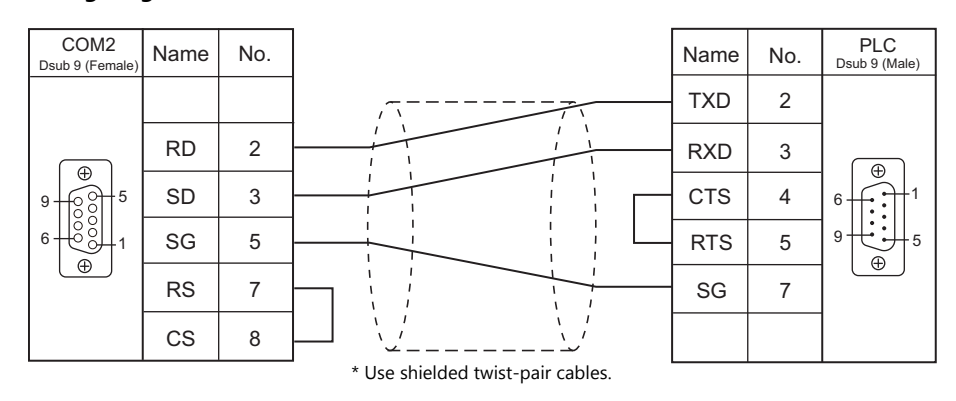

#### <span id="page-526-2"></span>**Wiring diagram 8 - COM2**

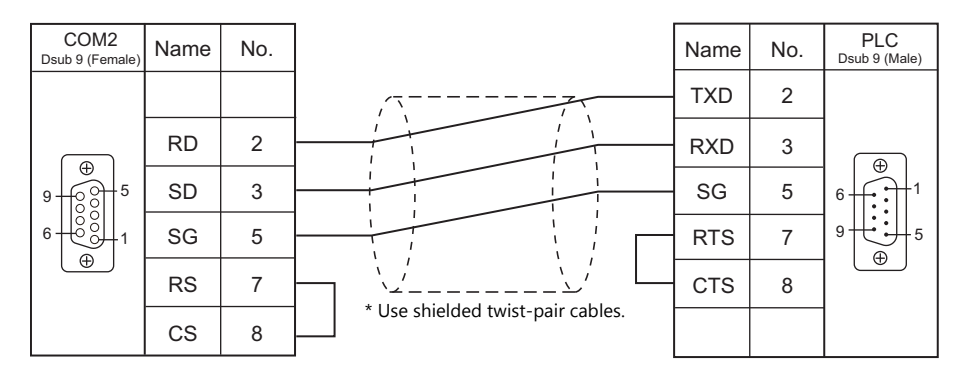

#### <span id="page-526-3"></span>**Wiring diagram 9 - COM2**

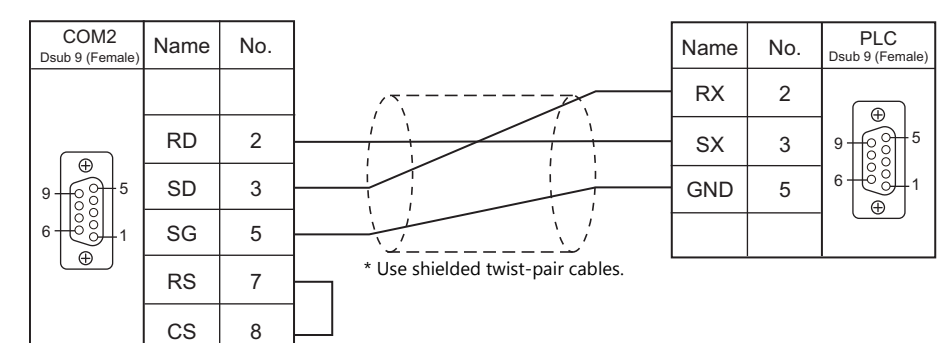

## **When Connected at COM3:**

#### **RS-485**

## <span id="page-527-0"></span>**Wiring diagram 1 - COM3**

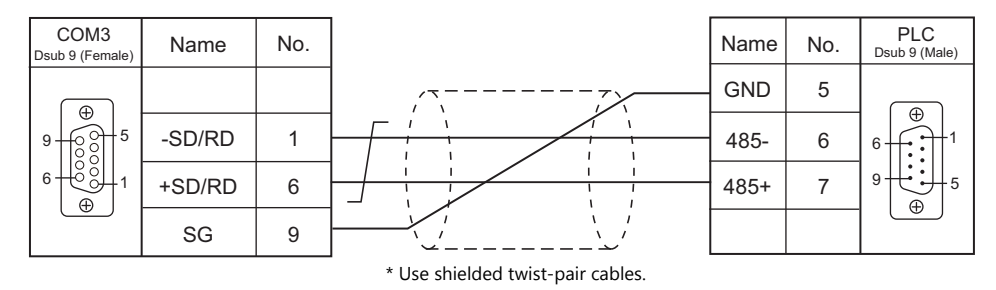

#### <span id="page-527-1"></span>**Wiring diagram 2 - COM3**

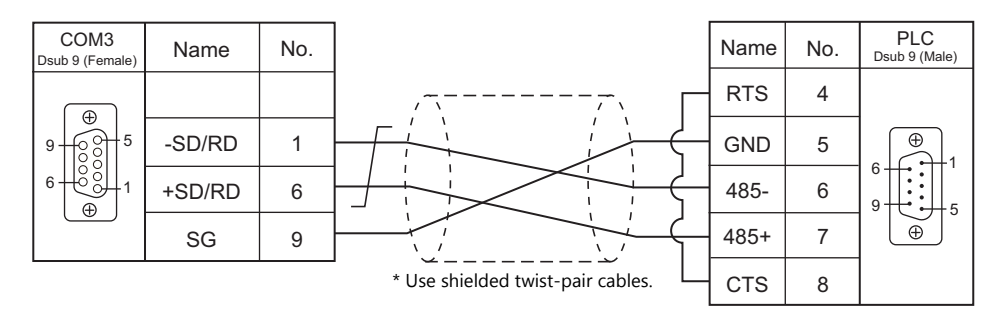

#### <span id="page-527-2"></span>**Wiring diagram 3 - COM3**

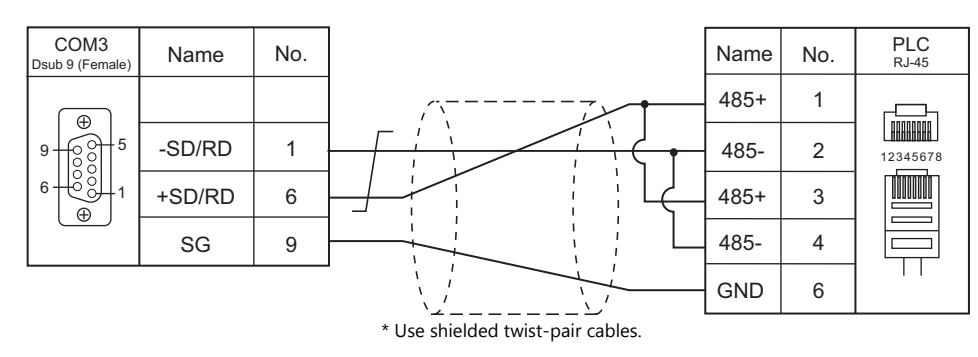

#### <span id="page-527-3"></span>**Wiring diagram 4 - COM3**

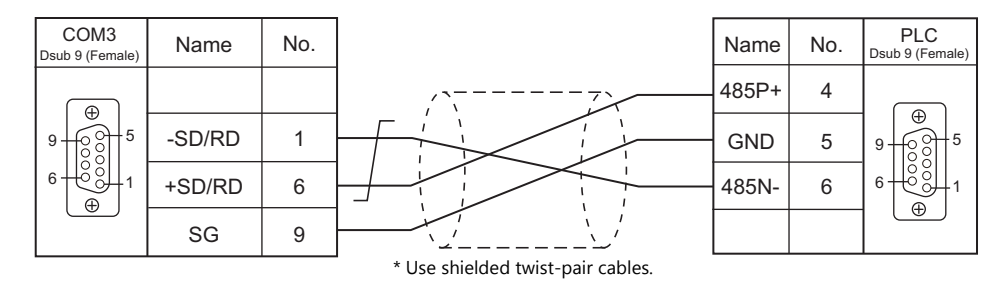

## <span id="page-528-0"></span>**20.2 Temperature Controller/Servo/Inverter Connection**

#### **Servo**

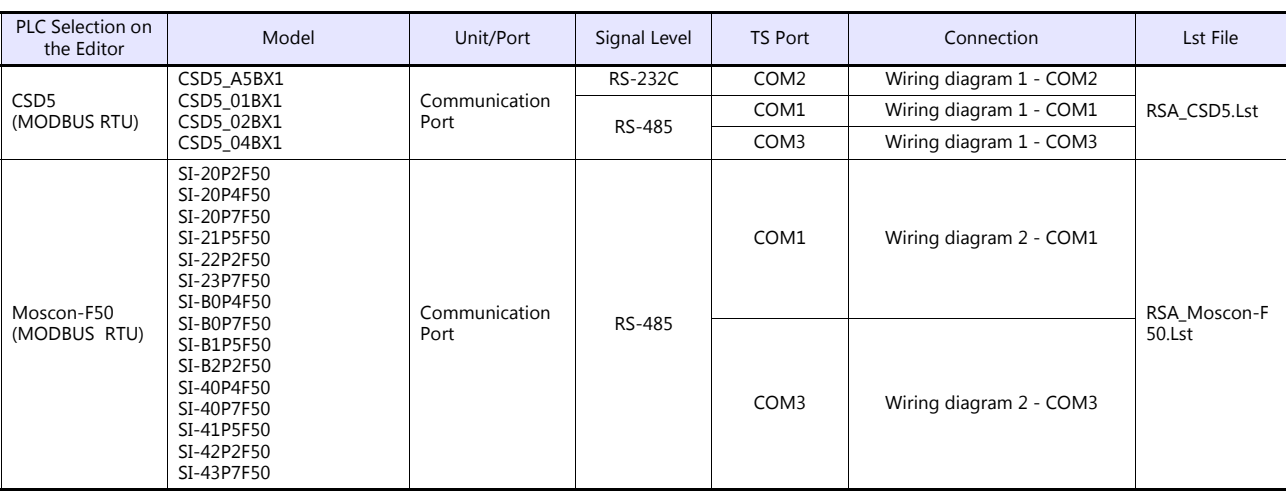

## **20.2.1 CSD5 (MODBUS RTU)**

### **Communication Setting**

#### **Editor**

#### **Communication setting**

(Underlined setting: default)

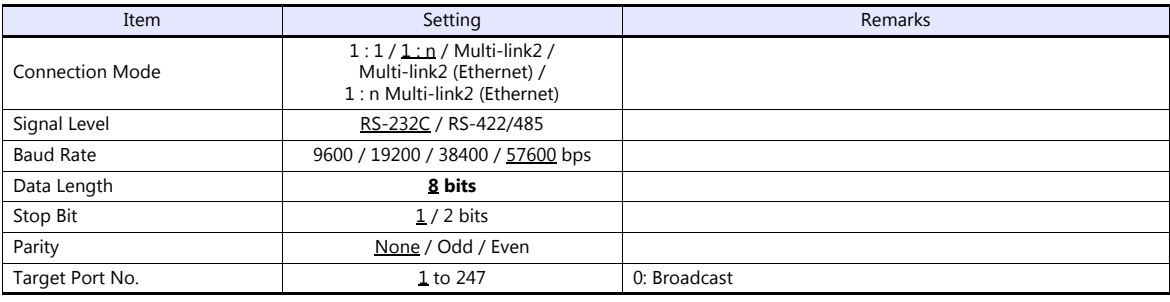

#### **Servo**

The communication parameters can be set using keys attached to the servo. Be sure to match the settings to those made under [Communication Setting] of the editor.

(Underlined setting: default)

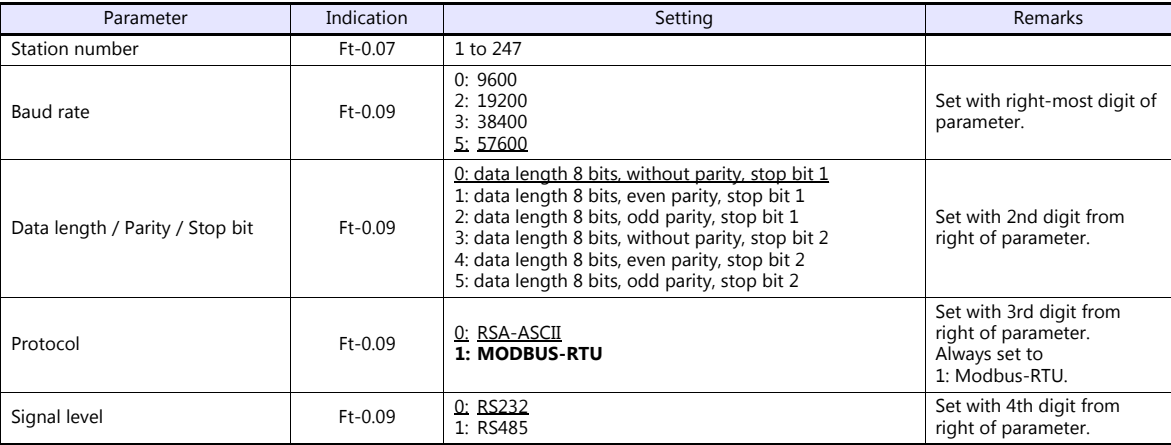

#### **Available Device Memory**

The available setting range of device memory varies depending on the connected device. Be sure to set within the range available with the device to be used. Use [TYPE] when assigning indirect device memory for macro programs.

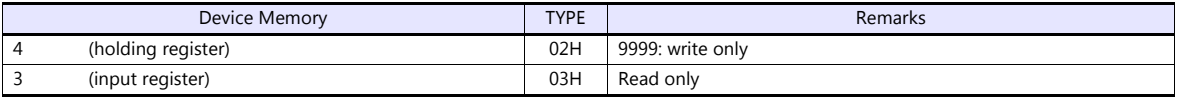

## **20.2.2 Moscon-F50 (MODBUS RTU)**

### **Communication Setting**

#### **Editor**

#### **Communication setting**

(Underlined setting: default)

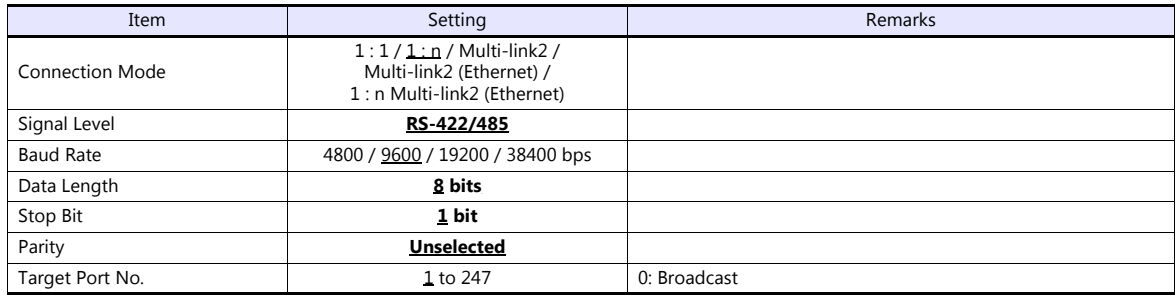

#### **AC Drive**

The communication parameters can be set using attached keys. Be sure to match the settings to those made under [Communication Setting] of the editor.

(Underlined setting: default)

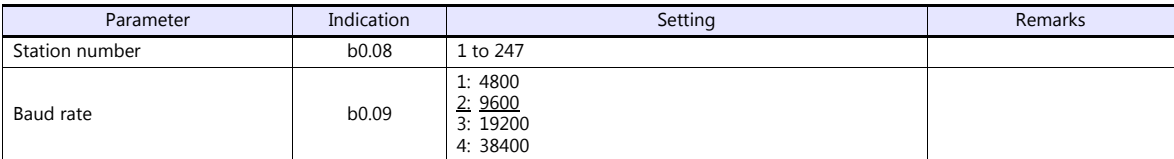

The following settings are fixed; signal level: RS-422/485, data length: 8 bits, stop bit: 1 bit, and parity: none.

#### **Available Device Memory**

The available setting range of device memory varies depending on the connected device. Be sure to set within the range available with the device to be used. Use [TYPE] when assigning indirect device memory for macro programs.

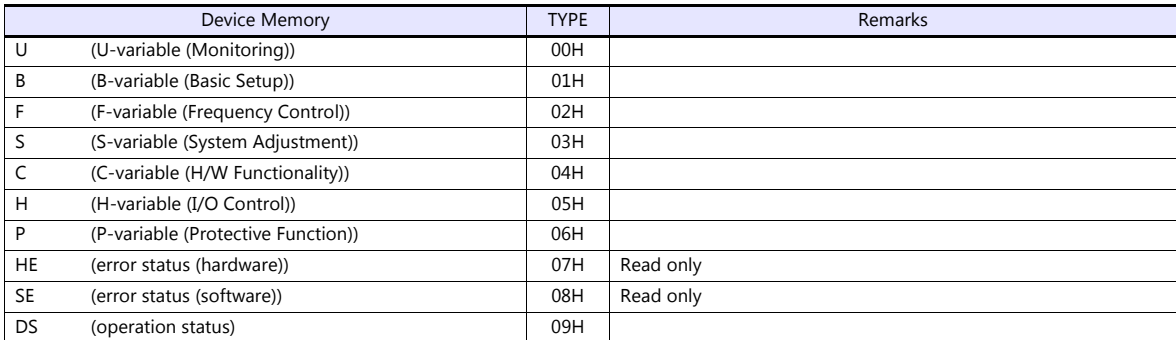

#### **Indirect Device Memory Designation**

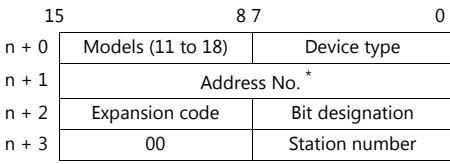

\* When specifying device types 00H to 06H, input the address number without decimal points. Example: For an address of U1.01, enter "101" in  $n + 1$ .

## **PLC\_CTL**

Macro command "PLC\_CTL F0 F1 F2"

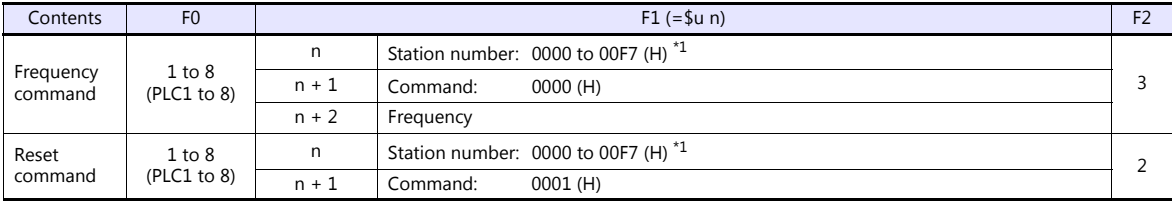

\*1 Select station No. 0 for broadcast commands.

## **20.2.3 Wiring Diagrams**

## **When Connected at COM1:**

#### **RS-485**

#### <span id="page-532-1"></span>**Wiring diagram 1 - COM1**

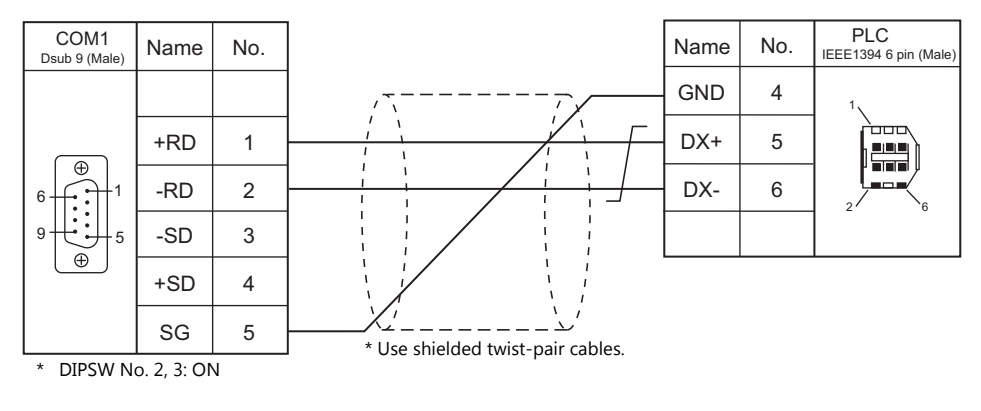

#### <span id="page-532-2"></span>**Wiring diagram 2 - COM1**

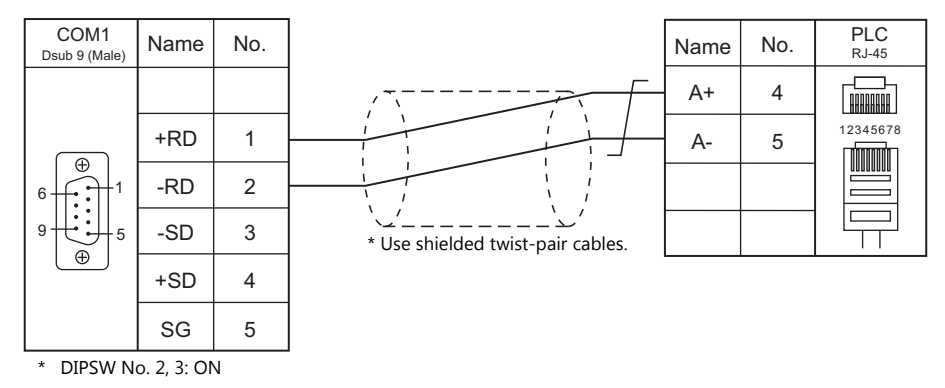

## **When Connected at COM2:**

#### **RS-232C**

#### <span id="page-532-0"></span>**Wiring diagram 1 - COM2**

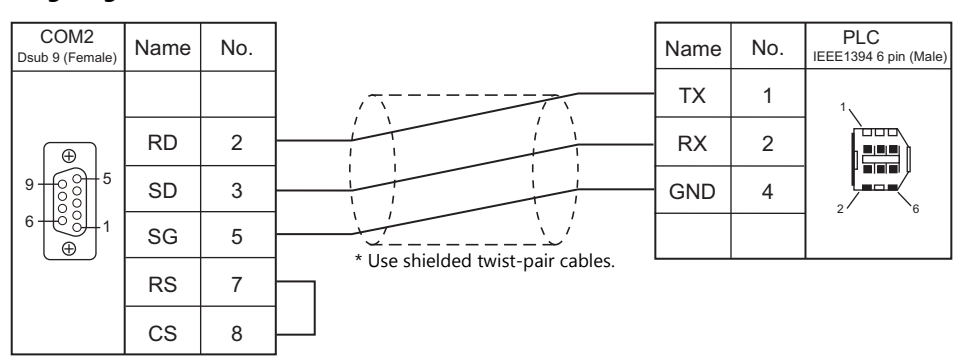

## **When Connected at COM3:**

## **RS-485**

## **Wiring diagram 1 - COM3**

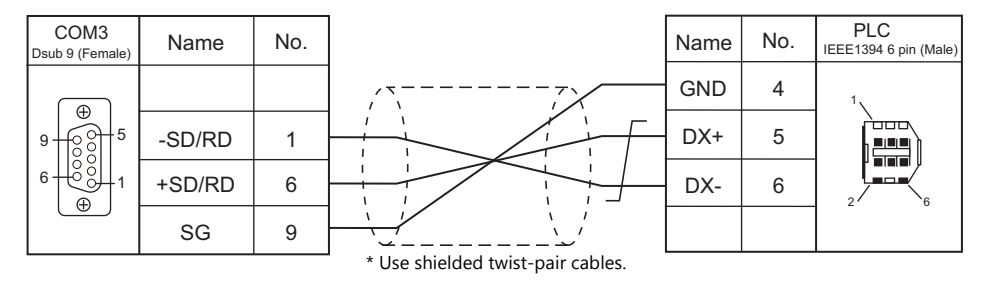

#### **Wiring diagram 2 - COM3**

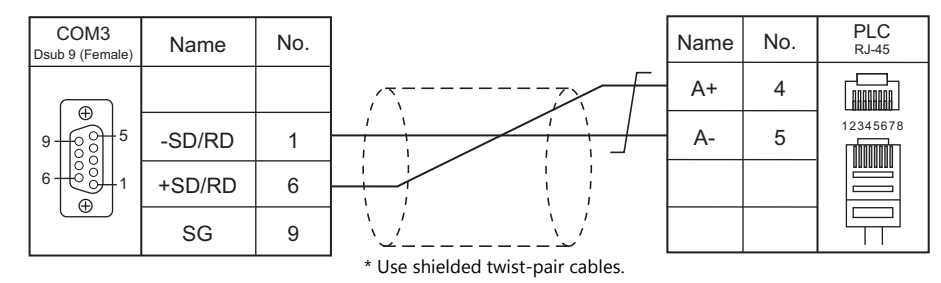

## **Connection Compatibility List**

April, 2018

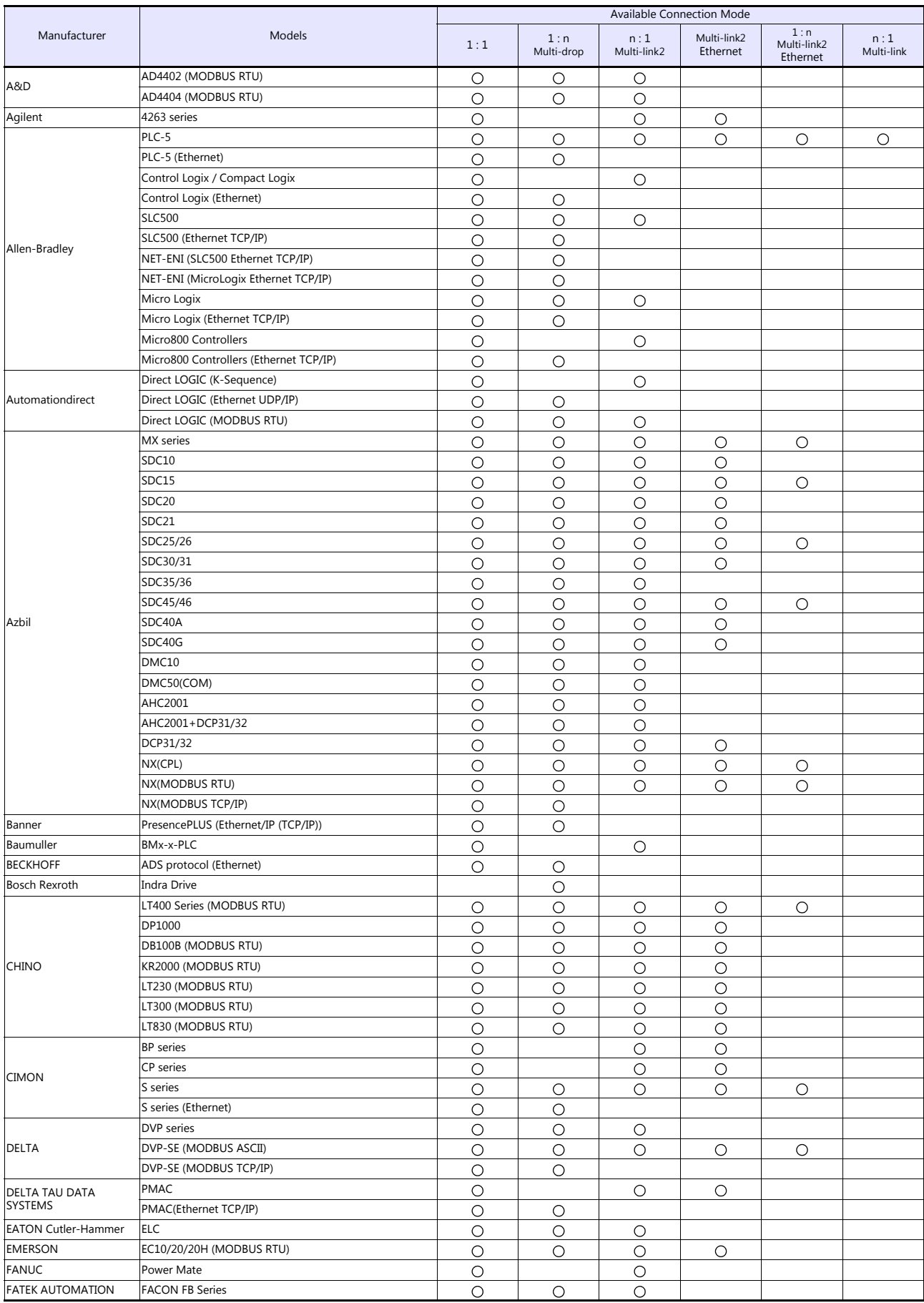

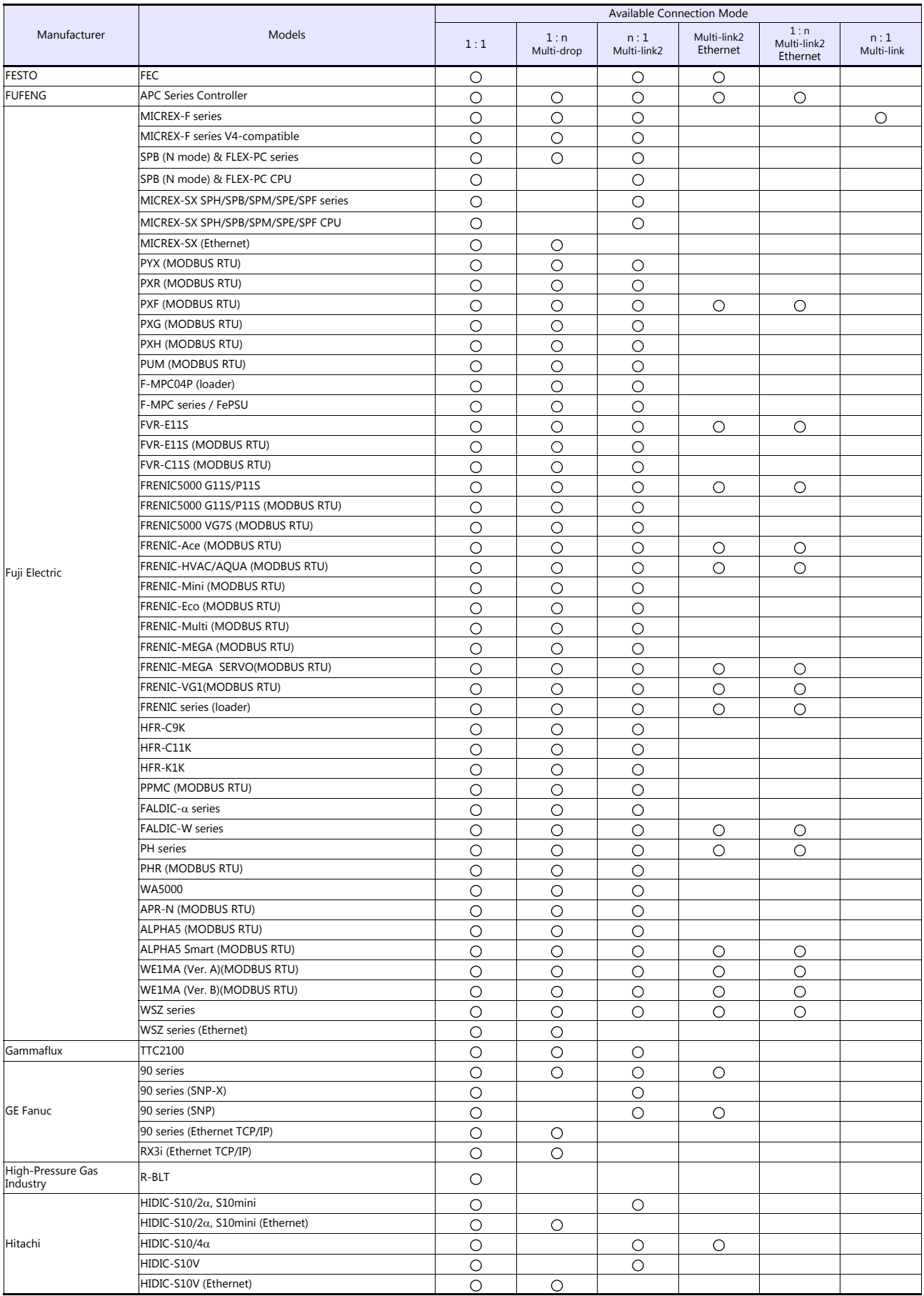

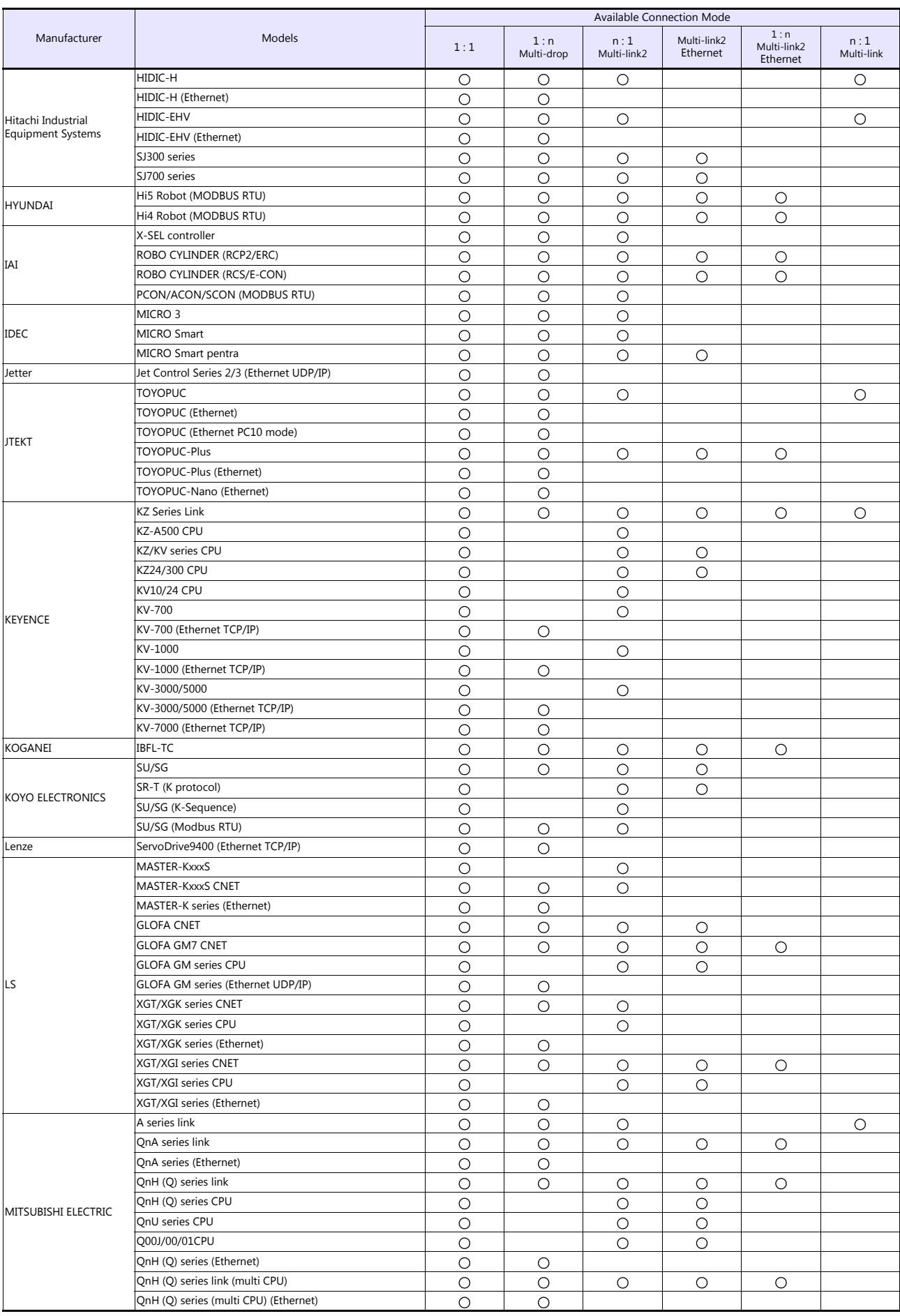

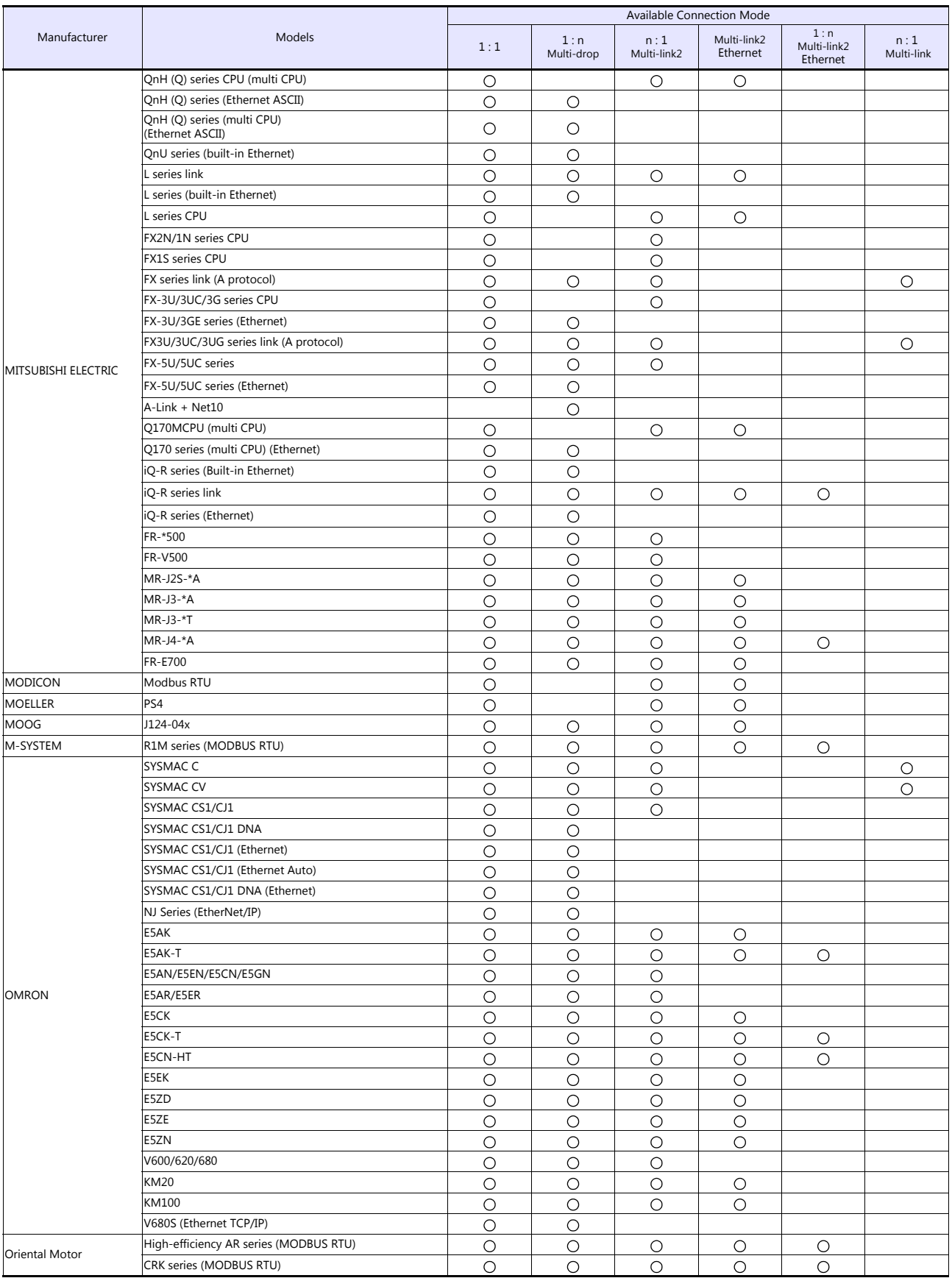

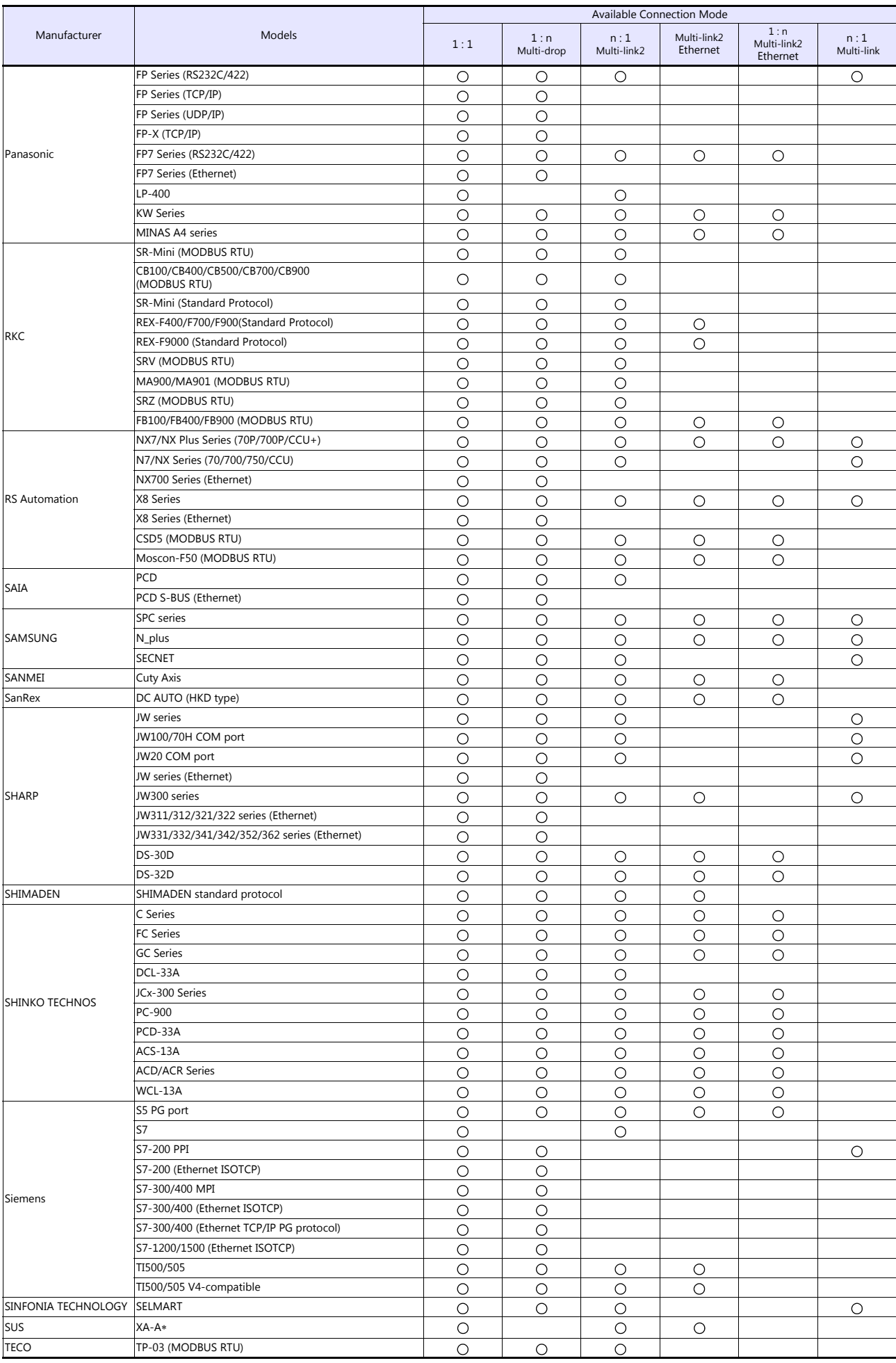

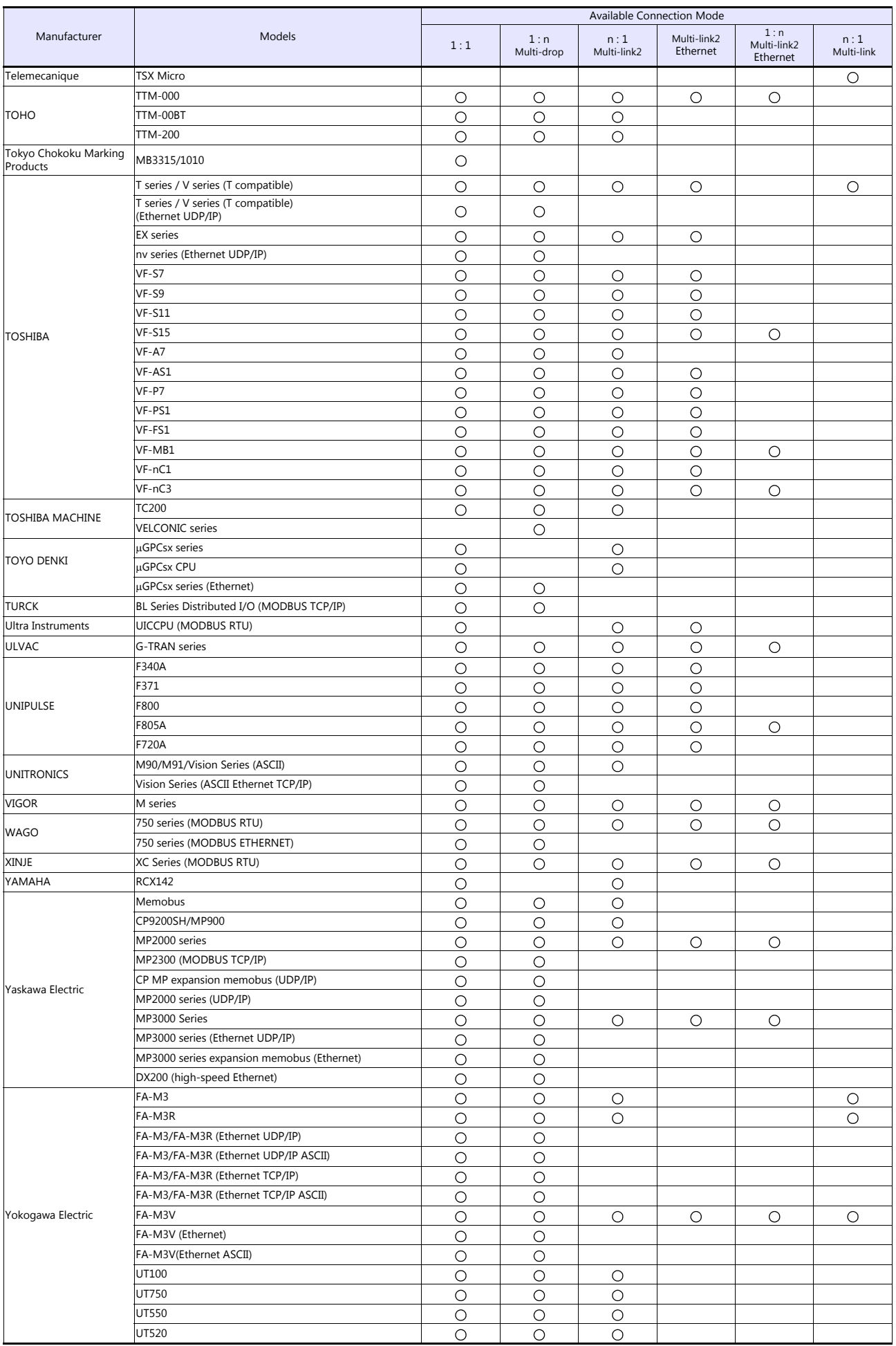
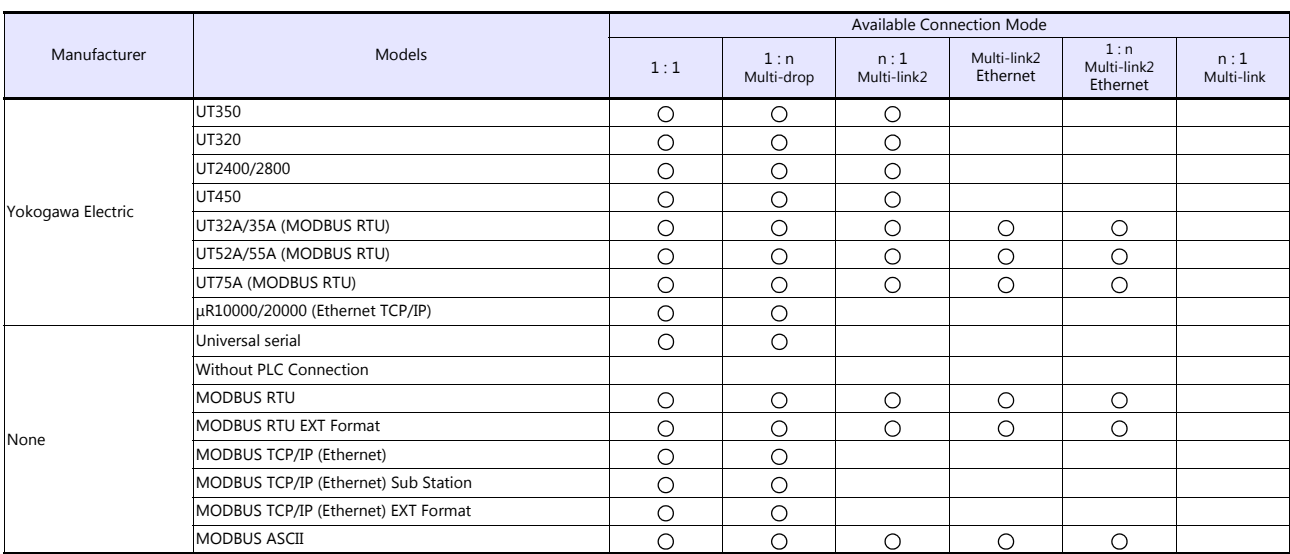

## **Slave Communication**

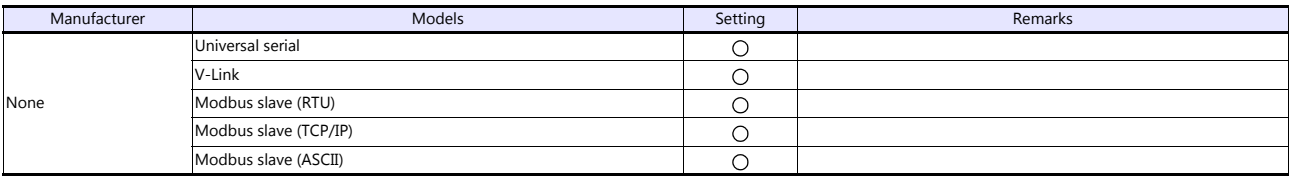

 $\Gamma$ 

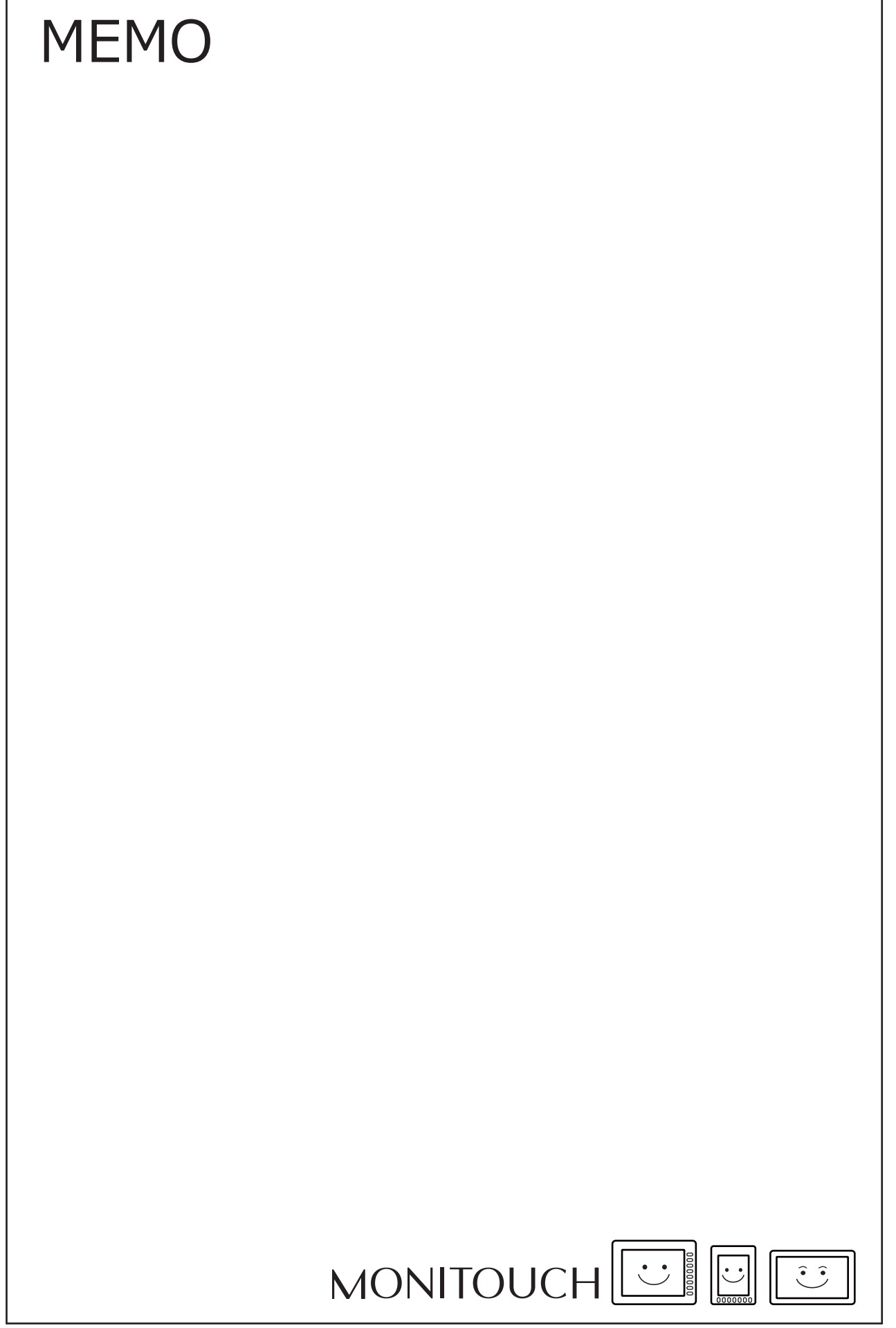

 $\overline{\phantom{a}}$ 

## Hakko Electronics Co., Ltd.<br>www.monitouch.com

**890-1, Kamikashiwano-machi, Hakusan-shi, Ishikawa, 924-0035 Japan TEL +81-76-274-2144 FAX +81-76-274-5136 Sales**